# PC Automation™

### <span id="page-0-0"></span>DEL<sub>1</sub>

1/4-2020 © Kopiering kun tilladt efter skriftlig tilladelse fra PCSCHEMATIC

### INDHOLDSFORTEGNELSE

### DEL<sub>1</sub>

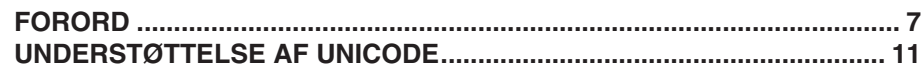

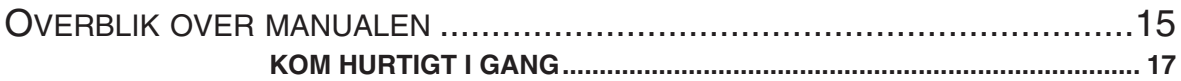

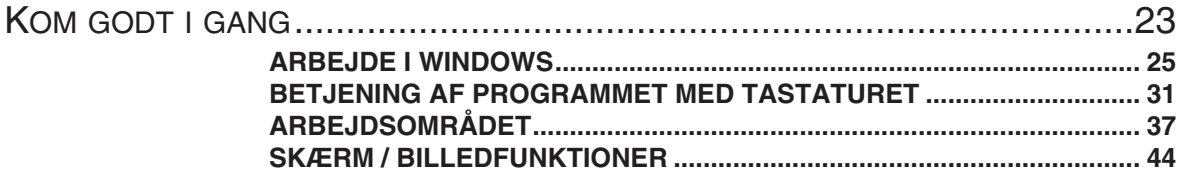

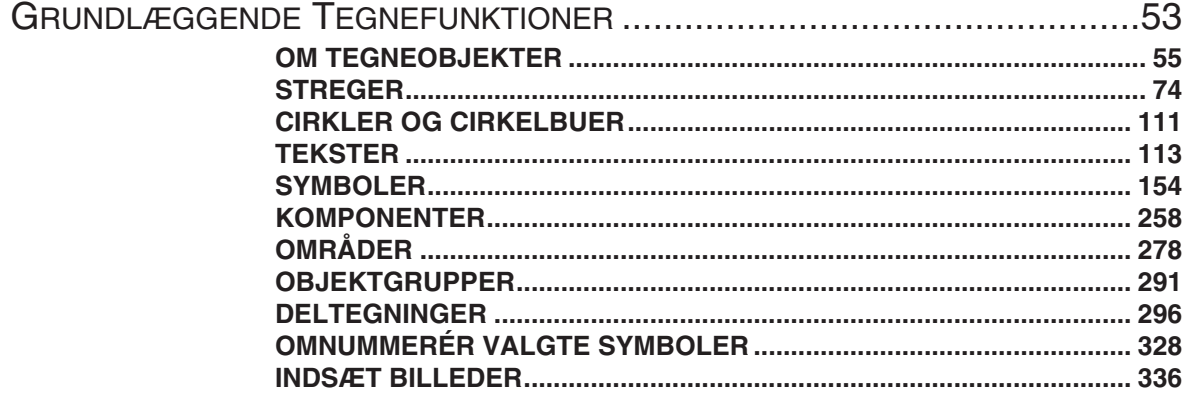

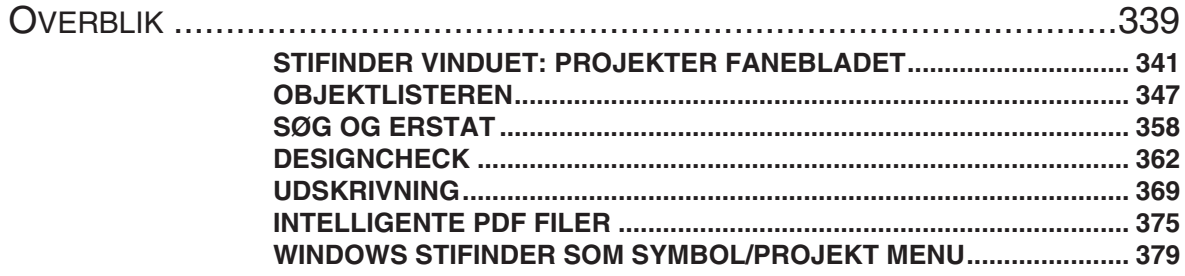

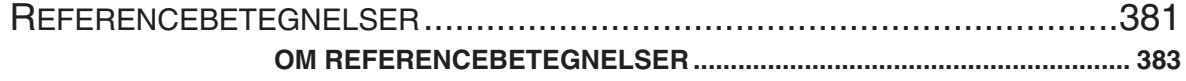

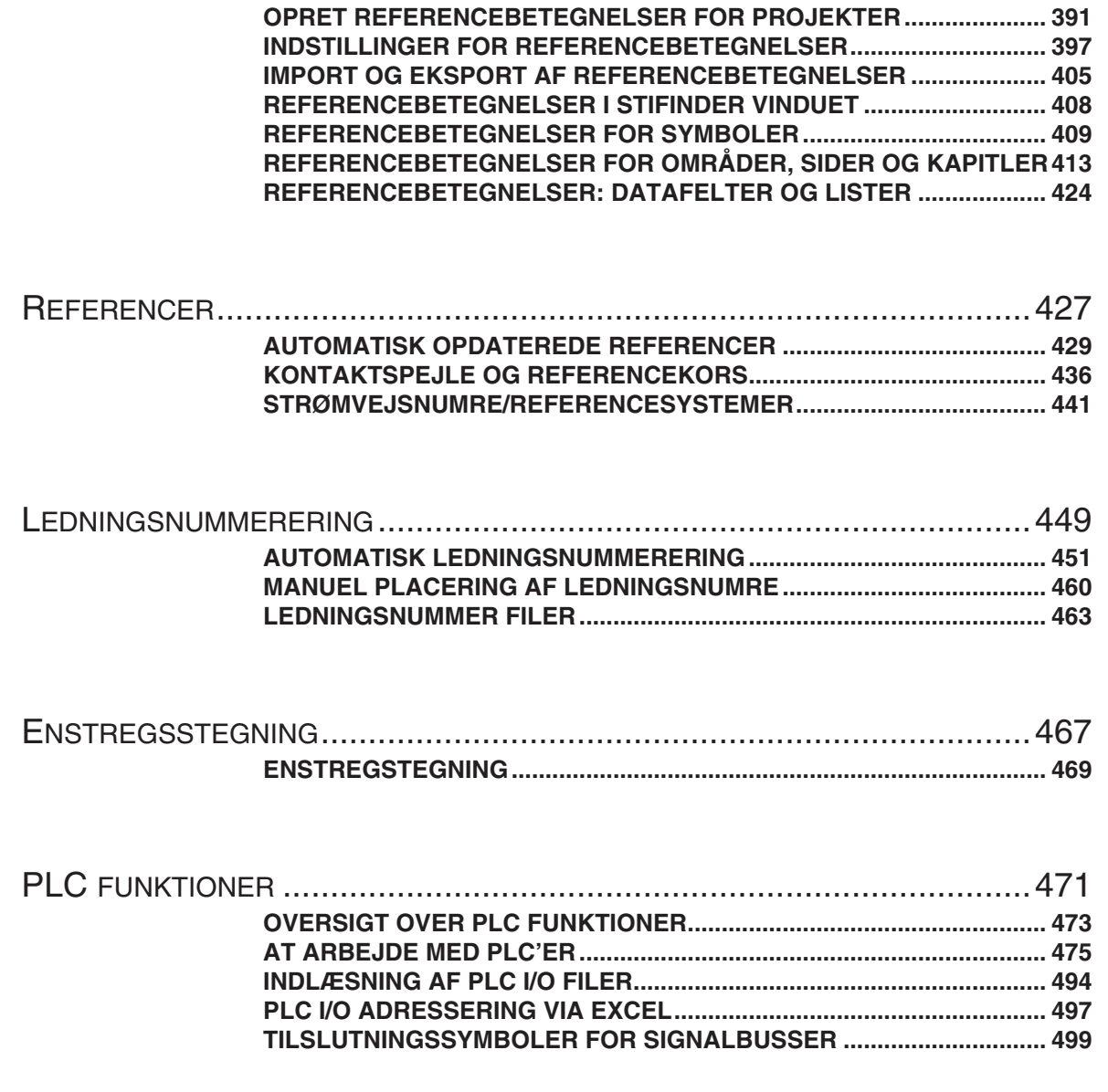

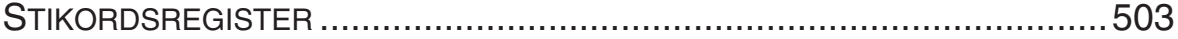

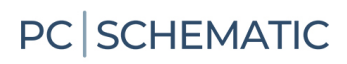

DEL<sub>2</sub>

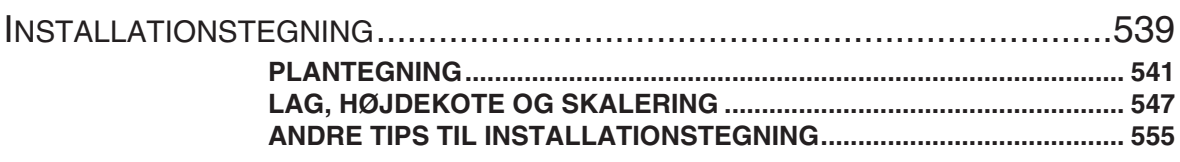

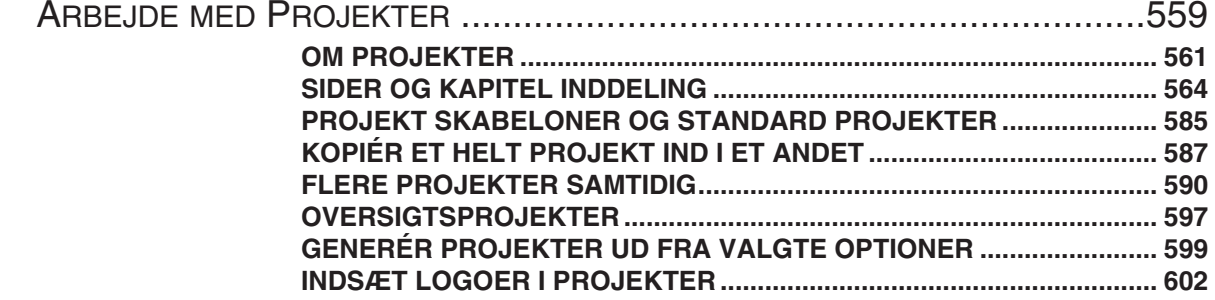

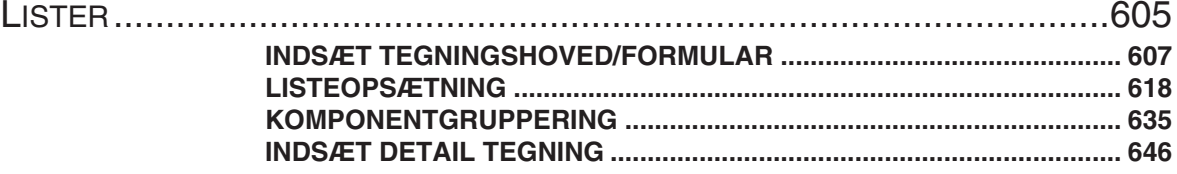

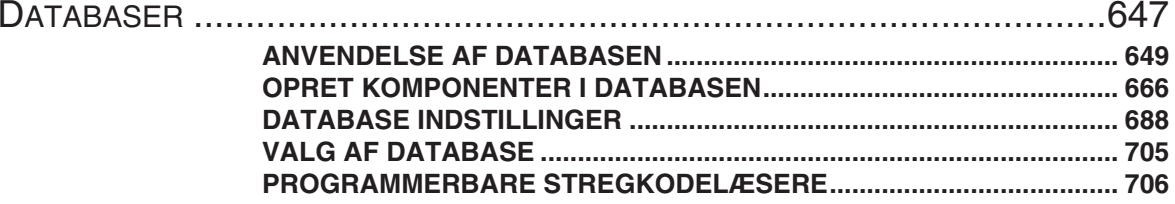

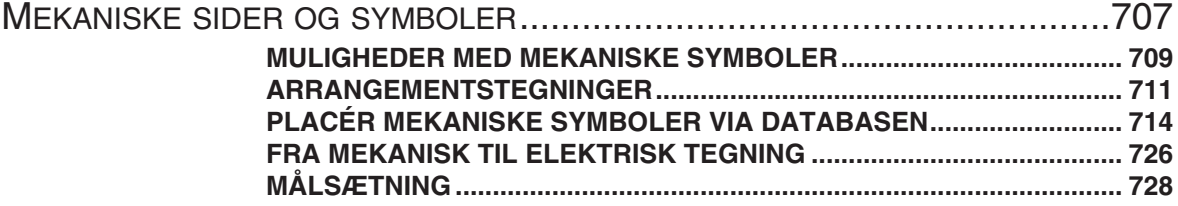

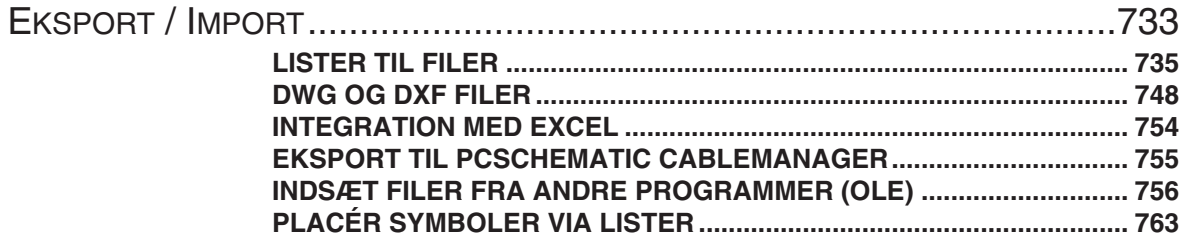

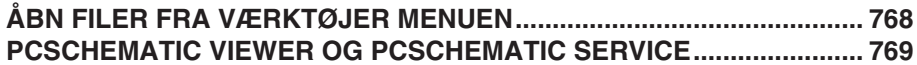

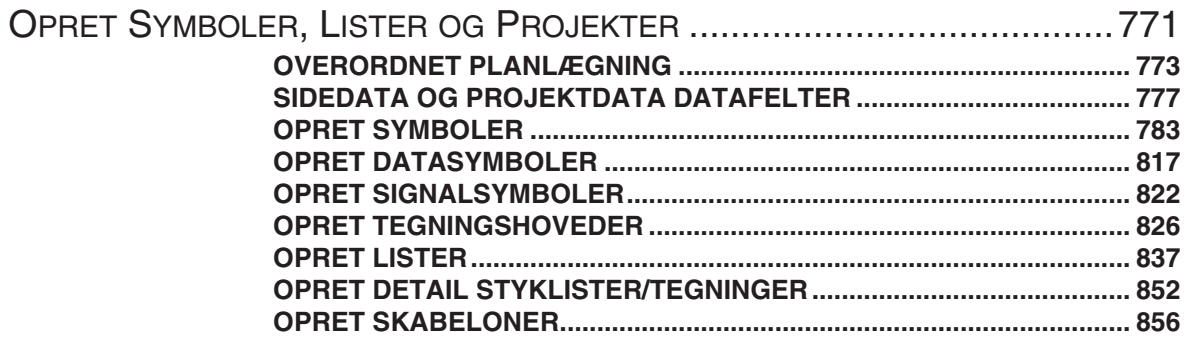

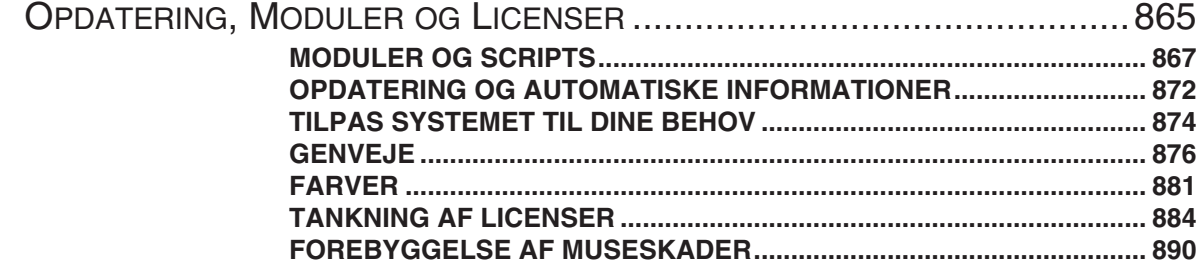

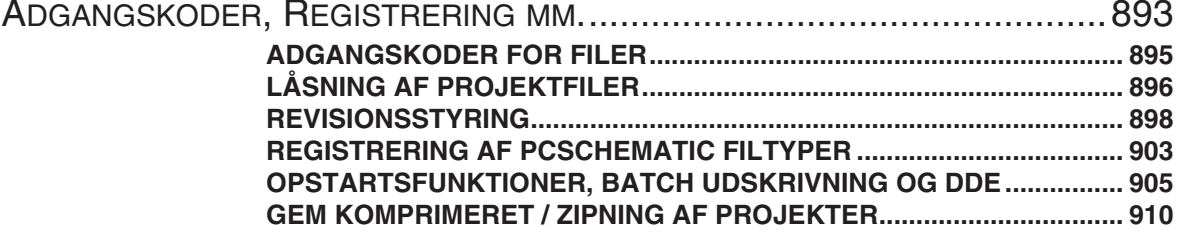

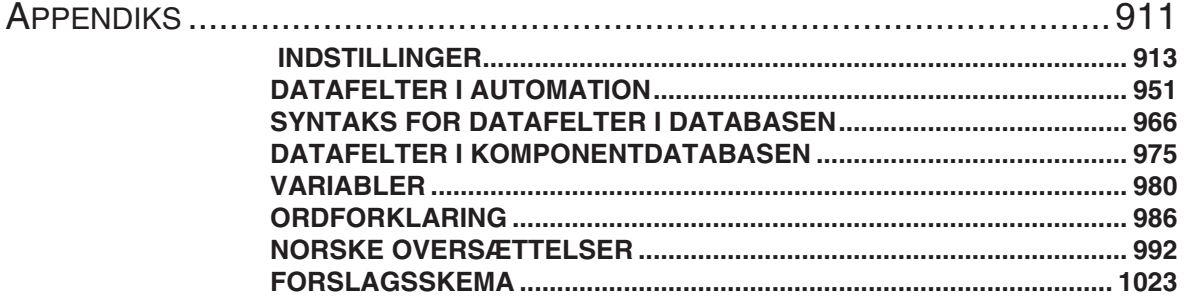

### <span id="page-6-0"></span>**FORORD**

**Automation** er et CAD-program til dokumentation af bl.a. effektkredsskemaer (hovedstrømsskemaer), styrekredsskemaer (nøgleskemaer) samt PLC skemaer, og kan endvidere bruges til dokumentation af alle former for elinstallationer, hydraulik og pneumatik. Programmet er udviklet af det danske software hus PCSCHEMATIC A/S.

I samme familie af programmer findes endvidere:

- *PCSCHEMATIC Panelrouter* til automatisk routning af forbindelser i mekaniske layouts, samt til præcis beregning af ledningslængder. Her et tale om et selvstændigt program, der kører som en integreret del af Automationsprogrammet.
- *PCSCHEMATIC Panelbuilder* til hurtig dokumentation af små gruppetavler iht. EN61439-1 og 3 med varmetabsberegning. Panelbuilderen er et selvstændigt program, der kører som en integreret del af Automationsprogrammet.
- *PCSCHEMATIC Cabledim* til dimensionering af samlet fremførte kabler.
- *PCSCHEMATIC Cablemanager* til projektering og vedligehold af samtlige kabler og føringsveje, der indgår i anlægsopgaver eller maskinanlæg. Læs mere om hvordan du eksporterer kabeldata til programmet fra **Automation** i ["Eks](#page-754-1)[port til PCSCHEMATIC Cablemanager" på side 755](#page-754-1).
- *PCSCHEMATIC Loop* til automatisk generering af loop diagrammer ud fra oplysninger i en database eller fx Excel.

Ud over dette udvikler PCSCHEMATIC A/S både software til interfaces og brugerdefinerede moduler til PCSCHEMATIC programmerne.

**Automation** kan desuden benyttes som et generelt CAD tegne værktøj. Programmet anvender PCSCHEMATIC's egne filformater, og understøtter også CAD filformaterne DWG og DXF.

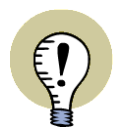

#### **ORDLISTE TIL NORSKE LÆSERE**

DA EN DEL NORDMÆND BENYTTER DEN DANSKE UDGAVE AF **Automation**, FINDES DER EN LISTE MED NORSKE OVERSÆTTELSER AF CENTRALE DANSKE ORD I ["NORSKE OVERSÆTTELSER" PÅ SIDE 992](#page-991-1).

#### For version 22 og senere versioner: Mere komponentorienteret

I fremtidige versioner af programmet vil der komme en ny struktur på programmets database. Det medfører en del ændringer, som vi har implementeret nogle af her i version 22. Fremover kommer man til at arbejde meget mere komponentorienteret, når man har valgt komponenter fra databasen.

Her i version 22 er der således indført begrænsninger på hvad der kan ændres på komponenter, der er hentet fra databasen. Samtidig udgår Symboltype 2, og der ryddes op i funktioner og typer af tilslutningspunkter.

Når du indlæser et projekt fra tidligere versioner, konverteres tilslutningspunkterne i henhold til de nye regler. Du kan finde en oversigt over hvordan de bliver konverteret i nyhedsdokumentet for version 22 under **Hjælp => Program nyheder**. Der kan du også finde en samlet gennemgang af ændringerne.

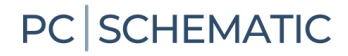

#### For version 18 og senere versioner: Nye symbolbiblioteker

Alle 60617-symboler blev opdateret i version 18, så teksternes placering og størrelse stemmer overens med standarderne IEC 60617 og IEC/ISO 81714-2 (Design af symboler), og har ligeledes fået det nye S-nr i beskrivelsen. Dette omfatter symbolerne i mapperne **EN60617**, **DB60617**, **IECINST** og **ALARM**.

Alle disse nye udgaver af symbolerne fra disse mapper er placeret i mappen *60617\_2015*.

Vælger du at *opdatere* fra en tidligere version end version 18 bibeholdes mapperne **EN60617**, **DB60617**, **IECINST** og **ALARM** med uændret indhold.

Vælger du i stedet at lave en *ny installation*, oprettes mapperne **EN60617**, **DB60617**, **IECINST** og **ALARM** ikke.

— I ["Symbolbiblioteker" på side 255](#page-254-0) kan du se en oversigt over mapperne.

#### Specielt for version 12 samt senere versioner: Unicode

I **Automation** version 12 blev der indført unicode. Det vil sige at projekter, der er oprettet i version 11 og tidligere versioner, nu skal konverteres for at kunne indlæses. Læs mere om dette i ["Understøttelse af unicode" på side 11](#page-10-1).

### Design af egne funktioner i Automation

Du kan oprette dine egne funktioner i **Automation** via det indbyggede interface til COM/OLE automation. Læs mere om dette i ["Scripts" på side 871.](#page-870-0)

#### Symboler og databaser

Symbolerne i programmet er standard symboler, udfærdiget af PCSCHEMATIC med licens fra Dansk Standard/IEC. I de tilfælde hvor der ikke findes nogen overordnet standard, er symbolerne skabt i samarbejde med enten brancheorganisationer, komponent leverandører eller **Automation** brugere.

**Automation** indeholder desuden et database program. Mange komponent leverandører har oprettet specielle PCSCHEMATIC databaser, som kan blive hentet direkte ind i programmet. Det specielle ved disse databaser er, at de — ud over de almindelige database oplysninger så som EAN numre, beskrivelser og priser både indeholder elektriske og mekaniske symboler for komponenterne. Endvidere har du selv mulighed for at oprette dine egne databaser.

Ved køb af programmet medfølger komponentdatabaser fra over 30 komponent leverandører. Disse databaser findes i Access format.

**Automation** kan endvidere benytte databaser, der understøttes af ODBC og MDAC (Microsoft Data Access Components). I Praksis vil dette sige at programmet understøtter stort set alle database formater til Windows — for eksempel Oracle og Microsoft SQL Server.

### Hotline og Vedligeholdelsesaftale samt Reduktion af museskader

Det er muligt at tegne en hotline og vedligeholdelsesaftale, som nævnt i ["Support](#page-20-0)  [service / vedligeholdsaftale" på side 21.](#page-20-0)

Med programmet følger endvidere det specialudviklede **Mouse Chasing System** til løbende indlæring af programmets genveje — se ["Forebyggelse af museskader"](#page-889-1)  [på side 890.](#page-889-1)

### ANDRE MANUALER

Ud over denne manual findes:

- **Kom i gang** manualen: Giver en hurtig introduktion til hvordan du arbejder med **Automation**.
- **Projekt Generator** manualen: Beskriver hvordan du kan få genereret projekter automatisk **Automation**.
- **Komponentguide** manualen: Beskriver hvordan du let opretter komponenter med tilhørende symboler til komponentdatabaser i **Automation**.
- **PCSCHEMATIC Værktøjer** manualen: Beskriver hvordan du automatisk dokumenterer symboler i projekter eller biblioteker, hvordan du opsætter parametre for DWG/DXF import/eksport, hvordan du benytter **PCSCHEMATIC Oversætter** til oversættelse af projekt tekster, samt hvordan du automatisk opretter grafiske *klemplaner*, grafiske *kabelplaner* og grafiske *forbindelsesplaner*.
- **PCSCHEMATIC Database** manualen: Beskriver hvordan du kan benytte **PCS-CHEMATIC Database** programmet til at oprette og vedligeholde din database til **Automation**.
- **Guide til brug af Automation Service samt Monteringsassistenten**: Beskriver hvordan du bruger PCSCHEMATIC Automation Service samt hvordan du bruger **Monteringsassistenten**, som også er en del af de andre udgaver af **Automation**.
- **Panelrouter** manualen: Beskriver hvordan du bruger **Panelrouteren** i **Automation**.
- **Administratorstyring** manualen: Beskriver hvordan du laver administratorstyring på **Automation**. Kontakt venligst PCSCHEMATIC A/S for yderligere oplysninger.

### "Mit første projekt" tutorials

Der findes også forskellige "Mit første projekt" manualer / tutorials hvor du bliver guidet igennem hvordan du bruger programmet til forskellige typer projekter:

- *Mit første projekt Motorstyring*: Her bliver du guidet igennem at lave et motorstyringsprojekt i **Automation**.
- *Mit første projekt PLC*: Her bliver du guidet igennem at lave et PLC projekt og introduceres til forskellige avancerede muligheder for at arbejde med PLC'er.
- *Mit første projekt Husinstallation*: Her bliver du guidet igennem at lave et husinstallationsprojekt i **Automation**.
- *Mit første projekt Panelbuilder*: Her bliver du guidet igennem at lave et Panelbuilder projekt i **Automation**. Panelbuilderen bruges til dokumentation af små gruppetavler. Dokumentationen opfylder kravene i EN61439-1 og 3 for varmetabsberegning.

Endelig findes der en *Installation og Information* manual.

[Alle manualer og tutorials kan downloades fra](http://www.pcschematic.dk/manualer) www.pcschematic.dk/manualer, hvor du også kan se et dokument med nyhederne i den seneste version af **Automation**.

### Videoer og artikler på www.pcschematic.dk

[Ud over dette kan du på www.youtube.com/pcschematicdk](www.youtube.com/pcschematicdk) se videoer, som viser dig en del af de mange muligheder du har til rådighed, når du arbejder med **Automation**.

[På](http://www.pcschematic.dk/artikler) www.pcschematic.dk/artikler kan du også læse en oversigtsartikel om programmet, samt artikler om grundlæggende tegnefunktioner, PLC funktioner, lister samt om at arbejde med projekter.

### <span id="page-10-1"></span><span id="page-10-0"></span>UNDERSTØTTELSE AF UNICODE

Fra og med version 12 har **Automation** kunnet håndtere flere karaktersæt på samme tid. Det skyldes at programmet understøtter unicode.

### HVAD ER UNICODE?

Tidligere har det været sådan, at man rent sprogmæssigt har haft (mere eller mindre) faste indstillinger af de computere og de programmer, man anvendte. I Danmark, Tyskland, England med flere, brugte vore computere det karaktersæt, der hedder WESTERN EUROPE/LATIN 1.

Dette karaktersæt indeholder de bogstaver og tegn, som findes i vore alfabeter, herunder også Æ, Ø, Å, Ä, Ö og Ü. Andre sprogområder havde ligeledes deres egne karaktersæt, fx Kina, Japan, Rusland.

Tidligere har man altså kun kunnet arbejde med et tegnsæt af gangen. Man har kunnet "snyde" pc'en til at arbejde med et fremmed karaktersæt (fx russisk) ved at ændre indstillinger i programmet, i **Automation** under **Indstillinger => System/ Licens**. På den måde har man, på en dansk pc, kunnet arbejde med et projekt, som var udarbejdet i et andet karaktersæt.

Unicode derimod, indeholder (næsten) alle eksisterende tegn, mere end 100.000, som har hver deres betydning — "UNI CODE" = "en kode".

Har man et program, som understøtter Unicode, kan dette program vise tegn/bogstaver fra alle alfabeter i samme fil. I vores tilfælde vil det sige, at har man en projektfil, som skal anvendes i Rusland, kan filen både indeholde en dansk/engelsk tekst og russiske tegn.

Hver karakter har simpelthen sin egen unikke kode. Det kræver dog, at den font man anvender, indeholder de karakterer/tegn der er behov for, og det er langt fra tilfældet med alle fonte.

### SYSTEMINDSTILLINGER FOR KONVERTERING TIL UNICODE

Grundindstillinger for konvertering til Unicode-format laves under **Indstillinger => System/Licens** på fanebladet **System**.

Når du åbner et projekt fra version 11, eller tidligere, skal projektet oversættes til det nye format. Det vil sige, at det anvendte karaktersæt, skal oversættes til et nyt unicode karaktersæt. Under oversættelsen gætter **Automation** selv på det oprindelige karaktersæt, som du kan se i ["Åbn et projekt oprettet før version 12" på side](#page-11-0) [12](#page-11-0).

### PCSCHEMATIC fonten og unicode

PCSCHEMATIC-fonten er ikke en Windows-font og indeholder af den grund begrænsninger, hvad angår Windows-funktionalitet. Til gengæld opfylder den standardernes krav til skrifttype i teknisk dokumentation, og fonten vil være standardfonten i (langt de fleste) projekter.

PCSCHEMATIC-fonten skal også oversættes til unicode-format i alle eksisterende projekter, som du vælger at arbejde videre med. Nye projekter gemmes automatisk i unicode-format.

#### <span id="page-11-0"></span>ÅBN ET PROJEKT OPRETTET FØR VERSION 12

Når du åbner et gammelt projekt – dvs. et projekt lavet i version 11 eller tidligere – kommer du ind i denne dialogboks:

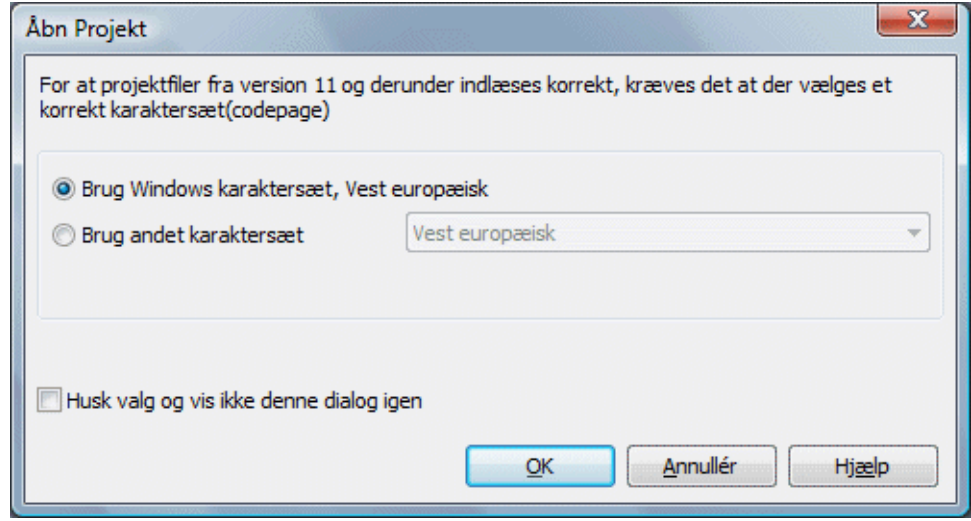

Som du kan se, foreslår **Automation** normalt selv det karaktersæt, det skal oversættes fra. Vil du vælge et andet karaktersæt, klikker du på *Brug andet karaktersæt*, og vælger det korrekte karaktersæt.

Hvis du er tilfreds med det valgte karaktersæt, og ikke ønsker at se dialogboksen igen næste gang du åbner et projekt fra før version 12, kan du sætte hak ud for *Husk valg og vis ikke denne dialog igen*.

#### **VIGTIGT AT VÆLGE DET RIGTIGE KARAKTERSÆT**

DET ER VIGTIGT, AT DU FÅR VALGT DET RIGTIGE KARAKTERSÆT FOR ÆLDRE FILER! ELLERS RISIKERER DU AT GEMME PROJEKTET I ET FORMAT, SOM GØR DET UMULIGT AT VISE ELLER GENSKABE DE OPRINDELIGE KARAKTERER.

**Automation** LAVER BACKUP AF GAMLE FILER I GAMMELT FORMAT, HVIS DET ØNSKES (DET ER VALGT SOM STANDARD). DISSE VIL BLIVE GEMT SOM *FILNAVN(ANSI).~PR /~SY*.

— HVIS DU IKKE HAR LAVET PROJEKTER MED ANDRE ALFABETER/TEGNSÆT, VIL DU IKKE OPLEVE PROBLEMER, OG KAN ROLIGT SLÅ DIALOGBOKSEN FRA, SÅ DU KUN SER DEN FØRSTE GANG DU ÅBNER ET ÆLDRE PROJEKT.

### Understøttede karaktersæt

Følgende karaktersæt understøttes:

- Central Europe
- Cyrillic
- Western Europe/Latin 1
- Greek
- Turkish
- Hebrew
- Arabic

- Baltic
- Vietnam
- Thai
- Japanese Shift-JIS
- Simplified Chinese GBK
- Korean
- Traditional Chinese Big5

Du har også mulighed for selv at vælge mellem disse, hvis **Automation** ikke selvgenkender det anvendte karaktersæt.

#### Tekster i symboler konverteres automatisk

Teksterne i de symboler, der anvendes i de projekter du åbner, konverteres automatisk til unicode. Dette foregår efter de retningslinjer, der er beskrevet i ["Åbn et](#page-11-0) [projekt oprettet før version 12" på side 12](#page-11-0), men du ser ikke dialogen hver gang det sker.

Derfor er det vigtigt, at dine indstillinger er korrekte, og vi anbefaler kraftigt, at du beholder afkrydsningen, som sørger for automatisk backup.

#### MODUL TIL KONVERTERING TIL UNICODE

Du kan installere et modul, som sætter dig i stand til at konvertere en hel mappe med projekter, som er blevet oprettet i versioner fra før version 12:

- 1) Vælg **Filer => Moduler**
- 2) I dialogboksen **Moduler**: Klik på *Konvertering af filer fra ver. 11 og derunder* og klik på **Installér**
- 3) I dialogboksen **Moduler**: Klik **Luk**
- 4) Luk alle aktive **Automation** projekter
- 5) Vælg **Værktøjer => Konvertering af filer fra ver. 11 og derunder**:

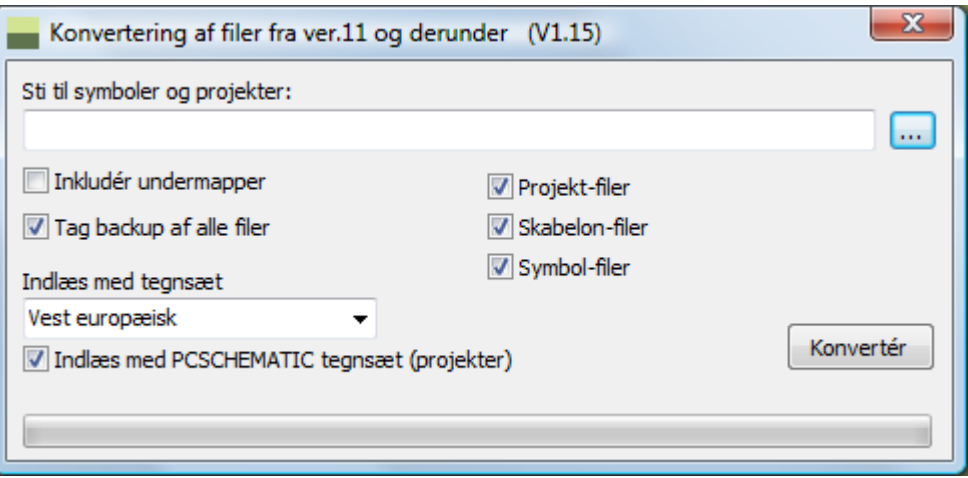

 6) Vælg en mappe og klik på **Konvertér** for at konvertere alle projekter i mappen.

Understøttelse af unicode

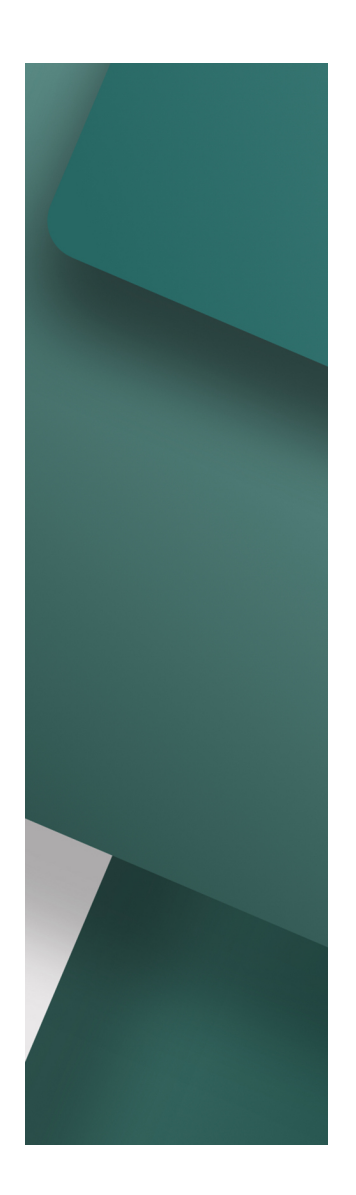

### <span id="page-14-0"></span>OVERBLIK OVER MANUALEN

Her får du et overblik over hvordan du hurtigt kommer i gang med programmet. Læs dette før du går videre med manualen.

### <span id="page-16-0"></span>KOM HURTIGT I GANG

For at gøre programmet så let tilgængeligt som muligt, er brugerfladen i **Automation** bygget op, så den lægger sig mest muligt op ad Microsoft® Office-pakken til Windows.

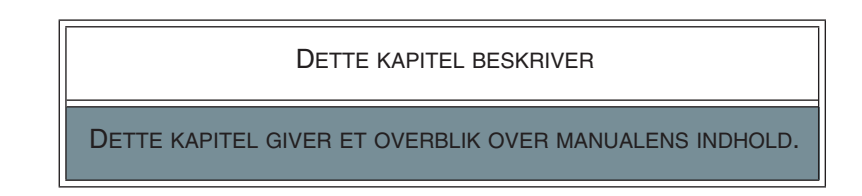

Har du ikke kendskab til Windows, kan du få en introduktion i afsnittet ["Arbejde i](#page-24-1)  [Windows" på side 25](#page-24-1).

Selve manualen er delt op i forskellige sektioner. Nedenfor kan du se hvad de enkelte sektioner indeholder.

### MANUALENS DEL 1 INDEHOLDER

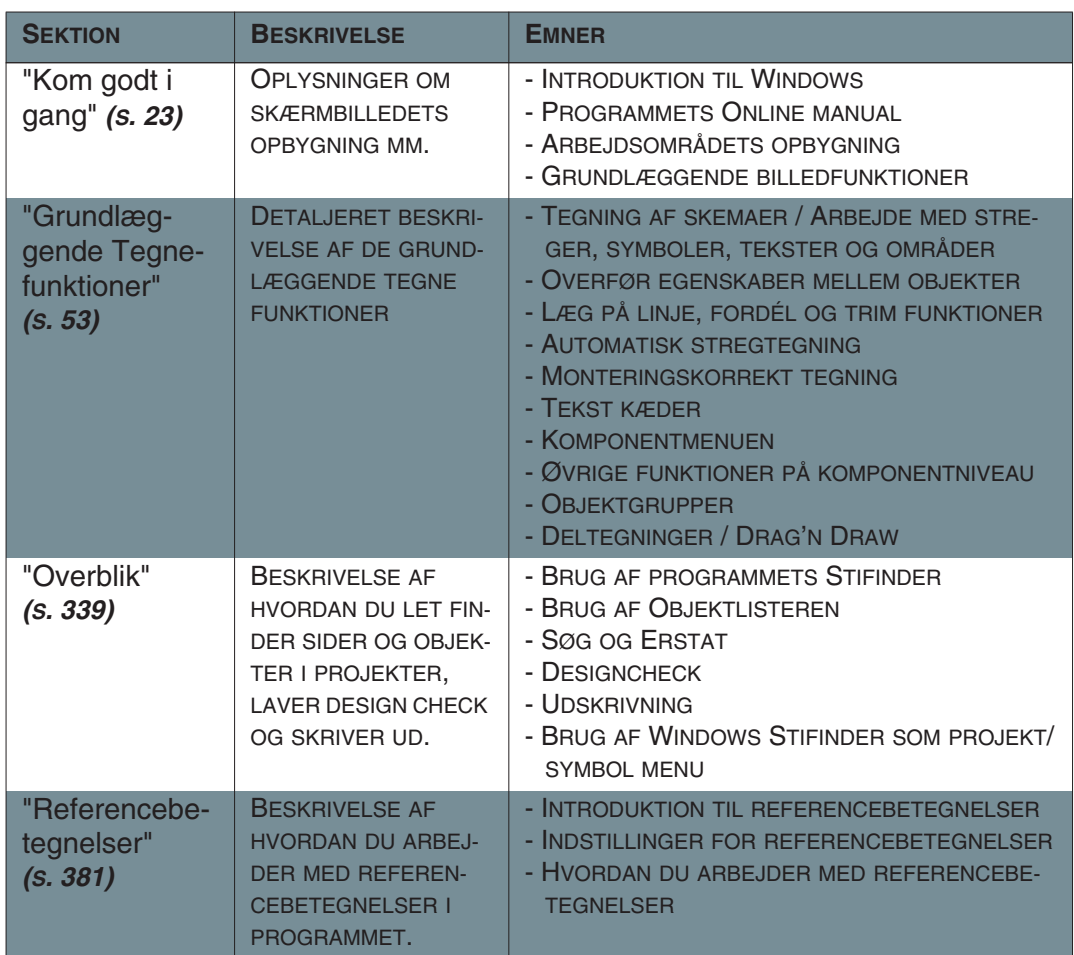

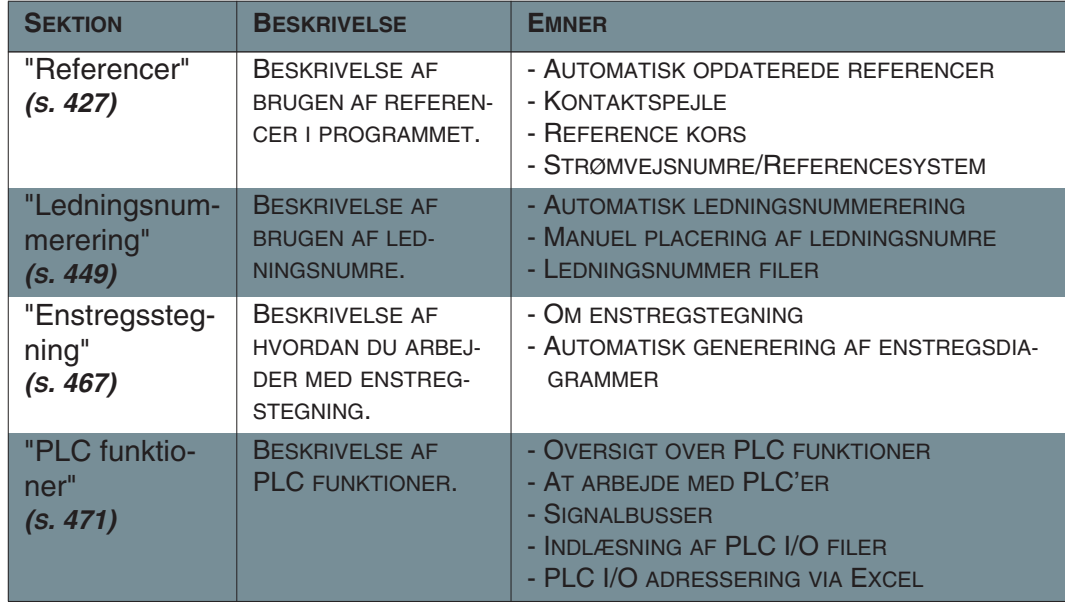

### MANUALENS DEL 2 INDEHOLDER

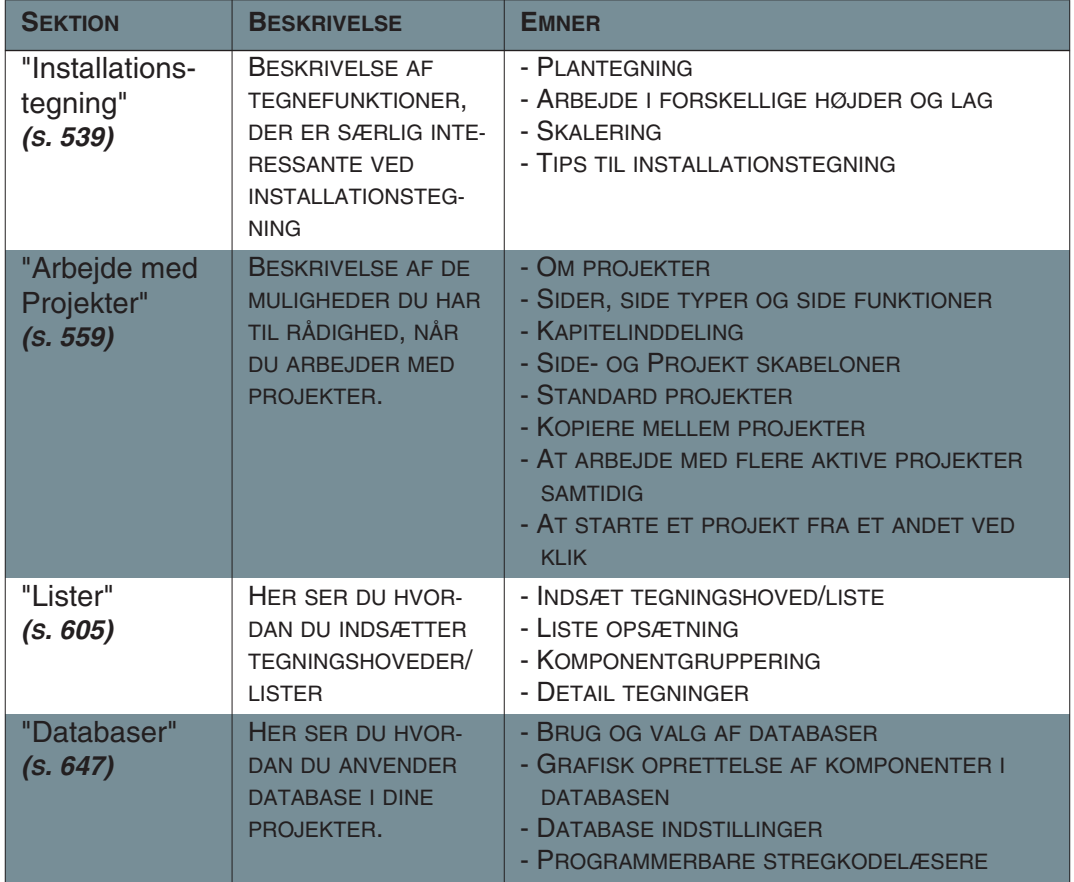

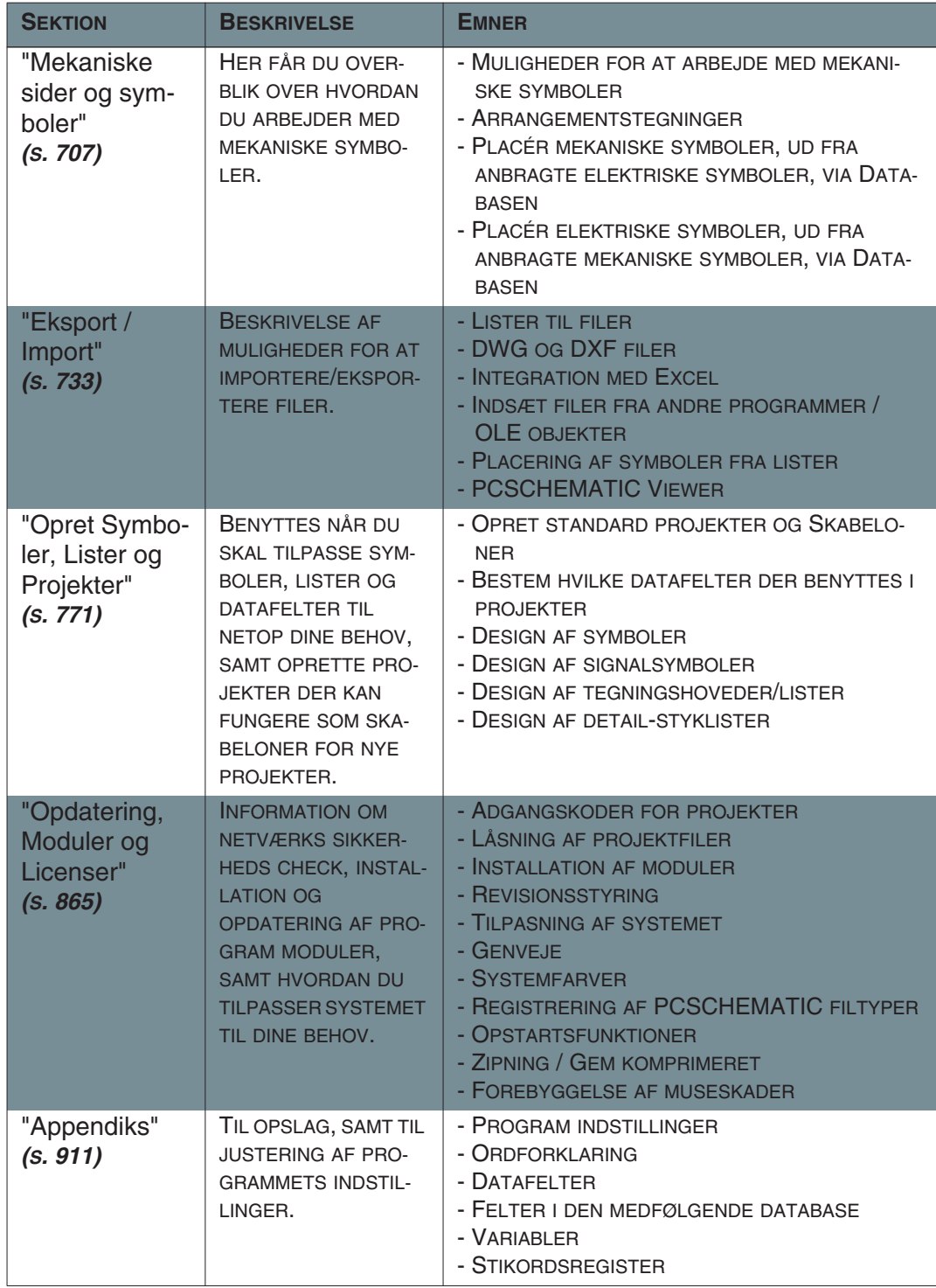

#### KOM I GANG MED PROGRAMMET

Start med at installere programmet, som beskrevet i den selvstændige **Installation og Information** manual.

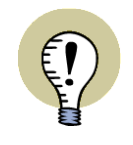

#### **SE DET PÅ VIDEO**

DU KAN SE VIDEOER OM PROGRAMMET HER:

1) PÅ VORES YOUTUBE SIDE — [www.youtube.com/user/PCSCHEMA-](http://www.youtube.com/user/PCSCHEMATICdk)**[TICdk](http://www.youtube.com/user/PCSCHEMATICdk)** 

2) PÅ VORES HJEMMESIDE — [www.pcschematic.dk/video](http://www.pcschematic.com/da/software/automation/video/automation-video.htm)

Har du kendskab til Windows kan du herefter gå direkte til den selvstændige minimanual "Mit første projekt - Motorstyring" - eller vælg evt. "Mit første projekt - Husinstallation". Her får du en hurtig indføring i hvordan du opretter et projekt, og bliver rustet til at gå i gang med den uddybende beskrivelse i ["Grundlæggende](#page-52-1)  [Tegnefunktioner" på side 53](#page-52-1). Du kan også læse "Kom i gang" manualen, der kort beskriver de grundlæggende muligheder i programmet.

Har du ikke manualerne, kan du hente dem p[å www.pcschematic.dk/manualer.](http://www.pcschematic.dk/manualer)

Du kan altid senere vende tilbage til den resterende part af ["Kom godt i gang" på](#page-22-1)  [side 23](#page-22-1), og få en bedre idé om opbygningen af programmet.

Det er en god idé at læse afsnittet ["Om Tegneobjekter" på side 55,](#page-54-1) der handler om arbejdsmetoder, og om hvordan du arbejder med markerede objekter. Herefter kan du læse de resterende afsnit efterhånden som du får behov for det.

Det er endvidere en god idé at læse ["Om projekter" på side 561](#page-560-1), der forklarer **Automations** projektorienterede opbygning.

#### Overordnet planlægning

Med hensyn til den overordnede planlægning af projekterne, kan du i ["Opret Sym](#page-770-1)[boler, Lister og Projekter" på side 771](#page-770-1) få nogle tips om hvordan du lettest forbereder et projekt. Her designer du egne symboler og lister, og planlægger hvilke datafelter der skal benyttes i projekterne.

#### Appendiks

Bagest i manualen kan du læse om programmets forskellige opsætninger, og hvordan du ændrer på disse. Her findes også en ordforklaring, der forklarer forskellige udtryk der benyttes i programmet, i Windows og i manualen. Endelig findes en oversigt over specielle tegn, som du kan benytte på dine projekt tegninger.

#### Find hurtigt rundt i programmet

For lettere at finde hurtigt rundt i dine projekter, anbefales det at læse ["Kom godt i](#page-22-1)  [gang" på side 23](#page-22-1), samt afsnittet ["Objektlisteren" på side 347.](#page-346-1)

Husk endvidere at benytte stikordsregistret, hvis du vil nå hurtigt frem til de rigtige steder i manualen.

### <span id="page-20-0"></span>SUPPORT SERVICE / VEDLIGEHOLDSAFTALE

Løber du ind i problemer undervejs er du velkommen til at kontakte vores supportafdeling. Vores support service er gratis de første 90 dage efter indkøb af programmet. Har du ikke en aftale om yderligere support service i form af en vedligeholdsaftale, så ring til PCSCHEMATIC og forhør dig om dine muligheder.

Du kan også læse mere om de muligheder du har for at tegne en vedligeholdsaftale, som blandt andet inkluderer support service og nye program versioner. Hvis du fra **Automation** vælger **Hjælp => Support hjemmeside** og klikker på linket til **Vedligeholdsaftale**, kan du læse mere om de fordele en vedligeholdsaftale kan give dig.

### **HJEMMESIDE**

Du er endvidere velkommen til at besøge vores hjemmeside på adressen **www.pcschematic.dk**. Fra programmet kan du ligeledes vælge **Hjælp => www.pcschematic.dk**.

Her kan du få yderligere information om vores programmer, samt om kurser i **Automation** og eventuelle opdateringer.

Du også downloade de seneste opdateringer til din version af programmet fra hiemmesiden.

### **TYPOGRAFI**

Følgende typografiske elementer er benyttet for at lette forståelsen af manualen:

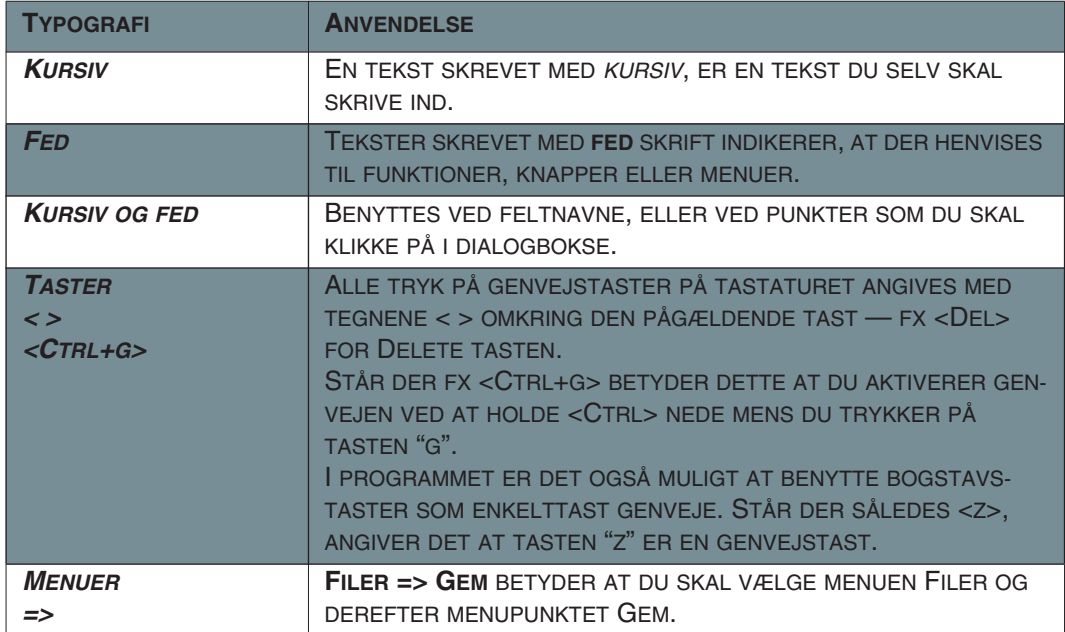

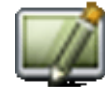

Endvidere gælder det, at hvis du skal aktivere en af programmets knapper, vil denne være vist i tekstens venstre margin — nøjagtig ud for det sted knappen nævnes.

Knapper, der nævnes kort efter hinanden, vises de i den rækkefølge de nævnes i teksten.

Kom hurtigt i gang

### <span id="page-22-1"></span><span id="page-22-0"></span>KOM GODT I GANG

Her kan du se hvordan du:

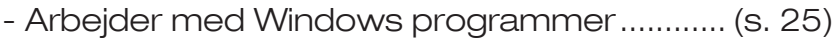

- Benytter tastatur genveje i programmet ........ [\(s. 31\)](#page-30-1)
- Benytter programmets Online manual............ [\(s. 41\)](#page-40-0)
- Arbejder på skærmen.......................................[.\(s. 37\)](#page-36-1)
- Lærer grundlæggende billedfunktioner......... [\(s. 44\)](#page-43-1)

At læse denne del af manualen vil gøre dig hurtigere og mere effektiv i din brug af programmet.

[På www.youtube.com/pcschematicdk kan du end](www.youtube.com/pcschematicdk)videre finde produkt videoer, der kan give dig et overblik over forskellige funktioner i programmet.

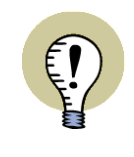

**INSTALLATION AF PROGRAMMET**

SE HVORDAN DU INSTALLERER PROGRAMMET I VORES SEPARATE INSTALLATIONSMANUAL, SOM KAN DOWNLOA-DES PÅ [www.pcschematic.dk/manualer](http://www.pcschematic.dk/manualer).

### <span id="page-24-1"></span><span id="page-24-0"></span>ARBEJDE I WINDOWS

Dette kapitel beskriver grundlæggende Windows funktioner. Spring afsnittet over hvis du er vant til at arbejde i Windows.

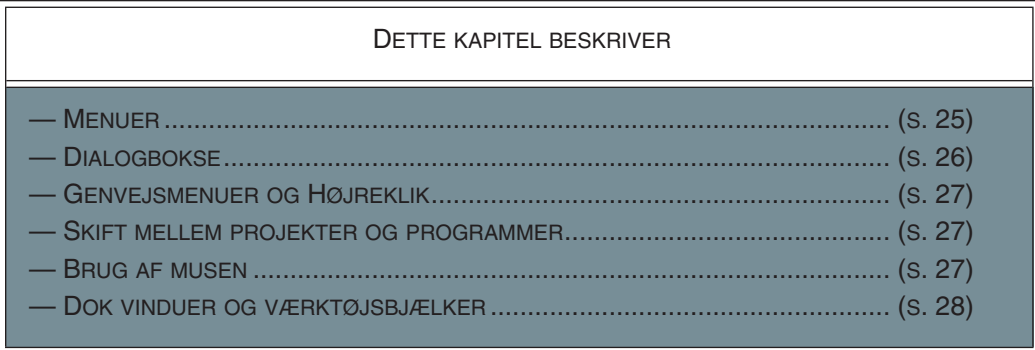

### <span id="page-24-3"></span><span id="page-24-2"></span>**MENUER**

Når et projekt er åbent i **Automation**, ser øverste linje på skærmen således ud:

**C** Filer Rediger **Vis** Indsæt Funktioner Lister Indstillinger Router Vindue Værktøjer **Hiælp** 

Denne linje kaldes **Menubjælken**, og herfra kan du ved at klikke på hvert af ordene få forskellige menuer frem. Herfra kan du vælge hvilke funktioner du vil udføre i programmet.

Valg af menuer og menupunkter i **Automation** følger de gængse retningslinjer for Windows. Herunder er menuen **Vis** brugt som eksempel på, hvordan du foretager et valg via menuerne. Klik med musen på **Vis** på skærmens øverste linje, og følgende menu vil vise sig:

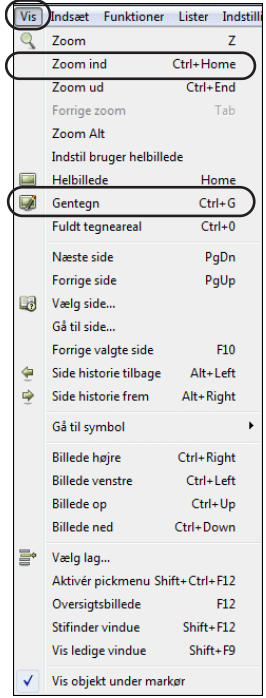

(At V er understreget i **Vis** betyder, at menuen ligeledes kan aktiveres ved at tryk på <Alt+v>).

Du vælger et menupunkt ved at klikke på det med musen. For eksempel kunne du klikke på **Skærm**. Alternativt kan du vælge punktet ved at køre ned til det med pil-tasterne, og derefter trykke <Enter> når du står ud for det ønskede punkt.

De fleste menupunkter har et understreget bogstav. Når menuen først er valgt, kan du vælge et menupunkt vha. dette bogstav. I menuen til venstre kan **Zoom** fx vælges ved at trykke på <z>.

Hvis et menupunkt har en genvejstast — dvs. at menupunktet kan vælges uden at aktivere menulinjen overhovedet står denne til højre for menupunktet. fx kan **Gentegn** vælges — uden at aktivere Vis menuen — ved at trykke <Ctrl+g>.

Hvis et menupunkt er nedtonet (skrevet med gråt), kan du ikke vælge det.

Hvis der er tre prikker efter et menupunkt, betyder det, at der kommer en menu eller en dialogboks frem, når du vælger dette punkt.

— For information om den øvrige del af arbejdsområdet i **Automation**, se ["Arbejdsområdet" på side 37](#page-36-1).

#### <span id="page-25-0"></span>**DIALOGBOKSE**

Når du kommer ind i en dialogboks, vil du ofte have forskellige valgmuligheder til rådighed. Nedenfor ser du et udsnit af en dialogboks (**Indstillinger => Markør/ Skærm**), med forklaring på boksens forskellige elementer:

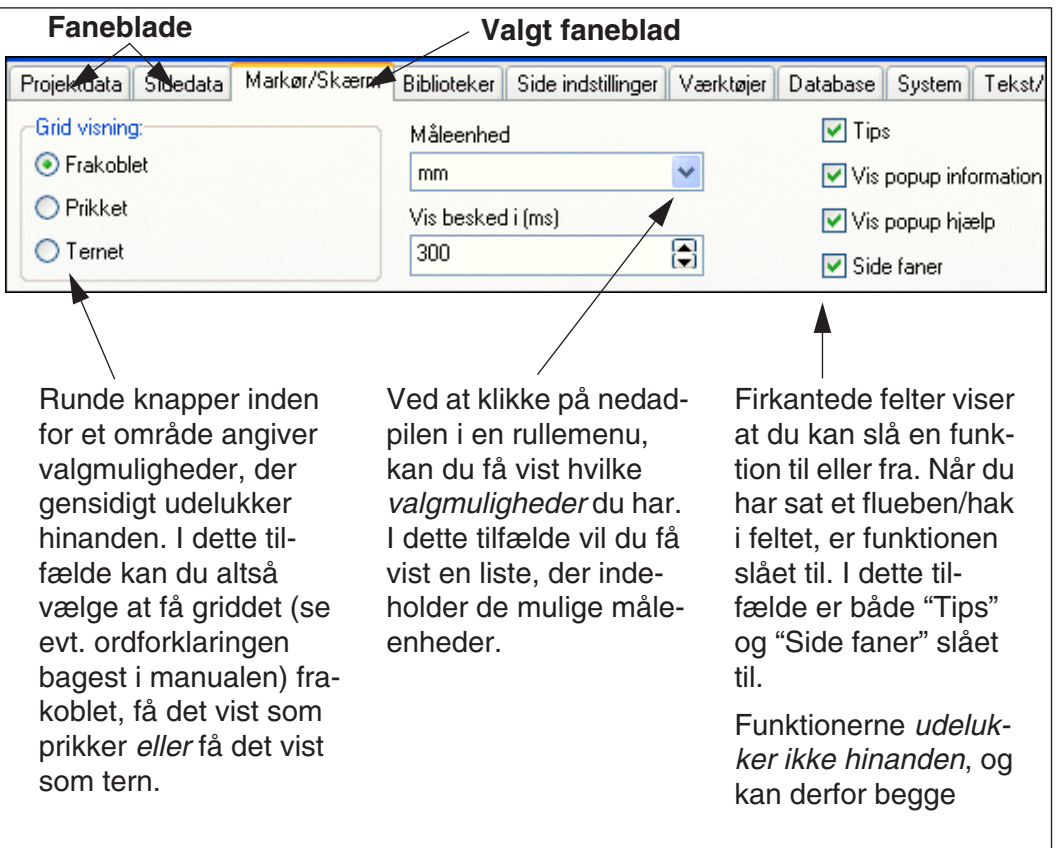

### Markering af elementer i lister

Når der er listet flere elementer i en dialogboks, kan disse vælges som beskrevet i ["Valg af objekter i Objektlisteren" på side 350.](#page-349-0)

— Se fx ["Side menuen: Kopiér/Flyt flere sider samtidig" på side 574.](#page-573-0)

#### Sortering af data i kolonner

Når der er flere kolonner af data i en dialogboks, kan dialogboksens indhold typisk sorteres alfabetisk ud fra de enkelte kolonners indhold, som beskrevet i ["Sortering](#page-349-1)  [af data i Objektlisteren" på side 350](#page-349-1).

#### OK og Annullér

I langt de fleste dialogbokse vil der være en **OK**-knap og en **Annullér**-knap. **OK** knappen gør at du forlader dialogboksen og de ændringer du har lavet bliver husket. Ved at klikke på **Annullér** knappen forlader du også dialogboksen, men dine ændringer vil ikke blive husket.

Bemærk at knapperne **OK** og **Annullér** ikke er med i det viste udsnit, men findes nederst i dialogboksen.

I stedet for at klikke på **Annullér** kan du trykke på <Esc>.

### Valg med tastaturet i dialogbokse

— Se ["Valg i dialogbokse med tastaturet" på side 33.](#page-32-0)

### <span id="page-26-0"></span>GENVEJSMENUER OG HØJREKLIK

Når du højreklikker på noget i et projekt vil du næsten altid få en såkaldt genvejsmenu. Den giver dig nogle valgmuligheder, som er relevante for det du har højreklikket på.

Det er derfor ofte hurtigst at højreklikke på et objekt, og se hvilke valgmuligheder du får.

Den viste genvejsmenu er fremkommet ved blot at højreklikke på en side — "papiret" — i et projekt.

På nyere tastaturer findes ligeledes en genvejsmenu knap, der fungerer overalt hvor et højreklik med musen ville frembringe en genvejsmenu.

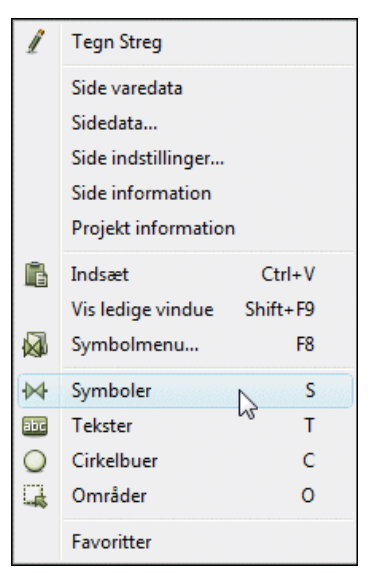

### <span id="page-26-1"></span>SKIFT MELLEM PROJEKTER OG PROGRAMMER

Vil du skifte rundt mellem flere aktive projekter, kan du holde <Ctrl> nede mens du trykker på <Tab>, hvorved du skifter til et andet aktivt projekt. Du kan også vælge **Vindue** øverst på skærmen, og her klikke på det vindue, du vil skifte til. Hvis du kan komme til det, kan du også blot klikke på det vindue du ønsker at skifte til.

Holder du <Alt> nede mens du trykker på <Tab>, kan du skifte til andre aktive programmer.

### <span id="page-26-2"></span>**MUSEN**

Når du arbejder med Windows benytter du musen en del af tiden. De operationer du kan udføre med den ses nedenfor:

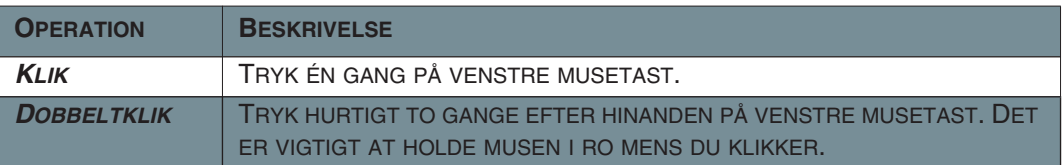

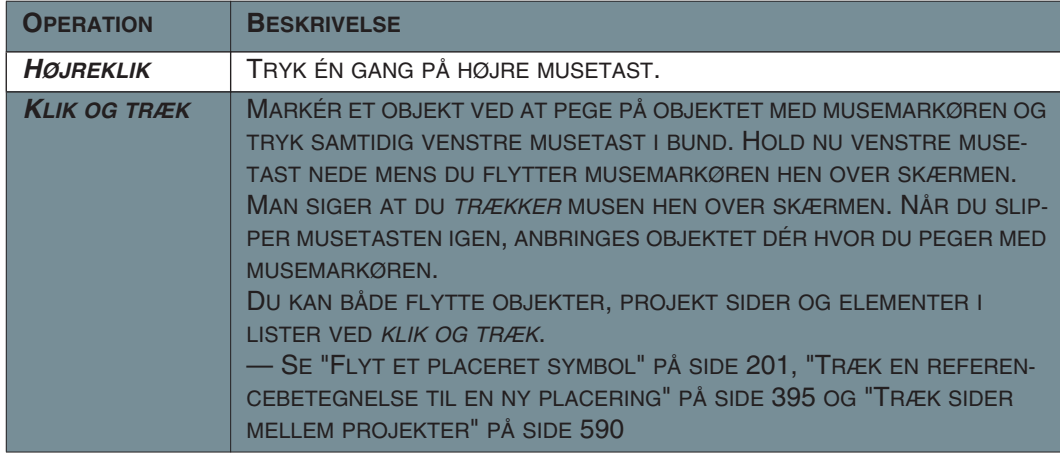

Den pil musen styrer på skærmen kaldes markøren. I Windows kan du bl.a. indstille markørens udseende, den hastighed musen bevæger sig med hen over skærmen og hvor hurtigt du skal klikke når du dobbeltklikker. Se eventuelt i din Windows manual hvordan du gør dette.

#### <span id="page-27-0"></span>DOK VINDUER OG VÆRKTØJSBJÆLKER

I mange Windows programmer kan du flytte værktøjsbjælkerne og anbringe vinduer langs arbejdsarealets kanter. I det følgende kan du se hvordan dette gøres i **Automation**.

Når man arbejder på en PC med to skærme, kan man få mere tegneareal ved at flytte fx **Komponentmenuen** til skærm nummer to.

### Flyt Stifinder-, Komponenter- eller Symboler for komponent vinduet

Når du starter **Automation** er **Stifinder** vinduet *dokket* langs den venstre værktøjsbjælke. Det betyder at det er anbragt på en på forhånd fastlagt position umiddelbart ved siden af den venstre værktøjsbjælke.

**Komponenter**- og **Symboler for komponent** vinduerne er tilsvarende dokket inde i **Komponentmenuen** langs skærmens højre side.

Vil du placere **Stifinder** vinduet et andet sted, peger du med musen på de to vandrette streger øverst i **Stifinder** vinduet. (Ved **Komponenter**- og **Symboler for komponent** peger du tilsvarende på vinduets titel bjælke).

Tryk så musetasten ned, *træk* vinduet et andet sted hen på skærmen, og slip musetasten igen.

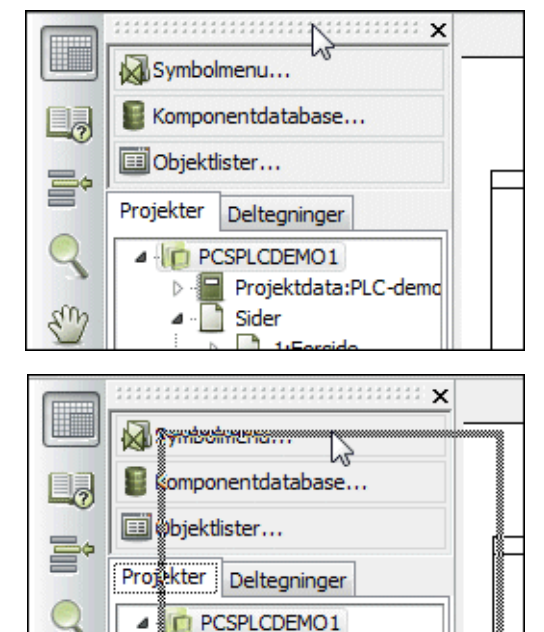

Projektdata:PLC-demo

 $\triangleright$ 

4

Sider

om

Placerer du det midt på skærmen vil det dække for detaljerne på projekt siden. Når det er dokket, tilpasser programmet visningen af projekt siderne, så vinduet ikke er i vejen.

**Stifinder** vinduet kan enten være et frit vindue, eller dokkes langs højre eller venstre side af arbejdsarealet.

**Komponenter**- og **Symboler for komponent** vinduerne er som udgangspunkt placeret inde i **Komponentmenuen** i skærmens højre side. Men begge vinduer kan *trækkes* ud, som beskrevet ovenfor, fx for at få et større tegneareal ved at placere dem på en anden skærm.

### Dok et vindue

Når du vil dokke vinduet, klikker du på dets titel bjælke, holder musetasten presset nede, og flytter vinduet.

Vinduet bliver nu vist som en kasse med grå kanter.

Når musemarkøren — og *ikke* kassens kanter — peger på den side du vil dokke vinduet ved, slipper du musetasten.

Lige før du slipper musetasten, hopper vinduet hen til sin dokkede position.

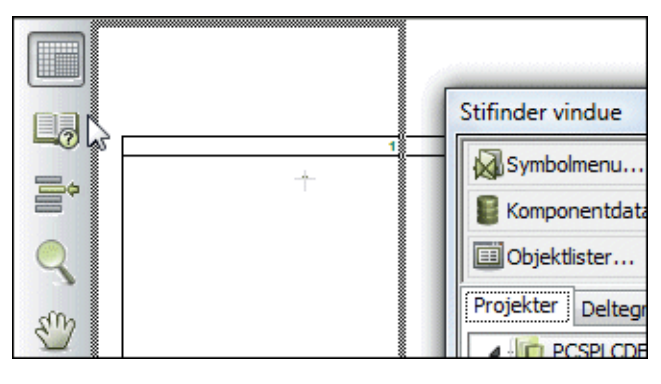

### Dok oversigtsvinduet eller Symboler for komponent vinduet

**Oversigtsvinduet** kan dokkes i den øverste eller nederste del af **Stifinder** vinduet. Læg venligst mærke til at det dokkes *inde i* **Stifinder** vinduet. På tilsvarende vis kan **Symboler for komponent** vinduet dokkes øverst i **Komponentmenuen**.

### Dok Pickmenuen

Pickmenuen kan enten være et frit vindue, dokkes under de øverste værktøjsbjælker, eller dokkes langs arbejdsarealets højre eller venstre side.

Du kan kun dokke et enkelt vindue langs hver af arbejdsarealets sider. Hvis du har dokket **Stifinder** vinduet langs den venstre side, vil du derfor ikke også få lov til at dokke pickmenuen langs denne side.

#### Dok Kommando værktøjsbjælken

Kommando værktøjsbjælken kan dokkes, så den ligger i forlængelse af program værktøjsbjælken ved *træk* og *slip*.

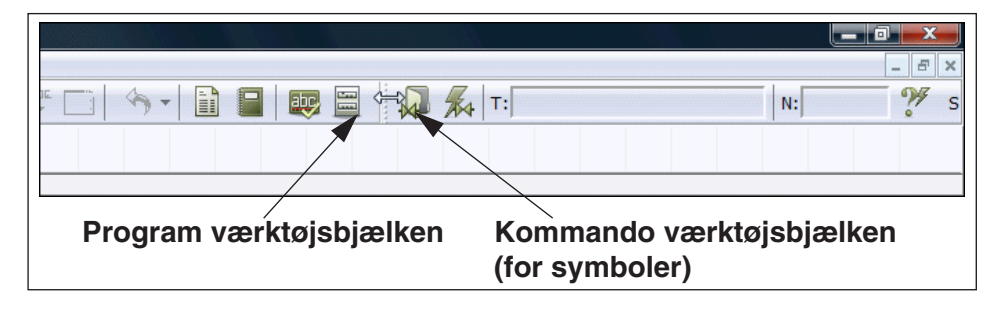

Kommando værktøjsbjælken kan ikke flyttes/dokkes.

### <span id="page-30-1"></span><span id="page-30-0"></span>BETJENING AF PROGRAMMET MED TASTATURET

For at reducere belastningen ved at arbejde for meget med musen, er der i **Automation** gjort en del for at gøre det muligt at arbejde ved hjælp af tastaturet alene. Dette kapitel beskriver disse muligheder.

I øvrigt gælder generelle Windows retningslinjer for betjening uden mus.

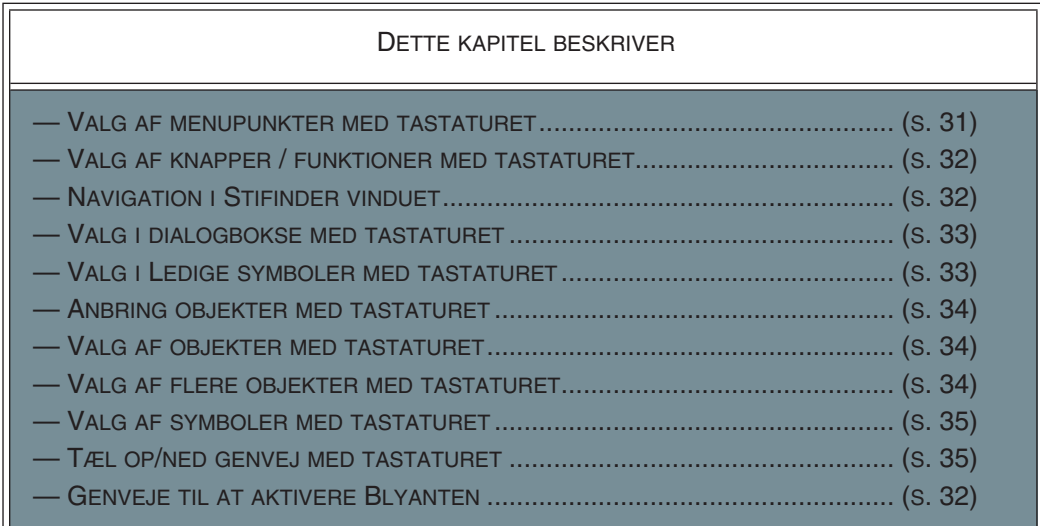

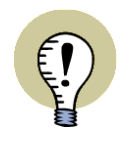

#### **LØBENDE INDLÆRING AF GENVEJE**

I ["FOREBYGGELSE AF MUSESKADER" PÅ SIDE 890,](#page-889-1) KAN DU SE HVORDAN DU LØBENDE KAN LÆRE TASTATUR GENVEJE FOR KOMMANDOER, SOM DU ELLERS TYPISK VILLE AKTIVERE MED MUSEN.

### <span id="page-30-2"></span>VALG AF MENUPUNKTER MED TASTATURET

Valg af menupunkter med tastaturet foregår efter standard Windows retningslinjer, som beskrevet i ["Menuer" på side 25](#page-24-3).

— Se endvidere ["Genveje" på side 876,](#page-875-1) hvor du finder en oversigt over programmets standard genveje, samt kan læse hvordan du opretter tastatur genveje til alle menupunkter i værktøjsbjælken.

### <span id="page-31-0"></span>VALG AF KNAPPER / FUNKTIONER MED TASTATURET

Du kan oprette genvejs taster for samtlige knapper i programmet. Dette gøres ved at oprette en genvej for det menupunkt knappen repræsenterer.

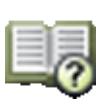

Vil du fx oprette en genvej for **Sidemenu** knappen, skal du oprette en genvej for menupunktet **Vis => Vælg side**.

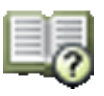

Bemærk, at **Sidemenu** knappen vises ud for menupunktet, så du hurtigere kan finde funktionen i menuen.

Der findes menuvalg for samtlige knapper i programmet.

— Se ["Genveje" på side 876](#page-875-1) for at se hvordan du kan oprette tastatur genveje til alle knapper.

### Genveje vises som hint

Når du lader musemarkøren hvile over en knap, vises knappens genvej som *hint* i parentes efter knappens navn.

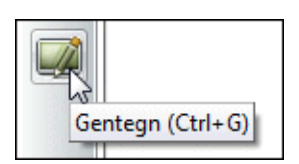

### <span id="page-31-1"></span>NAVIGATION I STIFINDER VINDUET MED TASTATU-RET

I **Stifinder vinduet** benytter du piltasterne til at navigere således:

<Pil op>: Flytter markøren opad i **Stifinder vinduet**

<Pil ned>: Flytter markøren nedad

<Pil højre>: Åbner mapper

<Pil venstre>: Lukker mapper

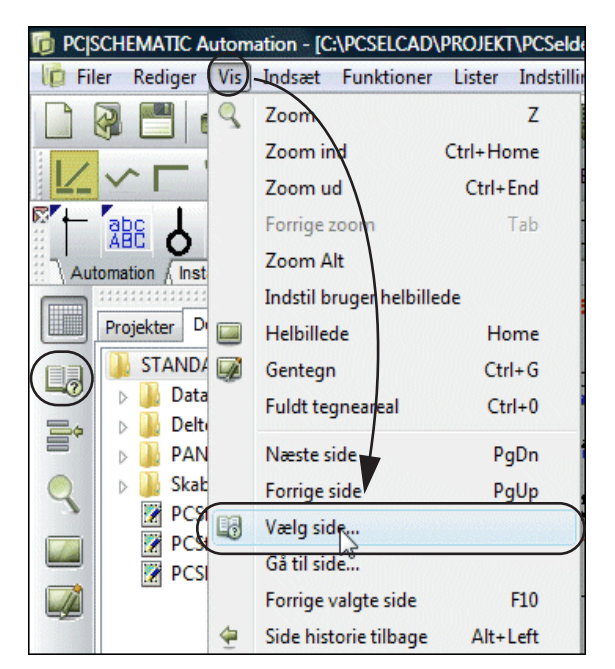

#### <span id="page-32-1"></span><span id="page-32-0"></span>VALG I DIALOGBOKSE MED TASTATURET

Når du er inde i en dialogboks, kan du vælge de forskellige felter, knapper eller faneblade ved at holde <Alt> tasten nede, og trykke på det understregede bogstav for valgmuligheden i menuen.

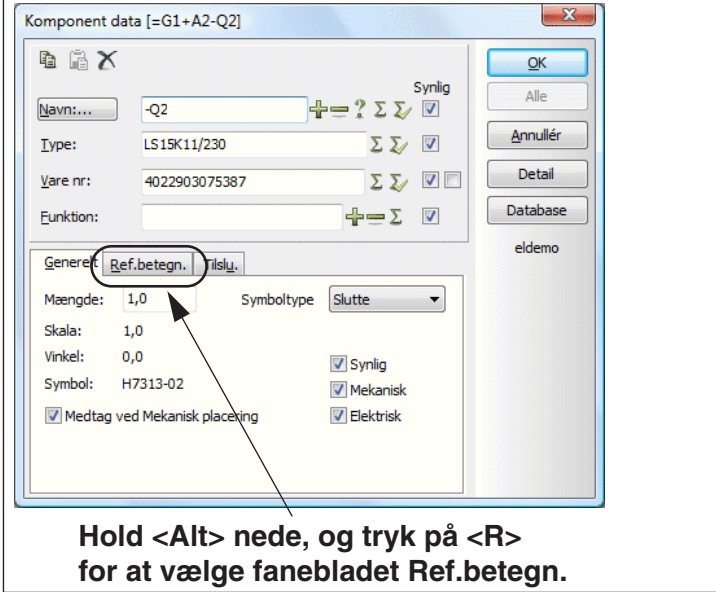

Vil du fx vælge fanebladet **Ref.betegn.** i dialogboksen **Komponentdata** ovenfor, holder du <Alt> tasten nede, og trykker på <R> tasten — fordi **R** er understreget på fanebladet.

Vil du vælge **OK** i dialogboksen **Komponentdata** trykker du blot <Enter>, vil du vælge **Alle** trykker du <Ctrl+Enter>.

### Brug af tabulator tasten

I hver enkelt dialogboks er der defineret en rækkefølge for hvordan du hopper mellem de forskellige valgmuligheder i dialogboksen.

Trykker du på <Tab> tasten, hopper du videre til næste punkt i rækkefølgen.

Holder du <Shift> nede og trykker på <Tab> tasten, hopper du tilbage til det forrige punkt i rækkefølgen.

### <span id="page-32-2"></span>VALG I LEDIGE SYMBOLER MED TASTATURET

Når du er inde i **Ledige symboler** for en komponent, er feltet med det første symbol under **Ledige symboler** farvet blåt. Det markerer, at du vil få dette symbol i trådkorset, hvis du trykker på <Enter>. Du kan benytte højre og venstre pil-tast til at vælge et af de andre symboler:

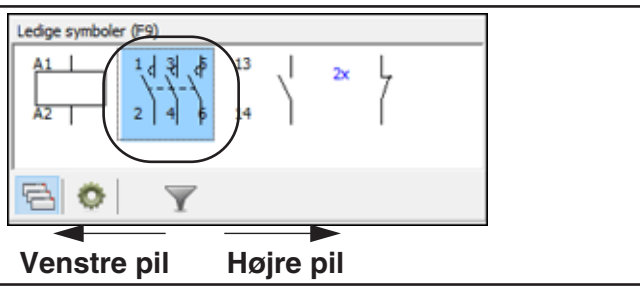

For at benytte tastaturet til at vælge i den faste pickmenu øverst på skærmen, skal du vælge **Vis => Aktivér pickmenu** (Genvej: <Shift+Ctrl+F12>):

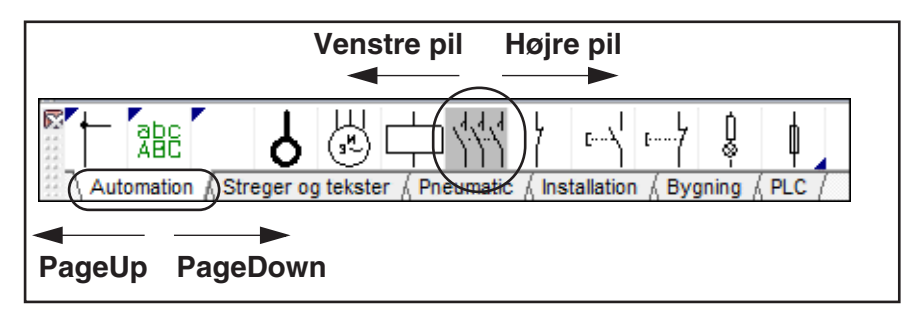

Herefter kan du skifte mellem symbolerne ved at benytte piltasterne, og skifte mellem de forskellige pickmenuer ved at trykke på <PageDown> og <PageUp>. Når du trykker på <Enter>, får du det valgte symbol i trådkorset.

Hvis et symbol har tilstande, kan du vælge mellem symbolets tilstande med pil-ned og pil-op tasterne.

#### <span id="page-33-0"></span>ANBRING OBJEKTER MED TASTATURET

Når du har et objekt i trådkorset, anbringer du det således:

- 1) Benyt pil-tasterne, hvorved objektet flyttes med snap (se ["Snap" på side 49\)](#page-48-0) i pil-tasternes retning. Hold <Shift> nede for at flytte i fint snap.
- 2) Tryk <Enter> for at anbringe objektet. Hvis du herved kommer ind i en dialogboks, så se ["Valg i dialogbokse med tastaturet" på side 33.](#page-32-1)
- 3) Tryk <Esc> for at fjerne objektet fra trådkorset.

### <span id="page-33-1"></span>VALG AF OBJEKTER MED TASTATURET

For at flytte trådkorset til et objekt, gør således:

- 1) Hold <Alt> tasten nede, og benyt pil-tasterne: Herved springer trådkorset til det næste objekt på siden, som findes i pil-retningen.
- 2) Trykker du herefter på <Enter>, vælges objektet.
- 3) Trykker du endnu en gang på <Enter>, kommer du ind i varedata dialogboksen / tekst indtastnings dialogboksen.

Du kan nu ændre data for det valgte objekt.

#### <span id="page-33-2"></span>VALG AF FLERE OBJEKTER MED TASTATURET

For at vælge flere objekter samtidig med tastaturet, gør således:

- 1) Når trådkorset er over et objekt: Hold <Ctrl> nede og tast <Enter>
- 2) Flyt trådkorset til næste objekt, og hold <Ctrl> nede og tast <Enter> — osv. indtil alle ønskede objekter er valgt
- 3) For at gå ind i fx dialogboksen **Komponentdata**: Placér trådkorset over et af de valgte objekter, og tryk på <Enter> (uden at holde <Ctrl> nede)

Du kan nu ændre data for alle valgte objekter.

### <span id="page-34-0"></span>VALG AF SYMBOLER MED TASTATURET

#### *Indtast symbolets filnavn*

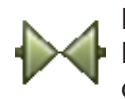

Når du arbejder med **Symboler**, og trykker på <k>, kommer du ind i dialogboksen **Placér symbol**, hvor du bliver bedt om at indtaste et symbol filnavn. — Læs mere om dette i ["Indtast symbolets Filnavn direkte" på side 173](#page-172-0).

#### *Indtast symbolets varenummer*

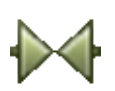

Når du arbejder med **Symboler**, og trykker på <v>, kommer du ind i dialogboksen **Placér symbol**, hvor du bliver bedt om at indtaste et symbol varenummer. — Læs mere om dette i ["Indtast Varenummeret direkte" på side 174](#page-173-0).

#### *Indtast symbolets type*

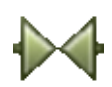

Når du arbejder med **Symboler**, og trykker på <b>, kommer du ind i dialogboksen **Placér symbol**, hvor du bliver bedt om at indtaste en symbol type. — Læs mere om dette i ["Indtast symbolets Type direkte" på side 175](#page-174-0).

### <span id="page-34-1"></span>TÆL OP/NED GENVEJ MED TASTATURET

Se hvordan du tæller navne op/ned for Symboler, Tilslutningspunkter og Tekster i ["Genveje til optælling på tekster" på side 137.](#page-136-0)

### GENVEJE TIL AKTIVERING AF BLYANTEN

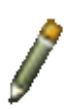

Når du trykker på en genvejstast for at arbejde med en ny type tegneobjekter, kan du samtidig aktivere **Blyanten**, hvis du trykker på genvejstasten to gange i stedet for en.

Genvejstasten <Insert> gælder imidlertid altid for **Blyanten**.

### **Streger**

Hvis du fx trykker på <l> for at arbejde med streger, kan du trykke på <Insert> for at aktivere Blyanten.

Du kan også trykke <l><l> — altså trykke to gange på <l>. Vil du herefter deaktivere Blyanten, trykker du endnu en gang på <l>.

### **Cirkler**

Tilsvarende aktiverer genvejen <c><c> **Cirkler** og **Blyanten**.

### **Tekster**

Trykker du <t><t>, aktiverer du **Tekster** samtidig med markøren placeres i tekst feltet i værktøjsbjælken Tekster.

### Symboler

Trykker du <s><s>, får du det sidst valgte symbol i trådkorset. Har du ikke valgt et symbol siden du startede projektet, kommer du ind i **Symbolmenuen**.

Har du et symbol i trådkorset og trykker <s>, forsvinder symbolet fra trådkorset. Trykker du <s> igen, kommer symbolet tilbage i trådkorset.

### Zoom

Når du vil lave et nyt **Zoom**, kan du benytte genvejstasten <z>.

Trykker du <z><z>, vises hele projekt siden.
## ARBEJDSOMRÅDET

Efter at have startet programmet skal du vælge om du vil i gang med et nyt projekt, eller om du vil arbejde videre med et eksisterende.

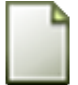

Da dette afsnit udelukkende handler om arbejdsområdet på skærmen, klikker du knappen for **Nyt dokument** (Nyt projekt) eller vælger **Filer => Ny**. I dialogboksen **Ny**: Dobbeltklik på sideskabelonen *PCSstart*. I dialogboksen **Projektdata**: Klik **OK**.

— Se mere om hvordan du vælger mellem forskellige side- og projekt skabeloner i ["Sider og Kapitel inddeling" på side 564.](#page-563-0)

Programmet vil automatisk starte med at vise dialogboksen **Projektdata** slået op på fanebladet Indstillinger.

I dialogboksen **Indstillinger** er der faneblade, der hver især indeholder en menu til at definere forskellige program-, side- og projekt opsætninger.

Klik på **Annullér**, **OK** eller tryk <Esc> for at forlade dialogboksen. — Se i øvrigt mere om denne dialogboks i afsnittet [" Indstillinger" på side 913](#page-912-0).

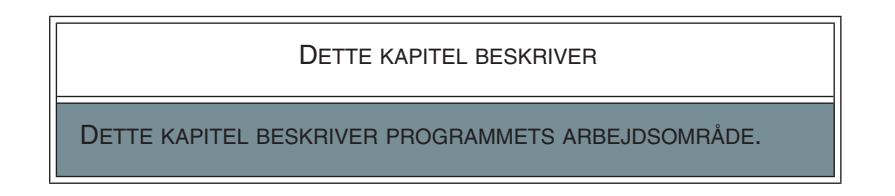

Når du har åbnet et projekt, ser dit skærmbillede/arbejdsområde således ud:

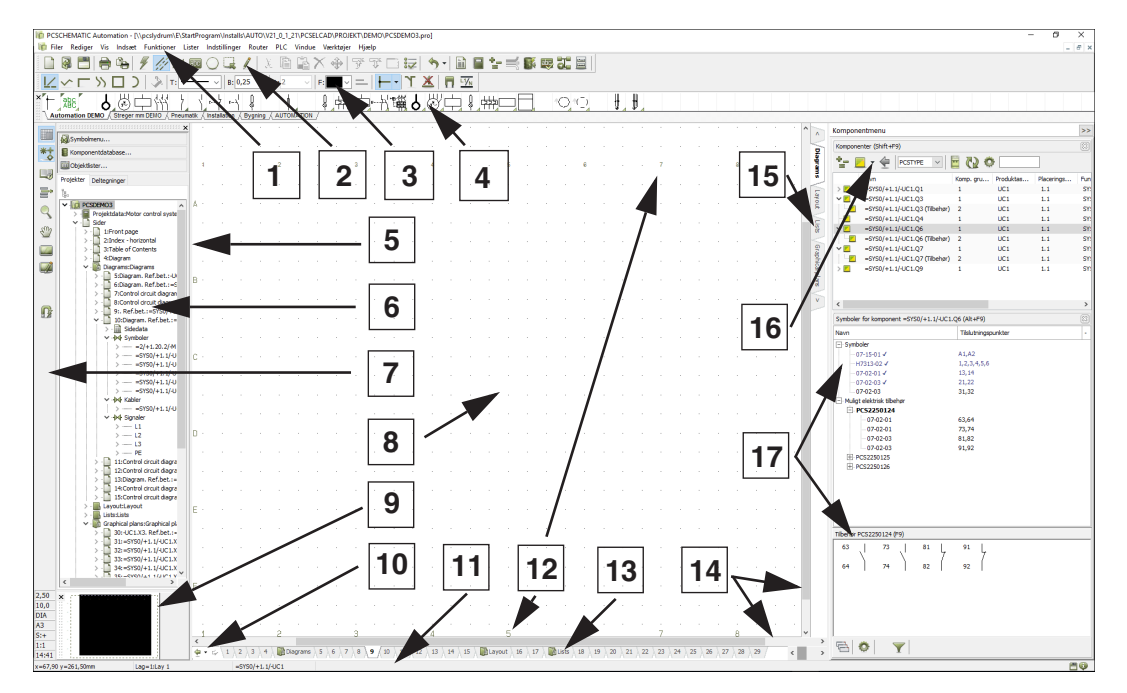

— Placeringen af vinduer og værktøjsbjælker kan i øvrigt ændres som beskrevet i ["Dok vinduer og værktøjsbjælker" på side 28.](#page-27-0)

### 1. Menubjælken

Menubjælken består af de menuer, der indeholder alle funktioner i programmet. Valg i menubjælken foretages med musen eller ved hjælp af Alt-tasten. Eksempelvis kan Filer vælges med <Alt+f>. — Se ["Menuer" på side 25](#page-24-0).

#### 2. Program værktøjsbjælken

Program værktøjsbjælken indeholder program knapper. Her kan du vælge de forskellige funktioner. De almindelige fil- og udskriftsmuligheder ligger her sammen med de mere generelle tegne- og redigeringsværktøjer.

#### 3. Kommando værktøjsbjælken

Kommando værktøjsbjælken har variabelt udseende alt efter hvilke funktioner der er aktive. Den indeholder funktions- og redigeringsværktøjer til de enkelte tegnefaciliteter: Streger, Symboler, Tekster, Cirkler/Cirkelbuer og Områder.

De forskellige værktøjsbjælker for disse er beskrevet i de respektive afsnit i ["Grundlæggende Tegnefunktioner" på side 53.](#page-52-0)

#### 4. Pickmenuen

Her kan du anbringe de symboler, stregtyper, teksttyper og cirkeltyper du anvender mest, så du kan hente dem direkte ind på dine tegninger. Klikker du på fx et symbol i pickmenuen, skifter **Automation** automatisk til at arbejde med symboler, og du får det valgte symbol i trådkorset.

Ved at klikke på fanerne nederst i pickmenuen, kan du skifte mellem de oprettede pickmenuer. (*Pickmenuen* hed tidligere *symbol bjælken*, da den kun kunne indeholde symboler).

Pickmenuen er beskrevet i ["Hent symboler fra Pickmenuen" på side 157,](#page-156-0) og kan dokkes som beskrevet i ["Dok Pickmenuen" på side 29.](#page-28-0)

#### 5. Hjælperammen

Hjælperammen bruges til at vise standard margin på papiret. Den kan slås til og fra som beskrevet i ["Markør/Skærm" på side 924](#page-923-0). Det er ligeledes muligt at aktivere en hjælperamme, der viser det område din printer kan skrive ud på.

#### 6. Stifinder vinduet

Øverst i **Stifinder vinduet** har du direkte adgang til:

- •**Symbol menuen**: Her kan du vælge mellem alle de symboler, der er til rådighed i programmet. Læs mere i ["Hent symboler fra Symbolmenuen" på side](#page-163-0)  [164.](#page-163-0)
- **Komponent databasen**: Her kan du vælge mellem de forskellige komponenter i databasen. Læs mere i ["Hent symboler via Databasen" på side 172.](#page-171-0)
- **Objektlisteren**: Her får du blandt andet overblik over alle former for tekster, der er knyttet til objekter i programmet — for eksempel tekster knyttet til forskellige typer symboler. Læs mere i ["Objektlisteren" på side 347.](#page-346-0)

Under dette indeholder **Stifinder vinduet** to faneblade: Fanebladet **Projekter** og fanebladet **Deltegninger**.

#### *Fanebladet Projekter i Stifinder vinduet*

På fanebladet **Projekter** finder du oplysninger om alle åbne projekter. Du får et overblik over alle siderne i projekterne, samt over alle komponenter på de pågældende sider. Når du fx klikker på et symbol for en projekt side, bliver siden vist på skærmen. — Læs mere i ["Stifinder vinduet: Projekter fanebladet" på side 341](#page-340-0).

#### *Fanebladet Deltegninger i Stifinder vinduet*

Fanebladet **Deltegninger** benyttes til håndtering af bl.a. placering-, redigering- og visning af deltegninger. Du kan således fx *trække* deltegninger ind på den aktive projekt side, eller oprette nye deltegninger ud fra kopierede områder fra det aktive projekt. — Læs mere i ["Deltegninger" på side 296](#page-295-0).

#### 7. Venstre værktøjsbjælke

Venstre værktøjsbjælke indeholder forskellige side- og zoom-funktioner samt nederst — informationer om sidens indstillinger og status. Disse funktioner uddybes i ["Skærm / Billedfunktioner" på side 44.](#page-43-0)

#### 8. Tegnearealet

Tegnearealet svarer til den størrelse papir, du har valgt at tegne på.

Papirstørrelsen vælges i **Indstillinger => Side indstillinger**, som vist i ["Side ind](#page-920-0)[stillinger" på side 921](#page-920-0), eller ved indsættelse af tegningshoved, som vist i ["Indsæt](#page-607-0)  [tegningshoved på en side i projektet" på side 608](#page-607-0).

#### 9. Oversigtsbilledet

Her vises et overblik over hele siden, hvor det zoom du står i er angivet med et sort rektangel. — Se ["Oversigtsbilledet" på side 48.](#page-47-0)

#### 10. Side historie knapper

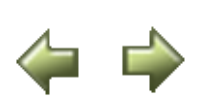

Ved at klikke på **Side historie** knapperne, kan du hoppe til de senest anvendte sider indenfor det aktive projekt. — Se ["Side historie knapperne" på side 565.](#page-564-0)

#### 11. Statuslinjen

Her vises bl.a. koordinater, lagtitel og hjælpetekst, samt forskellige meddelelser. Når du lader musemarkøren hvile over fx en knap på skærmen eller et symbol i pickmenuen, vises der her en forklarende tekst.

#### 12. Strømvejsnumre

Strømvejsnumre vises både det sted du angiver de skal placeres på siden, og nederst på skærmen. Strømvejsnumrene nederst på skærmen vises også når du zoomer ind på en del af siden. Således kan du altid se hvor du befinder dig. — Se ["Strømvejsnumre/referencesystemer" på side 441.](#page-440-0)

#### 13. Sidefaner

Her kan du klikke for at skifte rundt mellem siderne. — Se ["Direkte adgang til](#page-50-0)  [Menuer, Sidefaner og Kapitelfaner" på side 51](#page-50-0) samt ["Valg af sider uden for Side](#page-563-1)  [menuen" på side 564.](#page-563-1)

#### 14. Rullepaneler

Når du har zoomet ind på et område, kan du få det valgte område til at flytte sig ved at *trække* i rullepanelerne. — Se ["Rullepaneler" på side 45](#page-44-0). Rullepanelerne vises når du holder musemarkøren over kanten af det viste tegneareal i bunden eller i venstre side af skærmen.

#### 15. Kapitel faner

Når du klikker på en kapitel fane, hopper du til den første side i det valgte kapitel. — Se ["Kapitel inddeling" på side 578.](#page-577-0)

#### 16. Komponentmenuen: Komponenter vinduet

I **Komponenter** vinduet i **Komponentmenuen** kan du fx se en oversigt over alle komponenter i projektet eller alle komponenter med ledige symboler (ubrugte funktioner). Læs mere i ["Komponentmenuen" på side 262.](#page-261-0)

#### 17. Komponentmenuen: Symboler for komponent vinduet

I **Symboler for komponent** vinduet kan du se symbolerne for den komponent, som du har valgt i **Komponenter** vinduet. Symbolerne og deres eventuelle tilbehør vises her i listeform. Har komponenten ledige symboler vises disse nederst i vinduet. Herfra kan du endvidere *trække* symbolerne ind i projektet. Læs mere i ["Komponentmenuen" på side 262.](#page-261-0)

## OM DEN ELEKTRONISKE MANUAL

I den elektroniske manual har du mulighed for at læse manualen direkte på skærmen mens du arbejder. Indholdet er det samme som i den udgave af manualen, der beregnet til udskrivning. Forskellen er blot, at siderne delt op så de passer til læsning på skærmen.

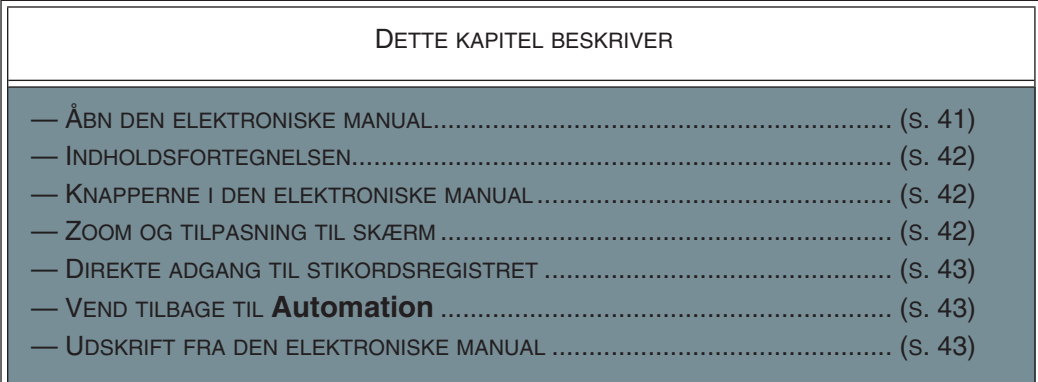

## <span id="page-40-0"></span>ÅBN DEN ELEKTRONISKE MANUAL

Åbn manualen ved at vælge den under menuen **Hjælp**:

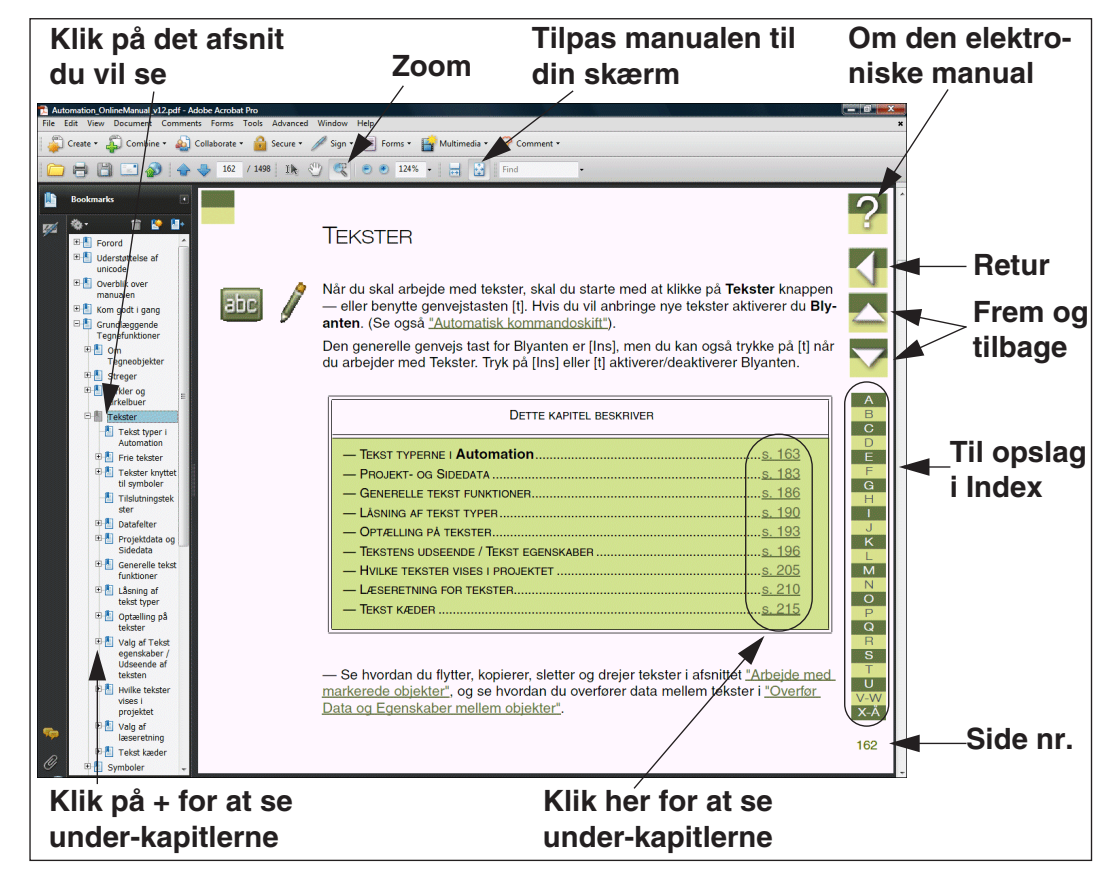

Fra **Hjælp** menuen i **Automation** kan du også åbne andre online manualer.

#### <span id="page-41-0"></span>INDHOLDSFORTEGNELSE

I manualens venstre side kan du klikke dig frem til det ønskede afsnit.

Står der et **+** ud for et afsnit, betyder dette at det indeholder underafsnit. Klikker du på **+** tegnet, vises disse underafsnit.

⊟<sup>...</sup>∏ Tegneobjekter □ Arbejdsmetode "∏ Nye objekter Allerede placerede objekter

Når du klikker på selve afsnittet, hopper du hen til afsnittet i online manualen.

Du kan selv regulere hvor meget indholdsfortegnelsen skal fylde på skærmen. Dette gør du ved at pege på skillelinjen mellem indholdsfortegnelsen og manualen, og trække den til højre eller venstre mens du holder musetasten trykket ned.

Du kan slå visningen af indholdsfortegnelsen til og fra ved at trykke på <F5>.

#### <span id="page-41-1"></span>KNAPPERNE I ØVERSTE HØJRE HJØRNE

I online manualens øverste højre hjørne finder du disse fire knapper.

Klikker du på **?** knappen, kommer du ind i dette afsnit om den elektroniske manual.

Klikker du på **Retur** knappen, hopper du tilbage til den side du sidst stod på i manualen.

Klikker du på op- og ned-pilene, bladrer du hhv. en side op- eller ned i manualen. Du kan også benytte tastaturets <PageUp> og <PageDown> taster.

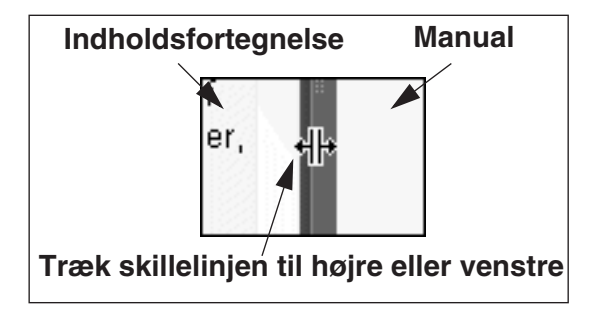

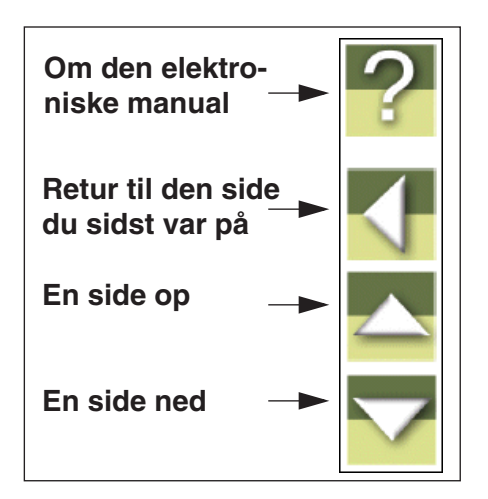

#### <span id="page-41-2"></span>ZOOM OG TILPAS TIL SKÆRM

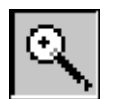

Umiddelbart åbnes online manualen i en størrelse, der passer til din skærm. Har du brug for at zoome ind på en detalje i manualen, klikker du på **Zoom** knappen øverst til venstre på skærmen.

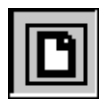

Får du derefter brug for at tilpasse manualens størrelse til din skærms størrelse, klikker du på **Tilpas til skærm** knappen øverst på skærmen, eller trykker <Ctrl+0>.

### <span id="page-42-0"></span>DIREKTE ADGANG TIL STIKORDSREGISTRET

I Online manualens højre side har du altid direkte adgang til stikordsregistret.

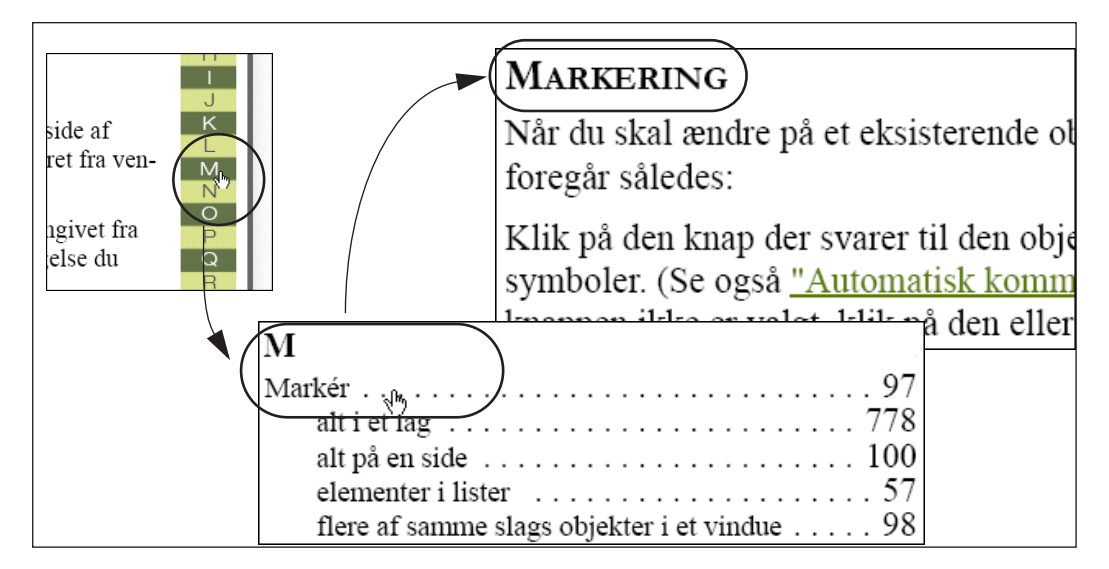

Vil du fx vide noget om *markering*, klikker du på **M** i højre side af manualen, hvorved du slår op under M i stikordsregistret. Her klikker du på den punkterede linje ud for *Markér*, hvorved du hopper hen til afsnittet om markering.

Det er imidlertid vigtigt at markøren på skærmen ser ud som en hånd med en pegefinger idet du klikker på den stiplede linje — eller sidetallet. I modsat fald vil du nemlig zoome ind på teksten, hvorved du ikke længere ser en hel side på skærmen mere.

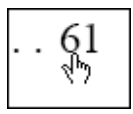

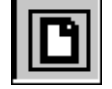

Klik på **Tilpas til skærm** knappen, eller tryk <Ctrl+0>, hvis du kommer til at zoome ind.

## <span id="page-42-1"></span>TILBAGE TIL **Automation**

For at komme tilbage til **Automation**, skal du klikke på knappen for programmet på nederste linje på skærmen, eller holde <Alt> nede mens du trykker på <Tab> knappen.

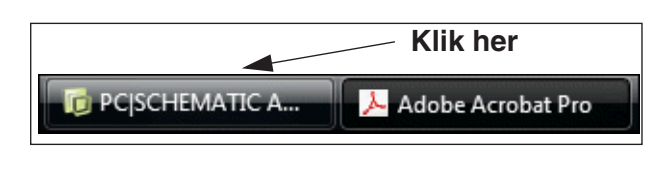

At du skal skifte frem og tilbage på denne måde, skyldes at online manualen startes op i det selvstændige program *Acrobat reader*.

### <span id="page-42-2"></span>UDSKRIVNING FRA ONLINE MANUALEN

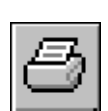

Det anbefales umiddelbart at slå op i den medfølgende trykte manual, hvis du vil læse manualen på papir. Vil du imidlertid skrive ud fra online manualen, klikker du blot på *Acrobat* programmets **Udskriv** knap, og angiver hvad du vil skrive ud.

Når du skriver ud fra online manualen, vil du imidlertid også få online manualens hjælpeknapper med på udskriften. — Bemærk at der på **Automation** CDen findes i en elektronisk udgave af denne manual, beregnet til udskrivning.

## <span id="page-43-0"></span>SKÆRM / BILLEDFUNKTIONER

Dette afsnit fortæller om de funktioner, der har med skærmbilledet at gøre. Alle de nævnte knapper er anbragt på venstre værktøjsbjælke.

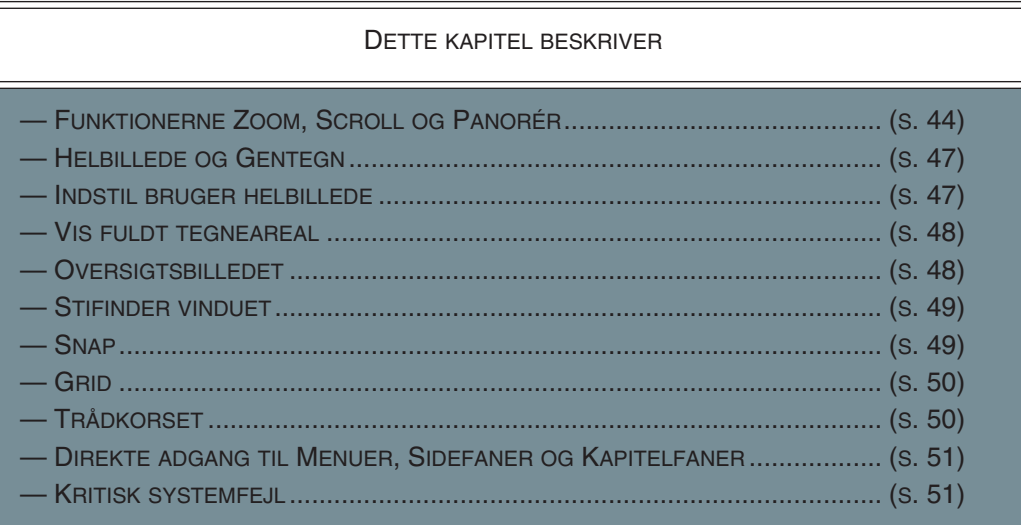

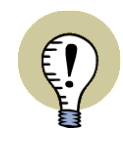

#### **ALLE NÆVNTE GENVEJE KAN ÆNDRES**

BEMÆRK I ØVRIGT, AT DU SELV KAN ÆNDRE ALLE DE NÆVNTE GENVEJE SOM BESKREVET I ["BRUGERDEFINEREDE GENVEJSTASTER" PÅ SIDE 879.](#page-878-0) DER ER DET OGSÅ BESKREVET HVORDAN DU OPRETTER DINE EGNE GEN-VEJE.

### <span id="page-43-1"></span>ZOOM, SCROLL OG PANORÉR

I **Automation** kan du selv vælge hvor meget af en projektside du vil se på skærmen.

### <span id="page-43-2"></span>Zoom

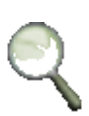

Hvis du vil forstørre en del af billedet, klikker du på **Zoom** knappen, og tegner derefter et vindue med markøren. Dette gør du således:

- 1) *Klik* og hold musetasten nede.
- 2) *Træk* musen til du har afmærket det udsnit du ønsker forstørret.

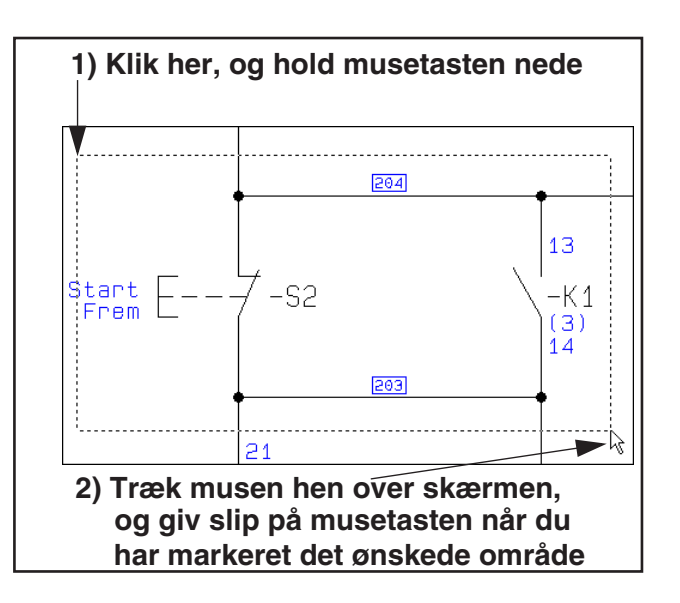

Når du slipper musetasten, kommer det valgte udsnit til at fylde skærmen.

**Vis => Zoom** og genvej <z> aktiverer ligeledes zoom funktionen.

På mus med tre knapper kan den midterste knap også bruges til at zoome med.

#### *Zoom Alt funktionen*

Hvis du vælger **Vis => Zoom Alt**, zoomes der så alle objekter i arbejdsområdet vises — i det tættest mulige zoom.

Hvis der kun er få objekter, der er placeret tæt ved hinanden, vil der blive zoomet ind på disse.

Er der derimod placeret objekter uden for siden, vil der blive zoomet ud, således at det bliver muligt at vælge disse objekter.

### Zoom ind og ud

For at zoome ind kan du vælge **Vis => Zoom ind** (genvej <Ctrl+Home>), og for at zoome ud kan du vælge **Vis => Zoom ud** (genvej <Ctrl+End>).

— Se også ["Zoom og Scroll for mus med musehjul" på side 45](#page-44-1).

#### <span id="page-44-0"></span>*Rullepaneler*

Når du har zoomet ind på et område, kan du benytte dig af rullepanelerne i skærmens højre side og bund. Når du klikker på et rullepanel, og *trækker* det hen til en anden placering, følger det viste zoom med.

Visning af rullepaneler kan slås til og fra i **Indstillinger => Markør/Skærm**, som beskrevet i ["Markør/Skærm" på side](#page-923-0)  [924](#page-923-0).

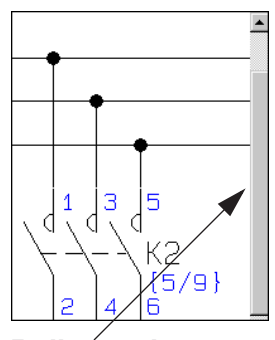

**Rullepanel**

### <span id="page-44-1"></span>Zoom og Scroll for mus med musehjul

Har du en mus med et musehjul mellem de to musetaster, kan musehjulet ligeledes bruges til scroll og zoom.

Præcis hvordan det virker, bestemmes under **Indstillinger => Markør/Skærm**.

#### *Musehjul sat til Scroll*

Hvis **Indstillinger => Markør/Skærm => Musehjul** er sat til *Scroll*, virker musehjulet således:

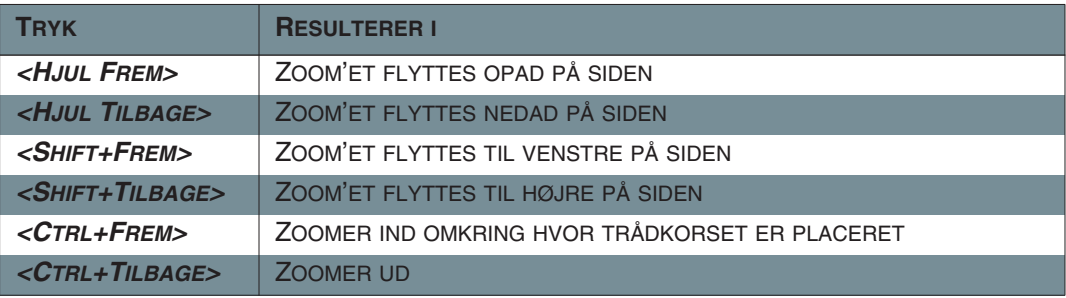

#### *Musehjul sat til Zoom: Hjul fremad*

Hvis **Indstillinger => Markør/Skærm => Musehjul** er sat til *Zoom: Hjul fremad*, virker musehjulet således:

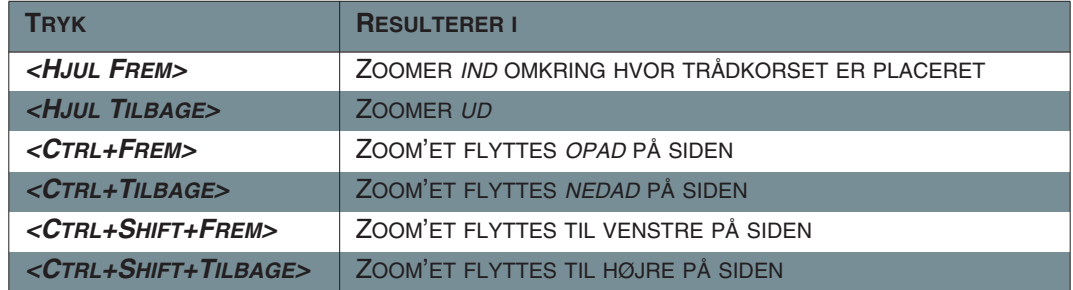

#### *Musehjul sat til Zoom: Hjul tilbage*

Hvis **Indstillinger => Markør/Skærm => Musehjul** er sat til *Zoom: Hjul tilbage*, virker musehjulet således:

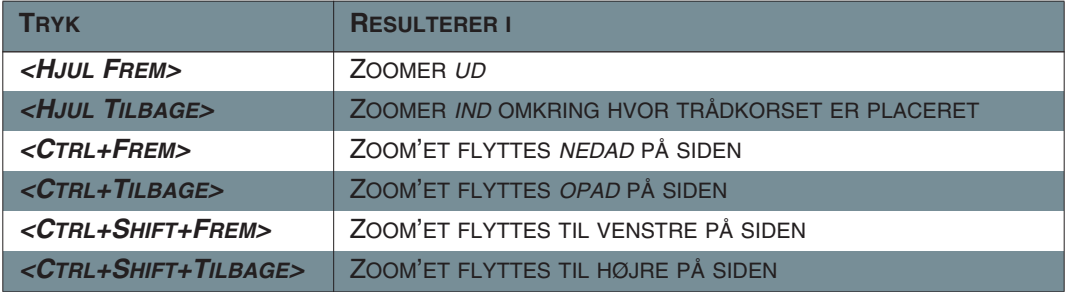

### Bevar zoom ved sideskift

Ved at vælge **Indstillinger => Markør/Skærm** kan du selv bestemme om du vil bevare dit zoom når du skifter mellem siderne i projektet. Dette gør du ved at klikke ud for felterne *Bevar zoom ved sideskift* og *Bevar sidens sidste zoom*. — Læs mere om dette i ["Markør/Skærm" på side 924](#page-923-0).

### Vis forrige zoom

Hvis du vælger **Vis => Forrige zoom**, hopper du tilbage til det sidst anvendte zoom på den aktive side. Da programmet husker to sidst anvendte zoom på en side, kan du således hoppe frem og tilbage mellem disse ved brug af denne funktion.

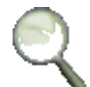

Som genvej til denne funktion benyttes <Tab> tasten, og du kan også aktivere funktionen ved at holde <Ctrl> nede idet du klikker på **Zoom** knappen.

Alle sider i hele projektet husker de to sidst anvendte zoom, indtil projektet lukkes. Bemærk at du på denne måde også kan benytte <Tab> tasten til at hoppe direkte fra fuldt billede til det sidst anvendte zoom.

### Panorér

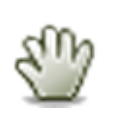

Når du har zoomet ind på et område, kan du klikke på **Panorér** knappen ("hånden") i venstre værktøjsbjælke. Herved skifter musemarkøren udseende til en hånd.

Når du herefter holder venstre musetast nede, kan du trække projektsiden rundt på skærmen (panorere), så du ser netop det område du ønsker.

Så længe **Panorér** knappen er aktiveret, kan du ikke markere objekter på projektsiderne. For at kunne arbejde videre i projektet, skal du derfor deaktivere **Panorér** knappen ved at klikke på den igen, eller ved at trykke på <Esc>.

Har du en mus med en midter museknap, kan du vælge at benytte denne ved panorering: Gå ind under **Indstillinger => Markør/Skærm => Midter museknap** og vælg *Panorér*.

## <span id="page-46-0"></span>HELBILLEDE OG GENTEGN

Når du klikker på **Helbillede** knappen ses hele siden på skærmen.

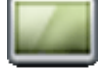

Det samme opnås ved at vælge **Vis => Helbillede**, eller ved at benytte genvejstasten <Home> eller <zz>. — Se også ["Indstil bruger helbillede" på side 47.](#page-46-1)

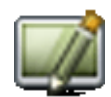

Har brug for at få rentegnet/opdateret billedet, så klik på **Gentegn** knappen. At vælge **Vis => Gentegn**, eller benytte genvejen <Ctrl+g>, giver samme resultat.

Dette opdaterer både billedet på skærmen og oversigtsbilledet.

### <span id="page-46-1"></span>INDSTIL BRUGER HELBILLEDE

Hvis du kun vil have **Automation** til at vise et bestemt udsnit af siden, når du klikker på **Helbillede** knappen, kan du gøre følgende:

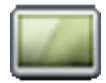

1) Vælg **Vis => Indstil bruger helbillede**.

 2) Musemarkøren skifter udseende til en dobbeltpil: *Klik* for at markere det ene hjørne af det nye helbillede, og *klik* endnu en gang for at markere det andet hjørne af helbilledet. (Foregår som når du skal angive et *zoom* — se evt. ["Zoom" på side 44](#page-43-2)).

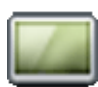

Næste gang du klikker på **Helbillede** knappen — eller trykker <Home> — vises det udpegede område på skærmen. Dette gælder for alle projekt sider, der har samme mål som den side du fastsatte helbillede størrelsen for — fx *A4 vandret*.

Vil du oprette andre Helbillede indstillinger for andre side formater, er dette også muligt.

### Vis hele siden, og ikke blot bruger helbilledet

Hvis du vil se hele siden, og ikke blot det definerede bruger helbillede, skal du trykke <zz>.

#### Fjern Helbillede indstillingen

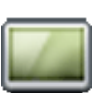

Vil du have **Helbillede** knappen til at vise hele siden igen, vælger du **Vis => Indstil bruger helbillede** igen. Du får nu denne meddelelse:

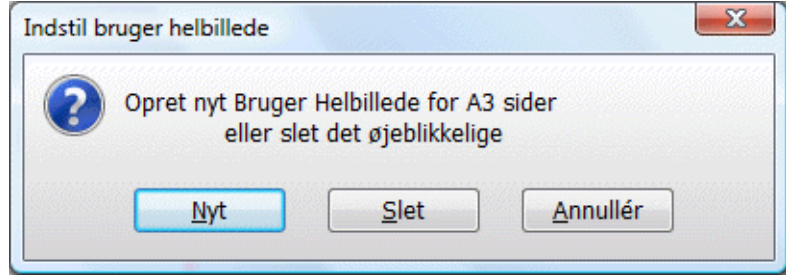

Klik **Slet** for at få Helbillede knappen til at vise hele siden igen, eller klik **Nyt** for at oprette et nyt helbillede.

### <span id="page-47-1"></span>**VIS FULDT TEGNEAREAL**

Hvis du vælger **Vis => Fuldt tegneareal**, kommer den aktive projekt side til at fylde hele program vinduet. Herved gøres programmets værktøjsbjælker og **Stifinder** vinduet usynlige.

Du vender tilbage til normal visning ved at vælge **Vis => Fuldt tegneareal** igen.

Standard genvejstasten for funktionen er <Ctrl+0>.

### <span id="page-47-2"></span><span id="page-47-0"></span>**OVERSIGTSBILLEDET**

**Oversigtsbilledet** er et selvstændigt vindue der viser hvilken del af projektsiden du ser for øjeblikket. Den viste del angives med en sort kasse i oversigtsbilledet.

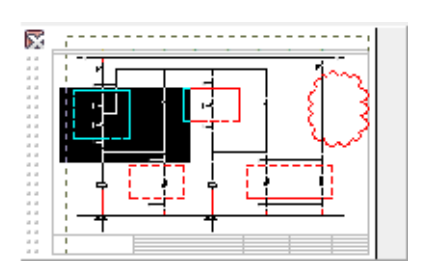

### Flyt det viste område

Du kan flytte det viste område ved at klikke

indenfor den sorte kasse og trække den hen til det sted på siden, du nu ønsker at se. Når markøren er indenfor den sorte kasse ses en firkant, der viser at du kan flytte den sorte kasse.

### Zoom i Oversigtsbilledet

Du kan også zoome ind eller ud ved hjælp af **Oversigtsbilledet**. Ved at placere markøren i yderkanten af den sorte kasse, skifter markøren udseende. Den bliver til en dobbeltpil, der viser i hvilke retninger, du kan zoome ind eller ud. Ligesom med flytning af kassen, kan du zoome ind/ud ved at klikke og trække i kassen, indtil dit delbillede har den størrelse, du vil have.

### Objekter vises i Oversigtsbilledet

*Objekter* — se afsnittet ["Om Tegneobjekter" på side 55](#page-54-0) — der er placeret på siden vil også kunne ses i **Oversigtsbilledet**. Dette giver mulighed for at bevare et godt overblik over hele siden, mens du står i et delbillede. Desuden har du så mulighed for at vælge et nyt delbillede ved at bruge placerede objekter som rettesnore. — Tekster vil dog ikke kunne ses i oversigtsbilledet.

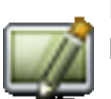

Bemærk at oversigtsbilledet først opdateres ved **Gentegn** eller ved skift af side i projektet.

### Placering af Oversigtsbilledet

Selve oversigtsbilledet kan du flytte ved at klikke på vinduets menubjælke, holde musetasten nede, og trække vinduet hen hvor du ønsker det placeret. Vinduet kan gøres større eller mindre ved at trække i dets hjørner. — Læs mere om disse generelle Windows funktioner i ["Arbejde i Windows" på side 25](#page-24-1).

Når du lukker programmet huskes oversigtsbilledets størrelse og position, som benyttes næste gang du starter programmet.

**Oversigtsbilledet** kan slukkes/tændes i **Vis => Oversigtsbillede**. Genvej <F12>.

#### *Dok Oversigtsbilledet i Stifindervinduet*

Se hvordan du dokker **Oversigtsbilledet** inde i **Stifinder** vinduet i ["Dok vinduer og](#page-27-0)  [værktøjsbjælker" på side 28](#page-27-0).

#### <span id="page-48-0"></span>STIFINDER VINDUET

I skærmens venstre side finder du **Stifinder** vinduet. Herfra kan du bl.a. bestemme hvad der vises på skærmen, ændre sidedata og projektdata, ændre komponentog kabel data, finde symboler og lukke projekter.

— Læs mere om dette i ["Stifinder vinduet: Projekter fanebladet" på side 341](#page-340-0).

### <span id="page-48-1"></span>**SNAP**

Når du skal anbringe et objekt på skærmen, er det vigtigt at kunne anbringe det helt nøjagtigt hvor du vil have det. For at understøtte dette har du mulighed for at vælge at objekter kun kan anbringes med en nøjagtighed på fx 2,50mm. — Vil du for eksempel således anbringe et symbol, vil du kun kunne bevæge det i spring på 2,50mm på skærmen, hvorved du vil kunne anbringe objekter helt præcist i forhold til hinanden.

Hvis afstanden mellem de punkter symbolet kan anbringes i er 2,50mm, siger vi at snap er 2,50mm.

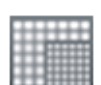

Ved klik på **Snap** knappen i venstre værktøjsbjælke kan du skifte mellem normalt snap (fx 2,50mm) og fint snap (fx 0,50mm).

Er du i fint snap, vil du i den nederste del af venstre værktøjsbjælke kunne se, at feltet der angiver snap størrelsen nu er farvet rødt.

Vælg **Indstillinger => Side indstillinger** for at ændre på snap indstillingerne eller klik på "2,5" nederst i venstre værktøjsbjælke.

Har du et objekt i trådkorset som du ønsker at anbringe, vil du ved at holde <Shift> nede skifte til fint snap. Når du har anbragt objektet skiftes der automatisk tilbage til normalt snap.

Bemærk, at 2,5mm er standard snap for EL tegninger.

— Se evt. ["Side indstillinger" på side 921](#page-920-0).

## <span id="page-49-0"></span>**GRID**

De støttepunkter du ser fordelt ud over hele papiret i en tegning, kaldes tegningens **grid**. Du kan ændre afstanden mellem punkterne under **Indstillinger => Side indstillinger**.

Under **Indstillinger => Markør/Skærm** kan du vælge helt at slå funktionen fra, eller vælge at benytte tern i stedet for prikker.

Griddets størrelse — i millimeter — forholder sig kun til hvad du ser på skærmen, og ikke til tegningens størrelse i virkeligheden. Skifter du således fra at arbejde i skalaforholdet 1:1 til at arbejde i skalaforholdet 1:50, vil griddet ikke ændre sig når du arbejder med det på skærmen.

På skalerede (mekaniske) sider kan du få snap og grid til at følge sidens skala ved at gå ind i **Indstillinger => Side indstillinger** og sætte hak ud for *Følg sideskala*. — Se ["Indstil sidens skalaforhold" på side 553](#page-552-0).

## <span id="page-49-1"></span>**TRÅDKORSET**

Når du bevæger dig rundt på en tegning, angives markørens placering ved at en lodret og en vandret streg krydser hinanden. Dette skæringspunkt kaldes for *trådkorset*.

I **Indstillinger => Markør/Skærm** kan du se at Trådkors streg er sat til at være vist retvinklet.

Trådkors streg vist retvinklet

√ Trådkors figur med snap

Når du tegner **Rette streger** (se ["Rette streger" på side](#page-74-0)  [75](#page-74-0)) vises der en streg fra dér hvor du sidst har klikket og hen i retning af trådkorset.

Når du har sat hak ud for *Trådkors streg vist retvinklet* vises den streg der vil blive tegnet når du klikker med musen. Denne streg vil ikke altid ramme trådkorset.

Er funktionen slået fra, vil stregen altid gå fra det sted du sidst har klikket og hen til trådkorset. Men stregen viser ikke helt præcis den streg der vil blive tegnet når du klikker.

Når *Trådkors figur med snap* er valgt, vil du på skærmen se placeringen i det nærmeste snap.

#### <span id="page-50-1"></span><span id="page-50-0"></span>DIREKTE ADGANG TIL MENUER, SIDEFANER OG KAPITELFANER

I skærmens nederste venstre hjørne står der nogle forskellige oplysninger om fx snap indstillingerne og det nuværende lags titel. Ved at dobbeltklikke på disse felter kommer du direkte ind i de menuer, hvor disse indstillinger kan ændres.

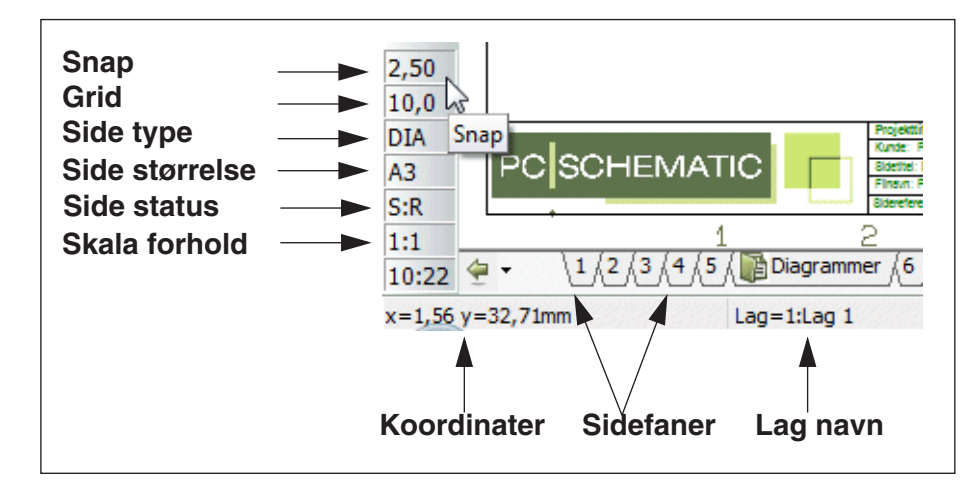

Når du lader musemarkøren hvile et øjeblik over et af oplysningsfelterne, vises en forklarende tekst — som vist med *Snap* på figuren.

#### *Side status*

I feltet **Side status** er der følgende muligheder:

- *S:* Siden er *ikke* ændret siden den sidst blev gemt.
- *S:+* Siden *er* ændret siden den sidst blev gemt.
- *S:R+* Siden er ændret siden sidste revisions start/stop, og er ændret siden projektet sidst blev gemt.

#### *Sidefaner*

Ved at klikke på sidefanerne, kan du springe rundt mellem projektets forskellige sider. Du kan også benytte <PageUp> og <PageDown> tasterne til at bladre frem og tilbage mellem projekt siderne.

#### *Kapitelfaner*

Klikker du på en kapitelfane i skærmens højre side, vises den første side i det valgte kapitel.

#### <span id="page-50-2"></span>**KRITISK SYSTEMFEJL**

Ved kritisk systemfejl vil skærmens nederste linje nu blinke rødt, og give en advarsel om at projektet skal gemmes under et nyt navn, samt at programmet skal genstartes.

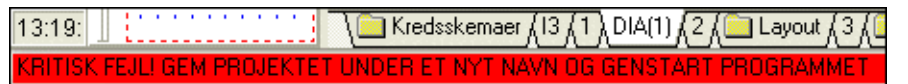

Kredsskemaer Layout Planer Lister

Samtidig vises dette vindue:

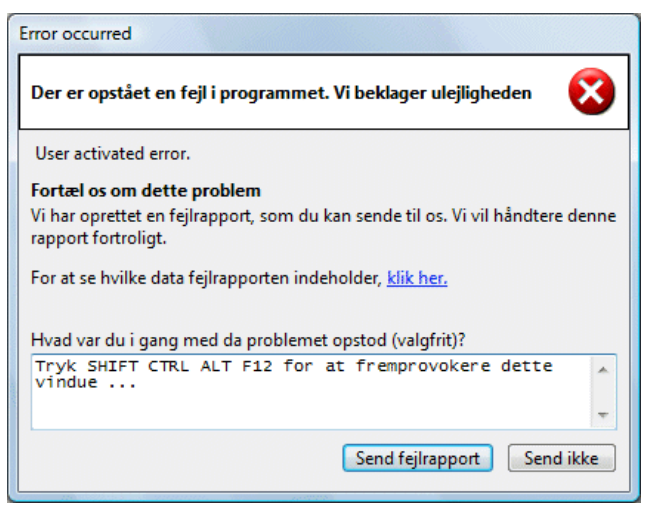

Her kan du fortælle os hvad der skete umiddelbart før fejlen opstod, hvilket vi meget gerne vil vide, da det sætter os i stand til at rette fejlen hurtigst muligt.

Når du vil gemme projektet, kommer du automatisk ind i dialogboksen **Gem som**, for at forebygge at du gemmer et evt. fejlbehæftet projekt oven i det oprindelige projekt. Gemmer du alligevel projektet oven i den oprindelige projekt fil, laver **Automation** under alle omstændigheder en backup fil (efternavn/ekstension **.recovery-PRO**), så det oprindelige projekt også kan findes efterfølgende.

# <span id="page-52-0"></span>GRUNDLÆGGENDE TEGNEFUNKTIONER

Denne del beskriver PCSCHEMATIC Automations grundlæggende funktioner. Læs om:

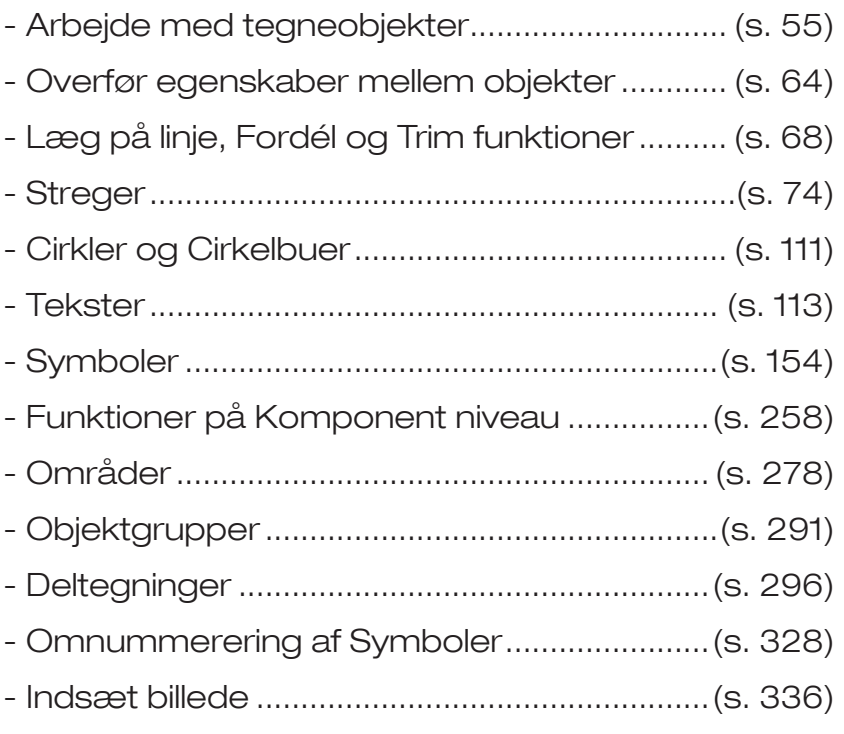

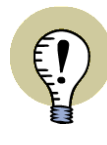

## **LÆS OVERSIGTSARTIKEL / SE VIDEO**

PÅ WWW.PCSCHEMATIC.DK/ARTIKLER KAN DU LÆSE EN OVERSIGTSARTIKEL OM TEGNING AF KREDSSKEMAER. — SE VIDEOER OM HVORDAN DU LAVER PROJEKTER PÅ [WWW.YOUTUBE.COM/PCSCHEMATICDK](www.youtube.com/pcschematicdk).

PC SCHEMATIC

# <span id="page-54-0"></span>OM TEGNEOBJEKTER

I **Automation** kan du arbejde med fire forskellige typer tegneobjekter: Streger, Symboler, Tekster og Cirkler. Alt hvad du anbringer på en tegning vil således være en af disse fire typer tegneobjekter.

Endvidere findes der en **Områder-**kommando, som gør det muligt at arbejde med alle objekttyperne samtidig — fx ved kopiering, flytning og rotation.

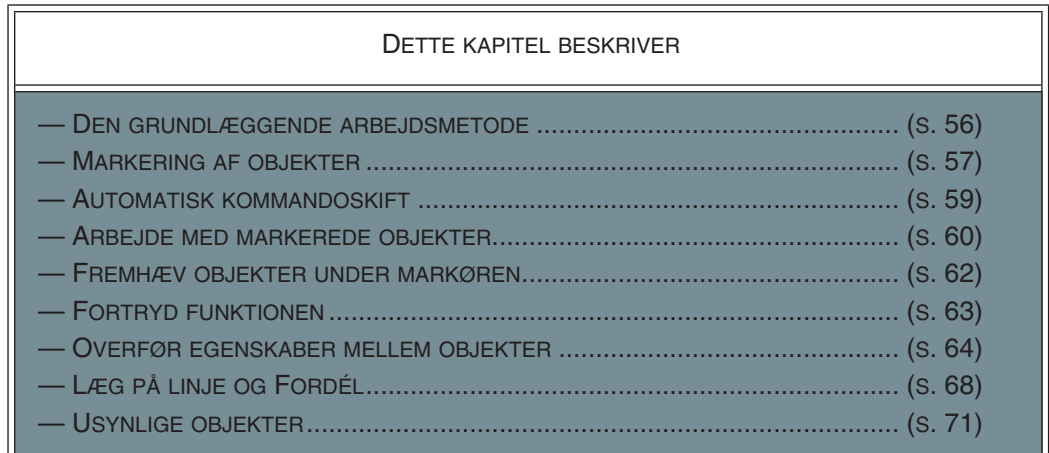

I Menubjælken og kommandolinjen på skærmens øverste del vil du få forskellige funktioner stillet til rådighed, alt efter hvilken type objekter du har valgt at arbejde med.

## Knapper til kommandoskift

De knapper du skal klikke på for at vælge de forskellige objekter ser således ud:

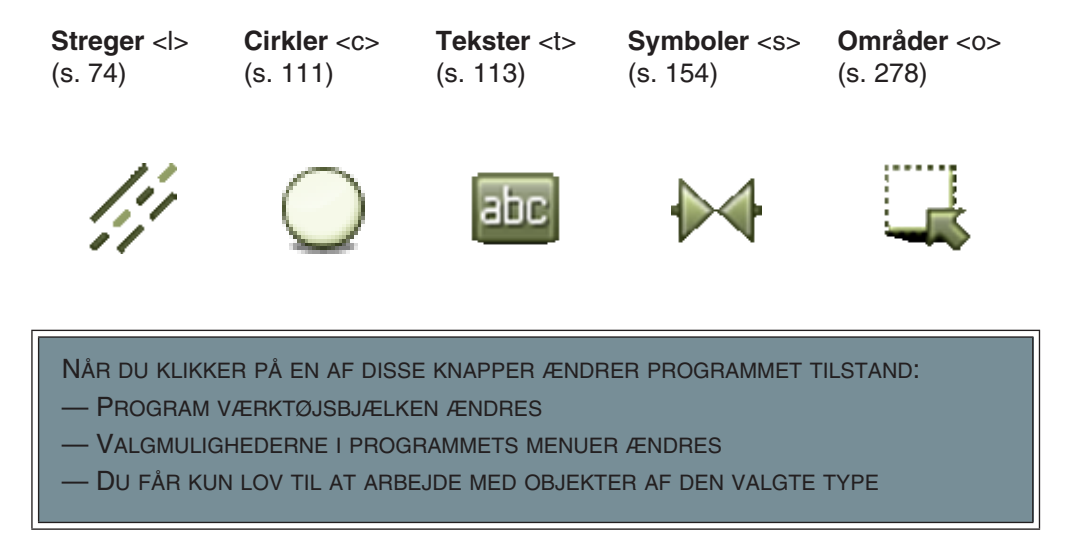

— Se også ["Automatisk kommandoskift" på side 59.](#page-58-0)

### <span id="page-55-0"></span>**ARBEJDSMETODE**

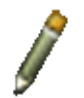

I **Automation** findes der to forskellige tilstande at arbejde i. Hvilken tilstand du arbejder i afgøres af **Tegn** knappen — også kaldet **Blyanten**. Du kan enten:

a) Tegne/placere *nye objekter* (aktiveret **Blyant**), eller arbejde med

b) *Allerede placerede objekter* (ikke aktiveret Blyant)

## Nye objekter

Når du tegner/placerer nye objekter er fremgangsmåden således:

1) Vælg hvilken type objekter du vil arbejde med

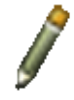

2) Aktivér **Blyanten**

3) Tegn / anbring objekterne

Skal du fx tegne en streg klikker du først på **Streger** knappen (1), derefter på **Blyanten** (2), og herefter kan du tegne stregen (3).

Bemærk, at programmet i flere tilfælde selv slår Blyanten til. Dette sker fx når du har skrevet en tekst i tekstfeltet, eller når du har hentet et symbol og skal til at placere det.

## Allerede placerede objekter

Skal du derimod *arbejde med allerede placerede objekter*, er fremgangsmåden således:

- 1) Vælg hvilken type objekter du vil arbejde med se også ["Automatisk kom](#page-58-0)[mandoskift" på side 59](#page-58-0)
- 2) *Slå Blyanten fra* (Tryk <Esc>)
- 3) *Markér* det/de objekter du vil beskæftige dig med
- 4) Angiv hvad du vil gøre med det valgte

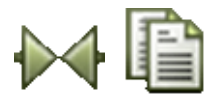

Skal du for eksempel kopiere et symbol, klikker du først på **Symboler** (1) og slår Blyanten fra ved at trykke på <Esc> (2), derefter markerer du symbolet ved at klikke på det (3), og angiver at du vil kopiere symbolet ved at klikke på **Kopiér** (4).

Det kopierede symbol kan nu placeres.

#### *Visning af relative koordinater*

Når du flytter eller kopierer objekter, vises den relative afstand i statuslinjen nederst på skærmen.

## <span id="page-56-0"></span>**MARKERING**

Når du skal ændre på et eksisterende objekt, skal du først markere objektet. Dette foregår således:

Klik på den knap der svarer til den objekttype objektet har — fx tekster eller symboler. (Se også ["Automatisk kommandoskift" på side 59\)](#page-58-0). Sørg for at **Tegn** knappen ikke er valgt, klik på den eller brug <Esc>. Markér nu det ønskede objekt ved at klikke på det.

Markeringen vises for tekster og symboler som et gråt felt rundt om det valgte. Når streger markeres bliver de fremhævet.

Nedenfor ses hvordan såvel ikke markerede og markerede objekter ser ud på skærmen:

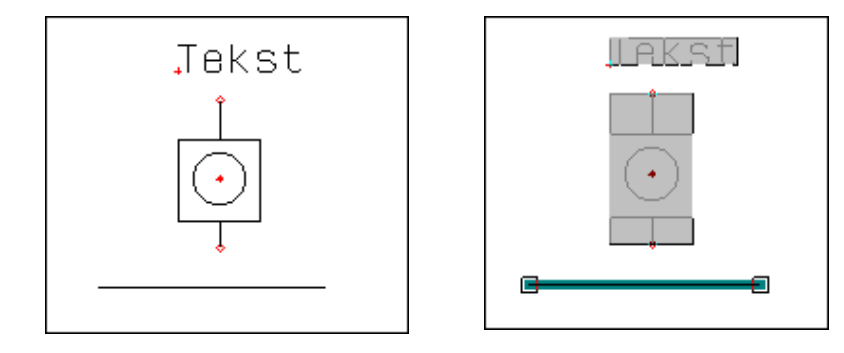

Bemærk at for symboler kan markeringen enten omfatte hele symbolet eller kun omfatte et af tilslutningspunkterne. Markeres en tekst kan du i tekst *værktøjsbjælken* (se evt. ["Ordforklaring" på side 986](#page-985-0)) se hvilken type tekst, det drejer sig om.

#### *Specielt for markering af streger*

En streg er opdelt i et antal segmenter, alt efter hvor mange knækpunkter den indeholder. Første gang du klikker på stregen vil alle segmenter i stregen blive markeret. Klikker du endnu engang på stregen, vil kun det segment du klikker på blive markeret.

Elektriske streger bliver markeret til nærmeste elektriske punkt (forgrening).

#### Markering ved højreklik

Ved at højreklikke på et objekt af den valgte objekttype, markerer du objektet samtidig med du får en genvejsmenu frem. I denne menu kan du fx vælge **Flyt**, **Kopiér** eller **Slet**. — Læs evt. mere om denne type genvejsmenuer i ["Genvejsmenuer og](#page-26-0)  [Højreklik" på side 27.](#page-26-0)

#### <span id="page-56-1"></span>Markering af flere af samme slags objekter i et vindue

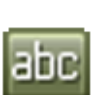

Du kan markere flere af én slags objekter på én gang. Vil du fx markere alle tekster i et område, så slå Tegn knappen fra og vælg **Tekster** knappen, og marker det ønskede område med musen. Dette gør du ved at klikke i et hjørne af det område du ønsker markeret. Derefter holder du musetasten nede, og trækker musen hen over skærmen. Herved bliver der med stiplede linjer tegnet et rektangel, der har det ene hjørne dér hvor du først klikkede, og det andet der hvor musen nu peger.

Når alle de ønskede teksters referencepunkter er inde i rektanglet, slipper du musetasten. Alle teksterne i området vil herved blive markerede.

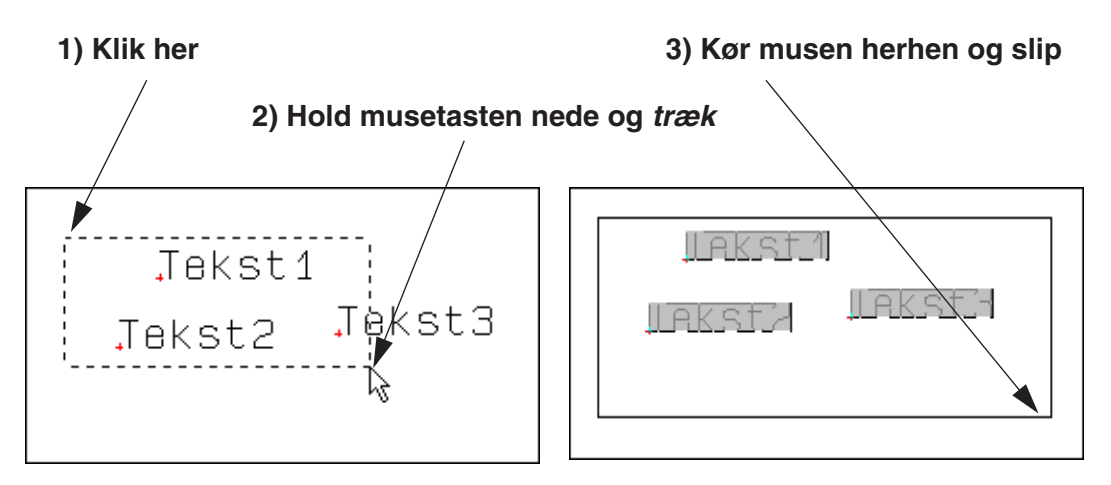

Ønsker du at fravælge nogle objekter inden for vinduet, så hold <Ctrl> nede og klik på dem. Ønsker du endvidere at vælge objekter uden for området, så hold ligeledes <Ctrl> nede og klik på disse.

#### **VISNING AF REFERENEPUNKTER SKAL VÆRE SLÅET TIL**

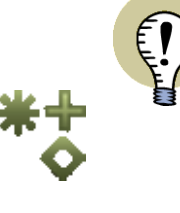

KAN DU IKKE SE REFERENCEPUNKTERNE NÅR DU ZOOMER IND, SKYLDES DETTE AT VISNING AF REFERENCEPUNKTER ER SLÅET FRA. SLÅ DEM TIL IGEN VED AT KLIKKE PÅ **REFERENCEPUNKTER** KNAPPEN I VENSTRE VÆRK-TØJSBJÆLKE, ELLER VED AT VÆLGE **VIS => REFERENCEPUNKTER**.

— SE EVT. MERE OM VISNING AF REFERENCEPUNKTER I ["MARKØR/SKÆRM"](#page-923-0)  [PÅ SIDE 924.](#page-923-0)

### Markering af flere af samme slags objekter med musen

Markér hvilken type objekter det drejer sig om ved at aktivere den rigtige knap, fx **Tekster**.

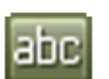

Hold <Ctrl> tasten nede, mens du klikker på de ønskede objekter. Har du markeret en tekst, som du alligevel ikke skal bruge, klikker du blot på den igen med <Ctrl> tasten nede.

### Markering af forskellige slags objekter i et område

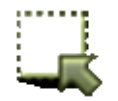

Klik på **Områder** knappen. Markér et vindue. Herved markeres alle objekttyper inden for vinduet. Vil du vælge et af de markerede objekter i vinduet fra, så hold <Ctrl> nede og klik på objektet. Ønsker du at vælge objekter uden for området, så hold ligeledes <Ctrl> nede og klik på disse. — Læs mere om områder i ["Områder"](#page-277-1)  [på side 278.](#page-277-1)

#### *Markering fra venstre mod højre — eller fra højre mod venstre*

Hvor meget du vælger, når du markerer området, afhænger af om du trækker musen *fra venstre mod højre* eller *fra højre mod venstre*, når området markeres.

Markerer du fra venstre mod højre, markeres kun de objekter, hvor hele objektet er inden for det markerede område samt de objekter hvis referencepunkt er inden for området.

Markerer du fra højre mod venstre, markeres alle objekter, hvor bare en del af objektet er inden for området:

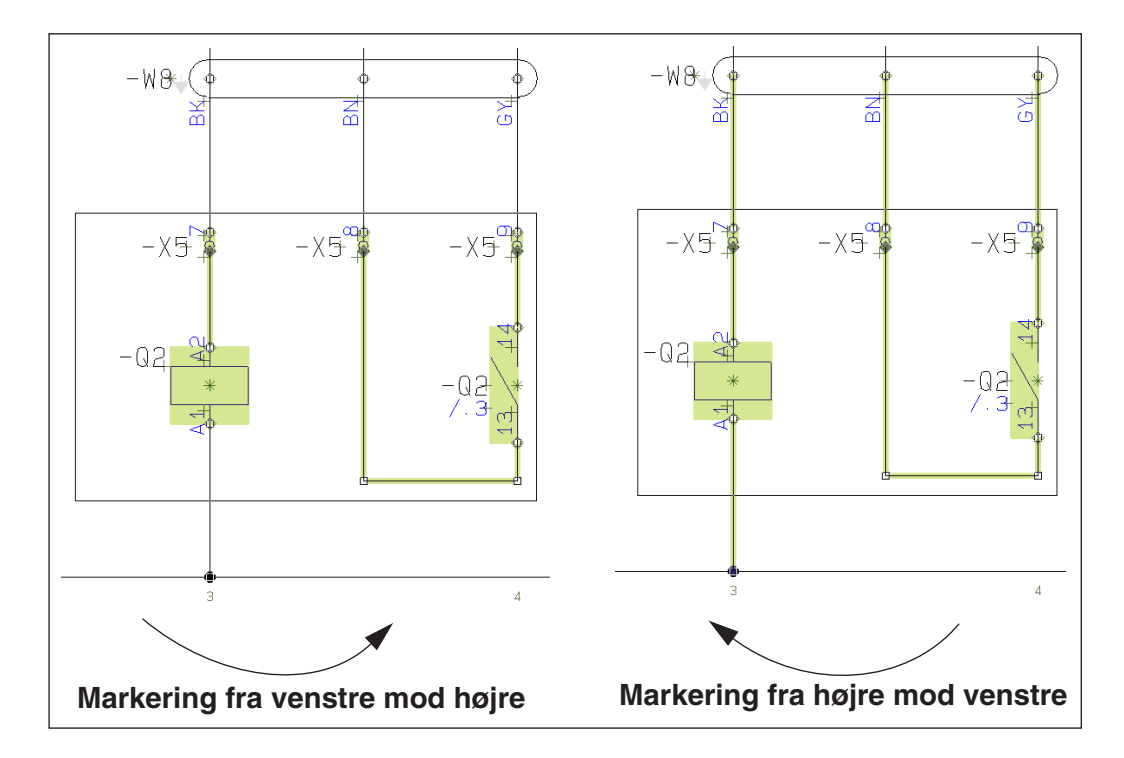

## Markering på forskellige Lag eller forskellig Højdekote

De ovenstående måder at markere på, forudsætter alle at du er i samme *lag* som de objekter du vil markere. — Læs mere om markering i forbindelse med lag i ["Markering på forskellige lag" på side 551](#page-550-0), og læs mere om lag i afsnittet ["Lag, Høj](#page-546-0)[dekote og Skalering" på side 547](#page-546-0).

Arbejder du med forskellige højdekoter på siden, kan du se hvordan du markerer objekter i andre højdekoter i ["Marker objekter i anden højdekote" på side 552](#page-551-0).

## Markering af alt på en side

Du kan markere alt på en side ved at vælge **Rediger => Vælg alt** => **Alt på siden**. Genvej <Ctrl+a>. Herved vælger du alt i alle lag på siden.

Er **Områder** knappen valgt vil alle objekter på siden blive markeret. Er **Symboler** valgt, vil alle symboler på hele siden blive markeret osv.

## <span id="page-58-0"></span>AUTOMATISK KOMMANDOSKIFT

Hvis du vil have **Automation** til at skifte kommando for dig automatisk, vælger du **Funktioner => Automatisk kommandoskift**.

Når funktionen er slået til, skifter **Automation** automatisk mellem **Symboler**, **Streger**, **Tekster** og **Cirkler** når du vælger/markerer, flytter eller sletter objekter. Programmet skifter automatisk til den korrekte kommando når objektet udpeges.

Funktionen slås fra ved at vælge **Funktioner => Automatisk kommandoskift** igen.

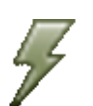

Funktionen kan også aktiveres/deaktiveres ved at klikke på knappen **Automatisk kommandoskift**, der er placeret til venstre for **Streger** knappen.

— Se også ["Fremhæv objekter under markøren" på side 62.](#page-61-0)

### <span id="page-59-0"></span>ARBEJDE MED MARKEREDE OBJEKTER

Når du skal kopiere, flytte, slette eller dreje objekter skal du:

- 1) Vælge hvilken type objekter du vil arbejde med
- 2) Markere de objekter du vil arbejde med
- 3) Kopiere / flytte / slette / dreje objekterne

Punkt et og to er beskrevet i ["Markering" på side 57,](#page-56-0) og punkt tre vil blive uddybet i de efterfølgende underafsnit.

For at se hvordan du placerer / tegner helt nye objekter, må du læse følgende afsnit:

["Streger" på side 74](#page-73-1), ["Cirkler og cirkelbuer" på side 111,](#page-110-1) ["Tekster" på side 113](#page-112-1) eller ["Symboler" på side 154](#page-153-1).

Hvor intet andet er angivet gælder alle de efterfølgende funktioner når du arbejder med både **Symboler**, **Tekster**, **Streger**, **Cirkler** *og* **Områder**.

#### Flyt markerede objekter

Når du vil flytte markerede objekter har du tre forskellige muligheder til rådighed:

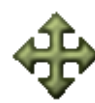

a) Klik på **Flyt** knappen. Du får nu de markerede objekter i trådkorset, og skal blot klikke når de er ud for det sted du ønsker dem placeret.

- b) Benyt *klik og træk*: Klik på det/de markerede objekter, hold musetasten nede og *træk* dem hen over skærmen. Slip musetasten når objekterne er ud for det sted hvor du ønsker dem placeret. Læs i øvrigt mere om *klik og træk* i afsnittet ["Musen" på side 27](#page-26-1).
- c) Højreklik inde i vinduet eller på et af de markerede objekter. En menu kommer frem, og her vælger du **Flyt**. Du får det/de markerede objekter i trådkorset, og kan bevæge dem hen over skærmen. Klik når objekterne er ud for det sted hvor du ønsker dem placeret.

#### *Specielt for flytning af Symboler*

Når du vil flytte et symbol, der er forbundet til streger, kan du gøre dette på to forskellige måder:

- a) Symbolet beholder forbindelsen til stregerne: Klik på symbolet og *træk* det hen hvor du ønsker det placeret.
- b) Stregerne parkeres og symbolet flyttes frit: Hold <Ctrl> nede mens du klikker på symbolet, og *træk* det hen hvor du ønsker det placeret.

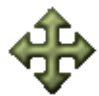

Du kan også flytte symbolet frit ved at klikke på symbolet, og herefter holde <Ctrl> nede mens du klikker på **Flyt**.

Flytter du endvidere et to-polet symbol hen oven på en ledende streg, vil symbolet automatisk blive forbundet til denne.

## Kopiér markerede objekter

Når du vil kopiere markerede objekter har du to muligheder:

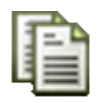

- a) Klik på **Kopiér** knappen. Du får nu en kopi af de valgte objekter i trådkorset, og kan placere objekterne så mange gange du ønsker.
- b) Højreklik på et af de markerede objekter. En menu kommer frem, og her vælger du **Kopiér**. Du får nu en kopi af de valgte objekter i trådkorset, og kan placere objekterne så mange gange du ønsker.

## Slet markerede objekter

Når du vil fjerne markerede objekter har du to muligheder:

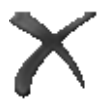

- a) Klik på **Slet** knappen eller tryk på <Del>. Herved fjernes objekterne fra skærmen.
- b) Højreklik på et af de markerede objekter. En menu viser sig på skærmen, og her vælger du **Slet**. Objekterne fjernes fra skærmen.

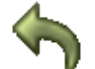

Husk at du kan fortryde dine handlinger ved at klikke på **Fortryd**.

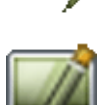

Er der enkelte rester tilbage af de slettede symboler, eller er dele af de tilbageblevne objekter forsvundet, kan du altid vælge **Gentegn** knappen, og siden vil blive ren-tegnet.

### *Specielt for sletning af Symboler*

Sletter du et symbol, der er forbundet med ledende streger, parkeres disse.

## Drej et markeret objekt

Denne funktion gælder for **Tekster**, **Symboler** og **Cirkelbuer**, men *ikke* for streger. Funktionen gælder også når du arbejder med **Områder** kommandoen, og er der streger inden for det markerede område vil disse også blive roteret. — Se ["Rotere](#page-61-1)  [hele områder" på side 62.](#page-61-1)

Alle objekter roteres mod uret.

Til at rotere et markeret objekt har du fire muligheder:

- a) Klik på <Mellemrumstasten>. Objektet bliver roteret 90 grader i forhold til hvordan det er orienteret i forvejen. Holder du <Ctrl> nede idet du trykker på <Mellemrumstasten> roteres objektet med 10 grader.
- b) Højreklik på objektet og vælg **Drej**.

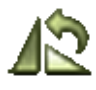

- c) Klik på **Drej** knappen i værktøjsbjælken.
- d) Klik i feltet **V:**, skriv den vinkel objektet skal drejes med og tryk <Enter>. Vinklen kan angives med 1/10 grads nøjagtighed. Du kan også klikke på nedadpilen i feltet, vælge en vinkel, og trykke på <Enter>.

#### *Specielt for drejning af Symboler*

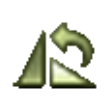

Er et symbol forbundet med en ledende streg i begge ender, vil det rotere 180 grader. Ønsker du at symbolet kun skal rotere 90 grader, så hold <Ctrl> nede idet du klikker på **Drej symbol**.

### <span id="page-61-1"></span>Rotere hele områder

Du har også mulighed for at rotere et helt område på én gang. Dette kræver dog at du har hele området i trådkorset i forbindelse med flyt eller kopiér, som beskrevet i ["Rotér områder" på side 287.](#page-286-0)

### <span id="page-61-0"></span>FREMHÆV OBJEKTER UNDER MARKØREN

Funktionen **Vis => Vis objekt under markør** fremhæver løbende objektet under markøren, når denne flyttes hen over projekt siden.

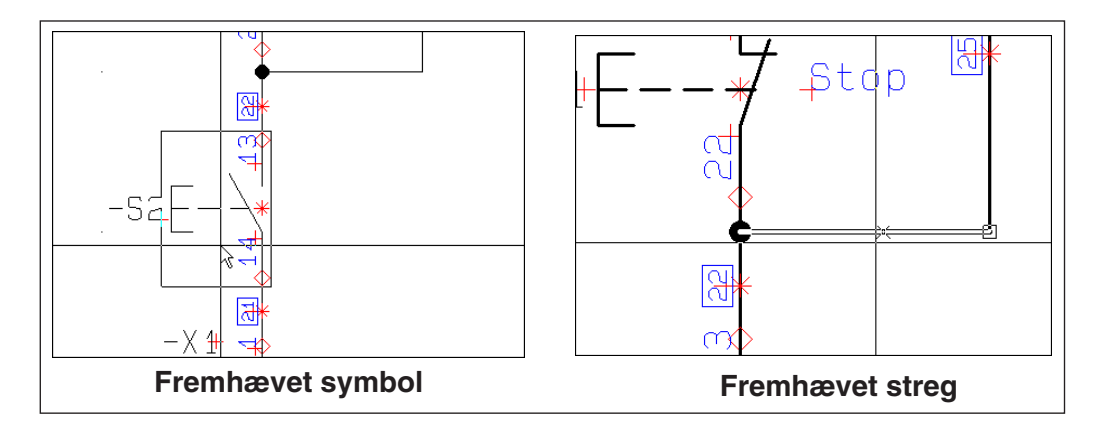

Objekterne fremhæves ved at der midlertidigt tegnes en kasse rundt om dem. Ved streger angives også hvor på stregen du vil ramme, hvis du klikker på stregen.

— Se også ["Automatisk kommandoskift" på side 59](#page-58-0).

## <span id="page-62-0"></span>FORTRYD

En vigtig funktion at kende når du arbejder med objekter, er **Fortryd** funktionen.

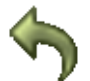

Klikker du én gang på **Fortryd** knappen (genvej <Ctrl+z>) annullerer du den sidste handling du har udført.

Lader du musemarkøren hvile over **Fortryd** knappen vises hvilken funktion du vil fortryde.

## Fortryd flere niveauer/handlinger

Klikker du på nedad-pilen ved siden af **Fortryd** knappen, vises en liste over de sidst udførte handlinger. Her kan du angive hvor mange handlinger du vil fortryde.

Når du fx klikker på *Placér Symbol -P4* på figuren til højre, fortrydes alle de sidst udførte handlinger, til og med da symbolet

**-P4** blev placeret.

#### *Se hvor mange handlinger du fortryder*

Listen viser umiddelbart kun de fem sidst udførte handlinger. Holdes markøren over listens nederste punkt, vises yderligere de fem foregående handlinger. Dette kan fortsættes indtil du ser alle de handlinger, der kan fortrydes.

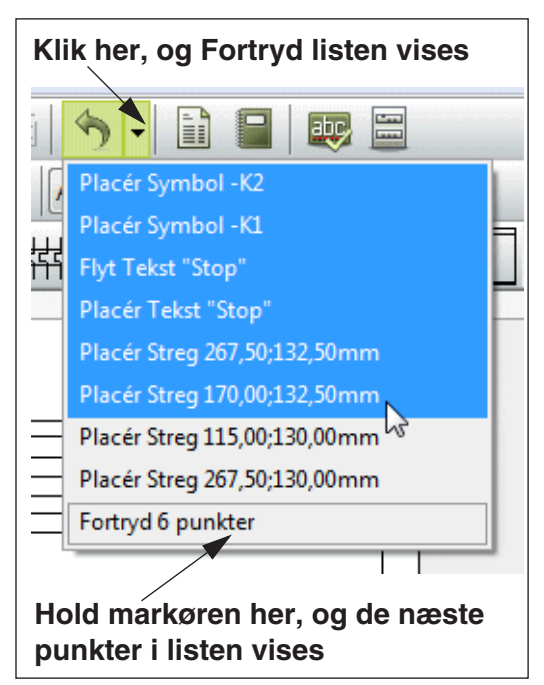

Nederste punkt i listen angiver også hvor mange handlinger du for øjeblikket har valgt i listen.

### *Angiv hvor mange handlinger du skal kunne fortryde*

Under **Indstillinger => System/Licens** på fanebladet **System** kan du angive hvor mange handlinger/niveauer du skal kunne fortryde. — Se ["Vælg sprog" på side](#page-937-0)  [938](#page-937-0).

## Nogle funktioner kan ikke fortrydes

Der findes dog funktioner du ikke kan fortryde, så som at anbringe et tegningshoved på en side. Her er du nødt til selv aktivt at fjerne tegningshovedet igen.

### <span id="page-63-1"></span><span id="page-63-0"></span>OVERFØR DATA OG EGENSKABER MELLEM OBJEKTER

I **Automation** kan du overføre to typer information mellem objekter:

- *Varedata*, som indeholder information om de *fysiske* komponenter, der er knyttet til objekterne, samt
- *Egenskaber*, som har at gøre med objekternes *udseende* (samt hvorvidt streger er ledende).

#### DETTE KAPITEL BESKRIVER

- OVERFØRSEL AF VAREDATA MELLEM OBJEKTER ........................................ [\(S. 64\)](#page-63-2)
- OVERFØRSEL AF OBJEKT EGENSKABER MELLEM OBJEKTER........................ [\(S. 65\)](#page-64-0)
- OVERFØRSEL AF OBJEKT EGENSKABER MELLEM FLERE OBJEKTER ............. [\(S. 65\)](#page-64-1)

### <span id="page-63-2"></span>Overfør Varedata for symboler eller streger

Det er kun muligt at overføre *varedata* mellem symboler eller streger.

#### *Overfør varedata for symboler*

Når du skal overføre komponentdata fra et symbol til et andet, klikker du først på **Symboler** knappen og slår Blyanten fra (Tryk på <Esc>).

#### KOPIÉR KOMPONENTDATA

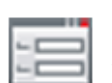

Dobbeltklik derefter på det symbol du vil overføre komponentdata *fra* — eller klik på symbolet, og klik derefter på **Objekt data** knappen.

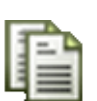

I **Komponentdata** dialogboksens øverste venstre hjørne klikker du på **Kopiér varedata knappen**. Herved kopieres indholdet af felterne *Navn*, *Type*, *Vare nr* og *Funktion*. Er der oprettet symboldatafelter for symbolet — se ["Symboldatafelter" på side 125](#page-124-0)  kopieres indholdet af disse også.

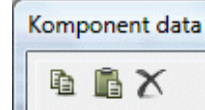

Forlad dialogboksen med <Esc>.

#### OVERFØR KOMPONENTDATA

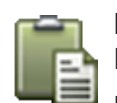

Dobbeltklik nu på det symbol du vil overføre komponentdata *til*. I dialogboksen **Komponentdata** klikker du nu på **Indsæt varedata** knappen.

Du har nu overført komponentdata fra et symbol til et andet. Ret eventuelt symbolnavnet og klik **OK**.

#### OVERFØR KOMPONENTDATA TIL FLERE SYMBOLER

Hvis du vil overføre de kopierede varedata til mere end et symbol, kan du fx trække et vindue hen over de pågældende symboler, som beskrevet i ["Markering af flere af](#page-56-1)  [samme slags objekter i et vindue" på side 57.](#page-56-1)

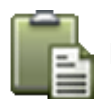

Højreklik herefter inde i det valgte område, og vælg **Komponentdata**. Indsæt de kopierede varedata ved at klikke på **Indsæt varedata** knappen.

Læg mærke til, at hvis for eksempel *Type* er nedtonet når du kommer ind i dialogboksen, betyder dette at de valgte symboler ikke har identisk indhold i disse felter.

## *Overfør varedata for Streger*

Vil du overføre varedata mellem streger, er fremgangsmåden den samme som angivet ovenfor. Blot skal du klikke på **Streger** og derefter vælge **Streg varedata**. Når du kopierer stregdata for en streg, bliver indholdet af eventuelle stregdatafelter også kopieret med.

### <span id="page-64-0"></span>Overfør Objekt egenskaber mellem objekter

Til alle objekter hører nogle oplysninger om hvilke egenskaber de har. Disse egenskaber kaldes fx for *streg egenskaber* eller *tekst egenskaber*.

Nedenfor kan du se hvilke typer oplysninger, der kan overføres mellem de forskellige typer objekter:

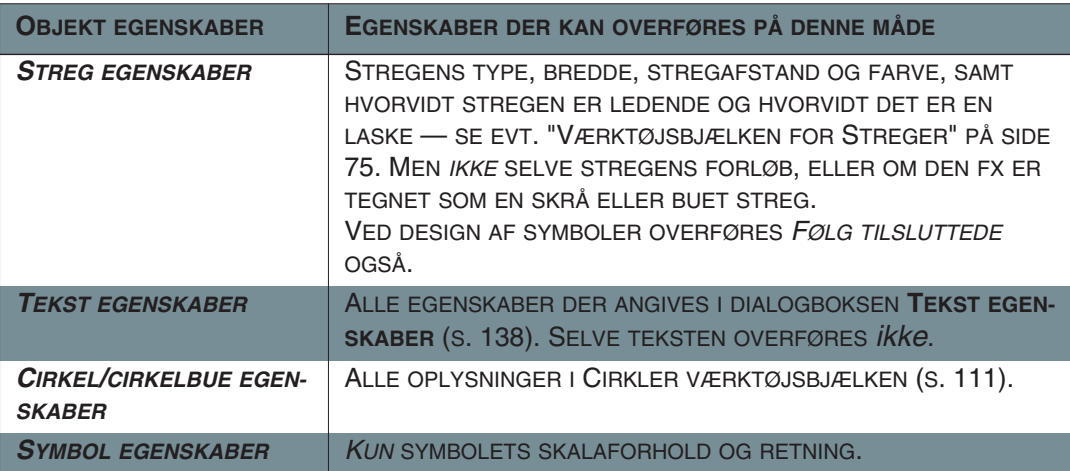

## *Ændring af objekt egenskaber på eksisterende objekt*

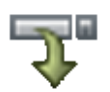

Markér et objekt. I værktøjsbjælken (eller i dialogboksen **Tekst egenskaber** for tekster) foretager du de ønskede indstillinger. Klik på **Overfør egenskaber** knappen.

Egenskaberne er nu overført til det valgte objekt.

### *Overfør objekt egenskaber fra et objekt til et andet*

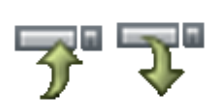

Marker det objekt, der har de ønskede objekt egenskaber, og klik på **Kopiér egenskaber** knappen — eller hold <Shift> nede idet du klikker på objektet.

Marker det objekt, der skal skifte egenskaber og klik på **Overfør egenskaber**.

## <span id="page-64-1"></span>Overfør objekt egenskaber til flere objekter

Det er muligt at overføre objekt egenskaber til flere tegneobjekter på én gang. Eksempelvis kan du give et antal tekster samme højde og/eller farve.

I dette eksempel kan du se hvordan dette foregår ved at anbringe de to tekster *Tekst1* og *Tekst2* — hver især med forskellige tekst egenskaber — og derefter på én gang give teksterne samme højde, uden at ændre teksternes øvrige egenskaber.

### *Anbring Tekst1*

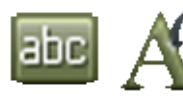

Klik på **Tekster**, klik i tekstfeltet i tekst værktøjsbjælken og skriv *Tekst1*, og klik derefter på **Tekst egenskaber**.

Sæt *Højde* til *2,5*, *Bredde* til *AUTO*, *Justering* til *venstre-nederst* og *Farve* til *Sort*.

Klik på **OK**, og anbring teksten et sted på siden.

### *Anbring Tekst2*

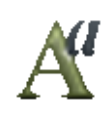

Klik derefter i tekstfeltet i tekst værktøjsbjælken igen, men skriv denne gang *Tekst2.* Klik på **Tekst egenskaber**, og sæt *Højde* til *5,0*, *Bredde* til *AUTO*, *Justering* til *center-center* og *Farve* til *Rød*.

Klik **OK**, og anbring teksten et andet sted på tegningen.

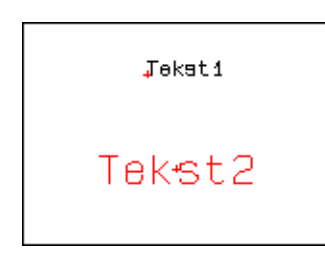

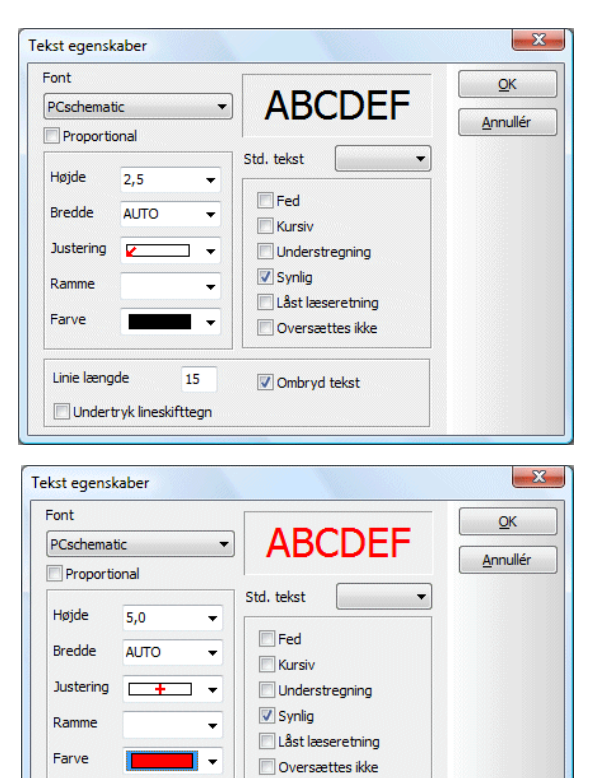

Ombrvd tekst

Linie længde

Undertryk lineskifttean

 $\overline{15}$ 

### *Overfør tekst egenskaber*

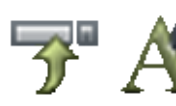

Markér begge teksterne, klik på **Kopiér egenskaber** knappen og derefter på **Tekst egenskaber**.

I menuen ses nu hvilke tekst egenskaber der er fælles for begge teksterne — i dette tilfælde at begge har *Bredde* sat til AUTO.

Sæt nu højden til *8,0* og klik **OK**.

Som du kan se, har teksterne nu fået samme højde, men deres øvrige egenskaber er der ikke blevet ændret ved.

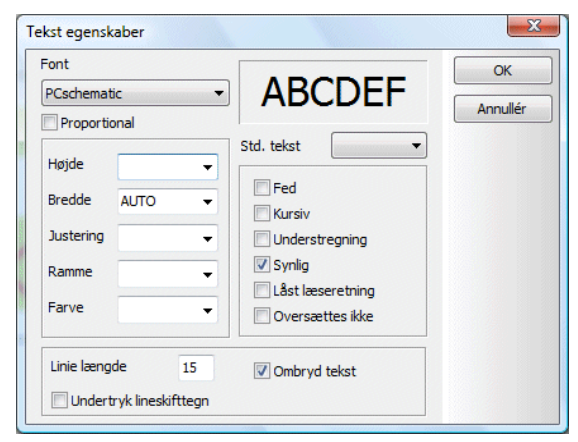

Tekst1 er stadig sort og justeret venstre-nederst, mens Tekst2 stadig er rød og justeret center-center.

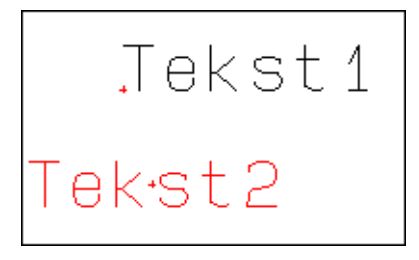

Du kan anvende samme fremgangsmåde for streger og cirkler.

### <span id="page-67-1"></span><span id="page-67-0"></span>LÆG PÅ LINJE OG FORDÉL

**Automation** har også nogle funktioner til at lægge på linje og fordele.

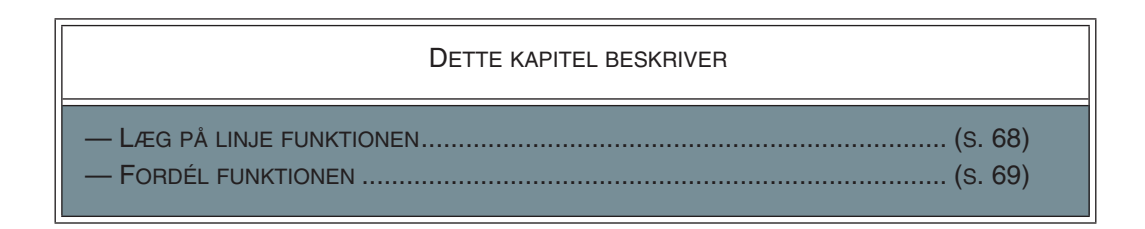

## <span id="page-67-2"></span>Læg på linje

Vil du placere flere objekter pænt i forhold til hinanden, har du muligheden for at placere dem på samme linje.

I eksemplet her er der benyttet symboler, men det kunne blive gjort tilsvarende for tekster. Disse tre symboler skal placeres pænt i forhold til hinanden, på højde med symbolet længst til venstre:

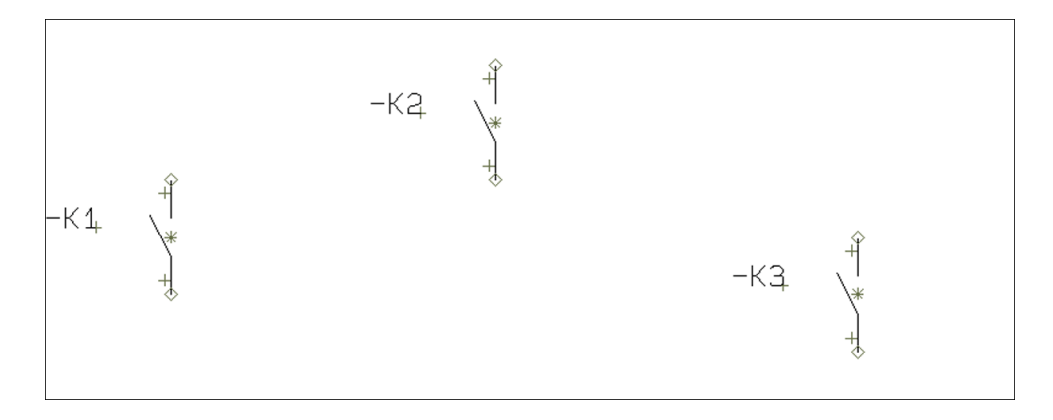

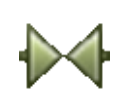

 1) Vær sikker på at **Symboler** knappen er aktiveret, *klik* og *træk* et vindue hen over symbolerne længst til højre, så de er markeret.

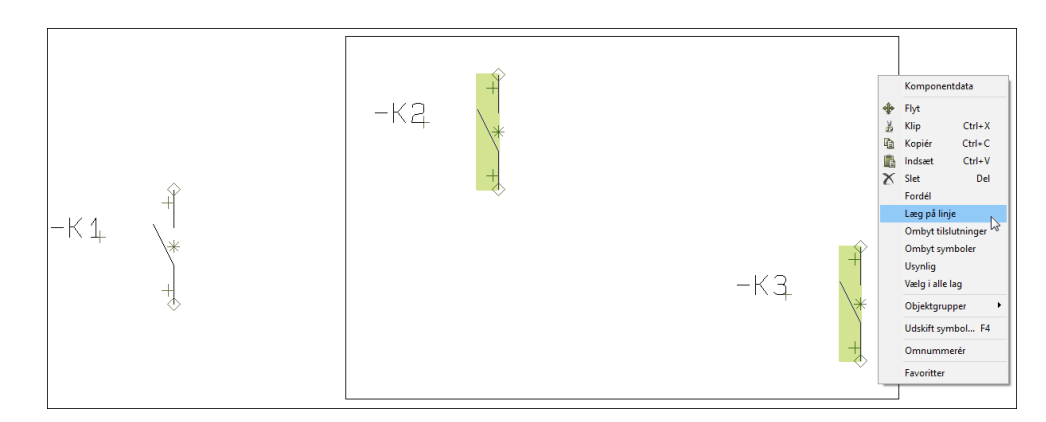

 2) Vælg nu **Redigér => Læg på linje**, eller højreklik inden for markeringen og vælg **Læg på linje**.

 3) En tynd streg udgår nu fra det mellemste symbol og ender i trådkorset: Klik på symbolet længst til venstre, og de to markerede symboler bliver anbragt på højde med symbolet:

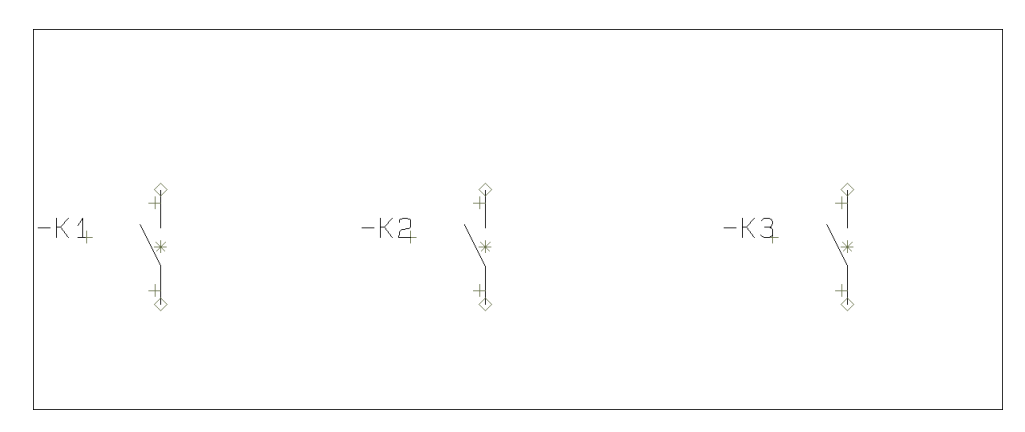

Havde symbolerne til at begynde med været anbragt således at de var tættere på at stå under hinanden end ved siden af hinanden, ville de være blevet anbragt på en lodret linje frem for en vandret.

Bemærk, at det symbol der skal rettes ind efter, godt må være markeret.

## **"LÆG PÅ LINJE" - MED OG UDEN <CTRL>**

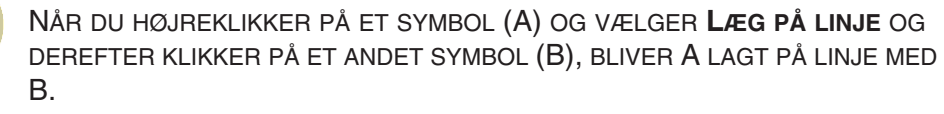

HOLDER DU <CTRL> NEDE IDET DU KLIKKER PÅ B, BLIVER B LAGT PÅ LINJE MED A.

DET SAMME GÆLDER FOR ANDRE TYPER OBJEKTER.

*Læg symboler på linje - på tværs af projektsider*

Symboler, som er placeret på forskellige projektsider, lægges på linje således:

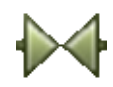

- 1) Vær sikker på at **Symboler** knappen er aktiveret, højreklik på det symbol, som de andre symbol skal lægges på linje med, og vælg **Læg på linje**.
- 2) Skift til en anden projektside fx via sidefanerne nederst på skærmen.
- 3) På den nye projektside udgår nu en tynd streg fra dér hvor det valgte symbol er placeret på den første side: Klik nu enkeltvis på de relevante symboler på den nye side, hvorved de bliver lagt på linje med det valgte symbol.

Du kan ikke gøre det samme for andre typer objekter.

## <span id="page-68-0"></span>Fordél objekter

Der findes en tilsvarende funktion, der samtidig kan sørge for at placere objekterne med en fast indbyrdes afstand. Til forskel fra **Læg på linje** placerer du ikke her objekterne ud fra hvor et af objekterne er placeret i forvejen. Her omplacerer du alle objekterne.

I eksemplet her benyttes endnu en gang symboler, men tekster kunne lige så godt have været anvendt.

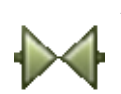

Aktivér **Symboler** knappen og anbring nogle symboler som vist på tegningen.

Markér derefter et vindue rundt om symbolerne, højreklik og vælg **Fordél**. — Eller vælg **Rediger => Fordél**.

Bemærk hjælpeteksten i skærmens nederste højre hjørne.

En tynd streg udgår nu fra et af de markerede symboler og ender i trådkorset. Klik nu der hvor du ønsker det første af symbolerne skal anbringes.

En dialogboks viser sig på skærmen, og du udfylder den som vist her.

## Klik **OK**.

Symbolerne bliver nu anbragt på linje og i navneorden med en indbyrdes afstand på 20mm.

Sætter du den indbyrdes afstand til at være nul for både **X** og **Y**, vil du blive bedt om at udpege både hvor det første- og hvor det sidste symbol skal anbringes.

## Hvis der ikke er plads

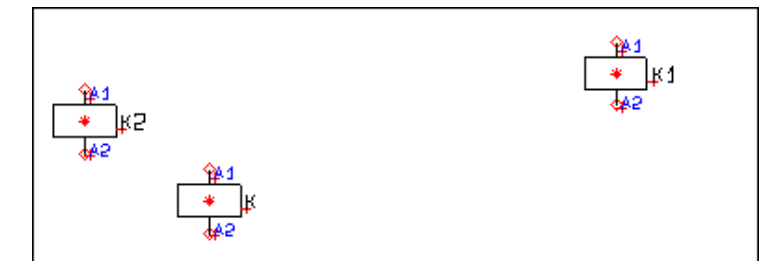

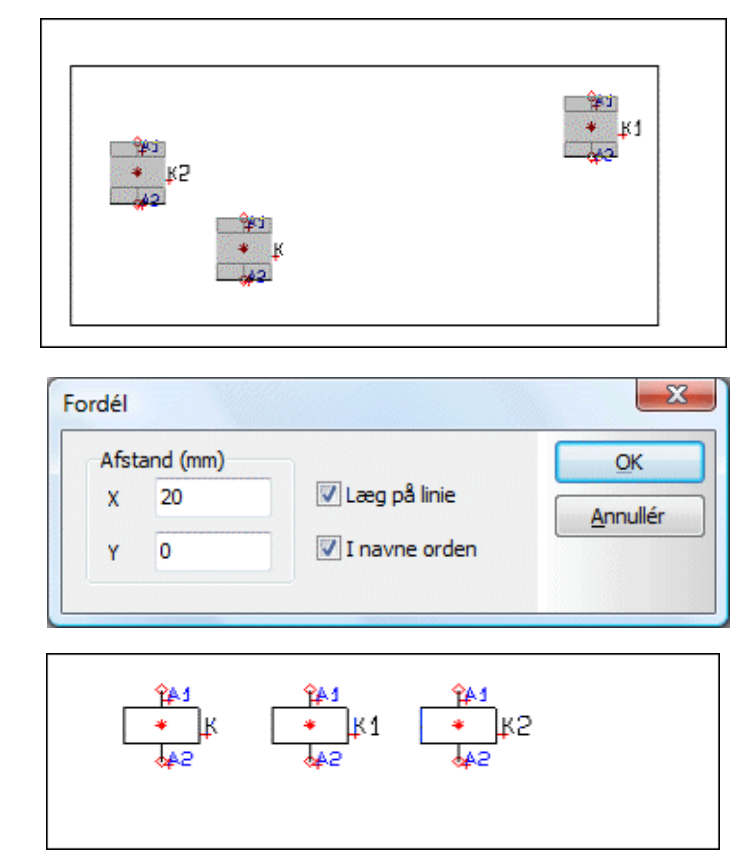

nok til at placere symbolerne, vil du blive bedt om at udpege et nyt startpunkt, for hvor de resterende symboler skal anbringes.

### *I navneorden*

Når du klikker ud for *I navneorden*, anbringes symbolerne i navneorden. Er vinduet omkring symbolerne tegnet fx fra venstre mod højre, vil symbolerne ligeledes anbringes i navneorden fra venstre mod højre.

Ved klemrækker af samme navn vil *I navneorden* bevirke at symbolerne anbringes efter tilslutningsnavne.

Ved klemrækker med forskellige navne, vil symbolerne sorteres først efter navn, derefter efter tilslutningsnavn.

## <span id="page-70-0"></span>GØR OBJEKTER USYNLIGE

Alle tegneobjekter — dvs. **Symboler**, **Streger**, **Tekster** og **Cirkler** — kan gøres usynlige. Dette medfører at objekterne ikke vises på udskrifter, men vises nedtonet i projektet.

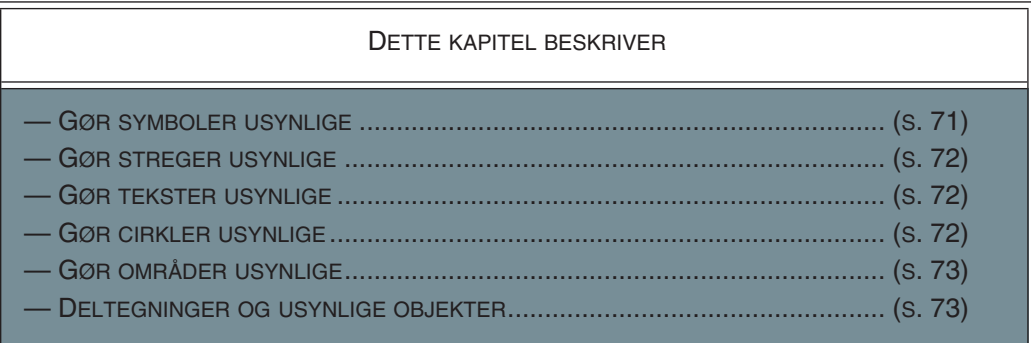

## <span id="page-70-1"></span>Gør symboler usynlige

Du kan gøre symboler usynlige således:

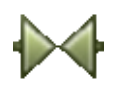

a) Via **Komponentdata** dialogboksen: Vælg **Symboler**, dobbeltklik på symbolet hvorved du kommer ind i **Komponentdata** dialogboksen, hvor du fjerner hakket ud for *Synlig*, og klikker **OK**. Eller:

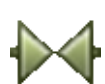

b) Ved højreklik: Vælg **Symboler**, højreklik på symbolet og vælg **Usynlig**.

Hvis du højreklikker efter at have markeret et område hvori der er både synlige og usynlige symboler, vil du både kunne vælge **Synlig** og **Usynlig**. Herved vælger du om alle symboler i området skal være synlige eller usynlige:

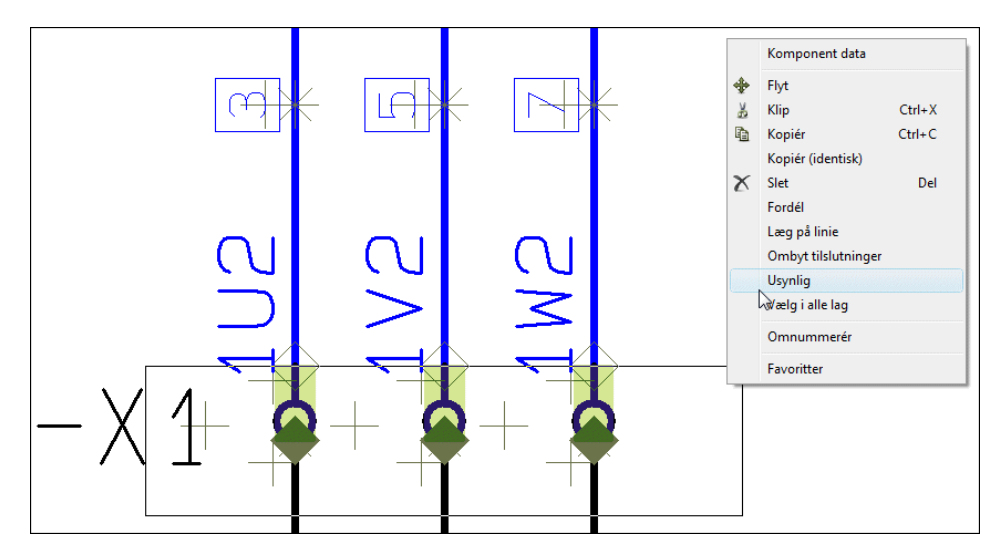

Ved symboler med reference kors, bliver reference korsene også usynlige.

Usynlige symboler kommer ikke med på lister.

— Se også ["Synlig" på side 182](#page-181-0).

#### <span id="page-71-0"></span>Gør streger usynlige

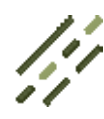

Vælg **Streger**, markér et område med de streger der skal gøres usynlige.

Gør herefter følgende:

Eller:

a) Via dialogboksen **Streg varedata**: Højreklik og vælg **Komponentdata**. I dialogboksen **Streg varedata**: Fjern hakket ud for *Synlig*, og klik **OK**.

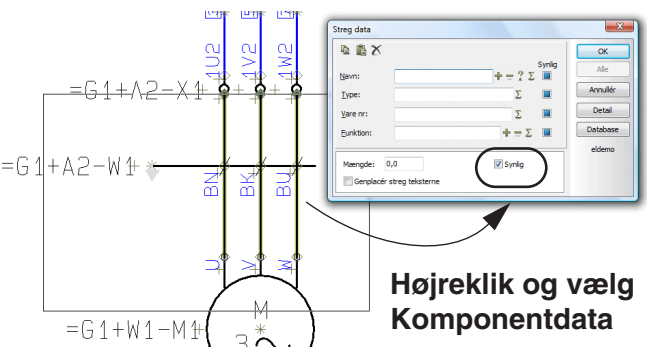

b) Direkte fra højrekliksmenuen: Højreklik i området, og klik på **Usynlig**.

Stregerne gøres synlige igen ved at højreklikke og vælge **Synlig**, eller ved at gå ind i dialogboksen **Streg varedata** og sætte hak ud for *Synlig* igen.

### <span id="page-71-1"></span>Gør tekster usynlige

Du kan gøre tekster usynlige således:

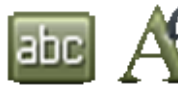

a) Via **Tekst egenskaber** dialogboksen: Vælg **Tekster**, klik på teksten, klik på **Tekst egenskaber** knappen, fjern hakket ud for *Synlig tekst*, og klik **OK**. — Se også ["Synlig tekst" på side 141.](#page-140-0) Eller:

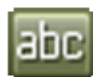

b) Ved højreklik: Vælg **Tekster**, højreklik på teksten og vælg **Usynlig**.

Usynlige tekster vises ikke på tegningen, og kan markeres ved at holde <Alt> nede idet du klikker dér hvor teksten ville blive vist, hvis den var synlig.

For at gøre teksten synlig igen, skal du herefter klikke på **Tekst egenskaber** knappen, sætte hak ud for *Synlig tekst*, og klikke **OK**.

## <span id="page-71-2"></span>Gør cirkler usynlige

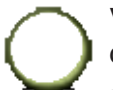

Vælg **Cirkler**, højreklik på cirklens referencepunkt, og vælg **Usynlig**.

For at gøre cirklen synlig igen højreklikker du på cirklens reference punkt igen, og vælger **Synlig**.

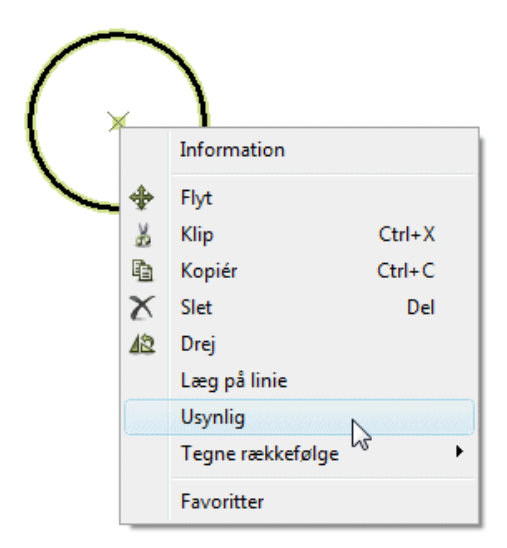
## Gør områder usynlige

- 1) Klik på **Områder** knappen og markér området se evt. ["Områder" på side](#page-277-0)  [278.](#page-277-0)
- 2) Højreklik i området og vælg **Usynlig**.

Hvis du højreklikker efter at have markeret et område hvori der er både synlige og usynlige objekter, vil du både kunne vælge **Synlig** og **Usynlig**. Herved vælger du om alle objekter i området skal være synlige eller usynlige. — Se billedet under ["Gør symboler usynlige" på side 71.](#page-70-0)

## Deltegninger og Usynlige objekter

Ved indsættelse af deltegninger, medfører dette bl.a. at dele af deltegningen efterfølgende let kan gøres usynlige. — Se ["Deltegninger" på side 296.](#page-295-0)

Ved automatisk generering af projekter, kan dele af de anvendte deltegninger endvidere gøres usynlige, under den automatiske projekt generering. — Læs mere om dette i **Projekt generator** manualen.

# **STREGER**

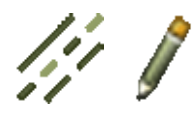

Når du skal arbejde med streger, kan du starte med at klikke på **Streger** knappen, eller benytte genvejs tasten <l>. —Se også ["Automatisk kommandoskift" på side](#page-58-0)  [59](#page-58-0). Skal du tegne streger, klikker du herefter på **Blyanten**, eller højre-klikker på tegnearealet og vælger **Tegn streg**.

Den generelle genvejstast for Blyanten er <Ins> tasten, men du kan også benytte <l> tasten når du arbejder med streger. Tryk på <Ins> eller <l> tasten aktiverer/ deaktiverer Blyanten.

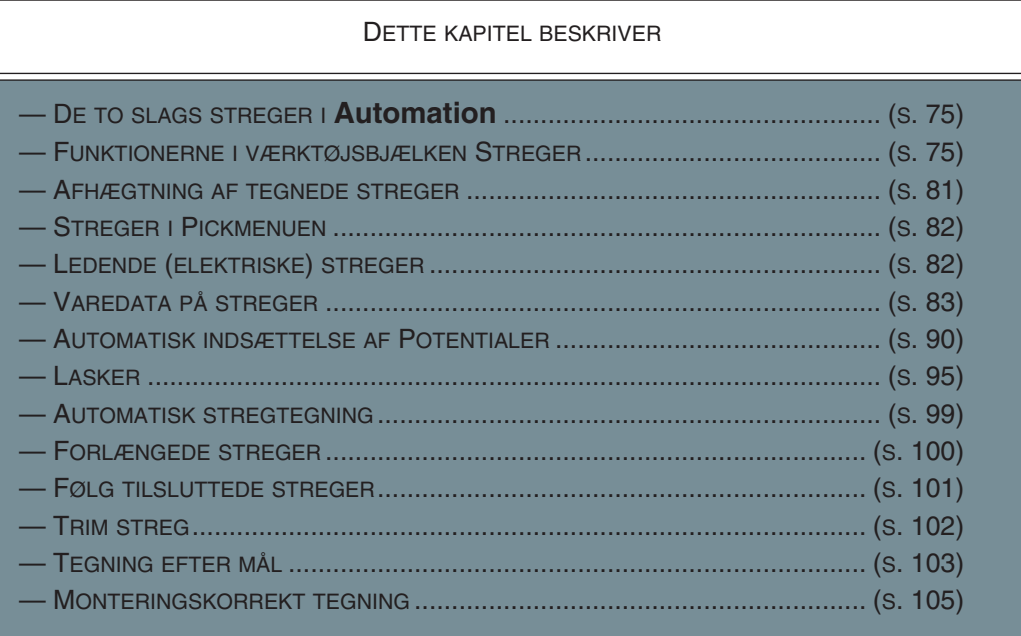

— Se hvordan du flytter, kopierer og sletter streger i afsnittet ["Arbejde med marke](#page-59-0)[rede objekter" på side 60](#page-59-0), og se hvordan du overfører data mellem streger i ["Over](#page-63-0)[før Data og Egenskaber mellem objekter" på side 64](#page-63-0).

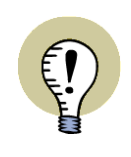

## **AUTOMATISK STREGTEGNING**

I **Automation** KAN DU BENYTTE AUTOMATISK STREGTEGNING VED PLACE-RING AF SYMBOLER, OG VED ARBEJDE MED STREGER. — SE ["AUTOMATISK](#page-98-0)  [STREGTEGNING / ROUTER" PÅ SIDE 99](#page-98-0).

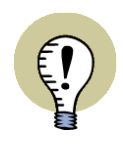

## **AUTOMATISK INDSÆTTELSE AF POTENTIALER**

**Automation** KAN AUTOMATISK INDSÆTTE POTENTIALER ØVERST OG NEDERST PÅ SIDER. — SE ["AUTOMATISK INDSÆTTELSE AF POTENTIALER"](#page-89-0)  [PÅ SIDE 90.](#page-89-0)

# <span id="page-74-0"></span>DE TO SLAGS STREGER I **Automation**

Du kan tegne to forskellige former for streger i **Automation**:

- a) Ledende (elektriske) streger
- b) Ikke ledende streger / frie streger

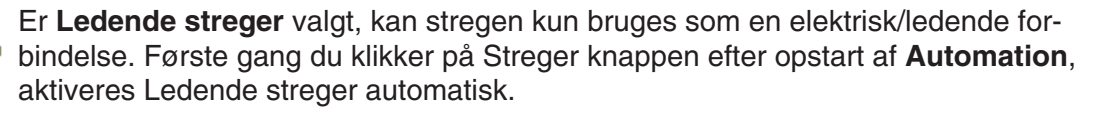

Ledende streger er beskrevet yderligere i ["Ledende \(elektriske\) streger" på side](#page-81-1)  [82](#page-81-1).

Er Ledende streger ikke valgt, kaldes stregen en fri (ikke ledende) streg og kan anvendes frit overalt i dit projekt. Bemærk at du kan angive hvordan krydsende ikke-ledende streger vises på projektsider i **Indstillinger => Markør/Skærm**. — Se ["Markør/Skærm" på side 924](#page-923-0).

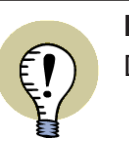

#### **LASKER**

DU KAN OGSÅ TEGNE LASKER, SOM BESKREVET I ["LASKER" PÅ SIDE 95](#page-94-0).

## <span id="page-74-1"></span>VÆRKTØJSBJÆLKEN FOR STREGER

Værktøjsbjælken for streger ser således ud:

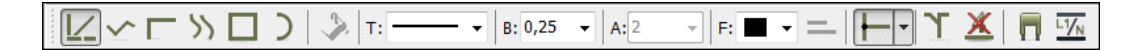

Nedenfor er det forklaret hvad de forskellige knapper på værktøjsbjælken benyttes til. — Bemærk at du også kan placere streger i pickmenuen, som beskrevet i ["Stre](#page-81-0)[ger i Pickmenuen" på side 82.](#page-81-0)

## Rette streger

Når du tegner **Rette streger**, rettes de tegnede streger automatisk op i 90° og 45°. (Vil du kun have stregerne til at rette op i 90 $^{\circ}$ , så se ["Markør/Skærm" på side 924](#page-923-0)).

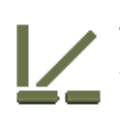

Prøv at slå Ledende streger fra (klik på knappen yderst til venstre på værktøjsbjælken hvis den er lys) og vælg **Rette streger** knappen. Klik der hvor du ønsker din streg skal begynde.

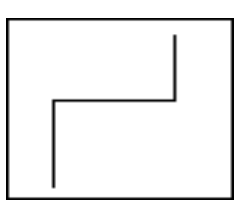

Klik derefter en enkelt gang med musen de steder du ønsker stregen skal ændre retning, og dobbeltklik for at afslutte tegning af stregen — eller afslut med <Esc>.

Er Blyanten slået fra (tryk <Esc>), kan du ændre stregen ved at klikke og trække i dens endepunkter, eller de steder hvor stregen knækker.

Når du forsøger at flytte en ledende streg ved at trække i stregen ved et tilslutningspunkt, bliver der indsat et ekstra knæk på stregen.

Vil du indsætte et ekstra knæk på en streg, kan du højreklikke på stregen og vælge **Indsæt knæk**.

## Skrå streger

Tegner du **Skrå streger**, bestemmer du selv vinklerne på dine streger.

Klik på **Skrå streger** knappen, og tegn en streg som ovenfor.

Stregen bliver som du tegner den, men er dog afhængig af det snap, du arbejder i. — Læs evt. mere om dette i ["Snap"](#page-48-0)  [på side 49.](#page-48-0)

Er Blyanten slået fra (tryk <Esc>), kan du ændre stregen ved at klikke og trække i dens endepunkter, eller de steder hvor stregen knækker.

Knæk på stregen markeres på samme måde som for rette streger.

## Vinklede streger

Når du tegner med **Vinklede streger** behøver du kun at udpege hvor stregen skal starte og hvor den skal ende. Programmet tegner derefter en vinklet streg. For at få stregen til at knække den anden vej, trykker du på <mellemrumstasten>.

Disse streger benyttes automatisk i forbindelse med monteringskorrekt tegning. Læs mere om dette i "Monteringskorrekt tegning" på side 185.

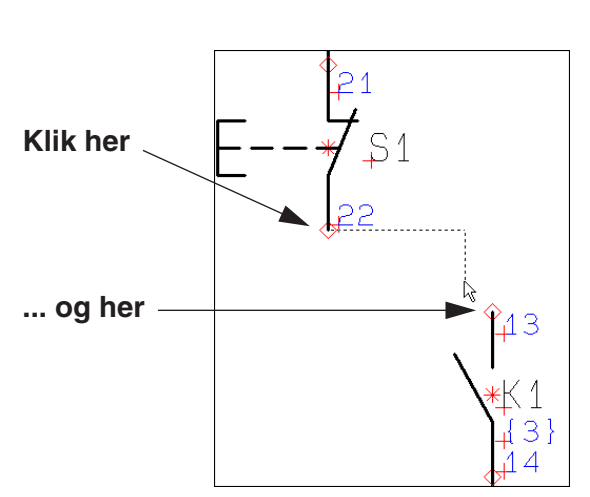

## Buede streger

Klik på **Buede streger** knappen.

Med denne kommando kan du tegne kurver. Klik med musen, de steder du ønsker at kurven skal vende. Se de markerede krydser, når du er færdig med at tegne kurven.

Når Blyanten er slået fra (tryk <Esc>) kan du ændre kurven ved at klikke og trække i de markerede krydser.

Buede streger kan kun være fuldtoptrukne.

## Runde streger

Klik på **Runde streger** knappen.

Med denne kommando kan du tegne sammenhængende runde streger. De kan bruges til rettelsesskyer eller til "tegneseriebobler".

Runde streger er halvcirkler, tegnet mod uret. Runde streger kan kun være fuldtoptrukne.

Som ved de buede streger, kan du ændre de runde streger ved at klikke og trække i de markerede krydser.

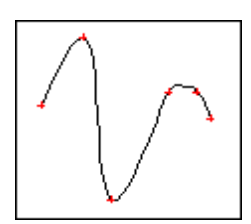

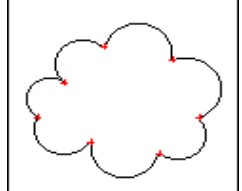

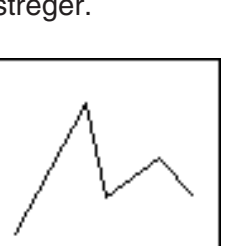

# Rektangel

Klik på **Rektangel** knappen.

Du kan tegne et rektangel således: Klik hvor et af hjørnerne skal anbringes, træk musen, og når rektanglet er som du ønsker, så klik igen. Du har nu tegnet et rektangel.

# *Fold et hjørne på et rektangel*

Har du brug for at folde et hjørne på et tegnet rektangel, gør følgende:

- 1) Slå Blyanten fra (tryk <Esc>)
- 2) Højreklik på stregen tæt ved hjørnet og vælg **Fold hjørne**
- 3) Klik for at angive hvordan hjørnet skal foldes

Funktionen kan bruges ved lukkede streger og referencerammer. — Se evt. ["Ændring af referencerammers form" på side 416.](#page-415-0)

# Udfyldning

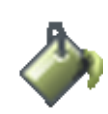

Ved at aktivere **Udfyld områder** knappen *før* du begynder med at tegne, kan du med farver udfylde rektangler, cirkler og ellipser efterhånden som du tegner streger. Hvis udfyldning ikke kan vælges, vil Udfyld områder knappen være nedtonet.

Når du tegner streger udfyldes fra stregens startpunkt til stregens slutpunkt.

## <span id="page-76-0"></span>Stregtyper: T

Klik i feltet for stregtyper og vælg den type du vil tegne med:

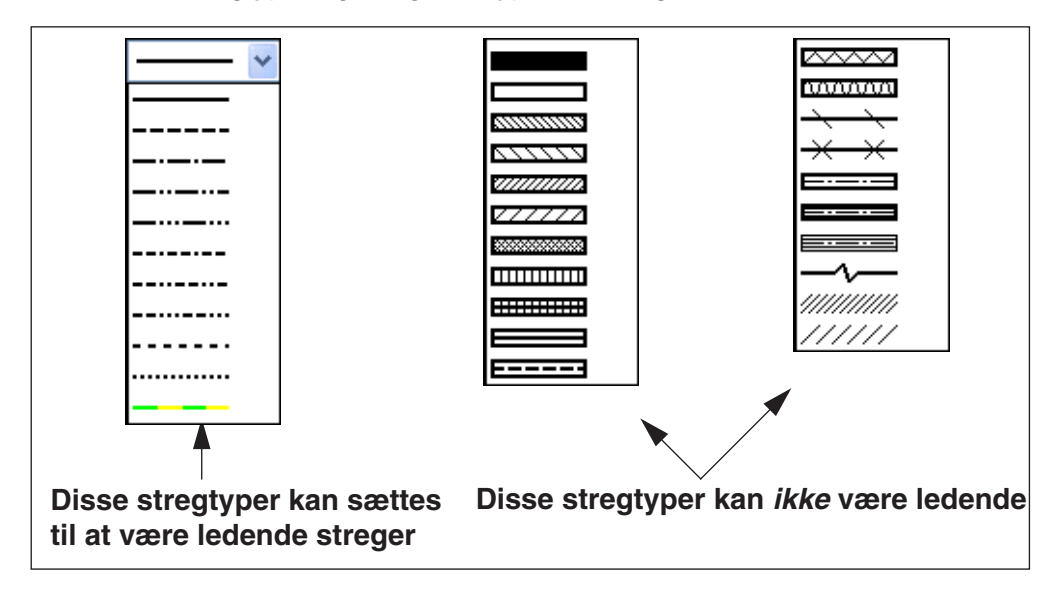

— Bemærk at den nederste stregtype til venstre er gul/grøn, til anvendelse ved PE forbindelser.

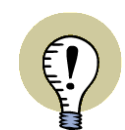

### **GENVEJ TIL SKIFT AF STREGTYPE**

FOR HURTIGT AT SKIFTE STREGTYPE FOR EN TEGNET STREG, SKAL DU BLOT MARKERE STREGEN OG TRYKKE PÅ <MELLEMRUMSTASTEN>. HERVED SKIF-TES TIL DEN NÆSTE STREGTYPE I LISTEN. HOLDER DU <SHIFT> NEDE MENS DU TRYKKER PÅ <MELLEMRUMSTASTEN> BEVÆGER DU DIG BAGLÆNS I LISTEN AF STREGTYPER.

DER SKIFTES KUN MELLEM TILSVARENDE STREGTYPER — ALTSÅ DE STREG-TYPER DER BENYTTES TIL HENHOLDSVIS LEDENDE OG IKKE-LEDENDE STRE-GER.

## Stregbredde: B

Her kan du vælge bredden af stregen. Er stregtypen skraveret eller lignende, er stregbredden tykkelsen af stregens to yderste kanter (Se figuren).

## Stregafstand: A

For stregtyper, der tegnes med to optrukne linjer (fx en skraveret streg), skal du angive afstanden mellem disse to streger. Dette kaldes *stregafstanden*, og den måles fra midten af den ene streg til midten af den anden (Se figuren).

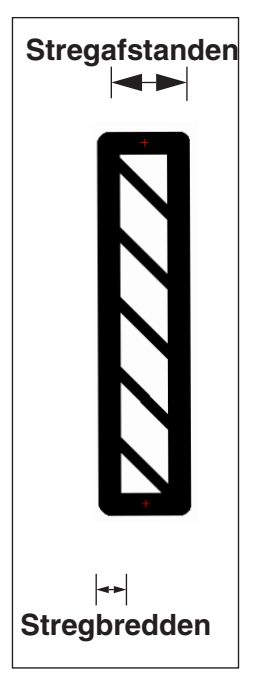

## Farve: F

Når du klikker her, får du mulighed for at vælge stregens farve. Du kan vælge mellem følgende:

### *Standard farver*

Her kan du vælge mellem 15 fast definerede farver samt farven **NP** ("nul print"), som vises på skærmen, men ikke udskrives på printeren.

#### *Brugerdefinerede farver*

Disse farver kan du selv definere, som beskrevet i ["Brugerdefinerede farver" på](#page-882-0)  [side 883.](#page-882-0)

#### *Andre farver*

Her kan du vælge mellem de farver du sidst har benyttet i projektet.

*Flere farver*

Her får du mulighed for frit at vælge en farve.

### Forlængede streger

Se hvordan du bruger **Forlængede streger** knappen i ["Forlængede streger" på](#page-99-0)  [side 100.](#page-99-0)

### Ledende streger

Se hvordan du bruger **Ledende streger** knappen i ["De to slags streger i](#page-74-0) **Automation**[" på side 75.](#page-74-0)

### Lasker

Se hvordan du arbejder med **Lasker** i ["Lasker" på side 95](#page-94-0).

## Monteringskorrekt tegning

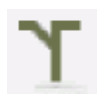

Se hvordan du arbejder med **Monteringskorrekt tegning** i ["Monteringskorrekt](#page-104-0)  [tegning" på side 105.](#page-104-0)

#### Uden ledningsnummer

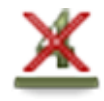

Når du benytter **Uden ledningsnummer** knappen, kan du fravælge ledningsnummerering enkeltvis for stregerne i projektet. Læs mere i ["Fravælg ledningsnumme](#page-451-0)[rering for enkelte streger" på side 452.](#page-451-0)

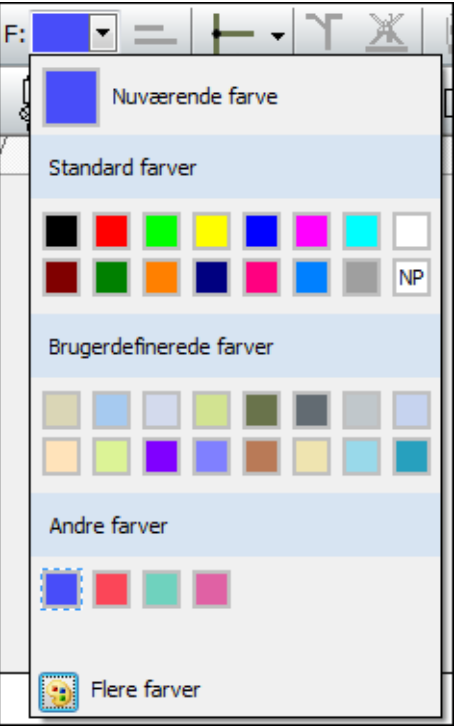

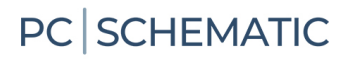

## Følg tilsluttede streger

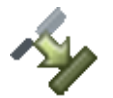

Når du er i Redigér symbol tilstanden, findes knappen **Følg tilsluttede også på værktøjsbjælken for streger. Læs mere om dette i ["Følg tilsluttede streger"](#page-100-0)  [på side 101](#page-100-0).**

## Indsæt Potentiale

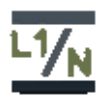

Se hvordan du benytter **Indsæt Potentiale** knappen til automatisk indsættelse af potentialer i ["Automatisk indsættelse af Potentialer" på side 90](#page-89-0).

## <span id="page-80-0"></span>AFHÆGTNING AF TEGNEDE STREGER

Du kan afhægte en tegnet streg, og efterfølgende forbinde stregens endepunkt et andet sted. Dette kan både gøres:

- For streger, som er forbundet til symboler
- For streger, der er forbundet til andre streger

For at flytte endepunktet for en tegnet streg, skal du gøre således:

- 1) Hold <Ctrl> tasten nede, og klik på stregen tæt ved endepunktet. (*Klik dog ikke direkte på endepunktet*, da dette kan give tvivl om hvilken af de streger, der går hen til punktet, der skal flyttes).
- 2) *Træk* endepunktet hen til den nye position.
- 3) Slip musetasten. Stregens endepunkt er nu flyttet.

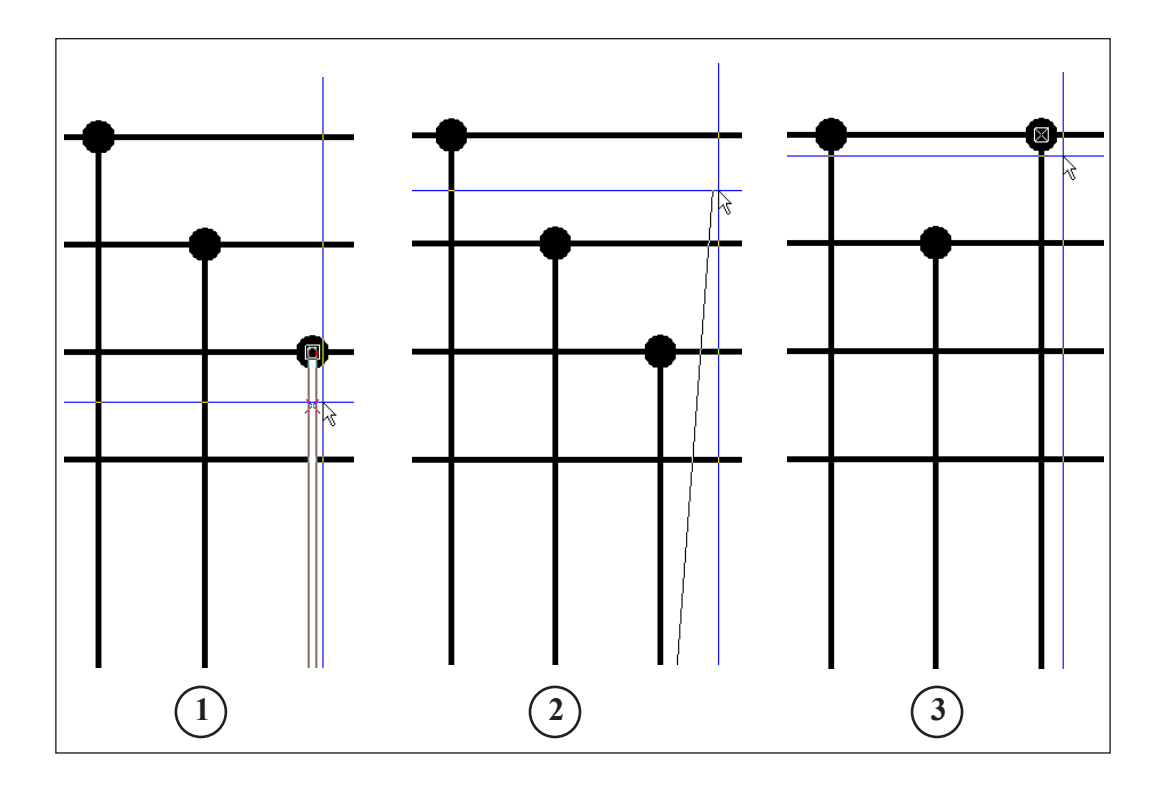

## <span id="page-81-0"></span>STREGER I PICKMENUEN

For at få hurtig adgang til at tegne streger med bestemte egenskaber, kan du anbringe streger med de ønskede egenskaber i pickmenuen øverst på skærmen.

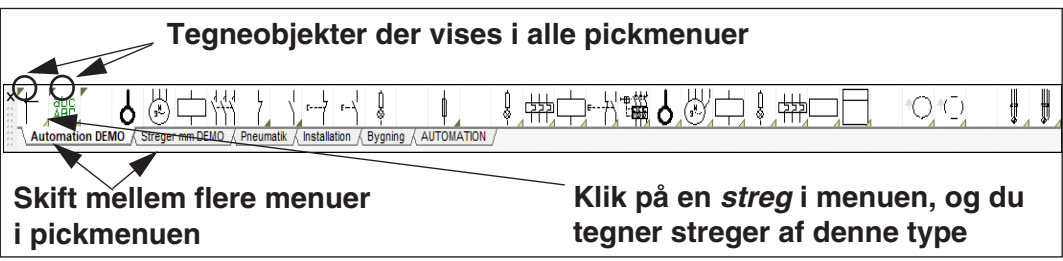

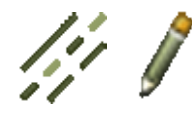

Når du klikker på en af *stregerne* i pickmenuen, skifter programmet automatisk til at arbejde med **Streger**, og **Tegn** knappen aktiveres. Du kan herefter tegne streger med de valgte egenskaber. — Læs mere om streg egenskaber i ["Overfør Objekt](#page-64-0)  [egenskaber mellem objekter" på side 65.](#page-64-0)

For at indsætte en stregtype i pickmenuen, højreklikker du på en tom rude, og vælger **Placer streg**. Herved indsættes den øjeblikkeligt anvendte stregtype i ruden i pickmenuen.

Vises pickmenuen ikke på skærmen, kan du aktivere visningen af pickmenuen ved at vælge **Indstillinger => Markør/Skærm** og klikke på *Pickmenu*.

I pickmenuen kan der også være symboler, tekster og cirkler. — Læs mere pickmenuen i ["Hent symboler fra Pickmenuen" på side 157](#page-156-0) samt ["Tilpasning af Pick](#page-204-0)[menuen" på side 205](#page-204-0).

## <span id="page-81-1"></span>LEDENDE (ELEKTRISKE) STREGER

En ledende streg, er en elektrisk streg. Denne kan kun starte og slutte i et elektrisk punkt. Et elektrisk punkt kan være en anden ledende streg, et tilslutningspunkt på et symbol eller i et signal. — Se også ["Automatisk indsættelse af Potentialer" på](#page-89-0)  [side 90](#page-89-0).

For at angive at en streg skal være ledende, skal **Ledende streger** knappen være aktiveret idet stregen tegnes.

Prøver du at starte eller slutte en elektrisk streg uden elektrisk forbindelse vil du blive spurgt om et signalnavn eller om stregen skal parkeres.

Et *signalsymbol* med tilhørende *signalnavn* angiver en elektrisk forbindelse.

Det vil sige at alle elektriske punkter med identiske signalnavne, er samme elektriske potentiale.

— Læs mere om signalsymboler i ["Signalsymboler" på](#page-233-0)  [side 234](#page-233-0), herunder om referencebetegnelser på signal-

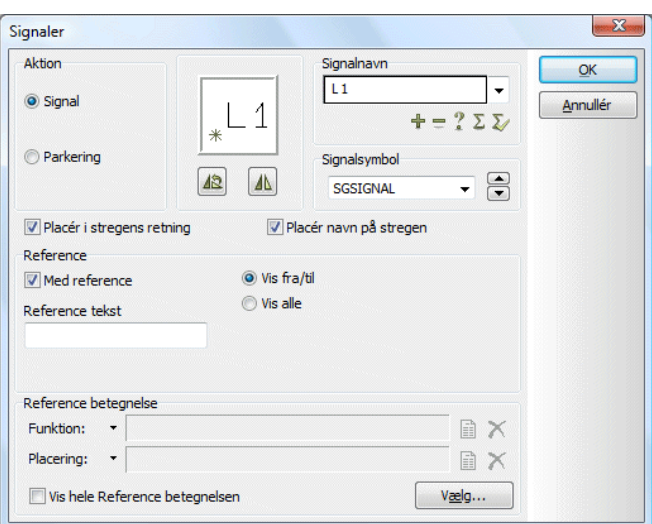

symboler i ["Referencebetegnelser på signalsymboler" på side 238.](#page-237-0)

## Parkering

Vil du vente med at beslutte hvad en ledende streg skal forbindes til, vælger du *Parkering*. Stregen får således ingen elektrisk forbindelse. Dette er dog kun en midlertidig løsning, da der aldrig bør være en parkering i et færdigt projekt.

Når du senere vil placere et signalsymbol, skal du blot højreklikke på den parkerede ende af stregen og vælge **Placér signalsymbol**.

### Advarsel hvis ikke ledende streg forbindes til symbol

Vil du forbinde en ikke ledende streg med et symbol, vil du blive advaret om dette. Imidlertid vil du få lov til at gøre det, hvis du insisterer, men programmet vil ikke tegne noget tilslutningspunkt.

## Vis ledende

Du kan til hver en tid vælge **Funktioner => Vis Ledende** for at se hvilke streger der er ledende. De ledende streger farves grønne, mens ikke ledende streger farves røde. Funktionen slås fra ved at vælge **Funktioner => Vis ledende** igen.

## Overførsel af egenskaber for ledende streger

Bemærk at ikke-ledende streger kan gøres ledende ved brug af **Kopiér** / **Overfør egenskaber** funktionenerne.

— Læs mere om dette i ["Overfør objekt egenskaber fra et objekt til et andet" på](#page-64-1)  [side 65.](#page-64-1)

## <span id="page-82-0"></span>VAREDATA PÅ STREGER

Hvis du vil anbringe varedata på en streg, slår du **Blyanten** fra, og dobbeltklikker på stregen — eller højreklikker på stregen, og vælger **Streg varedata**. Herved kommer du ind i dialogboksen **Stregdata**:

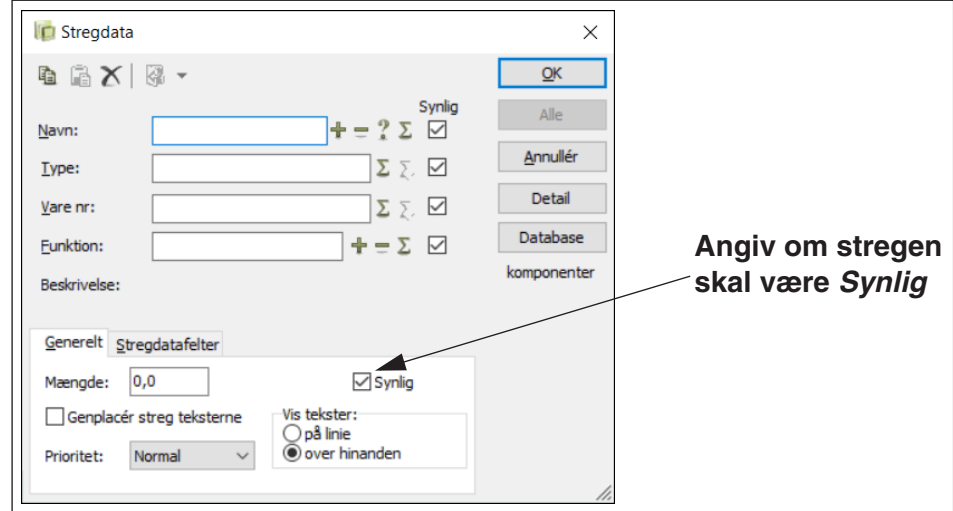

Her kan du fx klikke på **Database**, for at hente varedata fra databasen — se ["Anvendelse af databasen" på side 649,](#page-648-0) herunder ["Streger og brug af databasen"](#page-648-1)  [på side 649.](#page-648-1)

— Bemærk, at du også kan knytte varedata til kabel symboler, som beskrevet i ["Arbejde med kabelsymboler" på side 247](#page-246-0).

## Direkte adgang til varedata ved højreklik

Højreklikker du på en streg med varedata og vælger **Åbn**, åbnes dialogboksen **Vis record**, hvor du kan se data for stregen i databasen:

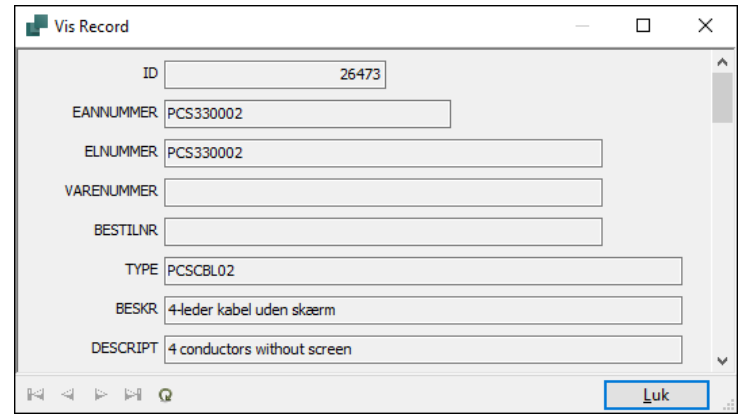

Er der tilknyttet en detailtegning til stregen, vises denne i stedet. — Se evt. ["For](#page-645-0)[bind symboler/streger på tegning med detail styklister" på side 646.](#page-645-0)

## Synlige Streg varedata

Hvis du sætter hak i *Synlig* checkboksen ud for et af varedata felterne, bliver feltets indhold vist på tegningen, som vist for *Navn* og *Type* felterne nedenfor:

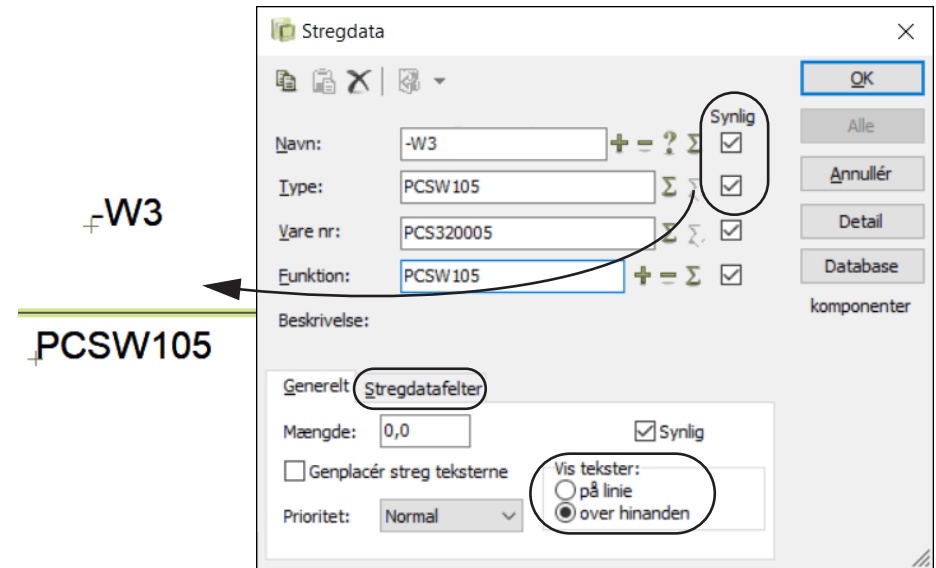

Når varedata for en streg bliver sat til at være synlig, vises disse midt på det længste segment på stregen. — I ["Tekstanker for stregdata" på side 85](#page-84-0) kan du se hvordan du får dem vist ud for et andet segment på stregen.

Hvis stregsegmentet senere forsvinder — fx ved sletning eller fordi et symbol placeres — gøres varedata usynlige.

Du bestemme hvilke varedata der vises for streger, som en overordnet indstilling for hele projektet. Det gør du ved at vælge **Indstillinger => Tekst/Symbol std** og herefter gå ind under **Tekst standarder** og vælge *Streg*. — Læs mere i ["Hvilke](#page-141-0)  [tekster vises i projektet" på side 142.](#page-141-0)

Du kan også vælge om teksterne skal vises *På linje* eller *Over hinanden* (som på figuren ovenfor).

Du kan flytte disse varedata tekster, som du kan flytte andre tekster i programmet. Hvis du sætter hak ud for *Genplacér streg teksterne*, placeres teksterne hvor programmet selv ville placere disse.

# <span id="page-84-0"></span>Tekstanker for stregdata

Sådan får du vist stregdata ud for et bestemt segment på en streg:

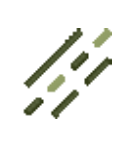

- 1) Aktivér **Streger** og slå **Blyanten** fra.
- 2) Højreklik på segmentet og vælg **Tekstanker**. (Hvis **Tekstanker** er nedtonet, skyldes det at teksten allerede er knyttet til det pågældende segment).

## Stregdatafelter

Hvis der er oprettet *stregdatafelter* i projektet kan du klikke på fanen **Stregdatafelter** nederst i dialogboksen og indtaste værdier for de oprettede stregdatafelter. Bemærk, at når du kopierer stregdata for en streg, bliver indholdet af eventuelle stregdatafelter ligeledes kopieret med.

— Stregdatafelter oprettes på samme måde som symboldatafelter. Læs mere i ["Opret symboldatafelter" på side 818.](#page-817-0)

— Se hvordan du får stregdatafelter med i lister i ["Indsæt stregdatafelter i lister" på](#page-88-0)  [side 89](#page-88-0).

## **STREGDATAFELTET ROUTINGCLASS TIL PANELROUTEREN**

PÅ FANEN **STREGDATAFELTER** ER DER ALLEREDE OPRETTET ET STREGDA-TAFELT MED NAVNET *ROUTINGCLASS*. DET BENYTTES TIL AT ANGIVE ROUTE-KLASSE, HVILKET DU KAN LÆSE MERE OM I MANUALEN TIL **PANEL-ROUTEREN**.

## *Opret sammensatte stregdatafelter (Formulareditor)*

Det er også muligt at oprette sammensatte stregdatafelter, som kan være en kombination af stregdata, tekster og andre stregdatafelter. Du kan altså således sammensætte flere forskellige stregdatafelter i ét stregdatafelt.

Du kan fx oprette et sammensat stregdatafelt således:

OPRET FØRST DE NØDVENDIGE STREGDATAFELTER

 1) Vælg **Indstillinger => Tekst/Symbol std**. I sektionen **Symbol standarder**: Klik på *Stregdatafelter*. (Vælger du i stedet *Symboldatafelter* kan du på tilsvarende vis oprette sammensatte datafelter for symboler).

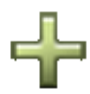

 2) Under **Stregdatafelter** i højre side: Klik på **Tilføj** knappen, indtast navnet på et stregdatafelt — fx *FeltA*. Opret ligeledes stregdatafelterne *FeltB* og *ForumlarEksempel*.

GØR ET STREGDATAFELT TIL ET SAMMENSAT STREGDATAFELT

3) Klik nu på **Formulareditor** knappen:

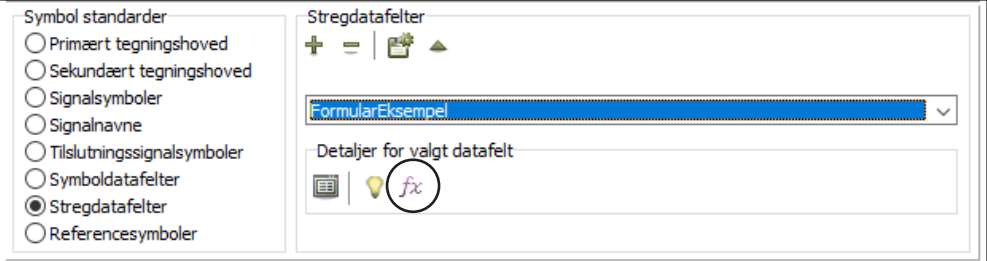

 4) Herved kommer du ind i **Formulareditoren**, hvor du kan angive hvordan datafeltet skal opbygges:

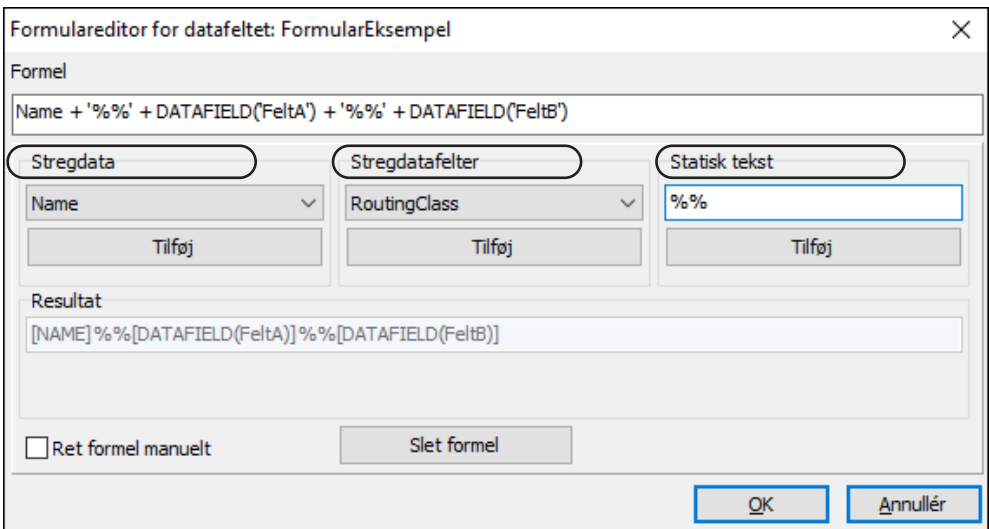

- 5) Vælg *Stregdata*, *Stregdatafelter* og/eller *Statisk tekst* og klik på **Tilføj**, hvorefter de pågældende datafelter/tekster automatisk indsættes i **Formel** linjen øverst i dialogboksen — med den korrekte syntaks. Under *Resultat* kan du se hvordan det sammensatte datafelt bliver vist, når det bliver indsat i projektet.
- 6) Når formlen er tilfredsstillende: Klik **OK**.

#### RET FORMEL MANUELT

Får du behov for at foretage manuelle rettelser i formlen, skal du blot sætte hak i *Ret formel manuelt* nederst til venstre. Når du har foretaget de manuelle rettelser, bør du klikke på **Validér formel** knappen, for at tjekke at syntaksen stadig er overholdt.

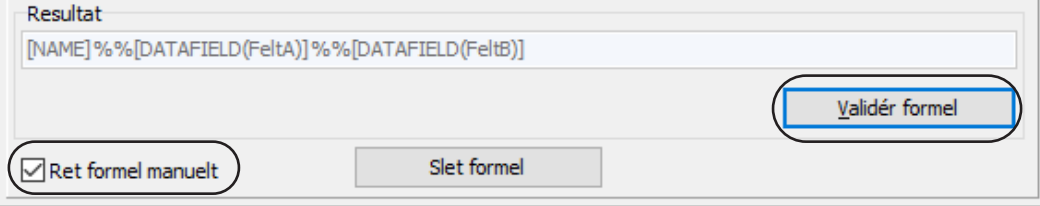

Får du behov for at fjerne formlen, klikker du på **Slet formel**.

VISNING AF SAMMENSAT STREGDATAFELT PÅ PROJEKTSIDE

Når du har oprettet et sammensat stregdatafelt, som i eksemplet ovenfor, kan du få det vist i projektet således:

 1) Dobbeltklik på en streg og udfyld dialogboksen **Stregdata** som vist nedenfor, hvor du kun sætter stregdatafeltet *FormularEksempel* til at være synligt:

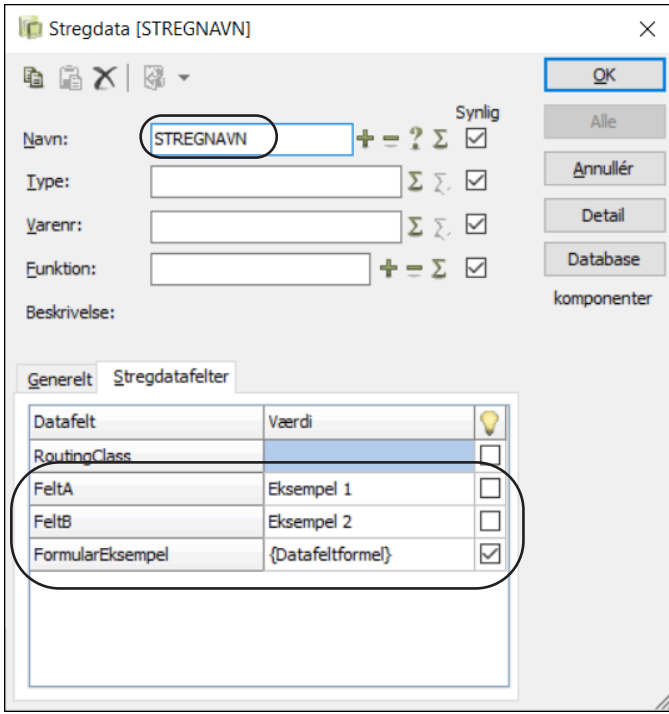

 2) Stregdatafeltet *FormularEksempel* for stregen bliver nu vist således i projektet:

STREGNAVN%%Eksempel 1%%Eksempel 2

## Vælg navn og Objektlister - for streger med stregdata

Når du arbejder med streger, kan du vælge streger med stregdata i projektet med **Funktioner => Vælg navn**. Det fungerer på samme måde som for symboler, hvilket du kan læse mere om i ["Find alle symboler med samme navn" på side 272](#page-271-0).

Du kan også benytte **Objektlisteren** til at arbejde med streger med varedata. — Se ["Objektlisteren" på side 347.](#page-346-0)

### Pop-up information med stregdata

Hvis **Indstillinger => Markør/Skærm => Vis popup information** er aktiveret, vises stregens varedata når musen holdes over stregen — hvis Blyanten ikke er aktiveret.

## Datafelter for Stregdata

I alle elektriske lister — dvs. klem-, kabel-, forbindelses- og PLC lister — kan du indsætte datafelter med *Streg-navn*, *Streg-type*, *Streg-vare nr.* og *Streg-funktion*.

— Se ["Datafelter i Automation" på side 951](#page-950-0).

## <span id="page-88-0"></span>*Indsæt stregdatafelter i lister*

Har du oprettet et stregdatafelt, kan du efterfølgende indsætte det i styklister, komponentlister, klemlister, kabellister, plclister og forbindelseslister. Når du redigerer listesiden skal du vælge **Indsæt => Indsæt Datafelt**, hvorved du kommer ind i dialogboksen **Datafelt**. Her kan du klikke ud for den pågældende listetype og vælge det ønskede stregdatafelt nederst i listen af datafelter.

## Prioritet på streger

Hvis du har indstillet programmet til at tegne buer når ikke-forbundne streger krydser hinanden — se under *Visning af krydsende ikke-forbundne streger* i ["Mar](#page-923-0)[kør/Skærm" på side 924](#page-923-0) — har du under *Prioritet* mulighed for at bestemme hvilken af de krydsende streger, der tegnes med og uden bue. Dette gøres ved at angive *Lav*, *Normal* eller *Høj* prioritet for stregen.

Her gælder følgende regler:

- Når to streger med forskellig prioritet krydser hinanden, bliver stregen med højest prioritet tegnet uden bue.
- Når to streger med samme prioritet krydser hinanden, har den vandrette streg højest prioritet.

# <span id="page-89-0"></span>AUTOMATISK INDSÆTTELSE AF POTENTIALER

#### DETTE KAPITEL BESKRIVER

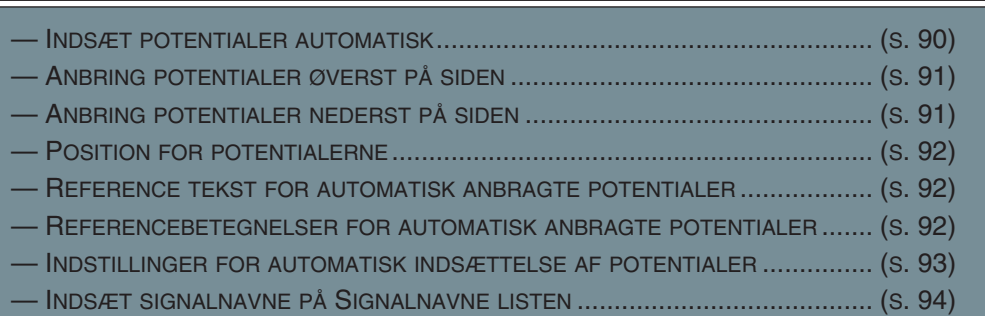

## <span id="page-89-1"></span>Indsæt potentialer automatisk

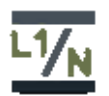

Når **Automation** automatisk skal sætte potentialer ind på en projekt side, klikker du på **Indsæt Potentiale** knappen, eller vælger **Indsæt => Indsæt potentiale**.

Herved kommer du ind i dialogboksen **Indsæt potentiale**, hvor du kan angive hvilke potentialer du vil indsætte:

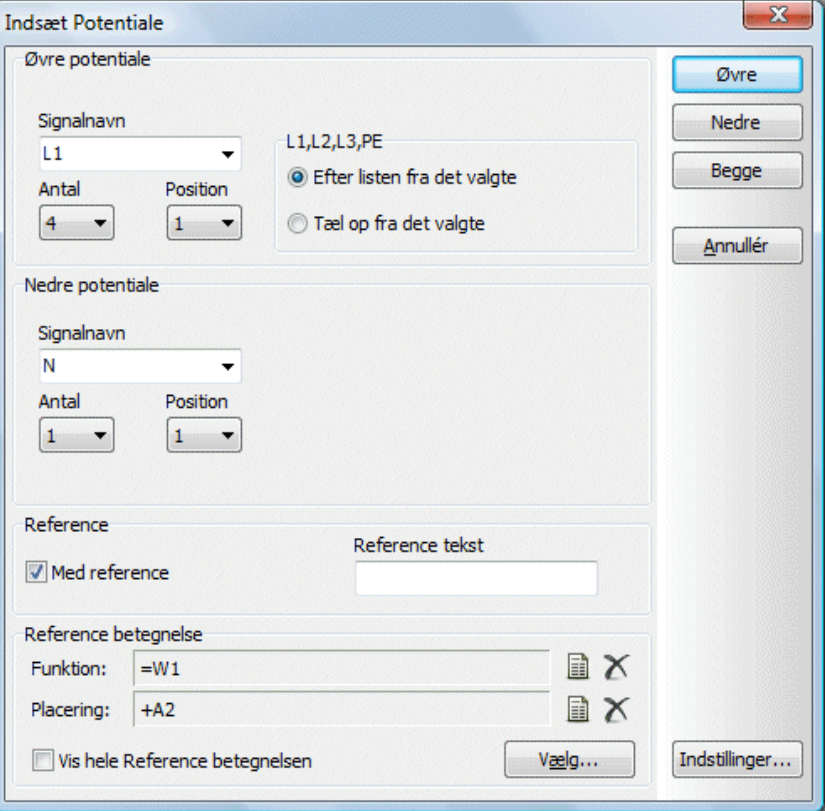

Fra denne dialogboks kan du placere ét eller flere potentialer, enten øverst eller nederst — eller begge dele samtidig:

<span id="page-90-0"></span>*Anbring potentiale(r) øverst på siden*

I feltet *Antal* øverst i dialogboksen angiver du hvor mange potentialer, du vil have anbragt øverst på siden.

Herefter kan du angive hvilke signalnavne, der skal indsættes.

Her har du to muligheder:

a) Alle signalnavne hentes fra *Signalnavn* listen: Vælg et signalnavn under *Signalnavn*, og klik på *Efter listen fra det valgte*. Navnene på det valgte *Antal* potentialer hentes fra *Signalnavn* listen, startende med det valgte signalnavn. Er *Antal* sat til *4*, og har du

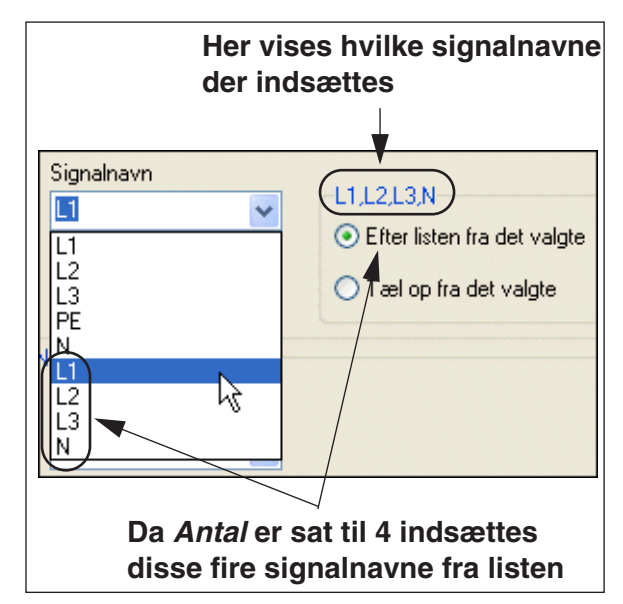

klikket på *L1* — som på figuren til højre — indsættes således potentialerne *L1*, *L2*, *L3* og *N*.

b) Signalnavnene tælles op fra det valgte *Signalnavn*: Vælg et signalnavn under *Signalnavn*, og klik på *Tæl op fra det valgte*. Navnet på det *første* signalnavn hentes herved fra *Signalnavn* listen, og de efterfølgende navne tælles op med én efterhånden som de placeres.

Er *Antal* sat til *4*, og har du klikket på *L1*, indsættes således potentialerne *L1*, *L2*, *L3* og *L4*.

For kun at anbringe potentialer øverst på siden, klikker du herefter på **Øvre** knappen i dialogboksens højre side.

— Se også ["Angiv Position for potentialerne" på side 92,](#page-91-0) ["Reference tekst for auto](#page-91-1)[matisk anbragte potentialer" på side 92](#page-91-1), ["Referencebetegnelser for automatisk](#page-91-2)  [anbragte potentialer" på side 92](#page-91-2), ["Indstillinger for automatisk anbragte potentialer"](#page-92-0)  [på side 93](#page-92-0) samt ["Signalnavne på Signalnavne listen - til automatisk indsættelse af](#page-93-0)  [potentialer" på side 94](#page-93-0).

#### <span id="page-90-1"></span>*Anbring potentiale(r) nederst på siden*

I feltet *Antal* under *Nedre potentiale* i dialogboksen angiver du hvor mange potentialer, du vil have anbragt nederst på siden.

Herefter kan du angive hvilke signalnavne, der skal indsættes, efter samme retningslinjer, som beskrevet i ["Anbring potentiale\(r\) øverst på siden" på side 91](#page-90-0).

For kun at anbringe potentialer nederst på siden, klikker du herefter på **Nedre** knappen i dialogboksens højre side.

Ønsker du at anbringe potentialer både øverst og nederst på én gang, klikker du på **Begge** knappen.

— Se også ["Angiv Position for potentialerne" på side 92,](#page-91-0) ["Reference tekst for auto](#page-91-1)[matisk anbragte potentialer" på side 92](#page-91-1), ["Referencebetegnelser for automatisk](#page-91-2)  [anbragte potentialer" på side 92](#page-91-2), ["Indstillinger for automatisk anbragte potentialer"](#page-92-0)  [på side 93](#page-92-0) samt ["Signalnavne på Signalnavne listen - til automatisk indsættelse af](#page-93-0)  [potentialer" på side 94](#page-93-0).

### <span id="page-91-0"></span>*Angiv Position for potentialerne*

Står der *1* i *Position* feltet, anbringes første potentiale der hvor funktionen er indstillet til at anbringe første potentiale.

Står der fx *3* i *Position* feltet, anbringes potentialerne startende fra der hvor funktionen umiddelbart ville anbringe tredie potentiale.

— Se ["Indstillinger for automatisk anbragte potentialer" på side 93.](#page-92-0)

### <span id="page-91-1"></span>*Reference tekst for automatisk anbragte potentialer*

For at benytte referencer for de indsatte potentialer, sætter du hak ud for *Med referencer*, og indtaster en evt. reference tekst i feltet *Reference tekst*.

#### <span id="page-91-2"></span>*Referencebetegnelser for automatisk anbragte potentialer*

Vil du have referencebetegnelser på de automatisk indsatte potentialer, klikker du på **Vælg** under **Referencebetegnelser**, og vælger en referencebetegnelse, som beskrevet i ["Valg af referencebetegnelser ved anbringelse af symboler" på side](#page-409-0)  [410](#page-409-0).

Skal hele referencebetegnelsen vises ud for potentialerne, sætter du hak ud for *Vis hele referencebetegnelsen*, som beskrevet i ["Vis hele referencebetegnelsen"](#page-410-0)  [på side 411.](#page-410-0)

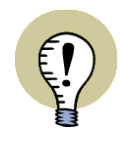

#### **DEN VALGTE STREGTYPE BENYTTES**

VED AUTOMATISK INDSÆTTELSE AF POTENTIALER TEGNES POTENTIALERNE MED DEN STREGTYPE DU HAR VALGT FØR DU VÆLGER **INDSÆT => INDSÆT POTENTIALE**.

— SE ["STREGTYPER: T" PÅ SIDE 77.](#page-76-0)

## <span id="page-92-0"></span>Indstillinger for automatisk anbragte potentialer

Placeringspositionerne for de automatisk anbragte potentialer kan indstilles separat for hver enkelt sidestørrelse.

Dette gøres ved at vælge **Indsæt => Indsæt potentiale**, og derefter klikke på **Indstillinger**. Herved kommer du ind i dialogboksen **Indsæt potentiale - Indstillinger**:

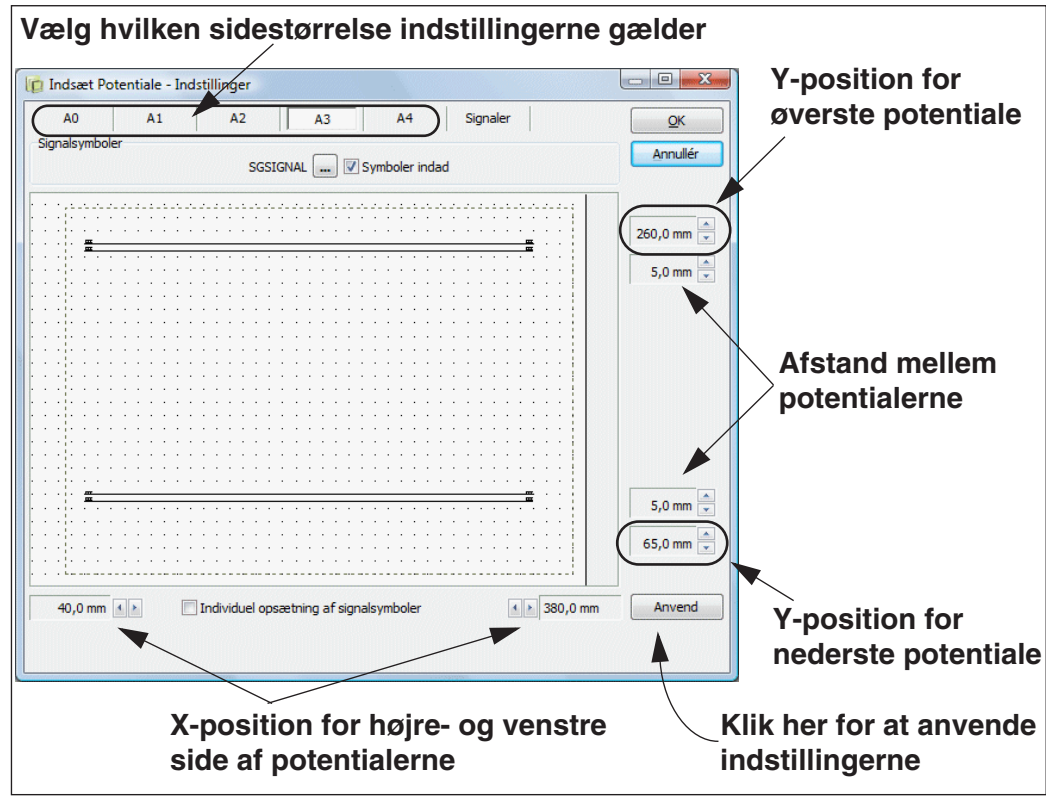

Her vælger du — øverst — hvilken sidestørrelse du vil ændre indstillinger for, foretager ændringerne, klikker **Anvend**, og klikker derefter **OK**.

## *Symboler indad*

Vil du have teksten for signalsymbolerne placeret over potentialerne, klikker du på *Symboler indad*.

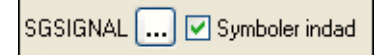

### *Valg af signal symbol*

For at vælge hvilket signalsymbol, der skal anvendes, klikker du på **SGSIGNAL** knappen, hvorved du kommer ind i **Symbolmenuen**, hvor du vælger symbolet.

### *Individuel opsætning af signal symboler*

Hvis du vil foretage individuelle indstillinger for de anvendte signalsymboler, klikker du på *Individuel opsætning af signalsymboler*.

Herved ændrer dialogboksen udseende, og du får mulighed for individuelt at indstille *Symboler indad* samt at vælge signalsymbol for alle fire positioner for signalsymbolerne:

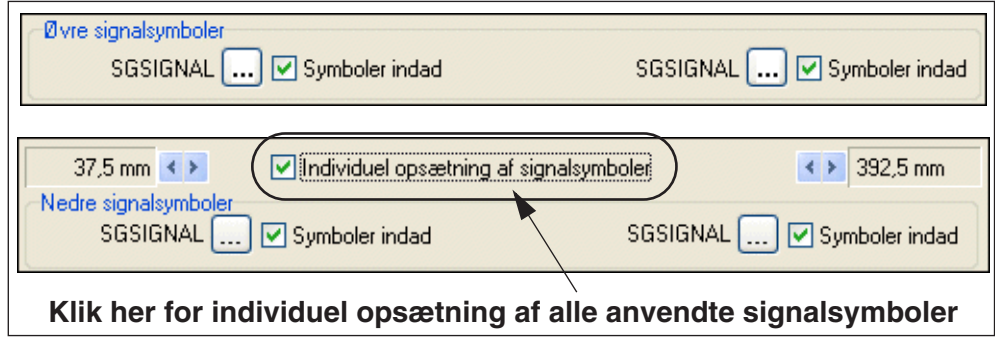

<span id="page-93-0"></span>*Signalnavne på Signalnavne listen - til automatisk indsættelse af potentialer*

For at angive hvilke potentialenavne der optræder i *Signalnavn* listen se ["Anbring potentiale\(r\) øverst på](#page-90-0)  [siden" på side 91](#page-90-0) —, skal du vælge **Indsæt => Indsæt potentiale**, klikke på **Indstillinger**, og her klikke på fanebladet **Signaler**.

Her optræder kolonnerne *Øvre signalnavne* og *Nedre signalnavne*, til angivelse af hvilke signalnavne der optræder for hhv. øvre og nedre potentialer.

Redigér listerne som beskrevet nedenfor, og klik herefter på **Anvend**.

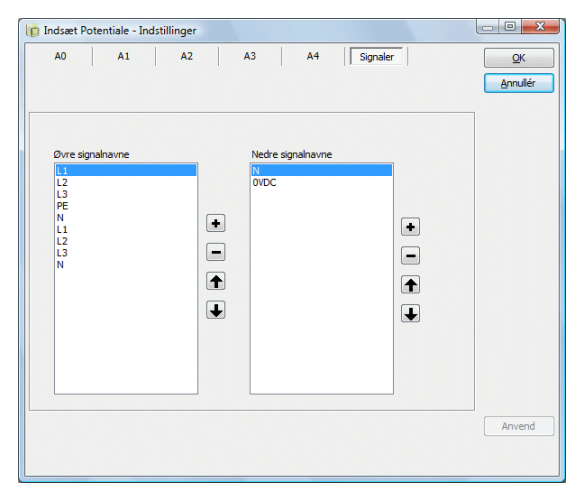

TILFØJ ET SIGNALNAVN

Klik på **Plus** knappen, og indtast et nyt signalnavn.

FJERN ET SIGNALNAVN

Klik på signalnavnet i listen, og klik på **Minus** knappen.

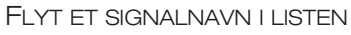

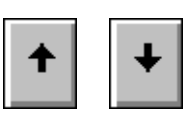

Klik på signalnavnet i listen, og klik på **Op** / **Ned** pilene, til navnet har den ønskede position.

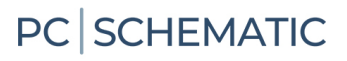

## <span id="page-94-0"></span>LASKER

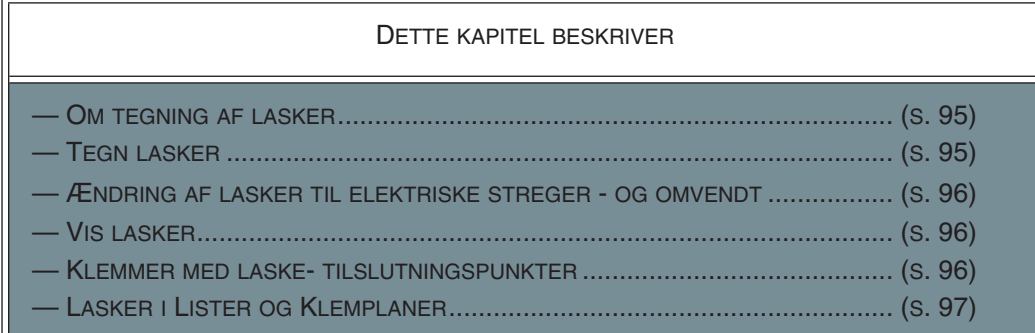

## <span id="page-94-1"></span>Om tegning af lasker

I **Automation** kan du tegne lasker. Disse lasker kan efterfølgende komme med i klemlister og på klemplaner.

Lasker tildeles *ikke* ledningsnumre ved automatisk ledningsnummerering.

## <span id="page-94-2"></span>Tegn lasker

For at tegne lasker gør du således:

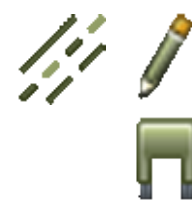

2) Klik på **Lasker** knappen, og tegn laskerne

1) Klik på **Streger** knappen og klik på **Blyanten**

Lasker i **Automation** kan tegnes ud fra alle tilslutningspunkter. Lasker kan ikke starte midt på en anden streg, eller midt på en anden laske.

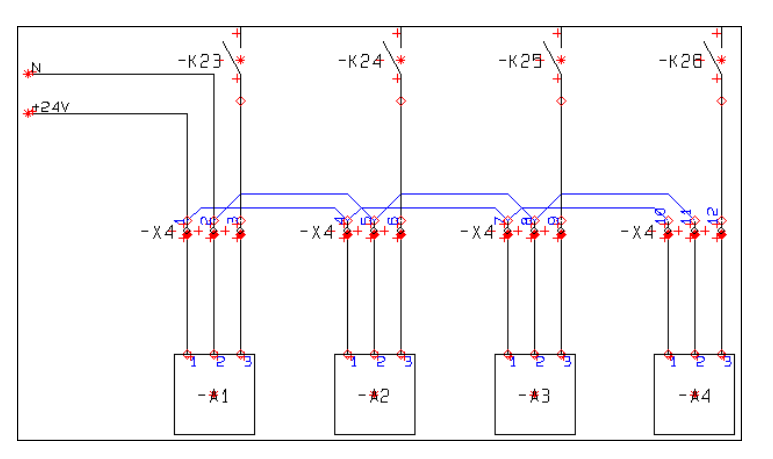

Når en laske streg startes og afsluttes, vises en kort besked om at du tegner lasker.

## *Lasker i pickmenuen Streger og Tekster*

Du kan også placere lasker ved at klikke på fanen for pickmenuen **Streger og tekster**, og derefter klikke på et af laskesymbolerne i pickmenuen.

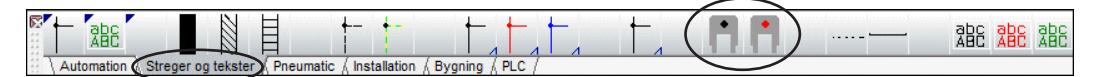

Prikken i midten af laskesymbolerne angiver den farve laskerne tegnes med.

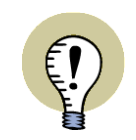

## **ANGIV STREGOPSÆTNINGEN FOR LASKER**

UNDER **INDSTILLINGER => GRUNDINDSTILLINGER** KAN DU ANGIVE HVORDAN LASKER SKAL SE UD, NÅR DE TEGNES I PROJEKTET. LÆS MERE OM DETTE I ["GRUNDINDSTILLINGER" PÅ SIDE 945](#page-944-0).

— LÆS MERE OM STREGOPSÆTNING I ["VÆRKTØJSBJÆLKEN FOR STREGER"](#page-74-1)  [PÅ SIDE 75.](#page-74-1)

## <span id="page-95-0"></span>Ændring af lasker til elektriske streger - og omvendt

Du kan lave en laske om til elektriske streger — eller elektriske streger om til lasker — ved at overføre streg egenskaber, som beskrevet i ["Overfør Objekt egenskaber](#page-64-0)  [mellem objekter" på side 65](#page-64-0).

## <span id="page-95-1"></span>Vis lasker

Når du vælger **Funktioner => Vis lasker**, vises alle lasker med grønt på skærmen, mens alt andet vises med rødt. For at slå funktionen fra, skal du blot vælge **Funktioner => Vis lasker** igen.

## <span id="page-95-2"></span>Klemmer med laske-tilslutningspunkter

Nogle klemmer er rent fysisk oprettet med tilslutninger, der kun er beregnet til lasker. I klemmesymbolerne for disse klemmer oprettes laske-tilslutningspunkter med **Tilslutningsdata** sat til *Er laske*.

Du får du kun lov til at tegne forbindelsesstreger, som er lasker, til disse tilslutningspunkter.

Laske-tilslutningspunkter vises som trekanter på skærmen:

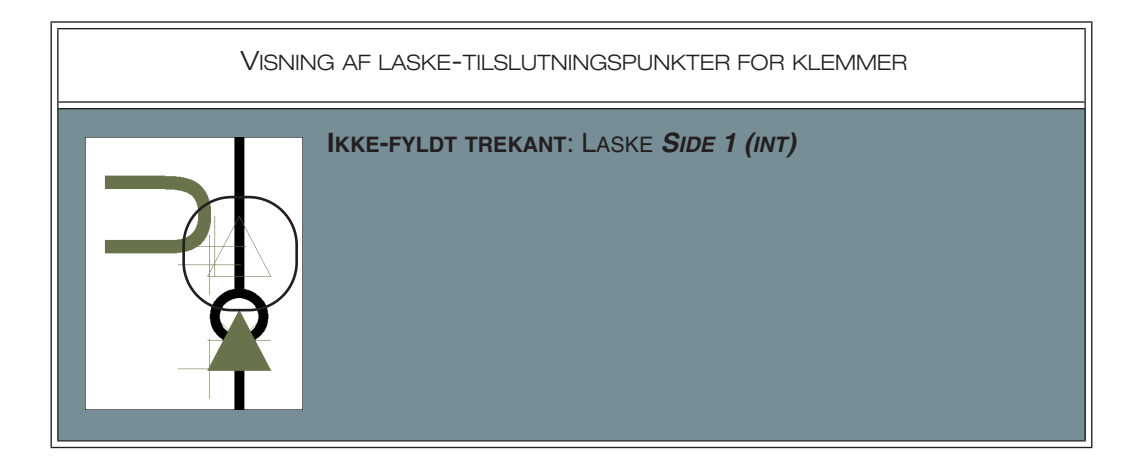

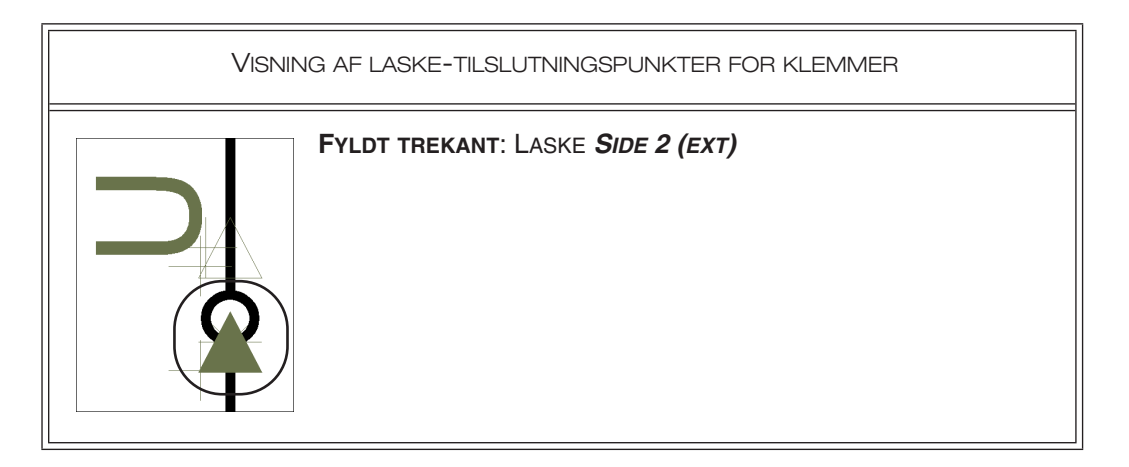

*Designcheck og laske-tilslutningspunkter*

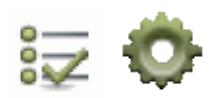

Når du vælger **Funktioner => Designcheck** kan du under **Indstillinger** sætte hak ud for *Ulovlige forbindelser (ikke ledende/lasker)*.

Herved kan du se om der er forbundet andet end lasker til laske-tilslutningspunkterne i projektet.

— Læs mere om designcheck i ["Designcheck" på side 362](#page-361-0).

## <span id="page-96-0"></span>Lasker i Lister og Klemplaner Under **Funktioner => Datafelt** findes

# datafeltet **Klemliste => Laske**.

Dette datafelt vises grafisk i klemlister. Resultatet af at placere dette datafelt kan ses på listen til højre.

Placeres datafeltet til venstre for klemmerne, skal du gøre det højre-justeret, så det vokser væk fra klemmerne.

Placeres datafeltet til højre, bør det tilsvarende være venstre-justeret.

Der findes et tilsvarende laskedatafelt for forbindelseslister.

*Varedata for lasker i styk- og komponentlister*

Du kan få streg varedata fra lasker med i styk- og komponentlister.

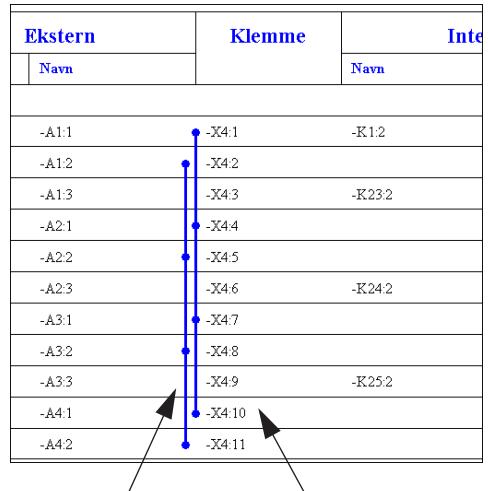

**Anbring højrejusteret datafelt justeret datafelt på denne side Anbring venstrepå denne side**

— Se ["Varedata på streger" på side 83](#page-82-0) og ["Hvilke oplysninger kommer med i](#page-619-0)  [listen" på side 620.](#page-619-0)

LASKER MED KORREKT MÆNGDEANGIVELSE I STYKLISTER

I databasens **PINDATA** felt kan du angive hvor mange *forbindelser* en laske med et bestemt varenummer har. Har en laske for eksempel to forbindelser (dvs. *tre* terminaler), skriver du #2 i **PINDATA** feltet. Har lasken én forbindelse (dvs. *to* terminaler), skriver du #1.

For afklippelige lasker kan du i feltet **EnhedPrPak** angive hvor mange mulige forbindelser der er. Herved kan styklisten angive hele antal "stænger". (Feltet

## **EnhedPrPak** udpeges i databasen under **Indstillinger => Database => Database indstillinger => Komponentdata** ud for feltet *Enheder/Pakke*).

Er der ikke angivet oplysninger om antal forbindelser for lasken i databasen, kommer den til at optræde med mængden 1 i styklisten. — Både hvis der er angivet varedata for lasken, og hvis der ikke er.

### *Lasker i klemplaner*

Lasker kan også komme med i klemplaner. Her er der oprettet et specielt klemme symbol til visning af lasker.

Læs mere om dette i **PCSCHEMATIC Værktøjer** manualen.

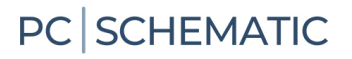

## <span id="page-98-0"></span>AUTOMATISK STREGTEGNING / ROUTER

Når du placerer symboler i et projekt, kan du få **Automation** til automatisk at tegne symbolets forbindelser.

Du kan ligeledes få programmet til at gøre en del af arbejdet for dig når du skal tegne streger.

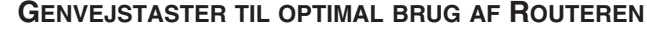

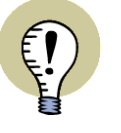

FOR AT ROUTEREN SKAL FUNGERE OPTIMALT, SKAL DU OPRETTE GENVEJE TIL DE FUNKTIONER DU BRUGER MEST.

SE ["BRUGERDEFINEREDE GENVEJSTASTER" PÅ SIDE 879.](#page-878-0)

### Automatisk stregtegning for symboler

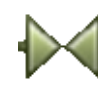

For at benytte routeren når du anbringer **Symboler**, skal du vælge **Router => Aktiv**, så der sættes hak ud for *Aktiv*. Vil du slå den fra igen, vælger du **Router => Aktiv** igen, så hakket forsvinder.

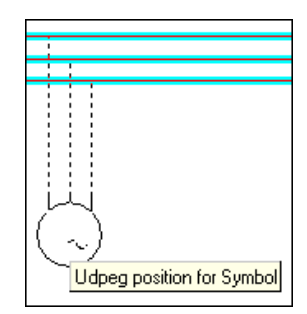

Der er følgende valg i **Router** menuen for symboler:

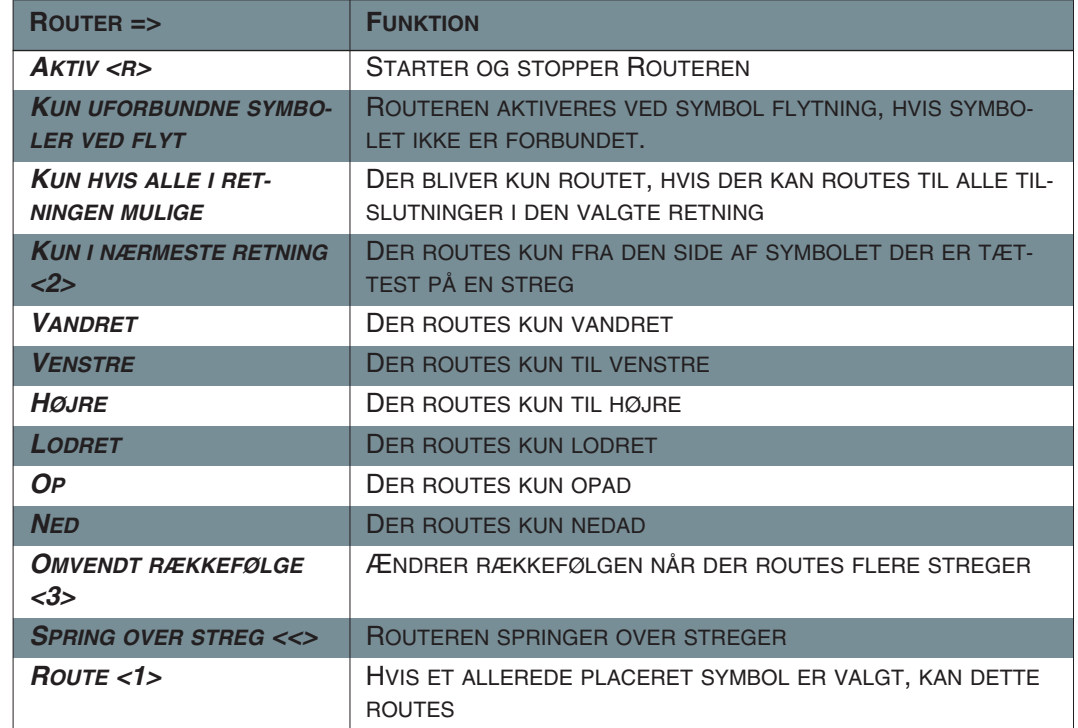

Mellemrumstasten ændrer routerens retning.

## Router for streger

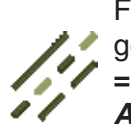

For at benytte routeren når du anbringer **Streger**, skal du vælge **Router => Aktiv**, så der sættes hak ud for *Aktiv*.

Vil du slå den fra igen, vælger du **Router => Aktiv** igen, så hakket forsvinder.

Der er følgende valg i **Router** menuen for streger:

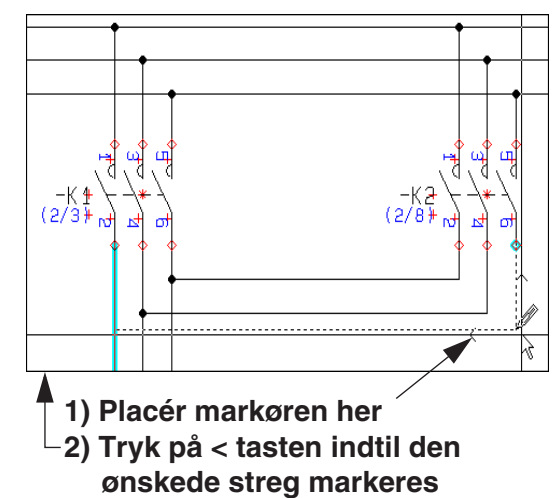

**3) Klik, og forbindelsen tegnes**

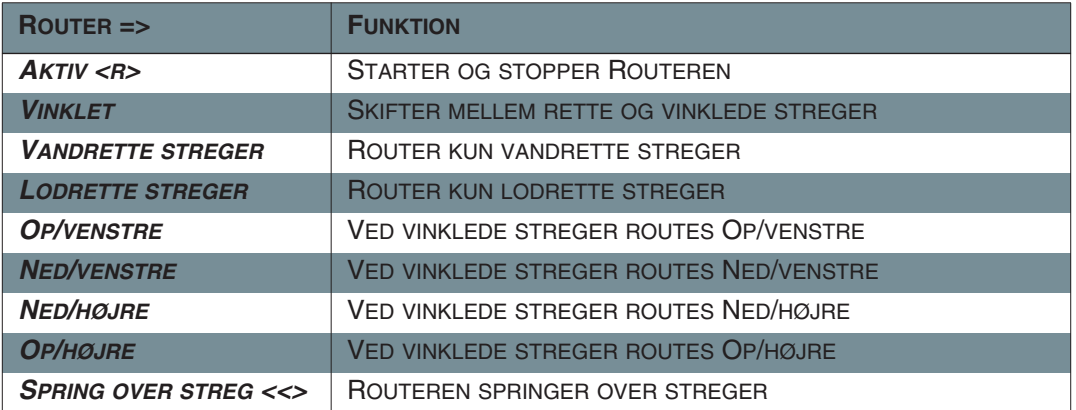

Mellemrumstasten ændrer routerens retning.

## <span id="page-99-0"></span>FORLÆNGEDE STREGER

På alle tykke stregtyper, kan du vælge at stregerne, skal forlænges. Vælg **Forlæng streg–** knappen i værktøjsbjælken. Stregen vil nu starte en halv stregbredde før og slutte en halv stregbredde efter der hvor du har klikket.

Nederste eksempel er tegnet med **Forlæng streg** valgt.

Tegner du fortløbende uden stop ved knæk, vil der altid vælges forlængede streger.

Øverste eksempel er tegnet, som to selvstændige streger, uden valg af Forlænget streg.

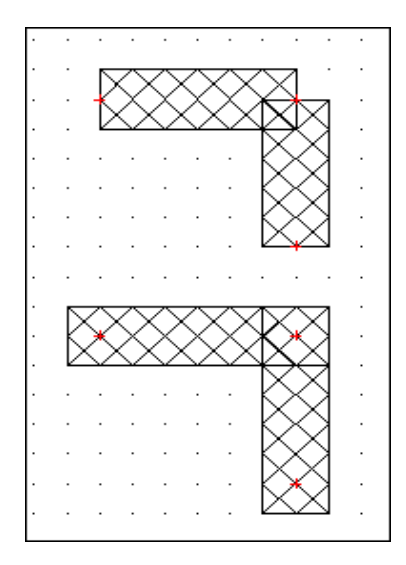

### <span id="page-100-0"></span>FØLG TILSLUTTEDE STREGER

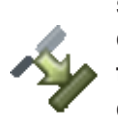

Denne knap eksisterer kun i Rediger symbol. Er symbolet designet med Følg tilsluttede streger, vil disse streger automatisk blive af samme bredde og farve, som de tilsluttede ledende streger. I symbolet til venstre er alle streger tegnet med **Følg tilsluttede** knappen valgt. Alle streger får bredde og farve efter den ledende streg, der ses mellem de to symbolers tilslutningspunkter. Det andet symbol er designet uden Følg tilsluttede var aktiveret.

Et symbol designet med Følg tilsluttede, retter sig efter farven og bredden på den streg, der sidst er blevet forbundet med symbolet.

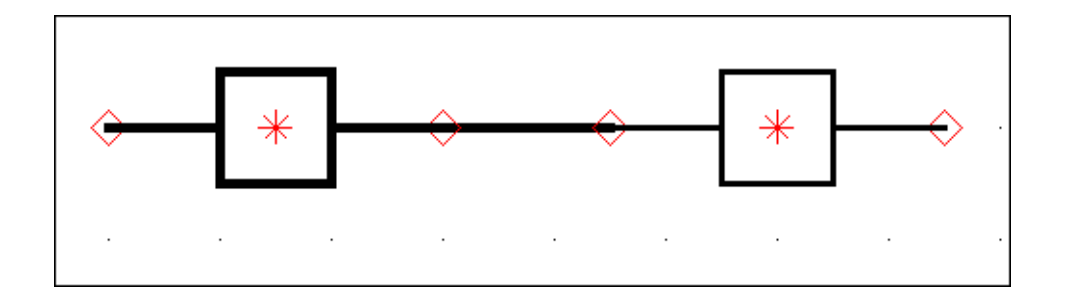

## Følg tilsluttede kan slås fra som generel indstilling

**Følg tilsluttede** på symboler kan slås fra/til ved at vælge **Indstillinger => Tekst/ Symbol std**, og deaktivere/aktivere *Aktivér Følg tilsluttede på symboler*.

— Se evt. ["Tekst/Symbol std" på side 941,](#page-940-0) herunder ["Aktivér Følg tilsluttede på](#page-943-0)  [symboler" på side 944.](#page-943-0)

## <span id="page-101-0"></span>TRIM STREG/FORLÆNG STREG

**Trim streg/Forlæng streg** kommandoen kan benyttes til to ting:

- 1) At forlænge en streg, så den møder en anden streg.
- 2) At forkorte en streg, så den netop møder en anden streg.

## Forlæng en streg med Trim streg/Forlæng streg

Gør sådan for at forlænge den nederste streg på figuren, så den møder den øverste:

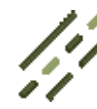

 1) Klik på **Streger** knappen, og slå Blyanten fra (tryk <Esc>).

- 2) Markér den lodrette streg ved at klikke på den.
- 3) Vælg **Redigér => Trim streg/Forlæng streg**.
- 4) En tynd streg udgår nu fra den lodrette streg og ender i trådkorset: Klik på den vandrette streg.
- 5) Den lodrette streg forlænges, så den møder den vandrette.

## Valgte ende trimmes

Når du benytter **Trim streg/ Forlæng streg** komman-

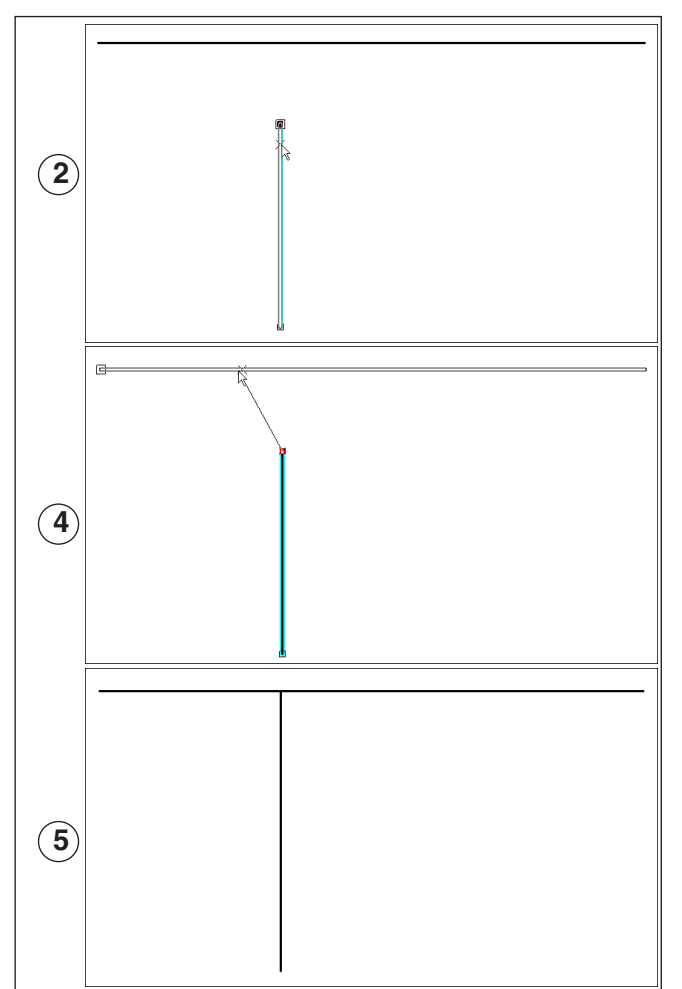

doen, trimmes den ende af stregen, som du klikkede på umiddelbart *før* du valgte **Redigér => Trim streg/Forlæng streg**:

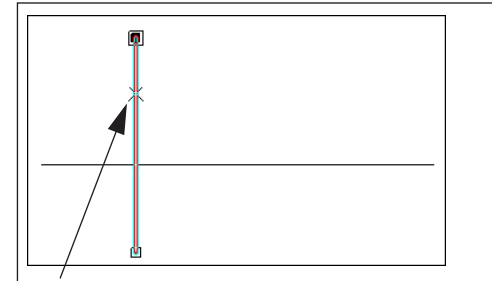

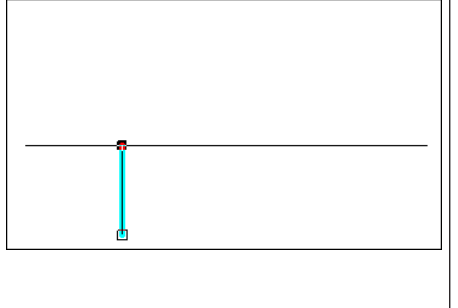

**Når du markerer denne ende** *før* **du vælger** *Trim streg/ Forlæng streg* **er det denne ende der forlænges**

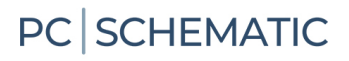

## <span id="page-102-0"></span>TEGNING EFTER MÅL

Det er også muligt at tegne ved at indskrive de præcise mål på det du vil tegne. — Se også ["Målsætning" på side 728](#page-727-0).

I statuslinjen nederst på skærmen ses x-y koordinaterne for markørens placering.

Koordinatsættet til venstre angiver markørens absolutte placering på skærmen, mens koordinatsættet til højre angiver markørens placering i forhold til dér hvor du klikkede sidst (også kaldet de relative koordinater).

> x=85,00 y=117,50mm x=40,00 y=20,00mm

Klik på x-y koordinatfeltet i statuslinjen, eller benyt genvejen <Ctrl+i>. Du ser nu en dialogboks for indskrivning af koordinater.

Du kan også komme ind i denne dialogboks ved at vælge **Funktioner => Koordinater**.

Vil du tegne efter mål, er der her forskellige måder at indskrive målene på.

### Absolutte koordinater

Målene indskrives ud fra sidens nulpunkt (se ["Flyt origo" på side 541](#page-540-0)), som er papirets nederste venstre hjørne.

### Relative koordinater

Målene indskrives efter det sidst valgte punkt på skærmen.

### Polære koordinater

Her tegner du ved at angive linjestykkets længde, og den vinkel det er drejet med set i forhold til vandret (cirklens nulpunkt).

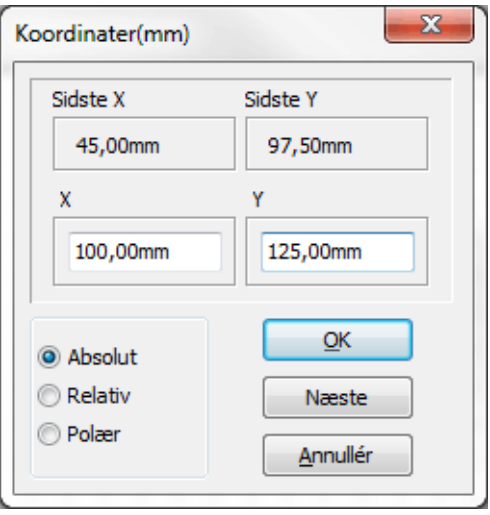

### Eksempel på tegning af rektangel efter mål

Som eksempel på en tegning kan du tegne en firkant på 100 x 50 mm, bestående af fire streger:

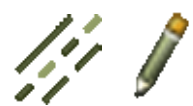

Vælg **Streger**-kommandoen, vælg stregtype, slå Ledende streger fra, og aktivér **Tegn** knappen.

### *Brug af Absolutte koordinater*

Eksempel hvor stregen skal starte i punktet 50, 100 i forhold til sidens nulpunkt:

- 1) Klik på XY koordinatfeltet. Vælg **Absolut**.
- 2) Skriv *50* i X feltet og *100* i Y feltet. Systemet går ud fra at det er hele millimeter. (Denne indstilling kan ændres i **Indstillinger => Markør/Skærm**. Læs mere om dette i afsnittet ["Markør/Skærm" på side 924\)](#page-923-0). Klik **Næste**.
- 3) Skriv *150* i X feltet og *100* i Y feltet. Klik **Næste**.
- 4) Skriv *150* i X feltet og *150* i Y feltet. Klik **Næste**.

- 5) Skriv *50* i X feltet og *150* i Y feltet. Klik **Næste**.
- 6) Skriv *50* i X feltet og *100* i Y feltet. Klik **OK**.
- 7) Tast <Esc>. Firkanten er tegnet.

### *Brug af Relative koordinater*

Eksempel med relative koordinater:

- 1) Start stregen med klik på skærmen.
- 2) Klik på XY koordinatfeltet eller benyt genvej <Ctrl+i>. Vælg **Relativ**.
- 3) Skriv *100* i X feltet og *0* i Y feltet. Klik **Næste**.
- 4) Skriv *0* i X feltet og *50* i Y feltet. Klik **Næste**.
- 5) Skriv *-100* i X feltet og *0* i Y feltet. Klik **Næste**.
- 6) Skriv *0* i X feltet og *-50* i Y feltet. Klik **OK**.
- 7) Tast <Esc>. Firkanten er tegnet.

## *Tegning af et rektangel efter mål*

Eksempel på relativ indskrivning af et rektangel. Et rektangel på 100x50 mm:

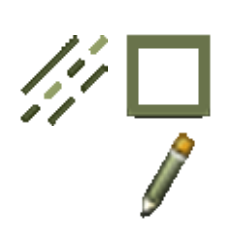

- 1) Vælg **Streger** og derefter **Rektangel**. Aktivér **Blyanten**. Slå Ledende streger fra.
- 2) Start rektanglet ved at klikke der hvor du ønsker det nederste venstre hjørne af rektanglet.
- 3) Klik på X Y koordinatfeltet eller benyt genvej <Ctrl+i> og vælg **Relativ**.
- 4) Skriv *100* i X feltet og *50* i Y feltet. Klik **OK**.
- 5) Rektanglet er nu tegnet.

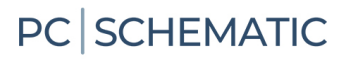

### <span id="page-104-0"></span>MONTERINGSKORREKT TEGNING

**Automation** kan automatisk understøtte monteringskorrekt tegning i dine projekter. — I standarden IEC 61082 kaldes dette også for *kombinerede forbindelses- og styrekredsskemaer*.

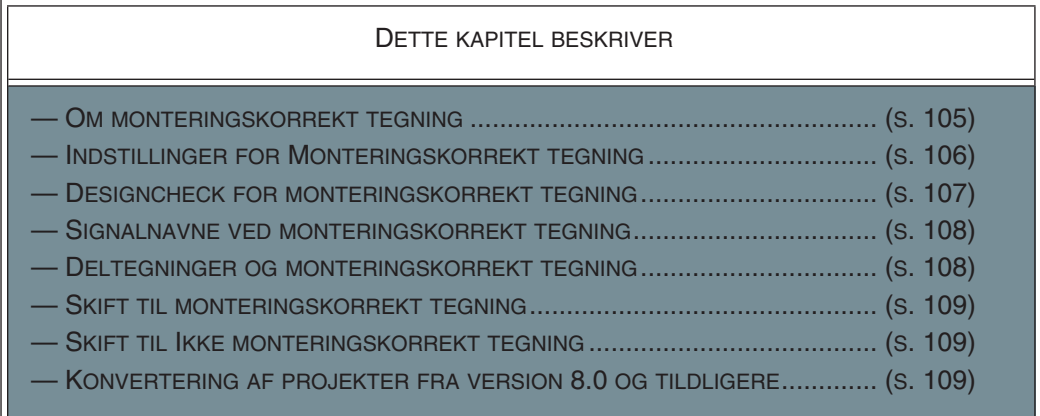

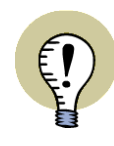

**MONTERINGSKORREKT TEGNING ANBEFALES - VED TVIVL OM TEGNEMÅDE** HVIS DU ER I TVIVL OM HVORVIDT DU SKAL TEGNE MONTERINGSKORREKT ELLER EJ, ANBEFALES DET AT DU GØR DET I **Automation**. HAR DU TEGNET ET HELT PROJEKT MONTERINGSKORREKT, KAN DU NEMLIG

UDEN VIDERE SKIFTE TILBAGE TIL ALMINDELIG TEGNEMÅDE, SOM BESKRE-VET I ["SKIFT TIL IKKE-MONTERINGSKORREKT TEGNING" PÅ SIDE 109](#page-108-1).

## <span id="page-104-1"></span>Om monteringskorrekt tegning

I **Automation** kan du tegne monteringskorrekt på lige fod med hvordan du tegner almindelig skemategning med forbindelses "dots" (kaldet *funktionsorienterede styrekredsskemaer* i IEC 61082):

• I **Automation** får du lov til at blande monteringskorrekt tegning og ikke-monteringskorrekt tegning.

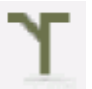

- Du skifter mellem at tegne monteringskorrekt og ikke-monteringskorrekt ved at klikke på **Monteringskorrekt tegning** knappen.
- Hvor der ved skemategning automatisk opstår en forbindelses dot, indsættes der automatisk en forgrening ved monteringskorrekt tegning. Hvis der ikke er angivet en forgrening ved monteringskorrekt tegning, vises her en forbindelses dot.
- Du kan starte og afslutte en streg midt på en anden streg med automatisk indsættelse af forgreningsfigurer.
- Du kan også benytte automatisk stregtegning / routeren ved monteringskorrekt tegnede streger, der starter og/eller slutter midt på andre streger. — Se evt. ["Automatisk stregtegning / Router" på side 99.](#page-98-0)
- Placering af deltegninger med drag'n draw eller med **Indsæt => Indsæt Deltegning** håndterer også monteringskorrekt tegning. — Se ["Deltegninger og mon](#page-107-1)[teringskorrekt tegning" på side 108](#page-107-1).
- Forgreningsfigurer flyttes automatisk sammen med de streger, som de er placeret på. Således kan du fx flytte et potentiale **L1**, som er placeret øverst på en side, opad eller nedad — blot ved at flytte én streg, én forgreningsfigur eller ét signalsymbol på potentialet.
- Ved monteringskorrekt tegning er der umiddelbart ingen begrænsninger for hvad du får lov til at tegne. Fejl i den monteringskorrekte tegning, findes udelukkende via **Designcheck** funktionen. — Se ["Designcheck for Monterings](#page-106-0)[korrekt tegning" på side 107](#page-106-0).

## <span id="page-105-0"></span>Indstillinger for Monteringskorrekt tegning

Hvis du vil angive hvordan du arbejder med monteringskorrekte tegninger, skal du vælge **Indstillinger => Projektdata**:

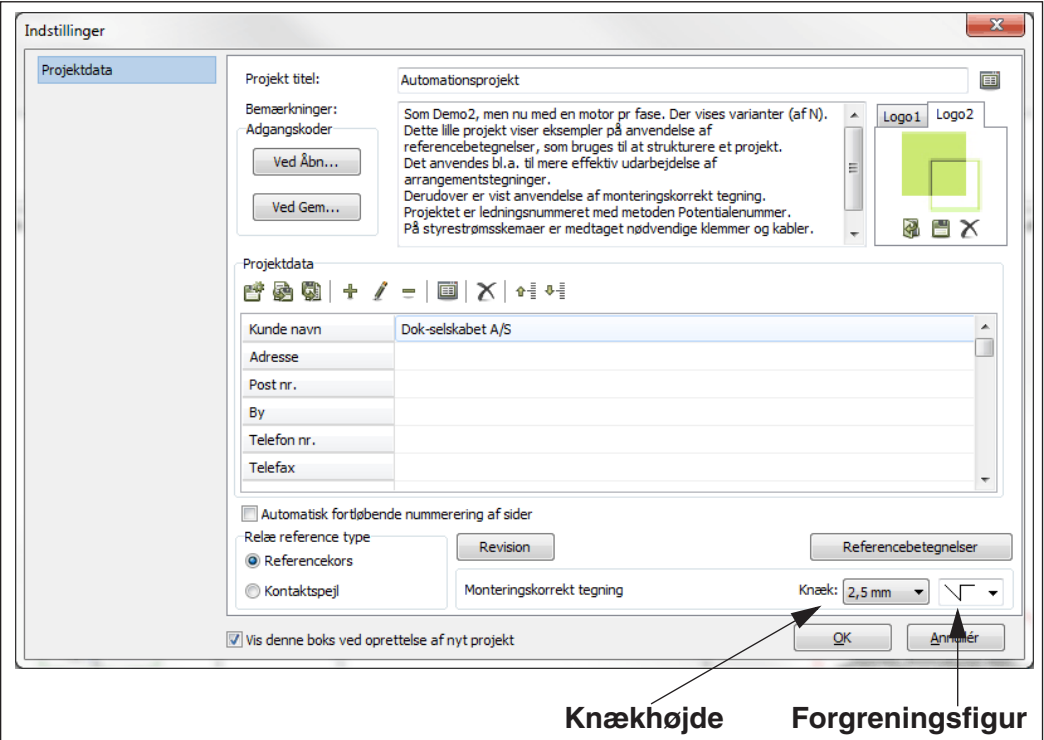

Her kan du vælge knækhøjden samt hvilken forgreningsfigur, der umiddelbart skal foreslås.

### *Knækhøjde*

På **Projektdata** fanebladet fastsætter du ligeledes højden af knækket på stregerne i de monteringskorrekte tegninger.

Ved at klikke på opad- og nedad-pilene i *Knæk* feltet, kan du ændre på knækhøjden, ved at klikke på nedad-pilen, og vælge en knækhøjde. På figuren til højre, kan du se hvordan knækhøjden beregnes.

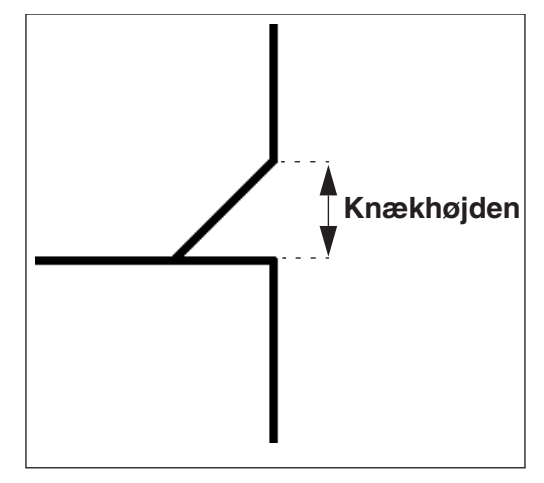

Det anbefales *ikke* at benytte knækhøjden *5,0 mm*, da dette ikke giver et godt resultat, når fx tre potentialer er placeret med en afstand på netop 5,0 mm.

Det anbefales i stedet at benytte en knækhøjde på *2,0* eller *2,5 mm*.

ÆNDRING AF KNÆKHØJDE I PROJEKTET

Hvis du ændrer den knækhøjde, som du har benyttet i projektet, bliver du spurgt om de allerede tegnede knæk skal ændres til den nye størrelse i hele projektet.

# *Forgreningsfigur*

Efter knækhøjden kan du vælge hvilken forgreningsfigur, som programmet skal starte med at benytte ved monteringskorrekt tegning:

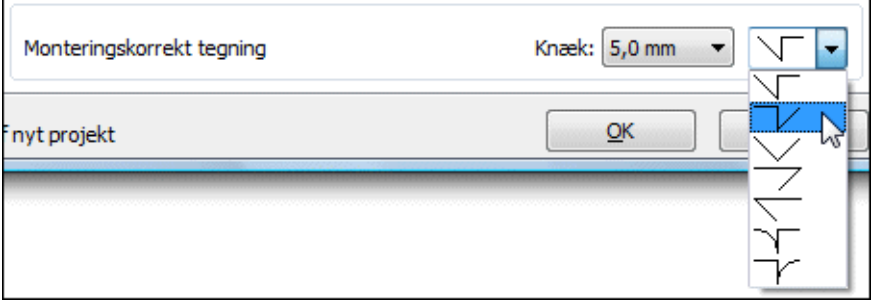

Når du tegner monteringskorrekt, vil programmet som udgangspunkt placere den sidst anvendte forgreningsfigur. Trykker du på <Mellemrumstasten> inden du tegner videre, kan du skifte til en anden af de mulige figurer.

## *Ændring af forgreningsfigurer på streger*

Hvis du vi benytte en anden forgreningsfigur på en streg, kan du slå Blyanten fra, klikke på forgreningen, og derefter trykke på <Mellemrumstasten> indtil den ønskede figur fremkommer.

Når du har slået Blyanten fra, kan du også højreklikke på forgreningen, vælge **Vælg figur**, og udpege den nye forgreningsfigur — som vist til højre.

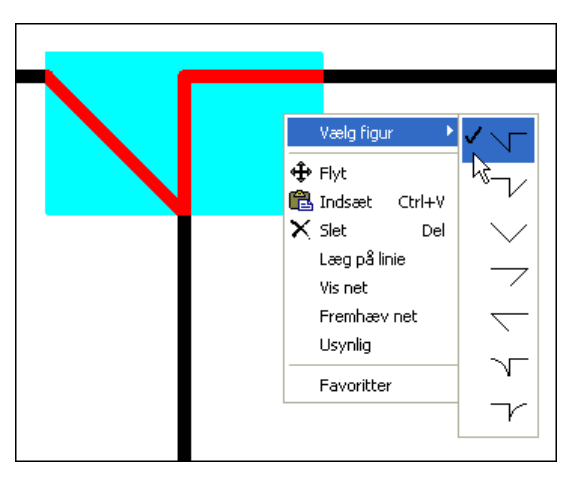

# <span id="page-106-0"></span>Designcheck for Monteringskorrekt tegning

Sådan finder du ud af hvad der ikke er monteringskorrekt tegnet i projektet:

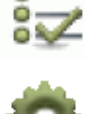

- 1) Klik på **Designcheck** knappen eller vælg **Funktioner => Designcheck**.
- - 2) I dialogboksen **Designcheck**: Klik på **Designcheck indstillinger** knappen.
	- 3) I dialogboksen **Designcheck indstillinger**: Sæt hak ud for *Monteringskorrekt* og klik **OK**.

 4) I dialogboksen **Designcheck** får du nu en liste over de steder hvor projektet ikke er monteringskorrekt tegnet:

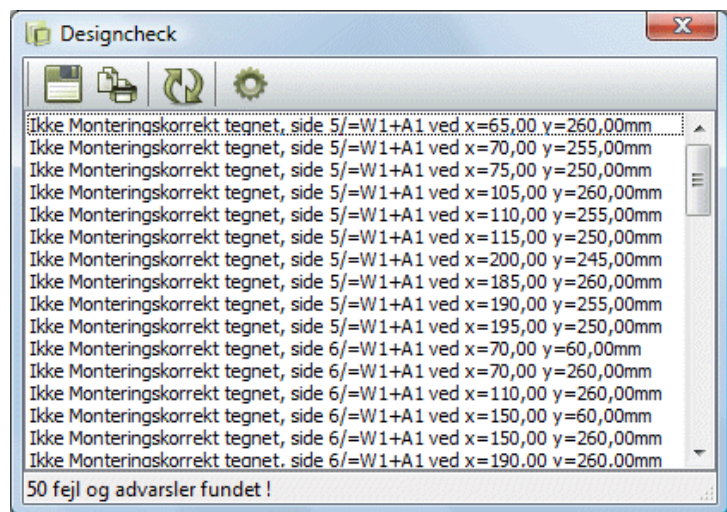

Med udgangspunkt i denne liste, kan du herefter sørge for at dit projekt bliver monteringskorrekt tegnet. (Husk at du kan klikke på hver enkelt linje i listen, hvorefter trådkorset udpeger de ikke monteringskorrekte steder i projektet).

— Læs mere om de muligheder du har i ["Designcheck" på side 362](#page-361-0).

## <span id="page-107-0"></span>Signalnavne ved monteringskorrekt tegning

— Se ["Variant navne på signalsymboler" på side 240.](#page-239-0)

## <span id="page-107-1"></span>Deltegninger og monteringskorrekt tegning

Det er en fordel at tegne alle dine deltegninger monteringskorrekt. Herved kan du benytte dem både ved monteringskorrekt tegning, og ved ikke monteringskorrekt tegning.

Trækker du en af disse deltegninger ind i et projekt, der ikke er indstillet til monteringskorrekt tegning, bliver forgreningerne nemlig automatisk konverteret til forbindelses "dots".

Ved at tegne deltegningerne monteringskorrekt, behøver du således kun at vedligeholde ét sæt af deltegninger, som kan benyttes til begge dele.
## Skift til Monteringskorrekt tegning

Det er muligt at konvertere diagrammer til monteringskorrekt tegnemåde på flere forskellige niveauer:

- For enkelte forbindelser
- For alle forbindelser i et område på siden
- For hele sider
- For hele projekter

*Skift til monteringskorrekt tegning - for enkelte forbindelser, områder og sider*

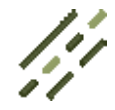

- 1) Klik på **Streger** knappen for at arbejde med streger og tryk <Esc> for at deaktivere Blyanten
- 2) Højreklik på stregen eller markér et område med musen og højreklik inden for området — og vælg **Dot til forgrening**
- 3) Vælg herefter enten **Den valgte** (for enkeltforbindelser), **I området** eller **På siden**
- 4) Der indsættes nu forgreningsfigurer ved de valgte forbindelser

Husk herefter at kontrollere om **Automation** har valgt passende forbindelsesfigurer, de steder hvor der kan være tvivl om hvilke figurer, der skal anvendes.

Ønsker du at udskifte en forgreningsfigur, så klik på forgreningsfiguren og vælg en anden figur med <Mellemrumstasten>, som beskrevet i ["Ændring af forgreningsfi](#page-106-0)[gurer på streger" på side 107](#page-106-0).

### *Skift til monteringskorrekt tegning - for hele projekter*

Projekter, der *ikke* er monteringskorrekt tegnet, kan få indsat forgreninger i stedet for forbindelses dots ved at vælge **Funktioner => Specialfunktioner => Konvertér Dots til Forgreninger**.

Husk at kontrollere om **Automation** har valgt passende forbindelsesfigurer, de steder hvor der kan være tvivl om hvilke figurer, der skal anvendes.

### Skift til Ikke-monteringskorrekt tegning

Projekter, der er monteringskorrekt tegnet, kan få indsat dots i stedet for forgreninger ved at vælge **Funktioner => Specialfunktioner => Konvertér Forgreninger til Dots**.

## Konvertering af projekter fra version 8.0 og tidligere

Fra og med **Automation** 9.0 er der indført en forbedret arbejdsmåde for monteringskorrekt tegning. For at konvertere monteringskorrekt tegnede projekter fra version 8.0 og tidligere, skal du vælge **Funktioner => Specialfunktioner => Konvertér til Forgreninger**.

Herefter vil projektets forbindelses dots blive konverteret til forgreningsfigurer samtlige steder hvor dette er muligt, og overflødige dobbeltstreger fjernes. — Kontrollér venligst at **Automation** har valgt passende forbindelses figurer, de steder hvor der kan være tvivl om hvilke figurer, der skal anvendes.

## *Ledningsnumre ved konvertering af gamle tegninger*

Ved konvertering af monteringskorrekt tegnede projekter fra version 8.0 og tidligere, flyttes evt. ledningsnumre således at de entydigt angiver hvilken streg de er knyttet til.

## CIRKLER OG CIRKELBUER

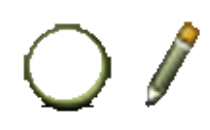

Når du skal tegne cirkler/cirkelbuer vælger du **Cirkler** og aktiverer **Blyanten**. Cirkler har genvejstasten <c>. — Se også ["Automatisk kommandoskift" på side 59](#page-58-0).

Den generelle genvejs tast for Blyanten er <Ins>, men du kan også trykke på <c> når du arbejder med Cirkler. Tryk på <Ins> eller <c> aktiverer/deaktiverer Blyanten.

DETTE KAPITEL BESKRIVER

DETTE KAPITEL BESKRIVER HVORDAN DU ARBEJDER MED CIRKLER OG CIRKEL-BUER.

— Se hvordan du flytter, kopierer, drejer og sletter cirkler og cirkelbuer i afsnittet ["Arbejde med markerede objekter" på side 60,](#page-59-0) og se hvordan du overfører data mellem cirkler/cirkelbuer i ["Overfør Data og Egenskaber mellem objekter" på side](#page-63-0)  [64](#page-63-0). Bemærk, at cirkler og cirkelbuer ikke kan drejes.

## Værktøjsbjælken for Cirkler og Cirkelbuer

Når du arbejder med cirkler vises værktøjsbjælken for cirkler:

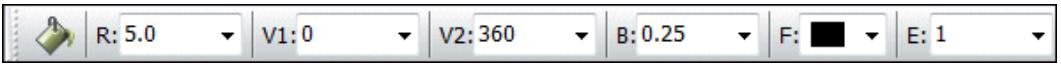

Her står **R** for cirklens/cirkelbuens radius.

**V1** står for startvinkel. **V2** står for slutvinkel.

Cirkelbuer tegnes mod uret.

For at tegne en hel cirkel skal **V1** være *0* og **V2** være *360*.

For at tegne den viste kvartcirkel skal **V1** være *180* og **V2** være *270* (eller *-90*).

For at tegne den viste halvcirkel skal **V1** være *225* og **V2** være *45*.

Om cirklen skal være udfyldt vælges ved at klikke på **Udfyld cirkler** i cirkel værktøjsbjælken.

Stregbredde vælges i feltet ud for **B**, mens stregens — og evt. udfyldnings — farve vælges i feltet ud for **F**.

Cirkelbuer kan roteres med <mellemrumstasten>.

## Cirkler i Pickmenuen

For at få hurtig adgang til at tegne cirkler med bestemte egenskaber, kan du anbringe cirkler med de ønskede egenskaber i pickmenuen øverst på skærmen. Dette foregår på samme måde som for streger, hvilket er beskrevet i ["Streger i](#page-81-0)  [Pickmenuen" på side 82](#page-81-0).

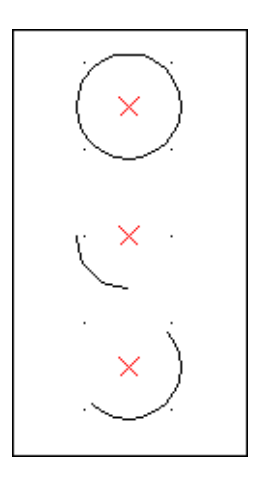

## **Ellipser**

Under Cirkelkommandoen kan du også tegne ellipser. Det sidste felt i cirkelkommandoens værktøjsbjælke angiver en ellipsefaktor.

Sætter du den til 1 får du en normal cirkel. Se ellers de forskellige valg af faktor på nedenstående tegning.

Udfylder du samtidig **V1** og **V2** kan du ligeledes tegne ellipsebuer.

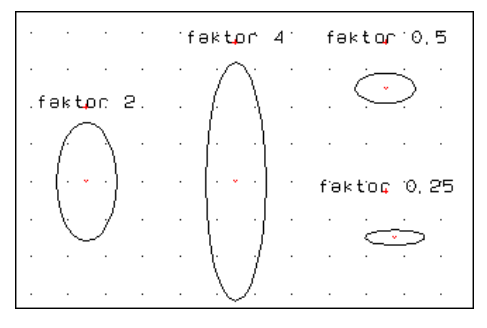

## Konverter Cirkler og Ellipser til streger

Hvis du vil ændre en cirkel til streger, gør du dette ved at markere cirklen, og vælge **Rediger => Konvertér til streger**.

Herved omdannes cirklen til streger. For at markere disse streger, skal du herefter klikke på **Streger** knappen.

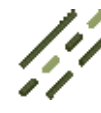

## Usynlige cirkler

— Se ["Gør cirkler usynlige" på side 72.](#page-71-0)

## SKY-OMRIDS

For at indsætte et skyomrids — eller en "rettelses sky" — omkring en rettelse, gør således:

- 1) Vælg **Indsæt => Indsæt Sky-omrids**.
- 2) En blyant vises nu i trådkorset: Klik for at udpege det ene hjørne af sky-omridset.
- 3) Klik for at udpege det modstående hjørne af sky-omridset.

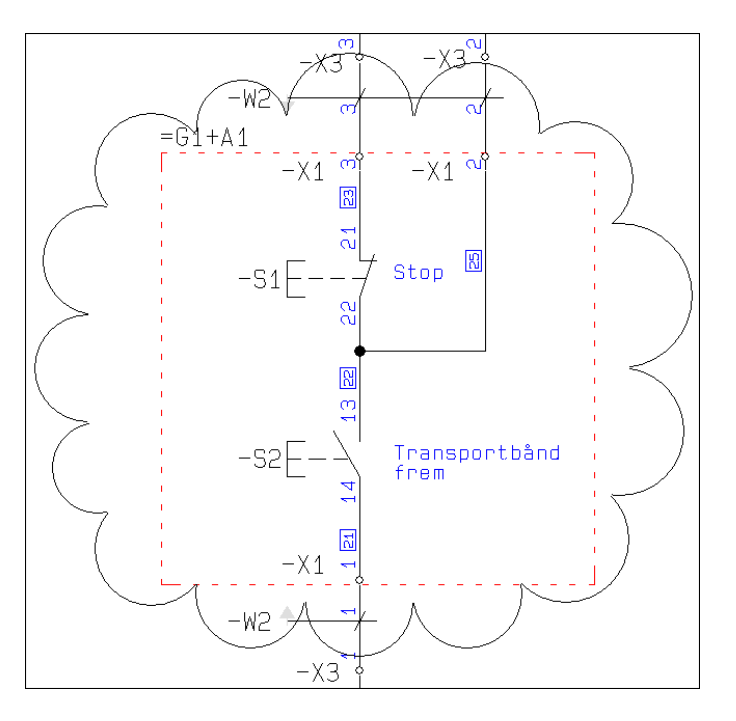

 4) Du kommer herefter ind i dialogboksen

**Indtast tekst**: Indtast en tekst, der skal vises midt i sky-omridset, og klik **OK** — eller klik **Annullér** for ikke at placere en tekst sky-omridset.

5) Tegn et nyt sky-omrids, eller tryk <Esc> for ikke at tegne flere sky-omrids.

Sky-omridset er nu tegnet.

Den anvendte streg farve og type huskes til næste gang der tegnes rettelses skyer.

## **TEKSTER**

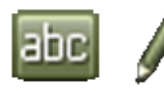

Når du skal arbejde med tekster, skal du starte med at klikke på **Tekster** knappen — eller benytte genvejstasten <t>. Hvis du vil anbringe nye tekster aktiverer du **Blyanten**. (Se også ["Automatisk kommandoskift" på side 59\)](#page-58-0).

Den generelle genvejs tast for Blyanten er <lns>, men du kan også trykke på <t> når du arbejder med Tekster. Tryk på <Ins> eller <t> aktiverer/deaktiverer Blyanten.

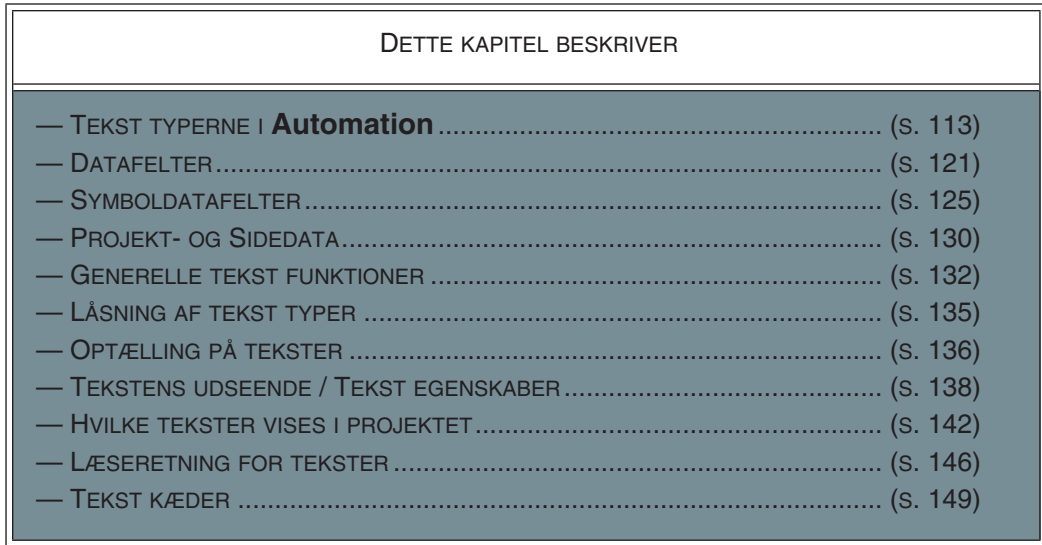

— Se hvordan du flytter, kopierer, sletter og drejer tekster i afsnittet ["Arbejde med](#page-59-0)  [markerede objekter" på side 60,](#page-59-0) og se hvordan du overfører data mellem tekster i ["Overfør Data og Egenskaber mellem objekter" på side 64.](#page-63-0)

## <span id="page-112-0"></span>TEKST TYPER I **Automation**

Der findes flere forskellige former for tekster i **Automation**, som du kan se nedenfor:

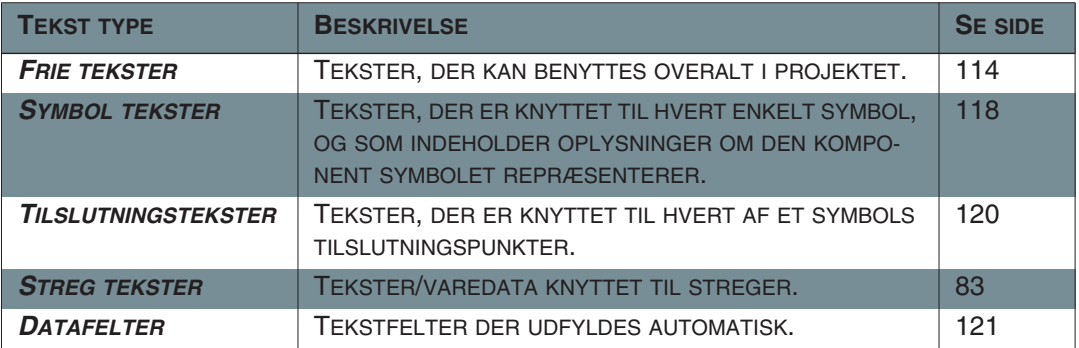

Når ordet *tekst* bliver nævnt i denne manual, vil der være tale om *frie tekster* med mindre andet er angivet.

## <span id="page-113-0"></span>FRIE TEKSTER

Frie tekster er tekster der ikke er knyttet til symboler, hvilket symboltekster og tilslutningstekster er.

Frie tekster kan benyttes hvor som helst — fx i skemaer, i symboler og i tegningshoveder/formularer.

Hvis en fri tekst indgår i definitionen på et symbol — se ["Opret Symboler" på side](#page-782-0)  [783](#page-782-0) —, kan den ikke ændres direkte på det placerede symbol i diagrammet.

## Skriv og placér en fri tekst

Ш

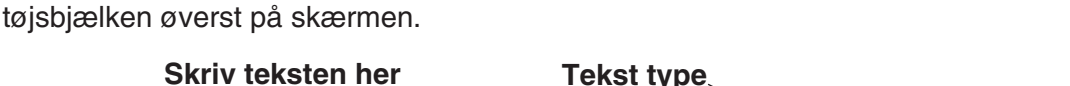

Aktivér **Tekster** knappen, og klik enten på **Tegn** knappen eller i tekstfeltet på værk-

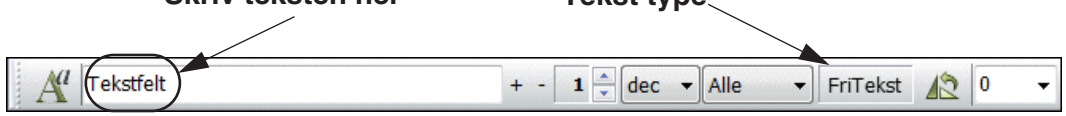

Indskriv teksten som vist ovenfor og tast <Enter>. Bemærk i øvrigt, at der i feltet efter tekstfeltet står FriTekst.

Du har nu teksten i trådkorset. Klik der hvor du vil placere den.

Du har nu placeret en fri tekst på en projekt side.

Når Blyanten ikke er valgt, kan du trykke på genvejstasten <k>, hvorved du kommer ind i dialogboksen **Indtast tekst**, hvor du ligeledes kan indskrive en tekst, og derefter placere den.

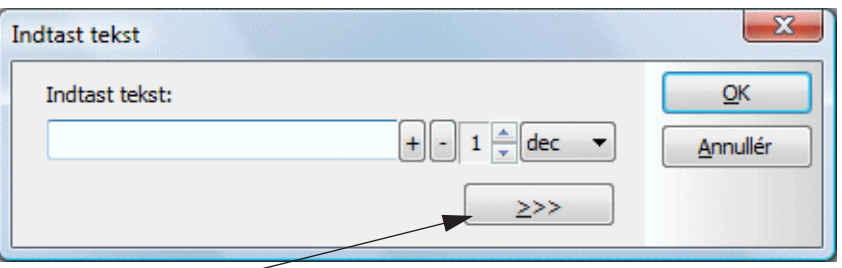

**Klik her for at indtaste tekst med linjeskift**

Herfra er det nu også muligt at benytte de automatiske optællingsfunktioner som findes i værktøjsbjælken Tekster. — Læs mere om disse i ["Optælling på tekster" på](#page-135-0)  [side 136](#page-135-0).

## Ret tekster i et projekt

Hvis du ønsker at rette en tekst i et projekt, gør du følgende:

- 1) Slå Blyanten fra (tryk <Esc>)
- 2) Klik på teksten og tryk på genvejstasten <k>
- 3) Ret teksten og tryk <Enter> eller klik **OK**

Hvis du trykker <F7> og går ind i **Objektlisteren** kan du se alle projektets tekster samlet på et sted, og får samtidig mulighed for at rette teksterne derfra.

— Læs mere om dette i ["Redigering af projekt tekster via Objektlisteren" på side](#page-355-0)  [356](#page-355-0).

#### <span id="page-114-0"></span>Autokomplettering af tekster

**Automation** husker alle de tekster der løbende er blevet indtastet i programmet.

Når du begynder at indtaste en tekst, kommer programmet derfor med forslag til hvilke tekst du er i gang med at indtaste.

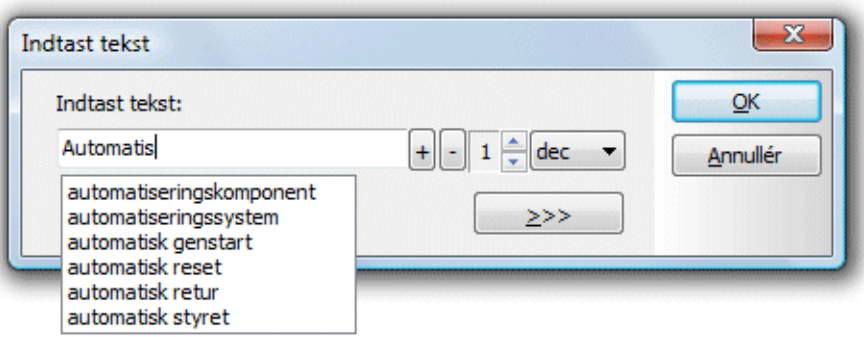

Du kan nu vælge mellem de foreslåede tekster på listen, eller blot taste ind på sædvanlig vis.

Fremkommer der ingen liste over tekster med samme begyndelsesbogstaver, kan du trykke <Ctrl+Mellemrum> og få en liste med tekster der ligner, men ikke nødvendigvis indeholder præcis de samme begyndelsesbogstaver.

#### *Opret en liste med tekster fra eksisterende projekter*

Som nævnt husker programmet alle indtastede tekster.

Ønsker du imidlertid at få tilføjet tekster fra allerede oprettede projekter, kan du gøre dette således:

1) Åbn projektet med de ønskede tekster

### 2) Vælg **Funktioner => Specialfunktioner => Overfør projektets tekster til Autotekst funktionen**

Dette kan gentages for alle de projekter du ønsker at overføre tekster fra.

## *Slet tekster fra Autotekst funktionen*

For at slette tekster fra autotekst funktionen, kan du klikke på den uønskede tekst i Autotekst ruden, og trykke på <Delete>.

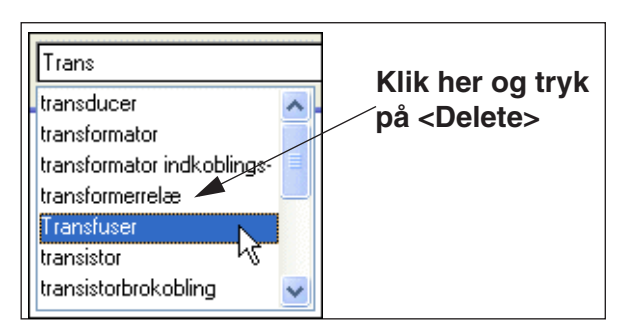

### Specielle tegn

På dine projekt sider kan du også få brug for specielle tegn, som ikke findes på dit tastatur. Det gælder fx for jord-, stel- og vekselstrømstegn, samt specielle bogstaver fra andre europæiske sprog.

For at indsætte et specialtegn, skal du højreklikke i værktøjsbjælkens tekstfelt og vælge **Indsæt tegn**:

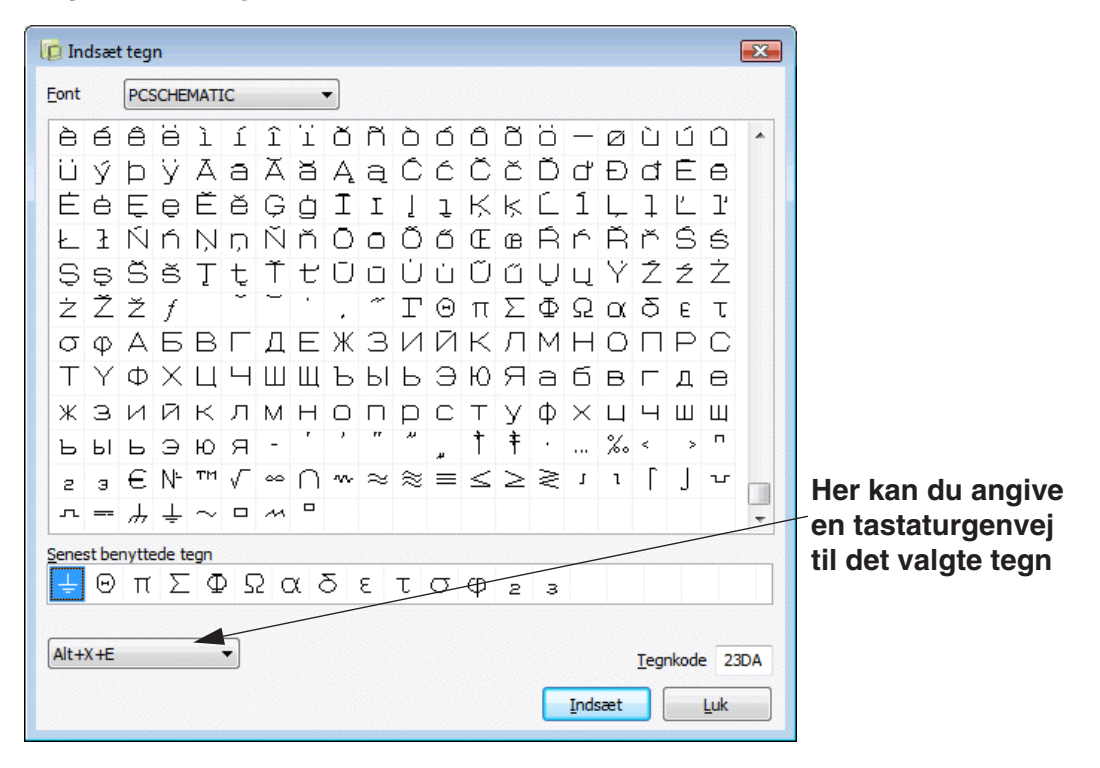

I dialogboksen **Indsæt tegn** vælger du herefter det ønskede tegn, og klikker på **Indsæt**.

### *Højreklik i dialogbokse og indsæt specialtegn*

Har du brug for at indsætte et specialtegn i et tekstfelt i en dialogboks, så højreklik og vælg **Indsæt tegn**. Herved kommer du ind i dialogboksen **Indsæt tegn**, og kan indsætte tegnet som vist ovenfor.

— Læs endvidere ["Tekst i flere linjer" på side 132,](#page-131-1) ["Negering \(invertering\) af tekst"](#page-131-2)  [på side 132](#page-131-2) og ["Understregning af tekst" på side 133.](#page-132-0)

#### **SPECIALTEGN OG WINDOWS**

DE FONTE, DER FØLGER MED ÆLDRE UDGAVER AF WINDOWS, INDEHOLDER IKKE SPECIALTEGN. HVIS ET SPECIALTEGN IKKE FINDES I EN VALGT FONT, VISES EN FIRKANT I STEDET FOR SPECIALTEGNET I DIALOGBOKSEN OVEN-FOR.

DE FONTE, DER FØLGER MED WINDOWS VISTA OG EFTERFØLGENDE WINDOWS UDGAVER, INDEHOLDER SPECIALTEGN.

**PCSCHEMATIC** FONTEN INDEHOLDER SELVFØLGELIG DE NØDVENDIGE SPECIALTEGN.

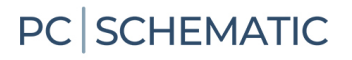

### Standard tekst egenskaber for frie tekster

For at ændre de standard egenskaber (tekst størrelse mm.) som **Automation** umiddelbart foreslår for frie tekster, gør følgende:

1) Vælg **Indstillinger => Tekst/Symbol std**.

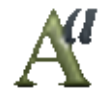

 2) På fanebladet **Tekst/Symbol std**: Klik på *Frie*, klik på *Fri tekst* og klik på **Tekst egenskaber** knappen:

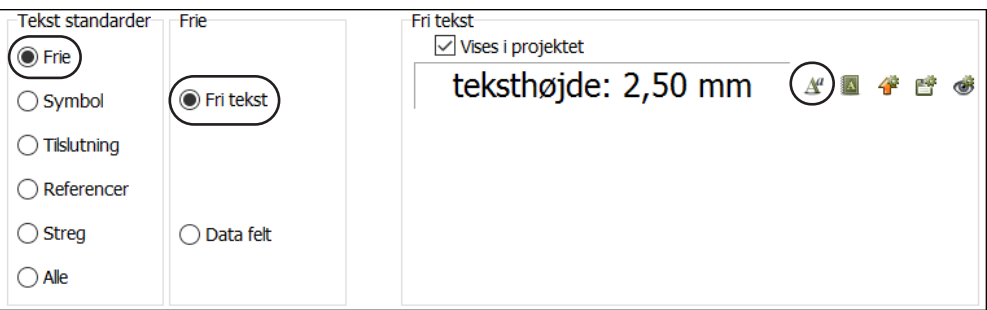

 3) I dialogboksen **Tekst egenskaber**: Vælg det ønskede tekst udseende, som beskrevet i ["Valg af Tekst egenskaber / Udseende af teksten" på side 138,](#page-137-0) og klik **OK**.

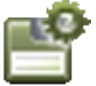

 4) I dialogboksen **Tekst/Symbol std**: Klik på **Gem som standard** knappen, hvis den valgte tekst opsætning også skal gælde i andre projekter.

5) Klik **OK**.

### *Ændring af frie tekster i projektet eller på siden*

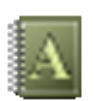

Hvis du vil ændre tekst indstillingerne for frie tekster i hele projektet — eller på den aktive side i projektet — skal du klikke på **Overfør tekst indstillinger til projekt** knappen. Herefter får du mulighed for at vælge om indstillingen skal gælde for **Alle sider** eller for **Denne side**.

#### *Præcist linjeskift i frie tekster*

Vil du angive hvordan frie tekster ombrydes i projekter, så læs ["Præcist linjeskift i](#page-947-0)  [tekster" på side 948.](#page-947-0)

### TEKSTER KNYTTET TIL SYMBOLER

Symboler har altid nogle symboltekster knyttet til sig, og symbolernes eventuelle tilslutningspunkter har altid tilknyttet tilslutningstekster.

Felterne for disse tekster kan ikke fjernes, men behøver ikke nødvendigvis være udfyldte eller synlige. — Se mere om symboltekster i afsnittet ["Opret Symboler" på](#page-782-0)  [side 783](#page-782-0).

## <span id="page-117-0"></span>Symboltekster

Til hvert symbol er der knyttet nogle symboltekster, der kan indeholde symbolets/ komponentens navn samt forskellige oplysninger om den komponent, symbolet repræsenterer.

Der findes disse forskellige symboltekster:

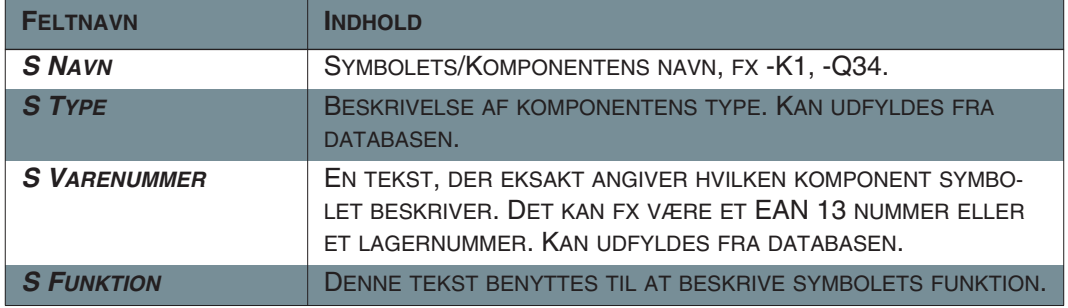

De oplysninger du indtaster i symbolteksterne kan benyttes når du automatisk skal have genereret fx styklister.

Du kan også oprette såkaldte symboldatafelter, som kan knyttes til symbolerne. — Se ["Symboldatafelter" på side 125.](#page-124-0)

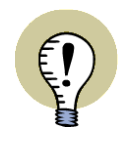

### **HENT DATA FRA KOMPONENTDATABASEN**

KOMPONENTDATA SOM VARENUMMER OG TYPE KAN HENTES FRA DEN TIL-KNYTTEDE KOMPONENTDATABASE, SOM BESKREVET I ["KNYT OPLYSNINGER](#page-650-0)  [FRA DATABASEN TIL ET SYMBOL" PÅ SIDE 651.](#page-650-0)

## Udfyld symboltekster

Når du anbringer et symbol, vil du komme ind i **Komponentdata** menuen, hvor du kan indføre forskellige oplysninger om symbolet, eller blot klikke på **OK**, og vente med at udfylde felterne til senere.

Kommer du ikke ind i **Komponentdata** menuen når du anbringer et symbol, kan du slå denne funktion til ved at gå ind under **Indstillinger => Markør/Skærm** og klikke ud for *Spørg om navne*. — Læs evt. mere om dette i ["Markør/Skærm" på](#page-923-0)  [side 924](#page-923-0).

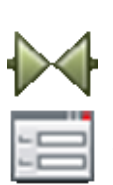

Når du senere vil udfylde eller ændre et symbols symboltekster, skal du starte med enten at klikke på **Symboler** knappen eller benytte genvejstasten <s>. Højreklik herefter på det symbol hvis symboltekster du vil ændre, og vælg **Komponentdata** i den menu der nu kommer frem.

— I stedet for at højreklikke, kan du ved almindelig markering klikke på **Data** knappen i program værktøjsbjælken øverst på skærmen.

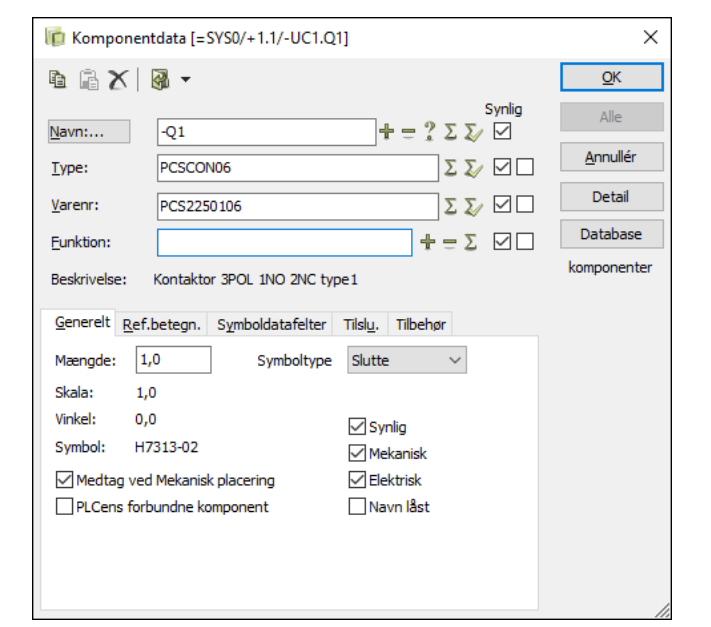

Du kommer nu ind i **Komponentdata** menuen, der fx kunne være udfyldt således:

Her kan du udfylde symbolteksterne — fx ved at hente dem fra databasen — og bestemme hvilke af symbolets tekster der skal kunne ses ud for symbolet i projektet. Det er også muligt at indtaste tilslutningspunkt navne. Dette er beskrevet i ["Pla](#page-175-0)[cering og Navngivning af symboler" på side 176.](#page-175-0)

Klik på **OK** når indstillingerne er som du ønsker.

## Visning af symboltekster på diagram siden

Et symbol med synlige symboltekster kunne fx se således ud:

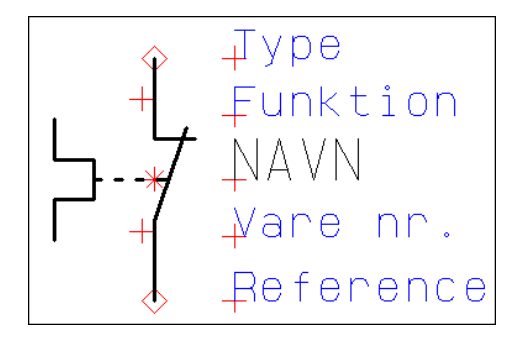

— Bemærk at Referencer kun vises hvis symbolet har referencer. Se evt. ["Opret](#page-782-0)  [Symboler" på side 783](#page-782-0), herunder ["Position for referencer til andre symboler" på](#page-785-0)  [side 786.](#page-785-0)

#### *Ved klik på en symboltekst*

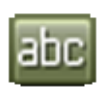

Når du arbejder med **Tekster**, har slået Blyanten fra (tryk <Esc>) og klikker på en symboltekst, viser tekster værktøjsbjælken hvilken type symboltekst du har markeret.

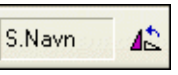

For at du kan se hvilket symbol symbolteksten tilhører, vises endvidere en streg fra symbolets referencepunkt til symbolteksten.

### *Hop rundt mellem symboltekster med <F5>/<F6>*

Når du har markeret en symboltekst, kan du skifte rundt mellem symbolets tekster ved at trykke på <F5> og <F6>. Har symbolet en reference, vil <F5>/<F6> også hoppe til denne reference tekst.

— Se ["Låsning af tekst typer" på side 135](#page-134-0) for en lettere måde at ændre symbol tekster.

### *Ved dobbeltklik på en symboltekst*

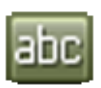

Når du arbejder med **Tekster**, har slået Blyanten fra (tryk <Esc>) og *dobbeltklikker* på en symboltekst, kommer du direkte ind i dialogboksen **Komponentdata**, hvor du får mulighed for at ændre teksten.

## Flyt symbol tekster på et skema

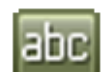

For at flytte en symboltekst skal du ligeledes slå **Tekster** til. Herefter kan du flytte teksten som du flytter et hvilken som helst andet objekt, fx ved *klik og træk*.

Holder du <Shift> nede mens du flytter teksten, kan du placere den i fint *snap* (Se evt. ["Snap" på side 49\)](#page-48-0).

## <span id="page-119-0"></span>**TILSLUTNINGSTEKSTER**

Disse tekster er knyttet til symbolets tilslutningspunkter — der hvor de ledende streger forbindes til symbolet — og indeholder oplysninger om disse.

Der findes følgende tilslutningstekster:

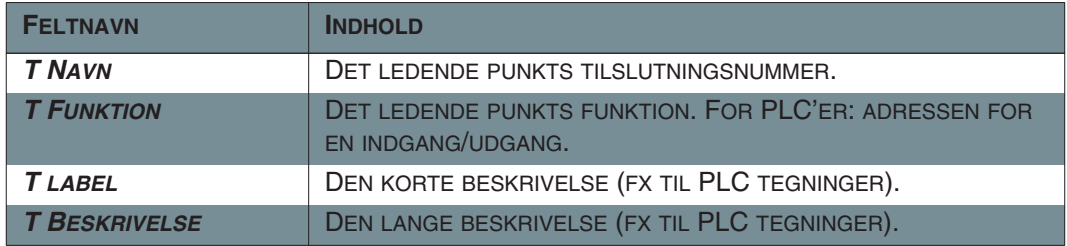

Tilslutningstekster udfyldes og flyttes på samme måde som symboltekster. — Se evt. ["Symboltekster" på side 118](#page-117-0) og ["Tilslutningspunkter for symboler" på side 213.](#page-212-0)

Når du først har markeret en tilslutningstekst, kan du skifte mellem tilslutningsteksterne ved tryk på <F5> og <F6>.

## <span id="page-120-0"></span>**DATAFELTER**

En anden type tekster kaldes datafelter. Datafelter kan udfyldes automatisk af programmet. De kan, lige som frie tekster, bruges overalt på skemaer, i symboler og i tegningshoveder/formularer.

Under menupunktet **Indstillinger** fastsætter du een gang for alle indholdet af visse datafelter. Det du skriver ind her, vil blive indsat i projektet hver gang du anbringer et af disse datafelter. Ændrer du indholdet af et datafelt i **Indstillinger**, opdateres projektet automatisk. Se mere om hvordan du gør dette i ["Projektdata og Sidedata"](#page-129-0)  [på side 130.](#page-129-0)

— Læs endvidere ["Sidedata og Projektdata datafelter" på side 777](#page-776-0) for yderligere detaljer.

For at indsætte et datafelt gør du således:

Vælg **Indsæt => Indsæt Datafelt**.

Herved kommer du ind i **Datafelt** menuen:

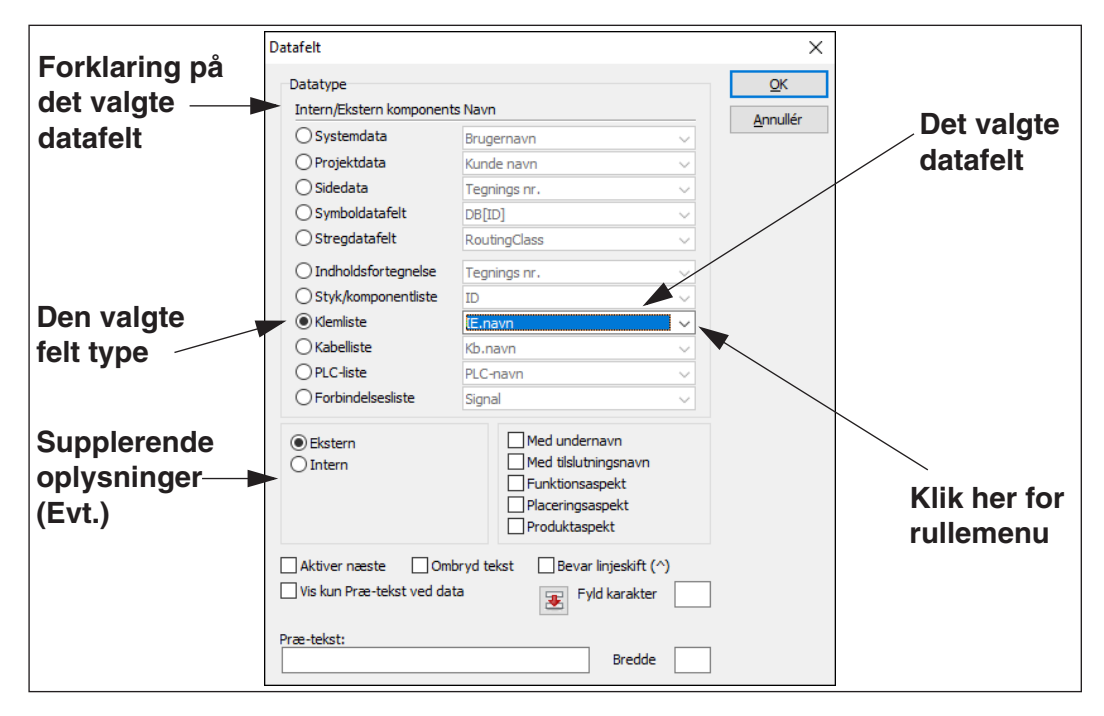

De forskellige grupper af datafelter har følgende indhold:

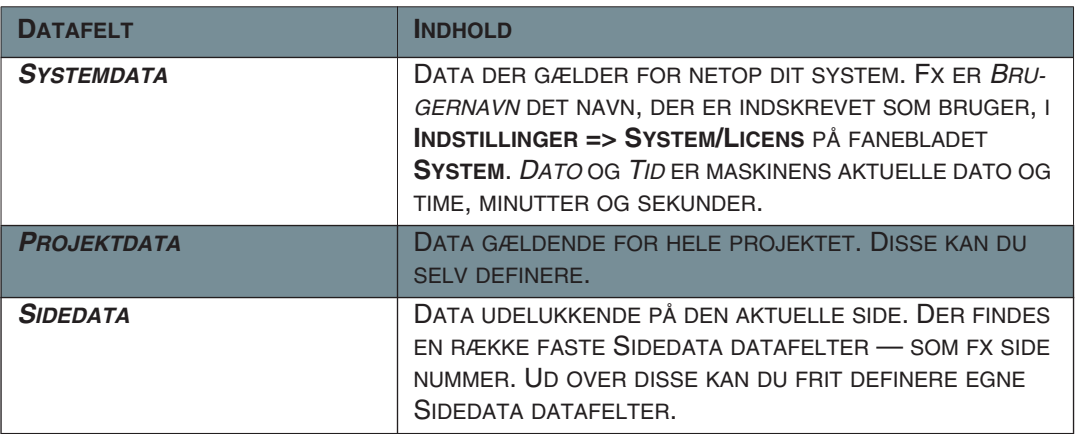

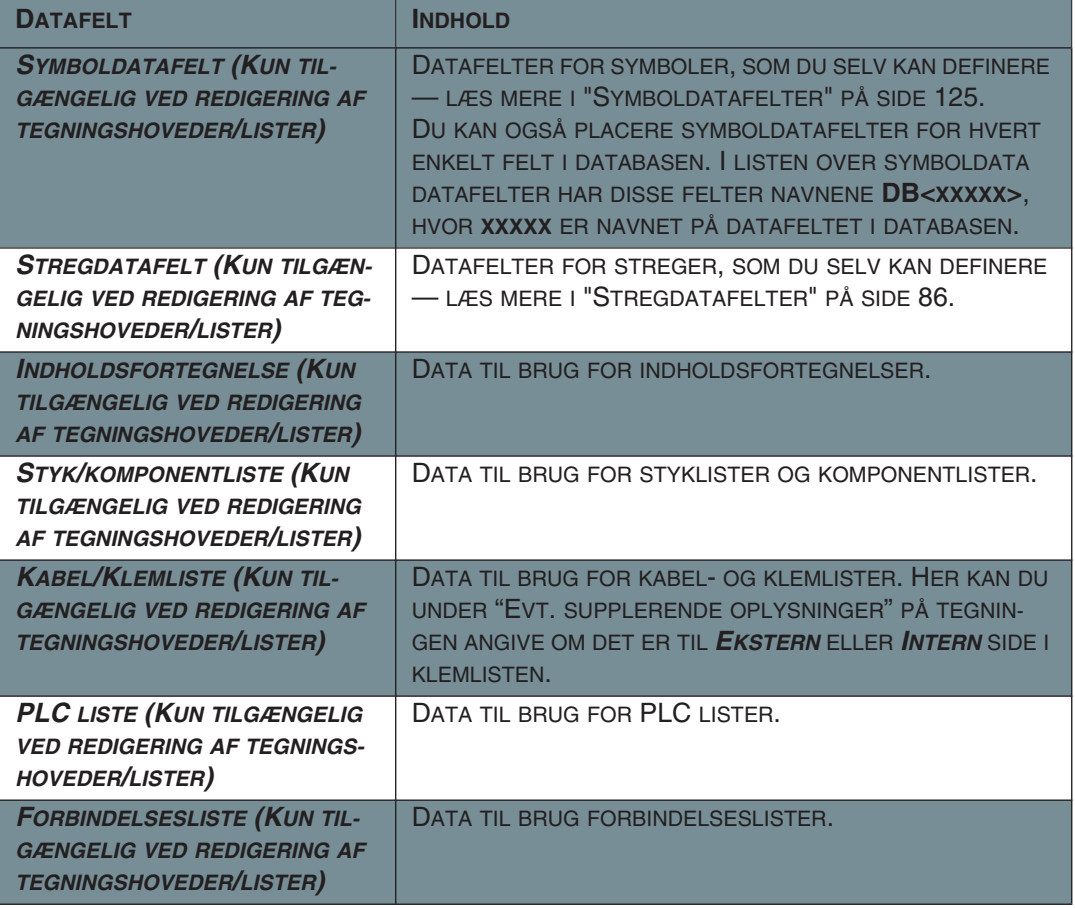

— Se oversigten over datafelterne i ["Datafelter i Automation" på side 951.](#page-950-0) De øvrige felter i menuen har følgende funktioner:

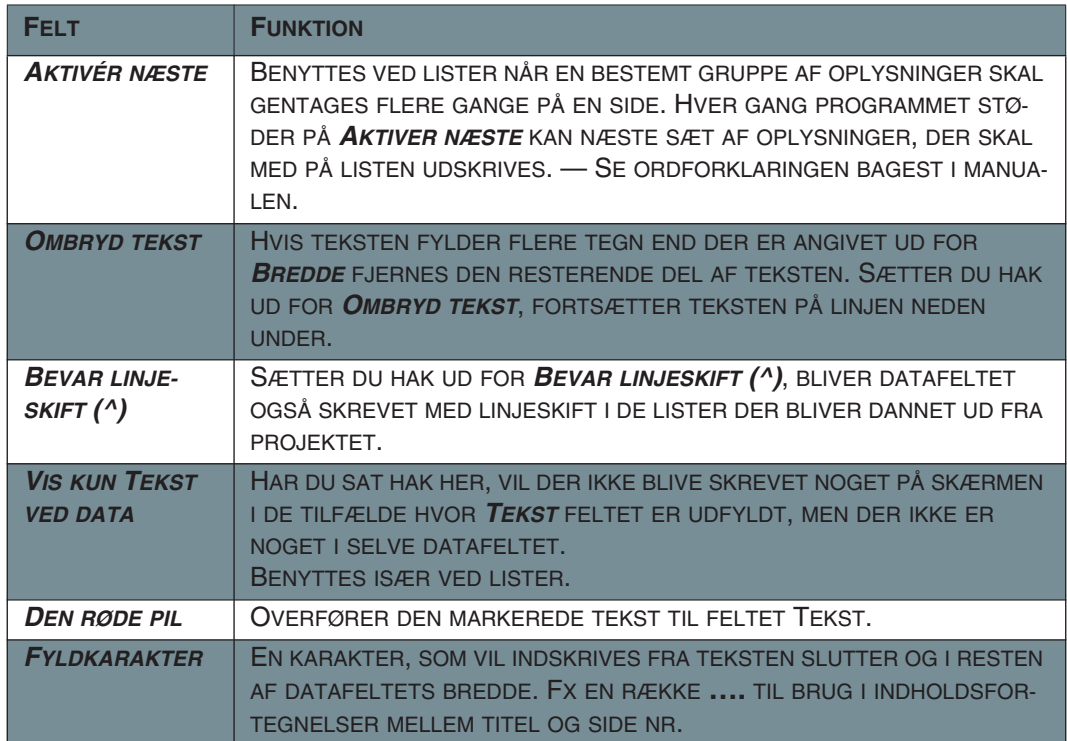

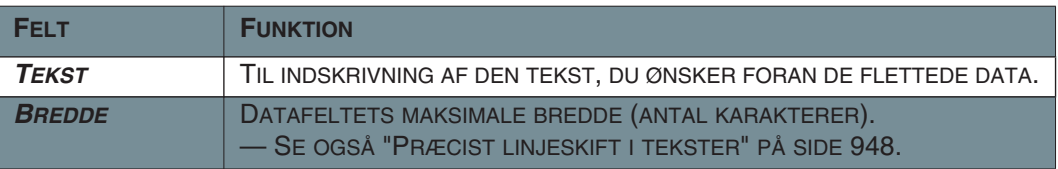

Tre forskellige indsatte datafelter kunne fx se således ud:

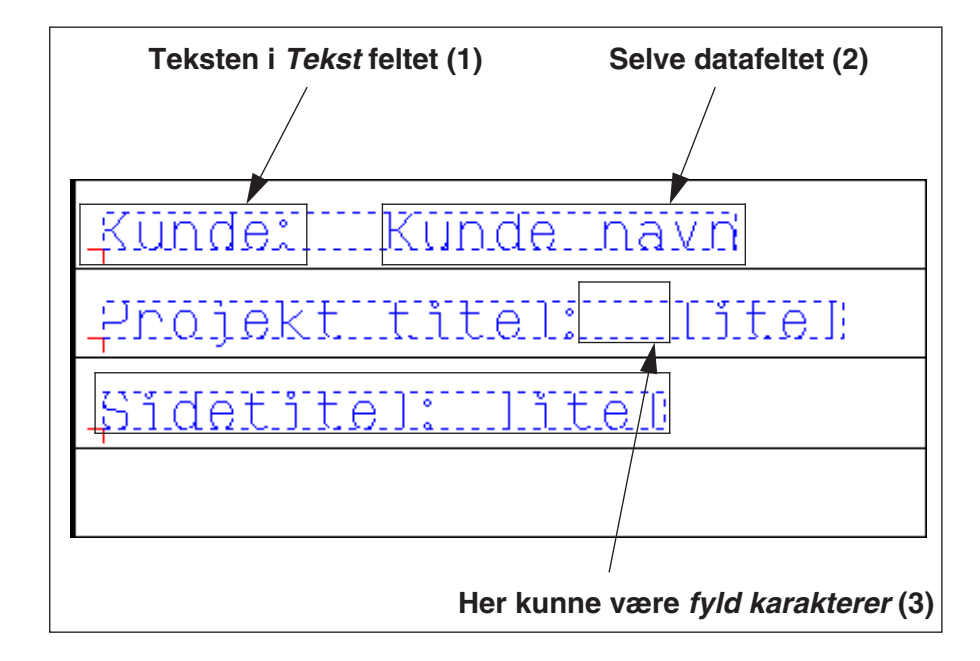

Læg venligst mærke til at figuren viser hvordan datafelterne ser ud når du er i Redigér symbol tilstanden — fx fordi du er ved at oprette en liste (Læs mere om oprettelse af lister i ["Opret Lister" på side 837](#page-836-0)). Hvis du blot vil indsætte et datafelt på en side, vil du ikke se datafeltets *navn* (2), men *indholdet* af datafeltet.

Brug **Indsæt => Indsæt datafelt** til at vælge det datafelt du vil indsætte. Klik på **OK** når indstillingerne er som du vil have dem.

Du får nu det valgte datafelt i trådkorset, og kan placere det ved at klikke hvor du ønsker det anbragt.

Vil du ændre et anbragt datafelt, højreklikker du på det og vælger **Datafelt**, hvorved du igen kommer ind i **Datafelt** dialogboksen.

## Indsæt datafeltets indhold inde i teksten

Ved at benytte % tegnet, kan du indsætte datafeltets indhold midt inde i den skrevne tekst i feltet *Tekst*.

Der er følgende muligheder:

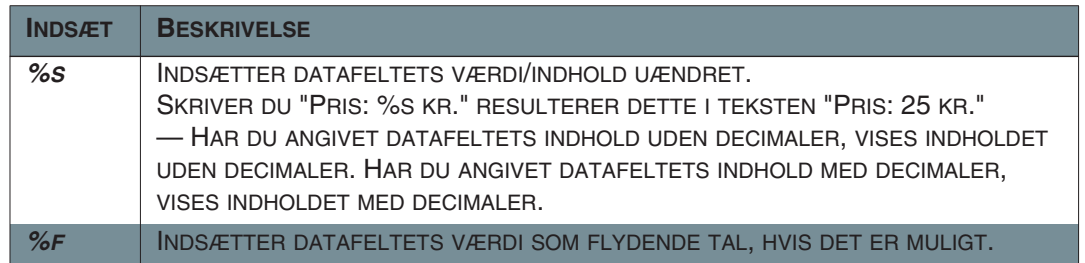

Tekster

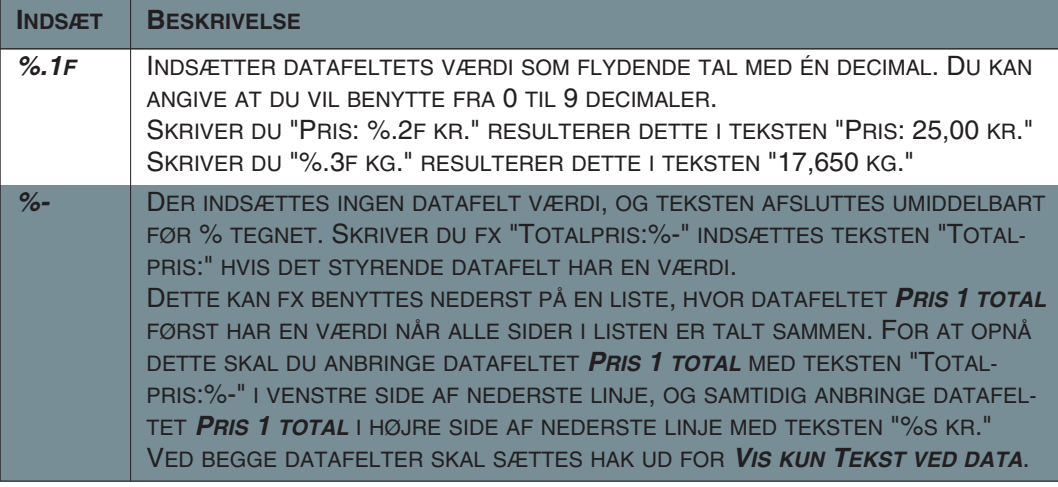

Vil du benytte %-tegnet som procenttegn i en tekst, skal du blot skrive %-tegnet to gange. Skriver du "%.2f %%" kan dette resultere i teksten "5,00 %".

## <span id="page-124-0"></span>**SYMBOLDATAFELTER**

Alle symboler har som udgangspunkt tilknyttet symbolteksterne *Navn*, *Type*, *Vare nr.* og *Funktion*. Vil du knytte andre oplysninger til symbolerne, kan du oprette såkaldte symboldatafelter, der kan indeholde disse oplysninger.

Nedenfor kan du se hvordan du opretter disse symboldatafelter og hvordan du tilføjer symboldatafelterne til symboler i projektet.

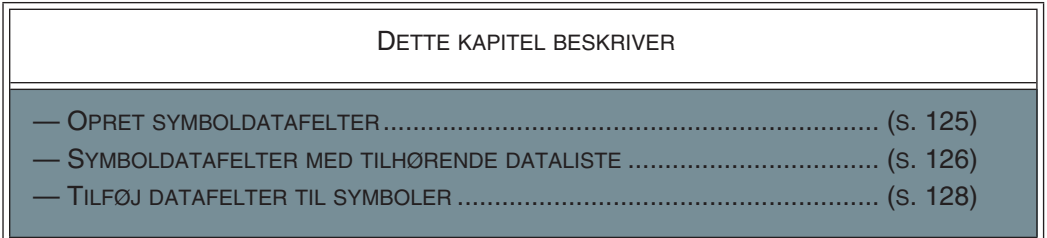

## <span id="page-124-1"></span>Opret symboldatafelter

Sådan opretter du symboldatafelter:

 1) Gå ind i **Indstillinger => Tekst/Symbol std**, og klik ud for *Symboldatafelter*.

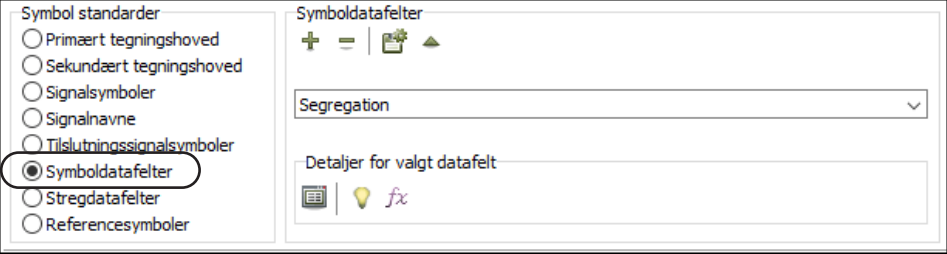

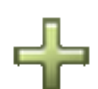

- 2) Klik på **Tilføj** knappen.
- 3) I dialogboksen **Indskriv tekst**: Skriv navnet på symboldatafeltet og klik **OK**.

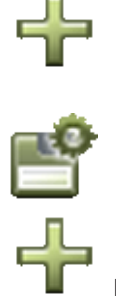

- 4) Du har nu oprettet symboldatafeltet i projektet. Klik på **Gem som standard** knappen, hvis symboldatafeltet også skal kunne bruges i andre projekter.
- 5) Klik på **Tilføj** knappen igen for at tilføje yderligere symboldatafelter.

### Når du opretter

Du kan også oprette en dataliste med forudindtastede værdier for datafelterne, som beskrevet i ["Symboldatafelter med tilhørende dataliste" på side 126.](#page-125-0)

Klik på **OK** for at komme ud af dialogboksen **Tekst/Symbol std**.

### *Opret sammensatte symboldatafelter (Formulareditor)*

Du kan oprette sammensatte symboldatafelter, på samme måde som du kan gøre det for stregdatafelter. Formularerne kan sammensættes ud fra symboldata, symboldatafelter og almindelig tekst.

Læs mere i ["Opret sammensatte stregdatafelter \(Formulareditor\)" på side 86.](#page-85-1)

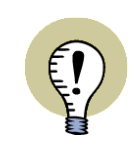

#### **STREGDATAFELTER OPRETTES PÅ SAMME MÅDE**

NÅR DU SKAL OPRETTE STREGDATAFELTER FOREGÅR DETTE PÅ SAMME MÅDE. I STEDET FOR *SYMBOLDATAFELTER* SKAL DU BLOT VÆLGE *STREG-DATAFELTER*.

### Slet oprettede symboldatafelter

Sådan sletter du et oprettet symboldatafelt:

- 1) Gå ind i **Indstillinger => Tekst/Symbol std**, og klik ud for *Symboldatafelter*.
- 2) Klik på nedad-pilen længst til højre i dialogboksen, og vælg det symboldatafelt, der skal slettes:

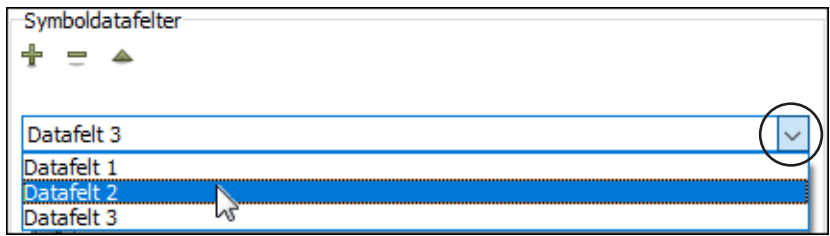

3) Klik på **Slet** knappen.

### <span id="page-125-0"></span>Symboldatafelter med tilhørende dataliste

Symboldatafelter kan have en tilhørende dataliste, bestående af forudindtastede værdier for datafeltet.

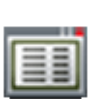

 $\hspace{0.05cm} =$ 

For at oprette en sådan dataliste skal du vælge **Indstillinger => Tekst/symbol std.** og klikke på *Symboldatafelter*. Herefter vælger du det ønskede symboldatafelt og klikker på **Dataliste** knappen, hvorved du kommer ind i **Dataliste** dialogboksen.

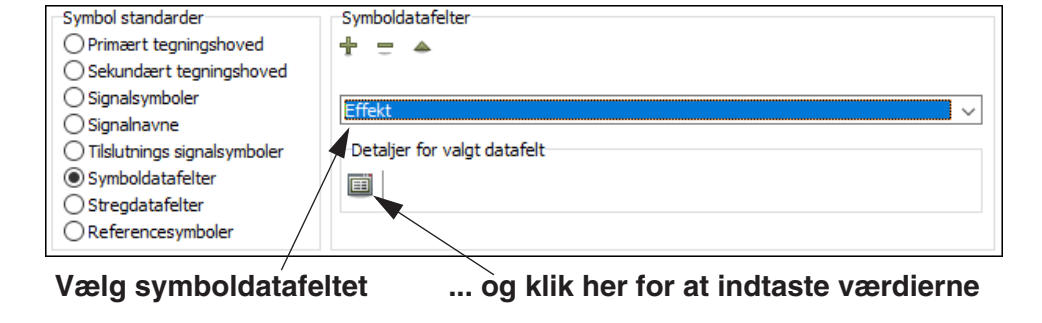

## <span id="page-126-1"></span>*Dataliste dialogboksen*

I **Dataliste** dialogboksen kan du vedligeholde en liste over hvilke værdier/tekster et bestemt datafelt (som fx stregdatafelter, fanebladstitler samt side- og projekttitel og i dette tilfælde symboldatafelter) kan indeholde:

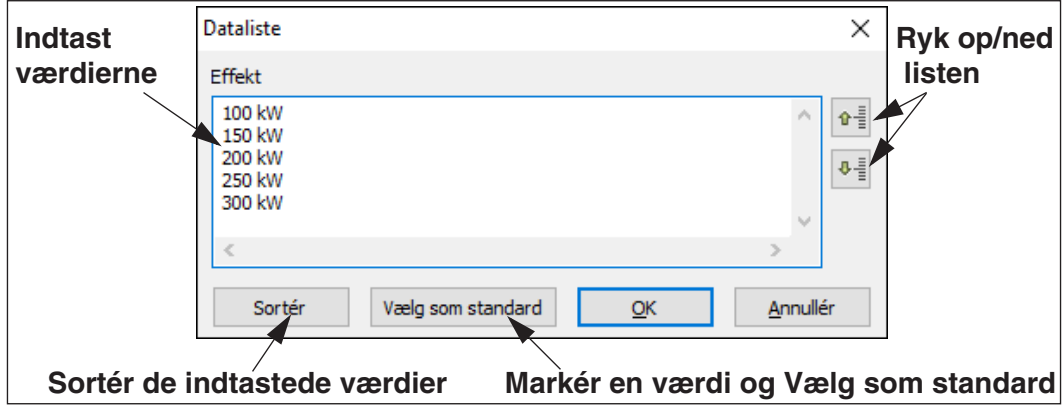

### INDTAST VÆRDIER/TEKSTER

Værdier angives ved at klikke inde i *Dataliste* feltet, hvorefter du indtaster værdierne/teksterne enkeltvis og trykker på <Enter>, således at der kun står én værdi på hver linje.

### SLET TEKSTER/VÆRDIER

Værdier slettes fra listen ved at markere dem i *Dataliste* feltet og slette de dem med <Delete> eller <Backspace>.

### VÆLG SOM STANDARD

Når du markerer en værdi i listen og klikker på **Vælg som standard**, hvorved værdien vil blive foreslået som standard for feltet. At en værdi er valgt som standard markeres med to @ tegn foran værdien i listen.

Klik **OK** når listen er som den skal være.

— Se evt. ["Projekt- og Sidedata: Datalister for serie af datafelter" på side 780](#page-779-0).

## <span id="page-126-0"></span>*Lås dataliste for symboldatafelt*

Når du har oprettet en dataliste for et symboldatafelt, har du mulighed for at låse datalisten. Det gør du ved at klikke på hængelåsikonet yderst til højre under *Symboldatafelter*:

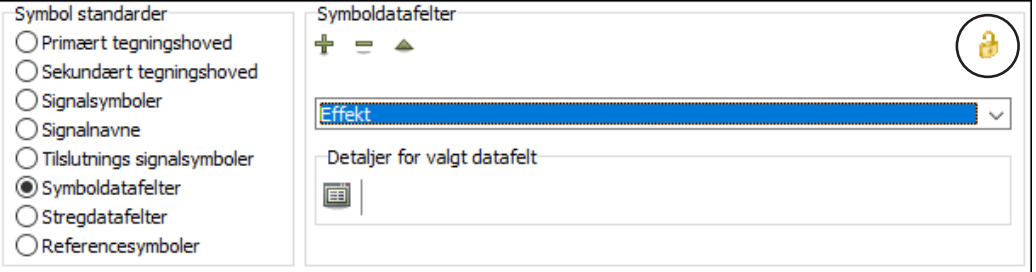

Når ikonet vises som en låst hængelås, bliver det kun muligt at vælge de værdier, som er angivet på datalisten.

Når ikonet vises som en åben hængelås (som ovenfor), er det også muligt selv at indtaste værdier.

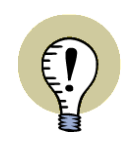

**DATALISTER KAN GØRES TILGÆNGELIGE FOR HELE VIRKSOMHEDEN** UNDER **INDSTILLINGER => BIBLIOTEKER** KAN DU ANGIVE I HVILKEN MAPPE PROJEKTETS DATALISTER ANBRINGES I. ARBEJDER DU PÅ ET NETVÆRK, KAN DE OPRETTEDE DATALISTER GØRES TILGÆNGELIGE FOR HELE VIRK-SOMHEDEN, HVIS DE FLYTTES TIL ET FÆLLES STED PÅ SERVEREN. — LÆS MERE I ["BIBLIOTEKER" PÅ SIDE 929.](#page-928-0)

## <span id="page-127-0"></span>Tilføj ekstra datafelter til symboler

Sådan føjer du ekstra datafelter til et anbragt symbol:

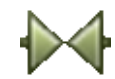

- 1) Aktivér **Symboler** knappen og dobbeltklik på symbolet for at komme ind i dialogboksen **Komponentdata**.
- 2) I dialogboksen **Komponentdata**: Klik på **Symboldatafelter** fanen.
- 3) På **Symboldatafelter** fanen: Klik på **Tilføj**. (Se hvordan du opretter symboldatafelter i ["Opret symboldatafelter" på side 125\)](#page-124-1).
- 4) I dialogboksen **Datafelt**: Vælg hvilket datafelt, der skal føjes til symbolet. Her kan du vælge mellem de ekstra datafelter du selv har oprettet og datafelter fra den tilknyttede database. Datafelter fra databasen står med store bogstaver.

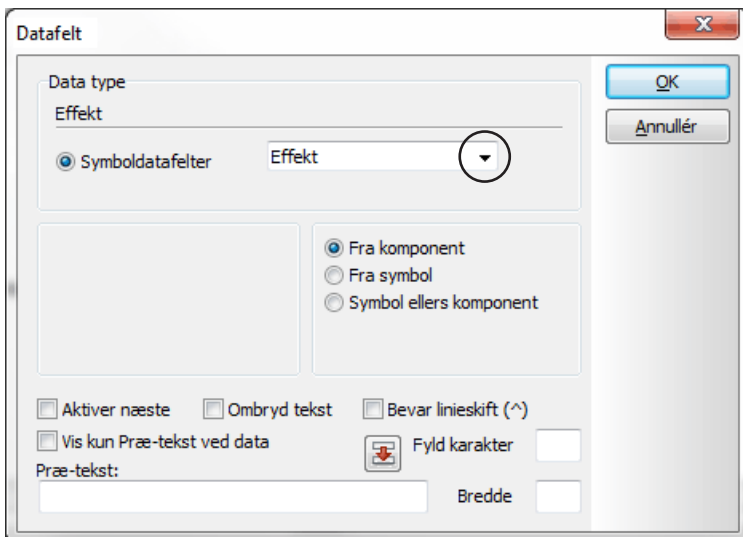

5) Vælg om data skal hentes:

*Fra komponent*: Data hentes fra komponenten *Fra symbol*: Data hentes fra symbolet *Symbol ellers komponent*: Data hentes fra symbolet, men hvis der ikke er specifikke data for symbolet, hentes data fra komponenten

6) Klik **OK**.

Det valgte datafelt er nu knyttet til symbolet, og du kan indtaste en værdi for datafeltet.

Har datafeltet en defineret standardværdi, er denne allerede angivet ud for datafeltet. Er der oprettet en dataliste for symboldatafeltet, kan du vælge mellem værdierne i listen således:

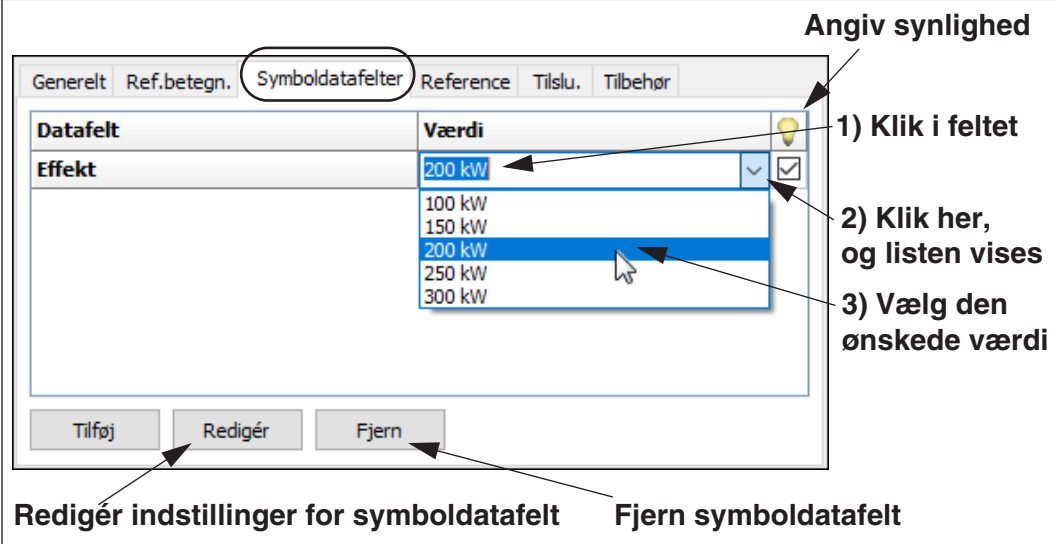

De angivne værdier i datalisten er umiddelbart kun vejledende, så du kan også vælge selv at indtaste en værdi i datafeltet.

Men hvis datalisten for datafeltet er låst — se ["Lås dataliste for symboldatafelt" på](#page-126-0)  [side 127](#page-126-0) — vises der en låst hængelås ud for datafeltet, og du får kun mulighed for at vælge en af de angivne værdier i listen.

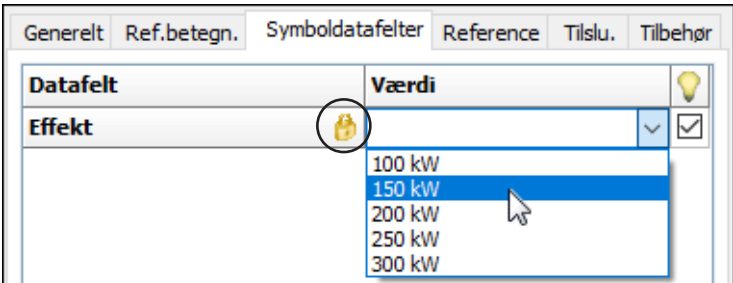

*Prædefinerede symboldatafelter*

Ud over de symboldatafelter, som du selv har oprettet, findes der nogle prædefinerede symboldatafelter, som altid kan tilføjes, når du klikker på **Tilføj** knappen. Det drejer sig om følgende symboldatafelter:

- *=+-betegn.*: Symbolets fulde referencebetegnelse.
- *Beskrivelse*: Beskrivelsen for symbolets referencebetegnelse.
- *Mængde*: Indholdet af feltet *Mængde* på fanebladet **Generelt** i dialogboksen.
- •*Segregation*: Feltet er beregnet til at sætte på kabler, som skal kunne eksporteres til **PCSCHEMATIC Cablemanager**. — Læs mere i ["Eksport til PCS-](#page-754-0)[CHEMATIC Cablemanager" på side 755](#page-754-0).

Sætter du hak i *Synlig* feltet ud for symboldatafelterne, kan de blive vist på projektsiden ud for symbolet.

### <span id="page-129-0"></span>PROJEKTDATA OG SIDEDATA

Når du åbner et nyt projekt, vil systemet vise fanebladet **Projektdata** fra **Indstillinger** dialogboksen. Samtidig vises fanebladet for **Sidedata** og fanebladet **Side indstillinger**.

Her kan du udfylde de forskellige data for dit projekt. Vil du ikke udfylde disse ved starten af projektet taster du <Esc> eller klikker på **Annullér**.

Når du skal udfylde et felt, klikker du blot i feltet, og indskriver oplysningerne. Du kan hoppe rundt mellem felterne ved at trykke på tabulator tasten.

Vil du senere udfylde eller ændre i data, vælger du **Indstillinger => Projektdata / Sidedata**. De samme muligheder har du ved et direkte valg på **Projektdata** knappen og på **Sidedata** knappen. Endvidere kan du højreklikke på projektsiden, og vælge **Sidedata**.

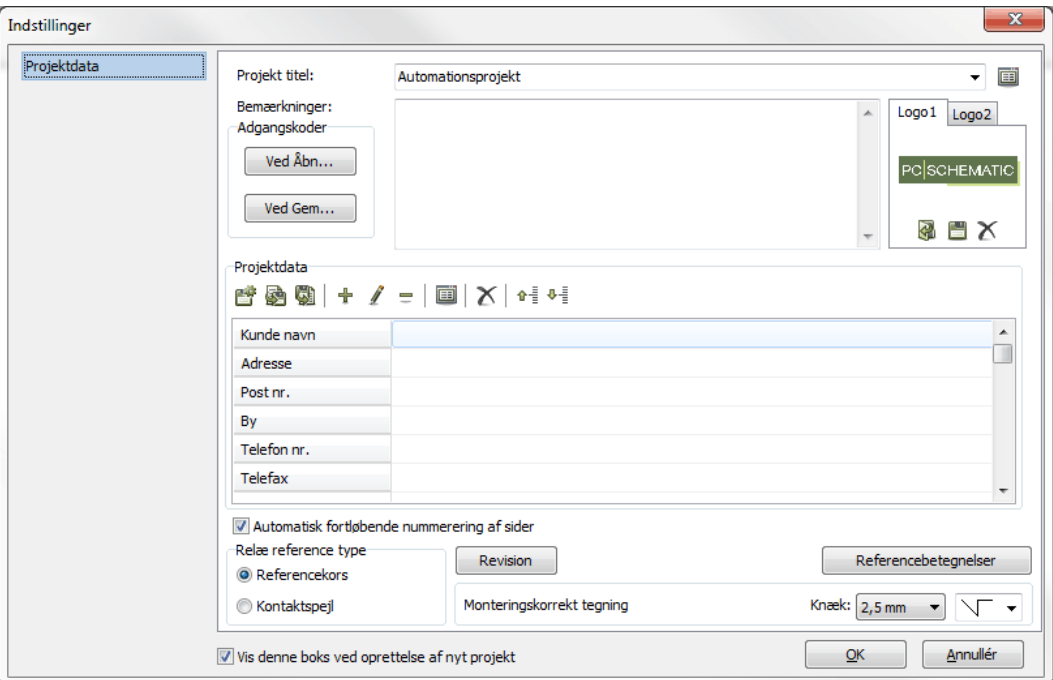

Vil du oprette egne datafelter i **Projekt-** eller **Sidedata** menuen (de grå felter i menuens venstre side), så højreklik på det feltnavn du vil ændre. Herved kommer en menu frem, hvor du kan ændre feltets indhold, slette det helt, eller tilføje nye felter. Du får dog ikke lov til at slette eller ændre selve *navnene* på de projekt- eller sidedata datafelter, der er i brug i projektet. Felternes *indhold* må du gerne ændre.

— Læs eventuelt mere i afsnittet ["Tilføj nye datafelter til Projektdata og Sidedata"](#page-779-1)  [på side 780.](#page-779-1)

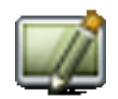

Husk at klikke på **Gentegn** for at se at ændringerne er trådt i kraft.

Se hvordan du designer dit eget tegningshoved i afsnittet ["Opret Tegningshoveder"](#page-825-0)  [på side 826,](#page-825-0) og se hvordan du opretter din egen liste i afsnittet ["Opret Lister" på](#page-836-0)  [side 837](#page-836-0).

### *Dataliste for Projekt- og Side titel*

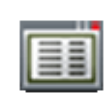

Til højre for feltet *Projekt titel* på fanebladet **Projektdata** kan du klikke på **Dataliste** knappen. Når du klikker på den kommer du ind i dialogboksen **Dataliste**, hvor du får mulighed for oprette/redigere en liste med mulige projekttitler. Når en sådan liste er oprettet, vises der en nedad-pil i højre side af **Projekt titel** feltet, når du klik-

ker inde i selve tekstfeltet. Ved at klikke på pilen, kan du efterfølgende vælge mellem de indtastede projekttitler.

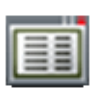

Til højre for feltet *Side titel* på fanebladet **Sidedata** er der ligeledes **Dataliste** knap, der giver dig tilsvarende muligheder for side titler.

Dette gør det lettere at få standardiserede projekt- og side titler i projekterne.

— Læs mere i ["Dataliste dialogboksen" på side 127.](#page-126-1)

### *Aktivering af Autotekst funktionen ved Sidetitel*

For at aktivere autotekst funktionen ved indtastning af *Sidetitel*, tryk på <Ctrl+Mellemrumstast>. — Se ["Autokomplettering af tekster" på side 115.](#page-114-0)

#### <span id="page-131-0"></span>GENERELLE TEKST FUNKTIONER

Når du arbejder med tekster, er der nogle tekst funktioner, du kan benytte for alle typer tekster.

#### Ændring af placeret tekst

Markér teksten på tegningen ved først at *slå blyanten fra* (tryk <Esc>) og derefter klikke på teksten. Teksten står nu i værktøjsbjælkens tekstfelt. Klik i feltet, ret teksten og tast <Enter>.

Dobbeltklikker du på teksten i tekstfeltet, bliver teksten markeret, hvorefter du kan overskrive teksten med en ny tekst.

Når en tekst er valgt kan du også trykke på genvejstasten <k>, hvorved du kommer ind i en dialogboks hvor du kan ændre teksten.

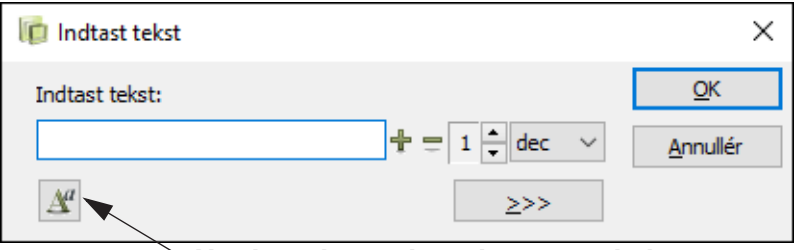

**Her kan du ændre tekst egenskaber**

Når du markerer en tekst, kan du se tekstens type i feltet til højre for tekstfeltet.

#### Ændring af en tekst i markøren

Når du har en tekst i markøren, så klik i tekstfeltet (eller tast <k>), indskriv en ny tekst, tryk <Enter> og placer teksten. Dette kan benyttes under kopiering.

#### <span id="page-131-1"></span>Tekst i flere linjer

Indsæt tegnet **^** hvor du ønsker et linjeskift. — På dit tastatur er tegnet sikkert anbragt lige til venstre for <Enter> tasten. Tegnet kommer først til syne efter du har indtastet et efterfølgende tegn.

— Se endvidere ["Linje længde" på side 140](#page-139-0) samt ["Ombryd tekst" på side 140.](#page-139-1)

#### <span id="page-131-2"></span>Negering (invertering) af tekst

Skriv teksten, markér den i tekster-værktøjsbjælken og tast <Ctrl+PageUp>. Der placeres kun en streg oven over den markerede del af teksten.

Alternativt kan du markere teksten i værktøjsbjælken, højreklikke og vælge **Negering**. Hvis du slår Blyanten fra (tryk <Esc>) og højreklikker på en tekst, kan du også vælge **Negér**.

Du kan fjerne negeringen ved at markere teksten og vælge **Negering** igen.

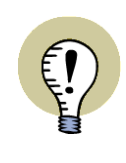

#### **ÆNDRING AF SKRIFTTYPER VED NEGERING**

HVIS DU ÆNDRER SKRIFTTYPE/FONT, SKAL DU VÆRE OPMÆRKSOM PÅ AT DETTE KAN HAVE INDFLYDELSE PÅ NEGERINGEN AF TEKSTEN. — SE ["SPE-](#page-138-0)[CIALTEGN VED ÆNDRING FRA PCSCHEMATIC FONTEN TIL WINDOWS](#page-138-0)  [FONTE" PÅ SIDE 139.](#page-138-0)

### <span id="page-132-0"></span>Understregning af tekst

Marker teksten som angivet ovenfor og tast <Ctrl+PageDown> — eller marker teksten, højreklik og vælg **Understreg**.

Hvis du slår Blyanten fra (tryk <Esc>) og højreklikker på en tekst, kan du også vælge **Understreg**.

Du kan fjerne understregningen ved at markere teksten og vælge **Understreg** igen.

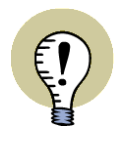

#### **ÆNDRING AF SKRIFTTYPER VED UNDERSTREGNING**

HVIS DU ÆNDRER SKRIFTTYPE/FONT, SKAL DU VÆRE OPMÆRKSOM PÅ AT DETTE KAN HAVE INDFLYDELSE PÅ UNDERSTREGNINGEN AF TEKSTEN. — SE ["SPECIALTEGN VED ÆNDRING FRA PCSCHEMATIC FONTEN TIL WINDOWS](#page-138-0)  [FONTE" PÅ SIDE 139.](#page-138-0)

## Klip, kopier og indsæt tekst i tekstfeltet

En tekst kan fra tekstfeltet overføres til udklipsholderen i Windows, enten ved kopiering eller som et udklip af teksten.

Vil du overføre tekst fra tekstfelt til udklipsholderen, så marker den tekst du ønsker at overføre, højreklik, og vælg **Kopiér**. En kopi af teksten ligger nu i udklipsholderen.

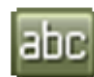

Vil du overføre en tekst fra udklipsholderen til et tekstfelt, så hav **Tekster** knappen aktiveret. Højreklik i tekstfeltet og vælg **Indsæt**. Tryk på <Enter> og placér teksten på tegningen.

Teksten bliver liggende i udklipsholderen indtil en anden tekst overføres til udklipsholderen.

## Ombytning af tekster

For at ombytte frie tekster eller datafelter, kan du benytte funktionen **Rediger => Ombyt tekster**:

- 1) Vælg en tekst ved at klikke på den.
- 2) Vælg **Rediger => Ombyt tekster**.
- 3) Klik på den anden tekst, som teksten skal ombyttes med.

Du kan også højre-klikke på en tekst, og vælge **Ombyt tekster**.

## Henvisningspil på frie tekster

Sådan sætter du en henvisningspil på en tekst:

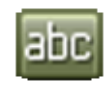

1) Vælg **Tekster** og slå Blyanten fra ved at trykke på <Esc>

- 2) Højreklik på teksten og vælg **Med henvisning**
- 3) En streg vises nu fra teksten til trådkorset: Klik på det, som henvisningspilen skal pege på
- 4) Ønsker du ikke at der vises et pilehoved på henvisningen: Højreklik på teksten igen og vælg **Uden pil**

abc

Henvisningspilen er nu tegnet. Vil du herefter flytte henvisningspilen skal du blot mens du stadig arbejder med **Tekster** — klikke på spidsen af henvisningspilen og derefter klikke på det, som pilen nu skal pege på.

For at fjerne henvisningspilen: Højrekilk på *teksten*, og vælg **Uden henvisning**.

## Informationer om tekster

Sådan får du information om en tekst:

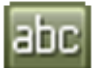

1) Vælg **Tekster** og slå Blyanten fra ved at trykke på <Esc>

- 2) Højreklik på teksten og vælg **Information**
- 3) Du kommer nu ind i dialogboksen **Information**, der indeholder oplysninger om teksten.

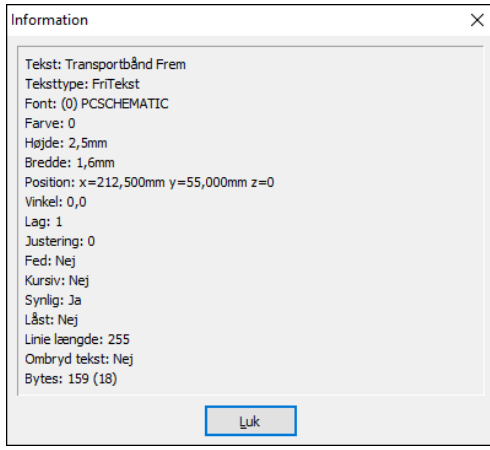

Her finder du fx oplysninger om tekstens højde, bredde, position, den anvendte skrifttype/font, linjelængde, ombryd tekst oplysninger og meget mere.

## <span id="page-134-0"></span>LÅSNING AF TEKST TYPER

På værktøjsbjælken for tekster er det muligt at låse hvilken tekst type der arbejdes med, samt at udføre fortløbende optælling på tekster af den valgte type.

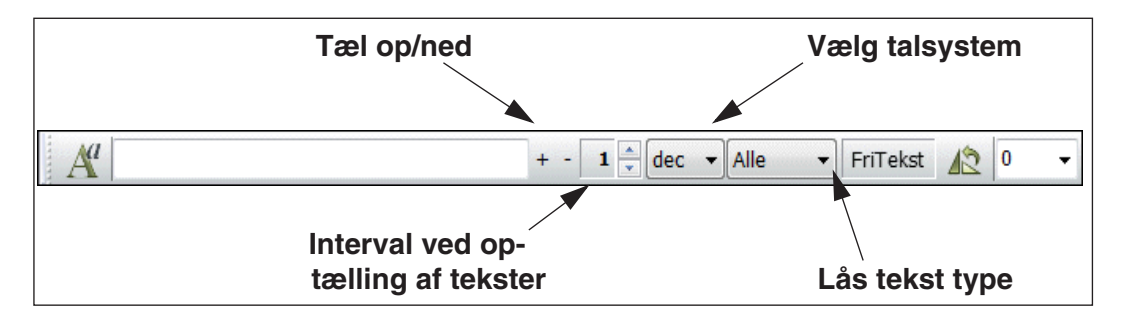

## Lås en tekst type

I værktøjsbjælken tekster kan du angive, at du kun vil arbejde med en bestemt type tekster.

Vælger du fx typen *S.Navn*, kan du kun arbejde med tekster af typen *Symbol navn* i projektet. Trækker du herefter et vindue hen over nogle symboler i projektet, vil kun deres symbolnavne blive markeret.

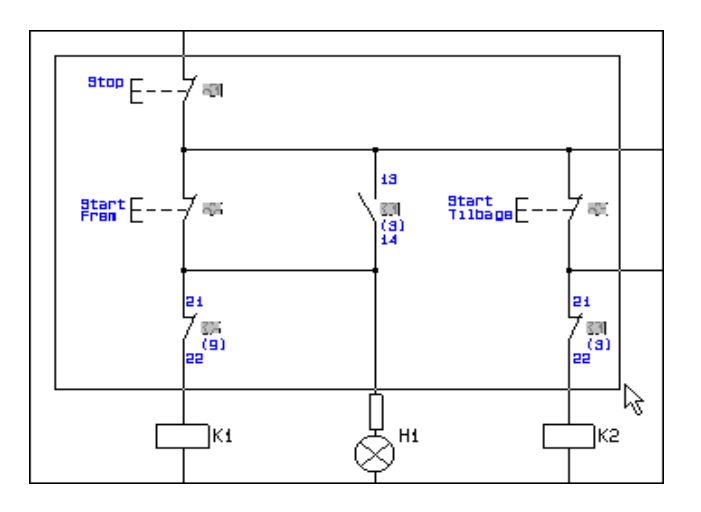

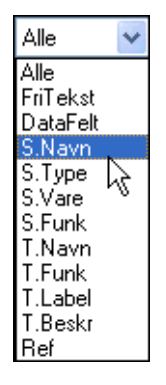

Når du har låst tekst typen til *Symbol navn*, kan du således tildele et symbol et nyt navn ved at skrive navnet i tekstfeltet i **Tekster** værktøjsbjælken, trykke på <Enter>, og klikke *på symbolet*.

Du behøver altså *ikke* at klikke på reference punktet for teksten *Symbol navn* for symbolet.

Vil du placere en tilslutningspunkt tekst, låser du den pågældende tekst type, og klikker på *tilslutningspunktet*.

Er tekst typen sat til *Alle*, fungerer visningen af tekster for alle tekst typer.

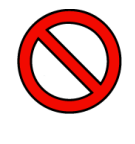

**SÆT TEKST TYPEN TILBAGE TIL** *ALLE* **EFTER BRUG AF FUNKTIONEN**

FOR EFTERFØLGENDE AT KUNNE MARKERE ALLE FORMER FOR TEKSTER I PROJEKTET, BØR DU SÆTTE TEKST TYPEN TIL *ALLE* EFTER BRUG AF FUNKTI-ONEN.

<span id="page-135-0"></span>Hvis du vil anbringe tekster med stadigt stigende eller faldende numre, kan du angive hvilket tællesystem teksterne skal optælles efter. Her kan vælges mellem binært, oktalt, decimalt og hexadecimalt. Du også vælge om der skal anvendes store eller små bogstaver ved op/nedtællingen (Henholdsvis *ALFA* og *alfa*).

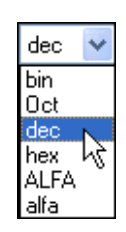

Begyndelsesværdien skrives i tekst feltet i værktøjsbjælken.

Skal teksterne tælles op med et bestemt interval, angiver du dette i interval feltet, som er fremhævet på side [135](#page-134-0).

Klikker du på **+** tælles teksten i tekst feltet op med det interval, der er angivet i interval feltet. Denne optælling foregår i det valgte tællesystem. Er intervallet sat til *1*, og tællesystemet sat til *dec*, vil teksten *-K1* blive talt op til *-K2*.

Klikker du i stedet på **-**, vil teksten blive talt ned efter tilsvarende retningslinjer.

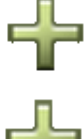

Holder du <Ctrl> nede og klikker på **+**, vil teksten automatisk blive talt op hver gang du placerer — eller klikker på — en ny tekst.

Har du således holdt <Ctrl> nede og klikket på **+,** valgt teksttypen *S.Navn*, skrevet *-K1* i tekstfeltet og *2* i intervalfeltet, vil det første symbol du klikker på få navnet *-K1*, det næste navnet *-K3*, herefter *-K5* osv.

Holder du <Ctrl> nede og klikker på **-**, vil teksterne fortløbende blive talt ned efter tilsvarende retningslinjer.

## Optælling på tekster i områder

For at lave optælling på tekster i områder, skal du gøre følgende:

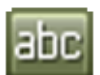

## 1) Klik på **Tekster**

- 2) Vælg teksttype, interval og talsystem som vist ovenfor
- 3) Markér området med de tekster du vil lave optælling på (se nedenfor)
- 4) Skriv begyndelsesværdien i tekstfeltet i værktøjsbjælken

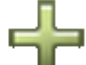

5) Hold <Ctrl> nede og klik på **Plus**

6) Tast <Enter>

De markerede tekster tælles nu op efter de retningslinjer du har valgt.

**Tekster** 

Bemærk, at programmet registrerer hvor du klikkede først, da du markerede området. Optællingen af teksterne starter fra dette sted.

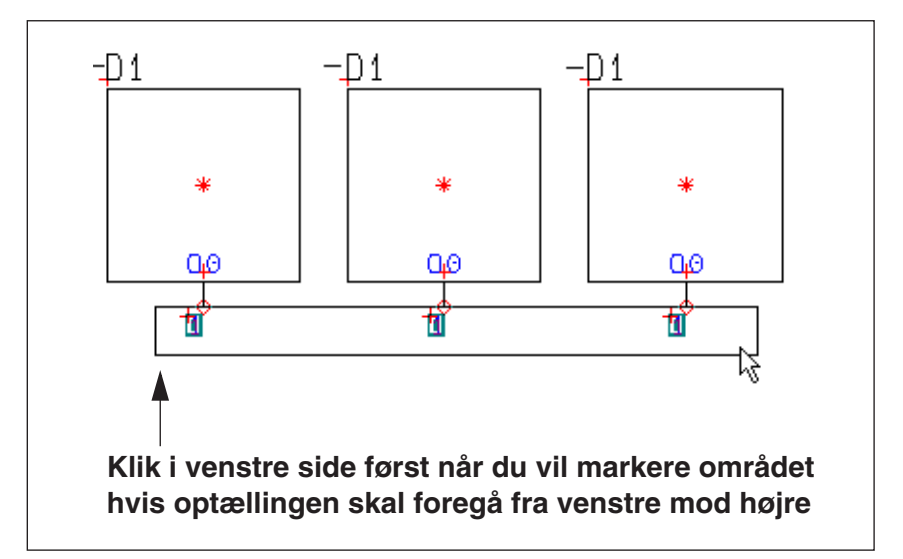

Skal optællingen fx starte fra venstre side, skal du derfor først klikke i venstre side, når du markerer området omkring teksterne.

Bemærk, at tekster godt kan tælles op på flere symboler samtidig — som vist på figuren ovenfor.

— Læs ["Ændring af symbolnavne i et vindue" på side 211](#page-210-0) for at se alternative måder at udføre automatisk optælling af symbolnavne, samt ["Vælg flere tilslut](#page-216-0)[ningspunkter i vindue" på side 217](#page-216-0) for at se hvordan det gøres for tilslutningsnavne.

### Genveje til optælling på tekster

Når du har markeret et symbol, en tekst eller et tilslutningspunkt på et symbol eller har en tekst eller et symbol i trådkorset —, er det muligt at tælle op eller ned på teksten/symbolnavnet/tilslutningsnavnet.

For at tælle op, vælger du **Funktioner => Tæl op**, eller trykker på <**+>** tasten på det numeriske tastatur.

For at tælle ned, vælger du **Funktioner => Tæl ned**, eller trykker på <**->** tasten på det numeriske tastatur.

Der tæller op/ned med det interval, der er valgt på værktøjsbjælken Tekster.

— Begge genvejstaster kan ændres, som beskrevet i ["Brugerdefinerede gen](#page-878-0)[vejstaster" på side 879.](#page-878-0)

### <span id="page-137-0"></span>VALG AF TEKST EGENSKABER / UDSEENDE AF TEKSTEN

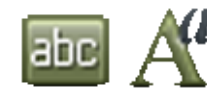

Gå ud af de dialogbokse du måtte være inde i, tryk **Tekster** knappen ind, og klik på **Tekst egenskaber** knappen.

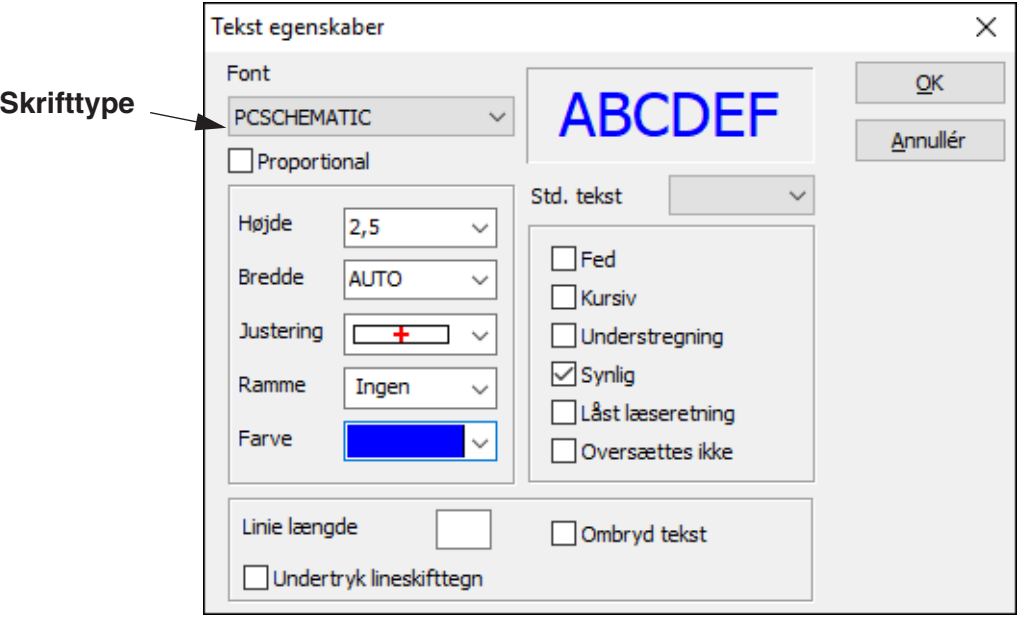

Når du vil ændre de forskellige tekst indstillinger, klikker du på nedad-pilen i højre side af tekstfelterne, og klikker på en af de muligheder der kommer til syne.

### Ændring af placerede teksters udseende

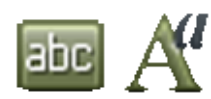

Vil du ændre en allerede placeret teksts udseende, klikker du først på **Tekster** knappen. Klik derefter på selve teksten, og på **Tekst egenskaber** knappen. — Eller: Højreklik på teksten, og vælg **Tekst egenskaber**.

Foretag herefter ændringerne som beskrevet i dette afsnit.

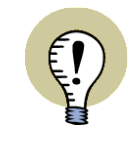

**VÆLG TEKST EGENSKABER VIA PICKMENUEN**

DU VÆLGE MELLEM FORSKELLIGE OPSÆTNINGER AF TEKST DATA VIA PICK-MENUEN, SOM BESKREVET I ["TEKSTER I PICKMENUEN" PÅ SIDE 142](#page-141-1).

Vil du fx indtaste teksthøjden direkte, kan du også klikke i *Højde* feltet, hvorved indholdet af feltet bliver blåt, og du kan indtaste den ønskede højde.

**Tekst egenskaber** dialogboksen indeholder følgende felter:

Font PCschematic PCschematic<br>Albertus Medium

eual<br>Arial Narrow<br>Book Antiqua<br>Bookman Old Style

Dookman Old Style<br>Century Gothic<br>Century Schoolbook<br>Comic Sans MS Courier New Councrive<br>Garamond Georgia Lucida Console -------<br>Lucida Sans Unicode Tahoma Times New Roman Trebuchet MS Verdana

Ķ

## <span id="page-138-1"></span>Skrifttype / Font

Her kan du angive hvilken font/skrifttype du ønsker at anvende.

På listen kan du vælge mellem **PCSCHEMATIC** fonten, og alle de andre fonte du har liggende på din PC.

Bemærk venligst, at Windows fontene kun bør anvendes hvis dette er strengt nødvendigt. Dels er det ikke tilladt at anvende disse i skemaer i henhold til EN standarderne, dels fordi de fylder ekstra i maskinens hukommelse.

På tegningshoveder — fx i indholdsfortegnelser — kan det imidlertid være en god idé at benytte disse fonte.

**PCSCHEMATIC** fonten overholder EN standarderne, og bør derfor benyttes på skemaer.

### *Proportional skrift*

Når du har valgt **PCSCHEMATIC** fonten, kan du sætte hak ud for *Proportional*. Herved får **PCSCHEMATIC** fonten proportional karakter bredde, hvilket betyder at den stort set vil fylde det samme i bredden som en almindelig Windows font.

### <span id="page-138-0"></span>*Specialtegn ved ændring fra PCSCHEMATIC fonten til Windows fonte*

Hvis du ændrer tekster skrevet med **PCSCHEMATIC** fonten til at være skrevet med en Windows font, vil negering og understregning give et ukorrekt resultat. Jordtegn og andre specialtegn vil også kunne give et ukorrekt resultat, afhængig af præcis hvilken font, du benytter.

— Se også ["Eksportér en PDF fil" på side 375.](#page-374-0)

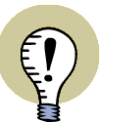

#### **SPECIALTEGN OG WINDOWS**

DE FONTE, DER FØLGER MED ÆLDRE UDGAVER AF WINDOWS, INDEHOLDER IKKE SPECIALTEGN. HVIS ET SPECIALTEGN IKKE FINDES I EN VALGT FONT, VISES EN FIRKANT I STEDET FOR.

DE FONTE, DER FØLGER MED WINDOWS VISTA OG EFTERFØLGENDE WINDOWS UDGAVER, INDEHOLDER SPECIALTEGN.

**MATIC** FONTEN INDEHOLDER SELVFØLGELIG DE NØDVENDIGE SPECIALTEGN.

### **Højde**

Højden af den ønskede tekst.

## Bredde

Den ønskede bredde vælges. Denne fastsætter afstanden mellem karaktererne samt deres udseende.

Hvis du vælger *Auto*, bliver bredden automatisk 2/3 af højden.

## **Justering**

Indeholder ni forskellige justeringer, fx venstre-nederst, eller som vist centerstillet og midt i højden af teksten. Når teksten skal anbringes i et punkt, er det tekstens referencepunkt der anbringes i punktet som du kan se her ved siden af.

I feltet justering angiver du hvordan referencepunktet skal placeres i forhold til teksten. Fylder teksten flere linjer, placeres referencepunktet i forhold til hele tekstblokken.

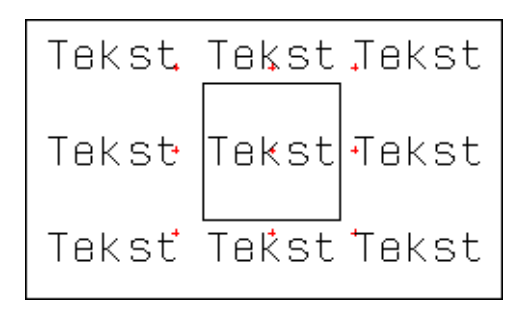

Hvis teksten skal drejes er det ligeledes referencepunktet den roteres omkring.

Disse justeringspunkter gælder både for **Automation** fonten og for Windows fonte — se ["Skrifttype / Font" på side 139](#page-138-1).

## *Genvej til ændring af teksters justering*

Når du har valgt en tekst, kan du ændre teksternes justering ved at holde <Shift> tasten nede, og trykke på <Mellemrumstasten>.

Har du en tekst i trådkorset, kan du ligeledes ændre tekst justeringen ved at holde <Shift> tasten nede, og trykke på <Mellemrumstasten>.

## Ramme

Her kan du vælge ramme omkring teksten.

## Farve

Farve på tekst og ramme. Vælger du farven **NP**, vil du kunne se teksten på skærmen, men ikke på udskriften. (**NP** står for "**N**on **P**rintable").

— Se også ["Synlig tekst" på side 141](#page-140-0) og ["Gør objekter Usynlige" på side 71.](#page-70-0)

## <span id="page-139-0"></span>Linje længde

Her kan du angive det maksimale antal tegn, der må være på tekst linjen. Hvis teksten bliver længere end det, bliver de resterende tegn skåret af.

## <span id="page-139-1"></span>Ombryd tekst

Sæt hak her, hvis teksten skal fortsætte på en ny linje, når linjelængden overskrides.

## Undertryk linjeskifttegn

Hvis du sætter hak ud for *Undertryk linjeskifttegn*, undertrykkes manuelt indtastede linjeskift. Denne funktion aktiveres individuelt, via **Tekst egenskaber** dialogboksen, for hver enkelt tekst den skal anvendes på.

Funktionen kan fx benyttes i forbindelse med PLC reference symboler, hvor I/O tilslutningens beskrivelses-tekst ikke ønskes vist med de samme linjeskift, som er afpasset til selve PLC symbolets udformning. — Se ["At arbejde med PLC'er" på](#page-474-0)  [side 475](#page-474-0).

Funktionen kan ligeledes benyttes i forbindelse med tekst kæder, hvor linjeskiftet ønskes undertrykt for nogle af teksterne i kæden. — Se ["Tekst kæder" på side 149.](#page-148-0)

#### Hak

*Fed tekst*, *Kursiv tekst*, *Synlig tekst* og *Låst læseretning* bliver slået til og fra ved at klikke i de små kasser. Et hak bliver sat når de er slået til.

*Fed tekst* Teksten bliver skrevet med fed.

*Kursiv tekst* Teksten bliver skrevet i kursiv.

*Understregning* Teksten bliver understreget.

### <span id="page-140-0"></span>*Synlig tekst*

Hvis du fjerner hakket ud for *Synlig tekst*, bliver teksten ikke vist i projektet. Slår du fx på denne måde teksten for et symbolnavn fra, vil symbolets navn ikke blive vist i projektet.

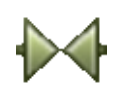

Klikker du herefter på **Symboler**, højreklikker på symbolet og vælger **Komponentdata**, kan du se at det også her fremgår at symbolnavnet ikke er synligt. Du kan altså *både* slå visningen af symbol tekster til og fra i **Komponentdata** menuen *og* fra **Tekst egenskaber** menuen.

— Se også ["Gør objekter Usynlige" på side 71.](#page-70-0)

### *Låst læseretning*

Teksten retter sig ikke efter den valgte læseretning, men bliver vendt, som placeret. Læs om læseretning i afsnittet ["Valg af læseretning" på side 146.](#page-145-0)

Når du er færdig med at vælge tekst egenskaber, så klik på **OK**.

### Oversættes ikke

I feltet *Oversættes ikke* kan du specificere at denne tekst ikke skal oversættes, ved oversættelse af projekt tekster via oversættelsesprogrammet **PCSCHEMATIC Oversætter**.

### Hent Tekst egenskaber fra Tekst/Symbol std

I **Tekst egenskaber** dialogboksen er det også muligt at hente dialogboksens indstillinger, så de svarer til indstillingerne for en bestemt tekst type i **Indstillinger => Tekst/Symbol std**.

Klikker du på nedad-pilen i *Std. tekst* feltet øverst i dialogboksen får du en liste over de forskellige tekst typer, som du kan indstille standard størrelsen for under **Indstillinger => Tekst/Symbol std**.

Bemærk, at du også kan hente standarden for frie tekster.

Klikker du her på fx *S.Type*, medfører dette at indstillingerne i **Tekst egenskaber** dialogboksen nu bliver de samme som den gældende standard for symbol type tekster.

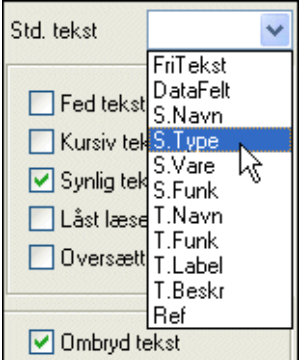

Dette gør det lettere at anbringe frie tekster, så de har samme udseende som fx symbol type tekster.

— Læs eventuelt mere om standard indstillinger for tekster i ["Tekst/Symbol std" på](#page-940-0)  [side 941](#page-940-0).

## <span id="page-141-1"></span>Tekster i Pickmenuen

For at få hurtig adgang til skrive tekster med et bestemt udseende (bestemte egenskaber — se ["Valg af Tekst egenskaber / Udseende af teksten" på side 138](#page-137-0)), kan du anbringe tekster med de ønskede egenskaber i pickmenuen øverst på skærmen.

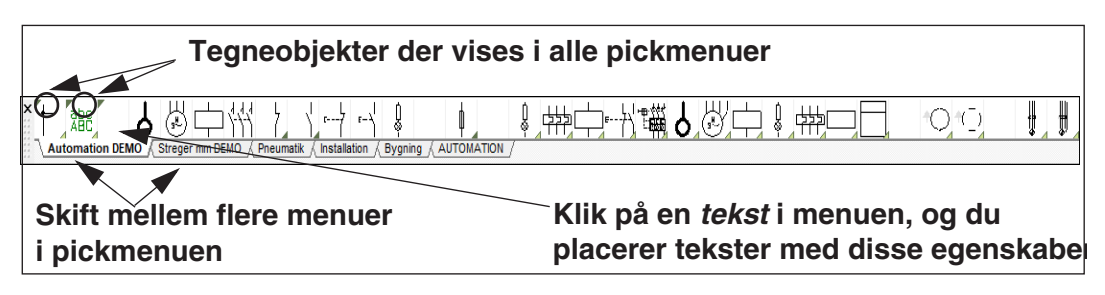

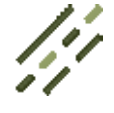

Når du klikker på en af *teksterne* i pickmenuen, skifter programmet automatisk til at arbejde med **Tekster**, og markøren stiller sig i tekst-feltet i værktøjsbjælken tekster.

Når du herefter indtaster en tekst og trykke på <Enter>, får du teksten i trådkorset. Når du placerer teksten i projektet, får den herved det valgte udseende (de valgte egenskaber).

For at indsætte en teksttype i pickmenuen, højreklikker du på en tom rude, og vælger **Placer tekst**. Herved indsættes de øjeblikkeligt anvendte tekst egenskaber i ruden i pickmenuen.

Vises pickmenuen ikke på skærmen, kan du aktivere visningen af pickmenuen ved at vælge **Indstillinger => Markør/Skærm** og klikke på *Pickmenu*.

I pickmenuen kan der også være symboler, streger og cirkler. — Læs mere pickmenuen i ["Hent symboler fra Symbolmenuen" på side 164](#page-163-0) samt ["Tilpasning af](#page-204-0)  [Pickmenuen" på side 205](#page-204-0).

## <span id="page-141-0"></span>HVILKE TEKSTER VISES I PROJEKTET

Under **Indstillinger => Tekst/Symbol std** kan du — som en overordnet indstilling — fastsætte hvilke tekst typer det skal være tilladt at vise i projektet.

**Tekster** 

Bestemmer du her at *Symbol varenummer ikke* må vises i projektet, kan du altså *ikke* få lov til at vise det for symboler i projektet — heller ikke selv om du sætter hak ud for *Synlig* for de enkelte symbolers symbol varenumre.

Men selv om du her har bestemt at fx tekster af typen *Symbol varenummer* godt må vises i projektet, kan du for et bestemt symbol sagtens angive, at for netop dette symbol skal symbol varenummeret *ikke* vises.

— Læs mere om ovenstående i ["Symboltekster" på side 118](#page-117-0).

I venstre side under **Tekst standarder** kan du bestemme hvilken type tekst det drejer sig om. Herefter kan du i næste felt markere, om de forskellige tekster må vises i projektet.

Indholdet i firkanten til højre for **Tekst standarder** varierer alt efter hvad du har valgt under **Tekst standarder**.

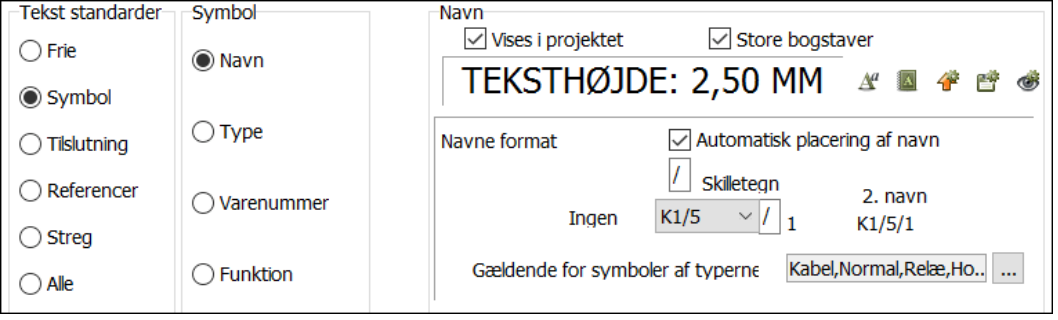

Vil du fx have mulighed for at vise tekster af typen *Symbol varenummer* i projektet, skal du altså først klikke ud for *Symbol*, derefter ud for *Varenummer*, og endelig sætte hak ud for *Vises i projektet*.

Sæt hak ud for *Store bogstaver* hvis teksten skal skrives med store bogstaver. Herved får du kun mulighed for at skrive med store bogstaver når du indtaster teksten. Der ændres ikke på allerede placerede tekster.

## Navne format for symbolnavne

Specielt for symbolnavne, kan du angive hvorvidt symbolets placering på side og strømvej skal indgå i navnet. Læs mere om dette i afsnittet ["Symbolnavne med](#page-443-0)  [side og strømvejsnummer" på side 444](#page-443-0).

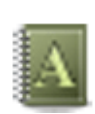

### Overfør tekst indstilling til projekt

Hvis du vil ændre tekst indstillingerne i hele projektet — eller på den aktive side i projektet — for den valgte tekst type, skal du klikke på **Overfør tekst indstillinger til projekt** knappen. Herefter får du mulighed for at vælge om indstillingen skal gælde for **Alle sider** eller for **Denne side**.

Alle tekster af den valgte type får herved de indstillinger (teksthøjde mm.), som er angivet på fanebladet **Tekst/Symbol std**.

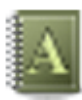

*Overfør tekst indstillinger for symbolnavne*

Hvis du klikker på **Overfør tekst indstillinger til projekt** knappen for symbolnavne, skal du efterfølgende angive om ændringen skal gennemføres for *Komponentnavne*, *Signalnavne* eller *Ledningsnumre*:

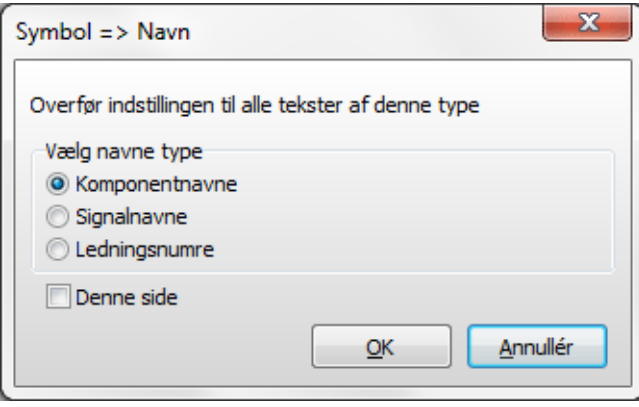

Sætter du hak ud for *Denne side* overføres indstillingerne kun til denne side ellers overføres de til hele projektet.

Vælg navne type, og klik **OK**.

## Gem som standard

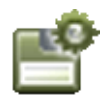

Hvis du ønsker at sætte de valgte indstillinger til standard, klikkes på **Gem som standard** knappen. Klik **OK**. Bemærk at du kun ændrer standarden for netop den type tekst du har klikket dig ind på. Klikker du på knappen på ovenstående skærmbillede, ændrer du altså kun på indstillingerne for symbolnavne.

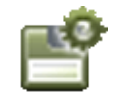

Vil du foretage ændringer for flere teksttypers standard indstillinger, skal du klikke på **Gem som standard** knappen hver gang du har ændret en tekst types indstillinger.

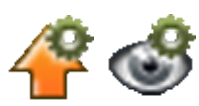

Hvis du vil hente de gældende standard indstillinger for den valgte tekst type, klikker du på **Hent standard** knappen.

Vil du blot se hvad standard indstillingen er, trykker du på **Vis standard** knappen, der kun viser dig hvad der er standard, så længe du holder knappen nede.

Har du gemt nogle indstillinger som standard, vil nye projekter også få disse indstillinger. Tidligere oprettede projekter vil ikke få ændret deres indstillinger.

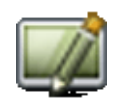

Når du vender tilbage til projektet, er det en god idé at klikke på **Gentegn** for at få skærmbilledet opdateret med de nye indstillinger.
# Ændring af tekst egenskaber

På dette faneblad kan du også bestemme hvilket udseende / hvilke tekst egenskaber programmet skal foreslå for de forskellige teksttyper.

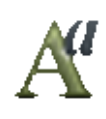

Når du har klikket dig ind på en teksttype, kan du bestemme dens udseende ved at højreklikke i det felt hvor der står **TEKSTHØJDE:** eller ved at klikke på **Tekst egenskaber** knappen.

Du vil nu komme direkte ind i dialogboksen **Tekst egenskaber**, som er beskrevet i ["Valg af Tekst egenskaber / Udseende af teksten" på side 138.](#page-137-0)

# Andre tekst standarder

Klikker du ud for *Referencer*, kan du bestemme strømvejsnumrenes udseende ved klik ud for hhv. *Vandret reference* og *Lodret reference*.

Klikker du ud for *Referencekors*, kan du bestemme tekstens udseende i de referencekors, der *efterfølgende* anbringes i projektet.

Ved klik ud for *Symbol reference*, bestemmer du ligeledes udseende af referencetekster mellem de symboler der efterfølgende anbringes i projektet. *Signal reference* kan kun ændres ved redigér symbol.

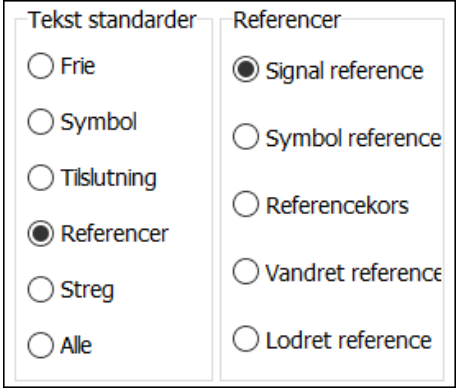

## Tekst standarder for Symbol og Tilslutning

Tekst standarden for *Symbol* og *Tilslutning* kun dækker de tekst egenskaber, der vil blive foreslået når du designer symboler. Derfor får du kun lov til at ændre disse når du er i redigér symbol tilstanden.

Allerede designede symboler bliver *ikke* berørt af de ændringer du foretager her.

# VALG AF LÆSERETNING

Hjørnerne på et papir er altid nummereret således at det nederste venstre hjørne har nummer nul, nederste højre hjørne har nummer et, øverste højre hjørne har nummer to og øverste venstre hjørne har nummer tre.

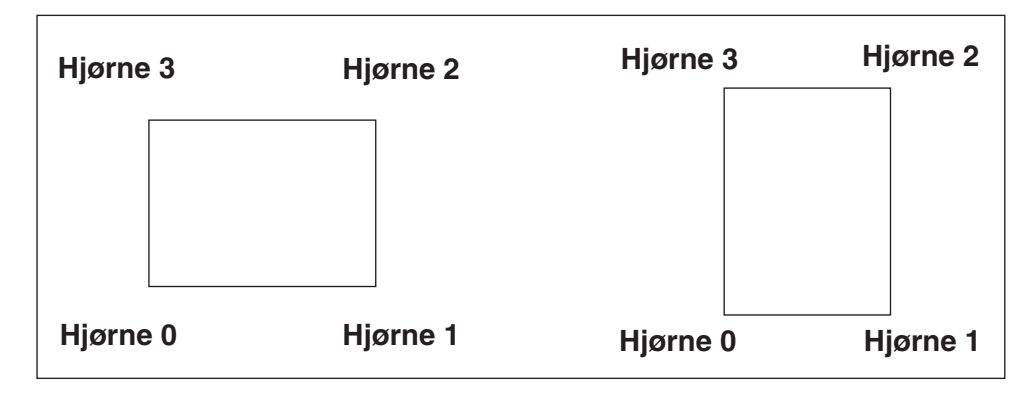

Om papiret står på højkant eller ej ændrer ikke på denne nummerering.

Teksterne på en tegning læses normalt kun i to retninger.

Teksterne på en vandret liggende tegning læses normalt set fra nederste højre hjørne (hjørne 1). Tegner du imidlertid på en vandret liggende side, som efterfølgende skal vendes fordi den skal sættes ind i et ringbind, kan du imidlertid vælge læseretning 0 (læses fra hjørne 0). Herved kommer tekstene til at vende korrekt i ringbindet.

Læseretning kan opsættes i **Indstillinger** => **Side indstillinger** under **Læseretning**. Du kan vælge læseretning 0, 1, 2, 3 eller –1. Tallet angiver det hjørne på tegningen teksten skal kunne læses fra. Dvs. at ved drejning af tekster, eller af symboler med tekster, vil teksterne automatisk vende sig efter den valgte opsætning. Ønsker du at ændre læseretning på en tegning ændrer du bare i opsætningen og alle tekster retter sig automatisk efter denne.

Sætter du læseretningen til **-1** vil teksterne blive stående som du anbringer dem, og vil således ikke orientere sig efter at kunne blive læst fra et bestemt hjørne.

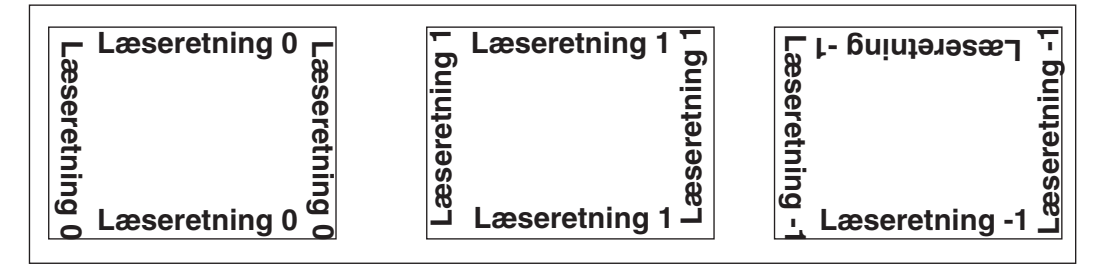

Har du en vandret liggende tegning som efter udprintning skal vendes og indsættes i en mappe, skal du sætte læseretningen til **0**.

## Individuelle tekster med låst læseretning

Du har også mulighed for låse læseretningen på individuelle tekster. Disse vil ikke rette sig efter den angivne læseretning i **Side indstillinger**. Denne facilitet kan med fordel benyttes ved fx firma logoer/tegningshoveder. Se hvordan du placerer tekster med låst læseretning i ["Valg af Tekst egenskaber / Udseende af teksten" på](#page-137-0)  [side 138](#page-137-0).

— Se også ["Placering af navne ved rotation af symboler" på side 147.](#page-146-0)

# Overførsel af sidens læseretning til andre projektsider

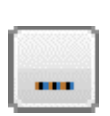

Ønsker du at overføre sidens læseretning til andre sider i projektet, kan du i **Indstillinger** => **Side indstillinger** klikke på **Overfør indstilling** knappen til højre for feltet *Læseretning*. Herved får du følgende muligheder:

- •**Vælg sider indstillingen skal overføres til**: Du kommer ind i **Sidemenuen**, hvor du vælger hvilke sider læseretningen skal overføres til og klikker **OK**.
- '**Overfør indstillingen til alle sider af samme sideformat**: Læseretningen overføres til alle projektsider med samme sideformat.
- **Overfør indstillingen til alle sider**: Læseretningen overføres til alle sider i projektet.

## <span id="page-146-0"></span>Placering af navne ved rotation af symboler

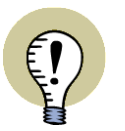

**GÆLDER KUN FOR SYMBOLER AF TYPEN NORMAL** BEMÆRK AT DENNE FUNKTION KUN GÆLDER FOR SYMBOLER AF TYPEN *NORMAL*.

Når symboler roteres, kan symbol- og tilslutningsnavne placeres på to forskellige måder:

- a) Navnene roteres ikke og placeres over- eller til venstre for symbolet, eller
- b) Navnene roteres sammen med symbolet

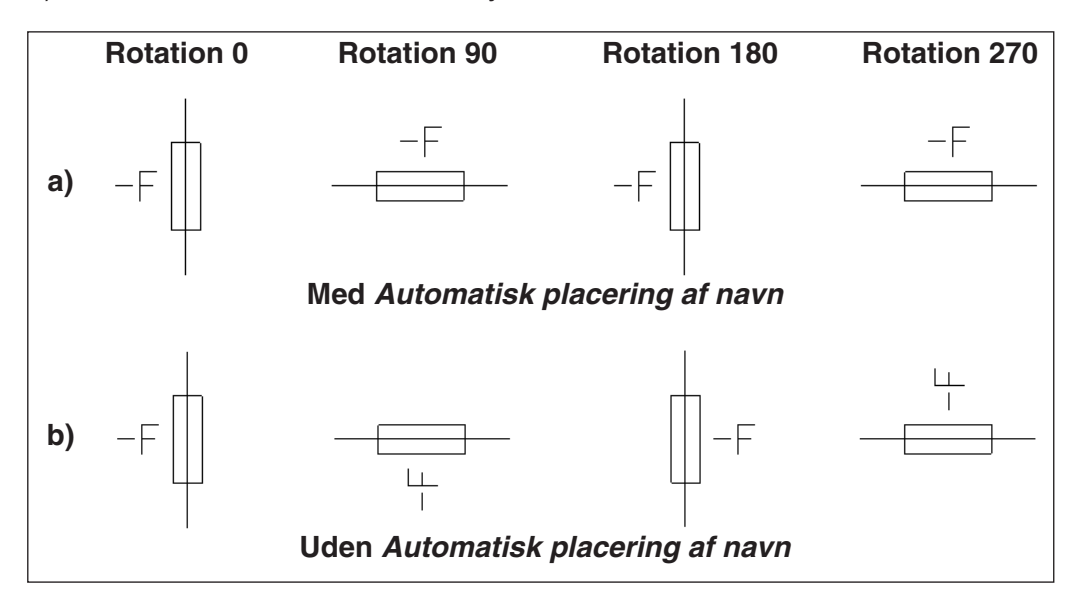

Hvordan navnene placeres i projektet, bestemmes således:

- 1) Vælg **Indstillinger => Tekst/Symbol standarder**
- 2) Under **Tekst standarder**: Vælg *Symbol* eller *Tilslutning*
- 3) Sæt hak ud for *Automatisk placering af navn* eller fjern hakket.

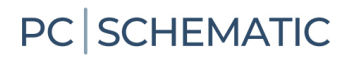

Indstillingen gælder kun for de symboler, der efterfølgende placeres i projektet.

Som udgangspunkt er *Automatisk placering af navn* valgt for både symbol- og tilslutningsnavne.

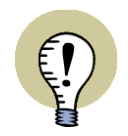

# **FORHOLDET MELLEM TEKST OG SYMBOL LÅSES VED EVT. ROTATION**

NÅR DU ROTERER ET SYMBOL, VIL SYMBOL TEKSTERNE BLIVE ROTERET MED SYMBOLET.

## TEKST KÆDER

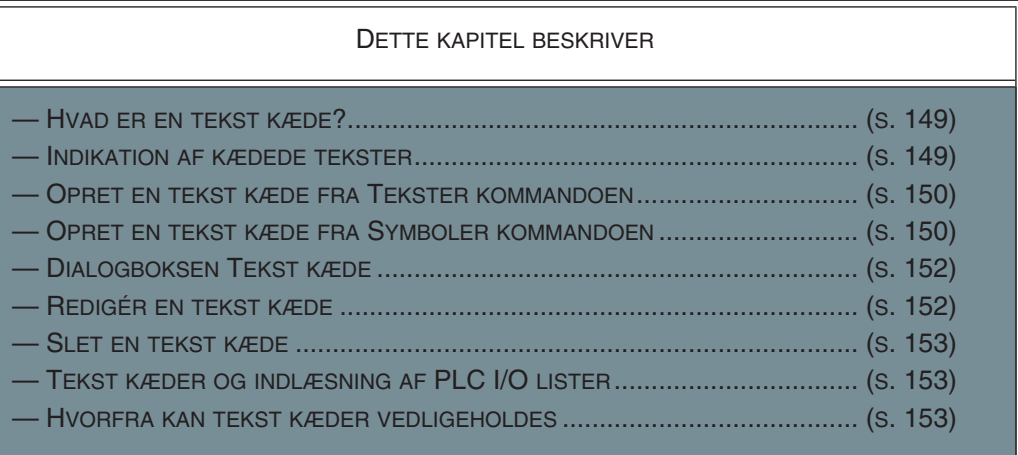

## <span id="page-148-0"></span>Hvad er en tekst kæde?

For at sikre at alle tekster, der refererer til det samme, altid er ens, findes der i **Automation** noget der hedder *tekst kæder*. Når du har kædet to — eller flere tekster sammen, og retter én af disse tekster, medfører dette at de andre tekster i kæden rettes automatisk.

Alle funktioner, som kan bruges til at ændre tekster i programmet, sørger for at kædede tekster opdateres automatisk ved ændringer — se ["Hvorfra kan tekst](#page-152-2)  [kæder vedligeholdes" på side 153](#page-152-2).

Dette gælder fx også ved import af PLC I/O data — se ["Tekst kæder og indlæsning](#page-152-1)  [af PLC I/O lister" på side 153.](#page-152-1)

# <span id="page-148-1"></span>Indikation af kædede tekster

Når en tekst er kædet, vises dette i dialogbokse ved at der er et kæde symbol foran teksten — fx i **Komponentdata** dialogboksen:

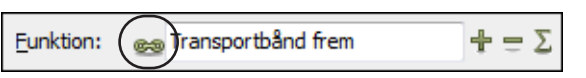

Dette gælder også i **Objektlisteren** — se ["Objektlisteren" på side 347](#page-346-0).

På diagram sider vises en kædet tekst ved at der er tegnet en pil gennem tekstens referencepunkt:

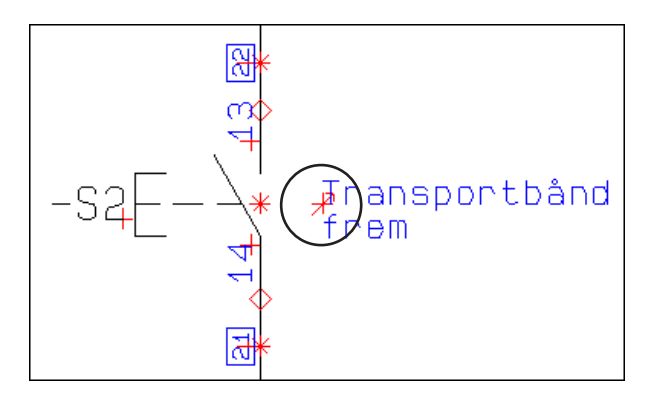

### <span id="page-149-0"></span>Opret en tekst kæde fra Tekster kommandoen

Der findes flere forskellige måder at oprette tekst kæder på i **Automation**. Når du arbejder med tekster, gør således:

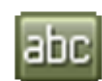

 1) Vælg en tekst i projektet — ved fx at klikke på **Tekster** knappen og klikke på teksten

 2) Vælg **Tekst => Rediger** — eller højreklik på tekstens referencepunkt og vælg **Tekst kæde**

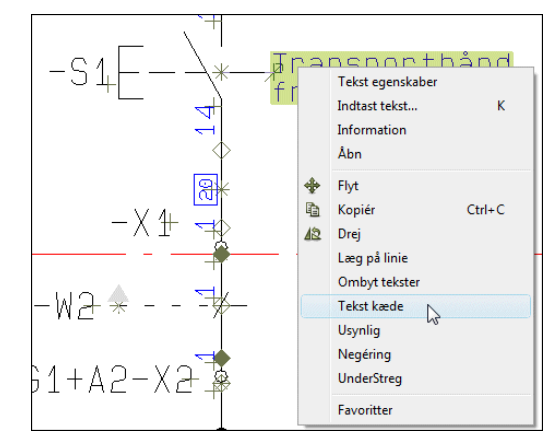

 3) Dialogboksen **Tekst kæde** vises: Klik på en ny tekst i projektet, og klik på **Tilføj tekst til kæde** knappen i dialogboksen for at kæde teksten til teksten i dialogboksen

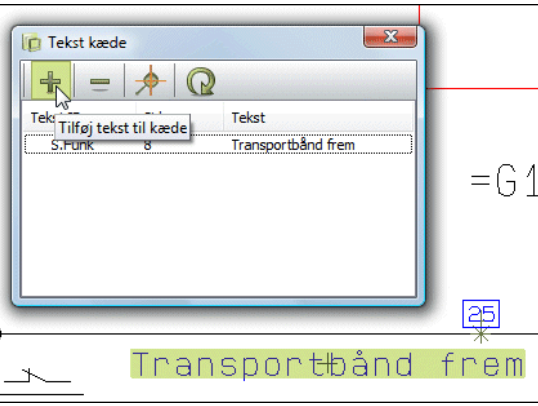

 4) Fortsæt med at kæde tekster til tekst kæden indtil alle ønskede tekster er kædet sammen

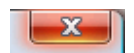

 5) Luk dialogboksen **Tekst kæde** ved at klikke på **Luk** knappen i dialogboksens øverste højre hjørne

— Se endvidere ["Opret tekst kæder fra Komponentdata og Tilslutningsdata" på](#page-149-1)  [side 150](#page-149-1).

## <span id="page-149-1"></span>Opret tekst kæder fra Komponentdata og Tilslutningsdata

Når du arbejder med symboler, kan du kæde symbol teksterne således:

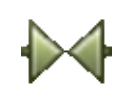

1) Klik på **Symboler** — for at arbejde med symboler

2) Højreklik på et symbol og vælg **Komponentdata**

 3) I dialogboksen **Komponentdata**: Højreklik i et af tekstfelterne (se ["Symbol](#page-150-0)[navne og Tilslutningsnavne kan ikke kædes" på side 151](#page-150-0)), og vælg **Tekst kæder**

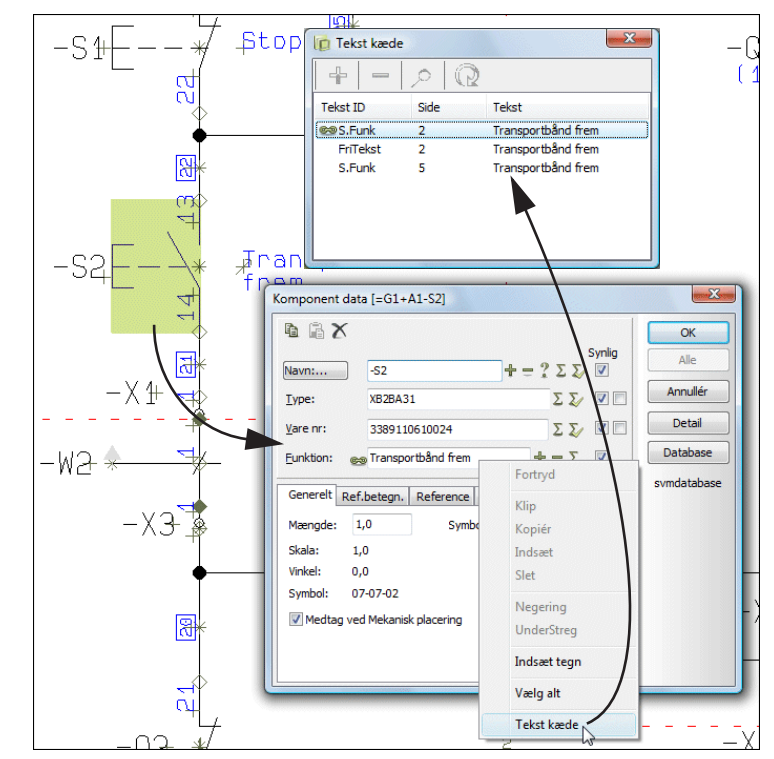

 4) Du kommer nu ind i dialogboksen **Tekst kæder**, hvorfra du kan kæde tekster. — Hvis dialogboksen **Tekst kæder** allerede var åbnet, føjes den valgte tekst til den aktive tekstkæde i dialogboksen **Tekst kæder**

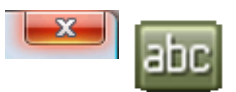

- 5) **Luk** dialogboksen **Komponentdata** for det valgte symbol, og føj nye tekster til kæden via **Komponentdata** dialogboksen for andre symboler i projektet, eller skift over til **Tekster**, og tilføj flere tekster til kæden, som beskrevet i **["Opret en tekst kæde fra Tekster kommandoen" på side 150](#page-149-0)**
- 6) Fortsæt med at føje tekster til tekst kæden indtil alle ønskede tekster er kædet sammen

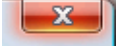

 7) Luk dialogboksen **Tekst kæde** ved at klikke på **Luk** knappen i dialogboksens øverste højre hjørne

Du kan gøre nøjagtig det samme for tilslutningspunkter i dialogboksen **Tilslutningsdata**.

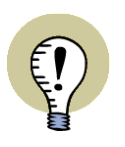

#### <span id="page-150-0"></span>**SYMBOLNAVNE OG TILSLUTNINGSNAVNE KAN IKKE KÆDES**

I DIALOGBOKSEN **KOMPONENTDATA** KAN DU KÆDE ALLE TEKSTER — BORT-SET FRA SYMBOLNAVNET.

I DIALOGBOKSEN **TILSLUTNINGSDATA** KAN DU KÆDE ALLE TEKSTER — BORTSET FRA TILSLUTNINGSNAVNET.

# <span id="page-151-0"></span>Dialogboksen Tekst kæde

I dialogboksen **Tekst kæde** vises alle de tekster, der indgår i den valgte tekst kæde:

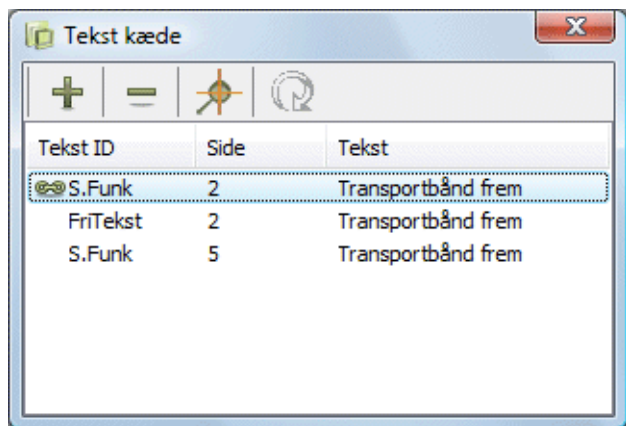

Du har her følgende muligheder:

## *Tilføj en tekst til den valgte tekst kæde*

Når du arbejder med **Tekster**, og dialogboksen **Tekst kæde** er åben, kan du tilføje en ny tekst til kæden ved at klikke på teksten i projektet, og derefter klikke på **Tilføj tekst til kæde** knappen i dialogboksen **Tekst kæde**.

### *Fjern en tekst fra den valgte tekst kæde*

арс

Når du arbejder med **Tekster**, og dialogboksen **Tekst kæde** er åben, kan du fjerne en tekst fra kæden ved at klikke på teksten i dialogboksen, og derefter klikke på **Fjern tekst fra kæde** knappen i dialogboksen **Tekst kæde**.

## *Vis tekst placering*

For at hoppe hen til en tekst i projektet fra dialogboksen **Tekst kæde**, har du to muligheder:

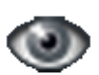

a) Klik på teksten i dialogboksen **Tekst kæder**, og klik på **Vis tekst placering** knappen, eller

b) Dobbeltklik på teksten i dialogboksen **Tekst kæder**

Programmet hopper nu hen til den projekt side teksten er placeret på, og vælger teksten. Dialogboksen **Tekst kæder** er stadig synlig på skærmen.

## *Indlæs den valgte teksts kæde*

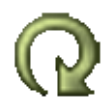

Når dialogboksen **Tekst kæder** er åben, og du vælger en ny tekst i **Automation**, og klikker på **Indlæs den valgte teksts kæde** knappen, indlæses denne teksts kæde i dialogboksen.

## <span id="page-151-1"></span>Redigér en tekst kæde

Hvis du vil føje flere tekster til en tekst kæde efter at du har lukket dialogboksen **Tekst kæder** — eller hvis du vil slette tekster fra kæden — skal du gøre således:

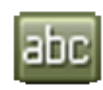

1) Klik på **Tekster** knappen — for at arbejde med tekster

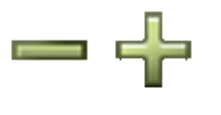

- 2) Højreklik på en af teksterne i kæden, og åbn dialogboksen ved at vælge **Tekst kæder**.
- 3) I dialogboksen **Tekst kæder**: Tilføj tekster til kæden som beskrevet i ["Opret](#page-149-0)  [en tekst kæde fra Tekster kommandoen" på side 150,](#page-149-0) eller fjern en tekst fra kæden ved at klikke på teksten i dialogboksen og klikke på **Fjern tekst fra kæde** knappen.

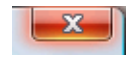

 4) Når du er færdig med at redigere: Luk dialogboksen ved at klikke på **Luk** knappen i dialogboksens øverste højre hjørne

Den anvendte tekst i en tekst kæde kan også redigeres fra **Objektlisteren**, på samme måde som ikke-kædede tekster redigeres. — Se ["Objektlisteren" på side](#page-346-0)  [347](#page-346-0).

## <span id="page-152-0"></span>Slet en tekst kæde

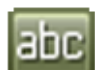

- 1) Klik på **Tekster** knappen for at arbejde med tekster
- 2) Højreklik på en af teksterne i kæden, og åbn dialogboksen **Tekst kæder** ved at vælge **Tekst kæder**.
- 3) Klik på **Fjern tekst fra kæde** knappen i dialogboksen indtil der kun er en tekst tilbage i dialogboksen.
- $\mathbf{x}$ 
	- 4) Tekst kæden er nu slettet: **Luk** dialogboksen.

# <span id="page-152-1"></span>Tekst kæder og indlæsning af PLC I/O lister

Når du indlæser en PLC I/O liste i **Automation** — se ["Indlæsning af PLC I/O filer"](#page-493-0)  [på side 494](#page-493-0) — og der derved ændres på en tekst (en PLC indgang/udgang beskrivelse), der er kædet sammen med andre tekster i projektet, ændres disse andre tekster automatisk til den indlæste tekst.

## <span id="page-152-2"></span>Hvorfra kan tekst kæder vedligeholdes

Tekst kæder kan vedligeholdes fra følgende steder:

- Fra **Symboler** kommandoen: I dialogboksene **Komponentdata** og **Tilslutningsdata** — se ["Opret tekst kæder fra Komponentdata og Tilslutningsdata"](#page-149-1)  [på side 150](#page-149-1)
- Fra **Tekster** kommandoen se ["Redigér en tekst kæde" på side 152](#page-151-1)
- Fra **Objektlisteren** se ["Objektlisteren" på side 347](#page-346-0)
- Ved import se fx ["Tekst kæder og indlæsning af PLC I/O lister" på side 153](#page-152-1)

Når du ændrer en tekst i en tekst kæde, vil alle andre tekster i kæden ændres automatisk — lige meget hvilken fremgangsmåde du benytter.

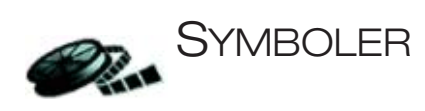

I **Automation** benytter du *symboler* når du skal vise komponenter — eller *funktioner i komponenter* — på tegningerne i dine projekter.

# Komponentbaseret arbejdsgang

**Automation** har en grundlæggende *komponentbaseret arbejdsgang*, som lægger op til at du arbejder med en tilknyttet *komponentdatabase*, der indeholder oplysninger om de komponenter, som du kan anvende i dine projekter.

# Kan også tegne - og tilknytte varedata senere

Men du har også mulighed for blot at placere symboler i det aktive projekt, og knytte varedata til dem på et senere tidspunkt. Vil du således blot anbringe en lampe, kan du nøjes med at finde symbolet for en lampe og derefter indsætte det på den relevante diagramside — og tilknytte eventuelle varedata på et senere tidspunkt. — Se evt. ["Knyt oplysninger fra databasen til et symbol" på side 651.](#page-650-0)

## Komponenter med flere funktioner - via databasen

Når du skal placere en komponent som indeholder flere funktioner, kan du hente den via den tilknyttede komponentdatabase. Det giver dig en pickmenu med et symbol for hver af komponentens funktioner, hvorefter du kan placere de ønskede symboler i projektet — med automatisk tilknyttede varedata.

## Funktioner på både symbol- og komponentniveau

**Automation** har både funktioner til at arbejde på symbolniveau og på komponentniveau. Dette kapitel beskriver hvordan du arbejder med symboler i **Automation**.

Kapitlet beskæftiger sig fortrinsvis med *elektriske symboler*. Vil du vide mere om *mekaniske symboler*, så se ["Mekaniske sider og symboler" på side 707.](#page-706-0)

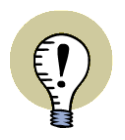

#### **FUNKTIONER PÅ KOMPONENTNIVEAU**

FLERE RELEVANTE FUNKTIONER ER BESKREVET I ["KOMPONENTER" PÅ SIDE](#page-257-0)  [258](#page-257-0), HVOR DU OGSÅ VIL FINDE EN GENNEMGANG AF **KOMPONENTMENUEN** I ARBEJDSOMRÅDETS HØJRE SIDE.

FORHOLDET MELLEM KOMPONENTER OG SYMBOLER ER BESKREVET YDERLI-GERE I ["FORHOLDET MELLEM KOMPONENTER OG SYMBOLER" PÅ SIDE 259.](#page-258-0)

#### DETTE KAPITEL BESKRIVER

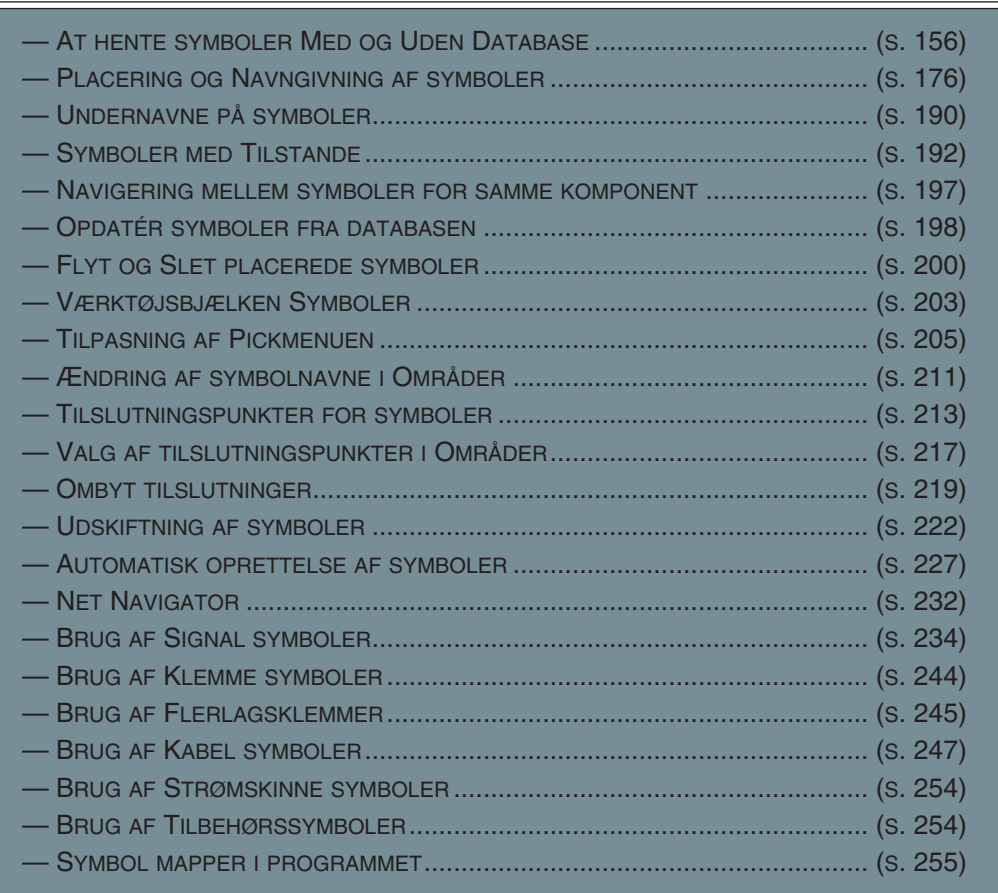

### Muligheder med Symboler beskrevet i andre kapitler

Du kan lære mere om at arbejde med symboler her:

- Se hvordan du flytter, kopierer, sletter og roterer symboler i afsnittet ["Arbejde](#page-59-0)  [med markerede objekter" på side 60](#page-59-0), og se hvordan du overfører varedata mellem symboler i ["Overfør Varedata for symboler eller streger" på side 64](#page-63-0).
- PLC funktioner: Læs mere om specielle muligheder for at arbejde med PLC symboler i ["PLC funktioner" på side 471.](#page-470-0)
- Se ["Opret Datasymboler" på side 817](#page-816-0) for oplysninger om brug af datasymboler.

#### *Design af egne symboler*

Kan du ikke finde netop det symbol du har brug for blandt de symboler der følger med **Automation**, så se i ["Opret Symboler" på side 783](#page-782-0) hvordan du designer dine egne symboler. — Se også ["Automatisk oprettelse af Symboler" på side 227](#page-226-0).

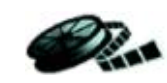

### <span id="page-155-0"></span>HENT SYMBOLER

Når du vil arbejde med symboler, starter du med at klikke på **Symboler** knappen, eller trykker på genvejstasten <s>. — Se også ["Automatisk kommandoskift" på](#page-58-0)  [side 59](#page-58-0).

Den generelle genvejs tast for Blyanten — som angiver om du enten vil *placere symboler* eller *arbejde med allerede placerede symboler* — er <Ins>. Du kan også trykke på <s> når du allerede arbejder med Symboler. Tryk på <Ins> eller <s> aktiverer/deaktiverer Blyanten.

Ud over at kopiere et allerede placeret symbol, findes der følgende måder at hente et symbol på i **Automation**:

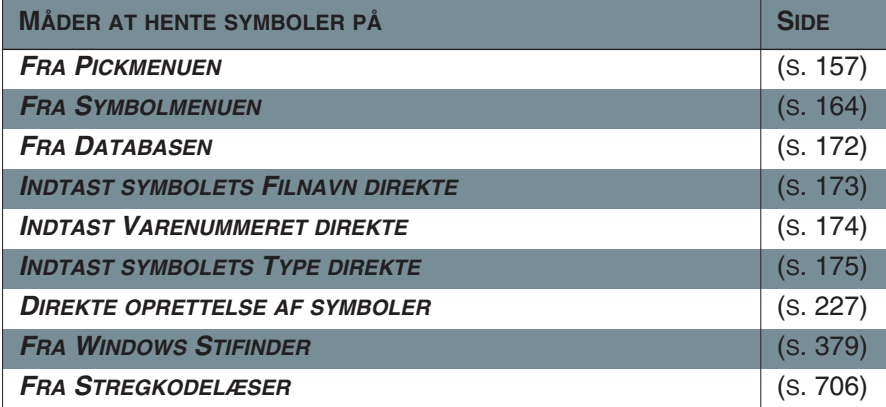

Nogle af funktionerne er praktiske når du arbejder uden database, andre er praktiske når du kender det præcise varenummer for den komponent du vil anvende, andre igen når du ved hvilken type komponent du vil anvende, men ikke kender det præcise varenummer.

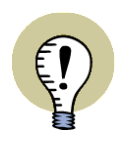

#### **AUTOMATISK STREGTEGNING VED PLACERING AF SYMBOLER**

NÅR DU ANBRINGER ET SYMBOL, KAN DU FÅ PROGRAMMET TIL AUTOMATISK AT TEGNE DE STREGER, DER FORBINDER DET TIL DE ØVRIGE SYMBOLER I DIAGRAMMET. — LÆS MERE I ["AUTOMATISK STREGTEGNING / ROUTER" PÅ](#page-98-0)  [SIDE 99.](#page-98-0)

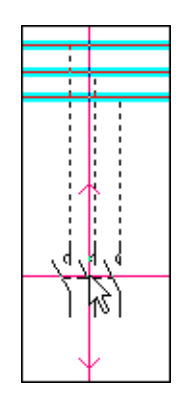

## <span id="page-156-0"></span>1. Hent symboler fra Pickmenuen

Når du arbejder i **Automation** har du hele tiden en pickmenu tilgængelig øverst på skærmen. Her kan du anbringe de symboler, komponenter, delteginger og andre tegneobjekter, som du benytter mest.

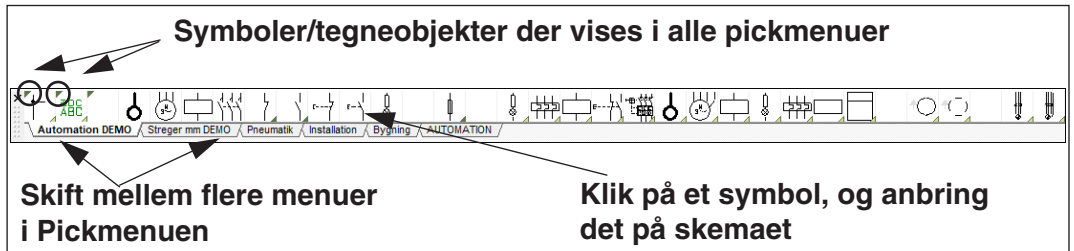

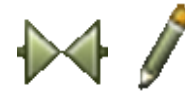

Når du klikker på et af symbolerne i Pickmenuen, får du symbolet i trådkorset, og kan anbringe det i projektet. Programmet skifter automatisk til at arbejde med **Symboler**, og **Tegn** knappen aktiveres.

Vælger du et symbol med tilknyttede varedata (altså en *komponent*), vises symbolerne for komponenten under **Ledige symboler** i skærmens nederste højre hjørne, hvis komponenten har mere end ét tilknyttet symbol. — Se ["Komponenter i Pick](#page-157-2)[menuen \(symboler med tilknyttede varedata\)" på side 158.](#page-157-2)

Vælger du i stedet en deltegning, får du deltegningen i trådkorset, og kan anbringe den i projektet. — Læs mere i ["Deltegninger i Pickmenuen" på side 162.](#page-161-1)

Vises Pickmenuen ikke på skærmen, kan du aktivere visningen af Pickmenuen ved at vælge **Indstillinger => Markør/Skærm** og klikke på *Pickmenu*.

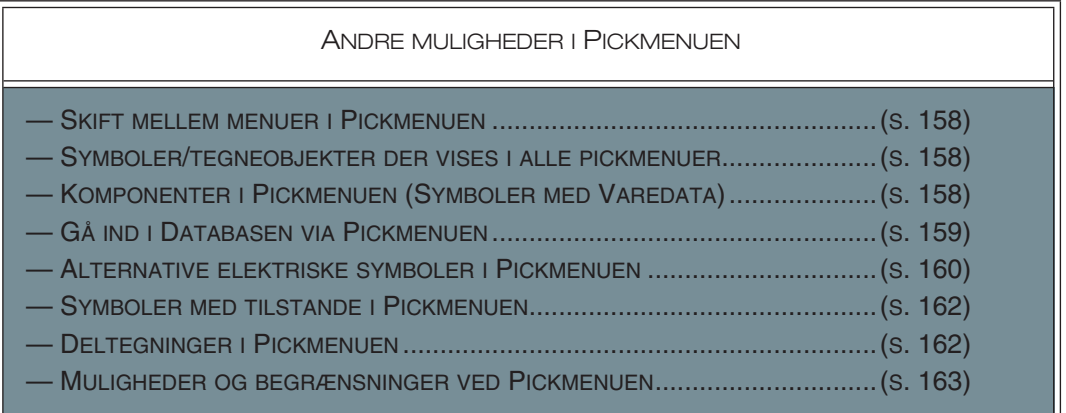

— Se hvordan du opretter nye menuer i Pickmenuen i ["Opret nye menuer i pickme](#page-206-0)[nuen" på side 207](#page-206-0), og se hvordan du tilpasser pickmenuerne til dine behov i ["Til](#page-204-0)[pasning af Pickmenuen" på side 205](#page-204-0).

I Pickmenuen kan der også være stregtyper, cirkeltyper og teksttyper. Læs mere om dette i ["Streger i Pickmenuen" på side 82](#page-81-0), ["Cirkler i Pickmenuen" på side 111](#page-110-0)  samt ["Tekster i Pickmenuen" på side 142](#page-141-0).

— Se også ["Valg i Ledige symboler med tastaturet" på side 33.](#page-32-0)

### <span id="page-157-0"></span>*Skift mellem menuer i Pickmenuen*

Pickmenuen indeholder flere forskellige menuer, som du skifter imellem ved at klikke på fanerne nederst i Pickmenuen.

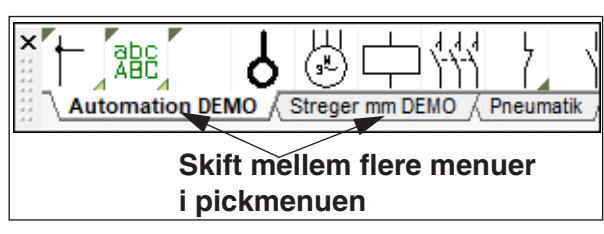

<span id="page-157-1"></span>*Symboler/tegneobjekter der vises i alle pickmenuer*

Symboler/tegneobjekter, der har en trekant i øverste venstre hjørne i deres rude i Pickmenuen, vises i alle menuer i Pickmenuen.

— Se hvordan du giver et symbol/tegneobjekt denne status i Pickmenuen i ["Indsæt Symbol/Tegneobjekt i](#page-204-1)  [alle pickmenuer" på side 205.](#page-204-1)

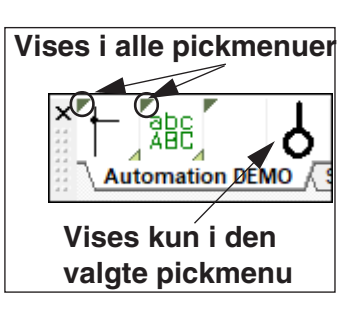

<span id="page-157-2"></span>*Komponenter i Pickmenuen (symboler med tilknyttede varedata)*

Symbolerne i Pickmenuen kan knyttes til eksisterende komponenter i databasen.

Når du placerer symboler for en komponent på en projekt side, får symbolerne automatisk knyttet varedata til sig på skemaet.

Indeholder komponenten i databasen mere end én funktion, vises symbolerne for komponenten nu i **Symboler for komponent** vinduet, nederst i **Komponentmenuen** i arbejdsområdets højre side, når du klikker på komponenten i Pickmenuen.

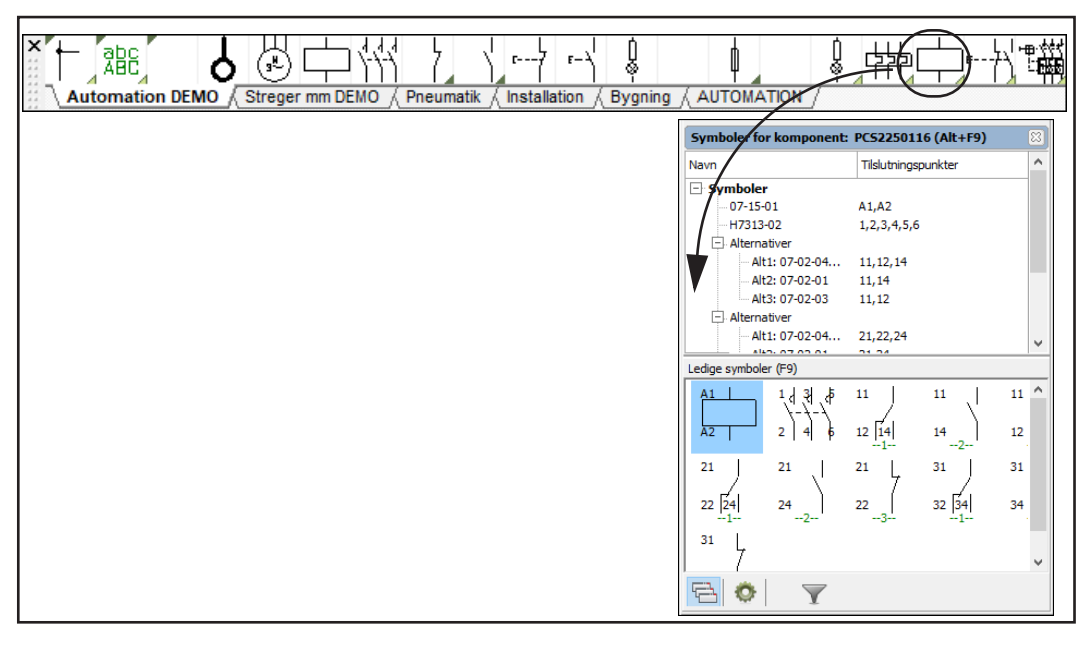

Her kan du klikke på et af symbolerne under **Ledige symboler** og anbringe det i projektet. Herved trækker du *hele* komponenten ind i projektet. Anbringer du *ikke* et af symbolerne for komponenten på en projektside, har du altså *ikke* trukket komponenten ind i projektet.

— Læs mere i ["Komponentmenuen" på side 262.](#page-261-0)

Når du lader musepilen hvile over et af symbolerne i Pickmenuen øverst på skærmen, vises symbolets varedata både under symbolet (som *tip*) og i nederste linje på skærmen.

SYMBOLER MED FLERE SÆT AF KOMPONENTDATA I PICKMENUEN

Du kan også tildele en rude med et symbol / en komponent i Pickmenuen flere forskellige sæt af komponentdata. Herved kan samme rude fx indeholde samme komponent med flere forskellige effekt størrelser eller lignende.

Når du lader musen hvile over en symbol rude med flere sæt af komponentdata, vises en undermenu med de forskellige sæt. — Se ["Auto](#page-205-0)[matisk popup af undermenuer i pick](#page-205-0)[menuen" på side 206.](#page-205-0)

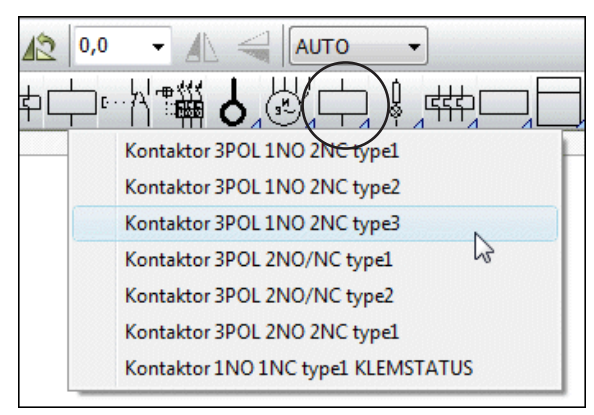

Du kan se at en symbol rude indeholder komponentdata, ved at der vises en lyseblå trekant i nederste højre hjørne af ruden.

— Se hvordan du opretter flere sæt af komponentdata for en symbol rude i ["Angiv](#page-206-1)  [komponentdata i pickmenuen" på side 207.](#page-206-1)

### <span id="page-158-0"></span>*Gå ind i databasen via Pickmenuen*

Holder du <Ctrl> nede idet du klikker på et symbol i Pickmenuen, kommer du ind i databasen. I databasen vises de komponenter der har symbolet som første symbol i databasens **Symbol** felt. — Se evt. ["Database indstillinger" på side 688](#page-687-0) og/eller *PCSCHEMATIC Database* manualen.

Det er også muligt at højreklikke på symbolet i Pickmenuen, og vælge **Database**. Markér den ønskede komponent i databasen, og klik **OK**.

#### <span id="page-159-0"></span>*Alternative elektriske symboler*

Når du henter en komponent via databasen — fx fra Pickmenuen på skærmen kan det være muligt at vælge mellem alternative elektriske symboler for nogle af komponentens funktioner.

Hvis en komponent har en spole, en hovedstrømskontakt og tre omskifterfunktioner, kan omskifterfunktionerne fx anvendes som enten omskifter, slutte eller bryde kontakter.

Når en sådan komponent vises under **Symboler for komponenter** i skærmens nederste højre hjørne, kan de tre sæt af alternative symboler fx se således ud:

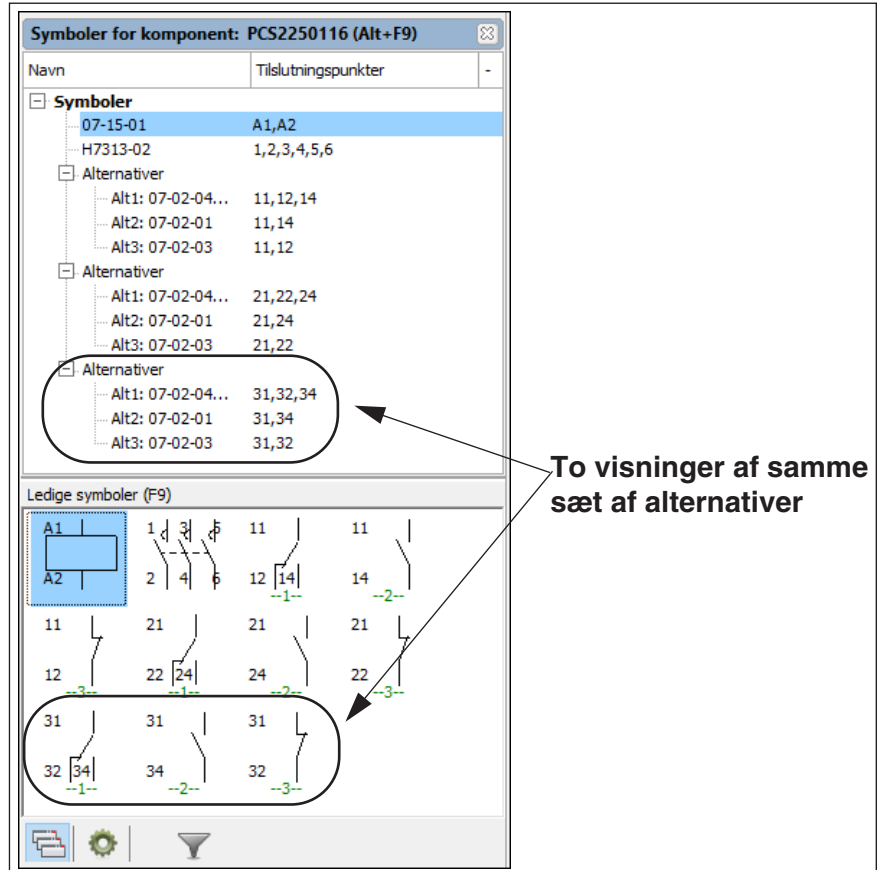

Når du vælger et af disse alternative elektriske symboler, forsvinder de øvrige alternativer for funktionen fra **Ledige symboler**.

Symboler for komponent: - Q1 (Alt+F9) Navr Tilslutningspunkter **El Symbole**  $-07-15-01$ A1.A2 H7313-02  $1, 2, 3, 4, 5, 6$ Alternative  $11, 12, 14$ Alt2: 07-02-01 11.14 - Alt3: 07-02-03  $11,12$  $\overline{\Box}$  Alternativer Alt1: 07-02-04. 21, 22, 24 Alt2: 07-02-01  $21,24$ Alt3: 07-02-03  $21.22$ ernativer  $\sqrt{31.32.3}$ Alt1: 07-02-04. Alt2: 07-02-01<br>- Alt3: 07-02-01<br>- Alt3: 07-02-03  $31,34$ <br> $31,32$ edige symboler (F9)  $1$   $3$  $\mathbf{F}$  $\overline{11}$  $\overline{11}$  $\frac{1}{\lambda 2}$  $\overline{4}$  $\overline{2}$  $12|14|$  $\overline{14}$ t Q 1  $11$  $21$  $_{21}$  $21$  $\overline{\mathsf{I}}$  $\overline{12}$  $22|24|$  $\overline{24}$  $\overline{22}$ E. Ö  $\overline{\mathbf{v}}$ 

I træstrukturen sættes der et hak ud for det valgte symbol, som ligeledes fremhæves med blå skrift, mens de fravalgte symboler nedtones.

SYMBOLER MED FLERE LAG AF ALTERNATIVER

Det er også muligt at oprette komponenter, som indeholder "alternativer med yderligere alternativer". Det kan være at man fx først kan vælge mellem flere forskellige spoler, og derefter — afhængigt af dette valg — kan vælge mellem flere forskellige kontaktsæt. Første alternativ er således valget af spolen, hvorefter andet lag af alternativer optræder ved valg af kontaktsæt.

Nedenfor kan du se hvordan en sådan komponent præsenteres i træstrukturen i **Symboler for komponent** vinduet, samt fire eksempler på hvordan denne komponent kunne vises i diagrammet.

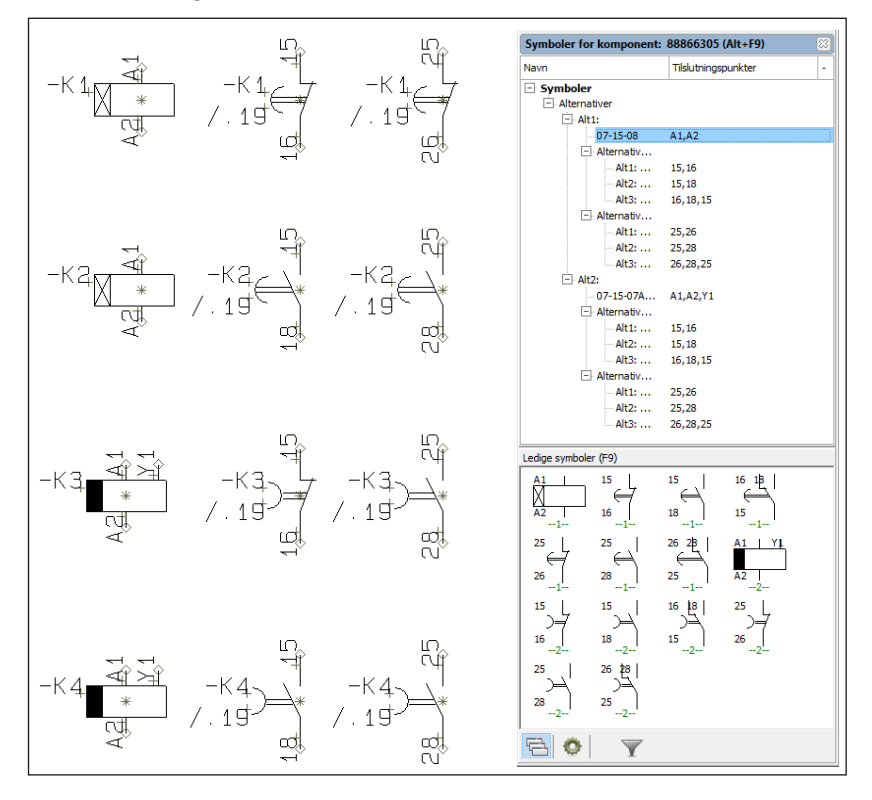

— Læs også om symboler med tilstande i ["Symboler med tilstande" på side 162.](#page-161-0)

#### *Andre muligheder med alternative elektriske symboler*

Der er mange andre muligheder for anvendelse af alternative symboler, end blot det ovennævnte.

Fx kan effektkredssymboler både findes i en udgave til enstregs og flerstregs tegning. Ligeledes kan man vælge om man vil tegne PLC moduler, eller anvende enkelte I/O symboler.

— Se hvordan du angiver de alternative symboler i databasen i ["Angiv alternative](#page-670-0)  [elektriske symboler via databasen" på side 671](#page-670-0).

#### <span id="page-161-0"></span>*Symboler med tilstande*

Symboler med tilstande kan også placeres i Pickmenuen. Hvis et symbol i Pickmenuen har tilstande, vises en mørkeblå trekant i rudens nederste højre hjørne.

Du kan angive om der automatisk skal vises en undermenu med symbolets tilstande, som beskrevet i ["Automatisk popup af undermenuer i pickmenuen" på side](#page-205-0)  [206](#page-205-0). Når du lader musen hvile over et symbols tilstand, vises titlen for tilstanden, hvis der er oprettet en titel for tilstanden.

— Se også ["Symboler med tilstande" på side 192](#page-191-0), ["Symboler med tilstande til](#page-469-0)  [enstegstegning" på side 470](#page-469-0) og ["Opret et symbol med tilstande" på side 800.](#page-799-0)

### <span id="page-161-1"></span>*Deltegninger i Pickmenuen*

Når du klikker på en deltegning i Pickmenuen, får du deltegningen i trådkorset, og kan placere den i projektet.

Indeholder deltegningen forskellige modeller, vælger du modellen således:

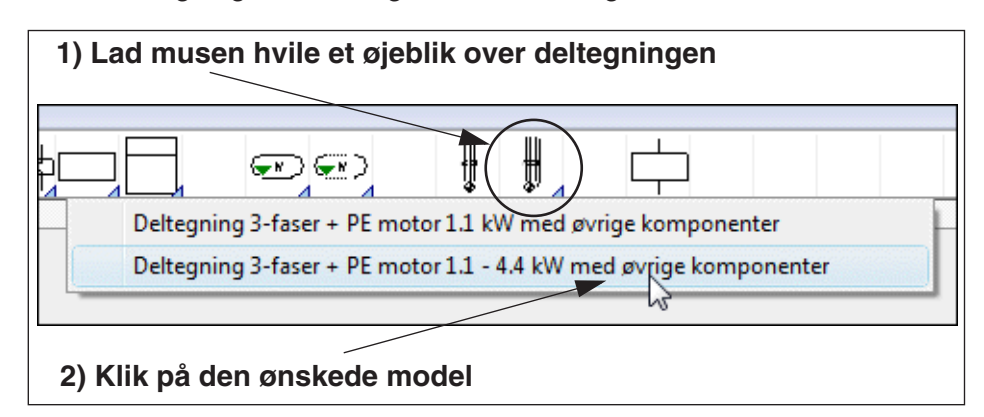

Vælger du at placere deltegningen på en mekanisk side, placeres de mekaniske symboler for deltegningen.

— Se hvordan du anbringer deltegninger i Pickmenuen i ["Placér deltegninger i](#page-208-0)  [Pickmenuen" på side 209](#page-208-0).

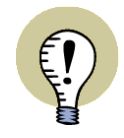

**DEN NORMALE FREMGANGSMÅDE FOR DELTEGNINGER**

I ["MANUEL PLACERING AF DELTEGNINGER" PÅ SIDE 299](#page-298-0) KAN DU LÆSE MERE OM DEN "NORMALE" MÅDE AT PLACERE DELTEGNINGER PÅ VIA **DEL-TEGNINGER** FANEN I **STIFINDER VINDUET**.

LÆS MERE OM DELTEGNINGER I KAPITLET ["DELTEGNINGER" PÅ SIDE 296.](#page-295-0)

### <span id="page-162-0"></span>*Muligheder og begrænsninger i Pickmenuen*

Du har mulighed for at oprette op til 999 pickmenuer. Hver pickmenu har fra starten af et nummer, og kan tildeles et navn. Ved at klikke på fanerne nederst i Pickmenuen, kan du skifte mellem forskellige pickmenuer. — Se hvordan du anbringer symboler i Pickmenuen i ["Tilpasning af Pickmenuen" på side 205](#page-204-0).

Pickmenuen kan flyttes rundt på skærmen som et almindeligt vindue i Windows, og kan ligeledes dokkes. Er Pickmenuen dokket, vil den altid blive vist på skærmen. — Læs mere om dette i afsnittet ["Dok Pickmenuen" på side 29.](#page-28-0)

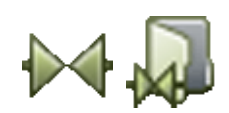

# <span id="page-163-0"></span>2. Hent symboler fra Symbolmenuen

Klik på **Symboler** knappen og derefter på **Symbolmenu** knappen — eller tryk blot på genvejstasten <F8>.

Du kan også klikke på **Symbolmenu** knappen øverst i **Stifinder** vinduet, som vist på billedet til højre. Denne knap er altid tilgængelig lige meget hvilken kommando du arbejder i.

Menuvalget **Funktioner => Symbolmenu** er ligeledes tilgængeligt lige meget hvilken kommando du arbejder i.

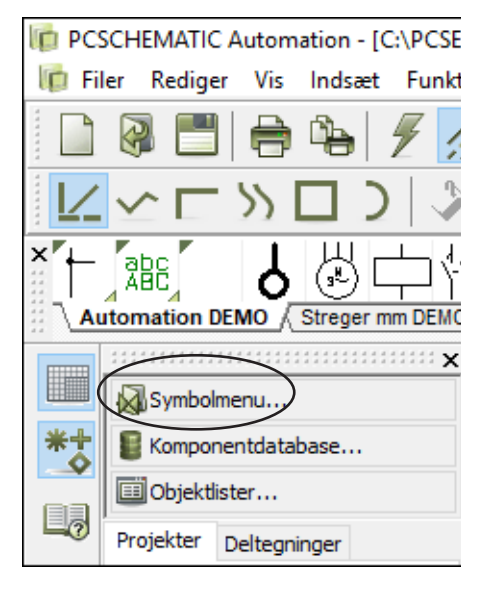

I **Symbolmenuen** kan du nu finde det symbol du ønsker.

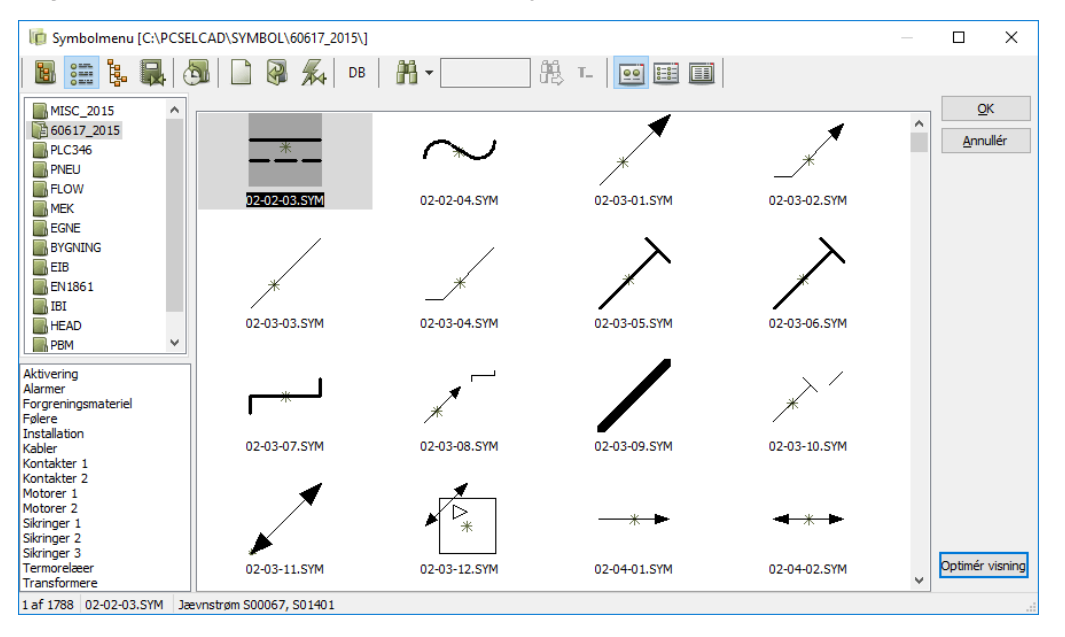

#### **HURTIGERE VISNING AF SYMBOLER I SYMBOLMENUEN**

HVIS SYMBOLERNE I DINE SYMBOLBIBLIOTEKER *IKKE* LIGGER PÅ DIN EGEN PC, MEN LIGGER ET STED PÅ JERES NETVÆRK, KAN DETTE GIVE EN LANG-SOM VISNING AF SYMBOLERNE I DIALOGBOKSEN!

— SE HVORDAN DU AFHJÆLPER DETTE I ["HURTIGERE VISNING AF SYMBO-](#page-170-0)[LER I SYMBOLMENUEN" PÅ SIDE 171.](#page-170-0)

## *Placér det fundne symbol*

Klik på det ønskede symbol og klik **OK** — eller dobbeltklik på det ønskede symbol —, og du vender tilbage til dit skema med symbolet i markøren.

Placér symbolet i projektet, og tast <Esc> for at fjerne symbolet fra markøren.

— I det efterfølgende kan du se hvilke muligheder du har i **Symbolmenuen**:

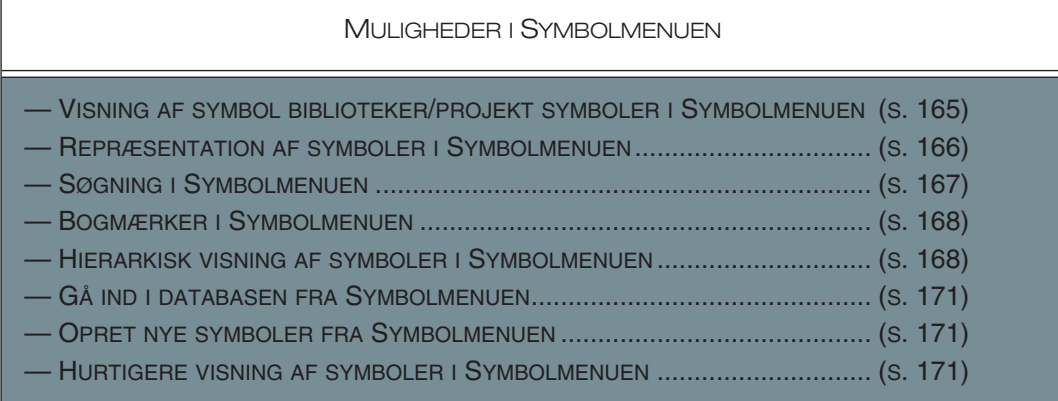

#### **AUTOMATISK OPDATERING AF SYMBOLMENUEN**

HVIS SYMBOLER, ELLER INDHOLDET I DET SYMBOL BIBLIOTEK **SYMBOLME-NUEN** FOR ØJEBLIKKET VISER, ÆNDRES UDEN FOR PROGRAMMET — FX VIA WINDOWS STIFINDER ELLER AF ANDRE PÅ NETTET — OPDATERES **SYMBOL-MENUEN** AUTOMATISK.

# <span id="page-164-0"></span>Visning af symbol biblioteker / projekt symboler i Symbolmenuen

Når du skal finde symboler i **Symbolmenuen**, kan du vælge hvilke symboler der skal vises på følgende måde:

#### *Vælg bibliotek via Mapper*

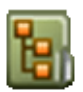

Klik på **Vælg bibliotek via Mapper** knappen. Herved får du en stifinder struktur ude i venstre side af **Symbolmenuen**, hvor du kan klikke dig frem til den mappe det ønskede symbol bibliotek ligger i.

På **C:\**-drevet under mappen **Pcselcad**, ligger mappen **Symbol**. Heri ligger en række undermapper med forskellige symbol biblioteker.

Når du her har valgt en mappe, fx **EN60617,** ser du disse symboler i det store vindue i **Symbolmenuen**. Er der flere symboler i mappen end du kan se i vinduet, vil der være en rullemenu ude i siden.

Indholdet af de forskellige symbol biblioteker er beskrevet i afsnittet ["Symbolbiblio](#page-254-0)[teker" på side 255](#page-254-0).

Vil du vide mere om hvordan du skifter mappe og åbner filer, så læs ["Arbejde i](#page-24-0)  [Windows" på side 25](#page-24-0).

#### *Vælg bibliotek via Alias*

Klik på **Vælg bibliotek via Alias** knappen. Herved får du en liste over de oprettede ■ エテー ŏ≕≕ *alias* i venstre side af **Symbolmenuen**. Disse alias peger hver især på en mappe 8 S S der indeholder et symbolbibliotek.

Når **Automation** installeres oprettes automatisk alias for de installerede symbol biblioteker.

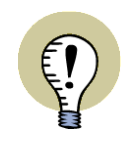

DU KAN BENYTTE ALIAS, DER PEGER PÅ SYMBOL BIBLIOTEKER PLACERET SPREDT OVER HELE VERDEN.

— Læs mere om *alias* i ["Alias for biblioteker" på side 930.](#page-929-0)

#### *Vis projektets symboler*

Klik på knappen **Vis projektets symboler**. Herved vises alle symboler i projektet. — Se ["Automatisk udskiftning af symboler" på side 222](#page-221-1).

### *Vis de sidst anvendte symboler*

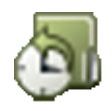

Klik på knappen **Historie**. Herved vises de sidste 50 symboler du har hentet via **Symbolmenuen**. Dette gælder også for symboler du har hentet mens du har andre projekter.

# <span id="page-165-0"></span>Visning af symboler i Symbolmenuen

I øverste højre hjørne af **Symbolmenuen** findes tre knapper til at bestemme hvordan symbolerne vises i **Symbolmenuen**:

#### *Symboler vises som store ikoner*

Når du klikker på knappen **Store ikoner** vises selve symbolerne i **Symbolmenuen**.

Når du holder musemarkøren over et symbol vises symbolets *Titel*, *Navn* og *Type* som *hint*.

#### *Symboler vises i liste*

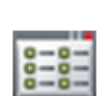

Når du klikker på knappen **Liste** vises en liste over de valgte symbolers symbol filnavne.

Når du holder muse-markøren hen over et af navnene, vises symbolet i menuens højre side, samtidig med symbolets *Titel*, *Navn* og *Type* vises som hint.

#### *Symboler vises med detaljer*

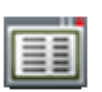

Når du klikker på knappen **Detaljer** vises en liste med detaljerede oplysninger om de valgte symboler.

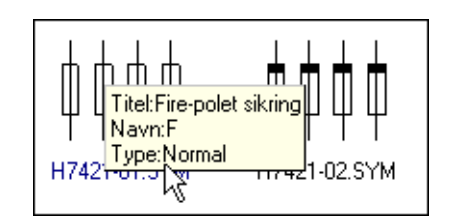

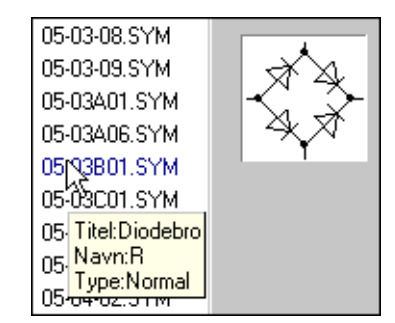

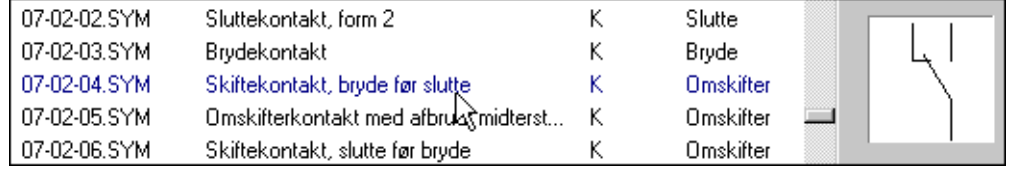

Når du holder muse-markøren hen over en af linjerne, vises symbolet i menuens højre side.

# <span id="page-166-0"></span>Søgning i Symbolmenuen

Når du har brug for at søge efter et symbol i det valgte bibliotek, klikker du på **Søg** knappen — eller trykker <Ctrl+f>.

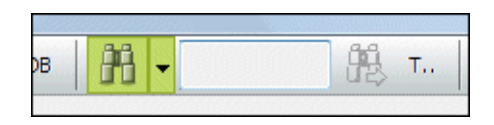

Herved vises et søgefelt, hvor du kan indtaste den tekst du søger efter.

Klik på nedad-pilen til højre for Søg knappen for at angive hvilken type oplysning du søger på:

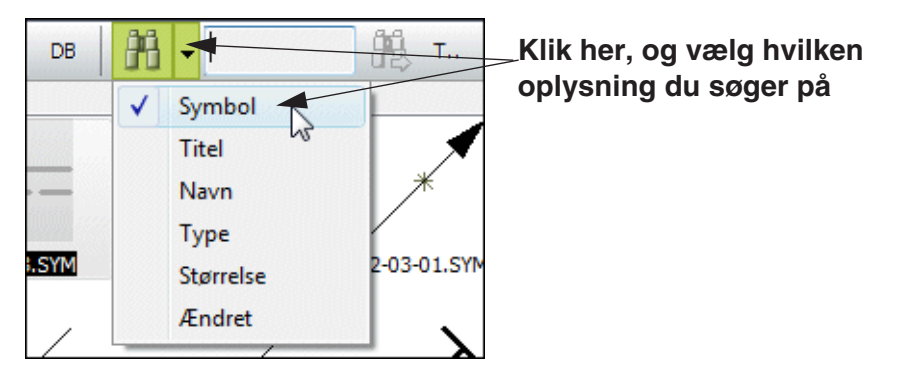

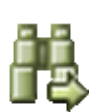

Indtast herefter den symboltekst du søger efter i søgefeltet. Efterhånden som du taster ind, vil programmet markere det første symbol i biblioteket, hvis symboltekst begynder med det du har skrevet. For at hoppe til det næste symbol, der matcher det indskrevne, klikker du på **Søg igen** knappen — eller trykker <F3>.

Det gør ikke nogen forskel for programmet om teksten er skrevet med store eller små bogstaver.

## *Begynder med / Indeholder*

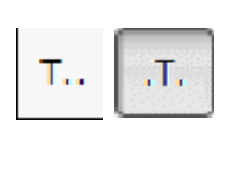

Umiddelbart søger programmet efter tekster, der begynder med det indskrevne. Vil du søge efter tekst, der blot findes et eller andet sted i symbolteksten, klikker du på **Begynder med / Indeholder** knappen, så den skifter udseende fra **T...** til **..T..**.

Herved søger programmet efter om der blot et eller andet sted i en symboltekst står det du skriver.

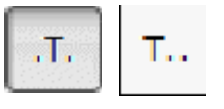

For igen at søge efter symboltekster, der begynder med det indskrevne, klikker du på **Begynder med / Indeholder** knappen igen, så den skifter udseende fra **..T..** til **T...**.

## <span id="page-167-0"></span>Bogmærker i Symbolmenuen

Når **Symbolmenuen** viser alias eller mapper, er det muligt at indsætte bogmærker. Klikker du på et bogmærke, hopper du ned til det valgte symbol i mappen.

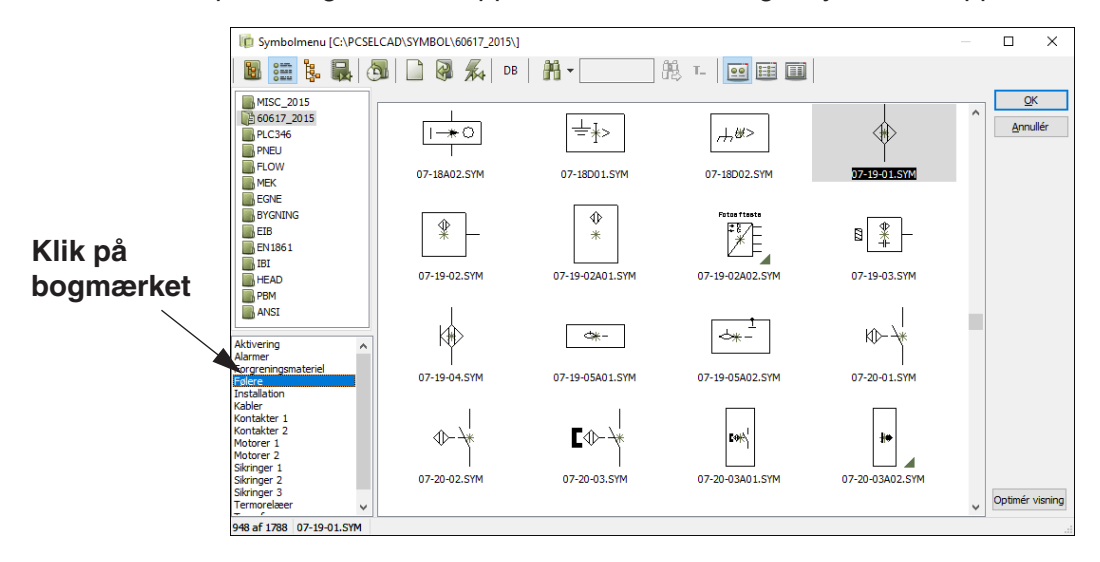

# *Opret et bogmærke i Symbolmenuen*

For at oprette et bogmærke højre-klikker du på et symbol i **Symbolmenuen**, og vælger **Opret bogmærke**.

Du kommer herefter ind i dialogboksen **Opret bogmærke**, hvor du indtaster navnet på bogmærket og klikker **OK**.

Redigér symbol Opret nyt symbol  $07 - 18$ Slet symbol Opret bogmærker F<sub>2</sub> Omdah Ñ

Bogmærket vises nu i **Symbolmenuens** nederste venstre hjørne når du vælger det pågældende alias eller bibliotek i **Symbolmenuen**.

# *Redigér eller Slet et oprettet bogmærke*

For at redigere eller slette et oprettet bogmærke, højreklikker du på bogmærket og vælger hhv. **Redigér bogmærke** eller **Slet bogmærke**.

## *Bogmærker og kopiering af symbolbiblioteker*

Oplysninger om bogmærker gemmes i det pågældende symbol bibliotek. Dette har følgende konsekvenser:

- 1) Hvis der er adgang til biblioteket fra andre PCer via netværket, kan bogmærkerne også ses derfra.
- 2) Kopierer du biblioteket medfølger de anvendte bogmærker automatisk.

## <span id="page-167-1"></span>Hierarkisk visning af symboler i Symbolmenuen

I **Automation** ligger symbolerne umiddelbart placeret i forskellige mapper, uden nogen yderligere hierarkisk inddeling (se også ["Bogmærker i Symbolmenuen" på](#page-167-0)  [side 168](#page-167-0)).

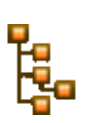

Når du i **Symbolmenuen** klikker på **Symbol grupper** knappen, får du imidlertid mulighed for at opbygge din egen hierarkiske struktur, som kan gøre det lettere for dig at finde symbolerne. Herved kommer du ind i mappen *SymbolGrupper*, som er placeret under **Pcselcad\Symbol**:

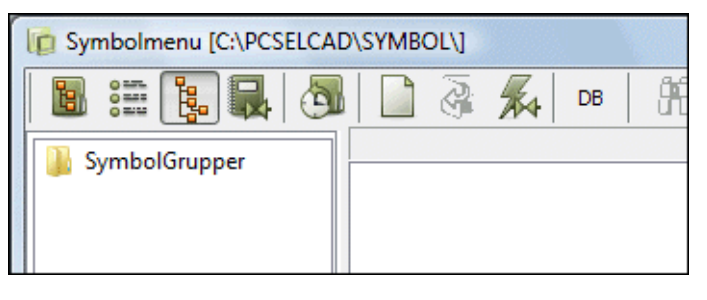

Her kan du oprette din egen gruppering af de symboler, som du allerede har adgang til.

Dette foregår ved at du først opretter en struktur af mapper med sigende navne. Under disse mapper, opretter du de såkaldte *grupper*, og det er i disse grupper, at du kan anbringe symbolerne. Du kan altså ikke anbringe symbolerne i en *mappe*, de kan kun anbringes i en *gruppe*.

*Eksempel på oprettelse af hierarkisk struktur*

 1) Opret den første mappe: Højreklik på mappen *SymbolGrupper*, og vælg **Tilføj mappe**. Indtast mappe navnet *Kontakter*, og klik **OK**.

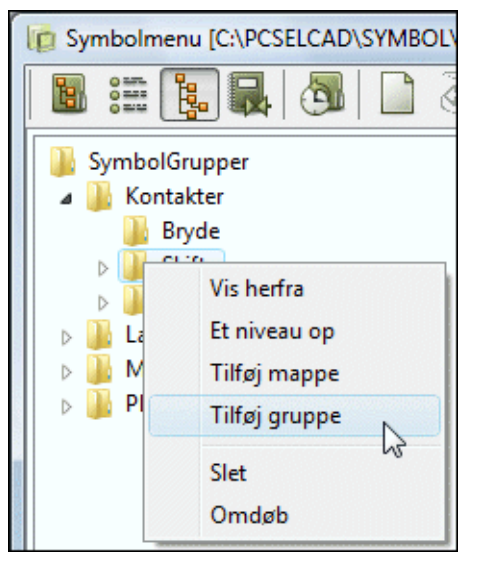

2) Opret underliggende mapper: Højreklik

på mappen *Kontakter*, og opret på tilsvarende vis undermappen *Bryde*. Under *Kontakter* mappen opretter du ligeledes undermapperne *Skifte* og *Slutte*.

 3) Opret gruppe: Højreklik på mappen *Skifte*, og vælg **Tilføj gruppe**. Indtast gruppenavnet *1P*, og klik **OK**. I denne gruppe *1P*, kan du nu anbringe symboler.

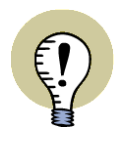

#### **SYMBOLERNE ANBRINGES IKKE DIREKTE I GRUPPERNE**

SYMBOLERNE ANBRINGES IKKE DIREKTE I DE OPRETTEDE GRUPPER. I STE-DET OPRETTES ET *LINK* (ELLER EN *REFERENCE*) TIL DEN MAPPE, SOM SYM-BOLET ER PLACERET UNDER I SYMBOLMENUEN. ÆNDRES ET SYMBOL VIA REDIGÉR SYMBOL FUNKTIONEN, ÆNDRES SYMBOLERNE DERFOR AUTOMA-TISK I ALLE DE GRUPPER, DER REFERERER TIL DET ÆNDREDE SYMBOL. DET SAMME SYMBOL KAN OPTRÆDE I FLERE FORSKELLIGE GRUPPER.

Du har nu oprettet en hierarkisk struktur, med en gruppe, hvori du kan anbringe symboler.

### *Anbring symboler i en hierarkisk struktur*

For at anbringe symboler i en gruppe i den hierarkiske struktur, gør således:

- 1) Vælg gruppen i venstre side.
- 2) Højreklik i højre side, og vælg **Tilføj symbol**:

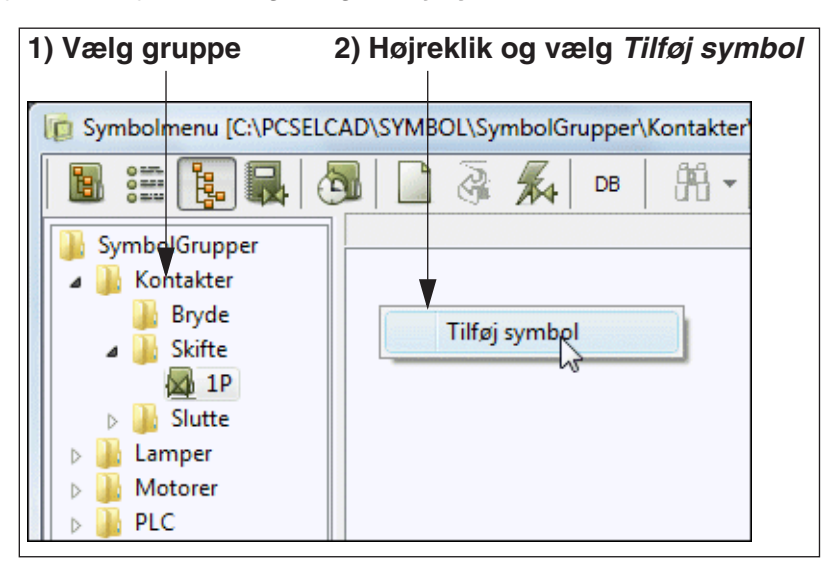

- 3) Vinduet **Vælg symbol** vises nu: Vælg den mappe, som symbolerne findes i, ved at klikke på mappen i vinduets venstre side.
- 4) Find nu symbolet i vinduets højre side, og dobbeltklik på symbolet, for at tilføje det til gruppen. Du kan også *trække* symbolet fra **Vælg symbol** vinduet, og placere det i gruppen:

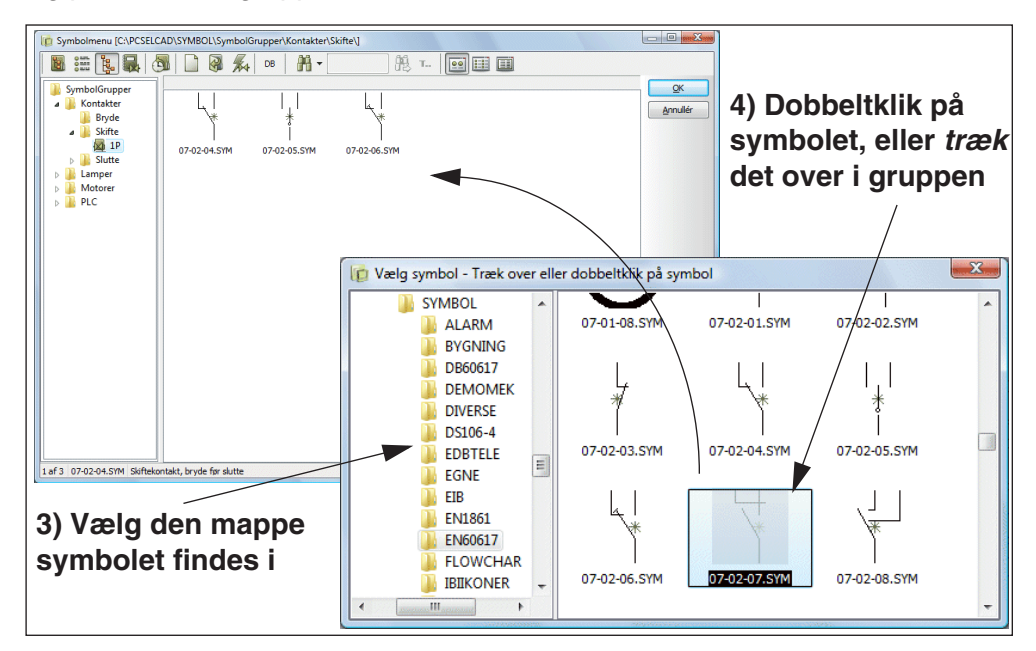

### *Fjern symbol fra gruppe*

Hvis du vil fjerne et symbol fra en gruppe, højreklikker du på symbolet, og vælger **Fjern symbol**.

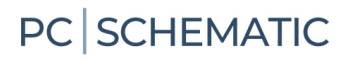

### <span id="page-170-1"></span>Gå ind i databasen fra Symbolmenuen

1) Gå ind i **Symbolmenuen**.

For at finde de komponenter i databasen, der har tilknyttet symboler af en bestemt slags, gør du således:

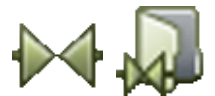

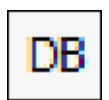

2) Find det ønskede symbol, og klik på symbolet.

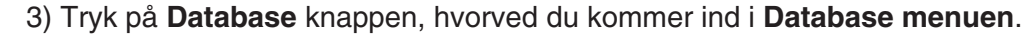

I databasen vises nu de komponenter der har symbolet som første symbol i databasens **Symbol** felt. — Se evt. ["Database indstillinger" på side 688](#page-687-0) og/eller *PCS-CHEMATIC Database* manualen.

— Læs mere om at hente symboler via databasen i ["Hent symboler via Databa](#page-171-0)[sen" på side 172.](#page-171-0)

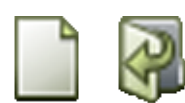

<span id="page-170-2"></span>Opret nye symboler eller Redigér symboler fra Symbolmenuen Vil du oprette et nyt symbol klikker du på **Opret nyt symbol** knappen.

Vil du redigere et eksisterende symbol, klikker du på symbolet i **Symbolmenuen**, og klikker på **Redigér symbol** knappen.

— Læs mere om dette i ["Opret Symboler" på side 783.](#page-782-0)

### <span id="page-170-0"></span>Hurtigere visning af symboler i Symbolmenuen

Hvis symbolerne i dine symbolbiblioteker *ikke* ligger på din egen PC, men ligger et sted på jeres netværk, kan dette give en langsom visning af symbolerne i dialogboksen.

For at afhjælpe dette på langsomme netværk, gør følgende:

- 1) Klik på **Optimér visning** knappen i nederste højre hjørne af **Symbolmenuen**.
- 2) I dialogboksen **Optimér symbolvisning**: Sæt hak ud for *Medtag undermapper*, klik på den mappe alle symbolerne ligger i (mappen **SYMBOL** ved standardopsætninger) og klik på **Start**.

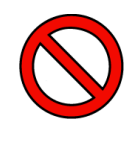

#### **KAN TAGE LANG TID PÅ LANGSOMME NETVÆRK!**

AFHÆNGIG AF HASTIGHEDEN PÅ NETVÆRKET — OG ANTALLET AF SYMBO-LER I BIBLIOTEKERNE — KAN DETTE TAGE LANG TID. MÅSKE ENDDA TIMER. MEN NÅR DET FØRST ER GJORT, SKAL DET IKKE GØRES IGEN.

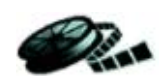

### <span id="page-171-0"></span>3. Hent symboler via Databasen

Hvis du ved hvilke komponenter du vil benytte, kan du også hente symboler direkte fra databasen.

#### *Gå ind i databasen*

Klik på **Symboler** knappen, hold <Ctrl> nede og klik på **Symbolmenu** knappen — eller klik på **Komponentdatabase** knappen øverst i **Stifinder** vinduet, som vist på billedet til højre. Denne knap er altid tilgængelig lige meget hvilken kommando du arbejder i.

Herved kommer du direkte ind i databasen, hvis den er tilkoblet (se ["Anvendelse af data](#page-648-0)[basen" på side 649\)](#page-648-0). Du kan også trykke på <d> for at komme direkte ind i databasen.

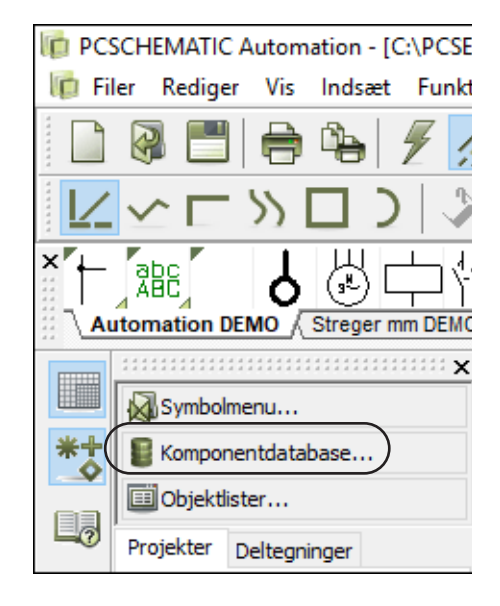

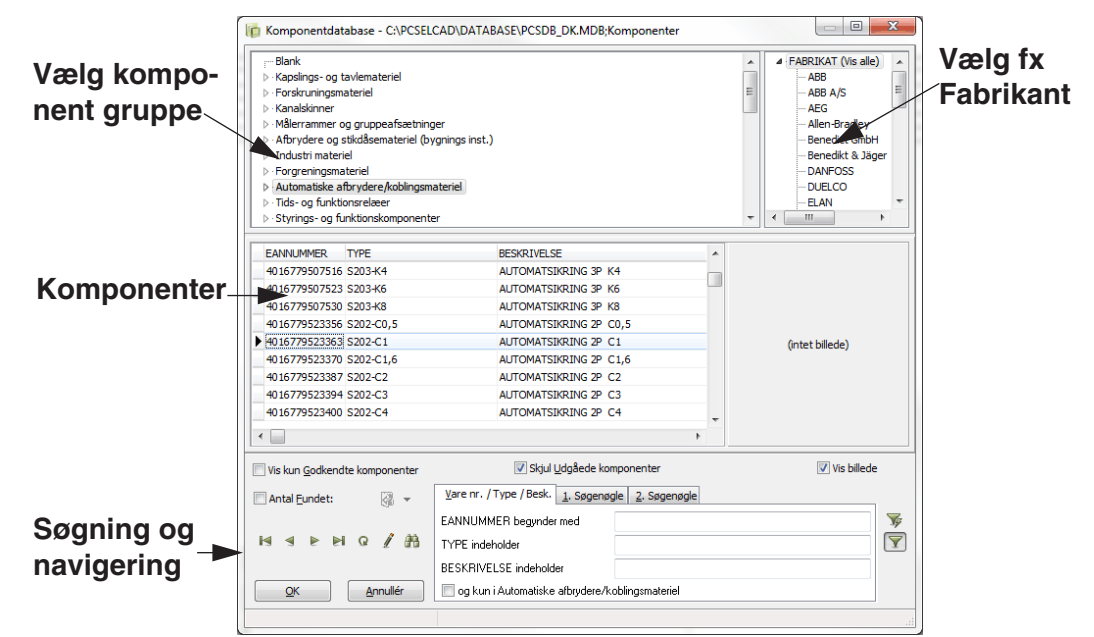

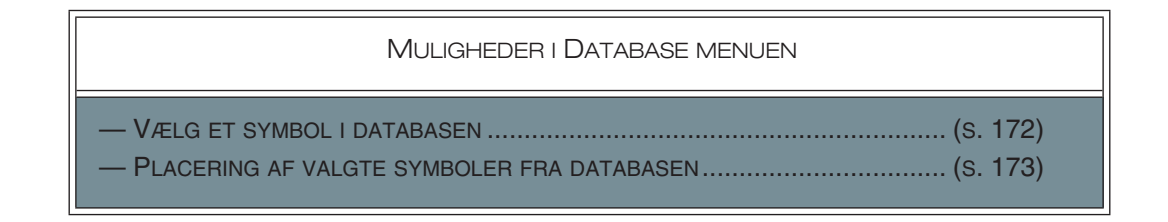

<span id="page-171-1"></span>*Vælg et symbol i databasen*

Klik på en mappe, fx *Automatiske afbrydere/koblingsmateriel*, vælg evt. et *Fabrikat* i øverste højre hjørne, og vælg derefter en komponent.

Vælg fx komponenten med EANnummer *5702423009237* — som på billedet ovenfor. Klik **OK**.

— Læs mere om søgning i **Database menuen** i ["Anvendelse af databasen" på](#page-648-0)  [side 649.](#page-648-0)

#### <span id="page-172-1"></span>*Placering af valgte symboler fra databasen*

En speciel pickmenu, der indeholder alle komponentens elektriske symboler, viser sig nu i nederste del af **Symboler for komponent** vinduet i **Komponentmenuen** i skærmens højre side:

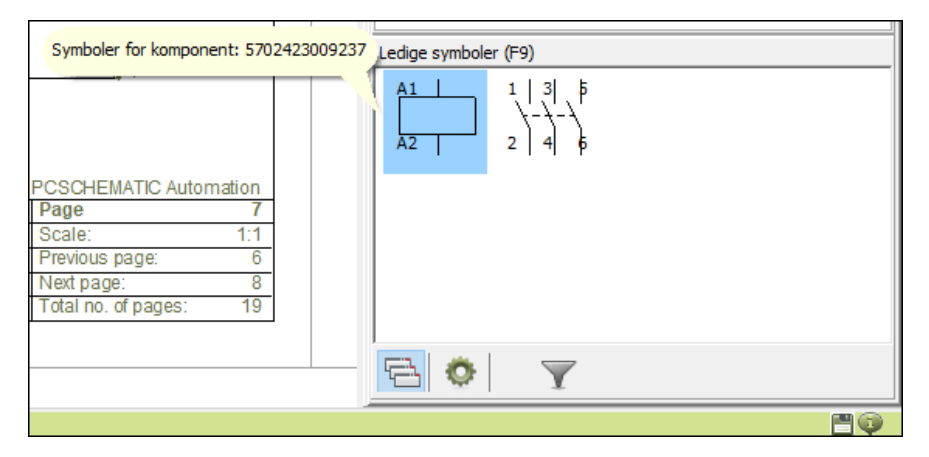

Består komponenten kun af ét symbol, får du automatisk dette i trådkorset.

Klik på det symbol du vil benytte, og placér det hvor du vil.

#### <span id="page-172-0"></span>4. Indtast symbolets Filnavn direkte

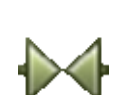

Når du har valgt **Symboler** og trykker på genvejstasten <k>, kommer du ind i denne dialogboks:

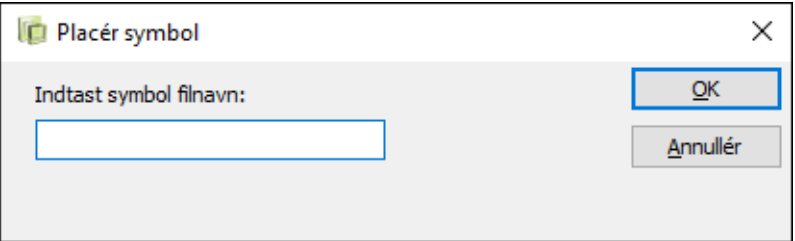

Her skriver du filnavnet på det symbol du vil placere, og trykker på <Enter>. Programmet leder nu efter symbolet i den mappe du sidst benyttede i **Symbolmenuen**. Finder programmet ikke et symbol dér, undersøges de symbolbiblioteker med *alias* — som beskrevet i ["Alias for biblioteker" på side 930.](#page-929-0)

Kan programmet heller ikke dér finde et symbol med det indskrevne filnavn, kommer du ind i **Symbolmenuen**. Findes der i **Symbolmenuen** et symbol filnavn, der begynder med det du har indtastet, vil dette være markeret.

— Se endvidere hvordan du kan oprette symboler direkte fra **Placér symbol** dialogboksen i "Automatisk oprettelse af Symboler" på side 203.

#### <span id="page-173-0"></span>5. Indtast Varenummeret direkte

Når du har valgt **Symboler** og vælger **Funktioner => Database => Find varenummer** — eller trykker på genvejs tasten <v> — kommer du ind i denne dialogboks:

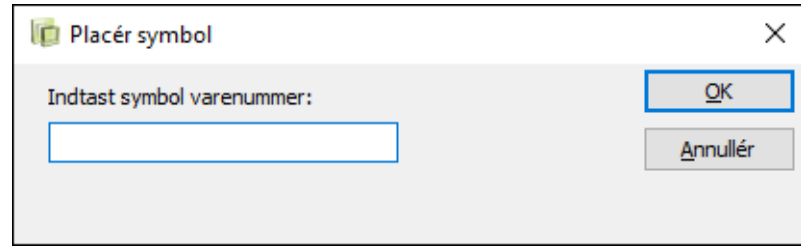

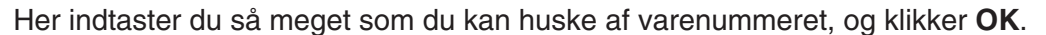

Du kommer da ind i databasen, som viser alle komponenter hvis varenumre begynder med det du har indtastet.

Indtaster du fx *40*, vises alle de komponenter i databasen, hvis EAN nummer begynder med *40*:

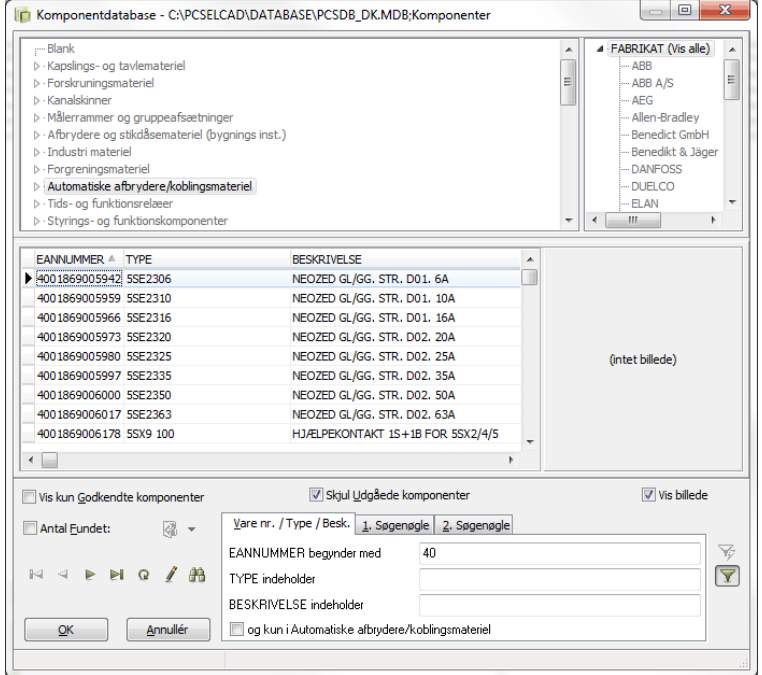

Klik på den ønskede komponent, og klik **OK**.

Består komponenten kun af ét symbol, får du nu symbolet i trådkorset. Består komponenten af flere symboler, vises disse under **Ledige symboler** i skærmens nederste højre hjørne.

Klik på det symbol du vil benytte, og placér det hvor du vil.

Hvis du indtaster et komplet varenummer i **Placér symbol** dialogboksen, får du symbolet direkte i trådkorset uden at komme ind i database menuen.

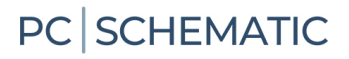

### <span id="page-174-0"></span>Indtast symbolets Type direkte

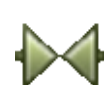

Når du har valgt **Symboler** og vælger **Funktioner => Database => Find type** eller trykker på genvejs tasten <b> - kommer du ind i denne dialogboks:

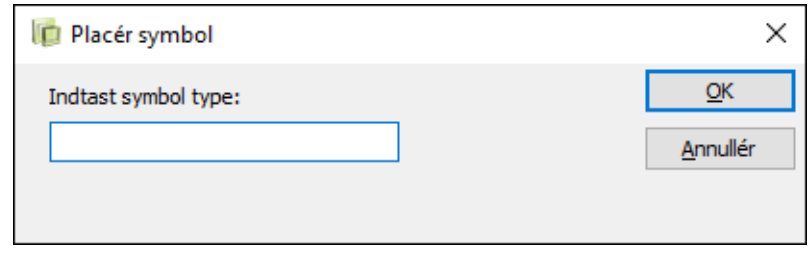

Her indtaster du så meget som du kan huske af symbolets type, og klikker **OK**.

Du kommer nu ind i databasen, som viser alle de komponenter, der har en symbol type der svarer til hvad du har tastet ind.

Hvis du skrev *P* får du en liste over alle komponenter i databasen, hvis type starter med *P* — svarende til forklaringen ovenfor. Klik på den ønskede komponent, og klik **OK**. Du får nu det elektriske symbol for komponenten i trådkorset, eller også vises der en pickmenu under **Ledige symboler** — i skærmens nederste højre hjørne indeholder alle elektriske symboler for komponenten.

Indtaster du en komplet type specifikation, får du symbolet direkte i trådkorset uden at komme ind i databasen.

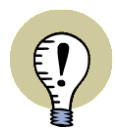

#### **SMÅ OG STORE BOGSTAVER I DATABASEN**

NÅR DU INDTASTER SYMBOLETS TYPE SKELNER PROGRAMMET *KUN* MELLEM STORE OG SMÅ BOGSTAVER HVIS DU BENYTTER ET DATABASE FORMAT, DER KAN SKELNE MELLEM DISSE.

HVIS DU FX KØRER PÅ EN ACCESS DATABASE SKELNES DER DERFOR *IKKE* MELLEM SMÅ OG STORE BOGSTAVER.

BENYTTER DU DERIMOD EN DBASE DATABASE SKELNES DER MELLEM SMÅ OG STORE BOGSTAVER.

### <span id="page-175-0"></span>PLACERING OG NAVNGIVNING AF SYMBOLER

Når du har fået et symbol i trådkorset — ved at benytte en af de nævnte fremgangsmåder beskrevet i ["Hent symboler" på side 156](#page-155-0) — placerer du det ved at klikke dér hvor du vil have det anbragt på tegningen.

Når du placerer symbolet vil du automatisk blive spurgt om data for den komponent, som symbolet repræsenterer, i dialogboksen **Komponentdata**:

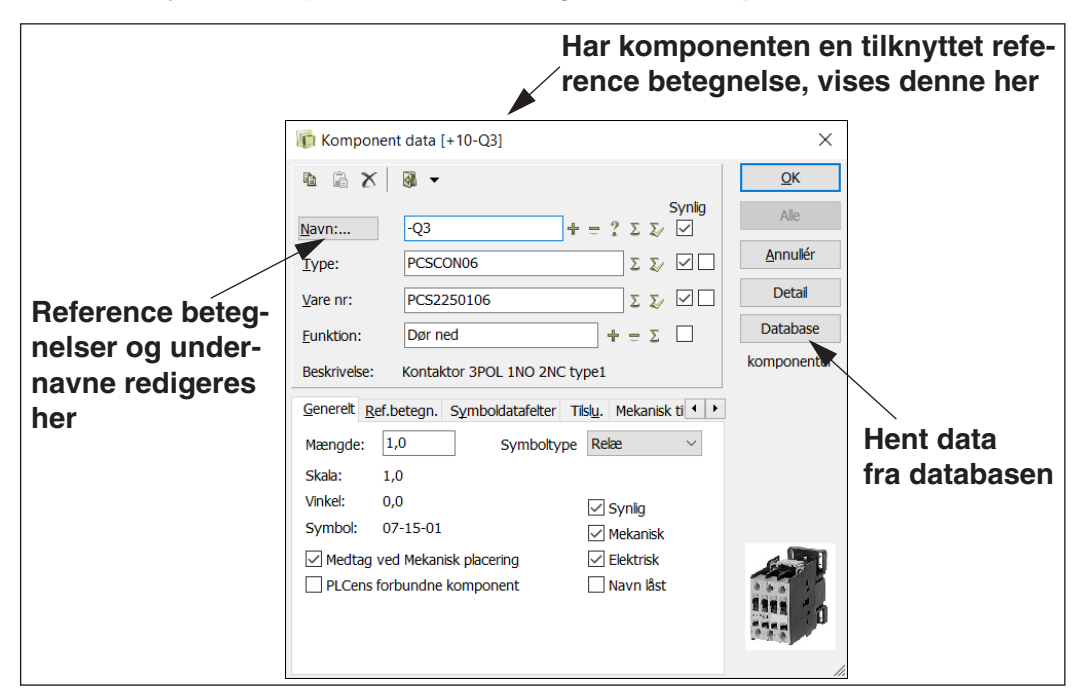

I dialogboksen **Komponentdata** ovenfor kan du indtaste komponentnavnet, samt anden relevant information. — Læs ["Symboltekster" på side 118](#page-117-0) for yderligere detaljer om indholdet af disse tekst felter.

Når du er tilfreds med indstillingerne klikker du **OK**, og hvis du fortryder klikker du på **Annullér**.

Tryk på <Esc> for at fjerne symbolet fra trådkorset.

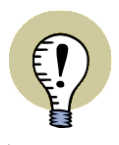

**ÆNDRINGER KAN OVERFØRES TIL ALLE SYMBOLER FOR KOMPONENTEN** NÅR TEKSTPARAMETRE ÆNDRES I DIALOGBOKSEN **KOMPONENTDATA**, VISES BESKEDEN *ALLE=GENNEMFØR ÆNDRING FOR ALLE KOMPONENTENS SYM-BOLER* MED RØDT ØVERST I DIALOGBOKSEN.

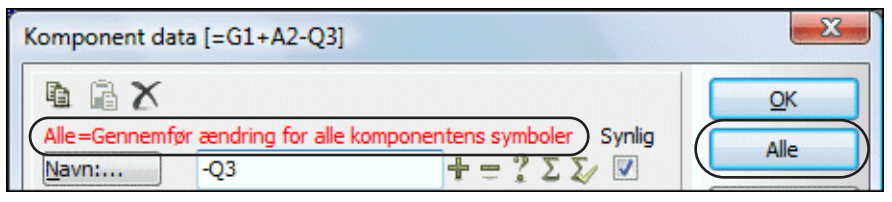

KLIKKER DU HEREFTER PÅ **ALLE** KNAPPEN I DIALOGBOKSEN, OVERFØRES DE UDFØRTE ÆNDRINGER AF *NAVN*, *TYPE*, *VARE NR*, *FUNKTION* SAMT REFE-RENCEBETEGNELSER TIL *ALLE* SYMBOLER FOR KOMPONENTEN. KLIKKER DU PÅ **OK** KNAPPEN, ÆNDRES KUN DATA FOR DET VALGTE SYMBOL.

SAMTIDIG KAN ALLE KOMPONENTENS SYMBOLER OPDATERES FRA DATABA-SEN, SOM BESKREVET I ["OPDATERING FRA DATABASEN VED ÆNDRING AF](#page-276-0)  [SYMBOLS VARE NR" PÅ SIDE 277.](#page-276-0)

#### *Automatisk navngivning af symboler*

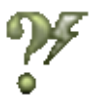

Hvis du har aktiveret **Automatisk navngivning** knappen tildeles symboler næste ledige navn for den valgte type symboler *uden* du kommer ind i dialogboksen **Komponentdata**.

Knappen findes i Symboler værktøjsbjælken øverst på skærmen. — Se ["Symbol](#page-202-0)  [værktøjsbjælken" på side 203.](#page-202-0)

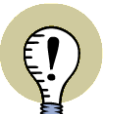

### **AUTOMATISK NAVNGIVNING AF SYMBOLER VED AUTOMATISK PROJEKT GENERERING**

VED AUTOMATISK GENERERING AF PROJEKTER, KAN SYMBOLERNE I DET OPRETTEDE PROJEKT NAVNGIVES FORTLØBENDE AUTOMATISK.

— LÆS MERE I "GENERÉR OG OPDATÉR PROJEKTER VIA EXCEL" PÅ SIDE 609, "FLETNING AF PROJEKTER VIA EXCEL" PÅ SIDE 478 SAMT "AUTOMA-TISK NAVNGIVNING AF SYMBOLER UNDER GENERERING" PÅ SIDE 483.

#### *Gå ikke ind i dialogboksen Komponentdata automatisk*

Bryder du dig ikke om at komme ind i **Komponentdata** dialogboksen hver gang du anbringer et symbol, kan du slå denne funktion fra ved at fjerne hakket foran *Spørg om navne* i **Indstillinger => Markør/Skærm**. Dette er yderligere beskrevet i ["Markør/Skærm" på side 924.](#page-923-0)

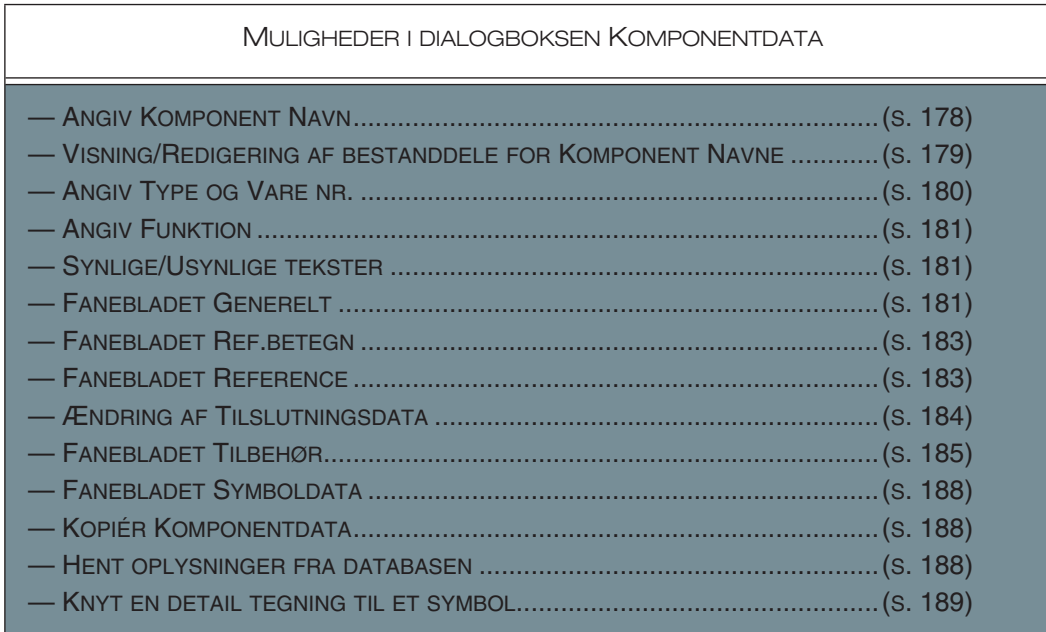

### <span id="page-177-0"></span>Angiv komponentnavn

Ud for **Navn** i dialogboksen **Komponentdata** kan du enten blot skrive et navn eller benytte en af følgende muligheder:

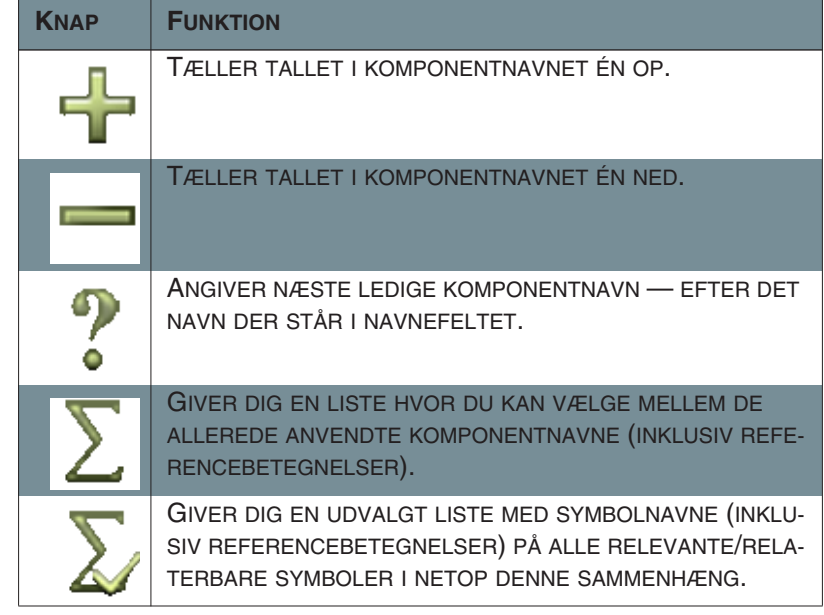

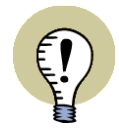

#### **INDSKYD SYMBOLNAVNE - ELLER OMNUMMERÉR SYMBOLER**

HVIS DU FÅR BRUG FOR AT INDSKYDE NYE/LEDIGE SYMBOLNAVNE — ELLER TILSLUTNINGSNAVNE — I PROJEKTET, SÅ SE HVORDAN DU GØR DETTE I ["INDSKYD NYE SYMBOLNAVNE ELLER TILSLUTNINGSNAVNE" PÅ SIDE 334.](#page-333-0) I ["OMNUMMERÉR VALGTE SYMBOLER" PÅ SIDE 328](#page-327-0) KAN DU OGSÅ SE HVOR-DAN DU OMNUMMERERER SAMTLIGE SYMBOLER I PROJEKTET — ELLER BLOT OMNUMMERERER UDVALGTE SYMBOLER.

*Automatisk optælling på Navn i dialogboksen Komponentdata*

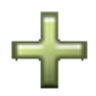

Holder du <Ctrl> nede og klikker på **+** i dialogboksen **Komponentdata**, vil navnene på de symboler du efterfølgende anbringer, automatisk tælles én op. Når du fjerner symbolet fra trådkorset stopper den automatiske optælling.

At denne funktion er slået til, vises ved et **+** foran feltet **Navn**.

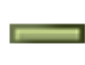

Holder du <Ctrl> nede og klikker på **-**, vil de automatisk tælles én ned. At funktionen er slået til, vises ved et **-** foran feltet **Navn**.

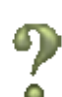

Klikker du på <Ctrl> mens du klikker på **?**, tildeles de automatisk næste ledige navn — efter det navn der står i navnefeltet. Funktionen er slået til når der vises et **?** foran feltet **Navn**.

#### *Andre muligheder for navngivning af symboler*

Læs ["Ændring af symbolnavne i et vindue" på side 211](#page-210-0) for at se hvordan du omdøber flere symboler på en gang.

Du kan også ændre symbol teksterne direkte på skema siderne. Dette er beskrevet i ["Visning af symboltekster på diagram siden" på side 119.](#page-118-0)

Mere avancerede måder at ændre tekster direkte på skemaerne er beskrevet i ["Låsning af tekst typer" på side 135](#page-134-0) og ["Optælling på tekster" på side 136.](#page-135-0)

#### *Strømvejsnumre i symbolnavne*

Læs ["Symbolnavne med side og strømvejsnummer" på side 444](#page-443-0) for at se hvordan strømvejsnumre kan indsættes automatisk i symbolnavne.

### <span id="page-178-0"></span>Knap til visning/redigering af navne bestanddele for symboler

Teksten ved feltet *Navn* i dialogboksen **Komponentdata** er også en knap, som du kan klikke på. Når du klikker på **Navn**, kommer du ind i denne dialogboks:

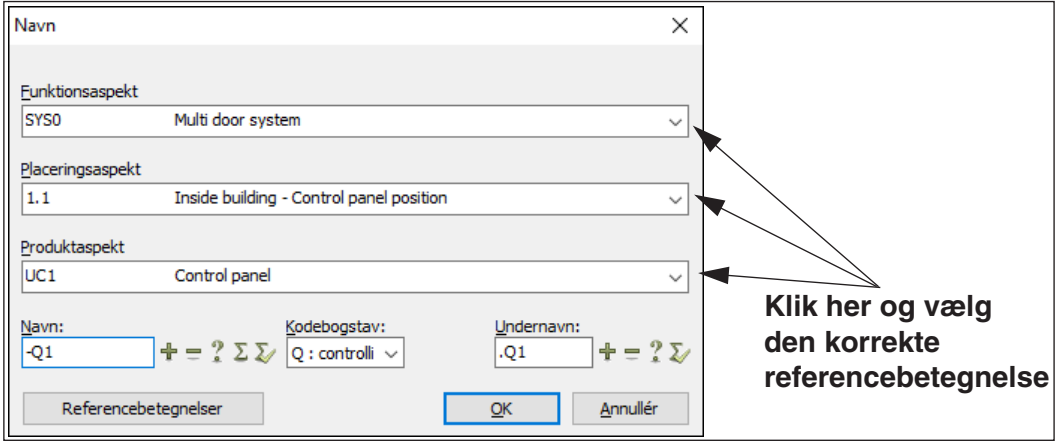

Herfra kan du se og ændre de bestanddele symbolnavnet består af: *Navn* (-), *Funktionsaspekt* (=), *Placeringsaspekt* (+), *Produktaspekt* (-) samt *Undernavn* (.). I dialogboksen vises kun de aspekter, der er oprettet i det aktive projekt.

— Se også ["Fanebladet Ref. betegn." på side 183](#page-182-0) og ["Undernavne på symboler"](#page-189-0)  [på side 190.](#page-189-0)

#### *Kodebogstaver fra 81346-2*

Klikker du på nedad-pilen i feltet *Kodebogstav*, kan du vælge komponentens kodebogstav ud fra en liste over alle kodebogstaver fra IEC ISO 81346-2. Beskrivelserne findes for øjeblikket kun på engelsk. Når den danske oversættelse foreligger, kommer den også med i programmet.

Denne nye udgave af standarden fra 2019 indeholder bogstavskoder på både 1, 2 og 3 bogstaver.

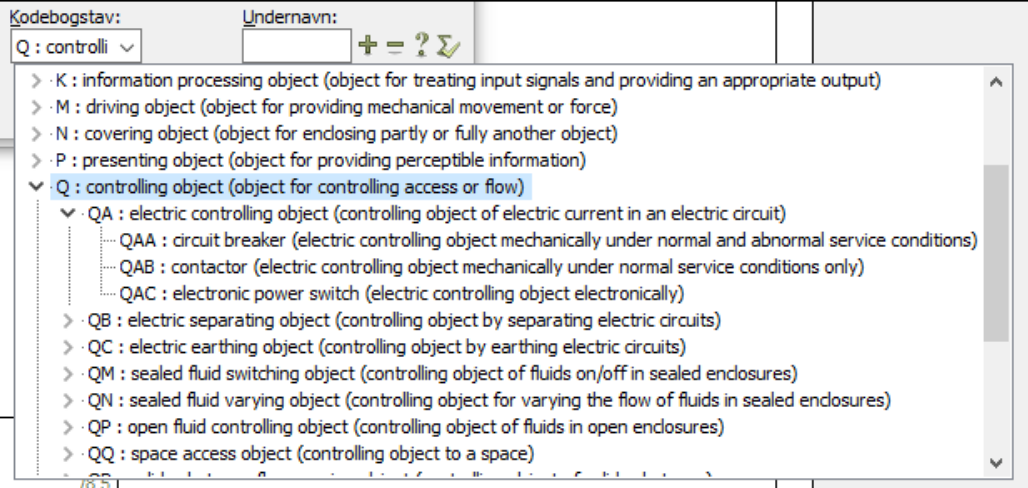

Sætter du et symbol ind hvor kodebodstavet fx er *Q*, fremhæves *Q* i listen. Vælger du herefter fx kodebogstaverne *QFB*, finder programmet selv næste ledige nummer.

# <span id="page-179-0"></span>Muligheder ved Type og Vare nr felterne

Ved felterne *Type* og *Vare nr* i **Komponentdata** dialogboksen kan du enten indtaste disse oplysninger, eller hente disse via **Anvendte** og **Anvendte relaterede** knapperne.

Her viser **Anvendte** knappen alle typer og varenumre der er anvendt i projektet, mens **Anvendte relaterede** knappen viser alle typer og varenumre anvendt i projektet på symboler af samme type.

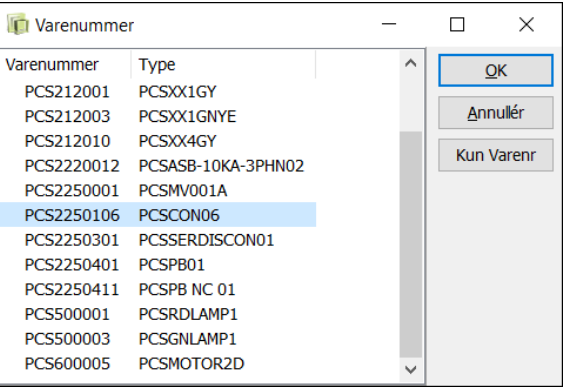

I den fremkomne dialogboks kan du

vælge type eller varenummer enkeltvis, eller begge samtidigt.

— Oplysninger om varenummer og type kan også overføres automatisk ved valg af komponenter fra databasen, som beskrevet i fx ["Hent symboler via Databasen" på](#page-171-0)  [side 172](#page-171-0).

## *Opdatering fra databasen ved ændring af varenummer*

Ved ændring af et symbols *Vare nr* bliver alle symboler for komponenten opdateret, hvis du efterfølgende sætter hak ud for *Gennemfør ændring for alle komponentens symboler* og klikker **OK** i **Komponentdata** dialogboksen. Findes det nye varenummer i databasen, opdateres komponentens symboler ligeledes med databasens oplysninger om komponenten.

Opsætningen for hvorledes dette foregår foretages i **Indstillinger => Database => Opdater ændringer af varenummer for komponent => Indstillinger**, som beskrevet i ["Indstillinger for opdatering af enkelte komponenter via Databasen" på](#page-276-1)  [side 277](#page-276-1).

— Se også ["Opdatering af symboler fra databasen" på side 198.](#page-197-0)
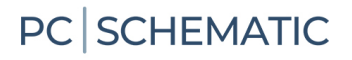

#### Muligheder ved feltet Funktion

Ved feltet *Funktion* i **Komponentdata** dialogboksen kan du enten indtaste en funktionstekst, eller benytte knapperne **Anvendte**, **Tæl op** eller **Tæl ned**.

**Anvendte** knappen viser anvendte funktionens tekster i projektet, mens knapperne **Tæl op** / **Tæl ned** tæller op/ned på den øjeblikkelige funktionstekst.

#### Synlige tekster

Ved at sætte hak i *Synlig* felterne i **Komponentdata** dialogboksen, bestemmer du hvilke af oplysningerne der skal vises på din tegning. Læs i øvrigt mere om teksterne i denne menu i afsnittet ["Symboltekster" på side 118.](#page-117-0)

Bemærk endvidere at symbolteksterne kun vil blive vist hvis du også har givet tilladelse til det under **Indstillinger => Tekst/Symbol std** — se ["Hvilke tekster vises i](#page-141-0)  [projektet" på side 142](#page-141-0).

#### Fanebladet Generelt

På fanebladet **Generelt** i **Komponentdata** dialogboksen finder du oplysninger om symbolet, som fx symbolets filnavn, type, skalaforhold, synlighed og rotationsvinkel.

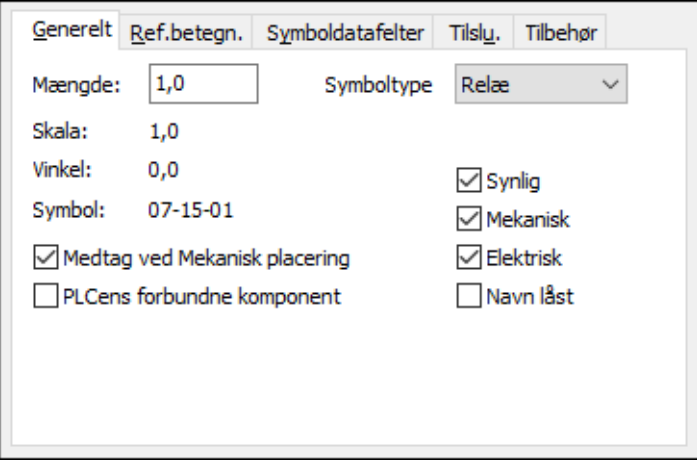

*Feltet Mængde i dialogboksen Komponentdata*

Feltet *Mængde* i **Komponentdata** dialogboksen angiver hvor mange forekomster af komponenten symbolet repræsenterer.

For kabelsymboler kan du benytte feltet *Mængde* til *enten* at sammentælle kabellængder i projektet *eller* at sammentælle antallet af kabler/kabelsymboler i projektet. I førstnævnte tilfælde indtastes kabellængden i meter, så det bliver muligt at sammentælle hvor mange meter kabler, der skal bruges i projektet. — Se også ["Kabelretning og Standard kabelmængde" på side 943](#page-942-0).

Vil du have indholdet af feltet *Mængde* vist på projektsiden, så se ["Prædefinerede](#page-128-0)  [symboldatafelter" on page 129.](#page-128-0)

#### *Feltet Symbol type i dialogboksen Komponentdata*

Ved at klikke på nedad-pilen i feltet *Symbol type* i **Komponentdata** dialogboksen kan du ændre symbolets type. — Læs mere om symbol typer i ["Symboltyper" på](#page-792-0)  [side 793.](#page-792-0)

### *Synlig*

Når der er *ikke* sat hak her vises symbolet ikke på udskrifter. — Se ["Gør objekter](#page-70-0)  [Usynlige" på side 71.](#page-70-0)

### *Symbol data på elektriske og mekaniske lister*

Du kan også angive hvorvidt symbolet/komponenten skal med på elektriske og/ eller mekaniske lister.

Når der er sat hak ud for *Elektrisk*, kommer symbolet med på klem-, kabel- og PLClister, hvis symbolet i øvrigt indeholder oplysninger der skal med på nogle af disse lister.

Er der sat hak ud for *Mekanisk*, kommer symbolet med på komponentlister og styklister.

Når du anbringer et symbol, sættes der automatisk hak ud for både *Elektrisk* og *Mekanisk*, med mindre andet er angivet i symboldefinitionen. — Se ["Symbol ind](#page-794-0)[stillinger: Avanceret" på side 795.](#page-794-0)

#### *Navn låst*

Hvis du sætter hak ud for *Navn låst* bliver symbolnavnet beskyttet imod ændringer. Dette har følgende konsekvenser:

- Ved kopiering og indsættelse af symboler for komponenten, omdøbes navnet ikke ved indsættelse. Dette gælder også når symboler for komponenten indgår i et kopieret område.
- Ved brug af **Indskyd navn** og **Værktøjer => Omnummerér symboler** (se ["Omnummerér valgte symboler" på side 328](#page-327-0)) omnummereres symbolet ikke.
- Det er ikke muligt at ændre navnet på komponenten i **Objektlisteren**.

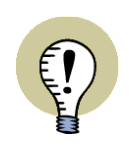

### **I DIALOGBOKSEN KOMPONENTDATA: KLIK PÅ "ALLE"**

FOR KOMPONENTER MED FLERE TILKNYTTEDE SYMBOLER, SKAL DU VÆRE OPMÆRKSOM PÅ FØLGENDE: NÅR DU VÆLGER *NAVN LÅST* FOR ET AF SYM-BOLERNE FOR KOMPONENTEN, SKAL DU EFTERFØLGENDE KLIKKE PÅ **ALLE** (OG ALTSÅ *IKKE KLIKKE PÅ OK*) FOR AT FÅ LÅST NAVNET FOR ALLE SYMBO-LER FOR KOMPONENTEN.

### *Medtag ved Mekanisk placering*

Hvis der er hak ud for *Medtag ved Mekanisk placering*, bliver der placeret et mekanisk symbol for komponenten ved mekanisk placering, hvis der findes et mekanisk symbol for komponenten i databasen.

Bemærk, at der som standard er sat hak ud for denne indstilling, og at indstillingen gælder for hele komponenten.

— Læs mere om mekanisk placering i ["Placér mekaniske symboler via databasen"](#page-713-0)  [på side 714.](#page-713-0)

#### *PLCens forbundne komponent*

Hvis der er sat hak ud for *PLCens forbundne komponent*, opfattes komponenten som den forbundne komponent, når der genereres PLC lister.

— Se ["Forbundet komponent i PLC lister" på side 962](#page-961-0).

### Fanebladet Ref. betegn.

Hvis du benytter referencebetegnelser i projektet, vil fanebladet **Ref.betegn.** optræde i dialogboksen **Komponentdata**.

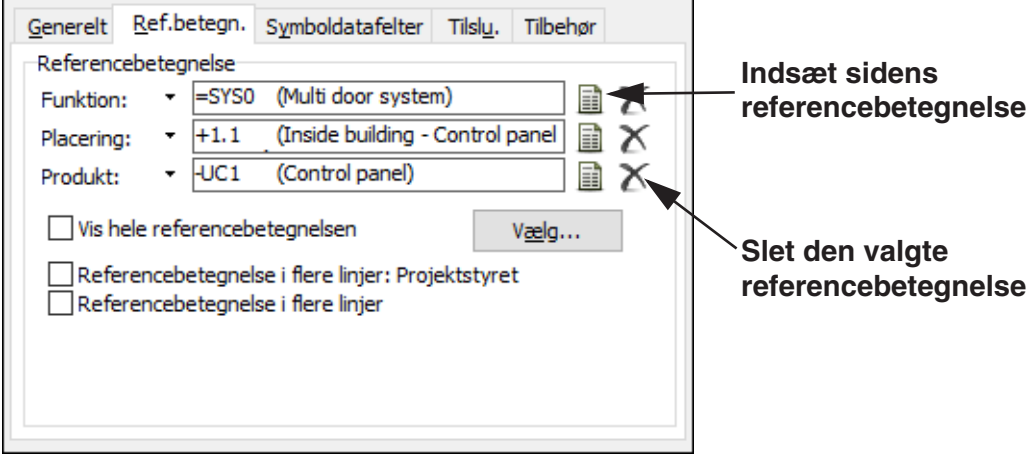

Herfra vælger du symbolets referencebetegnelser, som beskrevet i ["Referencebe](#page-408-0)[tegnelser for symboler" på side 409.](#page-408-0) — En anden måde at vælge referencebetegnelser for symbolet, er beskrevet i ["Knap til visning/redigering af navne](#page-178-0)  [bestanddele for symboler" på side 179](#page-178-0).

— Se også ["Vis hele referencebetegnelsen" på side 411](#page-410-0) og ["Individuel styring af](#page-410-1)  [referencebetegnelser i flere linjer" på side 411](#page-410-1).

### Fanebladet Reference

I **Automation** kan *alle* symboler have tilknyttede referencer. For symboler, der ikke umiddelbart har tilknyttet referencer, findes der derfor i **Komponentdata** dialogboksen et ekstra faneblad, der hedder **Reference**.

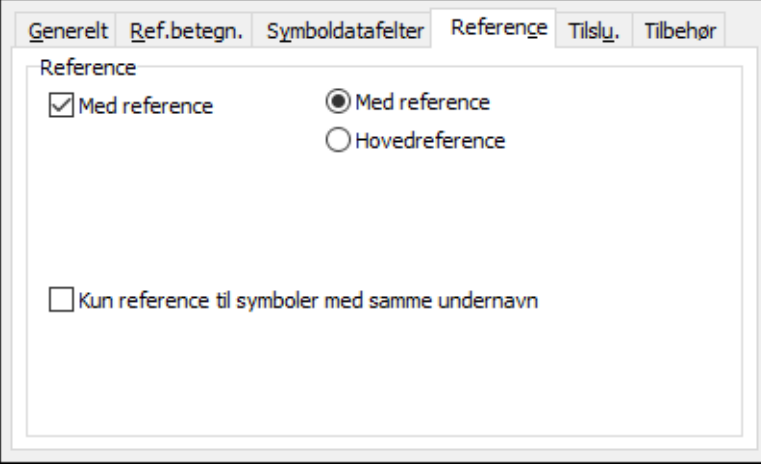

— Læs mere om brugen at dette faneblad i ["Referencer på symboler" på side 431.](#page-430-0)

### <span id="page-183-0"></span>Ændring af tilslutningsdata

Hvis du klikker på fanebladet **Tilslu.**, og klikker i et af tekst felterne, kan du ændre tilslutningsteksterne for symbolets tilslutningspunkter.

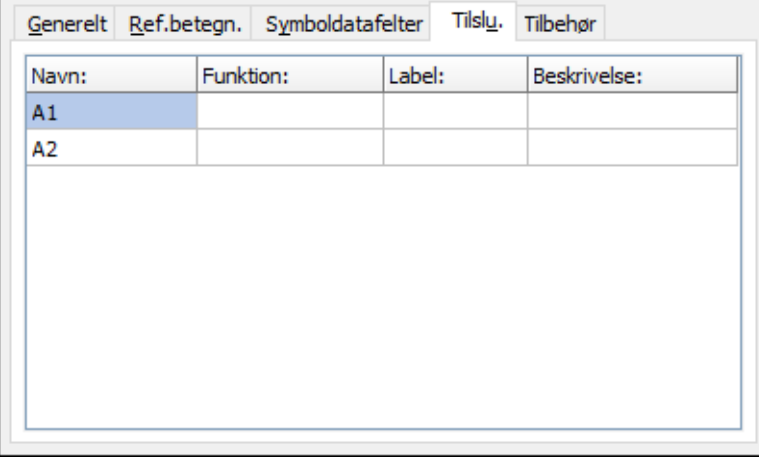

Hvis tilslutningsnavnene ændres i denne dialogboks, vil de automatisk blive sat til at være synlige.

Dette kan også gøres fra dialogboksen **Tilslutningsdata**, som beskrevet i ["Tilslut](#page-212-0)[ningspunkter for symboler" på side 213](#page-212-0).

#### *Ændring af tilslutningsnavne i Komponentdata dialogboksen*

Fra dialogboksen **Komponentdata** kan du ændre symbolets tilslutningsnavne på to måder:

#### TILSLUTNINGSNAVNE VED VARIABEL DEL I SYMBOL DEFINITIONEN

Hvis der i symbolets definition, eller i symbolets **PINDATA** oplysninger fra databasen, findes en variabel del af tilslutningsnavnet — se ["Tilslutningsdata med varia](#page-787-0)[bel del i navnet" på side 788](#page-787-0) —, vil der optræde en ekstra rude i dialogboksen **Komponentdata**.

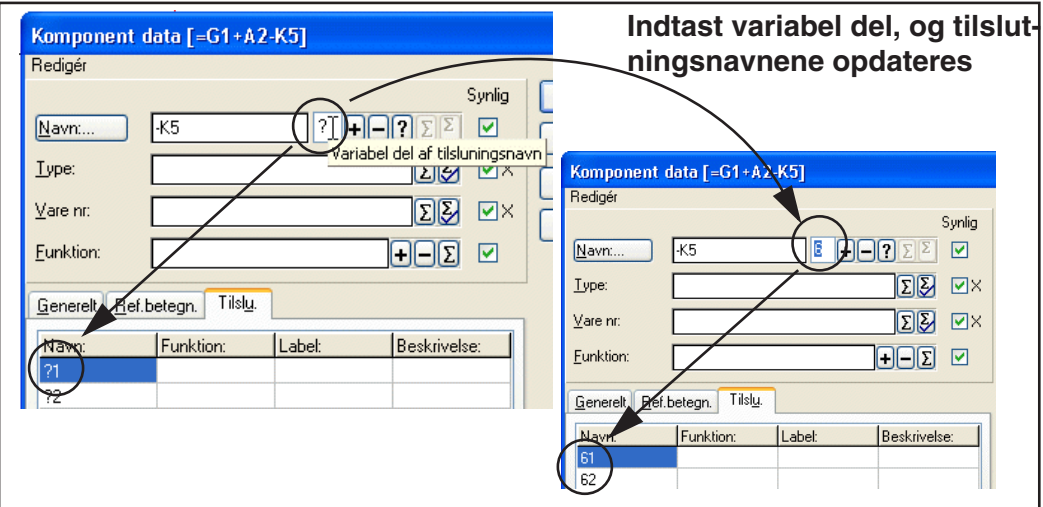

Her kan du indtaste den variable del af tilslutningsnavnet. Står der et spørgsmålstegn, repræsenterer dette ét tegn. Står der en stjerne, kan du indtaste hele tilslutningsnavnet. Dette kan fx benyttes ved klemmesymboler. — Se ["Wildcards/jokere"](#page-626-0)  [på side 627](#page-626-0) for yderligere forklaring på joker-tegnene *?* og *\**.

Bemærk på figuren ovenfor at tilslutningsnavnene *?1* og *?2* begge ændres til hhv. *61* og *62*, da der indtastes *6* i ruden for den variable del af tilslutningsnavnet.

Når du har valgt ruden **Variabel del af tilslutningsnavn**, virker knapperne **Tæl op**, **Tæl ned**, og **Næste ledige** til automatisk optælling på tallet i ruden:

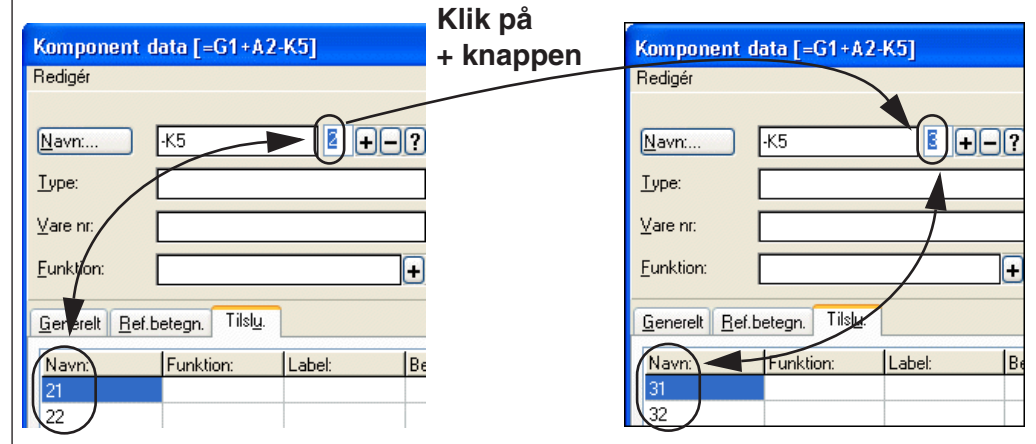

Disse knapper virker som beskrevet i ["Angiv komponentnavn" på side 178](#page-177-0).

— Se endvidere ["Symboler med variable tilslutningsnavne" på side 677](#page-676-0) og ["Tilslut](#page-787-0)[ningsdata med variabel del i navnet" på side 788.](#page-787-0)

ÆNDRING AF TILSLUTNINGSNAVNE VED DIREKTE INDTASTNING I SYMBOL NAVN FELTET

Du kan også ændre tilslutningsnavnene direkte fra *Navn* feltet i dialogboksen **Komponentdata**. Hvis du skriver *K1:13,14*, bliver tilslutningspunkterne automatisk navngivet hhv. *13* og *14*. Tilslutningsnavnene ændres i henhold til tilslutningspunkternes nummerorden i symboldefinitionen. — Dette uddybes yderligere i ["Tilslut](#page-786-0)[ningspunkter placeres" på side 787.](#page-786-0)

Når tilslutningsnavne ændres i **Komponentdata** dialogboksen, bliver de automatisk sat til at være synlige.

#### Fanebladet Tilbehør

Tilknyttet mekanisk tilbehør til komponenter kan håndteres via **Tilbehør** fanen i dialogboksen **Komponentdata**:

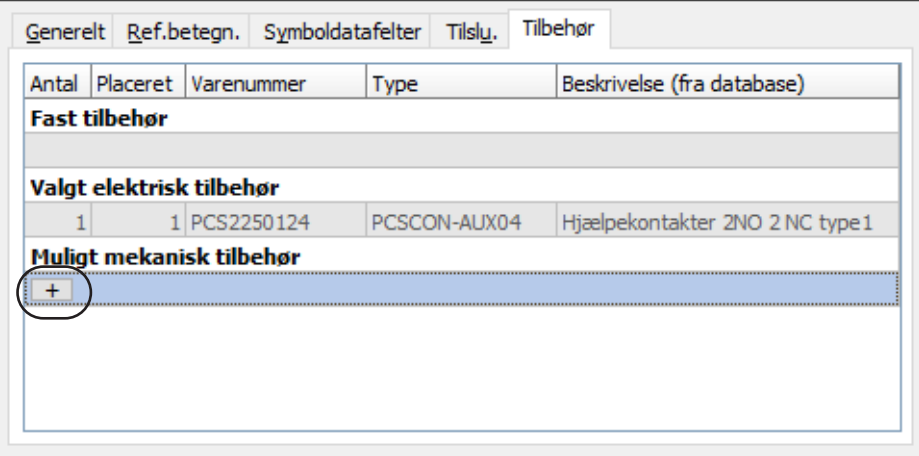

— Har du brug for at vide mere om de forskellige typer tilbehør, så læs ["De forskel](#page-681-0)[lige typer af tilbehør" på side 682](#page-681-0).

### På **Tilbehør** fanen har du følgende muligheder:

#### *Dialogboksen Komponentdata: Fast tilbehør*

Under **Fast tilbehør** kan du se om der i databasen er defineret noget fast tilbehør for komponenten. Det er blot til information, og ikke noget du kan ændre herfra, da fast tilbehør er defineret i databasen — se evt. ["Angiv at en komponent har fast til](#page-681-1)[behør" på side 682](#page-681-1).

#### *Dialogboksen Komponentdata: Valgt elektrisk tilbehør*

Her kan du se hvilket elektrisk tilbehør der er blevet valgt for komponenten i **Komponentmenuen**. Det er blot til information, og ikke noget du kan ændre herfra.

— Se hvordan du vælger elektrisk tilbehør for komponenten i ["Komponenter med](#page-268-0)  [muligt elektrisk tilbehør i Symboler for komponent" på side 269.](#page-268-0)

#### *Dialogboksen Komponentdata: Muligt mekanisk tilbehør*

For at tilføje muligt mekanisk tilbehør til komponenten, skal du først klikke du på **+** knappen under *Muligt mekanisk tilbehør*. Herved får kan du angive hvilken komponent, du vil tilføje:

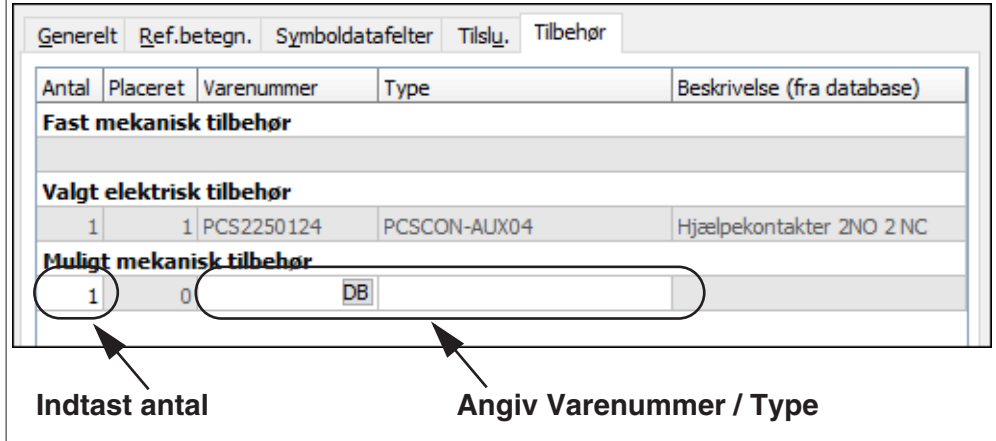

Herefter kan du enten klikke på **DB** knappen i varenummerfeltet for at slå komponenten op i databasen, eller selv indtaste et varenummer. Du har også mulighed for at indtaste en type.

Når du har tilføjet et tilbehør, får du efterfølgende mulighed for at tilføje endnu et tilbehør:

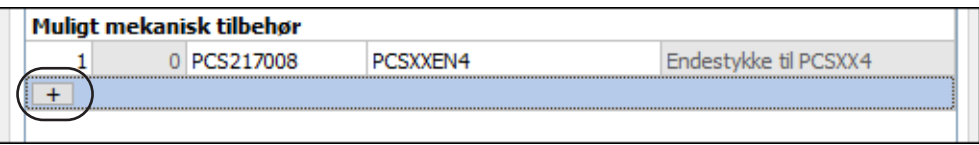

Har et tilbehør tilknyttet et billede i databasen, vises billedet til højre i dialogboksen, når musemarkøren er placeret over tilbehøret.

#### *Vis felter fra databasen på Tilbehør fanen*

Hvis du højrekilkker på kolonneoverskrifterne på fanen **Tilbehør** i dialogboksen **Komponentdata**, kan du vælge hvilke af felterne fra databasen, der også skal vises på fanen.

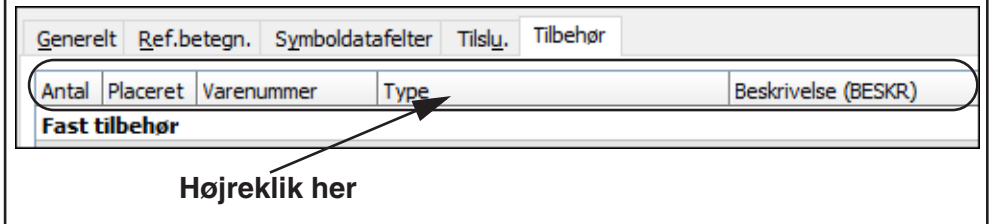

Data fra de felter du vælger her, vil også blive vist som popup information, når du holder musemarkøren over komponenten i projektet. Du kan således fx sætte links til fabrikantens hjemmeside i et databasefelt, og vælge at vise dette på **Tilbehør** fanen. Herefter kan du åbne disse links direkte fra **Tilbehør** fanen.

#### *Hurtig adgang til fanebladet Tilbehør*

Du kan komme direkte ind i på fanebladet **Tilbehør** således: Højreklik på et placeret symbol for komponenten og vælg **Tilbehør**.

I styklister optræder mekanisk tilbehør med antal samt med eventuelle data fra databasen, og i komponentlister optræder tilbehør sammen med hovedkomponenten.

#### *Tilbehør i databasen*

Du kan selv bestemme hvilket felt i databasen, der benyttes til angive tilbehør. Læs mere om dette i ["Overfør varedata til symboler og streger" på side 690,](#page-689-0) herunder ["Muligt tilbehør - Mekanisk" på side 695.](#page-694-0)

# Fanebladet Symboldatafelter

Når et symbol er oprettet med ekstra symboldatafelter, kan du på fanebladet **Symboldatafelter** indtaste data i disse symboldatafelter. — Se ["Ekstra symboldatafel](#page-797-0)[ter i symboler" på side 798.](#page-797-0)

Du kan også tilføje ekstra symboldatafelter til symbolet og indtaste værdier for disse symboldatafelter. Endvidere har du mulighed for at redigere og fjerne disse ekstra symboldatafelter. — Se ["Symboldatafelter" på side 125](#page-124-0) samt ["Tilføj ekstra](#page-127-0)  [datafelter til symboler" på side 128](#page-127-0).

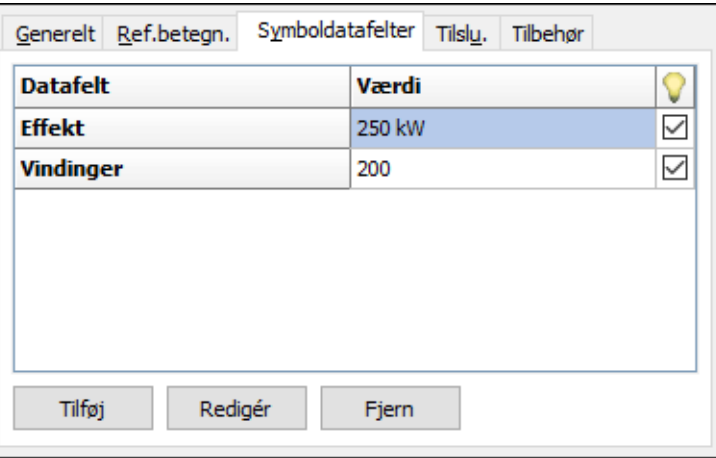

Placerer du et symbol, der indeholder datafelter af typen *Projektdata* eller *Sidedata*, som ikke findes i projektet i forvejen, bliver du spurgt om du vil indføre disse i projektet.

### Kopier Komponentdata

Læs ["Overfør varedata for symboler" på side 64](#page-63-0) for at se hvordan du kopierer varedata fra et symbol til et andet.

### Hent oplysninger fra databasen

i **Komponentdata** dialogboksen kan oplysninger ud over symbolnavnet også hentes fra databasen, som du kommer ind i ved at klikke på **Database**. Her vælger du den relevante komponent, og klikker på **OK**.

Har du valgt komponentens symboler fra databasen, udfyldes alle felter på nær *Navn* automatisk.

— Læs mere om dette i ["Anvendelse af databasen" på side 649.](#page-648-0)

# Knyt en detail tegning til et symbol

Vil du knytte en detailtegning til symbolet, kan du også gøre dette herfra ved at klikke på **Detail** i **Komponentdata** dialogboksen. Dette uddybes i ["Forbind symbo](#page-645-0)[ler/streger på tegning med detail styklister" på side 646](#page-645-0).

#### UNDERNAVNE PÅ SYMBOLER

I **Automation** kan undernavne på symboler håndteres intelligent.

#### Hvad er undernavne på symboler?

Undernavne på symboler anvendes hvor en komponent har flere funktioner, som funktionsmæssigt skal kunne adskilles.

Dette kunne fx være en reverserende kontaktor med to spoler, hvor det skal kunne afgøres hvilke kontakter der styres af de enkelte spoler. Her kunne de to spoler således få navnene **-Q1.Q1** og **-Q1.Q2**.

Et andet eksempel kunne være et tryk med indbygget lampe, hvor symbolerne kunne hedde hhv. **-S1.S** og **-S1.P**.

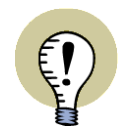

#### **OPFATTES FUNKTIONELT SOM FORSKELLIGE KOMPONENTER**

SYMBOLER FOR SAMME KOMPONENT, DER HAR FORSKELLIGE UNDERNAVNE, OPFATTES FUNKTIONELT SOM FORSKELLIGE KOMPONENTER I PROJEKTET, MENS DE I STYKLISTER OPFATTES SOM SAMME KOMPONENT. HAR EN KOMPONENT SÅLEDES TO SPOLER MED NAVNENE **-Q1.Q1** OG **-Q1.Q2**, FÅR DISSE HVERT DERES REFERENCE KORS I PROJEKTET, MEN OPTRÆDER SOM ÉN KOMPONENT I STYKLISTEN.

# Angivelse af undernavne på symboler

For at angive et undernavn på et symbol, gør således:

 1) Gå ind i dialogboksen **Komponentdata** for symbolet fx ved at dobbeltklikke på symbolet.

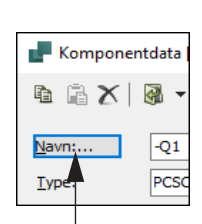

**2) Klik her**

2) I dialogboksen **Komponentdata**: Klik på **Navn**:

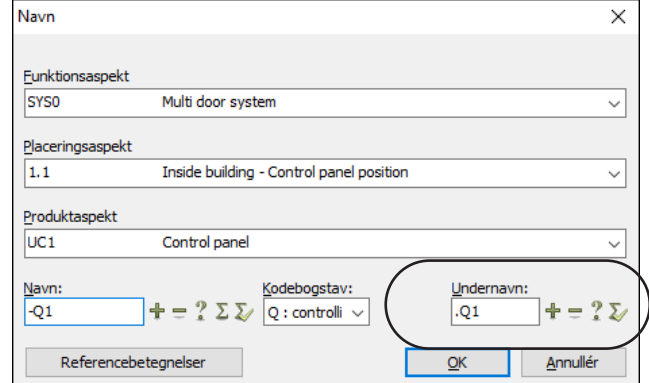

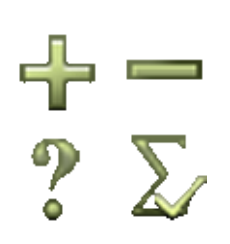

 3) I dialogboksen **Navn**: Klik i feltet *Undernavn*, og indtast et undernavn eller benyt knapperne **Tæl op**, **Tæl ned**, **Næste ledige** eller **Anvendte relaterede** til at angive undernavnet.

4) Klik **OK**, og klik **OK** i dialogboksen **Komponentdata**.

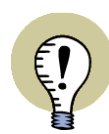

**UNDERNAVNE KAN KUN ANGIVES I DIALOGBOKSEN NAVN**

BEMÆRK AT UNDERNAVNE *KUN KAN ANGIVES* I DIALOGBOKSEN **NAVN**. SKRIVER DU DERFOR *-Q1.1* I FELTET *NAVN* I DIALOGBOKSEN **KOMPONENT-DATA**, OPFATTES DETTE SOM KOMPONENTNAVNET, OG ALTSÅ *IKKE* SOM ET KOMPONENTNAVN OG ET UNDERNAVN. DERFOR VISES UNDERNAVNET IKKE I *NAVN* FELTET I DIALOGBOKSEN **KOM-**

**PONENTDATA**.

# Undernavne kan angives i databasen

Undernavne på symboler kan også angives i databasen, som beskrevet i ["Bestem](#page-684-0)  [symbolers undernavne fra databasen" på side 685](#page-684-0).

# Undernavne med på lister

Undernavne på komponenter kan inkluderes i alle elektriske lister. Til dette formål har alle datafelter, som indeholder et komponentnavn, en afkrydsning for *Med undernavn* i dialogboksen **Datafelt**. — Se ["Datafelter" på side 121](#page-120-0).

# <span id="page-191-0"></span>SYMBOLER MED TILSTANDE

Symboler kan placeres med forskellige *tilstande* på projekt siderne, således at symbolerne ændrer udseende når deres tilstands nummer ændres.

Dette kan kun lade sig gøre for symboler, der i forvejen er oprettet med forskellige tilstande. — Se hvordan du opretter symboler med tilstande i ["Opret et symbol med](#page-799-0)  [tilstande" på side 800.](#page-799-0)

# Vælg symbol tilstand

Idét du klikker for at anbringe et symbol med tilstande i projektet, skal du i **Komponentdata** dialogboksen vælge hvilken tilstand symbolet skal placeres med — se figuren til højre.

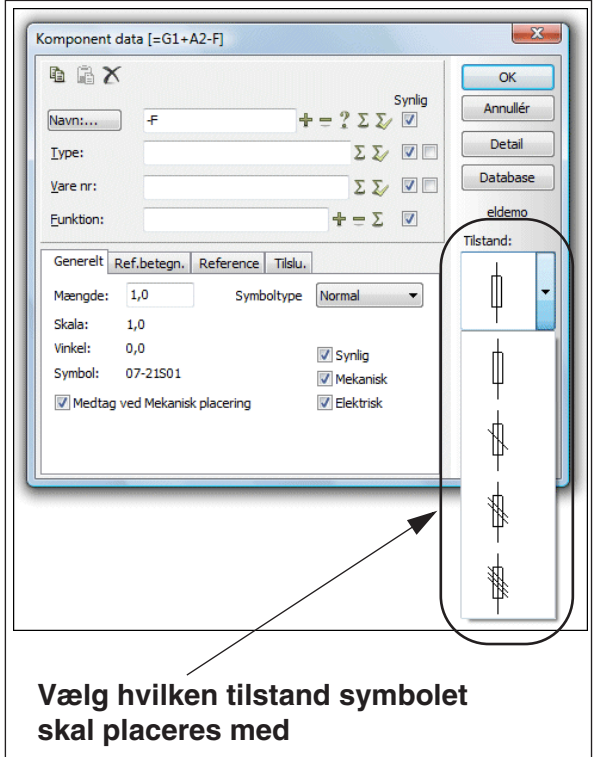

Får du efterfølgende brug for at

ændre symbolets tilstand, går du blot ind i **Komponentdata** dialogboksen for symbolet, vælger en ny tilstand, og klikker **OK**.

— Se også ["Symboler med tilstande til enstegstegning" på side 470](#page-469-0) og ["Symboler](#page-207-0)  [med valgt tilstand i pickmenuen" på side 208](#page-207-0).

### SKIFT TILSTAND MED <SHIFT+MELLEMRUM>

NÅR DU HAR MARKERET ET SYMBOL, SOM HAR TILSTANDE, KAN DU SKIFTE MELLEM TILSTANDENE VED AT HOLDE <SHIFT> NEDE OG TRYKKE PÅ <MEL-LEM> TASTEN. DETTE GÆLDER OGSÅ NÅR DU HAR SYMBOLET I TRÅDKOR-SET.

# Symboler med valgte tilstande i databasen

Hvis det i databasen er defineret, at et symbol for en komponent skal vises med en bestemt tilstand valgt, er det ikke muligt efterfølgende at ændre tilstand på symbolet. Er der derimod ikke angivet en tilstand for symbolet, kan tilstanden ændres ved placering i projektet eller senere.

— Se hvordan du angiver tilstande for symboler i databasen i ["Angiv symbol til](#page-672-0)[stand for elektriske symboler via databasen" på side 673](#page-672-0).

# <span id="page-192-0"></span>PLACERING AF FLERE SYMBOLER SAMTIDIG (MULTIPLACERING)

Det er muligt at placere flere symboler af samme slags i én operation, hvilket fx kan være nyttigt ved placering af klemmer.

Gør således:

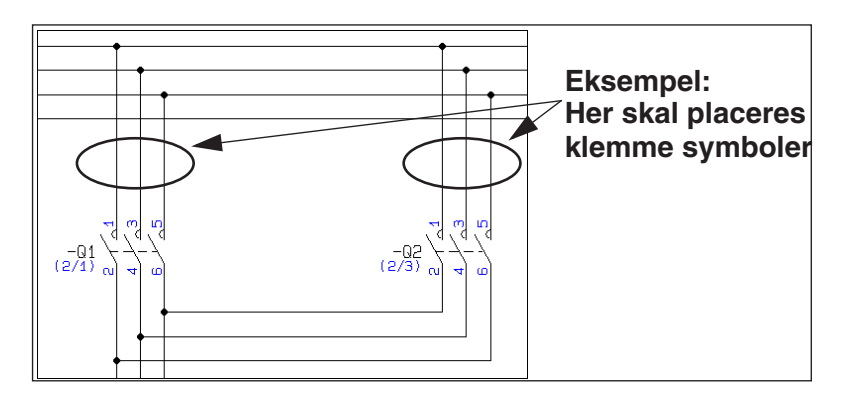

- 1) Vælg et symbol, fx en klemme fra pickmenuen.
- 2) Højreklik på siden, og vælg **Start multiplacering**. (Se figuren nedenfor).
- 3) Fra dér hvor du højreklikkede, udgår der nu en "streg", som ender i trådkorset. Flyt markøren, så "stregen" krydser alle de streger, som du vil placere symbolerne

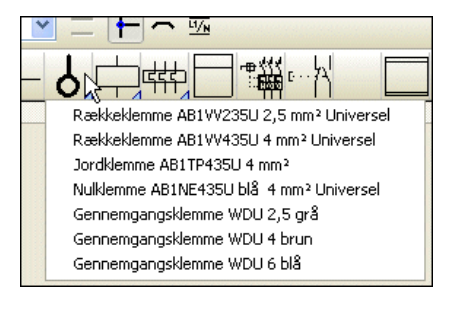

på. — Se evt. ["Spring streg segmenter over ved multiplacering af symboler"](#page-194-0)  [på side 195](#page-194-0).

4) Højreklik på siden, og vælg **Udfør multiplacering**.

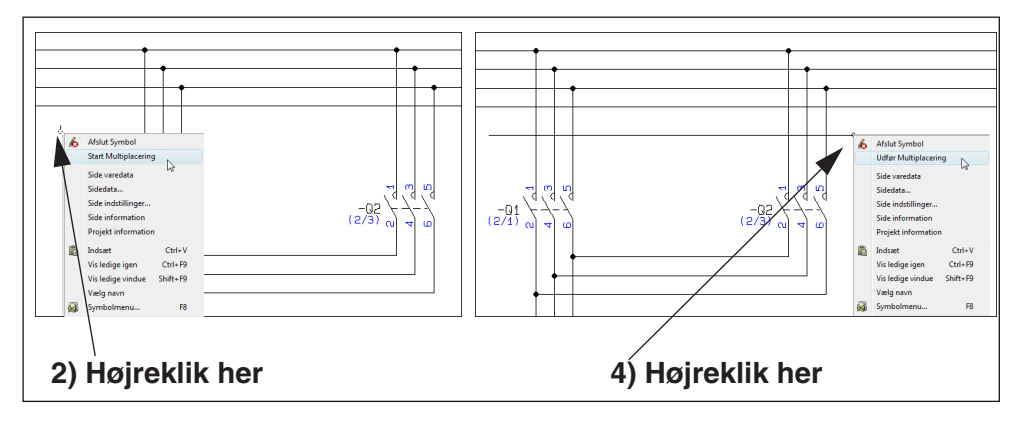

 5) I dialogboksen **Komponentdata**: Angiv navn for symbolerne — skriv fx *X4:0* hold <Ctrl> nede mens du klikker på **+** knappen og klik **OK**:

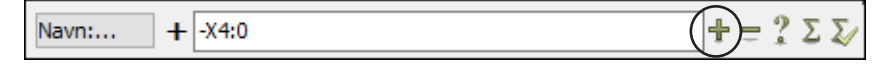

— Se evt. ["Placering og Navngivning af symboler" på side 176](#page-175-0) for hvordan du navngiver tilslutningsnavne for klemmerne direkte fra **Komponentdata** dialogboksen.

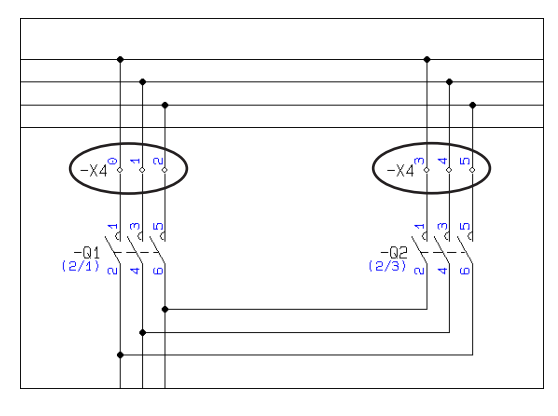

6) Klemmerne er nu placeret, og har fået tildelt tilslutningsnavne:

# Multiplacering af motorklemmer med UVW

Du kan også multiplacere motorklemmer med UVW.

Under punktet ovenfor med angivelse af navnet i **Komponentdata** dialogboksen, skal du i stedet indtaste *-X1:1U*, *-X1:1U1* eller *-X1:1U2* og efterfølgende holde <Ctrl> nede idet du klikker på **+** eller **?** knappen til højre for *Navn* feltet.

Funktionen finder selv ud af om der er brug for en PE.

Hvis der kun er to ledere, kommer de til at hedde U og V, hvorefter der startes forfra.

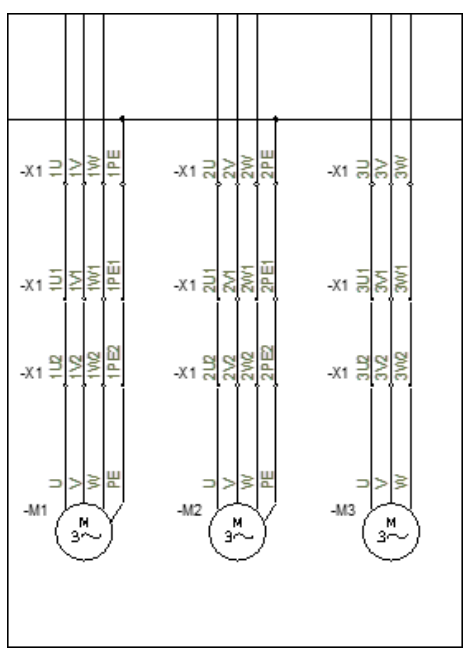

)<br>PE1

PE<sub>2</sub>

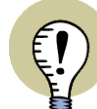

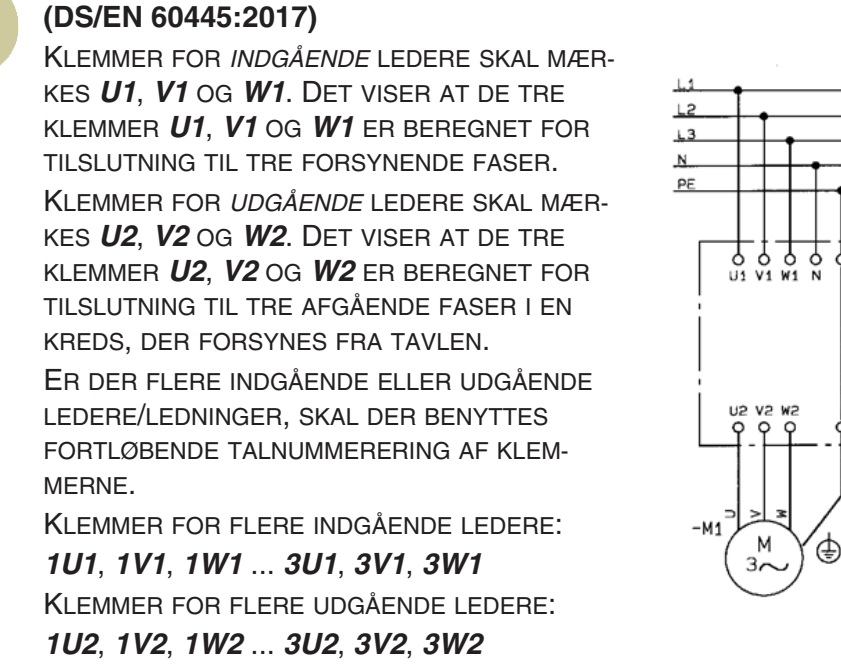

**MÆRKNING AF KLEMMER FOR IND- OG UDGÅENDE LEDERE**

#### <span id="page-194-0"></span>Spring streg segmenter over ved multiplacering af symboler

For at springe ét eller flere streg segmenter over ved multiplacering af symboler, gør således:

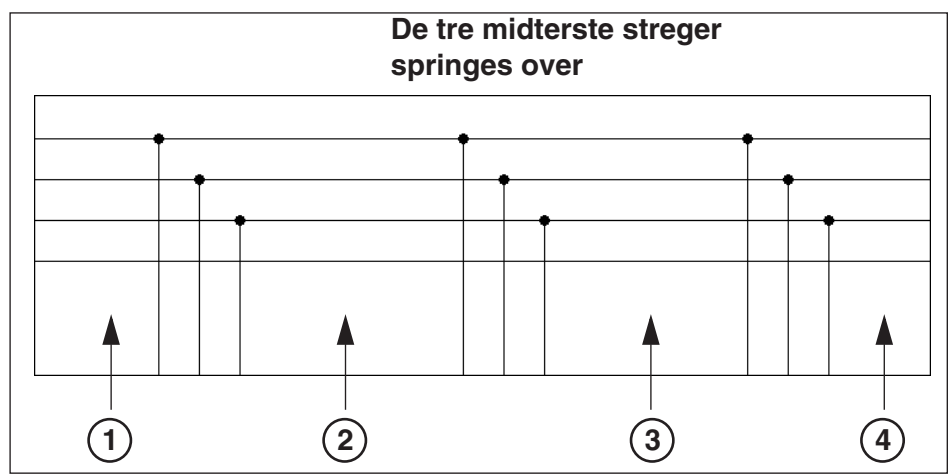

- 1) Vælg et symbol, fx en klemme fra pickmenuen. Højreklik, og vælg **Start multiplacering** — se figuren ovenfor.
- 2) Klik *før* de streger du vil springe over.
- 3) Hold <Ctrl> nede og klik *efter* de streger, som du vil springe over.
- $-X4^{\circ}$  7  $\frac{1}{2}$  8  $-X4^{\omega}$   $\begin{bmatrix} -1 & 0 \\ 0 & -1 \end{bmatrix}$
- 4) Højreklik *efter* de streger du vil placere symboler på, og vælg **Udfør multiplacering**.

— Se også ["Placering af flere symboler samtidig \(Multiplacering\)" på side 193.](#page-192-0)

#### NAVIGERING MELLEM SYMBOLER FOR SAMME KOMPONENT

Når du har valgt et symbol og vælger **Vis => Gå til symbol** — eller hvis du højreklikker på et symbol og vælger **Gå til symbol** — kan du vælge hvilke af de andre symboler for samme komponent, som du vil hoppe hen til i projektet:

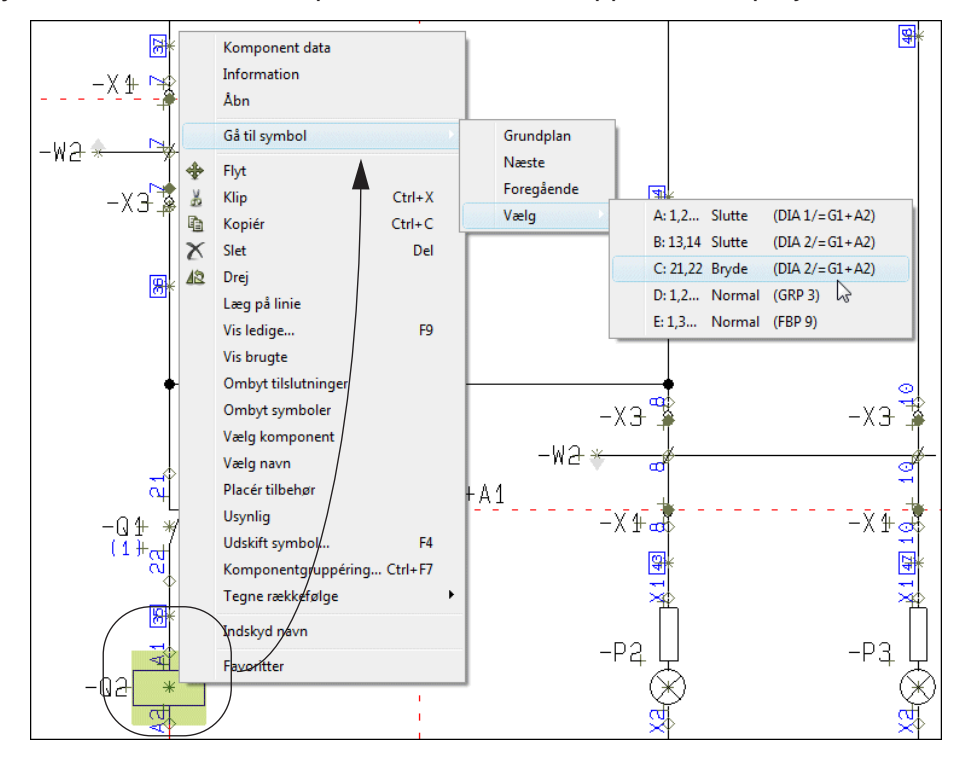

I **Gå til symbol** funktionen har du følgende muligheder:

- **Grundplan**: Herved hopper du hen til tavletegningen, hvis en sådan findes. Komponentens mekaniske symbol vælges, og trådkorset udpeger symbolet.
- •**Skema**: Det første af komponentens skema symboler i projektet vælges, og trådkorset udpeger symbolet.
- **Næste**: Det næste skema symbol for komponenten vælges, og trådkorset udpeger symbolet.
- **Foregående**: Det foregående skema symbol for komponenten vælges, og trådkorset udpeger symbolet.
- •**Vælg**: Her vises en menu med alle komponentens symboler i projektet. Ud for hvert symbol i menuen vises dets to første tilslutningspunkter og symbol typen, samt sidens type, sidenummer og sidens evt. referencebetegnelse. Når du vælger et symbol i menuen, vælges symbolet i projektet, og trådkorset udpeger symbolet.

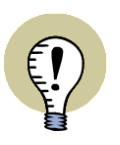

#### **HOP MELLEM SYMBOLER VHA. REFERENCER PÅ PROJEKT SIDEN**

SE OGSÅ ["AUTOMATISK OPDATEREDE REFERENCER" PÅ SIDE 429,](#page-428-0) HERUN-DER ["AUTOMATISK HOP TIL HENVISNING VED DOBBELTKLIK" PÅ SIDE 429](#page-428-1). HER KAN DU SE HVORDAN DU KAN HOPPE FREM OG TILBAGE MELLEM KOM-PONENTENS SYMBOLER, VED AT DOBBELTKLIKKE PÅ REFERENCER ANGIVET DIREKTE PÅ PROJEKT SIDERNE.

#### OPDATERING AF SYMBOLER FRA DATABASEN

For bl.a. at sørge for at typebetegnelserne og/eller tilslutningsnavnene for en komponents symboler — eller hele sidens eller projektets symboler — stemmer overens med de oplysningerne for angivne EANnummre/varenumre i databasen, gør følgende:

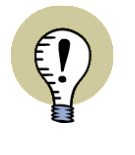

**OPDATERING AF SYMBOLER VED ÆNDRING AF VARENUMMER**

I FORBINDELSE MED ÆNDRING AF ET SYMBOLS VARENUMMER, KAN HELE KOMPONENTEN LIGELEDES OPDATERES FRA DATABASEN. — SE ["OPDATERING FRA DATABASEN VED ÆNDRING AF SYMBOLS](#page-276-0) 

[VARE NR" PÅ SIDE 277](#page-276-0) OG ["OPDATERING FRA DATABASEN VED](#page-179-0)  [ÆNDRING AF VARENUMMER" PÅ SIDE 180](#page-179-0).

- 1) Markér det/de symboler, som du vil opdatere fra databasen. Hvis ingen symboler er valgt, kan alle symboler i projektet — eller på den valgte side opdateres.
- 2) Vælg **Funktioner => Database => Opdatér fra komponentdatabase**.

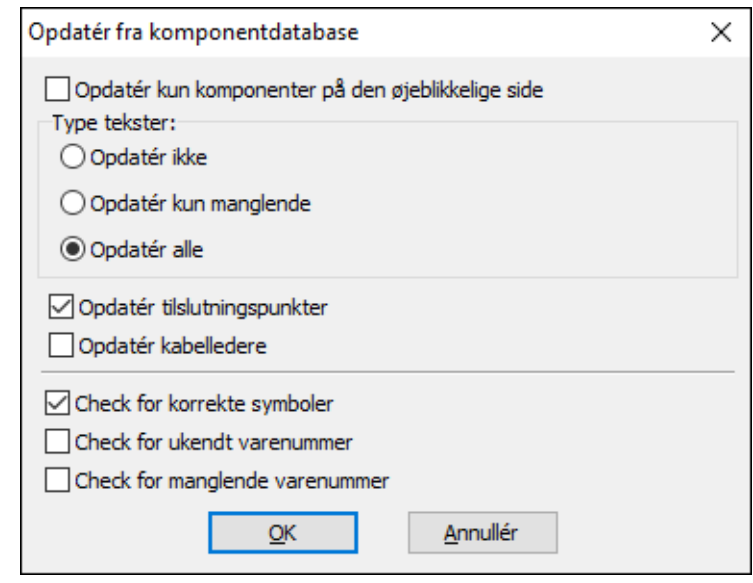

3) Du kommer nu ind i dialogboksen **Opdatér fra komponentdatabase**:

Du har her følgende muligheder:

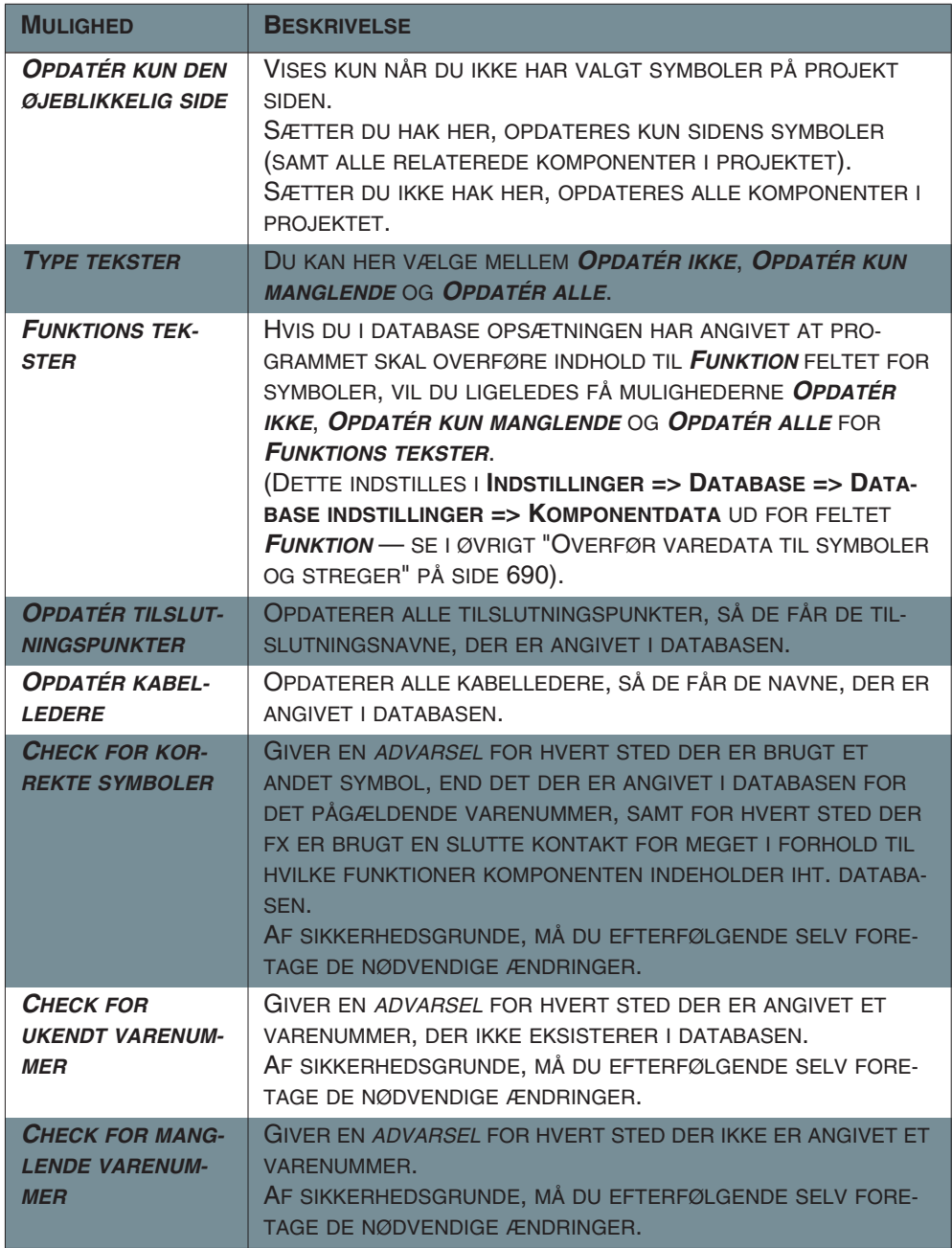

Foretag de ønskede indstillinger, og klik **OK**.

 4) Symbolernes type tekster og/eller tilslutningsnavne opdateres nu, og du får en status for opdateringen. Hvis der vises advarsler i status vinduet, kan du klikke på hver enkelt advarsel, hvorved programmet udpeger det pågældende symbol i projektet. Vinduet bliver på skærmen indtil du klikker på **Luk** knappen i vinduets øverste højre hjørne.

#### FLYT OG SLET PLACEREDE SYMBOLER

I det følgende beskrives hvordan du flytter og sletter placerede symboler i **Automation**. Du kan også *klippe* og *indsætte* symboler som beskrevet i ["Klip og Indsæt](#page-284-0)  [områder" på side 285.](#page-284-0)

### Slet et placeret symbol

Du kan slette et placeret symbol på to forskellige måder:

*a) Slet et symbol og Gentegn stregerne*

- 1) Klik på **Symboler** knappen for at arbejde med symboler.
- 2) Vælg symbolet
- 3) Klik på **Slet** knappen, og dialogboksen **Slet** vises:

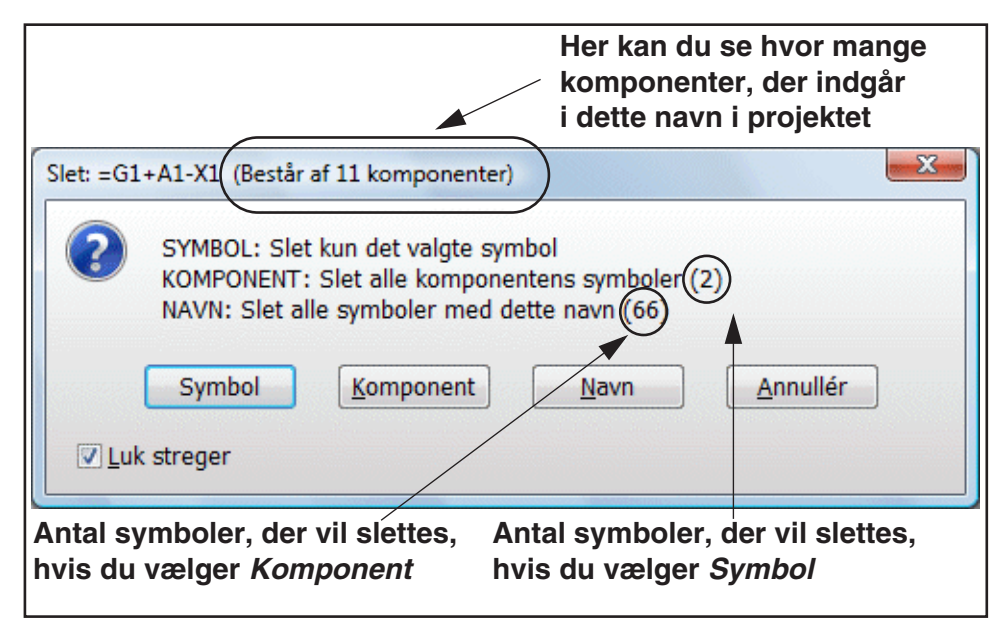

4) Du har nu følgende muligheder:

Klik på **Symbol**: Kun det valgte symbol slettes

Klik på **Komponent**: Alle symboler for komponenten slettes (på figuren ovenfor kan du se at den fysiske klemme, som symbolet er valgt fra, består af to symboler).

Klik på **Navn**: Alle symboler med dette navn slettes (klemrækken på figuren ovenfor består således af tre fysiske komponenter)

Klik på **Anullér**: Intet slettes

— Hvis du sætter hak ud for *Luk streger*, lukkes stregerne for alle de symboler, der slettes — såfremt dette er muligt. Sætter du ikke hak ud for *Luk streger*, parkeres stregerne.

Symbolet er nu slettet, og den streg symbolet var placeret på, er nu lukket — hvis dette er muligt.

*b) Slet et symbol og Parkér stregerne*

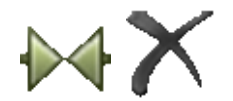

1) Klik på **Symboler** knappen — for at arbejde med symboler.

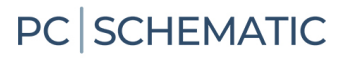

 2) Hold <Ctrl> nede og klik på **Slet** knappen: Du bliver nu spurgt om du vil slette alle symboler med det pågældende symbolnavn. Svar **Ja** eller **Nej**.

Symbolet er nu slettet, og de streger symbolet var forbundet til, er nu parkeret.

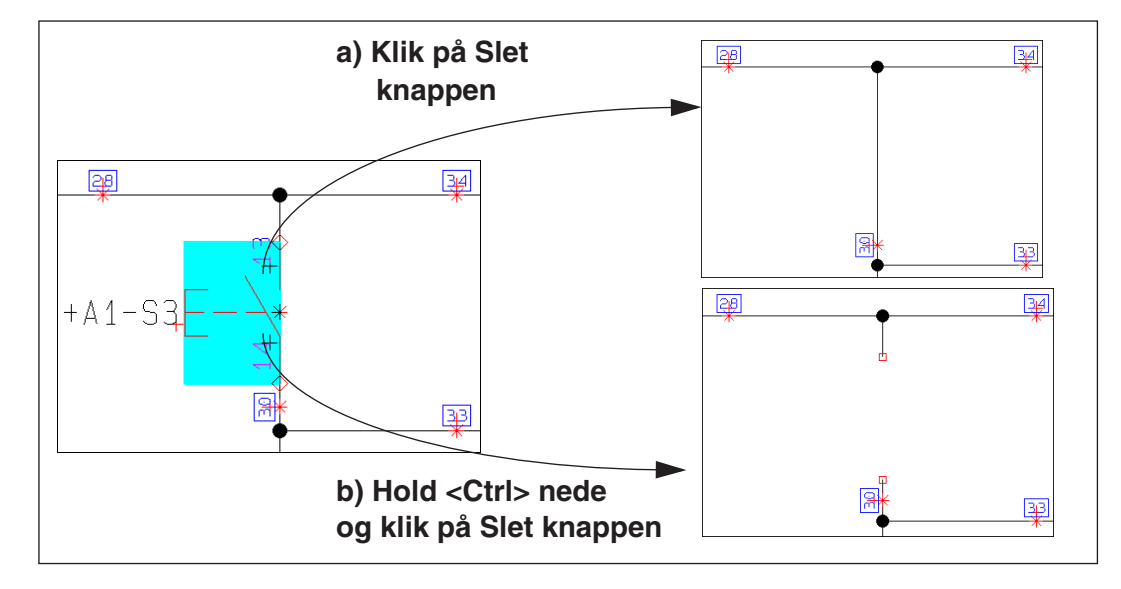

#### *Slet flere symboler samtidig*

Du kan også slette flere symboler på én gang, ved at markere symbolerne samtidig — som beskrevet i ["Ændring af symbolnavne i et vindue" på side 211](#page-210-0) — og derefter slette dem som beskrevet ovenfor.

### Flyt et placeret symbol

Du kan flytte et placeret symbol på to forskellige måder:

*a) Flyt et symbol med Forbundne streger*

- 1) Klik på **Symboler** knappen for at arbejde med symboler.
- 2) Klik på symbolet, hold musetasten nede, og *træk* symbolet hen til en ny placering.

Symbolet er nu flyttet, og er stadig forbundet til de oprindelige streger.

*b) Flyt et symbol og Parkér stregerne*

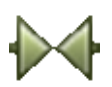

- 1) Klik på **Symboler** knappen for at arbejde med symboler.
- 2) Hold <Ctrl> nede, klik på symbolet, hold musetasten nede, og *træk* symbolet hen til en ny placering.

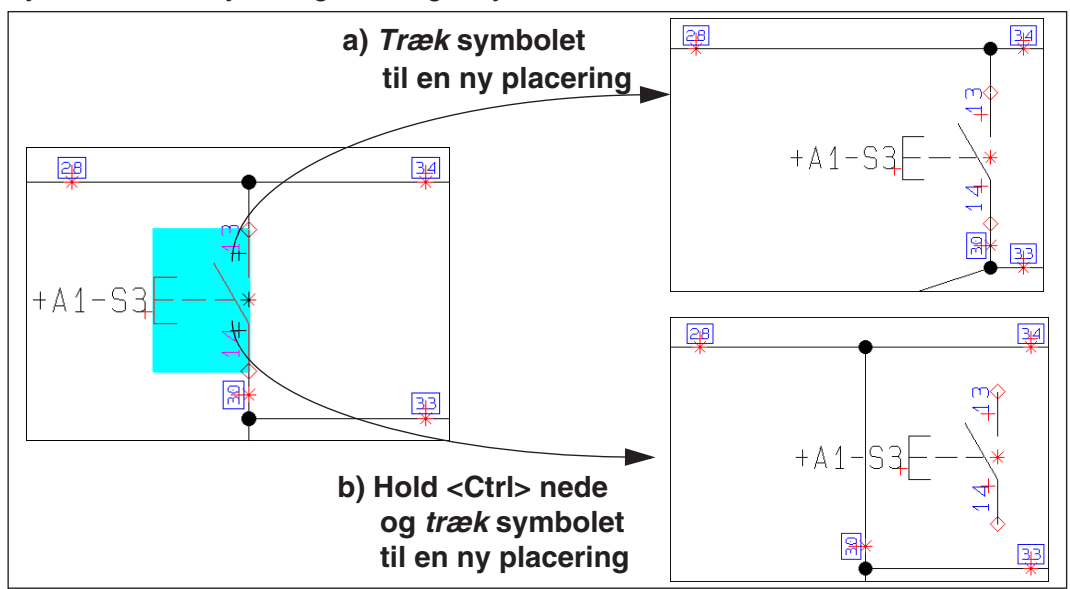

Symbolet er nu flyttet, og de streger symbolet var forbundet til, bliver nu forbundet.

#### *Flyt flere symboler samtidig*

Du kan også flytte flere symboler på én gang, ved at markere symbolerne samtidig — som beskrevet i ["Ændring af symbolnavne i et vindue" på side 211](#page-210-0) — og derefter flytte dem som beskrevet ovenfor.

### *Flytning af symboler med sammenfaldne tilslutningspunkter*

Hvis to symboler placeret således at deres tilslutningspunkter ligger oven i hinanden, og det ene af symbolerne flyttes, tegnes automatisk streger mellem de før forbundne tilslutningspunkter.

### SYMBOL VÆRKTØJSBJÆLKEN

Når du har markeret et symbol, får du oplysninger om symbolet i symbol værktøjsbjælken:

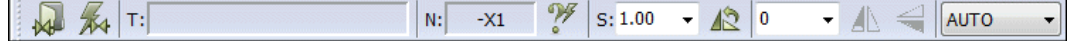

- **T:** Filnavnet på det symbol du sidst har haft i trådkorset
- **N**: Navn på markeret symbol/komponent
- **S**: Symbol skala (— se ["Skalér symbol" på side 203](#page-202-0))

# Automatisk navngivning på symboler

Når **Automatisk navngivning** knappen er aktiveret placeres symboler automatisk med næste ledige navn inden for symbolets kendebogstav.

Funktionen automatisk navngivning kan ligeledes startes/stoppes ved at vælge **Funktioner => Automatisk navngivning**.

# <span id="page-202-0"></span>Skalér symbol

Vil du skalere ét eller flere symboler op eller ned, kan du bruge Symbol skala. Du kan skalere et symbol ved at vælge en værdi fra rullelisten og taste <Enter> eller indtaste en værdi og taste

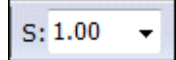

<Enter>. Dette kan enten gøres mens du har symbolet i markøren, eller ved at markere symbolet, indtaste en værdi og klikke på **Overfør egenskaber** knappen. Symbol skala bruges dog meget sjældent på fx el-diagrammer (ikke standard).

Læs evt. mere om symbolers skalaforhold i afsnittet ["Symbol indstillinger: Avance](#page-794-0)[ret" på side 795.](#page-794-0)

# Spejlvend symbol

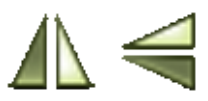

Klik på **Spejl symbol vertikalt** knappen og det valgte symbol, vil blive spejlet omkring Y-aksen. Eller klik på **Spejl symbol horisontalt** knappen, og det valgte symbol vil blive spejlet omkring X-aksen.

### Rotér symbol

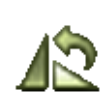

Ved at klikke på **Drej symbol** knappen, kan du rotere det valgte symbol, som beskrevet i ["Drej et markeret objekt" på side 61](#page-60-0).

### Vælg symbol type i område på skærmen

Når du arbejder med symboler, og markerer et område på skærmen med musen, kan du bestemme hvilke af symbolerne i området, der skal vælges. Det foregår således:

 1) Vælg hvilken type symboler du vil markere: *AUTO* (= de symboler der er flest af i området), *Symboler* (alle symboler, der *ikke* er ledningsnumre eller signaler), *Signaler*, *Ledningsnumre* eller *Alle* (samtlige symboltyper i området).

2) Markér området ved *klik* og *træk*, og slip musetasten.

De valgte symboler i området er nu markeret.

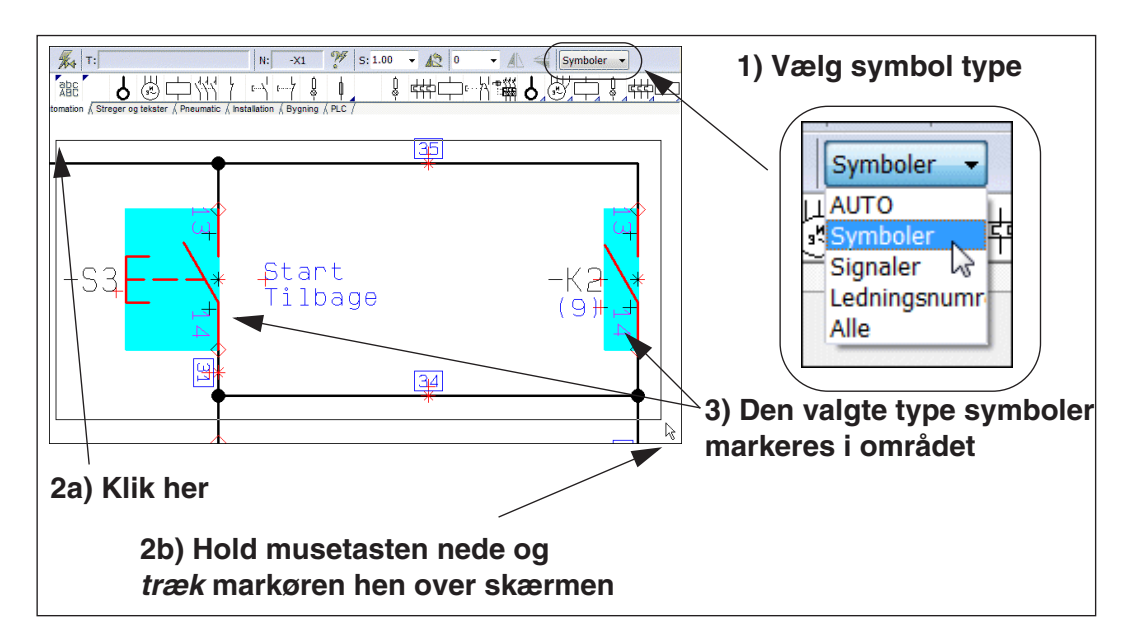

*Valg af symboler ved Vælg alt eller ved valg i områder*

Ved **Rediger => Vælg alt => Alt på siden** (genvej <Ctrl+a>), eller ved valg i et område, vælges alle symboler i området uanset type.

# TILPASNING AF PICKMENUEN

I pickmenuen kan du anbringe de symboler du benytter mest. Du kan her læse mere om hvordan du placerer symboler i pickmenuen.

— Se hvordan du benytter Pickmenuen til hurtigt at placere symboler, deltegninger og andre tegneobjekter på projektsider i ["Hent symboler fra Pickmenuen" på side](#page-156-0)  [157](#page-156-0).

Du kan også anbringe stregtyper, cirkeltyper og teksttyper. Læs mere om dette i ["Streger i Pickmenuen" på side 82,](#page-81-0) ["Cirkler i Pickmenuen" på side 111](#page-110-0) samt ["Tek](#page-141-1)[ster i Pickmenuen" på side 142](#page-141-1).

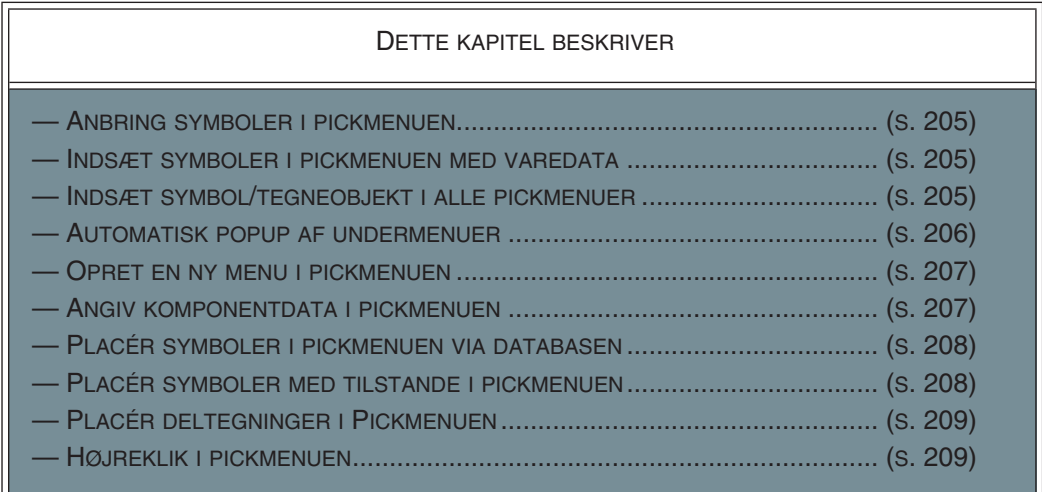

### <span id="page-204-0"></span>Anbring symboler i pickmenuen

For at anbringe et symbol i en rude i pickmenuen skal du have symbolet i trådkorset, hvorefter du klikker på en tom rude i pickmenuen. Du kan hente symbolet enten i **Symbolmenuen** eller fra en tegning.

Du kan også højreklikke på en tom rude og vælge **Placer symbol**, hvorved du kommer ind i **Symbolmenuen**, hvor du klikker dig frem til det symbol du vil anbringe i pickmenuen.

#### <span id="page-204-1"></span>Indsæt symboler i pickmenuen med varedata

Når du har et symbol i trådkorset, og holder <Ctrl> nede idet du anbringer symbolet i pickmenuen, overføres symbolets varedata samtidig til pickmenuen.

### <span id="page-204-2"></span>Indsæt Symbol/Tegneobjekt i alle pickmenuer

For at indsætte et — eller flere — tegneobjekt(er), der skal vises i alle pickmenuer, gør følgende:

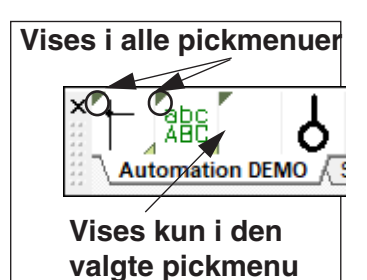

 1) Højreklik på pickmenuen og vælg **Egenskaber**, hvorved du kommer ind i dialogboksen **Pickmenu egenskaber**:

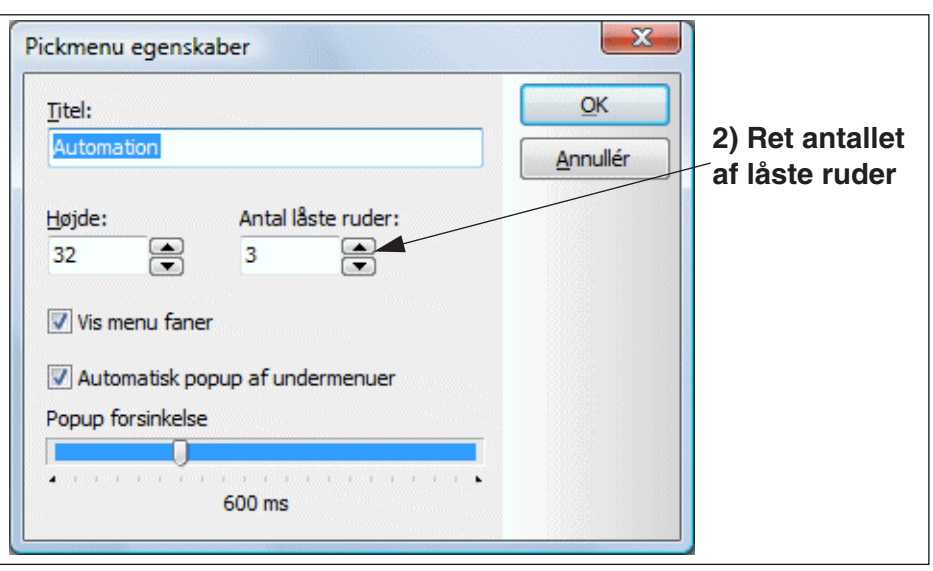

 2) Sæt antallet af låste ruder til det ønskede antal, klik **OK**, og én — eller flere — nye ruder vises i pickmenuen:

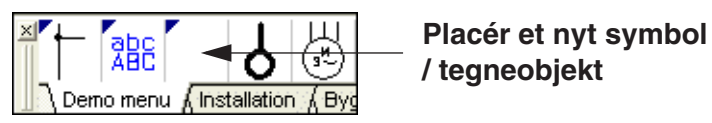

 3) Anbring et symbol / tegneobjekt i ruden, som beskrevet i fx ["Anbring symbo](#page-204-0)[ler i pickmenuen" på side 205](#page-204-0) eller ["Indsæt symboler i pickmenuen med](#page-204-1)  [varedata" på side 205.](#page-204-1)

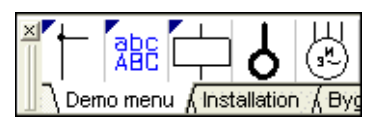

4) Symbolet indgår nu i alle pickmenuer.

### *Fjern låste ruder fra pickmenuerne*

Vil du fjerne et eller flere symboler fra at blive vist i alle pickmenuer, højreklikker du på pickmenuen, vælger **Egenskaber**, og sætter *Antal låste ruder* ned til det ønskede antal ruder. Bemærk, at de låste ruder længst til højre fjernes først.

# <span id="page-205-0"></span>Automatisk popup af undermenuer i pickmenuen

Du kan indstille om der automatisk skal vises en popup menu for symboler med tilstande (se ["Symboler med tilstande" på side 192](#page-191-0)) eller for symboler med flere sæt tilknyttede varedata (se ["Symboler med flere sæt af komponentdata i Pickmenuen"](#page-158-0)  [på side 159\)](#page-158-0), når du lader musen hvile over symbolet i pickmenuen.

For at gøre dette skal du højreklikke på pickmenuen, og vælge **Egenskaber**. Herved kommer du ind i dialogboksen **Pickmenu egenskaber**, hvor du vælger *Automatisk popup af undermenuer*.

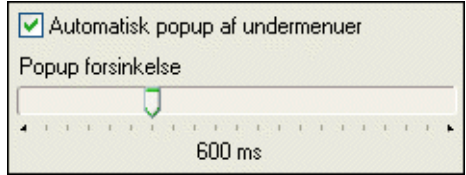

Under *Popup forsinkelse* kan du angive om popup menuen skal fremkomme øjeblikkeligt, når musen føres ind over et symbol med en tilstande / sæt af varedata, eller om den først skal vises efter en lille forsinkelse. At indsætte en lille forsinkelse har den fordel, at undermenuer herved ikke vises når du blot kører musen hen over pickmenuen, for at vælge i programmets øvrige menuer eller værktøjsbjælker.

Er *Automatisk popup af undermenuer* ikke aktiveret, vises i stedet små knapper nederst i de relevante ruder i pickmenuen. Når du klikker på knappen, vises undermenuen.

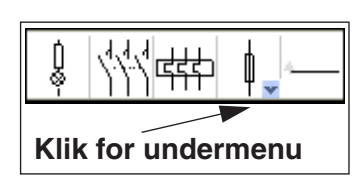

# <span id="page-206-0"></span>Opret nye menuer i pickmenuen

For at oprette en ny menu i pickmenuen, gør følgende:

- 1) Højreklik på en rude i pickmenuen (og *ikke* på en af fanerne), og vælg **Opret ny menu**.
- 2) Menuen er nu oprettet: Højreklik på en rude i pickmenuen (og *ikke* på en af fanerne), og vælg **Egenskaber**.
- 3) I dialogboksen **Pickmenu egenskaber**: Navngiv menuen, og klik **OK**.

### <span id="page-206-2"></span>*Slet en menu*

For at slette en menu i pickmenuen, gør følgende:

- 1) Vælg menuen ved at klikke på fanen for menuen nederst i pickmenuen.
- 2) Højreklik på en rude i pickmenuen (og *ikke* på en af fanerne), vælg **Slet menu**, og svar **OK** til at slette menuen.

# <span id="page-206-1"></span>Angiv komponentdata i pickmenuen

Det er endvidere muligt at knytte ét eller flere sæt af komponentdata til allerede anbragte symboler i pickmenuen.

Dette gøres ved først at højreklikke på et symbol i pickmenuen og vælge **Komponentdata**. Herved kommer du ind i dialogboksen **Komponentdata liste**:

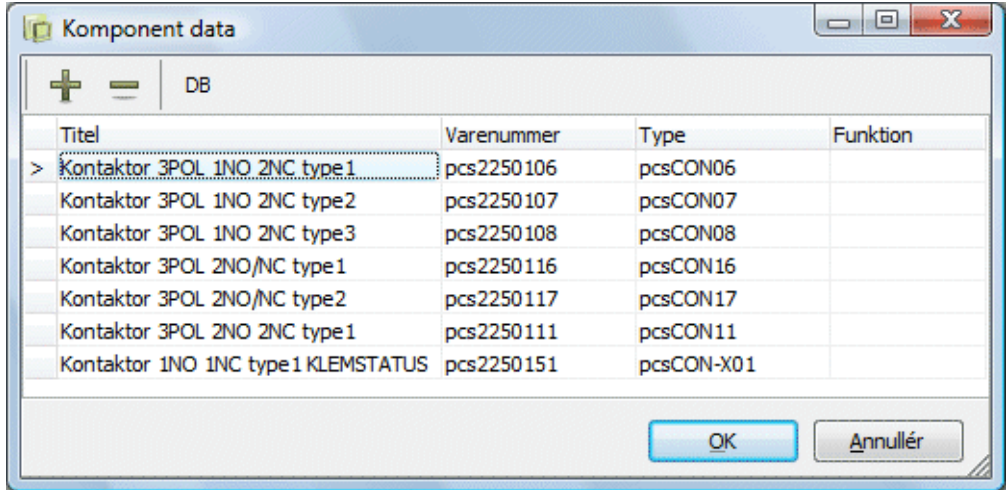

Her har du følgende muligheder:

#### *Opret en ny linje med komponentdata*

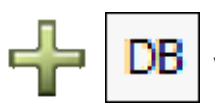

Klik på **Plus** knappen. I den nye tomme linje kan du enten indtaste komponentdata ved at klikke i de relevante felter, eller du kan klikke på **DB** knappen, og gå ind i **Database menuen** og vælge en komponent. — Læs evt. mere om **Database menuen** i ["Om Database menuen" på side 653](#page-652-0).

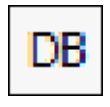

DB

Har du valgt en udfyldt komponent linje i dialogboksen, og herefter klikker på **DB** knappen, vil du blive spurgt om den valgte linje skal overskrives, når du vender tilbage fra databasen. Du får også mulighed for at vælge **Tilføj**, for at oprette en ny linje med komponentdata.

#### *Slet en linje med komponentdata*

Klik på den linje du vil slette, og klik derefter på **Minus** knappen.

#### *Flere symboler af samme slags i pickmenuen*

Du kan også placere flere symboler af samme slags i pickmenuen. Når du anbringer det samme symbol flere gange i pickmenuen, vil du blive gjort opmærksom på dette.

Når du lader musemarkøren hvile over et af symbolerne i pickmenuen, vises symbolets titel både under symbolet, og nederst på skærmen.

#### <span id="page-207-1"></span>Placér symbol i pickmenuen via databasen

Du kan også placere symboler i pickmenuen via databasen. Når du højreklikker på en tom rude i pickmenuen, og vælger **Placer symbol**, kommer du ind i **Symbolmenuen**, hvor du klikker på **Database** knappen.

Herved kommer du ind i databasen, hvor du vælger den ønskede komponent, og klikker **OK**. Herved overføres symbolet og dets tilknyttede varedata til pickmenuen.

Hvis komponenten indeholder flere symboler, placeres det første symbol i pickmenuen.

#### <span id="page-207-0"></span>Symboler med valgt tilstand i pickmenuen

Du kan også placere symboler, der har en bestemt tilstand valgt, i pickmenuen. For at overføre den valgte tilstand til pickmenuen, skal du holde <Ctrl> nede idet du klikker symbolet ind på pickmenuen.

— Læs mere om symboler med tilstande i ["Symboler med tilstande" på side 192](#page-191-0) og i ["Opret et symbol med tilstande" på side 800.](#page-799-0)

### <span id="page-208-0"></span>PLACÉR DELTEGNINGER I PICKMENUEN

Før du kan anbringe deltegninger i Pickmenuen, kræves følgende:

- 1) At du benytter en database til **Automation**, som indeholder et felt til deltegninger.
- 2) At du i databasen har oprettet et unikt varenummer for hver enkelt deltegning, som du vil placere i Pickmenuen.
- 3) Varenummeret for hver enkelt deltegning i databasen, skal indeholde et link til den deltegning, som du vil anbringe i Pickmenuen. — Se hvordan du gør det i ["URL Links" på side 702](#page-701-0), herunder ["Eksempel for deltegninger" på side](#page-702-0)  [703.](#page-702-0)

For herefter at placere en deltegning i Pickmenuen, gør følgende:

- 1) Placér et symbol i Pickmenuen.
- 2) Højreklik på symbolet i Pickmenuen, og vælg **Komponent varedata**.

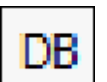

- 3) I dialogboksen **Komponentdata**: Klik på **Database** knappen.
- 4) I **Database menuen**: Vælg varenummeret for deltegningen og klik **OK**.
- 5) I dialogboksen **Komponentdata**: Klik **OK**.

Deltegningen kan nu placeres via Pickmenuen, som beskrevet i ["Deltegninger i](#page-161-0)  [Pickmenuen" på side 162](#page-161-0).

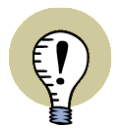

#### **DEN NORMALE FREMGANGSMÅDE FOR DELTEGNINGER**

DU KAN LÆSE MERE OM DELTEGNINGER I KAPITLET ["DELTEGNINGER" PÅ](#page-295-0)  [SIDE 296](#page-295-0). DER KAN DU OGSÅ LÆSE OM DEN "NORMALE" MÅDE AT PLACERE DELTEGNINGER PÅ VIA **DELTEGNINGER** FANEN I **STIFINDER VINDUET**.

### <span id="page-208-1"></span>Højreklik i pickmenuen

Når pickmenuen ikke er dokket, står dens nummer og navn øverst til venstre i pickmenuen.

Indeholder pickmenuen flere symboler end de viste, vil der være en rullemenu forneden i pickmenuen.

Når du højrekliker på en rude i pickmenuen, får du endvidere følgende muligheder:

#### *Opret en ny rude*

Højreklik på en rude. Klik nu på **Indsæt rude**.

#### *Slet en rude*

Højreklik på ruden og klik på **Slet rude**. Dette gælder både for tomme ruder og ruder med symboler.

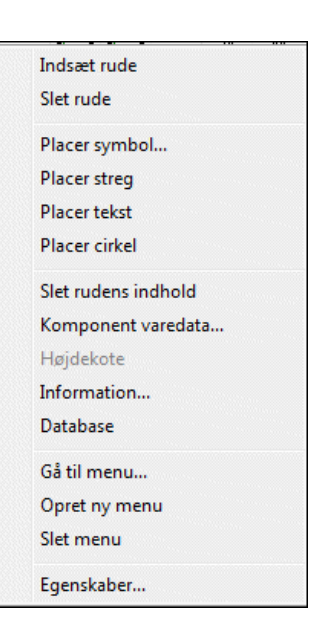

#### *Indsæt en ny menu*

Højreklik et sted på pickmenuen, og klik på **Opret ny menu**. — Se ["Opret nye](#page-206-0)  [menuer i pickmenuen" på side 207.](#page-206-0)

#### *Giv menuen en titel*

Højreklik og klik på **Egenskaber**, og skriv en titel på menuen. Her kan du også bestemme pickmenuens størrelse på skærmen. Klik **OK**. Titlen vises som en fane nederst i pickmenuen. — Se ["Opret nye menuer i pickmenuen" på side 207](#page-206-0).

#### *Gå til en bestemt menu*

Højreklik og vælg **Gå til menu**. Her ses en oversigt over pickmenuerne, både nr. og titel. Klik på den menu, du ønsker.

#### *Slet en menu*

Højreklik og vælg **Slet menu**. Den viste menu — samt alle dens symboler — slettes. — Se ["Slet en menu" på side 207.](#page-206-2)

#### *Oplysninger om et symbol i pickmenuen*

Højreklik på symbolet i pickmenuen og vælg **Information**.

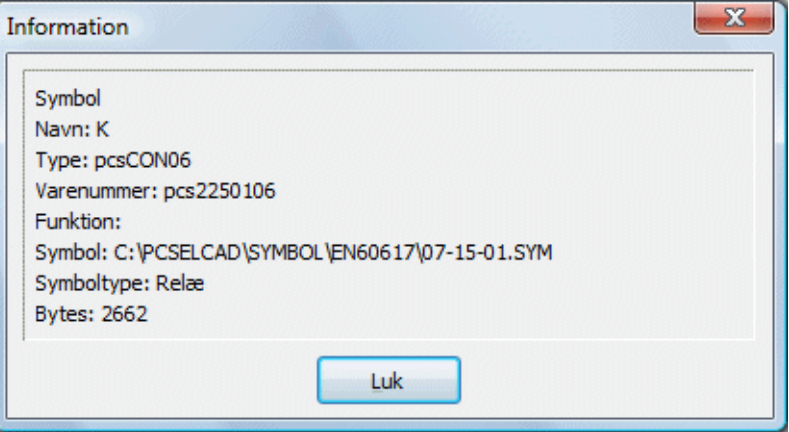

# <span id="page-210-0"></span>ÆNDRING AF SYMBOLNAVNE I ET VINDUE

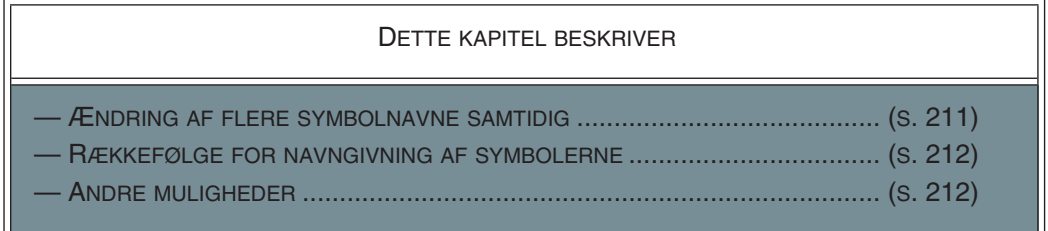

# <span id="page-210-1"></span>Ændring af flere symbolnavne samtidig

Når du vil ændre mere end et symbolnavn på samme tid, kan du vælge symbolerne ved at trække et vindue hen over dem, højre-klikke inden for det valgte område, og vælge **Komponentdata**.

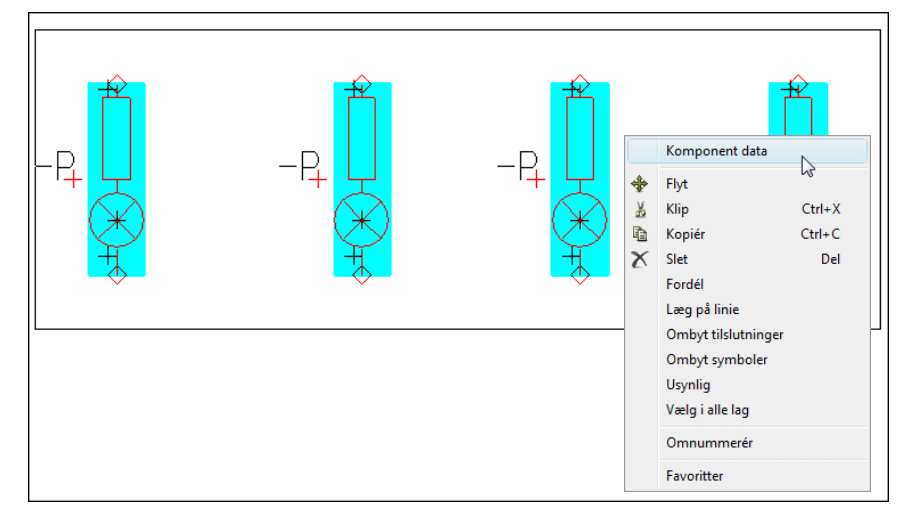

Du kommer herved ind i dialogboksen **Komponentdata**.

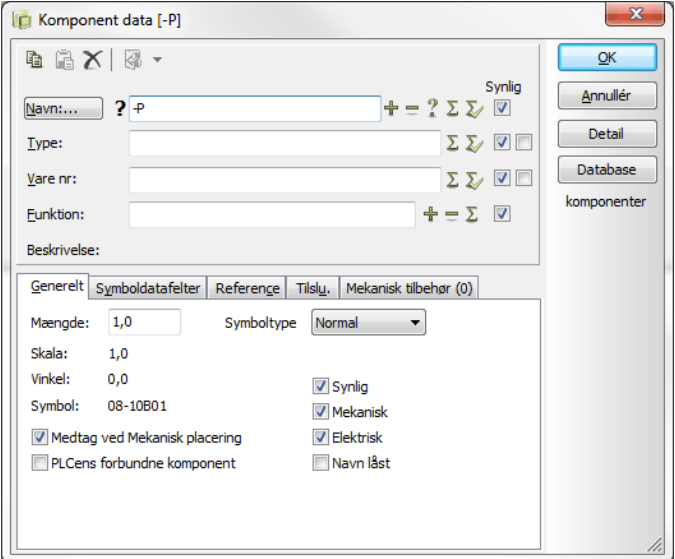

I **Komponentdata** dialogboksen kan du anvende den automatiske tælle funktion ved at indtaste navnet på den første komponent, trykke <Ctrl> ned mens du klikker

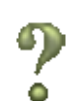

på **?** ved feltet *Navn*, og herefter klikke **OK**. — Se ["Automatisk optælling på Navn i](#page-177-1)  [dialogboksen Komponentdata" på side 178](#page-177-1) for yderligere detaljer.

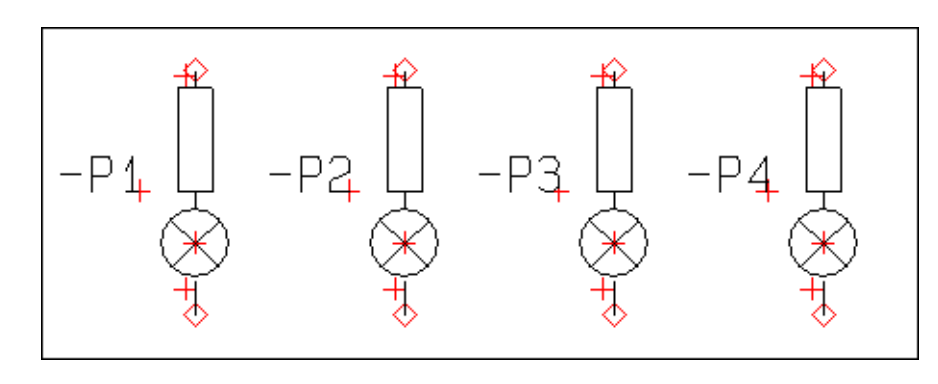

Symbol navnene er nu ændret. Klik uden for det valgte område for at fravælge symbolerne.

### <span id="page-211-0"></span>Rækkefølge for navngivning af symbolerne

Det er vigtigt *hvordan* du vælger symbolerne. Hvis du klikker i venstre side af skærmen, og trækker vinduet mod højre, vil symbolerne blive nummereret fra venstre mod højre.

Hvis du vælger vinduet fra højre mod venstre, vil symbolerne blive navngivet fra højre mod venstre. Således følger navngivnings rækkefølgen den bevægelse du laver når du trækker vinduet.

Markerer du symbolerne med <Ctrl> klik, navngives symbolerne i den rækkefølge du har markeret dem.

### <span id="page-211-1"></span>Andre muligheder

Se hvordan du gør det samme for tilslutningspunkter i ["Vælg flere tilslutningspunk](#page-216-0)[ter i vindue" på side 217.](#page-216-0)

Du kan også ændre symbol teksterne direkte på diagram siden, som beskrevet i ["Visning af symboltekster på diagram siden" på side 119](#page-118-0).

Andre avancerede måder at ændre tekster direkte på skemaer er beskrevet i ["Lås](#page-134-0)[ning af tekst typer" på side 135](#page-134-0) og ["Optælling på tekster" på side 136](#page-135-0).

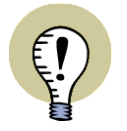

#### **OMNUMMERÉR SYMBOLER - ELLER INDSKYD SYMBOLNAVNE**

I ["OMNUMMERÉR VALGTE SYMBOLER" PÅ SIDE 328](#page-327-0) KAN DU SE HVORDAN DU OMNUMMERERER UDVALGTE SYMBOLER — ELLER OMNUMMERERER SAMT-LIGE SYMBOLER I PROJEKTET.

HVIS DU FÅR BRUG FOR AT INDSKYDE NYE/LEDIGE SYMBOLNAVNE ELLER TIL-SLUTNINGSNAVNE, SÅ SE HVORDAN DU GØR DETTE I ["INDSKYD NYE SYM-](#page-333-0)[BOLNAVNE ELLER TILSLUTNINGSNAVNE" PÅ SIDE 334](#page-333-0).

# <span id="page-212-0"></span>TILSLUTNINGSPUNKTER FOR SYMBOLER

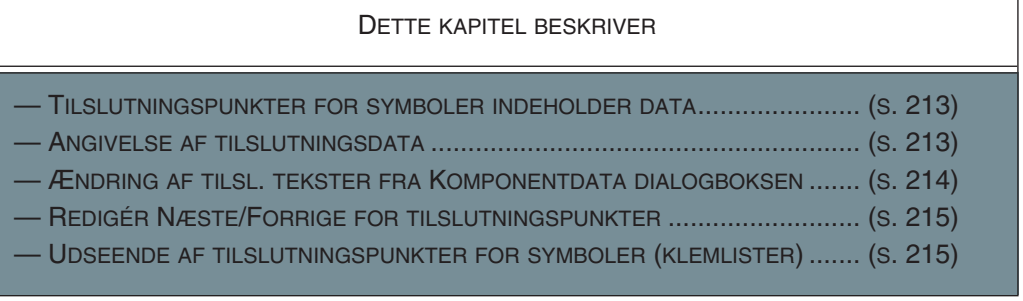

# <span id="page-212-1"></span>Tilslutningspunkter for symboler indeholder data

Symbolernes tilslutningspunkter indeholder tilslutningsdata og kan blive valgt på samme måde som symboler.

På figuren nedenfor er et symbols tilslutningspunkt valgt ved at højreklikke på tilslutningspunktet.

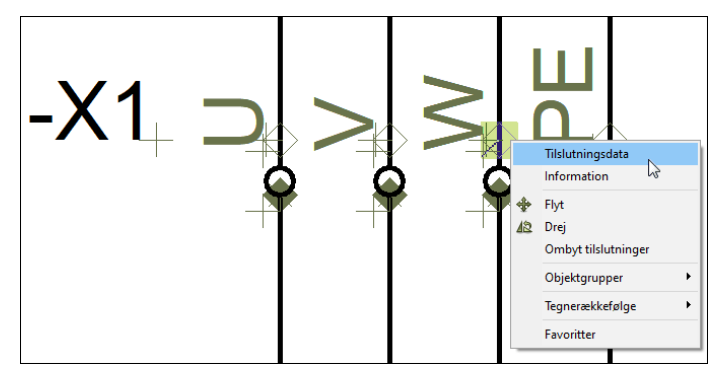

# <span id="page-212-2"></span>Angivelse af Tilslutningsdata

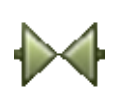

Når du arbejder med **Symboler**, højreklikker på et tilslutningspunkt og vælger **Tilslutningsdata**, kan du ændre tilslutningsdata for tilslutningspunktet — fx tilslutningsnavnet.

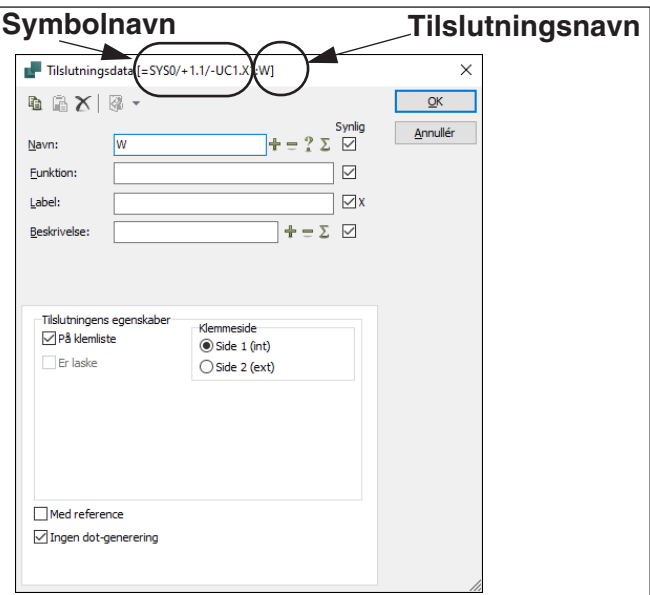

— Hvis du i stedet kommer til at vælge hele symbolet, og ikke kun tilslutningspunktet, skal du blot højre-klikke på tilslutningspunktet igen.

#### *Tilslutningsdata*

I dialogboksen **Tilslutningsdata** kan du indtaste tilslutningsdata, og angive hvilke tilslutningstekster der skal være synlige på skemaerne. Tilslutningsteksterne er beskrevet i ["Tilslutningstekster" på side 120.](#page-119-0)

*Synlig* indstillingen gælder kun for det valgte tilslutningspunkt. Teksterne er kun synlige, hvis dette er tilladt i følge de overordnede synlighedsindstillinger for tilslutningstekster. Læs mere om dette i ["Hvilke tekster](#page-141-0)  [vises i projektet" på side 142.](#page-141-0)

Funktionerne for de fire knapper i dialogboksen er beskrevet i ["Angiv komponentnavn" på side 178.](#page-177-0)

#### *Tilslutningens egenskaber*

Under *Tilslutningens egenskaber* kan du blandt andet angive hvorvidt tilslutningspunktet skal optræde på klemlister. Tilslutningspunkter vises forskelligt i projektet alt efter om de figurerer på klemlister eller ej.

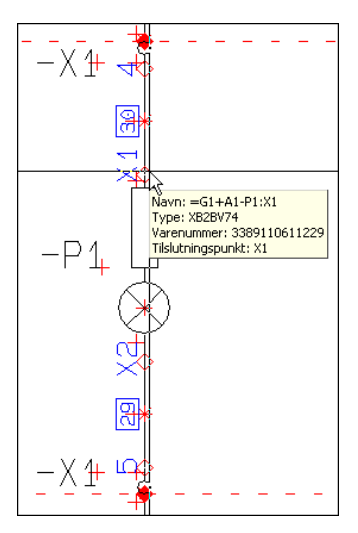

Mulighederne her kan variere alt efter hvilken type symbol, der er tale om.

— Se mere i ["Udseende af tilslutningspunkter for symboler \(klemlister\)" på side](#page-214-1)  [215](#page-214-1).

*Med reference*

— Se ["Med reference" på side 789](#page-788-0).

#### *Ingen dot generering*

— Se ["Ingen dot generering" på side 789.](#page-788-1)

#### *Tilslutningsdata som InfoTips*

Når trådkorset befinder sig over et tilslutningspunkt, vises tilslutningsdata for tilslutningspunktet som *InfoTip*.

#### *Tilslutningsnavnet vises i værktøjsbjælken Symboler*

Når et tilslutningspunkt er valgt, vises tilslutningspunktets navn i symbolnavn ruden i værktøjsbjælken Symboler — også for usynlige tilslutningsnavne.

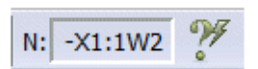

### <span id="page-213-0"></span>Ændring af tilslutnings tekster fra Komponentdata dialogboksen

Når du klikker på **Tilsl.** fanebladet i **Komponentdata** dialogboksen, kan du ændre tilslutningsteksterne i de relevante felter, og skrive teksterne ind. Læs mere om dette i ["Ændring af tilslutningsdata" på side 184](#page-183-0).

# <span id="page-214-0"></span>Redigér Næste/Forrige for tilslutningspunkter

Når du har valgt et tilslutningspunkt, kan du hoppe frem og tilbage mellem tilslutningspunkterne for det samme symbol ved at trykke på <F5> og <F6> — eller ved at vælge **Rediger => Næste** eller **Rediger => Forrige**. Du hopper rundt mellem tilslutningspunkterne i følge deres tilslutningsnumre i symboldefinitionen.

Funktionen gælder også for symbol tekster.

# <span id="page-214-1"></span>Udseende af tilslutningspunkter for symboler (klemlister)

Mens du arbejder med projektet vises tilslutningspunkter for symboler på forskellige måder, alt efter hvad du har valgt. På den måde kan du let se om fx tilslutningspunktet inkluderes på klemlister eller om der fx der er tale om lasketilslutningspunkter for klemmer.

*Generel visning af tilslutningspunkter for symboler (undtagen klemmer)* For alle symboler på nær klemmer gælder følgende:

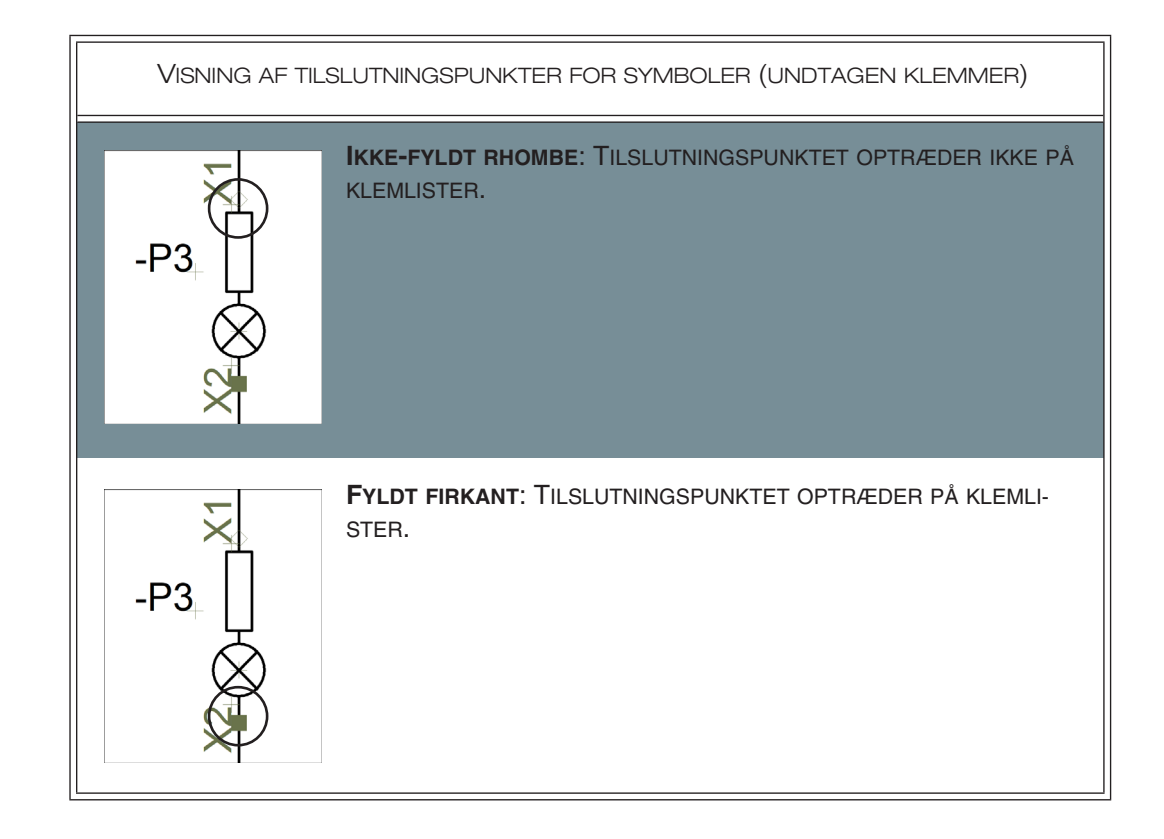

#### *Visning af tilslutningspunkter for klemmer*

Når tilslutningspunkter for klemmer vises med rhomber, betyder dette at de ikke inkluderes i klemlister. Vises de derimod med firkanter, betyder dette at de inkluderes i klemlister:

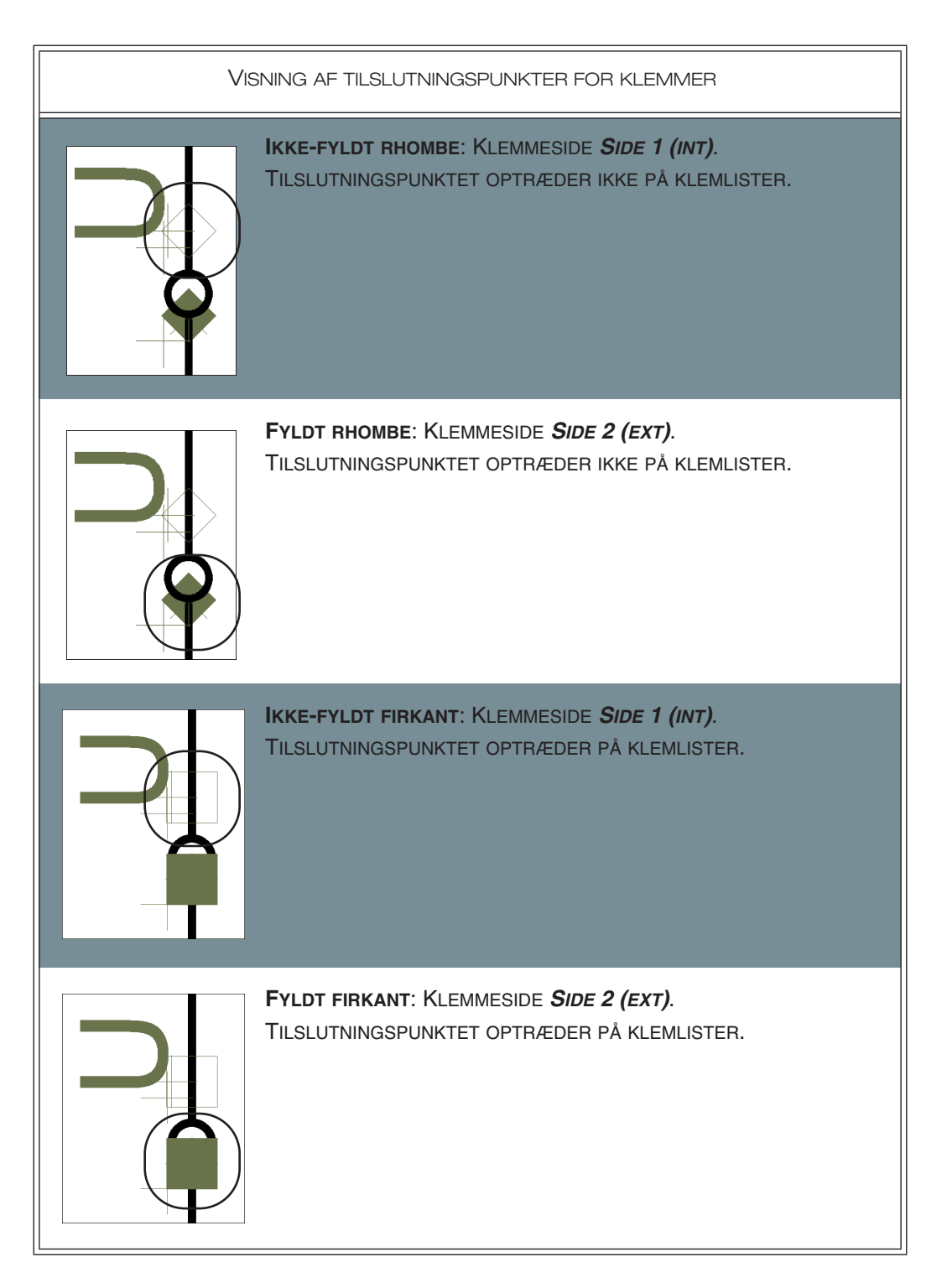
*Visning af laske-tilslutningspunkter på klemmer* Laske-tilslutningspunkter på klemmer angives med trekanter:

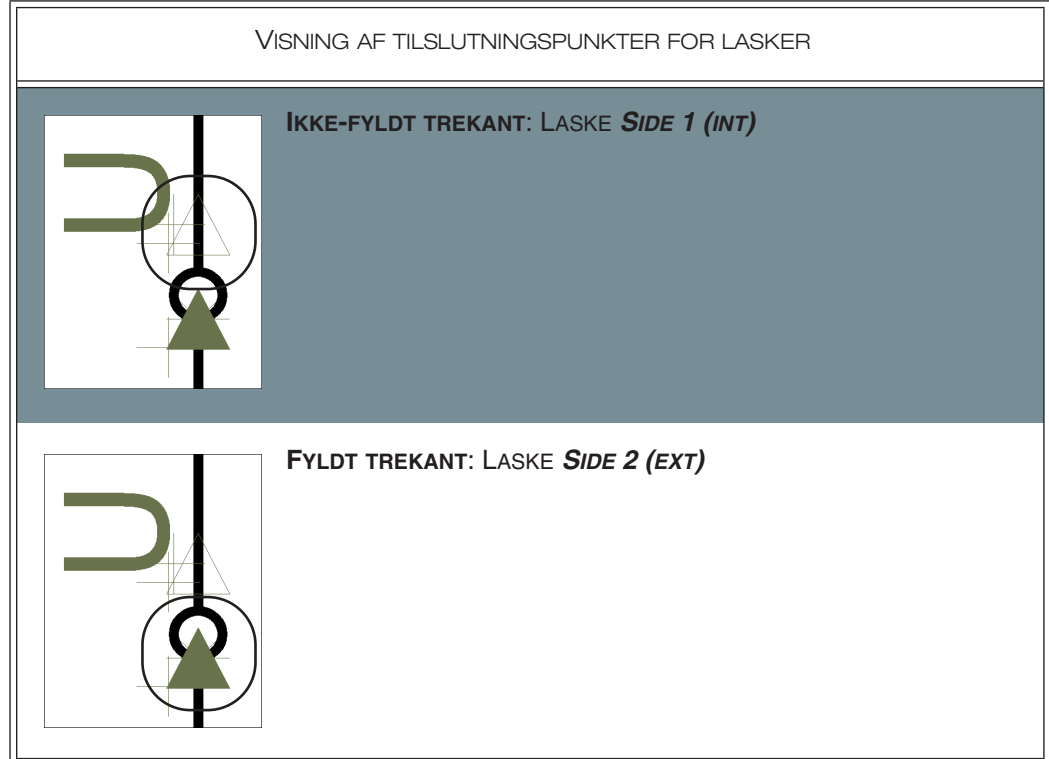

— Se også ["Klemmer med laske-tilslutningspunkter" på side 96](#page-95-0).

## VÆLG FLERE TILSLUTNINGSPUNKTER I VINDUE

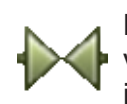

Når du har aktiveret **Symboler** funktionen, kan du vælge tilslutningspunkterne i et vindue ved at trække et vindue hen over det ønskede område, og trykke på <Ctrl> idet du slipper musetasten. *Symbolerne* i det markerede område bliver *ikke* valgt.

Hvis du trykker på <Ctrl> og klikker på tilslutningspunkter uden for området, vil disse også blive valgt. Trykker du på <Ctrl> og klikker på et valgt tilslutningspunkt, bliver det fravalgt.

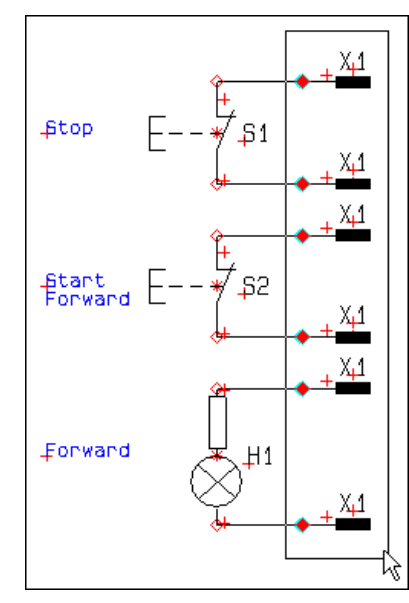

**Vælg tilslutningspunkterne ved at trykke på <Ctrl> idet du slipper musetasten**

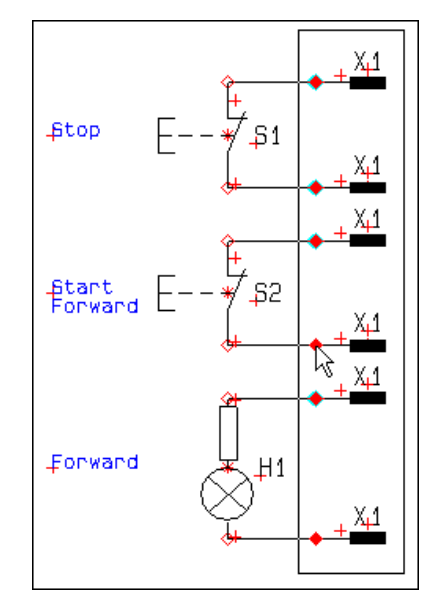

**Tryk på <Ctrl> og klik på de uønskede tilslutningspunkter i området**

Når du har valgt et område og har fravalgt de uønskede tilslutningspunkter — som vist ovenfor — højreklikker du inden i området og vælger **Tilslutningsdata**.

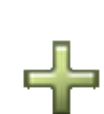

Benyt herefter den automatiske optællingsfunktion ved at indtaste det første *Navn* (1), tryk <Ctrl> mens du klikker på **+**, og klik **OK**. De valgte tilslutningspunkter bliver herved omnummereret automatisk.

— Læs ["Automatisk optælling på Navn i dia](#page-177-0)[logboksen Komponentdata" på side 178](#page-177-0) for yderligere detaljer.

Navngiv herefter de øvrige tilslutningspunkter enkeltvis.

# Numm. rækkefølge ved <Ctrl> klik

Hvis du vælger tilslutningspunkterne enkeltvis ved at trykke på <Ctrl> mens du klikker på tilslutningspunkterne, vil de blive nummereret i den rækkefølge de er blevet valgt.

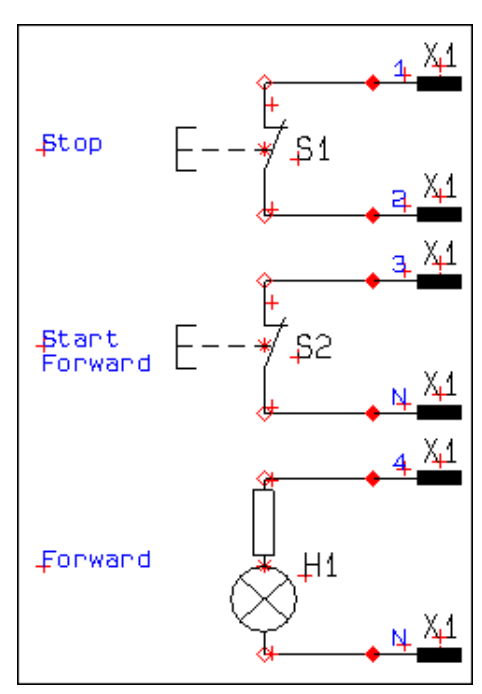

# OMBYT ELLER FLYT TILSLUTNINGSPUNKTER

Det er muligt at ombytte symbolers tilslutningspunkter. Dette kan både ske inden for samme symbol, og på tværs af symboler.

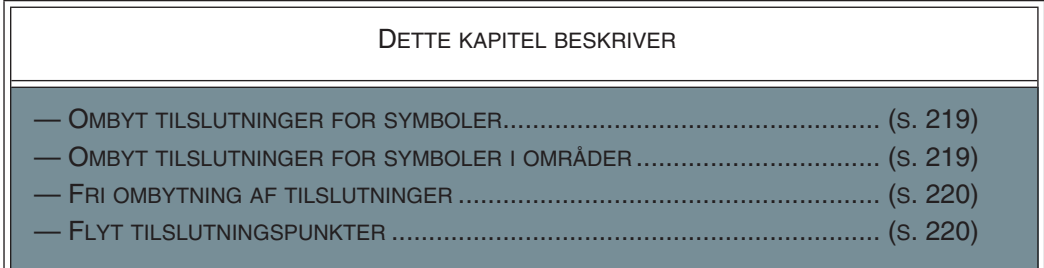

## <span id="page-218-0"></span>Ombyt tilslutninger for symboler

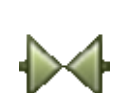

For at ombytte tilslutningpunkterne på et symbol med et lige antal ben, klikker du først på **Symboler** knappen, og højreklikker på symbolet. Her vælger du **Ombyt tilslutninger**, og symbolets tilslutningspunkter bytter plads.

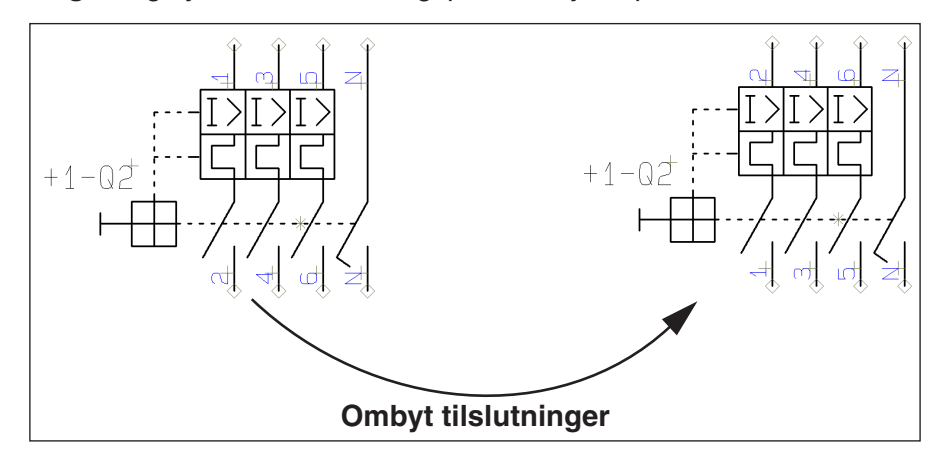

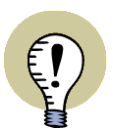

### **OMBYT TILSLUTNINGER - FOR SYMBOLER DU SELV HAR OPRETTET**

HAR DU OPRETTET DINE EGNE SYMBOLER, SKAL DU VÆRE OPMÆRKSOM PÅ AT DISSE ENKLE RETNINGSLINJER OVERHOLDES:

I DEFINITIONEN AF SYMBOLET I *SYMBOLBIBLIOTEKET* SKAL TILSLUTNINGERNE PÅ DEN EN SIDE AF SYMBOLET VÆRE ULIGE NUMRE, MENS TILSLUTNIN-GERNE PÅ DEN ANDEN SIDE SKAL VÆRE LIGE NUMRE.

OMBYT TILSLUTNINGER VIRKER FOR ALLE SYMBOLER, DER FØLGER MED PROGRAMMET.

## <span id="page-218-1"></span>Ombyt tilslutninger for symboler i områder

For at ombytte tilslutningpunkterne på alle symboler med et lige antal ben i et område, klikker du ligeledes på **Symboler** knappen, markerer et område, og højre-

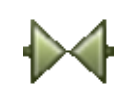

klikker inden for området. Her vælger du **Ombyt tilslutninger**, og symbolernes tilslutningspunkter inden for området bytter plads.

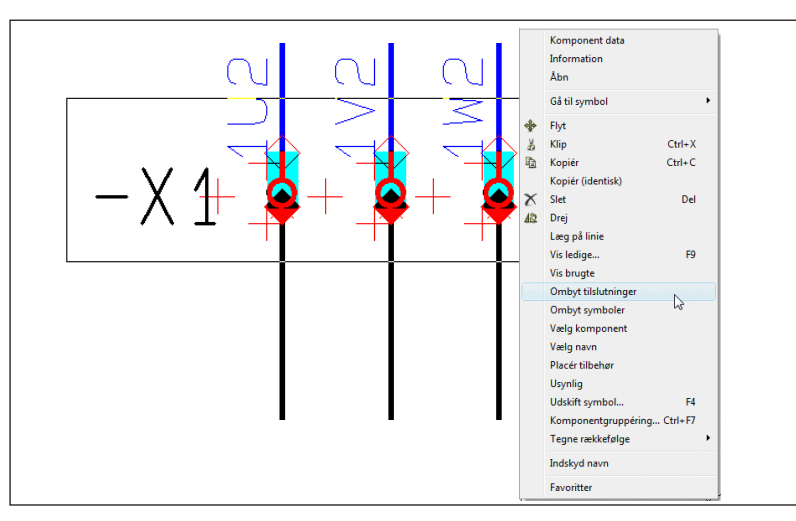

På denne måde kan du fx ændre en klemmerække fra at have output siden opad til nedad på et øjeblik. — Læs mere om klemmers input og output side i ["Klemme](#page-243-0)[symboler" på side 244](#page-243-0).

Tilslutningspunkterne for alle symboler i området, der ikke har et lige antal ben, forbliver uændrede.

Funktionen findes også under **Rediger => Ombyt tilslutninger**.

# <span id="page-219-0"></span>Fri ombytning af tilslutninger

Det er også muligt at ombytte tilslutningspunkter for symboler med mere end to ben, samt på tværs af symboler.

For at gøre dette, skal du ligeledes have aktiveret **Symboler** knappen. Herefter skal du blot højreklikke på det ene af de to *tilslutningspunkter*, du vil have til at bytte plads.

Vælg nu **Ombyt tilslutninger**, og du får en ela-

bytte med, og tilslutningspunkterne bytter plads.

samme symbol, og på tværs af symboler.

For at flytte et tilslutningspunkt, gør således:

<span id="page-219-1"></span>Flyt tilslutningspunkter

stik i trådkorset. Klik herefter på det tilslutningspunkt du vil

Bemærk, at denne ombytning både kan foregå inden for

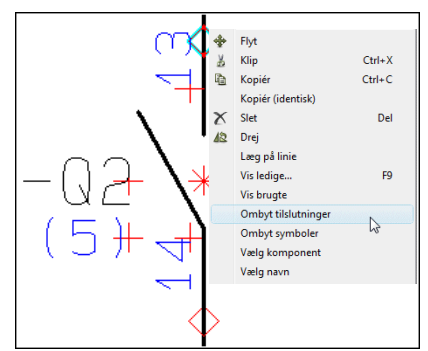

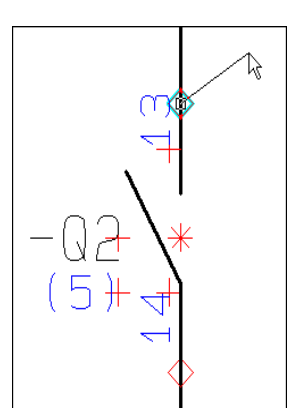

- 1) Aktivér **Symboler** knappen, højreklik på tilslutningspunktet, og vælg **Flyt**.
- 2) Du får nu tilslutningspunktet i trådkorset: Klik dér hvor tilslutningspunktet skal placeres.

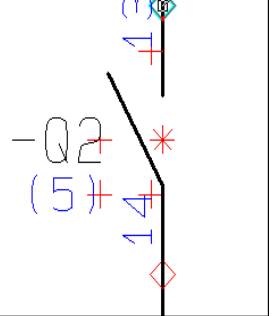

Når du flytter tilslutningspunkter på symboler, flyttes eventuelt forbundne streger også med.

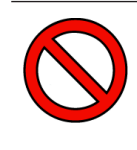

### **FLYT IKKE TILSLUTNINGSPUNKTER PÅ STANDARD SYMBOLER**

MULIGHEDEN FOR AT FLYTTE TILSLUTNINGSPUNKTER ER BEREGNET TIL SPECIELLE FORMÅL, SOM FX VED BLOK SYMBOLER.

TILSLUTNINGSPUNKTER KAN *IKKE* FLYTTES UDEN FOR SYMBOLETS RAMME (VISES VED VALG AF SYMBOL).

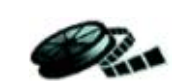

### UDSKIFT SYMBOLER

### DETTE KAPITEL BESKRIVER

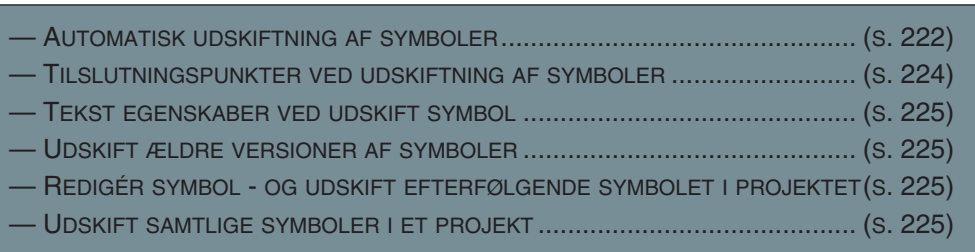

## <span id="page-221-0"></span>Automatisk udskiftning af symboler

I **Automation** er det muligt at få udskiftet alle forekomster i projektet af et specifikt symbol automatisk. (Se også ["UDSKIFT SAMTLIGE SYMBOLER I ET PROJEKT" PÅ SIDE 225](#page-224-0)).

Hvis du fx vil benytte en brydekontakt i stedet for en sluttekontakt, kan du udskifte de pågældende symboler i projektet.

Markér derfor et af symbolerne for sluttekontakterne, og vælg **Funktioner => Udskift symbol** (genvej <F4>). Du kommer da ind i denne dialogboks:

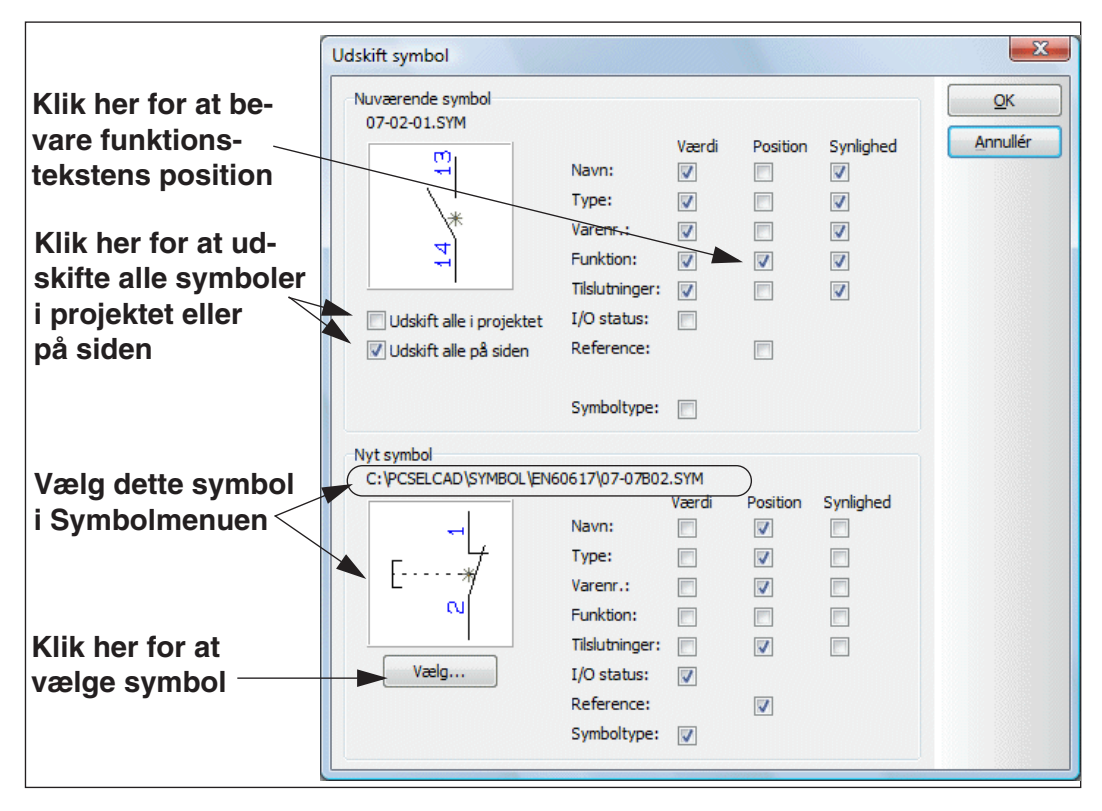

Som udgangspunkt bevares de forskellige tekster fra det *gamle* symbol, mens selve teksternes placering/position ændres til deres position i det *nye* symbol.

### *Symbolteksternes Værdi ved udskiftning*

Hvis du sætter hak ud for *Værdi* for det nuværende symbols tekster, sikrer du dig at symbolets tekster ikke udskiftes selv om du skifter symbol.

### *Symbolets I/O status og Symboltype*

Ved at sætte hak ud for *I/O status* kan du ligeledes angive om I/O status skal bibeholdes fra det gamle symbol, eller om det nye symbols I/O status skal benyttes.

Tilsvarende kan du sætte hak ud for *Symboltype*, for at angive om symboltypen skal bibeholdes fra det gamle symbol, eller om det nye symbols type skal benyttes.

### *Symbolteksternes Position ved udskiftning*

Du kan fx sætte hak ud for *Position* for det nuværende symbols funktionstekst. Herved sikrer du dig at *placeringen* og *orienteringen* af funktionsteksten bevares selv om du skifter symbol.

Bemærk, at du også kan vælge om du vil benytte en evt. *References* position fra det nuværende eller det nye symbol.

### *Symbolteksternes Synlighed ved udskiftning*

Du kan ligeledes bestemme om den valgte *Synlighed* skal bevares for de nuværende symbol tekster, eller om synligheden skal bestemmes ud fra symboldefinitionen for det nye symbol. — Ved at bevare synligheden for det nuværende symbol ved udskiftning af klemme symboler, kan du således undgå at synligheden for de nye klemme symbolers navne skal ændres efter udskiftningen.

### *Udskift alle symboler i projektet eller på siden*

Vil du udskifte alle symboler af den valgte type i projektet, sætter du hak ud for *Udskift alle i projektet*. Vil du udskifte alle symboler af den valgte type på den aktive side i projektet, sætter du i stedet hak ud for *Udskift alle på siden*.

Hvis du ikke sætter hak ved nogle af disse, udskiftes kun det markerede symbol.

### IGNORÉR SYMBOLSTI

Når du vælger *Udskift alle i projektet* eller *Udskift alle på siden*, får du yderligere mulighed for at vælge *Ignorér symbolsti*.

Sætter du hak ud for *Ignorér symbolsti* udskiftes alle symboler med det valgte symbolfilnavn — uafhængig af hvorfra symbolet oprindeligt blev hentet.

### *Vælg nyt symbol*

Klik på **Vælg** nederst i dialogboksen for at vælge hvilket symbol du vil benytte i stedet.

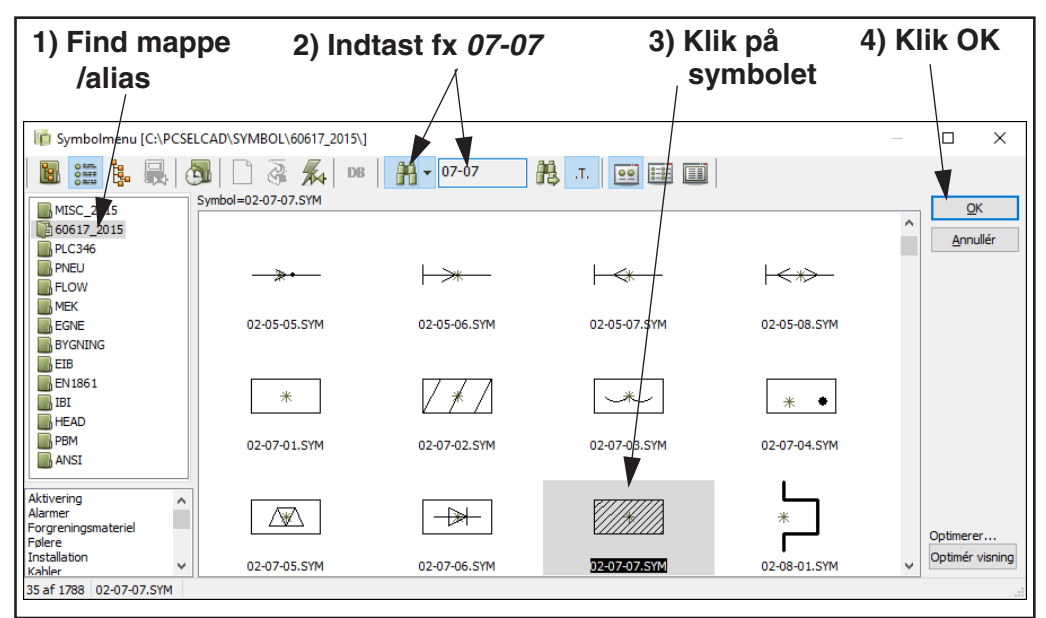

Herved kommer du ind i **Symbolmenuen**, hvor du vælger det ønskede symbol.

Klik **OK**. — Se evt. ["Hent symboler fra Symbolmenuen" på side 164.](#page-163-0)

Du kommer nu tilbage til dialogboksen **Udskift symbol**, hvor du klikker **OK**.

Symbolet/symbolerne af den valgte type er nu udskiftet i projektet.

— Bemærk venligst at det er muligt at fortryde udskiftning af symboler.

## <span id="page-223-0"></span>Tilslutningspunkter ved udskiftning af symboler

Hvis tilslutningspunkterne for det gamle og det nye symbol ikke er placeret identisk, kan du få følgende advarsel:

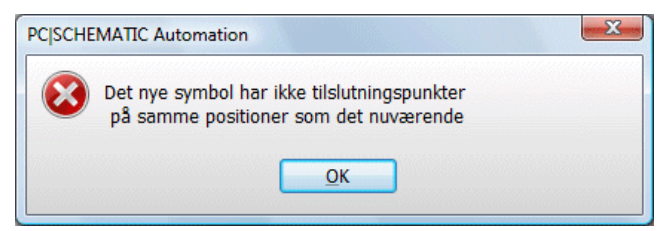

Klik **OK**. Du kan imidlertid stadig vælge at udskifte symbolerne ved at klikke **OK** i **Udskift Symbol** dialogboksen.

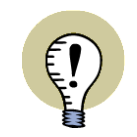

DU FÅR KUN DENNE ADVARSEL HVIS TILSLUTNINGSPUNKTERNE ER ELEK-TRISK FORBUNDNE. NÅR DU KLIKKER PÅ **OK** PARKERES DE ELEKTRISKE FORBINDELSER SOM IKKE PASSER.

Hvis det nye symbol har færre tilslutningspunkter end det gamle, får du en fejlmeddelelse. Hvis det nye symbol har *flere* tilslutningspunkter, vil dette blive accepteret i de tilfælde hvor det har tilslutningspunkter på de samme placeringer som det gamle.

### *Overførsel af tilslutningspunkt tekster ved Udskift symbol*

For symboler med ét tilslutningspunkt, overfører **Udskift symbol** funktionen også tilslutningspunkt tekster fra det gamle til det nye symbol, når disse tilslutningspunkter ikke har sammenfaldende position.

Har symbolerne flere tilslutningspunkter, og har nogle af disse ikke sammenfaldende positioner, overføres tilslutningsteksterne, såfremt tilslutningspunkterne er oprettet med de samme navne i symbol biblioteket.

## <span id="page-224-1"></span>Tekst egenskaber ved udskift symbol

Tekst egenskaber for symbol teksterne følger definitionen for det nye symbol.

## <span id="page-224-2"></span>Udskiftning af ældre versioner af symboler

Ved at benytte **Udskift symbol** funktionen kan du erstatte alle ældre versioner af projekt symbolerne. Du kan se at der findes en ældre version af et symbol i projektet, når det har et spørgsmålstegn (?) i dets symbol fil navn.

Findes der flere versioner af det valgte symbol i projektet, vises feltet *Alle versioner(?)* i venstre side af **Udskift symbol** dialogboksen. Sætter du hak her, udskifter du alle versioner af symbolet på siden eller i projektet.

## <span id="page-224-3"></span>Redigér symbol - og udskift efterfølgende symbolet i projektet

For at redigere et anvendt symbol i projektet, og efterfølgende udskifte samtlige forekomster af symbolet i projektet, gør således:

- 1) Højreklik på symbolet på projektsiden og vælg **Redigér symbol**.
- 2) I *Rediger symbol* tilstanden: Du kan nu redigere symbolet som beskrevet i ["Opret Symboler" på side 783](#page-782-0).
- 3) Når symbolet er som du vil have det: Vælg **Filer => Udskift symbol**.
- 4) I **Udskift symbol** dialogboksen: Du kan nu udskifte den gamle version af symbolet med den nye version — som beskrevet i ["Automatisk udskiftning af](#page-221-0)  [symboler" på side 222.](#page-221-0)

### <span id="page-224-0"></span>Udskift samtlige symboler i et projekt

Når et symbol bliver placeret i et projekt, gemmes symbolet i projektet under symbolets *symbolfilnavn* (fx *Kontaktor1.sym*). Hvor symbolet oprindeligt kom fra, har herefter ingen betydning i programmet.

Imidlertid kan der godt optræde flere forskellige symboler med samme symbolfilnavn i samme projekt.

Derfor har du mulighed for at rydde op i samtlige symboler i det aktive projekt ved at vælge **Funktioner => Specialfunktioner => Udskift alle symboler**. Herved bliver samtlige symboler i projektet indlæst forfra, med udgangspunkt i den rækkefølge for symbolbiblioteker, der er specificeret under **Alias for biblioteker**. — Se ["Alias for biblioteker" på side 930.](#page-929-0)

## *Udskift projektets symboler med symboler fra et andet symbolbibliotek*

Denne specialfunktion giver også mulighed for at udskifte samtlige symboler i et projekt med tilsvarende symboler — altså symboler med samme symbolfilnavn der er placeret i et andet symbolbibliotek.

Dette kræver blot at du ændrer på rækkefølgen for symbolbibliotekerne under **Alias for biblioteker**, og vælger **Funktioner => Specialfunktioner => Udskift alle symboler**.

## AUTOMATISK OPRETTELSE AF SYMBOLER

I **Automation** er det muligt automatisk at oprette rektangulære og cirkulære symboler, ved angivelse af deres dimensioner. Dette kan både gøres direkte mens du arbejder i et projekt ("on the fly"), og ved at angive symbolets dimensioner fra databasen.

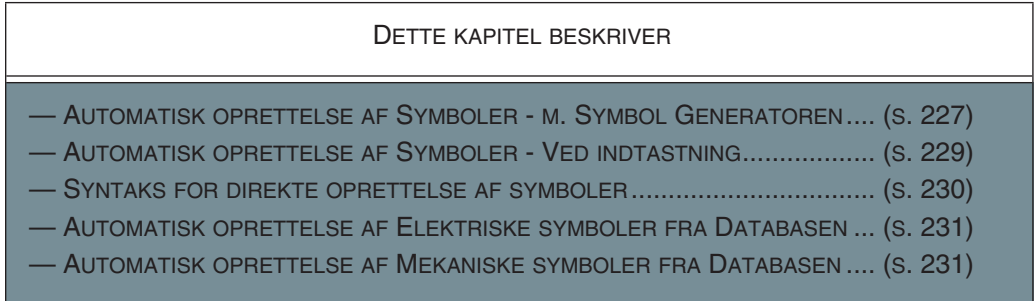

Når du vil have **Automation** til automatisk at oprette symboler for dig, mens du arbejder med et projekt, kan du gøre dette på to måder:

- a) Ved hjælp af **Symbol generatoren**: Læs ["Automatisk oprettelse af symboler](#page-226-0)  [- med Symbol Generatoren" på side 227.](#page-226-0) (Går du ind i **Symbol generatoren** kan du herfra fortsætte direkte til *Redigér symbol* tilstanden og arbejde videre med at designe symbolet, som beskrevet i ["Opret Symboler" på side](#page-782-0)  [783\)](#page-782-0).
- b) Ved manuelt at indtaste en syntaks for udseendet af symbolet: Læs ["OPRET](#page-228-0)  [ELEKTRISKE OG MEKANISKE SYMBOLER - VED INDTASTNING" PÅ SIDE 229.](#page-228-0)

<span id="page-226-0"></span>Automatisk oprettelse af symboler - med Symbol Generatoren Du kan komme ind i **Symbol generatoren** på tre forskellige måder:

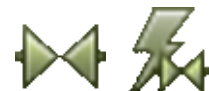

- a) Vælg **Symboler**, og klik på **Symbol generator** knappen.
- b) Vælg **Funktioner => Symbol generator**.

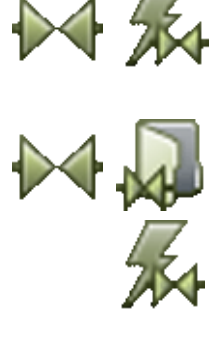

c) Vælg **Symboler**, klik på **Symbolmenu** knappen. I **Symbol menuen**: Klik på **Symbol generator** knappen.

Du kommer nu ind i **Symbol generatoren**.

### *Muligheder i Symbol generatoren*

I **Symbol generatoren** angiver du hvordan symbolet skal se ud. I vinduet i øverste højre hjørne, vises symbolets udseende ud fra de nuværende indstillinger, og syntaksen for det genererede symbol vises i titel bjælken i dialogboksen:

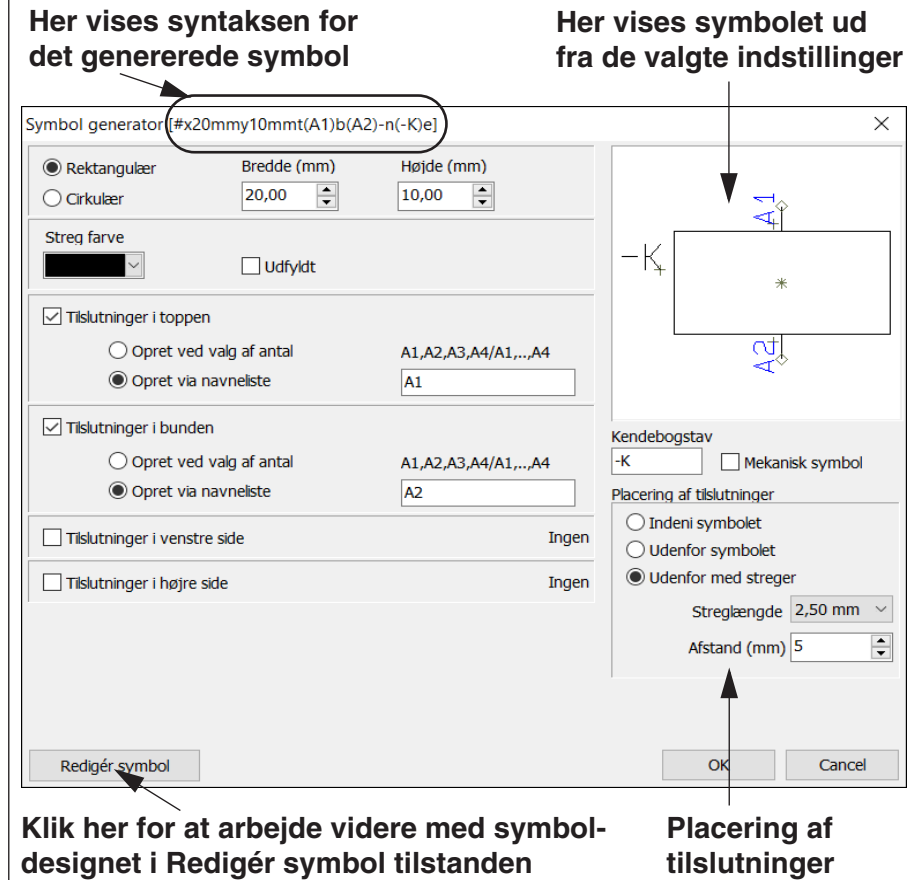

### VÆLG MELLEM REKTANGULÆR OG CIRKULÆR

Øverst i dialogboksen vælger du om symbolet skal bestå af et rektangel, eller en cirkel, og angiver bredde/højde eller radius.

### STREGFARVE OG FYLD FARVE

Under *Streg farve* vælger du hvilken farve symbolets streger skal tegnes med. Hvis du sætter hak ud for *Udfyld*, får du også mulighed for at angive en fyld farve for symbolet.

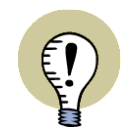

### **FONTE OG TEKSTSTØRRELSER I SYMBOL GENERATOREN**

TEKSTERNE I DET GENEREREDE SYMBOL FÅR DE TEKSTSTØRRELSER OG FONTE, SOM ANVENDES I DET AKTIVE PROJEKT IDET SYMBOL GENERATOREN STARTES.

### TILSLUTNINGER: ANTAL, NAVNGIVNING OG PLACERING

Du kan anbringe tilslutninger til symbolet i toppen, i bunden, i højre side og i venstre side.

Alle disse steder kan du enten angive et antal tilslutninger (hvorved tilslutningerne navngives 1,2,3,...), eller indtaste en navneliste, så du selv indtaster tilslutningernes navne. — Husk at du kan

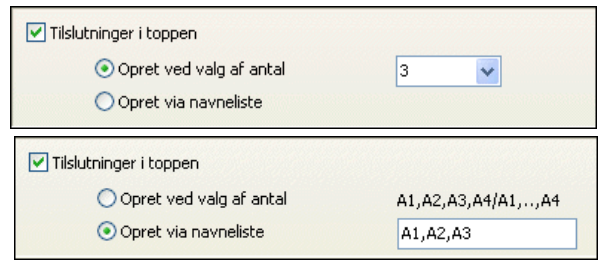

se de valgte tilslutninger på symbolet i dialogboksens øverste højre hjørne.

### ANGIVELSE AF KENDEBOGSTAV

I højre side af dialogboksen kan du indtaste et kendebogstav for symbolet. Bemærk, at det ikke er nødvendigt at sætte en streg foran symbolnavnet, da programmet automatisk kan gøre dette for samtlige symboler i projektet. — Se ["Foranstillet "-](#page-411-0) [" i symbolnavne" på side 412.](#page-411-0)

### ELEKTRISK ELLER MEKANISK SYMBOL

Symbolet oprettes umiddelbart som et elektrisk symbol, men sætter du hak ud for *Mekanisk symbol*, oprettes det som et mekanisk symbol.

Ud over de forskellige egenskaber, der knytter sig til disse to forskellige typer af symboler, bliver teksterne placeret og orienteret forskelligt for de to symbol typer.

### PLACERING AF TILSLUTNINGER

Under *Placering af tilslutninger* kan du vælge mellem:

- *Indeni symbolet*: Tilslutningen placeres på symbolet, og tilslutningsteksten placeres inde i symbolet.
- *Udenfor symbolet*: Tilslutningen placeres på symbolet, og tilslutningsteksten placeres uden for symbolet.
- *Udenfor med streger*: Tilslutningen placeres uden for symbolet, med forbindende streger til tilslutningen. Du kan angive længden af de forbindende streger i feltet *Streglængde*, og kan angive afstanden mellem tilslutningerne i feltet *Afstand (mm)*.

### <span id="page-228-0"></span>Opret elektriske og mekaniske symboler - ved indtastning

Har du brug for hurtigt at oprette et simpelt symbol, som ikke findes i databasen, kan du gøre således (se også ["AUTOMATISK OPRETTELSE AF SYMBOLER - MED SYMBOL](#page-226-0)  [GENERATOREN" PÅ SIDE 227](#page-226-0)):

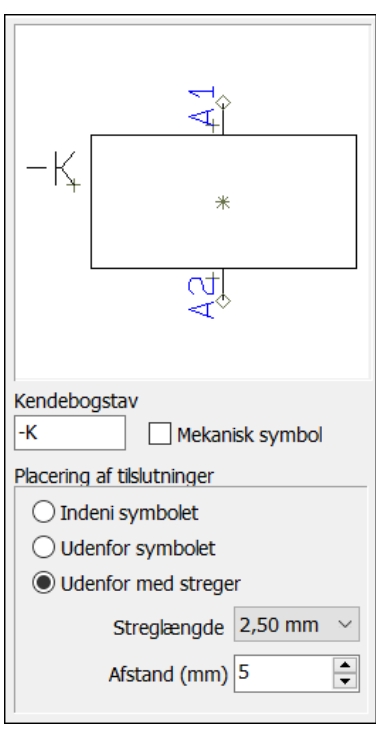

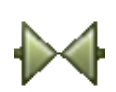

 1) Klik på **Symboler** knappen, og tryk på <k>. Dialogboksen **Placér symbol** vises:

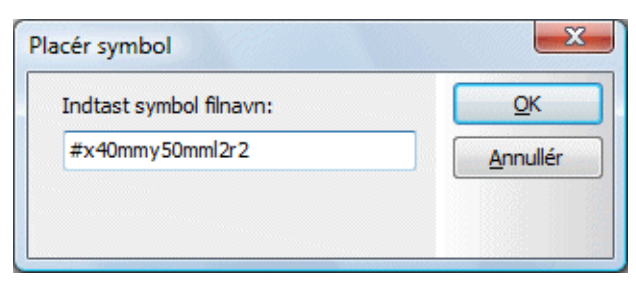

- 2) Indtast symbolets dimensioner, og antallet af tilslutningspunkter — se ["Syntaks for automa](#page-229-0)[tisk oprettelse af symboler" på side 230.](#page-229-0)
- 3) Placér symbolet i projektet, og du kommer ind i dialogboksen **Komponentdata**.
- 4) Angiv symbolvaredata fx blot symbolets navn — og klik **OK**.

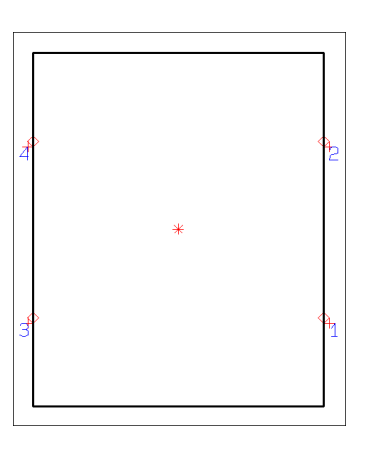

Du har nu oprettet et symbol, som du har anbragt direkte i projektet.

## *Symbol type for automatisk oprettede symboler*

Symboler der oprettes automatisk fra et projekt, får symboltypen *Normal*.

## <span id="page-229-0"></span>SYNTAKS FOR AUTOMATISK OPRETTELSE AF SYMBOLER

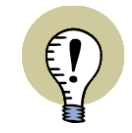

### **EN STANDARDER OVERHOLDES**

VED AUTOMATISK GENERERING AF SYMBOLER OVERHOLDES GÆLDENDE EN STANDARDER FOR PLACERING AF TEKSTER.

Der kan oprettes to typer af symboler: Cirkel- og kasse symboler.

### *Cirkel symboler*

Skriver du *#r40mm*, opretter programmet en cirkel med radius på 40 mm som symbol.

### *Kasse symboler*

For at oprette et kasse symbol på 20x30 mm, skal du skrive *#x20mmy30mm*.

### *Angivelse af tilslutningspunkter*

For at give symbolet to tilslutningspunkter til venstre og højre, tilføjer du *l2r2* efter symbolets fysiske dimensioner. Bogstavet *l* står for "left", mens *r* står for "right".

For at give symbolet ovenfor to tilslutningspunkter i hver side, skal du derfor skrive *#x40mmy50mml2r2*.

Skriver du *l2* tælles der oppefra og ned. Skriver du *l-2* tælles nedefra og op.

Tilsvarende kan du skrive *t* for "top" og *b* for "bottom". Vil du også angive tilslutningspunkternes navne, kan du angive disse i parentes i stedet for tilslutningspunkternes antal.

Du kan således skrive *#x40mmy50mmt(13,21)b(14,22)*. Herved får du et symbol på 40x50 mm, med tilslutningspunkterne *13* og *21* i toppen, og tilslutningspunkterne *14* og *22* i bunden.

### *Tilledning til tilslutningspunkter*

For at anbringe en 2,5mm tilledning til tilslutningspunkter skal formatstrengen afsluttes med '-'.

### Fx: **#x40mmy20mmt2b2-**

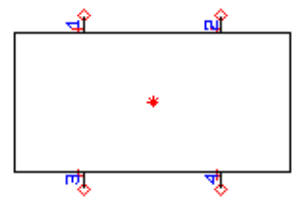

Herved får alle tilslutningspunkter en 2,5mm tilledning.

### *Placering af tilslutningspunkternes navne*

Umiddelbart placeres tilslutningspunkternes navne uden for symbolet. Ønsker du disse placeret inde i symbolet, skriver du *i* sidst i teksten. Skriver du *#x10mmy20mml2r2i*, får du et symbol på 10x20 mm med to tilslutningspunkter til venstre og to til højre, hvor navnene på tilslutningspunkterne anbringes inde i symbolet.

For mekaniske symboler placeres navnene typisk inde i symbolet, mens de typisk placeres på ydersiden af elektriske symboler.

## <span id="page-230-0"></span>Automatisk oprettelse af Elektriske symboler fra Databasen

For at oprette symbolet direkte fra databasen, indtaster du symbolets dimensioner i komponentens **PCSTYPE** felt.

Læs mere om syntaksen i ["Syntaks for automatisk oprettelse af symboler" på side](#page-229-0)  [230](#page-229-0).

### <span id="page-230-1"></span>Automatisk oprettelse af Mekaniske symboler fra Databasen

Til enhver komponent i databasen kan du knytte et mekanisk symbol. Navnet på den fil du har gemt dette i, skriver du i feltet ud for **MEKTYPE**.

### *Opret mekanisk symbol automatisk*

Vil du have **Automation** til automatisk at oprette et mekanisk symbol på 30x50 mm, skal du skrive *#x30mmy50mm* i feltet **MEKTYPE**. Skriver du i stedet *#r40mm*, opretter programmet en cirkel med radius på 40 mm som mekanisk symbol. Læs mere om dette i ["Syntaks for automatisk oprettelse af symboler" på side](#page-229-0)  [230](#page-229-0).

— Læs mere om mekaniske symboler i ["Placér mekaniske symboler via databa](#page-713-0)[sen" på side 714.](#page-713-0)

# <span id="page-231-0"></span>NET NAVIGATOR

Du kan bruge **Net Navigator** til at skabe overblik over net (potentialer) og forbindelser (ledninger, kabelledere og lasker) i det aktive projekt. Selv om den ikke ser ud af meget på skærmen, er den et kraftfuldt værktøj til at navigere rundt i net og forbindelser.

# Brug Net Navigator

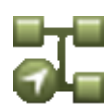

Start **Net Navigator** ved at vælge **Værktøjer => Net Navigator** — eller ved at klikke på **Net Navigator** knappen i program værktøjsbjælken.

Du kommer herved ind i **Net Navigator**:

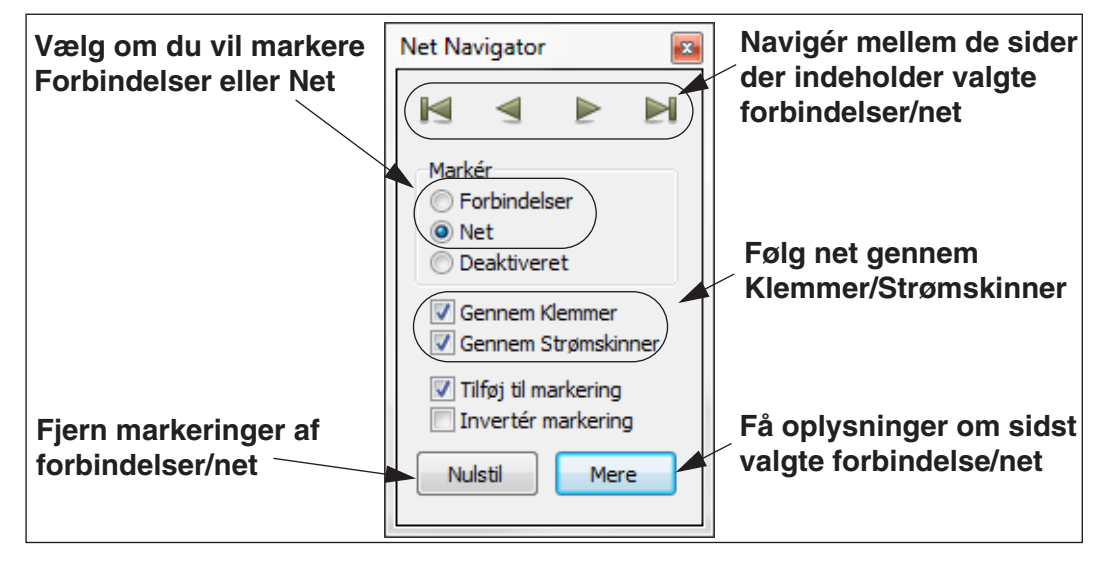

*Markering af forbindelser/net i Net Navigator*

- 1) Angiv om du vil markere *Forbindelser* eller *Net*
- 2) Sørg for at der er sat hak ud for *Tilføj til markering* (hvis du vil markere flere forbindelser/net) og at der *ikke* er sat hak ud for *Invertér markering*
- 3) Klik på en streg i projektet, der indgår i det net / den forbindelse, som du vil markere. Forbindelsen/nettet markeres nu i projektet og vises i **Net Navigator**
- 4) Vil du markere flere forbindelser/net, kan disse markeres på tilsvarende vis

Du kan herefter navigere rundt i de sider, der indeholder markerede forbindelser/net, ved at klikke på navigationsknapperne øverst i **Net Navigator**.

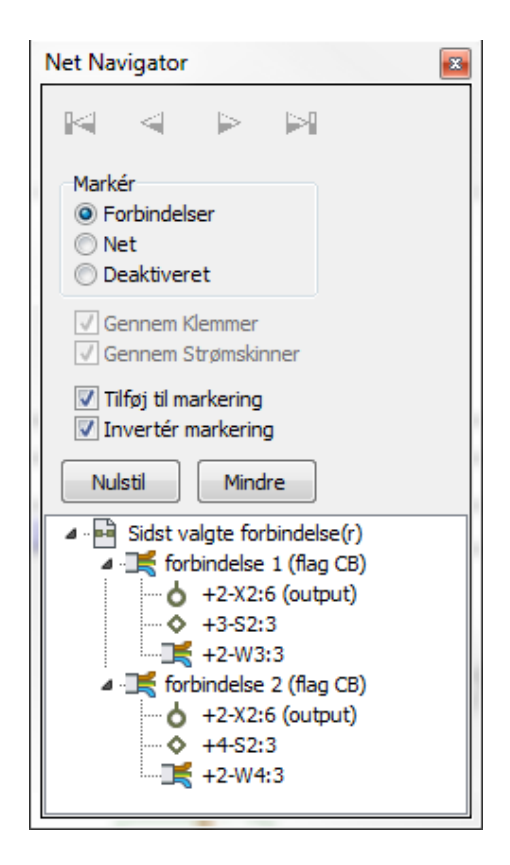

# *Fjern markeringer med Net Navigator* Sådan fjerner du individuelle markeringer af net/forbindelser:

- 1) I **Net Navigator**: Sæt hak ud for *Invertér markering*
- 2) Klik på de markerede net/forbindelser, som ikke længere skal være markeret

Vil du fjerne samtlige markeringer fra projektet, klikker du på **Nulstil**.

## *Net Navigator bliver på skærmen*

**Net Navigator** bliver på skærmen indtil du lukker den.

Når du klikker på *Deaktiveret*, kan du lade **Net Navigator** blive på skærmen, uden at du utilsigtet kommer til at markere flere forbindelser/net.

# Opret Forbindelseslister

For at oprette en forbindelsesliste fil vælger du **Lister => Forbindelsesliste til fil**.

- Læs mere om oprettelse af liste filer i ["Opret en liste fil" på side 736.](#page-735-0)
- Se også ["Forbindelsesliste til ledningsnummerering" på side 464.](#page-463-0)

## **SIGNALSYMBOLER**

# DETTE KAPITEL BESKRIVER — HVAD ER SIGNALSYMBOLER .................................................................... [\(S. 234\)](#page-233-0) — SIGNALSYMBOLERS UDSEENDE ............................................................... [\(S. 235\)](#page-234-0) — DESIGN AF EGNE SIGNALSYMBOLER ........................................................ [\(S. 235\)](#page-234-1) — ANBRING SIGNALSYMBOLER VED TEGNING AF STREGER ........................... [\(S. 235\)](#page-234-2) — SIGNALSYMBOLER MED REFERENCEBETEGNELSER................................... [\(S. 238\)](#page-237-0) — PLACÉR ET SIGNALSYMBOL PÅ EN PARKERET STREG................................ [\(S. 239\)](#page-238-0) — PLACÉR ET SIGNALSYMBOL DIREKTE ....................................................... [\(S. 239\)](#page-238-1) — VARIANT NAVNE PÅ SIGNAL SYMBOLER .................................................... [\(S. 240\)](#page-239-0) — VIS SIGNAL............................................................................................. [\(S. 240\)](#page-239-1) — FÅ ANBRAGT REFERENCEBETEGNELSER PÅ SIGNALER AUTOMATISK .......... [\(S. 241\)](#page-240-0) — UREFEREREDE SIGNALSYMBOLER ........................................................... [\(S. 241\)](#page-240-1) UNDERFORSTÅEDE SIGNALER VED KLEMMER OG KABLER ......................... [\(S. 242\)](#page-241-0)

# <span id="page-233-0"></span>Hvad er signalsymboler

En speciel type symboler kaldes for signalsymboler. De anvendes når du starter eller slutter en ledende streg i et ikke elektrisk punkt på tegningen.

Et signalsymbol kan endvidere placeres i alle elektriske punkter, og signalsymbolet angiver en elektrisk forbindelse.

### *Alle signalsymboler med samme navn opfattes som elektrisk forbundne*

For at angive en elektrisk forbindelse fra et punkt, placerer du et signalsymbol, som du tildeler et navn.

Programmet betragter alle signalsymboler med samme *navn* som samme elektriske forbindelse (potentiale). Det vil sige, at alle signalsymboler med fx navnet **L1** opfattes som elektrisk forbundne.

Bemærk, at det udelukkende er det potentiale *navn* du giver det enkelte signalsymbol i dit projekt, der angiver den elektriske forbindelse. Der er således intet i vejen for at benytte det samme signalsymbol til flere forskellige potentialer, blot du giver potentialerne forskellige navne.

— Se også ["Automatisk indsættelse af Potentialer" på side 90.](#page-89-0)

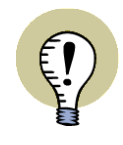

## **BENYT NET NAVIGATOREN**

DU KAN BENYTTE **NET NAVIGATOREN** TIL AT SKABE OVERBLIK OVER NET OG FORBINDELSER I PROJEKTET.

SE ["NET NAVIGATOR" PÅ SIDE 232.](#page-231-0)

## <span id="page-234-0"></span>Signalsymbolers udseende

Signalsymboler kan fx se ud som vist på figuren til højre.

Forskellige eksempler på signalsymboler ligger i **Symbol** biblioteket i mappen **Diverse**.

For let at kunne finde de symboler der er signalsymboler, har alle fået et navn der starter med **SG**.

## <span id="page-234-1"></span>Design egne signalsymboler

Se hvordan du designer dine egne signalsymboler i afsnittet ["Opret Signal](#page-821-0)[symboler" på side 822.](#page-821-0)

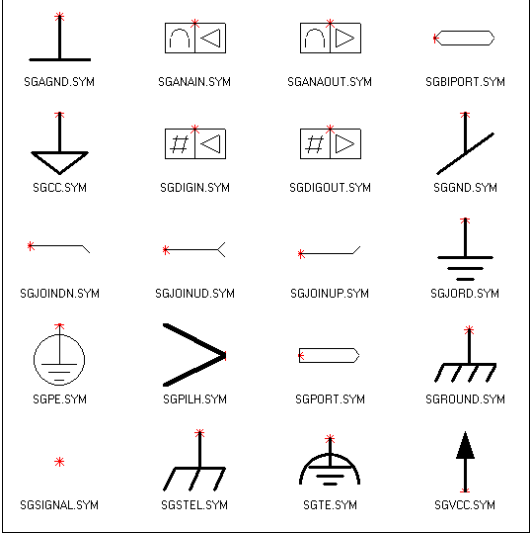

# <span id="page-234-2"></span>Anbring signalsymboler ved tegning af streger

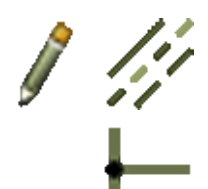

Slå **Blyanten** til, vælg **Streger** og aktivér **Ledende streger** knappen. Klik derefter på det sted på papiret hvor signalsymbolet skal anbringes.

Herved vises dialogboksen **Signaler**:

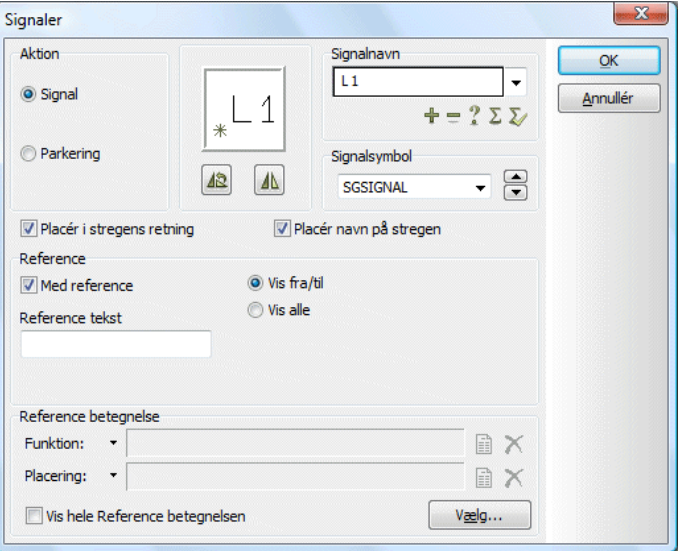

## <span id="page-234-3"></span>*Parkering*

Vil du vente med at forbinde den ledende streg, kan du foretage en parkering. Dette gør du ved at klikke i **Parkering**, og derefter klikke **OK**. Herved får du en ledende streg uden elektrisk forbindelse.

Dette er kun en midlertidig løsning, der giver dig mulighed at tegne videre nu og her. Du er imidlertid nødt til at vende tilbage senere og placere et signalsymbol.

Når du senere vil placere et signalsymbol, skal du blot højreklikke på den parkerede ende af stregen og vælge **Placér signalsymbol**.

— Se hvordan du finder parkeringer i et projekt i ["Designcheck" på side 362.](#page-361-0)

### *Anbring signalsymbol*

Vil du anbringe et signalsymbol skal du klikke ud for **Signal**.

## ANGIV SINGALNAVN

Under **Signalnavn** kan du enten blot skrive et navn eller vælge mellem følgende muligheder:

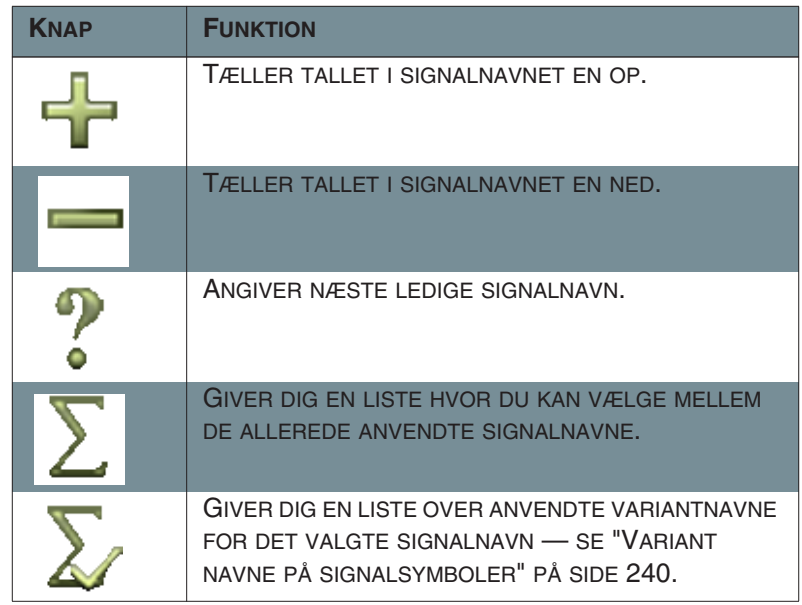

Du kan også klikke på nedad-pilen i bjælken under *Signalnavn*. Herved kan du vælge mellem en række forud bestemte signalnavne.

— Se i afsnittet ["Ofte anvendte navne på signalsymboler" på side 825](#page-824-0) hvordan du selv kan tilføje navne til denne liste.

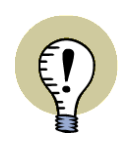

**SIGNALNAVN TILDELT FRA FUNKTIONSTEKST ELLER TILSLUTNINGSNAVN**

NÅR DU STARTER EN STREG FRA ET TILSLUTNINGSPUNKT, OG LADER DEN ENDE I ET SIGNAL, KOMMER DER EN EKSTRA KNAP I **SIGNALER** DIALOGBOK-SEN, HVIS DER ER ANGIVET EN FUNKTIONSTEKST FOR DET TILSLUTNINGS-PUNKT, DER TEGNES UD FRA. KLIKKER DU PÅ DENNE KNAP, TILDELES SIGNALET NAVN UD FRA *FUNKTIONSTEKSTEN* FRA DET TILSLUTNINGSPUNKT STREGEN UDGÅR FRA:

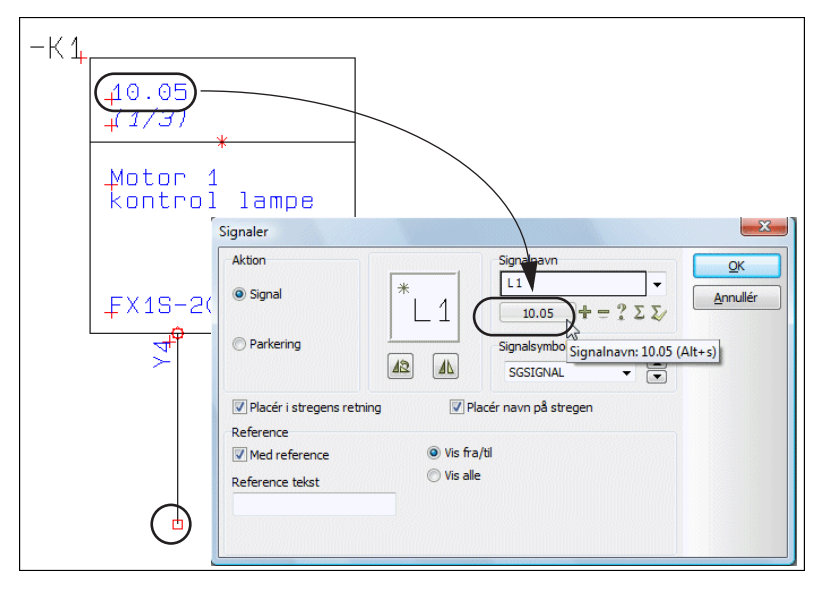

STARTER STREGEN FOR EKSEMPEL FRA ET PLC TILSLUTNINGSPUNKT — SOM PÅ FIGUREN OVENFOR —, KAN DU SÅLEDES LET TILDELE SIGNALNAV-NET PLC TILSLUTNINGENS ADRESSE. GENVEJSTASTEN TIL FUNKTIONEN ER  $<$ ALT+S $>$ .

ER DER *IKKE* ANGIVET EN FUNKTIONSTEKST FOR DET TILSLUTNINGSPUNKT, DER TEGNES UD FRA, KAN *TILSLUTNINGSNAVN* ELLER *KOMPONENTNAVN:TILSLUTNINGSNAVN* I STEDET TILDELES SOM SIGNALNAVN.

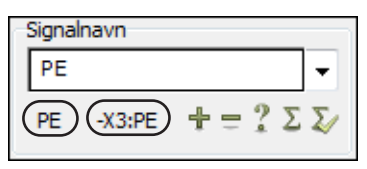

— SE ["SIGNALNAVN FRA PLC ELLER KOMPONENT" PÅ SIDE 948](#page-947-0).

### VÆLG SIGNALSYMBOL

Klikker du på opad- og nedad-pilen under *Signalsymbol* i dialogboksens højre side, kan du bladre mellem de signalsymboler, der er defineret i systemet. Selve symbolet vil så vise sig i vinduet øverst i dialogboksen.

— Se hvordan du kan anbringe signalsymboler i denne menu i afsnittet ["Ofte](#page-823-0)  [anvendte signalsymboler" på side 824.](#page-823-0)

ROTÉR ELLER SPEJL SIGNALSYMBOLER

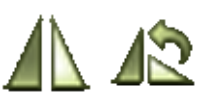

Under vinduet er der mulighed for at angive at du vil have symbolet **Spejlet** eller **Roteret**.

### SIGNALSYMBOLER DER FØLGER STREGENS RETNING

Hvis du vælger *Placér i stregens retning*, vil signalsymbolet følge stregens retning. Vælger du endvidere *Placér navn på stregen*, vil signalsymbolets navn automatisk skrives over stregen. Programmet husker de anvendte indstillinger for de forskellige signalsymboler i projektet — for op til 25 forskellige signalsymboler.

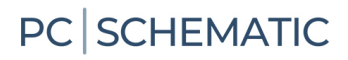

SIDE REFERENCER PÅ SIGNALSYMBOLER

Når du vælger **Med reference** kan signalsymbolet få tilknyttet sidereferencer til de andre steder signalet optræder.

Ved herefter at klikke på *Vis fra/til* vises referencer til den nærmeste foregående side hvor signalet optræder, samt til den nærmest efterfølgende.

Ved at klikke på *Vis alle* vises referencer til alle steder signalet optræder. Programmet kan her håndtere uendelig lange referencer.

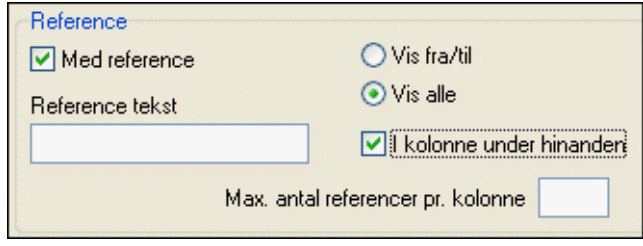

Vælger du *Vis alle* og *I kolonne under hinanden*, kan du angive det maksimale antal referencer pr. kolonne i feltet *Max. antal referencer pr. kolonne*.

Klikker du i feltet *Reference tekst*, får du ligeledes mulighed for at skrive en reference tekst, der skrives foran referencen — fx *Side\_*.

<span id="page-237-0"></span>REFERENCEBETEGNELSER PÅ SIGNALSYMBOLER

Hvis du vil have referencebetegnelser på signalnavnet, kan du gøre to ting:

a) Klik på **Vælg**, hvorved du kan vælge referencebetegnelse via dialogboksen **Referencebetegnelser**. — Fungerer som beskrevet i ["Valg af Referencebe](#page-408-0)[tegnelser ved anbringelse af symboler" på side 409.](#page-408-0)

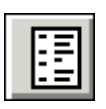

b) Klik på **Indsæt sidens funktions/placeringsaspekt** knappen ud for felterne *Funktion* og/eller *Placering*. Herved tildeles signalnavnet automatisk sidens funktions/placeringsaspekt.

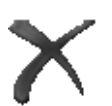

Klikker du på **Slet** knappen ud for felterne *Funktion* / *Placering*, slettes det viste funktions/placeringsaspekt.

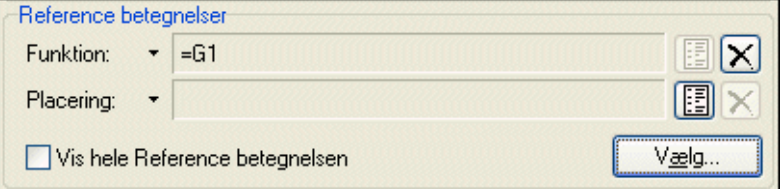

Klikker du på *Vis hele referencebetegnelsen*, vises hele referencebetegnelsen ud for signalsymbolet. I modsat fald vises den del, der er identisk med sidens referencebetegnelse, ikke.

KLIK OK NÅR INDSTILLINGERNE ER I ORDEN

Når du er tilfreds med indstillingerne klikker du **OK**, og hvis du fortryder klikker du på **Annullér**.

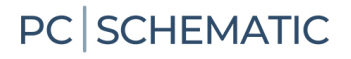

### <span id="page-238-0"></span>Placér signalsymbol på parkeret streg

Har du et signalsymbol i trådkorset, kan du placere det på en parkeret streg (se evt. ["Parkering" på side 235\)](#page-234-3).

Når du klikker på parkerings markeringen på tegningen, kommer du ind i denne menu:

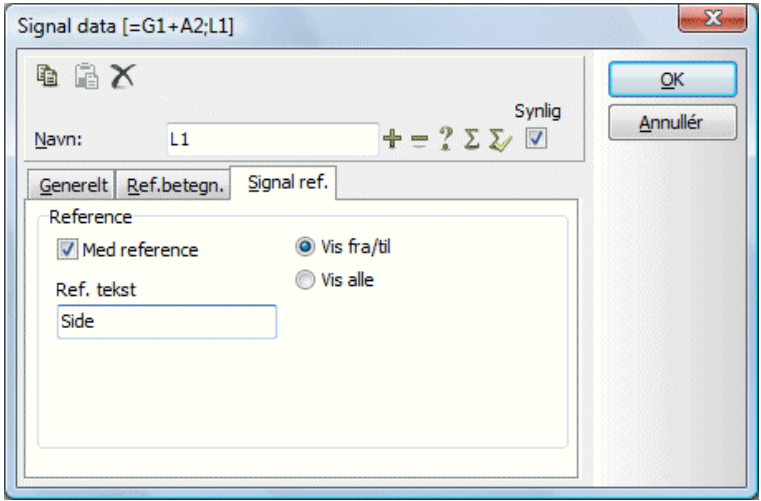

Da du allerede har valgt signalsymbol, skal du ikke tage stilling til dette i denne dialogboks. Udfyld ellers dialogboksen efter de samme retningslinjer som angivet ovenfor.

— Se ["Anbring signalsymboler ved tegning af streger" på side 235](#page-234-2), ["Referencebe](#page-237-0)[tegnelser på signalsymboler" på side 238](#page-237-0) og ["Fanebladet Ref. betegn." på side](#page-182-0)  [183](#page-182-0).

### <span id="page-238-1"></span>Placér et signalsymbol direkte

Du kan også tage et signalsymbol i trådkorset — fx ved at hente det fra **Symbolmenuen** — og placere det ved at klikke et sted på siden. Herved kommer du også ind i **Signal data** menuen, som du udfylder, hvorpå du klikker **OK**.

Herefter skifter programmet automatisk over til at tegne streger, og du får en streg i trådkorset, der udgår fra signalsymbolet.

Sletter du senere stregen, vil signalsymbolet forblive på siden.

Signalsymboler kan også placeres direkte på et tilslutningspunkt for et symbol, eller på en eksisterende ledende streg.

## <span id="page-239-0"></span>Variant navne på signalsymboler **Automation** kan håndtere variantnavne på signalsymboler:

## *Hvad bruges variant navne på signalsymboler til?*

Variantnavne på signal symboler anvendes til at angive grene af samme signal.

Dette kan fx være fra et stjerne punkt, hvorfra der udgår tre signaler med navnet **L1**. Disse tre grene kan fx hedde **L1:1**, **L1:2** og **L1:3**.

Programmet anser således disse tre grene som samme signal.

Endvidere følger signalvejen variant navnene. Du kan skifte variant navn på en side, hvor signalnavnet i venstre side fx er **L2:4** og i højre side er **L2:5** — se figuren nedenfor.

Der er således muligt at styre hvor et signal kommer fra og hvor det går til.

Dette understøtter korrekt automatisk placering af ledningsnumre for signaler, samt kan gøre tegningen monteringskorrekt mht. signaler.

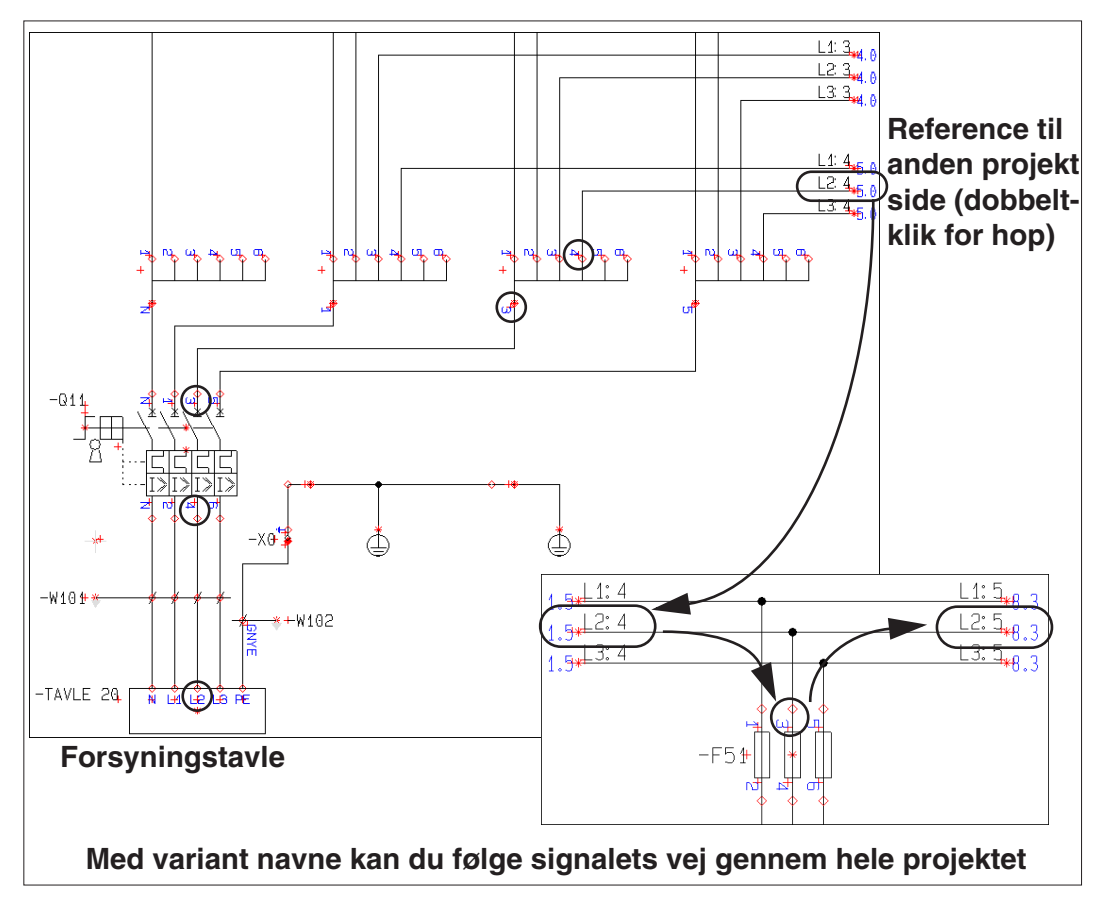

### *Kommentarer til variant navne*

Kommentarer til variantnavne kan indtastes i parentes efter navnet — fx **L1:1 (230 VAC)**.

### <span id="page-239-1"></span>**Vis signal**

Hvis du vælger **Funktioner => Vis signal**, kommer du ind i en dialogboks, hvorfra du kan vælge et signalnavn. Her kan du vælge et signalnavn, efter samme princip, som er beskrevet i ["Find alle symboler med samme navn" på side 272](#page-271-0).

Når du har valgt et signalnavn, og klikker **OK**, vises det valgte signal med grønt på alle projektets skemasider, mens alt andet vises med rødt.

For at slå funktionen fra, skal du vælge **Funktioner => Vis signal** igen.

# <span id="page-240-0"></span>Få anbragt referencebetegnelser på Signaler automatisk

Vil du have **Automation** til automatisk at sætte referencebetegnelser på signalsymboler, skal du vælge **Indstillinger => Projektdata => Referencebetegnelser**, og sætte hak ud for *Indsæt Referencebetegnelser på signaler*.

Indsæt Reference betegnelser på signaler

Når du placerer et signal symbol på en *side* med en tilknyttet referencebetegnelse, får signal symbolet tildelt sidens referencebetegnelse.

Når du placerer et signal symbol i et *område* med en tilknyttet referencebetegnelse, får signal symbolet tildelt områdets referencebetegnelse.

*Indsæt Referencebetegnelser på signaler* er slået fra ved levering af programmet. Du kan altid placere referencebetegnelser på signaler manuelt.

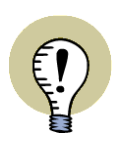

**SIGNALNAVNE MED REFERENCEBETEGNELSER IHT. DS/EN 61346** DER INDFØRES AUTOMATISK ET SEMIKOLON MELLEM SIGNALNAVNE OG REFERENCEBETEGNELSER, SOM BESKREVET I DS/EN 61346.

## <span id="page-240-1"></span>Urefererede signalsymboler

Hvis du ønsker at sætte alle projektets signalsymboler til at være usynlige, vælger du **Funktioner => Specialfunktioner => Sæt urefererede signal symboler usynlige**.

— Se evt. også ["Urefererede kabel symboler" på side 254.](#page-253-0)

### <span id="page-241-0"></span>Underforståede referencer ved klemmer og kabler

I nogle tilfælde vil der automatisk være underforståede signaler/forbindelser mellem tilslutningspunkter:

## *Underforståede signaler på klemmer der kun er forbundet til den ene side*

Når to klemme symboler med samme navne og tilslutningsnavne, begge har *Reference* er slået til, og begge har et uforbundet tilslutningspunkt, opfattes disse som to repræsentationer af samme symbol.

Referencen vil automatisk fremgå ved de uforbundne tilslutningspunkter:

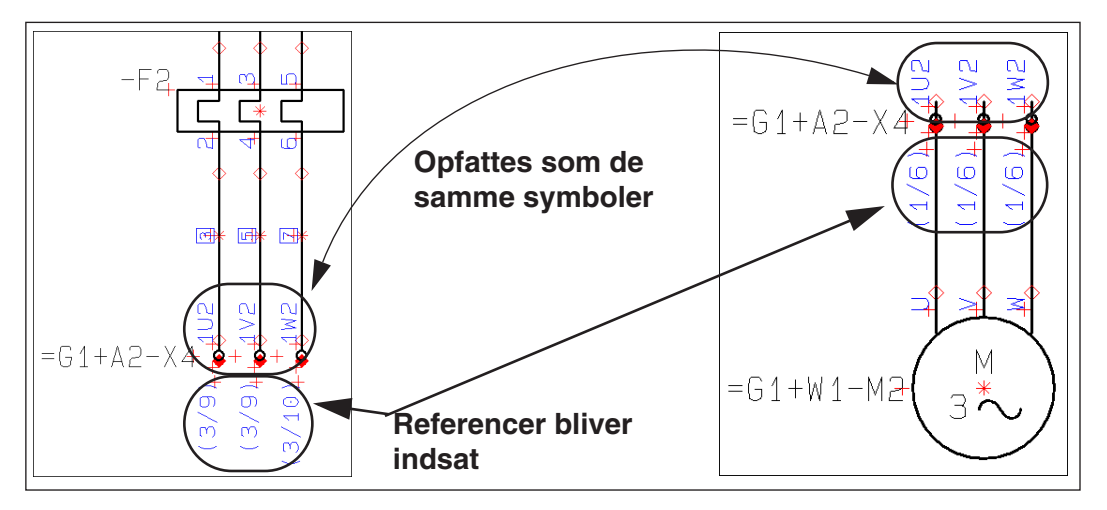

Klemme symbolerne på figuren ovenfor opfattes således som repræsentationer af de samme symboler, fordi:

- 1) De har de samme tilslutningsnavne (*1U2*, *1V2* og *1W2*) for de samme klemmer (*=G1+A2-X4*)
- 2) *Med reference* er aktiveret for *tilslutningspunkterne* på klemme symbolerne, og
- 3) Begge sæt af klemmer er kun forbundet i den ene ende

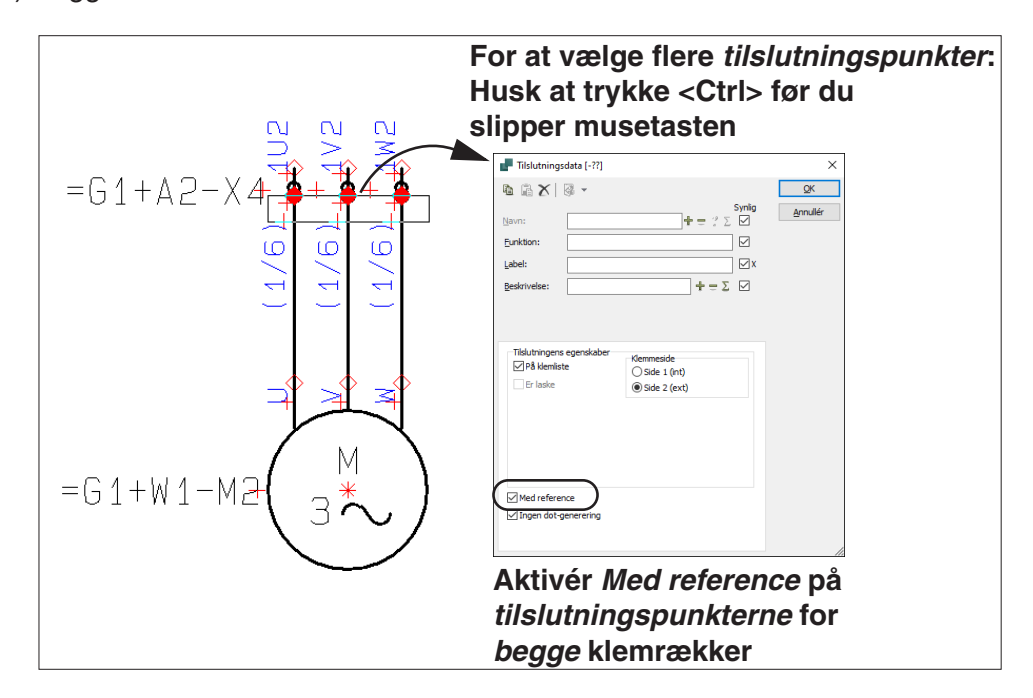

## *Underforståede signaler på kabel ledere*

Når to kabel symboler med samme navne og samme kabel leder navne, hvor tilslutningspunkterne for begge kabler har aktiveret *Med reference*, og kabelledernes tilslutningspunkter for begge symboler kun er forbundet i den ene ende, bliver kabel lederne for symbolerne forstået som to repræsentationer af de samme kabel ledere for de samme symboler.

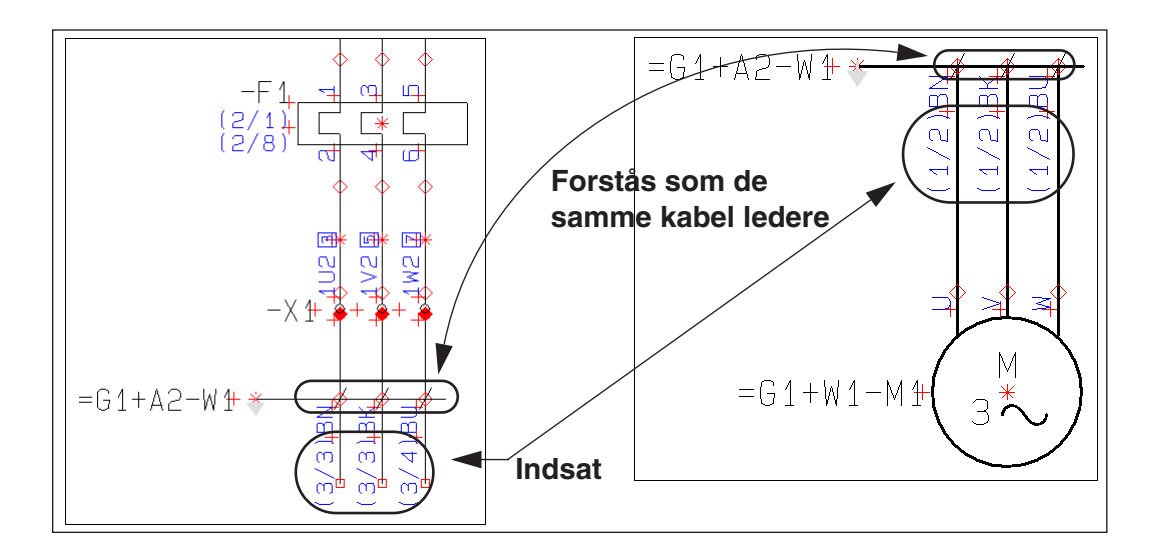

Kabel lederne i figuren ovenfor forstås som de samme kabel ledere for de samme kabel symboler, fordi:

- 1) De har de samme kabel leder navne (*BN*, *BK* og *BU*) for det samme kabel (*=G1+A2-W1*)
- 2) *Med reference* er aktiveret for kabel leder *tilslutningspunkterne* for begge kabel symbolerne, og
- 3) Begge sæt af kabel ledere er kun forbundet i den ene retning

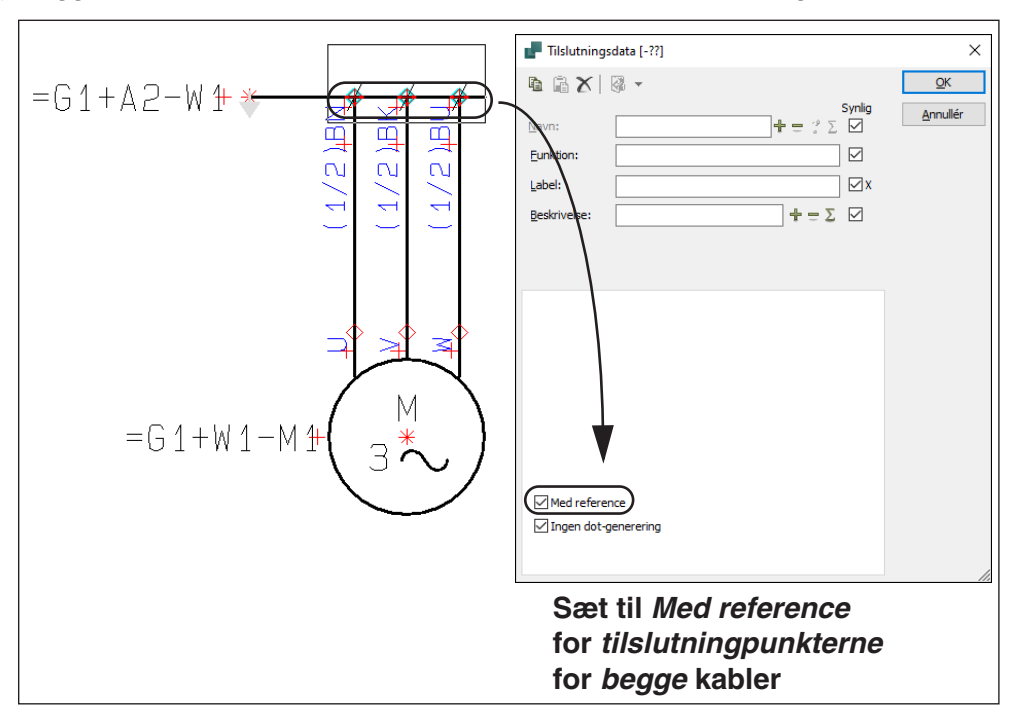

### <span id="page-243-0"></span>**KLEMMESYMBOLER**

Det gælder specielt for klemmesymboler, at det skal være angivet hvilke tilslutningspunkter, der benyttes til henholdsvis indgang og udgang. Dette har betydning, når du opretter klemlister. — Læs evt. mere om klemlister i ["Opret en](#page-844-0)  [Klemliste" på side 845](#page-844-0).

— Se også ["Flerlagsklemmer" på side 245](#page-244-0) samt ["Placering af flere symboler sam](#page-192-0)[tidig \(Multiplacering\)" på side 193](#page-192-0).

# Udgang og Indgang på klemmesymboler

På klemmesymbolet kan du kende udgangen (kaldet *Side 2*) på at dens tilslutningspunkt udfyldt med farve, hvilket indgangen (kaldet *Side 1*) ikke er.

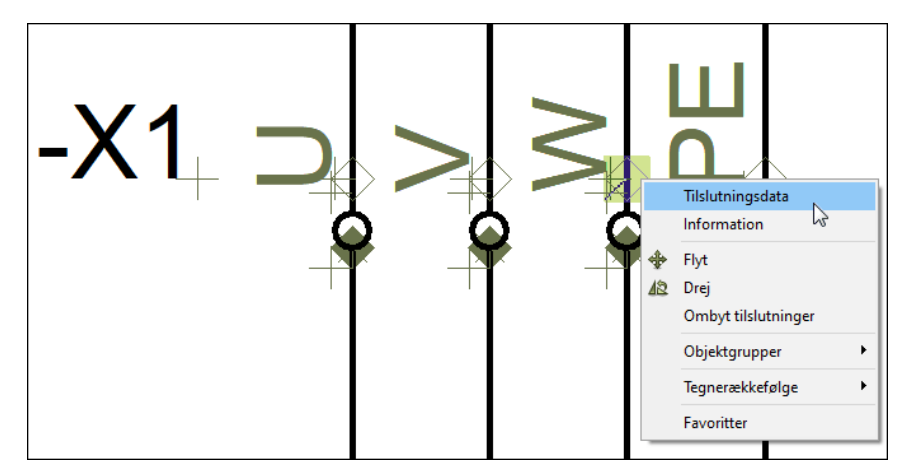

Vil du ændre hvorvidt et tilslutningspunkt er en indgang eller en udgang, klikker du på **Symboler** knappen, hvorefter du højreklikker på tilslutningspunktet og vælger **Tilslutningsdata**.

Under **Klemmeside** vælger du her enten *Side 1 (int)* for indgang eller *Side 2 (ext)* for udgang.

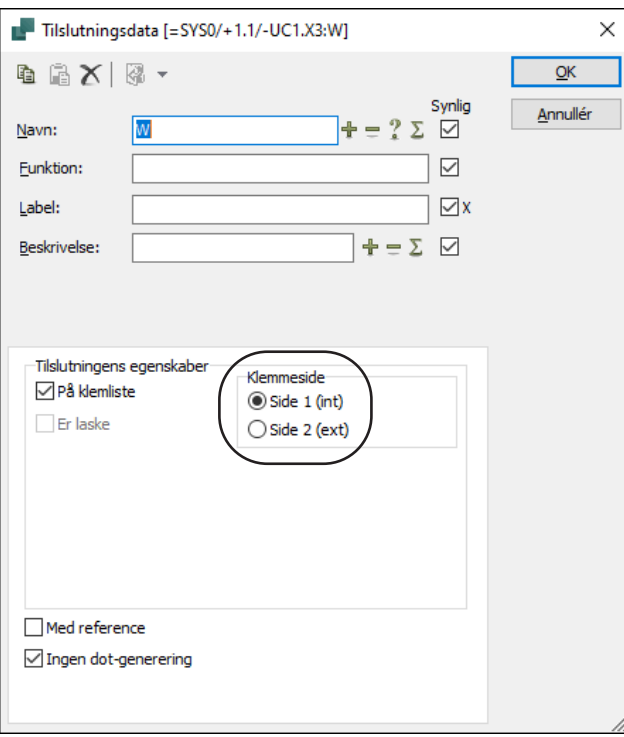

Kommer du til at markere hele symbolet i stedet for blot tilslutningspunktet, så højreklik endnu en gang på selve tilslutningspunktet.

*Tilslutningspunkter for klemmesymboler på klemlister*

Sådan får du et tilslutningspunkt for et klemmesymbol til at optræde på klemlister:

- 1) Gå ind i dialogboksen **Tilslutningsdata**, som vist ovenfor
- 2) Sæt hak ud for *På klemliste*

Du kan se direkte på diagrammerne at tilslutningspunkter for klemmer inkluderes i klemlister ved at de bliver vist som firkanter, hvilket du kan se i ["Visning af tilslut](#page-215-0)[ningspunkter for klemmer" på side 216.](#page-215-0)

— Se mere om visning af tilslutningspunkter for andre symboltyper generelt samt for lasker i ["Udseende af tilslutningspunkter for symboler \(klemlister\)" på side 215](#page-214-0).

## Ændring af tilslutningsnavne for klemrækker

— Se ["Omnummerér tilslutningsnavne for klemrække med Vælg navn" på side](#page-273-0)  [274](#page-273-0).

## Design af egne klemmesymboler

Se hvordan du designer klemmesymboler i ["Opret Klemmesymboler" på side 805.](#page-804-0)

## <span id="page-244-0"></span>FLERLAGSKLEMMER

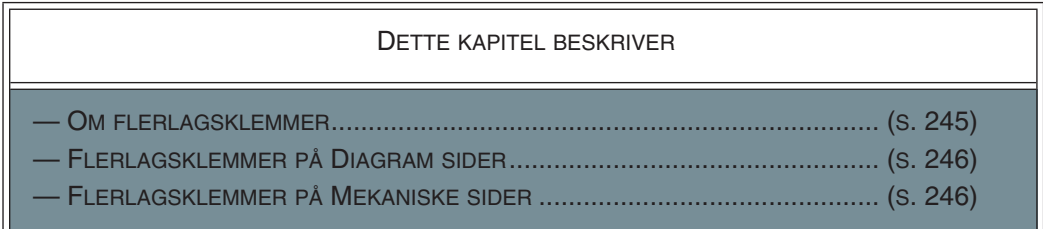

— Se også ["Klemmesymboler" på side 244](#page-243-0).

## <span id="page-244-1"></span>Om flerlagsklemmer

For at tage hensyn til flerlagsklemmer — også kaldet etageklemmer — er der en ekstra kolonne i komponentgruppering med *Pos.nr.*, som angiver hvilket lag på klemmen, som klemmesymbolet relaterer til.

— Se ["Komponentgruppering" på side 635](#page-634-0).

# <span id="page-245-0"></span>Flerlagsklemmer på diagram sider

Når du henter flerlagsklemmer fra databasen, vises første lag først i **Symboler for komponent** vinduet nederst i **Komponentmenuen**.

(I version 19 og tidligere var det *rækkefølgen* hvori de blev placeret i projektet, der var afgørende, men sådan er det ikke længere).

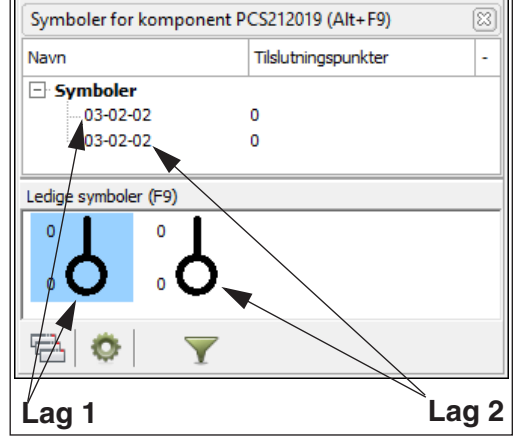

Positionsnumrene kan ændres eller angives i **Funktioner => Komponentgruppering**.

— Se også ["Grafisk styring af komponentgruppering for klemmer" på side 642.](#page-641-0)

# <span id="page-245-1"></span>Flerlagsklemmer på Mekaniske sider

Det tilslutningspunkt på det mekaniske symbol som har tilslutningsnummer *1*, tildeles tilslutningsnummeret fra det symbol på diagrammet som har *Pos.Nr. 1*.

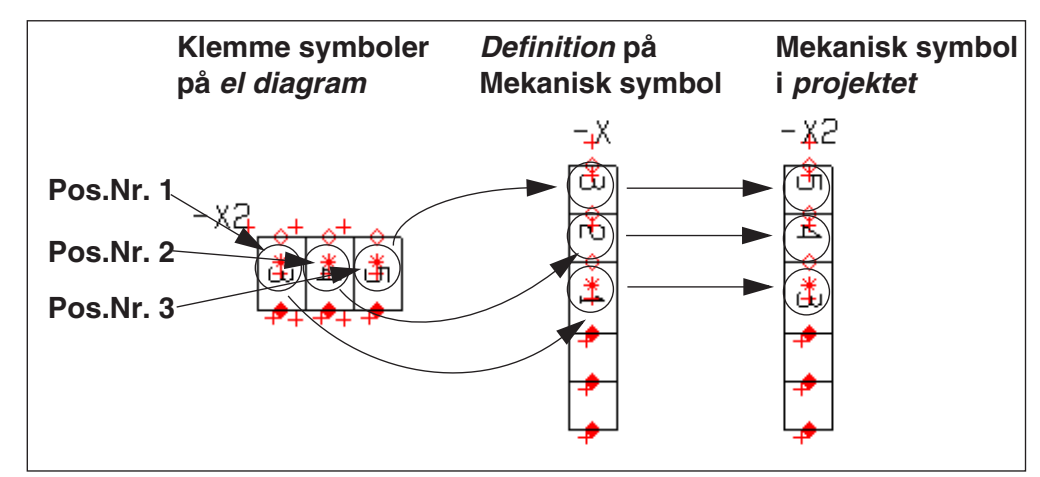

### ARBEJDE MED KABELSYMBOLER

Dette afsnit beskriver hvordan kabelsymboler anvendes i praksis.

— Se også ["Opret Kabelsymboler" på side 807,](#page-806-0) ["Opret strømskinne symboler" på](#page-808-0)  [side 809,](#page-808-0) samt ["Eksport til PCSCHEMATIC Cablemanager" på side 755](#page-754-0).

Databasen i **Automation** kan indeholde information om kabellederes navne/farver. Hvis du benytter databasen, kan navne på kabelledere derfor overføres automatisk.

Når du arbejder med kabler kommer du ind i forskellige dialogbokse når du vælger kablerne, afhængig af hvorvidt systemet har kabelleder navne eller ej.

Du kan finde kabel symboler i pickmenuen, samt ved at åbne mappen *Diverse* fra **Symbolmenuen**. I databasen findes mappen *Fleksible kabler*.

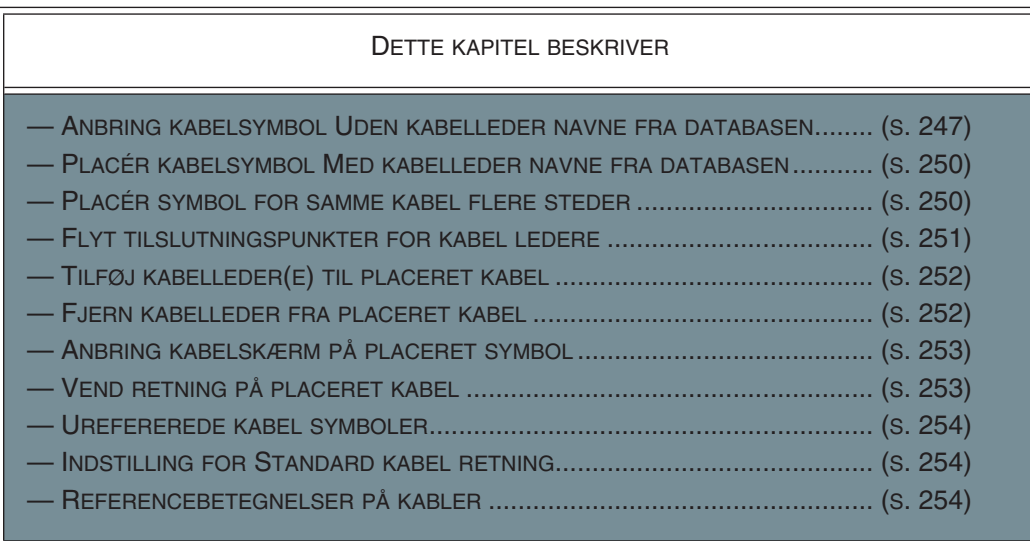

## <span id="page-246-0"></span>Placér kabelsymbol Uden kabelleder navne fra databasen

Når du har et kabel symbol i trådkorset, placerer du det *ved siden af* nogle af de ledere, som du vil have til at indgå i kablet. Du kommer nu ind i **Kabel data** dialogboksen.

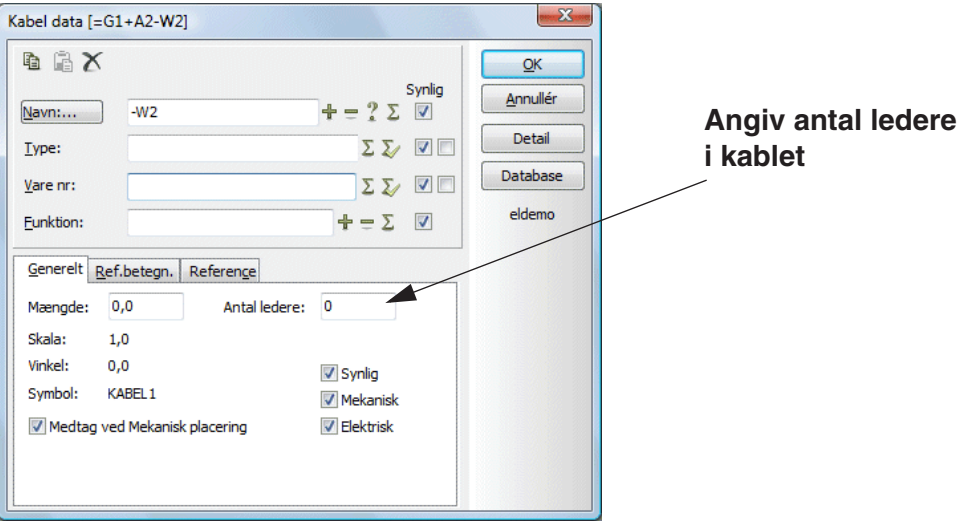

### *Angiv antal ledere i kablet*

I feltet *Antal ledere* kan du angive hvor mange ledere der er i kablet. Når det indtastede antal ledere er placeret, er det ikke muligt at placere flere. — Er kablet hentet via databasen, udfyldes feltet *Antal ledere* automatisk, hvis denne oplysning findes i databasen.

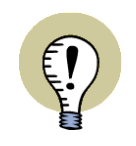

## **ANTAL LEDERE I KOMPONENTLISTER**

NÅR DU OPRETTER KOMPONENTLISTER, ER DET MULIGT AT INDSÆTTE OPLYSNINGER OM ANTAL LEDERE OG BRUGTE LEDERE FOR KABLERNE I LISTEN VIA DATAFELTET *KABEL LEDERE*.

## *Udfyld dialogboksen Kabel data*

Ud over dette, kan du udfylde dialogboksen **Kabel data** som beskrevet i ["Placering](#page-175-0)  [og Navngivning af symboler" på side 176](#page-175-0). Klik **OK**.

Illustrationen nedenfor er et udsnit af en større tegning, hvor de tre lodrette streger er ledere.

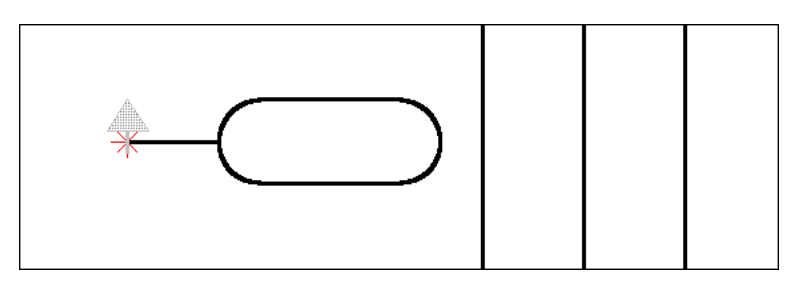

Når du har anbragt kabel symbolet, udgår en tynd streg (en elastik) fra symbolets referencepunkt og ender i trådkorset. Det betyder at du nu kan angive hvilke ledere, der skal indgår i kablet.

Du har nu to muligheder: At udpege lederne enkeltvis, eller at markere flere ledere samtidig:

### *Udpeg kabelledere enkeltvis*

Klik en ad gangen på de ledere, der skal indgå i kablet. Hver gang du klikker på en leder bliver du bedt om at udfylde **Tilslutnings data**.

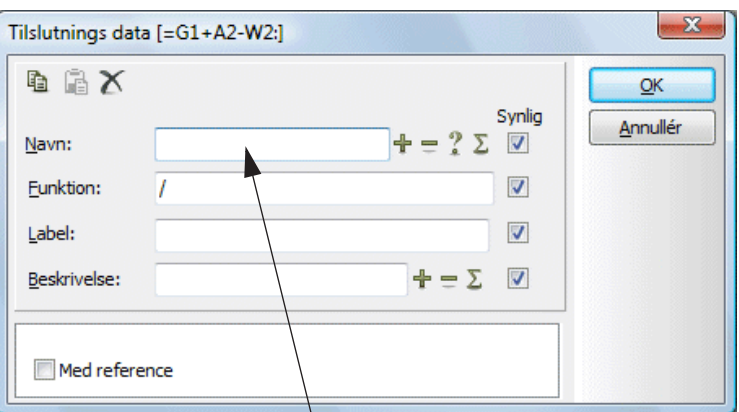

**Dobbeltklik i feltet for at vælge Navn ud fra en liste med navne på kabelledere iht standarderne**

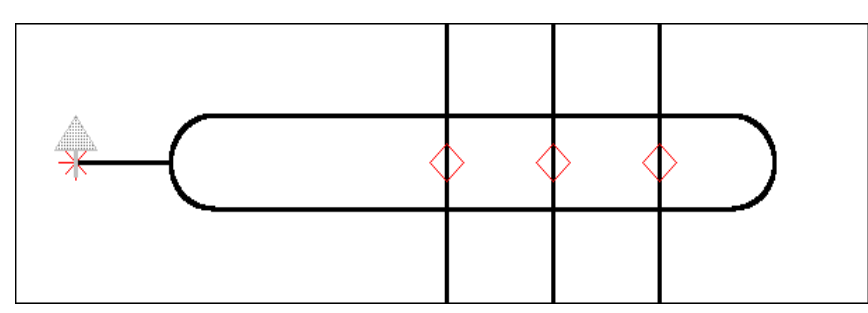

Når du klikker **OK** udvider symbolet sig til også at omfatte denne leder.

Når du ikke vil medtage flere ledere trykker du på <Esc>, og den tynde streg der udgår fra referencepunktet forsvinder. Hvis antallet af kabelledere er angivet i dialogboksen **Kabel data**, forsvinder "elastikken" fra trådkorset når det angivne antal ledere er placeret.

## <span id="page-248-0"></span>*Udpeg flere kabelledere samtidig*

Når du har placeret kabel symbolet — og en tynd streg ("elastikken") udgår fra symbolets referencepunkt og ender i trådkorset — kan du trække et vindue hen over de kabelledere, som du vil have til at indgå i kablet:

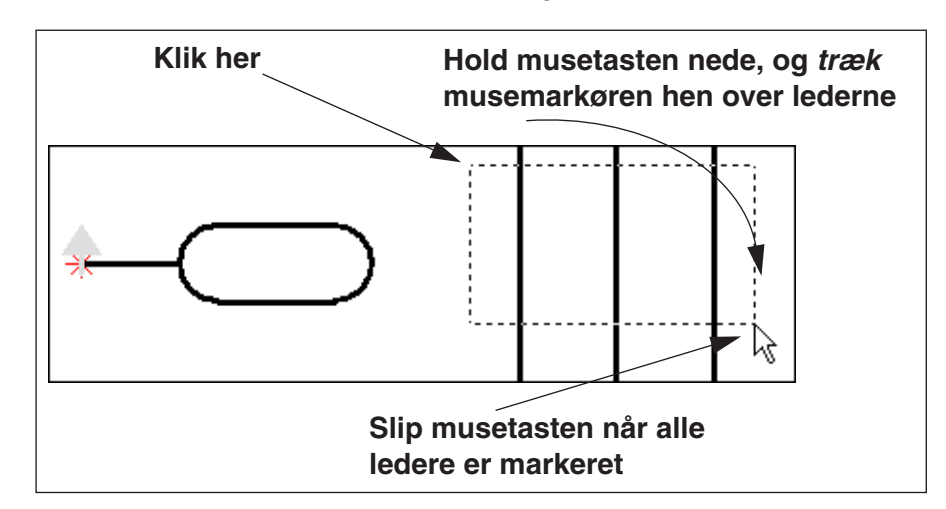

Når du slipper musetasten kommer du ind i dialogboksen **Tilslutnings data**, hvorfra du kan navngive lederne — fx ved brug af automatisk optælling:

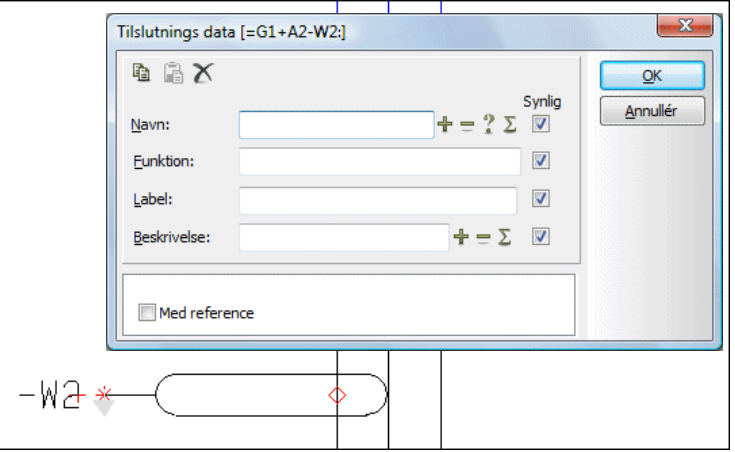

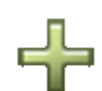

Skriver du fx *1* i feltet *Navn*, holder <Ctrl> nede mens du klikker på **+**, hvorefter du klikker på **OK**, vil de tre ledere i eksemplet hhv. få navnene *1*, *2* og *3*. — Se evt. ["Automatisk navngivning på symboler" på side 203.](#page-202-0)

Benytter du et kabel med angivne ledernavne fra databasen, tildeles de valgte ledere automatisk ledernavne efter den rækkefølge ledernavnene er angivet i databasen.

## <span id="page-249-0"></span>Placér kabelsymbol Med kabelleder navne fra databasen

Når du benytter databasen, kan du lade databasen forsyne kabellederne med navne automatisk.

Fremgangsmåden for hvordan du vælger et kabel symbol, samt hvordan du udpeger de ledere, der skal indgå i kablet, er beskrevet i ["Placér kabelsymbol Uden](#page-246-0)  [kabelleder navne fra databasen" på side 247.](#page-246-0)

Forskellen herfra er blot at du her kommer ind i følgende dialogboks når du udpeger en kabel leder:

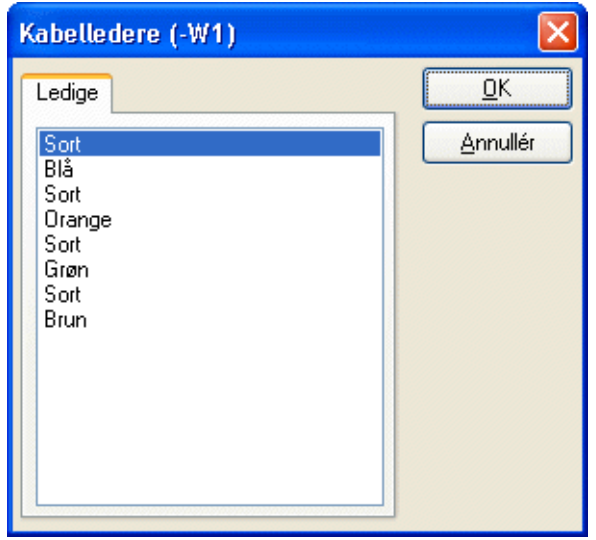

Her vælger du hvilken af kabellederne du vil benytte og klikker **OK**.

Hver gang du kommer ind i denne dialogboks kan du se hvilke kabelleder navne der er **Ledige** og hvilke der er **Brugte**.

Hvis du har ændret et kabel leder navn til et navn, der er ukendt for databasen, vises fanebladet **Ukendte** også.

— Bemærk at det også er muligt at vælge kabelledere, der er placeret under **Brugte**. Dette gør det muligt at gengive kabellederen flere steder i projektet.

# <span id="page-249-1"></span>Placér symbol for samme kabel flere steder

Du kan godt anbringe et symbol for det samme kabel flere forskellige steder på tegningen. Har symbolerne samme kabelnavn, ved programmet at det er et og samme kabel.

## *Vælg kun kabel symbolet én gang*

Når du anbringer et kabel symbol, inkluderer nogle ledere i kablet, og derefter klikker præcis over eller præcis under kabel symbolet, anbringes et nyt kabel symbol med samme navn:

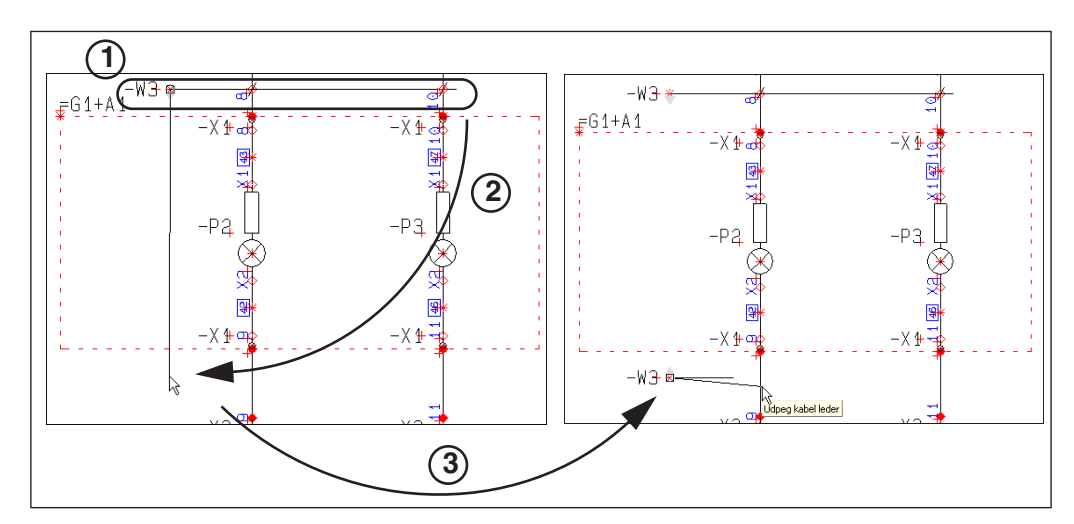

For at gøre som på figuren ovenfor, gør således:

- 1) Placér kabel symbolet **-W3** og inkludér lederne i kablet
- 2) Tryk *ikke* på <Esc> for at holde op med at inkludere ledere, men klik i stedet lodret under **-W3** kabel symbolet
- 3) Et nyt kabel symbol med navnet **-W3** anbringes på tegningen

FRI ANBRINGELSE AF DET EFTERFØLGENDE KABEL SYMBOL

Har du brug for at anbringe det andet symbol for kablet et vilkårligt sted på tegningen, gør du i stedet således:

- 1) Placér kabel symbolet **-W3** og inkludér lederne i kablet
- 2) Tryk *ikke* på <Esc> for at holde op med at inkludere ledere, men hold <Ctrl> nede, og klik dér hvor symbolet skal anbringes
- 3) Et nyt kabel symbol med navnet **-W3** anbringes nu dér hvor du klikkede

### <span id="page-250-0"></span>Flyt tilslutningspunkter for kabel ledere

Det er muligt at flytte et kabels tilslutningspunkter i forhold til selve kabelsymbolet. Tilslutningspunkterne kan kun flyttes langs symbolet, og kan ikke flyttes til den modsatte side af kabel symbolets referencepunkt. For at flytte et tilslutningspunkt, gør følgende:

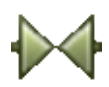

 1) Sørg for at **Symboler** knappen er slået til, højreklik på tilslutningspunktet for kabellederen, og vælg **Flyt**

 2) Du får nu tilslutningspunktet i trådkorset: Klik dér hvor du ønsker at anbringe tilslutningspunktet.

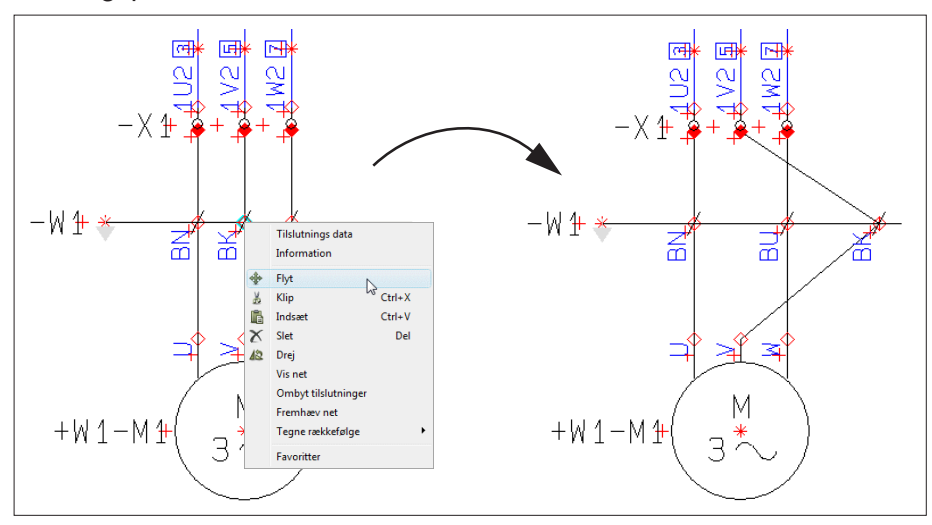

*Flyt tilslutningspunkter for kabel ledere i områder*

Hvis du vælger tilslutningspunkterne i et område — ved at trække et vindue hen over dem og holde <Ctrl> nede idet du slipper musetasten — kan du ligeledes flytte de valgte tilslutningspunkter for kablet i området.

# <span id="page-251-0"></span>Tilføj leder(e) til placeret kabel

Vil du tilføje en leder til et allerede placeret kabel, skal du sørge for at **Symboler** knappen er slået til, højreklikke på kabel symbolet, og vælge **Tilføj kabelleder**.

En tynd streg udgår nu fra symbolets referencepunkt og ender i trådkorset.

Herefter klikker du på den — eller de — ledere, der skal indgå i kablet, og hver gang du klikker på en leder udvider symbolet sig til også at omfatte denne leder.

Benytter du et kabel med farvekoder fra databasen, vil du blive bedt om at vælge farvekode for hver enkelt leder, som beskrevet i ["Placér kabelsymbol Med kabelle](#page-249-0)[der navne fra databasen" på side 250.](#page-249-0)

Du kan også udpege flere ledere på én gang, som beskrevet i ["Udpeg flere kabel](#page-248-0)[ledere samtidig" på side 249](#page-248-0).

Når du ikke vil tilføje flere ledere trykker du på <Esc>.

# <span id="page-251-1"></span>Fjern leder fra placeret kabel

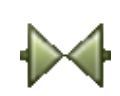

Vil du fjerne en leder fra et allerede placeret kabel, skal du først sikre dig at **Symboler** knappen er slået til. Så højreklikker du på tilslutningspunktet for den leder du ikke vil have med i kablet, der fremkommer en menu, og her vælger du **Slet**.
## Anbring kabelskærm på placeret kabel symbol

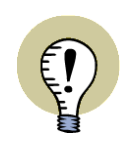

**KABELSYMBOLET SKAL HAVE TILSLUTNINGSPUNKT FOR SKÆRM** FOR AT KUNNE BENYTTE FUNKTIONEN **TILFØJ KABELSKÆRM** SKAL DET BENYTTEDE KABEL SYMBOL HAVE ET TILSLUTNINGSPUNKT FOR SKÆRMEN I SIN SYMBOLDEFINITION.

— SE ["TILSLUTNINGSPUNKT FOR KABELSKÆRM" PÅ SIDE 808.](#page-807-0)

For at tilføje en kabelskærm til et anbragt kabel, gør følgende:

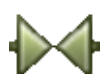

- 1) Klik på **Symboler** knappen for at arbejde med symboler.
- - 2) Højreklik på kabel symbolet, og vælg **Tilføj kabelskærm**.
	- 3) I dialogboksen **Tilslutningsdata**: Indtast et navn for kabelskærmen, og klik **OK**.

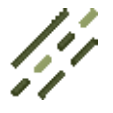

 4) Der indsættes nu et tilslutningspunkt for kabelskærmen på kabel symbolet, og programmet skifter automatisk over til **Streger** kommandoen, og påbegynder tegningen af en streg med udgangspunkt i tilslutningspunktet for skærmen:

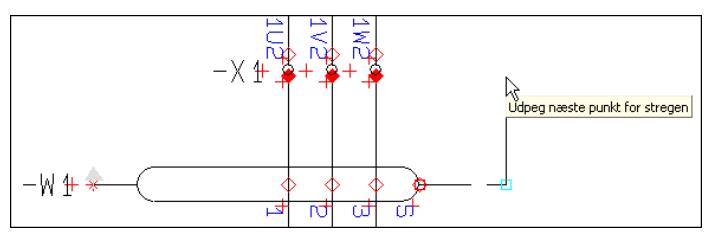

5) Skift evt. stregtype, og forbind stregen til det ønskede symbol.

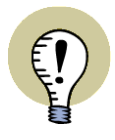

#### **PROGRAMMET HUSKER STREGOPSÆTNINGEN**

PROGRAMMET BENYTTER AUTOMATISK DEN SIDST ANVENDTE STREGOP-SÆTNING FOR **TILFØJ KABELSKÆRM**.

EFTER DU HAR FORBUNDET KABELSKÆRMEN, SKIFTER PROGRAMMET AUTO-MATISK TILBAGE TIL DEN STREGOPSÆTNING, SOM DU BENYTTEDE FØR DU FORBANDT KABELSKÆRMEN.

— LÆS MERE OM STREGOPSÆTNING I ["VÆRKTØJSBJÆLKEN FOR STREGER"](#page-74-0)  [PÅ SIDE 75.](#page-74-0)

### Vend retning på placeret kabel

Retningen på et kabel angives med den lille grå pil ud for kablets referencepunkt.

Vil du vende retningen på kablet, højreklikker du på referencepunktet, og vælger menupunktet **Vend retning**. Markerer du flere kabler på samtidig, vendes retningen på alle de markerede kabler.

Retningen har betydning når der senere skal udfyldes kabellister.

### Urefererede kabel symboler

Når du opbygger et projekt ved hjælp af deltegninger eller delprojekter, hvor én ende af et kabel er dokumenteret på én projekt side, og den anden ende på en anden projekt side, kan det forekomme at den ene ende af kablet ikke bliver anvendt i et projekt. Hvis *Med reference* er aktiveret for kablets tilslutningspunkter, vil disse være urefererede.

Disse kabler kan sættes til at være usynlige ved at vælge **Funktioner => Specialfunktioner => Sæt urefererede kabel symboler usynlige**.

— Se også ["Urefererede signalsymboler" på side 241](#page-240-0).

### Indstilling for standard kabel retning

I **Indstillinger => Tekst/Symbol standard** kan du bestemme en standard kabelretning, både vandret og lodret.

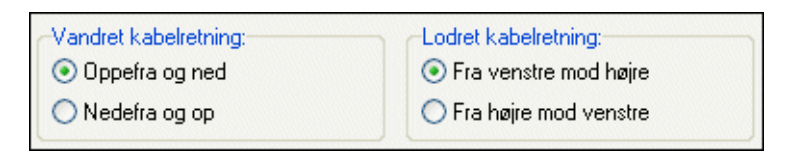

### Referencebetegnelser på kabler

— Se ["Indsæt Placeringsaspekt på kabler" på side 404.](#page-403-0)

### BRUG AF STRØMSKINNE SYMBOLER

— Se ["Opret strømskinne symboler" på side 809](#page-808-0).

### BRUG AF TILBEHØRS SYMBOLER

For at bruge et tilbehørs symbol til at angive at et symbol skal have tilbehør, gør således:

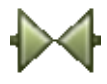

 1) Sørg for at **Symboler** knappen er slået til, højreklik på symbolet, og vælg **Placér tilbehør** (eller vælg **Funktioner => Placér tilbehør**)

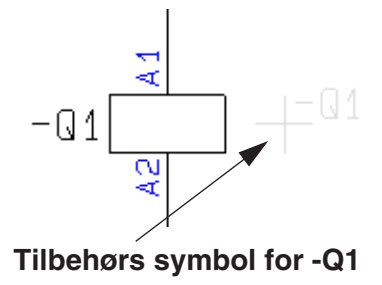

- 2) Du får nu tilbehørs symbolet i trådkorset: Klik hvor tilbehørs symbolet skal placeres — fx ved siden af symbolet
- 3) I dialogboksen **Komponentdata**: Tilbehørs symbolet har automatisk fået samme navn som symbolet (her *-Q1*). Indtast nu varenummeret for tilbehøret, eller klik på **Database**, for at vælge tilbehørs komponenten i databasen

Data fra tilbehørs symboler kommer med på listerne, med selve tilbehørs symboler kommer ikke med ved udskrivning af skema siderne. Tilbehørs symboler behøver ikke at være knyttet til andre symboler i dokumentationen.

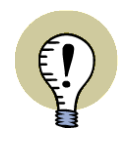

### **DET ANBEFALES AT ANGIVE TILBEHØR PÅ ANDEN VIS**

FRA OG MED VERSION 17 ER DER KOMMET ENKLERE MÅDER AT ANGIVE TIL-BEHØR PÅ I PROGRAMMET. LÆS MERE OM DETTE I ["TILBEHØR I DATABASEN"](#page-681-0)  [PÅ SIDE 682,](#page-681-0) HERUNDER ["MULIGT MEKANISK TILBEHØR" PÅ SIDE 684](#page-683-0).

### *Angivelse af tilbehør via databasen*

Tilbehør til symboler kan også angives for de enkelte komponenter direkte fra databasen — se ["Tilbehør i databasen" på](#page-681-0)  [side 682.](#page-681-0)

### **SYMBOLBIBLIOTEKER**

Symbolerne i **Automation** er gemt i forskellige mapper/biblioteker alt efter hvad de anvendes til.

Når du skal hente et symbol er det godt at vide i hvilken mappe symbolet befinder sig.

Alle symbolerne er normalt anbragt i mapper under mappen **c:\Pcselcad\symbol**. Her er en oversigt over hvad de forskellige mapper indeholder:

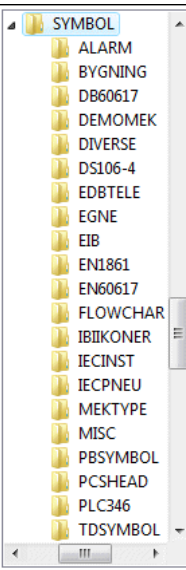

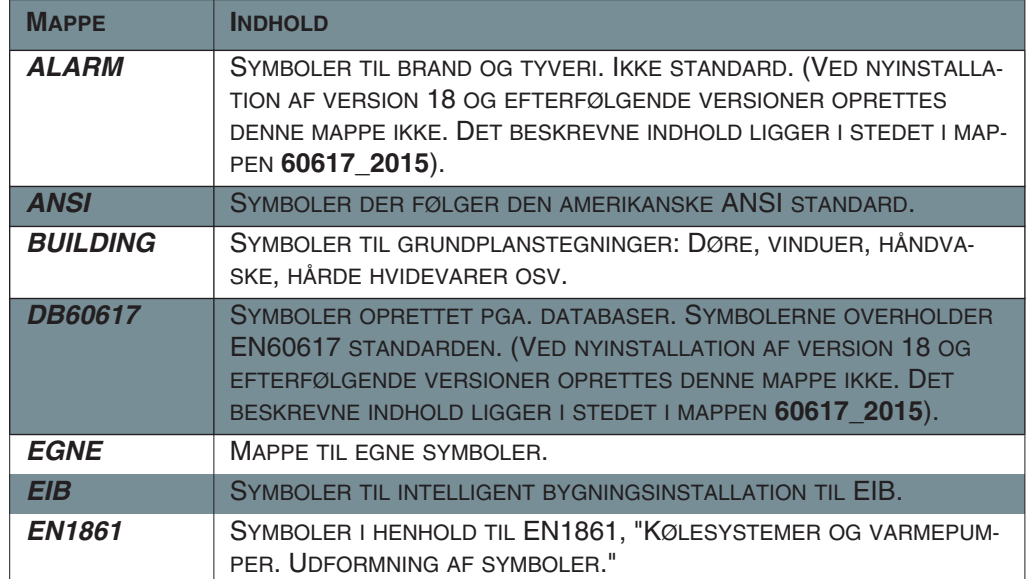

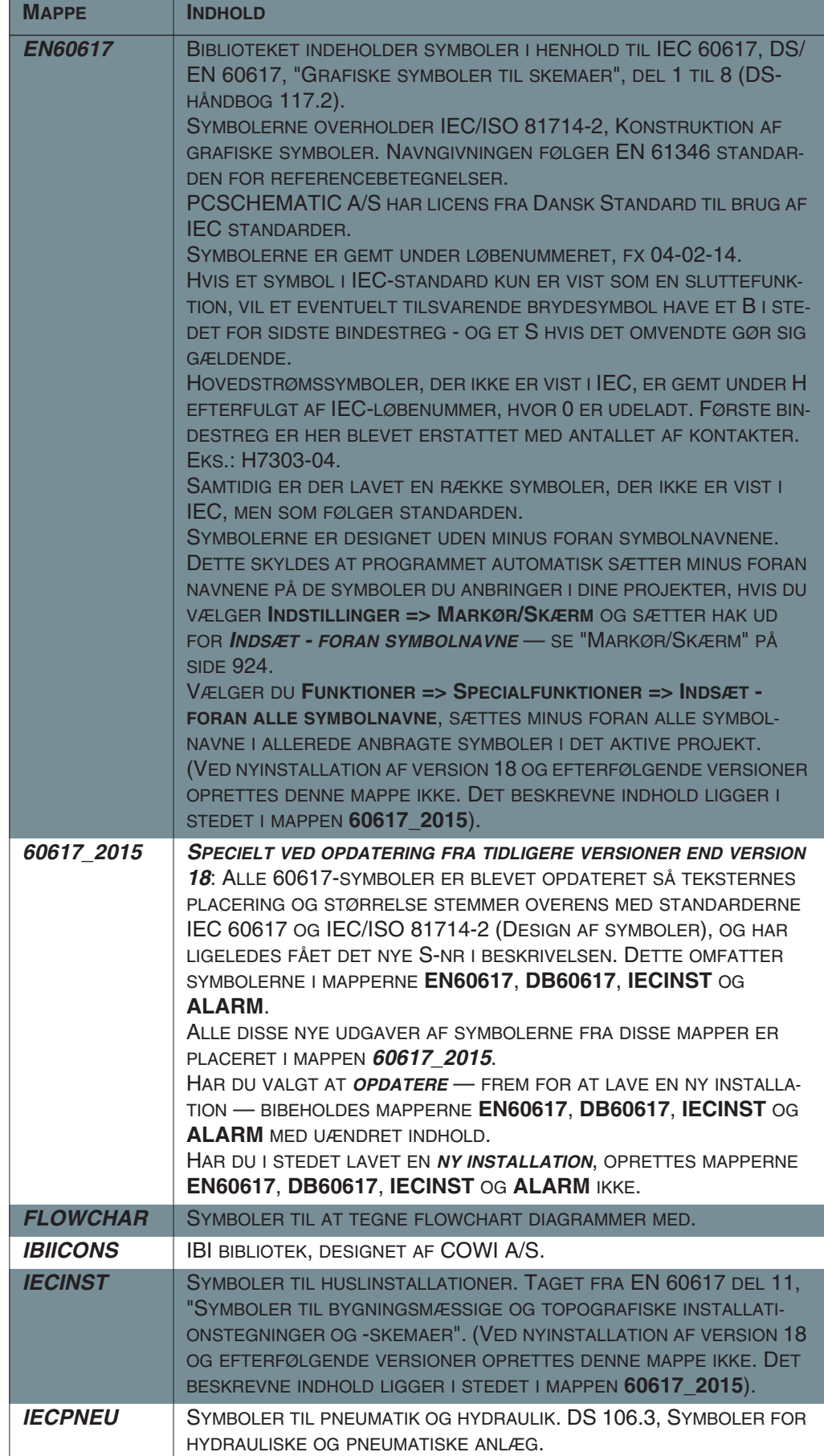

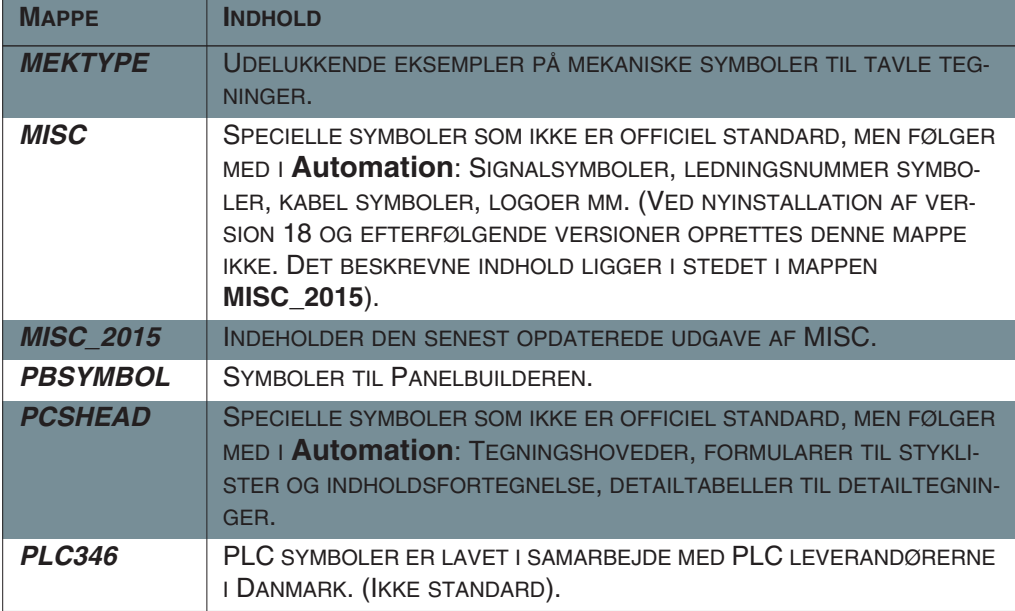

## KOMPONENTER

**Automation** har en komponentbaseret arbejdsgang, som lægger op til at du arbejder med en tilknyttet database, der indeholder oplysninger om de komponenter, som du kan anvende i dine projekter.

Det betyder, at når du arbejder med symboler i **Automation**, så er det enkelte symbol ofte bare ét af flere symboler for funktionerne i en komponent.

Derfor har programmet både funktioner til at arbejde på symbolniveau og på komponentniveau. Dette kapitel beskriver hvordan du arbejder på komponentniveau i **Automation**. I ["Symboler" på side 154](#page-153-0) kan du se mere om hvordan du arbejder på symbolniveau.

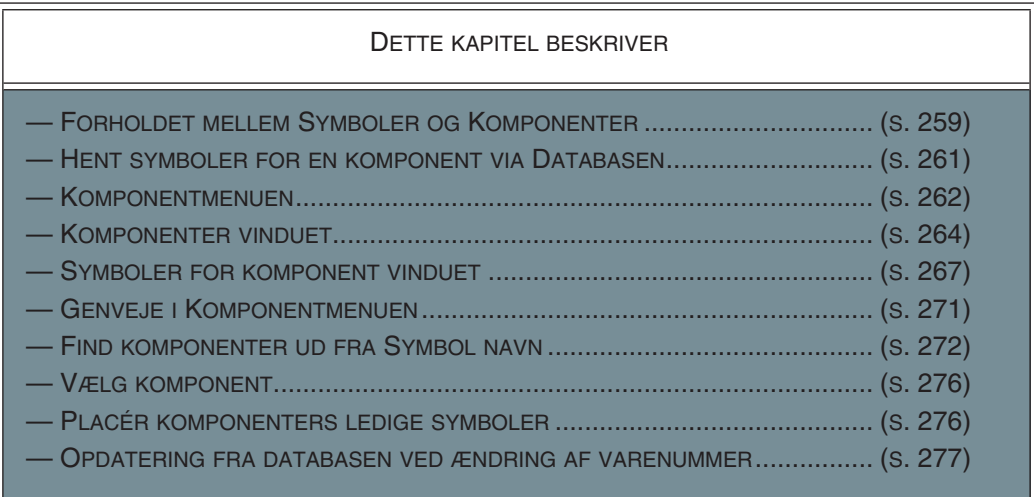

- Se hvordan du opretter dine egne komponenter i databasen i ["Opret komponen](#page-665-0)[ter i databasen" på side 666](#page-665-0).

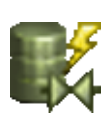

- Der findes også en **Komponent guide**, der let guider dig gennem oprettelsen af nye komponenter. Den aktiveres ved at klikke på **Komponent guide** knappen i program værktøjsbjælken, eller ved at vælge **Funktioner => Komponentdatabase => Komponent guide**. Den er beskrevet i en selvstændig mini-manual, som du finder under **Hjælp => Manual til Komponent guide**.

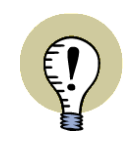

#### **OMNUMMERÉR KOMPONENTER / SYMBOLER**

I ["OMNUMMERÉR VALGTE SYMBOLER" PÅ SIDE 328](#page-327-0) KAN DU SE HVORDAN DU OMNUMMERERER UDVALGTE KOMPONENTER/SYMBOLER — ELLER OMNUM-MERERER SAMTLIGE KOMPONENTER/SYMBOLER I PROJEKTET.

### <span id="page-258-0"></span>FORHOLDET MELLEM KOMPONENTER OG SYMBOLER

For at forstå den grundlæggende komponentbaserede arbejdsgang i **Automation**, er det vigtigt at forstå forholdet mellem *komponenter* og *symboler*.

### Komponenter har Elektriske og Mekaniske symboler

I **Automation** benyttes *symboler* til grafisk at repræsentere de fysiske komponenter i dokumentationen — *elektriske* symboler på diagramsider og *mekaniske* symboler på mekaniske sider.

En *komponent* i **Automation** har et unikt komponentnavn. Alle symboler, der har samme komponentnavn, opfattes således som del af samme komponent. Komponenter kan have tilknyttet både elektriske og mekaniske symboler samt varedata.

Komponenter har tilknyttet *et* elektrisk symbol for hver funktion, der findes i komponenten. Komponenter, der indeholder mere end en funktion, har således flere elektriske symboler tilknyttet.

Disse elektriske symboler kan placeres frit på diagramsiderne i projektet.

Komponenter kan ligeledes have tilknyttet et eller flere mekaniske symboler.

Det er også muligt at knytte andre slags symboler, som fx pneumatiksymboler, til komponenter. Læs mere om det i ["Sidens databasefelt for komponenters symbo](#page-264-0)[ler" på side 265](#page-264-0).

### Angiv at symboler er del af samme komponent

For at angive at symboler tilhører samme komponent, skal de have samme komponentnavn:

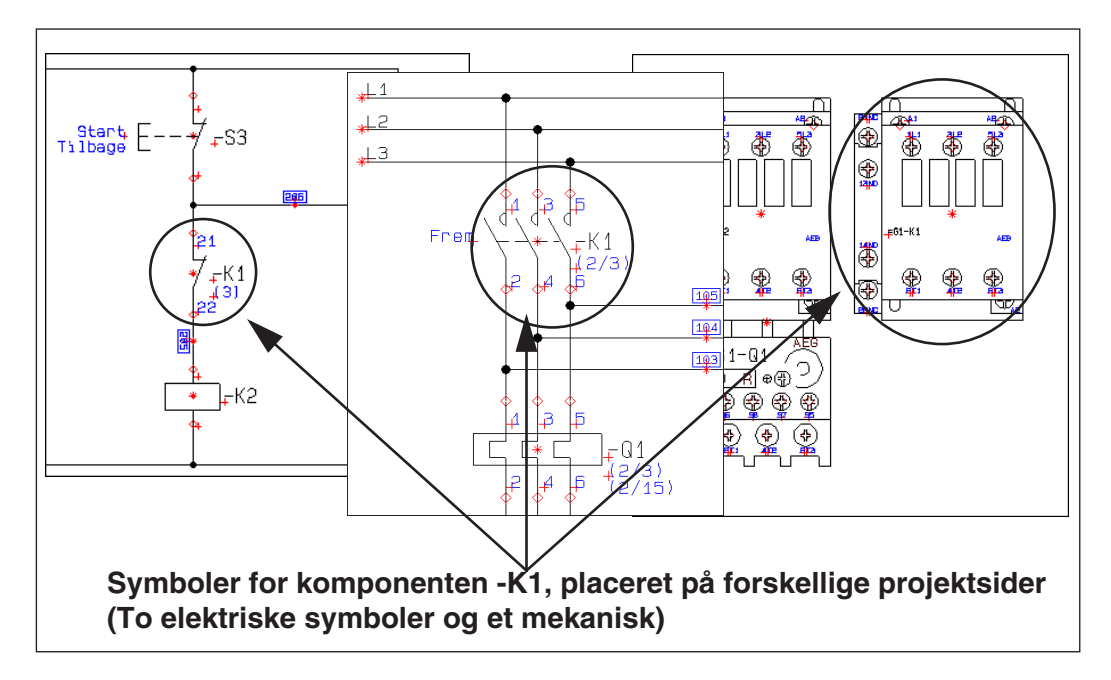

Når du indtaster samme navn for to elektriske symboler i et projekt, fortæller du således at de er del af samme komponent — se også ["Sammensatte komponenter](#page-259-0)  [- med flere varenumre" på side 260](#page-259-0).

Vælger du en komponent via *databasen*, vises — når du står på en *diagram* side — komponentens elektriske symboler under **Ledige symboler** nederst i **Komponentmenuen** i skærmens højre side. Herfra kan du frit placere symbolerne i pro**D** Database - CAPCSELCADADATABASEVEIdemo.mdb **Vindue med komponentens** FABRIKAT (Vis alle) **elektriske symboler**Ledige symboler (F9) EANNUMMER A TYPE<br>4001869040813 STE4702 A1  $\vert 3 \rangle$  $\overline{\mathbf{r}}$  $13$  $21$ KNUD I<br>KNUD I 190163440 WDU  $\overline{z}$  $\overline{22}$ 4008190297749 WDU 2, KNUD Δō 8190297756 WDU 2, KNUD 90455149 WDU 2, **DOOD TAST OF CALCH** 1⊊°  $\pm 4$ Start E  $#$ K2 Шă  $-53$ ко  $\pm$  3 FK 1 -H2 ¥  $\exists$ <sub>F</sub> 01 15/15  $\overline{A}$ 

jektets diagrammer. — Se ["Hent symboler for en Komponent via Databasen" på](#page-260-0)  [side 261](#page-260-0).

Står du på en *mekanisk* side, får du i stedet komponentens mekaniske symbol(er), som du kan anbringe på siden.

— Se også ["Opdatering fra databasen ved ændring af symbols Vare nr" på side](#page-276-0)  [277](#page-276-0).

#### <span id="page-259-0"></span>Sammensatte komponenter - med flere varenumre

Når du arbejder med avancerede kontaktorer, kan symbolerne bestå af flere sammensatte komponenter. I dette tilfælde hører symboler til den samme komponent når de har samme symbolnavn *og* samme varenummer.

Dette gælder ligeledes for klemrækker og andre sammensatte komponenter.

— Se også ["Undernavne på symboler" på side 190.](#page-189-0)

#### Komponentdata, lister og databaser

Når du har knyttet varenumre til symbolerne på skemaerne, kan programmet automatisk opdatere alle former for projekt lister ved at hente de nødvendige oplysninger fra databasen.

— Læs mere om dette i ["Anvendelse af databasen" på side 649.](#page-648-0)

Mange af komponenterne i komponentleverandør databaserne til **Automation** har også et tilknyttet mekanisk symbol, som kan blive benyttet til mekaniske layouts. — Læs mere om dette i ["Placér mekaniske symboler via databasen" på side 714.](#page-713-0)

### <span id="page-260-0"></span>HENT SYMBOLER FOR EN KOMPONENT VIA DATABASEN

Vælger du en komponent via *databasen*, vises komponentens elektriske symboler under **Ledige symboler** nederst i **Komponentmenuen** i skærmens højre side. Disse symboler kan herefter placeres i projektets diagrammer.

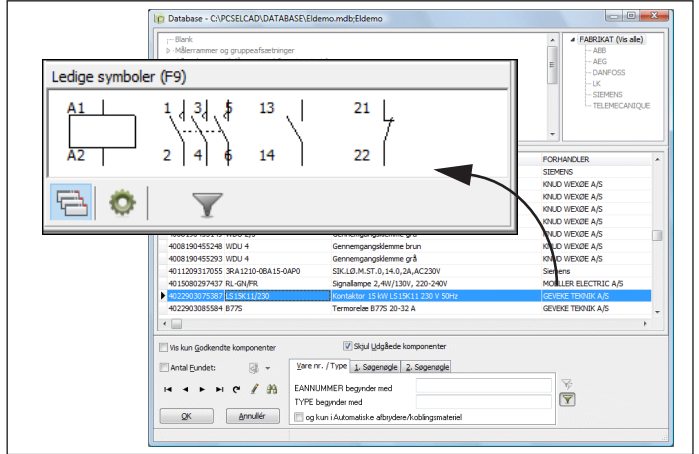

Dette er beskrevet yderligere i ["Hent symboler via Databasen" på side 172.](#page-171-0)

Placering af symboler via databasen sætter dig i stand til at oprette projekt lister automatisk. Sammenhængen mellem komponenter, databaser og automatisk opdatering af lister er beskrevet yderligere i ["Anvendelse af databasen" på side](#page-648-0)  [649](#page-648-0).

### <span id="page-261-0"></span>**KOMPONENTMENUEN**

**Komponentmenuen** er placeret i arbejdsområdets højre side, og giver dig på enkel vis en oversigt over de anvendte komponenter i projektet.

**Komponentmenuen** viser kun den slags symboler, der er relevante for den aktive side i projektet:

- Arbejder du på en *Diagram side,* vises komponenter med *elektriske* symboler.
- Arbejder du på en *Mekanisk side,* vises komponenter med *mekaniske* symboler.
- Arbejder du med en anden slags symboler på siden, vises symboler for komponenter af denne slags. — Se ["Sidens databasefelt for komponenters symboler"](#page-264-0)  [på side 265.](#page-264-0)

**Komponentmenuen** indeholder to selvstændige vinduer:

- **Komponenter** vinduet, som indeholder en liste over de anvendte komponenter samt valgt tilbehør i projektet (se ["Komponenter vinduet" på side 264](#page-263-0)) samt
- **Symboler for komponent** vinduet, som indeholder en træstruktur der viser alle den valgte komponents symboler og muligt tilbehør, samt en pickmenu med komponentens ledige symboler (se ["Symboler for komponent vinduet" på side](#page-266-0)  [267](#page-266-0))

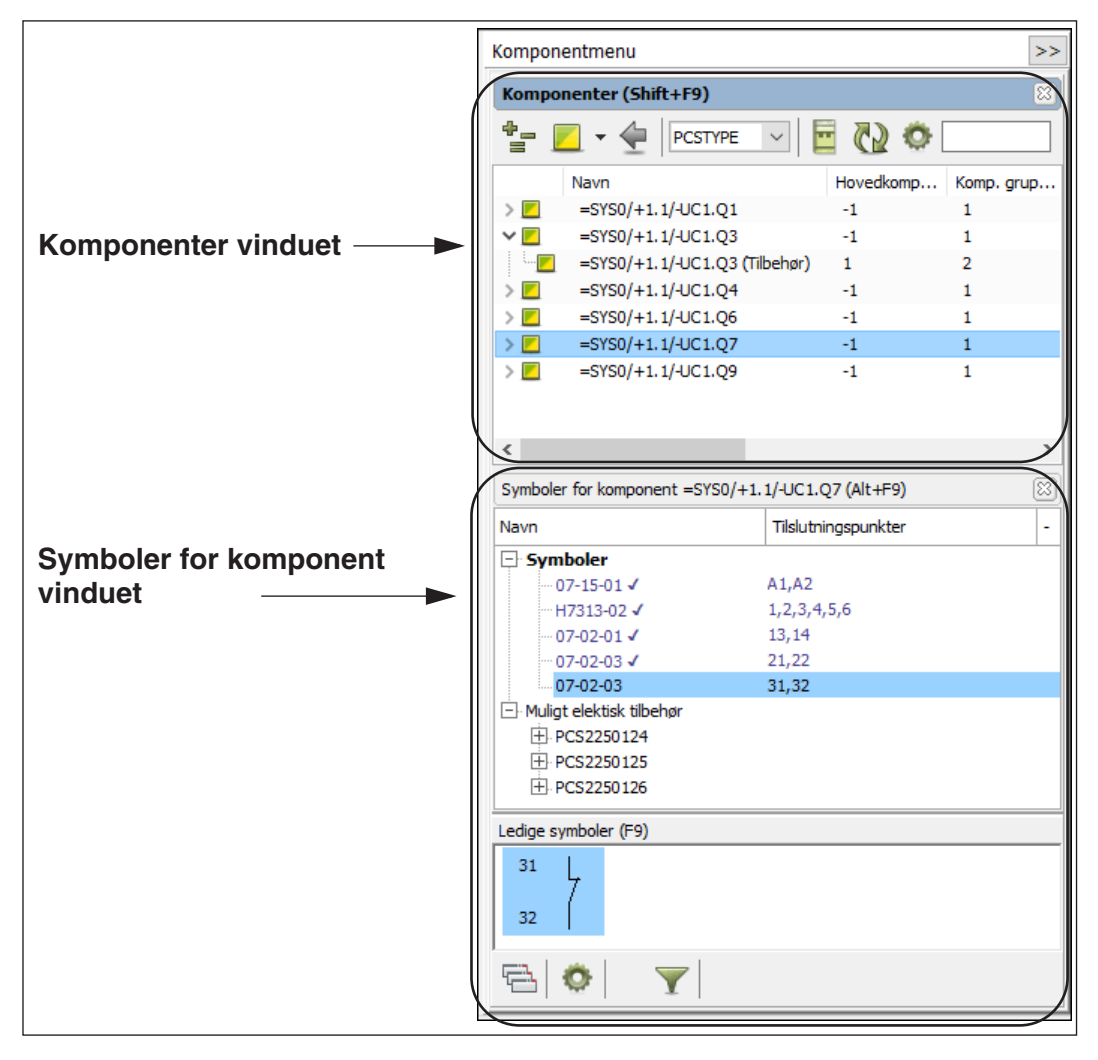

**Komponentmenuen** kan minimeres ved at klikke på **>>** knappen i øverste højre hjørne af vinduet.

For igen at maksimere vinduet, skal du klikke på **<<** knappen på **Komponenter** fanen yderst til højre på skærmen.

Der er endvidere mulighed for at *deaktivere* **Komponentmenuen**, hvis du ikke ønsker at vinduet løbende opdateres. — Se ["Markør/Skærm" på side 924.](#page-923-0)

### *Flyt Komponenter- og Symboler for komponent vinduerne*

Både **Komponenter** vinduet og **Symboler for komponent** vinduet kan flyttes. For at flytte et af vinduerne, skal du blot klikke på titelbjælken for vinduet og trække vinduet derhen hvor du ønsker at placere det — fx på en anden skærm, hvis du arbejder med flere skærme.

— Se ["Flyt Stifinder-, Komponenter- eller Symboler for komponent vinduet" på side](#page-27-0)  [28](#page-27-0).

### *Anvendelse af Komponentmenuen for forskellige typer symboler*

Du kan bl.a. læse mere om hvordan du benytter **Komponentmenuen** ved arbejde med forskellige typer af komponenter og symboler her:

- — ["Arbejdsgang ved brug af PLC'er fra databasen" på side 478.](#page-477-0)
- — ["Placér mekaniske symboler via Komponentmenuen" på side 715.](#page-714-0)

#### <span id="page-263-0"></span>Komponenter vinduet

**Komponenter** vinduet er det øverste vindue i **Komponentmenuen**. Her kan du se en liste over udvalgte komponenter i projektet. Når du klikker på en komponent i **Komponenter** vinduet, opdateres indholdet i **Symboler for komponent** vinduet, så det indeholder oplysninger om den valgte komponent. — Se ["Symboler for kom](#page-266-0)[ponent vinduet" på side 267.](#page-266-0)

Du bestemmer selv hvilke kriterier de viste komponenter udvælges efter i **Komponenter** vinduet. Dette kan enten være efter ét bestemt kriterium, eller en kombination af flere forskellige typer kriterier: Referencebetegnelser, komponentnavn og placeringsstatus.

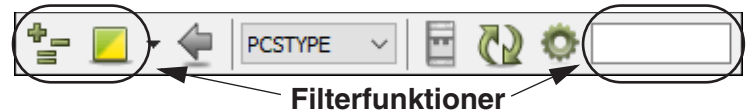

*Filterfunktioner i Komponenter vinduet: Referencebetegnelser*

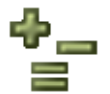

Når du klikker på **Referencebetegnelser** knappen, kommer du ind i dialogboksen **Referencebetegnelser**, hvor du kan vælge hvilke referencebetegnelser, der skal vises.

— Læs evt. mere om **Referencebetegnelser** i ["Referencebetegnelser" på side](#page-380-0)  [381](#page-380-0).

#### *Filterfunktioner i Komponenter vinduet: Tekster for komponenten*

Når du klikker i **Søg i navn** feltet øverst til højre i **Komponenter** vinduet, kan du søge blandt teksterne for komponenten i projektet. Her klikker du først på den kolonne som du vil søge i — nedenfor kolonnen *Navn* — hvorefter du klikker i søgefeltet længst til højre. Her indtaster du blot de karakterer, som du søger efter i komponentnavnet, hvorefter de komponentnavne, der opfylder søgekriteriet, vises i **Komponent** vinduet:

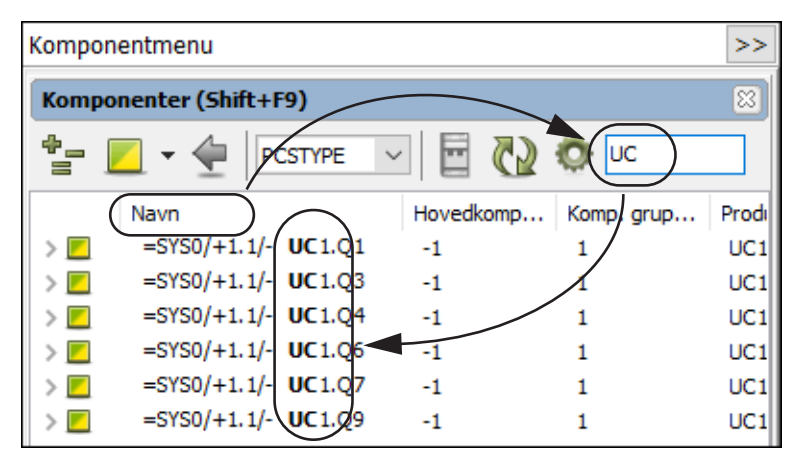

*Filterfunktioner i Komponenter vinduet: Placeringsstatus*

Du kan ligeledes angive hvilken placeringsstatus de viste komponenters symboler skal have:

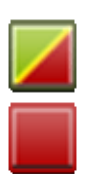

- Hvis du klikker på **Vis alle** knappen, vises alle komponenter.
- Hvis du klikker på **Vis færdig-placerede** knappen vises kun de færdig-placerede komponenter.

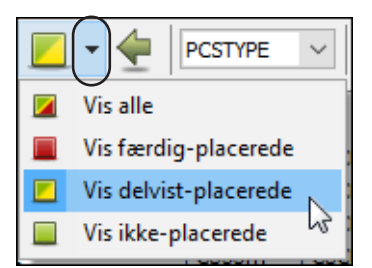

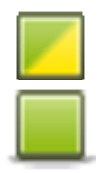

- Hvis du klikker på **Vis delvist-placerede** knappen, vises alle komponenter hvis symboler endnu ikke er placeret — eller kun delvist placeret.
- Hvis du klikker på **Vis ikke-placerede** knappen, vises alle komponenter hvis symboler ikke er placeret. Det kan du fx få brug for, hvis du har placeret elektriske symboler for en komponent, og nu står på en mekanisk side og skal til at placere dens mekaniske symbol(er) — eller omvendt.

#### DIMMET RØD FIRKANT

Hvis der ud for en komponent i listen vises en nedtonet rød firkant, betyder dette at symbolerne for hovedkomponenten er placeret, men at komponenten stadig har tilbehør, som endnu ikke er placeret i projektet.

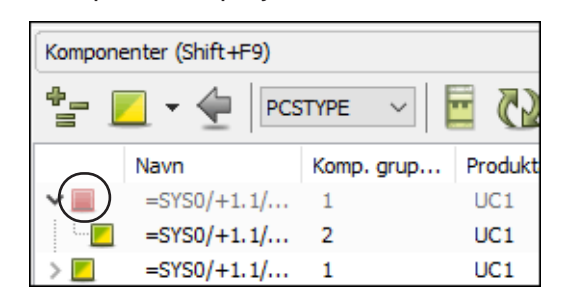

### **GRØN/GUL SVARER TIL "VIS LEDIGE VINDUET"**

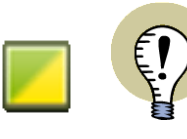

HVIS DU VÆLGER **VIS DELVIST-PLACEREDE** KNAPPEN, SVARER DETTE TIL INDHOLDET I "VIS LEDIGE VINDUET", SOM BLEV BENYTTET I **Automation** TIL OG MED VERSION 19.

#### *Vis Sidst valgte komponent*

Klikker du på **Sidst valgte komponent** knappen, vises den sidste komponent, som du har valgt i **Komponenter** vinduet.

At der kan blive brug for denne knap skyldes at **Komponenter** vinduet opdateres, når du klikker på symboler i projektet. Når du klikker på denne knap, viser **Komponenter** vinduet igen den sidste komponent, som du klikkede på i **Komponenter** vinduet.

#### <span id="page-264-0"></span>*Sidens databasefelt for komponenters symboler*

Som udgangspunkt arbejder du med elektriske symboler på diagramsider og mekaniske symboler på mekaniske sider.

I feltet **Sidens databasefelt for komponenters symboler** kan du imidlertid angive at du vil arbejde med en anden slags symboler på siden:

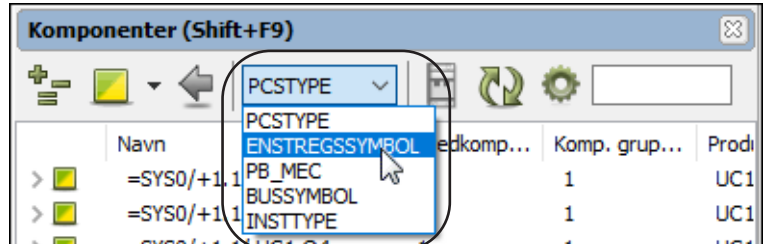

Arbejder du med en anden slags symboler på siden, vises kun symboler for komponenter af denne slags i **Komponentmenuen**.

— Se hvordan du laver de opsætninger i programmet, som gør dette muligt, i ["Andre symboler" på side 693.](#page-692-0)

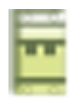

#### *Vælg komponent og Vælg komponentnavn*

Klikker du en komponent i **Komponenter** vinduet og efterfølgende klikker på **Vælg komponent** knappen, åbnes **Vælg komponent** vinduet for den valgte komponent.

— Se ["Vælg komponent" på side 276](#page-275-0).

Hvis du højreklikker på en komponent i **Komponenter** vinduet og vælger **Vælg komponentnavn**, vælges alle komponenter med samme komponentnavn i vinduet.

#### *Opdatér listen (fra databasen)*

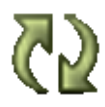

Klikker du på **Opdatér listen** knappen bliver komponenterne i **Komponenter** vinduet opdateret med oplysninger fra databasen. Det er altså kun relevant at klikke på denne knap hvis du ved, at der er foretaget ændringer i databasen.

#### *Viste kolonner*

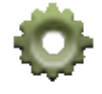

Klikker du på **Viste kolonner** knappen, får du mulighed for at angive hvilke oplysninger, der skal vises i **Komponenter** vinduet.

Bemærk at du også kan flytte kolonnerne i **Komponenter** vinduet, så de optræder i den rækkefølge, der passer dig. For at flytte en kolonne skal du blot *klikke* på overskriften for kolonnen, og *trække* den hen til den ønskede placering.

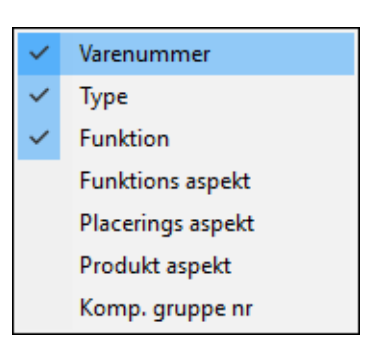

#### *Visning af Tilbehør i Komponenter vinduet*

Når der er valgt tilbehør for en komponent, vises dette tilbehør som en træstruktur under hovedkomponenten i **Komponenter** vinduet:

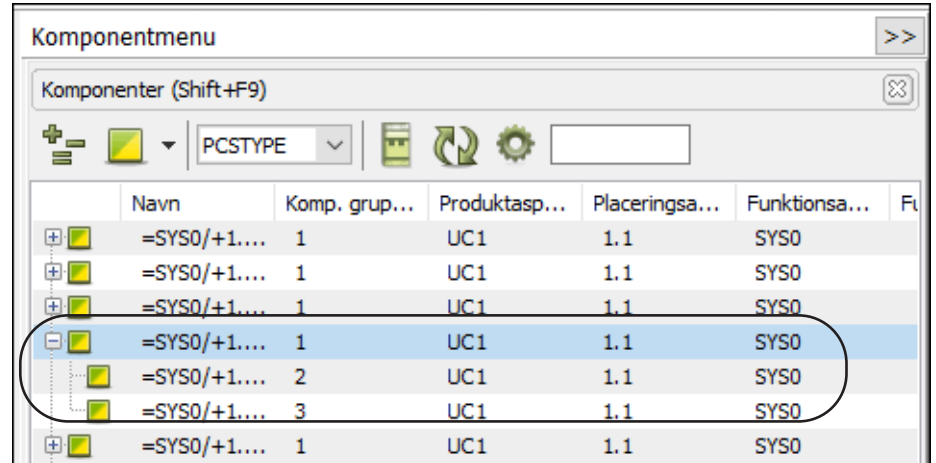

Eventuelt fast tilbehør for komponenten vises først når det er placeret i projektet.

### <span id="page-266-0"></span>Symboler for komponent vinduet

### **Symboler for komponent** vinduet er det nederste vindue i **Komponentmenuen**.

Når du har valgt en komponent i **Komponenter** vinduet (se ["Komponenter vinduet"](#page-263-0)  [på side 264\)](#page-263-0) kan du i **Symboler for komponent** vinduet se en træstruktur, der viser den valgte komponents symboler og mulige tilbehør, samt en pickmenu med komponentens ledige symboler.

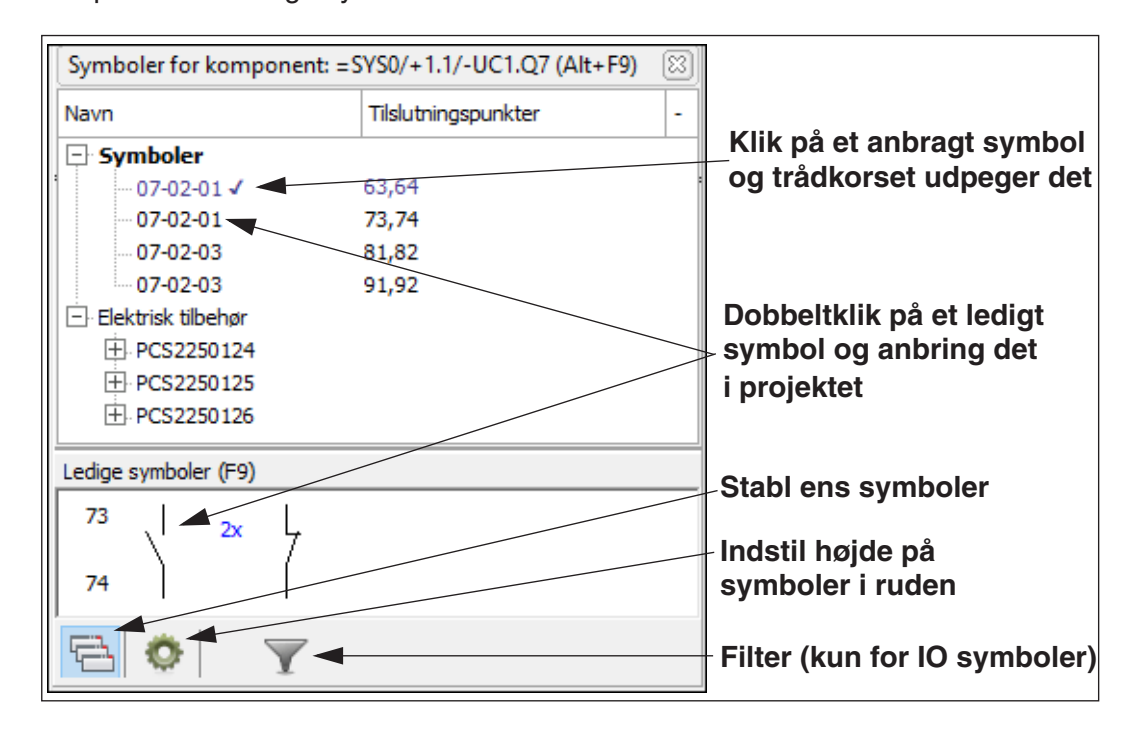

Symboler for komponenten, der er anbragt i projektet er markeret i listen med et hak efter symbolnavnet. Der sættes ikke hak ved tilbehør, da tilbehør kan placeres flere gange i projektet. Det valgte tilbehør vises under komponenten i **Komponentervinduet**. Dobbeltklikker du på et anbragt symbol i **Symboler for komponent** vinduet, udpeger trådkorset symbolet i projektet.

Dobbeltklikker du på et ledigt symbol øverst i **Symboler for komponent**, eller klikker du på et symbol under **Ledige symboler**, får du symbolet i trådkorset, og kan anbringe det i projektet.

### *Stabl ens symboler*

Hvis en komponent har flere ledige symboler af samme type kan disse vises på to forskellige måder under **Ledige symboler**:

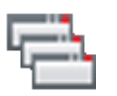

- Når **Stabl ens symboler** knappen er aktiveret vises blot et symbol, samt en markering af hvor mange ledige symboler der er af den pågældende type (fx *2x*)
- Når **Stabl ens symboler** knappen *ikke* er aktiveret vises symbolerne enkeltvis

### *Filtrering og andre specielle muligheder for PLC'er*

For komponenter med mange tilknyttede symboler, kan der være faner nederst i **Ledige symboler**, så du lettere kan komme til de symboler, som du har brug for.

For PLC'er kan der således være faner for referencesymboler, indgange og udgange.

**Stabl ens symboler** knappen er ligeledes praktisk, når der er mange ens I/O symboler.

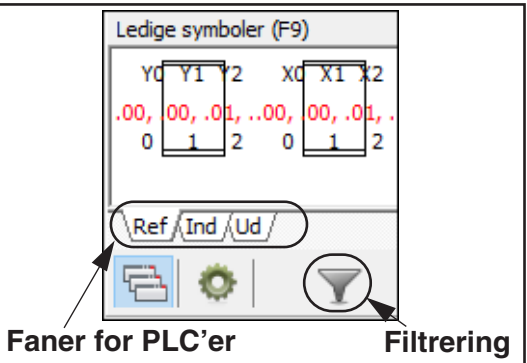

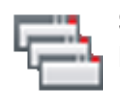

### FILTRERING FOR VISNING AF PLC SYMBOLER UNDER LEDIGE SYMBOLER

Endvidere er der en **Filter** knap, som kan bruges til at filtrere hvilke symboler der vises for PLC'en under **Ledige symboler**. Filtret aktiveres/deaktiveres ved at klikke på **Filter** knappen. Selve indstillingerne for filtreringen angives ved at klikke **Filter** knappen, hvorved du får mulighed for at angive hvilket adresseinterval der skal vises.

Du kan se at filtret er aktiveret, når baggrundsfarven på **Filter** knappen er grøn.

— Se ["At arbejde med PLC'er" på side 475](#page-474-0).

VISNING AF KOLONNER FOR PLC SYMBOLER

Når du arbejder med PLC symboler, kan du angive hvilke kolonner, der skal vises for symbolerne i **Symboler for komponent** vinduet:

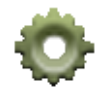

- 1) Klik på **Indstillinger** knappen nederst i vinduet
- 2) Sæt hak ud for de kolonnenavne der skal vises

Bemærk, at du kun har mulighed for at indstille dette, når du arbejder med PLC symboler.

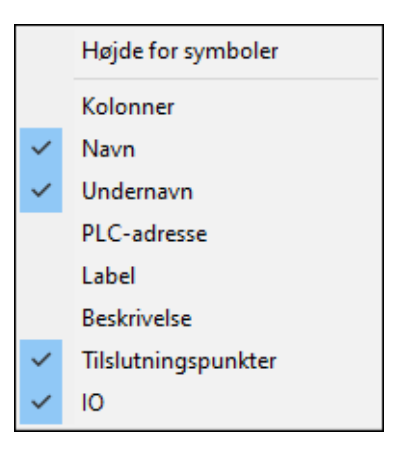

*Komponenter med muligt elektrisk tilbehør i Symboler for komponent* Når en komponent har muligt elektrisk tilbehør, vises det mulige elektriske tilbehør i **Symboler for komponent** vinduet:

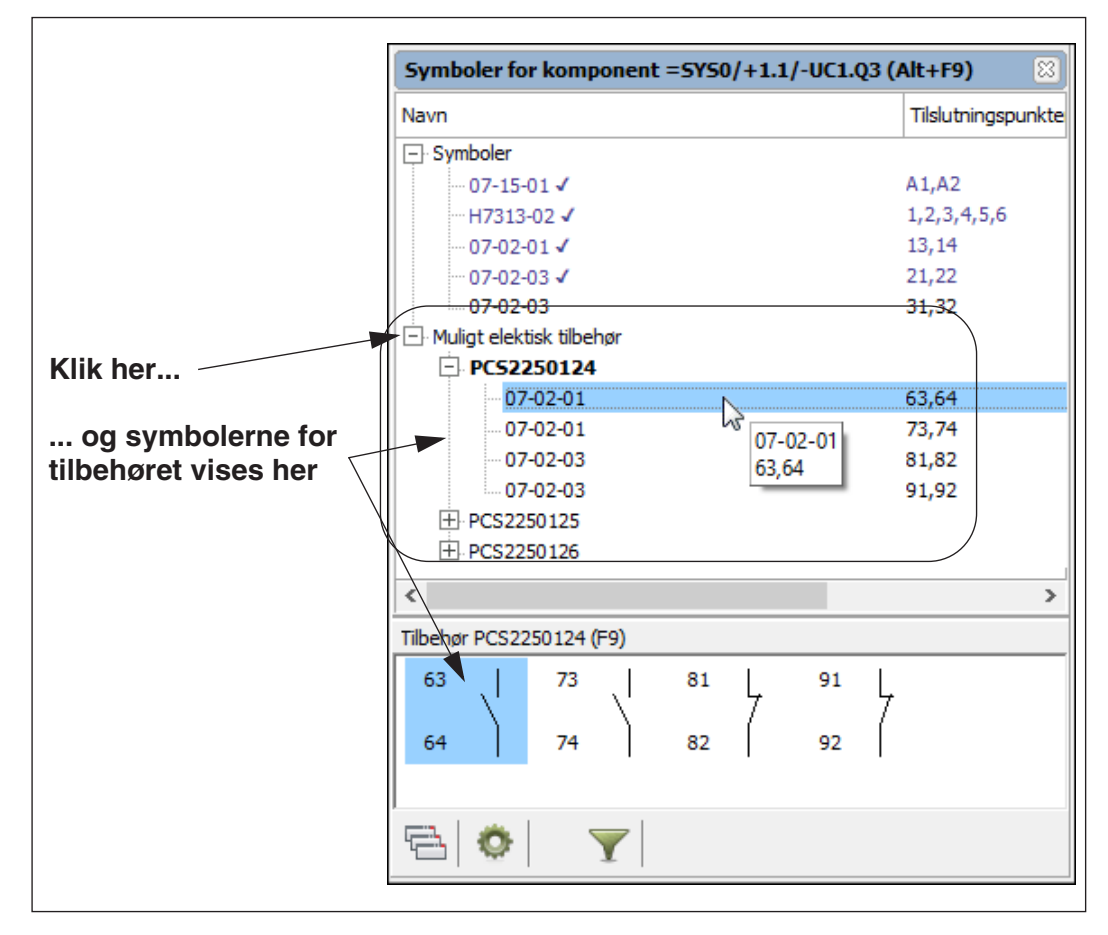

Når du klikker på **+** tegnet foran en af de mulige tilbehørskomponenter øverst i **Symboler for komponent** vinduet (*PCS2250124* på billedet ovenfor), vises symbolerne for tilbehørskomponenten på listeform øverst i vinduet mens symbolerne for komponenten vises nederst i vinduet.

Herfra kan de anbringes i projektet, ligesom alle andre symboler. I modsætning til symbolerne for "hovedkomponenten", sættes der ikke hak ved symboler for placeret tilbehør, da tilbehør kan placeres flere gange i projektet. Det valgte tilbehør vises under komponenten i **Komponenter** vinduet.

Når et af symbolerne for tilbehøret placeres i projektet, kommer tilbehøret også til at optræde i **Komponenter** vinduet øverst i **Komponentmenuen**, hvor tilbehøret er rykket ind under hovedkomponenten:

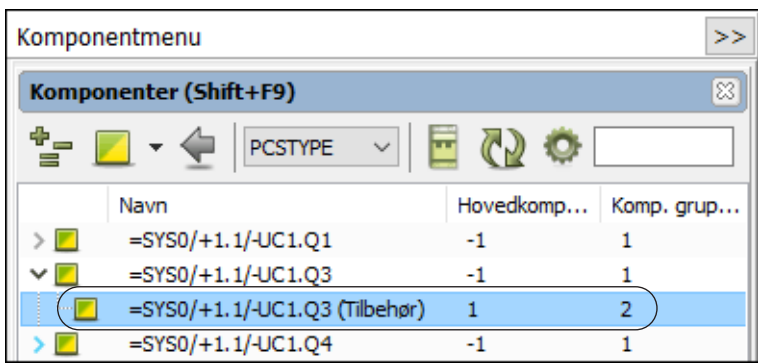

Det valgte elektriske tilbehør vil ligeledes blive vist i **Komponentdata** dialogboksen på fanen **Tilbehør** — se ["Fanebladet Tilbehør" på side 185](#page-184-0).

### Placér et ledigt symbol for en komponent

Når du klikker på en komponent i listen i **Komponenter** vinduet, kan du se de ledige symboler for komponenten nederst i **Symboler for komponent** vinduet under **Ledige symboler**.

Klikker du på en af komponentens ledige symboler nederst i vinduet, får du det direkte i trådkorset. Du kan nu placere symbolet hvor du vil i projektet — med tilknyttede varedata og komponentnavn.

### Placér alle ledige symboler for en komponent

Du kan også højreklikke på et af symbolerne for komponenten under **Ledige symboler** nederst i **Komponentmenuen**, og vælge **Placér alt**. Herved får du alle komponentens ledige symboler i trådkorset på én gang, og de bliver placeret ved siden af hinanden, når du klikker for at placere dem på en projektside.

#### *Placér alt - for PLC'er*

Når du fx har valgt alle output symbolerne for en PLC, og vil placere dem på en side med definerede strømveje, tager programmet højde for dette:

- Hvis der er defineret mellem 4 og 16 strømveje på siden, bliver PLC symbolerne placeret, så deres indbyrdes afstand svarer til afstanden mellem strømvejene
- Der placeres kun det antal PLC symboler som passer til antallet af strømveje på siden

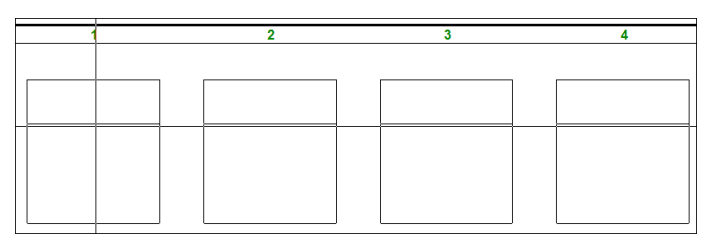

*Placér alt - på mekaniske sider*

Når du står på en Mekanisk side, viser **Komponentmenuen** alle komponenter i projektet med ledige mekaniske symboler.

Når du fx benytter **Placér alt** til at placere klemmesymboler på en mekanisk side, får du alle klemmesymbolerne i trådkorset, så du uden videre kan placere dem umiddelbart op ad hinanden.

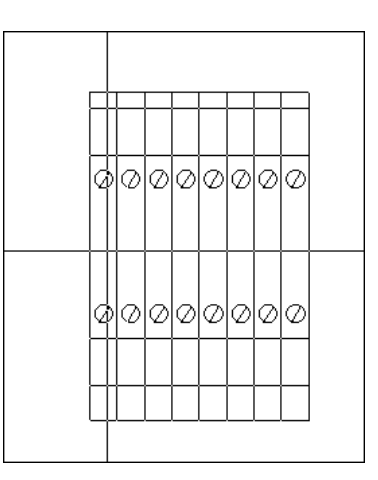

### <span id="page-270-0"></span>GENVEJE I KOMPONENTMENUEN

Der findes følgende genveje i **Komponentmenuen**:

- Genvej <F9>: **Funktioner => Gå til: Ledige symboler** se ["Gå til: Ledige](#page-270-1)  [symboler <F9>" på side 271](#page-270-1)
- Genvej <Ctrl + F9>: **Funktioner => Gå til: Ledige symboler igen** her vender du tilbage til **Ledige symboler** for den komponent, som du sidst valgte i **Komponentmenuen**.
- Genvej <Shift + F9>: **Funktioner => Gå til: Komponenter** her vender du tilbage til **Komponenter** vinduet for den komponent, som du sidst valgte i **Komponentmenuen**.
- Genvej <Alt + F9>: **Funktioner => Gå til: Symboler for komponent** her vender du tilbage til **Symboler for komponent** vinduet for den komponent, som du sidst valgte i **Komponentmenuen**.

### <span id="page-270-1"></span>Gå til: Ledige symboler <F9>

Når du har valgt et symbol i et diagram og trykker <F9> eller vælger **Funktioner => Gå til: Ledige symboler**, kommer du ind i **Ledige symboler** vinduet nederst i **Komponentmenuen**, hvor det første ledige symbol for komponenten er markeret:

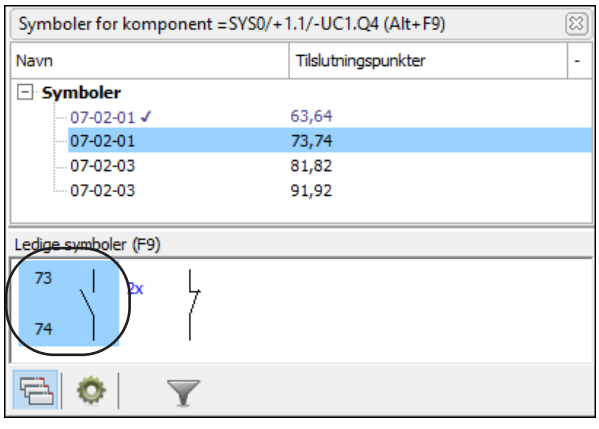

### <span id="page-271-0"></span>FIND KOMPONENTER UD FRA KOMPONENT NAVN

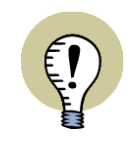

VÆLG NAVN FUNKTIONEN KAN BÅDE BRUGES TIL:

— HURTIGT AT FINDE SYMBOLER I PROJEKTET.

— AT ÆNDRE SYMBOLDATA FOR FLERE SYMBOLER SAMTIDIG.

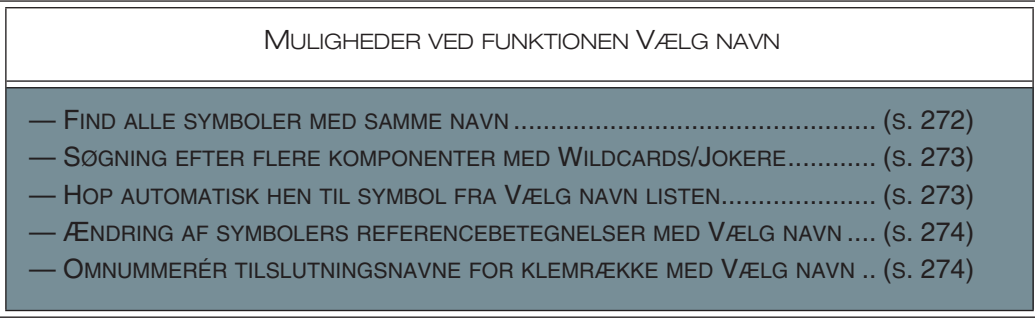

— Se også ["Vælg komponent" på side 276](#page-275-0).

### <span id="page-271-1"></span>Find alle symboler med samme navn

Når du vil finde komponenter ud fra deres komponentnavne, vælger du **Funktioner => Vælg navn**.

Du kommer herved ind i en dialogboks hvor du angiver komponentens navn:

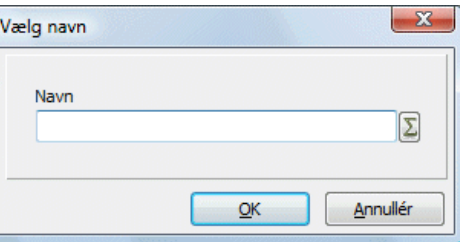

Vil du blot finde en enkelt komponents symboler, indtaster du navnet, og trykker <Enter>.

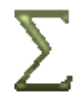

Har du brug for en liste over komponentnavne i projektet, klikker du på **Anvendte navne** knappen, vælger et navn fra listen over komponentnavne, og klikker **OK**.

Hvis der findes mere end et symbol for den valgte komponent, bliver **Vælg navn** vinduet herefter vist:

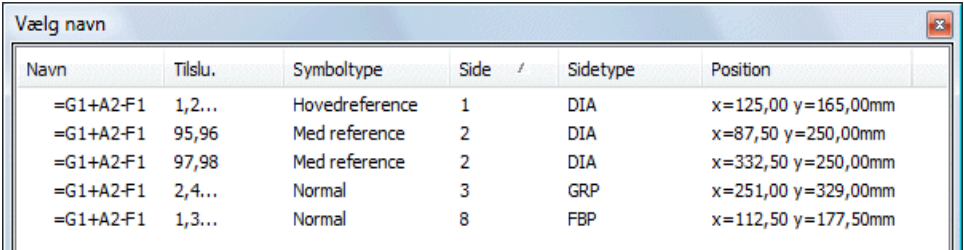

Her kan du alle de steder komponentnavnet optræder i projektet, samt forskellige oplysninger om komponentens symboler; deres tilslutningsnavne, deres symbol-

type, hvilken projekt side de er anbragt på, denne sides sidetype, samt deres position på siden.

Du kan fjerne symboler fra vinduet ved at markere dem, og trykke på <Delete>. (Bemærk, at symbolet herved *ikke* fjernes fra projektet, men *kun* fra **Vælg navn** vinduet). — Læs mere om markering i ["Valg af objekter i Objektlisteren" på side](#page-349-0)  [350](#page-349-0).

— Vinduets indhold kan sorteres som beskrevet i ["Sortering af data i Objektliste](#page-349-1)[ren" på side 350.](#page-349-1)

### <span id="page-272-0"></span>Søgning efter flere komponenter med Wildcards/Jokere

Vil du finde alle komponenter af en bestemt type, eller kender du fx ikke hele komponentens navn, kan du benytte dig af wildcards/jokere — som beskrevet i ["Wild](#page-626-0)[cards/jokere" på side 627.](#page-626-0)

Skriver du fx *\** og klikker **OK**, bliver alle symboler i projektet valgt, som hvis du havde trykket på <Ctrl> og valgt symbolerne et af gangen.

Hvis du har overholdt den gældende navngivningsstandard om "**-**" i symbolnavne, kan du også skrive *\*-\**, hvorved alle projektets symboler vælges — *bortset fra* ledningsnummer symboler og signaler.

### <span id="page-272-1"></span>Hop automatisk hen til et symbol fra Vælg navn listen

Når du klikker på de forskellige symboler i **Vælg navn** dialogboksen, hopper du automatisk hen til dér hvor det valgte symbol er placeret i projektet — og trådkorset peger symbolet ud.

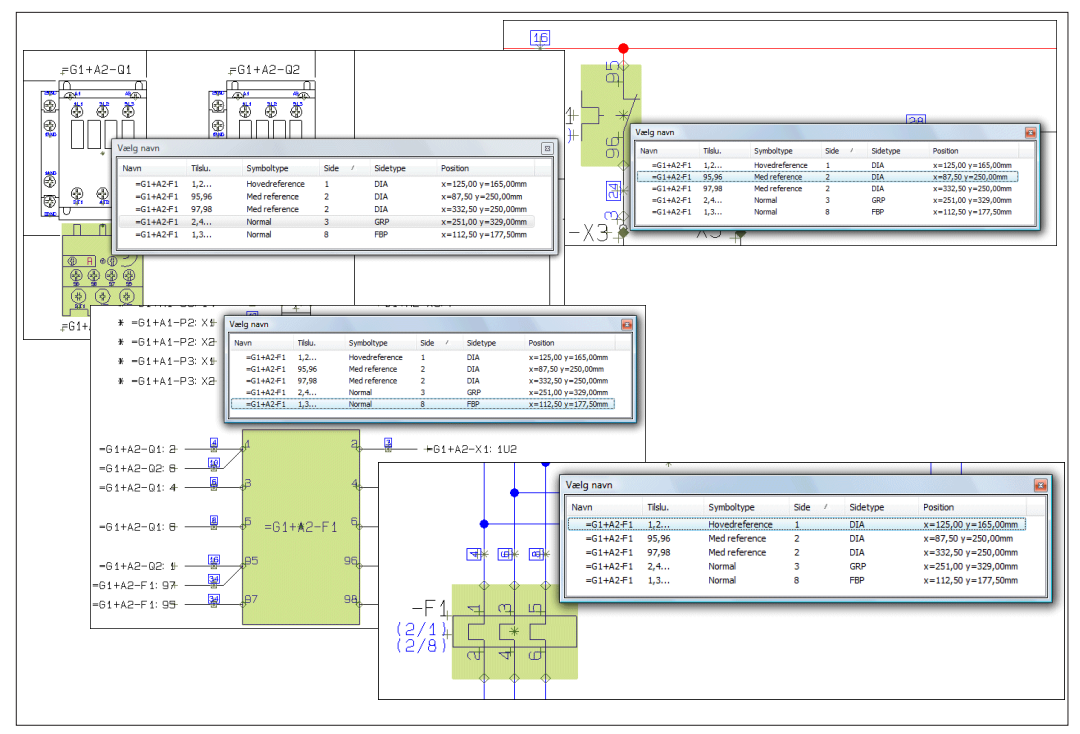

Du kan også aktivere funktionen ved at højreklikke på et symbol, og derefter vælge **Vælg navn**.

<span id="page-273-0"></span>Ændring af symbolers referencebetegnelser med Vælg navn Vil du fx ændre referencebetegnelser, kan du gøre således:

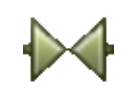

- 1) Aktivér **Symboler** knappen, højreklik på siden og vælg **Vælg navn**
- 2) I dialogboksen **Vælg navn**: Skriv fx **\*+A1\*** (se evt. ["Søgning efter flere kom](#page-272-0)[ponenter med Wildcards/Jokere" på side 273](#page-272-0)) og klik **OK**

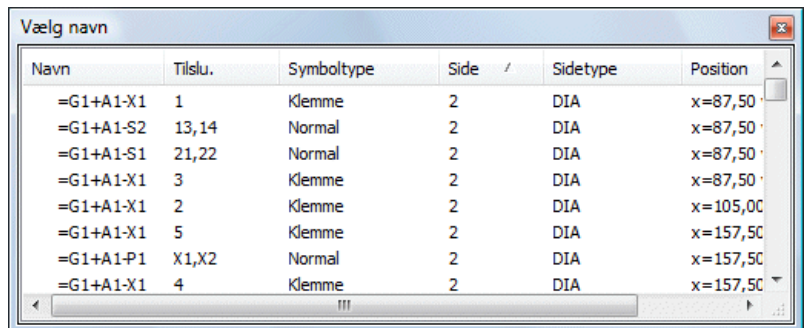

- 3) I vinduet **Vælg navn**: Slet de symboler, der *ikke* skal have skiftet referencebetegnelse, og klik på **Komponentdata** knappen i værktøjsbjælken for symboler
- 4) I dialogboksen **Komponentdata**: Klik på fanebladet **Ref.betegn.** og klik på **Vælg**
- 5) I dialogboksen **Referencebetegnelser**: Vælg den nye referencebetegnelse — fx *+A2* —, og klik **OK**
- 6) I dialogboksen **Komponentdata**: Klik **OK**

 $\mathbf{x}$ 

 7) I vinduet **Vælg navn** vises de nye referencebetegnelser nu. Klik på **Luk** i øverste højre hjørne for at lukke vinduet.

#### <span id="page-273-1"></span>Omnummerér tilslutningsnavne for klemrække med Vælg navn

Vil du omnummerere tilslutningsnavnene for en klemrække, så tilslutningsnavnene sættes til at være stigende hen gennem projektet, gør du således:

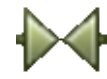

1) Aktivér **Symboler** knappen, højreklik på siden og vælg **Vælg navn**

 2) I dialogboksen **Vælg navn**: Klik på **Anvendte** knappen, vælg klemrækken (fx *=G1+A2-X3*) og klik **OK** — herved vælges samtlige symboler for =G1+A2- X3 i projektet

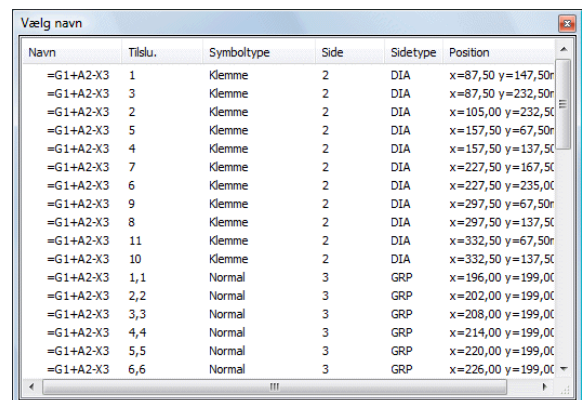

 3) I **Vælg navn** vinduet: Klik på kolonneoverskriften *Position* så der vises en pil i feltet der peger opad — herved sortes symbolerne efter den rækkefølge de er anbragt i på projekt siderne

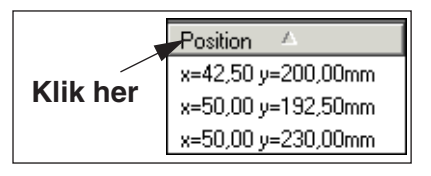

 4) Klik herefter på kolonneoverskriften *Side* så der vises en pil der peger opad — herved sortes symbolerne i sideorden, samt i den rækkefølge de er anbragt i på projekt siderne

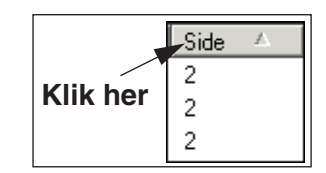

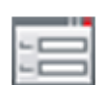

- 5) Klik på **Komponentdata** knappen i værktøjsbjælken for symboler
- 6) I dialogboksen **Komponentdata**: Tildel tilslutningsnavnene navne skriv fx *-X3:1*, hold <Ctrl> nede og klik på **+**, og klik **OK**. Tilslutningsnavnene tælles herved op i den rækkefølge hvormed de står i listen (og dermed i den rækkefølge hvormed de er placeret i projektet)

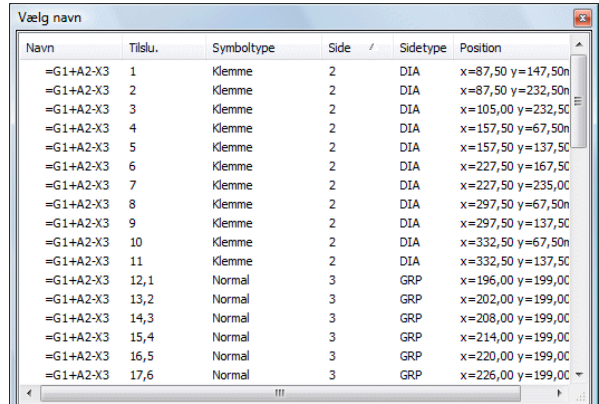

Bemærk at eventuelle huller i nummereringen herved samtidig forsvinder.

### Ændring af komponentdata for de valgte symboler

Ændring af komponentdata fra **Vælg navn** dialogboksen foregår således:

1) Vælg symbolerne i **Vælg navn** dialogboksen.

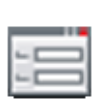

- 2) Klik på **Objekt data** knappen øverst på skærmen —, for at ændre varedata for *alle* de valgte symboler samtidig.
- 3) I dialogboksen **Komponentdata**: Klik fx på **Database** og vælg en ny komponent i databasen.

### <span id="page-275-0"></span>VÆLG KOMPONENT

Hvis du højreklikker på et symbol og vælger **Vælg komponent**, vælger du alle symboler der har det samme komponentnavn *og* det samme varenummer som det valgte symbol.

Dette er en mulighed fordi en komponent kan bestå af flere dele, der hver især har sit eget varenummer — fx relæer med hjælpekontakter.

— Se endvidere ["Find komponenter ud fra Komponent navn" på side 272.](#page-271-0)

### <span id="page-275-1"></span>PLACÉR LEDIGE SYMBOLER

Hvis du vil placere alle de symboler, der endnu ikke er blevet brugt for en komponent, vælger du **Funktioner => Placér ledige symboler**. I denne dialogboks klikker du på *Placér udvalgte* og skriver komponentnavnet.

Klik på **OK**, og trådkorset skifter udseende og bliver til en blyant. Klik der hvor du vil have anbragt de resterende symboler.

Symbolerne bliver nu anbragt oven på hinanden.

For at skille symbolerne fra hinanden, kan du markere dem ved at trække et vindue hen over dem, højreklikke inden for det valgte område, og benytte **Fordél** funktionen, som beskrevet i ["Fordél objekter" på side 69](#page-68-0).

Vælger du *Placér alt* i dialogboksen, vil alle ubrugte symboler for alle komponenter i projektet blive placeret.

Vælger du *Placer udvalgte* og fx skriver *-K\**, placeres alle de symboler der begynder med *-K*. — Læs mere om dette i ["Wildcards/jokere" på side 627](#page-626-0).

### <span id="page-276-0"></span>OPDATERING FRA DATABASEN VED ÆNDRING AF SYMBOLS VARE NR

Når *Vare nr* ændres for ét af en komponents symboler, er det muligt at få opdateret komponenten fra databasen, som beskrevet i ["Opdatering fra databasen ved](#page-179-0)  [ændring af varenummer" på side 180](#page-179-0).

Har du derfor ændret *Vare nr* for ét symbol for komponenten -K1, og efterfølgende sætter hak ud for *Gennemfør ændring for alle komponentens symboler* og klikker **OK** i **Komponentdata** dialogboksen, opdateres alle symboler for komponenten  $-K1.$ 

*Indstillinger for opdatering af enkelte komponenter via Databasen*

Retningslinjerne for hvorledes opdateringen foregår, angives således:

- 1) Vælg **Indstillinger => Database**.
- 2) Sæt hak ud for *Opdatér ved ændring af varenummer for komponent*, og klik på **Indstillinger**.
- 3) Du kommer nu ind i dialogboksen **Opdatér fra Komponentdatabase**.
- 4) Her angiver du hvorledes symbolerne for enkelte komponenter skal opdateres ved ændring af varenummer. — Se en beskrivelse af indstillingsmulighederne i ["Opdatering af symboler fra databasen" på side 198](#page-197-0).

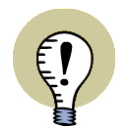

#### **OPDATERING AF KOMPONENT, SIDE ELLER PROJEKT**

DET ER OGSÅ MULIGT AT OPDATERE KOMPONENTER UDEN AT ÆNDRE VARE-NUMMER, SAMT AT OPDATERE ALLE KOMPONENTER PÅ DEN AKTIVE SIDE, ELLER I HELE PROJEKTET.

— SE HVORDAN DU GØR DETTE I ["OPDATERING AF SYMBOLER FRA DATABA-](#page-197-0)[SEN" PÅ SIDE 198](#page-197-0).

# **OMRÅDER**

I **Automation** benytter du **Områder** kommandoen, når du på én gang vil markere alle symboler, tekster, streger og cirkler inden for et område i et projekt.

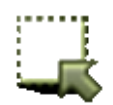

Når du vil arbejde med områder klikker du på **Områder** knappen, eller benytter genvejen <o>.

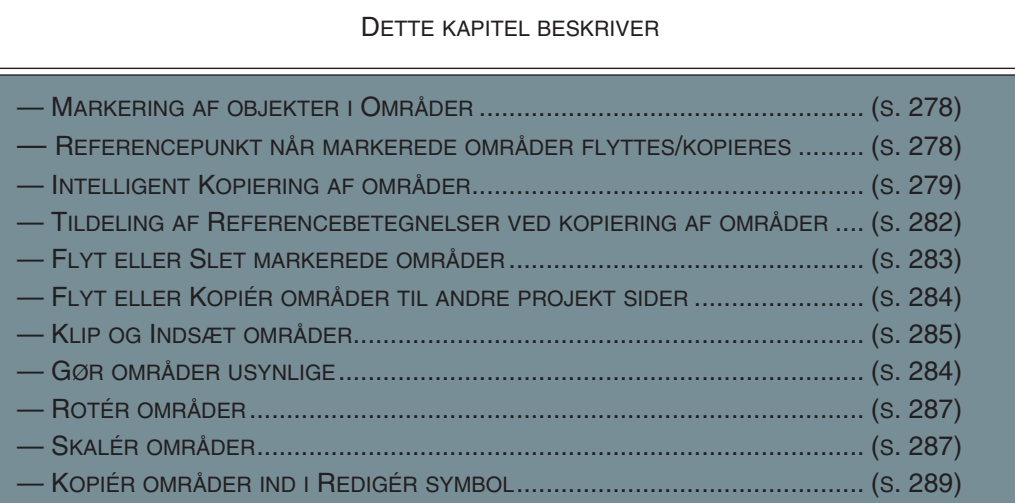

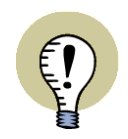

#### **INDSÆT DELTEGNINGER**

DU KAN OGSÅ INDSÆTTE DELTEGNINGER — SE ["DELTEGNINGER" PÅ SIDE](#page-295-0)  [296](#page-295-0).

### <span id="page-277-0"></span>MARKERING AF FORSKELLIGE SLAGS OBJEKTER I ET OMRÅDE

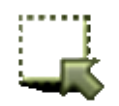

Vil du markere alle typer tegneobjekter i et område, skal du klikke på **Områder** knappen, og markere et vindue rundt om de ønskede objekter. Herved markeres alle objekttyper inden for vinduet.

Vil du vælge et af de markerede objekter i vinduet fra, så hold <Ctrl> nede og klik på objektet.

Hvis du samtidig vil markere objekter uden for områder holder du ligeledes <Ctrl> nede og klikker på objekterne.

Bemærk, at det gør en forskel om du markerer *fra højre mod venstre* eller *fra venstre mod højre*. — Læs mere i ["Markering fra venstre mod højre — eller fra højre](#page-57-0)  [mod venstre" på side 58](#page-57-0).

— Læs i øvrigt mere om markering i ["Markering" på side 57.](#page-56-0)

#### <span id="page-277-1"></span>REFERENCEPUNKT NÅR MARKEREDE OMRÅDER FLYTTES/KOPIERES

Når du flytter et markeret område, benyttes nederste venstre hjørne af det markerede område som referencepunkt for flytningen. Højreklikker du inden for det mar-

kerede område og vælger **Vælg ankerpunkt med Flyt**, kan du efterfølgende selv udpege referencepunktet for flytningen.

Ved kopiering kan du tilsvarende højreklikke inde i området og vælge **Vælg ankerpunkt med Kopiér**.

Dette kan fx være nyttigt, når du arbejder med arrangementstegninger — se ["Arrangementstegninger" på side 711.](#page-710-0)

### <span id="page-278-0"></span>INTELLIGENT KOPIERING AF OMRÅDER

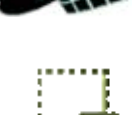

Når du vil kopiere er område i **Automation** klikker du på **Områder** knappen, og bruger musen til at markere det område du vil kopiere — se eventuelt ["Markering af forskel](#page-277-0)[lige slags objekter i et område" på side 278](#page-277-0).

Herefter kan du enten:

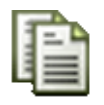

- a) Klikke på **Kopiér** knappen øverst på skærmen, og klikke der hvor du ønsker kopien placeret
- b) Højre-klikke inden for området og vælge **Kopiér**, og klikke der hvor du ønsker kopien placeret
- c) Klikke inden for området, holde <Ctrl> nede, og *trække* det kopierede område hen hvor du ønsker det

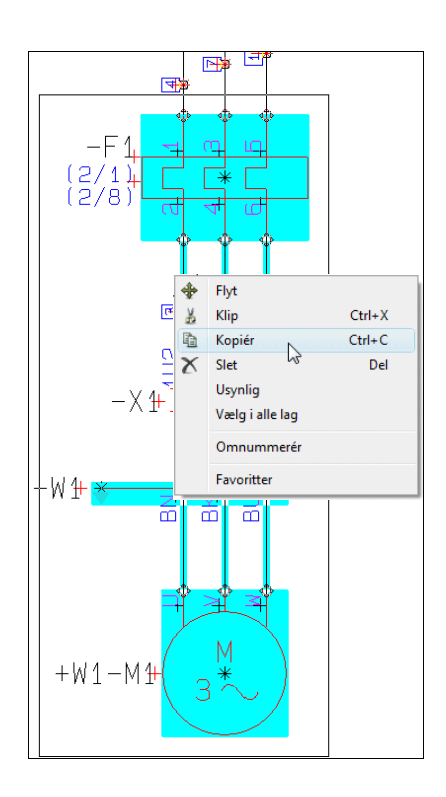

#### Områder

## PC SCHEMATIC

Når du anbringer det kopierede område, kommer du ind i en dialogboks, hvor du angiver efter hvilke retningslinjer du vil omnummerere navnene i det kopierede område:

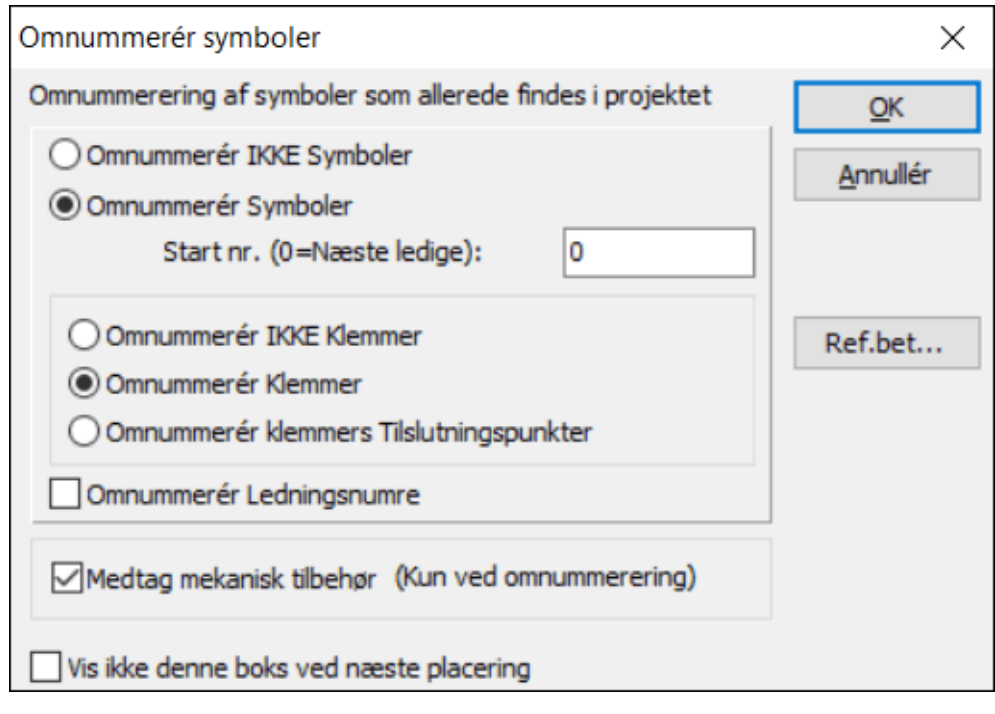

**KOMPONENTER MED "NAVN LÅST" OMNUMMERERES IKKE** LÆS MERE OM DETTE I ["NAVN LÅST" PÅ SIDE 182.](#page-181-0)

Valgmulighederne i denne dialogboks er afhængig af hvilke typer symboler der findes i det kopierede område.

<span id="page-279-0"></span>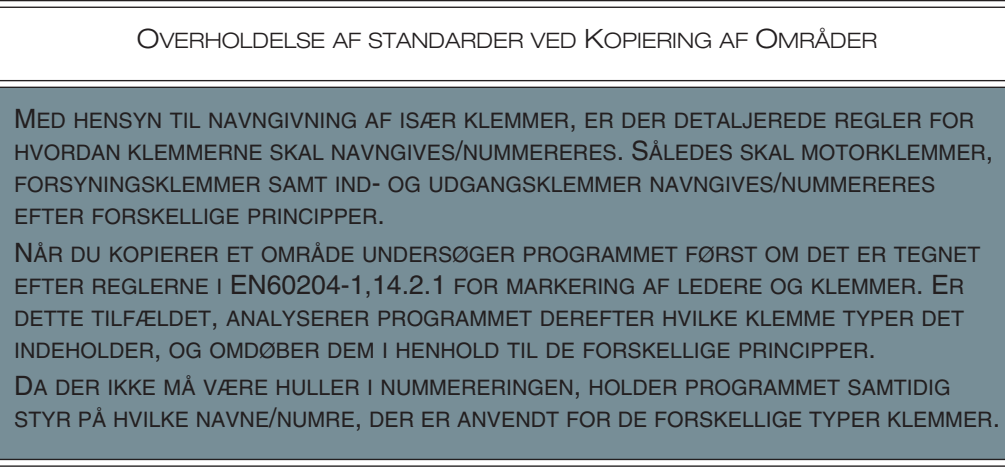

### Omnummerér symboler ved kopiering af områder

Vil du omnummerere symbolerne i området, klikker du ud for *Omnummerér Symboler*. Vil du omnummerere alle symboler i området, så de starter med et bestemt nummer, angiver du dette nummer i feltet ud for *Start nr. (0=Næste ledige)*.

Ønsker du blot at tildele symbolerne de næste ledige symbolnavne, skal du skrive *0* i dette felt. Skriver du fx *20*, omnummereres symbolerne startende fra *20*.

Vil du ikke omnummerere symbolerne, klikker du ud for *Omnummerér IKKE Symboler*.

Bemærk at du kan kopiere området så mange gange du ønsker det. Tryk <Esc> for at fjerne det kopierede område fra trådkorset.

#### *Side/strømvejsnumre i symboler*

Benytter du side/strømvejsnumre i de kopierede symbolers navne, vil navnene automatisk tilpasse sig de nye side/strømvejsnumre.

### Omnummerér klemmer

Med hensyn til omnummerering af klemmer, kan du her vælge mellem følgende muligheder:

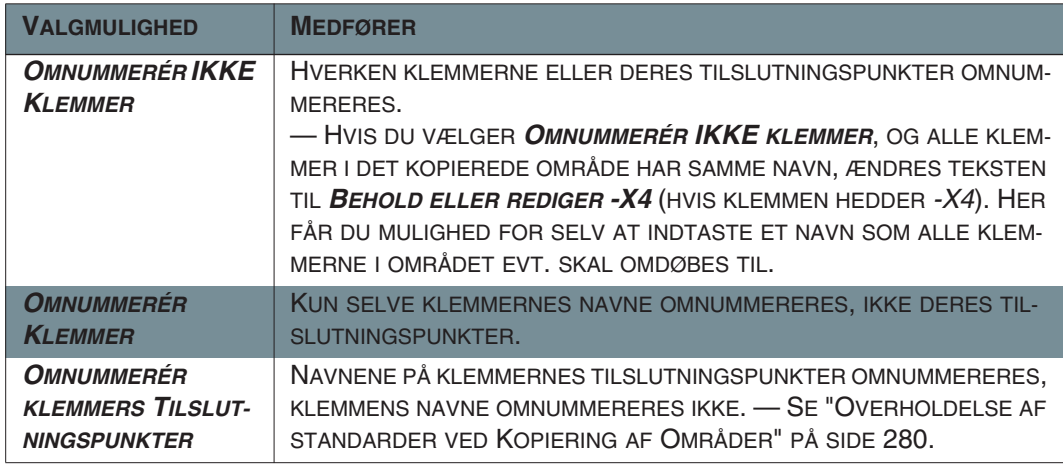

#### Omdøb ledningsnumre ved kopiering af områder

Hvis det kopierede område indeholder ledningsnumre, kan du klikke ud for *Omnummerér ledningsnumre*. Herved tildeles kopien de næste ledige ledningsnumre. Ledningsnumrene tildeles efter det princip du har valgt at benytte ved ledningsnummerering — se ["Automatisk ledningsnummerering" på side 451.](#page-450-0)

#### Medtag mekanisk tilbehør

Hvis du sætter hak ud for *Medtag mekanisk tilbehør (Kun ved omnummerering)*, bliver eventuelt mekanisk tilbehør til symbolerne kopieret med. Som nævnt kræver dette, at det sker i forbindelse med en omnummerering af symbolerne, da det ellers navngivningsmæssigt ikke vil være muligt at holde styr på hvor tilbehøret hører til.

### Kopiér et område til en anden side

Hvis du vil flytte det kopierede område til en anden side i projektet, så se hvordan du gør dette i ["Flyt eller Kopiér områder til andre sider" på side 284](#page-283-0).

### <span id="page-281-0"></span>TILDELING AF REFERENCEBETEGNELSER VED KOPIERING

Hvis der anvendes referencebetegnelser i det område du kopierer, vises knappen **Ref.bet.** i dialogboksen **Omnummerér symboler**. Herved får du mulighed for at tildele andre — eller nye — referencebetegnelser til det du indsætter.

Når du klikker på **Ref.bet.** knappen, kommer du ind i følgende dialogboks:

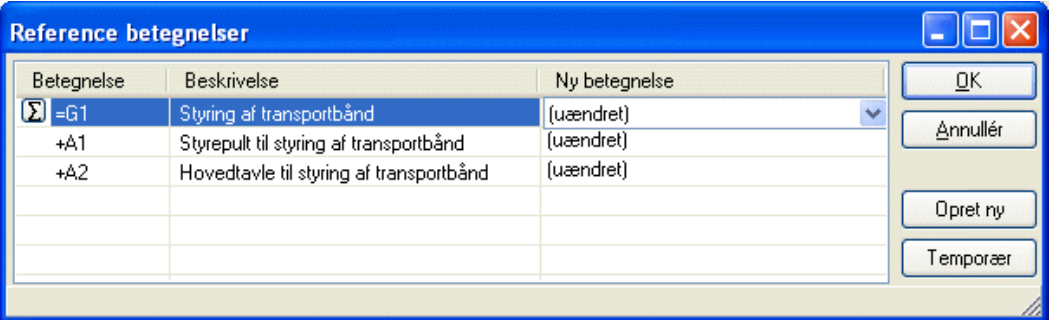

I kolonnerne *Betegnelse* og *Beskrivelse* vises de nuværende referencebetegnelser, samt beskrivelserne for disse.

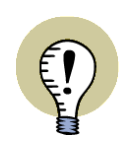

### **REF. BETEGNELSER VED DELTEGNINGER, SIDER OG HELE PROJEKTER**

HER BESKRIVES HVORDAN DU KAN ÆNDRE REFERENCEBETEGNELSER VED KOPIERING AF OMRÅDER.

NØJAGTIG DET SAMME ER TILFÆLDET VED KOPIERING AF HELE SIDER OG VED INDSÆTTELSE AF STANDARD PROJEKTER.

### *Se symboler med de pågældende referencebetegnelser*

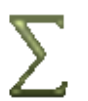

Hvis du klikker på linjen med en af referencebetegnelserne i dialogboksen, vises en **Vis symboler** knap. Klikker du herefter på knappen, vises alle symboler med den pågældende referencebetegnelse, i det kopierede område:

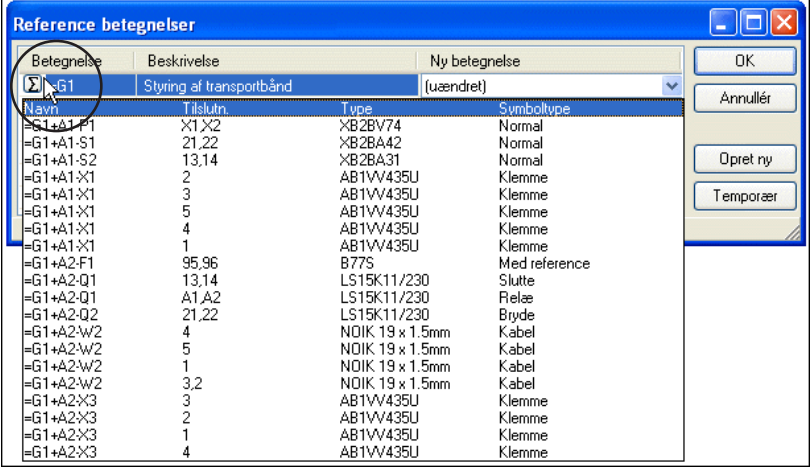

### *Ændring af referencebetegnelse*

Hvis du vil ændre en referencebetegnelse, klikker du først på linjen med referencebetegnelsen. Ved herefter at klikke på nedad pilen i kolonnen *Ny betegnelse*, får du mulighed for at vælge en ny referencebetegnelse:

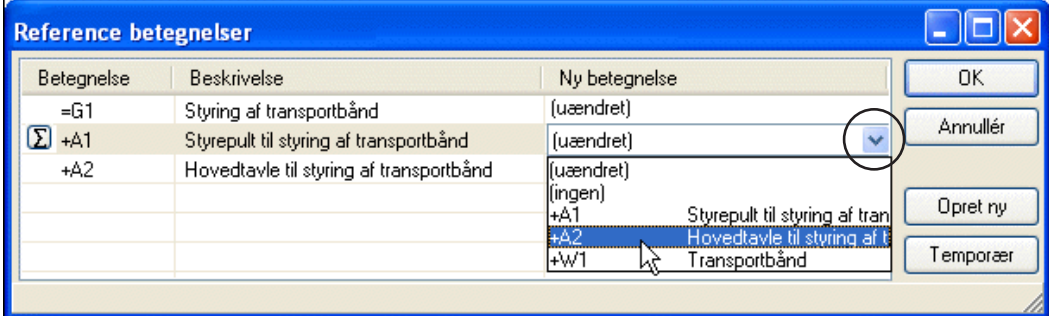

Som udgangspunkt er *(uændret)* valgt, og du har mulighed for at vælge mellem alle anvendte referencebetegnelser i projektet, eller du kan vælge *(ingen)*, for at fjerne denne referencebetegnelse fra symbolerne i det kopierede område.

#### OPRET EN NY REFERENCEBETEGNELSE

Har du brug for først at oprette en ny referencebetegnelse, klikker du på **Opret ny** til højre i dialogboksen, hvorved du kommer ind i dialogboksen **Referencebetegnelser**, hvorfra du kan oprette en ny referencebetegnelse. — Se hvordan du gør dette i ["Opret referencebetegnelser for projekter" på side 391](#page-390-0), herunder ["Tilføj refe](#page-392-0)[rencebetegnelser" på side 393.](#page-392-0)

#### TILDELING AF TEMPORÆRE REFERENCEBETEGNELSER

Kan du ikke på nuværende tidspunkt beslutte hvordan referencebetegnelserne skal navngives i det kopierede område, kan du oprette temporære referencebetegnelser, som du kan benytte indtil du har fundet dækkende navne. Dette gør du ved at klikke på **Temporær** knappen i dialogboksens højre side, hvorved samtlige referencebetegnelser i dialogboksen tildeles en temporær referencebetegnelse:

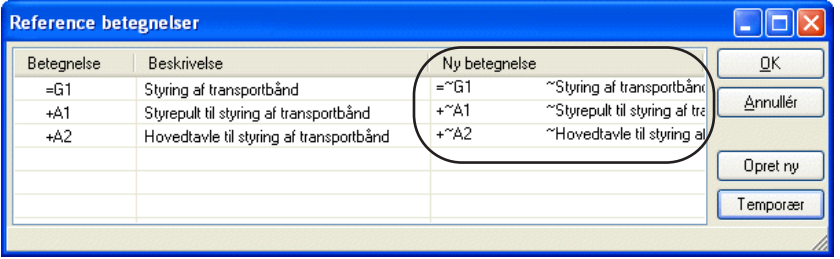

Disse temporære referencebetegnelser tildeles et **~** tegn efter referencebetegnelsens præfiks. Som udgangspunkt benyttes den oprindelige referencebetegnelse, således at *=G1* bliver til *=~G1*. Er en temporær værdi allerede anvendt, oprettes den temporære referencebetegnelse med det næste ledige navn for samme kendebogstav. Er *=~G1* anvendt, oprettes således *=~G2*, såfremt dette ikke benyttes. Selve beskrivelsen bibeholdes med et ~ tegn foran.

Når de temporære referencebetegnelser ikke længere benyttes, forsvinder disse automatisk fra projektet.

#### <span id="page-282-0"></span>FLYT ELLER SLET MARKEREDE OMRÅDER

Flytning og sletning af områder foregår som beskrevet i ["Arbejde med markerede](#page-59-0)  [objekter" på side 60.](#page-59-0)

Vil du flytte et område til en anden side i projektet, så se ["Flyt eller Kopiér områder](#page-283-0)  [til andre sider" på side 284.](#page-283-0)

### <span id="page-283-1"></span>GØR OMRÅDER USYNLIGE

— Se ["Gør objekter Usynlige" på side 71,](#page-70-0) herunder ["Gør områder usynlige" på side](#page-72-0)  [73](#page-72-0).

### <span id="page-283-0"></span>FLYT ELLER KOPIÉR OMRÅDER TIL ANDRE SIDER

Når du har et område i trådkorset — enten i forbindelse med flytning eller i forbindelse med kopiering — kan du flytte området til en anden side i projektet.

Dette gøres ved at klikke på side fanen for den ønskede side, hvorved du kommer over på den nye side, hvor du stadig har området i trådkorset.

Klik hvor området skal placeres.

Mens du har områder i trådkorset kan du også skifte side ved at benytte <PageUp> og <PageDown> tasterne, eller ved hjælp af **Stifinder** vinduet.

— Se også ["Kopiering af områder fra et projekt til et andet" på side 592.](#page-591-0)

### Slå dialogboksen Omnummerering fra efter første placering

Når du har kopieret et område, og indsætter det første gang, kommer du ind i dialogboksen **Omnummerér symboler**.

Her bestemmer du hvordan de kopierede symboler omnummereres.

Når du vælger *Vis ikke denne boks ved næste placering*, huskes disse indstillinger næste gang området placeres — uden at dialogboksen vælges.

Når du placerer et nyt kopieret område, kommer du ind i dialogboksen igen.

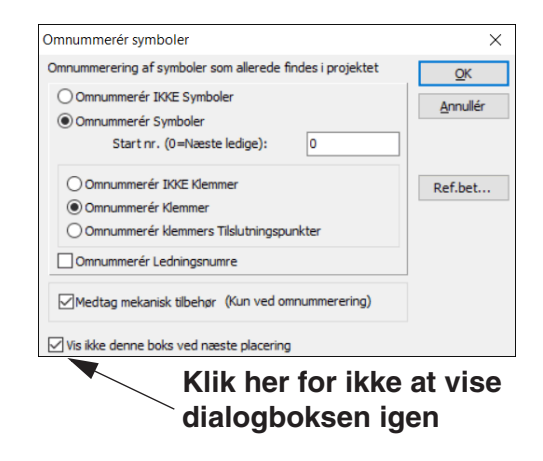

*Omnummerering huskes ved kopiering af Områder*

Indstillingerne i dialogboksen **Omnummerér symboler** huskes nu af programmet.

### *Komponentgruppering ved kopiering af klemmer*

Ved kopiering af klemmer — enkeltvis eller i områder og sider — bevarer **Automation** den individuelle komponentgruppering, så de kopierede symboler adskilles fra de oprindelige.

— Se ["Komponentgruppering" på side 635](#page-634-0).

### Kopiér et område til et andet projekt

Når du har området i trådkorset, kan du kopiere det til et andet projekt ved at:

a) Klikke på det andet projekt i **Stifinder** vinduet, og trykke <Ctrl+v>

b) Følge beskrivelsen i ["Kopiering af områder fra et projekt til et andet" på side](#page-591-0)  [592](#page-591-0)

### <span id="page-284-0"></span>KLIP OG INDSÆT OMRÅDER

Du kan klippe og indsætte et område således:

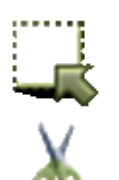

- 1) Klik på **Områder** knappen, og markér det ønskede område ved at trække et vindue hen over det med musen.
- 2) Klik på **Klip** knappen, eller højreklik inden for området og vælg **Klip**.

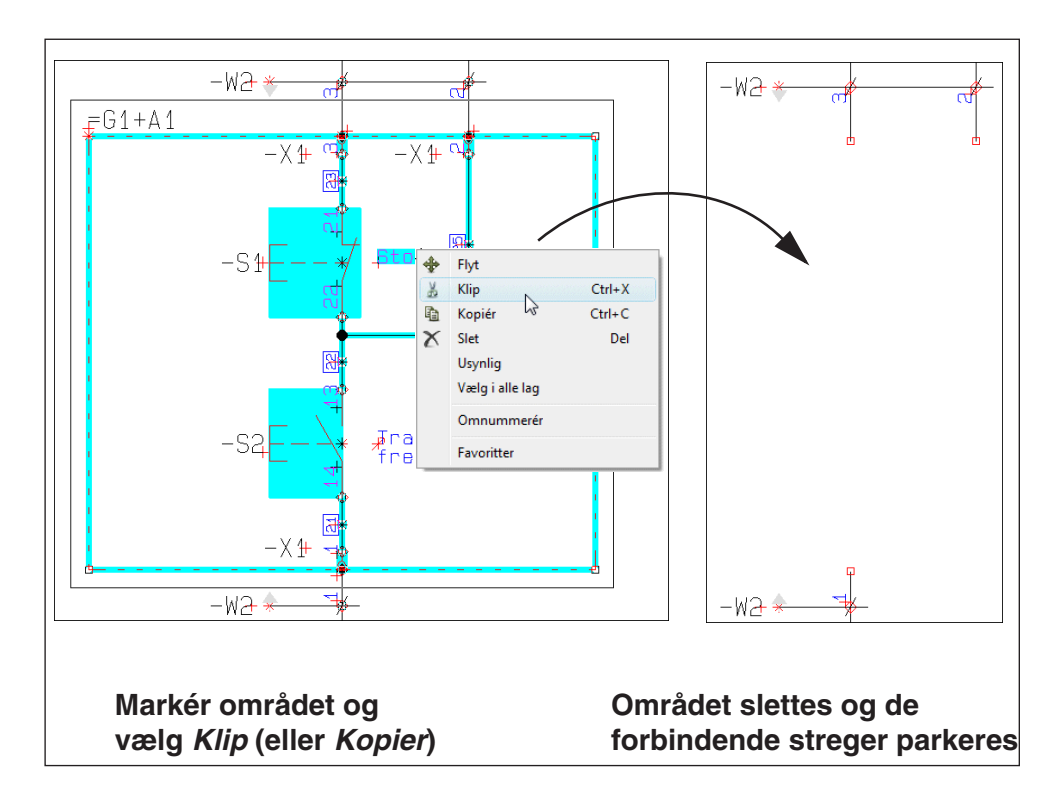

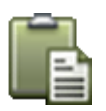

- 3) Området slettes: Skift fx til en ny side, klik på **Indsæt** knappen, og du får området i trådkorset.
- 4) Klik dér hvor området skal indsættes, og du bliver nu spurgt hvorvidt/hvordan du vil omdøbe symbolerne i området, som beskrevet i ["Intelligent kopiering af](#page-278-0)  [områder" på side 279](#page-278-0). Vælg de ønskede indstillinger, og klik **OK**. — Se figuren nedenfor.

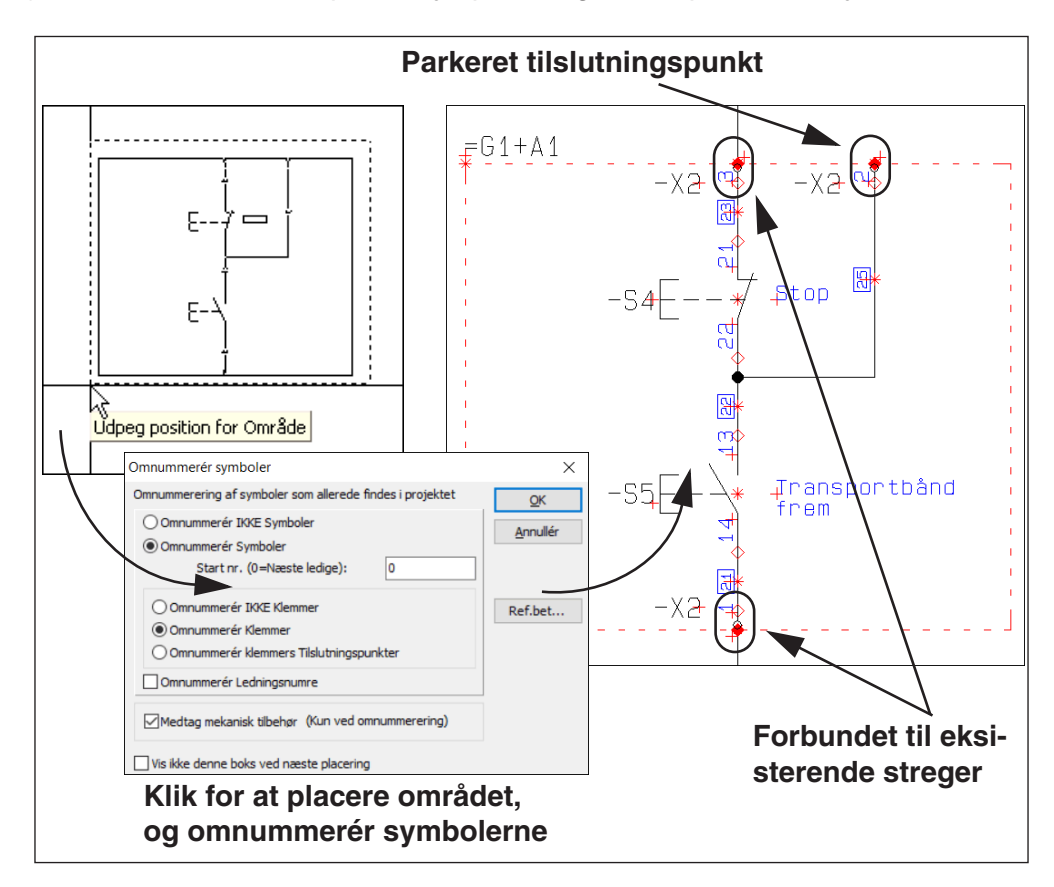

5) Området er nu indsat på sin nye placering, med opdaterede symbolnavne.

## Streger klippes langs kanten af områder ved kopiering

Når du flytter et forbundet område, klipper **Automation** de forbindende streger langs kanten af området. Dér hvor området bliver klippet ud, bliver de forbindende streger parkeret.

Når du placerer det klippede område, bliver stregerne forbundet til andre streger, hvis du placerer dem oven på disse. Ellers bliver stregerne parkeret.

Kun *streger* klippes over. Symboler, tekster og cirkler kan ikke klippes over på denne måde.

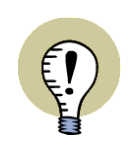

## **BRUG AF KLIP VED ANDRE KOMMANDOER**

*KLIP* KAN OGSÅ BENYTTES NÅR DU ARBEJDER MED SYMBOLER, TEKSTER, STREGER OG CIRKLER.

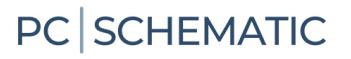

### <span id="page-286-0"></span>ROTÉR OMRÅDER

Du har også mulighed for at rotere et helt område på én gang. Alle objekter — det vil sige symboler, tekster, streger og cirkelbuer — vil blive roteret med.

Klik først på **Områder** knappen, og markér derefter det område du vil rotere.

Klik så et sted inden for området,

hold musetasten nede og flyt musen. Tryk på <mellemrum>. Herved roteres hele det markerede område omkring det punkt musen peger på.

Hver gang du trykker på <mellemrum> roteres området 90° mod uret.

Når du har markeret området, kan du også klikke på **Flyt** knappen, og derefter klikke i vinkel feltet i kommando værktøjsbjælken, og indskrive den vinkel området skal drejes med.

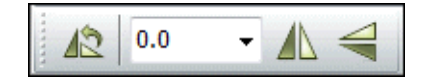

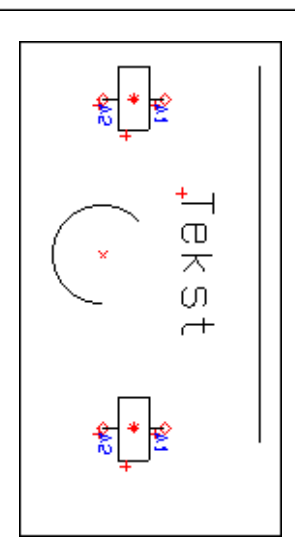

### <span id="page-286-1"></span>SKALÉR OMRÅDER

Du kan både skalere når du arbejder på projekt sider, og når du redigerer/opretter egne symboler (se ["Opret Symboler" på side 783](#page-782-0)).

For at skalere et område gør du således:

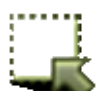

- 1) Vælg **Områder** knappen og markér området
- 2) Vælger du **Rediger => Skalér**.
- 3) Indtast en skaleringsfaktor. —Vil du fx have området i halv størrelse indskriver du *0,5*. I dobbelt størrelse indskriver du *2*

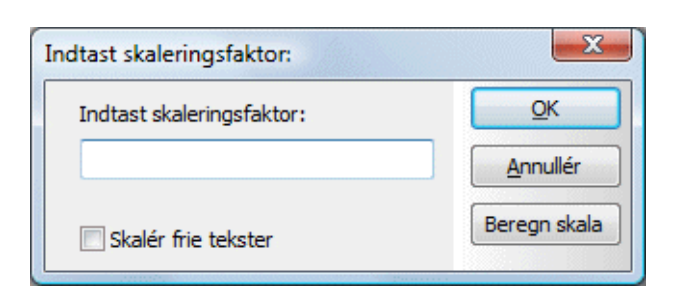

4) Klik **OK**.

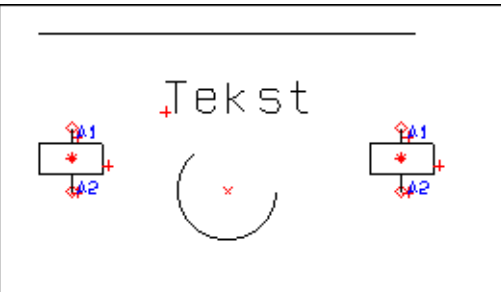

Området er nu skaleret. Er du ved at redigere et symbol, kan det kræve tilretning af tekster og flytning af referencepunkt, da de nu er placeret i en anden afstand fra de skalerede objekter.

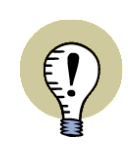

### **BEREGN SKALA**

KLIKKER DU PÅ **BEREGN SKALA** I DIALOGBOKSEN **INDTAST SKALERINGS-FAKTOR**, BLIVER DU BEDT OM AT UDPEGE TO PUNKTER PÅ TEGNINGEN, HVOREFTER DU BLIVER BEDT OM AT INDTASTE DEN FYSISKE AFSTAND MEL-LEM PUNKTERNE. HEREFTER BEREGNER PROGRAMMET AUTOMATISK EN SKALERINGSFAKTOR FOR DIG. HUSK AT ANGIVE EN ENHED FOR DEN FYSISKE AFSTAND MELLEM PUNKTERNE.

— Se et eksempel på hvordan du skalerer et firmalogo, så det passer ind på et tegningshoved, i afsnittet ["Placér et fast logo på tegningshovedet" på side 836](#page-835-0).

### Skalering af tekster i områder

Når du har markeret et område, og vælger **Redigér => Skalér**, er det muligt at vælge om du også vil skalere de frie tekster i området. Dette gøres ved at vælge *Skalér frie tekster* i dialogboksen:

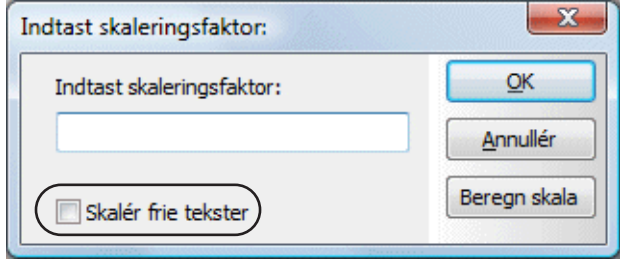

### Skalér alt på siden

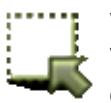

Vil du skalere alt på siden aktiverer du **Områder** knappen, vælger **Rediger => Vælg alt => Alt på siden** (genvej <Ctrl+a>), og går ind i **Redigér => Skalér** som ovenfor.

### Bestem sidens skalaforhold

Du kan også fastsætte en hel sides skalaforhold. — Læs mere om dette i ["Indstil](#page-552-0)  [sidens skalaforhold" på side 553.](#page-552-0)
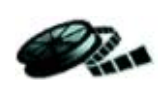

# KOPIÉR OMRÅDER IND I REDIGÉR SYMBOL

For at kopiere et område fra en projekt tegning ind i et symbol, gør du således:

1) Klik på **Områder** knappen og markér det område du vil kopiere.

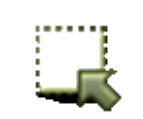

2) Højreklik, og vælg **Kopiér**.

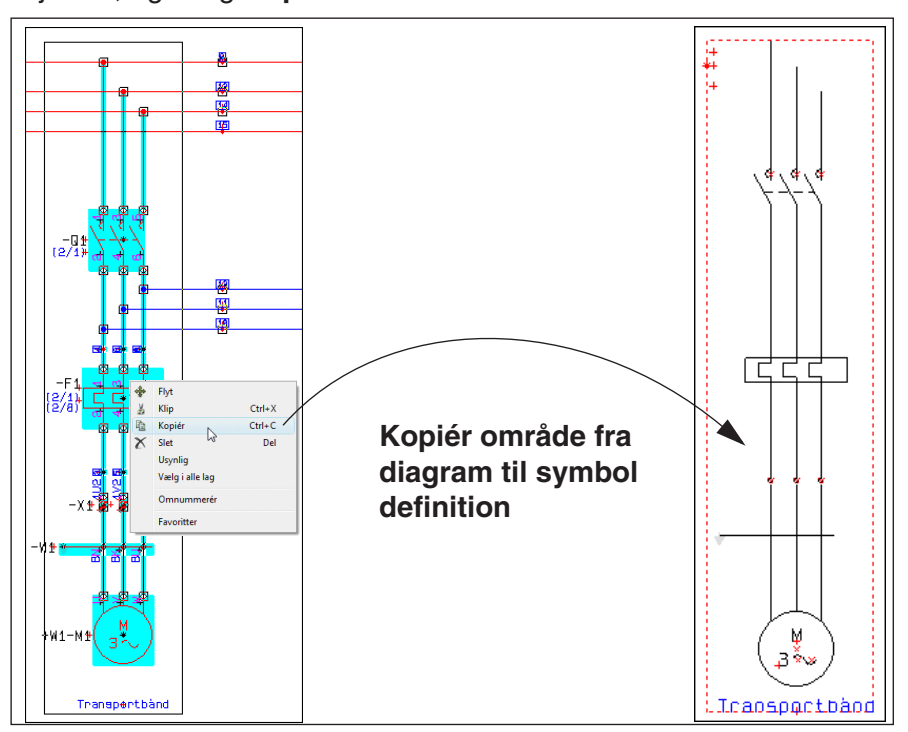

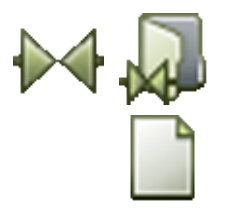

- 3) Klik på **Symboler** knappen, og på **Symbolmenu** knappen.
- 4) I **Symbolmenuen**: Klik på **Opret nyt symbol** knappen.
- 5) I **Redigér symbol** tilstanden: Vælg **Redigér => Indsæt**.
- 6) Du får området i trådkorset: Klik for at placere området i symboldefinitionen.
- 7) Tryk <Esc> for at fjerne området fra trådkorset.

Det kopierede område er nu indsat i symboldefinitionen.

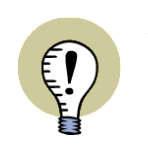

ALLE SYMBOLER I DET INDSATTE OMRÅDE OMDANNES AUTOMATISK TIL STREGER IDET DU SÆTTER DET IND I SYMBOLDEFINITIONEN.

Du kan herefter placere det nye symbols tilslutningspunkter, foretage evt. ændringer mm. som beskrevet i ["Opret Symboler" på side 783](#page-782-0).

# Kopiér områder mellem projekter

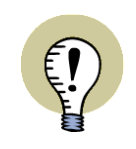

DET KOPIEREDE OMRÅDE KAN OGSÅ INDSÆTTES DIREKTE I ET ANDET **Automation** PROJEKT VED AT SKIFTE TIL DET ANDET PRO-JEKT, OG VÆLGE **REDIGER => INDSÆT**.

# <span id="page-290-1"></span>OBJEKTGRUPPER

I **Automation** kan du gruppere tegneobjekter (symboler, streger, cirkler og tekster) og billeder, der er anbragt på en projektside, i såkaldte *objektgrupper*. Herved kan du lettere arbejde med dem efterfølgende, og kan således kopiere, flytte, slette eller udskifte en hel gruppe af objekter i én operation.

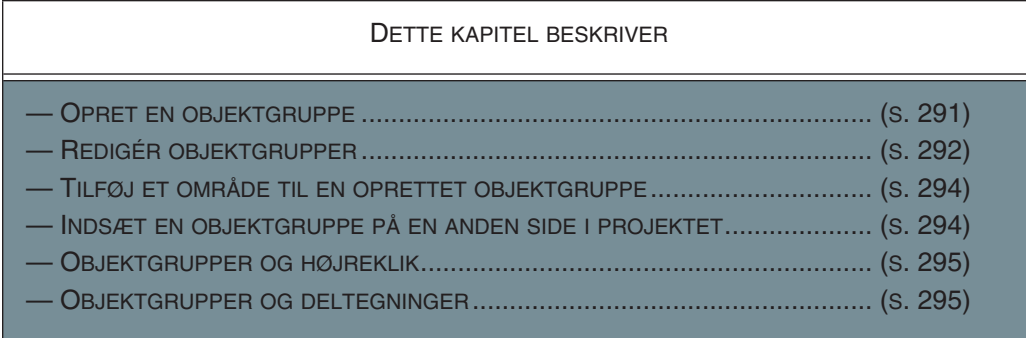

Bemærk at *objektgrupper oprettes på sideniveau*. — Læs mere i ["Objektgrupper](#page-294-0)  [og deltegninger" på side 295.](#page-294-0)

# <span id="page-290-0"></span>OPRET EN OBJEKTGRUPPE

Sådan opretter du en objektgruppe på en projektside:

1) Gå ind på den projektside, hvor du vil oprette en objektgruppe.

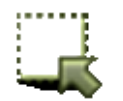

- 2) Aktiver **Områder** knappen og markér et område i projektet med musen.
- 3) Højreklik inden for det markerede område og vælg **Objektgrupper => Vis objektgrupper**.
- 4) I dialogboksen **Objektgrupper**: Klik **Opret**.
- 5) I dialogboksen **Opret objektgruppe**: Indtast et navn for objektgruppen og klik **OK**.

Du har nu oprettet en objektgruppe. Når du herefter højreklikker på siden og vælger **Objektgrupper => Vis objektgrupper**, kan du se at den optræder i oversigten over sidens objektgrupper. — Ønsker du at fravælge/fjerne objekter fra den oprettede objektgruppe, så se ["Fjern objekter fra en objektgruppe" på side 293](#page-292-0).

— Ønsker du at tilføje objekter til den oprettede objektgruppe, så se ["Tilføj område](#page-293-0)  [til en oprettet objektgruppe" på side 294](#page-293-0).

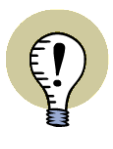

#### **OBJEKTGRUPPE NAVN I LISTER**

NÅR EN KOMPONENT INDGÅR I EN OBJEKTGRUPPE, KAN DU FÅ NAVNET PÅ OBJEKTGRUPPEN VIST I STYK- OG KOMPONENTLISTER VED AT INDSÆTTE DATAFELTET *OBJEKTGRUPPE NAVN*. — SE ["STYK/KOMPONENTLISTE DATA-](#page-955-0)[FELTER" PÅ SIDE 956.](#page-955-0)

#### <span id="page-291-0"></span>REDIGÉR OBJEKTGRUPPER

Sådan redigerer du en objektgruppe:

1) Gå ind på den projektside, hvor objektgruppen er oprettet.

2) Højreklik på projektsiden og vælg **Objektgrupper => Vis objektgrupper**.

Du kommer nu ind i dialogboksen **Objektgrupper**:

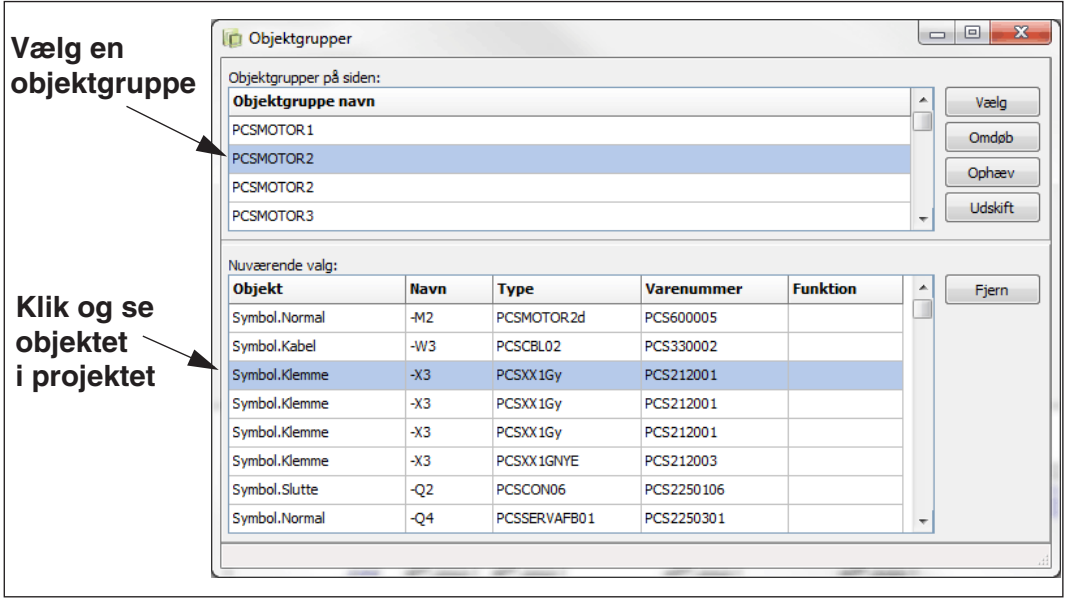

Når du vælger en objektgruppe her, bliver den markeret i projektet, og er stadig markeret når du lukker dialogboksen. Det samme er tilfældet hvis du markerer ét eller flere objekter i en objektgruppe.

Du kan efterfølgende arbejde videre med de markerede objekter i projektet.

I dialogboksen **Objektgrupper** har du endvidere følgende muligheder:

#### Omdøb en objektgruppe

- 1) Klik på objektgruppens navn øverst til venstre i dialogboksen.
- 2) Klik **Omdøb** i dialogboksens højre side.
- 3) I dialogboksen **Omdøb objektgruppe**: Indtast det nye navn og klik **OK**.

#### Ophæv en objektgruppe

- 1) Klik på objektgruppens navn øverst til venstre i dialogboksen.
- 2) Klik **Ophæv** i dialogboksens højre side, og svar efterfølgende **Ja** til at ophæve objektgruppen.

Objektgruppen er nu ophævet. De placerede symboler, streger med mere, som indgik i objektgruppen på projektsiden, er stadig placeret på projektsiden. De er blot ikke længere en del af en objektgruppe.

# <span id="page-292-2"></span><span id="page-292-1"></span>Udskift en objektgruppe

Når en objektgruppe indeholder indsætningspunkter — fx fordi den oprindeligt blev placeret som en deltegning — er det muligt at udskifte objektgruppen. — Se evt. ["Objektgrupper og deltegninger" på side 295](#page-294-0) og ["Indsætningspunkter](#page-317-0)[nes funktion" på side 318](#page-317-0).

Sådan udskifter du en objektgruppe, der indeholder indsætningspunkter:

- 1) Klik på objektgruppens navn øverst til venstre i dialogboksen.
- 2) Klik **Udskift** i dialogboksens højre side, og dialogboksen **Udskift objektgruppe** vises:

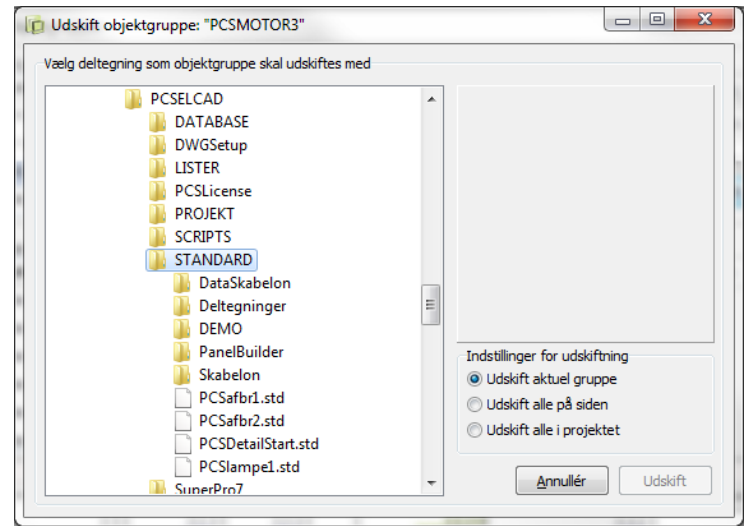

- 3) I dialogboksen **Udskift objektgruppe**: Vælg den *deltegning*, som objektgruppen skal udskiftes med.
- 4) Vælg én af følgende tre muligheder: *Udskift aktuel gruppe*: Kun den valgte objektgruppe udskiftes *Udskift alle på siden*: Alle objektgrupper med samme navn på projektsiden udskiftes *Udskift alle i projektet*: Alle objektgrupper med samme navn *i hele projektet* udskiftes.
- 5) Klik **Udskift**.
- 6) I dialogboksen **Omnummerér symboler**: Angiv hvordan symboler og klemmer skal omnummereres i den valgte deltegning, vælg evt. model mm. og klik **OK**. — Læs evt. mere om valgmulighederne i dialogboksen **Omnummerér symboler** i ["Intelligent kopiering af områder" på side 279](#page-278-0).

Objektgruppen er nu udskiftet med den valgte deltegning.

#### <span id="page-292-0"></span>Fjern objekter fra en objektgruppe

I dialogboksen **Objektgrupper** fjerner du objekter fra en objektgruppe således:

 1) Klik på objektgruppens navn øverst til venstre i dialogboksen. Objekterne i den valgte objektgruppe vises nu nederst til venstre i dialogboksen.

- 2) Nederst til venstre i dialogboksen: Klik på det objekt, der skal fjernes fra objektgruppen, og klik på **Fjern** i dialogboksens højre side. (Flere objekter kan markeres samtidig med <Ctrl> eller <Shift> efter normale Windows retningslinjer).
- 3) Svar **Ja** for at bekræfte at objekterne skal fjernes fra gruppen.

Objekterne er nu ikke længere en del af objektgruppen. De er stadig placeret på projektsiden, men indgår altså ikke længere i en objektgruppe.

#### <span id="page-293-0"></span>TILFØJ OMRÅDE TIL EN OPRETTET OBJEKTGRUPPE

Sådan tilføjer du et område til en allerede oprettet objektgruppe:

1) Gå ind på den projektside, som objektgruppen er placeret på.

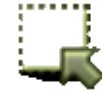

- 2) Aktiver **Områder** knappen og markér et område i på siden med musen.
- 3) Højreklik inden for det markerede område, vælg **Objektgrupper => Tilføj til objektgruppe** og vælg herefter navnet på den objektgruppe, som du vil tilføje området til.

Området er nu føjet til objektgruppen.

Du kan også højreklikke på et tegneobjekt — fx et symbol — og vælge **Tilføj til objektgruppe** og herefter vælge hvilken af sidens objektgrupper, som tegneobjektet skal føjes til.

# <span id="page-293-1"></span>INDSÆT EN OBJEKTGRUPPE PÅ EN ANDEN SIDE I PROJEKTET

Sådan kopierer du en objektgruppe, som er oprettet på én projektside, og sætter den ind på en anden side i projektet:

1) Gå ind på den projektside, som objektgruppen er placeret på.

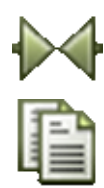

- 2) Aktivér **Symboler**, højreklik på et symbol i objektgruppen og vælg **Objektgruppe => Vælg objektgruppe**.
- 3) Klik på **Kopiér** knappen eller højreklik på den valgte objektgruppe og vælg **Kopiér**. Du får nu objektgruppen i trådkorset.
- 4) Find den ønskede side i projektet og klik for at placere objektgruppen på siden.
- 5) Udfyld dialogboksen **Omnummerér symboler** og klik **OK**.
- 6) Tryk <Esc> for ikke at placere objektgruppen flere gange.

Objektgruppen er nu placeret.

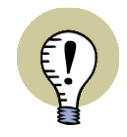

#### **BLIVER IKKE EN OBJEKTGRUPPE**

BEMÆRK AT DEN KOPIEREDE OBJEKTGRUPPE *IKKE* AUTOMATISK OPRETTES SOM EN OBJEKTGRUPPE PÅ DEN NYE SIDE.

## <span id="page-294-1"></span>OBJEKTGRUPPER OG HØJREKLIK

Når du højreklikker på et tegneobjekt i en objektgruppe — fx et symbol — og vælger **Objektgruppe**, får du følgende muligheder:

- **Fjern fra objektgruppe**: Symbolet fjernes fra objektgruppen
- •**Vælg symboler i objektgruppen**: Alle symboler i objektgruppen markeres
- •**Vælg objektgruppe**: Hele objektgruppen markeres
- **Redigér objektgruppe**: Du kommer ind i dialogboksen **Objektgruppe**, hvor den aktuelle objektgruppe er valgt

## <span id="page-294-2"></span><span id="page-294-0"></span>OBJEKTGRUPPER OG DELTEGNINGER

Bemærk at objektgrupper kun oprettes på *sideniveau*. I dialogboksen **Objektgrupper** kan du derfor kun se de objektgrupper, der er oprettet på den side du står på i projektet.

Deltegninger oprettes derimod på *programniveau*, og er tilgængelige i alle de projekter, som du arbejder med.

# Objektgrupper på tværs af projektsider

Selv om objektgrupper umiddelbart kun er knyttet til den enkelte projektside, kan du gøre følgende på tværs af projektsider:

- Kopiere objektgrupper fra én side i projektet til en anden — se ["Indsæt en objektgruppe på en anden side i projektet" på side 294.](#page-293-1)
- Udskifte alle objektgrupper med samme navn i projektet med en *deltegning* — se ["Udskift en objektgruppe" på side 293.](#page-292-1)

## Deltegninger omdannes til objektgrupper

Når en deltegning indsættes i et projekt, oprettes den automatisk som en objektgruppe. Det vil sige, at du på den indsatte deltegning herefter kan benytte alle de muligheder, der er for at arbejde med objektgrupper.

Den oprettede objektgruppe får samme navn som deltegningen.

— Læs mere om deltegninger i ["Deltegninger" på side 296](#page-295-0).

<span id="page-295-0"></span>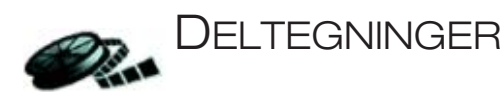

I **Automation** kan du gemme dele af diagrammer/kredsløb som *deltegninger*, hvorefter du kan *trække* disse deltegninger direkte ind på projektsider i andre projekter. Dette kaldes i **Automation** for *Drag'n Draw*.

— Herved kan du endda trække enkelte projekt sider eller hele projekter ind i det aktive projekt.

Alle symboler, der indgår i en deltegning, kan have tilknyttet individuelle varedata, og du kan — som en generel indstilling — angive hvilke retningslinjer symbolerne skal navngives efter, når de anbringes i projektet.

Endvidere kan du oprette forskellige sæt af *model værdier* for hver enkelt deltegning, så du kan vælge mellem fx et 1 kW eller et 15 kW motorstarter kredsløb ved placering af deltegningerne. Du kan også benytte deltegningerne i forbindelse med automatisk projekt generering, som beskrevet i **Projekt generator** manualen.

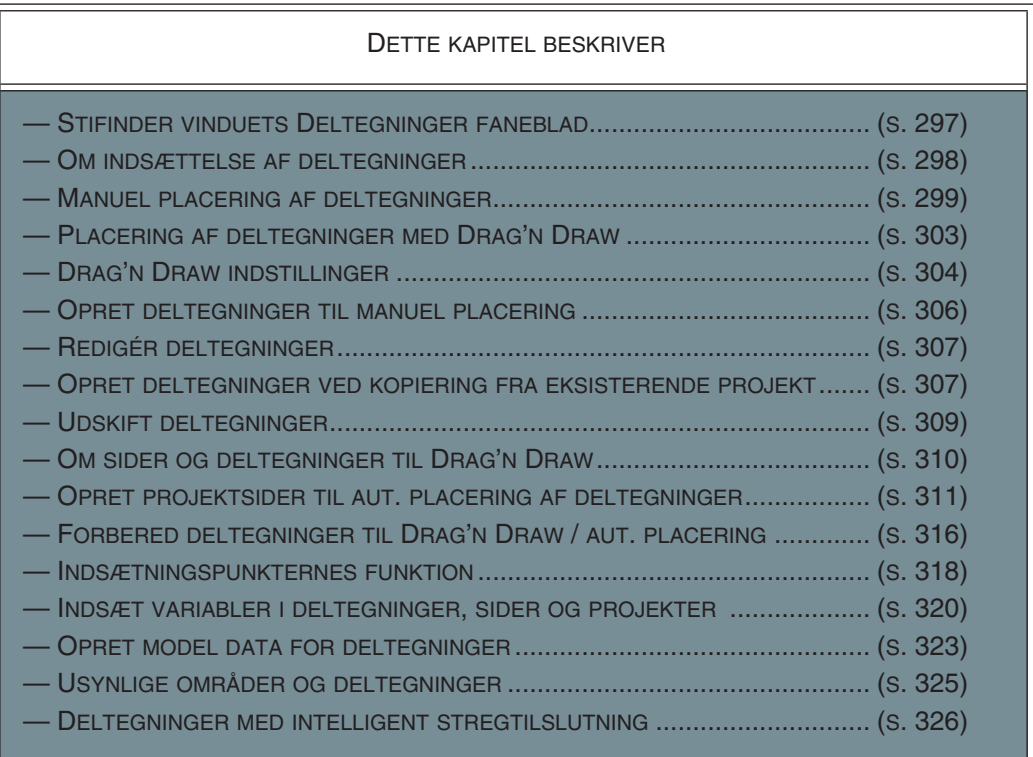

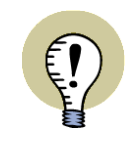

#### **DELTEGNINGER PÅ NETVÆRK**

NÅR MAN ARBEJDER PÅ NETVÆRK, KAN DET VÆRE EN GOD IDÉ AT OPRETTE ET SÆT AF STANDARDISEREDE DELTEGNINGER, DER LIGGER I EN MAPPE SOM ALLE HAR ADGANG TIL VIA NETVÆRKET.

# <span id="page-296-0"></span>STIFINDER VINDUET: DELTEGNINGER FANEBLADET

I **Stifinder vinduet** i skærmens venstre side, findes fanebladet **Deltegninger**.

Herfra kan du hente de deltegninger og projekter/projekt sider, som du vælger at *trække* ind i det aktive projekt.

Vises **Stifinder vinduet** ikke på skærmen, så se ["Overordnede](#page-340-0)  [indstillinger for Stifinder vin](#page-340-0)[duet" på side 341](#page-340-0).

— Læs mere om **Stifinder vinduet** i ["Stifinder vinduet: Pro](#page-340-1)[jekter fanebladet" på side 341](#page-340-1).

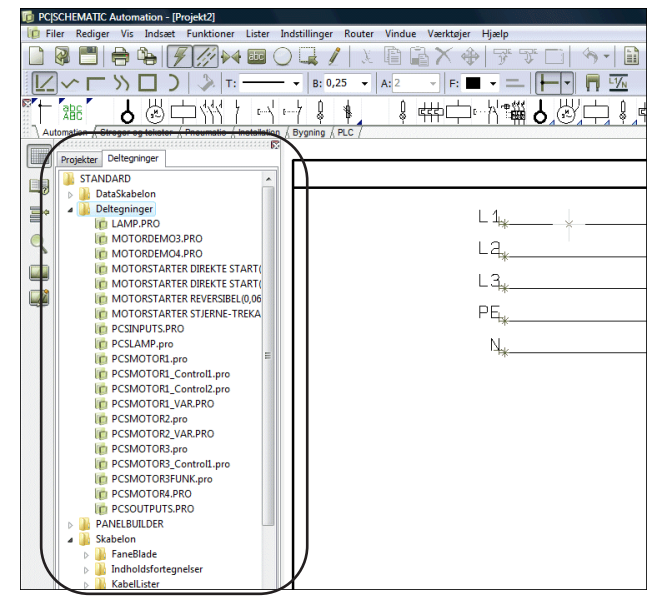

# Angiv hvad der vises på Deltegninger fanebladet

For at vælge — og låse — hvilken mappes indhold, der vises på fanebladet **Deltegninger**, kan du højreklikke på en mappe på fanebladet.

Herefter kan du vælge mellem følgende:

Vis herfra: Fanebladet Deltegninger viser den valgte mappes indhold.

Et niveau op: Fanebladet Deltegninger viser indholdet af mappen ét niveau over den valgte mappe.

*Vis alt*: Fanebladet **Deltegninger** viser alt hvad du har adgang til fra din PC.

## *Øvrige muligheder i højrekliksmenuen*

Ud over dette kan du vælge mellem:

*Placér*: Herved får du den valgte deltegning i trådkorset, og kan placere den i det aktive projekt, på samme måde som beskrevet i ["Manuel](#page-298-0)  [placering af Deltegninger" på side 299](#page-298-0).

*Indsæt*: Herved placeres deltegningen på siden. Virker kun på sider med indsætningspunkter.

*Redigér*: Herved åbnes den valgte deltegning i Redigér deltegning tilstanden, og du kan redigere deltegningen, som beskrevet i ["Redigér](#page-306-0)  [deltegning" på side 307.](#page-306-0)

*Ny*: Herved går programmet ind i Redigér deltegning tilstanden, hvorfra du kan oprette en

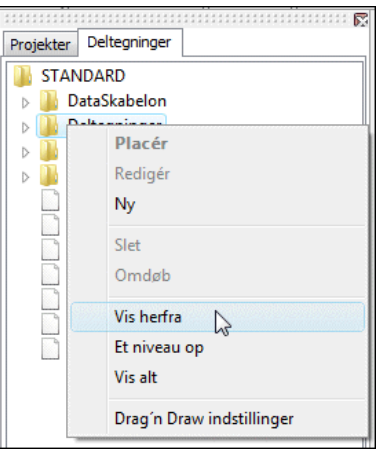

## **(Ved klik på Mappe)**

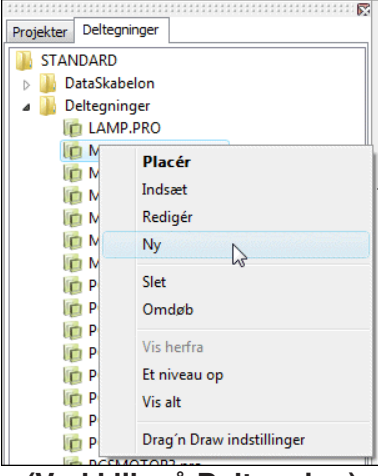

**(Ved klik på Deltegning)**

ny deltegning, som beskrevet i ["Opret deltegninger ved Kopiering fra Projekt" på](#page-306-1)  [side 307.](#page-306-1)

*Slet*: Herved slettes den valgte deltegning. Det er ikke muligt at slette mapper fra **Deltegninger** fanebladet.

*Omdøb*: Herved får du mulighed for at omdøbe den valgte deltegning.

*Drag'n Draw indstillinger*: — Se ["Drag'n Draw indstillinger" på side 304.](#page-303-0)

#### *Popup information for deltegninger*

Hvis du lader musen hvile over en deltegning på fanebladet **Deltegninger**, vises evt. titel og projekt data for deltegningen i et popup vindue.

#### <span id="page-297-0"></span>OM INDSÆTTELSE AF DELTEGNINGER

Når du indsætter deltegninger i **Automation**, kan dette foregå på to forskellige niveauer:

- 1) *Manuelt*: Når du *trækker* deltegningen *fra* **Deltegninger** fanebladet ind på projekt siden, får du deltegningen i trådkorset, og placerer den manuelt på projekt siden. — Se ["Manuel placering af Deltegninger" på side 299](#page-298-0).
- 2) Ved *Drag'n Draw* / Automatisk placering af deltegninger: Når du *trækker* deltegningen *fra* **Deltegninger** fanebladet, og *slipper* den igen lige så snart den kommer ind over projekt siden, forbinder deltegningen sig automatisk til de evt. tegnede potentialer på siden. — Se ["Placering af deltegninger med](#page-302-0)  [Drag'n Draw" på side 303](#page-302-0).

## Ved begge metoder: Styring af Varedata, Tekster og Modeldata

Ved begge metoder kan deltegningens symboler indeholde varedata — fx fra databasen. Endvidere kan samtlige tekster styres via variabler, og du kan vælge mellem forskellige sæt af model data for deltegningerne, såfremt disse variabler og/ eller sæt af model data er oprettet for deltegningerne.

## Ved Manuel placering af deltegninger

Alle deltegninger kan placeres manuelt.

Du kan starte med at oprette deltegninger til manuel placering, og senere forberede dem til at kunne benyttes ved drag'n draw.

#### Ved Drag'n Draw

Ved drag'n draw skal du gøre nogle ekstra forberedelser, som er beskrevet i ["Om](#page-309-0)  [Sider og Deltegninger til Drag'n Draw" på side 310](#page-309-0).

Når du først har gjort disse forberedelser, får du den hurtigste arbejdsgang — samtidig med at du har gjort stort set alle de nødvendige forberedelser for senere at kunne benytte deltegninger til automatisk projekt generering, som beskrevet i **Projekt generator** manualen.

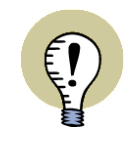

#### **DELTEGNINGER OMDANNES TIL OBJEKTGRUPPER VED INDSÆTTELSE**

NÅR DU INDSÆTTER EN DELTEGNING I ET PROJEKT, OPRETTES DEN AUTO-MATISK SOM EN *OBJEKTGRUPPE*. — LÆS MERE I ["OBJEKTGRUPPER" PÅ](#page-290-1)  [SIDE 291](#page-290-1), HERUNDER ["OBJEKTGRUPPER OG DELTEGNINGER" PÅ SIDE 295](#page-294-2).

## <span id="page-298-0"></span>MANUEL PLACERING AF DELTEGNINGER

For at indsætte en deltegning *manuelt* — se ["Om indsættelse af deltegninger" på](#page-297-0)  [side 298](#page-297-0) — på den aktive projekt side, gør du følgende:

1) Klik på **Deltegninger** fanen i **Stifinder** vinduet.

(Hvis **Stifinder** vinduet ikke er synligt, så tryk <Ctrl+F12> eller vælg **Indstillinger => Markør/Skærm** og sæt hak ud for *Stifinder vindue*).

- 2) *Klik* på navnet på den ønskede deltegning, og *træk* den ind på projekt siden.
- 3) Du får nu deltegningen i trådkorset, og klikker dér hvor deltegningen skal placeres i projektet.

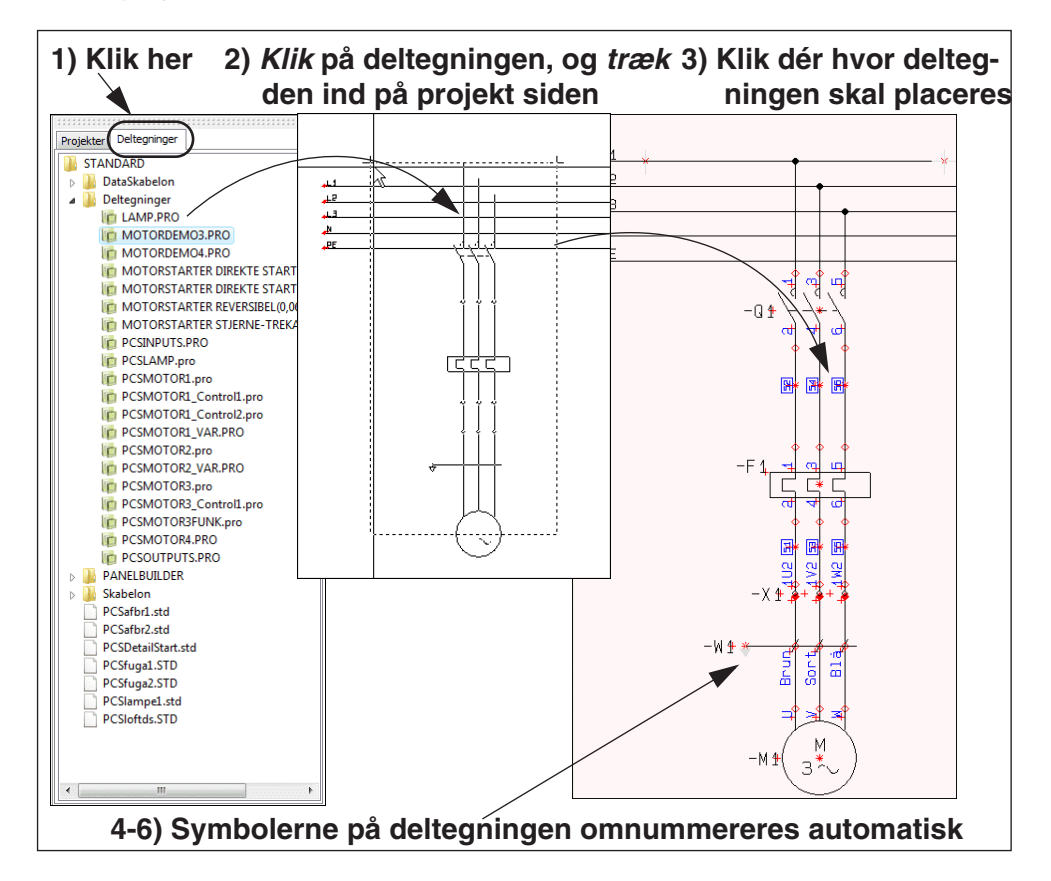

<span id="page-298-1"></span>*Omnummerering af symboler og valg af evt. model for deltegningen*

 4) Du kommer nu ind i dialogboksen **Omnummerér symboler**, hvor du angiver hvordan symbolerne i deltegningen skal omnummereres. *Hvis* der er oprettet forskellige *modeller* for den valgte deltegning, kan du nederst i dialogboksen vælge hvilken model du ønsker. — Se mere i **["Indsæt](#page-299-0)  [deltegning: Med model data" på side 300](#page-299-0)**.

*Deltegningen er nu anbragt: symboler omnummereret, varenumre indsat*

5) Deltegningen er nu anbragt på projekt siden, og:

— Symbolerne er blevet omnummereret automatisk (se ["Drag'n Draw indstil](#page-303-0)[linger" på side 304](#page-303-0))

— Symbolerne i den placerede deltegning indeholder de samme varenumre, som deltegningen på fanebladet **Deltegninger**.

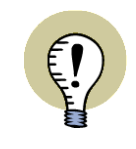

#### **DELTEGNINGEN ER NU INDSAT I PROJEKTET**

NÅR DELTEGNINGEN ER INDSAT I PROJEKTET, KAN DU ARBEJDE VIDERE MED DELTEGNINGENS SYMBOLER OG STREGER MM., FULDSTÆNDIG SOM OM DU HAVDE TEGNET DEN FRA BUNDEN AF.

— Se også ["Opret Projekt Sider til Aut. placering af deltegninger" på side 311](#page-310-0) og se hvordan deltegninger anvendes ved automatisk generering af projekter i **Projekt generator** manualen.

## Deltegninger vises i vindue

Når du *klikker* på en deltegning på fanebladet **Deltegninger**, vises deltegningen i et lille vindue, så du kan se hvilken deltegning du vælger.

Når du vil *vælge* en deltegning, *dobbeltklikker* du på deltegningens navn — eller *klikker og trækker* i samme operation. Herved får du deltegningen i trådkorset, og kan placere den i projektet.

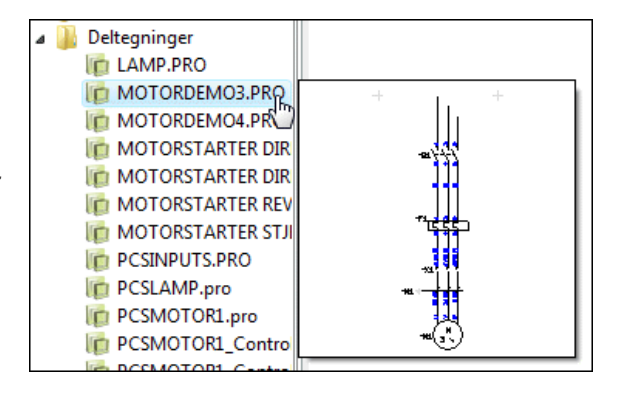

## <span id="page-299-0"></span>Indsæt deltegning: Med model data

Når du indsætter en deltegning se ["Manuel placering af Deltegnin](#page-298-0)[ger" på side 299](#page-298-0) —, hvor deltegningen har tilknyttet forskellige sæt af model data, kan du nederst i dialogboksen **Omnummerér symboler** vælge hvilken model du vil bruge:

Model: Model ikke valgt 55 kW 40 - 100 A  $\Box$  Vis ikke 75 kW 64 - 160 A 90 kW 80 - 200 A 110 kW 80 - 200 A 132 kW 100 - 250 160 kW 125 - 315 A ß 200 KW 200 - 500 A 250 kW 200 - 500 A Model ikke valgt

Når du har valgt hvilke model data den indsatte deltegning skal have,

kan du klikke på **Variabler** knappen i dialogboksens øverste venstre hjørne, hvorved du kan se variabel værdierne deltegningen:

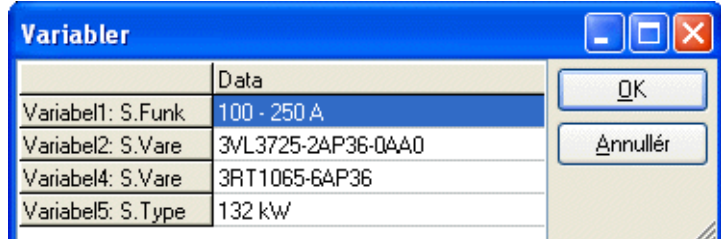

Her kan du redigere data — hvis du har behov for det — ved at dobbeltklikke på felterne og rette teksterne. Efter anbringelse af deltegningen, kan du rette tekstfelterne via denne dialogboks, som beskrevet i ["Redigér indholdet af variabel tekstfel](#page-300-0)[ter for indsat deltegning" på side 301.](#page-300-0)

# Klik **OK**, og klik **OK** i dialogboksen **Omnummerér symboler**.

Variabel angivelser (**/@..**) i deltegninger fjernes ved placering af deltegningerne i projektet.

— Se også ["Drag'n Draw indstillinger" på side 304](#page-303-0), herunder ["Drag'n Draw indstil](#page-303-1)[linger: For model data" på side 304.](#page-303-1)

— Se også hvordan du opretter modeller for en deltegning i ["Opret Model data for](#page-322-0)  [deltegninger" på side 323](#page-322-0).

## **HVAD BRUGES VARIABLER TIL**

VARIABLER GØR DET MULIGT AT REDIGERE NOGLE AF DE DATA, SOM EN DELTEGNING INDEHOLDER.

— LÆS MERE OM DETTE I ["INDSÆT VARIABLER I DELTEGNINGER, SIDER OG](#page-319-0)  [PROJEKTER" PÅ SIDE 320](#page-319-0), HERUNDER ["INDSÆT VARIABEL ANGIVELSER PÅ](#page-319-1)  [DELTEGNING \(EL. TEGNINGSSKABELON\)" PÅ SIDE 320.](#page-319-1)

# <span id="page-300-0"></span>Redigér indholdet af variabel tekstfelter for indsat deltegning

For at redigere indholdet af de tekstfelter, der var oprettet som variabler på en indsat deltegning, gør således:

- 1) Vælg den side i projektet, som deltegningen er indsat på
- 2) Vælg **Rediger => Variabler**
- 3) Du kommer nu ind i **Variabler** dialogboksen. Her kan du se en oversigt over alle variabler på siden. Er der flere indsatte deltegninger på siden, vises alle i dialogboksen. Er du i tvivl om hvilken tekst der er tale om, så klik på den i dialogboksen, hvorved trådkorset udpeger den på siden.
- 4) Dobbeltklik på et af felterne i dialogboksen, og ret teksten. Fortsæt indtil alle ønskede tekster er ændrede.

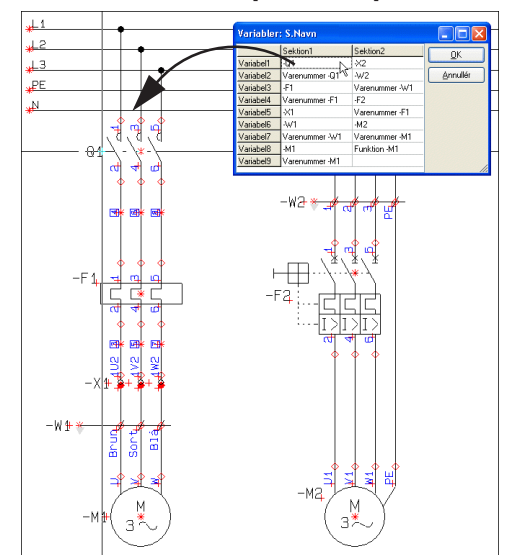

**Klik på variabel feltet, og trådkorset viser hvor det er placeret på siden**

5) Klik **OK**.

Du kan også redigere deltegningens tekster på nøjagtig samme måde som du redigerer en hvilken som helst anden tekst i **Automation**.

## Deltegning: Ændring af model valg

Når du har placeret en deltegning med model data, kan du efterfølgende skifte model for deltegningen:

- ū 12 Side varedata ₩ Sidedata... H<sub>H</sub> Side indstillinger. Side information Projekt information Variabler...  $\sum$ Vis ledige vindue Chift FO  $\overline{\mathbf{M}}$ Symbolmenu.. 1. Streger  $\overline{\mathbf{M}}$ Symboler s Tekster abo Cirkelbuer  $\bigcirc$ Favoritte ac499V4C + PE accession accession
- 1) Højreklik på siden, og vælg **Variabler**:

 2) I dialogboksen **Variabler**: Højre-klik på kolonneoverskriften for den sektion (deltegning), som du vil skifte model for.

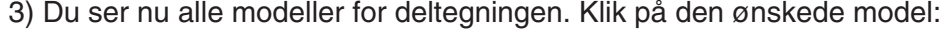

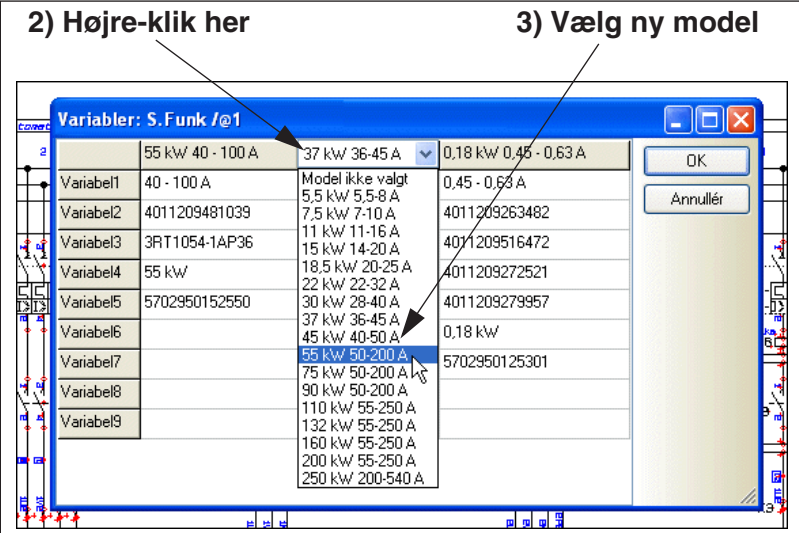

Der er nu ændret model data for deltegningen.

Du kan ændre modelvalg for alle projektets deltegninger med model data på denne måde. Hvis deltegningen blevet placeret i projektet ved automatisk projekt generering, kan du altså ligeledes benytte denne fremgangsmåde.

#### *Rækkevidde af ændring af modelvalg*

Alle øvrige symboler i projektet, som indgår i de komponenter der benyttes på deltegningen, bliver automatisk opdateret i henhold til det nye modelvalg.

Det vil sige, at hvis deltegningen fx indeholder et symbol med navnet *-K3*, vil alle symboler for komponenten -K3 i projektet blive opdateret med de nye data.

Hvis det nye modelvalg medfører, at nogle symboler skifter tilstand, vil dette ligeledes ske for alle symboler for de berørte komponenter uden for deltegningen.

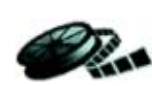

## <span id="page-302-0"></span>PLACERING AF DELTEGNINGER MED DRAG'N DRAW

For at kunne placere deltegninger ved drag'n draw, skal både deltegningerne, og de sider som de skal placeres på, være forberedt for drag'n draw / automatisk placering. — Se ["Om Sider og Deltegninger til Drag'n Draw" på side 310.](#page-309-0)

Når projekt sider og deltegninger er klar, kan du placere deltegningerne på projekt siderne således:

- 1) Klik på **Deltegninger** fanen i **Stifinder** vinduet. (Hvis **Stifinder** vinduet ikke er synligt, så vælg **Indstillinger => Markør/ Skærm** og sæt hak ud for *Stifinder vindue*).
- 2) *Klik* på navnet på den ønskede deltegning, *træk* den ind på projekt siden, og *slip* den lige så snart den er inde over projekt siden — eller hold <Ctrl> nede og *klik* på deltegningen. Herved placeres deltegningen automatisk på projekt siden, og forbinder sig til de tegnede potentialer:

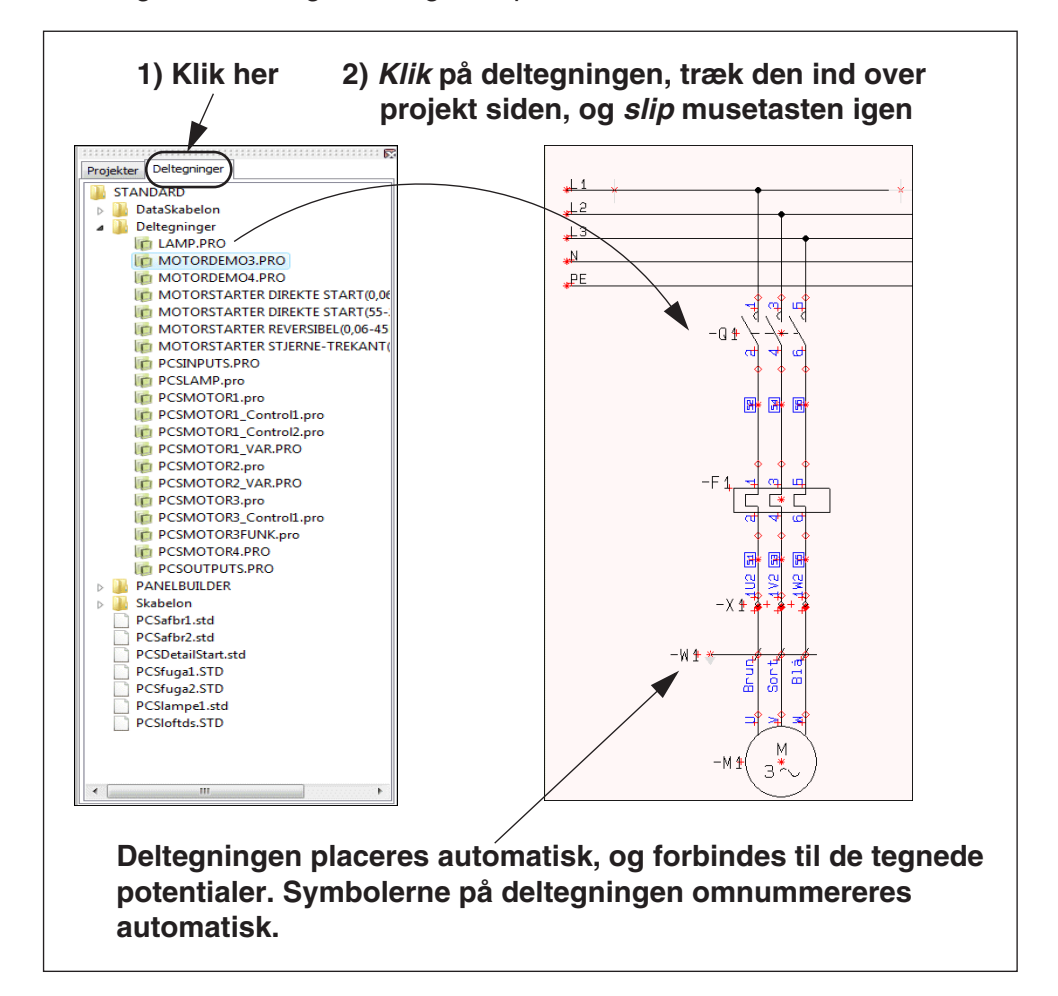

Hvis der er variabler indsat på deltegningen, eller hvis du kan vælge mellem forskellige sæt af model data for deltegningen, får du mulighed for at angive hvilke data der skal indsættes på deltegningen. Dette kan du læse mere om ved at forstætte det forløb, der er beskrevet i ["Omnummerering af symboler og valg af evt.](#page-298-1)  [model for deltegningen" på side 299.](#page-298-1)

#### <span id="page-303-0"></span>DRAG'N DRAW INDSTILLINGER

Når deltegninger placeres på projekt sider, kan **Automation** automatisk omnummerere symbolnavnene på deltegningen.

For at angive retningslinjerne for hvordan dette skal foregå, skal du højreklikke et sted på **Deltegninger** fanebladet, og vælge **Drag'n Draw indstillinger**. Herved kommer du ind i dialogboksen **Drag'n Draw indstillinger**:

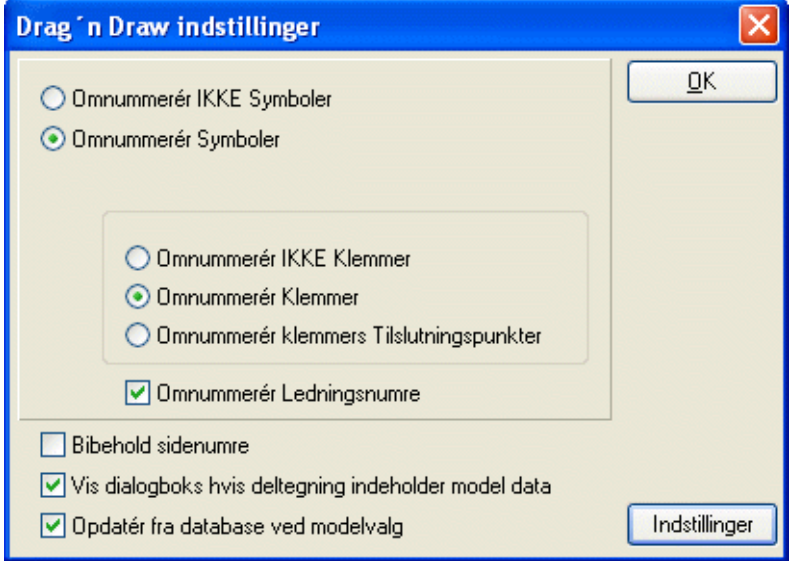

Her kan du så tage stilling til om du vil omnummerere deltegningens symboler, og i så fald hvordan. — Læs mere om dette i ["Intelligent kopiering af områder" på side](#page-278-0)  [279](#page-278-0).

Ud over dette har du følgende muligheder:

#### *Bibehold sidenumre*

Da du også kan *trække* hele sider / projekter ind i det aktive projekt, kan du ved at vælge *Bibehold sidenumre* bestemme at du ønsker at bibeholde de eksisterende sidenumre, så disse ikke ændres når du trækker nye sider ind i projektet. Dette omfatter både sidenumrene i det aktive projekt, og sidenumrene i det projekt / de sider, som du trækker ind.

## <span id="page-303-1"></span>*Drag'n Draw indstillinger: For model data*

Hvis du sætter hak ud for *Vis dialogboks hvis deltegning indeholder model data*, kommer du altid ind i dialogboksen **Omnummerér symboler** — se ["Manuel](#page-298-0)  [placering af Deltegninger" på side 299](#page-298-0), herunder ["Indsæt deltegning: Med model](#page-299-0)  [data" på side 300](#page-299-0) — når du placerer en deltegning, der indeholder model data. Herfra kan du vælge hvilken model du ønsker at placere.

I modsat fald placeres deltegningen uden model data, eller med deltegningens medfødte data, hvis deltegningen indeholder dataværdier.

Hvis du sætter hak ud for *Opdatér fra database ved modelvalg*, opdateres deltegningen fra databasen, når du vælger modellen.

I modsat fald får symbolerne i de placerede deltegninger præcis de varedata som deltegningen indeholder.

Idet du sætter hak ud for *Opdatér fra database ved modelvalg* kommer **Indstillinger** knappen til syne i dialogboksen: Klik på den, og du kommer ind i dialogbok-

sen **Opdatér fra komponentdatabase**, hvor du kan angive hvilke retningslinjer, der skal opdateres efter. Disse muligheder er beskrevet i ["Opdatering af symboler](#page-197-0)  [fra databasen" på side 198](#page-197-0).

# <span id="page-305-0"></span>OPRET DELTEGNINGER TIL MANUEL PLACERING

En deltegning kan være et hvilket som helst projekt, der kun består af én diagram side. — Se også ["Opret delteg](#page-306-1)[ninger ved Kopiering fra Projekt" på side 307.](#page-306-1)

Opret fx en deltegning således:

## *Gå ind i Redigér deltegning tilstanden*

 1) På fanebladet **Deltegninger** i **Stifinder vinduet**: Højreklik i den mappe som du vil placere deltegningen i, og vælg **Ny**.

- 2) **Automation** skifter nu til **Redigér deltegninger** tilstanden, hvilket du kan se ved at **Sidetype** feltet nederst i venstre værktøjsbjælke blinker grønt. Du kan nu oprette en ny deltegning.
- 3) Tegn en deltegning fx som eksemplet ovenfor og tilknyt evt. varedata fra databasen til symbolerne på tegningen. Det har ingen betydning hvor på siden du tegner deltegningen.

— Du kan også indsætte et kopieret område fra et eksisterende projekt, som beskrevet i ["Opret delteg](#page-306-1)[ninger ved Kopiering fra Projekt" på side 307](#page-306-1).

 4) Fortsæt det videre forløb som beskrevet i ["Indsæt](#page-307-0)  [evt. variabel angivelser og/eller model data" på side](#page-307-0)  [308.](#page-307-0)

# **WARDED** н07гл−Е<mark>.</mark><br>—үү<del>‼</del> **ZEEG457A9**

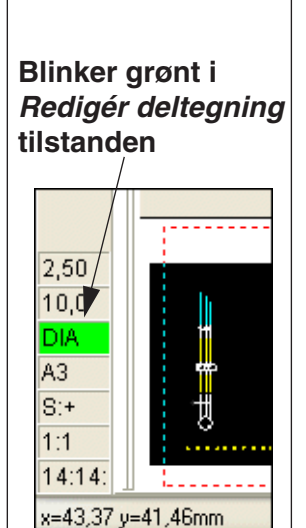

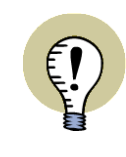

#### **LAG I DELTEGNINGER REDUCERES TIL ÉT LAG**

NÅR DU ANBRINGER EN DELTEGNING I ET PROJEKT, ANBRINGES ALT FRA DELTEGNINGEN I DET AKTIVE LAG PÅ PROJEKT SIDEN. EN EVENTUEL LAG-STRUKTUR I DELTEGNINGEN, MISTES DERFOR NÅR DELTEGNINGEN ANBRIN-GES I PROJEKTET.

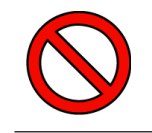

ANBRING IKKE LOGOER I DELTEGNINGER.

## <span id="page-306-0"></span>REDIGÉR DELTEGNING

For at redigere en deltegning, højreklikker du på deltegningen i **Deltegninger** fanebladet i **Stifinder vinduet**, og vælger **Redigér**. Herved kan du tilpasse deltegningen, som beskrevet i ["Opret deltegninger til Manuel placering" på side 306](#page-305-0).

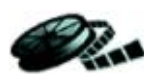

#### <span id="page-306-1"></span>OPRET DELTEGNINGER VED KOPIERING FRA PROJEKT

Hvis du vil oprette en deltegning ud fra noget der findes i et eksisterende projekt, kan du gøre således:

*Kopiér det ønskede område*

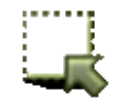

- 1) Klik på **Områder** knappen.
- 2) Markér det du vil kopiere, højreklik på området, og vælg **Kopiér** — se figuren til højre.

*Gå ind i Redigér deltegning tilstanden*

- 3) På fanebladet **Deltegninger** i **Stifinder vinduet**: Højreklik i den mappe som du vil placere deltegningen i, og vælg **Ny**.
- 4) **Automation** skifter nu til **Redigér deltegninger** tilstanden, hvilket fremgår af at **Sidetype** feltet nederst i venstre værktøjsbjælke blinker grønt. Du kan nu oprette en ny deltegning.

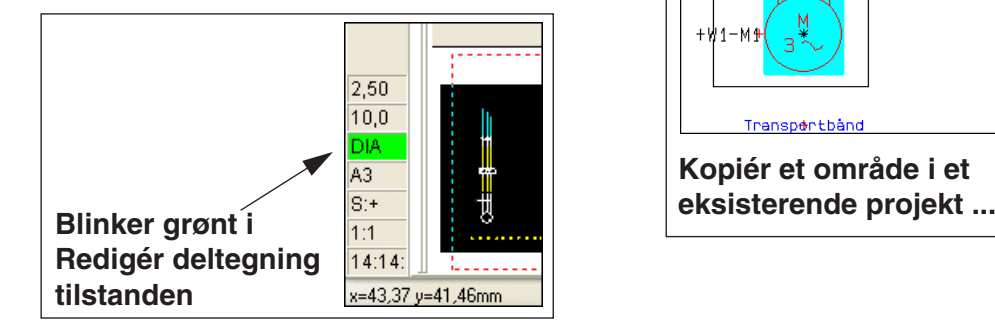

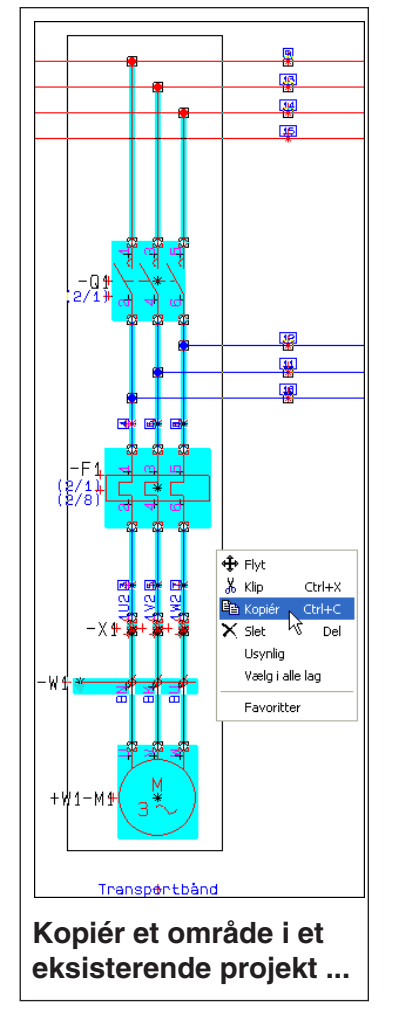

#### **GEM KOPIEREDE OMRÅDER MED GEM SOM**

HVIS DU I STEDET HØJREKLIKKER PÅ EN MAPPE OG VÆLGE **GEM SOM**, KOMMER DU DIREKTE IND I DIALOGBOKSEN **GEM SOM**, HVOR DU IND-TASTER ET NAVN PÅ DELTEGNINGEN OG KLIKKER **GEM**. DELTEGNIN-GEN ER HERMED OPRETTET, OG DEN VISES I DEN VALGTE MAPPE PÅ **DELTEGNINGER** FANEBLADET.

**AB1VV435L** 

**Det kopierede område indsættes ved oprettelse af ny deltegning**

¥

 $\overline{a}$ 

Transpertband

 $=61 + A2 - Q4$ 

LS15K11/230

 $= 61 + 42$ 

 $=61 + A2 - X +$ 

 $=61+W1-M+$ 

**ZEE645789** 

H07rn-6<br>∗9⊮-61+42

#### *Indsæt det kopierede område*

5) Højreklik nu på siden, og vælg **Indsæt**.

 6) Du bliver nu spurgt om du vil omnummerere de eksisterende symboler i området — og får mulighed for at ændre evt. referencebetegnelser i området:

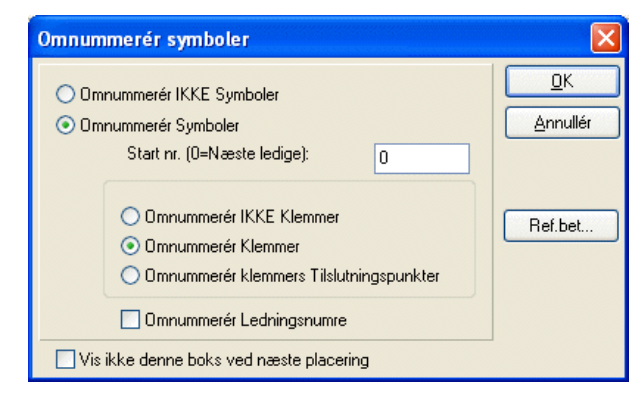

— Se hvilke muligheder du har i ["Intelligent](#page-278-0)  [kopiering af områder" på side 279.](#page-278-0) Vælg de ønskede indstillinger, og klik **OK**.

 7) Det kopierede område vises nu med alle komponentdata og referencebetegnelser for symbolerne i området. — Se figuren til højre. Tryk <Esc> for at fjerne det kopierede område fra trådkorset.

# *Opret en deltegning ud fra området*

 8) Tilpas nu det kopierede område, så det bliver til netop den deltegning, som du ønsker.

#### <span id="page-307-0"></span>*Indsæt evt. variabel angivelser og/eller model data*

- 9) Hvis du har behov for det, kan du nu placere *variabel angivelser* på deltegningen, som beskrevet i ["Indsæt variabler i Deltegninger, Sider og Projekter"](#page-319-0)  [på side 320](#page-319-0), og du kan oprette forskellige sæt af *model data* for deltegningen, som beskrevet i ["Opret Model data for deltegninger" på side 323.](#page-322-0)
- 10) Hvis du vil benytte deltegningen til *drag'n draw* eller ved automatisk projekt generering, skal du desuden placere indsætningspunkter på deltegningen, som beskrevet i ["Indsætningspunkternes funktion" på side 318.](#page-317-1) (Du kan måske med fordel placere indsætningspunkterne i projektet *før* du kopierer området — se "Overvejelser ved automatisk projekt generering" i **Projekt generator** manualen).

#### *Gem deltegningen*

 11) Når du har tilpasset deltegningen, klikker du på **Gem** knappen, og du kommer ind i **Gem som** dialogboksen. Her er den samme mappe valgt, som du højreklikkede på i **Deltegninger** fanebladet, da du valgte **Ny**. Giv deltegningen et navn, og klik **Gem**.

12) Vælg **Filer => Luk** for at komme ud af Redigér deltegning tilstanden.

Du har nu oprettet en ny deltegning ud fra et kopieret område fra et projekt, og indsat deltegningen i en mappe, der er tilgængelig fra **Deltegninger** fanebladet i **Stifinder vinduet**.

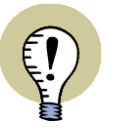

#### **DELTEGNINGER TIL DRAG'N DRAW / AUTOMATISK PLACERING**

SKAL DU BENYTTE DELTEGNINGEN TIL DRAG'N DRAW / AUTOMATISK PLACE-RING, SKAL DU OGSÅ LÆSE ["OM SIDER OG DELTEGNINGER TIL DRAG'N](#page-309-0)  [DRAW" PÅ SIDE 310](#page-309-0) SAMT ["FORBERED DELTEGNINGER TIL DRAG'N DRAW /](#page-315-0)  [AUT. PLACERING" PÅ SIDE 316.](#page-315-0)

#### <span id="page-308-0"></span>UDSKIFT DELTEGNINGER

Se hvordan du udskifter deltegninger i ["Udskift en objektgruppe" på side 293.](#page-292-2)

## <span id="page-309-0"></span>OM SIDER OG DELTEGNINGER TIL DRAG'N DRAW

For at benytte dig af **Automations** funktioner til *drag'n draw* / automatisk placering af deltegninger, skal du oprette:

- 1) Selve de *projekt sider*, som deltegningerne skal kunne placeres på. Her skal du angive indenfor hvilket område deltegninger placeres på siden.
- 2) De *deltegninger* som **Automation** skal kunne placere automatisk på projekt siderne. Her skal du angive hvor meget deltegningen fylder ved anbringelse i projektet.

Projekt siderne oprettes på nøjagtig samme måde som du opretter deltegninger se ["Forbered Deltegninger til Drag'n Draw / aut. placering" på side 316](#page-315-0). Her vil det også blive beskrevet hvordan du anbringer de såkaldte *indsætningspunkter*, der angiver hhv. hvor meget en deltegning fylder og i hvilket område deltegninger kan indsættes på en projekt side.

På projekt siderne vil du — i modsætning til deltegningerne — også anbringe et tegningshoved.

#### Variabel angivelser og Modeller

På projekt sider kan du, lige som for deltegninger, indsætte *variabel angivelser* for de tekster på siden/deltegningen, som du ønsker at kunne angive indholdet/værdierne for når du *trækker* siden eller deltegningen ind i projektet.

For deltegninger kan du endvidere angive forskellige sæt af *model data*, som du kan vælge imellem ved anbringelse af deltegningen.

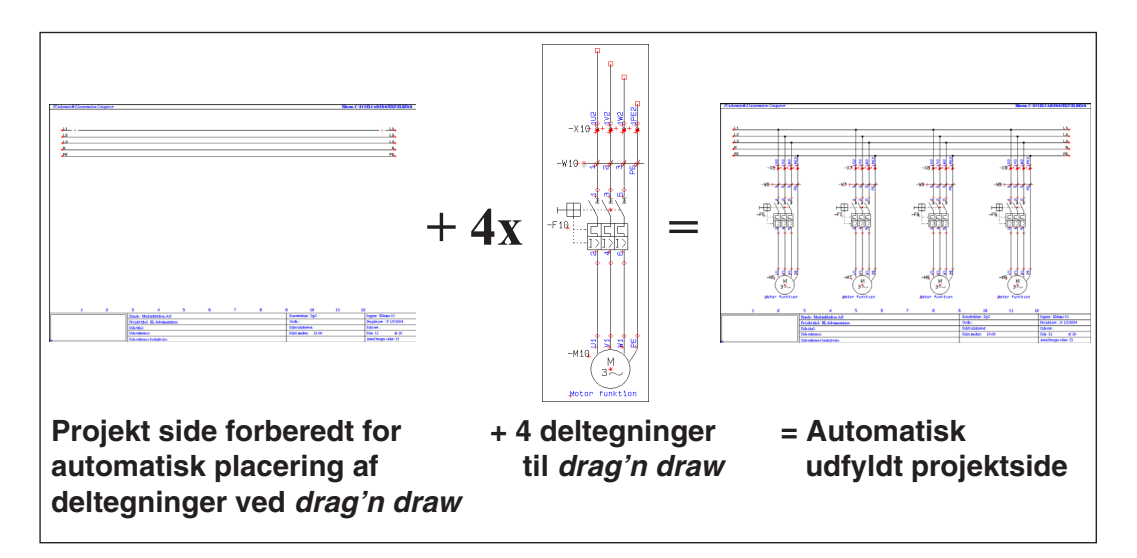

## Eksempel

Et eksempel på oprettelse af en tegningsskabelon findes i afsnittet ["Opret Projekt](#page-310-0)  [Sider til Aut. placering af deltegninger" på side 311.](#page-310-0)

# <span id="page-310-0"></span>OPRET PROJEKT SIDER TIL AUT. PLACERING AF DELTEGNINGER

Ved *drag'n draw* kan du få **Automation** til automatisk at placere deltegninger på projekt sider.

For at udnytte styrken i dette, skal der først oprettes en *projekt side*, hvorpå du angiver inden for hvilket område deltegningerne kan placeres automatisk. Du kan også vælge at benytte en af de allerede oprettede sider, der følger med programmet.

## <span id="page-310-1"></span>Sideskabeloner til automatisk placering af deltegninger

Sideskabelonerne i **Automation** er allerede forberedt til automatisk placering af deltegninger. Hvordan man angiver dette i **Automation**, kan du se her:

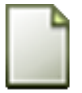

 1) Vælg **Filer => Ny** eller klik på **Nyt dokument** knappen, hvorved du kommer ind i dialogboksen **Ny**:

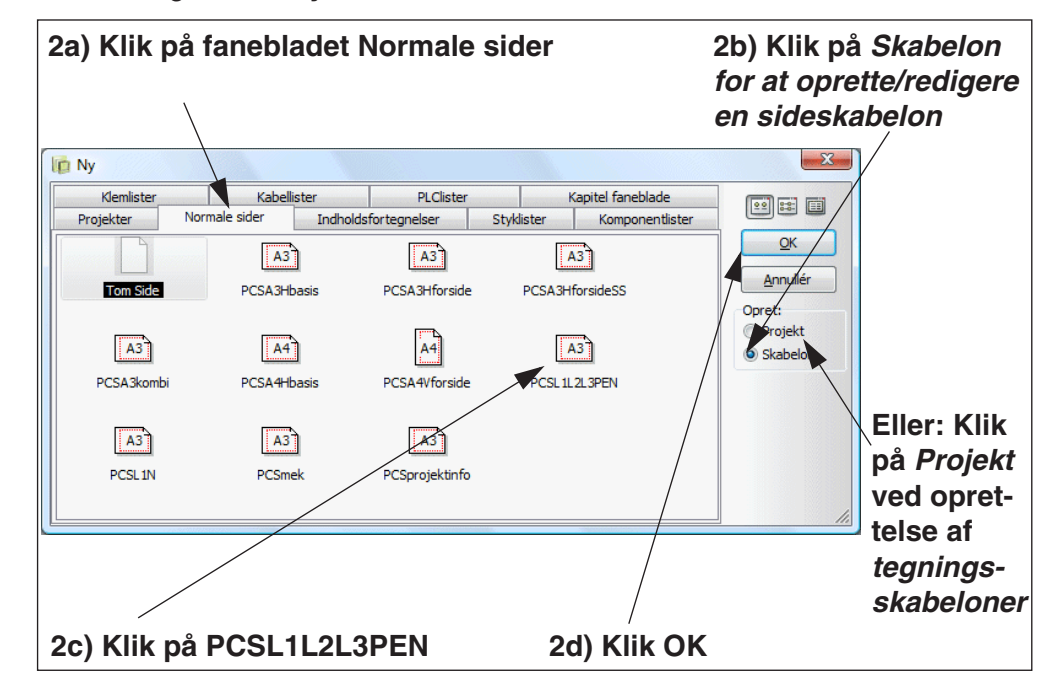

 2) Klik på fanebladet **Normale sider**, klik på *Skabelon* i venstre side for at oprette/redigere en skabelon, klik på siden **PCSL1L2L3PEN**, og klik **OK**.

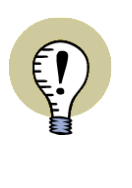

**PROJEKT GENERERING: OPRETTELSE AF TEGNINGSSKABELONER** HVIS DU VIL OPRETTE EN *TEGNINGSSKABELON* TIL AUTOMATISK PRO-JEKT GENERERING — SE "Opret Tegningsskabeloner til automatisk projekt generering" I **Projekt generator** manualen — SKAL DU HER VÆLGE *PROJEKT* OG GEMME DET OPRETTEDE PROJEKT I DEN MAPPE HVOR DU GEMMER TEGNINGSSKABELONER. — SE "Opsætning for Projekt generatoren" I **Projekt generator** manualen.

3) Hvis dialogboksen **Indstillinger** vises: Klik **OK**.

- 4) **Zoom** ind på øverste venstre hjørne af siden. Her er der indsat et *indsætningspunkt* symbol, som du kan se på figuren til højre.
- 5) I den anden ende af potentialerne, er der indsat endnu et indsætningspunkt symbol. Til sammen angiver disse symboler hvor deltegninger kan placeres automatisk. Det er vigtigt, at de to symboler ligger på linje.

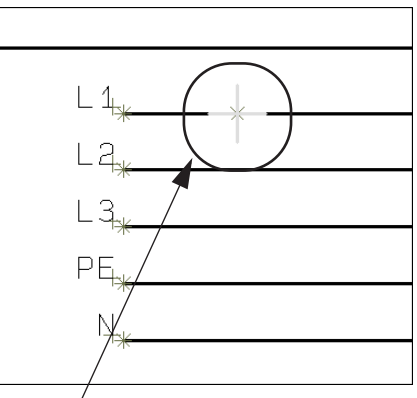

 6) Vælg **Filer => Luk** for at gå ud af sideskabelonen.

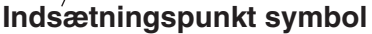

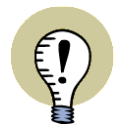

**INDSÆTNINGSPUNKTERNE ANGIVER HVOR DELTEGNINGERNE BLIVER PLACERET**

DE TO INDSÆTNINGSPUNKT SYMBOLER ANGIVER I HVILKET OMRÅDE **Automation** KAN PLACERE DELTEGNINGER AUTOMATISK.

— LÆS MERE OM INDSÆTNINGSPUNKT SYMBOLER I ["INDSÆTNINGS-](#page-317-1)[PUNKTERNES FUNKTION" PÅ SIDE 318.](#page-317-1)

— SE OGSÅ "Overvejelser ved automatisk projekt generering" I **Projekt generator** manualen.

## <span id="page-311-0"></span>*Placér Indsætningspunkter til automatisk placering af deltegninger*

Hvis du er i gang med at lave din egen sideskabelon, der er forberedt til automatisk placering af deltegninger ved drag'n draw, kan du placere indsætningspunkt symbolerne således:

- 1) Start med at åbne en eksisterende sideskabelon, som beskrevet i ["Sideska](#page-310-1)[beloner til automatisk placering af deltegninger" på side 311.](#page-310-1) Klik evt. på **TomSide**, for starte på en helt ny side.
- 2) Indsæt tegningshoved, og tegn eventuelle potentialer og hvad der ellers skal være med på skabelonen.

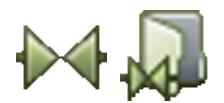

- 3) Klik på **Symboler** knappen og derefter på **Symbolmenu** knappen.
- 4) I **Symbolmenuen**: Vælg Alias'et eller mappen **Diverse**, vælg symbolet **INS-PUNKT.SYM**, og klik **OK**. — Læs evt. mere om **Symbolmenuen** i ["Hent](#page-163-0)  [symboler fra Symbolmenuen" på side 164](#page-163-0).
- 5) Placér indsætningspunkt symbolet fx øverst til venstre på fasen *L1*.
- 6) Indsæt endnu et indsætningspunkt symbol længst til højre fx på *L1* — og tryk <Esc> for at fjerne symbolet fra trådkorset. Det er vigtigt, at de to symboler ligger på linje.

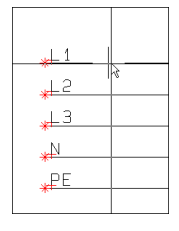

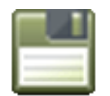

7) Når du er færdig med skabelonsiden: Klik på **Gem** knappen.

 8) I dialogboksen **Gem som**: Indtast et navn på sideskabelonen, vælg mappen **Pcselcad\Standard\Skabelon\Normal**, og klik **Gem**. (Hvis du har oprettet en *tegningsskabelon* til automatisk generering af pro-

jekter, skal du huske at gemme den i den mappe hvor du gemmer tegningsskabeloner. — Se "Opsætning for Projekt generatoren" i **Projekt generator** manualen).

9) Vælg **Filer => Luk** for at lukke skabelon siden.

Du har nu oprettet en skabelon side, der er forberedt til automatisk placering af deltegninger ved drag'n draw.

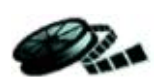

## [Pl](http://www.pcschematic.com/da/software/automation/video/automation-video.htm)acér deltegninger automatisk på projektside med drag'n draw

DET FØLGENDE TAGER UDGANGSPUNKT I AT DU BENYTTER EN *SKABELON SIDE*, DER ER FORBEREDT TIL AUTOMATISK PLACERING AF DELTEGNINGER VED *DRAG'N DRAW*, SOM BESKREVET I ["SIDESKABELONER TIL AUTOMATISK](#page-310-1)  [PLACERING AF DELTEGNINGER" PÅ SIDE 311](#page-310-1). HAR DU OPRETTET EN *TEGNINGSSKABELON* TIL BRUG VED AUTOMATISK

GENERERING AF PROJEKTER, SKAL DU I STEDET *TRÆKKE* DENNE IND PÅ SIDEN FRA DEN *MAPPE* DU HAR ANGIVET SOM *STANDARD MAPPE FOR TEG-NINGSSKABELONER OG DELTEGNINGER* — SE "Opsætning for Projekt generatoren" I **Projekt generator** manualen.

Sådan placerer du en deltegning automatisk på en projektside ved drag'n draw:

 1) Indsæt en side, som er forberedt til indsættelse af deltegninger: Vælg **Filer => Ny** eller klik på **Nyt dokument** knappen. I dialogboksen **Ny** kliker du på fanen **Normale sider**, og dobbeltklikker på **PCSL1L2L3PEN**:

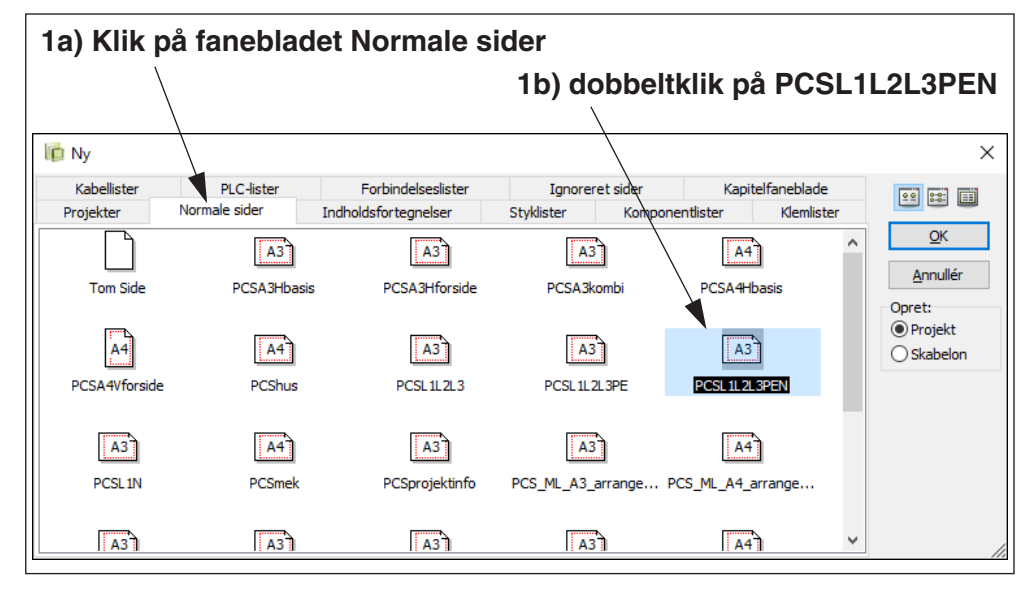

- 2) Når du har klikket **OK** i dialogboksen **Indstilinger**, kan du kan se de to indsætningspunkter på *L1*, som beskrevet i ["Sideskabeloner til automatisk pla](#page-310-1)[cering af deltegninger" på side 311.](#page-310-1)
- 3) I **Stifinder vinduet**: Klik på **Deltegninger** fanen, åbn i mappen **STANDARD/ Deltegninger**, *klik* på deltegningen **PCSMOTOR3.PRO** (som allerede er forberedt til drag'n draw — se ["Forbered Deltegninger til Drag'n Draw / aut. pla](#page-315-0)[cering" på side 316](#page-315-0)), *træk* deltegningen ind på projekt siden, og *slip* den så snart du har trukket den ud af **Stifinder vinduet**.
- 4) Du bliver nu spurgt hvordan/om du vil omnummerere symbolerne på deltegningen, samt får mulighed for at vælge model, nederst i dialogboksen. Klik **OK**.
- 5) **Automation** har nu automatisk placeret deltegningen på projekt siden, *og* har forbundet den til de tegnede potentialer.

 6) *Træk* nu deltegningen **PCSMOTOR3.PRO** ind på projekt siden yderligere tre gange. Herved er deltegningen nu blevet placeret i alt fire gange på siden ved brug af *drag'n draw*:

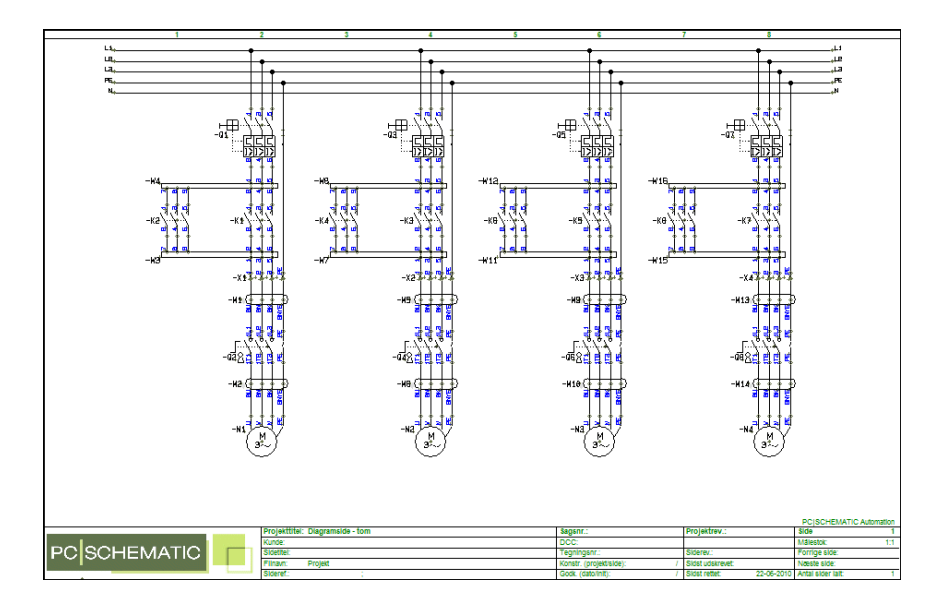

— Hvis du selv havde oprettet den skabelonside, som deltegningerne blev placeret på, og du kun fik plads til at placere deltegningen tre gange, ville dette være fordi sidens indsætningspunkter ikke var placeret tilstrækkelig langt fra hinanden, til at få plads til deltegningen fire gange. Ved fremtidig brug af side skabelonen kunne du derfor overveje om du vil lave plads til præcis fire deltegninger på siden. — Se evt. "Overvejelser ved automatisk projekt generering", herunder "Modul opbygning af deltegninger" i **Projekt generator** manualen.

## **AUTOMATISK OMNUMMERERING OG VAREDATA**

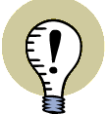

ALLE SYMBOLER, KLEMMER OG KABLER ER SAMTIDIG BLEVET OMNUMMERE-RET AUTOMATISK. ENDVIDERE INDEHOLDER ALLE SYMBOLER DATA FRA DATABASEN, DA DEN ANBRAGTE DELTEGNING INDEHOLDT SYMBOLERNES VARENUMRE.

— SE ["DRAG'N DRAW INDSTILLINGER" PÅ SIDE 304](#page-303-0), FOR AT SE HVORDAN DU BESTEMMER HVILKE RETNINGSLINJER SYMBOLERNE OMNUMMERERES EFTER MM. VED DRAG'N DRAW.

# Efterfølgende opdatering af variable tekstfelter

Selv om variabel angivelserne fjernes når programmet placerer deltegningerne, har du stadig mulighed for at redigere deltegningernes variable tekstfelter. — Se ["Redigér indholdet af variabel tekstfelter for indsat deltegning" på side 301.](#page-300-0)

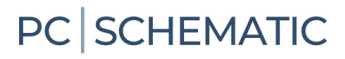

### <span id="page-315-0"></span>FORBERED DELTEGNINGER TIL DRAG'N DRAW / AUT. PLACERING

Når en deltegning er forberedt for automatisk placering, kan **Automation** automatisk placere deltegningen korrekt, når du *trækker* den ind på en side der er forberedt på det. — Se ["Placering af deltegninger med Drag'n Draw" på side 303](#page-302-0).

— Se hvordan du forbereder projekt sider til automatisk placering af deltegninger ved *drag'n draw* i ["Opret Projekt Sider til Aut. placering af deltegninger" på side](#page-310-0)  [311](#page-310-0).

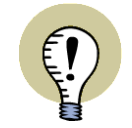

#### **DELTEGNINGER TIL AUTOMATISK PROJEKT GENERERING**

NÅR DU VIL BENYTTE EN DELTEGNING VED AUTOMATISK PROJEKT GENERE-RING, *SKAL* DEN VÆRE FORBEREDT TIL AUTOMATISK PLACERING.

— LÆS MERE OM DETTE I "Generér og Opdatér projekter Automatisk" I **Projekt generator** manualen. LÆG DER ISÆR MÆRKE TIL DE GENERELLE OVERVEJELSER OM OPRETTELSE AF DELTEGNINGER I "Overvejelser ved automatisk projekt generering".

 1) Åbn en eksisterende deltegning, tegn en ny som beskrevet i ["Opret delteg](#page-305-0)[ninger til Manuel placering" på side 306](#page-305-0), eller kopiér et område fra et eksisterende projekt, og opret en deltegning ud fra dette, som beskrevet i ["Opret](#page-306-1)  [deltegninger ved Kopiering fra Projekt" på side 307](#page-306-1).

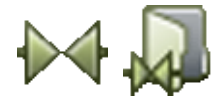

- 2) Klik på **Symboler** knappen og derefter på **Symbolmenu** knappen.
- 3) I **Symbolmenuen**: Vælg biblioteket **Diverse**, vælg symbolet **INS-PUNKT.SYM**, og klik **OK**. — Se evt. billedet under ["Placér Indsætningspunk](#page-311-0)[ter til automatisk placering af deltegninger" på side 312](#page-311-0) eller læs mere om **Symbolmenuen** i ["Hent symboler fra Symbolmenuen" på side 164.](#page-163-0)
- 4) Anbring to indsætningspunkter, således at de angiver hvor meget deltegningen fylder i bredden ved automatisk placering — se evt. ["Indsætningspunk](#page-317-1)[ternes funktion" på side 318](#page-317-1) (og se "Overvejelser ved automatisk projekt generering" i **Projekt generator** manualen).

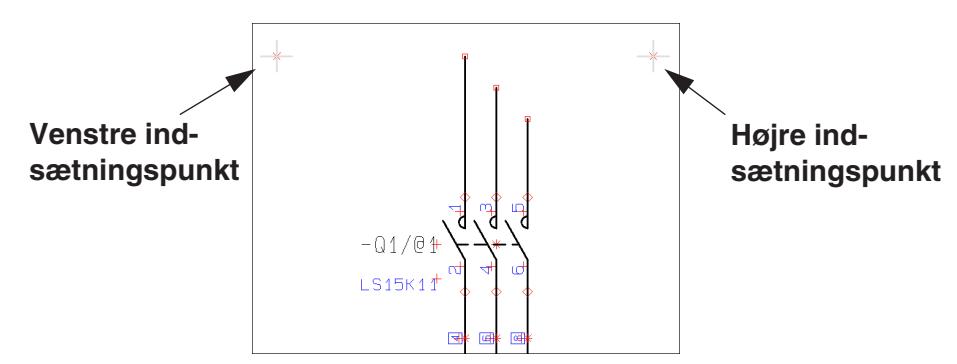

 5) *Hvis* du også vil kunne styre deltegningens *tekster* (fx ved automatisk projekt generering — se **Projekt generator** manualen): Indsæt nogle såkaldte *variabel angivelser*, der gør det muligt at styre deltegningens tekster ved placering af deltegningen (eller fra en *projekt definitions fil* ved automatisk projekt generering). — Læs hvordan du gør dette i ["Indsæt variabler i Deltegninger,](#page-319-0)  [Sider og Projekter" på side 320](#page-319-0).

**generator** manualen.

[for deltegninger" på side 323.](#page-322-0) 7) **Gem** deltegningen i en mappe hvor du gemmer deltegninger. — Hvis deltegningen skal benyttes til automatisk projekt generering, skal du gemme den i den mappe der er sat til *Standard mappe for tegningsskabeloner og deltegninger*, som beskrevet i "Opsætning for Projekt generatoren" i **Projekt** 

 6) *Hvis* deltegningen skal indeholde forskellige sæt af *model data* — som du efterfølgende vil kunne vælge imellem når du placerer deltegningen ved *drag'n draw* —, så opret ligeledes disse, som beskrevet i ["Opret Model data](#page-322-0) 

Du har nu oprettet en deltegning, der kan benyttes til drag'n draw / automatisk placering, som beskrevet i ["Placering af deltegninger med Drag'n Draw" på side 303.](#page-302-0) Dér er der også beskrevet et helt forløb, hvor der placeres deltegninger på en projekt side med *drag'n draw*.

#### <span id="page-317-1"></span><span id="page-317-0"></span>INDSÆTNINGSPUNKTERNES FUNKTION

Hvis du blot skal benytte en *deltegning* til manuel placering, behøver du ikke placere indsætningspunkt symboler på deltegningen. Skal du imidlertid kunne indsætte en deltegning automatisk — ved *drag'n draw* eller automatisk projekt generering — *skal* den have to indsætningspunkter. — Se ["Indsætningspunkter og](#page-317-2)  [Automatisk placering af deltegninger" på side 318.](#page-317-2)

Deltegningens venstre indsætningspunkt er det punkt du får i trådkorset, når du placerer deltegningen manuelt. Du kan derfor nøjes med at indsætte ét indsætningspunkt blot til dette formål.

Deltegningens indsætningspunkt symboler fjernes idet deltegningen placeres på en projekt side.

Indsætningspunkt symboler vises ikke ved udskrift af projekt sider.

#### <span id="page-317-2"></span>Indsætningspunkter og Automatisk placering af deltegninger

Når du benytter automatisk placering af deltegninger, findes der to sæt af indsætningspunkter:

- 1) *Deltegningens* to indsætningspunkt symboler: De fortæller programmet hvor meget deltegningen fylder ved automatisk placering af deltegningen.
- 2) *Projekt sidens* to indsætningspunkt symboler: De fortæller programmet hvor deltegninger kan placeres på projekt siden. (Projekt siden kan være hentet direkte fra en skabelon side, eller den kan være en tegningsskabelon — se ["Om Sider og Deltegninger til Drag'n Draw" på side 310](#page-309-0)).

Ved automatisk placering anbringer **Automation** deltegningen således at dens venstre indsætningspunkt anbringes oven i det venstre indsætningspunkt på *projekt siden*. Herefter flyttes *projekt sidens* venstre indsætningspunkt, så det placeres oven i *deltegningens* højre indsætningspunkt. *Deltegningens* indsætningspunkter slettes fra projekt siden.

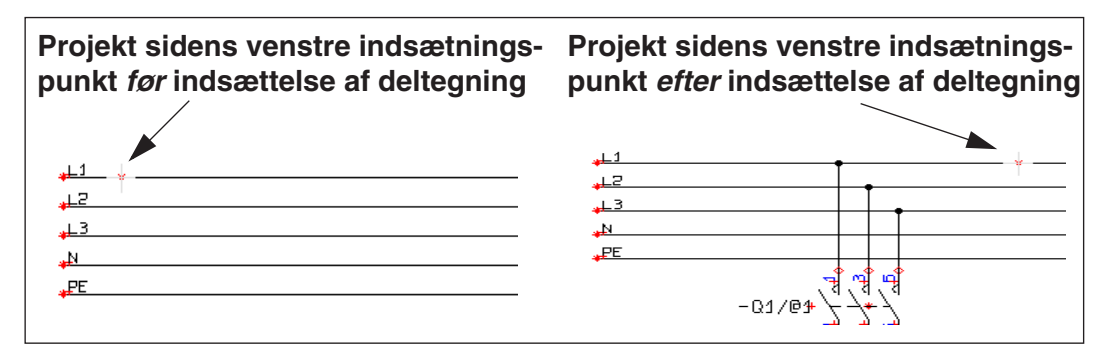

En deltegning kan ikke placeres automatisk hvis *deltegningens* højre indsætningspunkt ved automatisk placering ville blive anbragt til højre for *projektsidens* højre indsætningspunkt.

#### *Indsætningspunkter og automatisk projekt generering*

Ved automatisk projekt generering — se "Generér og Opdatér projekter Automatisk" i **Projekt generator** manualen —, vil ovenstående medføre at der indsættes en ny projekt side, på hvilken deltegningen placeres.

# Omhyggelig placering af indsætningspunkt symboler

Når du benytter indsætningspunkt symboler, skal du være omhyggelig med at få deltegningens indsætningspunkter til at stemme overens med de elektriske streger på de tegningsskabeloner, som deltegningerne skal placeres på.

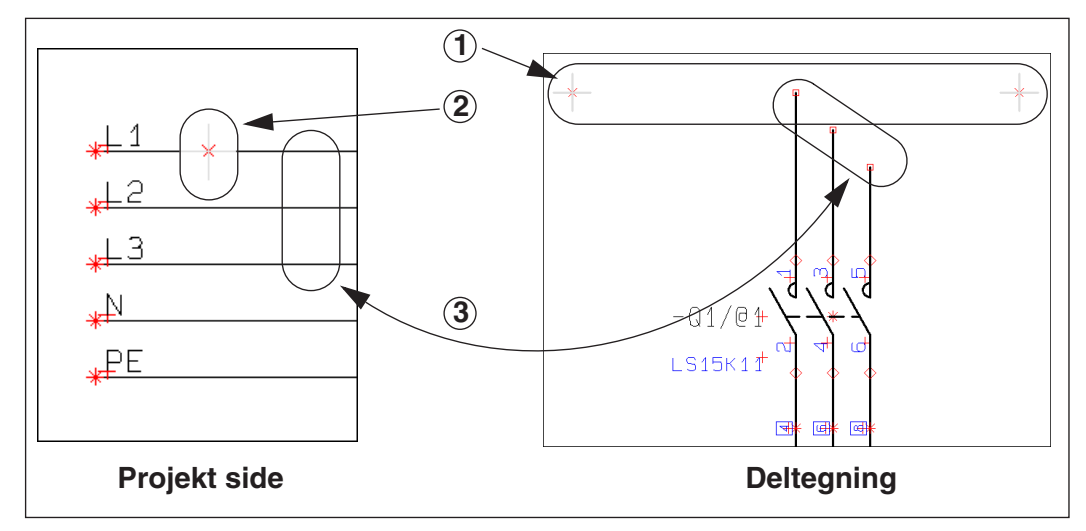

Du kunne fx være opmærksom på følgende (se figuren ovenfor):

- 1) Lad den øverste parkerede streg på *deltegningen* være på højde med deltegningens to indsætningspunkt symboler.
- 2) Placér samtidig *projekt sidens* indsætningspunkter på den øverste fase, som deltegningen skal forbindes til.
- 3) Afstem den vertikale afstand mellem *deltegningens* parkerede streger med afstanden mellem *projekt sidens* faser.
- 4) Sørg for at deltegningens indsætningspunkter placeres således at der er afsat plads til de tekster der kan indsættes automatisk ved automatisk projekt generering.

— Se endvidere "Overvejelser ved automatisk projekt generering" i **Projekt generator** manualen. Her finder du en oversigt over flere overvejelser du kan gøre dig, i forbindelse med oprettelse af deltegninger.

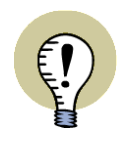

## **DELTEGNINGER KAN OGSÅ PLACERES VERTIKALT**

OVENFOR BESKRIVES PLACERING FRA VENSTRE MOD HØJRE. BEMÆRK AT DELTEGNINGER OGSÅ KAN PLACERES VERTIKALT FRA TOP TIL BUND.

## <span id="page-319-0"></span>INDSÆT VARIABLER I DELTEGNINGER, SIDER OG PROJEKTER

Når en deltegning indeholder variabler, kan du fx styre symbolers varenumre, symboldatafelter med fx motor data, eller frie tekster der står under kredsløb. — Se evt. ["Manuel placering af Deltegninger" på side 299](#page-298-0).

For at kunne gøre dette skal du:

- 1) Indsætte *variabel angivelser* i deltegningen, som beskrevet i ["Indsæt variabel](#page-319-1)  [angivelser på deltegning \(el. tegningsskabelon\)" på side 320.](#page-319-1)
- 2) Oprette en *variabel liste*, som beskrevet i ["Opret en variabel liste" på side](#page-321-0)  [322.](#page-321-0)

Når du benytter deltegninger til automatisk oprettelse af projekter kan du således styre *samtlige* tekster og navne i projektet. — Dette kan du læse mere om i **Projekt generator** manualen.

#### <span id="page-319-1"></span>Indsæt variabel angivelser på deltegning (el. tegningsskabelon)

Når du skal oprette variabler, gør du dette ved at indsætte såkaldte *variabel angivelser* i projektet. Alle data kan styres via disse variabler.

For at indsætte en variabel angivelse skriver du **/@1** bag den første tekst i deltegningen/projektet, som skal gøres til en variabel. Herefter skriver du **/@2** efter næste tekst, **/@3** efter den næste igen, og så videre, indtil alle variabler i deltegningen er angivet.

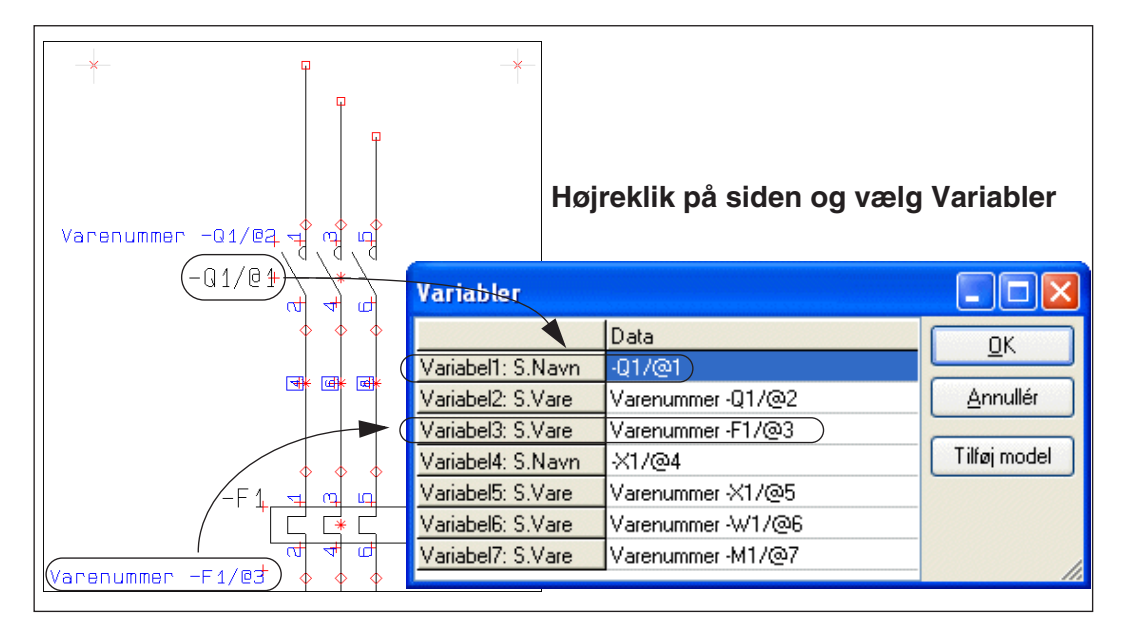

Når du højreklikker på siden og vælger **Variabler**, kan du efterfølgende se de oprettede variabler, og evt. redigere dem.

— Se også ["Redigér indholdet af variabel tekstfelter for indsat deltegning" på side](#page-300-0)  [301](#page-300-0) samt ["Manuel placering af Deltegninger" på side 299](#page-298-0).

#### *Variabler som kun udgør en del af en projekt tekst*

En variabel kan også indsættes så den kun udgør en *del* af en ellers konstant projekt tekst. Dette angives ved at omslutte variablen med tegnene "**<**" og "**>**".

Skriver du fx **-M</@1>**, hvor variablen **@1** tildeles værdien **7**, resulterer dette i teksten *-M7*.

Dette kan fx anvendes hvis du anvender en metode hvor flere symboler i en deltegning altid har samme løbenummer. Skal deltegningens symboler fx hedde *-F1*, *-Q1*, *-W1* og *-M1* ved én placering, og *-F2*, *-Q2*, *-W2* og *-M2* ved en anden, kan dette således styres med én variabel: *-F***</@1>**, *-Q***</@1>**, *-W***</@1>** og *-M***</@1>**.

#### DEFAULT VÆRDI FOR INDSATTE VARIABLER

Hvis en indsat variabel har en tekst stående mellem "**<**" og "**/**", betragtes dette som en default værdi for variablen.

Dette kan fx benyttes ved oprettelse af projekt definitions filer, så du kan gøre det klart for dig selv, hvad der skal indsættes på netop dette sted i filen. Skriver du fx *Kontrol af <MOTOR/@1> drift*, vil variablen **@1** få værdien *MOTOR* i projekt definitions filen.

# Deltegninger med Model data

Vil du gerne oprette flere *sæt* af variabel værdier for en deltegning, så man kan vælge mellem flere modeller ved placering af deltegningen, så læs ["Opret Model](#page-322-0)  [data for deltegninger" på side 323.](#page-322-0)

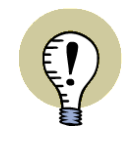

#### **VARIABLER PÅ ALMINDELIGE PROJEKT SIDER**

DU KAN OGSÅ OPRETTE VARIABLER PÅ ALMINDELIGE PROJEKT SIDER.

# Variabler for Sidetitel og Sidedata

På tegningsskabeloner — og på almindelige projekt sider — kan du ligeledes oprette variabler for alle **Sidedata** datafelter, samt på sidens *Side titel*.

Når du efterfølgende arbejder med siden i et projekt — og har oprettet en variabel liste ved at vælge **Værktøjer => Opret variabel liste i (del)tegning** — kan du vælge **Rediger => Variabler**. Her vil de oprettede variabler for siden altid stå i første sektion:

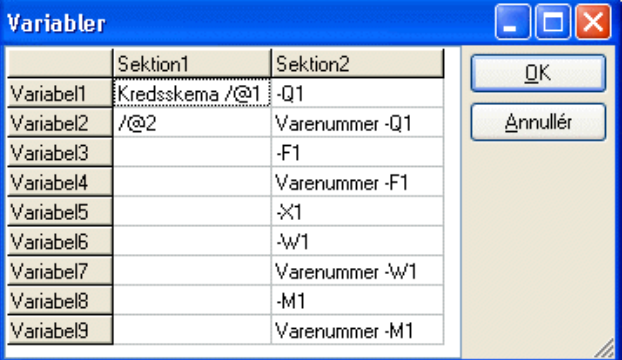

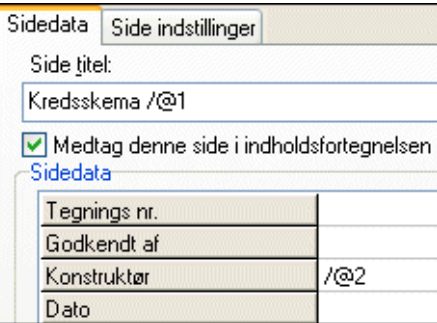

#### Variabler for Side varedata

Det er ligeledes muligt at oprette variabler for siders **Side varedata** (*Navn*, *Type*, *Vare nr* og *Funktion*) på tegningsskabeloner til automatisk projekt generering.

Du kommer ind i dialogboksen for **Side varedata** ved at højreklikke på siden og vælge **Side varedata**.

#### Variabler for Symboldatafelter

Benytter du symboler med specielt oprettede symboldatafelter — se ["Ekstra sym](#page-797-0)[boldatafelter i symboler" på side 798](#page-797-0) — kan du oprette variabler for disse.

#### Variabler i referencebetegnelser

Du kan også indsætte variabler i referencebetegnelser for symboler, referencerammer og sider. Læs mere om dette i ["Variabler i referencebetegnelser" på side 982](#page-981-0).

#### <span id="page-321-0"></span>Opret en variabel liste

Dette gælder for deltegninger/tegningsskabeloner/projektsider:

Når du har placeret de relevante variabel angivelser på en side, vælger du **Værktøjer => Opret variabel liste i (del)tegning**. Du har nu oprettet en variabel liste.

Har du ikke oprettet variabel angivelser på siden, får du en fejlmeddelelse.

## <span id="page-322-0"></span>OPRET MODEL DATA FOR DELTEGNINGER

Du kan benytte den samme deltegning til at repræsentere flere forskellige *modeller* for fx et motorstarter kredsløb. Herved benytter du altså den samme tegning, men knytter forskellige varedata til symbolerne i deltegningen.

Den samme deltegning kan således benyttes til fx et 55 kW og et 250 kW motorstarter kredsløb.

For at oprette modeller for en deltegning, gør således:

- 1) Tegn deltegningen, som beskrevet i ["Opret deltegninger til Manuel placering"](#page-305-0)  [på side 306](#page-305-0) eller ["Opret deltegninger ved Kopiering fra Projekt" på side 307.](#page-306-1) — Skal deltegningen benyttes til *drag'n draw* så se også ["Forbered Delteg](#page-315-0)[ninger til Drag'n Draw / aut. placering" på side 316](#page-315-0).
- 2) Indsæt variabel angivelser på de tekster i deltegningen, der varierer fra model til model. — Se ["Indsæt variabler i Deltegninger, Sider og Projekter"](#page-319-0)  [på side 320](#page-319-0).

#### *Opret modeller på deltegningen*

 3) Mens du er inde i deltegningen (i programmets **Redigér deltegning** tilstand): Højreklik på siden, og vælg **Variabler**:

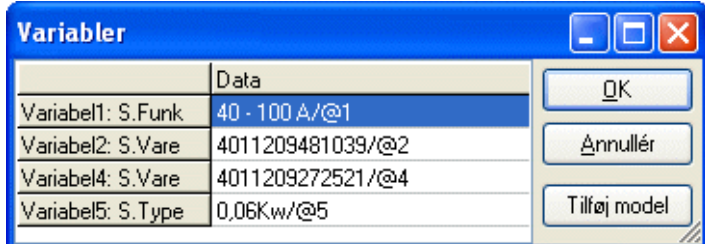

4) I dialogboksen **Variabler**: Klik på **Tilføj model**:

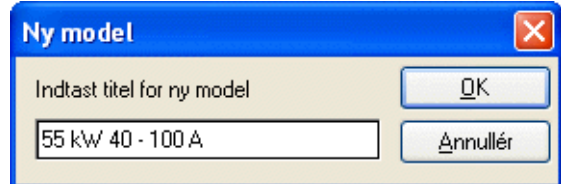

- 5) I dialogboksen **Ny model**: Indtast navnet på den model du vil oprette model data for, og klik **OK**.
- 6) I dialogboksen **Variabler**: Dobbeltklik i felterne for de forskellige variabler for modellen, og indtast de ønskede data for modellen:

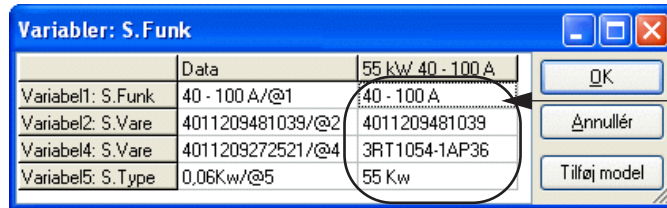

**Dobbeltklik i felterne og indtast data**

*Opret en ny model ved kopiering af data*

- 7) Klik på **Tilføj model** og indtast en titel for den nye model.
- 8) Højreklik nu på den først oprettede model, og vælg **Kopiér model værdier**:

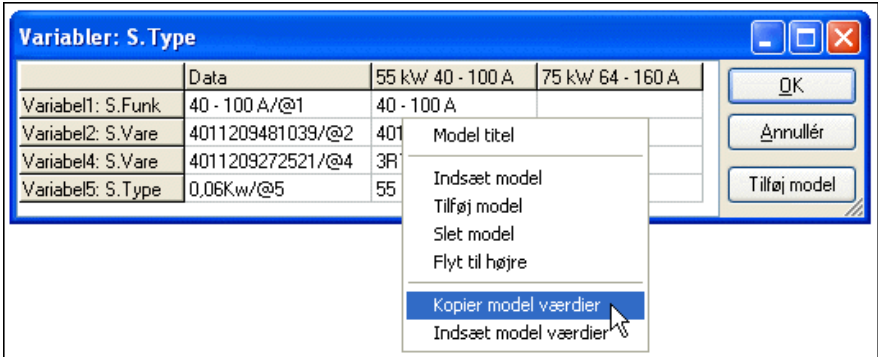

9) Højreklik nu på den nye model, og vælg **Indsæt model værdier**:

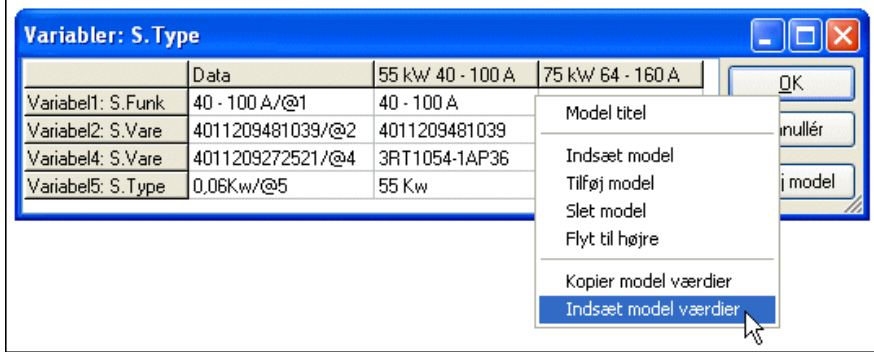

- 10) Svar **OK** til at overskrive den nye models model data (sæt *ikke* hak ud for at indsætte titlen), hvorefter de indsættes som data for den nye model.
- 11) For de tekst felter du skal rette: Dobbeltklik på feltet, og ret indholdet. — Eller højreklik på feltet og vælg **Database**, hvorefter du kommer ind i **Database menuen**, hvor du kan vælge den ønskede komponent.

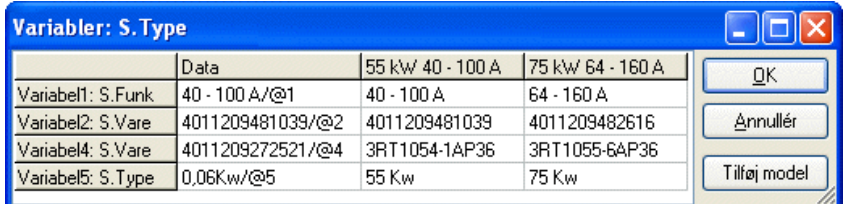

12) Klik **OK**.

Du har nu oprettet model værdier for en deltegning. Disse sæt af model værdier får du mulighed for at vælge imellem, når deltegningen anbringes i et projekt. — Se
["Manuel placering af Deltegninger" på side 299,](#page-298-0) herunder ["Indsæt deltegning: Med](#page-299-0)  [model data" på side 300](#page-299-0).

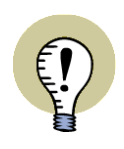

#### **STREGVAREDATA KAN OGSÅ INDEHOLDE VARIABLER**

STREGVAREDATA I DELTEGNINGER KAN OGSÅ INDEHOLDE VARIABLER. DETTE GÆLDER BÅDE VED DRAG'N DRAW OG I FORBINDELSE MED AUTOMA-TISK PROJEKT GENERERING.

### <span id="page-324-0"></span>Opret model variabel

Til brug ved automatisk projekt generering, kan du oprette en såkaldt *model variabel*, så du fra *projekt definitions filen* kan angive hvilken af en deltegnings modeller, der skal anvendes.

Læs mere om dette i "Opret model variabel" i **Projekt generator** manualen.

### Model data: Muligheder ved højreklik

Når du højreklikker i dialogboksen **Variabler** ved oprettelse af model data, får du følgende muligheder:

**Model titel**: Du kan redigere titlen på den valgte model.

**Model variabel**: Se ["Opret model](#page-324-0)  [variabel" på side 325](#page-324-0).

**Indsæt model**: Indsætter en ny model der hvor du har klikket.

**Tilføj model**: Tilføjer en ny model.

**Slet model**: Sletter den valgte model.

**Flyt til venstre**: Flytter den valgte model en plads til venstre.

**Flyt til højre**: Flytter den valgte model en plads til højre.

**Kopiér model værdier**: Kopierer værdierne for den valgte model — se ["Opret en](#page-323-0)  [ny model ved kopiering af data" på side 324.](#page-323-0)

**Indsæt model værdier**: Indsætter de kopierede model værdier — se ["Opret en ny](#page-323-0)  [model ved kopiering af data" på side 324](#page-323-0).

**Database**: Giver dig mulighed for at vælge komponenter fra databasen. Fremkommer ved højreklik på en **S.Vare** eller en **S.Type** variabel.

### USYNLIGE OMRÅDER OG DELTEGNINGER

I forbindelse med indsættelse af deltegninger, kan du efterfølgende gøre dele af deltegningerne usynlige, som beskrevet i ["Gør objekter Usynlige" på side 71](#page-70-0).

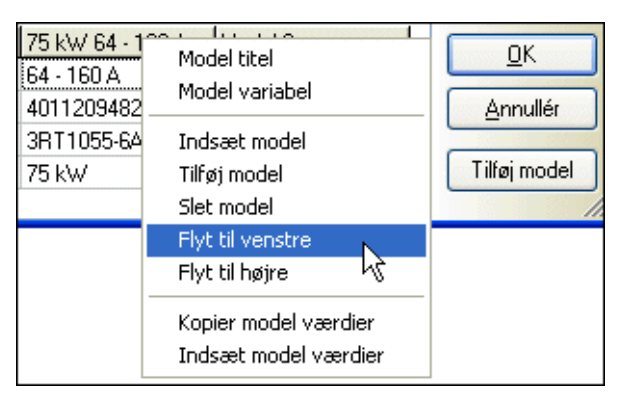

#### DELTEGNINGER MED INTELLIGENT STREGTILSLUTNING

For at oprette deltegninger med intelligent stregtilslutning, skal du benytte et stregtilslutningssymbol, som beskrevet i ["Opret Stregtilslutnings symboler" på side 815.](#page-814-0)

Dette stregtilslutningssymbol kan du fx placere som vist på figuren nedenfor.

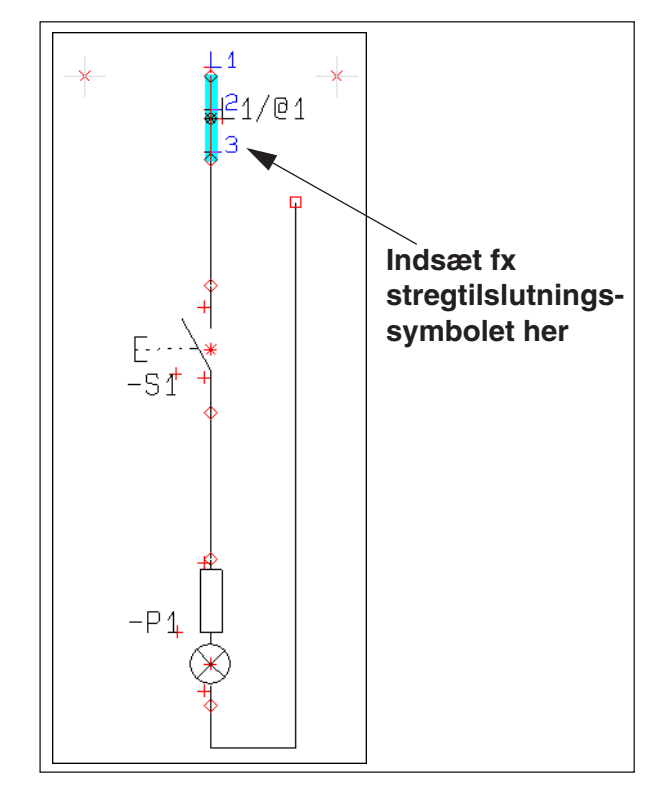

### Styres via variabel angivelse i symbolets navn

For at styre tilslutningen, skal der indsættes en variabel angivelse i symbolets navn. Når variablen i navnet får samme værdi som et af tilslutningspunkterne — fx *3* — vil den ledning, der er forbundet til symbolet, forbinde sig hvor tilslutningspunkt *3* findes. Det kan således styres om fx en ledning i en deltegning skal forbinde sig til *L1*, *L2* eller *L3*.

Dette kan således variere alt efter hvilken *model* af deltegningen du vælger at anvende. Nedenfor er oprettet modellerne *L1*, *L2* og *L3*:

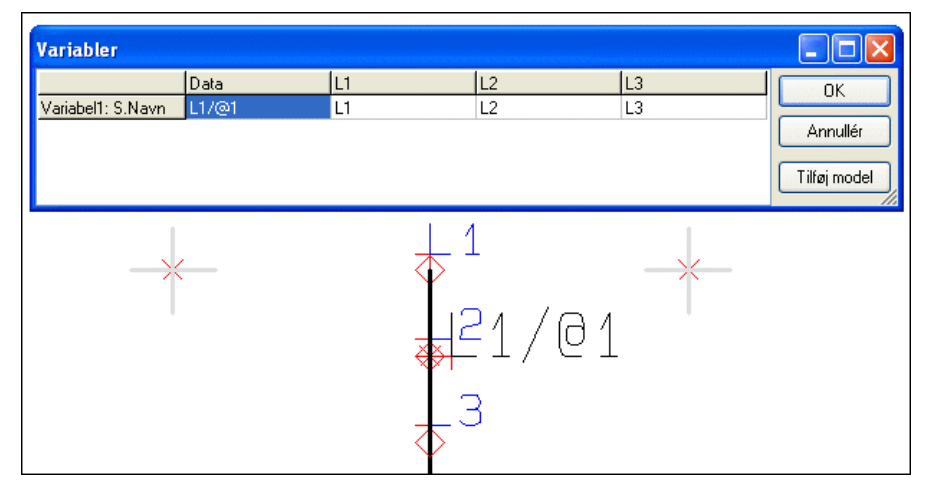

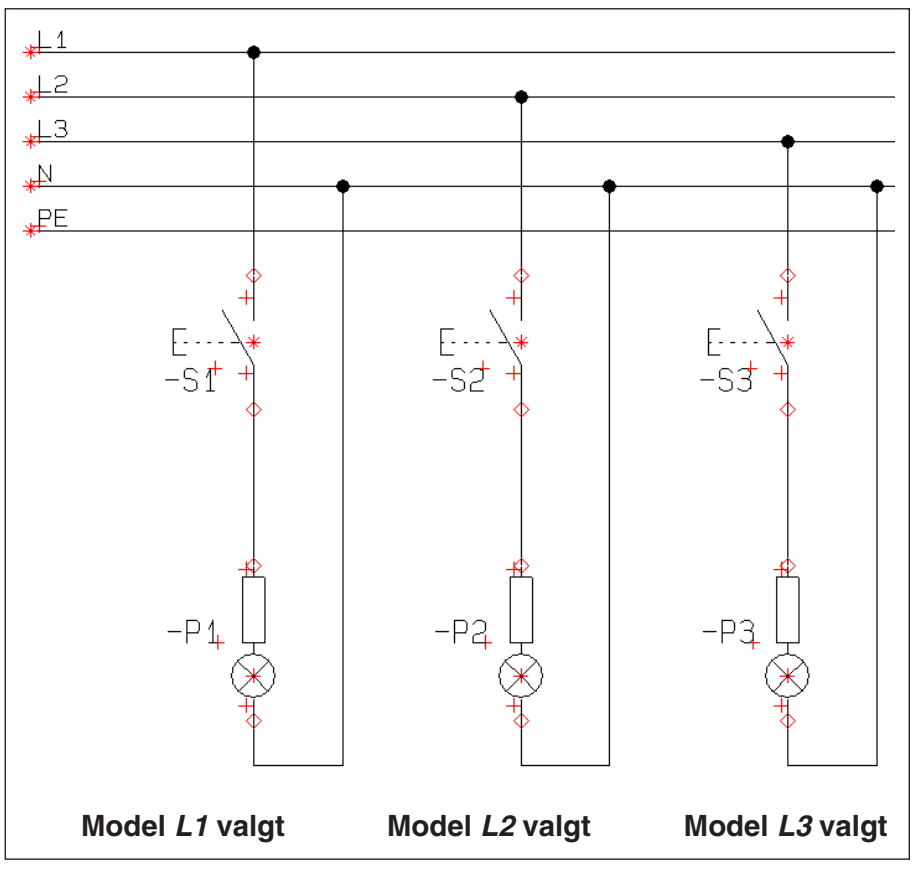

Når du anbringer deltegningen i et projekt, kan du således opnå følgende resultat ved at anbringe de tre modeller:

Når deltegningen placeres på projekt siden forvandles stregtilslutningssymbolet til en almindelig streg, og er således ikke længere et symbol.

### OMNUMMERÉR VALGTE SYMBOLER

Når du vælger **Værktøjer => Omnummerér symboler**, kommer du ind i dialogboksen **Omnummerér valgte symboler**, hvorfra du kan omnummerere de anvendte symboler i projektet.

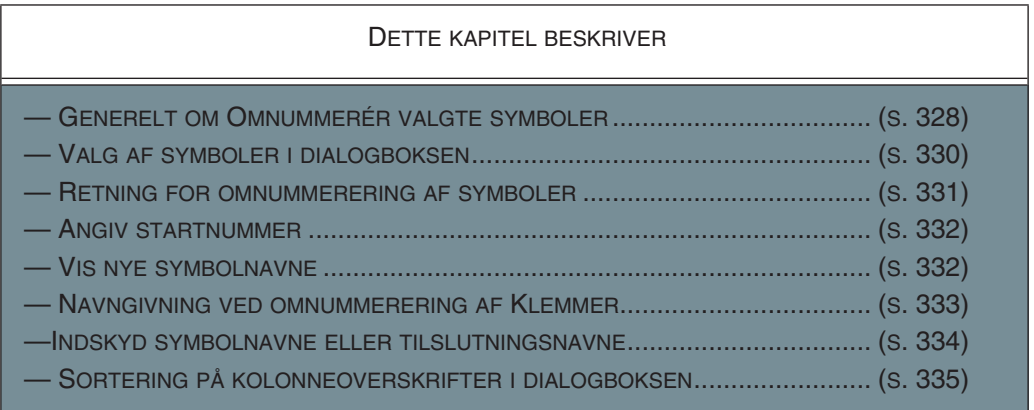

#### **INDSKYD SYMBOL / TILSLUTNINGSNAVNE**

DET ER OGSÅ MULIGT AT HØJREKLIKKE PÅ ET SYMBOL I PROJEKTET, OG VÆLGE **INDSKYD NAVN**. — LÆS MERE OM DETTE I ["INDSKYD NYE SYMBOL-](#page-333-0)[NAVNE ELLER TILSLUTNINGSNAVNE" PÅ SIDE 334.](#page-333-0)

### <span id="page-327-0"></span>GENERELT OM OMNUMMERÉR VALGTE SYMBOLER

Når du vælger **Værktøjer => Omnummerér symboler**, kommer du ind i dialogboksen **Omnummerér valgte symboler**:

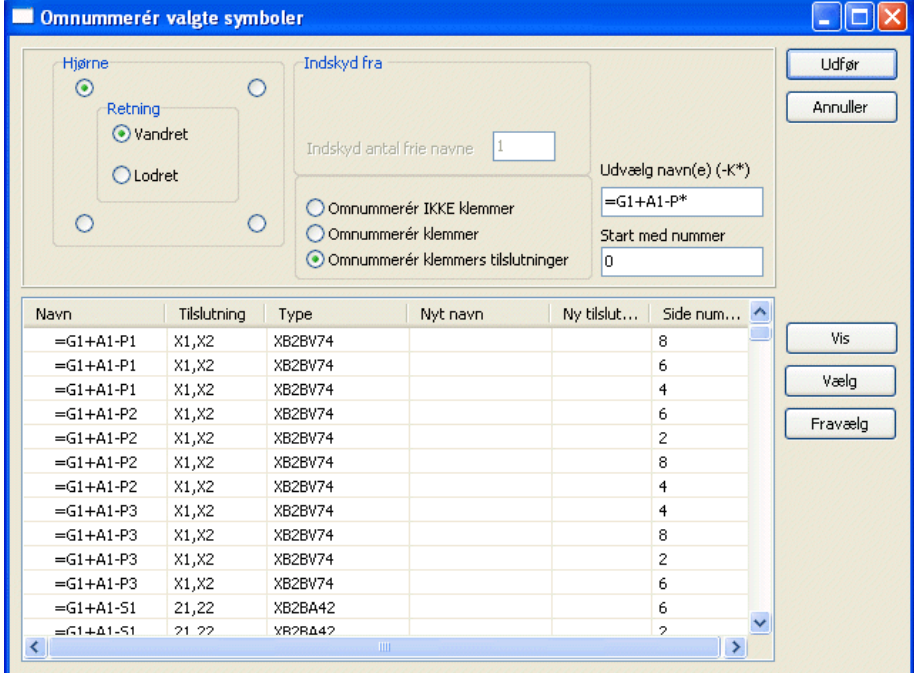

Når du herefter skal omnummerere symboler i et projekt, gør du følgende:

- 1) Vælg hvilke symboler der skal omnummereres se ["Valg af symboler ved](#page-329-0)  [Omnummerér valgte symboler" på side 330](#page-329-0).
- 2) Angiv retning for omnummerering af symbolerne se ["Retning for omnum](#page-330-0)[mering af symboler" på side 331.](#page-330-0)
- 3) Angiv hvordan evt. klemmer skal omnummereres se ["Navngivning ved](#page-332-0)  [omnummerering af Klemmer" på side 333.](#page-332-0)
- 4) Angiv evt. et startnummer for de omnummererede symboler, få vist hvordan resultatet vil blive, og udfør omnummereringen — se ["Angiv Startnummer for](#page-331-0)  [Omnummering af symboler" på side 332.](#page-331-0)

Funktionen **Omnummerér valgte symboler** kan også være nyttig når du vil holde styr på navngivningen ved sammenkopierede projekter.

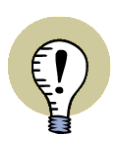

**VIRKER KUN VED FRIT NAVNEFORMAT FOR SYMBOLER**

DENNE FUNKTION VIRKER KUN HVIS PROJEKTET BENYTTER FRIT NAVNE FORMAT — DVS. IKKE BENYTTER SIDE/STRØMVEJSNUMMERERING. HVIS DU IKKE BENYTTER FRIT NAVNEFORMAT, KAN FUNKTIONEN KUN BENYT-TES TIL AT OMNUMMERERE KLEMMER MED.

### Hvilke symbolnavne omnummereres

Det er kun symbolnavne, som ender med et tal, der omnummereres. Hvis der optræder tal før et bogstav i symbolnavnet, omnummereres disse tal ikke.

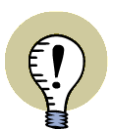

**KOMPONENTER MED "NAVN LÅST" OMNUMMERERES IKKE** LÆS MERE OM DETTE I ["NAVN LÅST" PÅ SIDE 182.](#page-181-0)

### Fortryd omnummerering

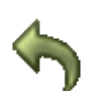

Bemærk at det er muligt at fortryde omnummereringen ved programmets **Fortryd** funktion, *efter* at du er gået ud af dialogboksen **Omnummerér valgte symboler**.

#### <span id="page-329-0"></span>VALG AF SYMBOLER VED OMNUMMERÉR VALGTE SYMBOLER

Når du klikker på **Udfør**, omnummereres alle de symboler der er optræder i listen i dialogboksen **Omnummerér valgte symboler**.

Du kan vælge hvilke symboler der skal omnummereres på tre forskellige måder:

#### 1. Valg/Fravalg ved markering i listen

Når du vælger symboler i listen, kan du anvende <Shift> og /eller <Ctrl> tasten, som du normalt gør i Windows, og fx i **Objektlisteren**. — Se evt. ["Valg af objekter i](#page-349-0)  [Objektlisteren" på side 350.](#page-349-0)

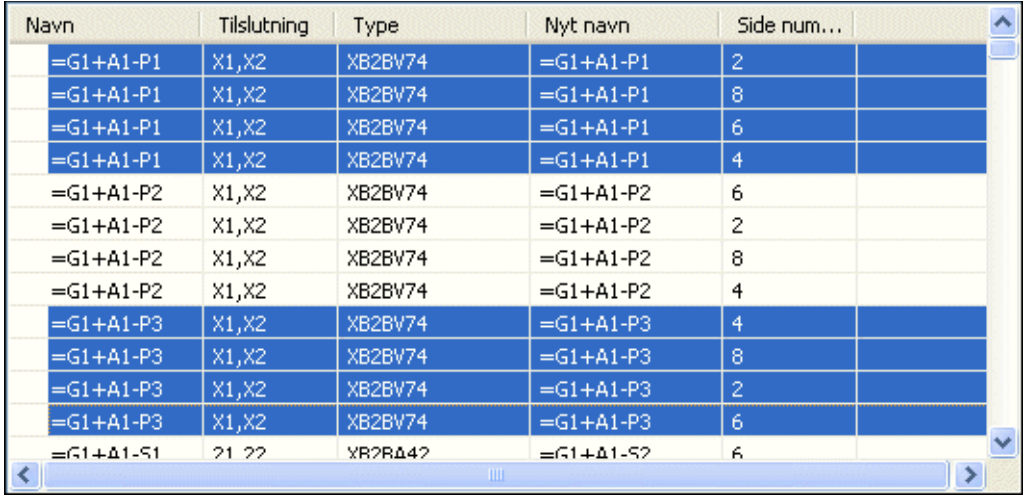

De markerede symboler kan herefter enten vælges eller fravælges:

- Hvis du klikker på **Vælg** i dialogboksens højre side: Herefter vises kun de markerede symboler i listen.
- Hvis du klikker på **Fravælg** i dialogboksens højre side: Herved slettes de markerede symboler fra listen. (Du kan også trykke på <Delete> knappen for at fravælge de markerede symboler).

#### 2. Valg ved angivelse af symbolnavn

I feltet *Udvælg navn(e)* kan du angive hvilke navne du ønsker at vælge, blandt de navne der allerede vises i dialogboksen.

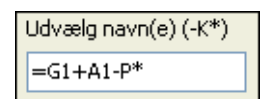

Klik herefter på **Vælg** i dialogboksens højre side. Herefter vises kun de symboler i listen, som opfylder det angivne kriterium.

#### 3. Valg af projekt symboler i projektet ved højreklik

Du kan også markere flere symboler i projektet - *før* du går ind i dialogboksen **Omnummerér valgte symboler**:

5a) Vælg symbolerne ved at trække et vindue hen over dem med musen — se evt. ["Markering" på side 57,](#page-56-0) herunder ["Markering af flere af samme slags](#page-56-1)  [objekter i et vindue" på side 57](#page-56-1).

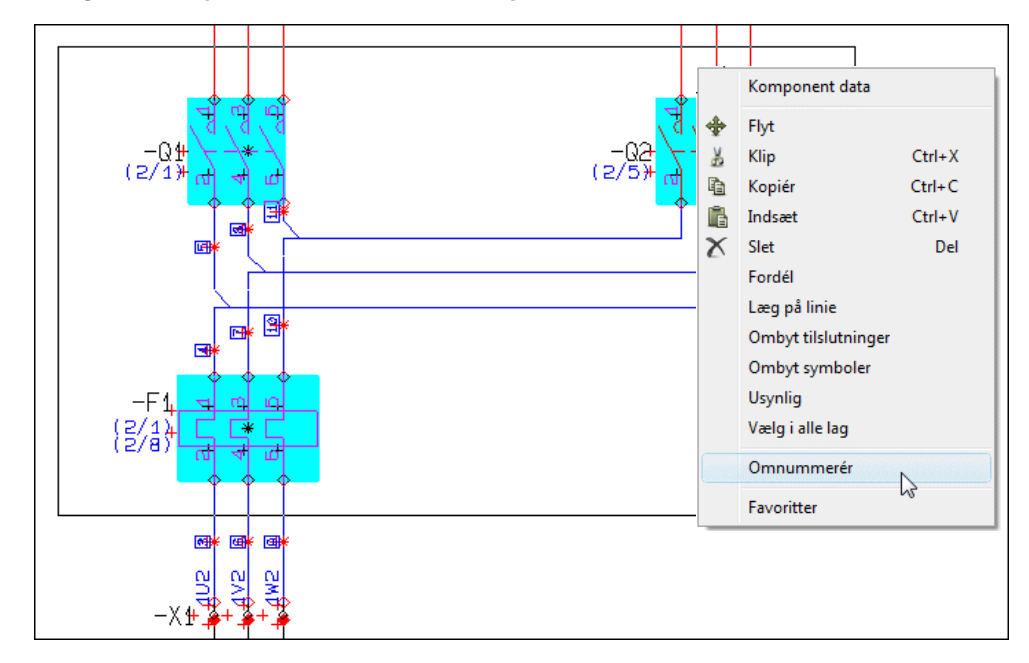

5b) Højreklik og vælg **Omnummerér symboler** (se billedet nedenfor) — eller vælg **Værktøjer => Omnummerér symboler**.

5c) Du kommer nu ind i dialogboksen **Omnummerér valgte symboler**, hvor kun de valgte symboler er vist:

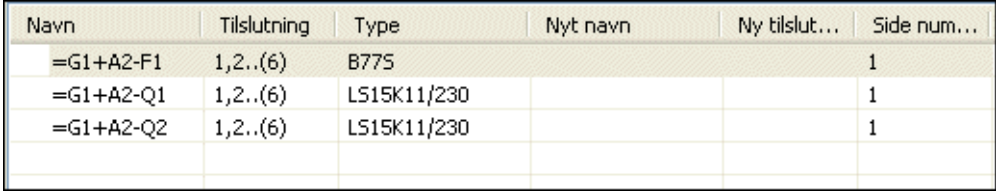

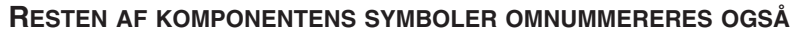

BEMÆRK, AT DET HERVED KUN ER DE VALGTE SYMBOLER DER VISES I VIN-DUET. HAR EN KOMPONENT FLERE SYMBOLER I PROJEKTET, SOM HAR SAMME NAVN SOM DET VALGTE SYMBOL, OMNUMMERERES ALLE SYMBOLER FOR KOMPONENTEN I PROJEKTET.

### <span id="page-330-0"></span>RETNING FOR OMNUMMERING AF SYMBOLER

Når du vælger at omnummerere symboler, er det udelukkende deres placering i projektet, som får betydning for hvilke navne symbolerne efterfølgende tildeles.

Retningen for omnummereringen går altid fra projektets første side, og ender ved projektets sidste side.

Hvordan omnummereringen foregår inden for den enkelte projekt side, kan du angive i øverste venstre hjørne af dialogboksen **Omnummerér valgte symboler**.

Her vælger du et af de fire hjørner for at angive hvilket hjørne på siden ledningsnummereringen skal påbegyndes fra.

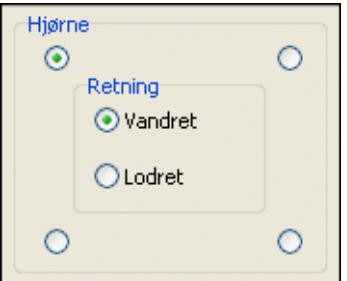

Endvidere angiver du om nummererings retningen skal være *Vandret* eller *Lodret*.

Det der er afgørende for hvilket nummer en komponent tildeles, er således første gang et symbol for komponenten optræder i projektet.

— Funktions- og placeringsaspekterne i evt. referencebetegnelser forbliver selvfølgelig uændrede under omnummereringen.

### <span id="page-331-0"></span>ANGIV STARTNUMMER FOR OMNUMMERING AF SYMBOLER

Vil du angive et startnummer for de omnummererede symboler, indtaster du dette i feltet *Start med nummer*.

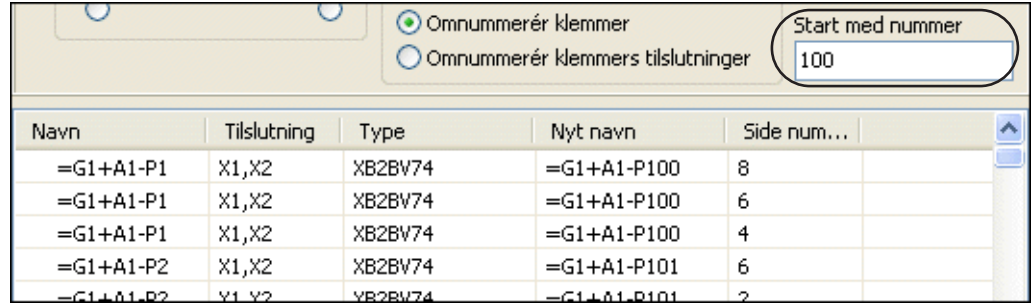

Herved kommer de nye symbolnavne til at starte med fx nummeret 100.

### <span id="page-331-1"></span>VIS NYE SYMBOLNAVNE VED OMNUMMERING AF SYMBOLER

Når du har valgt hvilke symboler der skal omnummereres, har angivet retning for omnummereringen, og evt. har angivet et startnummer, er du klar til at udføre omnummereringen.

Før du gør dette kan du imidlertid klikke på **Vis** knappen til højre i dialogboksen, hvorved de nye navne vises i kolonnen *Nyt navn* — se fx figuren ovenfor.

Hvis du er tilfreds med de navne, der nu vil blive tildelt, klikker du herefter på **Udfør**, og de listede symboler bliver omnummereret i projektet.

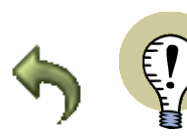

#### **FORTRYD OMNUMMERERINGEN**

BEMÆRK AT DET ER MULIGT AT FORTRYDE OMNUMMERERINGEN VHA. PRO-GRAMMETS **FORTRYD** FUNKTION, EFTER AT DU ER GÅET UD AF DIALOGBOK-SEN **OMNUMMERÉR VALGTE SYMBOLER**.

### <span id="page-332-0"></span>NAVNGIVNING VED OMNUMMERERING AF KLEMMER

I dialogboksen **Omnummerér valgte symboler**, kan du angive hvordan klemmerne i listen skal omnummereres.

O Omnummerér IKKE klemmer

- Omnummerér klemmer
- O Omnummerér klemmers tilslutninger

Her kan du vælge mellem følgende muligheder:

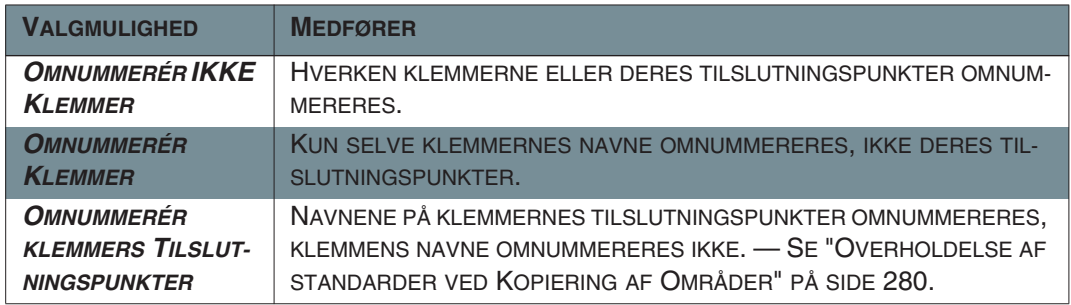

— Disse muligheder for omnummerering af klemmer er nøjagtig de samme som du har ved intelligent kopiering af områder. Se evt. ["Intelligent kopiering af områder"](#page-278-0)  [på side 279.](#page-278-0)

#### **REGLER FOR OMNUMMERERING AF KLEMMER**

KLEMMERS TILSLUTNINGSNAVNE OMNUMMERERES KUN HVIS DISSE ER TAL. ENDVIDERE OMNUMMERERES KLEMMERS TILSLUTNINGSNAVNE KUN HVIS BEGGE (/ALLE) TILSLUTNINGSNAVNE FOR KLEMMEN ER ENS.

### Eksempel på omnummerering af klemmer

Vælger du fx *Omnummerér klemmers tilslutninger*, og klikker på **Vis**, kan du se klemmernes nye tilslutningsnavne i kolonnen *Ny tilslutning*:

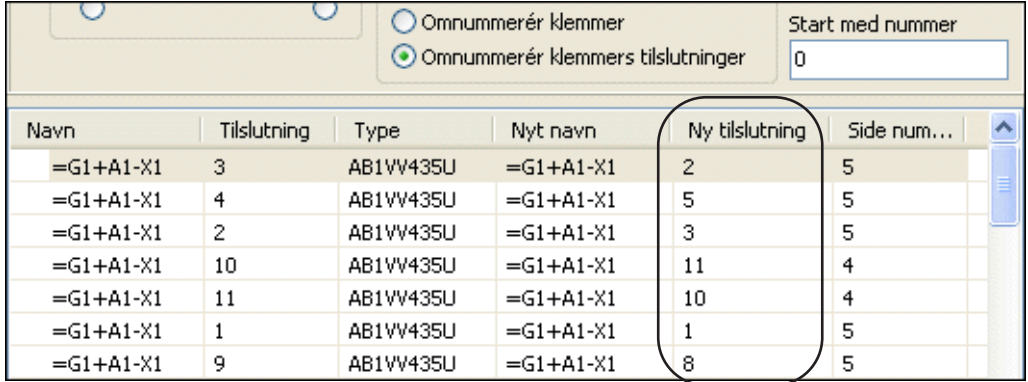

— Se også ["Indskyd nye Symbolnavne eller Tilslutningsnavne" på side 334.](#page-333-0)

#### <span id="page-333-0"></span>INDSKYD NYE SYMBOLNAVNE ELLER TILSLUTNINGSNAVNE

Det er også muligt at benytte **Omnummerér valgte symboler** dialogboksen til at indskyde nye/ledige symbolnavne eller tilslutningsnavne i projektet:

#### <span id="page-333-1"></span>1. Indskyd nye/ledige symbolnavne

For at indskyde fx tre nye/ledige symbolnavne efter **-P2** i projektet, gør således:

- 1) Vælg **-P2** i projektet.
- 2) Vælg **Funktioner => Omnummerér symboler** eller højreklik på **-P2** og vælg **Indskyd navn**.
- 3) I dialogboksen **Indskyd navn**: Indtast hvor mange navne der skal indskydes i feltet *Indskyd antal frie navne*:

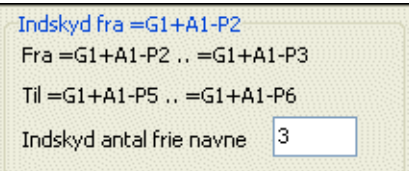

4) Klik på **Udfør**.

Symbolet **-P2** omnummereres herved til **-P5**, og de efterfølgende **-P** symboler omnummereres tilsvarende. (**-P3** omnummereres til **-P6** — osv.).

Symbol navnene **-P2**, **-P3** og **-P4** er herefter ledige i projektet.

#### 2. Indskyd nye/ledige tilslutningsnavne på klemmer

For at indskyde fx fem nye/ledige tilslutningsnavne i klemme **-X1**, startende med tilslutning **4**, gør således:

- 1) Vælg den klemme i projektet, som har tilslutningen **4**.
- 2) Vælg **Funktioner => Omnummerér symboler**. (Eller højreklik direkte på klemme symbolet og vælg **Indskyd navn**).
- 3) I dialogboksen **Indskyd navn**: Indtast hvor mange tilslutningsnavne der skal indskydes i feltet *Indskyd antal frie navne*, og vælg *Klemmens tilslutningsnavn*:

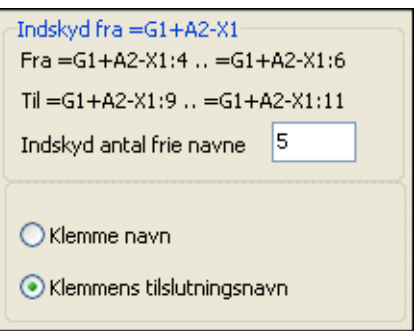

4) Klik på **Udfør**.

De nye tilslutningsnavne indskydes nu for klemmen, efter samme princip som beskrevet i ["Indskyd nye/ledige symbolnavne" på side 334](#page-333-1).

#### <span id="page-334-0"></span>SORTERING PÅ KOLONNEOVERSKRIFTER I DIALOGBOKSEN

Umiddelbart er oplysningerne i dialogboksen Omnummerér valgte symboler sorteret efter symbolnavn, men ønsker du fx sortering efter type, klikker du blot på kolonneoverskriften Type.

Ønsker du sortering i omvendt rækkefølge, klikker du på kolonneoverskriften igen. Sorteringen er alfabetisk/numerisk.

Du kan sortere på alle kolonner i begge retninger.

### INDSÆT BILLEDER

Hvis du vil indsætte et billede på en side i dit projekt, skal du vælge **Indsæt => Indsæt Billede**. Du kan vælge dette menupunkt uafhængig af hvilken type tegneobjekter du arbejder med.

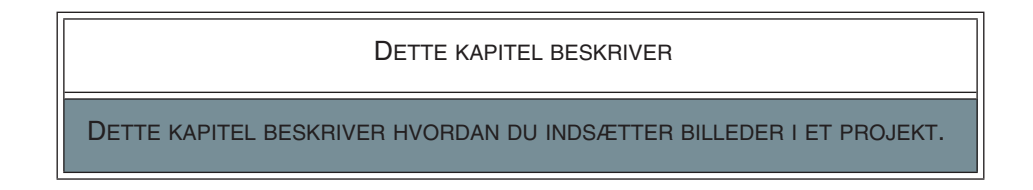

Herefter kommer du ind i dialogboksen **Åbn**, hvor du skal du angive hvilken fil du vil indsætte i projektet.

De filtyper du kan åbne herfra er enten *.bmp* filer, *.jpg* filer, metafiler, enhanced metafiler, *.gif* filer eller *.png filer*.

Har du brug for at kunne indsætte andre filtyper/billedformater, er det muligt at du i stedet kan indsætte billedet som OLE objekt, som beskrevet i ["Indsæt](#page-755-0) 

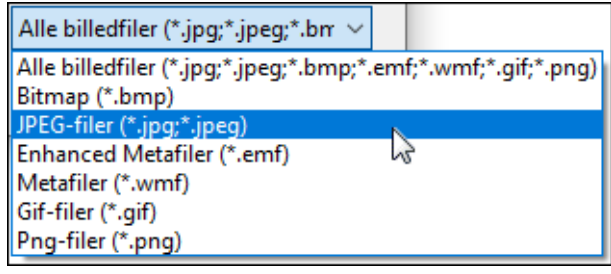

[filer fra andre programmer \(OLE\)" på side 756.](#page-755-0)

Når du har åbnet billedet, får du det i trådkorset, og klikker dér hvor du vil have det anbragt på siden.

### Flyt, slet, kopiér eller drej indsat billede

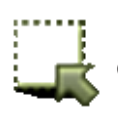

Hvis du vil markere et indsat billede, skal du klikke på **Områder** knappen, hvorefter du dobbeltklikker på billedet.

Højreklikker du herefter på det markerede billede, kommer denne menu frem:

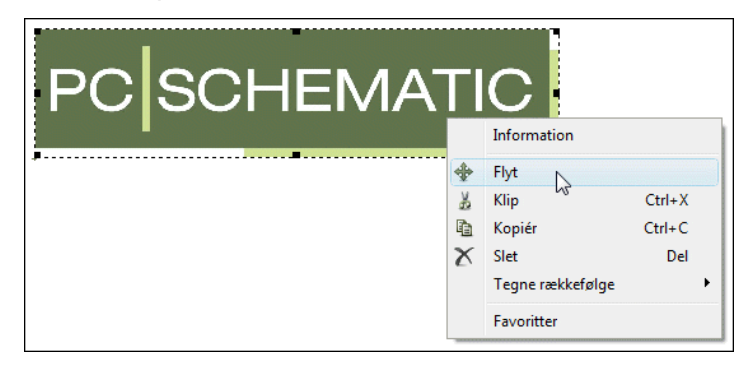

Her kan du vælge om du vil flytte, kopiere eller slette det markerede billede. Billeder kan ikke drejes.

#### Skalér billede

Når du skal ændre et billedes størrelse, kan du gøre således:

- 1) Dobbeltklik på billedet
- 2) Peg på et af billedets hjørner, så musemarkøren skifter til en dobbeltpil:

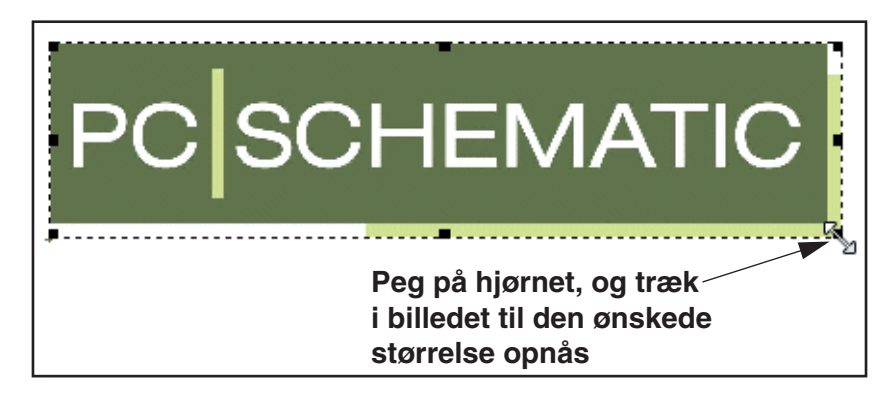

- 3) Tryk på musetasten, *træk* billedet ud til den ønskede størrelse, og slip musetasten igen
- 4) Klik et sted uden for billedet, for ikke længere at have det markeret

Du kan også skalere billedet ved at vælge **Rediger => Skalér**, som beskrevet i ["Skalér områder" på side 287.](#page-286-0)

Indsæt billeder

### PC SCHEMATIC

## **OVERBLIK**

Denne del beskriver funktioner der giver overblik over projekter:

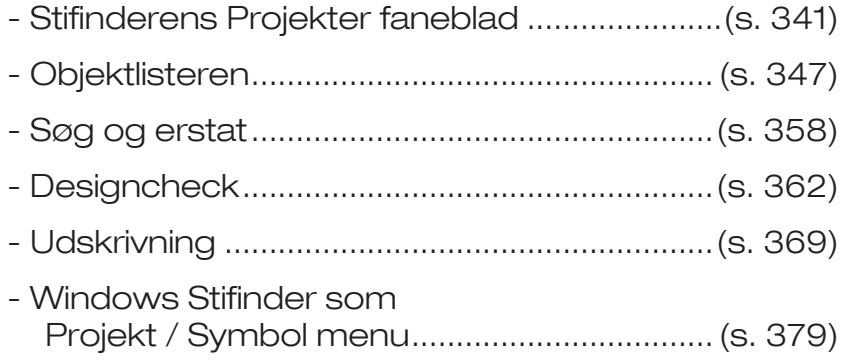

# PC SCHEMATIC

### <span id="page-340-0"></span>STIFINDER VINDUET: PROJEKTER FANEBLADET

I **Stifinder** vinduet findes to forskellige faneblade: **Projekter** fanebladet og **Deltegninger** fanebladet. Dette kapitel beskriver **Projekter** fanebladet, samt de overordnede muligheder for **Stifinder** vinduet. Fanebladet **Deltegninger** beskrives i ["Deltegninger" på side 296](#page-295-0).

Der findes også tre knapper øverst i **Stifinder** vinduet, som er beskrevet andetsteds: **Symbol menu** knappen (se ["Hent symboler fra Symbolmenuen"](#page-163-0)  [på side 164\)](#page-163-0), **Komponentdatabase** knappen (se ["Hent symboler fra Symbolmenuen" på side 164](#page-163-0)) og **Objektlister** knappen (se ["Objektlisteren" på](#page-346-0)  [side 347\)](#page-346-0).

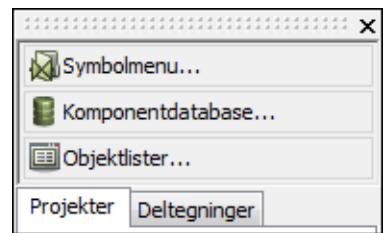

På **Stifinder** vinduets **Projekter** faneblad kan du

vise alle former for oplysninger om de aktive projekter, og kan springe frem og tilbage mellem projekt siderne i alle åbne projekter. Endvidere kan du ændre projektdata, sidedata og komponentdata direkte fra **Projekter** fanebladet.

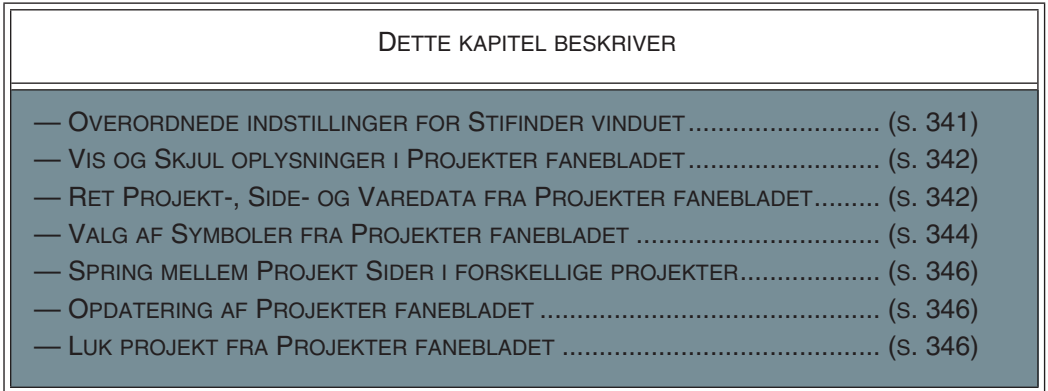

### <span id="page-340-1"></span>OVERORDNEDE INDSTILLINGER FOR STIFINDER VINDUET

Du kan bestemme hvor du vil anbringe **Stifinder** vinduet på skærmen, som beskrevet i ["Dok vinduer og værktøjsbjælker" på side 28](#page-27-0).

Vil du ikke benytte **Stifinder** vinduet, kan du slå det fra ved at vælge **Indstillinger => Markør/Skærm** og slå **Stifinder vindue** *fra*.

### Vis Stifinder vindue

**Vis => Stifinder vidue** er et menupunkt som skjuler/viser **Stifinder** vinduet hvis dette er afkrydset aktivt i **Indstillinger => Markør/skærm => Stifinder vindue**. Funktionen har genvejen <Shift+F12>, så du hurtigt kan skjule og vise **Stifinder**  vinduet.

### Stifinder vinduet ved Rediger symbol

Når du designer symboler — og altså er i Redigér symbol tilstanden — er det ikke sikkert at du har brug for **Stifinder** vinduet.

Derfor kan du vælge **Indstillinger => Markør/skærm => Stifinder vindue** og derefter fjerne hakket ud for *Vis i Redigér symbol*, som bestemmer om **Stifinder** vinduet også er synligt i Redigér symbol tilstanden.

### <span id="page-341-0"></span>VIS OG SKJUL OPLYSNINGER PÅ PROJEKTER FANEBLADET

I **Stifinder** vinduets **Projekter** faneblad kan få vist al den information, der ligger under et bestemt objekt, ved at klikke på det lille trekant ikon foran objektet. — Se figuren til højre.

For at lukke for visningen af de ekstra oplysninger, klikker du på trekant ikonet igen.

Hvis du fx klikker på trekant ikonet i *Projektdata* linjen i figuren til højre, kan du se projektets projektdata.

Som du kan se, er ikonet i *Projektdata* linjen nu ændret til et lidt anderledes trekant ikon. Når du klikker på dette trekant ikon, bliver projektdata datafelterne skjult, og **Projekter** fanebladet ser igen ud som på det første billede.

— Se også ["Stifindervinduet: Vælg et](#page-343-0)  [Symbol på en side" på side 344](#page-343-0).

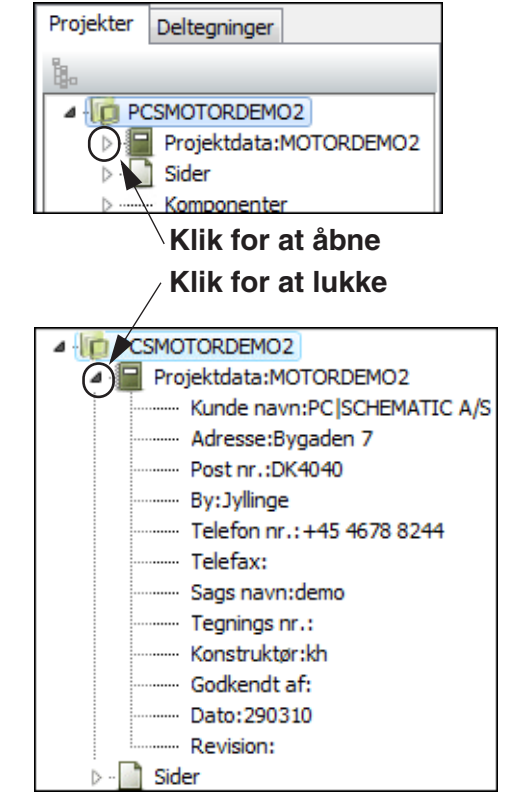

#### <span id="page-341-1"></span>ÆNDRING AF DATA FRA STIFINDE-RENS PROJEKTER FANEBLAD

Fra **Stifinder** vinduets **Projekter** faneblad kan du ændre projektdata, sidedata og komponentdata.

### Rediger Projektdata fra Projekter fanebladet

For at ændre Projektdata fra **Projekter** fanebladet, højreklikker du på linjen *Projektdata*, og vælger **Redigér Projektdata**.

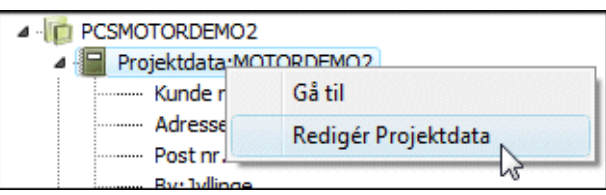

Herved kommer du ind i dia-

logboksen **Projektdata**, hvorfra du kan ændre samtlige projektdata for projektet. Denne dialogboks er beskrevet i ["Projektdata og Sidedata" på side 130](#page-129-0).

Foretag ændringerne, og klik **OK**.

### <span id="page-341-2"></span>*Rediger indholdet af et enkelt Projektdata datafelt*

Vil du ændre indholdet af et enkelt projektdata datafelt — fx *Kunde navn* — højreklikker du på dette datafelt i **Projekter** fanebladet, og vælger **Rediger Kunde navn**. Herved kommer du ind i en dialogboks, hvor du kan ændre kundens navn.

### Rediger Sidedata fra Stifinder vinduets Projekter faneblad

Sidedata datafelter ændres direkte fra **Stifinder** vinduets **Projekter** faneblad, på samme måde som beskrevet i ["Rediger indholdet af et enkelt Projektdata datafelt"](#page-341-2)  [på side 342.](#page-341-2)

Når du ændrer et Sidedata datafelt, får du ligeledes mulighed for at ændre indholdet af samtlige Sidedata datafelter af den valgte type i hele projektet ved at vælge *Ændres på alle sider*.

Indholdet af Sidedata datafelter kan ligeledes ændres fra **Objektlisteren** (genvej <F7>), som beskrevet i ["Redigering af Sidedata via Objektlisteren" på side 356.](#page-355-0)

### Rediger Komponentdata fra Stifindervinduets Projekter faneblad

Vil du redigere komponentdata for en komponent, gøres dette ved at højreklikke på et af komponentens symboler i **Stifinder** vinduets **Projekter** faneblad:

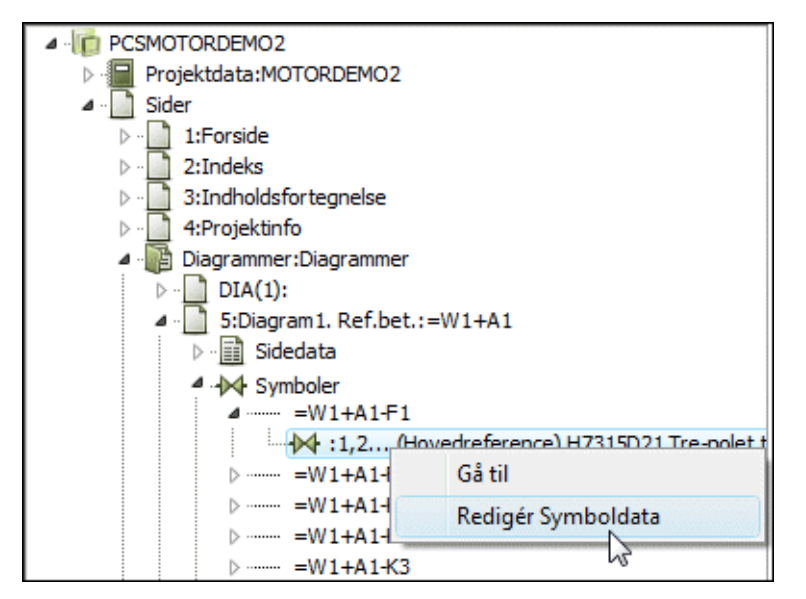

Herved kommer du ind i dialogboksen **Komponentdata**, hvor du foretager de ønskede ændringer og klikker **OK**.

På tilsvarende vis kan du foretage ændringer i varedata for kabler og signaler fra **Stifinder** vinduets **Projekter** faneblad.

Komponentdata og kabel data kan ligeledes ændres direkte fra **Objektlisteren** (genvej <F7>), som beskrevet i ["Redigering af projekt tekster via Objektlisteren" på](#page-355-1)  [side 356.](#page-355-1)

### <span id="page-343-0"></span>STIFINDERVINDUET: VÆLG ET SYMBOL PÅ EN SIDE

Når du vil navigere mellem symbolerne i projektet via **Projekter** fanebladet i **Stifindervinduet**, kan dette foregå på to forskellige måder:

- Du kan vælge et symbol i projektet, og derefter få det markeret i **Stifindervinduet**
- Du kan vælge et symbol i **Stifindervinduet**, og derefter få det markeret i projektet

### Marker et symbol i projektet - og få det vist i Stifindervinduet

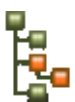

Klikker du på et symbol i projektet og derefter på **Vis valgte symbol** knappen øverst på fanebladet **Projekter** i **Stifindervinduet**, vises symbolerne for komponenten på fanebladet.

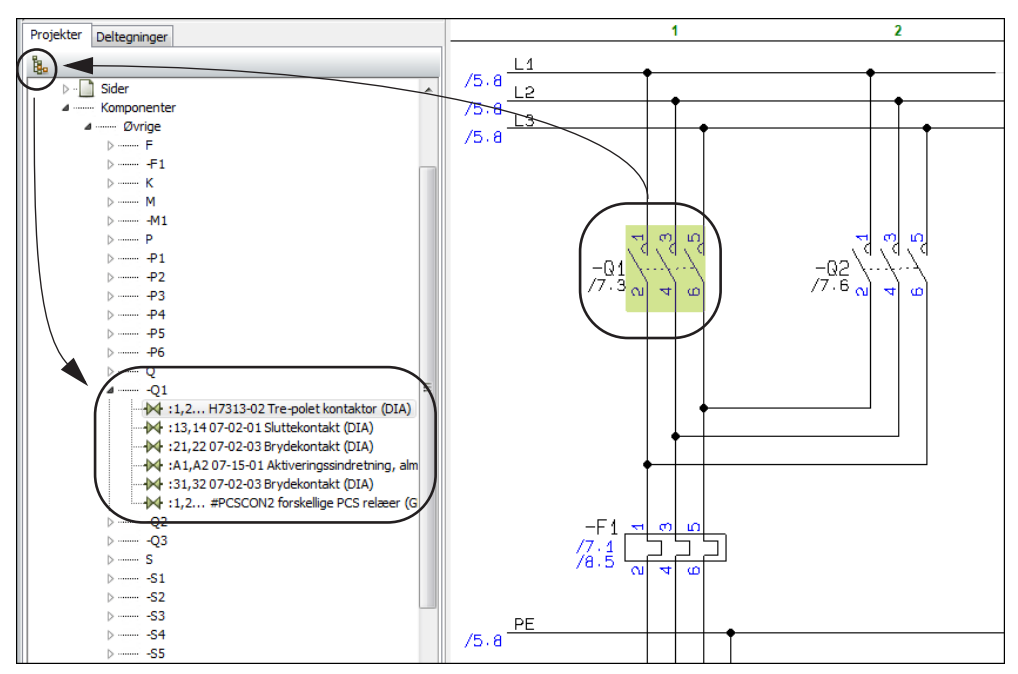

Dette giver dig også mulighed for at hoppe til de øvrige symboler for komponenten ved at dobbeltklikke på dem i **Stifindervinduet**.

— Er der oprettet referencebetegnelser i projektet, så se ["Referencebetegnelser i](#page-407-0)  [Stifinder vinduet" på side 408.](#page-407-0)

### Vælg et symbol i Stifindervinduet - og markér det i projektet

Foran hvert symbol på **Projekter** fanebladet i **Stifinder** vinduet, vises et lille symbol ikon. Klikker du på det, vises/markeres symbolet i projektet. Klikker du tilsvarende på side ikonet foran en *Side*, vises siden i projektet:

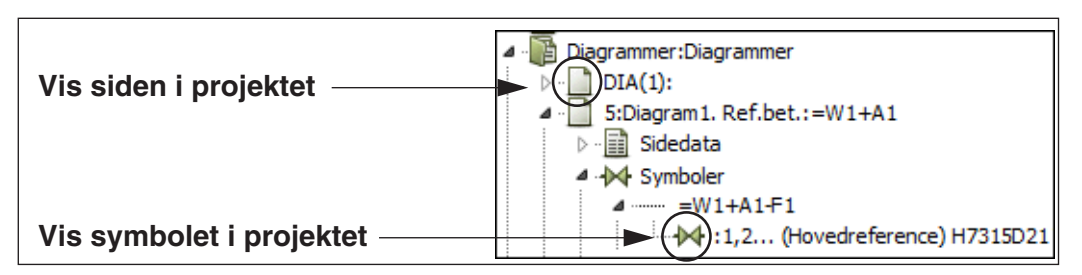

Du kan fx gøre sådan på **Projekter** fanen (se billedet nedenfor): Klik på trekanten foran projektnavnet og klik på trekanten foran **Sider**. Du kan nu se en oversigt over siderne i projektet.

Klik nu på trekanten foran kapitlet *Diagrammer* og klik på trekanten foran siden *6: Diagram2*. Du kan nu se at du kan få yderligere oplysninger om *Sidedata*, *Symboler*, *Kabler* og *Signaler* på siden.

#### Åbn *Symboler*, og åbn herefter *=W1+A1-Q1*.

Du kan nu se de symboler, der er for den valgte komponent på den valgte side, hvor der i dette tilfælde er to.

Klikker du på symbol ikonet foran relæ symbolet, vises/markeres dette i projektet — se figuren nedenfor:

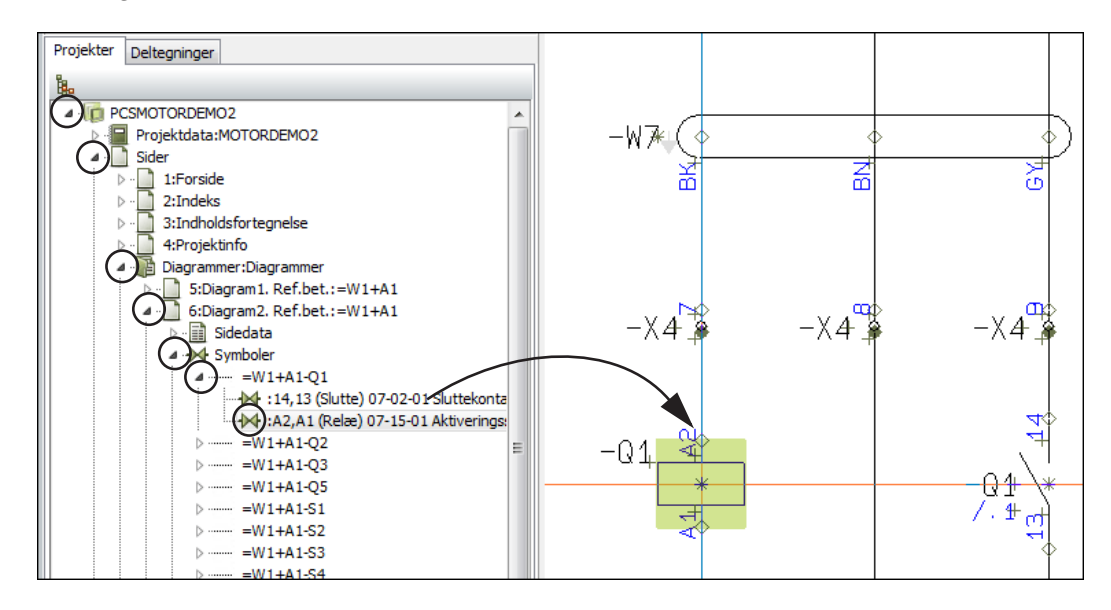

Klikker du herefter på symbol ikonet foran sluttekontakten, udpeger trådkorset herefter symbolet for dig på skemasiden.

Den linje du klikkede på indeholder oplysninger om tilslutningsnavnene for symbolet, symbolets type, symbolets filnavn og symbolets titel. På grund af **Stifinder** vinduets størrelse kan du sandsynligvis ikke se alle disse oplysninger. Hvis du lader musemarkøren hvile et øjeblik over linjen, vil hele linjen blive vist.

— Du kan gøre nøjagtig det samme for *Kabler* og *Signaler*.

#### <span id="page-345-0"></span>HOP MELLEM SIDER I FLERE PROJEKTER

Når du har mere end et projekt åbent, kan du finde alle de åbne projekter på **Stifinder** vinduets **Projekter** faneblad.

Når du åbner *Sider* for projekterne, kan du hoppe frem og tilbage mellem siderne i de forskellige projekter, blot ved at klikke på side ikonerne for de relevante sider.

Ved at åbne *Projektdata* for projekterne, kan du fx sammenligne projekternes projektdata.

### <span id="page-345-1"></span>OPDATERING AF STIFINDER VINDUET

Når der slettes en projekt side, som vises på **Stifinder** vinduets **Projekter** faneblad, fjernes denne side samtidig fra **Stifinder** vinduet.

### <span id="page-345-2"></span>LUK PROJEKT FRA STIFINDER VINDUETS PROJEKTER FANEBLAD

Vil du lukke et projekt fra **Stifinder** vinduets **Projekter** faneblad, højreklikker du på projektet, og vælger **Luk**.

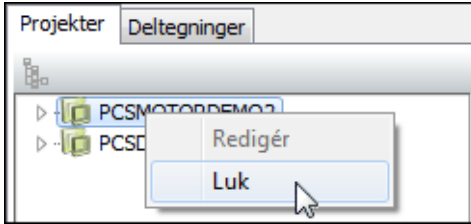

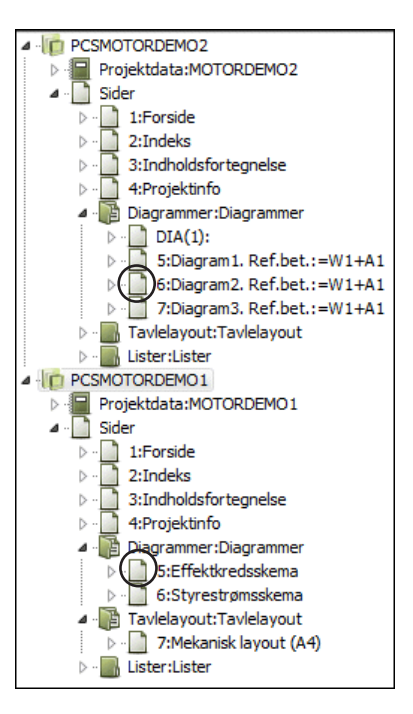

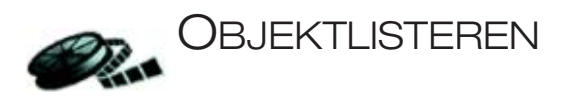

<span id="page-346-0"></span>For at kunne finde hurtigt rundt i dine projekter kan du benytte **Objektlisteren**.

**Objektlisteren** giver dig mulighed for at finde en bestemt komponent i et projekt og/eller oplysninger om de anvendte symboler/komponenter.

Fra Objektlisteren har du også mulighed for at rette komponentdata, symbolnavne, referencebetegnelser, PLC I/O data, sidedata, frie tekster og mange andre tekster i projektet. Endvidere kan du udskrive og oprette filer med selekterede oplysninger til fx Excel.

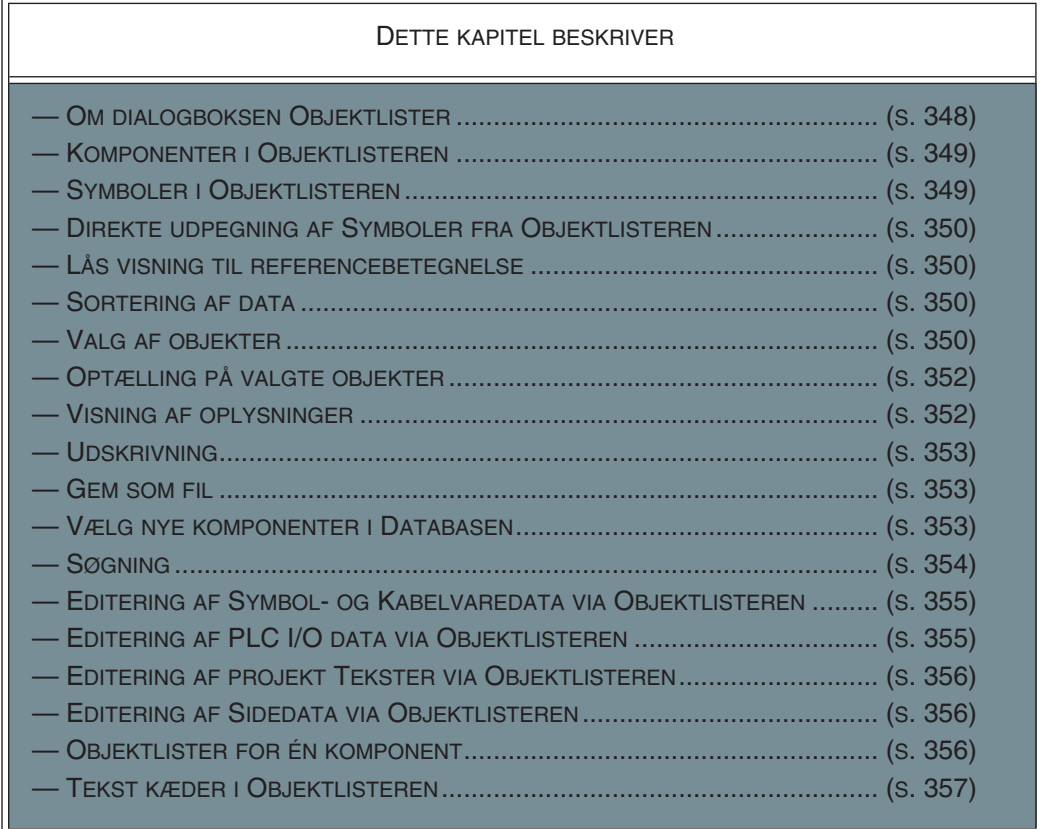

— Se også ["Stifinder vinduet: Projekter fanebladet" på side 341](#page-340-0) og ["Søg og Erstat"](#page-357-0)  [på side 358.](#page-357-0)

### <span id="page-347-0"></span>OM DIALOGBOKSEN OBJEKTLISTER

For at komme ind i Objektlisteren skal du vælge **Funktioner => Objektlister** (Genvej <F7>).

Du kan også klikke på Objektlister øverst i Stifinder vinduet, for at komme direkte ind i Objektlisteren.

Når du kommer ind i Objektlisteren, skal du først vælge hvilken type objekter, den skal vise de tilknyttede tekster/data for.

Først derefter udfyldes **Objektlisteren** med data.

På øverste linje i **Objektlisteren** kan du vælge om du vil se tekster/data for **Symboler** (komponenter), **Signaler**, **Ledningsnumre**, **Kabler**, **Klemmer**, **PLC I/O**, **PLC I/O Ref**, **Tekster Referencerammer**, **Sider** eller **Streger** (kun streger med varedata vises):

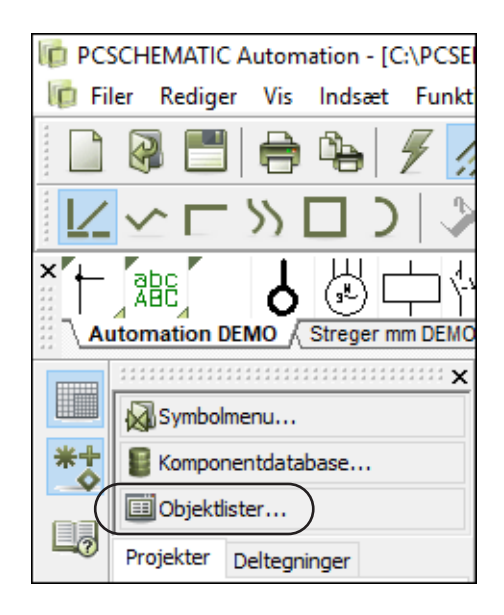

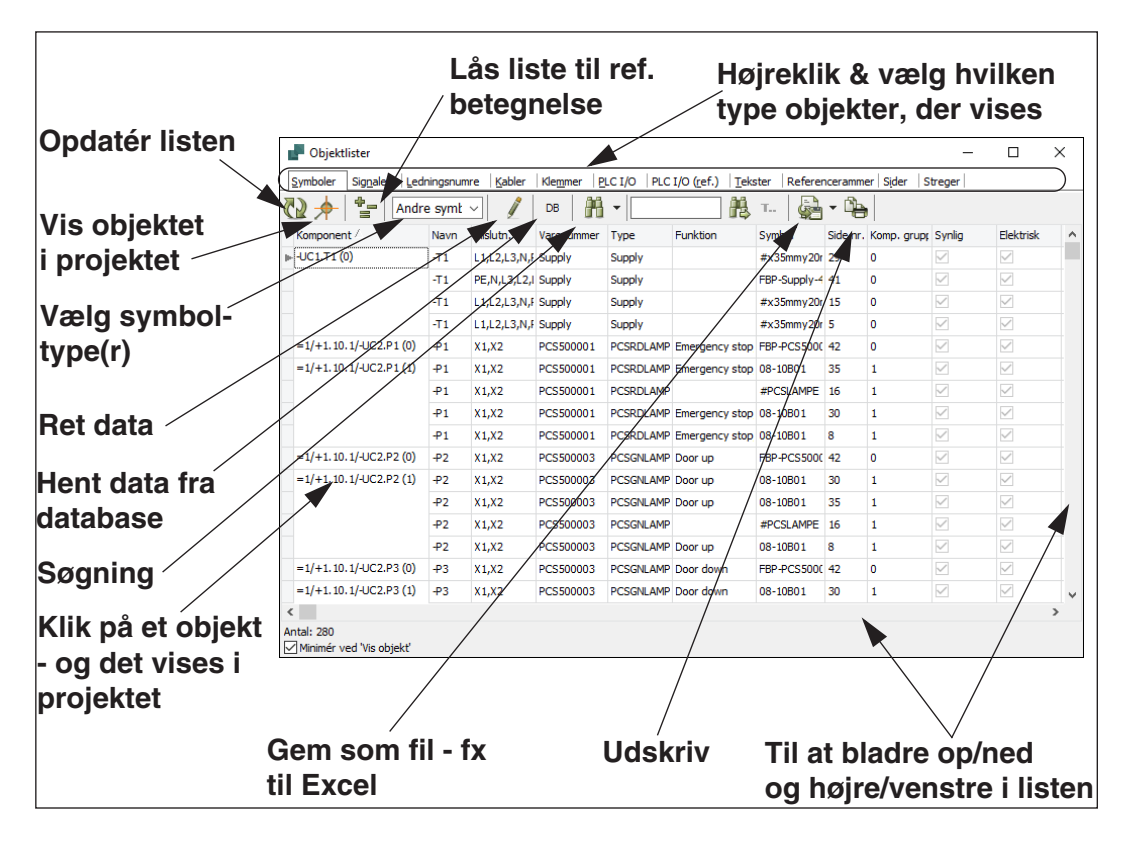

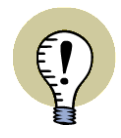

#### **OBJEKTLISTEREN FORBLIVER SYNLIG**

**OBJEKTLISTEREN** FORBLIVER SYNLIG MENS DU ARBEJDER MED PROJEKTET. NÅR **OBJEKTLISTEREN** VISER DATA, OPDATERER PROGRAMMET DISSE DATA, NÅR DU FORETAGER ÆNDRINGER I PROJEKTET.

— **OBJEKTLISTEREN** KAN SÆTTES TIL AT BLIVE GENNEMSIGTIG, I DE TIL-FÆLDE HVOR DU ARBEJDER PÅ TEGNEAREALET, MENS DU LADER **OBJEKTLI-STEREN** FORBLIVE PÅ SKÆRMEN — SE ["MARKØR/SKÆRM" PÅ SIDE 924](#page-923-0).

### <span id="page-348-0"></span>KOMPONENTER I OBJEKTLISTEREN

Hvis komponenter ikke vises i **Objektlisteren**, kan du sørge for at komponenterne vises ved at gøre som beskrevet i ["Visning af oplys](#page-351-1)[ninger i Objektlisteren" på side 352](#page-351-1).

Indeholder en komponent mere end ét symbol, vises komponentnavnet kun du for det første af komponentens symboler — se figuren til højre.

I parentesen efter komponentnavnet angives komponentgruppenummeret — se evt. ["Komponentgruppe](#page-634-0)[ring" på side 635](#page-634-0).

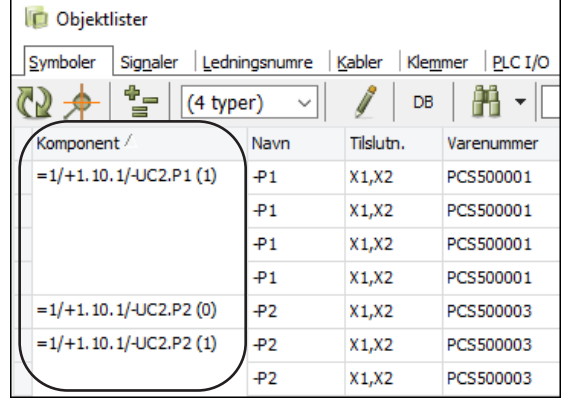

### <span id="page-348-1"></span>SYMBOLER I OBJEKTLISTEREN

Har du valgt **Symboler** fanen i **Objektlisteren** vil du få projektets symboler listet i alfabetisk orden — uafhængig af hvilken side du står på.

Du kan angive hvilke symboltyper du vil have vist ved at sætte hak ud for dem i værktøjsbjælken i **Objektlisteren**, som vist til højre.

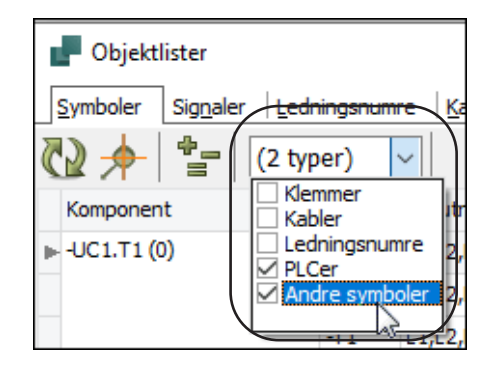

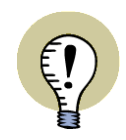

### **SYMBOLNAVNE MED "NAVN LÅST" KAN IKKE ÆNDRES I OBJEKTLISTEREN**

ER ET SYMBOLNAVN SAT TIL *NAVN LÅST*, KAN SYMBOLNAVNET IKKE ÆNDRES I **OBJEKTLISTEREN**. ØVRIGE TEKSTER FOR SYMBOLET KAN GODT ÆNDRES. — LÆS MERE OM DETTE I ["NAVN LÅST" PÅ SIDE 182.](#page-181-0)

#### Signaler i Objektlisteren

Når du vælger **Signaler** i **Objektlisteren**, vises signal referencerne også:

**+** foran referencen, betyder at signalet er *Med reference*, og viser *Fra/Til*.

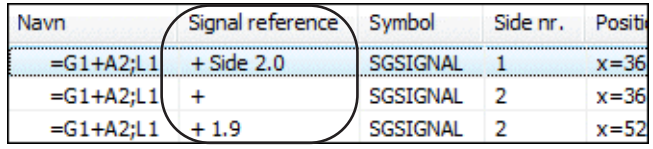

**\*** foran referencen, betyder at signalet er *Med reference*, og viser *Alle*.

**-** foran referencen, betyder at *Med reference* ikke er valgt.

#### <span id="page-349-1"></span>DIREKTE UDPEGNING AF SYMBOLER FRA OBJEKTLISTEREN

Har du fx valgt at arbejde med Symboler og vil finde symbolet =G1+A2-Q2 i projektet, bladrer du ned til det, hvorefter du dobbeltklikker på det. Herved vises den side i projektet hvor symbolet findes, og symbolet markeres.

Det samme gør sig gældende for de andre typer objekter, der kan vises i **Objektlisteren**.

### <span id="page-349-2"></span>LÅS VISNING I OBJEKTLISTEREN TIL EN REFERENCEBETEGNELSE

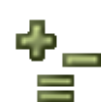

Hvis du klikker på knappen **Lås visning af referencebetegnelse**, kommer du ind i dialogboksen **Referencebetegnelser**, hvorfra du kan vælge hvilken referencebetegnelse, der skal vises i **Objektlisteren**.

Herefter vises der kun objekter, der hører ind under denne referencebetegnelse, i **Objektlisteren**. I titelbjælken vises hvilken referencebetegnelse der arbejdes med i **Objektlisteren**.

Hvis du højreklikker på linjen med feltnavne, kan du angive at der skal vises selvstændige kolonner med henholdsvis *Ref.betegn. Funktionsaspekt*, *Ref.betegn. Placeringsaspekt* og *Ref.betegn. Produkt*. Herefter kan du let sortere listen efter fx tavle (placering) eller funktion.

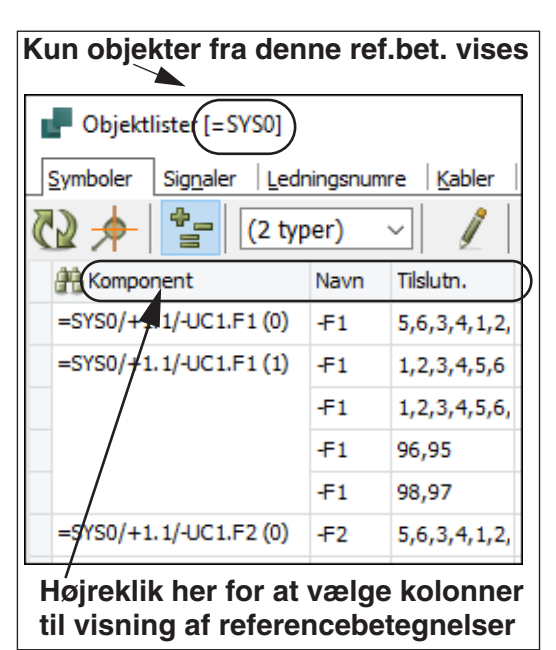

### Se objekter for hele projektet igen

For at **Objektlisteren** igen skal vise oplysninger for hele projektet, skal du klikke på **Lås visning af referencebetegnelse**, og vælge *(ingen)* for både funktions- og placeringsaspektet i dialogboksen **Referencebetegnelser**.

#### <span id="page-349-3"></span>SORTERING AF DATA I OBJEKTI ISTEREN

Umiddelbart er oplysningerne i Objektlisteren sorteret efter symbolnavn (hhv. side navn og tekst indhold), men ønsker du fx sortering efter varenummer, klikker du blot på kolonneoverskriften Varenummer.

Ønsker du sortering i omvendt rækkefølge, klikker du blot på kolonneoverskriften igen. Sorteringen er alfabetisk/numerisk.

Du kan sortere på alle kolonner i begge retninger.

### <span id="page-349-4"></span><span id="page-349-0"></span>VALG AF OBJEKTER I OBJEKTIJSTEREN

Valg af objekter i **Objektlisteren** foregår efter de gængse Windows retningslinjer:

### Valg af et enkelt objekt i Objektlisteren

For at vælge et enkelt objekt i **Objektlisteren**, klikker du på det.

#### Valg af en sammenhængende række af objekter i Objektlisteren

For at vælge en række objekter, der er listet efter hinanden i **Objektlisteren**, klikker du på det første objekt i rækken, og holder <Shift> nede mens du klikker på det sidste objekt i rækken.

#### Valg og fravalg af enkeltstående objekter i Objektlisteren

For at vælge flere objekter enkeltvis, skal du holde <Ctrl> nede mens du klikker på objekterne. Vil du fravælge et valgt objekt, uden andre valgte objekter fravælges, skal du ligeledes holde <Ctrl> nede mens du klikker på objektet.

#### Valgte objekter og Udskrivning

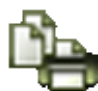

Har du valgt mere end ét objekt, udskrives kun de valgte objekter, når du klikker på **Udskriv** knappen. Er kun ét objekt valgt, udskrives hele listen. — Se ["Udskrivning](#page-352-0)  [fra Objektlisteren" på side 353](#page-352-0).

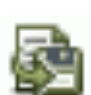

Det samme gør sig gældende når du klikker på **Gem som fil** knappen for at udskrive til fil. — Se ["Gem som fil fra Objektlisteren" på side 353](#page-352-1).

### Eksempel på valg af objekter i Objektlisteren

For at vælge de fremhævede objekter i **Objektlisteren** nedenfor, gør du således:

- 1) Klik på det første objekt i listen.
- 2) Hold <Shift> nede, og klik på det sidste objekt i listen.
- 3) Hold <Ctrl> nede, og klik på de objekter du vil fravælge.

De valgte objekter kan nu fx udskrives, gemmes til fil, eller varedata for de valgte objekter kan ændres.

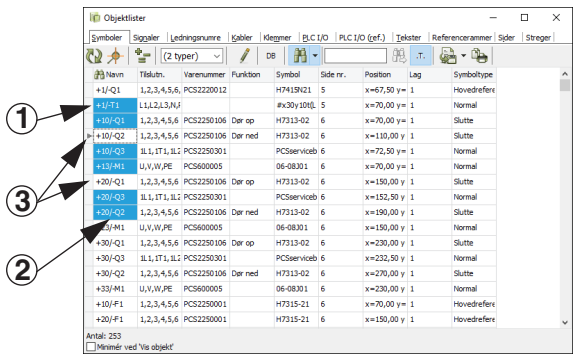

### <span id="page-351-0"></span>OPTÆLLING PÅ VALGTE OBJEKTER

Når du har valgt flere objekter på én gang, er det muligt at benytte sig af automatiske optællingsfunktioner på forskellige af objekternes tekster eller I/O adresser.

Skal du fx ændre adresserne for udgangene på en PLC, kan du gøre således:

1) I **Objektlisteren**: Klik på **PLC I/O** for at arbejde med PLC'er.

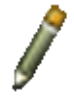

- 2) Klik på **Blyanten** for at ændre tekster i **Objektlisteren**.
- 3) Markér de relevante I/O adresser på det symbol, som du vil ændre adresserne på — se ["Valg af objekter i Objektlisteren" på side 350](#page-349-4) —, og eller på <Enter> eller <F2>:

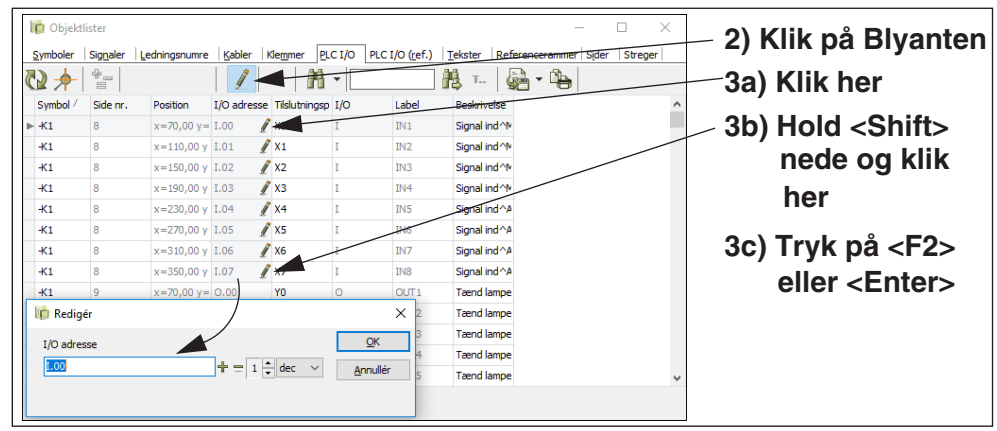

 4) Du får nu mulighed for at ændre de valgte adresser automatisk, som beskrevet i ["Ændring af placeret tekst" på side 132](#page-131-0). Klik **OK**.

### <span id="page-351-1"></span>VISNING AF OPLYSNINGER I OBJEKTLISTEREN

Hvis du højreklikker på rækken med kolonneoverskrifter, kan du vælge hvilke oplysninger, der vises i **Objektlisteren**.

Visning af de forskellige typer oplysninger kan til- og fravælges ved at sætte hak ud for oplysningerne, eller at fjerne hakket ud for disse.

Bliver komponenter fx ikke vist i **Objektlisteren**, kan du sætte hak ud for **Komponent**, hvorefter kolonnen vises længst til venstre i **Objektlisteren**.

Vil du fx have Komponentnavnet til at optræde som første kolonne i **Objektlisteren**, skal du herefter blot *klikke* på kolonneoverskriften

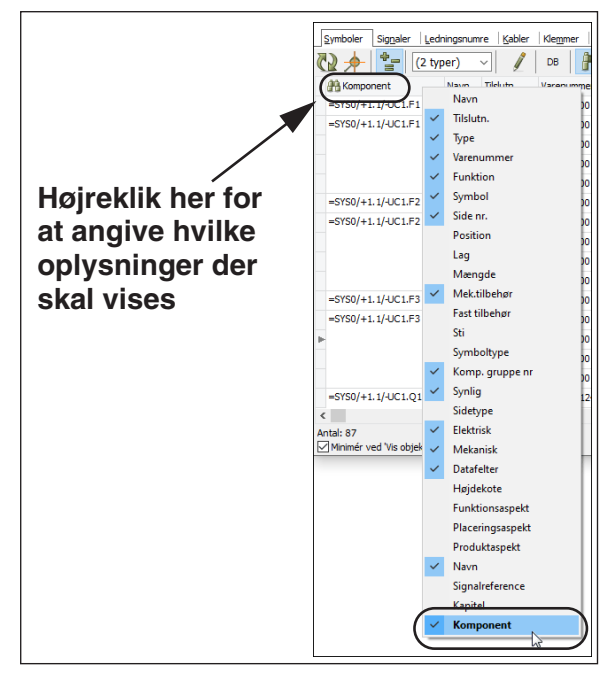

**Komponent**, holde musetasten nede, og *trække* kolonneoverskriften til den ønskede position. — Se ["Komponenter i Objektlisteren" på side 349](#page-348-0).

#### <span id="page-352-0"></span>UDSKRIVNING FRA OBJEKTLISTEREN

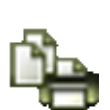

Har du valgt mere end ét objekt, udskrives kun de valgte objekter, når du klikker på **Udskriv** knappen. Er kun ét objekt valgt, udskrives hele listen. — Læs mere om valg af objekter i ["Valg af objekter i Objektlisteren" på side 350](#page-349-4).

Når du klikker på **Udskriv** knappen kommer du ind i **Printer** dialogboksen, hvorfra du vælger printer og udskriver det valgte.

### <span id="page-352-1"></span>GEM SOM FIL FRA OBJEKTLISTEREN

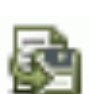

Har du valgt mere end ét objekt, gemmes kun de valgte objekter, når du klikker på **Gem som fil** knappen. Er kun ét objekt valgt, gemmes hele listen. — Læs mere om valg af objekter i ["Valg af objekter i Objektlisteren" på side 350.](#page-349-4)

Når du klikker på **Gem som fil** knappen kommer du ind i dialogboksen **Gem**. Her kan du gemme det valgte på følgende forskellige måder:

 1) *Tekst filer (\*.txt)*: Filen gemmes i kolonne format.

2) *Kommasepareret (\*.csv)*: Filen gemmes i

kommasepareret format.

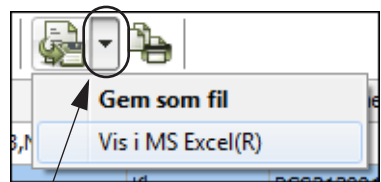

**Klik her for genvej til at gemme i Excel format**

 3) *Microsoft Excel (\*.xls)* eller *Microsoft Excel (\*.xlsx)*: Filen gemmes i Microsoft Excel format.

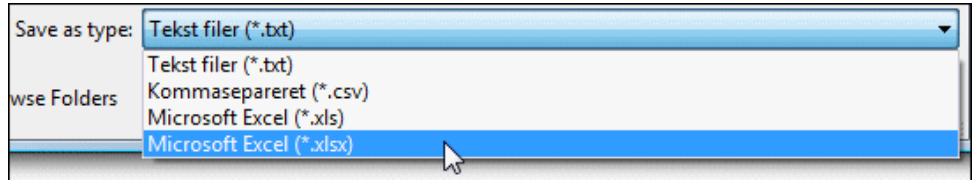

Vælg fil type, indtast et filnavn, og klik **OK**.

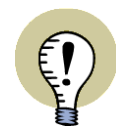

**EXCEL SKAL VÆRE INSTALLERET**

DET ER KUN MULIGT AT GEMME I EXCEL FORMAT HVIS EXCEL ER INSTALLE-RET PÅ MASKINEN.

DETTE SKYLDES AT **Automation** LADER EXCEL HÅNDTERE HVORDAN EXCELFILEN GEMMES. PÅ DENNE MÅDE BLIVER DU SOM BRUGER IKKE AFHÆNGIG AF OM **Automation** KAN HÅNDTERE NETOP DEN VERSION AF EXCEL DU HAR INSTALLERET.

### <span id="page-352-2"></span>VÆLG NYE KOMPONENTER I DATABASEN VIA OBJEKTLISTEREN

Du har kun mulighed for at gøre nedenstående, når du har valgt **Symboler** eller **Kabler** i **Objektlisteren**.

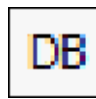

Klikker du på **DB** knappen, kommer du ind i databasen, hvor der er slået op på den komponent du har klikket på i **Objektlisteren**. Du kan herefter udskifte komponenten ved at vælge et andet varenummer i databasen.

Det er kun det/de symboler du har valgt i **Objektlisteren**, som får ændret data. — Se ["Valg af objekter i Objektlisteren" på side 350](#page-349-4).

#### <span id="page-353-0"></span>SØGNING I OBJEKTLISTEREN

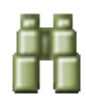

Når du klikker på **Søg** knappen får du mulighed for at søge blandt de valgte objekter i **Objektlisteren**.

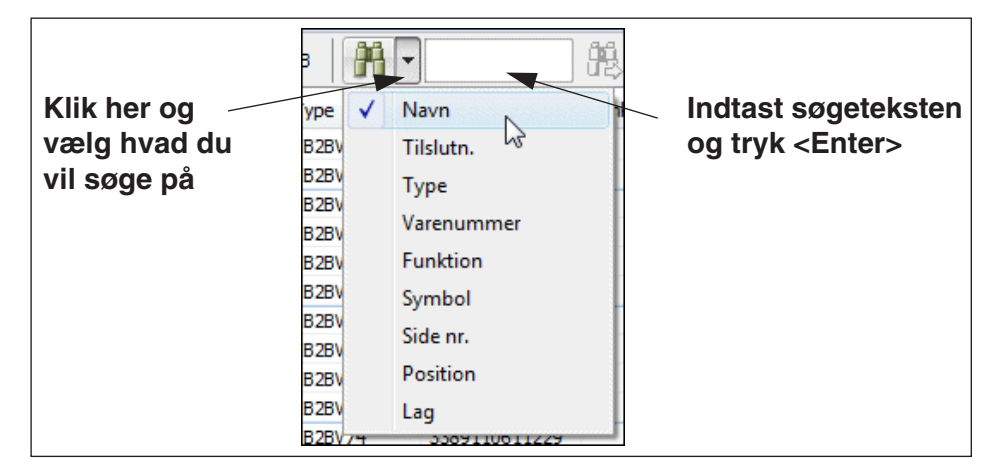

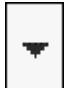

Klik på **Nedad pilen**, og vælg hvilken type tekst du vil søge på.

Vælger du fx at søge på *Type* markeres dette i kolonnen *Type*.

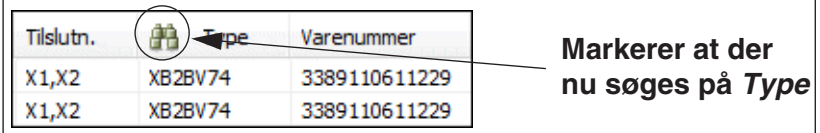

Indtast herefter søgeteksten. Under indtastningen hopper **Objektlisteren** automatisk ned til det første objekt i listen, der matcher det indtastede.

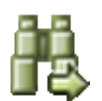

Klik på **Søg igen** knappen for at finde det næste objekt i listen der matcher det indtastede. Når ingen objekter matcher det indtastede nedtones **Søg igen** knappen.

**Automation** kan enten søge efter tekster, der *begynder med* det indtastede, eller tekster, der blot *indeholder* det indtastede.

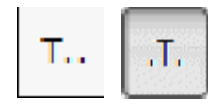

Dette styres af om **Begynder med** knappen er valgt, eller **Indeholder** knappen er valgt. Knappen er placeret til højre for Søg igen knappen, og skifter udseende mellem **Begynder med** og **Indeholder** når du klikker på den.

### <span id="page-354-0"></span>EDITERING AF KOMPONENT- OG KABEL DATA VIA OBJEKTLISTEREN

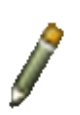

Hvis du klikker på **Symboler**, og derefter på **Blyanten**, kan du rette i symbolernes varedata direkte fra **Objektlisteren**.

Vil du fx ændre symbolets type, klikker du i *Type* feltet

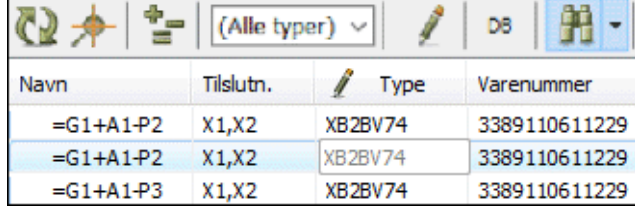

ud for det pågældende symbol, og foretager ændringen.

Hvis du klikker på **Kabler** kan du foretage lignende rettelser for **Kabel data**.

Se hvordan du redigerer varedata for flere kabler eller symboler samtidig i ["Optæl](#page-351-0)[ling på valgte objekter" på side 352.](#page-351-0)

### <span id="page-354-1"></span>REDIGERING AF PLC I/O DATA VIA OBJEKTLISTEREN

For at redigere PLC I/O data i **Automation**, kan du klikke på **PLC I/O** i **Objektlisteren**.

Herefter kan du så vælge mellem **Anvendte I/O** — som giver dig alle anvendte PLC I/O symboler i projektet —, og **Fra reference symboler** — som giver dig alle nævnte tilslutningspunkter i projektets PLC reference symboler.

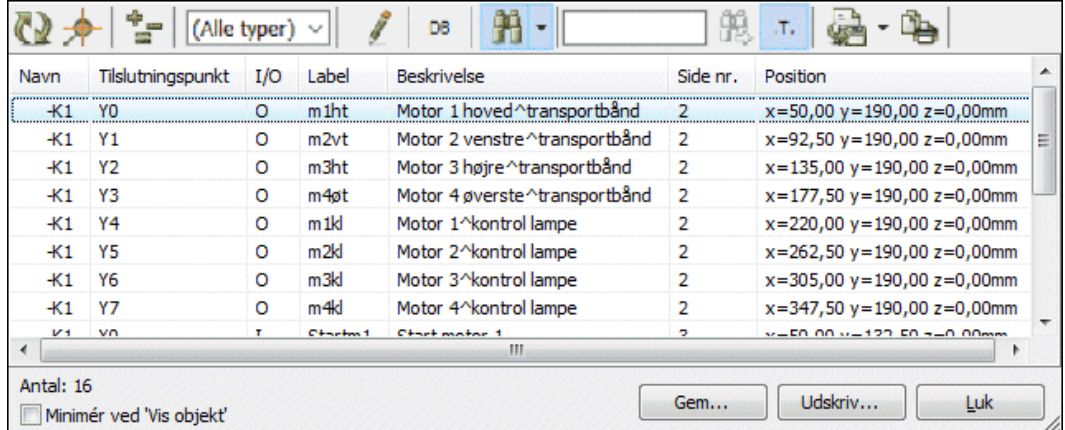

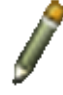

Når du klikker på **Blyanten**, kan du redigere PLC I/O data direkte fra **Objektlisteren**.

Søgning efter PLC I/O data foregår som beskrevet i ["Søgning i Objektlisteren" på](#page-353-0)  [side 354.](#page-353-0)

Se hvordan du redigerer PLC I/O data for PLC symboler samtidig i ["Optælling på](#page-351-0)  [valgte objekter" på side 352](#page-351-0).

PLC I/O data kan udskrives til fil — fx til Microsoft Excel — som beskrevet i ["Gem](#page-352-1)  [som fil fra Objektlisteren" på side 353.](#page-352-1)

### <span id="page-355-2"></span><span id="page-355-1"></span>REDIGERING AF PROJEKT TEKSTER VIA OBJEKTLISTEREN

Det er en god idé at undersøge projekt teksterne ved at klikke på **Tekster**. Hvis du har brug for at foretage rettelser klikker du på **Blyanten**, og klikker på det tekstfelt du vil rette.

Rettelserne overføres automatisk til skemaerne.

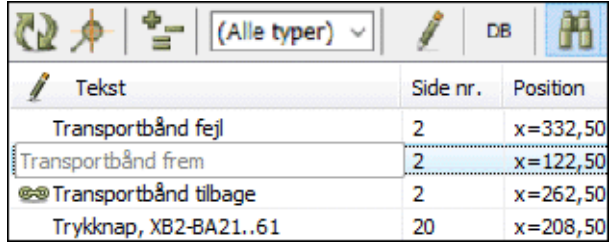

Hvis du vil hoppe hen til teksten i projektet, skal du først slå Blyanten fra, og derefter dobbeltklikke på teksten i **Objektlisteren**.

Se hvordan du redigerer flere tekster samtidig i ["Optælling på valgte objekter" på](#page-351-0)  [side 352](#page-351-0).

### <span id="page-355-3"></span><span id="page-355-0"></span>REDIGERING AF SIDEDATA VIA OBJEKTLISTEREN

Hvis du klikker på **Sider**, får du en oversigt over samtlige sider i projektet.

Klikker du herefter på **Blyanten**, får du samtidig mulighed for at rette sidernes titel og sidedata.

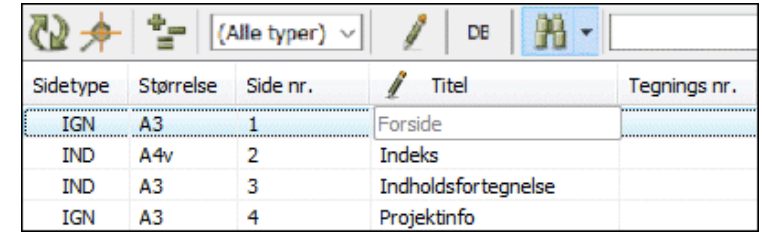

### <span id="page-355-4"></span>OBJEKTLISTER FOR ÉN KOMPONENT

Hvis du markerer et symbol i projektet — for eksempel -Q1 — og trykker på <F7>, får du en oversigt over alle de steder

-Q1 anvendes i projektet.

Alternativt kan du højreklikke på et symbol og vælge menupunktet **Vis brugte**.

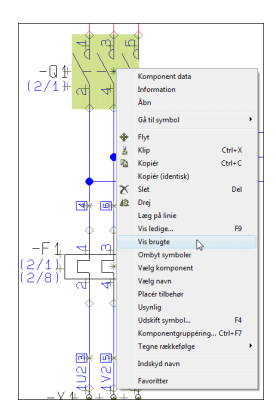

Herved får du følgende oversigt for symbolet:

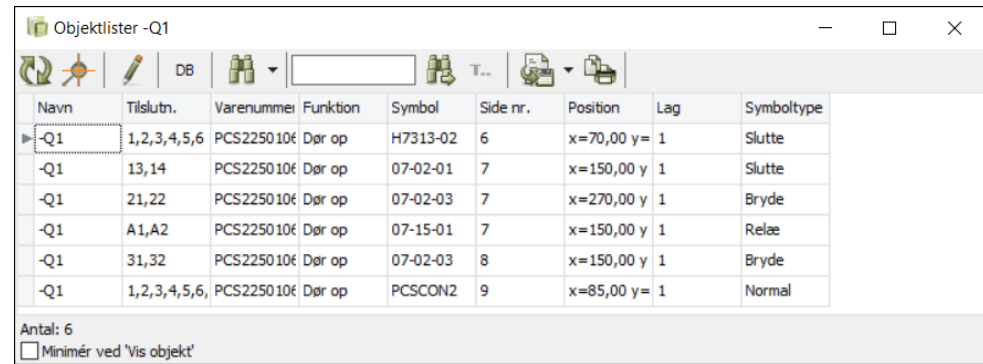

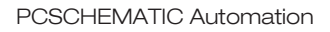

Du kan gøre nøjagtig det samme med signaler og ledningsnumre.

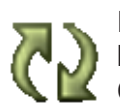

Da **Objektlisteren** bliver på skærmen, kan du efterfølgende markere et andet symbol i projektet, og klikke på **Opdatér** knappen i **Objektlisteren**. Herved opdateres **Objektlisteren** med oplysninger for den nu valgte komponent.

Vil du have listen udskrevet på printeren klikker du på **Udskriv**, vil du have den gemt som fil klikker du på Gem.

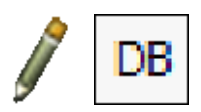

Klik på **Blyanten** for at få adgang til at rette symbolets varedata, eller på **DB** knappen for at finde symbolet i databasen.

### <span id="page-356-0"></span>TEKST KÆDER I OBJEKTLISTEREN

Tekst kæder vises også i **Objektlisteren**. — Se ["Tekst kæder" på side 149.](#page-148-0)

### <span id="page-357-0"></span>SØG OG ERSTAT

For at kunne finde hurtigt rundt i dine projekter kan du enten benytte *Objektlisteren* (se ["Objektlisteren" på side 347](#page-346-0)), eller *Søg* funktionen, som beskrives i dette kapitel.

Objektlisteren giver dig mulighed for at finde en bestemt komponent i et projekt og/ eller oplysninger om de anvendte symboler/komponenter. Endvidere giver den dig mulighed for at rette komponentdata, sidedata og frie tekster for hele projektet.

Søg funktionen giver dig mulighed for at søge efter symboltekster, og erstat funktionen gør det ligeledes muligt for dig at udskifte teksterne.

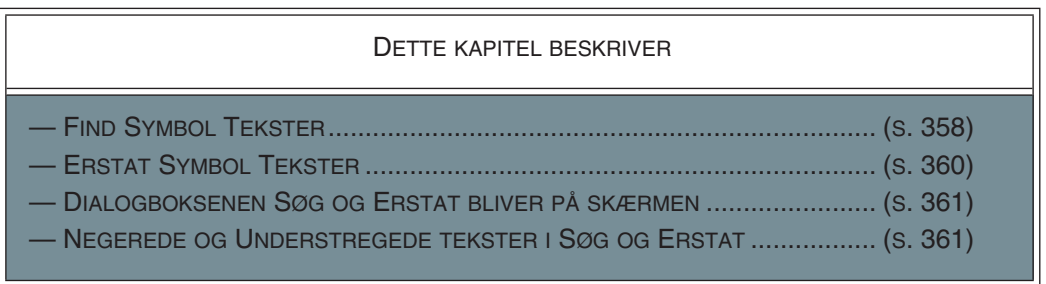

— Andre måder du hurtigt kan finde symboler på, er beskrevet i ["Komponenter" på](#page-257-0)  [side 258](#page-257-0).

### <span id="page-357-1"></span>SØG EFTER SYMBOLTEKSTER

Vil du søge efter symboltekster skal du vælge **Rediger => Søg**, hvorved du kommer ind i denne dialogboks:

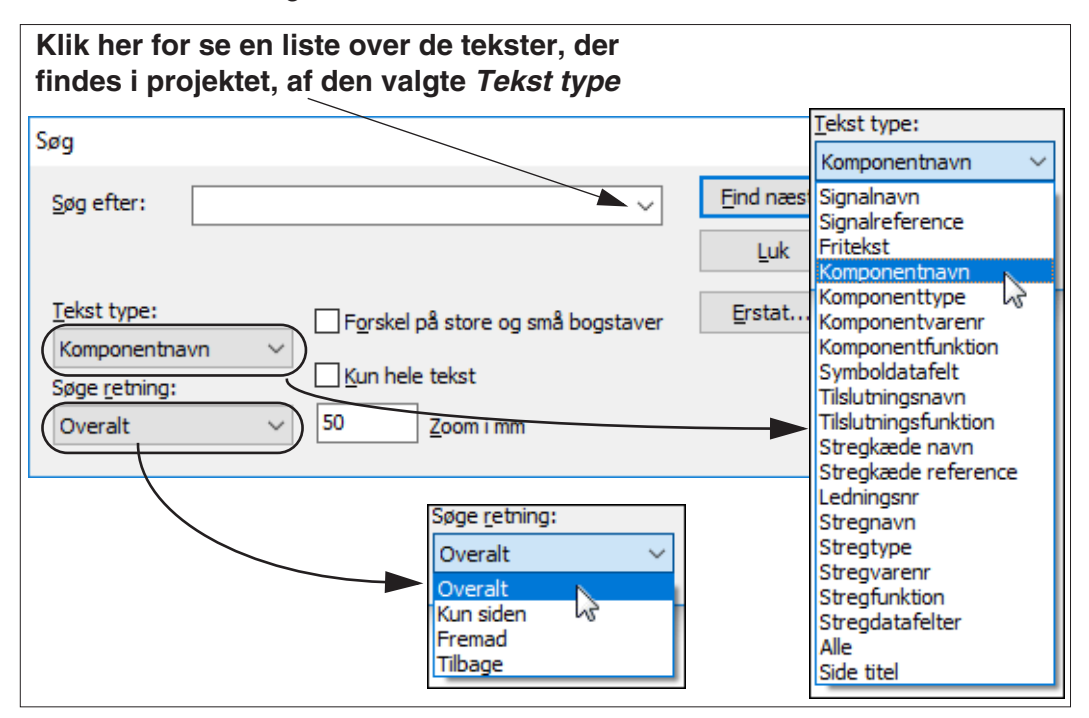

Her indtaster du den tekst du vil finde, og angiver hvilken type symboltekst du vil søge efter samt søge retningen. Søge retningen bestemmer om du kun søger

fremad i projektet eller om du søger overalt i projektet osv. — Bemærk, at hvis du søger efter *Symboldatafelter*, er det symboldatafelternes *værdier*, der findes. Tilsvarende kan du kun *erstatte* symboldatafelters værdier, og *ikke* deres navne.

Sætter du *Tekst type* til *Alle*, gennemsøges alle tekst typer i projektet.

Når en tekst er fundet bliver den vist i dialogboksens øverste linje.

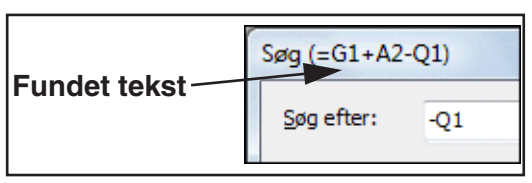

#### **Tekstgenkendelse**

Sætter du hak ud for *Forskel på store og små bogstaver* vil søgningen kun finde de tekster der benytter store og små bogstaver præcis som du skriver dem. Skriver du fx X1 vil den i så fald ikke finde teksten x1. Denne tekst vil imidlertid blive fundet hvis du ikke har sat hak ud for *Forskel på store og små bogstaver*.

Sætter du hak ud for *Kun hele tekst* vil du finde de symboltekster der kun indeholder det du har skrevet og ikke noget andet. Har du fx skrevet *Komponent* vil den i så fald ikke finde teksten *Komponent A38*. Men denne tekst vil blive fundet hvis du *ikke* har sat hak ud for *Kun hele tekst*.

Bemærk, at hvis du *ikke* har sat hak ud for *Kun hele tekst*, vil der blive søgt efter om der, blot et eller andet sted i en tekst, findes den tekst du har skrevet. Har du skrevet *kontakt* vil den fx finde teksten *Stikkontakt*.

### Referencebetegnelser ved søgning

Når du søger efter symboler med referencebetegnelser, kan du nøjes med at angive enten den rumlige eller den funktionelle del af referencebetegnelsen.

Indtaster du søgeteksten *=G1-Q1* og sætter hak ud for *Kun hele tekst*, vil du således også finde symbolerne for komponenten *=G1+A2-Q1*.

#### Zoom ved søg og erstat

Når et fundet symbol markeres på et diagram, er det nogle gange en fordel at zoome tæt ind på symbolet. Derfor kan du i feltet *Zoom i mm* angive hvor tæt der skal zoomes ind på det fundne symbol.

### Find næste symbol

Når du vil finde teksten klikker du på **Find næste**, og vil du finde den næste tekst der opfylder søgekriteriet, klikker du endnu en gang på **Find næste**.

Hvis du går ud af **Søg** dialogboksen, kan du finde den næste tekst der opfylder søgekriteriet, ved at vælge **Rediger => Søg igen**, eller ved at trykke på <F3>.

#### <span id="page-359-0"></span>ERSTAT SYMBOL TEKSTER

Vil du finde og erstatte symbol tekster, vælger du **Rediger => Erstat**, hvorved du kommer ind i denne dialogboks:

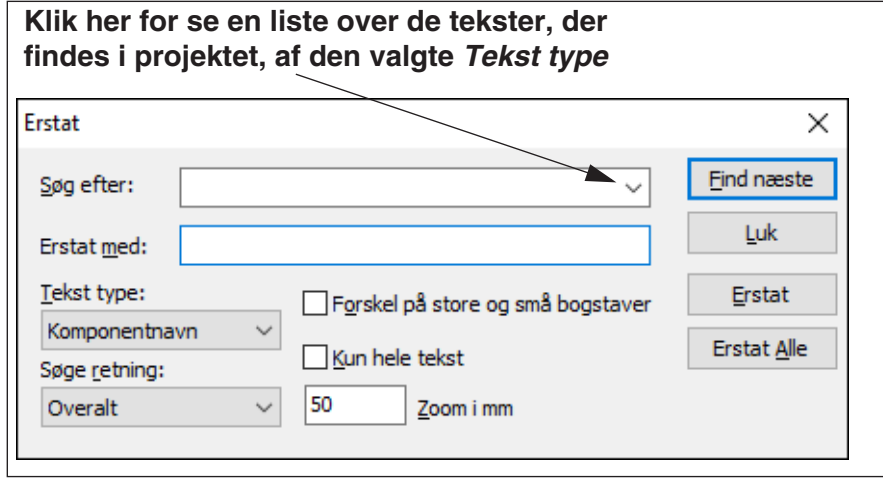

Her angiver du hvilke tekster du ønsker at *finde*, som forklaret ovenfor, og indtaster den nye tekst i **Erstat med** feltet.

Når du har klikket på **Find næste**, og en symboltekst er blevet fundet, klikker du på **Erstat** for at udskifte den gamle tekst med den nye. Når du har udskiftet en tekst, finder programmet automatisk den næste tekst, der svarer til søgekriteriet.

Hvis du ikke vil ændre en fundet tekst, skal du blot klikke på **Find næste**, og programmet hopper videre til den næste tekst.

Hvis du klikker på **Erstat alle**, udskiftes alle fundne tekster.

Klik på **Luk** når du er færdig.

— Bemærk, at hvis du søger efter *Symboldatafelter*, er det symboldatafelternes *værdier*, der findes. Tilsvarende kan du kun *erstatte* symboldatafelters værdier, og *ikke* deres navne.

#### Søg og Erstat for tilslutningsnavne

Tilslutningsnavne kan også erstattes fra dialogboksen **Erstat**. Hvis du vil erstatte tilslutningsnavnet *13* for symbolet *-Q1*, skal du skrive *-Q1:13* i *Søg efter* feltet, men i *Erstat* feltet skal du blot skrive det nye tilslutningsnavn — fx *23* — da programmet ved, at det er tilslutningsnavnet, der skal erstattes.

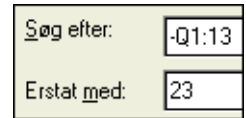

### Søg og Erstat i valgt område

Sådan benytter du Søg eller Erstat i et område:

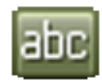

1) Vælg **Tekster** kommandoen

2) Brug musen til at markere det område du vil søge indenfor

3) Vælg **Redigér => Søg** eller **Regdigér => Erstat**
## SØG OG ERSTAT BLIVER PÅ SKÆRMEN

Når du har valgt **Søg og Erstat** bliver dialogboksen fremme på skærmen mens du foretager operationer, så du derefter let kan fortsætte søgningen.

— **Søg og Erstat** dialogboksen kan sættes til at blive gennemsigtig, i de tilfælde hvor du arbejder på tegnearealet, mens du lader **Søg og Erstat** dialogboksen forblive på skærmen — se ["Markør/Skærm" på side 924.](#page-923-0)

## NEGEREDE OG UNDERSTREGEDE TEKSTER I SØG OG ERSTAT

I dialogboksene for **Rediger => Søg** og **Rediger => Erstat** kan du endvidere søge efter negerede og understregede tekster.

For at negere en tekst gør du således:

- 1) Skriv teksten og markér den del af teksten der skal negeres.
- 2) Højreklik på det markerede, og vælg **Negering**.

Understregning af tekster foregår ved i stedet at vælge **UnderStreg**.

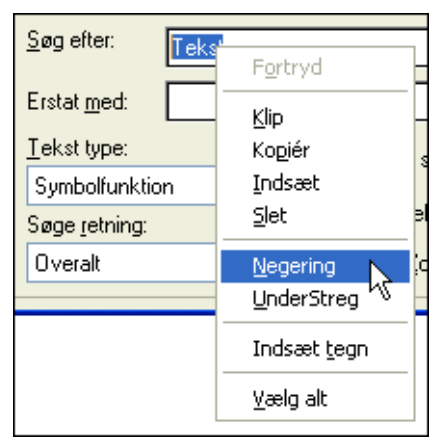

For at ophæve negering af tekst, skal du mar-

kere teksten, højreklikke og vælge **Negering** igen. For at ophæve understregning vælges **UnderStreg**.

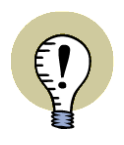

## **ÆNDRING AF SKRIFTTYPER VED NEGERING**

HVIS DU ÆNDRER SKRIFTTYPE/FONT, SKAL DU VÆRE OPMÆRKSOM PÅ AT DETTE KAN HAVE INDFLYDELSE PÅ NEGERINGEN AF TEKSTEN. — SE ["SPE-](#page-138-0)[CIALTEGN VED ÆNDRING FRA PCSCHEMATIC FONTEN TIL WINDOWS](#page-138-0)  [FONTE" PÅ SIDE 139.](#page-138-0)

## **DESIGNCHECK**

Når du bruger designcheck funktionen i et projekt, bliver du gjort opmærksom på de mest iøjnefaldende fejl af tegnemæssig karakter:

- Har du for eksempel valgt at projektet skal være tegnet monteringskorrekt, kan du tjekke hele projektet igennem for "forbindelsesdots"
- Har du valgt at lave meget detaljerede forbindelseslister, kan du tjekke for konsistente stregdata
- Eller du kan fx lave et simpelt tjek af, om projektet indeholder kortslutninger eller uforbundne- og/eller parkerede streger

Designcheck funktionen kan derfor støtte dig, når du vil checke dit design.

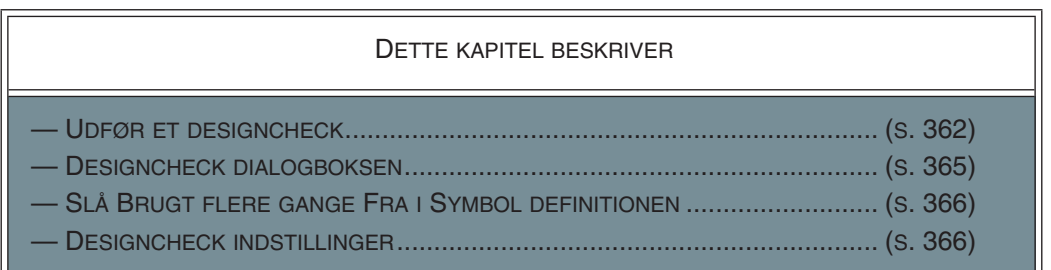

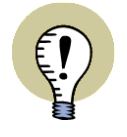

#### **BENYT DESIGNCHECK FUNKTIONEN LØBENDE**

DET ER EN GOD IDÉ LØBENDE AT BENYTTE DIG AF DESIGNCHECK FUNKTIO-NEN MENS DU TEGNER. HERVED UNDGÅR DU AT SKULLE TAGE STILLING TIL ALT FOR MANGE FEJLMEDDELELSER PÅ EN GANG.

DU KAN OGSÅ VÆLGE AT FÅ FORETAGET NOGLE DESIGNCHECK ONLINE, ALTSÅ MENS DU TEGNER.

## <span id="page-361-0"></span>UDFØR ET DESIGNCHECK

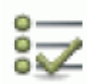

 1) For at aktivere funktionen skal du vælge **Funktioner => Designcheck** eller klikke på **Designcheck** knappen.

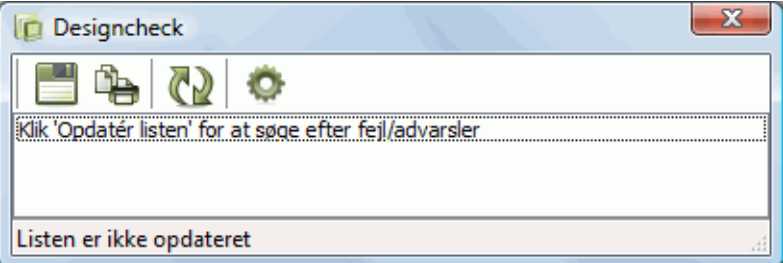

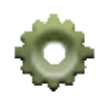

2) I dialogboksen **Designcheck**: Klik på **Designcheck indstillinger** knappen.

 3) I dialogboksen **Designcheck indstillinger**: Du får nu følgende valgmuligheder:

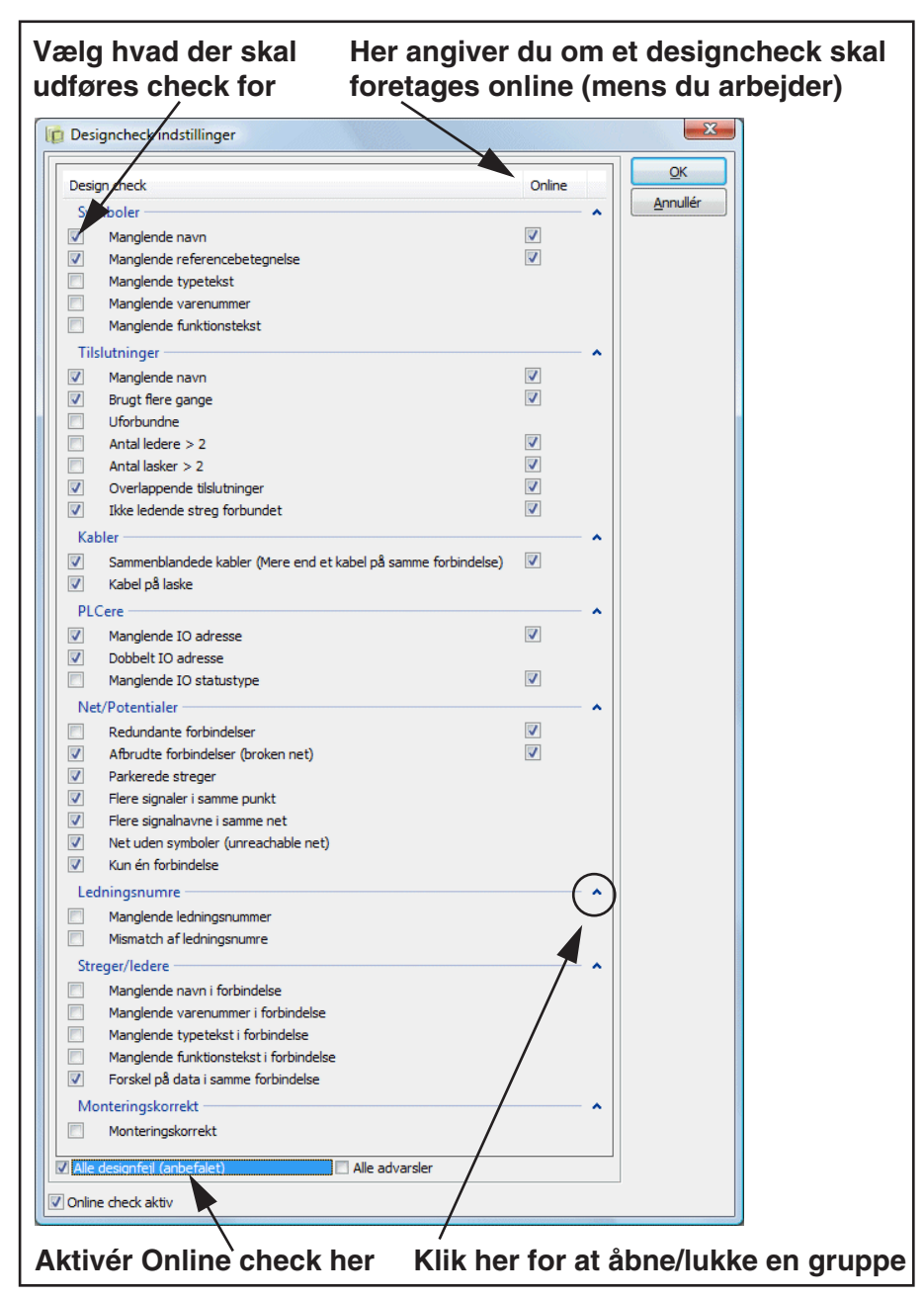

 4) Markér hvilke fejl du vil undersøge projektet for. For at bevare overblikket kan det være en god idé at undersøge projektet for én type fejl ad gangen. Sætter du hak ud for *Alle designfejl (anbefalet)* nederst til venstre i dialogboksen, sættes der hak ud for alle designfejl i dialogboksen. Sætter du hak ud for *Alle advarsler* sættes der hak ud for samtlige punkter i

dialogboksen.

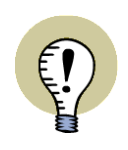

#### **HANDLINGER UDFØRT FØR DESIGNCHECK KAN IKKE FORTRYDES**

NÅR DU UDFØRER ET DESIGNCHECK, OPTIMERES HELE PROJEKTET. DU FÅR DERFOR *IKKE* MULIGHED FOR AT FORTRYDE DE HANDLINGER DU HAR UDFØRT UMIDDELBART FØR DESIGNCHECKKET. UNDER OPTIMERINGEN RETTES BL.A. STREGER, DER ER TEGNET AD FLERE OMGANGE, TIL AT VÆRE SAMMENHÆNGENDE STREGER.

Du kan læse mere om valgmulighederne i dialogboksen i ["Designcheck ind](#page-365-1)[stillinger" på side 366](#page-365-1).

- 5) Klik på **OK**.
- 6) Hvis designcheck'et finder fejl, vises disse nu i dialogboksen **Designcheck**, som beskrevet i ["Designcheck dialogboksen" på side 365.](#page-364-0) I modsat fald får du at vide at ingen fejl er fundet.

## Præcisering af designcheck for Symboler

For hver enkelt punkt under **Symboler** øverst i dialogboksen, kan du præcisere om checket skal foretages for *Ledningsnumre*, *Kabler*, *Klemmer* og/eller *Andre symboler*. Disse muligheder optræder *nederst* i dialogboksen, når du har valgt en af mulighederne under **Symboler** øverst i dialogboksen.

På figuren nedenfor er der således valgt check for *Manglende referencebetegnelser* for *Øvrige symboler*:

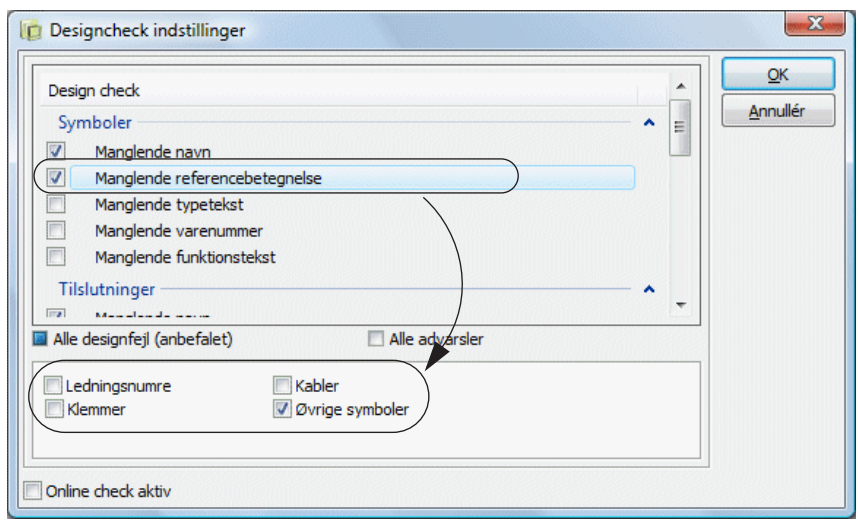

#### <span id="page-364-0"></span>DESIGNCHECK DIALOGBOKSEN

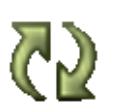

Når du vælger **Funktioner => Designcheck**, og klikker på **Opdatér listen** knappen for at udføre et design check, vises de fundne fejl og advarsler i dialogboksen **Designcheck**:

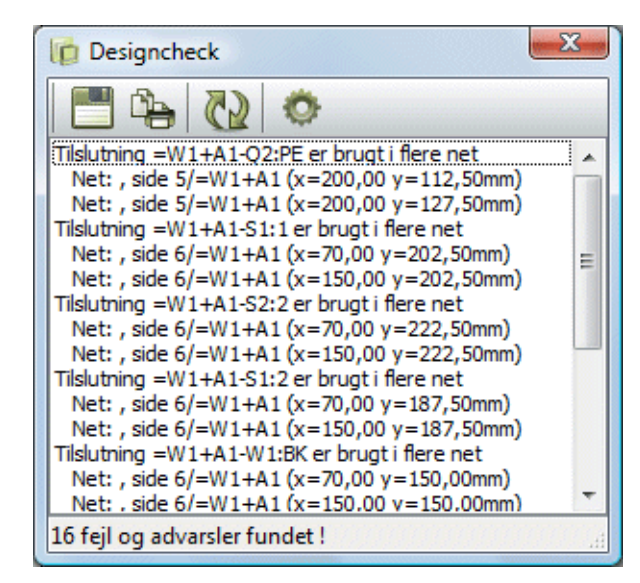

Denne dialogboks bliver på skærmen mens du arbejder i projektet. — Dialogboksen kan sættes til at være gennemsigtig, som beskrevet i ["Markør/Skærm" på side](#page-923-0)  [924](#page-923-0).

Du har her følgende muligheder:

## Dobbeltklik på fejl i listen

Når du dobbeltklikker på en fejl/meddelelse i listen, hopper programmet hen til det sted i projektet, der har fremprovokeret meddelelsen, og det relevante objekt udpeges af trådkorset.

## Opdatér Designcheck listen

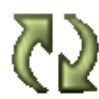

Når du har foretaget ændringer i projektet kan du klikke på **Opdatér listen** knappen. Herved opdateres listen i henhold til de ændringer du har foretaget.

Når du har rettet alle fejl i listen, kan det godt være at der er flere fejl i projektet. Dette skyldes at alle følgefejl ikke nødvendigvis kommer med på listen.

Derfor er det en god idé at udføre endnu et designcheck efter du har rettet fejlene på listen.

Tilsvarende kan du komme ud for, at du, ved at rette én fejl, får flere fejlmeddelelser til at forsvinde.

## Designcheck indstillinger

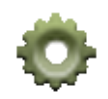

Klikker du på **Designcheck indstillinger** knappen, kommer du ind i **Designcheck** dialogboksen, hvorfra du bestemmer hvilke typer af design check du udfører. Design check listen opdateres automatisk efter disse retningslinjer.

— Se ["Udfør et designcheck" på side 362](#page-361-0).

## Gem og Udskriv

Du har endvidere følgende muligheder:

Klik på **Gem** knappen for at gemme listen i en fil.

Klik på **Udskriv** knappen for at udskrive listen.

## Luk Designcheck listen

For at lukke design check listen klikker du på **Luk** knappen i dialogboksens øverste højre hjørne.

## <span id="page-365-0"></span>SLÅ BRUGT FLERE GANGE FRA I SYMBOL DEFINITIONEN

Det er muligt at slå **Funktioner => Designcheck => Brugt flere gange** *fra* for enkelte symboler via selve symbolernes symboldefinition.

Dette skyldes at det for visse symboler — især pneumatik symboler — er lovligt at have flere tilslutningspunkter med samme navn.

— Læs mere om dette i ["Intet dobbelttjek" på side 789](#page-788-0).

#### <span id="page-365-1"></span>DESIGNCHECK INDSTILLINGER

Nedenfor kan du se en oversigt over mulighederne i dialogboksen Designcheck indstillinger:

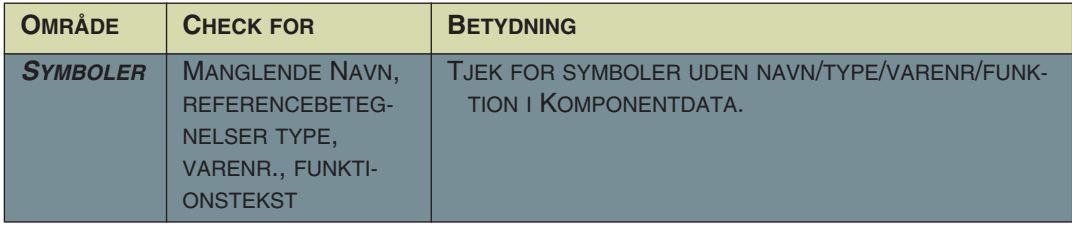

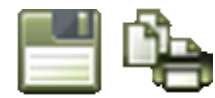

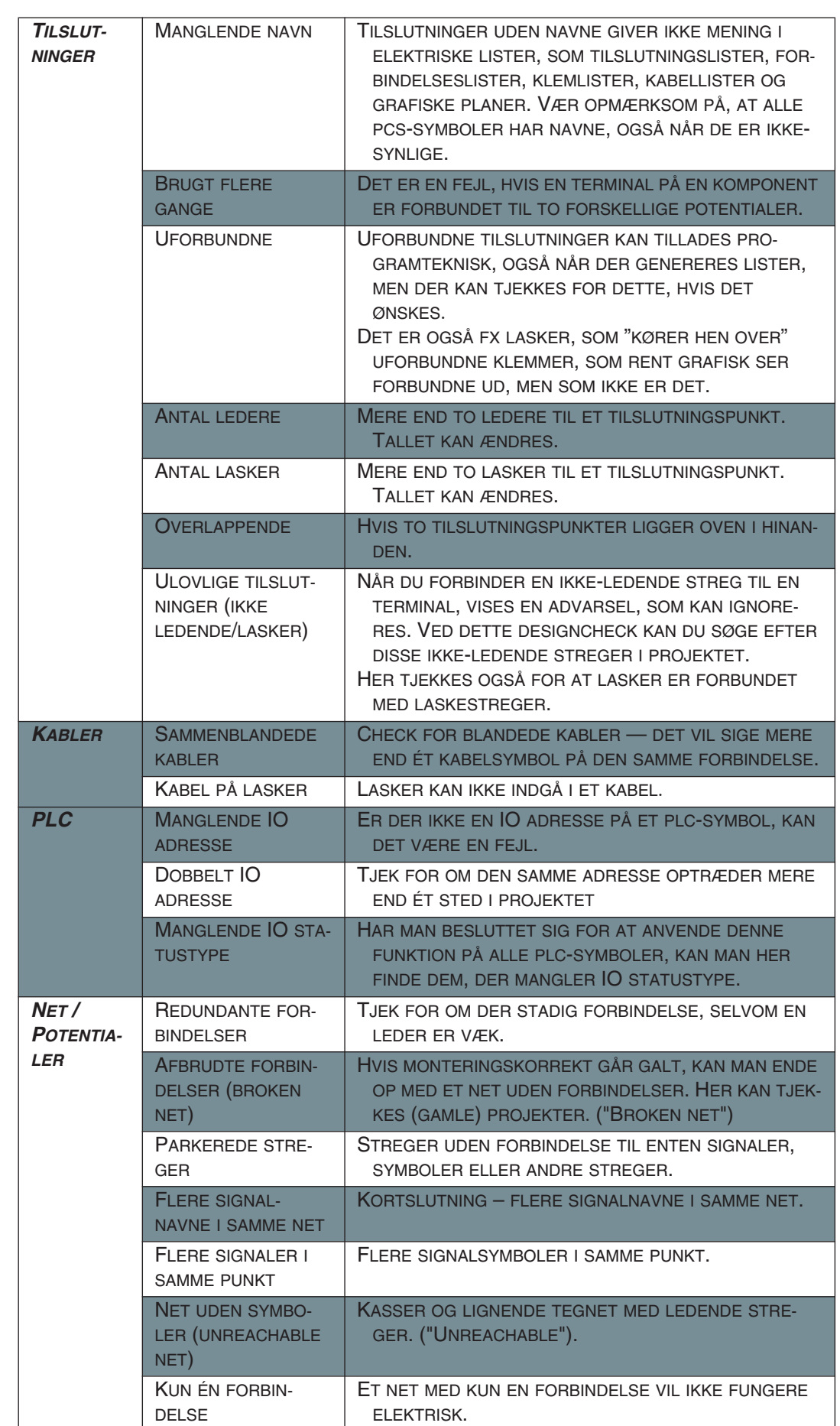

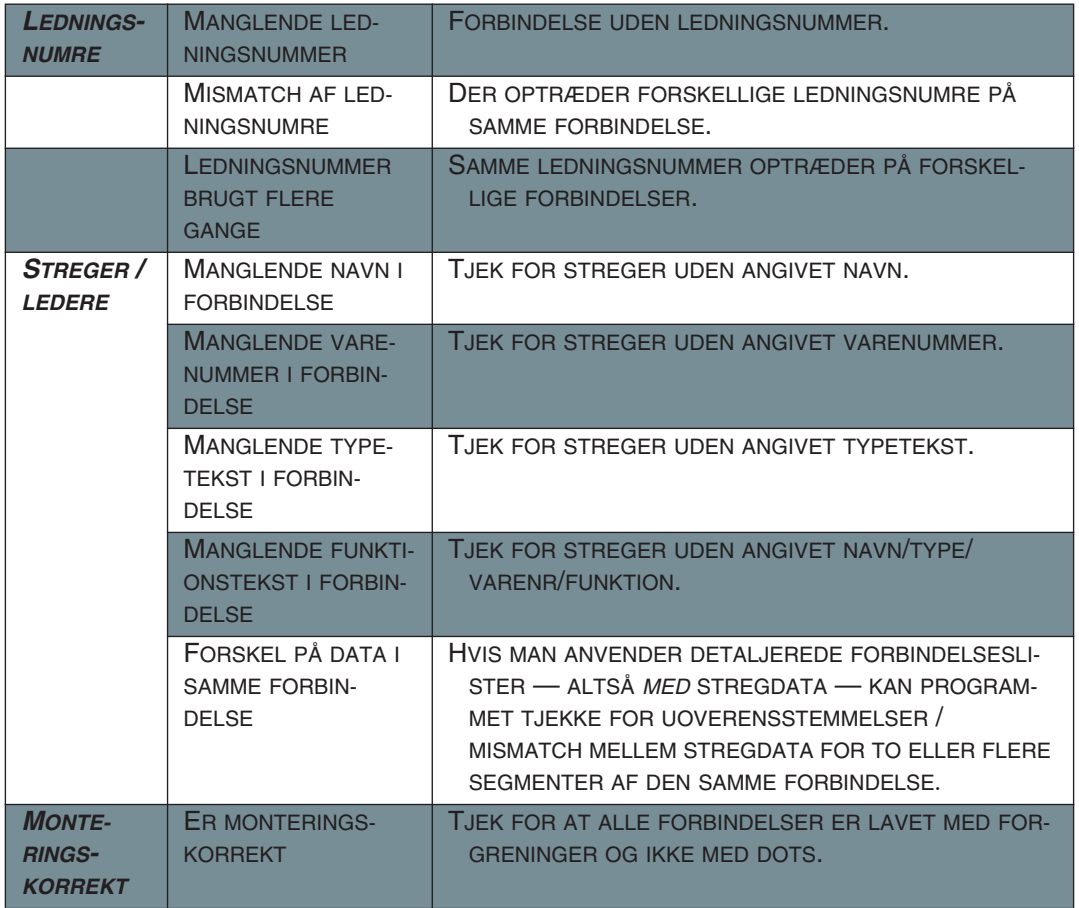

## UDSKRIVNING

I **Automation** kan du vælge om du blot vil udskrive den side du står på uden at ændre på nogen indstillinger, eller om du vil ind og vælge hvilke sider du vil udskrive, hvordan de skal udskrives og så videre.

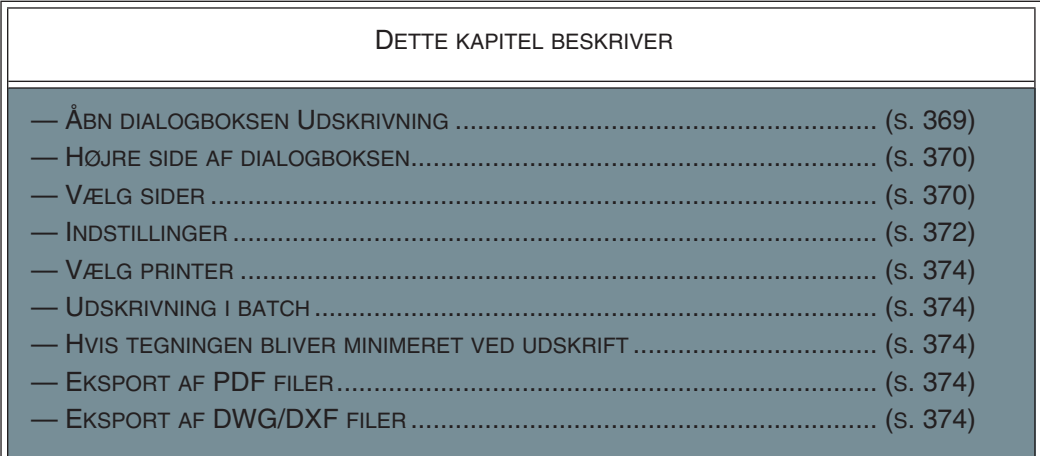

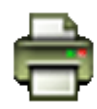

Vil du blot udskrive den side du står på, og ikke foretage ændringer i printer indstillingerne, så vælg **Udskriv denne side** knappen.

## <span id="page-368-0"></span>ÅBN DIALOGBOKSEN UDSKRIVNING

dialogboksen **Udskrivning** — som ses nedenfor — aktiveres via **Filer => Udskriv** eller via **Udskriv sider** knappen i program værktøjsbjælken. Genvejstasten er <Ctrl+p>.

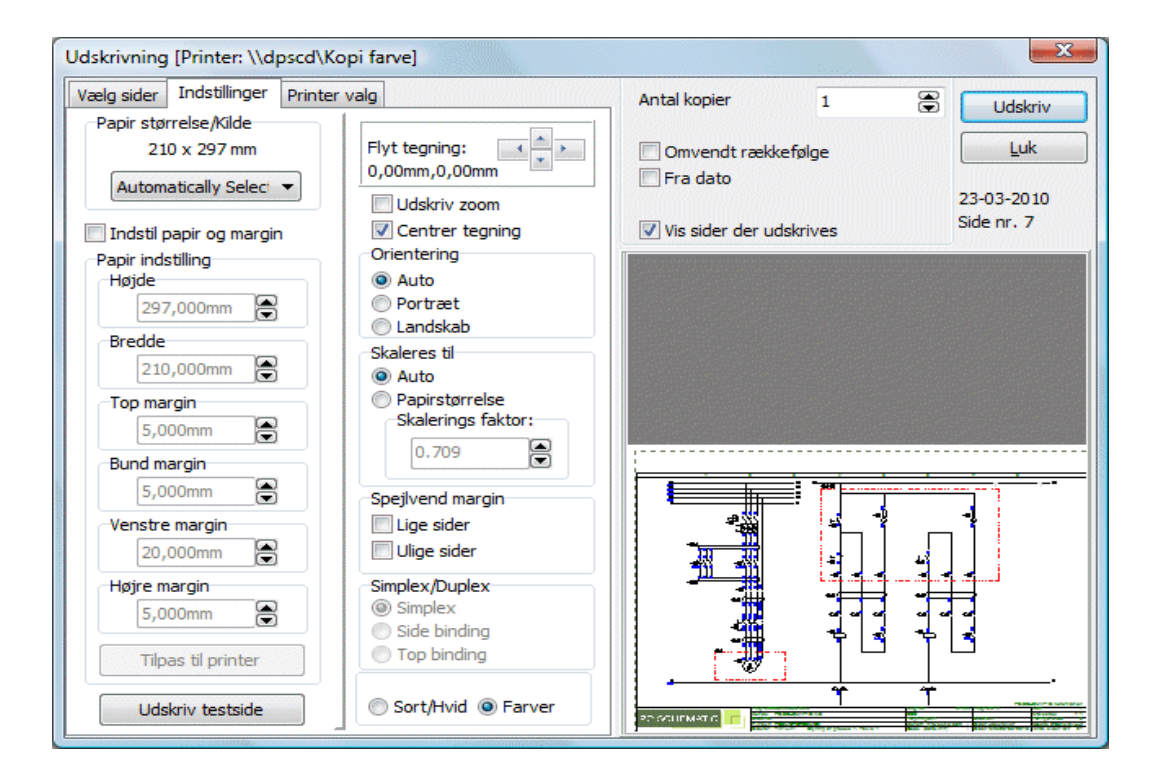

#### <span id="page-369-0"></span>HØJRE SIDE AF DIALOGBOKSEN UDSKRIVNING

Højre side af dialogboksen er ens for fanebladene. Her bliver resultatet af din udskrivning vist.

Desuden kan du i højre side vælge antal kopier, samt om du vil have siderne ud i omvendt rækkefølge eller om du kun vil have udskrevet sider, der er ændret efter en bestemt dato.

Projekter skrives ud som et samlet dokument. Dette medfører at udskrivningen ikke kan afbrydes af andre ved udskrivning på en netværk printer.

Når du udskriver mere end en kopi af et projekt, bliver der sendt en besked til printeren der angiver antal kopier. — Dette kræver imidlertid at printer driveren er i stand til at håndtere denne oplysning. Hvis printeren kan håndtere oplysningen "*10 kopier*", er dette en del hurtigere end hvis programmet skulle sende projektet til printeren mere end ti gange.

Kan din printerdriver udskrive sætvis, får du ligeledes mulighed for at vælge dette.

Vil du have vist siderne i dialogboksen efterhånden som de sendes til printeren, klikker du på *Vis sider der udskrives*.

Udskrivningsindstillingerne gemmes ved **Luk**, og gælder næste gang du vil skrive ud.

## Udskrivning ved revision

Hvis du er i gang med en revision — se ["Revisi](#page-897-0)[onsstyring" på side 898](#page-897-0) — og du vælger *Fra dato*, får du mulighed for at vælge *Fra revisions dato*, hvorved kun reviderede sider udskrives.

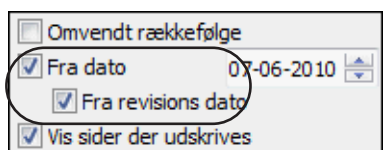

— Se endvidere ["Udskrivning ved revisionssty](#page-898-0)[ring" på side 899](#page-898-0).

## <span id="page-369-1"></span>VÆLG SIDER

Under **Vælg sider** har du mulighed for at vælge hvilke sider der skal udskrives.

Vil du vælge fx side 2 til 4 i projektet, klikker du på side 2 og holder <Shift> nede og klikker på side 4.

Vil du fx vælge side 1 og side 3, klikker du på side 1, og holder <Ctrl> nede og klikker på side 3.

Vælger du *Alle sider*, *Ulige sider*, *Lige sider* eller *Aktuel side* nederst

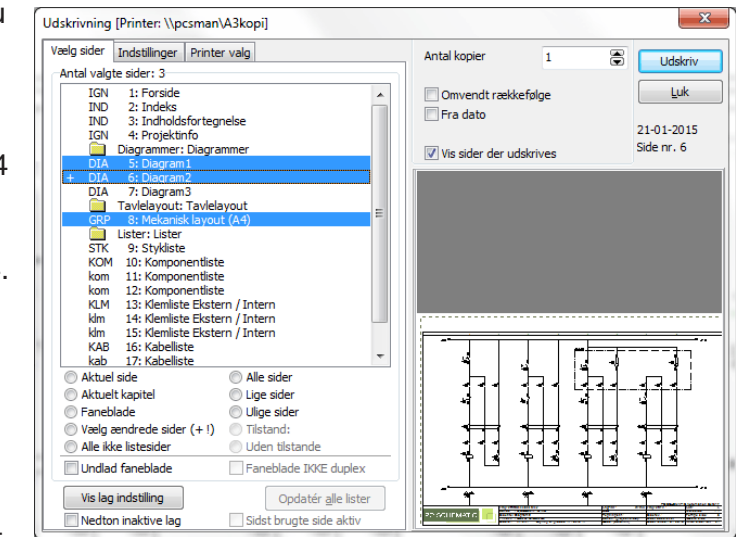

på fanebladet, fremhæves de valgte sider på listen over projektets sider.

Sider der er markeret med et **!** foran, er blevet ændret siden projektet blev åbnet.

Sider der er markeret med et **+** foran, er blevet ændret siden projektet sidst blev gemt.

Vælger du *Vælg ændrede sider (+!)* markeres alle de sider, der er ændret siden der sidst blev skrevet ud fra projektet, samt alle de sider, der er ændret siden projektet sidst blev gemt.

### *Sidst brugte side aktiv*

Er en side i projektet markeret som "Sidst brugte side", vil der være sat hak ud for *Sidst brugte side aktiv* nederst i dialogboksen. Herved kan du for eksempel vælge at udskrive alle sider i projektet til og med den side, der er markeret som sidst brugte side. Ønsker du at udskrive alle sider i projektet, kan du blot fjerne hakket ud for *Sidst brugte side aktiv*.

— Du markerer den aktive side i projektet som sidst brugte side ved at vælge **Indstillinger => Sidedeta** og sætte hak ud for *Sidst brugte side*.

## Udskrift af Kapitler og Faneblade

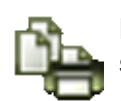

Når du klikker på **Udskriv flere sider** knappen og klikker på fanebladet **Vælg sider**, har du nu mulighed for at håndtere kapitler og faneblade:

Dette gør det muligt fx at udskrive kapitel faneblade på en anden type papir.

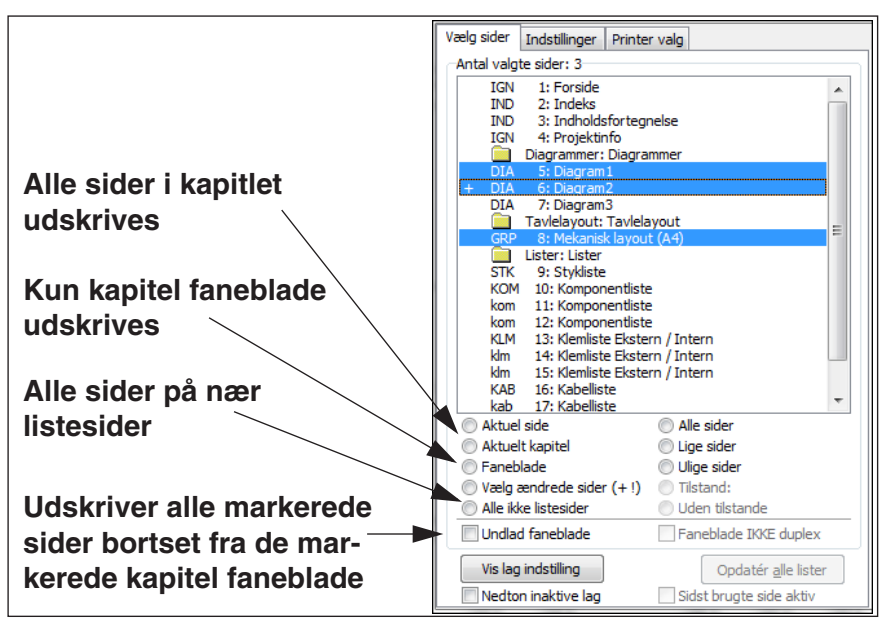

Udskriver du på en printer med duplex, kan du ligeledes angive at kapitel fanebladene ikke skal udskrives med duplex, ved at klikke på *Faneblade IKKE duplex*. Denne checkboks nedtones hvis printeren ikke kan håndtere duplex.

## Udskrift af sider med tilstande

Er der valgte tilstande på sider i projektet, kan du markere alle sider i projektet, der anvender en bestemt tilstand, således:

- 1) Klik på *Tilstand* nederst i dialogboksen.
- 2) Du får nu mulighed for at vælge mellem alle anvendte tilstande i projektet: Vælg en tilstand.

 3) Alle sider i projektet, der anvender den ønskede tilstand, er nu markeret. Nanet på den valgte tilstand vises nu i *Tilstand* feltet, og den valgte tilstand angives i parentes efter sidetitlerne i dialogboksen.

Klik på *Uden tilstande*, hvis du ønsker du at markere/udskrive alle de sider i projektet, hvor der ikke er valgt tilstande.

### Udskrift af lag

Klikker du på **Vis lag indstillinger**, kan du yderligere bestemme hvilke lag eller lag grupper på tegningen, der skal med på udskriften. — Se evt. ["Udskrift af tegning](#page-550-0)  [med lag" på side 551.](#page-550-0)

Hvis du vælger *Nedton ikke aktive lag*, vil de lag, som vises nedtonet på skærmen, ligeledes vises nedtonet på udskriften. Dette er dog kun en valgmulighed, hvis der er mere end ét lag på siden.

— Læs mere om lag i ["Lag menuen" på side 548.](#page-547-0)

#### Udskrift af lister

Når en af de sider, du vil udskrive, er en liste side, vises knappen **Opdatér alle lister** nederst på fanebladet **Vælg sider**.

Når du klikker på **Opdatér alle lister** før udskriften, får du de seneste ændringer i projektet med på listesiderne.

Klikker du derimod *ikke* på **Opdatér alle lister** før udskriften, udskrives listesiderne som de optræder i projektet netop nu. Så hvis der er foretaget ændringer i projektet siden listerne sidst blev opdateret, kommer disse ændringer *ikke* med på de udskrevne listesider.

Under **Indstillinger => Specielle indstillinger** kan du vælge om der skal vises en påmindelse om at huske at opdatere lister før udskrivning. — Se ["Specielle indstil](#page-946-0)[linger" på side 947,](#page-946-0) herunder ["Printer og PDF dialog" på side 948.](#page-947-0)

#### <span id="page-371-0"></span>INDSTILLINGER

Under **Indstillinger** kan du blandt andet definere marginer og orientering.

Du får først lov til at definere marginer når du har klikket på *Indstil papir og margin*.

Når du på Indstillinger fanebladet vælger **Tilpas til printer**, vil programmet vise tegnearealet på din printer i de forskellige *margin* felter.

Når du har gjort dette, kan du se det areal printeren kan skrive ud på angivet med punkteret streg,

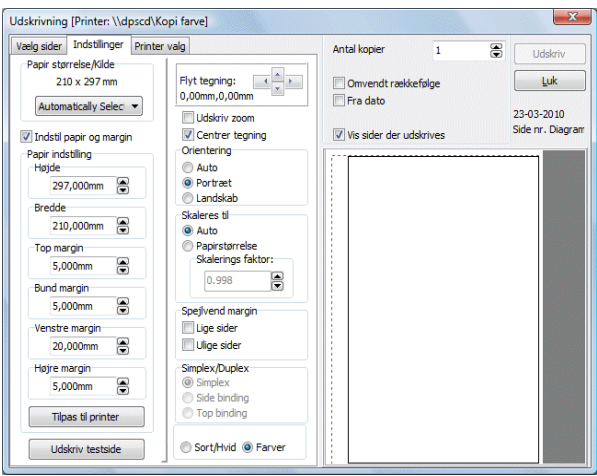

mens du ser hvad tegningen vil fylde tegnet med fuldt optrukket streg.

Derudover er der et antal funktioner, der gør det muligt at tilpasse udskrivningen til dit eget behov. Tegningen kan eksempelvis skaleres både op og ned samt flyttes rundt på papiret.

Vil du have en margin med plads til huller i papiret, skal venstre margin sættes til *20 mm*.

Klikker du ud for *Auto* under *Orientering*, vender **Automation** automatisk tegningen, så den passer til papiret.

Sætter du hak ud for *Centrer tegning*, og sætter du både *Skaleres til* og *Orientering* til *Auto*, vil din tegning blive tilpasset den valgte printerindstilling — med hensyn til både placering og skalering.

Hvis du vælger *Lige sider* under **Spejlvend margin**, bliver margin spejlvendt for de lige sider i projektet — I denne sammenhæng opfattes første side i projektet som side 1. Hvis du vælger *Ulige sider*, spejlvendes margin for de ulige sider.

Når du vælger *Duplex* udskrives projektet i duplex. — Marginer spejlvendes kun når du vælger *Lige sider* eller *Ulige sider*.

Hvis du vil udskrive projektet i farver, klikker du på *Farver*.

På sort/hvid printere vil valg af *Farver* udskrive med en gråtone skala. Vær opmærksom på at din printer herved kan komme til at oversætte nogle farver til farven hvid. De vil følgelig ikke kunne ses på udskriften.

## Udskriv zoom

Hvis du vil udskrive et zoom, gør du således:

 1) Klik på **Zoom** knappen, og lav et zoom — se evt. ["Zoom" på side 44](#page-43-0).

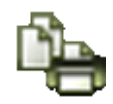

- 2) Klik på **Udskriv flere sider** knappen, og klik på fanebladet **Indstillinger**.
- 3) Vælg *Udskriv zoom*. Har du brug for at flytte det valgte zoom, klikker du på pilene ud for *Flyt tegning*. Holder du <Shift> nede mens du klikker på pilene, flyttes zoomet med tre gange større spring.

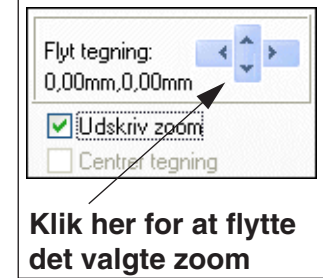

4) Klik på **Udskriv**, og det valgte zoom udskrives.

## Udskriv testside

Har du problemer med udskrivning på printeren, kan du klikke på Udskriv test-side. Dette vil få printeren til at udskrive en testside, der viser dig hvad der er printerens printbare areal, tegnet op med en tynd streg på papriet. Det vil også være angivet hvad printerens højre- og venstre- samt top- og bundmargin er. Tallene er her angivet i tusindedele millimeter, og *5865um* svarer således til *5,865mm*. Disse indstillinger er specificeret i din printerdriver, og er således ikke noget **Automation** kan ændre på. Viser testudskriften ikke alle fire streger, passer den printerdriver du har valgt ikke til din printer.

Er højre og venstre kant tegnet skævt op, kan dette tyde på at printeren fører papiret skævt ind. Og er det areal der bliver skrevet ud forskudt mod højre eller venstre,

kunne det måske hjælpe at skubbe papiret til den ene eller den anden side i printerens papirbakke.

Har du yderligere problemer, kan du altid kontakte vores support service.

### <span id="page-373-0"></span>VÆLG PRINTER

På det sidste faneblad **Printer valg**, kan du vælge hvilken printer, du vil benytte til udskriften. Herfra har du også mulighed for at åbne det generelle Windows vindue til printer indstillinger. Indstillingerne i dette vindue har lavere prioritet end de indstillinger du ellers definerer i dialogboksen **Udskrivning**.

Når alle indstillinger er som du vil have dem, klikker du på **Udskriv** i dialogboksens højre side for at starte udskrivningen.

Sidst anvendte printer og indstillinger for hver enkelt printer huskes af programmet. Hvis du har sat hak ud for *Spørg om ændring ved valg af ny printer*, bliver du dog spurgt om printer valget skal huskes, når du vælger en ny printer.

## Erstat PCSCHEMATIC font

I feltet *Erstat PCSCHEMATIC font med* kan du angive om PCSCHEMATIC fonten skal erstattes med en anden font på udskriften.

— Læs mere om dette i ["Skrifttyper/fonte ved oprettelse af PDF filer" på side 376.](#page-375-0)

#### Visning af Printer navn som hint

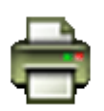

Holder du musemarkøren hen over **Udskriv denne side** knappen — når du *ikke* er inde i dialogboksen **Udskrivning** —, vises den valgte printers navn som *hint*.

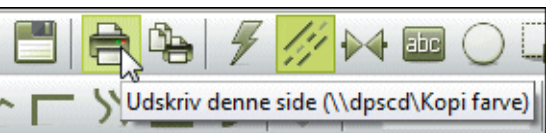

#### <span id="page-373-1"></span>UDSKRIVNING I BATCH

Læs mere om dette i ["Batch udskrivning" på side 908](#page-907-0).

#### <span id="page-373-2"></span>HVIS TEGNINGEN BLIVER MINIMERET VED UDSKRIFT

Ved udskrivning fra **Automation** presser programmet samtlige objekter i arbejdsområdet ind på den valgte side. Tegningen kan herved komme til at ligge i fx nederste venstre hjørne, hvilket kan skyldes at der ligger objekter uden for siden. Læs mere om dette i ["Zoom Alt funktionen ved DWG/DXF import" på side 748](#page-747-0) og ["Zoom Alt funktionen" på side 45](#page-44-0).

## <span id="page-373-3"></span>EKSPORT AF PDF FILER

— Se ["Intelligente PDF filer" på side 375](#page-374-0).

## <span id="page-373-4"></span>EKSPORT AF DWG OG DXF FILER

I **Automation** kan du både eksportere og importere DWG og DXF filer. Det kan du læse mere om i ["DWG og DXF filer" på side 748](#page-747-1).

## <span id="page-374-0"></span>INTELLIGENTE PDF FILER

I **Automation** kan du eksportere dine projekter som intelligente PDF filer, hvor der fx er links mellem symbolerne på skemasiderne.

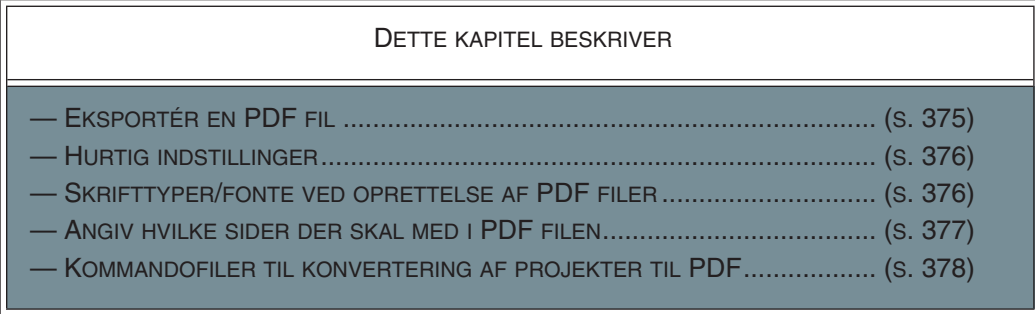

## <span id="page-374-1"></span>EKSPORTÉR EN PDF FIL

Du kan starte eksporten af det aktive projekt som en PDF fil på tre forskellige måder:

- a) Vælg **Filer => Eksporter til => PDF**, eller
- b) Vælg **Filer => Gem som** og vælg *PDF filer (\*.pdf)* under *Filtype* i bunden af dialogboksen, eller
- c) Tryk <e>

Herved kommer du ind på **Indstillinger** fanen i dialogboksen **PDF eksport**:

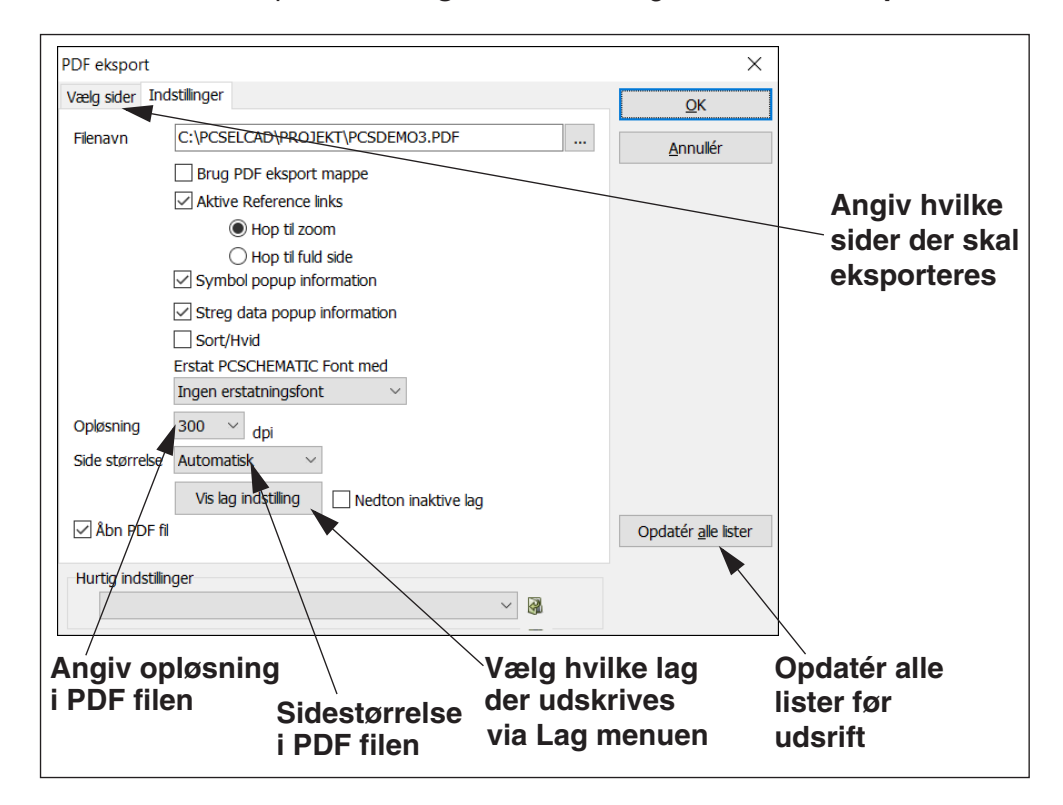

På **Indstillinger** fanen har du følgende muligheder:

#### *Brug PDF eksport mappe*

Når du sætter hak ud for *Brug PDF eksport mappe* gemmes der i den mappe, der er angivet under *Biblioteker* for PDF filer. Læs mere om dette i ["Biblioteker" på side](#page-928-0)  [929](#page-928-0). Er der ikke sat hak her, gemmes i samme mappe som projektet er gemt i.

#### *Aktive reference links*

Når du sætter hak ud for *Aktive reference links* kommer følgende links med i PDF filen:

- Aktive links mellem symboler på projektsiderne
- Aktive links fra komponenter i lister til komponenterne i projektet
- Aktive links fra kapitel indholdsfortegnelser til de nævnte projektsider

PDF filerne kan altså bevare næsten alle links og referencer fra den originale projektfil.

Du kan endvidere angive hvordan zoomet skal være, når du klikker på et link i PDF filen:

- *Hop til zoom*: Der zoomes ind på det valgte symbol på siden.
- *Hop til fuld side*: Hele den side, som det valgte symbol er anbragt på, vises.

#### *Symbol popup information*

Når du sætter hak ud for *Symbol popup information*, kommer PDF filen til at indeholde popup information for symbolerne på projektsiderne.

#### *Stregdata popup information*

Når du sætter hak ud for *Stregdata popup information*, kommer PDF filen til at indeholde popup information for stregdata på projektsiderne.

## <span id="page-375-1"></span>Hurtig indstillinger

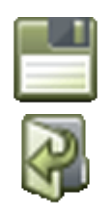

Nederst på **Indstillinger** fanen i dialogboksen **PDF eksport** kan du gemme de valgte indstillinger ved at klikke på **Gem** knappen.

Er der allerede oprettet hurtig indstillinger, kan du vælge mellem disse ved at vælge dem i listen nederst på fanen, eller ved at klikke på **Åbn** knappen.

## *Hurtig-indstillinger ved kommandolinjefiler*

Har du oprettet et sæt hurtig-indstillinger for PDF eksport, kan disse også anvendes, hvis du opretter PDF filer via kommandofiler.

— Se ["Kommandolinjer til oprettelse af PDF filer via hurtig-indstillinger" på side](#page-907-1)  [908](#page-907-1).

## <span id="page-375-0"></span>Skrifttyper/fonte ved oprettelse af PDF filer

Når du eksporterer/udskriver et projekt som en PDF fil, vil alle **PCSCHEMATIC** fonte blive lavet om til grafik. De tekster, som er skrevet med Windows fonte i **Automation** projektet, bliver det efterfølgende muligt at søge på i PDF filen — via *Acrobat* programmets indbyggede søgemuligheder.

Bemærk dog at det *ikke er standard at benytte Windows fonte på diagram sider*.

#### *Anvendelse af andre fonte ved udskrift til PDF filer*

Når du vil eksportere/udskrive PDF filer kan du imidlertid udskifte **PCSCHEMATIC** fonten med for eksempel *Arial* fonten, som er den Windows font der ligner en CAD font mest. Funktionen er specielt oprettet til brug ved udskrift til PDF filer.

Du kan herved benytte **PCSCHEMATIC** fonten i selve projektet, og oprette PDF filer hvor du kan søge på teksterne i de oprettede PDF filer.

For at gøre dette skal du vælge *Arial* fonten i feltet *Erstat* **PCSCHEMATIC** *font med*. Du har selvfølgelig også mulighed for at vælge andre fonte.

## *Specialtegn i PDF filer*

Hvis du ændrer tekster skrevet med **PCSCHEMATIC** fonten til at være skrevet med en Windows font, vil negering og understregning give et ukorrekt resultat. Jordtegn og andre specialtegn vil også kunne give et ukorrekt resultat, afhængig af præcis hvilken font, du benytter. — Se ["Specialtegn ved ændring fra PCSCHEMATIC fon](#page-138-0)[ten til Windows fonte" på side 139](#page-138-0).

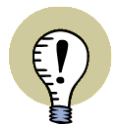

#### **SPECIALTEGN OG WINDOWS**

DE FONTE, DER FØLGER MED ÆLDRE UDGAVER AF WINDOWS, INDEHOLDER IKKE SPECIALTEGN. HVIS ET SPECIALTEGN IKKE FINDES I EN VALGT FONT, VISES EN FIRKANT I STEDET FOR.

DE FONTE, DER FØLGER MED WINDOWS VISTA OG EFTERFØLGENDE WINDOWS UDGAVER, INDEHOLDER SPECIALTEGN.

**PCSCHEMATIC** FONTEN INDEHOLDER SELVFØLGELIG DE NØDVENDIGE SPECIAL TEGN.

#### <span id="page-376-0"></span>Angiv hvilke sider der skal med i PDF filen

Når du klikker på **Vælg sider** fanen i dialogboksen **PDF eksport**, kan du angive hvilke sider, der skal med i PDF filen:

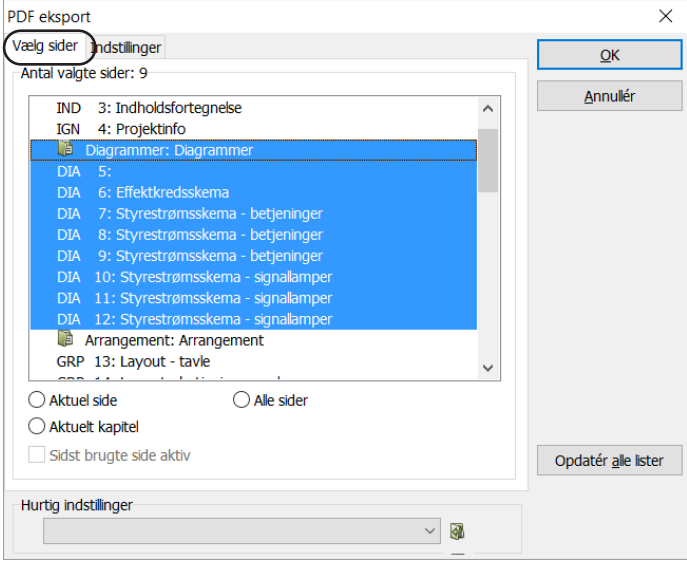

Det foregår som i den almindelige udskrivningsdialogboks, der er beskrevet i ["Vælg sider" på side 370](#page-369-1).

### <span id="page-377-0"></span>Kommandofiler til konvertering af projekter til PDF format

Det er muligt at oprette kommandofiler, som automatisk gemmer **Automation** projekter som PDF filer. Læs mere i ["Kommando-filer til konvertering af projekter til](#page-906-0) [PDF, DWG og DXF format" på side 907](#page-906-0).

## <span id="page-378-0"></span>WINDOWS STIFINDER SOM SYMBOL / PROJEKT **MENU**

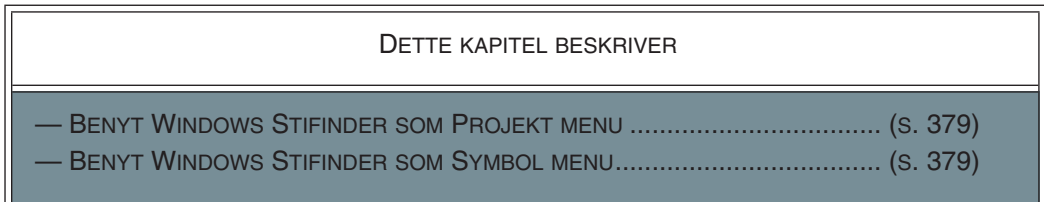

## BENYT WINDOWS STIFINDER SOM PROJEKT MENU

I **Automation** er det muligt at benytte **Windows Stifinder** som en slags *Projekt menu*.

Når du har Windows Stifinder åben, kan du således *trække* projekt filer fra Stifinderen over på **Automation** programmet, hvorved projekterne åbnes.

Markerer du flere projekter samtidig, åbnes alle projekterne i **Automation**:

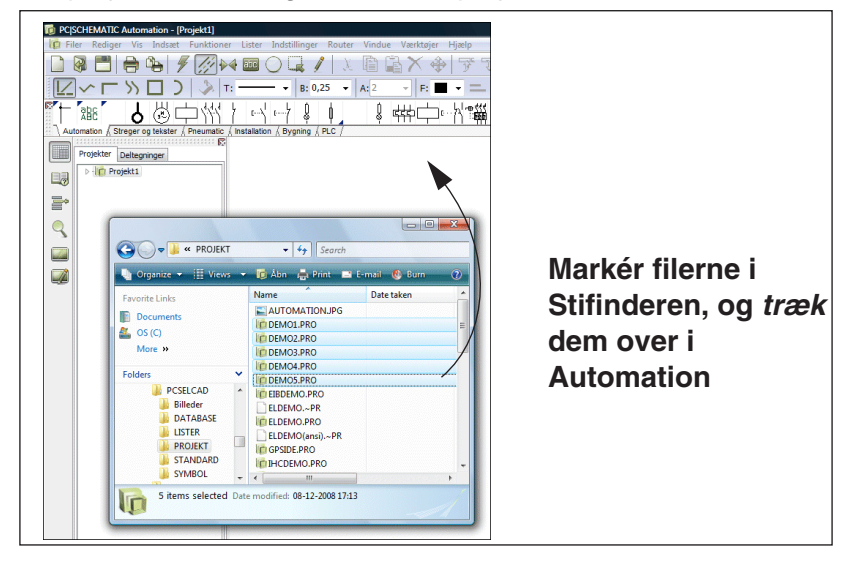

## <span id="page-378-1"></span>BENYT WINDOWS STIFINDER SOM SYMBOL MENU

I **Automation** kan du benytte **Windows Stifinder** som en slags *Symbol menu*.

Som beskrevet for projekter, kan du således bruge Windows Stifinder til at trække *symboler* over i et åbent projekt. Herved kan du altså benytte Stifinderen som en alternativ symbol menu, som du hele tiden kan have åben mens du arbejder med **Automation**.

Du kan kun hente ét symbol ad gangen.

Åbner du Windows Stifinder to gange, kan du benytte den ene Stifinder til at åbne projekter fra, og den anden til at hente symboler fra.

# REFERENCEBETEGNELSER

I PCSCHEMATIC Automation kan du benytte referencebetegnelser i navngivningen af komponenter. Referencebetegnelserne kan defineres frit, og er således ikke knyttet til en bestemt standard, men programmet gør det let at overholde ISO/IEC/EN 81346 standarden.

- Om referencebetegnelser .............................[\(s. 383\)](#page-382-0)
- Opret referencebetegnelser for projektet....[\(s. 391\)](#page-390-0)
- Indstillinger for referencebetegnelser .......... [\(s. 397\)](#page-396-0)
- Import og eksport af referencebetegnelser[\(s. 405\)](#page-404-0)
- Referencebetegnelser i Stifinder vinduet ....[\(s. 408\)](#page-407-0)
- Referencebetegnelser for symboler ............[\(s. 409\)](#page-408-0)
- Ref.betegnelser for referencerammer, områder, sider og kapitler..............................[\(s. 413\)](#page-412-0)
- Referencebetegnelser: Datafelter og lister .[\(s. 424\)](#page-423-0)
- Vælg/fravælg optioner ved brug af referencebetegnelser ...............................[\(s. 425\)](#page-424-0)

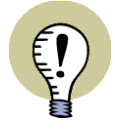

**LÆS MERE OM REFERENCEBETEGNELSER**

I BOGEN "EL-DOKUMENTATION EFTER STANDARDER" (4. REDIGEREDE UDGAVE) KAN DU LÆSE MERE OM ANVEN-DELSE AF REFERENCEBETEGNELSER I EL-DOKUMENTA-TION. BOGEN ER UDGIVET AF PCSCHEMATIC I SAMARBEJDE MED EVU (EL- OG VVS-BRANCHENS UDDANNELSESNÆVN).

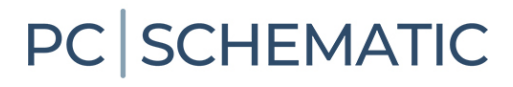

## <span id="page-382-0"></span>OM REFERENCEBETEGNEL SER

Referencebetegnelser benyttes i **Automation** til entydigt at navngive objekter det vil sige symboler/komponenter samt grupperinger af disse.

Referencebetegnelser er hierarkisk opbyggede, hvilket gør det let at forstå og overskue hvordan et objekt med en tildelt referencebetegnelse indgår i den større sammenhæng.

Referencebetegnelsen for en komponent vises ved dens symbol(er) i kredsskemaerne, samt på/ved den fysiske komponent, hvor den er placeret/monteret.

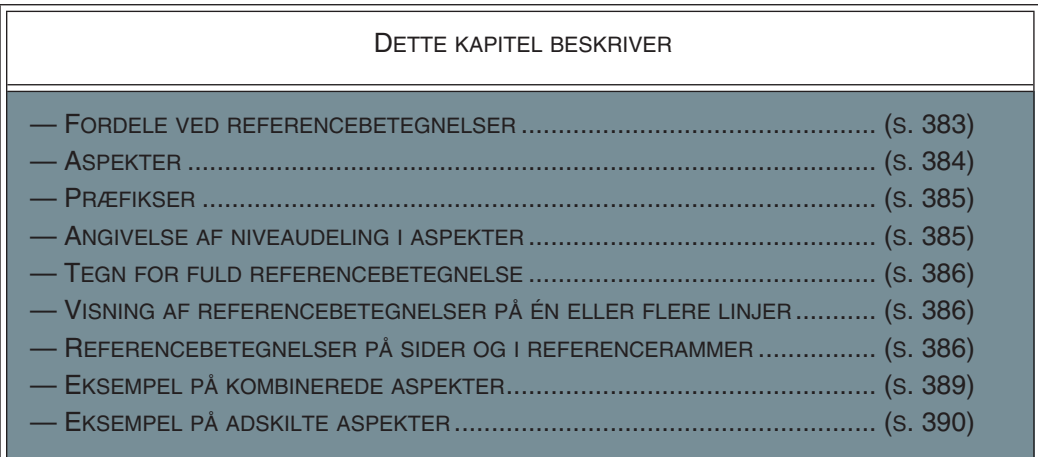

**Automation** understøtter brug af referencebetegnelser i henhold til ISO/IEC/ EN81346 standarden, men gør det også muligt at bruge referencebetegnelser på anden vis. Det er således både muligt at anvende en intern firma standard, og at overholde skiftende internationale standarder.

## <span id="page-382-1"></span>FORDELE VED REFERENCEBETEGNELSER

Når du benytter referencebetegnelser opnår du blandt andet følgende fordele:

- Du får en klart struktureret dokumentation, hvor det er let at identificere de enkelte objekter samt hvilken sammenhæng de indgår i.
- Du gør det lettere for forskellige faggrupper at snakke om de samme ting med hver deres "briller" på. — Se ["Aspekter" på side 384.](#page-383-0)
- Det gør det lettere for forskellige underleverandører at bidrage til det samme projekt / den samme dokumentation.
- De gør det lettere at genbruge strukturen fra andre dele af dokumentationen.
- De gør det lettere at generere dokumentation med tilvalgte/fravalgte optioner. — Se ["Generér projekter ud fra valgte optioner" på side 599.](#page-598-0)
- Benytter du fx referencebetegnelser til at beskrive et helt fabriksanlæg, kan du efterfølgende let generere én liste med alle produkter, én med alle funktioner, og én med alle de placeringer.

Før du opretter referencebetegnelserne, bør du have overblik over hvilke funktioner, samt hvilke tavler/rack/skuffer eller andre placeringer, du får brug for i dit projekt.

## <span id="page-383-0"></span>ASPEKTER

En referencebetegnelse kan indeholde op til tre forskellige aspekter:

- Funktionsaspektet
- Placeringsaspektet
- Produktaspektet

Du kan opfatte et aspekt som "et par briller" du kan tage på, når du kigger på objekterne (symboler mm.) i et projekt på én bestemt måde. Når du så tager et andet par briller på (dvs. benytter et andet aspekt), kigger du på projektet på en anden måde.

Alt efter hvilket aspekt du benytter, kan du således kigge på objekterne som *funktioner* (funktionsaspektet), som *placeringer* (placeringsaspektet) eller som *produkter* (produktaspektet).

## Aspekter og betegnelser

Det er vigtigt at være opmærksom på, at man bruger ordet *aspekt* når man helt overordnet taler om de forskellige måder, som man kan se på dokumentationen/ projektet på. Når man imidlertid taler om hvad et aspekt *indeholder* for et bestemt objekt, bruger man i stedet ordet *betegnelse*.

Står der fx -P1 i produktaspektet for en komponent, taler man således om at komponenten har *produktbetegnelsen* -P1.

## <span id="page-383-1"></span>Adskilte aspekter eller Kombinerede aspekter

Når du skal benytte referencebetegnelser til at identificere objekter, kan du vælge at arbejde med aspekterne på én af to forskellige måder: Som *adskilte aspekter* eller som *kombinerede aspekter*.

#### *Adskilte aspekter (Anbefales)*

Du kan også vælge at *hvert enkelt aspekt entydigt identificerer et objekt*. Dette kaldes *adskilte aspekter*. På denne måde kan du altså få funktionsaspektet, placeringsaspektet og produktaspektet til *hver især* at identificere objekterne.

Dette kan have flere fordele:

- Forskellige involverede parter kan tale om det samme objekt ud fra hver deres forståelse, og de kan alle identificere objekterne ud fra deres egen forståelse. Når nogle taler om *funktioner*, kan andre tale om *placeringer* og andre igen om *produkter* — og de kan alle identificere hvad de taler om, ud fra deres egen måde at se det på.
- Når der er flere faggrupper involveret, er det vigtigt at man let kan adskille tingene.
- Separate aspekter gør det typisk lettere at overskue komplekse opgaver. Her kan man fx nøjes med at kigge på funktioner eller produkter, alt efter hvad det er man har fokus på.

— Se et eksempel i ["Eksempel på adskilte aspekter" på side 390](#page-389-0).

#### *Kombinerede aspekter*

Du kan vælge at *identificere et objekt ved at kombinere flere aspekter*, hvilket kaldes *kombinerede aspekter*. Her er det altså fx funktionsaspektet og produktaspektet, der *tilsammen* identificerer et objekt entydigt.

— Se et eksempel i ["Eksempel på kombinerede aspekter" på side 389.](#page-388-0)

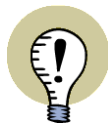

**GØR DU DET BESVÆRLIGT FOR DIG SELV MED KOMBINEREDE ASPEKTER?** VÆR OPMÆRKSOM PÅ AT DU GODT KAN GØRE DET LIDT BESVÆRLIGT FOR DIG SELV, HVIS DU PÅ DENNE MÅDE LADER ASPEKTERNE AFHÆNGE AF HIN-ANDEN. FOR ER DET NU ALTID HELT KLART HVAD DER AFHÆNGER AF HVAD? ER DET FX PLACERINGEN, DER AFHÆNGER AF FUNKTIONEN — ELLER ER DET MÅSKE OMVENDT?

#### <span id="page-384-0"></span>**PRÆFIKSER**

Hvert aspekt har tilknyttet et *præfiks*, som er et tegn, der sættes foran hvert aspekt, så det er let at identificere hvilket aspekt, der er tale om:

- Standardpræfikset for Funktionsaspektet er: **=**
- Standardpræfikset for Placeringsaspektet er: **+**
- Standardpræfikset for Produktaspektet er: **-**

#### <span id="page-384-1"></span>ANGIVELSE AF NIVEAUDELING I ASPEKTER

En referencebetegnelse for et aspekt består af et præfiks, der typisk er anbragt foran et stort bogstav, som efterfølges af et helt tal. Fx *-M01*.

Da referencebetegnelser er hierarkisk opbyggede, kan der inden for hvert enkelt aspekt optræde flere niveauer. Disse niveauer angives typisk med et skilletegn, men det er også tilladt iht. standarderne at udelade skilletegnet. I henhold til ISO/ IEC/EN 81346 er følgende muligheder tilladt:

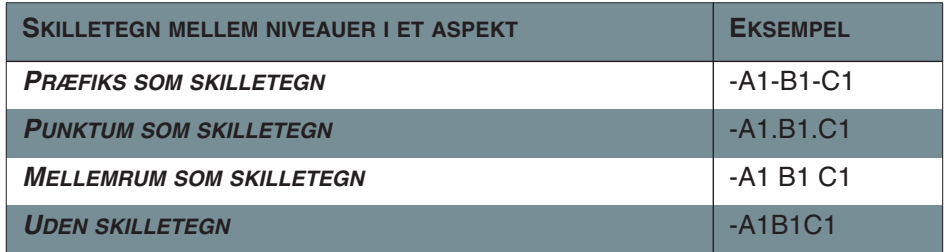

Bemærk at muligheden *Uden skilletegn* ovenfor kræver at de enkelte niveauer består af et bogstav efterfulgt af et tal.

#### REFERENCEBETEGNELSER PÅ ÉN ELLER FLERE LINJER

Når man viser forskellige aspekter i referencebetegnelsen på hver sin linje, betyder dette iht. standarderne, at hver linje identificerer objektet.

Tegnet **/** kan også bruges som et tegn for linjeskift iht. standarderne. Dette giver følgende muligheder for at repræsentere referencebetegnelserne:

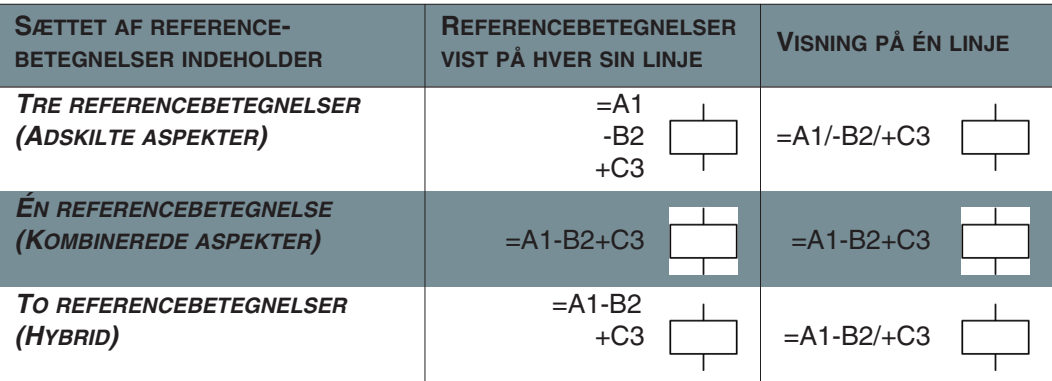

Bemærk at en del projekter, der er oprettet i version 17 og tidligere versioner, som udgangspunkt vil være af typen *En referencebetegnelse (kombinerede aspekter)*. Fremover anbefaler vi at benytte adskilte aspekter, hvilket **Automation** også er sat op til som udgangspunkt. — Se ["Adskilte aspekter eller Kombinerede aspekter" på](#page-383-1)  [side 384](#page-383-1).

#### <span id="page-385-0"></span>TEGN FOR FULD REFERENCEBETEGNELSE

Hvis tegnet **>** vises foran en referencebetegnelse — fx *>-K1* — betyder dette at **- K1** er *hele* referencebetegnelsen for komponenten, og således entydigt identificerer den pågældende komponent.

Tegnet **>** kan derfor komme til at optræde som en følge af, at der ikke er blevet angivet en referencebetegnelse for en komponent.

— Se evt. ["Vis ikke tegn for fuld referencebetegnelse \(>\)" på side 401](#page-400-0).

## <span id="page-385-1"></span>OM REFERENCEBETEGNELSER PÅ SIDER OG REFERENCERAMMER

I **Automation** kan du også angive referencebetegnelser for sider, og for områder inden for de enkelte sider (referencerammer).

#### Om referencebetegnelser på sider

Det er muligt at angive, at alle symboler på en projektside hører til fx Pumpning1 (**=M1**) og findes i Hal2 (**+R2**).

Hvis et symbol derfor har referencebetegnelsen **=M1/+R2/-K5**, og du har angivet referencebetegnelsen **=M1/+R2** som sidens referencebetegnelse, bliver kun den resterende del af referencebetegnelsen — altså **-K5** — vist ud for symbolet.

Hvis et symbol ikke har sidens referencebetegnelser, viser **Automation** automatisk de af symbolets betegnelser, der afviger fra projektsidens betegnelser, med tegnet **>** foran, for at vise at det er den fulde referencebetegnelse.

— Se hvordan du tildeler referencebetegnelser til sider i ["Angiv referencebetegnel](#page-412-1)[ser for sider" på side 413.](#page-412-1)

## Om referencebetegnelser for områder (Referencerammer)

Du kan oprette *referencerammer* på projektsider, hvilket kan gøre det lettere at overskue kredsskemaerne. En referenceramme angiver, at alle de objekter, der er placeret inden for referencerammen, har en bestemt referencebetegnelse.

Det er også muligt at angive andre referencebetegnelser for individuelle objekter inden for rammen, som vist i ["Eksempel på referencebetegnelser med tre adskilte](#page-387-0)  [aspekter" på side 388](#page-387-0).

— Du kan se hvordan du arbejder med referencerammer i **Automation** i ["Angiv](#page-414-0)  [referencebetegnelser for områder på sider \(Referencerammer\)" på side 415.](#page-414-0)

*Eksempel på referencebetegnelser med ét aspekt*

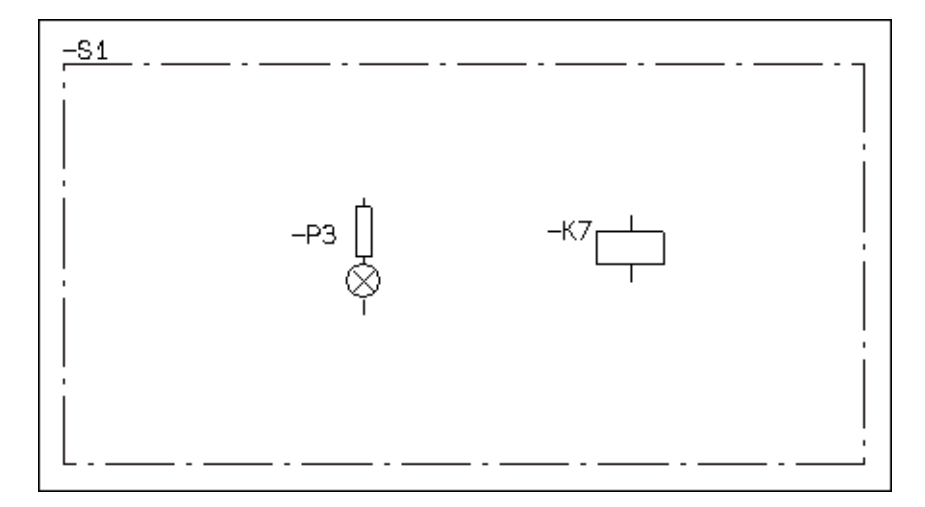

Her kan du se lampen **-S1.P3** samt spolen **-S1.K7**:

For begge symboler inden for referencerammen kan du se at referencerammen angiver første niveau i produktaspektet (**-S1**), og at punktum benyttes som skilletegn mellem niveauerne.

*Eksempel på referencebetegnelser med to kombinerede aspekter* Her kan du se lampen **+S1-P2** samt spolen **+S1-K6**:

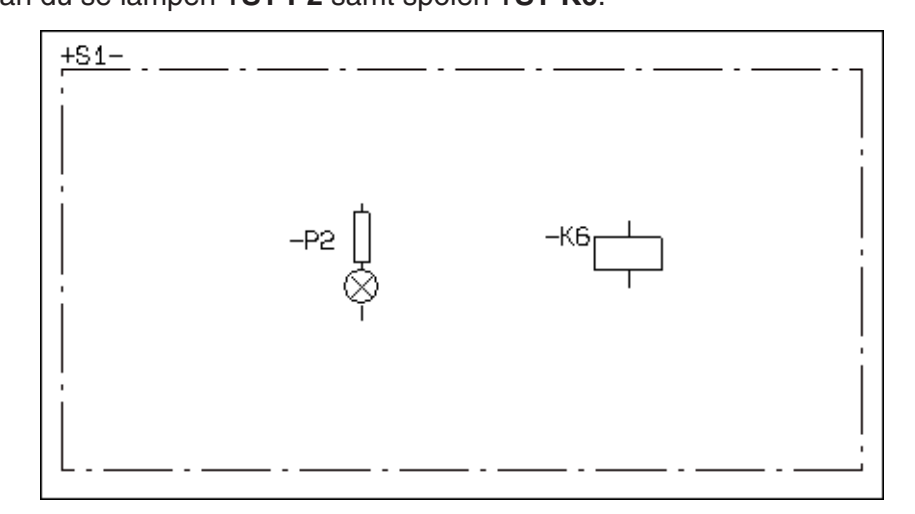

I dette eksempel arbejdes der med *kombinerede aspekter*. Derfor er der sat en  efter referencebetegnelsen for referencerammen. Det betyder at referencebetegnelsen for referencerammen skal sættes sammen med betegnelsen på komponenten, også selv om den umiddelbart optræder i et andet aspekt.

<span id="page-387-0"></span>*Eksempel på referencebetegnelser med tre adskilte aspekter*

Her kan du se spolen **=A1.C1/+C3.B3/-B2.S1.K2** og lampen **=A2/+C3.C5/-P4**:

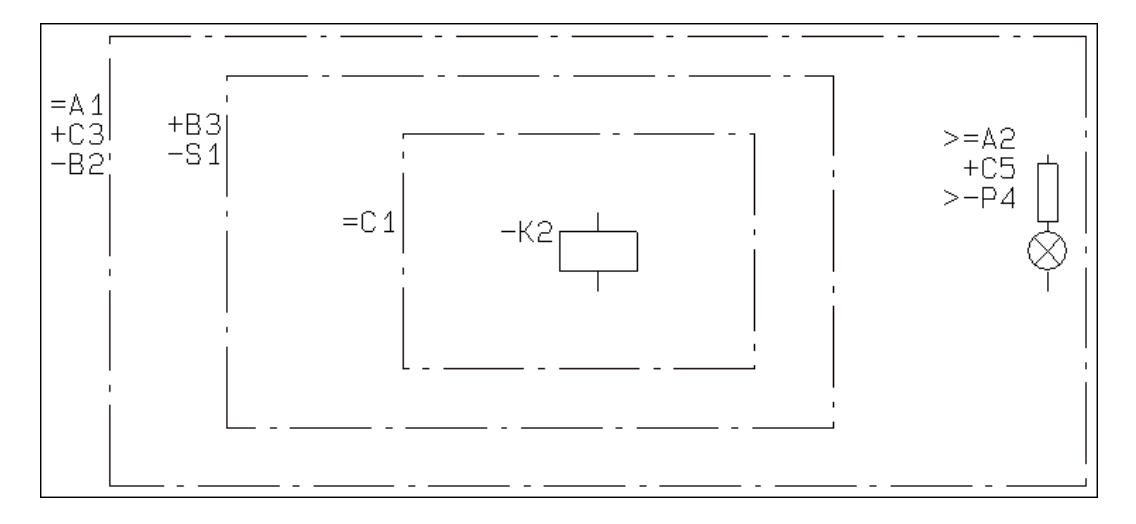

I dette eksempel arbejdes der med *adskilte aspekter*.

Bemærk følgende:

- Spolen får tildelt betegnelserne fra alle de referencerammer, der er uden om den. (Aspekterne læses hver for sig).
- Tegnet **>** foran funktionsbetegnelsen og produktbetegnelsen for lampen angiver at dette er *hele* betegnelsen for de pågældende aspekter. Placeringsbetegnelsen indeholder ikke dette tegn, da placeringsbetegnelsen er **+C3.C5** (hvor **+C3** kommer fra den yderste referenceramme).

Den yderste referenceramme i eksemplet ovenfor kunne lige så godt være en referencebetegnelse, der var angivet for projektsiden.

### <span id="page-388-0"></span>EKSEMPEL PÅ KOMBINEREDE ASPEKTER

Her kan du se et eksempel på *kombinerede aspekter*. Læs mere om kombinerede aspekter i ["Adskilte aspekter eller Kombinerede aspekter" på side 384.](#page-383-1)

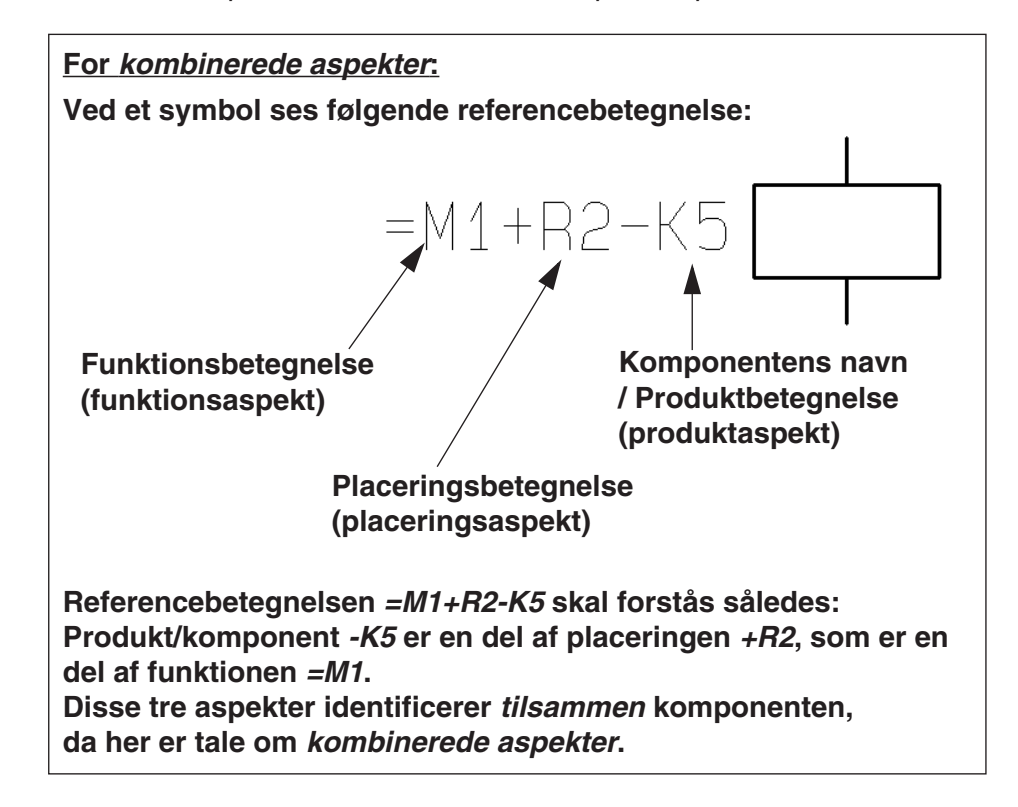

I eksemplet ovenfor angiver funktionsbetegnelsen **=M1** at symbolet/komponenten indgår i funktionen **=M1**. Dette kunne fx være "Pumpning1". Placeringsbetegnelsen **+R2** kunne fx være "Hal2".

Produktbetegnelsen **-K5** benyttes til selve komponentnavnet.

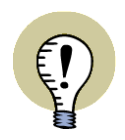

**PRODUKTBETEGNELSE / SYMBOLNAVN**

I STEDET FOR ET SYMBOLS *PRODUKTBETEGNELSE* BENYTTES OFTE ORDET *SYMBOLNAVN* I DEN ØVRIGE DEL AF MANUALEN.

#### <span id="page-389-0"></span>EKSEMPEL PÅ ADSKILTE ASPEKTER

Her kan du se et eksempel på *adskilte aspekter*. Læs mere om adskilte aspekter i ["Adskilte aspekter eller Kombinerede aspekter" på side 384.](#page-383-1)

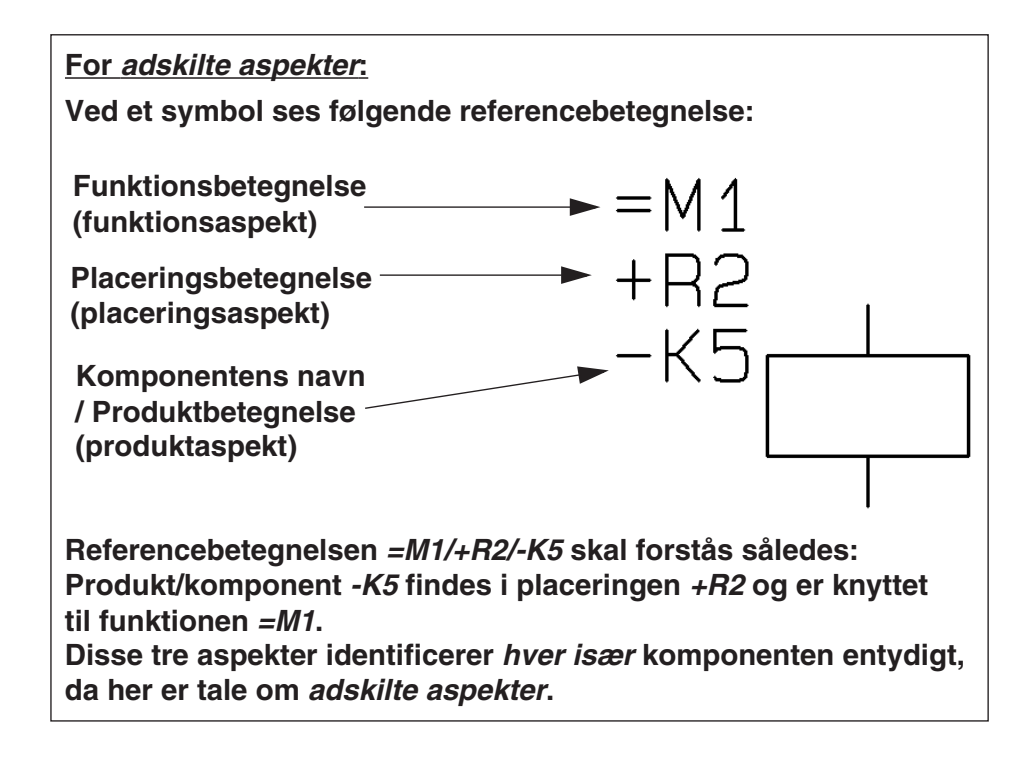

Bemærk at tegnet **/** til angivelse af linjeskift vil blive benyttet for referencebetegnelser i lister.

## <span id="page-390-0"></span>OPRET REFERENCEBETEGNELSER FOR PROJEKTER

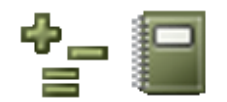

For at oprette referencebetegnelser i dit projekt, kan du enten klikke på **Referencebetegnelser** knappen i program værktøjsbjælken, eller gå ind i **Indstillinger => Projektdata** og klikke på **Referencebetegnelser**:

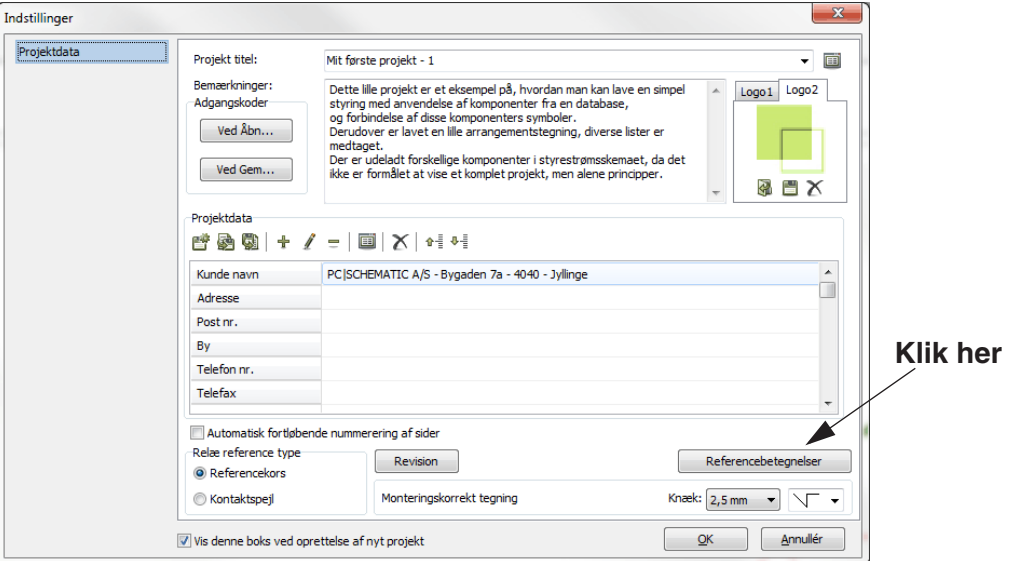

Du kommer nu ind i dialogboksen **Referencebetegnelser**:

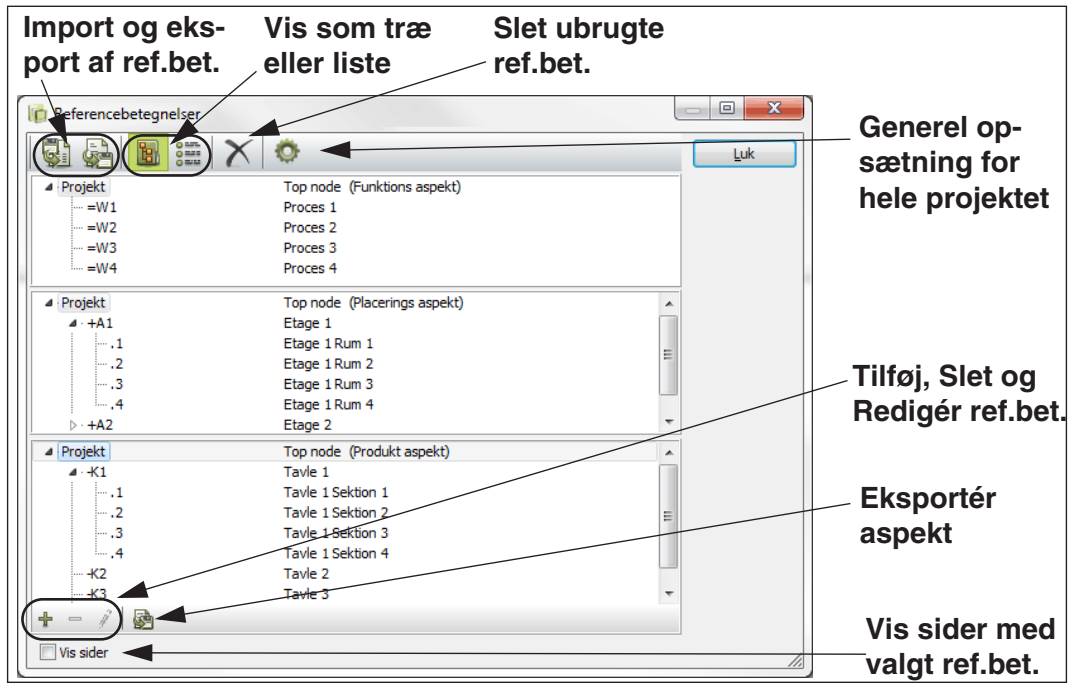

I dialogboksen **Referencebetegnelser** kan du oprette og redigere referencebetegnelsernes funktions-, placerings- og produktaspekter.

— Bemærk at referencebetegnelser også kan importeres (og eksporteres), som beskrevet i ["Import og eksport af referencebetegnelser" på side 405.](#page-404-1)

Første gang du kommer ind i dialogboksen, vil der ikke være angivet nogen referencebetegnelser.

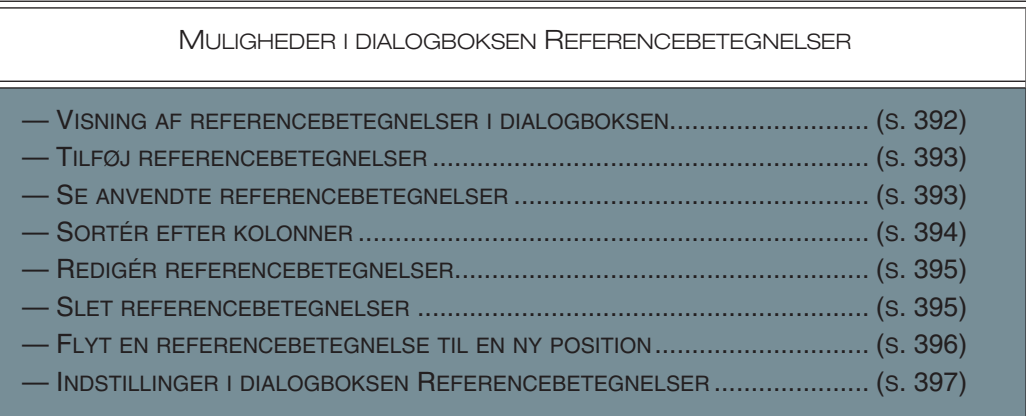

### <span id="page-391-0"></span>VISNING AF REFERENCEBETEGNELSER I DIALOGBOKSEN REFERENCE-BETEGNELSER

I øverste venstre hjørne af dialogboksen **Referencebetegnelser** kan du angive hvordan referencebetegnelserne skal vises i dialogboksen:

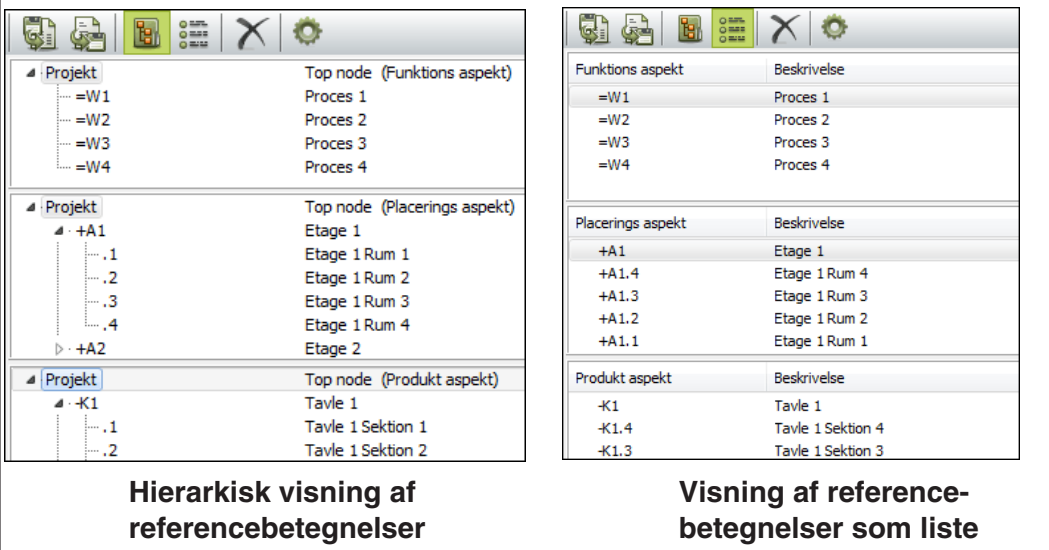

## Vis referencebetegnelser som Hierarkisk struktur

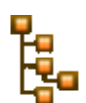

Hvis du klikker på **Vis hierarkisk** knappen, vises referencebetegnelserne som den hierarkiske struktur, som referencebetegnelses systemet er — se nedenfor.

Referencebetegnelserne vises herved som en mappe struktur, som svarer til den der findes i Windows Stifinder, med tilsvarende muligheder for kopiering, sletning mm. af struktur-dele og forgreninger.

#### <span id="page-391-1"></span>Vis referencebetegnelser som Liste

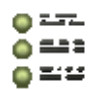

Hvis du klikker på **Vis som liste** knappen, vises alle referencebetegnelserne sideordnede, altså uden afspejling af referencebetegnelsernes hierarkiske struktur se nedenfor.

Bemærk, at det ikke er muligt at redigere betegnelser i listevisning.

## <span id="page-392-0"></span>TILFØJ REFERENCEBETEGNELSER

Sådan tilføjer du en ny funktionsbetegnelse i *Funktionsaspekt* ruden i dialogboksen **Referencebetegnelser**. (Placerings- og produktbetegnelser tilføjes på samme måde i hhv. *Placeringsaspekt* ruden og *Produktaspekt* ruden):

 1) Klik på den funktionsbetegnelse, som den nye funktionsbetegnelse skal oprettes *under*. Er der endnu ikke oprettet funktionsbetegnelser, så klik blot i ruden *Funktionsaspekt*.

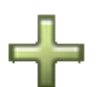

- 2) Klik på **Ny** knappen nederst i ruden eller tryk <Insert>.
- 3) I dialogboksen **Ny**: Indtast en ny funktionsbetegnelse, en *Beskrivelse* for funktionsbetegnelsen samt evt. en *Beskrivelse 2* (som fx kan indeholde en beskrivelse på et andet sprog, et nummer der refererer til et ERP-system eller lignende). I dialogboksen bliver tegnet = umiddelbart foreslået forrest i referencebetegnelsen, men du kan vælge i stedet at anvende dit eget tegn forrest i funktionsbetegnelsen.

Er der valgt en funktionsbetegnelsen i dialogboksen, vil dialogboksen **Ny** være udfyldt med data fra denne referencebetegnelse. Herved undgår du at skulle indtaste de samme begyndelser flere gange ved tilføjelse af nye referencebetegnelser.

4) Klik **OK** når du har indtastet funktionsbetegnelse og beskrivelse.

Referencebetegnelserne oprettes i henhold til de retningslinjer, der er angivet i ["Indstillinger for referencebetegnelser" på side 397](#page-396-1).

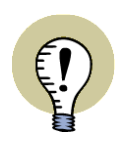

#### **EUROPÆISK STANDARD**

TEGNENE =, + OG - ER STANDARD ISO/IEC/EN PRÆFIKSER FOR FUNKTI-ONS-, PLACERINGS- OG PRODUKTASPEKTER.

#### <span id="page-392-1"></span>SE ANVENDTE REFERENCEBETEGNELSER

De referencebetegnelser, der anvendes i projektet for øjeblikket, markeres med et **Anvendt referencebetegnelse** ikon foran referencebetegnelserne.

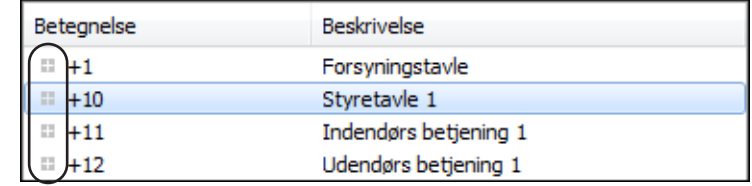

#### Slet alle ubrugte referencebetegnelser

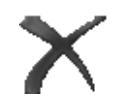

Vil du slette alle ubrugte referencebetegnelser i projektet, klikker du på **Slet ubrugte** knappen øverst i dialogboksen.

## Se på hvilke sider referencebetegnelserne benyttes

Vil du se på hvilke sider i projektet den valgte referencebetegnelse benyttes, skal du sætte hak ud for *Vis sider* i dialogboksens nederste venstre hjørne. Herefter vises de pågældende sider i højre side af dialogboksen:

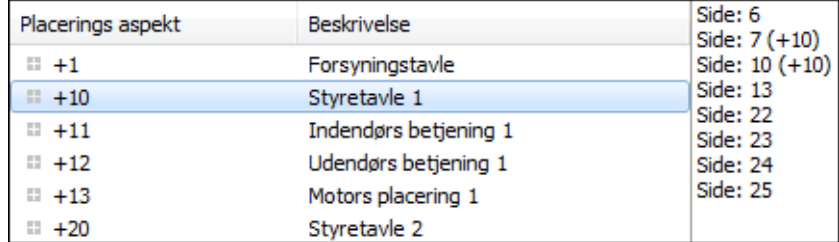

Hvis du herefter højreklikker på en side, og vælger **Gå til side**, vælges den valgte side i projektet (du kan også dobbeltklikke på siden):

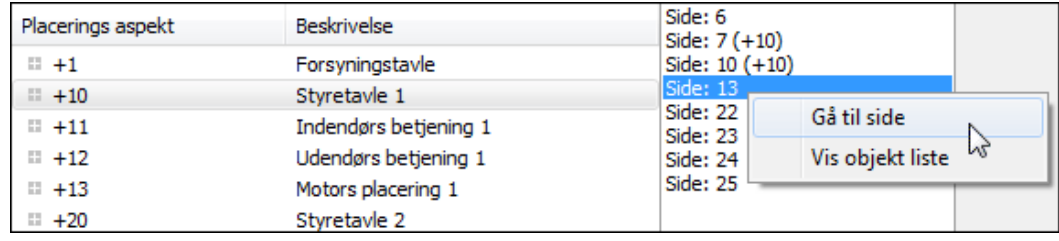

Højreklikker du på en side, og vælger **Vis objekt liste**, vises en liste over alle de objekter, der findes på siden, som har den valgte referencebetegnelse:

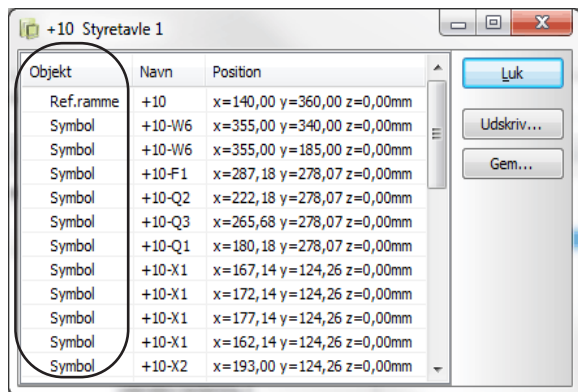

I højre side vises hvilken type objekter, der er tale om. Listen kan udskrives, eller gemmes som fil.

#### <span id="page-393-0"></span>VED REF.BETEGNELSER SOM LISTE: SORTÉR EFTER KOLONNER

OBS: *Dette afsnit gælder kun ved visning af referencebetegnelser på listeform*  se ["Vis referencebetegnelser som Liste" på side 392.](#page-391-1)

I dialogboksen **Referencebetegnelser** kan du sortere referencebetegnelserne alfabetisk med udgangspunkt i dialogboksens kolonner — dvs. kolonnerne *Funktionsaspekt*, *Placeringsaspekt* og *Produktaspekt* samt *Beskrivelse* for referencebetegnelserne.

Dette foregår som beskrevet i ["Sortering af data i Objektlisteren" på side 350](#page-349-0).

## Træk en referencebetegnelse til en ny placering

Ønsker du at flytte en referencebetegnelse til en anden placering i listen i dialogboksen **Referencebetegnelser**, kan du gøre dette ved at *klikke* på betegnelsen, og *trække* det hen til den ønskede placering:

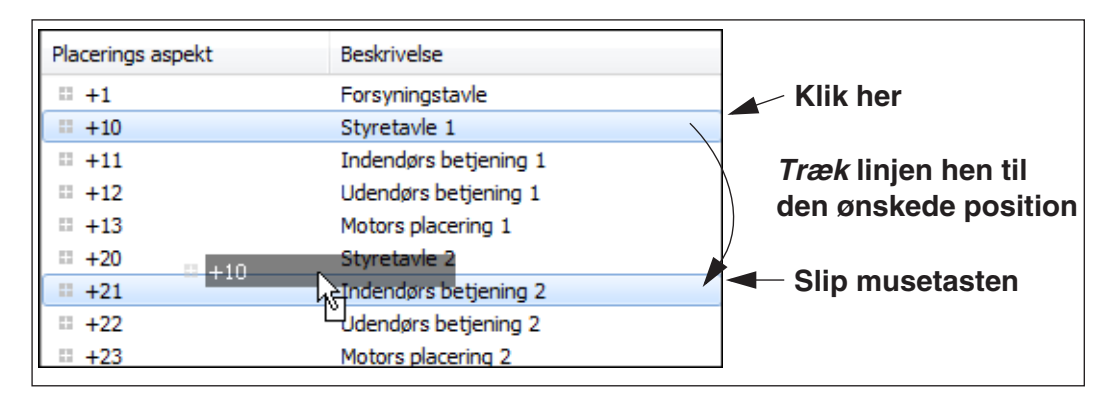

Referencebetegnelsen placeres umiddelbart *under* den referencebetegnelse, som du peger på, når du slipper musetasten.

Hvis du *trækker* en betegnelse ud over top eller bund i listerne, scrolles der automatisk i ruden.

Den sidst benyttede referencebetegnelse huskes næste gang dialogboksen åbnes.

## <span id="page-394-0"></span>REDIGÉR REFERENCEBETEGNELSER

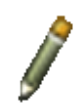

 $\, =\,$ 

Vil du ændre en referencebetegnelse, så klik på den og klik på **Redigér** knappen nederst i ruden for det pågældende aspekt — eller tryk på <F2> tasten.

## Ændring af referencebetegnelser for flere sider samtidig

For at ændre referencebetegnelser for flere sider samtidig, se ["Ændring af referen](#page-418-0)[cebetegnelser for flere sider samtidig" på side 419](#page-418-0).

## Ændring af referencebetegnelser for kapitler

Se hvordan du ændrer referencebetegnelser for et helt kapitel i ["Ændring af refe](#page-418-1)[rencebetegnelser for kapitler" på side 419](#page-418-1).

## <span id="page-394-1"></span>SLET REFERENCEBETEGNELSER

Vil du slette en referencebetegnelse, så klik på den og klik på **Slet** knappen nederst i ruden for det pågældende aspekt — eller tryk på <Delete> tasten.

#### <span id="page-395-0"></span>FLYT EN BETEGNELSE TIL EN NY POSITION

For at flytte en betegnelse til en ny position — fx fra at være placeret under *=W3* til at være placeret under *=W4* —, gør således:

- 1) I dialogboksen **Referencebetegnelser**: Højreklik på betegnelsen og vælg **Klip**
- 2) Højreklik herefter på den betegnelse, som betegnelsen skal flyttes hen under, og klik **Indsæt**

Betegnelsen er nu flyttet.

Alle evt. underniveauer på betegnelsen flyttes med. Er betegnelsen og dens underniveauer benyttet i projektet, omdøbes disse automatisk for alle relevante objekter i projektet.

### REFERENCEBETEGNELSER I SIDEMENUEN

Når du benytter referencebetegnelser i et projekt, vises referencebetegnelserne i **Sidemenuen**.

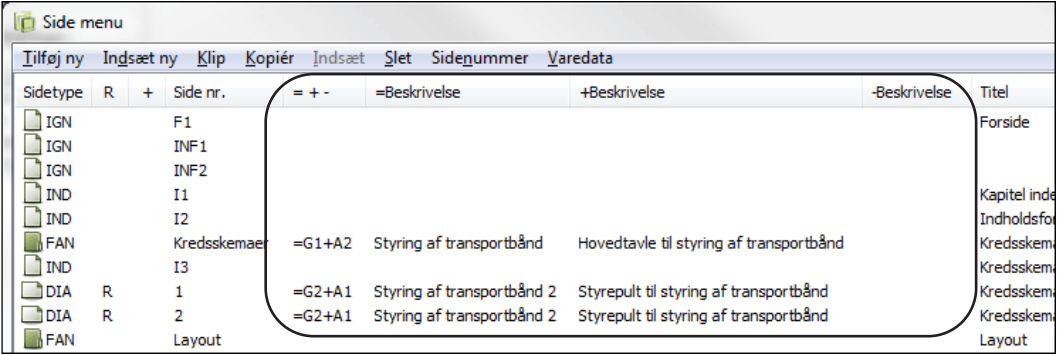
### INDSTILLINGER FOR REFERENCEBETEGNELSER

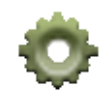

Når du i dialogboksen **Referencebetegnelser** klikker på **Indstillinger** knappen øverst i dialogboksen, kommer du ind i dialogboksen **Referencebetegnelser - Indstillinger**. I dialogboksen er der følgende faneblade:

FANEBLADE I DIALOGBOKSEN "REFERENCEBETEGNELSER - INDSTILLINGER"

- FORMAT: FORMAT FOR REFERENCEBETEGNELSER................................... [\(S. 397\)](#page-396-0)
- STANDARD: INDSTILLINGER I HENHOLD TIL STANDARDER .......................... [\(S. 400\)](#page-399-0)
- IMPORT: IMPORTINDSTILLINGER FOR REFERENCEBETEGNELSER ............... [\(S. 402\)](#page-401-0)
- GENERELT: GENERELLE INDSTILLINGER FOR REFERENCEBETEGNELSER ... [\(S. 404\)](#page-403-0)

#### <span id="page-396-0"></span>FORMAT FOR REFERENCEBETEGNELSER

På fanebladet **Format** i dialogboksen **Referencebetegnelser - Indstillinger** angiver du formatet for referencebetegnelserne i projektet.

Øverst til højre på fanebladet kan du til hver en tid se et eksempel på det format, der anvendes med de nuværende indstillinger.

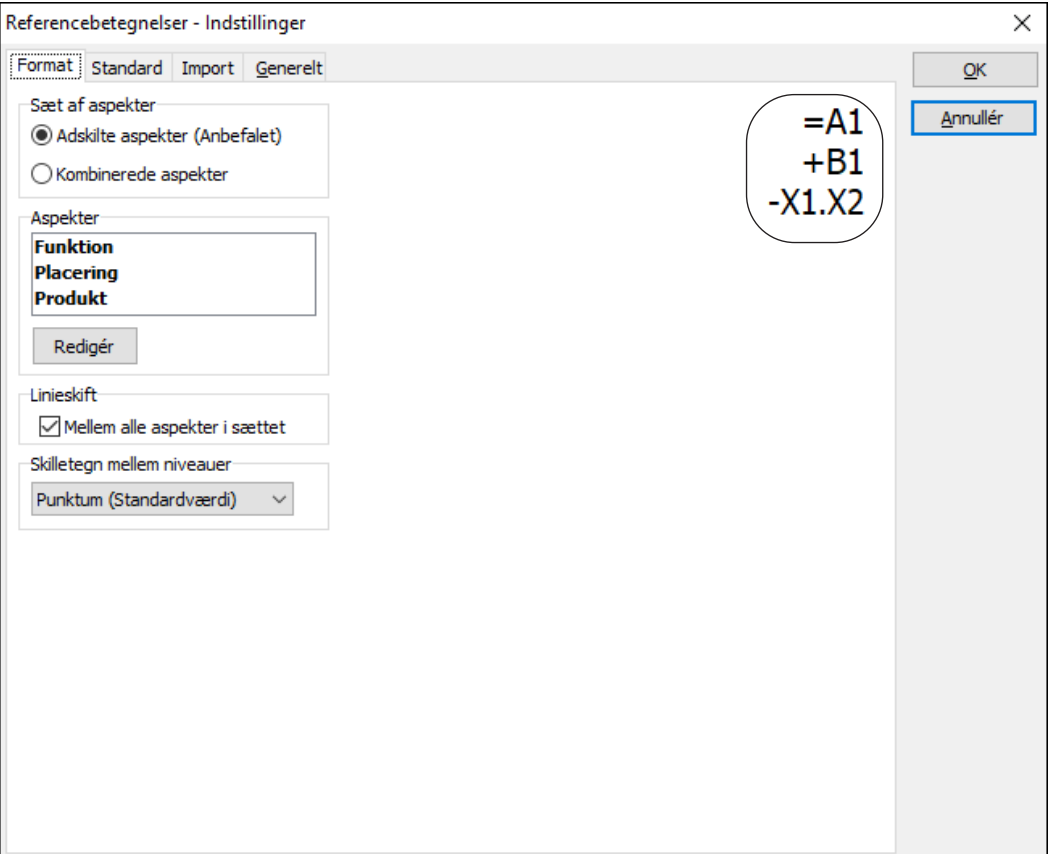

#### Sæt af aspekter

Under *Sæt af aspekter* angiver du helt overordnet om du arbejder med *Adskilte aspekter* eller *Kombinerede aspekter* — se ["Aspekter" på side 384,](#page-383-0) herunder ["Adskilte aspekter eller Kombinerede aspekter" på side 384.](#page-383-1)

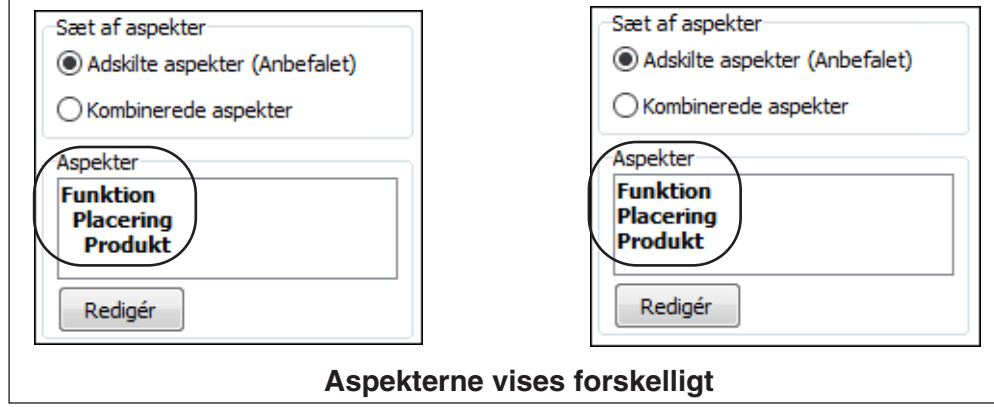

Bemærk at aspekterne vises forskelligt under *Aspekter*, hvilket fremhæver at de kombinerede aspekter er hierarkiske, mens de adskilte aspekter er sideordnede.

Klik på **Redigér** for at fravælge/tilvælge aspekter eller ændre deres indbyrdes rækkefølge. Herved kommer du ind i dialogboksen **Redigér aspekter**, hvor du har følgende muligheder:

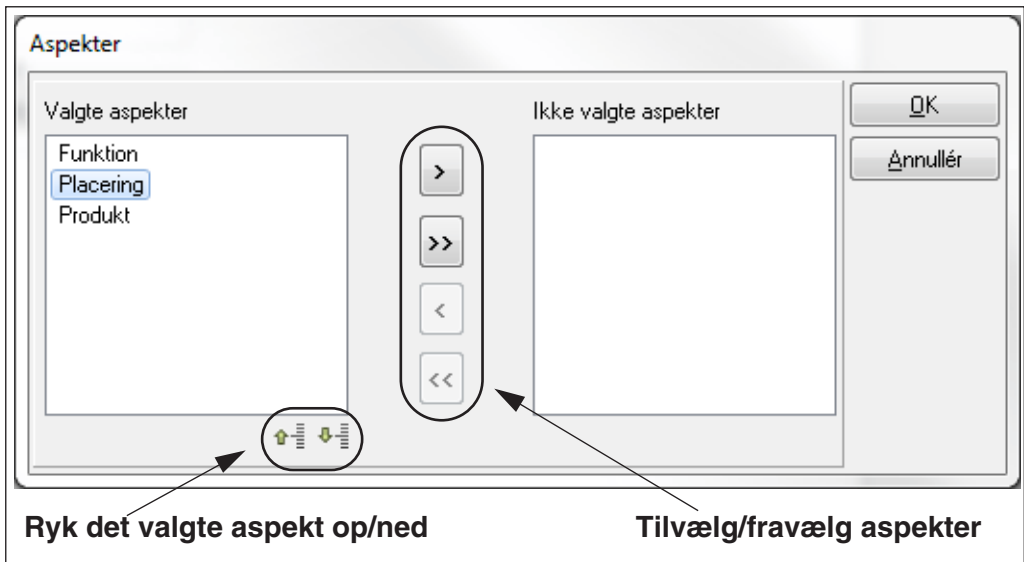

Indstillingerne her gælder for den grafiske visning af referencebetegnelser på diagramsider og i lister.

#### <span id="page-397-0"></span>Linjeskift

Denne mulighed optræder umiddelbart kun for *Adskilte aspekter*, men kan også optræde for *Kombinerede aspekter*.

#### *Linjeskift - for Adskilte aspekter*

Hvis du sætter hak ud for *Mellem betegnelser i sættet* skrives aspekterne på hver sin linje i projektet. Hvis ikke, skrives aspekterne på samme linje, adskilt af en skråstreg.

Har du på fanebladet **Standard** sat hak ud for *Tillad uautoriseret linjeskift mellem enkelte aspekter*, får du under **Linjeskift** yderligere mulighed for at vælge at indsætte linjeskift *Efter produkt*, *Efter funktion* og/eller *Efter placering*.

#### *Linjeskift - for Kombinerede aspekter*

Har du på fanebladet **Standard** sat hak ud for *Tillad linjeskift mellem aspekter*, får du under *Linjeskift* yderligere mulighed for at vælge at indsætte linjeskift *Efter produkt*, *Efter funktion* og/eller *Efter placering*.

#### Skilletegn mellem niveauer

Her vælger du hvilket skilletegn, der anvendes mellem de forskellige niveauer indenfor et aspekt. Der er følgende muligheder, som alle overholder de gældende standarder:

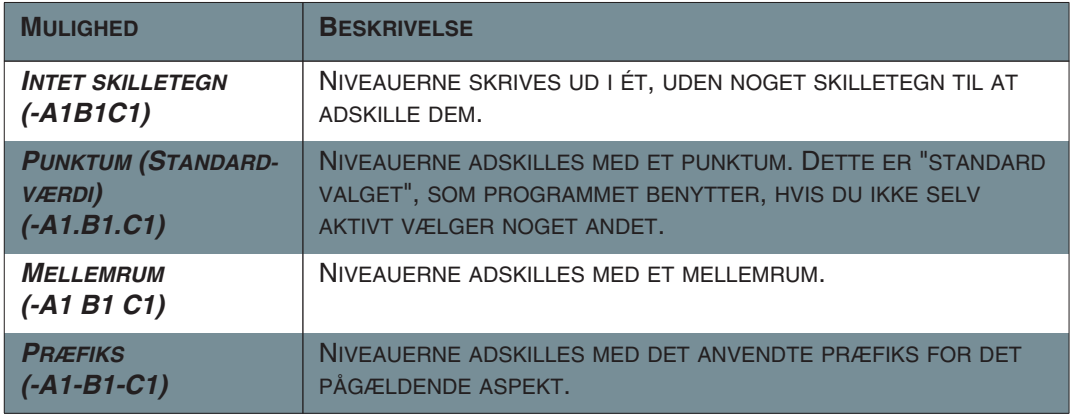

#### <span id="page-398-0"></span>Præfikser

Denne mulighed optræder kun hvis du på fanebladet **Standard** har sat hak ud for *Tillad ikkestandard præfikser*. Vælger du andet end standardpræfikser her, bør det dokumenteres i projektet, hvis du ønsker at det skal overholde standarden.

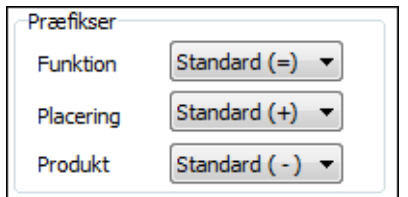

Under *Præfikser* kan du for *Funktion*, *Placering* og *Produkt* vælge hhv. *Standard*, *Mellemrum* eller *Intet/Brugerdef*.

*Intet/Brugerdef* kan bruges til enten *ikke* at anvende et præfiks, eller til selv at indtaste et præfiks. Sidstnævnte frarådes da **Automation** ikke indeholder automatiske funktioner til understøttelse af brugerdefinerede præfikser.

#### <span id="page-399-0"></span>INDSTILLINGER I HENHOLD TIL STANDARDER

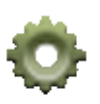

Når du øverst i dialogboksen **Referencebetegnelser** klikker på **Indstillinger** knappen, kommer du ind i dialogboksen **Referencebetegnelser - Indstillinger**. Her kan du på fanebladet **Standard** angive *afvigelser* fra ISO/IEC/EN 81346 standarden.

På **Standard** fanebladet har du forskellige valgmuligheder, alt efter om du har valgt *Kombinerede aspekter* eller *Adskilte aspekter* på **Format** fanebladet.

Hvis du tilvælger noget på **Standard** fanebladet, kan dette ligeledes medføre at der optræder nye muligheder på fanebladet **Format**.

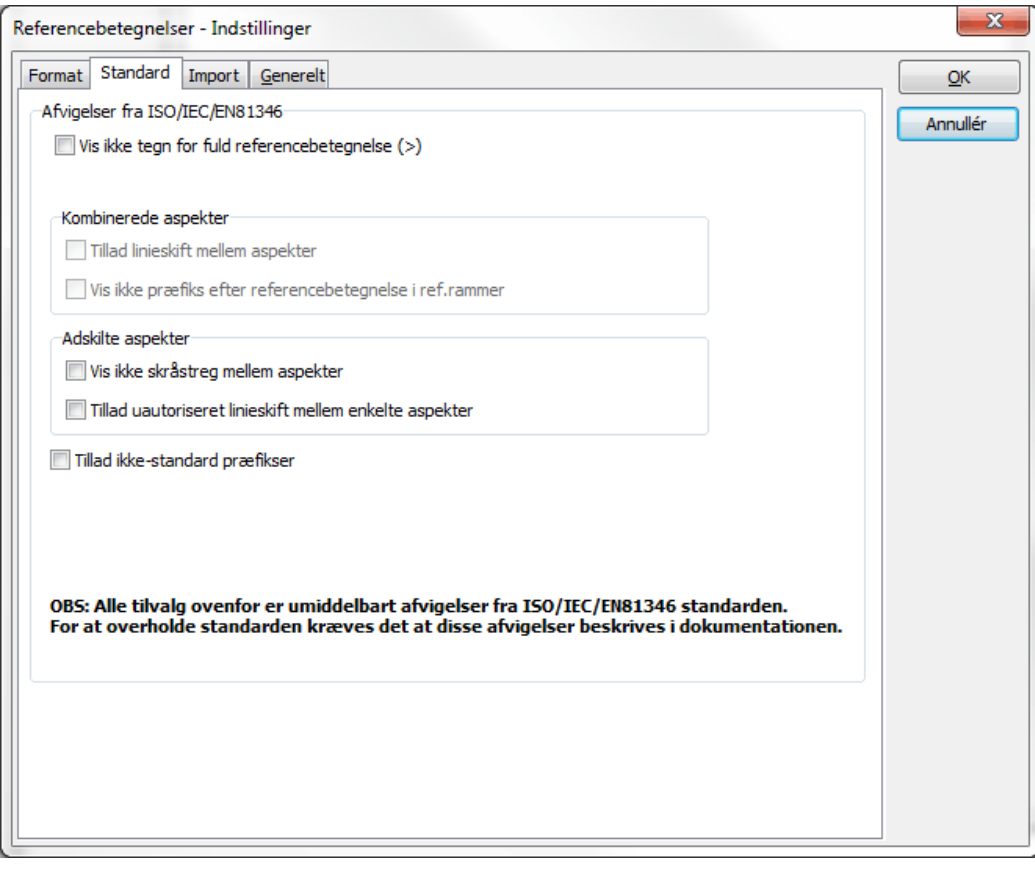

#### **PROJEKTER FRA VERSION 17 OG TIDLIGERE**

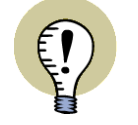

IDEELT SET BØR DER *IKKE* VÆRE VALGT NOGET PÅ FANEBLADET **STANDARD**, DA *ALLE TILVALG HER ER EN AFVIGELSE FRA STANDARDEN*.

HAR DU ÅBNET ET PROJEKT FRA VERSION 17 ELLER TIDLIGERE, VIL NOGLE AF MULIGHEDERNE SANDSYNLIGVIS VÆRE VALGT. DETTE AFSPEJLER AT OPSÆTNINGEN AF REFERENCEBETEGNELSERNE I DET ÅBNEDE PROJEKT IKKE HAR VÆRET HELT KORREKT I HENHOLD TIL STANDARDEN.

FRAVÆLGER DU DISSE VALG HER PÅ FANEBLADET **FORMAT** OG KLIKKER **OK**, VIL PROJEKTET BLIVE RETTET OP, SÅ DE ANVENDTE REFERENCEBETEGNEL-SER FØLGER STANDARDEN. ÆNDRER DU IKKE PÅ INDSTILLINGERNE, VIL PROJEKTET VÆRE UÆNDRET, OG DU KAN ARBEJDE VIDERE SOM FØR.

#### Vis ikke tegn for fuld referencebetegnelse (>)

Når tegnet **>** optræder forrest i en referencebetegnelse, betyder dette at referencebetegnelsen er *den fulde referencebetegnelse* for komponenten. Den viste referencebetegnelse ved symbolet skal således *ikke* sættes sammen med hverken *sidens* referencebetegnelse eller med referencebetegnelserne for de eventuelle *referencerammer*, som symbolet er placeret indenfor. Står der således **>+A1-P2** ud for et symbol, er **+A1-P2** altså *hele* referencebetegnelsen for symbolet.

Vælger du *Vis ikke tegn for fuld referencebetegnelse (>)*, gør du det derfor sværere at tolke referencebetegnelserne i projektet korrekt — og afviger samtidig fra standarden.

Bemærk i øvrigt at der for adskilte aspekter kan optræde et **>** tegn for hvert aspekt.

#### Valg for Kombinerede aspekter

Har du valgt *Kombinerede aspekter* på **Format** fanen, har du følgende valgmuligheder:

#### *Tillad linjeskift mellem aspekter*

Benytter du *Kombinerede aspekter* og vælger *Tillad linjeskift mellem aspekter*, vil dette umiddelbart se ud som om at du benytter *Adskilte aspekter*. Dette vil være misvisende i dokumentationen, og frarådes derfor.

Vælger du *Tillad linjeskift mellem aspekter* får du på fanebladet **Format** mulighed for at angive hvordan linjeskiftet skal indsættes. — Se ["Linjeskift" på side 398.](#page-397-0)

#### *Vis ikke præfiks efter referencebetegnelse i ref. rammer*

Når du benytter *Kombinerede aspekter* skal referencebetegnelsen for en referenceramme, i henhold til standarden, sluttes af med præfikset for det efterfølgende aspekt.

Dette kan du slå fra ved at vælge *Vis ikke præfiks efter referencebetegnelse i ref.rammer*.

#### Valg for Adskilte aspekter

Har du valgt *Adskilte aspekter* på **Format** fanen, har du følgende valgmuligheder:

#### *Vis ikke skråstreg mellem aspekter*

I lister, og ved individuelle indstillinger for symboler og referencerammer, skal der, i henhold til standarderne, optræde en skråstreg for at adskille aspekterne.

Dette kan du fravælge ved at vælge *Vis ikke skråstreg mellem aspekter*.

#### *Tillad uautoriseret linjeskift mellem enkelte aspekter*

Vælger du *Tillad uautoriseret linjeskift mellem enkelte aspekter* får du på fanebladet **Format** mulighed for at angive hvordan linjeskiftet skal indsættes. — Se ["Linjeskift" på side 398.](#page-397-0)

#### Tillad ikke-standard præfikser

Sætter du hak ud for *Tillad ikke-standard præfikser*, får du mulighed for at vælge hvilke præfikser du vil benytte nederst på **Formater** fanebladet.

— Se ["Præfikser" på side 399](#page-398-0).

#### <span id="page-401-0"></span>IMPORTINDSTILLINGER FOR REFERENCEBETEGNELSER

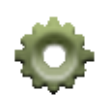

Når du øverst i dialogboksen **Referencebetegnelser** klikker på **Indstillinger** knappen, kommer du ind i dialogboksen **Referencebetegnelser - Indstillinger**. Her kan du på fanebladet **Import** specificere hvilke indstillinger der gælder for referencebetegnelser ved import.

Bemærk at du øverst til højre på fanen kan se et eksempel på hvilket format, der anvendes med de nuværende indstillinger.

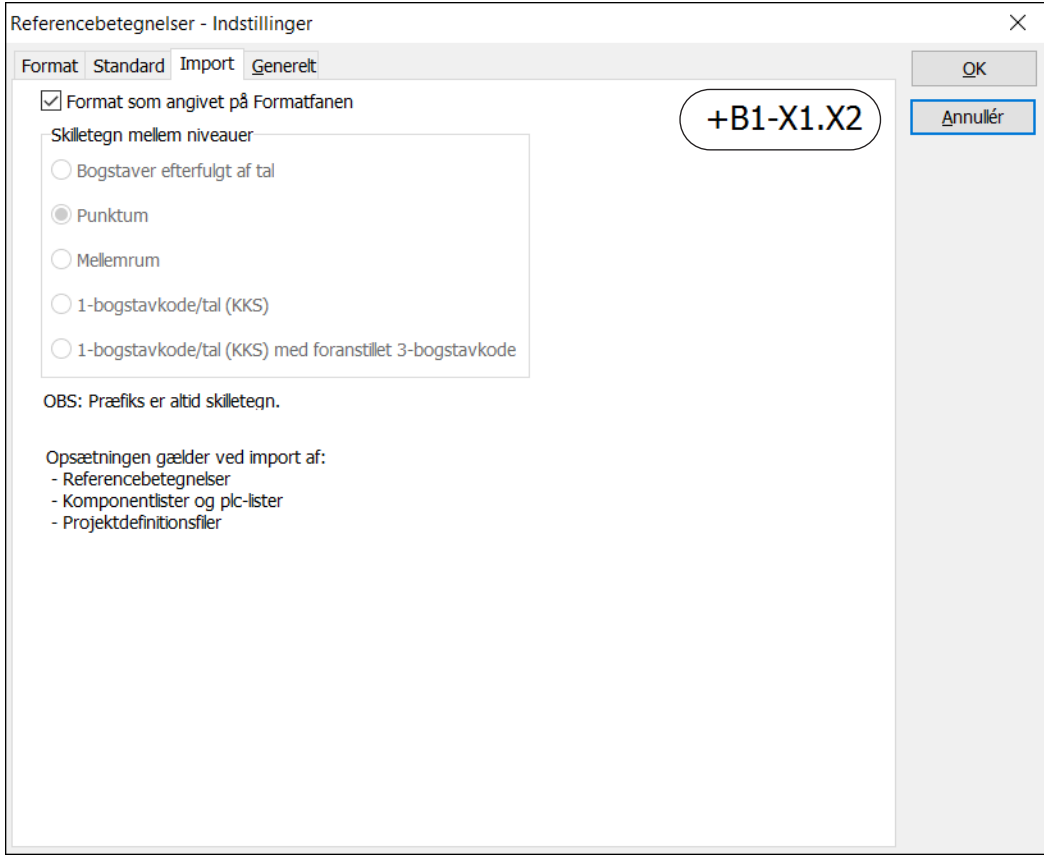

#### Format som angivet på Formatfanen

Hvis du sætter hak ud for *Format som angivet på Formatfanen*, benyttes de indstillinger, som er angivet på **Format** fanen ved import.

Sætter du hak her, gør du det lettere for dig selv at importere den eksporterede fil, hvis du efterfølgende laver rettelser i filen i for eksempel Excel — fx ved en IO liste til PLC'er.

#### Skilletegn mellem niveauer

Hvis du *ikke* sætter hak ud for *Format som angivet på Formatfanen*, kan du selv angive hvilket *Skilletegn mellem niveauer*, der skal anvendes:

#### *Bogstaver efterfulgt af tal*

Hvis *Bogstaver efterfulgt af tal* er valgt, opfatter programmet bogstaver efterfulgt af tal som angivelsen af ét niveau i et aspekt:

- *A1*, *BB2* og *ABC3* vil således alle blive opfattet som en betegnelse med ét niveau.
- *A1BB2* vil således blive opfattet som en betegnelse med to niveauer.

Hvis *Bogstaver efterfulgt af tal ikke* er slået til, vil programmet ikke opfatte bogstaver efterfulgt af tal som angivelsen af niveaudeling i referencebetegnelsen.

#### *Punktum*

Hvis *Punktum* er valgt, opfatter programmet punktummer i betegnelser som en angivelse af niveaudeling:

- *1*, *A* og *112* vil således blive opfattet som en betegnelse med ét niveau.
- *A.B*, *1.A* og *1.12* vil således blive opfattet som en betegnelse med to niveauer.

#### *Mellemrum*

Hvis *Mellemrum* er valgt vil mellemrumstegn blive opfattet som en angivelse af niveaudeling.

#### Understøttelse af KKS-koder

På **Import** fanen kan du også angive at du vil importere KKS-koder, og få disse til at opføre sig hierarkisk.

Når KKS-koderne optræder i projektet, kan disse også skrives uden skilletegn, hvilket du kan indstille på **Format** fanen.

Du har disse to muligheder:

- *1-bogstavkode/tal (KKS)*
- *1-bogstavkode/tal (KKS) med foranstillet 3-bogstavskode*

#### <span id="page-403-0"></span>GENERELLE INDSTILLINGER FOR REFERENCEBETEGNELSER

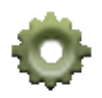

Når du øverst i dialogboksen **Referencebetegnelser** klikker på **Indstillinger** knappen, kommer du ind i dialogboksen **Referencebetegnelser - Indstillinger**. Her kan du på fanebladet **Generelt** angive hvorvidt/hvordan der skal indsættes referencebetegnelser i projektet for udvalgte symboltyper:

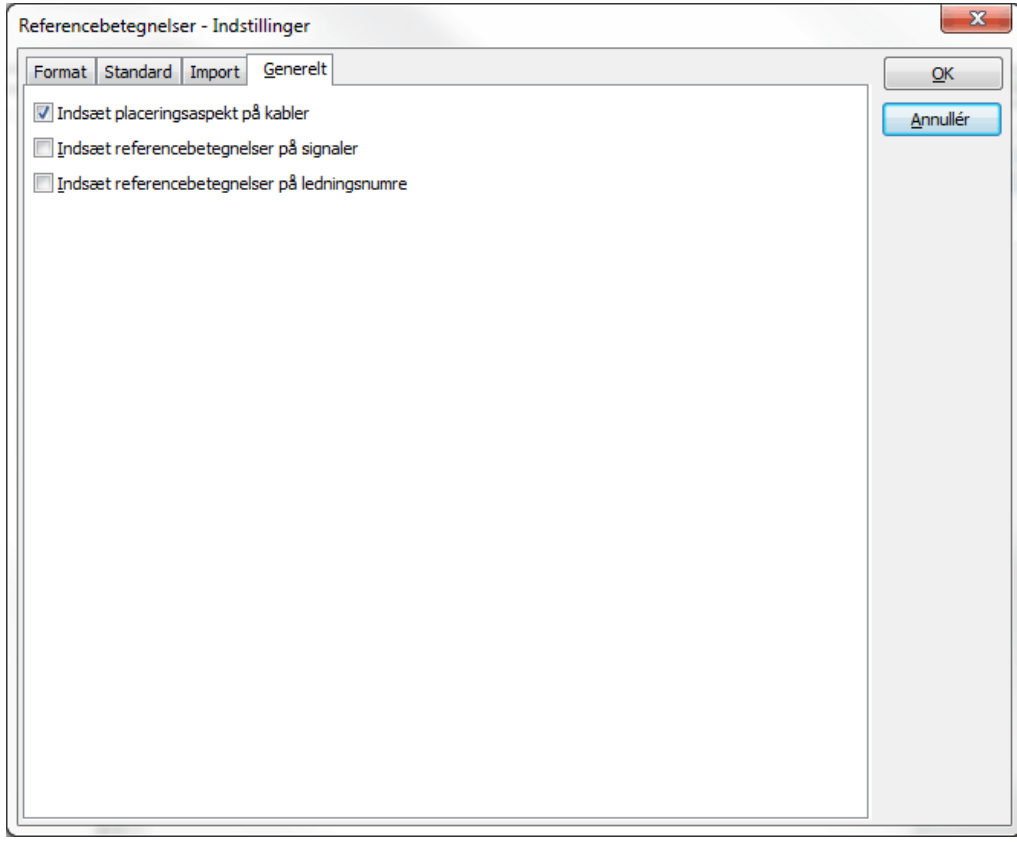

#### Indsæt Placeringsaspekt på kabler

Da der typisk ikke knyttes et placeringsaspekt til kabler (et kabel går jo fra et sted til et andet), kan du her sætte hak ud for / fjerne hakket ud for *Indsæt Placeringsaspekt på kabler*.

Herved bestemmer du hvorvidt der automatisk skal indsættes et placeringsaspekt for et kabel, når kablet placeres på en side med referencebetegnelser.

#### Indsæt Referencebetegnelser på signaler

Hvis signaler også skal have referencebetegnelser, skal du sætte hak ud for *Indsæt referencebetegnelser på signaler* — se ["Få anbragt referencebetegnelser](#page-240-0)  [på Signaler automatisk" på side 241.](#page-240-0)

#### Indsæt referencebetegnelser på ledningsnumre

Hvis ledningsnumre også skal have referencebetegnelser, skal du sætte hak ud for *Indsæt referencebetegnelser på ledningsnumre*.

### IMPORT OG EKSPORT AF REFERENCEBETEGNELSER

Referencebetegnelser kan eksporteres/importeres til/fra Excel og kommaseparerede filer (*\*.csv* filer).

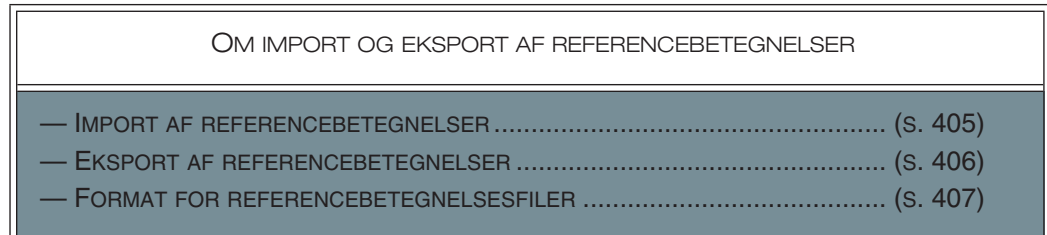

#### <span id="page-404-0"></span>IMPORT AF REFERENCEBETEGNELSER

Ved import af referencebetegnelser via en Excel fil, skal de forskellige referencebetegnelser være oprettet som tekster i Excel filen. Ved importen oprettes referencebetegnelserne automatisk i det aktive projekt ud fra deres præfiks (=, + og -).

I ["Importindstillinger for referencebetegnelser" på side 402](#page-401-0) kan du se hvordan du angiver at referencebetegnelserne i filen skal fortolkes ved import.

— Se et eksempel på en Excel fil med referencebetegnelser i **Pcselcad/Lister/refdesignations\_dk.xlsx**.

#### <span id="page-404-1"></span>Importér referencebetegnelser

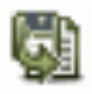

Når du vil importere referencebetegnelser, klikker du på **Importér** knappen øverst i dialogboksen **Referencebetegnelser** — eller højreklikker i dialogboksen og vælger **Importér** — hvorefter du får mulighed for at vælge hvilken fil, du vil importere fra.

Når du har valgt filen, kommer du ind i følgende dialogboks:

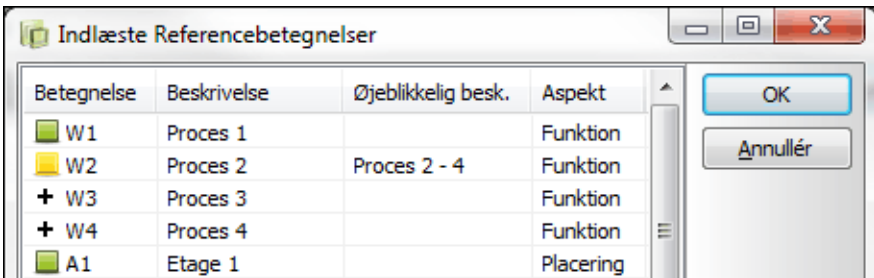

Yderst til venstre i dialogboksen, kan du se hvilken status de forskellige referencebetegnelser har:

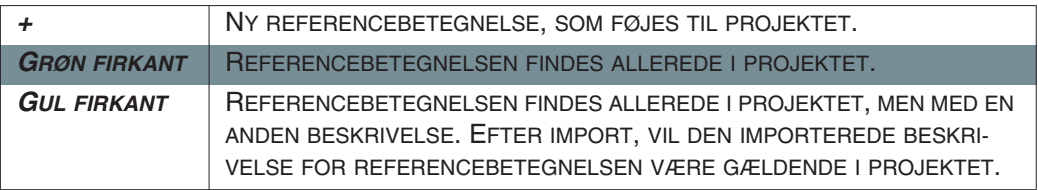

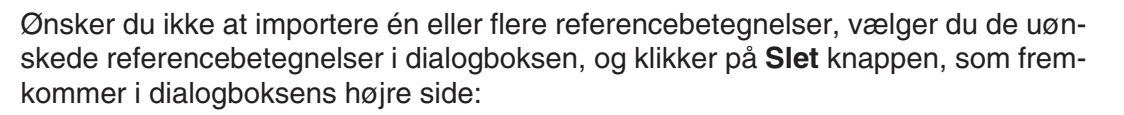

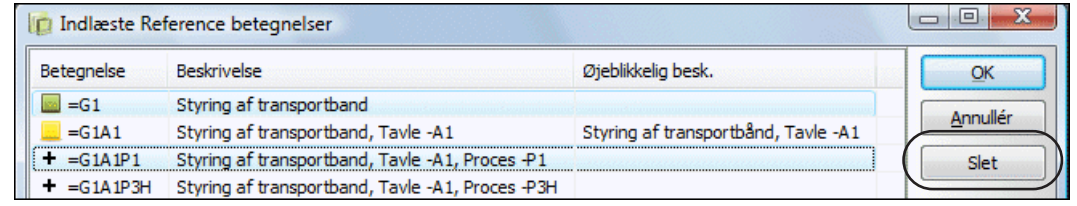

Importér herefter de øvrige referencebetegnelser ved at klikke på **OK**.

*Import af referencebetegnelser for individuelle aspekter*

For at importere referencebetegnelser for kun ét af aspekterne — fx *Placerings aspektet* — gør et af følgende:

a) Højreklik i ruden for *Placerings aspektet* og vælg **Importér placeringer** — eller ...

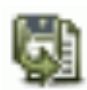

b) Klik i ruden for *Placerings aspektet* og klik på **Importér placeringer** knappen nederst i ruden for placeringsaspektet.

Fortsæt herefter som beskrevet i ["Importér referencebetegnelser" på side 405](#page-404-1)

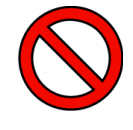

**DER TAGES IKKE HENSYN TIL PRÆFIKS UNDER IMPORTEN!** NÅR DU IMPORTERER REFERENCEBETEGNELSER FOR ET ENKELT ASPEKT, BLIVER DER IKKE TAGET HENSYN TIL HVILKET PRÆFIKS DER BENYTTES -ELLER *OM* DER BENYTTES ET PRÆFIKS — I DEN FIL DU IMPORTERER FRA.

*DU SKAL ALTSÅ SELV SIKRE DIG, AT DET ER DET RIGTIGE ASPEKT FILEN BLI-VER IMPORTERET TIL!*

#### <span id="page-405-0"></span>EKSPORT AF REFERENCEBETEGNELSER

Når du vil eksportere referencebetegnelser fra det aktive projekt, har du to muligheder: Du kan eksportere *alle referencebetegnelserne for hele projektet*, eller blot eksportere *referencebetegnelserne for ét af aspekterne*:

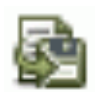

• Vil du eksportere *alle projektets referencebetegnelser*: Klik du på **Eksportér alle** knappen øverst i dialogboksen **Referencebetegnelser**.

• Vil du eksportere *referencebetegnelserne for ét af aspekterne*: Klik i ruden for det pågældende aspekt (fx placeringsaspektet), og klik på **Eksportér Placeringer** knappen nederst i ruden — eller højreklik inden for ruden og vælg *Eksportér Placeringer*.

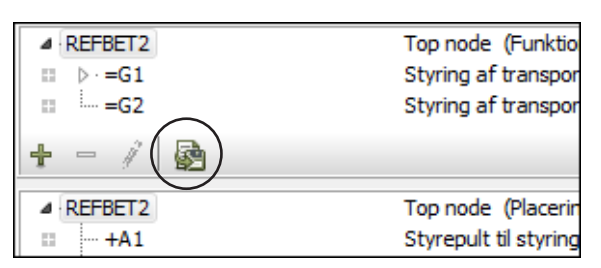

**PC SCHEMATIC** 

#### Angiv filformat for referencebetegnelserne

Når du vælger at eksportere referencebetegnelser, kommer du herefter ind i en dialogboks, hvor du angiver hvor filen med referencebetegnelserne skal gemmes, samt om filen skal gemmes som en Excel fil eller som en CSV fil.

#### <span id="page-406-0"></span>FORMAT FOR REFERENCEBETEGNELSES FILER

Det anvendte format for referencebetegnelses filer, kan ses på figuren nedenfor:

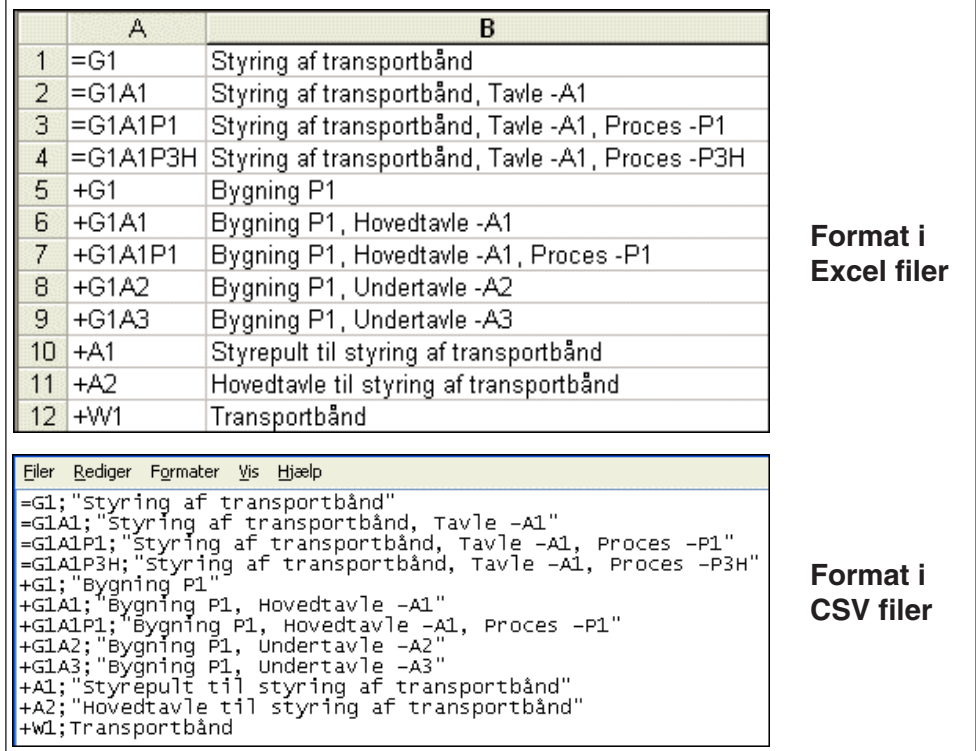

### REFERENCEBETEGNELSER I STIFINDER VINDUET

Når du har oprettet referencebetegnelser i det aktive projekt, vises disse på **Projekter** fanebladet i **Stifindervinduet** i venstre side af skærmen. Her vises de forskellige aspekter under *Komponenter*.

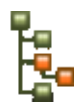

Klikker du på et symbol i projektet og derefter på **Vis valgte symbol** knappen øverst på fanebladet **Projekter**, vises aspekterne for komponenten på fanebladet.

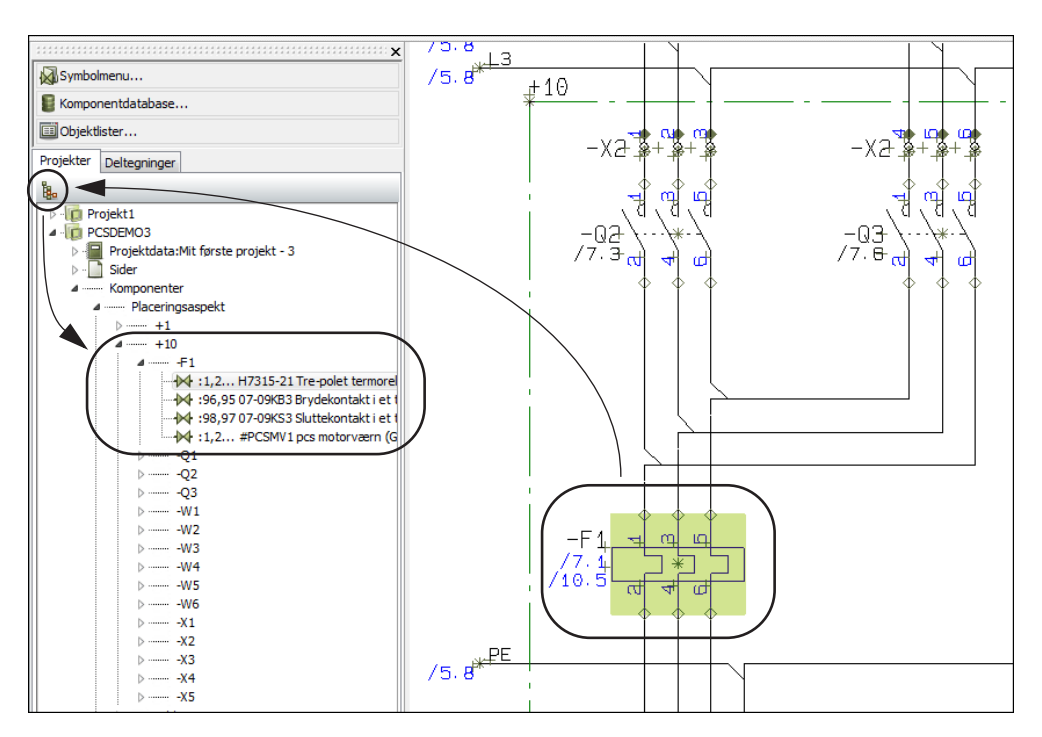

Dette giver dig også mulighed for at hoppe til de øvrige symboler for komponenten ved at dobbeltklikke på dem i **Stifindervinduet**. — Læs evt. mere om **Projekter** fanebladet i **Stifindervinduet** i ["Stifinder vinduet: Projekter fanebladet" på side](#page-340-0)  [341](#page-340-0).

### REFERENCEBETEGNELSER FOR SYMBOLER

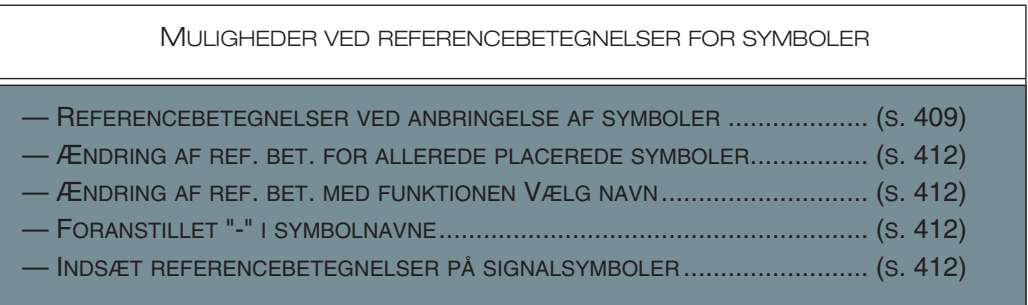

#### <span id="page-408-0"></span>VALG AF REFERENCEBETEGNELSER VED ANBRINGELSE AF SYMBOLER

Når du har aktiveret *referencebetegnelser* via **Projektdata** dialogboksen, kan du anvende referencebetegnelser, når du anbringer symboler.

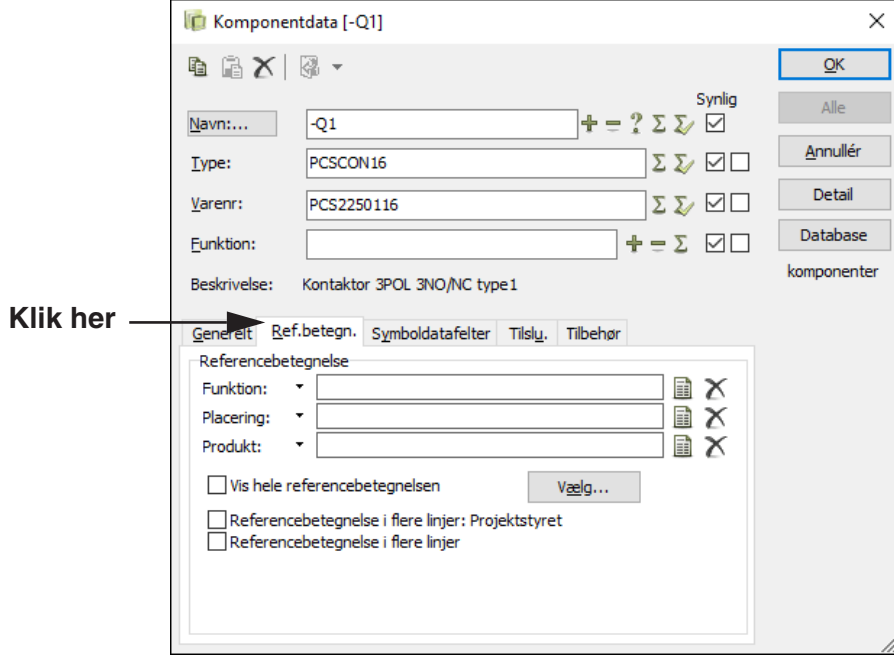

Valg af referencebetegnelser ved anbringelse af symboler Ved at klikke på **Vælg**, kommer du ind i dialogboksen **Referencebetegnelser**:

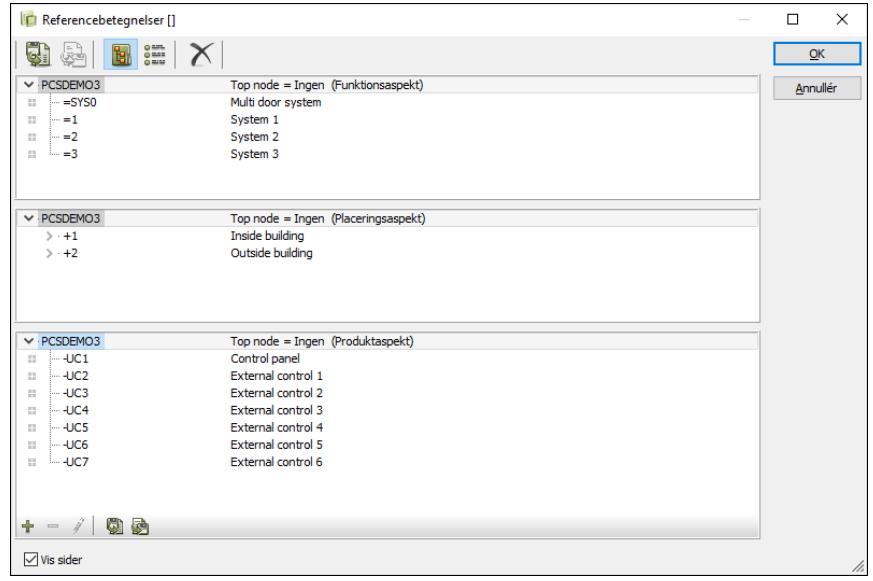

#### **KUN OPRETTEDE REFERENCEBETEGNELSER VISES**

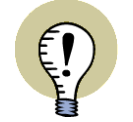

VED PLACERING AF SYMBOLER VISES KUN DE REFERENCEBETEGNELSER SOM ER OPRETTET I PROJEKTET.

HVIS DU FX IKKE HAR OPRETTET EN REFERENCEBETEGNELSE MED PLACE-RINGSASPEKTET '**+**' (*RUMLIG REFERENCE*) VISES DENNE RUDE IKKE, OG DE ØVRIGE ASPEKTER FYLDER HELE OMRÅDET I DIALOGBOKSEN.

I dialogboksen **Referencebetegnelser** klikker du dig frem til den ønskede referencebetegnelse, og klikker på **OK**. Skal et af aspekterne ikke optræde i navnet på et symbol, klikker du på *Top node = Ingen* under referencebetegnelsen.

Har du brug for at oprette en ny referencebetegnelse kan du klikke på **Ny**, hvorefter du opretter referencebetegnelsen — se evt. ["Tilføj referencebetegnelser" på side](#page-392-0)  [393](#page-392-0).

Når du vender tilbage til **Komponentdata** dialogboksen, kan du se referencebetegnelsen angivet på fanebladet **Ref.betegn.** nederst i dialogboksen.

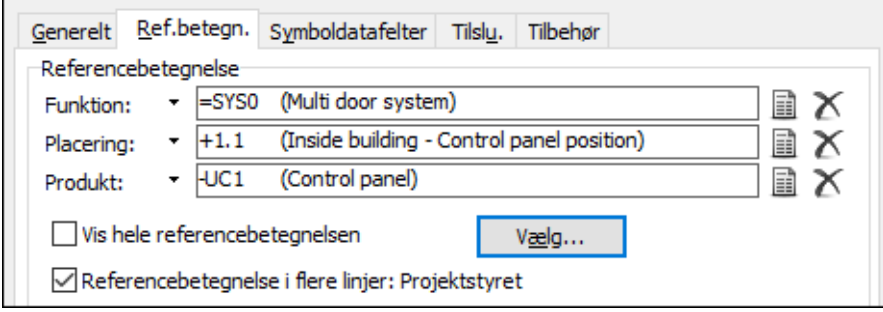

Visning af sidens- samt sidst anvendte referencebetegnelser Hvis du klikker på nedad-pilen ud for *Funktion* feltet, vises sidens referencebetegnelser samt de senest anvendte referencebetegnelser. Du kan herefter vælge funktionsbetegnelsen fra listen. Den sidst anvendte funktionsbetegnelse vises øverst i listen.

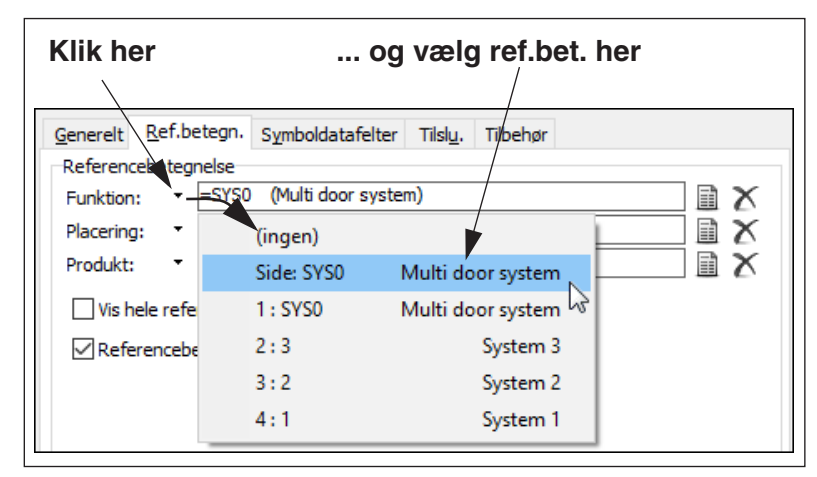

Du kan gøre nøjagtig det samme for Placerings- og produktbetegnelser.

#### *Genveje*

Du kan benytte genvejene <Ctrl+f> for Funktionsbetegnelser, <Ctrl+l> for Placeringsbetegnelser (lokationer) og <Ctrl+p> for Produktbetegnelser. **Ref. betegn.** fanebladet bliver automatisk vist når genvejene aktiveres.

#### Vis hele referencebetegnelsen

Da det både kan være tilfældet at siden er blevet tildelt en referencebetegnelse, og at symbolet kan være anbragt i et område på siden med referencebetegnelser, vises kun den del af symbolets referencebetegnelser, der er forskellig fra sidens eller områdets.

Ønsker du hele referencebetegnelsen vist, sætter du hak ud for *Vis hele referencebetegnelsen*. *Dette frarådes dog, da referencebetegnelserne herved kan misforstås!*

— Se i øvrigt også ["Tegn for fuld referencebetegnelse" på side 386](#page-385-0).

#### <span id="page-410-0"></span>Individuel styring af referencebetegnelser i flere linjer

Under **Indstillinger => Projektdata => Referencebetegnelser** kan du angive at referencebetegnelser skal vises i flere linjer, som en overordnet indstilling for hele projektet.

I **Komponentdata** dialogboksen under **Ref. Betegn.** fanen kan du for det valgte symbol slå denne overordnede indstilling *fra* ved at *fjerne hakket* foran *referencebetegnelse i flere linjer: Projektstyret*.

Når hakket er fjernet, får du denne mulighed:

Referencebetegnelse i flere linjer: Projektstyret Referencebetegnelse i flere linjer

Du kan herefter til- og fravælge *referencebetegnelse i flere linjer* for det valgte symbol, uafhængigt af den overordnede projekt indstilling. *Det anbefales dog ikke at gøre dette, da det vil være misvisende i henhold til standarderne!*

#### Indtast symbolnavn / produkt referencebetegnelse

Indtast nu symbolets navn, hvis det endnu ikke har fået tildelt et. Klik **OK**.

<span id="page-411-0"></span>ÆNDRING AF REFERENCEBETEGNELSER FOR PLACEREDE SYMBOLER

Vil du ændre referencebetegnelser for en gruppe allerede placerede symboler, gør du således:

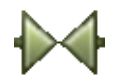

- 1) Klik på **Symboler** knappen, og markér de ønskede symboler
- 2) Højreklik på et af de markerede symboler, og vælg **Komponentdata**
- 3) I dialogboksen **Komponentdata**: Klik på fanebladet **Ref.betegn.**, og klik på **Vælg**
- 4) I dialogboksen **Referencebetegnelser**: Vælg referencebetegnelse, og klik **OK**
- 5) I dialogboksen **Komponentdata**: Klik **OK**
- 6) Klik et sted på siden, for ikke længere at have symbolerne markeret

Du har nu ændret referencebetegnelse for de markerede symboler.

#### <span id="page-411-1"></span>ÆNDRING AF REFERENCEBETEGNELSER VHA VÆLG NAVN

— Se ["Ændring af symbolers referencebetegnelser med Vælg navn" på side 274](#page-273-0).

#### <span id="page-411-2"></span>FORANSTILLET "-" I SYMBOLNAVNE

Symbolerne i **EN60617** biblioteket har ikke et foranstillet "**-**" i deres symbolnavne.

Gå derfor ind i **Indstillinger => Markør/Skærm** og sæt Indsæt - foran symbolnavne hak ud for *Indsæt - foran symbolnavne*. Herved får alle symboler du anbringer efterfølgende et foranstillet "**-**" i symbolnavnet.

#### Tilføj "-" i navne på allerede placerede symboler

Hvis du har et gammelt projekt hvor der ikke står "-" i symbolnavnet, kan disse tilføjes automatisk i hele projektet ved at du vælger **Funktioner => Specialfunktioner => Indsæt - foran alle symbolnavne**.

#### <span id="page-411-3"></span>INDSÆT REFERENCEBETEGNELSER PÅ SIGNALSYMBOLER OG SYMBOL **REFERENCER**

— Se ["Referencebetegnelser på signalsymboler" på side 238](#page-237-0).

## REFERENCEBETEGNELSER FOR OMRÅDER, SIDER OG KAPITI FR

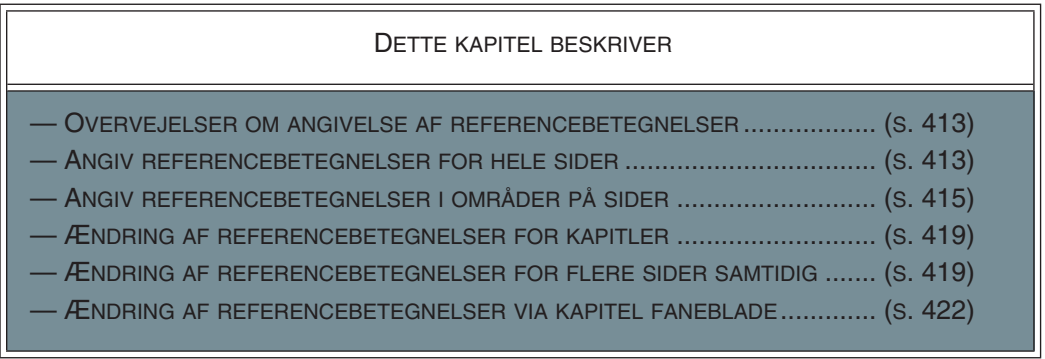

#### <span id="page-412-0"></span>OVERVEJELSER OM ANGIVELSE AF REFERENCEBETEGNELSER

Når du angiver referencebetegnelser i projektet, anbefales det at starte med at angive referencebetegnelserne på øverste niveau først. Dette gør det betydeligt lettere at overskue strukturen i de anvendte referencebetegnelser.

Det anbefales således starte med at angive referencebetegnelser for kapitler og sider, og derefter angive referencebetegnelser i eventuelle referencerammer på de enkelte projektsider.

Anvender du flere referencerammer inden i hinanden, anbefales det at starte med at angive referncebetegnelserne for de yderste referencerammer først.

#### <span id="page-412-1"></span>ANGIV REFERENCEBETEGNELSER FOR SIDER

Sådan angiver du hvilke referencebetegnelser, der gælder for en hel projektside:

- 1) Vælg **Indstillinger => Sidedata**.
- 2) I dialogboksen **Sidedata**: Klik på **Vælg** under *Referencebetegnelser*.
- 3) I dialogboksen **Referencebetegnelser**: Klik dig frem til de referencebetegnelser, der skal gælde for hele siden, og klik **OK**.
- 4) Hvis der er placeret symboler på siden, bliver du nu spurgt om disse symbolers referencebetegnelser skal ændres. — Læs mere om dette i ["Ændring af](#page-416-0)  [referencebetegnelser" på side 417](#page-416-0).

#### *Sidens referencebetegnelse vises ikke umiddelbart på siden*

Bemærk venligst, at det ikke umiddelbart vises på selve projekt siden, at du har knyttet referencebetegnelser til den. — Se ["Anbring tegningshoved til visning af](#page-413-0)  [sidens referencebetegnelse" på side 414](#page-413-0).

#### Symbolnavne på sider med referencebetegnelser

Alle symboler, der bliver anbragt på en side med referencebetegnelse, får tildelt sidens referencebetegnelse — med mindre du angiver andet for de enkelte symboler i **Komponentdata** dialogboksen.

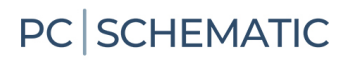

Da symbolerne umiddelbart opfattes som hørende til sidens referencebetegnelse, vil denne referencebetegnelse ikke blive vist i symbolnavnene på siden. Dialogboksen viser kun de referencebetegnelser, der er forskellig fra sidens. — Se i øvrigt ["Tegn for fuld referencebetegnelse" på side 386.](#page-385-0)

#### *Brug af Komponentmenuen på sider med referencebetegnelser*

Hvis du via **Komponentmenuen** placerer symboler for en komponent, der allerede har fået tildelt en referencebetegnelse, bibeholdes den tildelte referencebetegnelse.

#### Sidens referencebetegnelse vises i Statuslinjen

I statuslinjen nederst på skærmen kan du se sidens referencebetegnelse sammen med sidens titel. Klik **OK**.

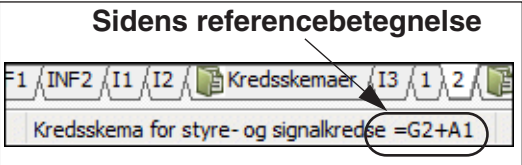

#### Sidens referencebetegnelse vises som popup information

Når du lader musemarkøren hvile over en sidefane, vises sidens referencebetegnelse i popup informationen.

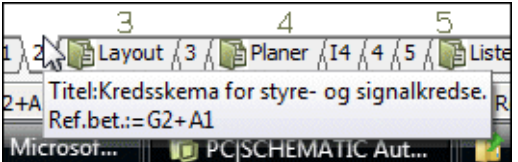

#### <span id="page-413-0"></span>Anbring tegningshoved til visning af sidens referencebetegnelse

Umiddelbart vil du ikke kunne se sidens referencebetegnelse på selve siden i projektet. Derfor er det en god idé at anbringe et tegningshoved på siden, hvori sidens referencebetegnelse oplyses.

For at oplyse dette, skal du anbringe datafeltet *referencebetegnelse* af typen *Sidedata* i tegningshovedet — se ["Datafelt til angivelse af referencebetegnelser"](#page-423-0)  [på side 424.](#page-423-0)

Læs mere om oprettelse af tegningshoveder i ["Opret Tegningshoveder" på side](#page-825-0)  [826](#page-825-0).

#### Indsæt datafelt med referencebetegnelse

Du kan også indsætte datafeltet direkte på siden.

Dette gøres ved at vælge **Indsæt => Indsæt Datafelt**. Herefter klikker du på *Sidedata*, vælger datafeltet *referencebetegnelse*, og klikker **OK**.

Datafelterne *Næste brugte side* og *Foregående brugte side* kan ligeledes vise referencebetegnelsen på de sider de henviser til.

#### <span id="page-414-0"></span>ANGIV REFERENCEBETEGNELSER FOR OMRÅDER PÅ SIDER (REFE-RENCERAMMER)

Vil du angive at et bestemt område på en side har tilknyttet en bestemt referencebetegnelse, kan du indsætte en såkaldt *referenceramme*.

Bemærk at det er muligt at anbringe referencerammer inden for andre referencerammer. Gør du dette, anbefales det starte med at anbringe de yderste referencerammer. — Se ["Overvejel](#page-412-0)[ser om angivelse af referencebetegnelser" på](#page-412-0)  [side 413.](#page-412-0)

— Læs mere om referencerammer i ["Om refe](#page-386-0)[rencebetegnelser for områder \(Referenceram](#page-386-0)[mer\)" på side 387.](#page-386-0)

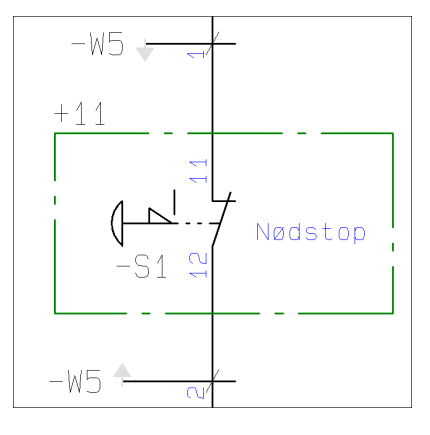

#### Indsæt en referenceramme

For at indsætte en referenceramme skal du vælge **Indsæt => Indsæt Referenceramme**.

Du får nu en blyant i trådkorset, og tegner en ramme rundt om det område referencebetegnelsen skal gælde for.

Når du har tegnet rammen rundt om området, kommer du ind i denne dialogboks:

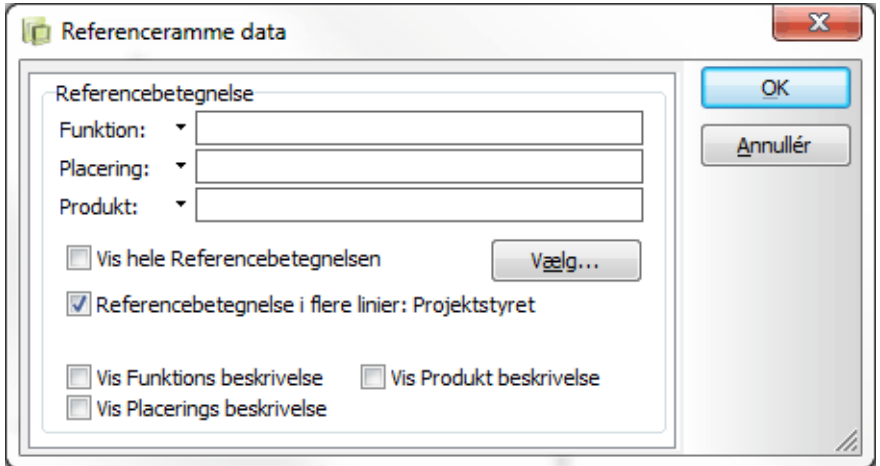

Her vælger du referencebetegnelse som beskrevet i ["Valg af Referencebetegnel](#page-408-0)[ser ved anbringelse af symboler" på side 409,](#page-408-0) og klikker **OK**.

Du vender nu tilbage til ovenstående dialogboks, hvor den valgte referencebetegnelse vises.

Da siden også kan have tildelt en referencebetegnelse, viser dialogboksen kun den del af referencebetegnelsen, der er forskellig fra sidens.

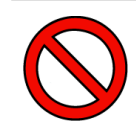

#### **VIS IKKE HELE REFERENCEBETEGNELSEN FOR REFERENCERAMMEN**

ØNSKER DU HELE REFERENCEBETEGNELSEN VIST, SÆTTER DU HAK UD FOR *VIS HELE REFERENCEBETEGNELSEN*. DET ANBEFALES KRAFTIGT IKKE AT GØRE DETTE, DA DET KAN MEDFØRE AT DE ANGIVNE REFERENCEBETEGNEL-SER BLIVER OPFATTET FORKERT!

*Individuel styring af referencebetegnelsen i flere linjer*

— Se ["Individuel styring af referencebetegnelser i flere linjer" på side 411.](#page-410-0)

*Vis Funktions-, Placerings- og/eller Produkt beskrivelse*

Hvis du vælger *Vis Funktions beskrivelse*, *Vis Placerings beskrivelse* og/eller *Vis Produkt beskrivelse*, vil de valgte beskrivelser blive vist for referencerammen. Her anbringes beskrivelsen af funktionsbetegnelsen øverst til venstre i rammen, beskrivelsen af placeringsbetegnelsen anbringes nederst til venstre i rammen og beskrivelsen af produktbetegnelsen anbringes over placeringsbetegnelsen.

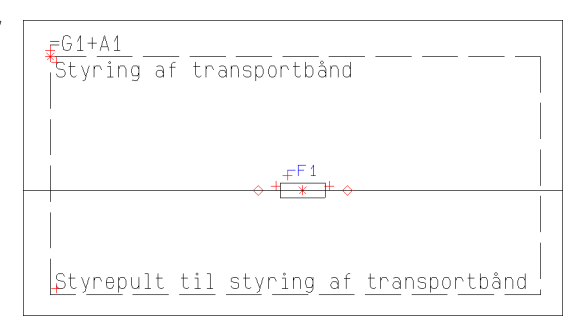

Teksterne kan flyttes frit, og deres tekstdata kan ændres, som for andre tekster i programmet. — Se evt. ["Flyt symbol tekster på et skema" på side 120](#page-119-0) og ["Valg af](#page-137-0)  [Tekst egenskaber / Udseende af teksten" på side 138](#page-137-0).

Hvis rammen flyttes, flyttes teksterne relativt med rammen, hvilket teksten for referencebetegnelsen også gør.

*Klik OK*

Når dialogboksen er udfyldt, klik **OK**.

Hvis der allerede var placeret symboler inden for det område, du angav for referencerammen, bliver du nu spurgt om disse symbolers referencebetegnelser skal ændres. — Læs mere om dette i ["Ændring af referencebetegnelser" på side 417.](#page-416-0)

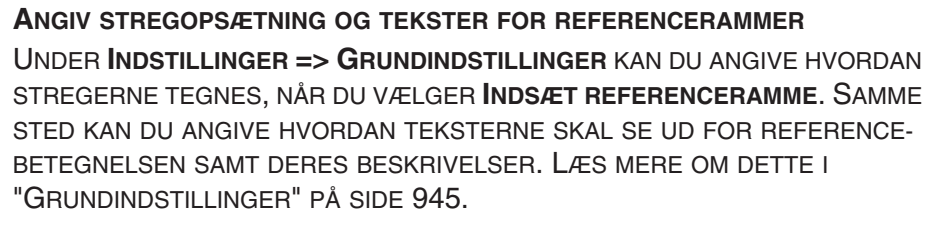

— LÆS MERE OM STREGOPSÆTNING I ["VÆRKTØJSBJÆLKEN FOR STREGER"](#page-74-0)  [PÅ SIDE 75.](#page-74-0)

#### Flyt en referenceramme

- 1) Slå Blyanten fra (tryk <Esc>).
- 2) Klik på øverste venstre hjørne af referencerammen og *træk* referencerammen hen til den ønskede position.

#### Ændring af referencerammers form

Når du har placeret en referenceramme, har du mulighed for at ændre referencerammens form på følgende måder:

#### *Hvis referencerammen skal ændres til et rektangel med en anden form*

Klik på et af referencerammens hjørner og *træk* referencerammen ud til den ønskede form. Bemærk: Du kan ikke ændre form ved at trække i øverste venstre hjørne, da dette benyttes til at flytte referencerammen.

#### *Indsæt knæk*

Højreklik på referencerammen og vælg **Indsæt knæk**. Klik herefter for at angive knækket.

#### *Fold hjørne*

Højreklik på et af referencerammens hjørner og vælg **Fold hjørne**. Klik herefter for at angive hvordan hjørnet skal foldes. Bemærk: Du kan ikke folde referencerammens øverste venstre hjørne.

#### Ændring af områders referencebetegnelser

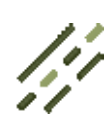

Vil du ændre et områdes referencebetegnelser, klikker du på **Streger** knappen, slår **Blyanten** fra, højreklikker på rammen, og vælger **Referenceramme data**.

Du kommer nu ind i dialogboksen **Referenceramme data**, som beskrevet i ["Angiv referencebetegnelser for områder](#page-414-0)  på sider (Referencerammer)" på side [415](#page-414-0). Her angiver du den nye referencebetegnelse for området / referencerammen.

#### <span id="page-416-0"></span>*Ændring af referencebetegnelser*

Når du ændrer referencebetegnelsen på en referenceramme, bliver du spurgt om hvorvidt/hvordan referencebetegnelsen

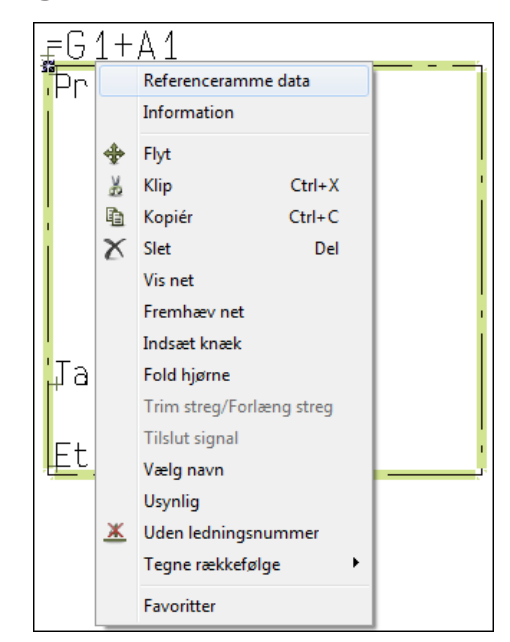

skal ændres for symboler, der er placeret inden for rammen *og* havde rammens tidligere referencebetegnelse:

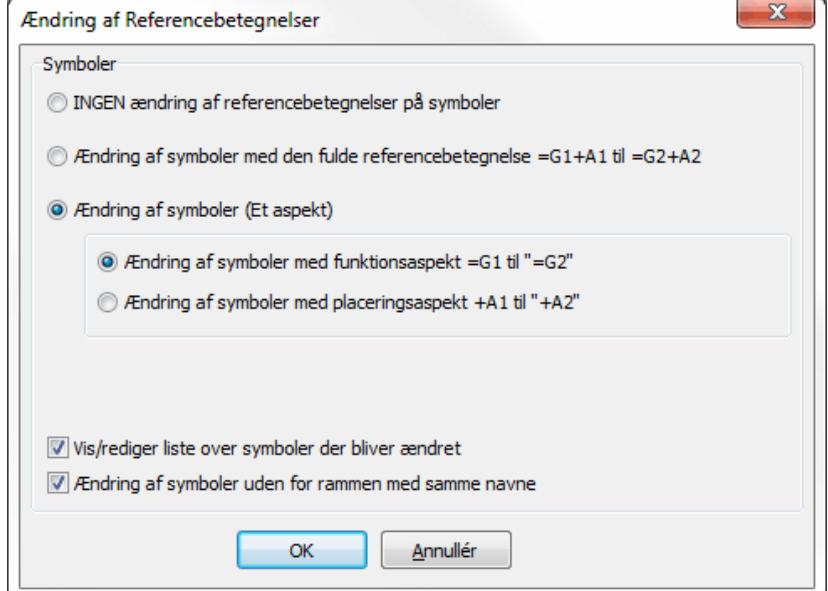

*Angiv hvilke symboler inden for rammen der skal tildeles de nye referencebetegnelser*

Øverst i denne dialogboks angiver du hvordan/hvorvidt symbolerne skal opdateres:

- *INGEN ændring af referencebetegnelser på symboler*: Ingen symboler i referencerammen får ændret referencebetegnelser
- *Ændring af symboler med den fulde referencebetegnelse =G1+A1 til =G2+A2*: Symboler med den fulde referencebetegnelse opdateres
- *Ændring af symboler (Et aspekt)*: Du får mulighed for at angive hvilket aspekt der skal ændres referencebetegnelser for, når der optræder symboler med matchende referencebetegnelse inden for rammen (kun ét aspekt kan ændres her)

#### *Ændring af symboler uden for rammen med samme navne*

Hvis du vælger *Ændring af symboler uden for rammen med samme navne*, ændres alle symboler uden for rammen, der har samme symbolnavn *og* referencebetegnelse, som de symboler, der er inden i rammen.

Er der således tale om en referenceramme placeret på en side, som du netop har kopieret ind i projektet, vil du typisk slå denne mulighed *fra* — for ikke utilsigtet at komme til at ændre navne andre steder i projektet.

Når der findes symboler inden for referencerammen, som er en del af en komponent, som også har symboler placeret uden for rammen, kan det være vigtigt at *Ændring af symboler uden for rammen med samme navne* er slået *til*. Herved sikres det at alle symboler for samme komponent stadig har samme referencebetegnelser. — Er dette ikke tilfældet, vil programmet ikke længere opfatte dem som dele af samme komponent.

#### *Vis liste over symboler der bliver ændret*

Hvis du vælger *Vis liste over symboler der bliver ændret*, kommer du efterfølgende ind i en dialogboks hvor du kan se hvilke symboler **Automation** har tænkt sig at ændre referencebetegnelser for. Her kan du også angive at nogle af disse symboler ikke skal have nye referencebetegnelser, ved at fjerne hakket ud for de pågældende symboler i listen. — Se også ["Vis/rediger liste over symboler der bli](#page-422-0)[ver ændret" på side 423](#page-422-0).

*Klik OK*

Foretag de ønskede indstillinger i dialogboksen **Ændring af Referencebetegnelser**, og klik **OK**.

#### Se alle referencerammer i projektet

For at se alle områder med referencebetegnelser i projektet, kan du gå ind i **Objektlisteren**, og vælge **Referencerammer**.

— Se ["Objektlisteren" på side 347.](#page-346-0)

#### <span id="page-418-0"></span>ÆNDRING AF REFERENCEBETEGNELSER FOR KAPITLER

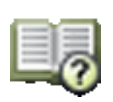

For at tildele et helt kapitel samme referencebetegnelse, skal du gå ind i **Side menuen** — som beskrevet i ["Ændring af referencebetegnelser for flere sider sam](#page-418-1)[tidig" på side 419](#page-418-1) —, markere samtlige sider i kapitlet, og ændre referencebetegnelser for siderne.

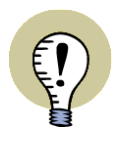

**DU SKAL SELV TILDELE REF. BET. TIL NYE SIDER I KAPITLER** NÅR DU INDSÆTTER EN NY SIDE I ET KAPITEL, FÅR SIDEN *IKKE* TILDELT EN REFERENCEBETEGNELSE AUTOMATISK.

DETTE SKAL DU GØRE SELV, SOM BESKREVET I ["ANGIV REFERENCEBETEG-](#page-412-1)[NELSER FOR SIDER" PÅ SIDE 413.](#page-412-1)

— Se også ["Ændring af referencebetegnelser via kapitel faneblade" på side 422](#page-421-0).

<span id="page-418-1"></span>ÆNDRING AF REFERENCEBETEGNELSER FOR FLERE SIDER SAMTIDIG For at ændre referencebetegnelsen for én eller flere sider samtidig, gør følgende:

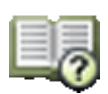

- 1) Klik på **Sidemenu** knappen, eller vælg **Vis => Vælg side**
- 2) I **Side menuen**: Markér de sider du vil ændre referencebetegnelser for fx ved at holde <Ctrl> nede og klikke på siderne enkeltvis

#### 3) Klik på **Varedata**

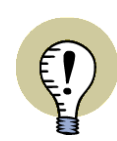

#### <span id="page-419-0"></span>**HVIS SIDERNE IKKE HAR SAMME REFERENCEBETEGNELSE**

I DIALOGBOKSEN **SIDE VAREDATA**: HVIS TEKSTERNE *FUNKTION*, *PLACE-RING* OG/ELLER *PRODUKT* ER SKREVET MED GRÅT, BETYDER DETTE AT DE VALGTE SIDER IKKE HAR SAMME REFERENCEBETEGNELSE.

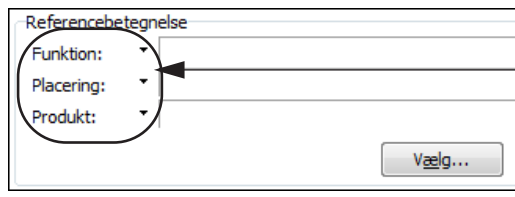

**OBS: Hvis skrevet med** *gråt***, ændres** *kun sidernes* **ref.bet.**

ER DETTE TILFÆLDET, ER DET KUN MULIGT AT ÆNDRE *SIDERNES* REFEREN-CEBETEGNELSER. DER VIL ALTSÅ *IKKE* BLIVE ÆNDRET VED SYMBOLERNES REFERENCEBETEGNELSER.

- **Side menu** Tilføj ny Indsæt ny Klip Kopiér Indsæt Slet Sidenummer Varedata Sidetype  $R + S$ idenr. =Beskrivelse -Beskrivelse Titel **CONTROVERSED**<br>
IS IGN<br>
IND<br>
IND  $F<sub>1</sub>$ Forsio  $INF1$  $\overline{\mathbf{x}}$ Side vareda  $INF2$  $\mathbf{H}$ ħ  $\times$ | a + OK  $\overline{D}$ FAN<br>TIND  $= G1 + A2$ Styrin Kred Annullér  $\pm = ? \Sigma$  $\overline{13}$  $\overline{N}$ DIA<br>DIA<br>DIA  $= G2 + A1$  $\frac{1}{2}$ Styri .<br>vpe:  $=G2+A1$ Styrin **REAN** Lar Vare nr:  $\pm = \Sigma$ **Funktion:** Referencebetegnelse Funktion: Placering: Produkt: Vælg.. **2) Markér siderne 3) Klik på Varedata 4) Klik på Vælg, og vælg referencebetegnelse**
- 4) I dialogboksen **Side varedata**: Klik på **Vælg** under *referencebetegnelse*

 5) I dialogboksen **Referencebetegnelser**: Vælg den nye referencebetegnelse, og klik **OK**. Hvad du herefter skal gøre afhænger af om de valgte sider havde samme referencebetegnelse, da du valgte dem i **Side menuen**:

*Hvis siderne IKKE havde samme referencebetegnelse som udgangspunkt*

 6a) Hvis siderne *ikke* har samme referencebetegnelse, skal du gøre følgende i dialogboksen **Side varedata**: Klik på det/de relevante aspekter, for at bekræfte valget af referencebetegnelsen. Herved skifter *Funktion*, *Placering* og/eller *Produkt* til at være skrevet med sort, og de valgte sider får tildelt referencebetegnelsen —

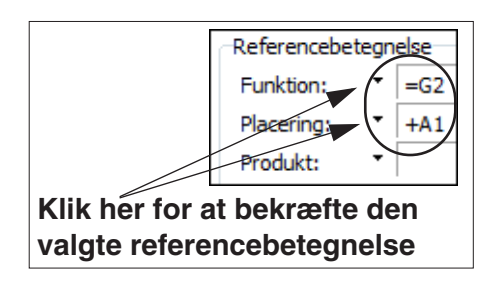

Hvilket vises øverst i dialogboksen **Side varedata**. (Bemærk at *kun siderne*, og *ikke symbolerne* på siderne, får ændret referencebetegnelser — som beskrevet i boksen ["Hvis siderne ikke har samme referencebetegnelse" på](#page-419-0)  [side 420](#page-419-0)). Klik **OK**.

*Hvis siderne havde SAMME referencebetegnelse som udgangspunkt*

 6b) Hvis siderne havde *samme* referencebetegnelse som udgangspunkt, kommer du ind i dialogboksen **Ændring af referencebetegnelser**. Herfra får du mulighed for at ændre referencebetegnelser for de involverede symboler:

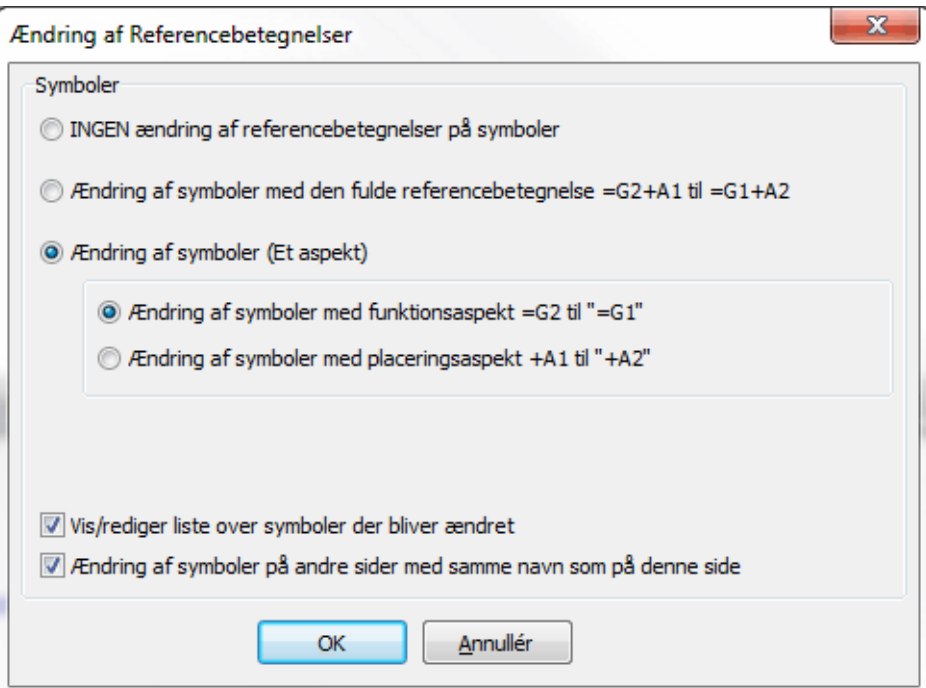

— Læs om mulighederne i denne dialogboks i ["Muligheder i dialogboksen](#page-421-1)  [Ændring af referencebetegnelser" på side 422](#page-421-1).

Vælg hvordan der skal ændres referencebetegnelser for de involverede symboler, og klik **OK**. Hvis du har valgt *Vis/rediger liste over symboler der bliver ændret*, så se også ["Vis/rediger liste over symboler der bliver ændret" på](#page-422-0)  [side 423](#page-422-0).

*Klik OK i Side menuen*

7) Du kommer nu tilbage til **Side menuen**: Klik **OK**.

#### <span id="page-421-0"></span>ÆNDRING AF REFERENCEBETEGNELSER VIA KAPITEL FANEBLADE

For at ændre referencebetegnelse via et kapitel faneblad, gør følgende:

- 1) Klik på sidefanen for kapitel fanebladet
- 2) Vælg **Indstillinger => Sidedata**, og klik på **Vælg** under *Referencebetegnelser*
- 3) I dialogboksen **Referencebetegnelser**: Vælg referencebetegnelse, og klik **OK**

<span id="page-421-1"></span>*Muligheder i dialogboksen Ændring af referencebetegnelser*

4) Du kommer nu ind i dialogboksen **Ændring af referencebetegnelser**:

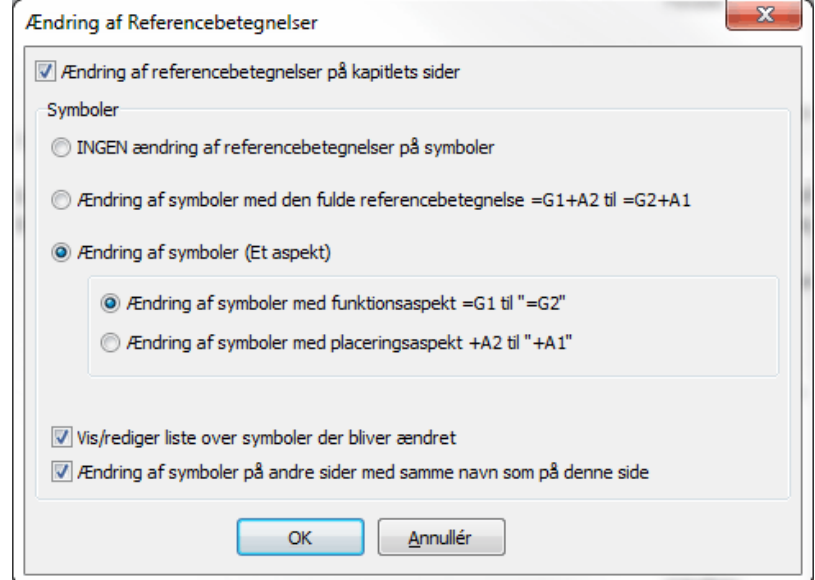

Her bliver du spurgt om hvorvidt du vil ændre referencebetegnelser på de sider i kapitlet der har samme referencebetegnelser som kapitel fanebladet, samt hvilke retningslinjer symbolene skal ændres efter. Du har følgende muligheder:

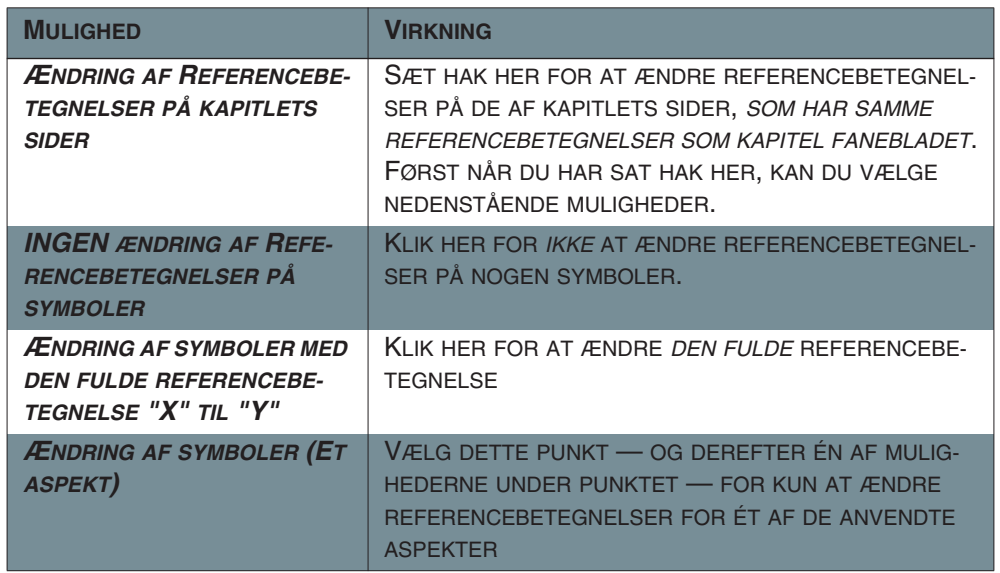

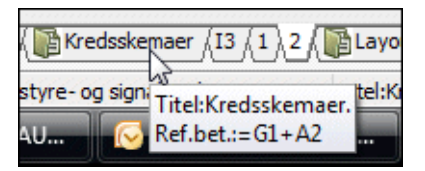

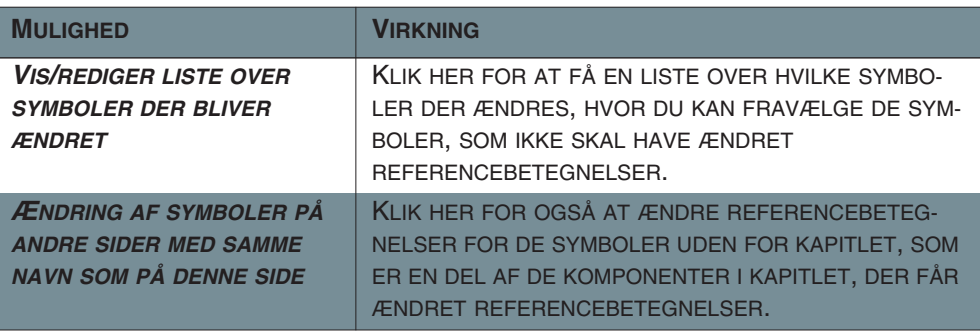

<span id="page-422-0"></span>*Vis/rediger liste over symboler der bliver ændret*

 5) Hvis du har valgt *Vis/rediger liste over symboler der bliver ændret*, kommer du nu ind i følgende dialogboks:

**Klik her for forskellig visning**

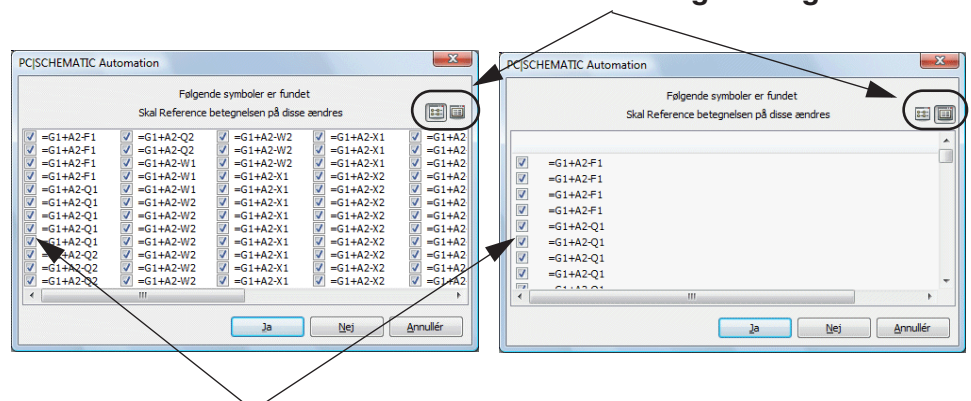

**Klik her for at fravælge/vælge symboler**

Fjern hakket foran de symboler, som ikke skal have ændret referencebetegnelser, og klik **OK**

6) I dialogboksen **Indstillinger**: Klik **OK**

Du har nu ændret referencebetegnelser for de ønskede sider og symboler.

# REFERENCEBETEGNELSER: DATAFELTER OG LISTER

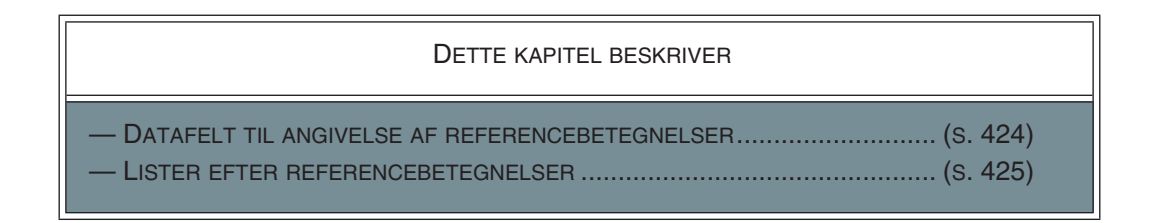

#### <span id="page-423-0"></span>DATAFELT TIL ANGIVELSE AF REFERENCEBETEGNELSER

Hvis du vil anbringe et datafelt med referencebetegnelser i en liste eller på en diagram side, gør du således:

- 1) Vælg **Indsæt => Indsæt Datafelt**.
- 2) I dialogboksen **Datafelt**: Klik på *Projektdata*, og vælg datafeltet *Referencebetegnelser*.
- 3) Vælg hvilken del af referencebetegnelsen, der skal fremgå — som vist på figuren til højre.
- 4) Klik **OK**.

— Se også ["Angiv hvilke referen](#page-423-1)[cebetegnelser der vises" på side](#page-423-1)  [424](#page-423-1).

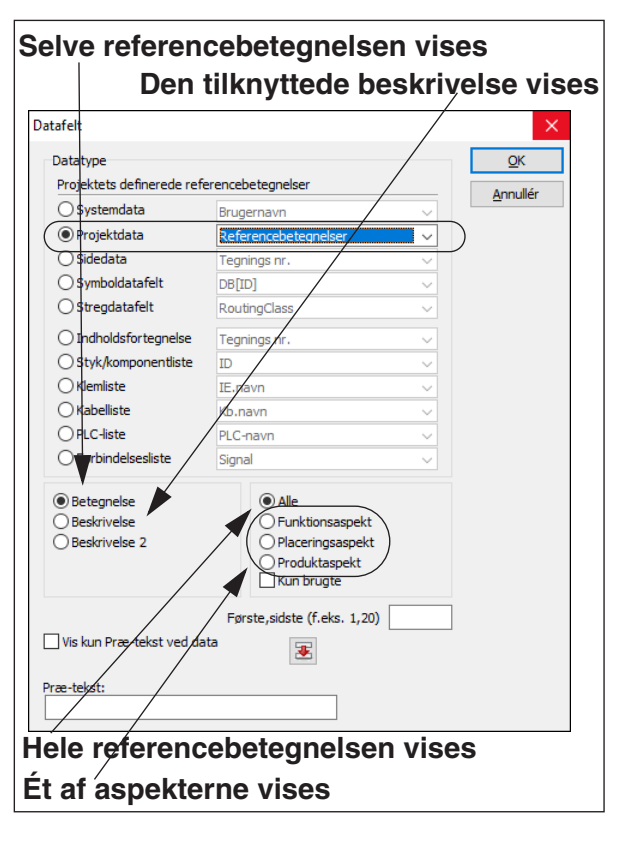

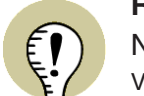

**REFERENCEBETEGNELSER UDSKRIVES I ALFABETISK ORDEN**

NÅR DER UDSKRIVES REFERENCEBETEGNELSER VIA DATAFELTET, UDSKRI-VES DISSE ALTID I ALFABETISK ORDEN.

#### <span id="page-423-1"></span>Angiv hvilke referencebetegnelser der vises

Når du har valgt datafeltet *Referencebetegnelser* i **Projektdata** gruppen, kan du vælge kun at vise en afgrænset del af referencebetegnelserne.

Første, sidste (f. eks 1,20)

Dette gøres i feltet *Første,sidste*, hvor du indtaster nummeret på den første og den sidste referencebetegnelse du ønsker at vise.

Indtaster du fx *1,20* vises de første 20 referencebetegnelser, indtaster du *21,40* vises de efterfølgende 20 referencebetegnelser. På denne måde er det muligt at liste referencebetegnelser over flere sider og/eller kolonner, når et projekt indeholder mange referencebetegnelser.

#### <span id="page-424-0"></span>LISTER EFTER REFERENCEBETEGNELSER

Når du anvender referencebetegnelser, er det muligt at oprette lister pr. fx skab eller pumpestyring, der indgår i projektet.

Dette gøres ved at klikke på den liste i projektet, som du vil have opdelt efter disse kriterier. Herefter vælger du **Lister => Listeopsætning**, hvorved du kommer ind i dialogboksen **Liste opsætning**. Her klikker du på fanebladet **Kriterier**.

Vil du fx have en liste over alt med funktionsbetegnelsen **=P1** — som fx kunne være en pumpestyring — udfylder du fanebladet således:

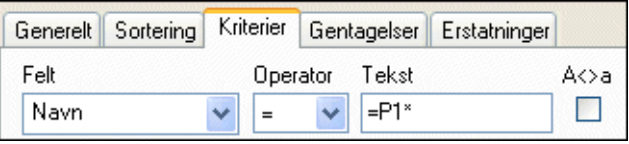

Eller udfyld fanebladet således for at få en liste over tavlen **+A1**:

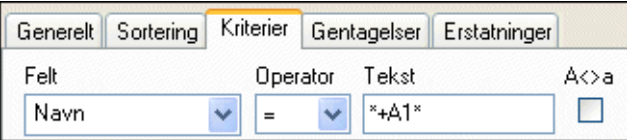

— Læs mere om kriterier på lister i ["Fanebladet Kriterier" på side 626](#page-625-0).

#### VÆLG/FRAVÆLG OPTIONER VED BRUG AF REFERENCEBETEGNELSER

Når du har oprettet et projekt med referencebetegnelser, giver dette dig mulighed for at tilvælge/fravælge optioner i projektet ud fra referencebetegnelserne, og herefter få genereret et nyt projekt, der kun indeholder de optioner, som du har valgt.

— Læs mere om dette i ["Generér projekter ud fra valgte optioner" på side 599](#page-598-0).

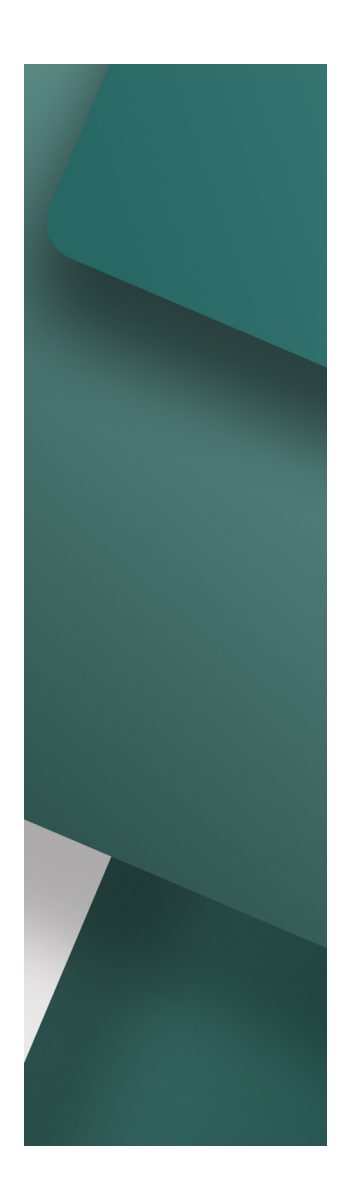

# **REFERENCER**

Denne del beskriver brugen af referencer/henvisninger i PCSCHEMATIC Automation:

- Automatisk opdaterede referencer..............[\(s. 429\)](#page-428-0)
- Kontaktspejle og Referencekors ..................[\(s. 436\)](#page-435-0)
- Opsætning af reference systemer ................[\(s. 441\)](#page-440-0)

# PC SCHEMATIC

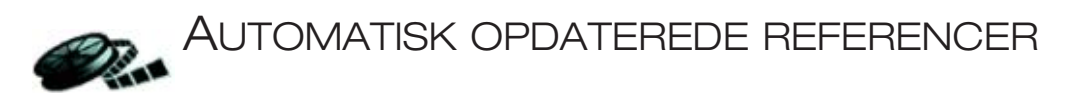

<span id="page-428-0"></span>Når du placerer flere symboler for samme komponent forskellige steder i et projekt, kan programmet automatisk oprette referencer mellem disse symboler på projektsiderne.

Ud for de enkelte symboler kan du derfor se henvisninger til andre symboler for den samme komponent. Hvordan disse referencer/henvisninger skal fremtræde, kan du selv være med til at bestemme.

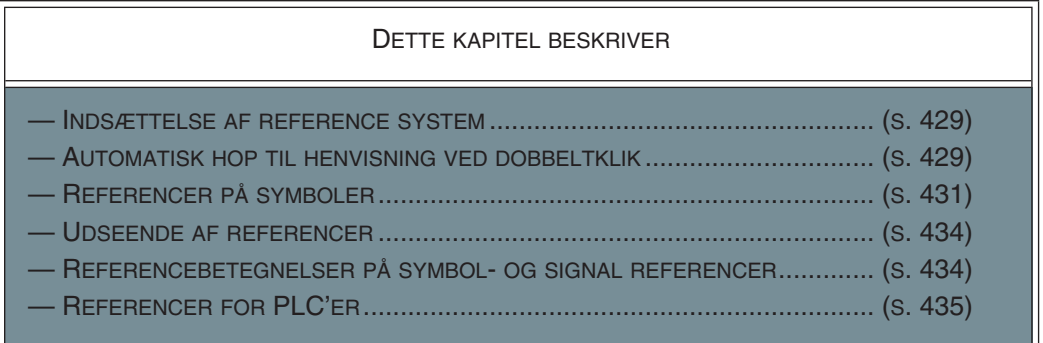

- Se endvidere ["Kontaktspejle og Referencekors" på side 436.](#page-435-0)
- Se også ["Navigering mellem symboler for samme komponent" på side 197.](#page-196-0)

#### <span id="page-428-1"></span>INDSÆT ET REFERENCE SYSTEM

For at programmet kan angive passende referencer, skal du først oprette/tilpasse diagram sidernes reference system, så det passer til dit behov. Læs mere om dette i ["Indstil strømvejsnumre/referencer" på side 441](#page-440-1).

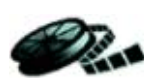

#### <span id="page-428-2"></span>AUTOMATISK HOP TIL HENVISNING VED DOBBELTKLIK

For at hoppe automatisk over til et symbol, der refereres til, gør du følgende:

1) Dobbeltklik på henvisningen/referencen.

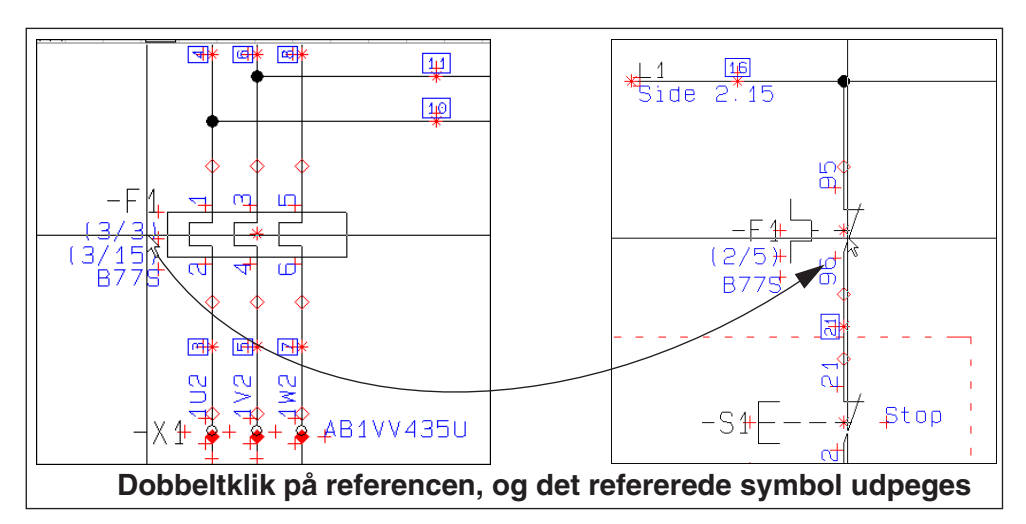

 2) Programmet hopper nu automatisk over til den side i projektet, hvorpå det refererede symbol findes. Symbolet udpeges af trådkorset.

#### Automatisk hop til henvisning fra referencekors/kontaktspejle

Tilsvarende kan du dobbeltklikke på referencen i referencekors eller kontaktspejle:

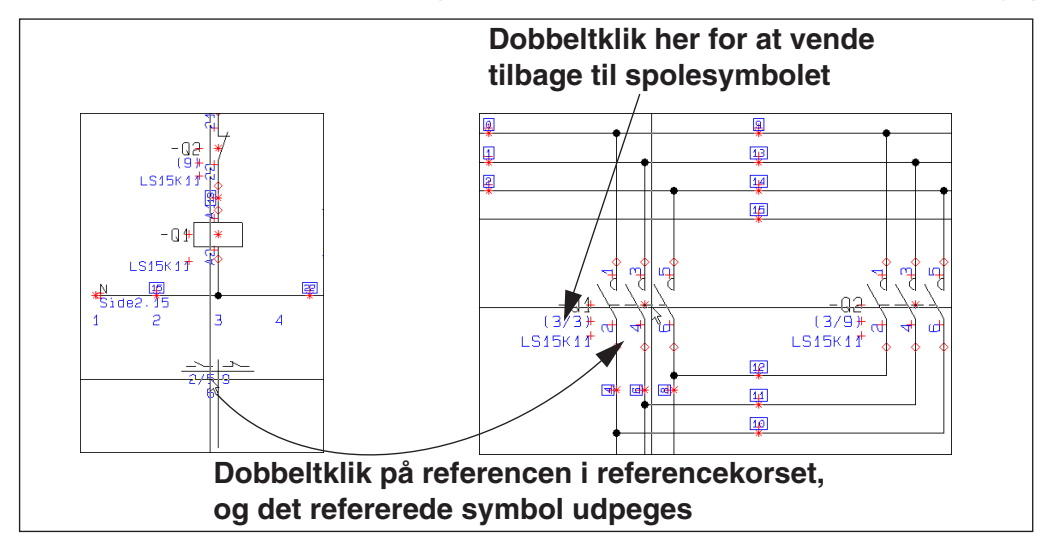

Dobbeltklikker du på symbolets reference til kontaktspejlet/referencekorset, vender du tilbage til symbolet med symboltypen *Relæ*.

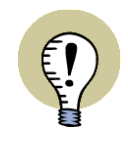

#### **REFERENCER PÅ SYMBOLER AKTIVE I ALLE KOMMANDOER**

NÅR DU DOBBELTKLIKKER PÅ EN REFERENCE FOR ET SYMBOL, VIL DU HOPPE TIL DET PÅGÆLDENDE SYMBOL — LIGEGYLDIG OM DU ARBEJDER MED STREGER, TEKSTER, CIRKLER, SYMBOLER ELLER OMRÅDER.

#### <span id="page-430-0"></span>REFERENCER PÅ SYMBOLER

Det er muligt at benytte referencer på *alle* typer symboler i **Automation**.

Hvordan referencer fremtræder for et symbol, afhænger i første omgang af det pågældende symbols symbol type. Imidlertid er nogle symboler født uden referencer.

#### Indsæt referencer på symboler uden reference

For at indsætte referencer på symboler uden reference — eller for at ændre den valgte reference for et symbol — gør du således:

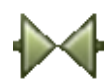

- 1) Klik på **Symboler** knappen, højreklik på symbolet, og vælg **Komponentdata** — eller dobbeltklik på symbolet.
- 2) I dialogboksen **Komponentdata**: Klik på fanebladet **Reference**, vælg *Med reference* og derefter enten *Hovedreference* eller *Med reference*, og klik **OK**.

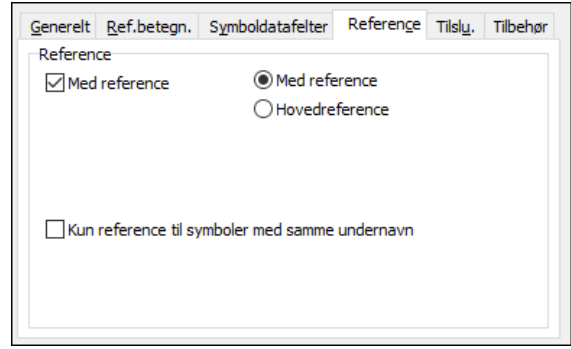

*Valg af reference typen Hovedreference*

Hvis du vælger reference typen *Hovedreference*, oprettes en liste ved siden af symbolet med referencer til de øvrige symboler med samme symbolnavn — hvis disse er sat til *Med reference*.

Du kan godt have flere symboler med samme symbolnavn, der er sat til *Hovedreference*. Fra de symboler, der er sat til *Med reference*, refereres der dog kun til det først forekomne symbol med *Hovedreference* i dokumentationen.

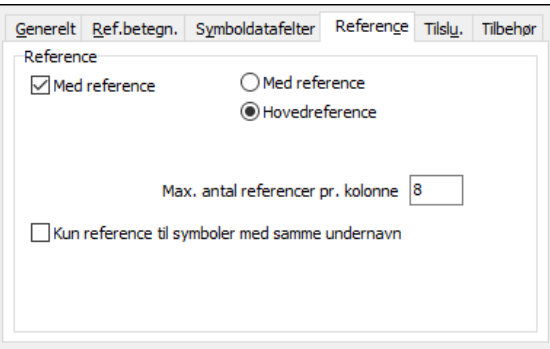

Referencerne kan placeres i flere kolonner. Hvor mange referencer der må være pr. kolonne, angiver du i feltet *Max. antal referencer i kolonner*.

#### *Valg af reference typen Med reference*

Hvis du vælger reference typen *Med reference*, vil der blive placeret en reference ud for symbolet, som refererer til det/de symboler med samme symbolnavn, der er sat til *Hovedreference*.

Er der ingen symboler med samme symbolnavn, som er sat til *Hovedreference*, placeres en reference til de symboler med samme symbolnavn, der er placeret *umiddelbart før* og *umiddelbart efter* symbolet i projektet. Herved oprettes altså en kæde af referencer mellem symboler med samme symbolnavn, som gør det let at løbe gennem projektet og finde alle symboler med samme symbolnavn. Alt hvad der kræves, er at du dobbeltklikker på referencerne, hvorved du hopper videre til næste symbol i kæden.

#### *Undernavne og referencer*

For kun at få referencer mellem de symboler i en komponent, der har samme undernavne:

- 1) Dobbeltklik på et af symbolerne for komponenten.
- 2) I dialogboksen **Komponentdata**: Klik på fanen **Reference** nederst i dialogboksen.
- 3) På fanen **Reference**: Sæt hak ud for *Kun reference til symboler med samme undernavn*.

Er der *ikke* sat hak ud for *Kun reference til symboler med samme undernavn*, vil der optræde referencer mellem samme symbolnavn, uanset undernavn.

#### Symbol type og Referencer

Symbol typen fastlægges i symboldefinitionen — se ["Opret Symboler" på side 783,](#page-782-0) især ["Symboltyper"](#page-792-0). Du kan ikke efterfølgende ændre et symbols symboltype.

Du kan se et symbols symboltype således:

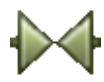

- 1) Klik på **Symboler** knappen for at arbejde med symboler.
- 2) Højreklik på et symbol og vælg **Komponentdata**.
- 3) Klik på fanebladet **Generelt**, hvor du kan se symboltypen:

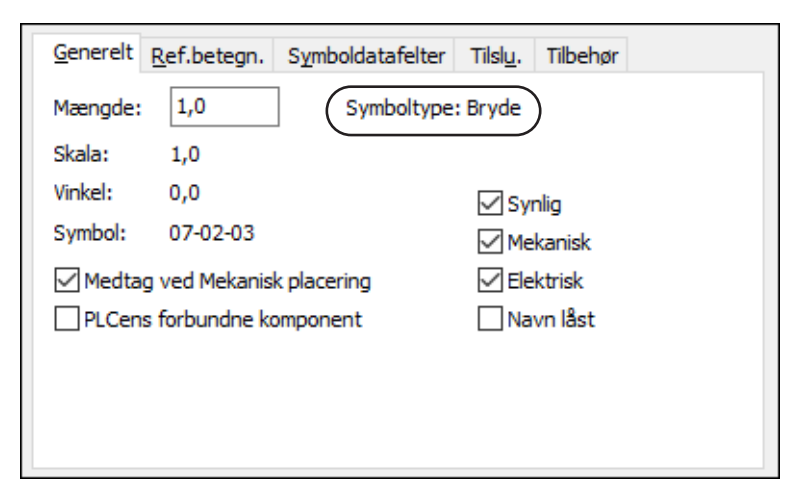
Der findes følgende symboltyper:

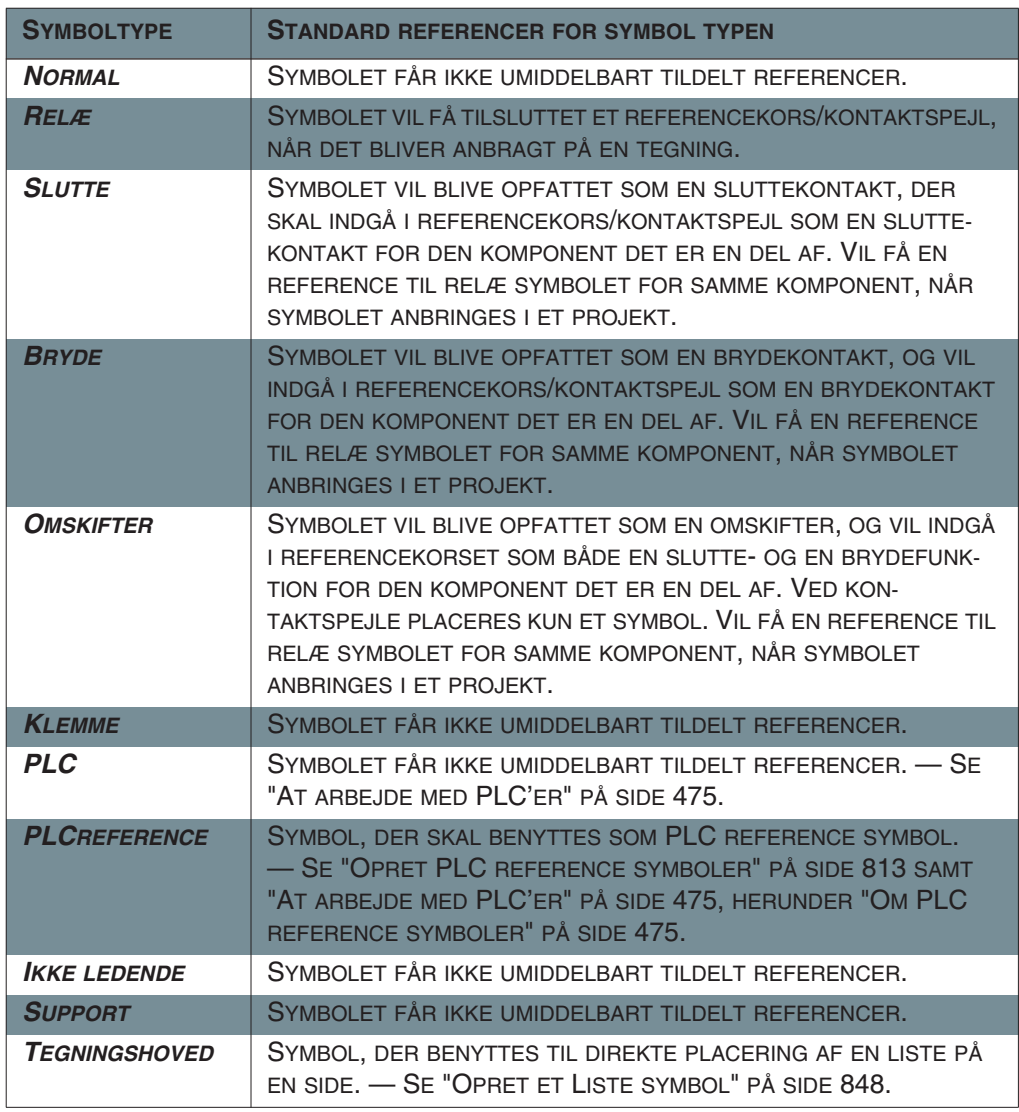

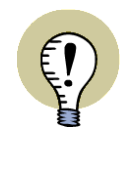

#### **ALLE SYMBOL TYPER KAN OPRETTES MED MED REFERENCE AKTIV**

ALLE SYMBOL TYPER KAN OPRETTES MED *MED REFERENCE* AKTIV VIA DERES SYMBOLDEFINITION. — LÆS MERE OM DETTE I ["OPRET SYMBOLER"](#page-782-0)  [PÅ SIDE 783,](#page-782-0) HERUNDER ["SYMBOL INDSTILLINGER: REFERENCE" PÅ SIDE](#page-795-0)  [796.](#page-795-0)

#### UDSEENDE AF REFERENCER

For at bestemme udseendet af en reference for et symbol gør du følgende:

- 1) Vælg **Indstillinger => Tekst/Symbol std**.
- 2) Klik på *Referencer*.
- 3) Klik derefter på *Symbol reference* for at bestemme udseendet af henvisninger for symboler.
- 4) Du får nu følgende muligheder:

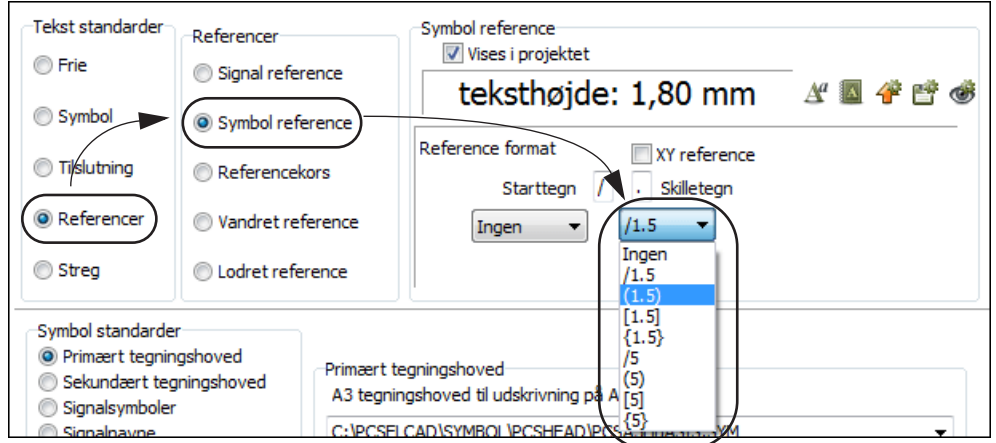

 5) Vælg nu *Reference format* samt *Skilletegn* og parenteser hvis nødvendigt. Benytter du et referencesystem med både horisontale og vertikale referencer, så sæt hak ud for *XY reference* (se ["Lodrette og vandrette referencer"](#page-441-0)  [på side 442](#page-441-0)).

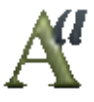

- 6) Vil du også ændre tekstens udseende, så klik på **Tekst egenskaber** knappen, som beskrevet i ["Valg af Tekst egenskaber / Udseende af teksten" på](#page-137-0)  [side 138.](#page-137-0)
- 7) Klik **OK**.
- 8) Vælg **Funktioner => Opdatér referencer** hvorved ændringerne slår igennem i projektet.

Skal du ændre udseendet af referencer for signal symboler, skal du blot vælge *Signal reference* i punkt **3** ovenfor.

#### SYMBOL REFERENCER MED REFERENCEBETEGNELSER

For at lade referencer for symboler indeholde referencebetegnelser for den side der refereres til, gør følgende:

- 1) Vælg **Indstillinger => Tekst/Symbol std**.
- 2) Klik på *Referencer*.
- 3) Klik derefter på *Symbol reference* for at bestemme udseendet af henvisningerne for symboler.

 4) Her vælger du et reference format med referencebetegnelser, som vist på figuren nedenfor:

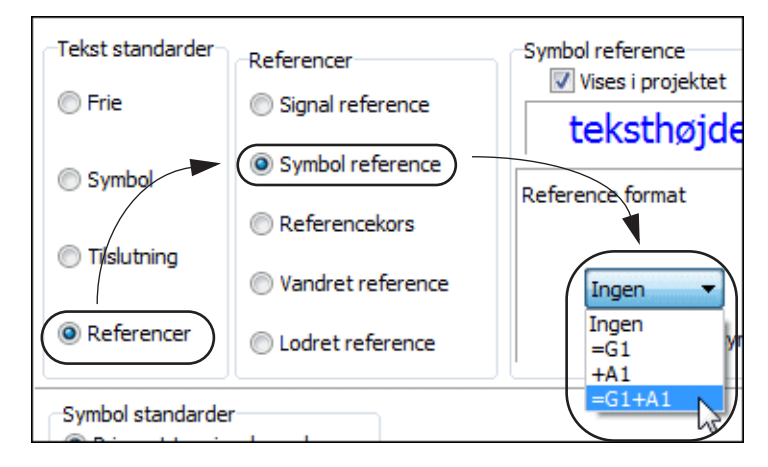

5) Klik **OK**.

#### Signal symbol referencer med referencebetegnelser

Du kan tilsvarende aktivere referencebetegnelser for signal symboler ved at vælge *Signal reference* i stedet for *Symbol reference* i ovenstående procedure.

#### REFERENCER FOR PLC'ER

— Se ["Hop mellem PLC reference symbol og PLC I/O symboler" på side 488](#page-487-0).

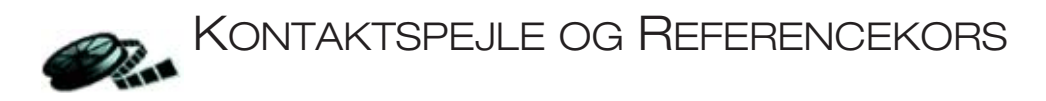

Når du skal vise referencer/henvisninger for symboler med symbol typen *Relæ* se ["Referencer på symboler" på side 431](#page-430-0) — kan du enten benytte *referencekors* eller *kontaktspejle*.

Dette kapitel beskriver hvordan du benytter referencekors og kontaktspejle i programmet.

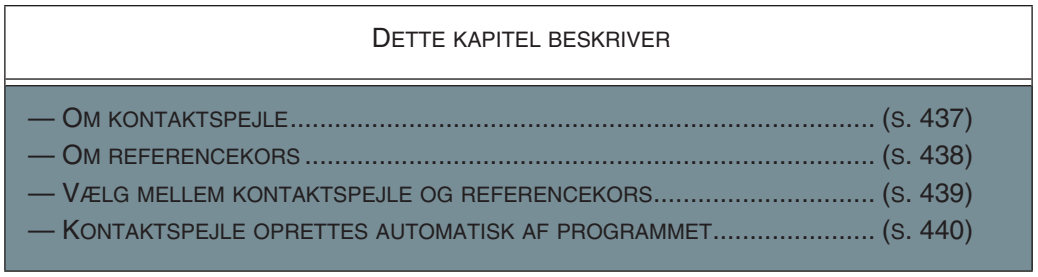

— Læs ["Indstil strømvejsnumre/referencer" på side 441](#page-440-0) for at se hvordan du indstiller reference systemet på projekt siderne.

— Læs i øvrigt ["Automatisk opdaterede referencer" på side 429](#page-428-0) for generelle oplysninger om referencer i **Automation**.

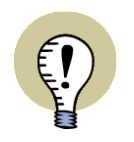

**KONTAKTSPEJLE GIVER HURTIG ADGANG TIL LEDIGE SYMBOLER**

KONTAKTSPEJLE GIVER DIG OGSÅ MULIGHED FOR HURTIGT AT FÅ EN KOM-PONENTS LEDIGE SYMBOLER I TRÅDKORSET.

#### <span id="page-436-0"></span>OM KONTAKTSPEJLE

Hvis du har sat programmet til at bruge kontaktspejle se ["Relæ reference type: kontaktspejle eller reference](#page-438-0)[kors" på side 439](#page-438-0) — og placerer et symbol med varenummer fra den tilkoblede database, vises komponentens øvrige symboler nederst på siden.

Kontaktspejle er således en grafisk repræsentation af komponentens øvrige symboler. Kontaktspejlet placeres under det af komponentens symboler, hvis symbol type er sat til *Relæ*.

Placerer du fx et relæspole symbol via databasen, vises de øvrige symboler for komponenten nederst på siden under relæspolesymbolet — som vist på figuren til højre. I kontaktspejlet for relæspole symbolet, ses en trepolet sluttekontakt, en sluttekontakt og en brydekontakt.

#### Kontaktspejle og ændring af varenummer

Hvis du ændrer et symbols varenummer, vil kontaktspejlet herefter ændres, så det stemmer overens med oplysningerne om varenummeret i databasen.

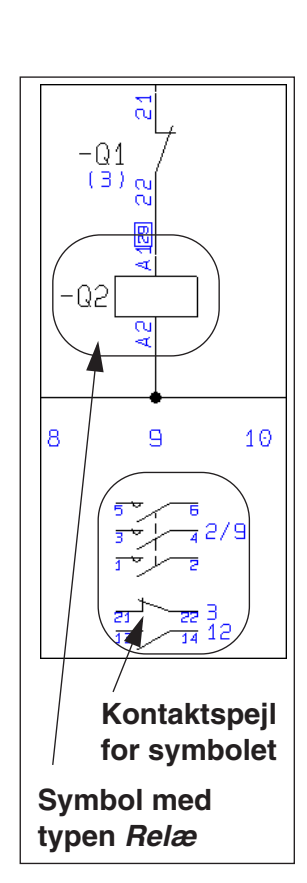

#### Direkte hop til komponentens andre symboler

For de symboler, der allerede er placeret i projektet, vises en reference til deres placering. Dobbeltklikker du på et af disse symboler, hopper du direkte til symbolets placering i projektet. — Se ["Automatisk hop til henvisning ved dobbeltklik" på](#page-428-1)  [side 429.](#page-428-1)

#### <span id="page-436-1"></span>Få ledige symboler fra kontaktspejlet direkte i trådkorset

Dobbeltklikker du på et af kontaktspejlets symboler, der ikke er placeret i projektet, får du symbolet i trådkorset, og kan herefter anbringe det.

Slettes et symbol fra projektet, fjernes referencen til det i kontaktspejlet, og du kan igen få symbolet direkte i trådkorset ved at dobbeltklikke på det i kontaktspejlet.

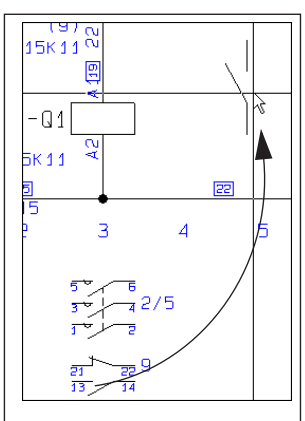

**Dobbeltklik på et ledigt symbol, og du får det i trådkorset**

#### <span id="page-437-0"></span>OM REFERENCEKORS

Benytter du slutte/brydekors — også kaldet *reference kors* — vises der et symbol reference kors under alle symboler i projektet med symbol typen *Relæ*.

Under reference korsets slutte-kontakt vises referencer til alle komponentens slutte-kontakter, mens referencer til alle komponentens bryde-kontakter vises under reference symbolets bryde-kontakt.

Dobbeltklikker du på en af disse referencer, hopper du direkte hen til det symbol i projektet, som referencen peger på. — Se ["Automatisk hop til henvisning](#page-428-1)  [ved dobbeltklik" på side 429](#page-428-1).

#### Ledige symboler vises ikke i referencekors

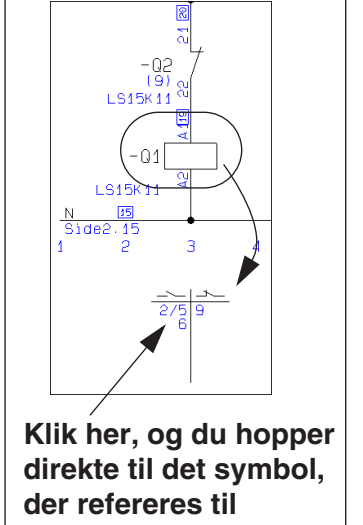

Ledige symboler for komponenten vises ikke i referencekorset.

Benytter du referencekors har du derfor ikke mulighed for at få komponentens ledige symboler direkte i trådkorset, som hvis du benytter kontaktspejle — se ["Få](#page-436-1)  [ledige symboler fra kontaktspejlet direkte i trådkorset" på side 437](#page-436-1).

#### Referencekors for symboler med undernavne

For komponenter, der indeholder symboler med undernavne, oprettes selvstændige referencekors for hver enkelt af komponentens relæspole symboler (der har selvstændige undernavne).

Herved kan komponenter med flere funktioner adskilles funktionelt på projekt siderne, og stadig optræde som én komponent i projektets lister.

— Se ["Undernavne på symboler" på side 190,](#page-189-0) herunder ["Opfattes funktionelt som](#page-189-1)  [forskellige komponenter" på side 190](#page-189-1).

#### Flyt referencekors

Sådan flytter du et referencekors:

- 1) Højreklik på relæspolen og vælg **Flyt referencesymbol**
- 2) Klik for at udpege den nye placering af referencekorset

Referencekorset er nu flyttet til den udpegede placering.

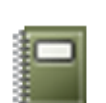

<span id="page-438-0"></span>RELÆ REFERENCE TYPE: KONTAKTSPEJLE ELLER REFERENCEKORS

For at angive om du vil benytte kontaktspejle eller referencekors i **Automation**, skal du klikke på **Projektdata** knappen, klikke på enten *Kontaktspejl* eller *Referencekors* nederst til højre i dialogboksen, og klikke **OK**.

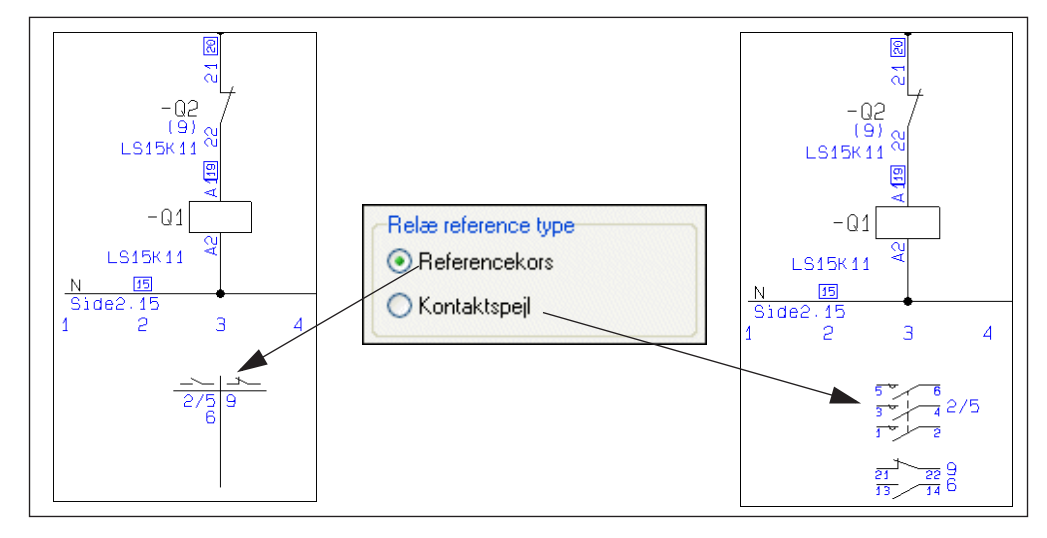

Du kan når som helst skifte mellem anvendelse af kontaktspejle eller reference kors.

Hvis *Kontaktspejl* slås til uden tilkoblet database, indeholder kontaktspejlet kun de symboler, der er brugt i projektet.

Når du har valgt *Kontaktspejl*, har du mulighed for at skalere størrelsen på kontaktspejlet op eller ned med pilene under *Skala*.

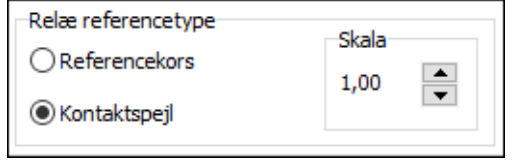

#### **SKIFT MELLEM KONTAKTSPEJLE OG REFERENCE KORS**

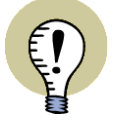

DU KAN VÆLGE AT BENYTTE KONTAKTSPEJLE MENS DU ARBEJDER MED PROJEKTET, OG SLÅ OM TIL REFERENCEKORS NÅR DU AFLEVERER PROJEK-TET. — ELLER OMVENDT.

DATABASEN SKAL DOG VÆRE SLUTTET TIL NÅR DU VÆLGER AT ARBEJDE MED KONTAKTSPEJLE, DA HELE PROJEKTET HERVED LØBES IGENNEM FOR AT OPRETTE KONTAKTSPEJLE. ER DATABASEN IKKE TILSLUTTET, VISES EVENTUELLE LEDIGE KONTAKTER IKKE.

#### Flyt kontaktspejle eller referencekors

Har du brug for at flytte kontaktspejlet/referencekorset i forhold til relæspolesymbolet, højreklikker du på relæspolesymbolet og vælger **Flyt referencesymbol**, hvorefter du kan udpege referencesymbolets nye placering.

#### Uden referencesymbol

Vil du hverken have vist referencekors eller kontaktspejl for en relæspole, skal du blot dobbeltklikke på relæsymbolet for at komme ind i **Komponentdata** dialogboksen, hvor du sætter hak ud for *Uden referencesymbol* på fanebladet **Generelt**.

#### <span id="page-439-0"></span>KONTAKTSPEJLE OPRETTES AUTOMATISK AF PROGRAMMET

I **Automation** opretter programmet selv kontaktspejlene for dig, så de indeholder de relevante symboler. Anbringer du fx et relæspole symbol fra en komponent fra databasen, opretter programmet automatisk et kontaktspejl bestående af komponentens øvrige symboler under relæspole symbolet i projektet.

Placeres der herefter symboler med samme symbolnavn i projektet, hvor disse symboler ikke har et varenummer — eller har et ukendt varenummer — indføres symbolerne nederst i kontaktspejlet. Slettes disse symboler i projektet, forsvinder de helt fra kontaktspejlet.

#### Oprettelse af kontaktspejle uden brug af database

Hvis du arbejder uden tilkoblet database, og placerer et symbol med reference typen *Relæ*, oprettes der ikke umiddelbart et kontaktspejl for symbolet.

Kontaktspejlet oprettes først når du placerer et symbol med samme symbolnavn i projektet. Herefter vil der løbende blive føjet symboler til kontaktspejlet, efterhånden som du placerer flere symboler med samme navn. Symbolerne kommer således til at stå i overensstemmelse med den rækkefølge de er blevet anbragt i projektet.

Er symbol placeret med tilkoblet database, huskes symbolets kontaktspejl, også selv om databasen efterfølgende slås fra. Dette gælder så længe symbolets varenummer ikke ændres.

#### *Kontaktspejle for symboler uden varenummer*

Ovenstående gælder også når du arbejder med databasen koblet til, og placerer et symbol uden varenummer — eller et symbol med et ukendt varenummer.

Giver du symbolet et varenummer, oprettes/omorganiseres kontaktspejlet, så det følger den rækkefølge komponentens symboler er anbragt i i databasen (I databasens PCSTYPE felt — ["Database indstillinger" på side 688](#page-687-0)).

### STRØMVEJSNUMRE/REFERENCESYSTEMER

Strømvejsnumre/referencesystemer er en art koordinatsystem du kan sætte på din tegning. Det benyttes når du skal referere til de enkelte symbolers placering; for eksempel i et slutte-brydekors. Strømvejsnumre/referencesystemer kan placeres langs en vandret eller langs en lodret akse — eller begge dele samtidig.

Du kan endvidere vælge at lade nummeret på den strømvej samt den side et symbol er placeret på, indgå i symbolets navn. Dette kaldes *sidestrømvejsnummerering*.

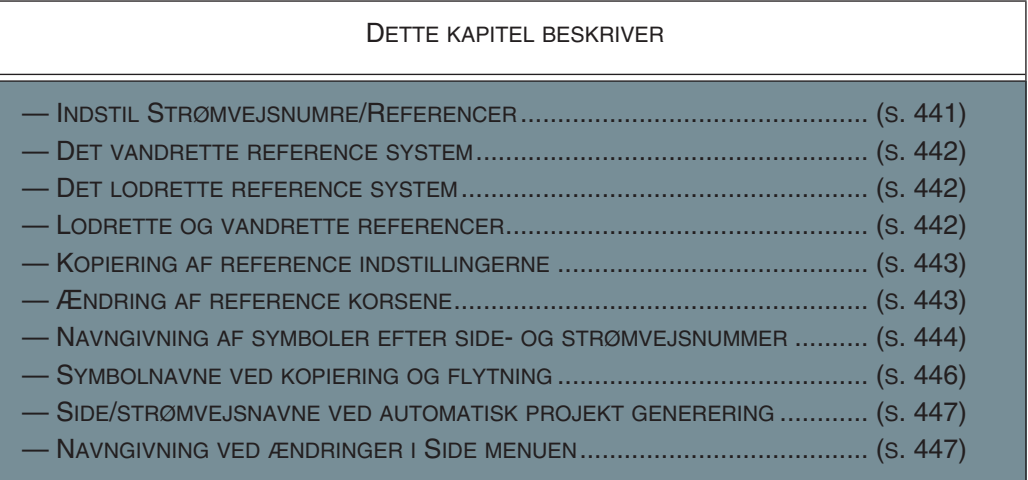

#### <span id="page-440-1"></span><span id="page-440-0"></span>INDSTIL STRØMVEJSNUMRE/REFERENCER

For at bestemme hvordan du vil have dine strømvejsnumre anbragt på den side du står på, skal du vælge følgende:

#### **Indstillinger => Sidedata => Referencer**

Herved kommer denne dialogboks frem:

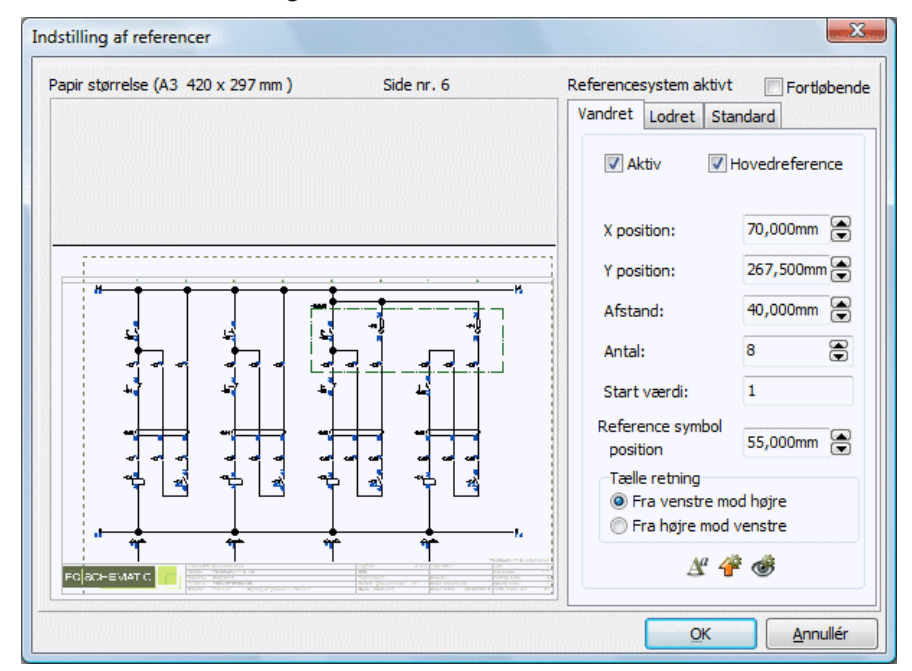

#### <span id="page-441-1"></span>DET VANDRETTE REFERENCE SYSTEM

I feltet *Aktiv* bestemmer du om du overhovedet vil have vandrette referencer (langs X-aksen) sat på tegningen.

I feltet *Hovedreference* bestemmer du om de vandrette strømvejsnumre skal benyttes, når der refereres mellem symboler.

Er *Hovedreference* sat til aktiv placeres et slutte/bryde kors for hvert enkelt symbol med relæ symboltype (se ["Symboltyper" på side 793](#page-792-0)). Disse vil blive udfyldt med referencer til de enkelte kontakter. Er *Hovedreference* ikke sat til, vil slutte/ bryde korsene ikke blive anbragt på tegningen.

I felterne *X position (mm)* og *Y position (mm)* angives hvor på tegningen det første strømvejsnummer skal placeres, i feltet *Afstand (mm)* bestemmes hvor stor afstanden skal være mellem strømvejsnumrene, og i *Antal* fortælles hvor mange strømvejsnumre der skal være på siden.

I feltet *Start værdi* angives hvilken værdi det første strømvejsnummer på tegningen skal have, og i *Tælle retning* angives om der skal tælles fra venstre mod højre, eller fra højre mod venstre.

Ønsker du fortløbende nummerering af strømvejsnumrene/referencesystemet skal du sætte hak ud for *Fortløbende*. På den første strømvejsside kan der ikke sættes hak ud for *Fortløbende*.

Har du sat *Fortløbende* til på en side, og ændrer du derefter på startværdien, er det startværdien på den første af de sammenhængende sider du ændrer på.

I feltet *Reference symbol position* bestemmer du slutte/bryde korsets placering.

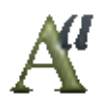

Klikker du på **Tekst egenskaber** knappen kan du bestemme størrelsen af de tal/ bogstaver strømvejsnummereringen angives med.

#### Standard indstillinger

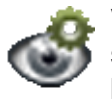

Vil du se den gældende standard opsætning for fanebladet **Vandret**, så klik på **Vis standard** knappen. Standard indstillingerne vises så længe knappen trykkes i bund.

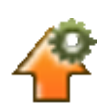

For at hente standarden for indstillingerne på fanebladet **Vandret**, klikker du på **Hent standard** knappen.

#### <span id="page-441-2"></span>DET LODRETTE REFERENCE SYSTEM

Ved klik på Lodret kan du vælge de tilsvarende indstillinger for strømvejsnumre anbragt langs en lodret akse. Hvis du vil, kan du benytte bogstaver i stedet for tal.

#### <span id="page-441-3"></span><span id="page-441-0"></span>LODRETTE OG VANDRETTE REFERENCER

Vil du anvende både lodrette og vandrette referencer i projektet, skal du gøre følgende:

- 1) I **Indstillinger => Sidedata => Referencer**: Sæt hak ud for *Aktiv* for både **Vandret** og **Lodret** referencesystem.
- 2) Vil du have den vandrette reference nævnt først, sætter du hak ud for *Hovedreference* på **Vandret** fanen — i modsat fald sætter du hak ud for *Hovedreference* på **Lodret** fanen.

3) Klik **OK**.

#### <span id="page-442-0"></span>KOPIÉR REFERENCE INDSTILLINGER

Vil du have disse opsætninger for strømvejsnumre til også at gælde for de tegninger du laver efterfølgende, så vælg fanebladet **Standard**, og klik på **Gem som standard** knappen. Herved gemmer du alle indstillingerne på fanebladene **Vandret** og **Lodret**.

Bemærk, at hvis du klikker på **Gem som standard** knappen, ændrer dette ikke på de øvrige sider i projektet.

Vil du opdatere de øvrige sider i projektet med den valgte reference opsætning, klikker du på **Opdatér**.

Herved opdateres de sider der har **Side funktionen** *Normal*, **Side typen** *Diagram*, og som har samme **Papirstørrelse** som den side du står på.

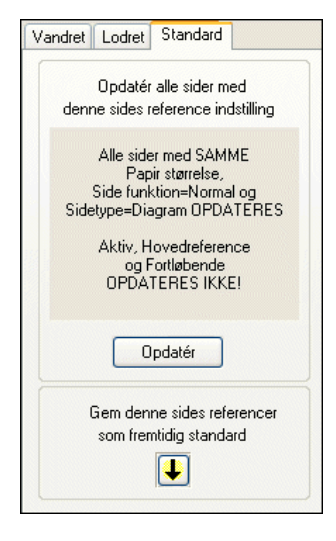

Afkrydsningerne i *Aktiv*, *Hovedreference* og *Fortløbende* opdateres ikke.

— Læs evt. mere om **Side type** og **Side funktion** i ["Sider og Kapitel inddeling" på](#page-563-0)  [side 564.](#page-563-0)

#### <span id="page-442-1"></span>ÆNDRING AF REFERENCE KORS

Reference korsene er defineret som symboler, så hvis du vil ændre disse, må du ændre deres symboldefinitioner — se ["Opret Symboler" på side 783.](#page-782-0)

Du vælger hvilket referencekors der benyttes i projektet ved at gå ind i **Indstillinger => Tekst/Symbol std**, klikke på *Referencesymboler*, og derefter klikke på **Tilføj**. Herved kommer du ind i **Symbolmenuen**, hvor du vælger symbolet for det reference kors du vil benytte.

Selve slutte/bryde korsene er defineret som symboler, så vil du ændre på dem, må du ændre deres symboldefinition. Se ["Opret nyt symbol" på side 784](#page-783-0).

Hvis du går ind i **Indstillinger => Tekst/Symbol std**, klikker ud for *Andre* og herefter ud for *Referencekors*, kan du ændre på udseendet af teksten i slutte/bryde

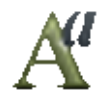

korsene ved at klikke på **Tekst egenskaber** knappen. Bemærk, at tekstens udseende kun ændres for de slutte/bryde kors, der placeres i projektet *efter* du har foretaget ændringerne.

Tilsvarende kan du angive hvilke sidestrømvej skilletegn der skal benyttes i slutte/ bryde korsene.

Benytter du et referencesystem med både horisontale og vertikale referencer, så sæt hak ud for *XY reference* (se ["Lodrette og vandrette referencer" på side 442\)](#page-441-3)

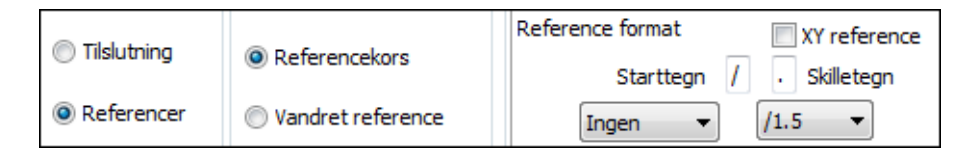

Vælg herefter **Funktioner => Opdatér referencer**, og det rettes op i hele programmet.

#### <span id="page-443-0"></span>SYMBOLNAVNE MED SIDE OG STRØMVEJSNUMMER

Vil du have den side et symbol et placeret på, samt nummeret på den strømvej symbolet er placeret i, til at indgå i symbolets navn, kan du få programmet til at gøre dette automatisk.

Det foregår ved at du går ind under **Indstillinger => Tekst/Symbol std**, og klikker ud for *Symboler* og derefter ud for *Navn*.

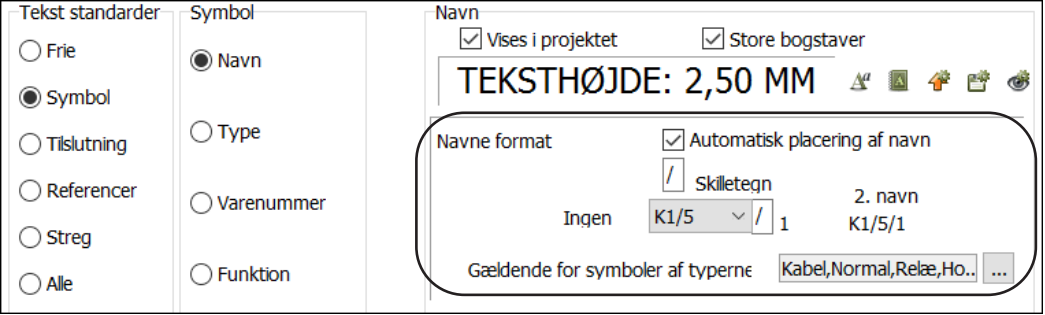

I feltet *Navne format* kan du vælge mellem flere forskellige formater for hvordan symbolnavnene skal være.

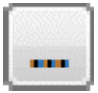

Når du klikker på **Gennemse** knappen, kan du vælge hvilke symboltyper indstillingen skal gælde for:

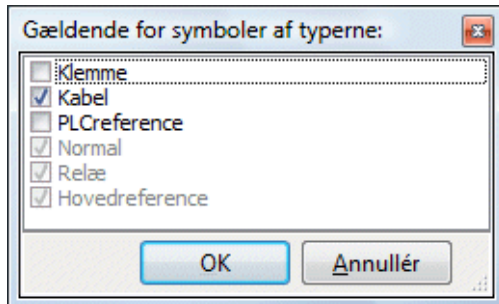

Bemærk at det valgte navneformat altid vil gælde for symboler af typen *Normal*, *Relæ* og *Hovedreference*.

#### Navne formater

Du kan her vælge mellem følgende navneformater:

#### NAVNEFORMATET FRIT

Vælger du *Frit*, vil symbolnavnene være som du selv skriver dem.

#### NAVNEFORMATET K1/5

Vælger du navne formatet *K1/5*, vil symbolets placering automatisk angives sidst i symbolnavnet. Vælger du dette format, får du også mulighed for at vælge et andet skilletegn end **/**.

Efter kendebogstavet (*K*) skrives det sidenummer symbolet er anbragt på (*1*), efterfulgt af et skilletegn (*/*) og nummeret på den strømvej symbolet er placeret i (*5*).

Har du valgt denne type, kan du selv angive hvilket tegn, der skal adskille sidenummeret og strømvejsnummeret. Under *2.navn* kan du se hvordan det valgte navne format kommer til at se ud.

#### NAVNEFORMATET 1K5

Vælger du *1K5*, vil *sidenummeret* blive skrevet først i symbolets navn, mens *strømvejsnummeret* vil blive skrevet sidst.

#### NAVNEFORMATET K5

Vælger du *K5*, vil kun strømvejsnummeret indgå i komponentens navn. Dette giver kun mening hvis du benytter *Fortløbende* side/strømvejsnumre.

#### NAVNEFORMATET K15

Vælger du *K15* angiver sidste tegn i navnet strømvejen. Øvrige tegn efter kendebogstavet angiver sidenummeret. Står der fx *-P146* på skemasiden henviser dette til side 14, strømvej 6. Dette format kan kun anvendes hvis strømvejsbenævnelserne ikke overstiger ét tegn — fx 0 til 9.

#### NAVNEFORMATET K105

Vælger du *K105* angiver de sidste to tegn i navnet strømvejen. Øvrige tegn efter kendebogstavet angiver sidenummeret. Står der fx *-P1406* henviser dette til side 14, strømvej 6. Dette format kan kun anvendes hvis strømvejsbenævnelserne i projektet ikke overstiger to tegn — fx 0 til 99.

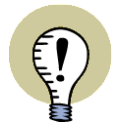

#### **NAVNE FORMATER MED SIDE/STRØMVEJSNAVNE OG OVERHOLDELSE AF DS/EN 61346**

STANDARDEN DS/EN 61346 FORHOLDER SIG IKKE UMIDDELBART TIL SIDE/ STRØMVEJSBEGREBET.

VÆLGER DU FORMATET *K1/5* ELLER *1K5* VIL DETTE VÆRE I MODSTRID MED NAVNGIVNINGSREGLERNE I STANDARDEN.

*MEN* VÆLGER DU FORMATET *K5*, *K15* ELLER *K105*, OG FORKLARER BETYD-NINGEN AF DET BENYTTEDE FORMAT I DOKUMENTATIONEN, KAN DU PÅ DETTE PUNKT OVERHOLDE REGLERNE I STANDARDEN.

#### Ændring af symbolnavne til side/strømvejsnumre

Når du i denne dialogboks bestemmer at side/strømvejsnumre skal indgå i symbolnavnene, gælder dette kun for de symboler du anbringer *efterfølgende*.

Vil du have side/strømvejsnumre i de allerede placerede symboler, skal du vælge **Funktioner => Specialfunktioner => Opret side/strømvejs navne på alle symboler**.

Du bliver herefter spurgt om alle symboler skal omdøbes. Klik **OK**.

Valgmuligheden **Opret side/strømvejs navne på alle symboler** vises kun hvis du allerede har valgt at der skal indgå side/strømvejsnumre i symbolnavnene i projektet.

#### Generationsnavne

Anbringer du flere symboler af samme type i samme strømvej, vil symbolerne få hver deres unikke navne.

Anbringer du fx en lampe i strømvej seksten på side tre, vil den få navnet *H3.16*. Anbringer du herefter flere lamper i samme strømvej, får de navnene *H3.16.1* og *H3.16.2* osv. Her kaldes tilføjelserne *.1* og *.2* for generationsnavne, og de benyttes for at kunne skelne mellem symbolerne.

Generationsnavnene tildeles i den *rækkefølge* symbolerne placeres, og har intet at gøre med deres placering i strømvejen.

I feltet *Andet skilletegn* kan du angive hvilket tegn der skal skille generationsnavnet fra sidestrømvejsnummeret.

#### Gem som standard

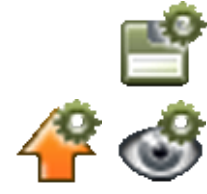

Hvis du ønsker at de valgte indstillinger skal gælde for de nye projekter du opretter, skal du klikke på **Gem som standard** knappen.

Hvis du vil hente de gældende standard indstillinger for symbolnavne, klikker du på **Hent standard** knappen.

Vil du blot se hvad standard indstillingen er, klikker du på **Vis standard** knappen, der kun viser dig hvad der er standard, så længe du holder museknappen nede.

Tidligere oprettede projekter får ikke ændret deres symbolnavne.

— Læs i øvrigt mere om standard indstillinger og om denne dialogboks i afsnittet ["Hvilke tekster vises i projektet" på side 142.](#page-141-0)

#### Skift mellem navne format typer

Skifter du fra at anvende *Frit* navne format til et navne format med sidestrømvejsnumre, vil dette ikke ændre navnene på de symboler du allerede har anbragt. Ændringen gælder kun for de symboler du anbringer efterfølgende.

Vil du ændre symbolnavne for symboler, der er navngivet med *Frit* navne format til at følge sidestrømvejsnumre, må du gøre som beskrevet i ["Giv et symbol tilpas](#page-445-1)[ningsevnen tilbage" på side 446](#page-445-1).

Skifter du fra det ene til det andet af de to sidestrømvejsformater, vil ændringerne gælde alle symbolnavne, der indeholder symbolets korrekte sidestrømvejsplacering.

Symboler med disse navneformater har endvidere den egenskab, at de automatisk kan få tilpasset deres navne efter side/strømvej ved flytning og kopiering.

#### <span id="page-445-0"></span>SYMBOLNAVNE VED KOPIERING OG FLYTNING

*Kopierer* du et symbol med sidestrømvejsnavn, vil det nye symbol automatisk få et navn, der passer til hvilken side/strømvej du placerer det i.

*Flytter* du derimod et symbol, vil du blive spurgt om symbolet skal omdøbes.

Svarer du **Ja** til dette, får symbolet et navn der svarer til dets nye placering.

Svarer du **Nej**, beholder symbolet sit gamle navn, og *mister samtidig evnen til automatisk at få navn efter side/strømvejsplaceringen*.

Kopierer eller flytter du flere symboler samtidig, foregår dette efter samme retningslinjer.

#### <span id="page-445-1"></span>Giv et symbol tilpasningsevnen tilbage

Har du et symbol, der har mistet tilpasningsevnen, kan du manuelt ændre det til det navn, der svarer til dets nuværende side/strømvejs placering.

Når du efterfølgende flytter/kopierer symbolet, har du atter mulighed for tilpasning efter side/strømvej.

#### <span id="page-446-1"></span>NAVNGIVNING VED ÆNDRINGER I SIDE MENUEN

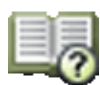

Når du ændrer sidenumre i **Side menuen**, kan dette få konsekvenser for sider, der indeholder symboler med sidestrømvejsnavne. (Læs evt. mere om **Side menuen** i afsnittet ["Side menuen" på side 566](#page-565-0)).

Er dette tilfældet, får du en advarsel. Svarer du her **Ja** til at omdøbe symbolerne, får de navne der svarer til deres nye placering. Kopierer/flytter du senere symbolerne på den nye side endnu en gang, vil de nye symboler ligeledes automatisk kunne få sidestrømvejsnavne, der svarer til deres nye placering.

Svarer du derimod **Nej**, mister symbolerne denne egenskab. Hedder et af symbolerne fx *K3.5* får det ligeledes navnet *K3.5* på den nye side det placeres på. Men programmet opfatter ikke længere dette som et sidestrømvejsnavn. Symbolet opfattes i stedet som et symbol der er blevet oprettet med navneformatet *Frit*.

— Se hvordan du giver et sådant symbol tilpasningsevnen tilbage i afsnittet ["Giv et](#page-445-1)  [symbol tilpasningsevnen tilbage" på side 446](#page-445-1).

#### <span id="page-446-0"></span>SIDE/STRØMVEJSNAVNE VED AUTOMATISK PROJEKT GENERERING

Ved automatisk projekt generering, kan alle symboler i det genererede projekt automatisk oprettes med side/strømvejsnavne.

— Læs mere i **Projekt generator** manualen.

#### PLADS TIL SENERE RETTELSER

Når du anvender side strømvejsnavne, er det en god idé at afsætte ekstra plads på siderne, eller at indskyde tomme sider på passende steder i projektet. På denne måde undgår du at symbolnavnene ændres, hvis du senere får brug for at tilføje rettelser til en tavle der allerede er lavet.

— Se også ["Automatisk fortløbende nummerering af sider" på side 917](#page-916-0).

Strømvejsnumre/referencesystemer

# PC SCHEMATIC

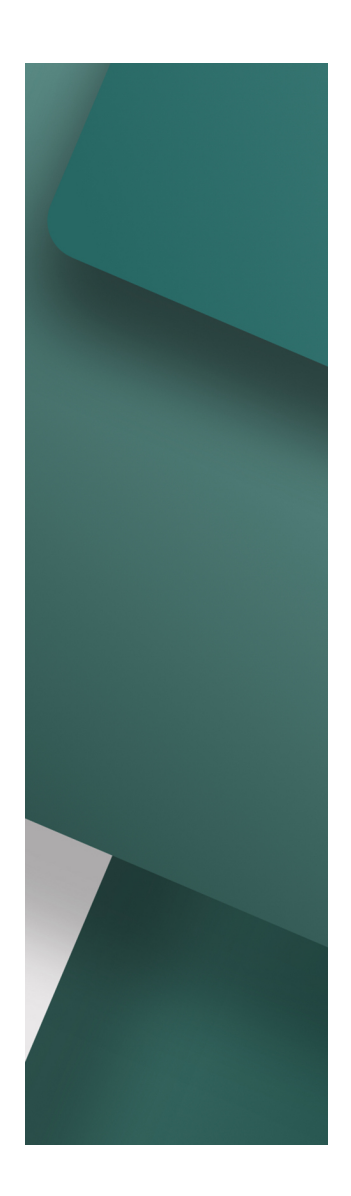

# LEDNINGSNUMMERERING

Denne del beskriver:

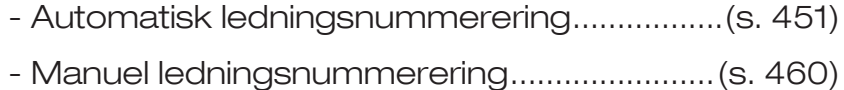

- Ledningsnummer filer .....................................[\(s. 463\)](#page-462-0)

# PC SCHEMATIC

### <span id="page-450-0"></span>AUTOMATISK LEDNINGSNUMMERERING

**Automation** kan anbringe ledningsnumre automatisk på dine tegninger. Du kan også placere ledningsnumrene manuelt eller kombinere disse to måder at arbejde på.

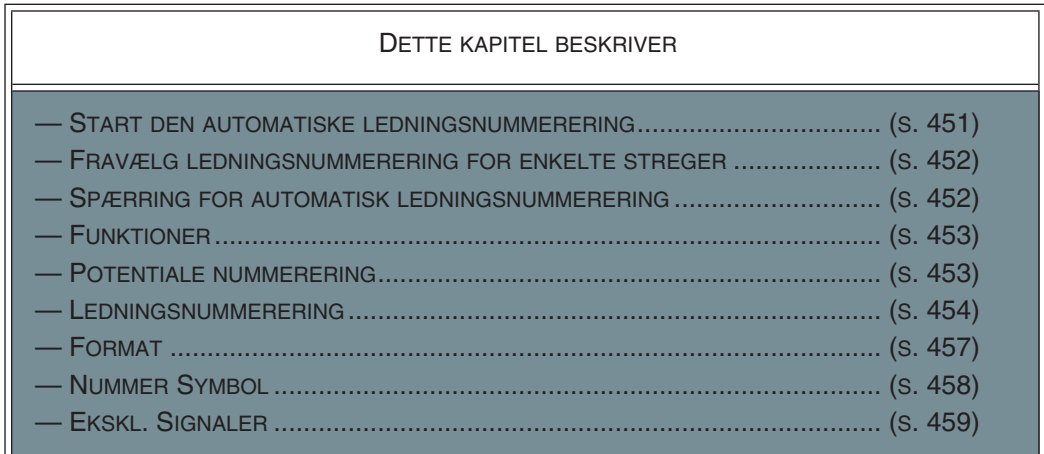

— Læs ["Manuel placering af ledningsnumre" på side 460](#page-459-0) for at se hvordan du placerer ledningsnumre manuelt.

#### <span id="page-450-1"></span>START DEN AUTOMATISKE LEDNINGSNUMMERERING

Når du vil lave automatisk ledningsnummerering, vælger du **Funktioner => Ledningsnummerering**. Herved kommer du ind i dialogboksen **Ledningsnummerering**, der indeholder tre faneblade. Her angiver du hvordan den automatiske ledningsnummerering skal udføres.

Har du behov for at placere ledningsnumre manuelt, beskrives dette i afsnittet ["Manuel placering af ledningsnumre" på side 460.](#page-459-0)

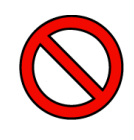

#### **INGEN FORTRYD VED AUTOMATISK LEDNINGSNUMMERERING**

INDEN DU AKTIVERER DEN AUTOMATISKE LEDNINGSNUMMERERING, BØR DET UNDERSTREGES AT DET *IKKE ER MULIGT AT BENYTTE FORTRYD* FOR DENNE FUNKTION. DERFOR ER DET EN GOD IDÉ AT GEMME PROJEKTET FØR DU AKTIVERER DEN AUTOMATISKE LEDNINGSNUMMERERING.

Når indstillingerne er i orden, klikker du på **Alle sider**, **Denne side** eller **Vælg sider** for at udføre ledningsnummereringen efter de retningslinjer du har fastsat.

Klikker du på **Alle sider** udføres ledningsnummereringen for alle sider i projektet.

Klikker du på **Denne side** udføres ledningsnummereringen kun for den valgte side.

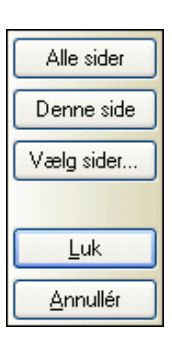

Klikker du på **Vælg sider**, kommer du ind i en speciel udgave af dialogboksen **Side menu**:

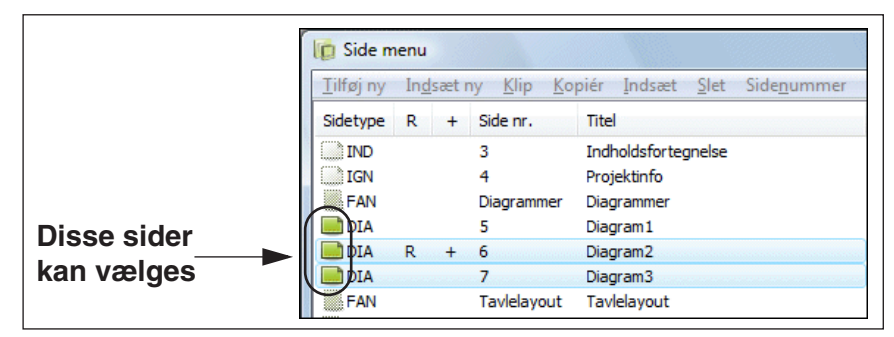

De sider hvor du kan udføre ledningsnummereringen, er fremhævet med et grønt sideikon. Vælg de sider der skal ledningsnummereres, og klik **OK**.

Vil du beholde indstillingerne i dialogboksen **Ledningsnummerering**, men vente med at udføre ledningsnummereringen, klikker du på **Luk**. Vil du ikke anvende de ændrede indstillinger, klikker du på **Annullér**.

#### Indstillinger for Ledningsnummerering i projekt filen

Den opsætning af ledningsnummereringen, du foretager her, huskes i selve projektfilen. Du kan således udføre ledningsnummerering efter forskellige principper i forskellige projektfiler, hvis du ønsker det.

Ved opstart af et nyt projekt foreslås den metode der blev anvendt i det sidste aktive projekt.

#### Ledningsnumre i Objektlisteren

For at finde ledningsnumre i projektet kan du benytte **Objektlisteren**, som beskrevet i ["Om dialogboksen Objektlister" på side 348.](#page-347-0)

#### <span id="page-451-0"></span>FRAVÆLG LEDNINGSNUMMERERING FOR ENKELTE STREGER

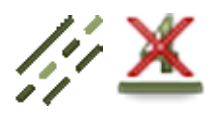

- 1) Vælg **Streger** og klik på stregen.
- 2) Vælg **Redigér => Uden ledningsnummer** eller klik på **Uden ledningsnummer** knappen.

Du kan også højreklikke på stregen og vælge **Uden ledningsnummer**.

— For igen at gøre det muligt at tildele ledningsnumre til stregen, skal du blot markere stregen og vælge **Uden ledningsnummer**.

#### <span id="page-451-1"></span>SPÆRRING FOR AUTOMATISK LEDNINGSNUMMERERING

Øverst i dialogboksen **Ledningsnummerering** kan du spærre for nummerering/ omnummerering af projektet, ved at sætte hak ud for *Lås projektet for ledningsnummerering/omnummerering*.

Herved undgår du fejlagtigt at omnummerere et afsluttet projekt.

#### <span id="page-452-0"></span>**FUNKTIONER**

Under ledningsnummereringens faneblad **Funktioner** bestemmer du de principper ledningsnummereringen skal foregå efter.

**Bemærk advarslen**

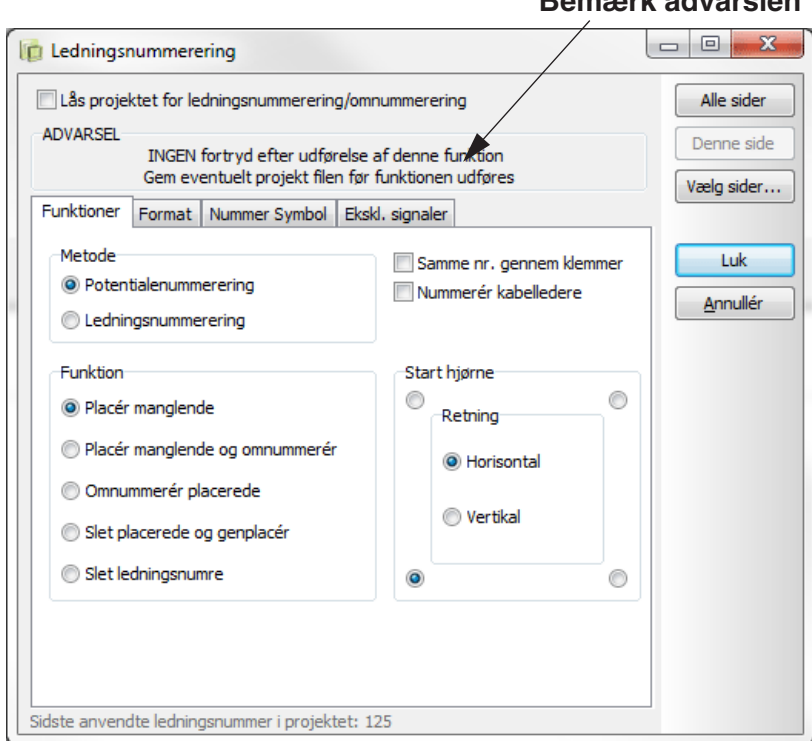

Grundlæggende er der to forskellige metoder nummereringen kan udføres efter, nemlig potentialenummerering og ledningsnummerering.

#### <span id="page-452-1"></span>Potentialenummerering

For at vælge potentialenummerering, klikker du ud for *Potentialenummerering* i fanebladets øverste venstre hjørne.

Herved tildeles hvert potentiale sit eget ledningsnummer. Er samme fysiske potentiale adskilt af signalsymboler (se ["Signalsymboler" på side 234\)](#page-233-0) — fx fordi det fortsætter over flere sider — bliver det samme ledningsnummer placeret alle steder potentialet optræder.

Ledningsnummeret placeres midt på potentialets længste streg-segment, men kan efterfølgende flyttes hvis du ønsker det.

Ønsker du samme ledningsnummer på begge sider af en klemme, klikker du ud for *Samme nummer gennem klemmer*.

Da et kabel er en komponent i sig selv, vil kabelledere umiddelbart ikke blive nummereret, men ønsker du dette, klikker du ud for *Nummerér kabelledere*.

#### <span id="page-453-0"></span>Ledningsnummerering

Vil du tildele hver eneste ledning i spændingspotentialet sit eget unikke nummer, klikker du ud for *Ledningsnummerering* i menuens øverste venstre hjørne.

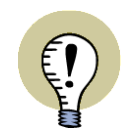

**PROGRAMMET KAN KUN GÆTTE PÅ LEDNINGSNUMMERERINGEN** HVIS MAN IKKE KAN SE PÅ TEGNINGEN HVORDAN LEDNINGERNE MONTERES, KAN DU IKKE GÅ UD FRA AT PROGRAMMET KAN GÆTTE HVOR LEDNINGSNUMRENE SKAL PLA-CERES!

PROGRAMMET VIL PLACERE DET KORREKTE ANTAL LEDNINGSNUMRE INDEN FOR DE ENKELTE POTENTIALER, OG DU VIL DERFOR KUNNE FÅ DET KORREKTE ANTAL LED-NINGSNUMRE SKREVET UD TIL DIN LEDNINGSNUMMER FIL. — MEN DER ER ALTSÅ INGEN GARANTI FOR AT NUMRENE BLIVER PLACERET PÅ DE RIGTIGE LEDNINGER, HVIS DU IKKE TEGNER MONTERINGSKORREKT.

Når du vil udføre automatisk ledningsnummerering, får du derfor denne advarsel:

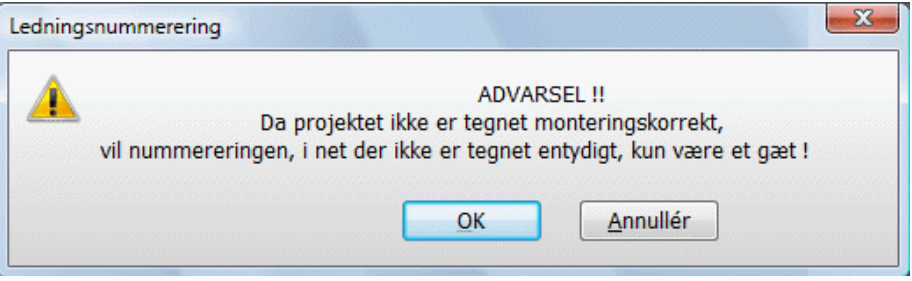

#### *Entydig tegning*

For at gøre det helt tydeligt hvordan ledningerne skal trækkes, kan du for så vidt muligt gøre tegningen entydig:

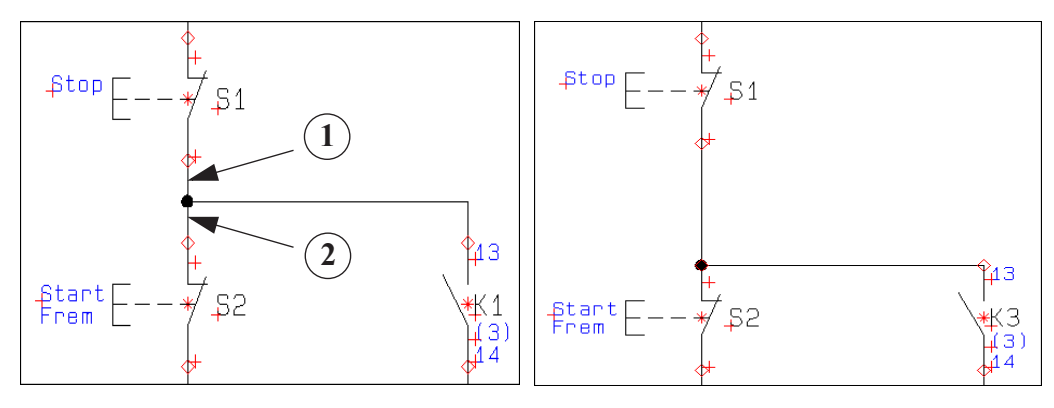

**Ikke entydigt tegnet Entydigt tegnet** 

Ved den ikke entydigt tegnede figur ovenfor, fremgår det ikke om den vandrette ledning går fra *K1* til *S1*, eller om den går fra *K1* til *S2*.

På den entydigt tegnede figur ovenfor, fremgår det derimod klart, at ledningen går fra *K3* til *S1*.

Det giver kun mening at placere et ledningsnummer på en streg, der kun repræsenterer én ledning. Men på den ikke entydigt tegnede tegning ovenfor, er det ikke klart om stregen fra *S1* til forbindelses"dotten" (**1)**, eller om stregen fra forbindel-

ses"dotten" til *S2* repræsenterer begge streger (**2**). Ud fra tegningen kan symbolerne nemlig tænkes forbundet på to måder:

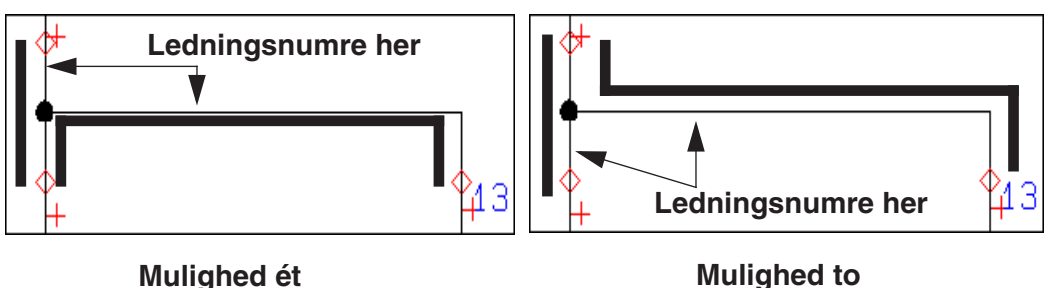

I så tilfælde må programmet foretage et kvalificeret gæt.

#### *Programmets gæt*

**Automation** gætter på hvilke *stregtræk*, der repræsenterer flere ledninger. Disse bliver ikke tildelt et ledningsnummer.

— Her er et *stregtræk* den streg der er tegnet *fra* et symbols tilslutningspunkt *til* den forbindelses"dot" hvor stregen møder en anden streg. På figuren ved siden af, er et af *stregtrækkene* den streg, der starter i tilslutningspunktet *13*, og slutter i forbindelses"dotten".

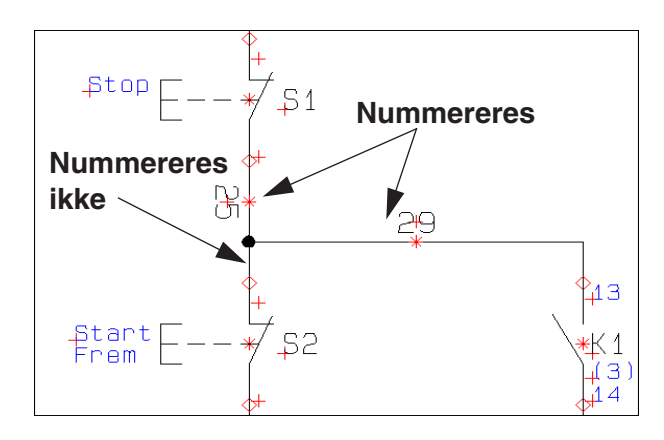

I et potentiale med fx tre tilsluttede symboler, vil der indgå to ledninger. Programmet gætter her på at det mindste stregtræk repræsenterer begge ledninger. Det er derfor en god idé at holde sig dette for øje ved tegning af diagrammer.

#### Nummererings rækkefølge

Vælg et af de fire hjørner for at angive hvilket hjørne på siden ledningsnummereringen skal påbegyndes fra.

Angiv endvidere hvorvidt nummererings retningen skal være *Horisontal* eller *Vertikal*.

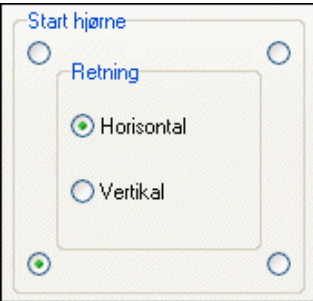

#### Funktion

I fanebladets nederste venstre hjørne bestemmer du hvordan ledningsnumrene skal nummereres og placeres:

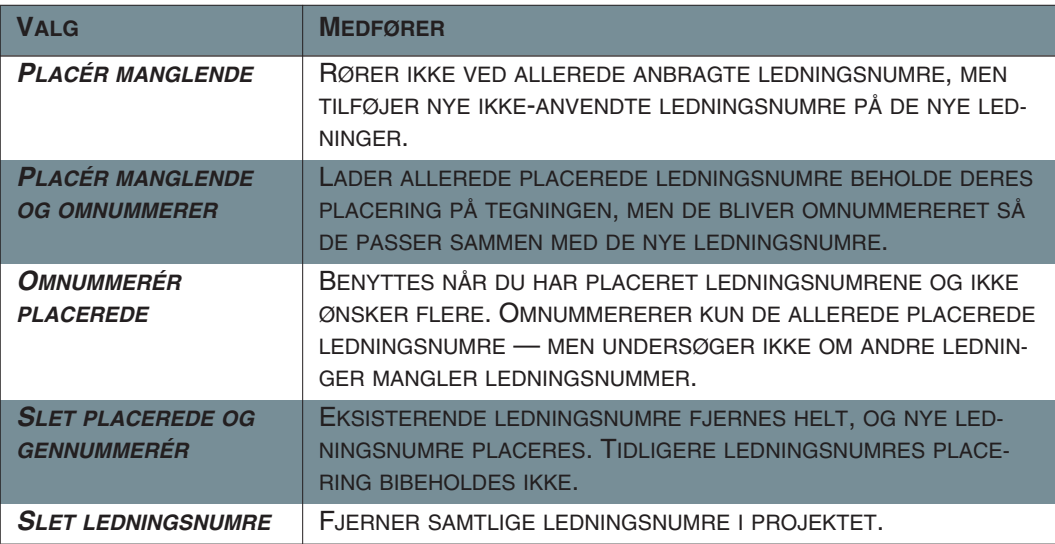

Bemærk, at jo længere ned du kommer på listen, desto mere omfattende bliver de ændringer du foretager. — Husk, at **Fortryd** ikke er mulig her.

#### <span id="page-456-0"></span>FORMAT

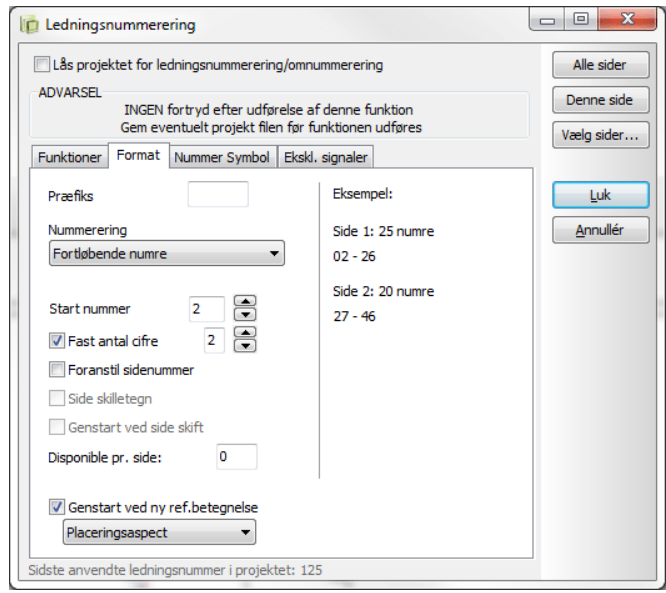

Her fastsætter du hvorledes ledningsnumrene skal nummereres.

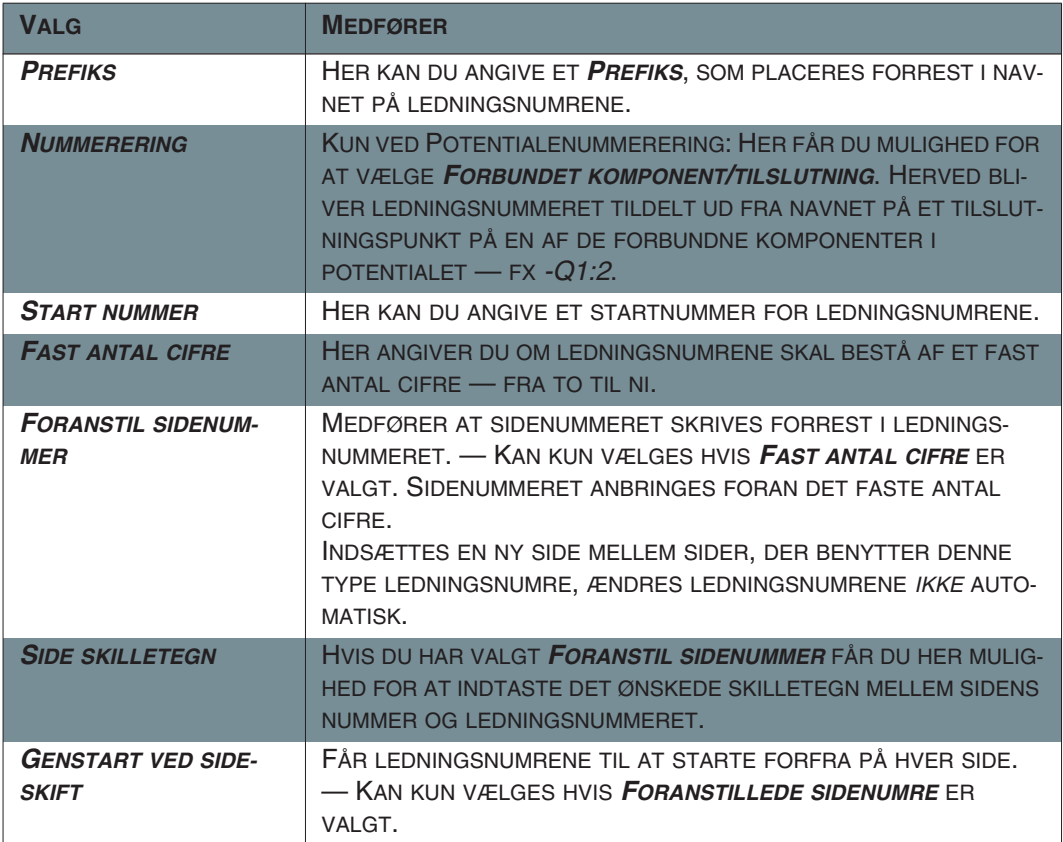

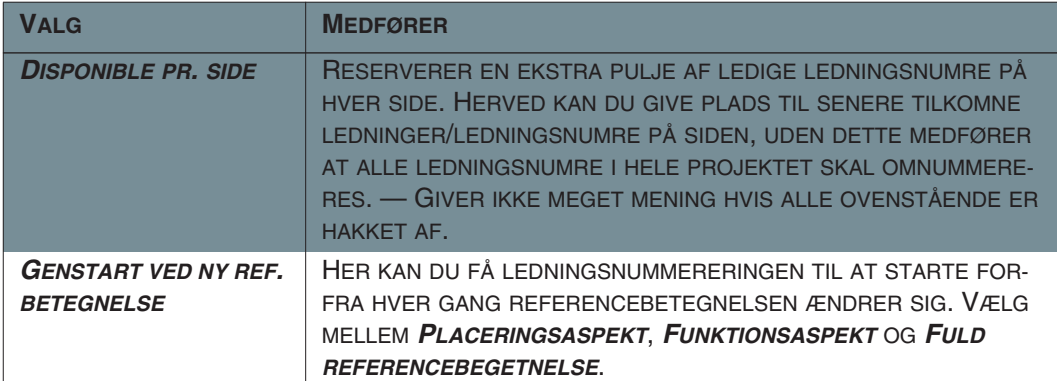

Bemærk endvidere, at du i højre side, kan se et eksempel på hvordan ledningsnumrene vil se ud i et fiktivt projekt.

#### <span id="page-457-0"></span>NUMMER SYMBOL

Når du tildeler en ledning et ledningsnummer, gøres dette ved at placere et ledningsnummer symbol, der har selve ledningsnummeret som symbolnavn.

Når du klikker på fanebladet **Nummer symbol**, kan du angive hvilket symbol, der skal anvendes når du placerer ledningsnumrene.

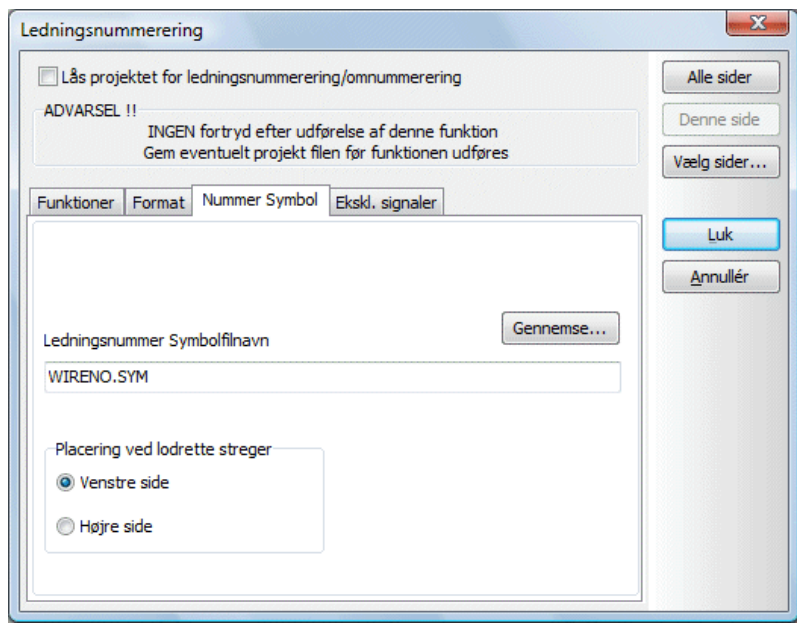

Vil du ændre hvilket symbol der anvendes, klikker du på **Gennemse**, hvorved du kommer ind i **Symbolmenuen**. Her klikker du på det ønskede symbol, og klikker på **OK**.

Du kan kun benytte symboler, der er af typen *Ledningsnummer*.

#### Placering af ledningsnumre

I nederste venstre hjørne kan du angive hvorvidt ledningsnummer symbolerne skal anbringes på *Venstre side* eller *Højre side* af lodrette streger.

#### Design af egne ledningsnummer symboler

Du kan også designe dine egne ledningsnummer symboler. — Læs hvordan du designer symboler i ["Opret Symboler" på side 783](#page-782-0).

#### <span id="page-458-0"></span>EKSKL. SIGNALER

Da nogle brugere ikke ønsker at nummerere bestemte signaler, er det muligt at angive hvilke signaler du vil udelukke fra den automatiske ledningsnummerering.

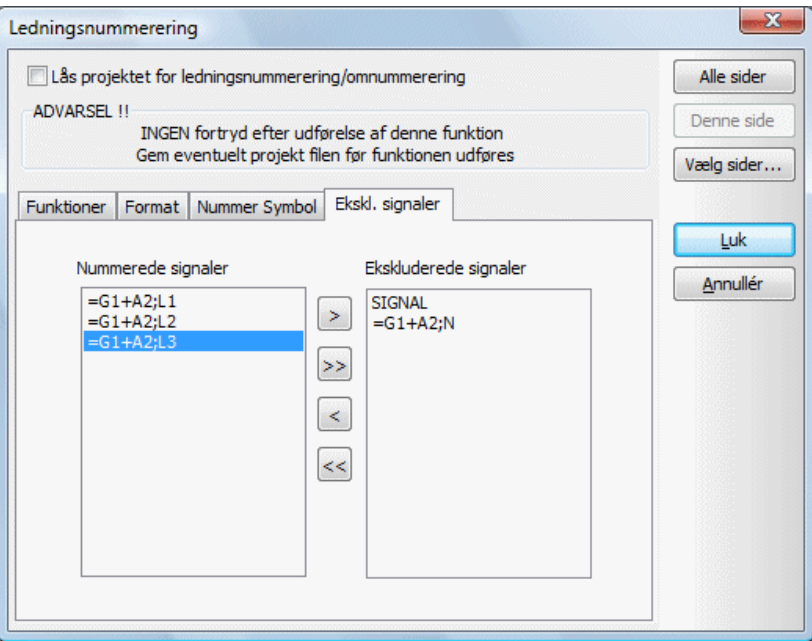

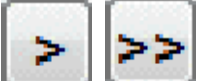

Markér de signaler du vil overføre og klik på **Overfør** knappen, eller klik på **Overfør alle** knappen for at udelukke alle potentialer fra nummerering.

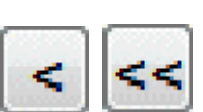

Modsat kan du markere ekskluderede signaler i menuens højre side, og føre dem tilbage igen ved at klikke på **Tilbagefør** knappen, eller klikke på **Tilbagefør alle** knappen for at få alle ekskluderede signaler tilbage på listen over nummererede potentialer.

### <span id="page-459-0"></span>MANUEL PLACERING AF LEDNINGSNUMRE

Er der nogle ledninger i dit projekt, som du skal sikre dig får bestemte ledningsnumre, kan du manuelt placere de ønskede ledningsnumre på disse ledninger.

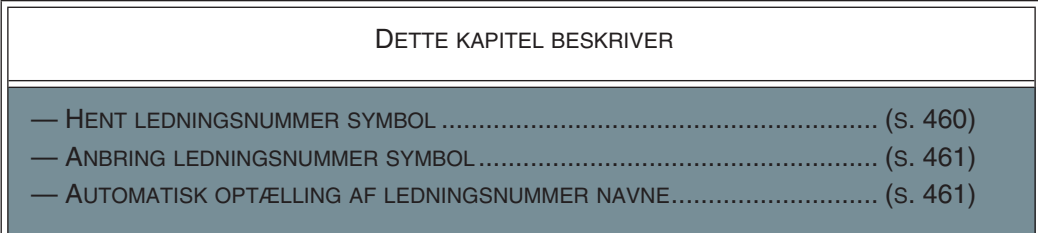

Det er en god idé at anbringe de ledningsnumre *du* vil placere først, og derefter anvende den automatiske ledningsnummereringsfunktion til at placere de øvrige symboler — se ["Automatisk ledningsnummerering" på side 451](#page-450-0).

#### <span id="page-459-1"></span>HENT LEDNINGSNUMMER SYMBOL

Ledningsnumre anbringes ved hjælp af et ledningsnummer symbol, som du placerer på den streg, der skal have ledningsnummeret.

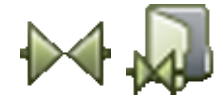

For at hente et ledningsnummer symbol skal du klikke på **Symboler**- og **Symbolmenu** knappen, for at komme ind i **Symbolmenuen**. Eller tryk på <F8> for at komme ind i menuen direkte.

Her vælger du et ledningsnummer symbol — fx symbolet *WIRENO* i mappen *Diverse* — og klikker på **OK**.

Bemærk, at dette ledningsnummer symbol skal være af typen *Ledningsnummer*.

#### Placér ledningsnummer symbolet i pickmenuen

Du kan også placere ledningsnummer symbolet i din pickmenu, som beskrevet i ["Anbring symboler i pickmenuen" på side 205](#page-204-0).

Dette gør det hurtigere at anbringe ledningsnumre manuelt.

Læs evt. mere om hvordan du henter symboler fra **Symbolmenuen** i ["Hent symbo](#page-163-0)[ler fra Symbolmenuen" på side 164](#page-163-0).

#### <span id="page-460-0"></span>ANBRING LEDNINGSNUMMER SYMBOLET

Du har nu ledningsnummeret i trådkorset, og klikker på den ledning det skal anbringes på.

Hvis stregen allerede har fået tildelt et ledningsnummer, får du følgende meddelelse:

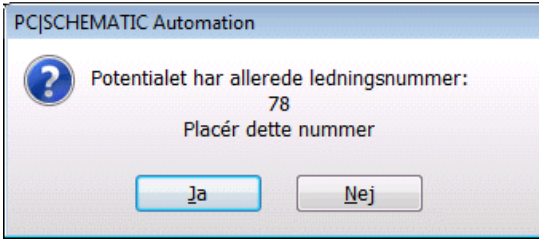

Hvis du vil placere et andet ledningsnummer klikker du på **Nej**, og kommer ind i dialogboksen **Ledningsnummer data**.

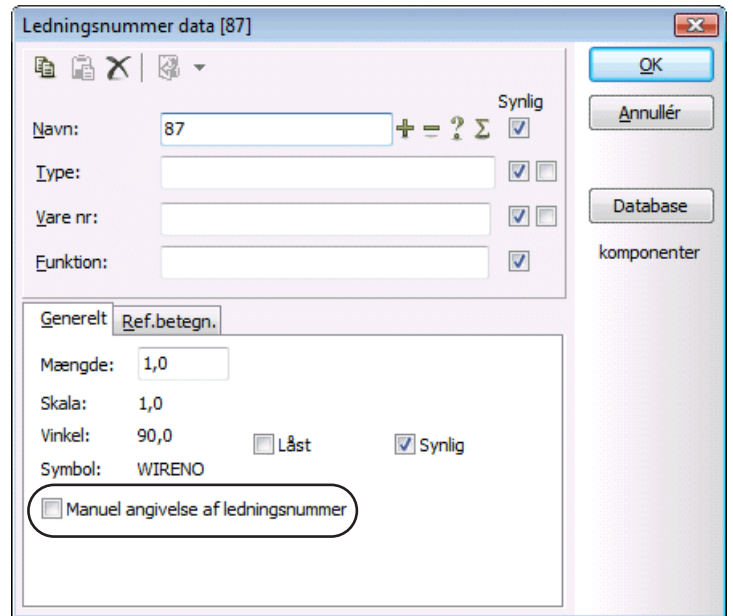

Hvis *Manuel angivelse af ledningsnummer ikke* er valgt, vil programmet automatisk foreslå det næste ledige ledningsnummer — i overensstemmelse med det nummereringsprincip det er valgt i **Funktioner => Ledningsnummerering**.

Hvis *Manuel angivelse af ledningsnummer er* valgt, kan du angive ledningsnummer navne uafhængigt af disse indstillinger. På denne måde understøtter programmet at du kan anvende et andet nummereringsprincip ved navngivning af dine manuelt placerede ledningsnumre.

Vælger du *Låst*, vil ledningsnummeret hverken blive omnummereret eller flyttet automatisk når du ændrer ledningsnumrene automatisk i **Funktioner => Ledningsnummerering**.

#### <span id="page-460-1"></span>AUT. OPTÆLLING PÅ MANUELT PLACEREDE LEDNINGSNUMRE

Når du har valgt *Manuel angivelse af ledningsnummer*, kan du fx skrive *L1/1*, trykke <Ctrl> ned, og klikke på **Plus**. Herved aktiverer du den automatiske optælling af de manuelt placerede ledningsnumre. Klik **OK**.

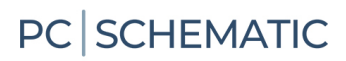

Når du placerer ledningsnummeret i et potentiale der allerede har et ledningsnummer, kan du vælge *Ændre alle i Potentiale til L1/1*. På denne måde omdøber du samtlige ledningsnumre i potentialet. Denne funktion er specielt anvendelig når du har kopieret skemaer fra andre projekter.

Klik nu på endnu en ledning, og bemærk at navnet på det nye ledningsnummer nu er talt op til *L1/2*. Klik **OK**.

#### ANDRE FUNKTIONER I DIALOGBOKSEN

Ved at klikke under *Synlig*, angiver du om ledningsnummeret skal være synligt på din tegning.

Knapperne **+**, **-**, **?** og  $\Sigma$  fungerer som beskrevet i "Placering og Navngivning af [symboler" på side 176](#page-175-0).

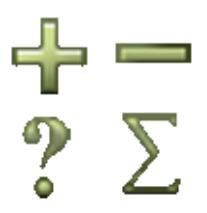

### <span id="page-462-0"></span>LEDNINGSNUMMER FILER

I **Automation** kan du oprette ledningsnummer filer til ledningsnummereringsværktøjer. Dette kapitel beskriver hvordan du opretter Ledningsnummer filer:

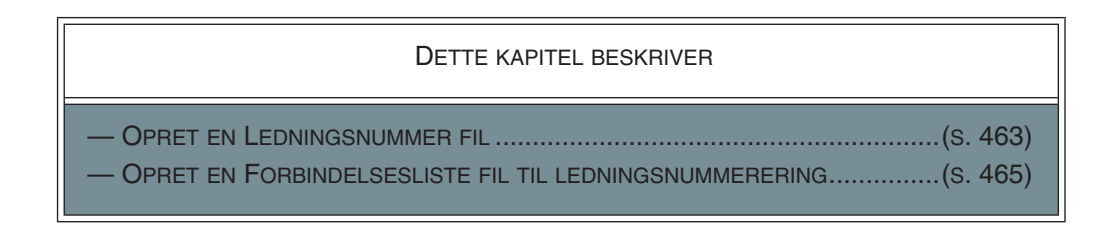

#### <span id="page-462-1"></span>OPRET EN LEDNINGSNUMMER FIL

Når du skal have udskrevet dine ledningsnumre til en fil, vælger du menupunktet **Lister => Ledningsnumre til fil**.

Du kommer så ind i denne dialogboks:

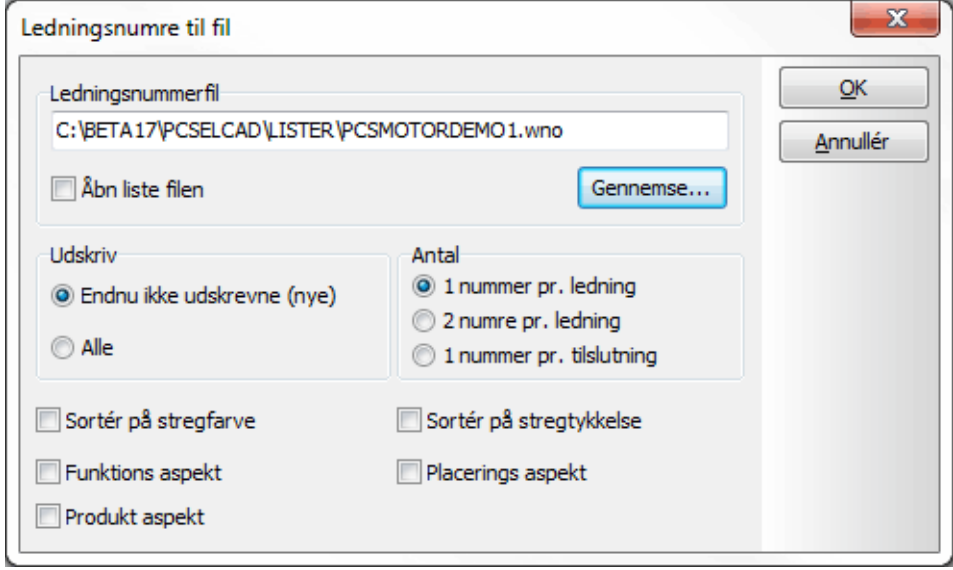

Du har her følgende muligheder:

*Udskriv Endnu ikke udskrevne eller Alle ledningsnumre*

Da programmet holder styr på hvilke ledningsnumre du allerede har udskrevet, kan du klikke ud for *Endnu ikke udskrevne (nye)* for kun at udskrive de sidst tilkomne ledningsnumre. Vil du have samtlige projektets ledningsnumre skrevet ned i filen, klikker du på *Alle*.

#### *Antal ledningsnumre*

Vil du have udskrevet ét ledningsnummer pr. ledning, klikker du på *1 nummer pr. ledning*, vil du have udskrevet to numre pr. ledning, klikker du på *2 numre pr. ledning*.

#### LEDNINGSNUMRE PR. TILSLUTNINGSPUNKT

Vælger du *1 nummer pr. tilslutning*, udskrives ét ledningsnummer pr. tilslutningspunkt. Funktionen har kun værdi ved potentialenummerering, hvor to ledninger under samme klemme har samme nummer, og derved kan udnytte samme ledningsnummer mærkat.

#### *Ledningsnumre til fil efter Stregfarve og Stregtykkelse*

Det er endvidere muligt at lave ledningsnummer filer, der er sorteret efter stregfarve og/eller stregtykkelse for den streg ledningsnummeret sidder på.

Dette gør det muligt efterfølgende at behandle ledningsnumrene forskelligt i det ledningsnummer værktøj filen indlæses i.

For at sortere ledningsnumrene, skal du sætte hak ud for *Sortér på stregfarve* og/ eller *Sortér på stregtykkelse*.

#### *Ledningsnumre til fil efter funktions-, placerings- og produktaspekt*

Benytter du referencebetegnelser på ledningsnumrene — se ["Indsæt referencebe](#page-403-0)[tegnelser på ledningsnumre" på side 404](#page-403-0) —, kan du også angive om ledningsnumrenes *funktionsaspekt*, *placeringsaspekt* og/eller *plroduktaspekt* skal med i filen.

#### *Angiv ledningsnummer filens navn og fil format*

Under *Ledningsnummerfil* skriver du nu filens navn samt sti. Filens extension (efternavn) angiver hvilket fil format, som filen gemmes i — se mulighederne på figuren nedenfor.

Ved at klikke på **Gennemse**, kommer du ind i dialogboksen **Gem som**. Her kan du klikke dig frem til hvilken mappe og/eller hvilket filnavn du vil gemme filen under, og kan samtidig vælge fil formatet for ledningsnummer filen.

#### ÅBN LISTE FILEN

Har du sat hak ud for *Åbn liste filen* i dialogboksen **Ledningsnumre til fil**, bliver ledningsnummer filen efterfølgende åbnet i et program der svarer til fil formatet. Har du fx valge *Microsoft Excel (\*.xlsx)*, bliver filen åbnet i Excel, såfremt du har dette installeret på din PC.

#### Opret ledningsnummerfilen

Når du klikker på **OK** oprettes en ledningsnummerfil, der kan indlæses i et ledningsnummereringsværktøj, som kan udskrive de ledningsnumre, du skal sætte på ledningerne.

#### FORBINDELSESLISTE TIL LEDNINGSNUMMERERING

I **Automation** kan du oprette en forbindelsesliste fil, der indeholder komponentnavne med tilslutninger for alle de elektrisk forbundne komponenter. Herved oprettes en komplet forbindelsesliste, hvor der for hver enkelt forbindelse vises navn og tilslutning.

Denne liste kan efterfølgende sendes til et ledningsnummereringsværktøj, hvorfra du kan få udskrevet alle de nødvendige ledningsnumre.

Det er også muligt at oprette forbindelseslister med ledningsnumre, så listen kan bruges til at montere efter.

#### <span id="page-464-0"></span>Opret en forbindelsesliste til ledningsnummerering

Vælg **Lister => Forbindelsesliste til fil**, hvorved du kommer ind i denne dialogboks:

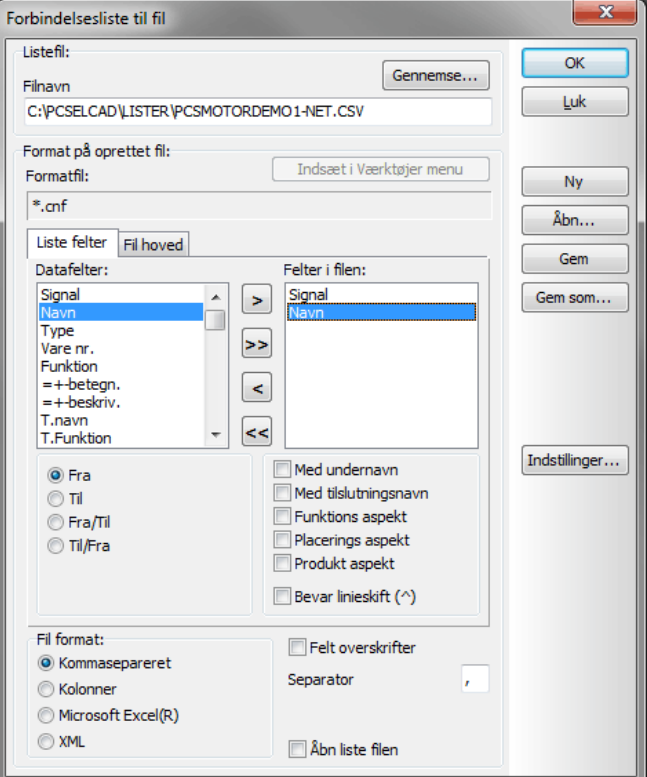

Skal du oprette en forbindelsesliste fil, der kun indeholder komponentnavne med tilslutninger for alle de elektrisk forbundne komponenter, kan du vælge datafeltet *Navn* to gange. Sæt herefter hak ud for *Med tilslutningsnavn* for begge disse datafelter, og sæt for eksempel det ene til *Fra* og det andet til *Til*.

Du kan også vælge *Navn* én gang og vælge enten *Fra/Til* eller *Til/Fra*.

— Læs mere om hvordan du

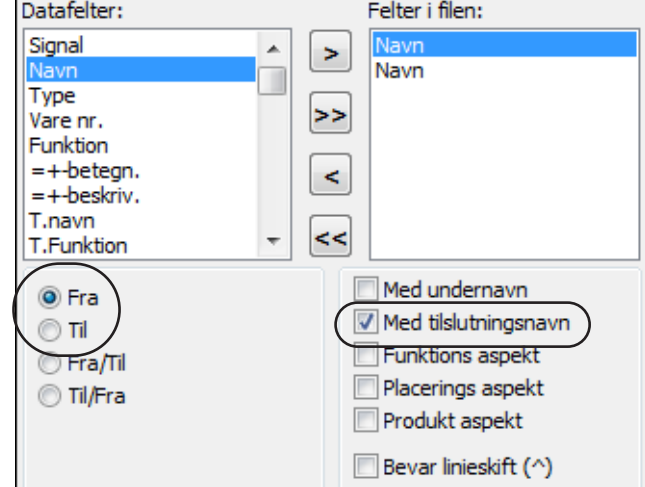

vælger i denne dialogboks i ["Bestem hvilke oplysninger der skal med" på side 741,](#page-740-0) og se endvidere ["Knapperne i dialogboksens højre side" på side 740](#page-739-0).

#### *Indstillinger for Forbindelsesliste til fil*

Hvis du klikker på **Indstillinger** kommer du ind i denne dialogboks:

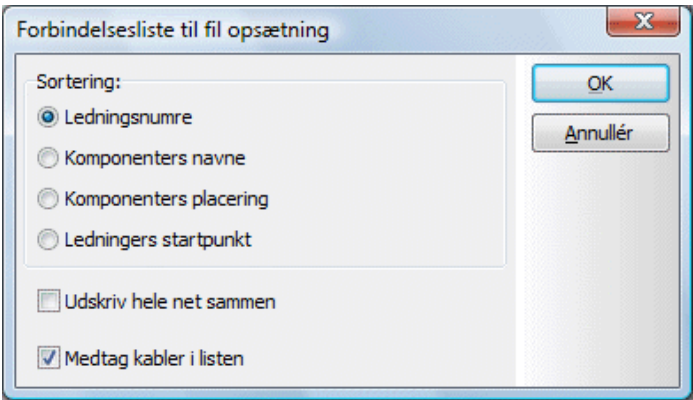

Her har du følgende muligheder for at angive hvordan listen skal sorteres:

#### LEDNINGSNUMRE

Filen sorteres efter ledningsnumre, således at de laveste ledningsnumre placeres først.

#### KOMPONENTERS NAVNE

Filen sorteres alfabetisk efter komponenternes navne. Således kommer fx alle ledninger knyttet til komponenten **-K1** først, derefter ledninger knyttet til **-K2** osv.

Herved bliver det lettere at montere først **-K1**, derefter **-K2** osv.

#### KOMPONENTERS PLACERING

Filen sorteres efter siderne i projektet. Først kommer alt fra side **1**, derefter alt fra side **2** osv.

#### LEDNINGERS STARTPUNKT

Filen sorteres ordnet efter ledningernes startpunkter, som vist på figuren til højre.

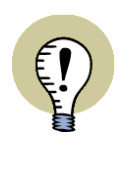

HAR DU BRUG FOR AT FÅ OPRETTET FORBINDELSES-LISTER TIL FILER EFTER ANDRE RETNINGSLINJER, SÅ KONTAKT PCSCHEMA-TIC A/S.

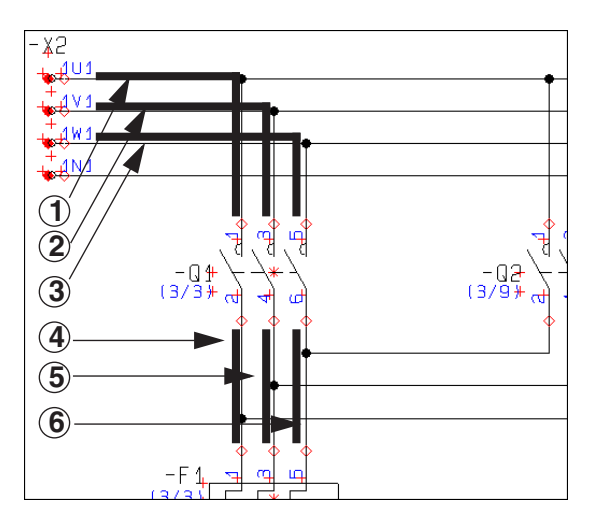

#### UDSKRIV HELE NET SAMMEN

Vælger du *Udskriv hele net sammen*, kommer alle forbindelser i samme net til at stå efter hinanden i rækkefølge, såfremt dette er muligt.

MEDTAG KABLER I LISTEN

Sæt hak ud for *Medtag kabler i listen*, for at inkludere kabler i listen.

#### KLIK OK

Vælg den ønskede indstilling, og klik **OK**.

— Læs mere om lister til filer i ["Lister til filer" på side 735.](#page-734-0)

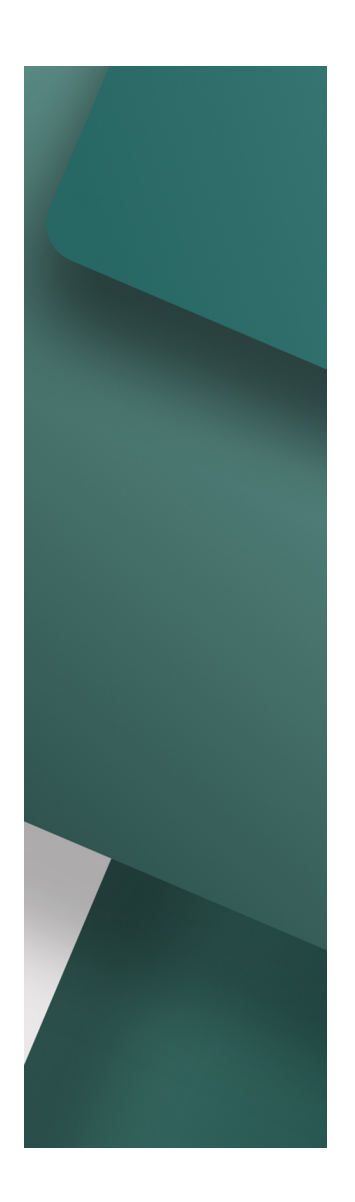

# ENSTREGSSTEGNING

Denne sektion beskæftiger sig med de muligheder der er i PCSCHEMATIC Automation for enstregstegning:

- Enstregstegninger...........................................[\(s. 469\)](#page-468-0)

# PC SCHEMATIC
### ENSTREGSTEGNING

**Automation** understøtter enstregstegning, dog ikke for PLC'er.

Dette vil sige, at du på diagram siderne kan tegne streger, der repræsenterer flere ledere. Tilsvarende kan du placere symboler, der repræsenterer flere komponenter.

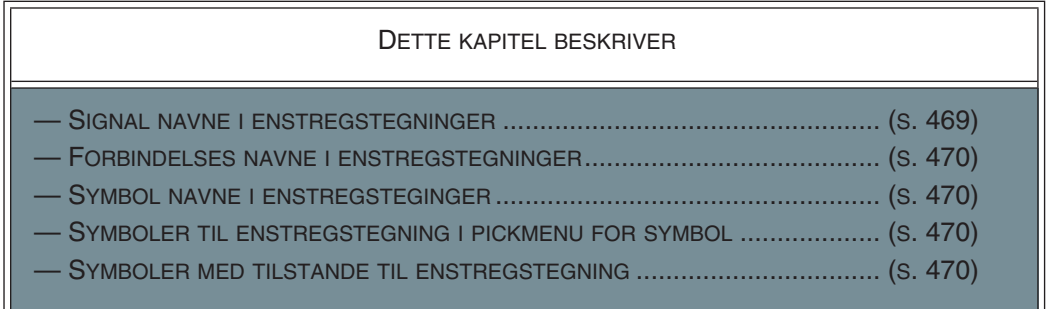

Der er tre steder du kan angive at en streg eller et symbol repræsenterer flere streger eller komponenter. Dette er ved *signalnavne*, *tilslutningsnavne* og *symbolnavne*.

### *Enstregstegninger og lister*

Disse streger og symboler pakkes automatisk ud i projektets lister. Det gør altså ingen forskel for projektets lister, om du har tegnet enstregsskemaer eller ej.

### <span id="page-468-0"></span>**SIGNALNAVNE**

Eksempelvis kan du tegne signalerne **L1**, **L2** og **L3** med blot én streg.

Dette kræver blot, at du giver signalet navnet *L1, L2, L3*, som vist på figur 2.

På symbolet *K1* får tilslutningspunktet på kontakten længst til venstre navnet *1*, hvilket angiver den er forbundet til **L1**.

Den mellemste får navnet *,3*. Dette angiver at den er forbundet til **L2**, da L2 står som det andet signal i signalnavnet.

Tilsvarende fortæller navnet *,,5* at kontakten længst til højre er forbundet til **L3**.

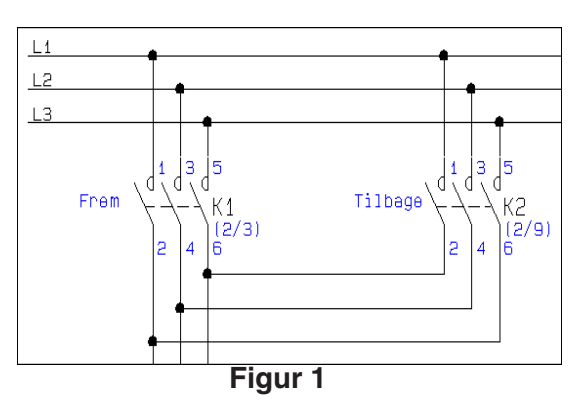

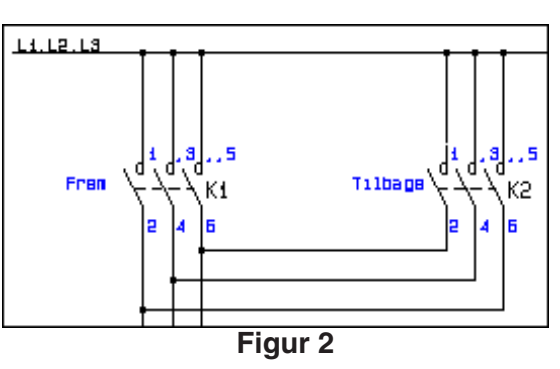

#### <span id="page-469-0"></span>**TILSLUTNINGSNAVNE**

På figur 3 er symbolet for *K1* blevet skiftet ud med et symbol, der kun viser en kontakt.

Dog angiver de tre navne i *K1*'s øverste tilslutningspunkt, at symbolet repræsenterer en komponent med tre kontakter.

Tilslutningsnavnene angiver altså stadig de samme forbindelser, som på de to ovenstående figurer.

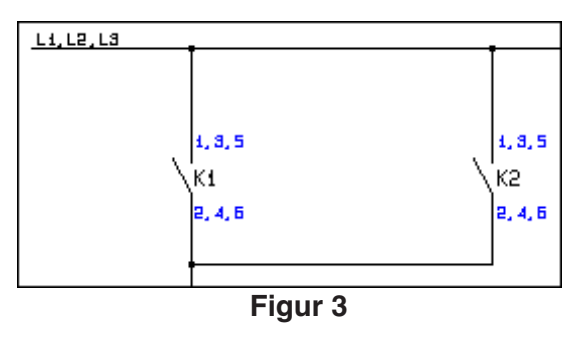

#### <span id="page-469-1"></span>SYMBOLNAVNE

Ved at tildele et symbol fx navnene *Q1,Q2,Q3* kan du tilsvarende lade et symbol repræsentere *tre* — eller flere — symboler af samme type.

De to figurer ved siden af er således to forskellige måder at tegne det samme på.

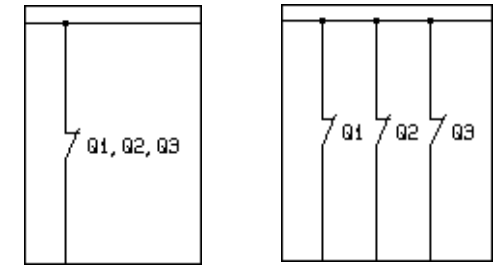

### <span id="page-469-2"></span>SYMBOLER TIL ENSTREGSTEGNING I PICKMENU FOR KOMPONENTER

Se hvordan du placerer symboler til enstregstegning i pickmenuen for en komponent fra databasen i ["Angiv alternative elektriske symboler via databasen" på side](#page-670-0)  [671](#page-670-0).

#### <span id="page-469-3"></span>SYMBOLER MED TILSTANDE TIL ENSTEGSTEGNING

Symboler kan oprettes med forskellige *tilstande*, således at symbolerne ændrer udseende når deres tilstands nummer ændres.

Herved kan samme symbol anvendes til en-stregstegning, hvor fx streger over symbolet viser hvor mange faser der bruges.

— Se hvordan du benytter med symboler med tilstande i ["Symboler med tilstande"](#page-191-0)  [på side 192.](#page-191-0)

— Se hvordan du opretter symboler med tilstande i ["Opret et symbol med til](#page-799-0)[stande" på side 800.](#page-799-0)

# PLC FUNKTIONER

Denne del beskriver:

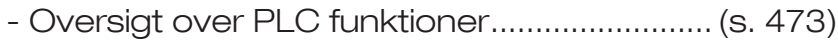

- At arbejde med PLC'er ................................... [\(s. 475\)](#page-474-0)
- Import af PLC I/O data ....................................[\(s. 494\)](#page-493-0)
- PLC I/O adressering via Excel........................ [\(s. 497\)](#page-496-0)
- Tilslutningssymboler for signalbusser ...........[\(s. 499\)](#page-498-0)

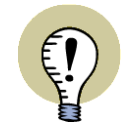

### **LÆS OVERSIGTSARTIKEL**

[PÅ](http://www.pcschematic.com/da/software/automation/artikler/artikler-pdf/Grundregler_PLC.pdf) www.pcschematic.dk/Artikler KAN DU LÆSE EN OVERSIGTARTIKEL OM AT ARBEJDE MED PLC'ER.

[På](http://www.pcschematic.dk/manualer) www.pcschematic.dk/manualer kan du endvidere downloade vejledningen "Lav dit første projekt - PLC", som guider dig igennem hvordan du opretter et PLC projekt.

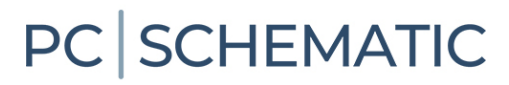

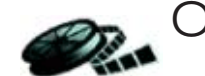

### <span id="page-472-0"></span>OVERSIGT OVER PLC FUNKTIONER

DETTE KAPITEL BESKRIVER

DETTE KAPITEL GIVER EN OVERSIGT OVER HVILKE MULIGHEDER DU HAR NÅR DU ARBEJ-DER MED PLC'ER I **Automation**.

Når du arbejder med PLC'er i **Automation** har du følgende muligheder, hvoraf nogle omtales i andre dele af manualen:

- 1) At arbejde med PLC'er: Se ["At arbejde med PLC'er" på side 475](#page-474-0).
- 2) At arbejde med PLC'er og delteginger sammen: Læs den selvstændige manual *Mit første projekt - PLC*. Her kan du blandt andet lære hvordan du bruger funktionen **PLC => Overfør PLC-adresser** til at overføre PLC adresser mellem PLC-referencesymboler og PLC I/O symboler, samt funktionen **PLC => Adressering af PLC-referencesymboler** som giver dig mulighed for at oprette adresser på mange PLC-referencesymboler på en gang. Disse muligheder beskrives ikke yderligere her i manualen.
- 3) Eksport/Import af PLC I/O data: Se ["PLC I/O adressering via Excel" på side](#page-496-0)  [497.](#page-496-0)
- 4) Styring af PLC relaterede tekster for andre symboler: Se ["Tekst kæder" på](#page-148-0)  [side 149](#page-148-0), herunder ["Tekst kæder og indlæsning af PLC I/O lister" på side](#page-152-0)  [153.](#page-152-0)
- 5) Redigering af PLC I/O data via **Objektlisteren**: Se ["Indtastning af PLC I/O](#page-486-0)  [data via Objektlisteren" på side 487](#page-486-0) og ["Redigering af PLC I/O data via](#page-354-0)  [Objektlisteren" på side 355](#page-354-0).
- 6) PLC I/O adressering via **Excel**: Se ["PLC I/O adressering via Excel" på side](#page-496-0)  [497.](#page-496-0)
- 7) Adressering af PLC symboler via databasen: Se ["Adressering af PLC sym](#page-678-0)[boler via databasen" på side 679](#page-678-0).
- 8) Anvendelse af alternative PLC symboler: Se ["Alternative symboler for](#page-671-0)  [PLC'er" på side 672.](#page-671-0)

 9) Tilslutningssymbol for signalbusser: Se ["Tilslutningssymboler for signalbus](#page-498-0)[ser" på side 499](#page-498-0).

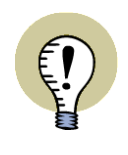

#### **LÆS MINI-MANUALEN "MIT FØRSTE PROJEKT - PLC"**

FOR AT KOMME GODT I GANG MED AT ARBEJDE MED PLC'ER, ANBEFALES DET AT LÆSE DEN SELVSTÆNDIGE MINI-MANUAL "MIT FØRSTE PROJEKT - PLC". HER FINDER DU OGSÅ EN BESKRIVELSE AF DE MULIGHEDER DU HAR UNDER **PLC** MENUEN I PROGRAM VÆRKTØJSBJÆLKEN.

[MANUALEN KAN DOWNLOADES FRA](http://www.pcschematic.dk/manualer) www.pcschematic.dk/manualer.

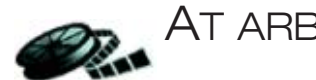

### <span id="page-474-0"></span>AT ARBEJDE MED PLC'ER

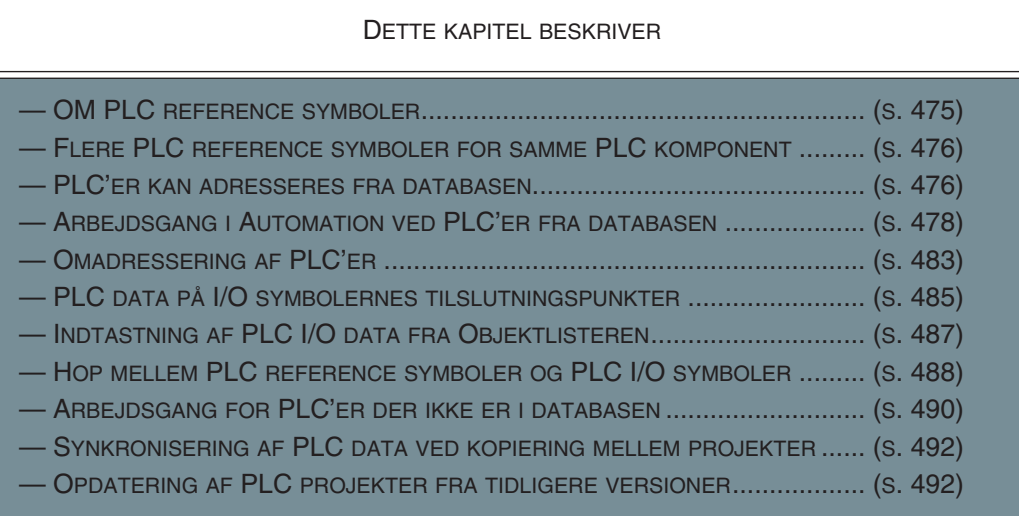

— Se også ["PLC I/O adressering via Excel" på side 497,](#page-496-0) herunder ["Eksport af PLC](#page-496-1)  [I/O data til Excel" på side 497.](#page-496-1)

### <span id="page-474-1"></span>OM PLC REFERENCE SYMBOLER

Når du arbejder med PLC'er i **Automation**, bør du som det første du gør — placere et PLC reference symbol, der fungerer som databærer eller "kontrolcenter" for hele PLC'en.

Når du har placeret PLC reference symbolet, vil du derefter typisk indlæse I/O listen for PLC'en, eller evt. indtaste I/O data manuelt i programmet. Først herefter begynder du at anbringe PLC I/O symbolerne i **Automation**. — Læs mere om arbejdsgangen i ["Arbejds](#page-477-0)[gang ved brug af PLC'er fra databasen" på side 478](#page-477-0).

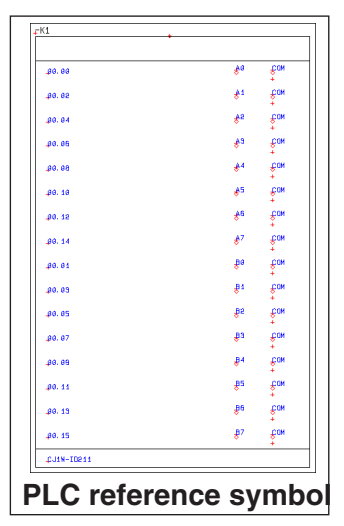

### <span id="page-474-2"></span>Hver linje i PLC reference symbolet repræsenterer en node

I hver enkelt linje i PLC reference symbolet, kan du se oplysninger om en enkelt node (indgang/udgang) på PLC'en:

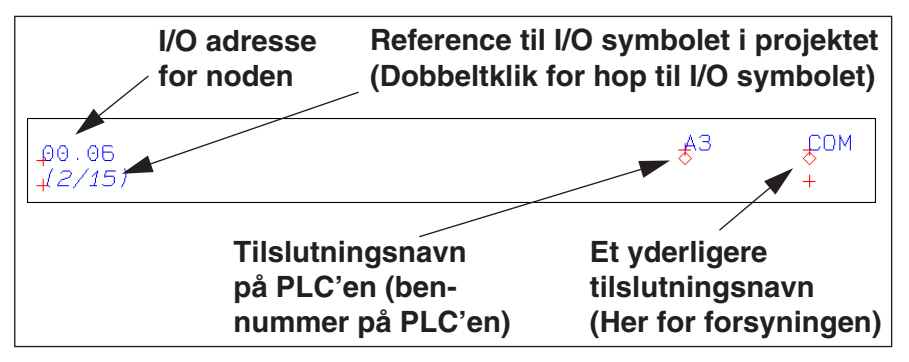

Hver enkelt af disse noder på PLC'en kan repræsenteres af individuelle I/O symboler på projekt tegningerne. Du kan også benytte PLC I/O symboler, der fx repræsenterer otte noder.

### Al omadressering foregår via PLC reference symbolet

Al overordnet omadressering af PLC'er / PLC moduler foregår via PLC reference symbolerne, som beskrevet i ["Omadressering af PLC'er" på side 483.](#page-482-0)

### Oprettelse af PLC reference symboler

Se hvordan du opretter PLC reference symboler i ["Opret Symboler" på side 783](#page-782-0), herunder ["Opret PLC reference symboler" på side 813.](#page-812-0)

### <span id="page-475-0"></span>FLERE PLC REFERENCE SYMBOLER TIL SAMME PLC KOMPONENT

Du kan også styre PLC I/O data for en PLC komponent ved at bruge mere end et PLC reference symbol for komponenten.

— Se også ["Omadressering ved flere PLC ref.symboler for komponenten" på side](#page-482-1)  [483](#page-482-1).

### <span id="page-475-1"></span>PLC'ER KAN ADRESSERES DIREKTE FRA DATABASEN

Alle PLC komponenter kan adresseres direkte fra databasen. Dette sparer både tid, og reducerer risikoen for fejl ved indtastning af data.

Læs mere om dette i ["Opret komponenter i data](#page-665-0)[basen" på side 666,](#page-665-0) herunder ["Adressering af](#page-678-0)  [PLC symboler via databasen" på side 679](#page-678-0).

Som et eksempel på dette, kan du se PLC'en med EANnummer *PCS8920107* i den medfølgende database.

#### Grundadressering af PLC'er anbefales

Det anbefales at alle PLC'er i databasen har en grundadressering, så de har de adresser de vil have, hvis de bliver anbragt i position 0 (laveste adresse).

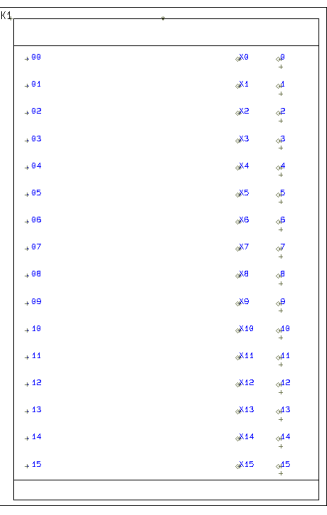

**Eksempel på PLC adresseret direkte fra databasen**

Dette gælder selv ved PLC'er — fx I/O moduler — der ikke umiddelbart har faste adresser.

Dette skyldes at grundadresseringen fortæller programmet hvilket adresseringsprincip, der skal benyttes for de pågældende PLC'er ved efterfølgende omadressering i **Automation**.

### Eksempler på PLC'er i den medfølgende database

I den medfølgende database kan du finde PLC'erne i mappen *Elektroniksystemer*, hvor de findes i undermappen *PLC styringer*.

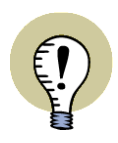

#### **VIDEO: OPRET LET EGNE PLC KOMPONENTER I DATABASEN**

FOR AT FÅ MERE AT VIDE OM HVORDAN DU LET KAN OPRETTE DINE EGNE PLC KOMPONENTER MED TILKNYTTEDE SYMBOLER I DATABASEN, KAN DU SE PLC VIDEOERNE I PLAYLISTEN "CREATE YOUR OWN COMPONENTS EASILY" PÅ VORES *ENGELSKE* YOUTUBE KANAL PÅ [www.youtube.com/pcs](www.youtube.com/pcschematic)[chematic](www.youtube.com/pcschematic).

DER ER OGSÅ EN KOMPONENTGUIDE MANUAL, SOM DU BÅDE KAN FINDE UNDER **HJÆLP => MANUAL TIL KOMPONENTGUIDE** OG DOWNLOADE FRA www.pcschematic.dk/manualer.

#### <span id="page-477-0"></span>ARBEJDSGANG VED BRUG AF PLC'ER FRA DATABASEN

Når du arbejder med PLC'er der er oprettet i din database til **Automation** — se ["Opret komponenter i databasen" på side 666](#page-665-0) og ["Adressering af PLC symboler](#page-678-0)  [via databasen" på side 679](#page-678-0) — anbefales følgende arbejdsgang:

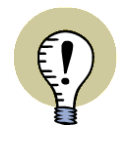

#### **PLC'ER OG DELTEGNINGER**

VIL DU ARBEJDE MED PLC'ER OG DELTEGINGER SAMMEN, BØR DU LÆSE DEN SELVSTÆNDIGE MANUAL *MIT FØRSTE PROJEKT - PLC*. HER BESKRIVES DE AVANCEREDE MULIGHEDER DU HAR FOR AT GØRE DETTE. [MANUALEN KAN DOWNLOADES FRA](http://www.pcschematic.dk/manualer) www.pcschematic.dk/manualer.

### 1. Vælg PLC og anbring PLC'ens reference symbol

• Tryk <d> for at gå ind i databasen og vælg PLC'en, eller vælg en PLC der er anbragt i programmets pickmenu med data fra databasen. — Vælg fx PLC'en med EANnummer *PCS8920101* i den medfølgende database.

Du kan nu se symbolerne for PLC'en i **Symboler for komponent** vinduet i skærmens nederste højre hjørne:

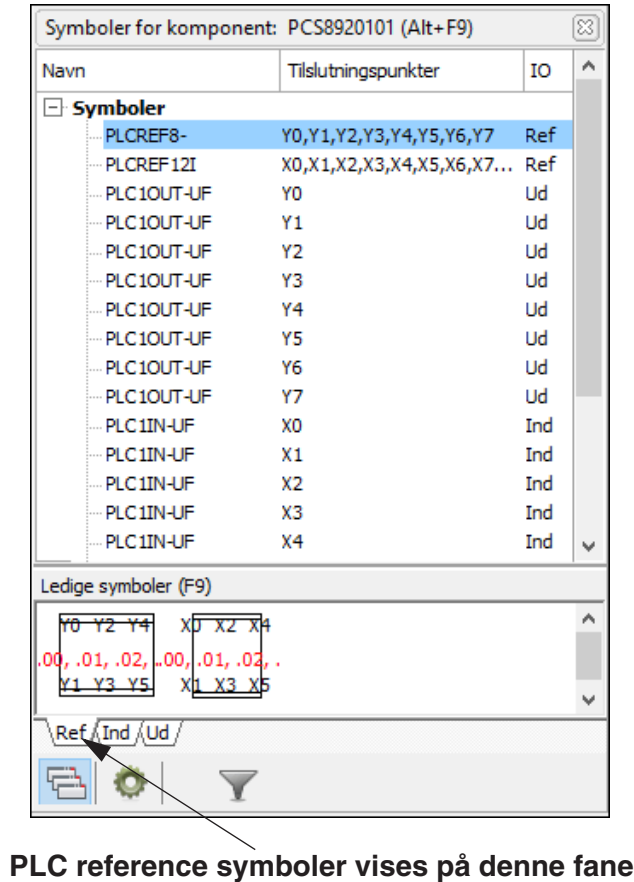

• Vælg det første af PLC'ens reference symboler (på billedet ovenfor: reference symbolet for udgangene), placér det på projekt siden, og angiv et navn for komponenten i dialogboksen **Komponentdata**.

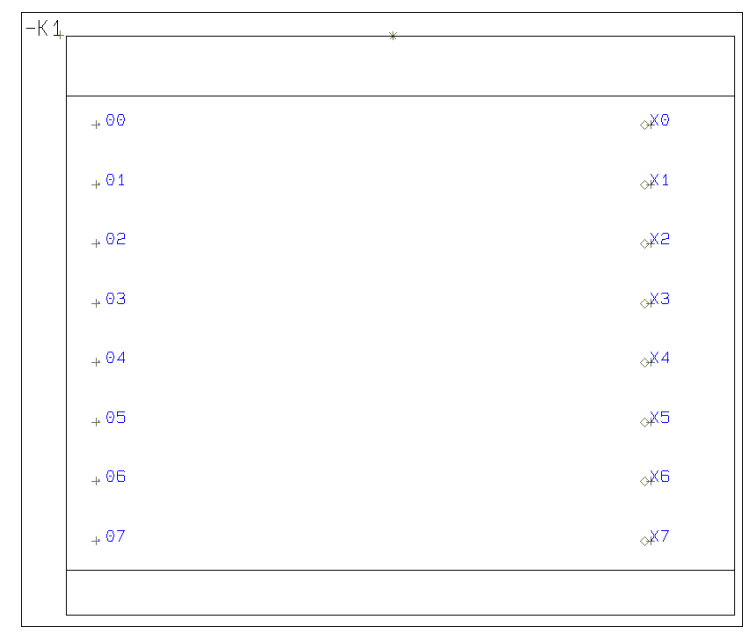

Reference symbolet placeres nu på projekt siden:

Samtidig indføres PLC'en i **Komponenter** vinduet i skærmens øverste højre hjørne (Se eventuelt ["Komponentmenuen" på side 262\)](#page-261-0). Her kan du til hver en tid finde PLC'en i projektet:

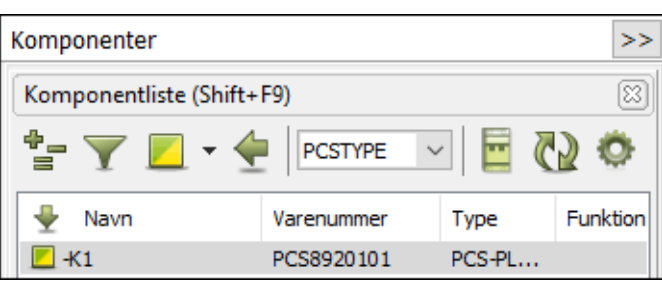

• Fra PLC reference symbolet kan du styre data for PLC'en i hele projektet. I hver enkelt linje i PLC reference symbolet, kan du se oplysninger om en enkelt node i PLC'en, der repræsenteres af et I/O symbol for PLC'en — se ["Hver linje i PLC reference symbolet repræsenterer en node" på side 475](#page-474-2).

### 2. Indlæsning af PLC I/O liste

• Tilføj nu labels og beskrivelser på PLC'en på en af følgende to måder: — Indlæs en I/O liste for PLC'en, som beskrevet i ["Indlæsning af PLC I/O filer"](#page-493-0)  [på side 494.](#page-493-0) Indlæs fx filen **Pcsexcelio.xls** i mappen **Lister** (benyt formatfilen *ExcelIO.plc* — filen kræver at PLC'en hedder **-K1**), som passer til den valgte PLC med EANnummer *PCS8920101* i den medfølgende database. Eller: — Indtast labels og beskrivelser for PLC'en via **Objektlisteren**, som beskrevet i ["Indtastning af PLC I/O data via Objektlisteren" på side 487.](#page-486-1) (Se i så fald også ["Omadressering af PLC'er" på side 483](#page-482-0)).

#### 3. Placering af PLC I/O symboler i projektet

• Du kan nu placere I/O symbolerne for PLC'en i projektet. Klik på fanen for udgange under **Ledige symboler** og vælg et I/O symbol — eller vælg symbolet i listen øverst i **Symboler for komponent** vinduet — og placér det i projektet.

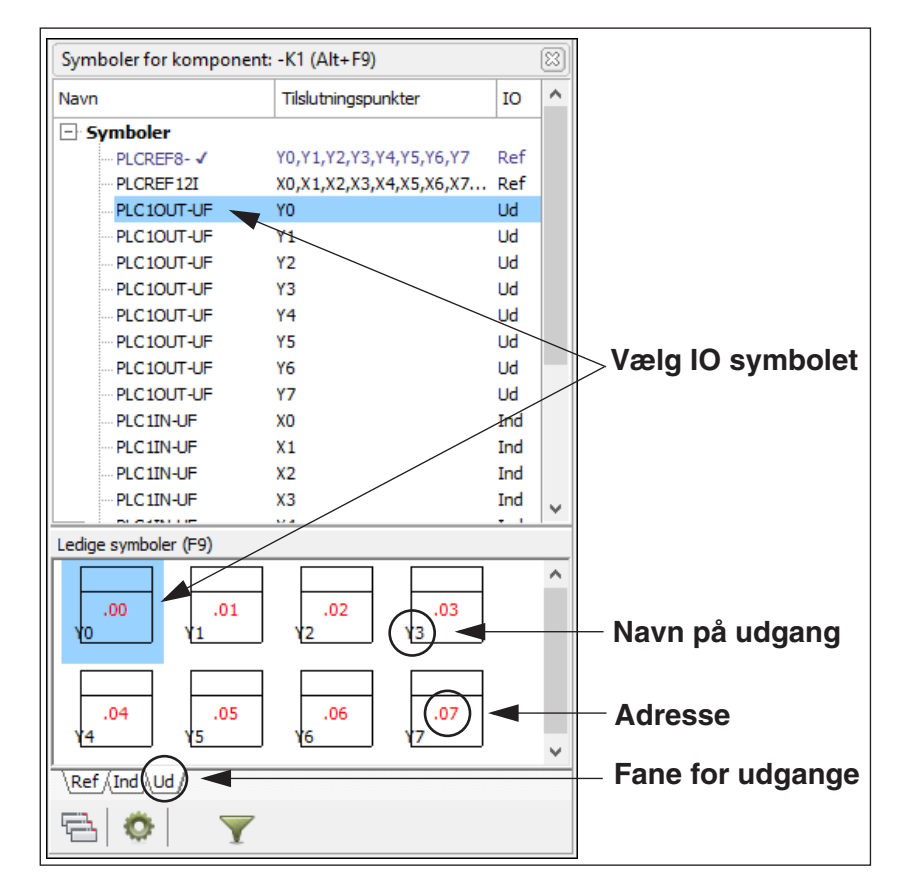

Under **Ledige symboler** vises adressen for hvert enkelt I/O symbol med rødt. Tilslutningsnavne vises som for andre symboler. — Se mere om PLC symboler i **Ledige symboler** i ["Filtrering og andre specielle muligheder for PLC'er"](#page-267-0)  [på side 268](#page-267-0).

• Placér nu de øvrige PLC I/O symboler.

#### Andre nyttige muligheder for PLC'er

Der er et par muligheder under **Ledige symboler**, som kan være nyttige når du arbejder med PLC'er, som ofte kan indeholde mange I/O symboler:

#### *Placér alt*

Du kan højreklikke på et I/O symbol og vælge **Placér alt**. Herved kan du fx placere alle udgangene på diagrammet i én operation.

Benyttes der side/strømveje på siden, placeres symbolerne i en afstand som svarer til afstanden mellem strømvejene, og der placeres maksimalt et symbol pr. strømvej.

### *Stabl ens symboler*

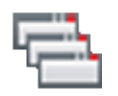

Når du arbejder med PLC'er med mange I/O symboler kan du vælge at klikke på **Stabl ens symboler** knappen. Herved vises ens symboler ét symbol, med en

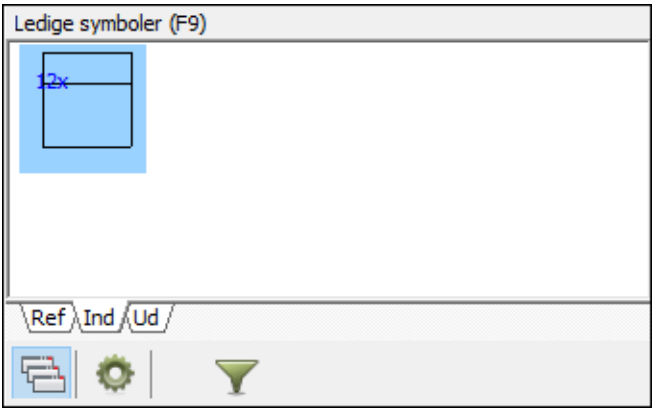

angivelse af hvor mange ens symboler der er tale om (12 stk i eksemplet nedenfor):

Klikker du på det "stablede" symbol, vises en liste med alle navnene, som du kan vælge de enkelte I/O symboler ud fra. Du får også mulighed for at vælge **Placér alle**.

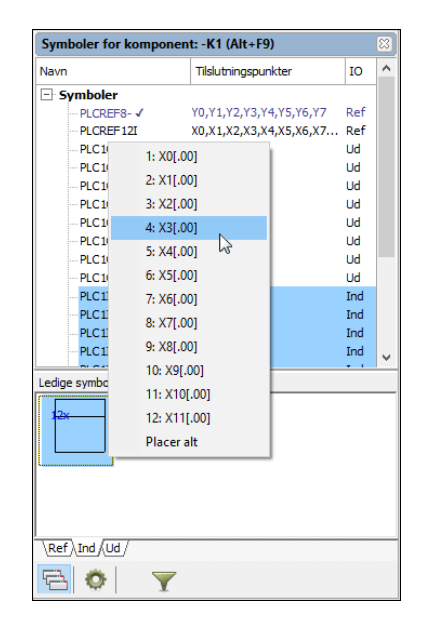

*Filter på adresser*

Klikker du på **Filter** knappen under **Ledige symboler**, får du mulighed for at angive et interval af adresser for hvilke symbolerne for komponenten, der skal vises — fx fra *O.02* til *O.07*:

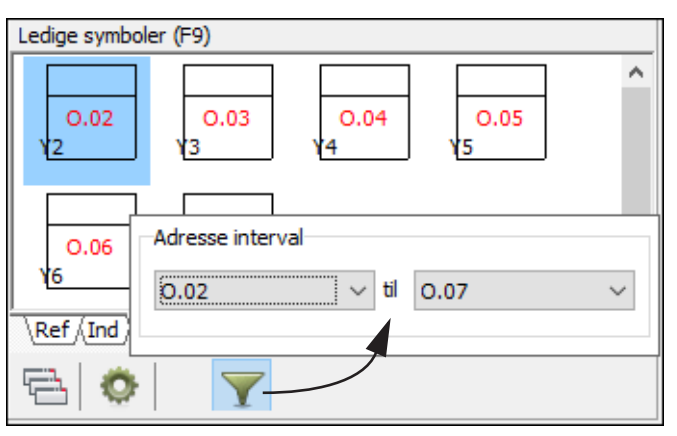

Se også:

- - ["Flere PLC reference symboler til samme PLC komponent" på side 476.](#page-475-0)
- - ["Omadressering af PLC'er" på side 483](#page-482-0).
- - ["PLC data på I/O symbolernes tilslutningspunkter" på side 485](#page-484-0).

- - ["Om PLC reference symboler" på side 475](#page-474-1).
- Læs også den selvstændige manual *Mit første projekt PLC*[. Her bliver du ført](http://www.pcschematic.dk/manualer)  [igennem alle de måder du kan arbejde med PLC'er på. Herunder også hvordan](http://www.pcschematic.dk/manualer)  du kan benytte programmets avancerede muligheder for at holde styr på adresseringen, når du arbejder med PLC'er og deltegninger sammen. [Manualen kan downloades fra w](http://www.pcschematic.dk/manualer)ww.pcschematic.dk/manualer.

### <span id="page-482-0"></span>OMADRESSERING AF PLC'ER

Al omadressering af PLC'er i **Automation** foregår via PLC'ernes reference symboler.

Omadresseringen foregår således:

 1) Højreklik på PLC reference symbolet, vælg **Komponentdata**, og klik på fanebladet **I/O adresser**:

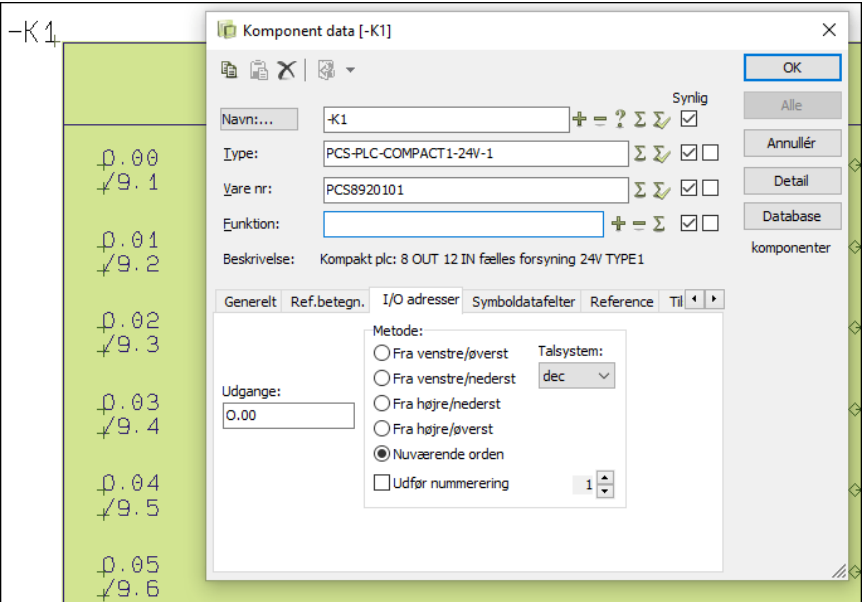

 2) Indtast en ny startadresse på PLC'en i venstre side, klik på *Fra venstre/ øverst* — eller vælg et andet hjørne at starte nummereringen fra —, vælg *Talsystem*, og klik **OK**. (Se ["Muligheder på fanebladet I/O adresser i Komp.](#page-482-2)  [data dialogboksen" på side 483\)](#page-482-2).

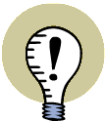

<span id="page-482-1"></span>**OMADRESSERING VED FLERE PLC REF.SYMBOLER FOR KOMPONENTEN** KUN DE INDGANGE/UDGANGE DER ER KNYTTET TIL PLC REFERENCE SYM-BOLET OMADRESSERES. HØRER DER SÅLEDES FX TO PLC REFERENCE SYMBOLER TIL KOMPONENTEN, OMADRESSERES KUN DE INDGANGE/ UDGANGE, DER HØRER TIL DET VALGTE PLC REFERENCE SYMBOL. VIL DU OMADRESSERE INDGANGE/UDGANGE FOR FLERE PLC REFERENCE SYMBOLER FOR KOMPONENTEN, VÆLGER DU ALLE RELEVANTE PLC REFE-RENCE SYMBOLER *FØR* DU GÅR IND I **KOMPONENTDATA** DIALOGBOKSEN OG OMADRESSERER.

#### <span id="page-482-2"></span>Muligheder på fanebladet I/O adresser i Komp. data dialogboksen

På fanebladet **I/O adresser** i **Komponentdata** dialogboksen, har du følgende muligheder:

#### *Angiv startadresse*

I venstre side indtaster du startadressen i feltet *Indgange* og/eller *Udgange*.

### *Metode*

Under *Metode* kan du angive fra hvilket hjørne i PLC reference symbolet nummereringen skal starte. Her vil *Fra venstre/øverst* være valgt som udgangspunkt, hvilket dækker langt de fleste tilfælde. Vælger du *I nuværende orden*, anvendes samme rækkefølge for omnummereringen, som benyttedes før omnummereringen.

#### *Valg af talsystem*

I feltet *Talsystem* kan du vælge om der skal nummereres ud fra det binære, oktale, decimale eller hexadecimale talsystem.

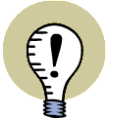

#### **OPTÆLLING PÅ PLC ADRESSER MED SAMMENSATTE TALSYSTEMER**

VED OPTÆLLING AF PLC ADRESSER HÅNDTERER **Automation** OGSÅ FX OMNUMMERERING VED ANVENDELSE AF DECIMALT TALSYSTEM *FØR* PUNK-TUMMET KOMBINERET MED ANVENDELSE AF OKTALT TALSYSTEM *EFTER* — FX KAN **I17.0-I17.7** OMADRESSERES TIL **I18.0-18.7**.

I FELTET *TALSYSTEM* SKAL DU ANGIVE DET TALSYSTEM DER BENYTTES *EFTER* PUNKTUMMET.

#### *Udfør nummerering*

For at udføre nummereringen skal du have sat hak ud for *Udfør nummerering*. Dette hak fjernes hver gang du kommer ind i dialogboksen. Dette sikrer imod at du utilsigtet kommer til at udføre en nummerering, ved at klikke **OK** efter at have foretaget ændringer øverst i dialogboksen. Foretager du ændringer på fanebladet *I/O adresser*, bliver hakket sat automatisk.

### Ændring af adresser på PLC I/O symboler

Når du ændrer adressen på et *PLC I/O symbol*, har dette den effekt, at de øvrige data for den pågældende adresse i PLC'ens reference symbol, overføres til PLC I/ O symbolet.

Du kan ikke ændre adressen for et PLC I/O symbol til en adresse der ikke findes i PLC'ens reference symbol. Det eneste du kan gøre, er altså at angive at PLC I/O symbolet nu repræsenterer en anden indgang/udgang for den samme PLC.

— Læs mere i ["PLC data på I/O symbolernes tilslutningspunkter" på side 485](#page-484-0).

### Eksportér PLC I/O data

Læs ["Eksport af PLC I/O data til Excel" på side 497](#page-496-1) for at se hvordan du eksporterer PLC I/O data efter ændring i **Automation**.

#### <span id="page-484-0"></span>PLC DATA PÅ I/O SYMBOLERNES TILSLUTNINGSPUNKTER

Når du arbejder med PLC I/O symboler, er data for PLC'ens indgange/udgange knyttet til *tilslutningspunkterne* på PLC I/O symbolerne. Herved er det både muligt at repræsentere PLC'er med PLC I/O symboler der fx har otte indgange/udgange, og med PLC I/O symboler der har én indgang/udgang i hvert symbol.

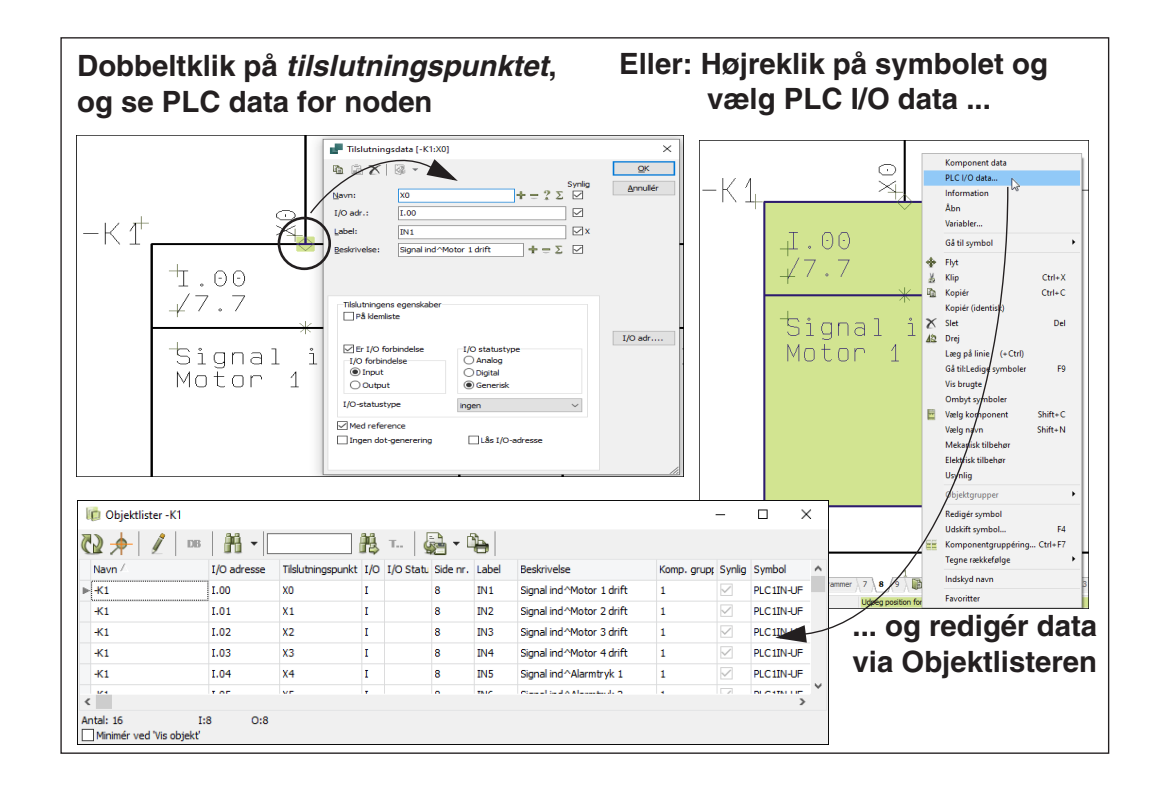

#### I/O adressen bestemmer de øvrige tekster i dialogboksen

Det er I/O adressen for PLC I/O symbolets tilslutningspunkt der bestemmer hvad der står i de øvrige felter for tilslutningspunktet. Når du dobbeltklikker på tilslutningspunktet og kommer ind i dialogboksen **Tilslutningsdata**, står denne adresse i feltet *I/O adr*.

Hvis du ændrer I/O adressen til en anden I/O adresse for PLC'en og klikker **OK**, opdateres *Navn*, *Label* og *Beskrivelse* for noden/tilslutningspunktet med de oplysninger, der er angivet for I/O adressen i reference symbolet for PLC'en.

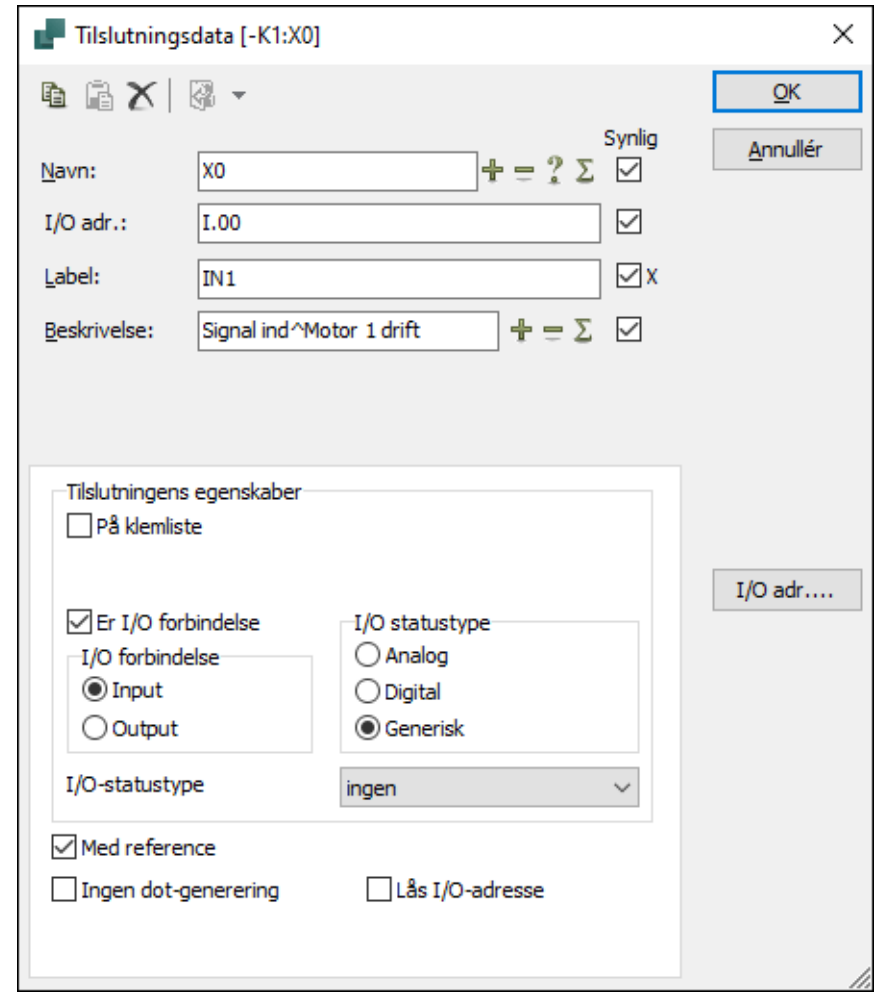

### *PLC-tilslutningspunkter på klemlister*

I dialogboksen **Tilslutningsdata** kan du også bestemme om tilslutningspunktet skal figurere på klemlister ved at sætte hak ud for *På klemliste*.

#### *PLC I/O forbindelse og I/O statustype*

Du kan ligeledes angive om tilslutningspunktet er en I/O forbindelse ved at sætte hak ud for *Er I/O forbindelse*, samt angive om der er tale om *Input* eller *Output*.

I/O statustypen kan sættes til *Analog*, *Digital* eller *Generisk*. Vælger du *Generisk*, kan du herefter vælge mellem de PLC I/O statustyper, som du har oprettet under **PLC => Definer PLC I/O-statustyper**.

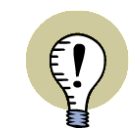

**OMADRESSERING AF PLC'EN FOREGÅR FRA PLC REFERENCE SYMBOLET** AL OVERORDNET OMADRESSERING AF PLC'ER FOREGÅR VIA PLC'ERNES REFERENCE SYMBOLER. — SE ["OMADRESSERING AF PLC'ER" PÅ SIDE 483.](#page-482-0)

### Ændring af Label og Beskrivelse opdateres i PLC'ens reference symbol

Ændrer du *Label* eller *Beskrivelse* i dialogboksen **Tilslutningsdata**, opdateres disse oplysninger samtidig i reference symbolet for PLC'en. — Bemærk at du også kan rette *Label* eller *Beskrivelse* teksterne via **Objektlisteren**, som beskrevet i ["Indtastning af PLC I/O data via Objektlisteren" på side 487.](#page-486-1)

Ændrer du *Label* og/eller *Beskrivelse* samtidig med at du ændrer I/O adressen i dialogboksen, vil ændringerne af *Label*/*Beskrivelse* blive overskrevet af de nye oplysninger, der hentes fra PLC'ens reference symbol.

### <span id="page-486-1"></span><span id="page-486-0"></span>INDTASTNING AF PLC I/O DATA VIA OBJEKTLISTEREN

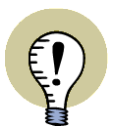

#### **OMADRESSERING AF PLC'ER**

VIL DU OMADRESSERE HELE PLC'EN, SÅ SE ["OMADRESSERING AF PLC'ER"](#page-482-0)  [PÅ SIDE 483.](#page-482-0)

Hvis du vil indtaste/redigere PLC I/O data manuelt i **Automation**, foregår dette således:

- 1) Højreklik på reference symbolet for PLC'en, og klik på **PLC I/O data**.
- 2) Du kommer nu ind i **Objektlisteren**, hvor PLC I/O data vises for det valgte PLC reference symbol. Er PLC'ens data delt ud over flere PLC reference symboler, vises kun I/O data for de indgange/ udgange, der er repræsenteret i det valgte PLC reference symbol.

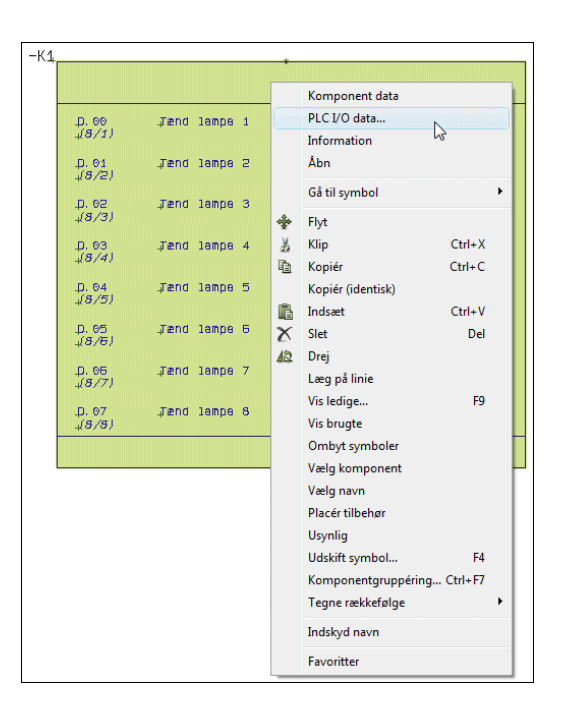

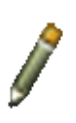

 3) I **Objektlisteren**: Klik på **Blyanten**, dobbeltklik på de ønskede felter, og indtast de relevante data.

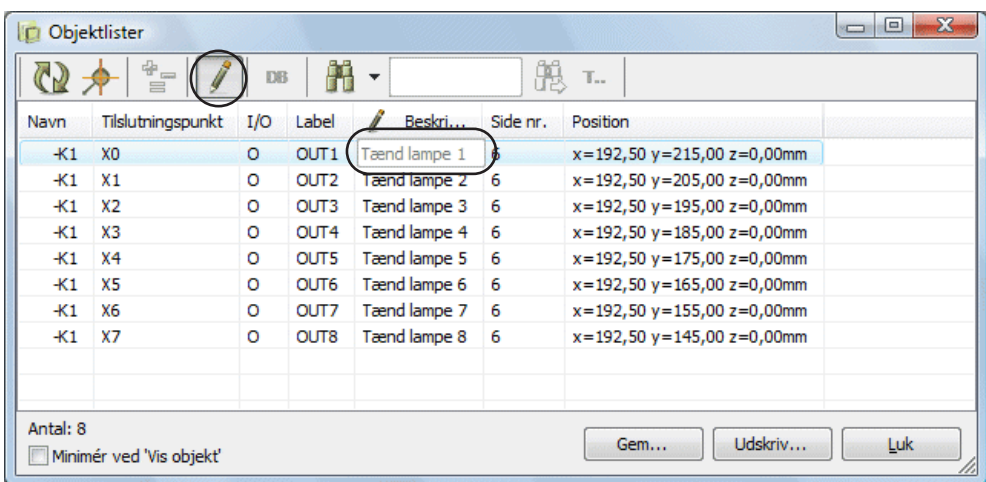

4) Klik **OK**, og ændringeren overføres til PLC'en.

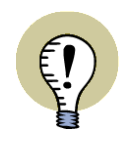

#### **REDIGERER KUN I/O DATA KNYTTET TIL DET VALGTE PLC REF. SYMBOL**

NÅR DU HØJREKLIKKER OG VÆLGER **PLC I/O DATA**, KAN DU KUN REDIGERE DE I/O DATA, DER ER KNYTTET TIL PLC REFERENCE SYMBOLET. DETTE GØR DET LETTERE AT HOLDE OVERBLIKKET VED STORE PLC'ER MED FLERE TILKNYTTEDE PLC REFERENCE SYMBOLER.

#### Andre PLC muligheder i Objektlisteren

Vælger du **PLC => Vis PLC I/O-symboler** kommer du ind i **Objektlisteren**, hvor alle projektets PLC I/O symboler vises.

Vælger du **PLC => Vis PLC-referencesymboler** kommer du ind i **Objektlisteren**, hvor alle projektets PLC referencesymboler vises.

Læs mere om **Objektlisteren** i ["Objektlisteren" på side 347.](#page-346-0) Her kan du blandt andet læse om mulighederne for at benytte automatiske optællingsfunktioner, og muligheden for at gemme data i forskellige filformater.

— Se også ["Indlæsning af PLC I/O filer" på side 494](#page-493-0).

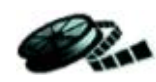

### <span id="page-487-0"></span>HOP MELLEM PLC REFERENCE SYMBOL OG PLC I/O SYMBOLER

Når du har anbragt et I/O symbol, kan du i PLC reference symbolet dobbeltklikke på referencen til I/O symbolet, hvorved du hopper til I/O symbolet.

På PLC I/O symbolet kan du dobbeltklikke på referencen til PLC reference symbolet, hvorved du hopper hen til linjen for det valgte I/O symbol i PLC reference symbolet:

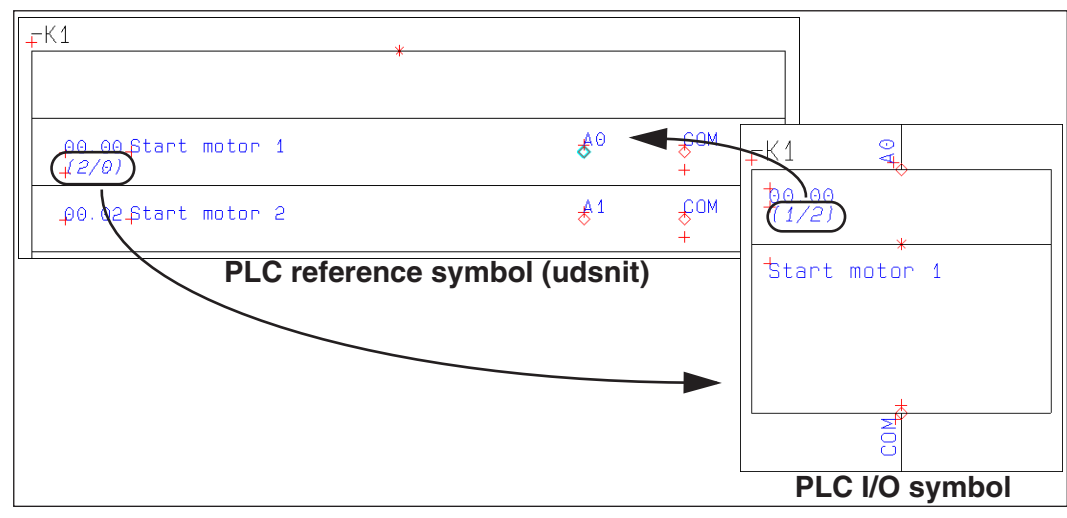

— Læs mere om referencer i ["Automatisk opdaterede referencer" på side 429.](#page-428-0)

### <span id="page-489-0"></span>ARBEJDSGANG FOR PLC'ER UDEN DATABASE

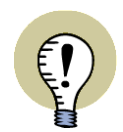

### **DET ANBEFALES AT INDFØRE DE ANVENDTE PLC'ER I DATABASEN**

DET ANBEFALES KRAFTIGT AT INDFØRE DE ANVENDTE PLC'ER I DATABASEN. DETTE KAN SPARE DIG MEGET TID I DET VIDERE ARBEJDE, OG REDUCERE RISIKOEN FOR FEJL. — SE OGSÅ ["PLC'ER KAN ADRESSERES DIREKTE FRA](#page-475-1)  [DATABASEN" PÅ SIDE 476](#page-475-1).

DU KAN MED FORDEL BENYTTE DEN INDBYGGEDE **KOMPONENTGUIDE** TIL AT OPRETTE PLC'ER I DATABASEN. MANUALEN TIL KOMPONENTGUIDEN KAN FINDES UNDER **HJÆLP => MANUAL TIL KOMPONENTGUIDE** OG [KAN DOWN-](http://www.pcschematic.dk/manualer)[LOADES FRA w](http://www.pcschematic.dk/manualer)ww.pcschematic.dk/manualer.

Når du vælger at arbejde med PLC'er der *ikke* er oprettet i din database til **Automation**, bør du følge denne fremgangsmåde:

#### 1. Vælg PLC reference symbol(er) for komponenten

• Vælg et passende PLC reference symbol, og anbring det i projektet. Vælg fx et af de to PLC reference symboler, der allerede er placeret i pickmenuen Automation øverst på skærmen:

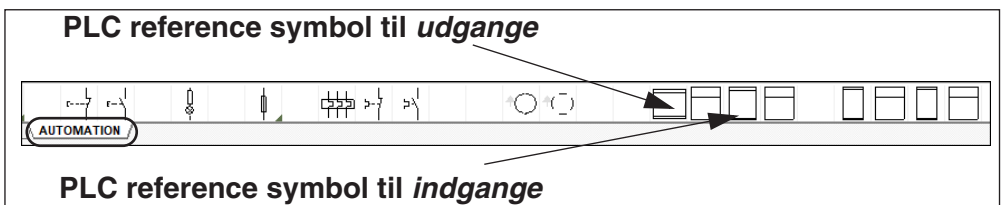

— Har du brug for et andet allerede oprettet PLC reference symbol, findes disse via **Symbolmenuen** i mappen **PLC346**, hvor symbolnavnene starter med *PLCRef*.

- Klik for at placere PLC reference symbolet, og navngiv det i dialogboksen **Komponentdata**. Har du brug for flere PLC reference symboler for den samme PLC komponent, klikker du blot for at placere disse, og giver dem samme navn.
- Adressér herefter PLC reference symbolet/symbolerne som beskrevet i ["Omadressering af PLC'er" på side 483](#page-482-0), så adresserne passer til den ønskede PLC.

### 2. Indtast data for PLC'en

• Indtast data for PLC'en, som beskrevet i ["Indtastning af PLC I/O data via](#page-486-1)  [Objektlisteren" på side 487.](#page-486-1)

### 3. Anbring PLC I/O symbolerne og vælg PLC I/O data

• Anbring PLC I/O symbolerne for PLC'en ved at vælge dem i Automation pickmenuen øverst på skærmen:

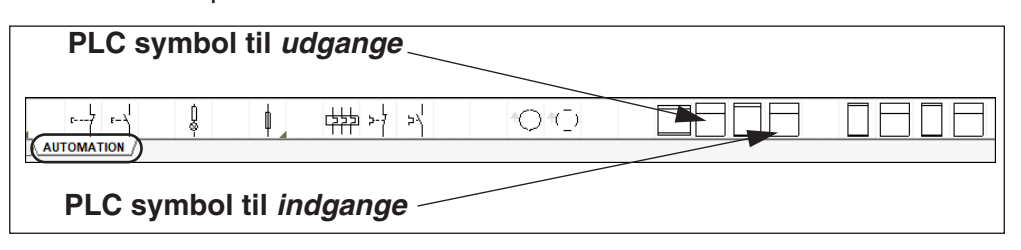

Vælg et I/O symbol, og klik for at anbringe det på projekt siden.

— Har du brug for et andet allerede oprettet PLC I/O symbol, findes disse via **Symbolmenuen** i mappen **PLC346**.

- Idét du placerer symbolet i projektet kommer du ind i dialogboksen **Komponentdata**. Her klikker du på **I/O adr** knappen i dialogboksens nederste højre hjørne.
- Herved kommer du ind i dialogboksen **Udgange** (eller **Indgange**):

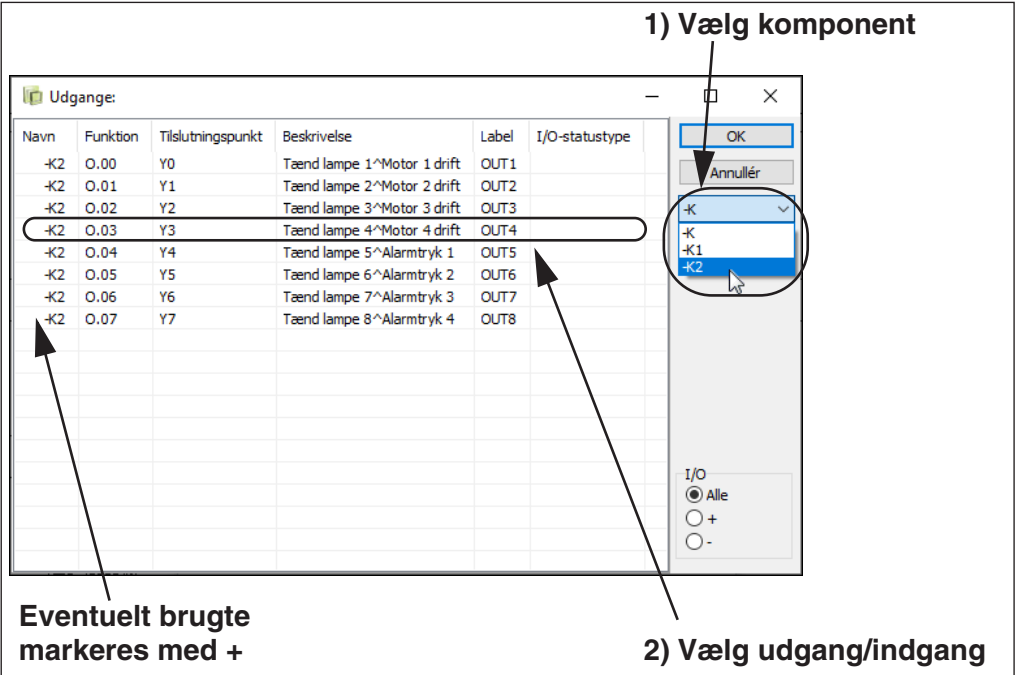

• Vælg den ønskede PLC i højre side, vælg derefter den ønskede udgang (eller indgang) i listen, og klik **OK**.

Bemærk at brugte indgange/udgange markeres med et **+** foran.

Under I/O i nederste højre hjørne kan du vælge at alle indgange og udgange skal vises i listen (*Alle*), at kun de brugte skal vises (*+*) eller at kun de ledige skal vises (*-*).

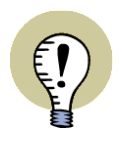

### **VÆLG MELLEM INDGANGE/UDGANGE FOR ALLE PROJEKTETS PLC'ER**

VÆLGER DU *-K* I NAVNEFELTET I DIALOGBOKSENS HØJRE SIDE, VISES INDGANGE/UDGANGE FOR SAMTLIGE PLC'ER I PROJEKTET, HVIS NAVNE BEGYNDER MED *-K*.

• Når du kommer tilbage til dialogboksen **Komponentdata**, vil du på fanebladet **Tilslu.** se at den nu har fået overført data for komponenten, og når du klikker **OK**, vil du efterfølgende se at PLC symbolet har fået tildelt de valgte I/O data:

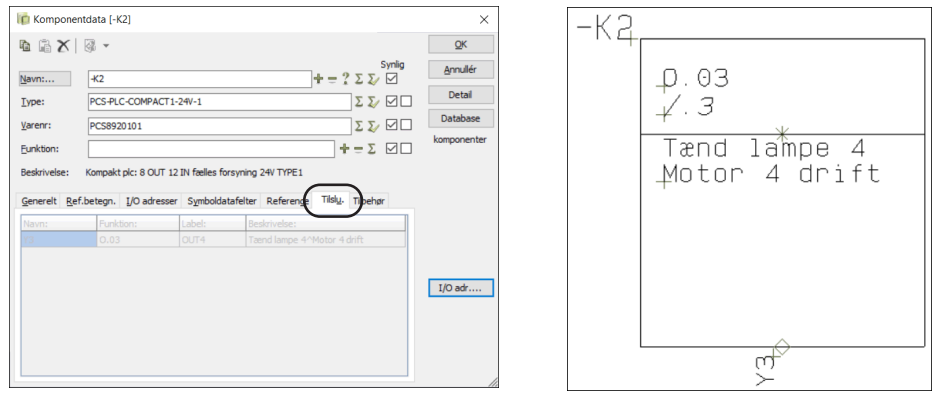

• Fortsæt på denne måde til du har placeret de ønskede symboler.

— Se også ["Arbejdsgang ved brug af PLC'er fra databasen" på side 478,](#page-477-0) ["Omadressering af PLC'er" på side 483](#page-482-0) og ["PLC data på I/O symbolernes tilslut](#page-484-0)[ningspunkter" på side 485.](#page-484-0)

### <span id="page-491-0"></span>SYNKRONISÉR PLC DATA VED KOPIERING FRA ANDRE PROJEKTER

Hvis du sammen kopierer sider fra forskellige projekter, således at siderne med PLC symbolerne stammer fra ét projekt, mens siderne med PLC reference symbolerne stammer fra et andet, foretages ingen synkronisering mellem PLC symbolerne og PLC reference symbolerne.

Dette skyldes at programmet ikke vil bestemme om du skal overføre værdierne fra PLC reference symbolerne til PLC symbolerne — eller omvendt. Det bestemmer du selv, ved at benytte én af følgende funktioner:

- •**PLC => Overfør data fra PLC reference symboler til PLC symboler**, eller
- **PLC => Overfør data fra PLC symboler til PLC reference symboler**

#### <span id="page-491-1"></span>OPDATERING AF PLC PROJEKTER FRA TIDLIGERE VERSIONER

Vil du opdatere et PLC projekt fra en ældre version af **Automation** end version 7.0, så du kan få fuldt udbytte af programmets muligheder med PLC reference symboler, så gør således:

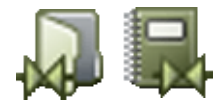

- 1) Gå ind i **Symbolmenuen**, klik på **Projekt symboler** og opdatér symboldefinitionen på de anvendte PLC I/O symboler, så de følger de retningslinjer, der er beskrevet i ["Opret PLC I/O symboler" på side 810](#page-809-0).
- 2) Gå ind i projektet og udskift de anvendte PLC I/O symboler med de nye udgaver af symbolerne. Selv om du gemmer de opdaterede PLC I/O symboler under de samme navne som de havde før, skal symbolerne i projektet stadig udskiftes med de opdaterede udgaver. — Se ["Udskift symboler" på side](#page-221-0)  [222.](#page-221-0)
- 3) Opret PLC reference symboler for alle PLC'er i projektet. Se ["Opret PLC](#page-812-0)  [reference symboler" på side 813](#page-812-0).

(Måske kan du benytte de allerede oprettede PLC reference symboler i **PLC346** mappen).

 4) Opdatér PLC'erne i databasen så de nu har PLC reference symboler og tilslutningsnavne for PLC reference symbolerne. — Se ["Oprettelse af PLC](#page-685-0)  [komponenter i databasen" på side 686](#page-685-0).

Da PLC'erne sandsynligvis allerede er adresserede i det eksisterende projekt, er det ikke strengt nødvendigt at adressere PLC'erne i databasen, selv om det må anbefales af hensyn til efterfølgende brug af PLC'erne i andre projekter.

— Se ["PLC'er kan adresseres direkte fra databasen" på side 476.](#page-475-1)

- 5) Klik på et af projektets PLC I/O symboler.
- 6) I **Komponentmenuen** under **Ledige symboler** for den valgte PLC: Klik på PLC reference symbolet og anbring det et passende sted i projektet. Bemærk at PLC reference symbolet automatisk udfyldes med data fra de placerede PLC I/O symboler.
- 7) Gentag de to ovenstående punkter for alle PLC'er i projektet.

Projektet er nu opdateret.

### <span id="page-493-0"></span>INDLÆSNING AF PLC I/O FILER

I **Automation** kan du indlæse PLC I/O lister fra PLC programmeringsværktøjer, og få ændringerne overført direkte til dine skemaer.

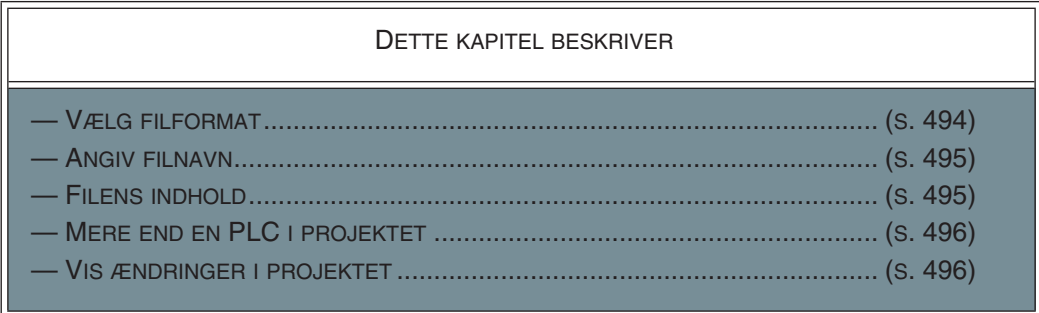

Selve indlæsningsproceduren er bygget trinvist op, så man kun tager stilling til en enkelt ting i hver dialogboks. Dette er for at undgå fejl undervejs, da fejl under indlæsningen kan få omfattende konsekvenser.

— Ønsker du et praktisk eksempel, så læs "Import og Eksport til og fra PLC værktøjer" på side 78.

### Import af symboldatafelter for PLCer

Hvis du har oprettet egne symboldatafelter for PLCerne i projektet, kan du også importere data til symboldatefelterne, når du importerer en PLC I/O liste. Optræder der felter i PLC I/O listen, som ikke er oprettet for PLCerne i projektet, vil disse ikke blive importeret.

— Læs mere om symboldatafelter i ["Symboldatafelter" på side 125](#page-124-0).

### <span id="page-493-1"></span>VÆLG FORMATFIL

For at starte indlæsningen, vælger du **PLC => Indlæs PLC I/O liste**.

I den første dialogboks, skal du nu vælge hvilken formatfil, der skal benyttes ved indlæsningen af PLC I/O filen.

Denne formatfil indeholder oplysninger om hvordan indholdet af PLC I/O filen skal fortolkes.

Her vælger du enten en formatfil fra den viste liste, eller klikker på **Gennemse** og vælger en anden formatfil.

Som du kan se, har du mulighed for at konvertere beskrivelsestekster på PLC tilslutninger til store bogsta-

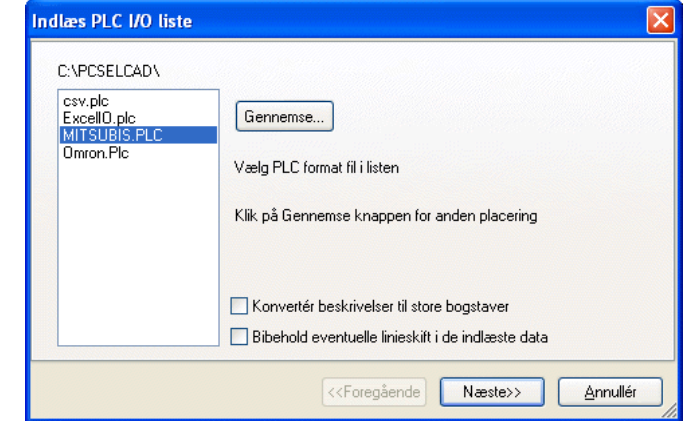

ver under importen, ved at sætte hak ud for *Konvertér beskrivelser til store bog-*

*staver*. Du kan ligeledes bestemme at eventuelle linjeskift skal bibeholdes i de indlæste data, ved at sætte hak ud for *Bibehold eventuelle linjeskift i de indlæste data*.

#### Klik **Næste**.

— For yderligere oplysninger om formatfiler henvises til ["Formatfiler" på side 736](#page-735-0).

### <span id="page-494-0"></span>ANGIV FILNAVN

Herefter bliver du bedt om navnet på PLC I/O filen.

For overskuelighedens skyld anbefales det at lade filen have samme navn som projektet — men naturligvis med et andet efternavn/ ekstension (f.eks **.txt**).

Klik evt. på **Gennemse** for at finde den rigtige fil, og klik på **Næste**.

### <span id="page-494-1"></span>UDSEENDET AF FILEN

Du kan herefter se indholdet af den fil du skal til at læse ind, så du er helt sikker på, at det er den rigtige fil du har fat i.

Selve indholdet af filen vil blive vist i kolonner for overskuelighedens skyld — også selv om filen rent faktisk er en kommasepareret fil. Hvis kolonnebredden er forkert, kan dette også opdages her.

Benyt evt. elevatoren i dia-

logboksens højre side til at se hele indholdet af filen.

Bemærk, at det ikke kan lade sig gøre at rette i filen.

Hvis der ikke er nogen fejl i filen, klikker du på **Næste**.

Klik i modsat fald på **Annullér**, og filen indlæses ikke.

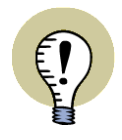

#### **TILSLUTNINGSNAVN SOM DEL AF PLC NAVNET**

VED IMPORT AF PLC I/O LISTER KAN PLC I/O'ENS TILSLUTNINGSNAVN VÆRE EN DEL AF PLC NAVNET, SÅ DER IKKE BEHØVER VÆRE EN KOLONNE MED TILSLUTNINGSNAVNE I PLC I/O FILEN. (FX **K1:1**).

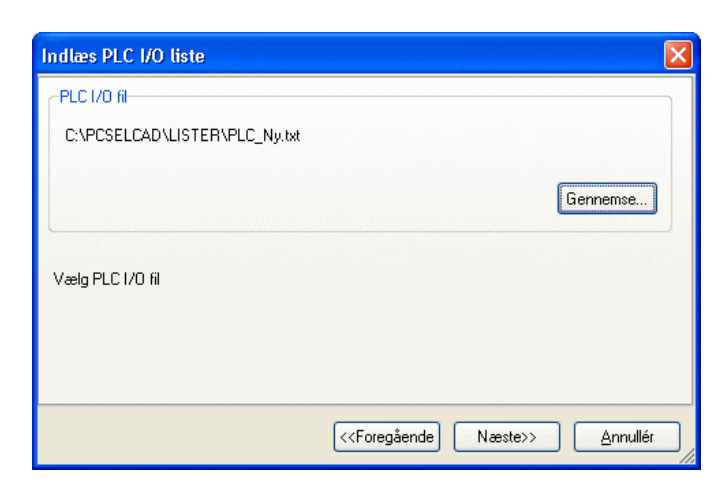

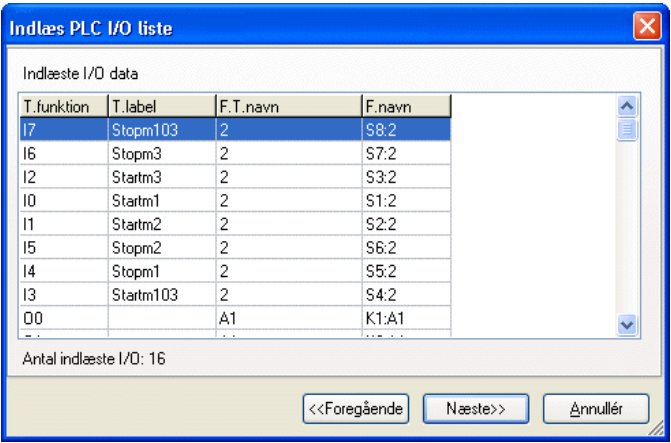

### <span id="page-495-0"></span>HVIS MERE END ÉN PLC I PROJEKTET

Hvis der er mere end én PLC i projektet, kommer du ind i denne dialogboks:

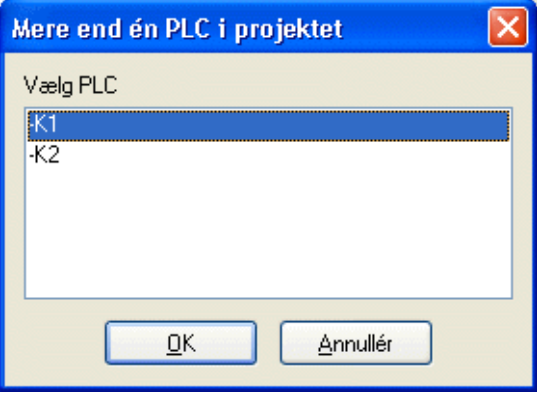

Vælg den ønskede PLC, og klik **OK**.

### <span id="page-495-1"></span>ÆNDRINGER I FORHOLD TIL PROJEKTET

Herefter vises det hvilke ændringer PLC programmøren har foretaget, set i forhold til de oplysninger, der allerede ligger i projektet.

Står der **##** tegn i et datafelt, betyder dette at programmet ikke har kunnet finde dette datafelt.

Er tegnet **^** allerede benyttet til at angive linjeskift i teksterne i projektet, beregner programmet hvilken kolon-

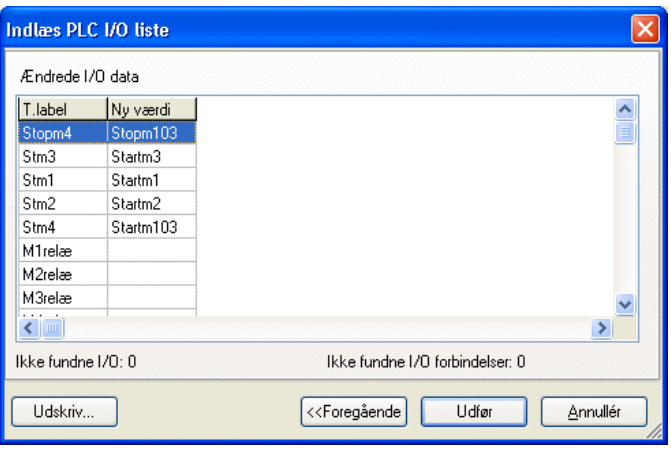

nebredde anvendelsen af disse tegn må svare til. Herefter placerer programmet **^** tegn i de nye tekster, for at overholde en tilsvarende kolonnebredde.

Klik evt. på **Udskriv** for at få ændringerne skrevet ud til dokumentation, eller for at kunne give det videre til PLC programmøren.

Hvis alt er i orden, kan du herefter klikke på **Udfør**. Det er først når du klikker her, at selve indlæsningen af PLC I/O filen foregår.

### <span id="page-496-0"></span>PLC I/O ADRESSERING VIA EXCEL

I **Automation** er det nu muligt at eksportere PLC I/O data til en Excel fil, som kan åbnes i Excel automatisk.

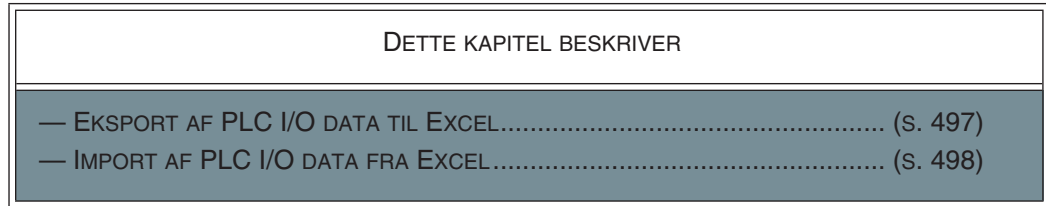

For yderligere detaljer om valgmulighederne i de enkelte dialogbokse undervejs henvises til ["Indlæsning af PLC I/O filer" på side 494](#page-493-0).

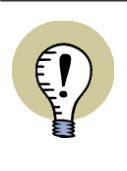

#### **EXCEL SKAL VÆRE INSTALLERET**

DET ER KUN MULIGT AT GEMME OG ÅBNE FILER I EXCEL FORMAT HVIS EXCEL ER INSTALLERET PÅ MASKINEN. LÆS MERE OM DETTE I ["EXCEL SKAL VÆRE INSTALLERET VED EXCEL](#page-753-0)  [IMPORT/EKSPORT" PÅ SIDE 754](#page-753-0).

### <span id="page-496-2"></span><span id="page-496-1"></span>EKSPORT AF PLC I/O DATA TIL EXCEL

Eksport af PLC I/O data til Excel kan foregå således i et projekt der indeholder PLC'er:

1) Vælg **PLC => PLC liste til fil**:

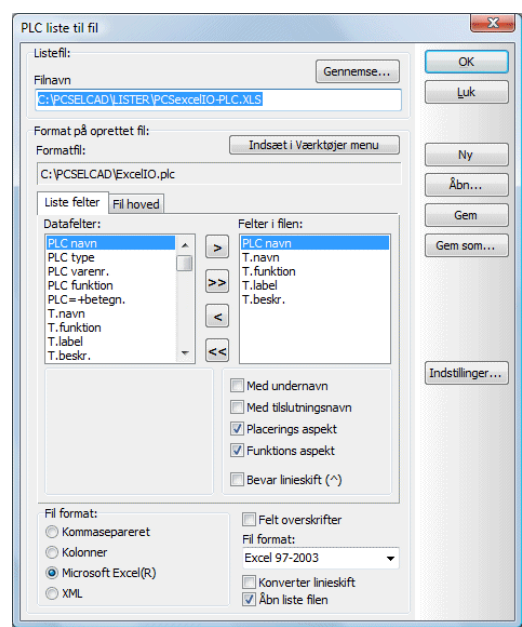

 2) Klik på **Åbn** — for at åbne en formatfil, der angiver hvilke oplysninger der skal med i filen. (Du kan naturligvis også angive disse oplysninger manuelt i dialogboksen).

- 3) I dialogboksen **Åbn**: Vælg formatfilen *ExcelIO.plc* i mappen **Pcselcad** eller en anden passende formatfil til eksporten — og klik **OK**.
- 4) Indstillingerne er nu som vist i dialogboksen ovenfor. Bemærk at filformatet er sat til *Microsoft Excel(R)*, og at der er sat hak ud for *Åbn liste filen*.
- 5) Sæt hak ud for *Felt overskrifter*, så der indsættes en linje i den oprettede fil, der angiver felternes overskrifter. — Læs i øvrigt mere om dialogboksen i ["Lister til filer" på side 735.](#page-734-0)
- 6) Klik på **OK**.
- 7) Hvis der er mere end én PLC i projektet, kommer du nu ind i et vindue, hvor skal vælge hvilken/hvilke PLC'er du vil eksportere PLC I/O data for. Vælg en PLC, eller vælg flere PLC'er samtidig — fx ved at holde <Ctrl> nede og klikke på dem —, eller vælg alle ved at klikke på *Alle*.
- 8) Klik **OK**.
- 9) Excel startes nu, og den oprettede PLC I/O fil vises i Excel.

### <span id="page-497-0"></span>IMPORT AF PLC I/O DATA FRA EXCEL

I **Automation** kan du opdatere I/O adresser, hvis PLC'ens navn og tilslutningsnummer også findes i PLC I/O liste filen.

— Se hvordan PLC I/O lister i Excel format importeres i **Automation** i ["Indlæsning](#page-493-0)  [af PLC I/O filer" på side 494.](#page-493-0)

### <span id="page-498-0"></span>TILSLUTNINGSSYMBOLER FOR SIGNALBUSSER

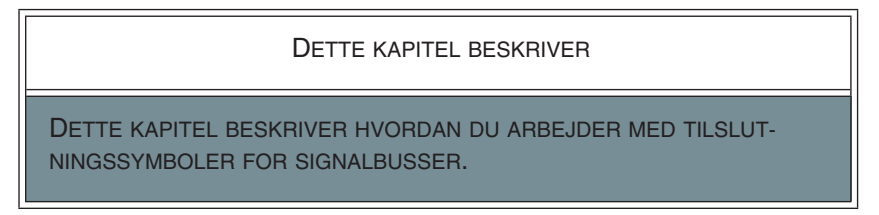

Når du skal vise en signalbus på tegningen, gøres dette ved blot at tegne en bred, ikke ledende streg.

— Se for øvrigt hvordan du opretter join symboler i ["Opret Join symbol / Tilslut](#page-824-0)[nings signalsymbol" på side 825.](#page-824-0)

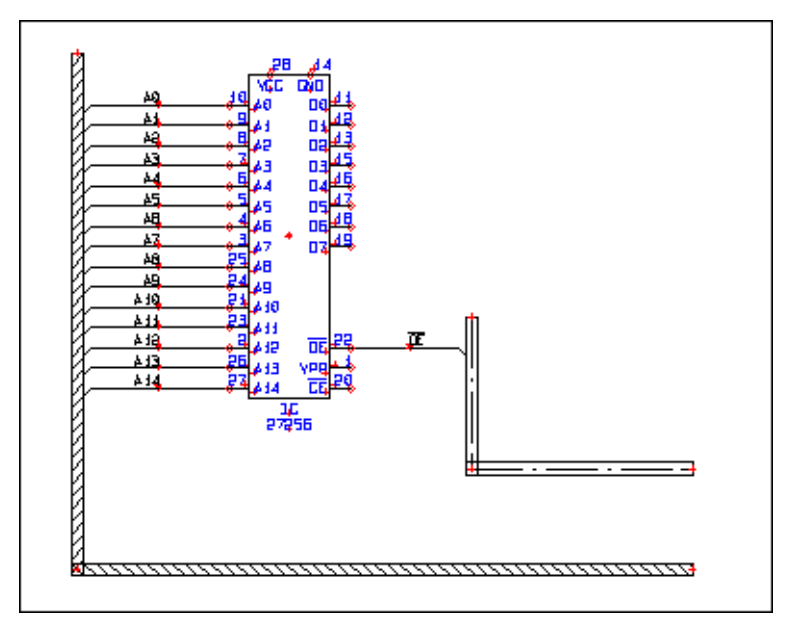

For at angive en singalbus som vist ovenfor, gør således:

1) Find et symbol for en IC- eller PLC-kreds og anbring det på tegningen.

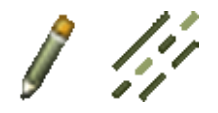

- 2) Aktiver Blyanten og klik derefter på Streger knappen, vælg en bred stregtype — fx som den længst til venstre på tegningen ovenfor — og sæt stregafstanden (A:) til en passende størrelse. På tegningen ovenfor er den sat til 2,5mm.
- 3) Tegn en bus der svarer til stregen længst til venstre på tegningen.
- 4) Tegn en anden bred streg, svarende til den på højre side af symbolet ovenfor. Stregerne må ikke være ledende (og kan heller ikke være det når der bliver benyttet en bred stregtype).
- 5) Slå Blyanten fra (tryk <Esc>), vælg en tynd stregtype, og klik på den tykke streg til venstre for kredsen. Stregen bliver herved markeret.
- 6) Vælg **Rediger => Tilslut signal** eller højreklik på stregen og vælg **Tilslut signal**.

- 7) En tynd streg udgår nu fra linjen og ender i trådkorset. Markér nu et vindue der omfatter alle tilslutningerne på kredsens venstre side.
- 8) Følgende dialogboks kommer frem på skærmen:

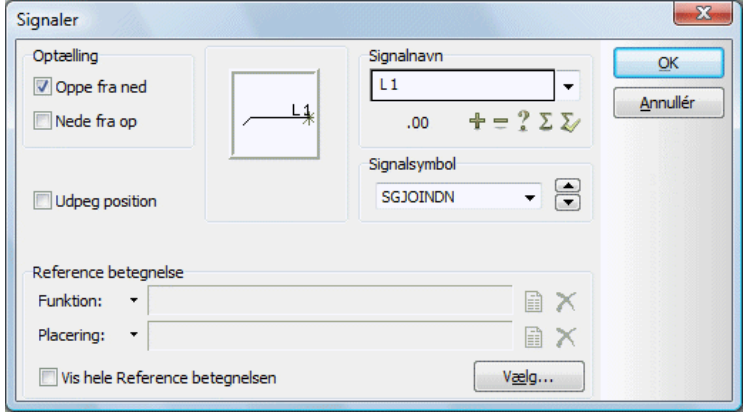

 9) Under Signalnavn i boksens øverste højre hjørne kan du indtaste et navn, eller angive navnet ved brug af knapperne under feltet Signalnavn, som beskrevet i ["Angiv Singalnavn" på side 236](#page-235-0).

Klikker du på opad- og nedad-pilen i dialogboksens højre side, kan du bladre mellem de signalsymboler, der er defineret i systemet. Selve symbolet vil så vise sig i vinduet øverst i midten af dialogboksen.

I øverste venstre hjørne angiver du om optællingen af tallet i signalsymbolernes navne skal foregå oppefra og ned eller nedefra og op. Klik **OK** når du er tilfreds med indstillingerne.

- 10) Tryk på <Esc>, og stregen er ikke længere markeret.
- 11) Vil du blot forbinde et ben med et signalsymbol, så klik fx på den tykke streg til højre for kredsen. Stregen bliver herved markeret.
- 12) Vælg derefter **Rediger => Tilslut signal**.
- 13) En tynd streg udgår nu fra linjen og ender i trådkorset. Klik derefter på det ben på kredsen du ønsker at forbinde med bussen.
- 14) En dialogboks, der svarer til den ovenfor, vises nu på skærmen, og du fortsætter som vist ovenfor.
- 15) Når du har forbundet det første ben med bussen, kan du se at der stadig går en streg fra linjen til trådkorset. Vil du forbinde flere ben med bussen, kan du nu fortsætte med at klikke på benene enkeltvis.
- 16) Vil du selv bestemme hvor på linjen signalsymbolet skal placeres, skal du blot sætte et mærke ud for *Udpeg position* i dialogboksen. Når du så klikker OK skal du efterfølgende klikke et sted mellem bussen og benet. Dér vil signalsymbolet blive anbragt.

Programmet holder styr på hvor lederne går ind og ud af bussen via signalnavnene. Når fx signalnavn *A0* går ind i bussen et sted, fortsætter signalet dér hvor *A0* går ud af bussen igen.

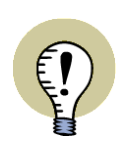

#### **SKIFT TILSLUTNINGSSYMBOL MED <MELLEMRUMSTASTEN>**

NÅR DU HAR MARKERET ET SIGNALTILSLUTNINGSSYMBOL, KAN DU SKIFTE MELLEM DE FORUDDEFINEREDE SIGNALSYMBOLER VED AT TRYKKE PÅ <MELLEMRUMSTASTEN>.

Tilslutningssymboler for signalbusser

### PC SCHEMATIC

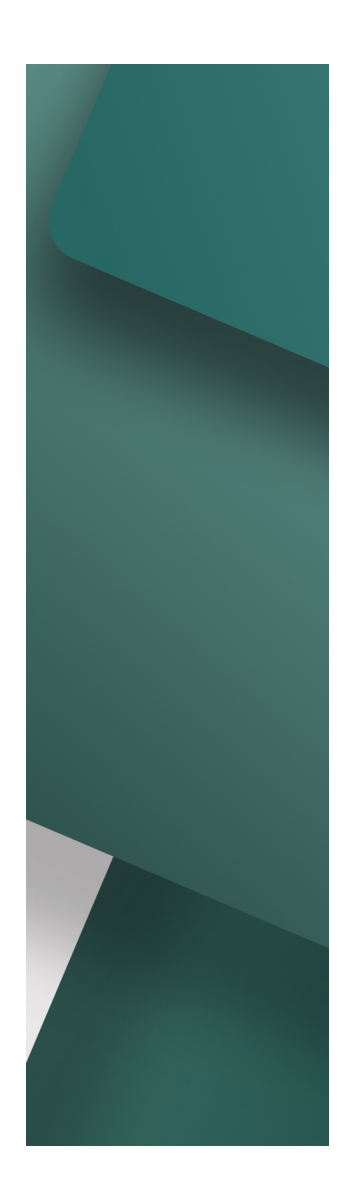

# **STIKORDSREGISTER**

# PC SCHEMATIC
#### **STIKORDSREGISTER FOR DEL 1 OG DEL 2**

#### **A**

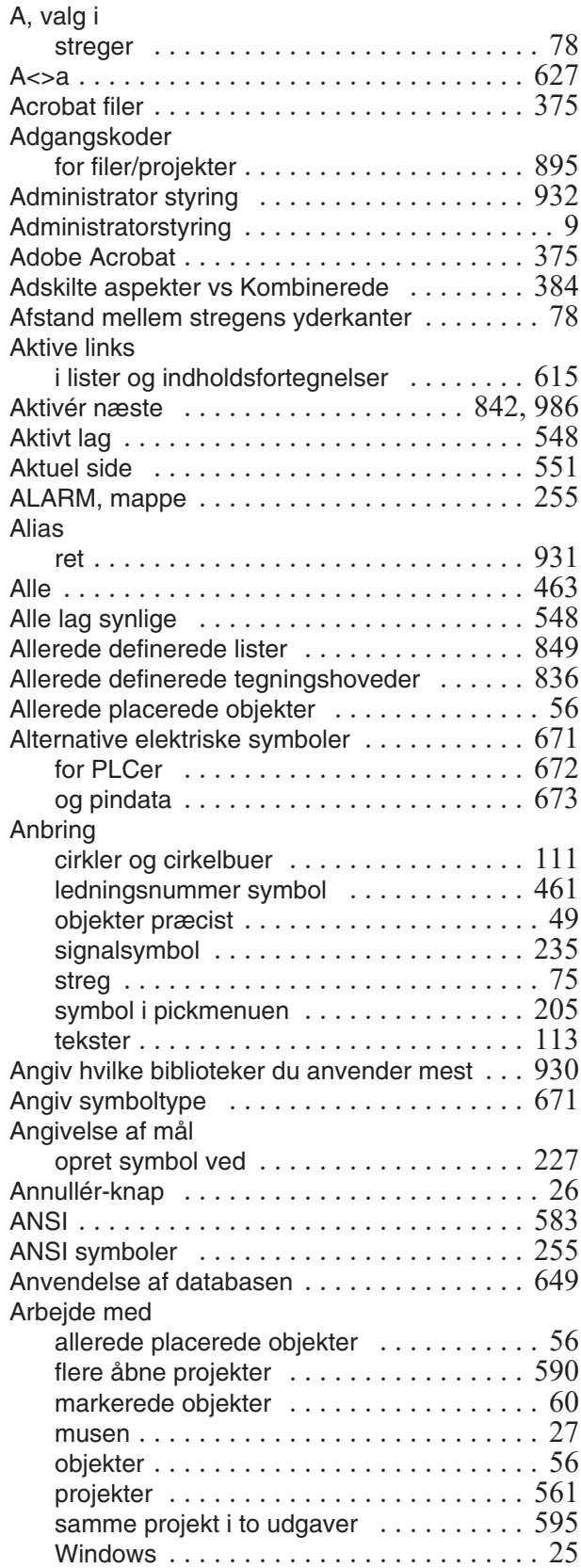

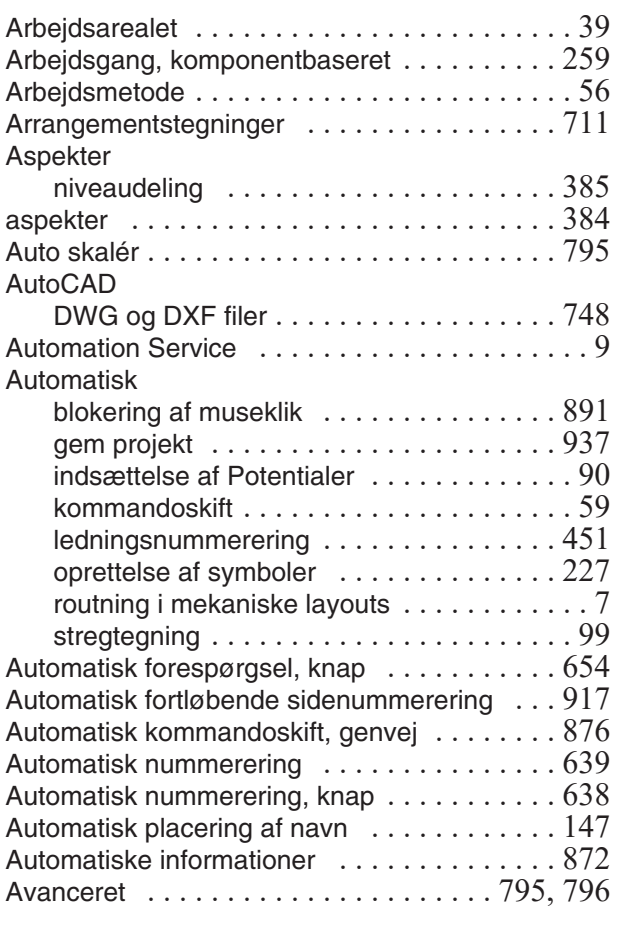

#### **B**

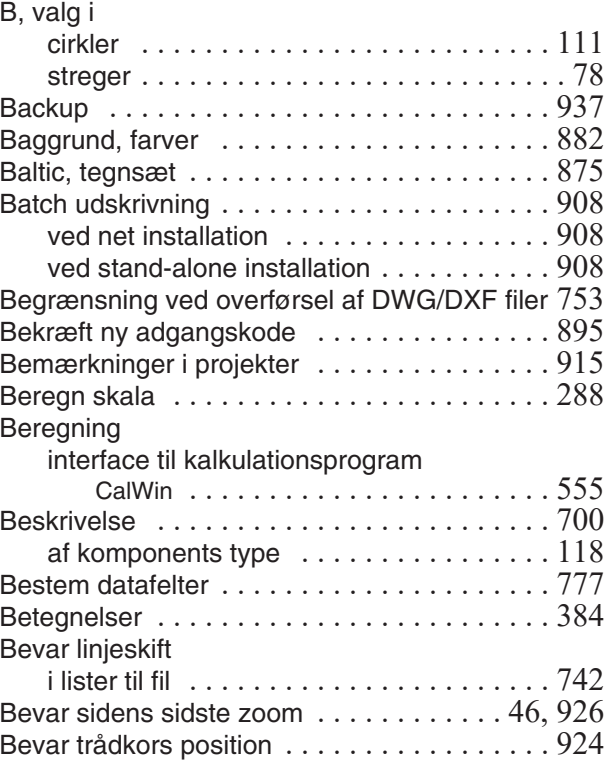

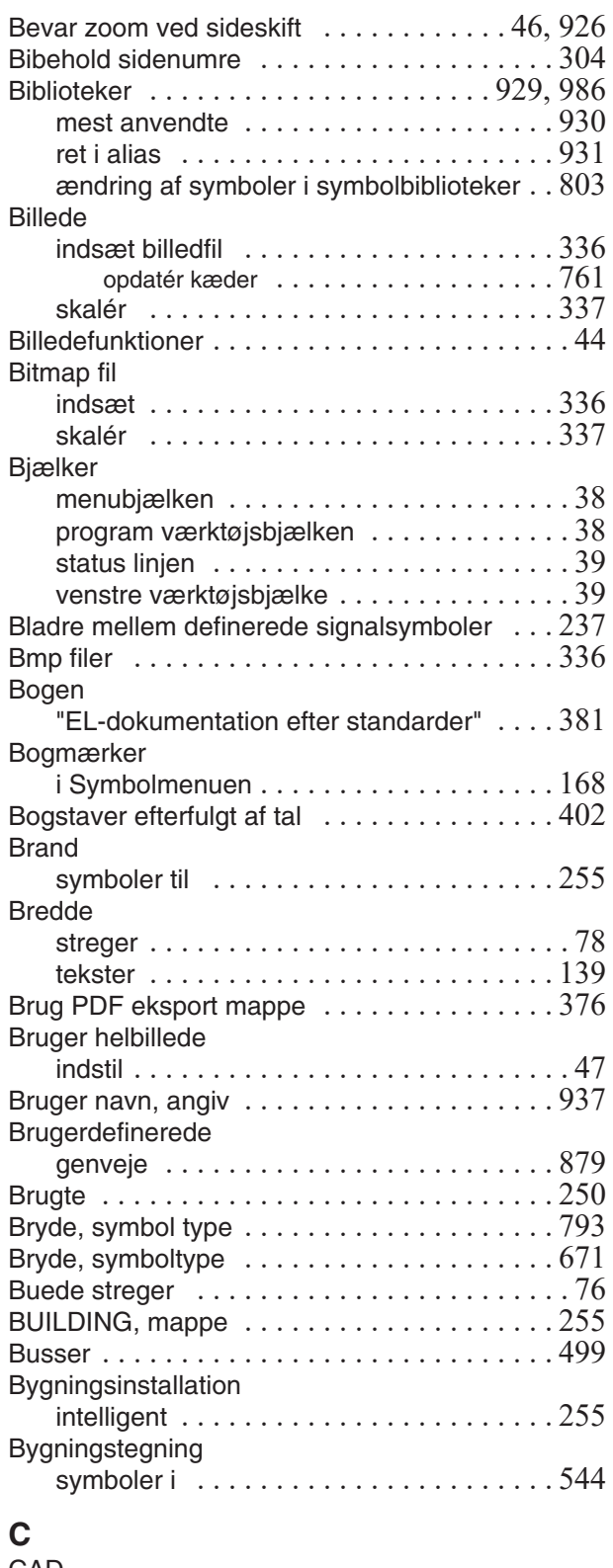

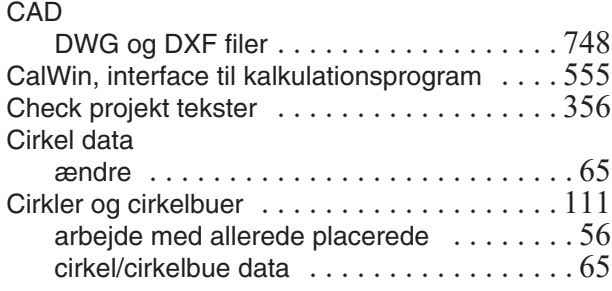

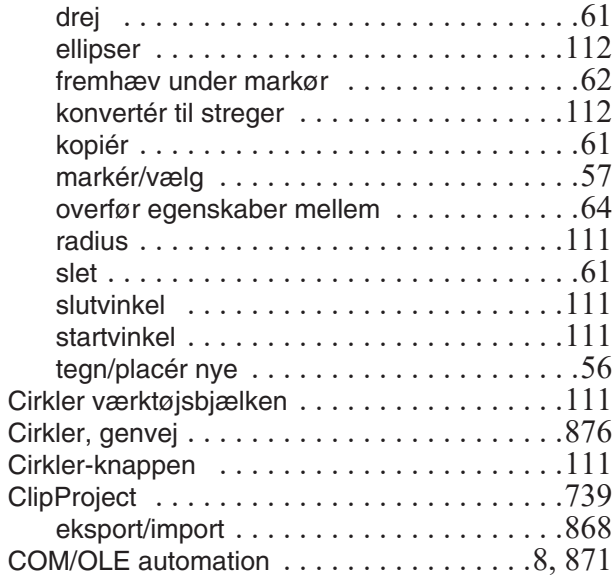

# **D**

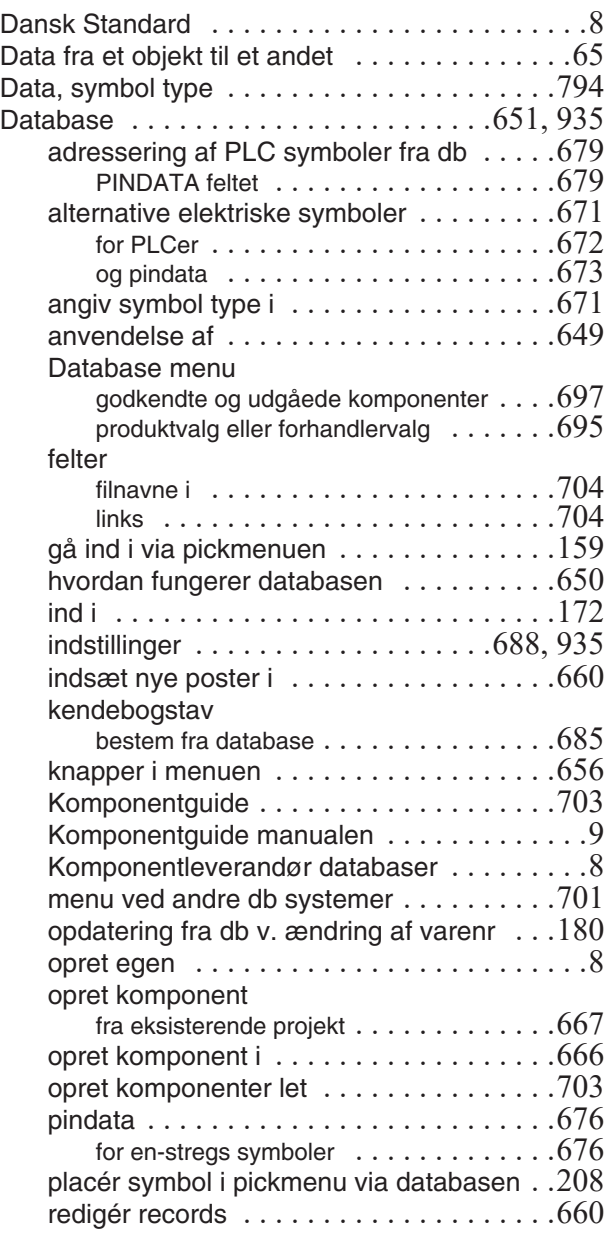

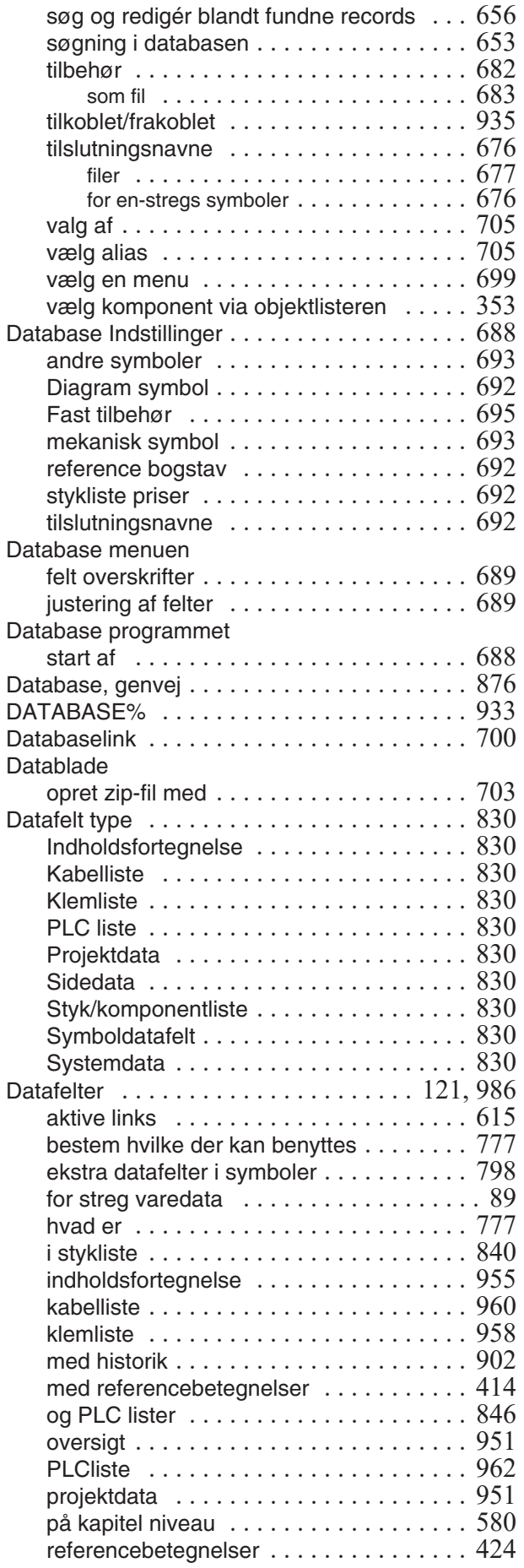

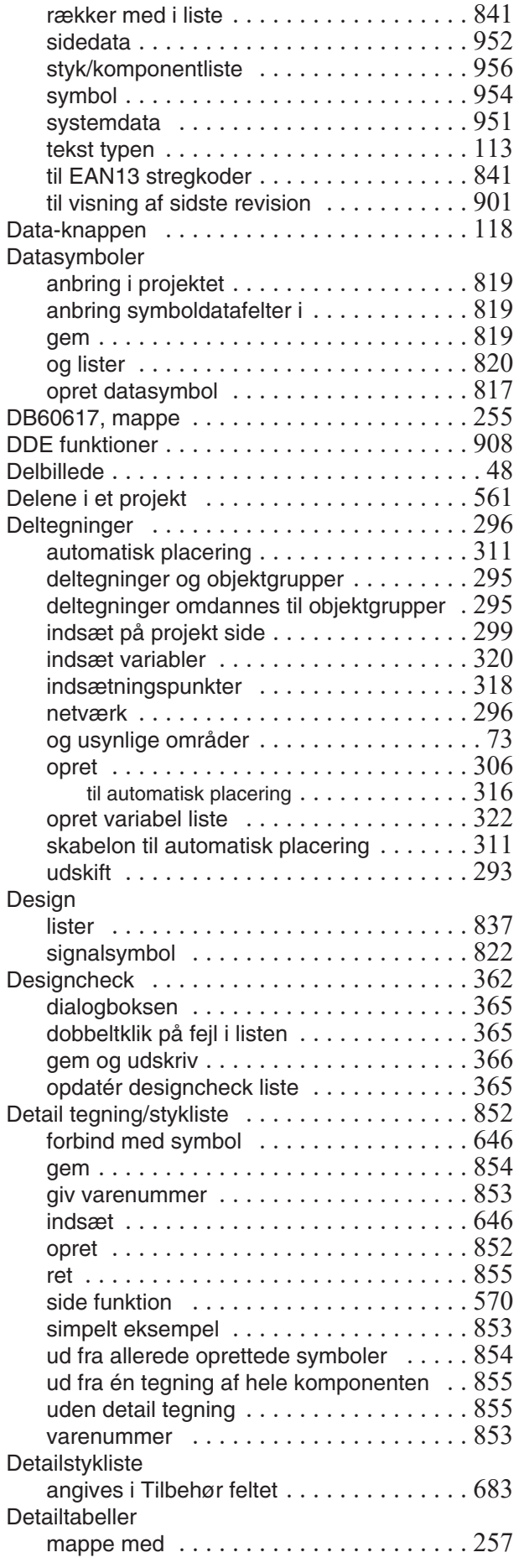

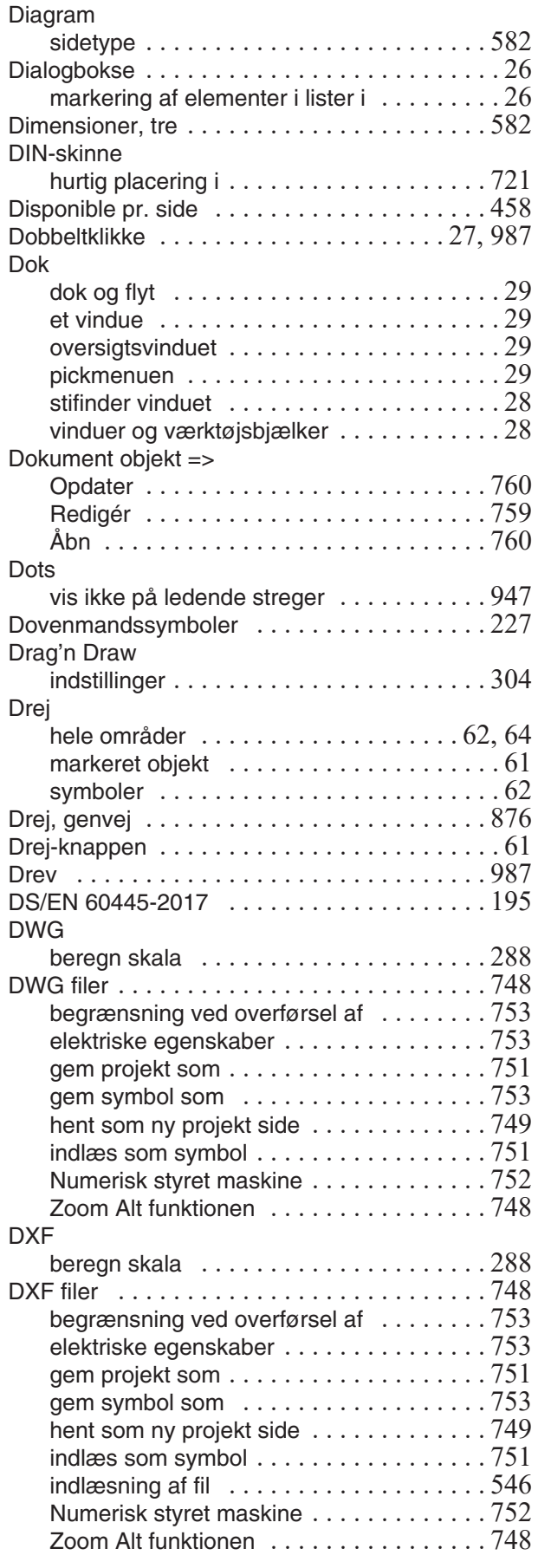

#### **E**

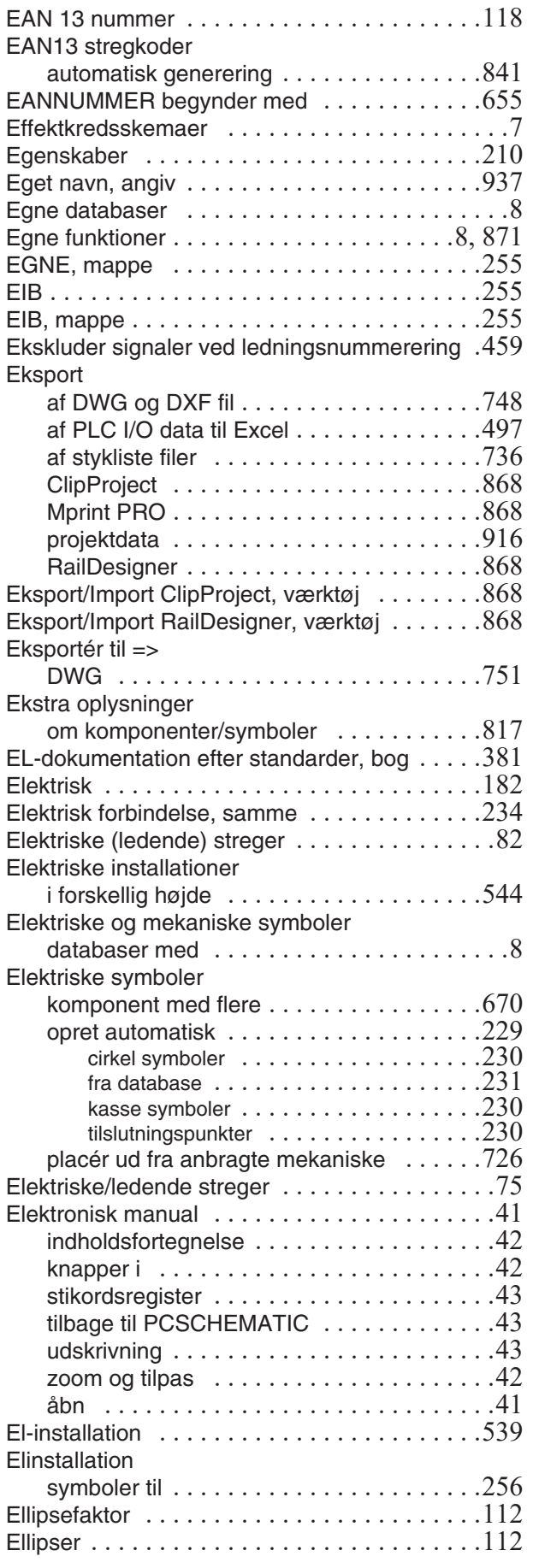

PCSCHEMATIC Automation

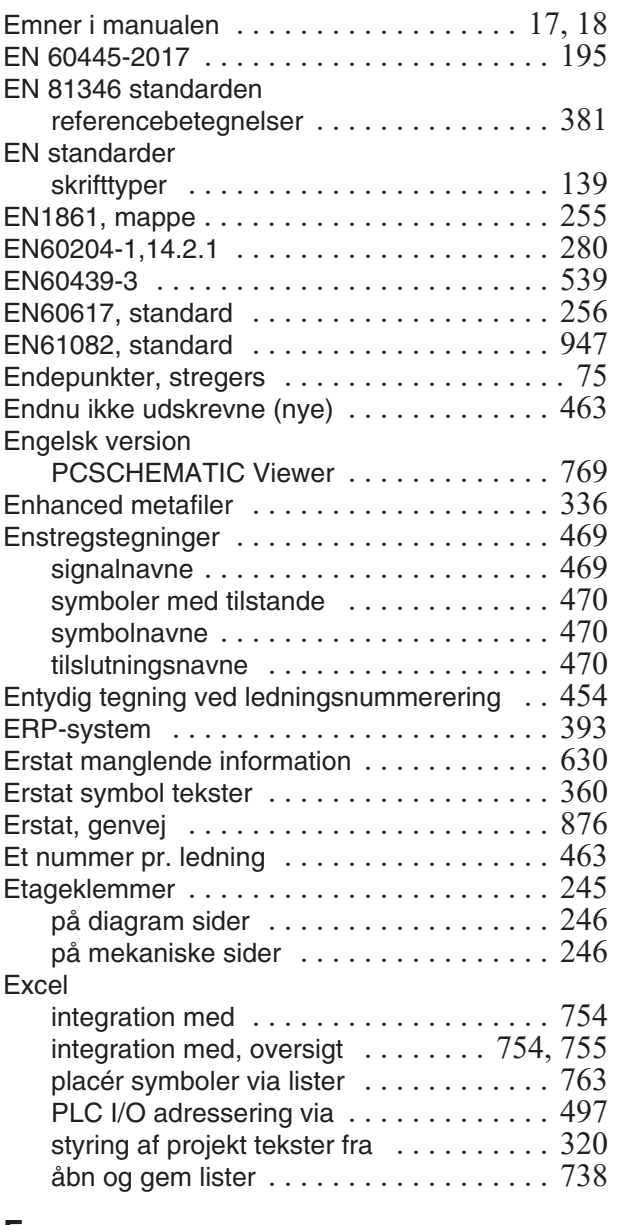

#### **F**

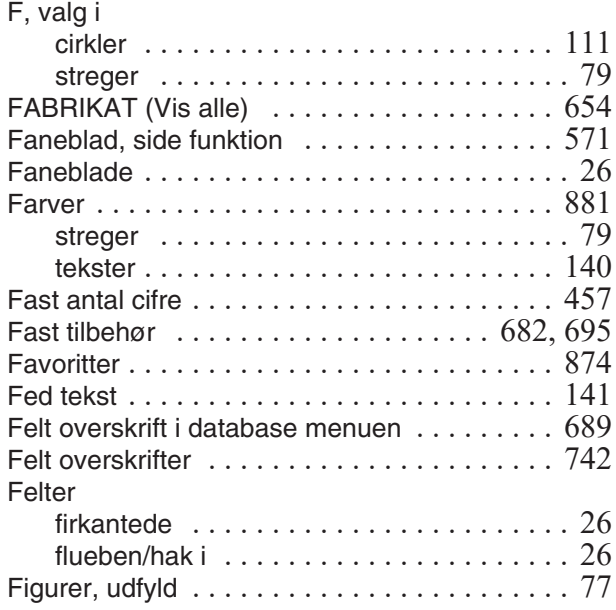

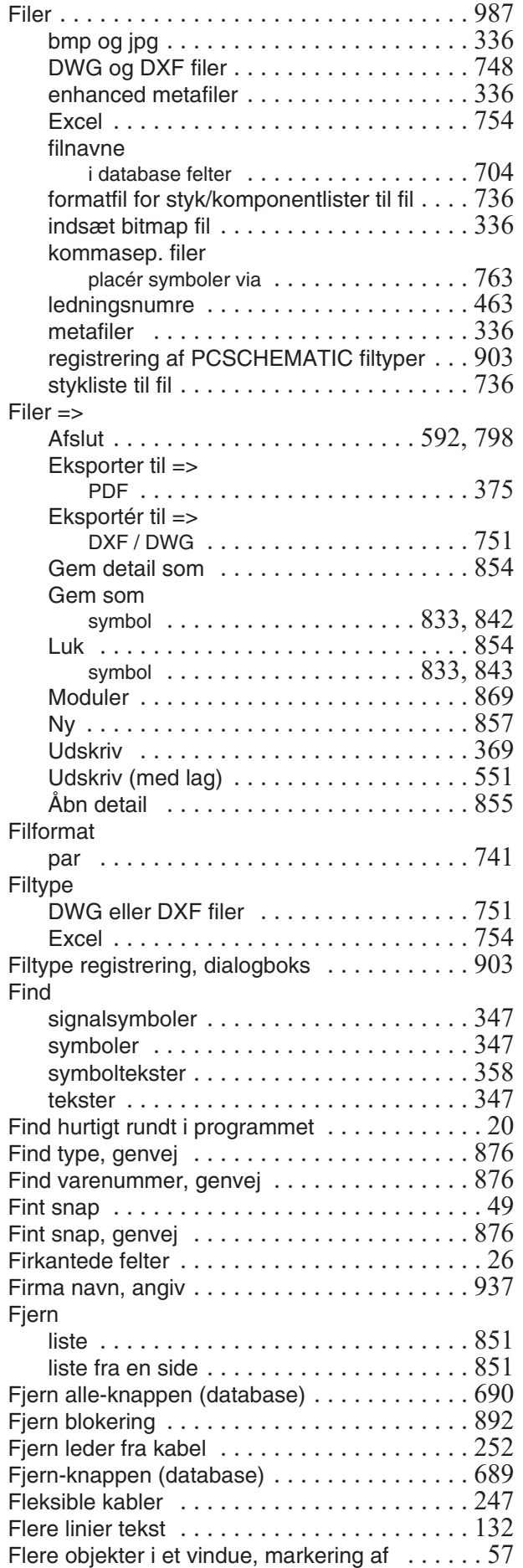

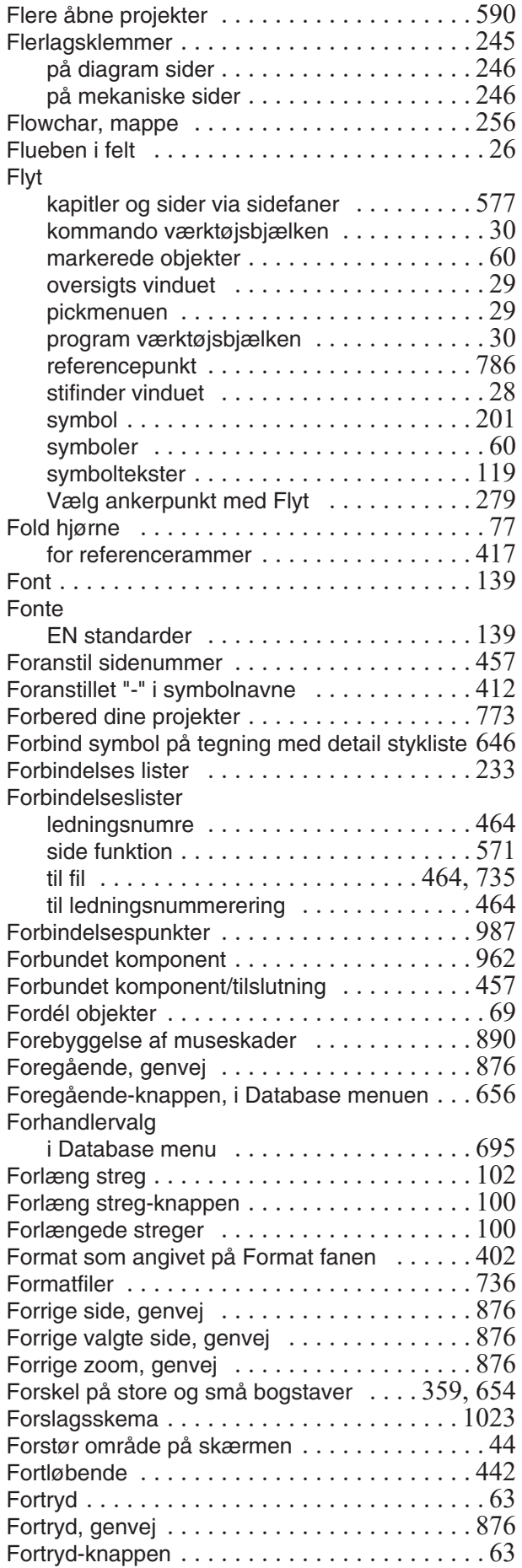

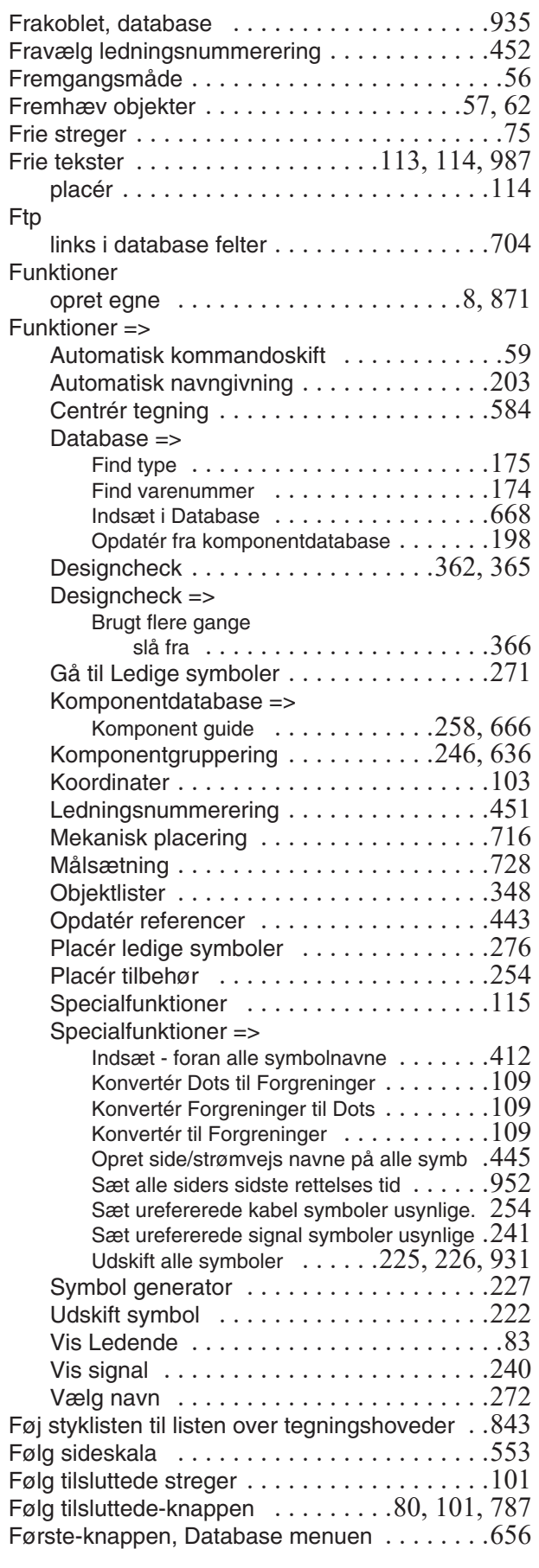

#### **G**

Gem

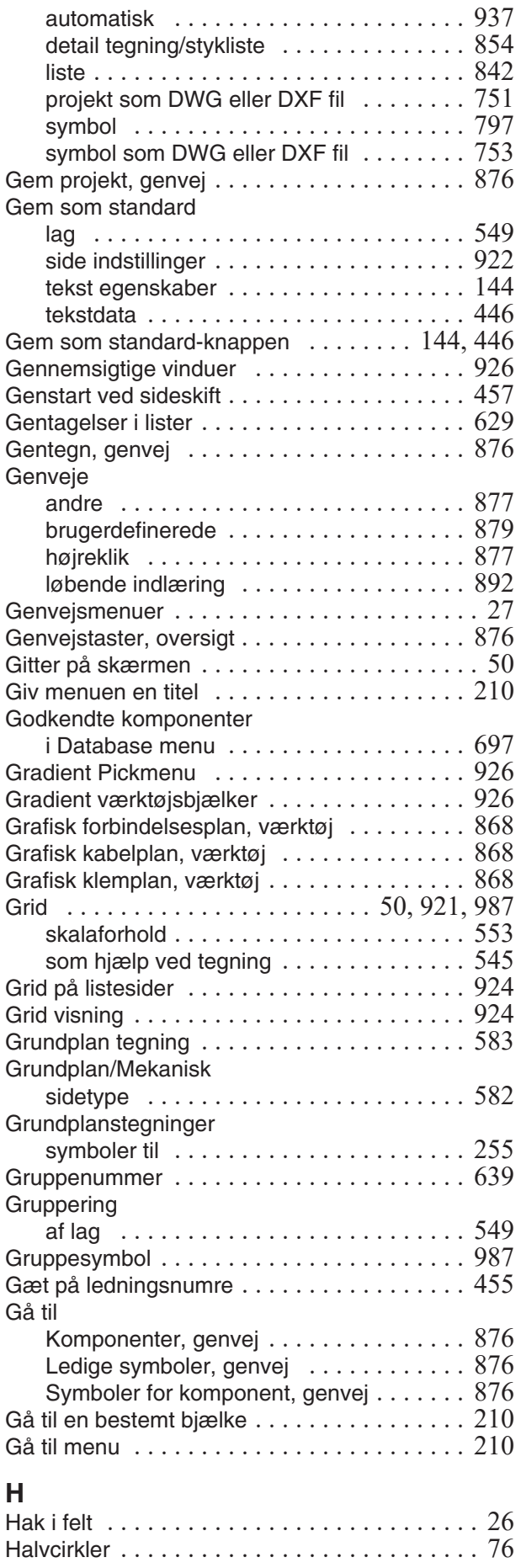

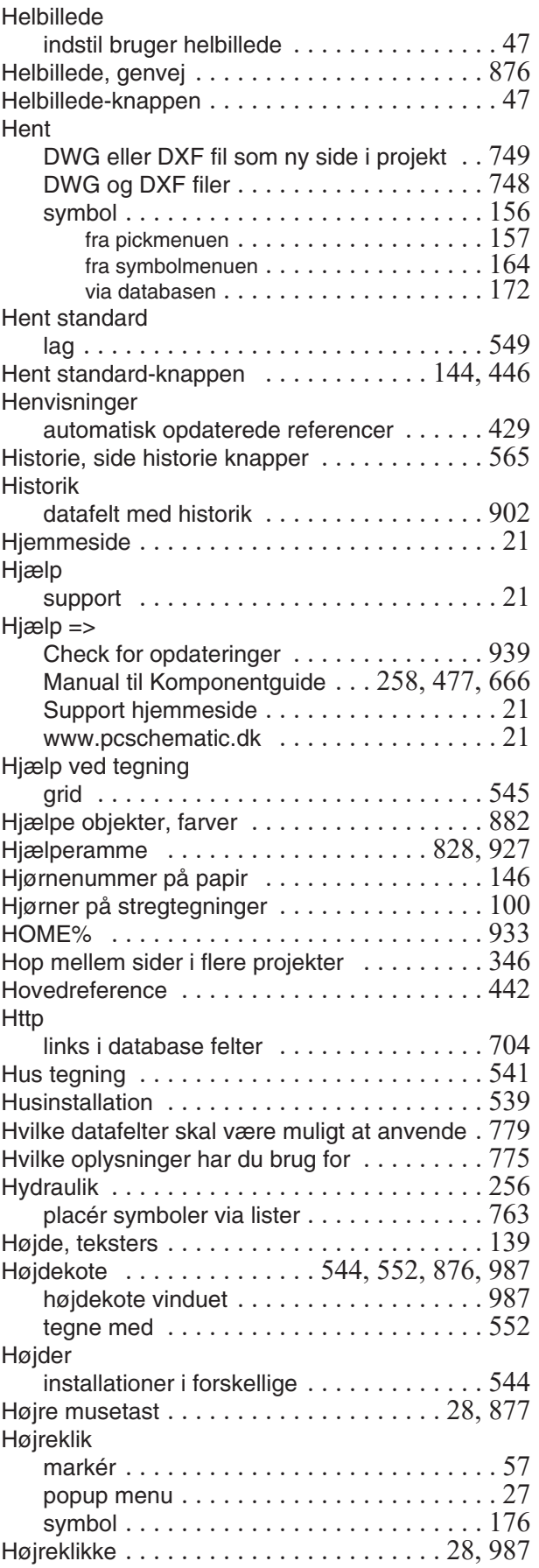

#### **I**

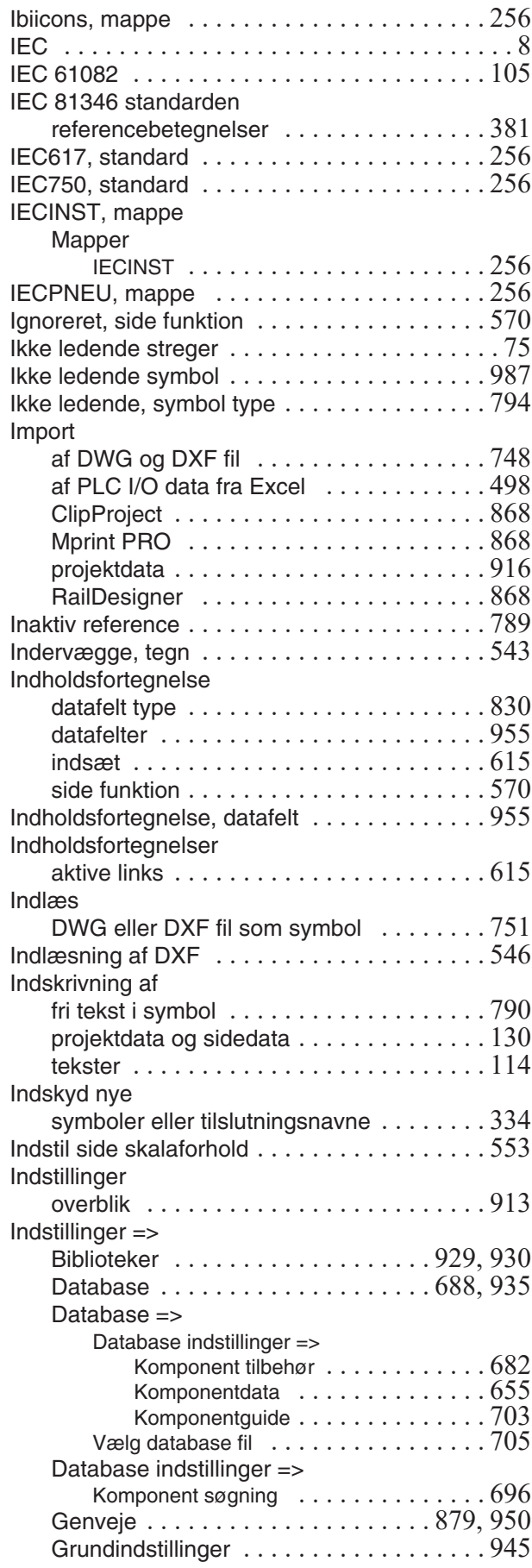

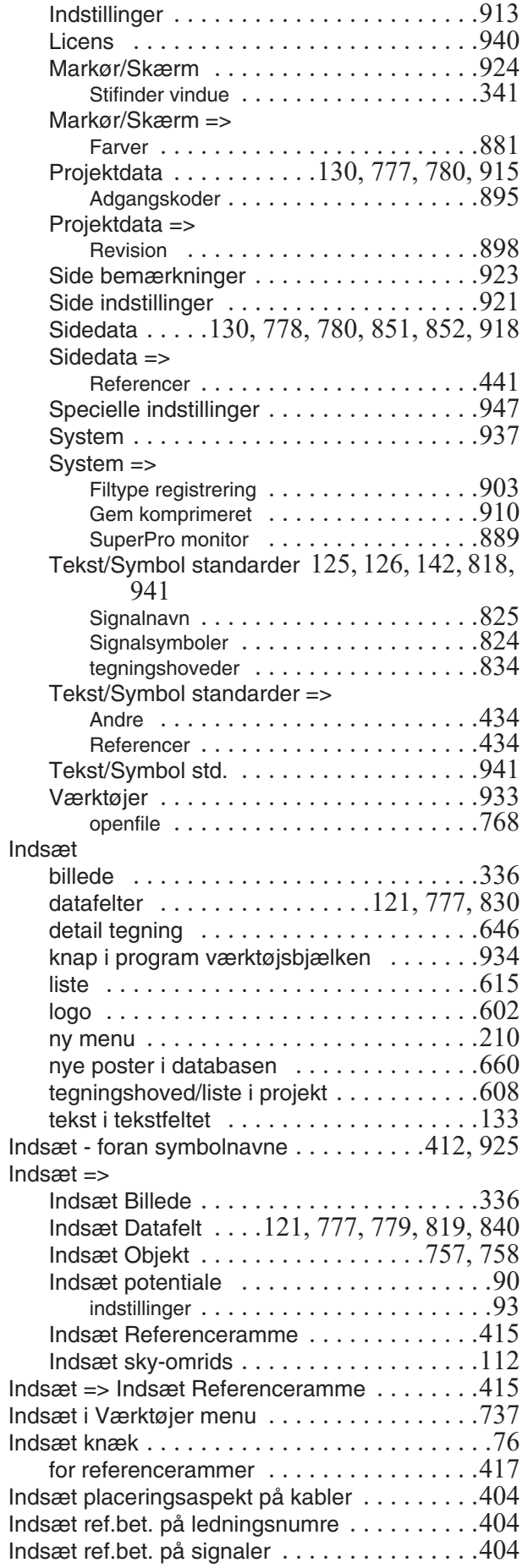

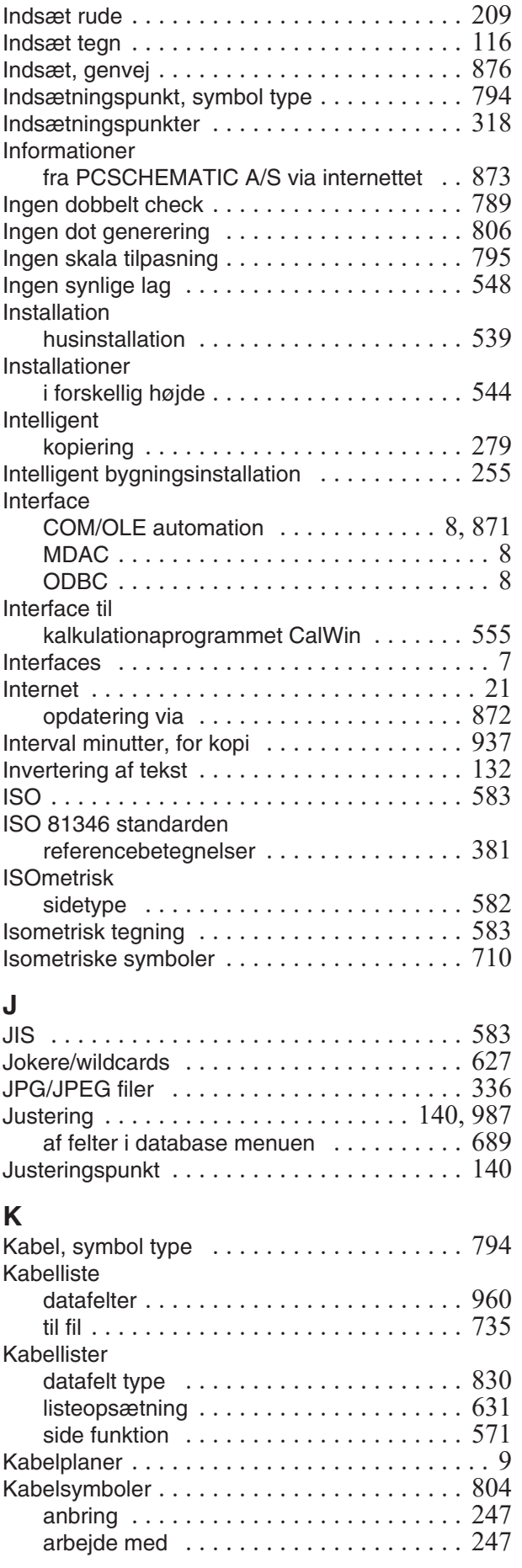

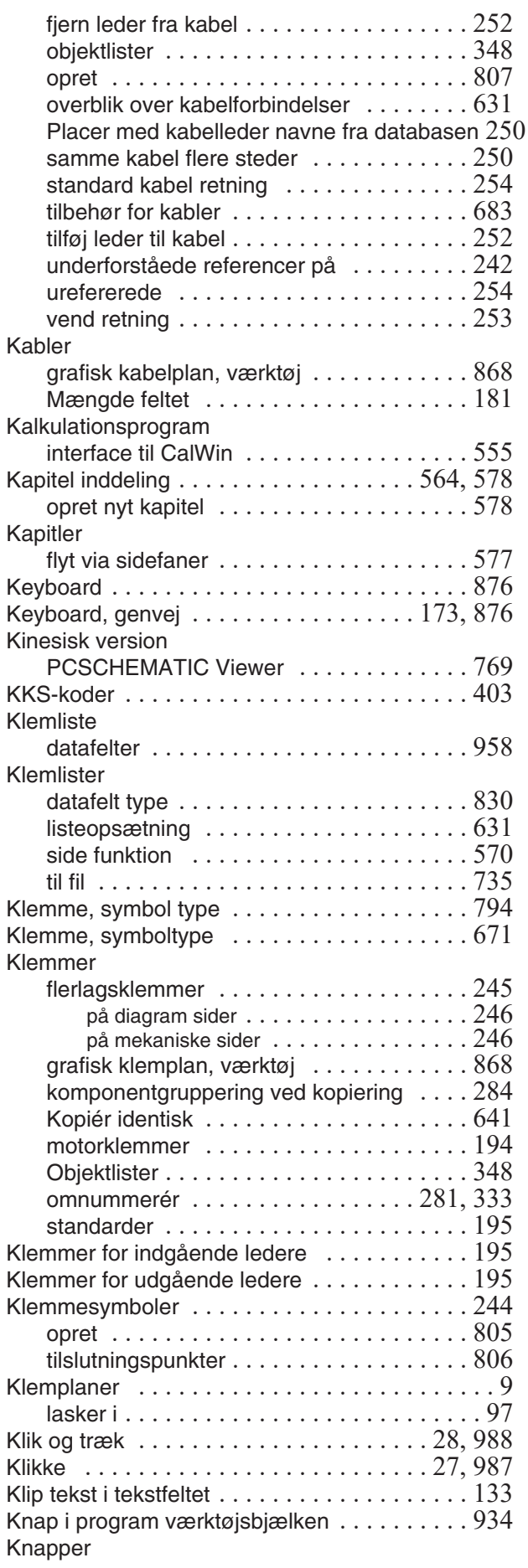

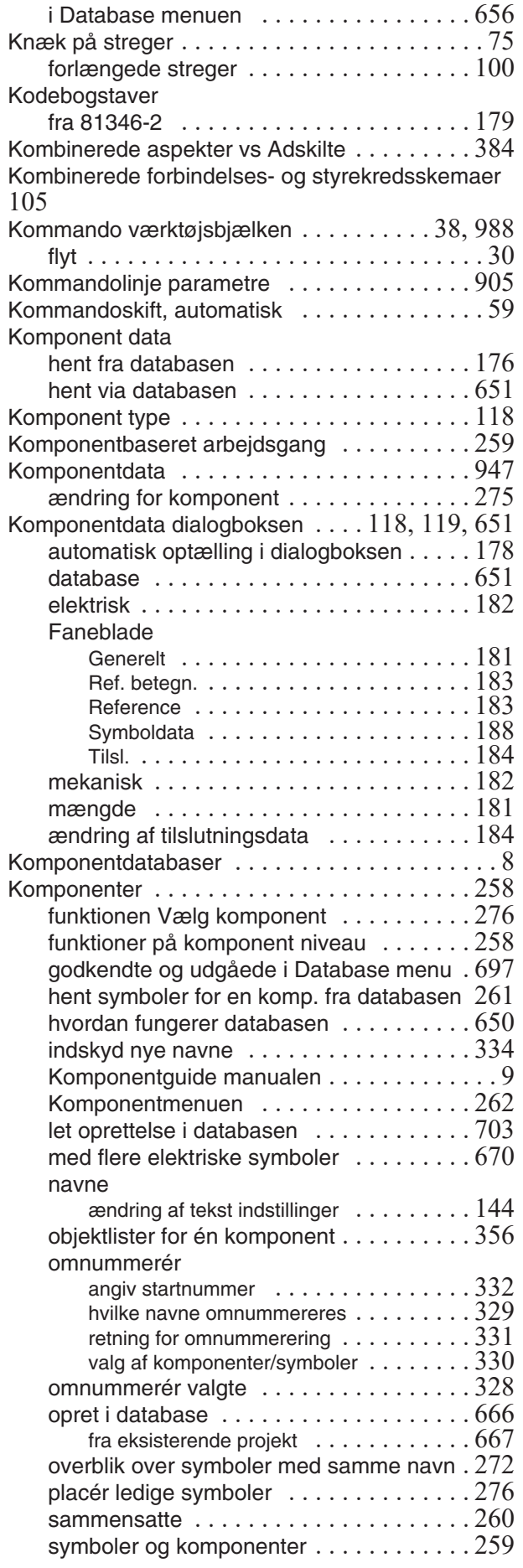

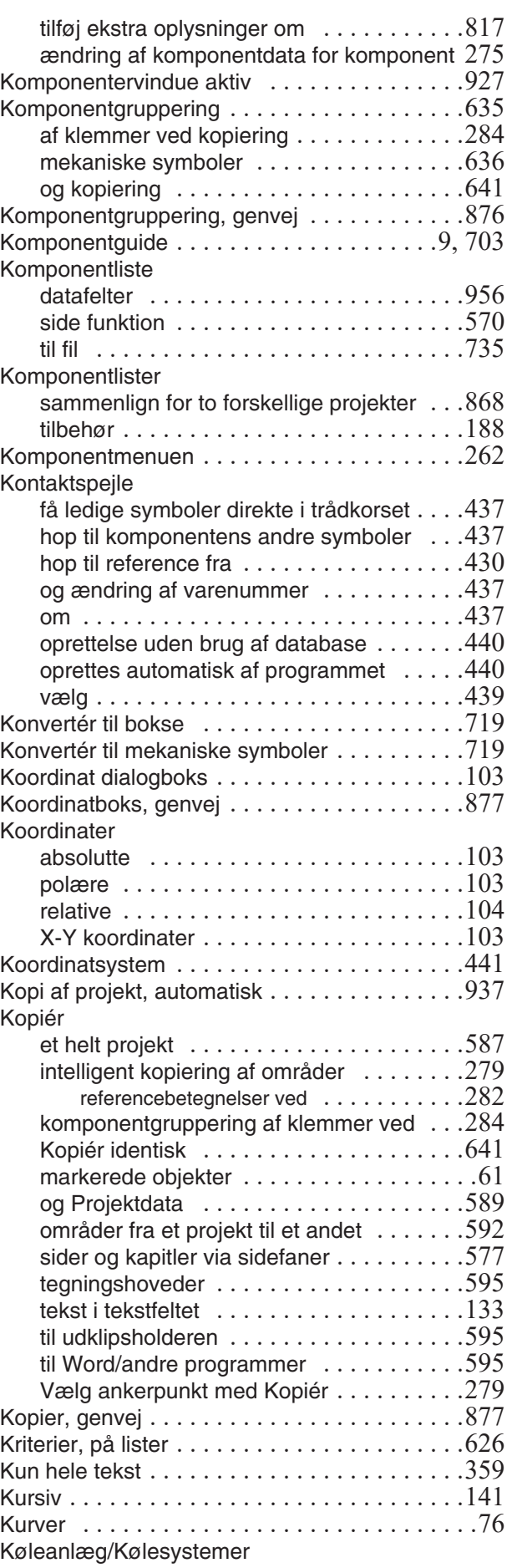

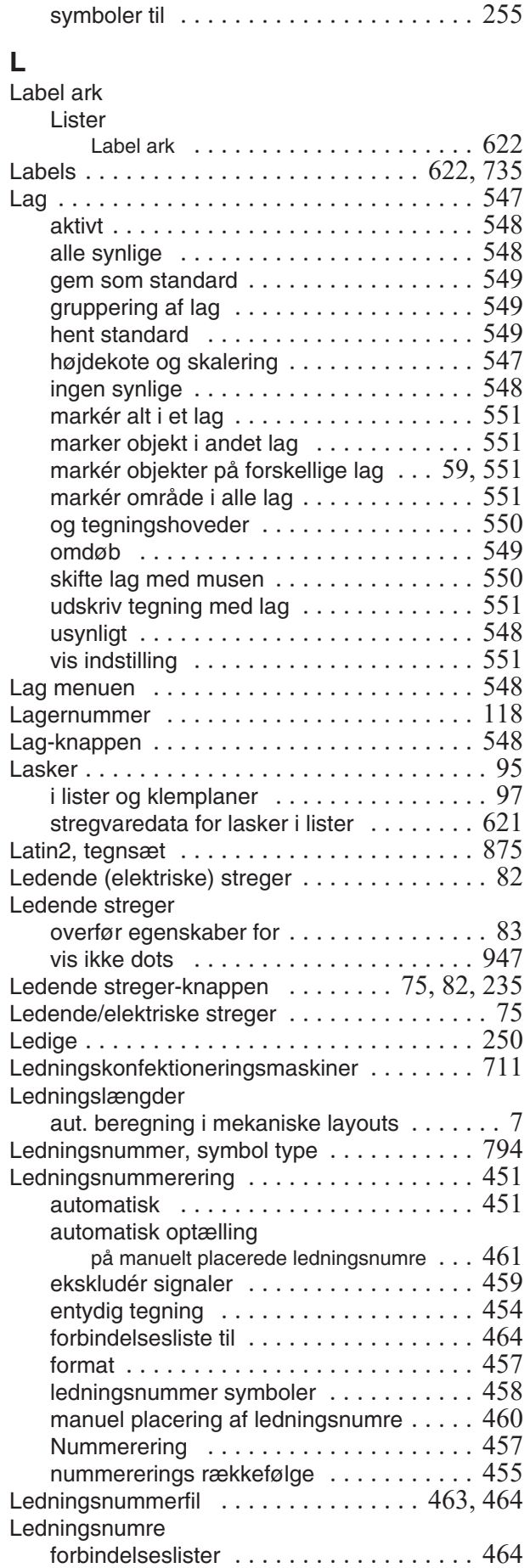

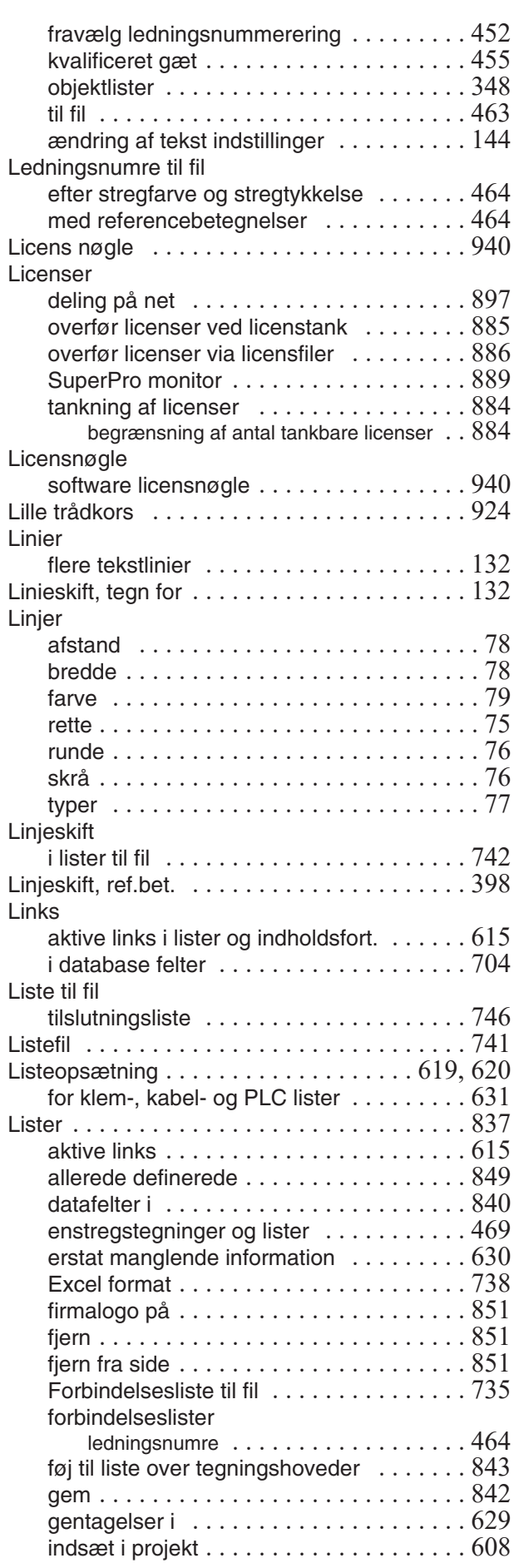

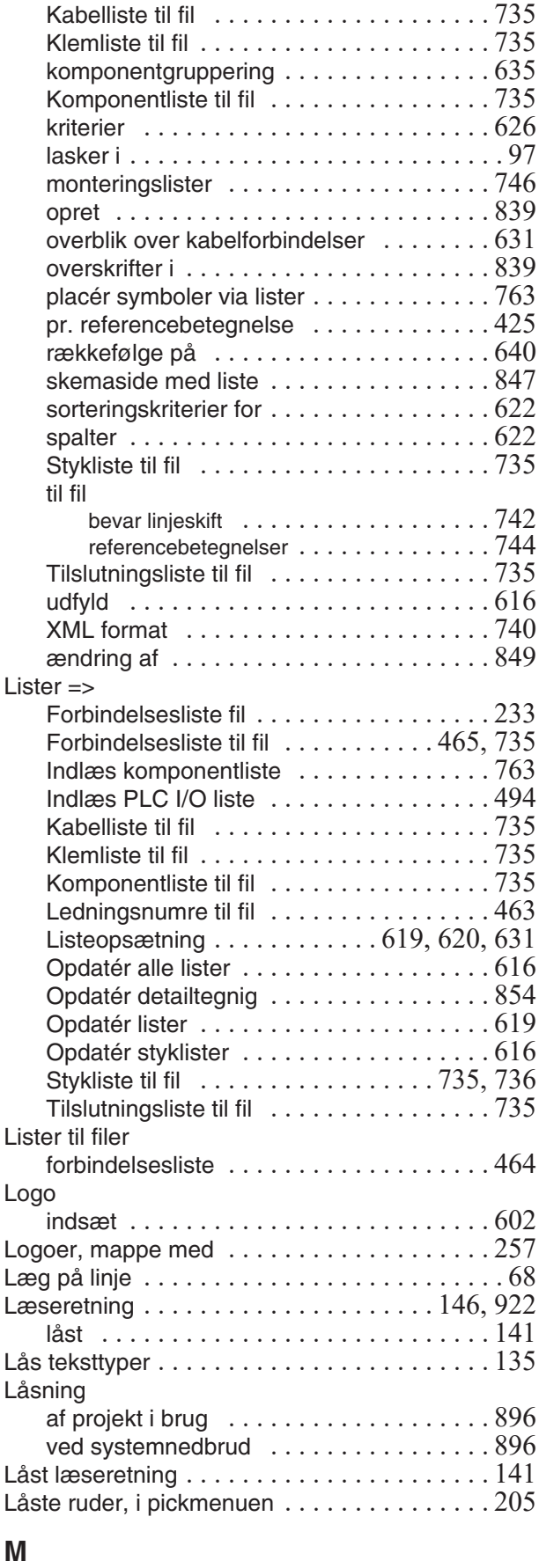

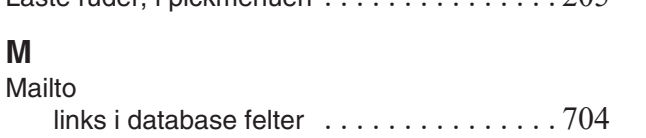

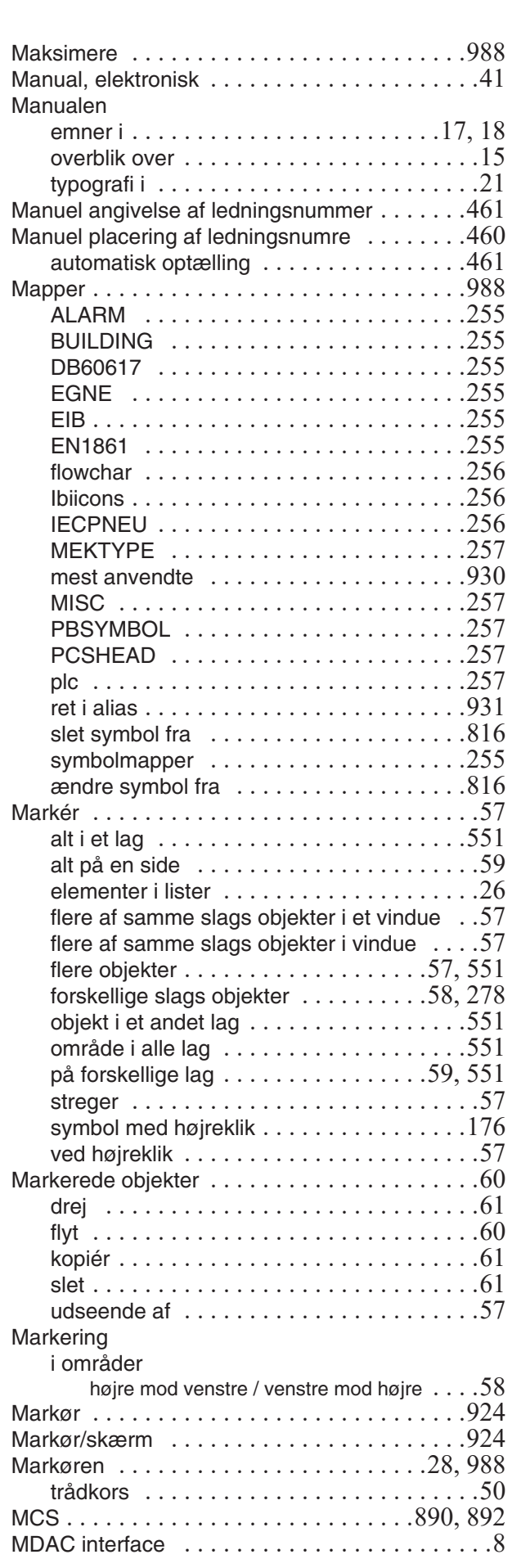

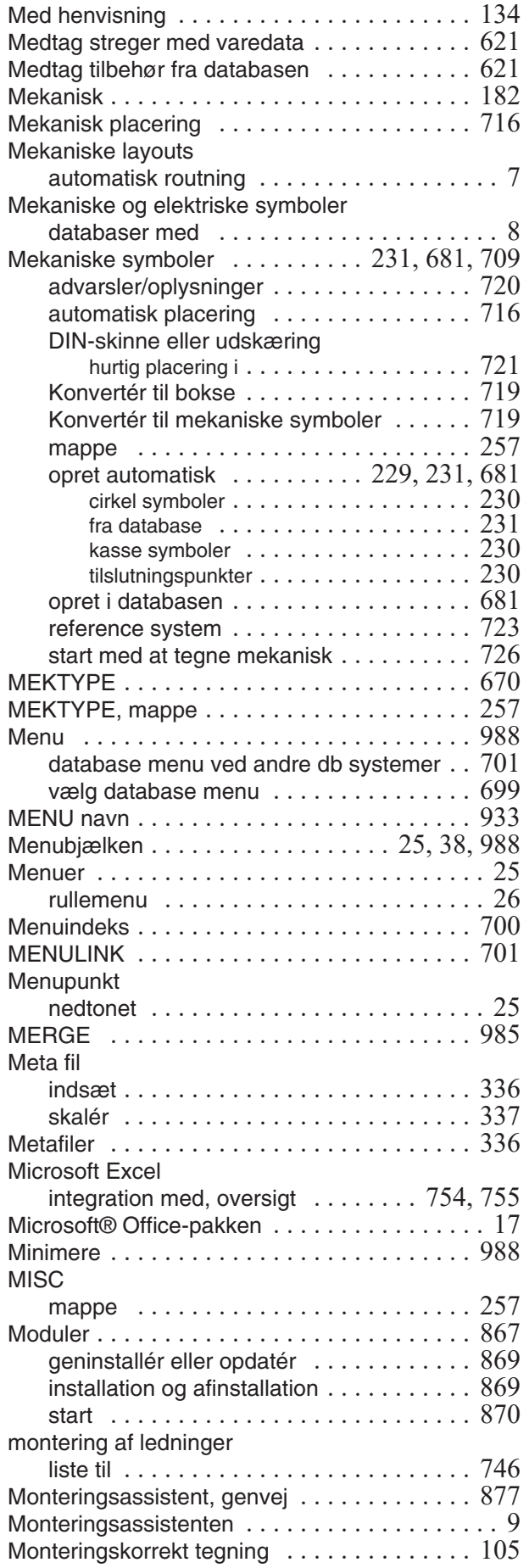

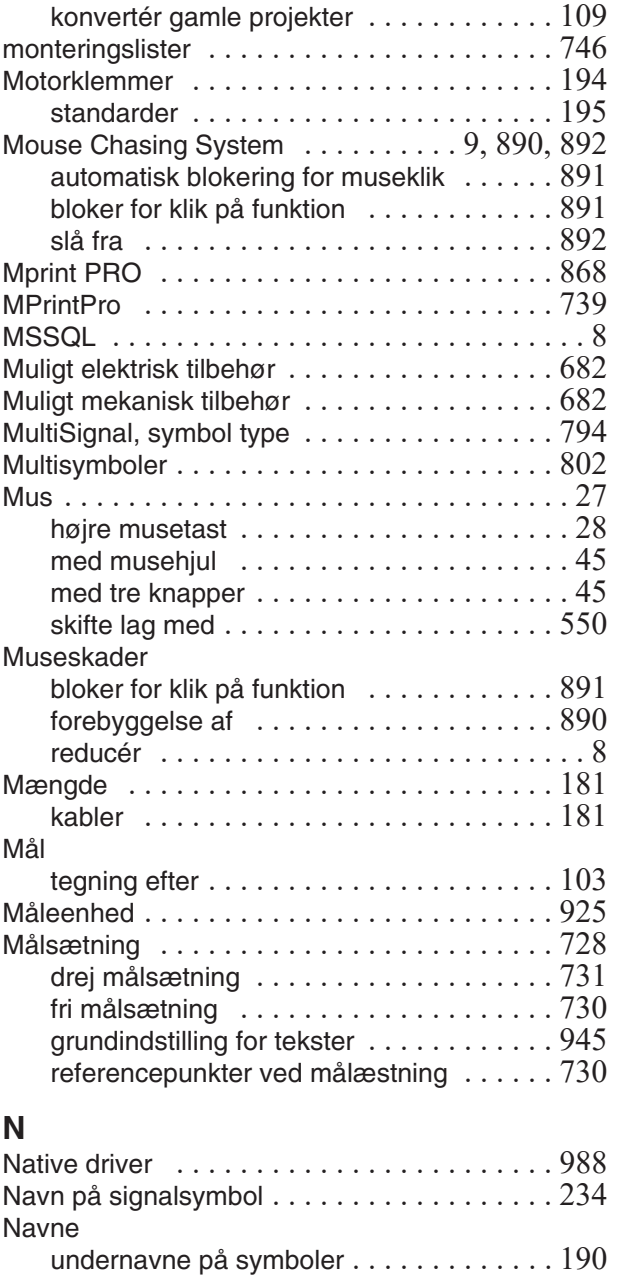

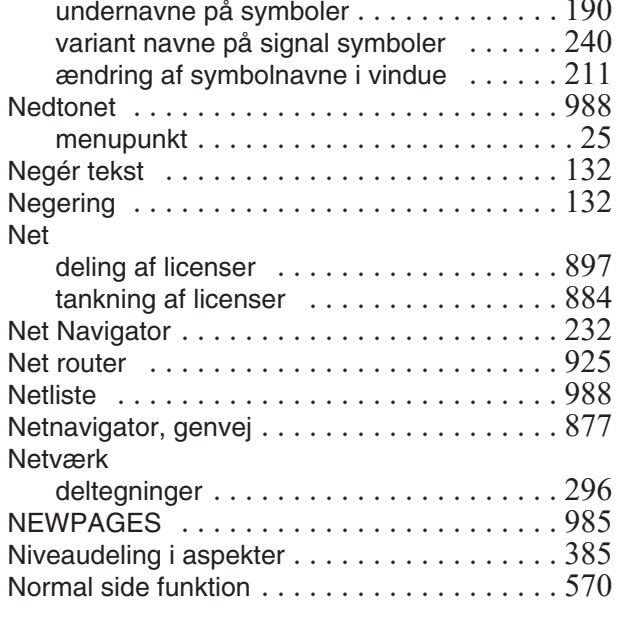

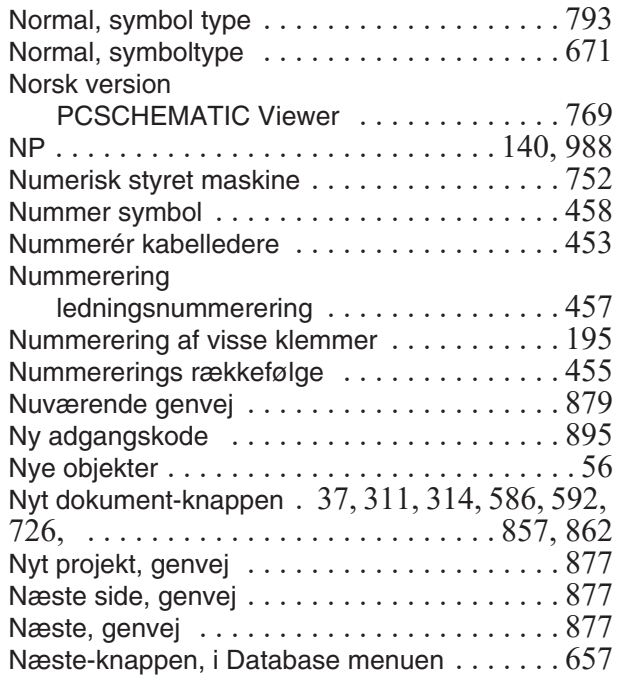

#### **O**

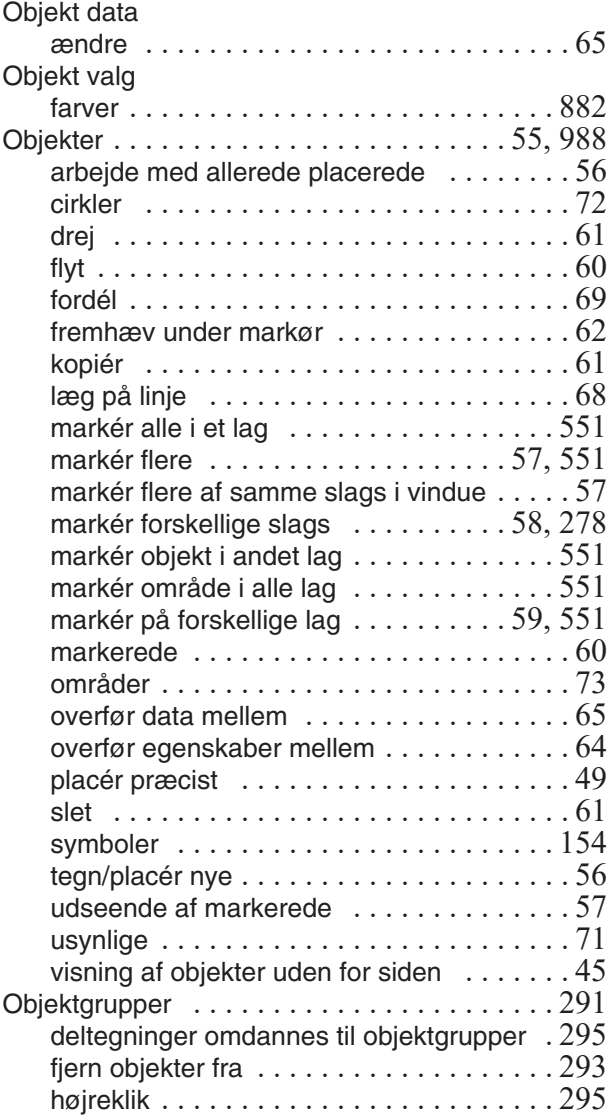

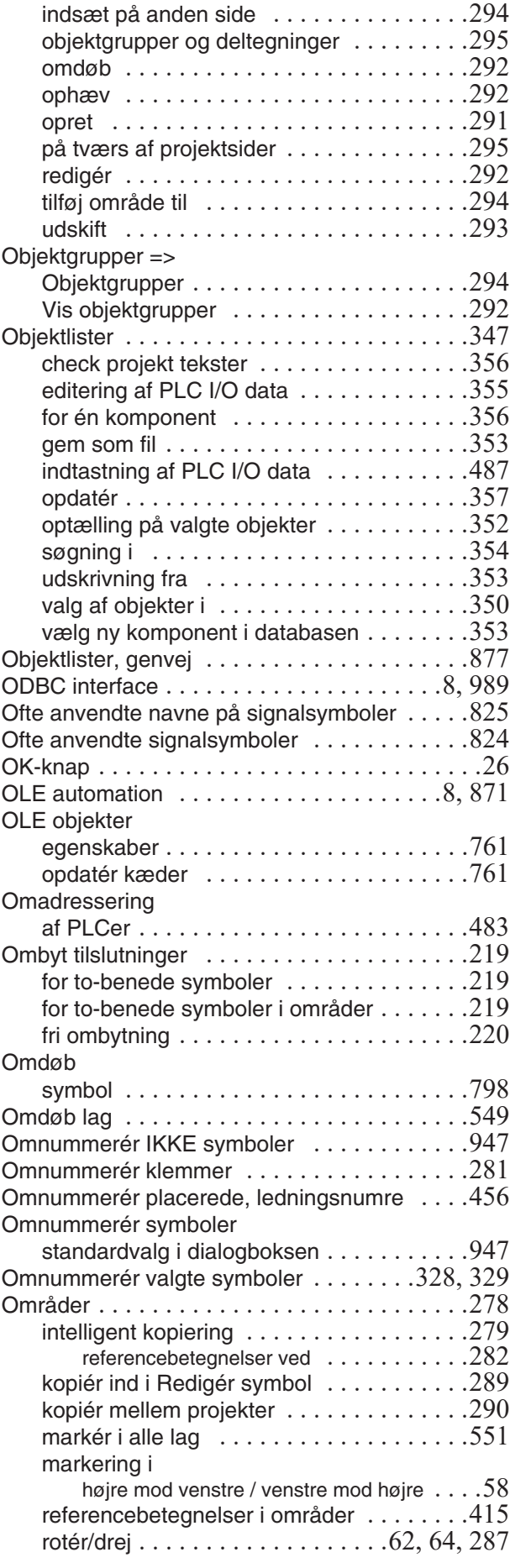

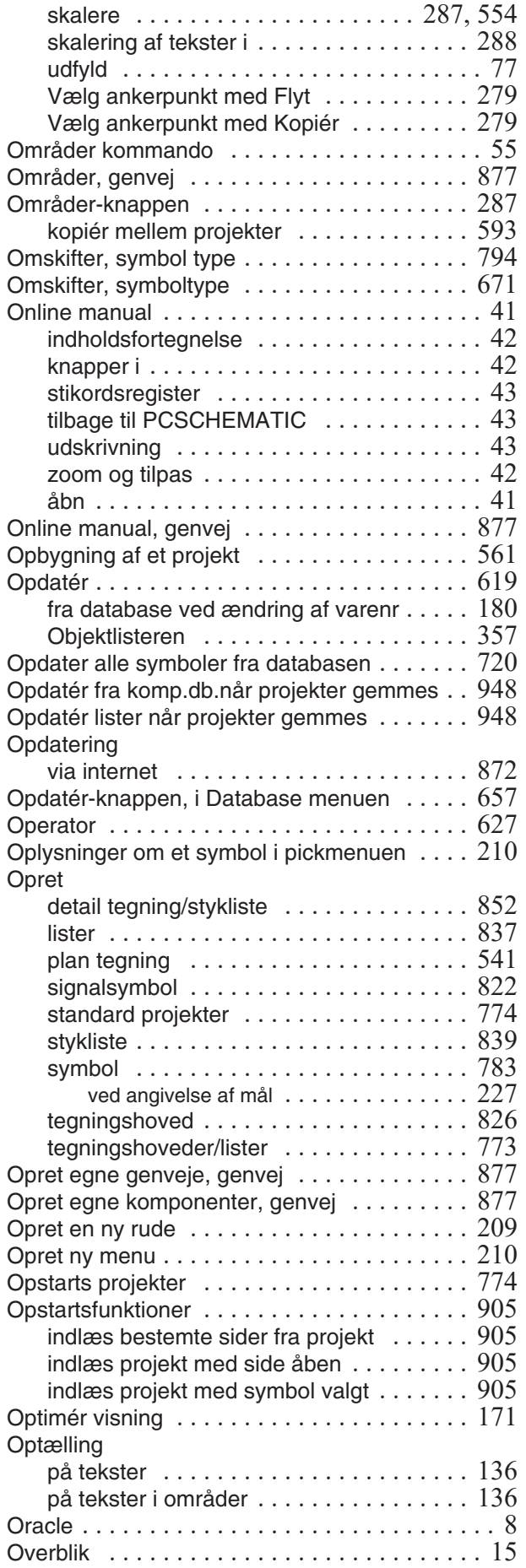

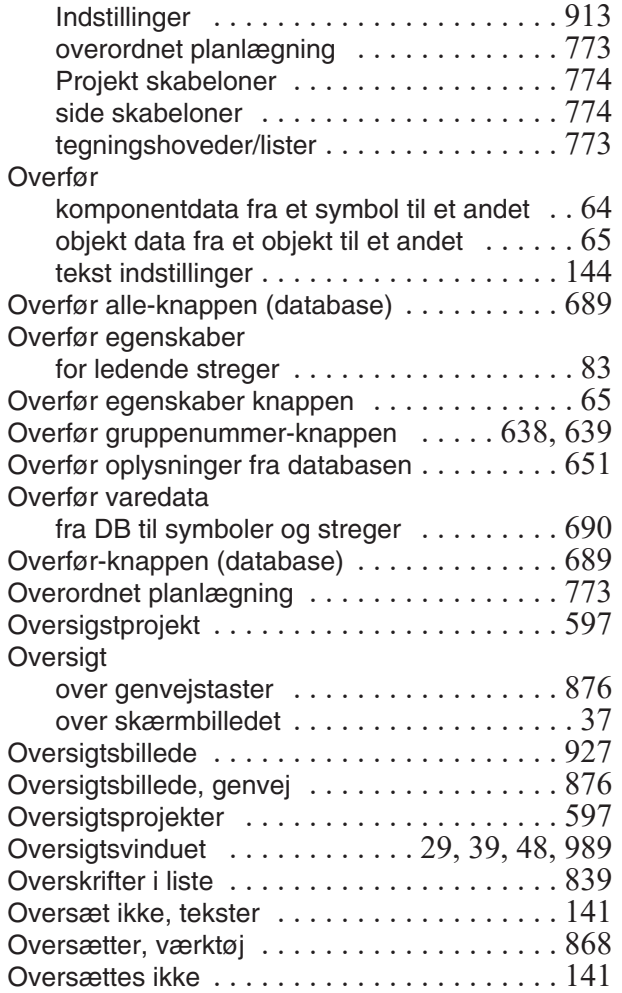

#### **P**

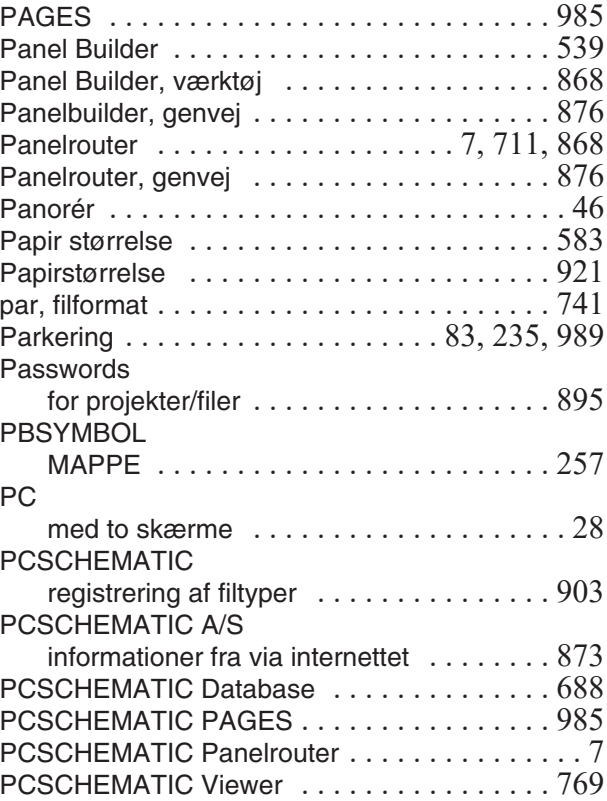

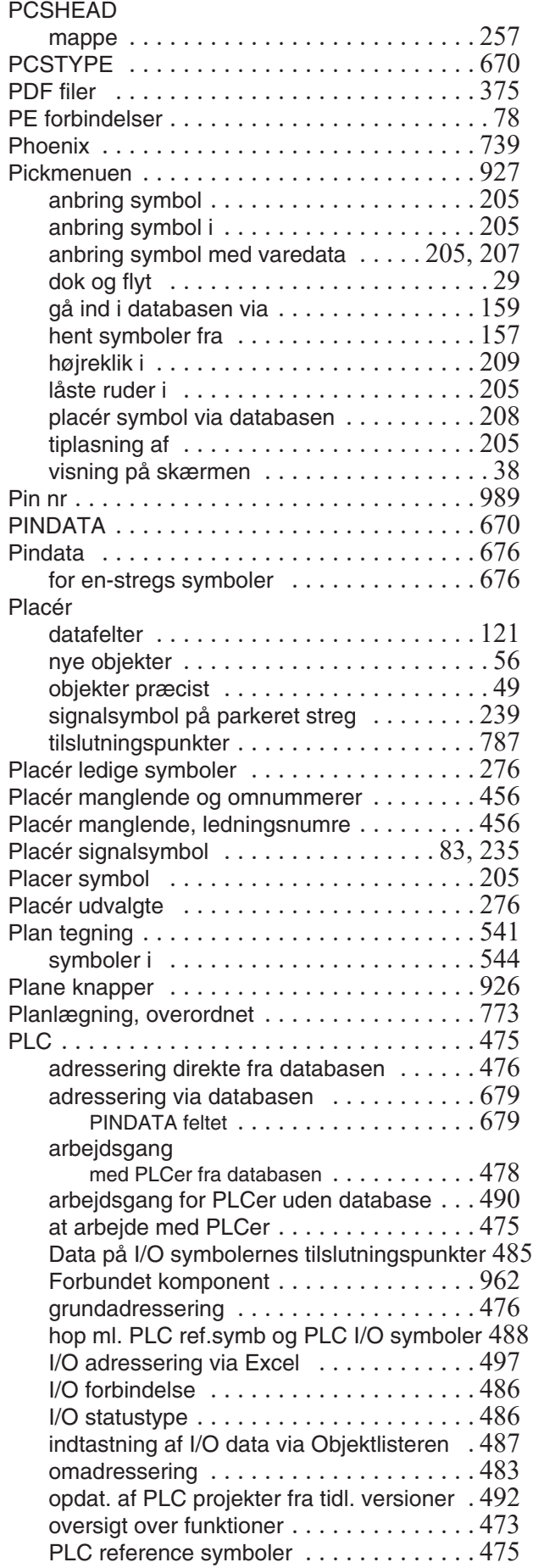

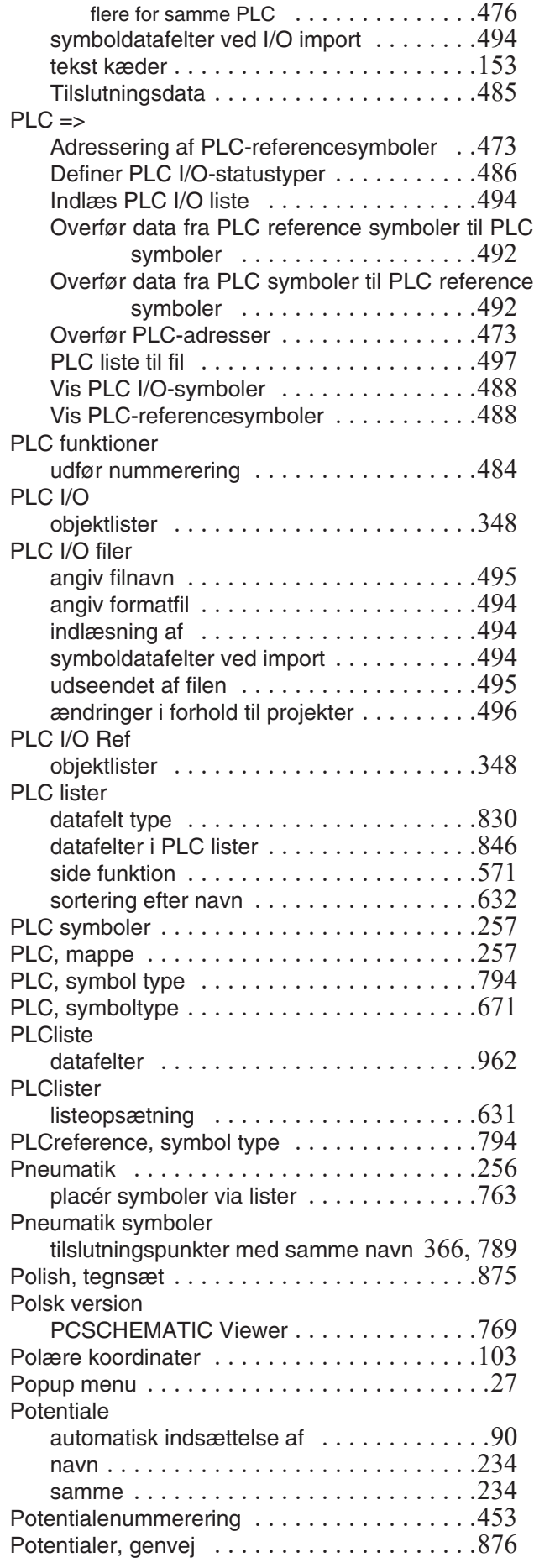

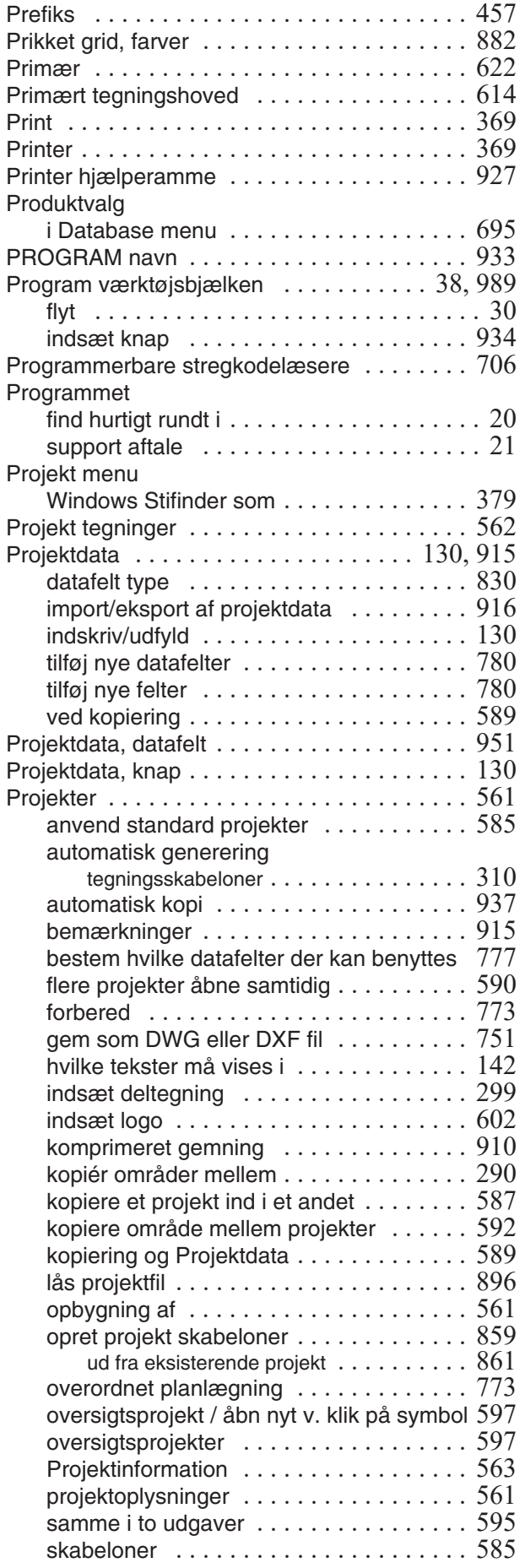

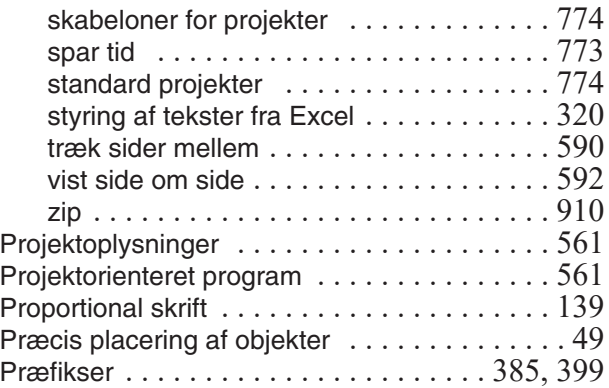

# **R**

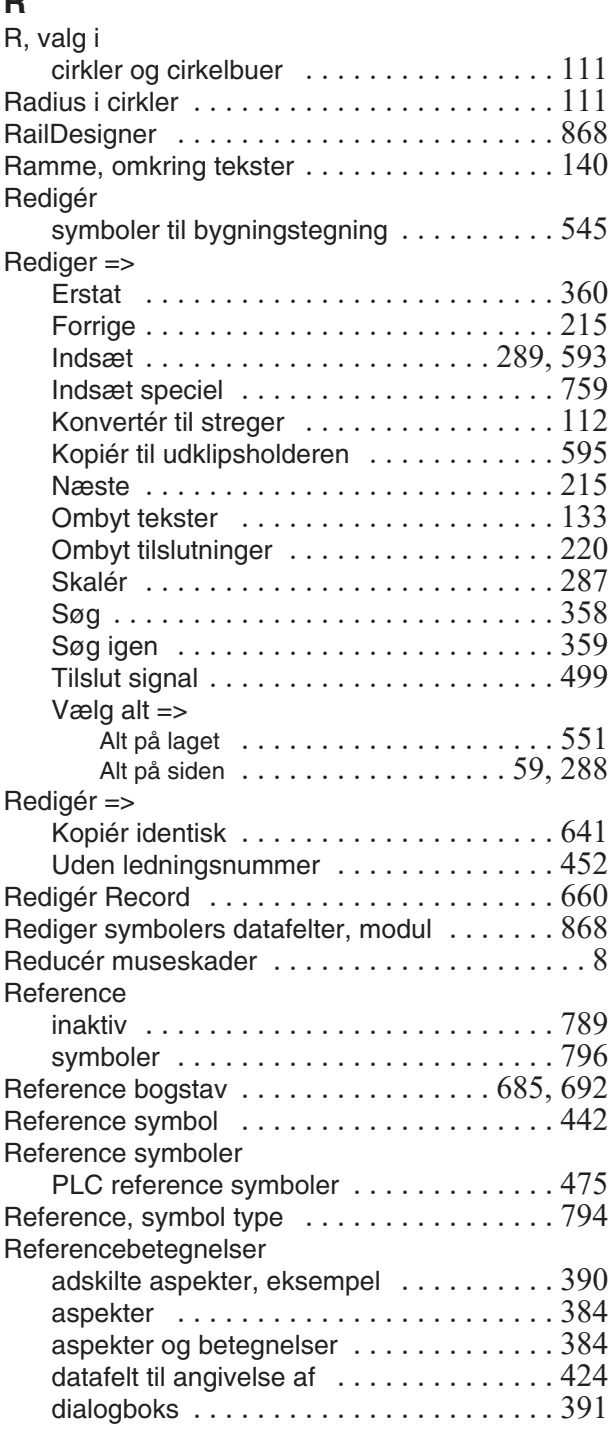

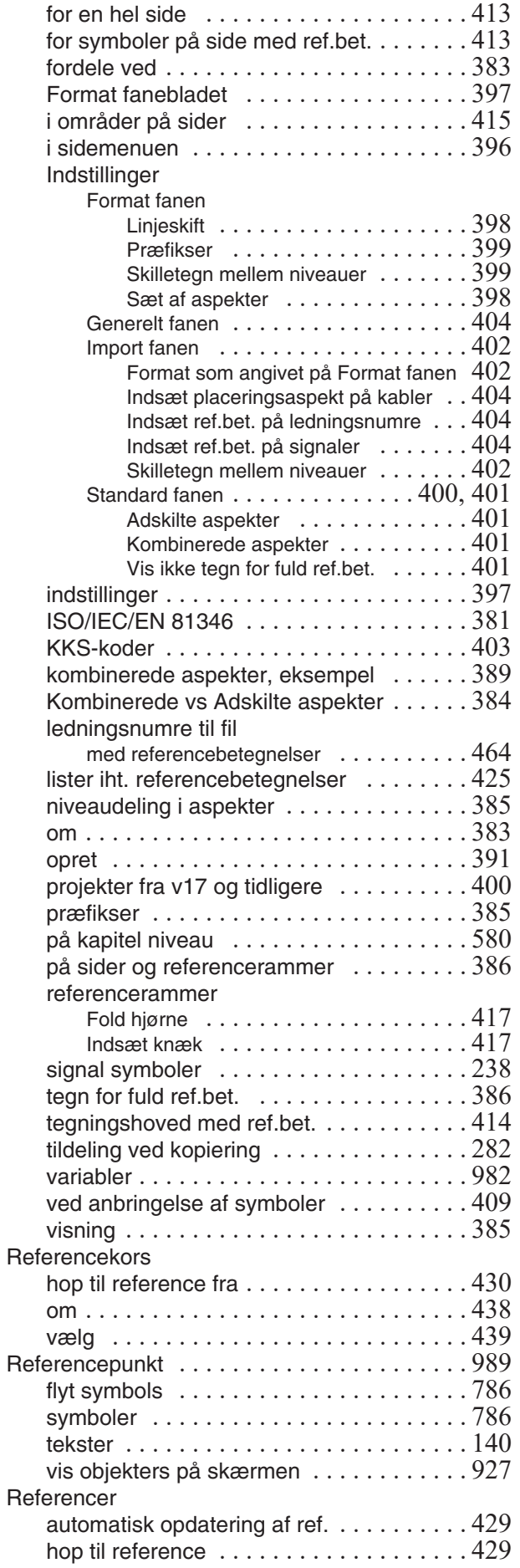

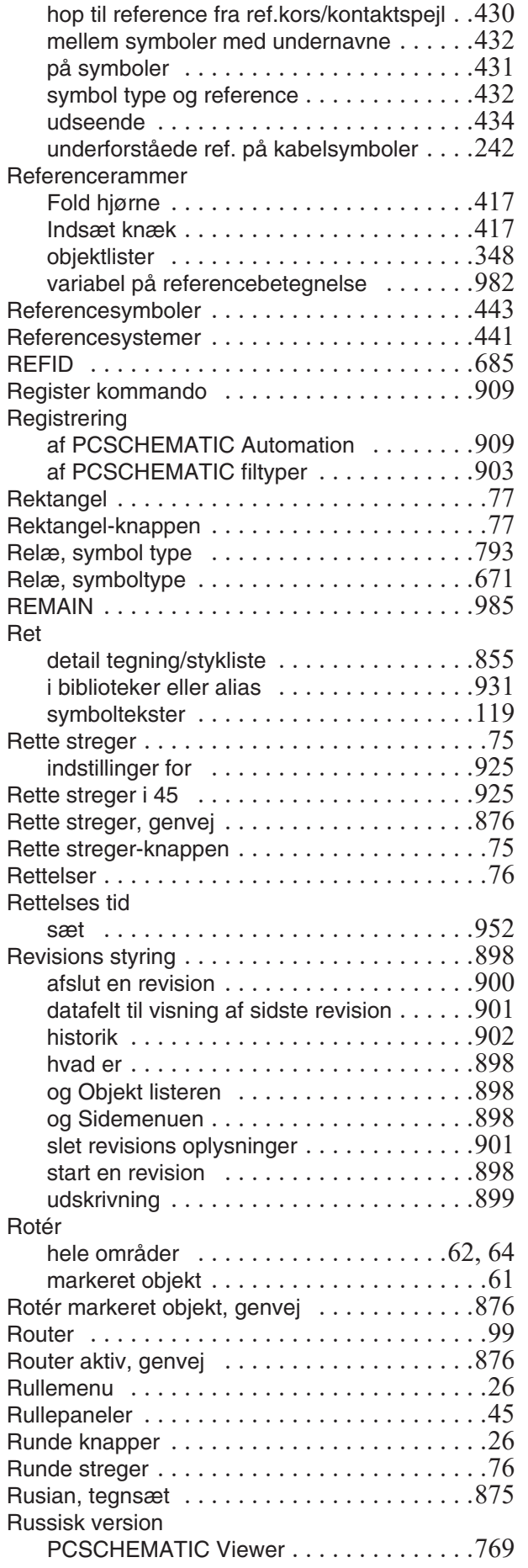

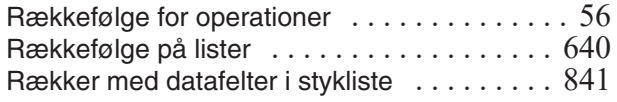

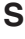

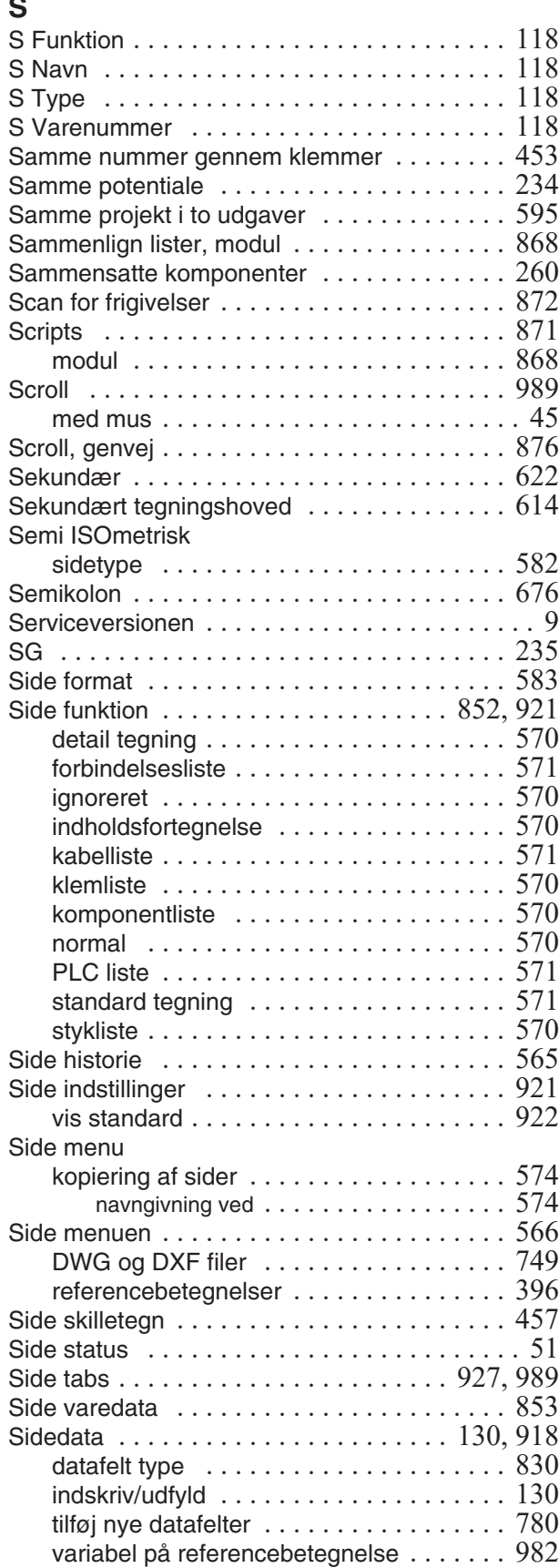

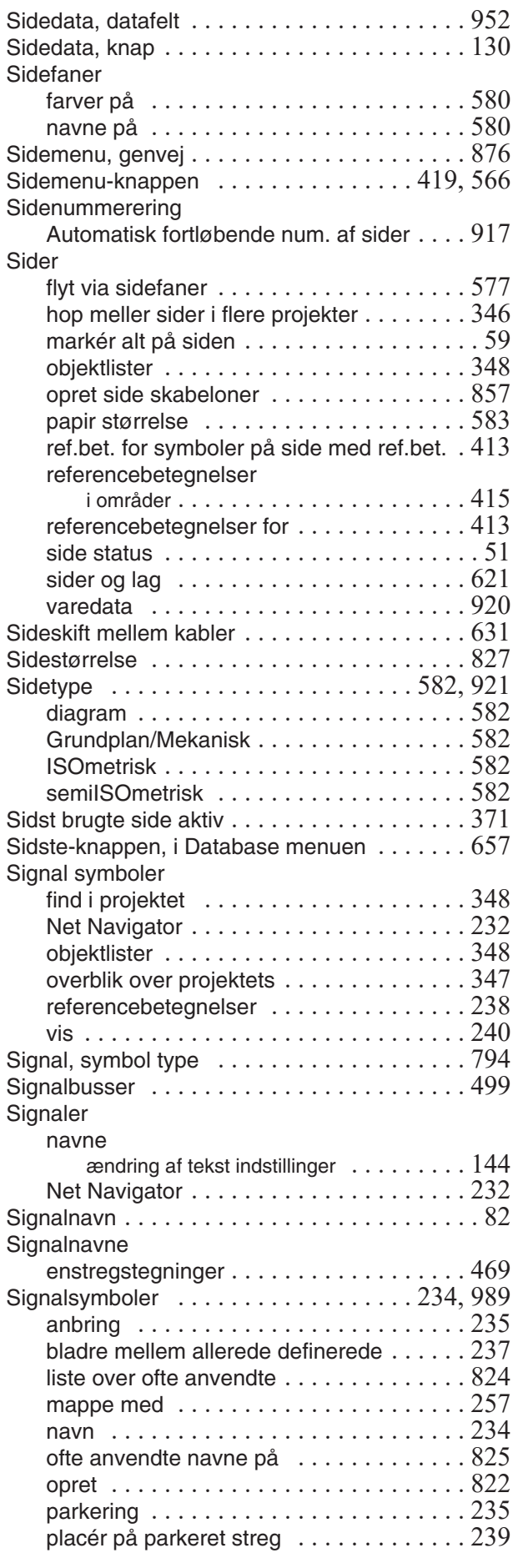

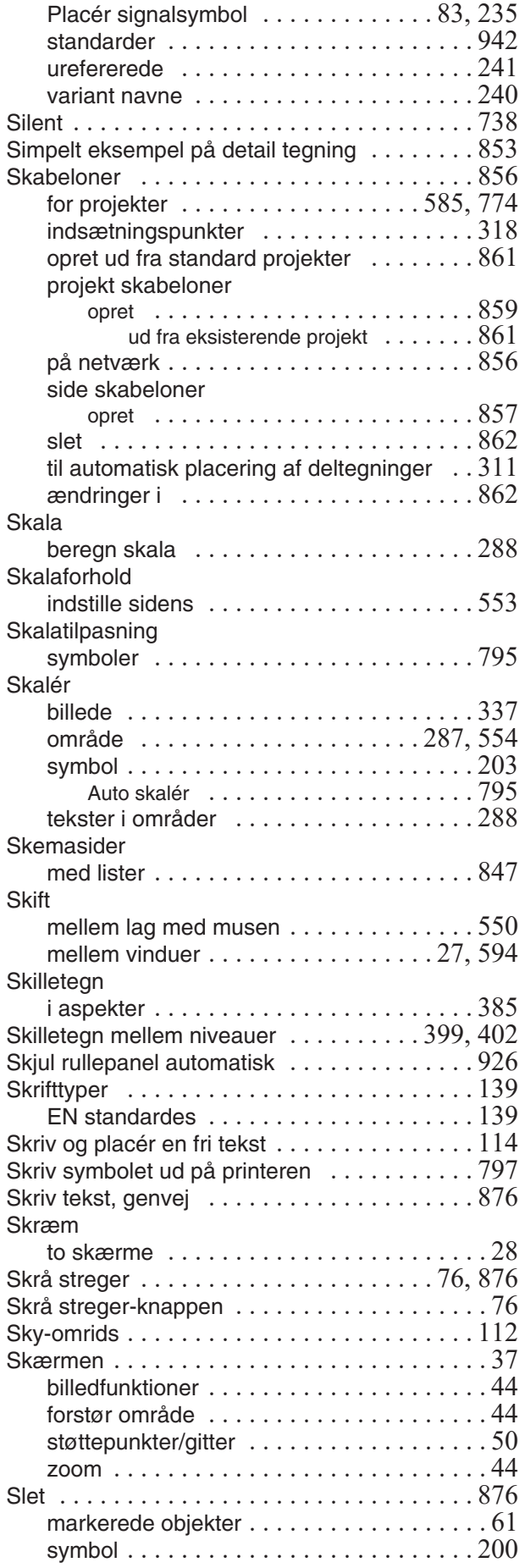

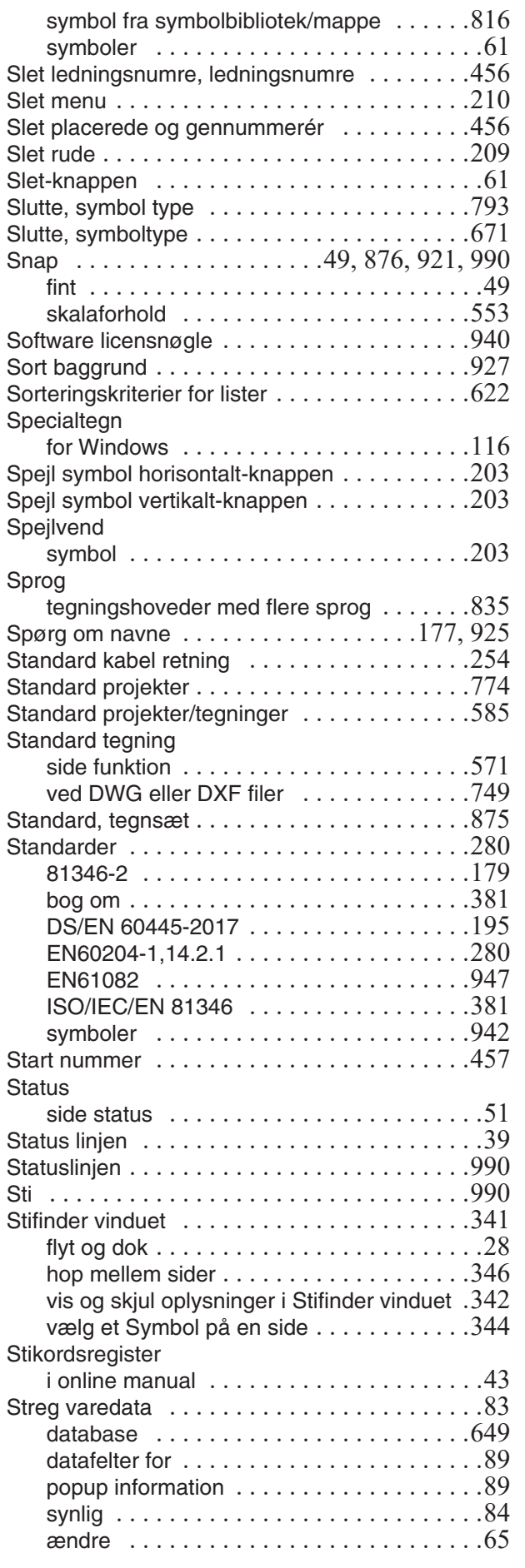

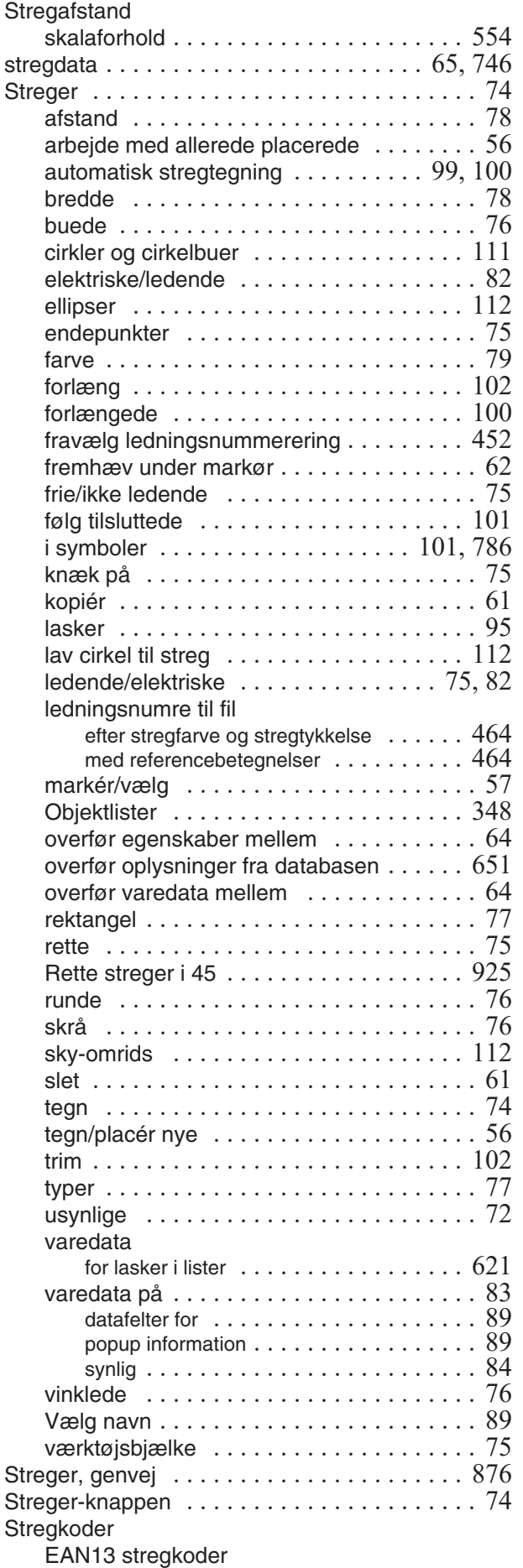

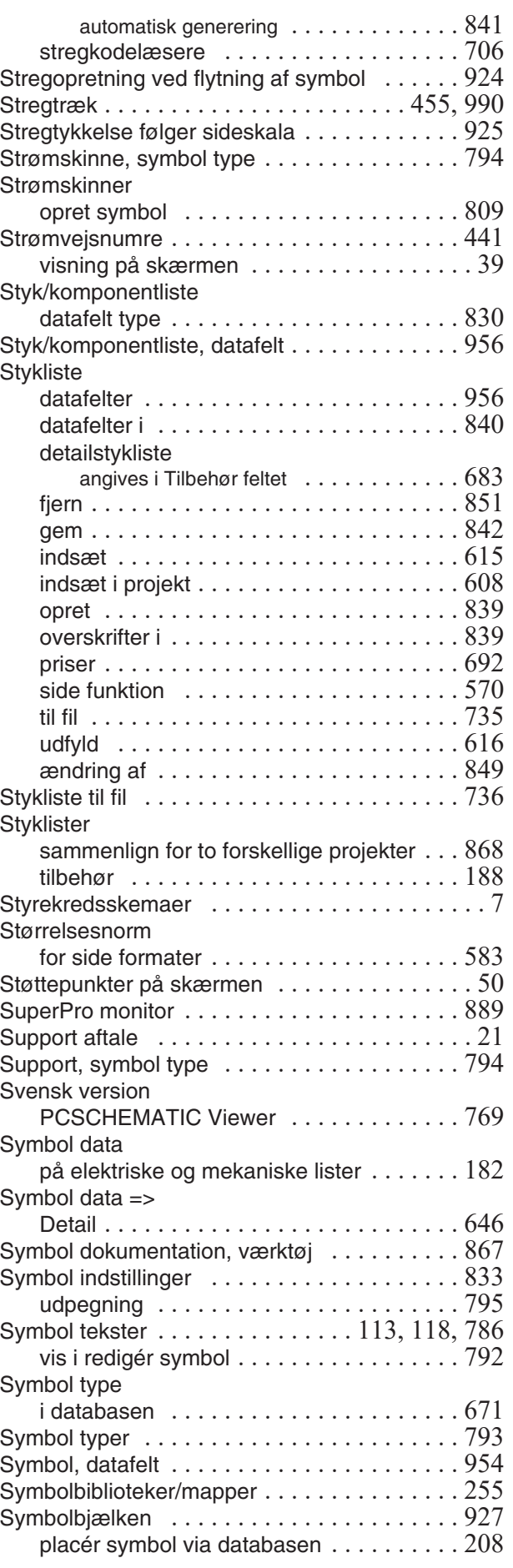

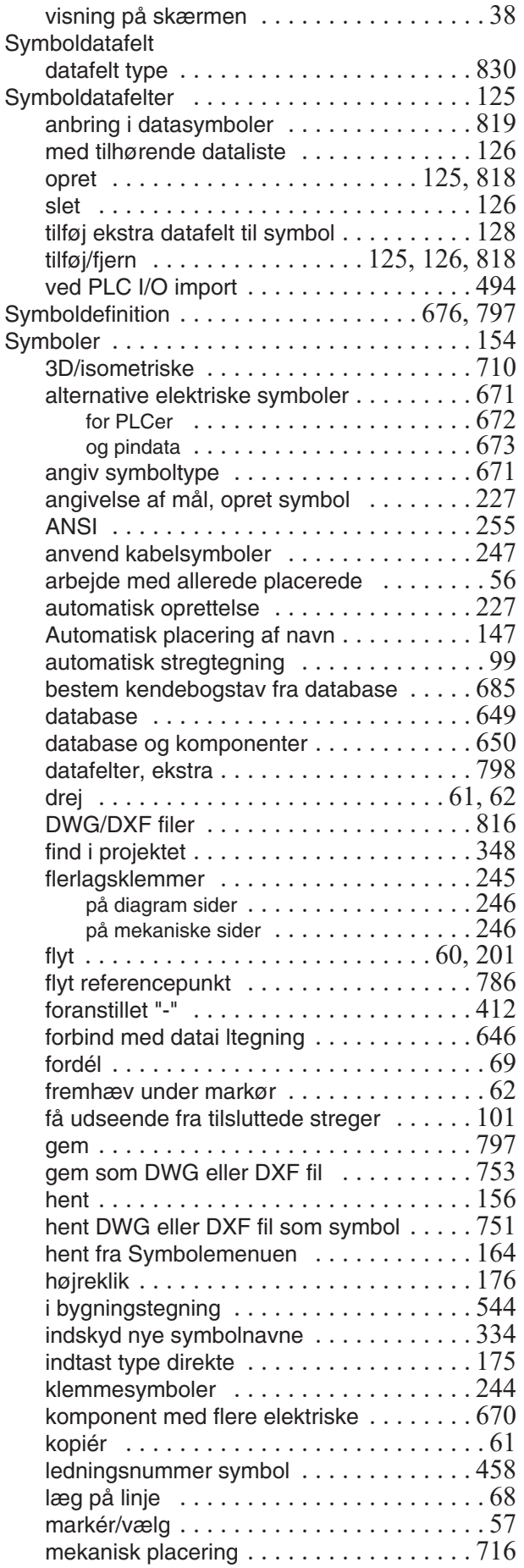

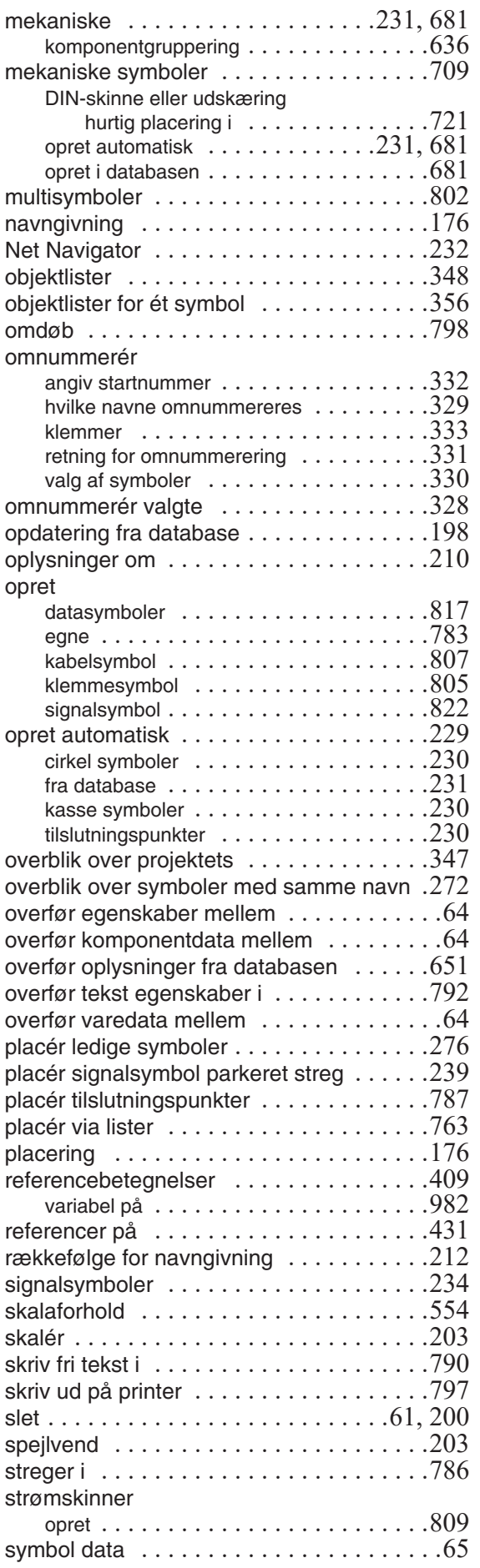

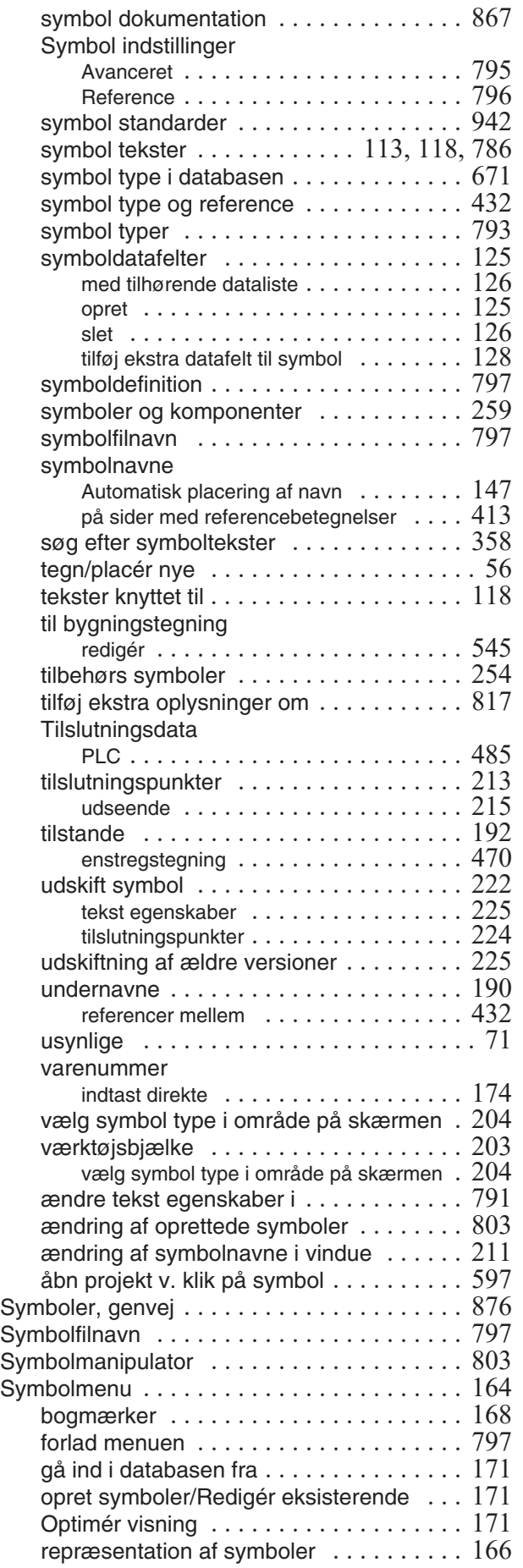

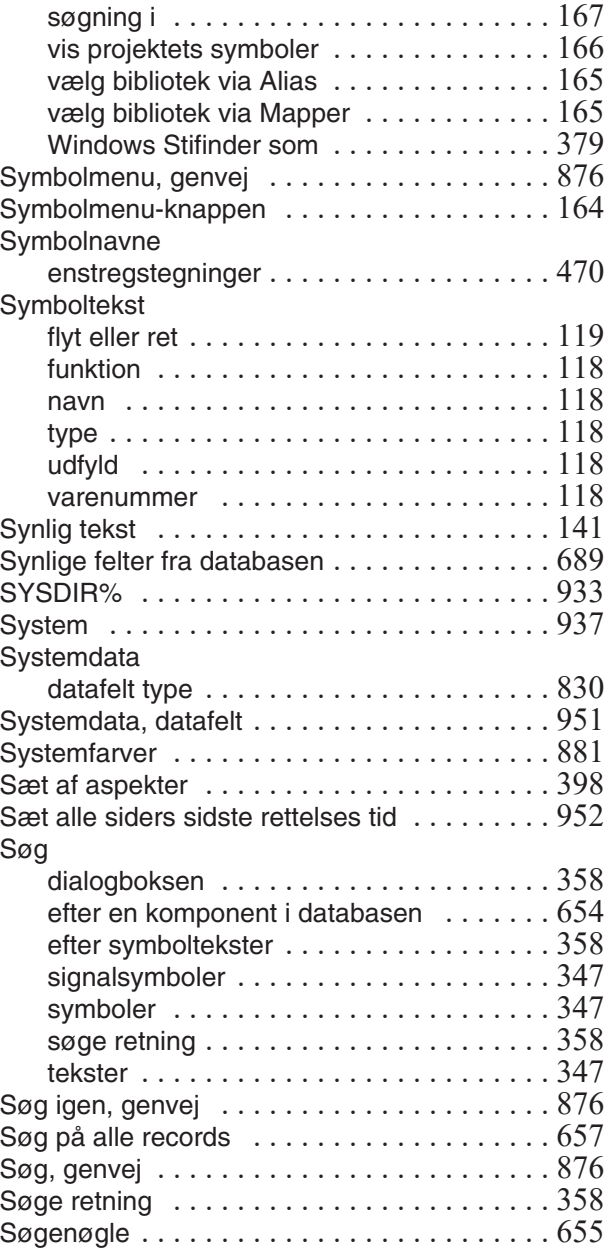

#### **T**

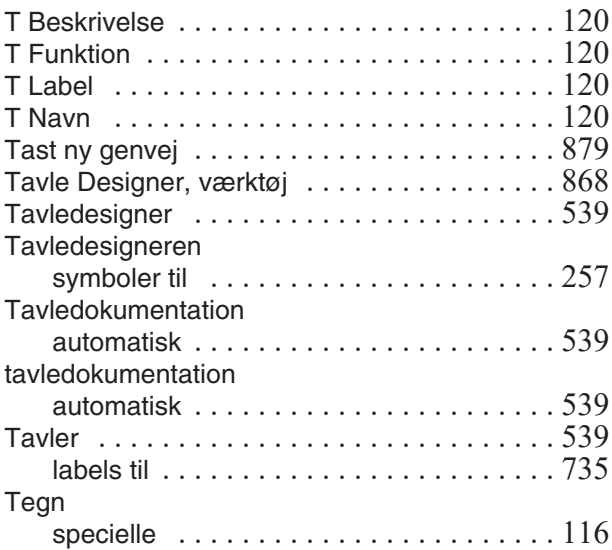

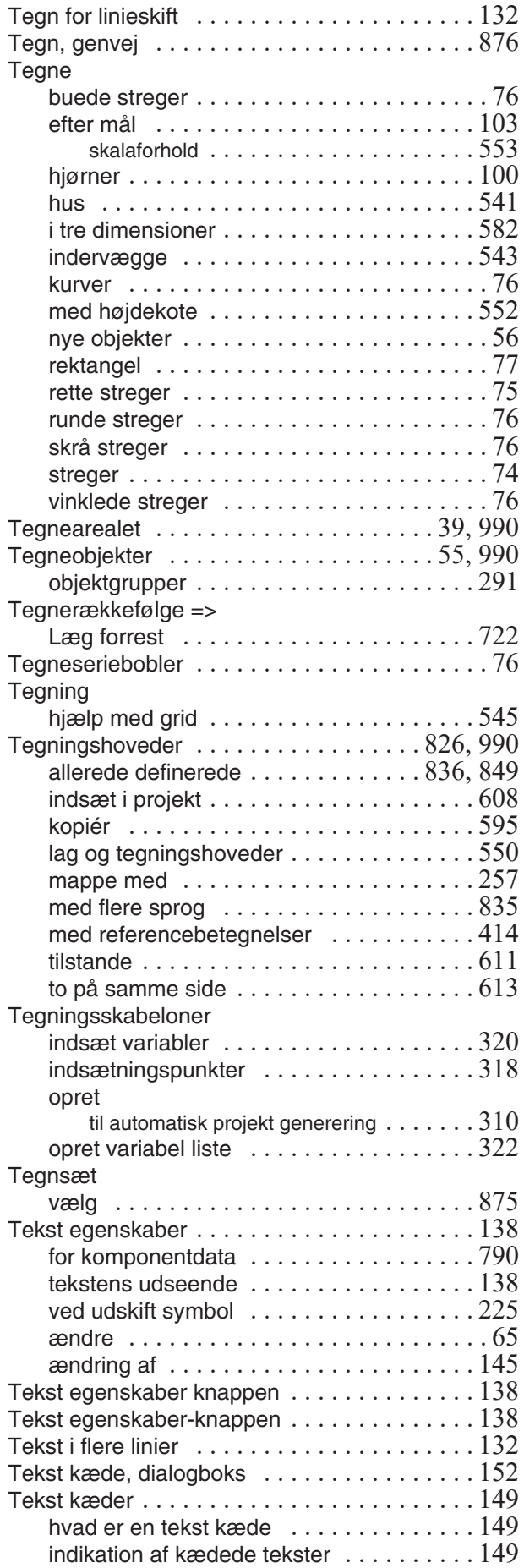

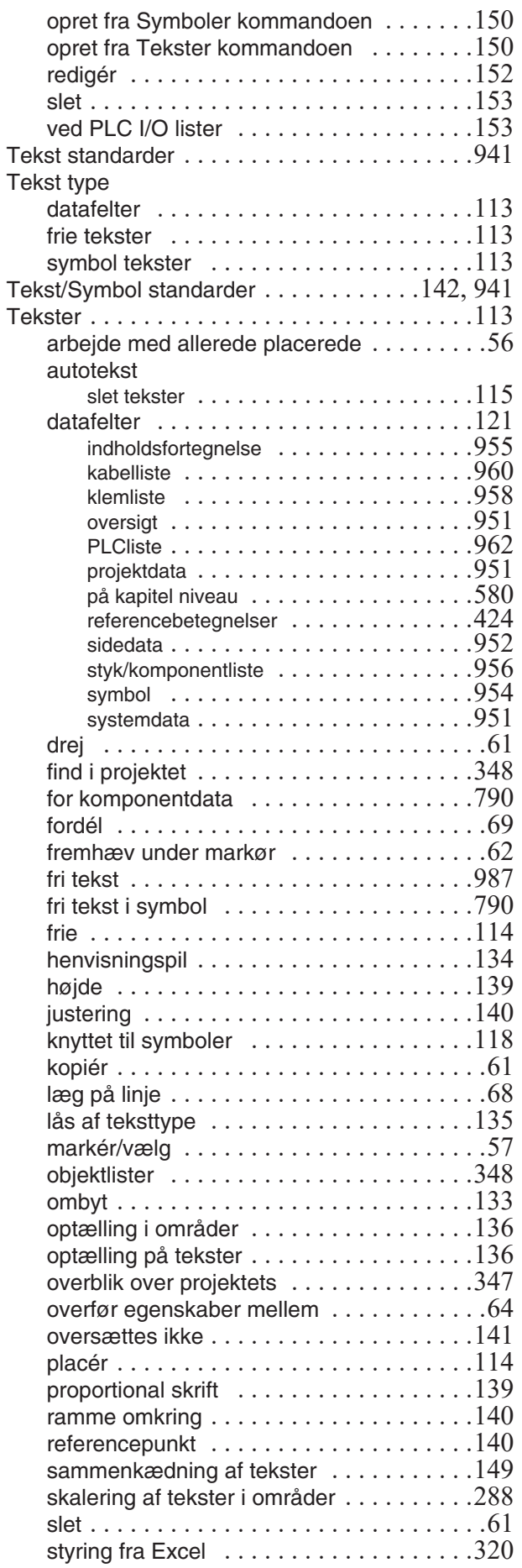

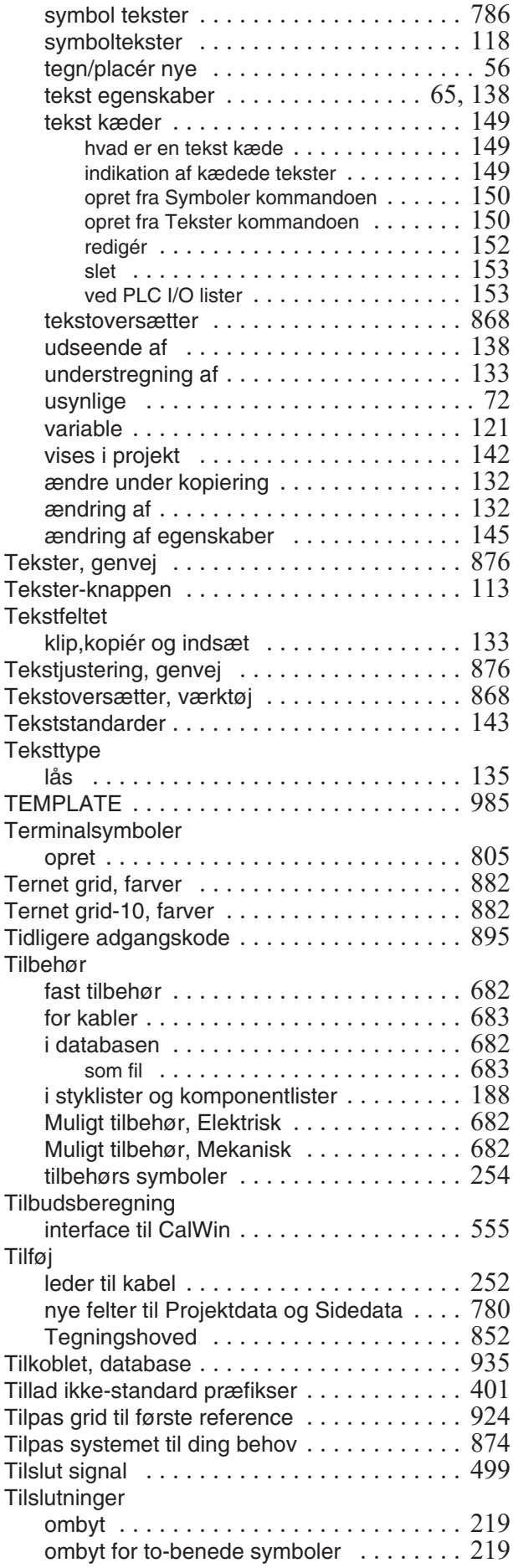

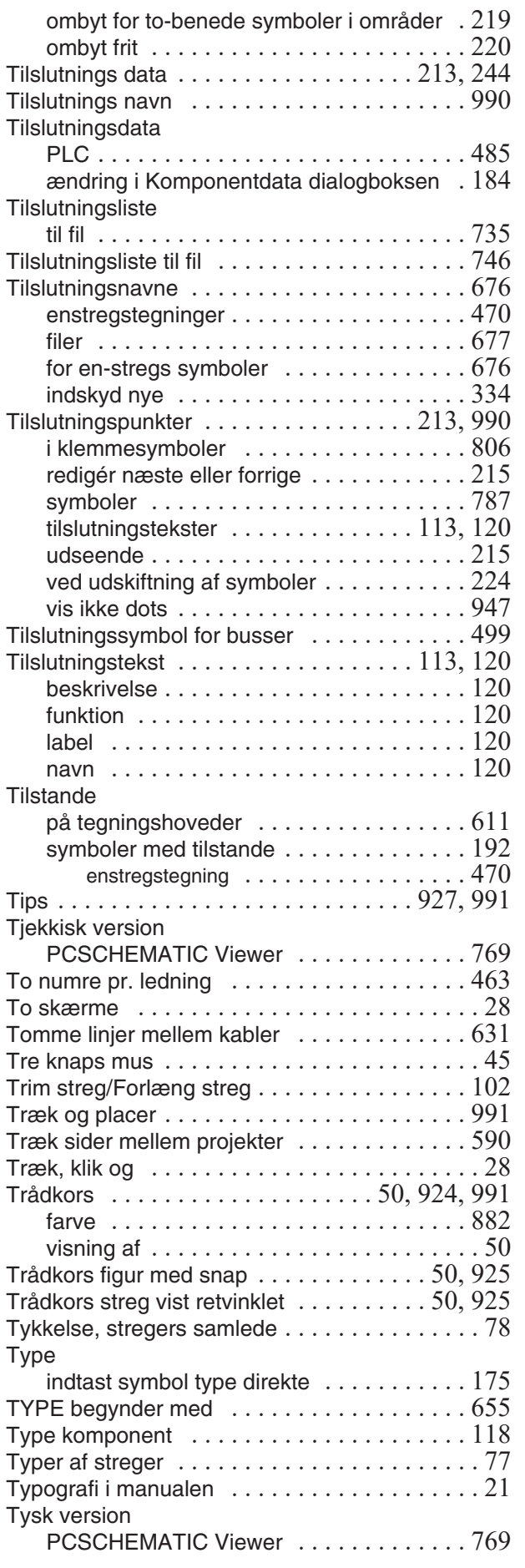

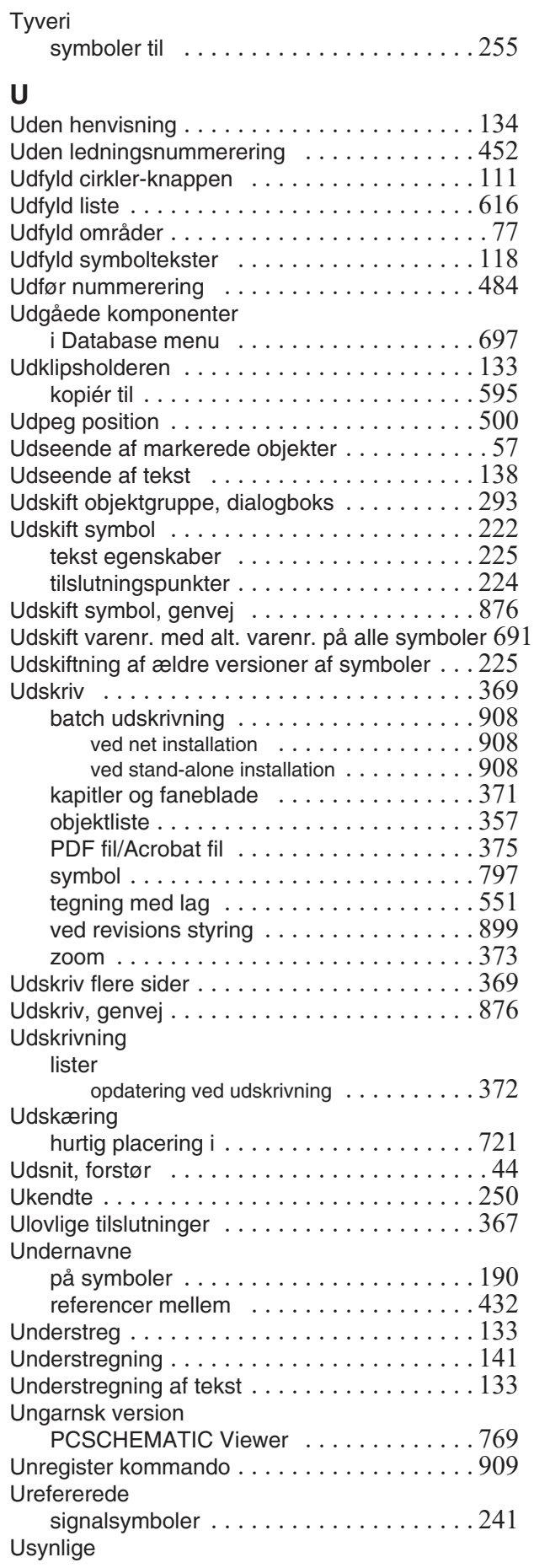

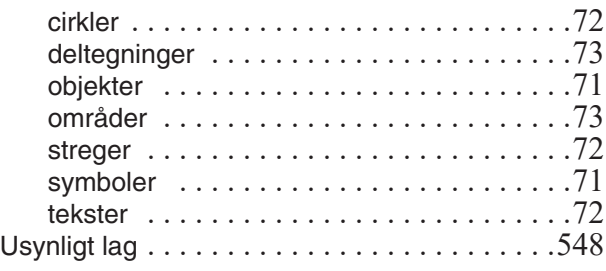

#### **V**

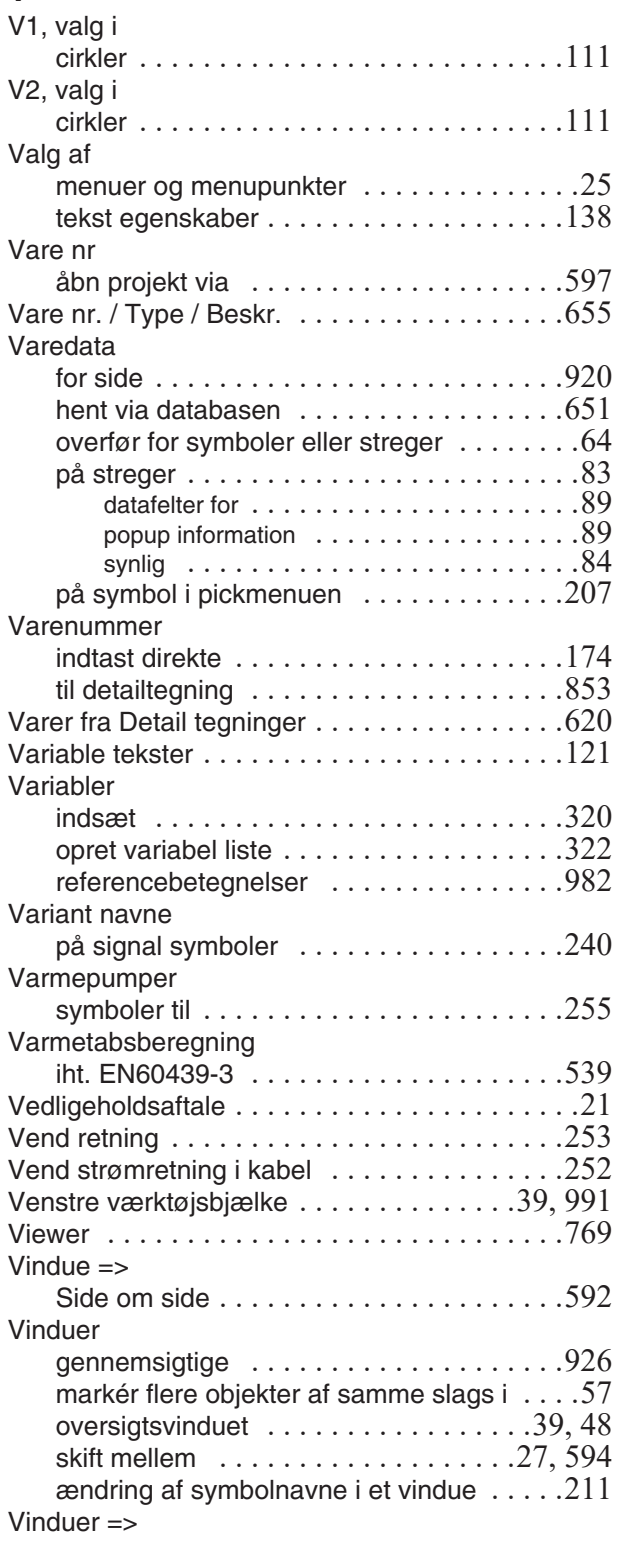

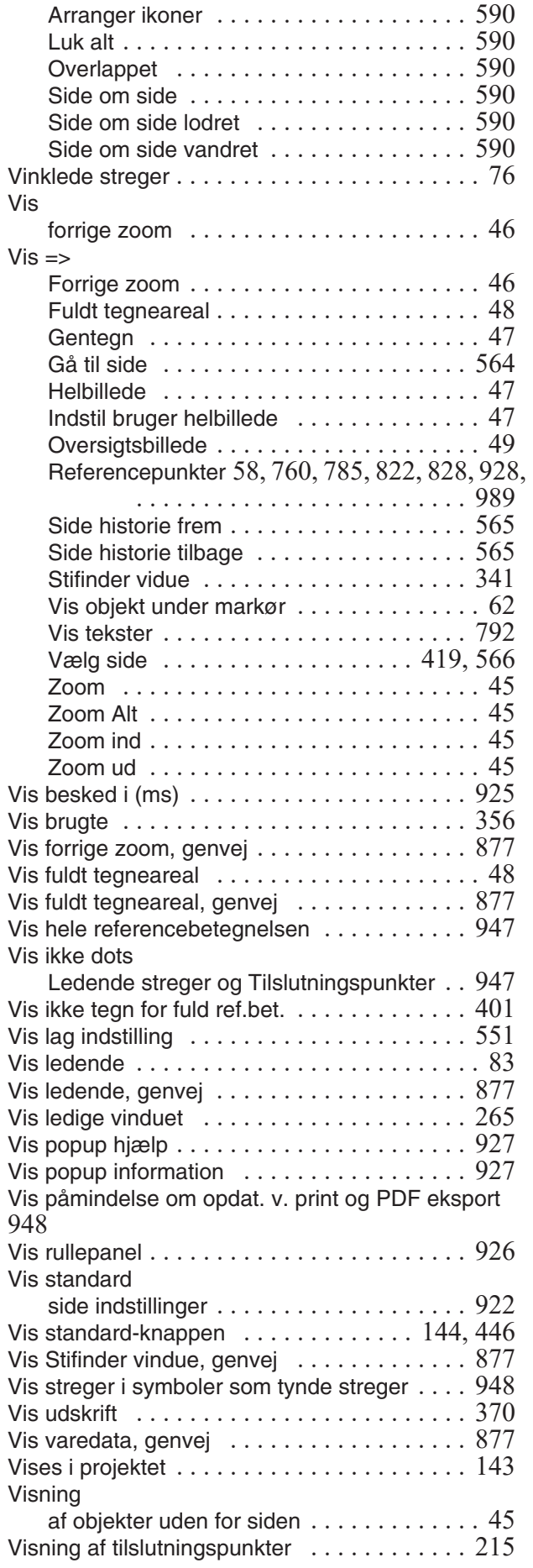

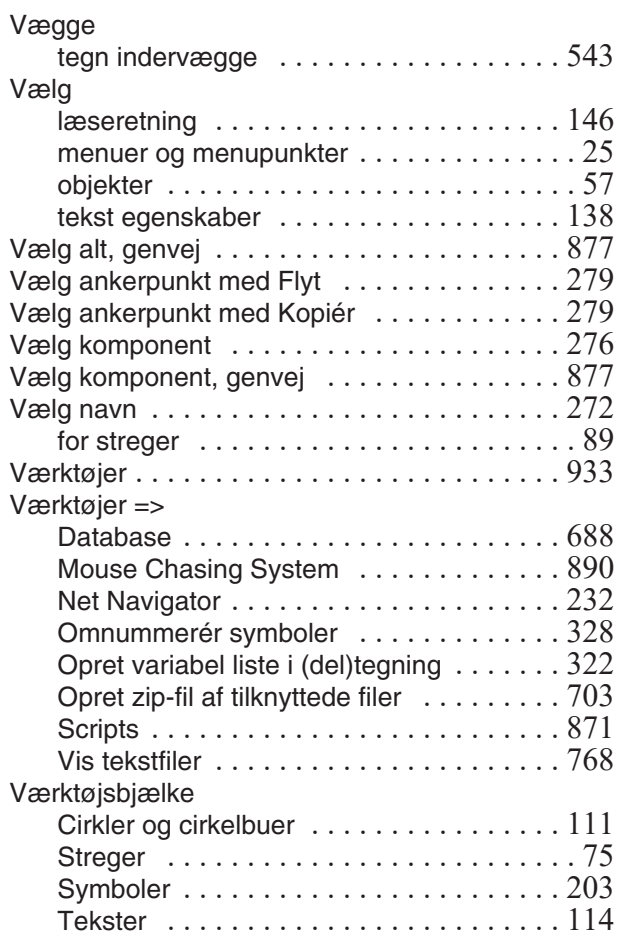

#### **W**

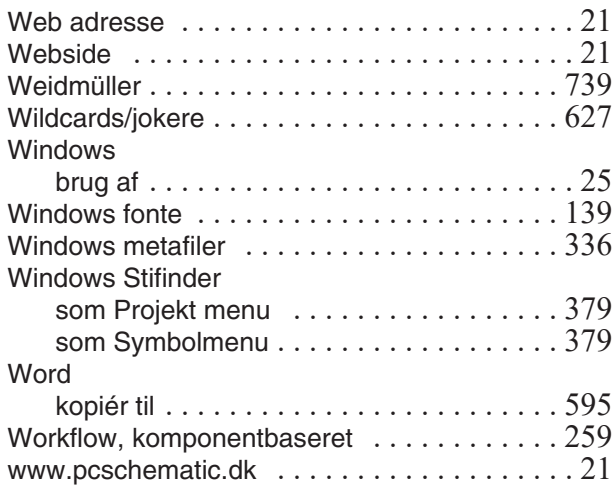

#### **X**

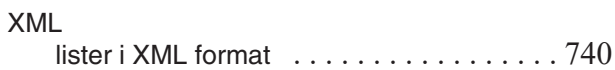

#### **Z**

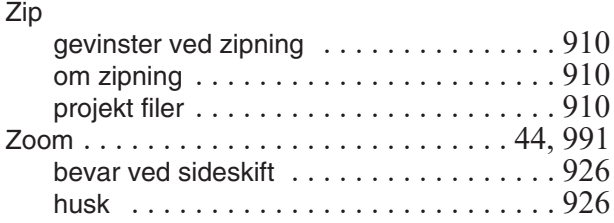

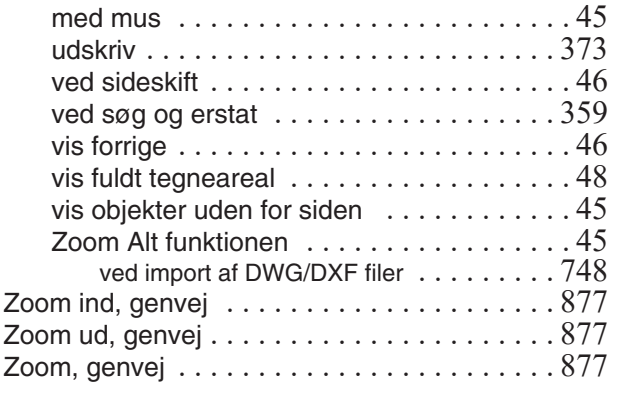

#### **Æ**

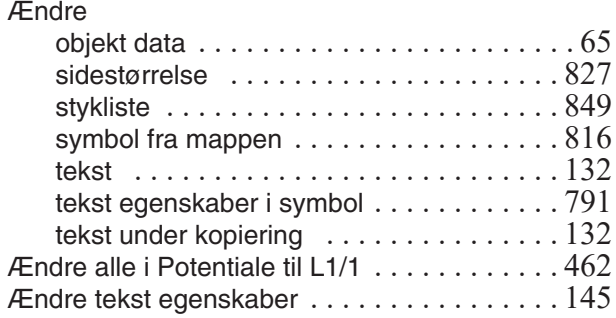

#### **Ø**

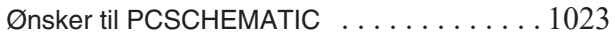

#### **Å**

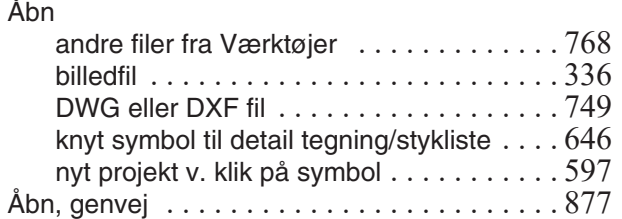

# PC Automation™

# <span id="page-532-0"></span>DEL 2

1/4-2020 © Kopiering kun tilladt efter skriftlig tilladelse fra PCSCHEMATIC

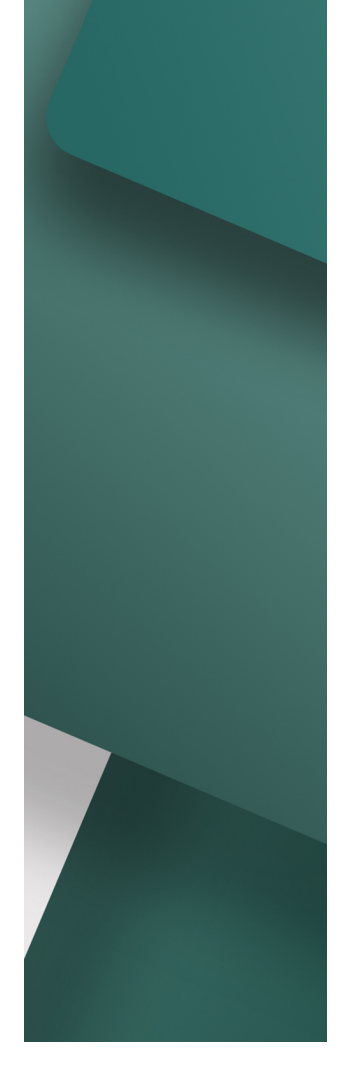

# INDHOLDSFORTEGNELSE

### DEL<sub>1</sub>

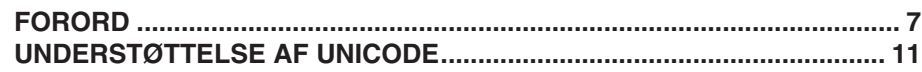

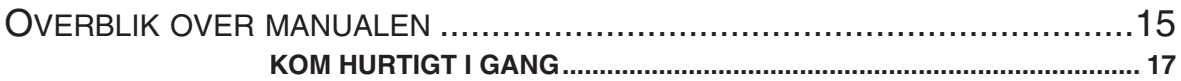

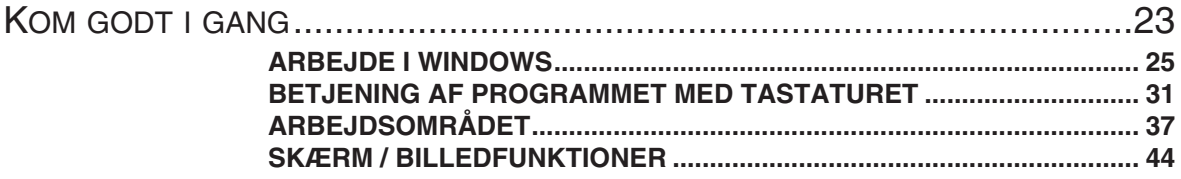

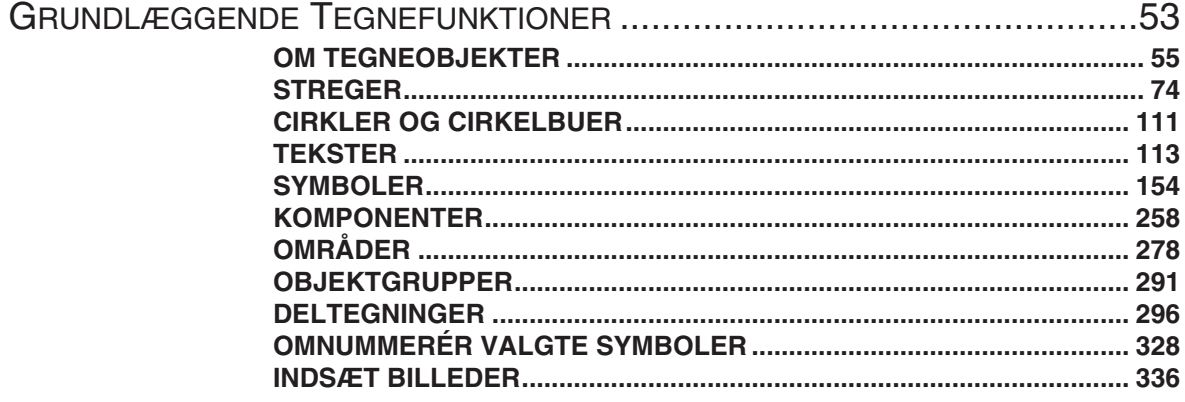

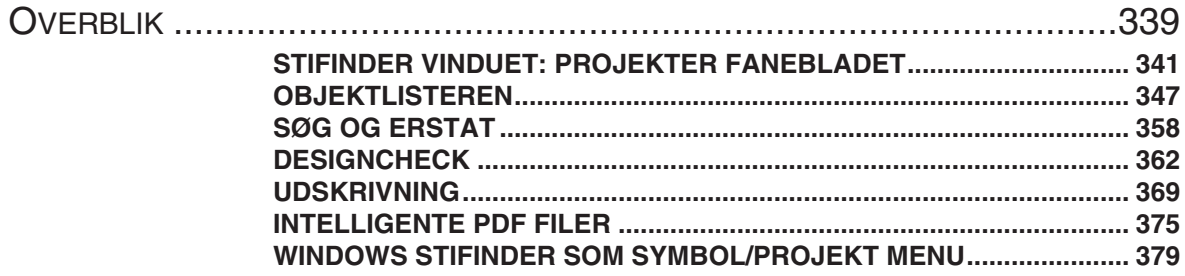

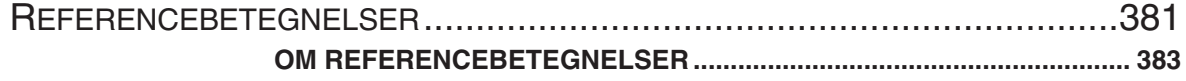

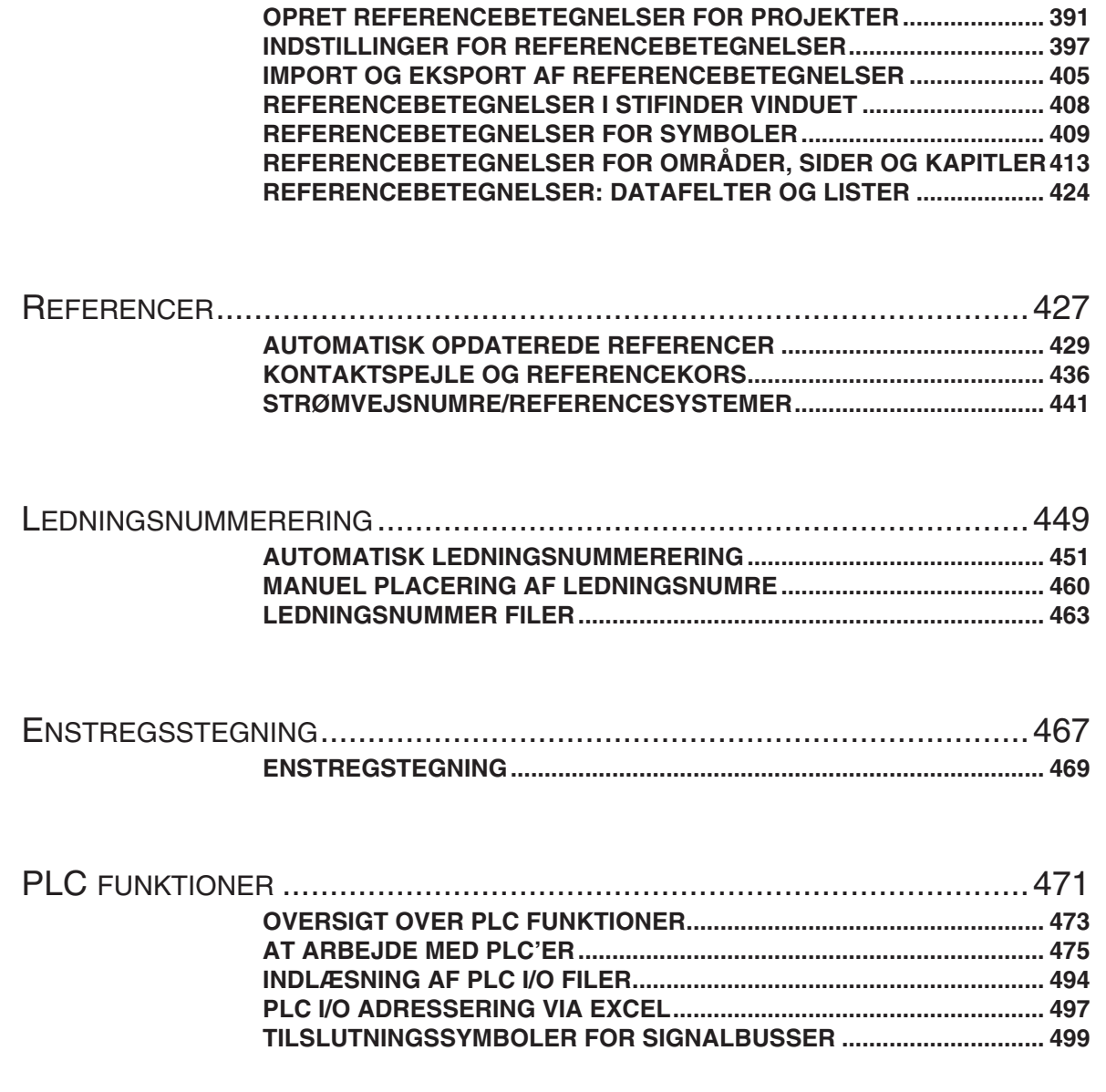

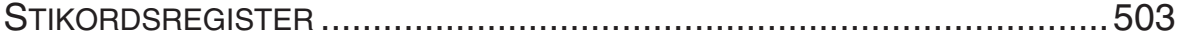

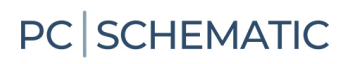

DEL<sub>2</sub>

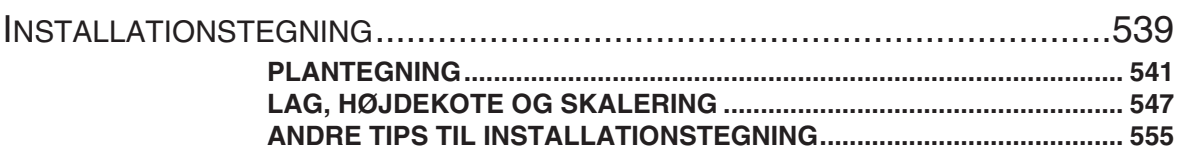

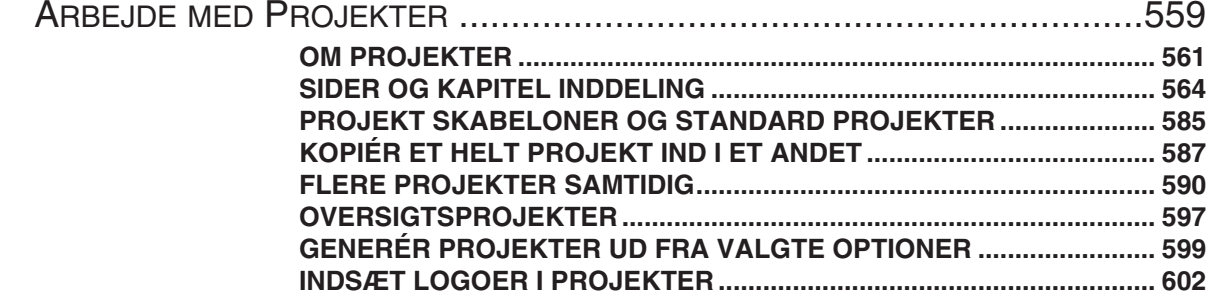

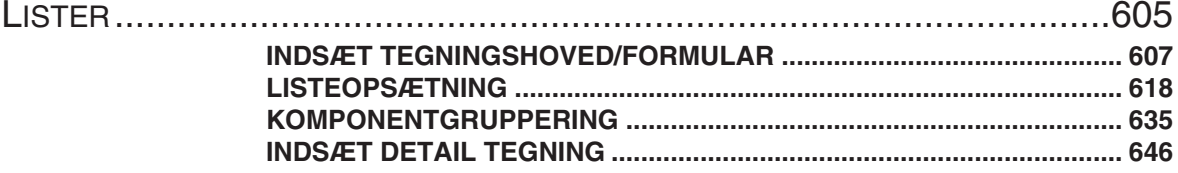

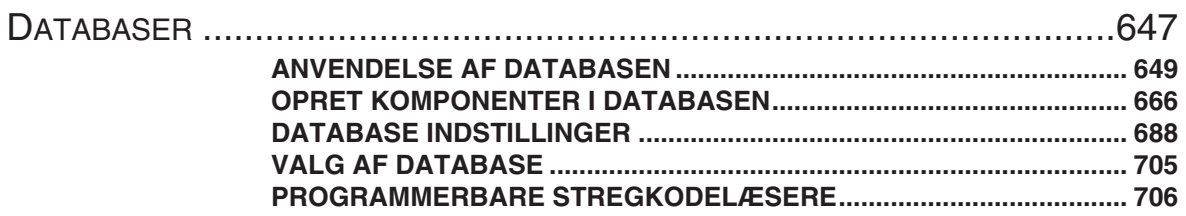

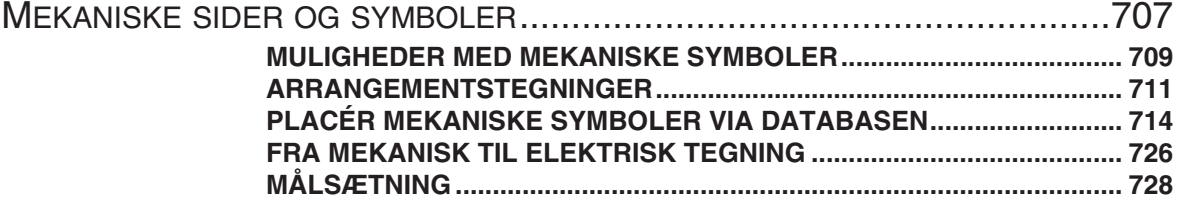

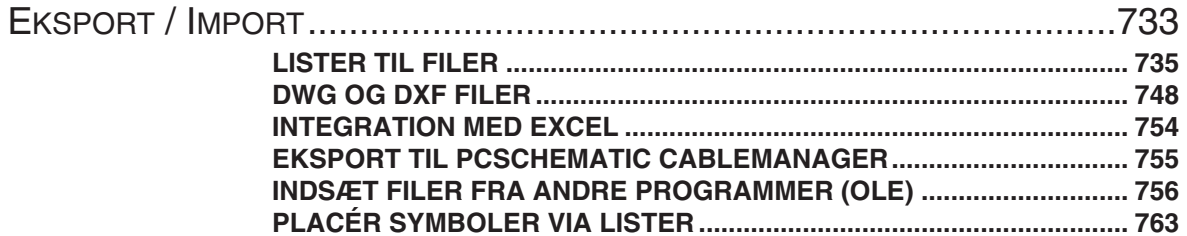

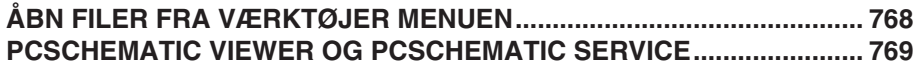

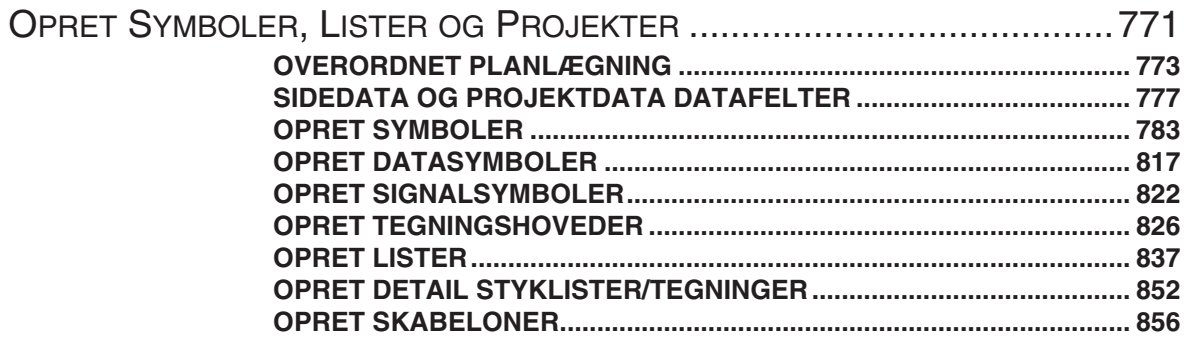

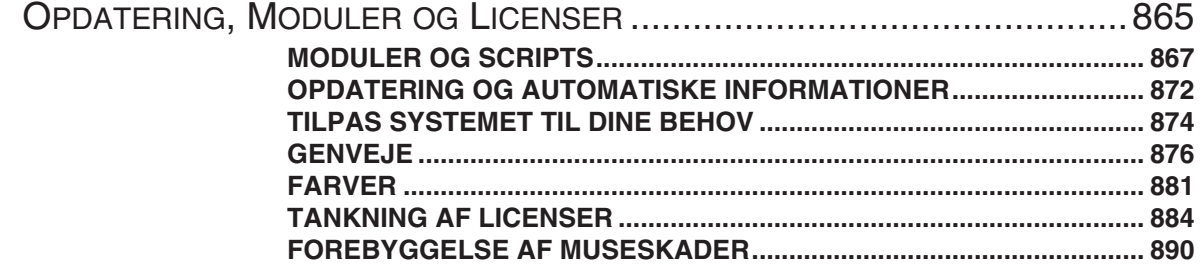

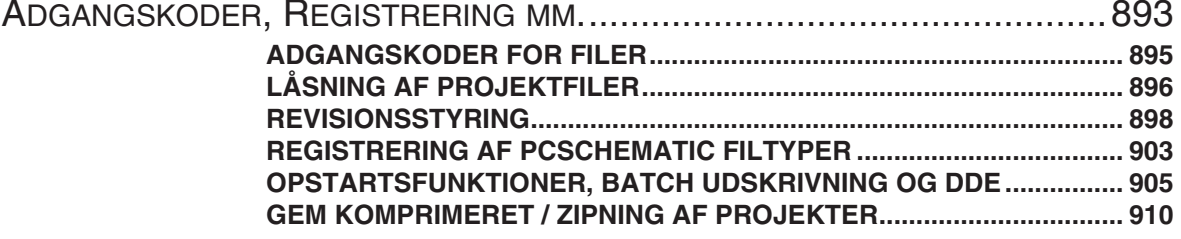

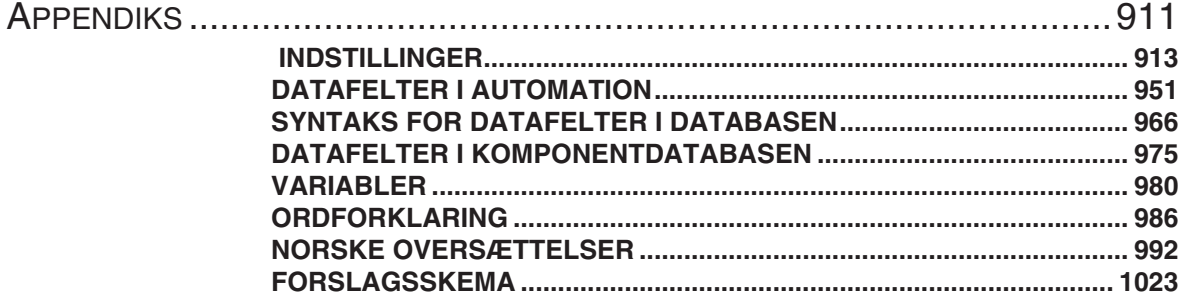

### <span id="page-538-1"></span>INSTALLATIONSTEGNING

Denne sektion viser nogle af de muligheder, der især benyttes i forbindelse med installationstegning:

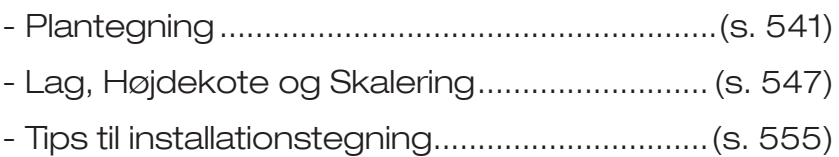

<span id="page-538-0"></span>Vil du automatisk have dokumenteret en tavle med varmetabsberegning iht. EN60439-3, så læs minimanualen "Lav dit første projekt - Panel Builder". Du kan også se hvordan du opretter et husinstallationsprojekt i mini-manualen "Lav dit første projekt - Husinstallation".

[Begge kan downloades på](http://www.pcschematic.dk/manualer) www.pcschematic.dk/ manualer.

Se videoer med hvordan du laver husinstallationsprojekter på <www.youtube.com/pcschematicdk>.

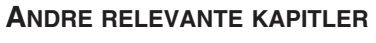

- EKSPORT/IMPORT AF DWG/DXF FILER [\(S. 748\)](#page-747-0)
- INDSÆT DETAILTEGNING [\(S. 646\)](#page-645-1)
	- OPRET DETAIL STYKLISTER/TEGNINGER [\(S. 852\)](#page-851-5)

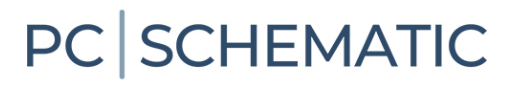
## <span id="page-540-1"></span>PI ANTEGNING

Dette afsnit giver dig nogle hurtige anvisninger på hvordan du benytter programmet til at lave en tegning af et hus.

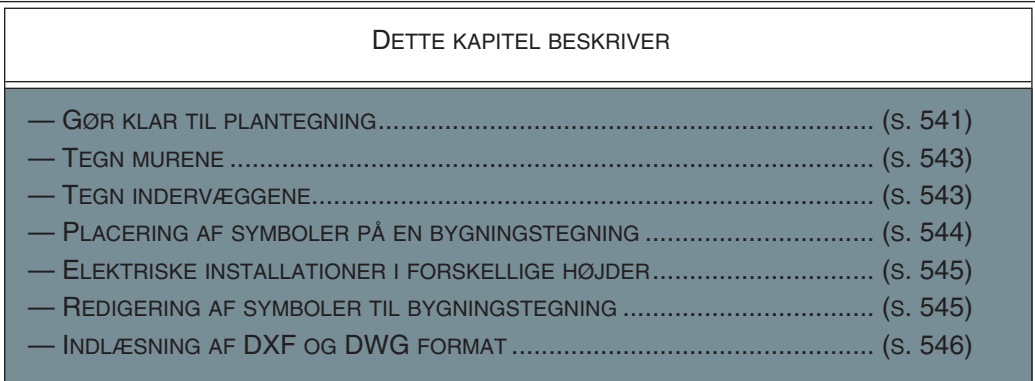

Bemærk i øvrigt, at det er muligt at importere og eksportere DWG og DXF filer, som nævnt i ["DWG og DXF filer" på side 748.](#page-747-0)

### <span id="page-540-0"></span>GØR KLAR TIL PLANTEGNING

Start et nyt projekt ved at klikke på **Nyt dokument**-knappen.

### Side indstillinger ved plan tegning

Gå ind i **Indstillinger => Side indstillinger** og klik ud for *Grundplan/ Mekanisk, vælg Skalaforhold 1:50*, og vælg *papir formatet A3* — eller en anden papirstørrelse, der passer til din tegning. — Læs evt. mere i ["Papir](#page-582-0)  [størrelse" på side 583.](#page-582-0) Klik **OK**.

Vælg nu **Indstillinger => Markør/ Skærm** og sæt Måleenhed til *Meter*. Klik **OK**.

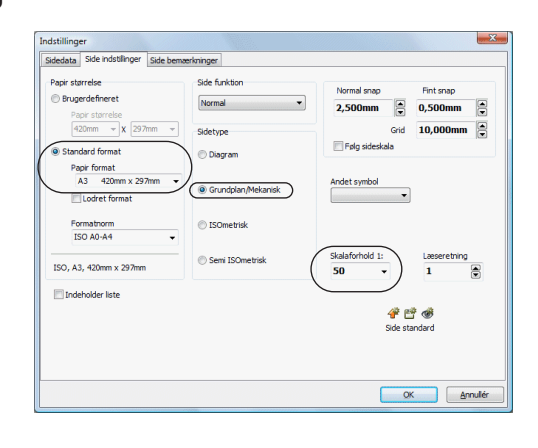

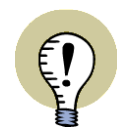

**SIDE FUNKTIONEN SKAL VÆRE SAT TIL NORMAL** FOR AT DU KAN BENYTTE EN SIDE TIL GRUNDPLANSTEGNINGER, SKAL SIDENS **SIDE FUNKTION** VÆRE SAT TIL *Normal*.

## Flyt origo

Før du går i gang med at tegne huset, kan du flytte sidens nulpunkt, så det ikke ligger i sidens nederste venstre hjørne.

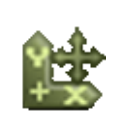

For at gøre dette skal du klikke på **Flyt origo**-knappen, hvorved du får angivelsen af origo i trådkorset.

Du kan nu *enten* blot klikke dér på siden, hvor du vil have origo placeret, *eller* klikke i koordinatfeltet nederst på skærmen, hvor for X- og Y- koordinaterne er vist. Feltet kan fx se således ud:

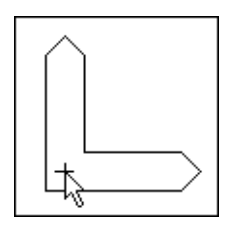

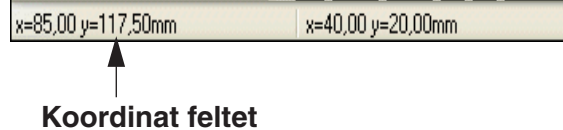

Herved fremkommer denne dialogboks:

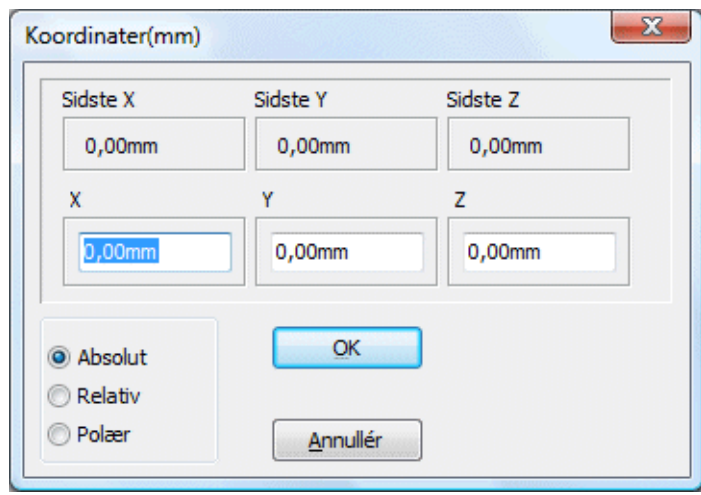

Vælg *Absolut*. Sæt *X* til *5* og *Y* til *5*. Du behøver ikke at indskrive måleenheden *m*, da du har fortalt programmet at du arbejder i meter.

Klik **OK**.

Koordinaterne for alt hvad der er anbragt på siden, regnes efterfølgende ud fra dette nye nulpunkt / origo.

Når du placerer selve sidens origo via denne dialogboks, regnes koordinaterne dog altid ud fra sidens nederste venstre hjørne.

En lettere måde at komme ind i **Koordinater** dialogboksen, er ved at benytte genvejen <Ctrl+i>.

## Valg af stregtype

Er du i tvivl om hvordan du tegner streger, så se først afsnittet ["Streger" på side 74.](#page-73-0)

Når du tegner en bygning, bør du først vælge en streg type (**T**) og derefter en streg afstand (**A**), så de passer til mure og vægge. Her skal du sætte stregafstanden til den bredde murene/væggene har i virkeligheden.

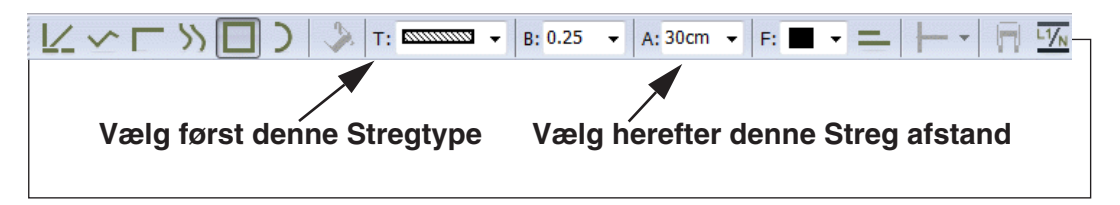

At du skal gøre dette, skyldes at du ovenfor har fortalt programmet at du arbejder i målestoksforholdet 1:50. En ydermur på 30 cm skal derfor tegnes med en stregafstand på *300* (mm) — eller skriv *30cm i A: feltet*. Bemærk at Ledende streger knappen automatisk fravælges for denne type streger.

Hvis du vil tegne stregerne med **Forlæng streg**, så læs ["Forlængede streger" på](#page-99-0)  [side 100.](#page-99-0)

## <span id="page-542-0"></span>TEGN MURE

Du kan nu tegne murene i det hus du ser nedenfor:

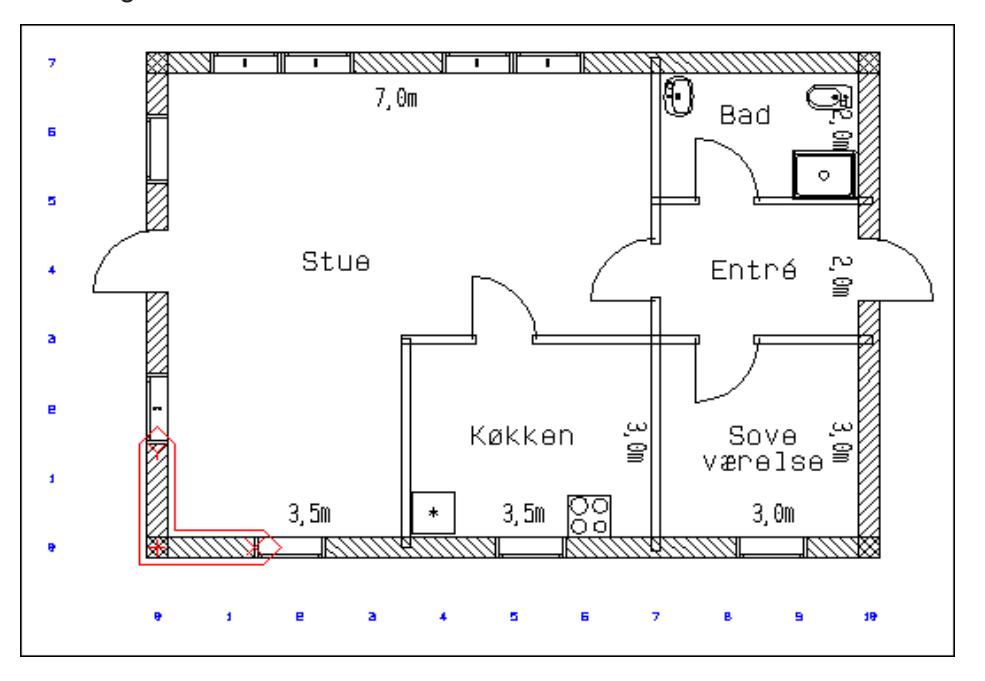

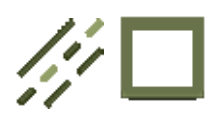

Vælg **Streger**-knappen, sæt streg typen (**T**) efter anvisningerne ovenfor og vælg en streg afstand (**A**). Klik på **Rektangler**-knappen i værktøjslinjen for streger, aktivér **Tegn**-knappen (tryk <l>).

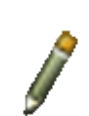

Tryk nu på <Ctrl+i> eller klik på koordinat feltet nederst på skærmen, vælg *Absolut*, sæt *X* og *Y* til *0*, og klik **OK**.

Herved angiver du at du vil starte med at tegne rektanglet (ydervæggene) i punktet (0,0) i forhold til tegningens nulpunkt.

For at angive rektanglets modstående hjørne trykker du igen <Ctrl+i>, og sætter *X* til *10* og *Y* til *7*. Klik **OK**.

Dette får programmet til at tegne et rektangel med målene 10m x 7m, startende i origo.

Se i øvrigt mere om at tegne med absolutte og relative koordinater i afsnittet ["Teg](#page-102-0)[ning efter mål" på side 103.](#page-102-0)

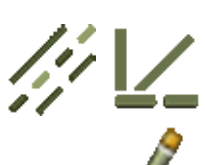

## <span id="page-542-1"></span>TEGN INDERVÆGGE

Vælg ny streg type (se tegning) og sæt streg afstand **A:** til *12cm*. Vælg **Streger**knappen, **Rette Streger**-knappen og **Tegn**-knappen.

Tryk <Ctrl+i>, vælg *Absolut*, sæt *X* til *7 og Y* til *0*. Klik **OK**.

Tryk <Ctrl+i> igen, vælg *Relativt*, *X* skal være *0*, *Y* skal være *7*. Klik **OK**.

Tegn resten af huset, og benyt absolutte eller relative koordinater, hvor det bedst kan betale sig. — Du kan også tegne på normal vis uden indskrivning af koordinater.

De absolutte koordinater vises hele tiden i nederste venstre hjørne af skærmbilledet. Ved siden af dette felt kan du, når du er i gang med at tegne en streg eller et rektangel, se de relative koordinater (Disse regnes i forhold til dér hvor stregen starter).

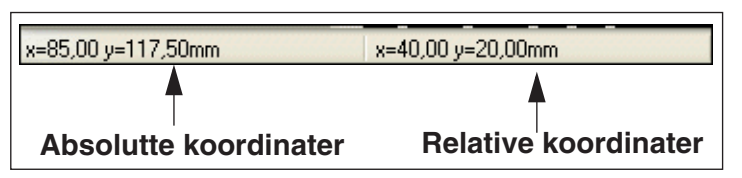

Bemærk venligst, at du ikke behøver tage stilling til hvor du vil anbringe døre og vinduer idet du tegner væggene. Når du placerer symbolerne på stregerne senere, vil stregerne automatisk åbne op, og gøre plads for symbolerne.

### <span id="page-543-0"></span>PLACÉR SYMBOLER I BYGNINGSTEGNING

For at anbringe døre og vinduer med mere på tegningen, klikker du på pilene i symbolbjælken, indtil den viste bjælke kommer frem.

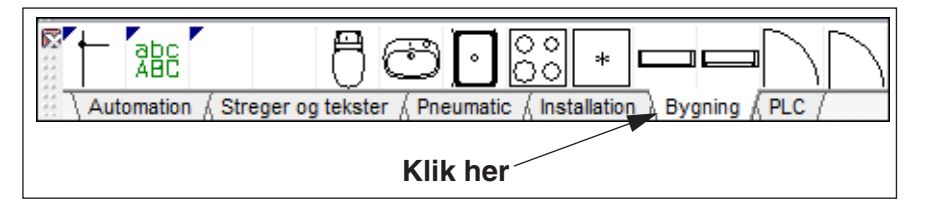

Herfra kan du vælge de symboler du vil anbringe på tegningen.

## Vælg et symbol

Vil du vælge et symbol der ikke er på en af symbolbjælkerne, gør du således:

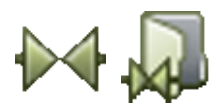

Klik på **Symboler** og **Symbolmenu**-knappen — eller benyt genvejstasterne <s> og <F8> for at komme ind i **Symbolmenuen**. Vælg alias'et/mappen **Bygning**, klik på det symbol du ønsker og klik på **OK**.

Du har nu symbolet i markøren. Placér symbolerne ved at klikke dér hvor du ønsker det anbragt på tegningen. Symbolerne kan flyttes, drejes og slettes som normalt.

Vinduer og døre kan anbringes på en streg ved at klikke på stregen, der så vil åbne plads til symbolet. Det vil samtidig dreje sig efter stregens retning. Flytter du symbolet vil det hænge fast i den streg (væg), det er placeret i.

— Læs eventuelt mere om symboler i ["Symboler" på side 154.](#page-153-0)

#### ELEKTRISKE INSTALLATIONER I FORSKELLIGE HØJDER

Hvis du vil placere elektriske installationer på en tegning, er det muligt at placere disse i forskellige højder. For at gøre dette, skal du benytte **Højdekote** vinduet i skærmens øverste højre hjørne. Symboler til elektriske installationer er anbragt under alias'et/mappen **Iecinst**.

Det er en god idé at placere grundplanen på et lag og de elektriske installationer på et andet. Du kan fx også oprette et lag med sanitære installationer, et lag med alarm systemer — og så videre. Læs mere om lag i ["Lag, Højdekote og Skalering"](#page-546-0)  [på side 547.](#page-546-0)

Du kan se et eksempel på dette i projektet **Instdemo.pro**.

Ved at klikke på pilene i symbolbjælken, kan du endvidere se symbolbjælker for installation med mere.

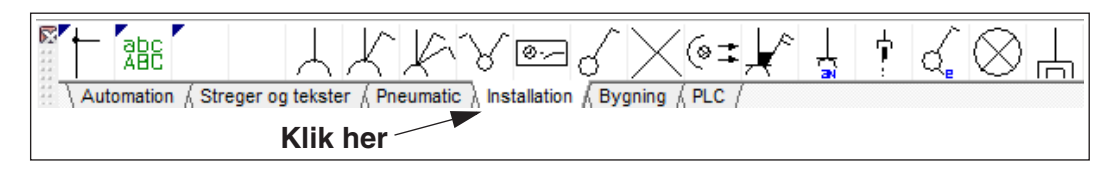

### <span id="page-544-0"></span>BRUG GRIDDET TIL HJÆLP VED TEGNING

Skal du tegne en bygning efter mål, og tegningen ikke behøver at være så nøjagtig, kan du benytte grid/snap til at tegne efter. Er det en tegning i 1:50 vil et snap på 10 mm svare til 0,5 m. Se de virkelige koordinater nederst på skærmen.

> x=500,00 y=850,00cm x=0,00 y=500,00cm

Bruger du piltasterne på tastaturet, vil markøren flytte sig 0,5m hver gang du bruger piltasterne.

### <span id="page-544-1"></span>OPRET SYMBOLER TIL BYGNINGSTEGNING

Vil du selv designe flere symboler til hustegning, er der nogle ting du skal være opmærksom på:

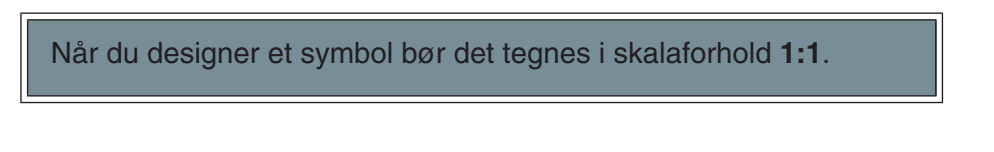

Du skal altså *ikke* skalere symbolet ved hjælp af programmets skalér funktion.

Når du designer symboler kan du derimod i **Indstillinger => Side indstillinger** sætte *sidens* skalaforhold til fx 1:2. Designer du på denne måde et symbol for fx et vindue, kan du anvende vinduets virkelige mål.

Symboler der er designet på denne måde, vil passe på sider med alle skalaforhold. Anbringer du senere symbolet på fx en 1:10 side, vil symbolet således også passe i 1:10.

## Vinduer og døre

Vil du designe symboler, der kan forbindes med væggene/stregerne på tegningen, skal du være omhyggelig med hvor du anbringer symbolets forbindelsespunkter.

Som du kan se på vinduet her, har symbolet et forbindelsespunkt i hver side. Disse forbindelsespunkter skal ligge præcist på linje med referencepunktet. Dette gør det muligt at åbne en streg, og forbinde symbolet til stregen automatisk, når symbolet placeres.

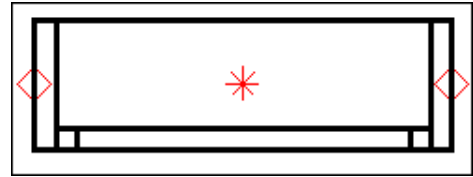

Symbolet gemmes som et *Ikke ledende* symbol. Udpegning sættes til *Hele symbolet*. — Se for øvrigt ["Opret Symboler" på side 783](#page-782-0) for flere oplysninger.

### <span id="page-545-0"></span>INDLÆSNING AF DWG OG DXF FORMAT

Indlæsning af en tegning, fx af en bygning, fra andre CAD programmer, kan foretages i DWG og DXF format, fx fra AutoCAD. Tegningen kan enten indlæses som et symbol eller som et projekt i **Automation**.

Læs mere om dette i ["DWG og DXF filer" på side 748.](#page-747-0)

# <span id="page-546-0"></span>LAG, HØJDEKOTE OG SKALERING

I **Automation** kan du arbejde i forskellige lag på den samme projekt side. Du kan også skalere og arbejde i forskellige højder.

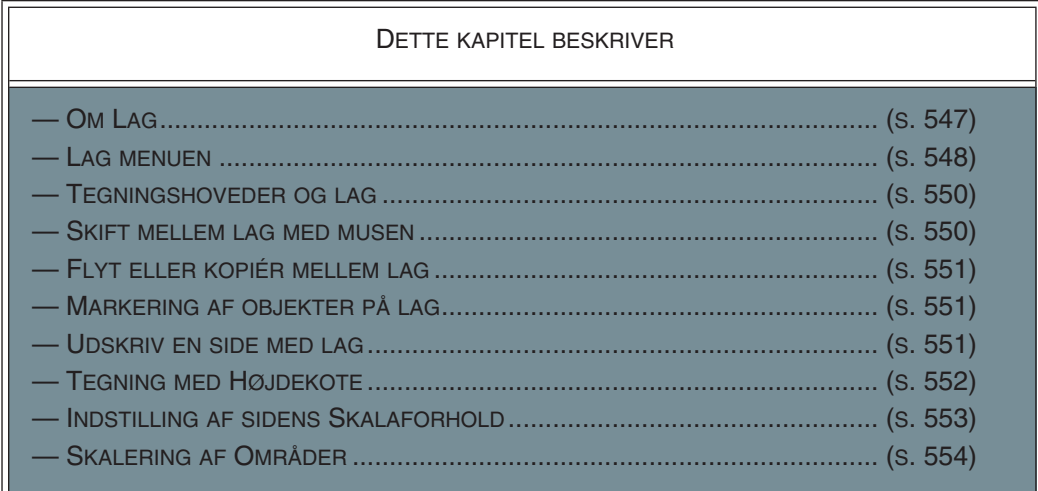

## <span id="page-546-1"></span>OM LAG

Vil du i samme tegning fx kunne vise hvordan en tavle ser ud med og uden låge, har du mulighed for at gøre dette ved at placere skabet, lågerne og komponenterne på hver deres lag i tegningen. Du kan herefter bestemme hvad du vil vise ved at slå de forskellige lag til og fra.

Du kan kopiere og flytte elementer af tegninger fra lag til lag, og ved at arbejde med lag kan du også bestemme hvilke lag/dele af tegningen du vil have med når du skriver ud på printeren.

Du kan også vælge at anbringe eventuelle rettelser og tilføjelser på selvstændige lag i tegningen.

Det lag du arbejder med vil altid være synligt, men ud over dette kan du selv bestemme hvilke lag du ellers vil se på skærmen. På hver enkelt side i projektet har du mulighed for at arbejde med op til 255 lag.

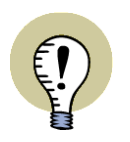

**LAG BENYTTES OGSÅ VED OPRETTELSE AF SYMBOLER MED TILSTANDE** LAG BENYTTES OGSÅ VED OPRETTELSE AF SYMBOLER MED TILSTANDE, SOM BESKREVET I ["OPRET ET SYMBOL MED TILSTANDE" PÅ SIDE 800](#page-799-0).

## Lag oplysninger gemmes i projektfilen

Oplysninger om hvilket lag der er aktivt, samt hvilke lag der er synlige, gemmes i den enkelte projektfil.

## <span id="page-547-0"></span>LAG MENUEN

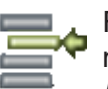

For at arbejde med forskellige lag må du først ind i **Lag menuen**, hvilket du kommer ved at klikke på **Lag** knappen på venstre værktøjsbjælke. Klikker du på *Lag=1:lag 1* i skærmens nederste venstre hjørne, vil du komme frem til det samme vindue:

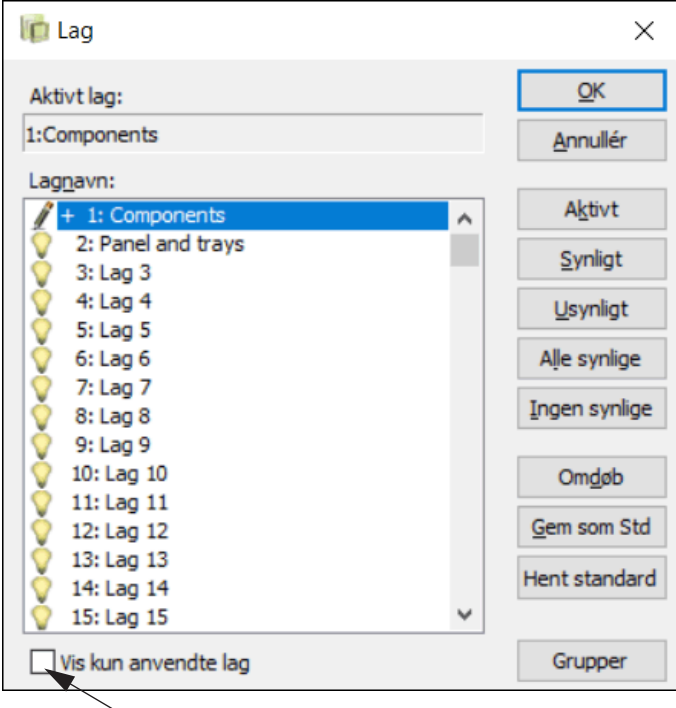

**Klik her for kun at vise lag med indhold på**

Blyanten ud for *1:Lag1* angiver at lag nummer ét er det lag der er aktivt nu. At et lag er aktivt vil sige at du kan tegne eller foretage ændringer på netop dette lag, mens du ikke kan ændre på tegningens inaktive lag.

Er der sat **+** ud for et lag, betyder dette at der er anbragt noget på dette lag.

### Synlige lag

Den pære du ser ud for alle de andre lag, fortæller at alle disse lag er synlige. Når du, som her, arbejder på lag nummer et, vil du kunne se de andre synlige lag tegnet i baggrunden med grå farve.

Vil du arbejde med lag nummer tre klikker du på dette, og klikker bagefter på **Aktivt**. Du vil se at blyanten nu har flyttet sig hen til lag nummer tre.

### Markér flere lag

Vil du fx gøre lag nummer fire og seks usynlige klikker du på lag nummer fire, hvorefter du holder <Ctrl> nede og klikker på lag nummer seks. Så klikker du på **Usynligt**, og ser at øjnene ud for de to lag nu er forsvundet.

Klikker du derefter på **Ingen synlige** forsvinder alle øjnene, og klikker du på **Alle synlige** er alle lagene blevet synlige igen.

For fx at markere alle lag fra lag otte til tolv, klikker du først på lag 8, hvorefter du holder <Shift> nede og klikker på lag 12.

#### Navngiv lag

Vil du føje et navn eller en beskrivelse til et lag klikker du først på laget og dernæst på **Omdøb**. Herved viser der sig en ny dialogboks, og i dette skriver du det nye navn og klikker på **OK**. Det er en god idé at give lagene navne, så du altid bruger de samme lag til de samme ting.

#### Gem lag ændringer i projektet

Skulle du have fortrudt de ændringer du nu har foretaget klikker du på **Annullér**, ellers klikker du på **OK** for at gemme dem.

#### Gem lag indstillingerne som standard

Arbejder du for det meste med en bestemt brug af de forskellige lag, så gem opsætningen som standard ved at klikke på **Gem som Std**. Efterfølgende kan du hente standarden fra **Lag menuen** i et andet projekt ved at klikke på **Hent standard**.

### Gruppering af lag

Når du klikker på **Grupper** knappen i **Lag menuen**, har du mulighed for at gruppere lagene efter hvilke lag du gerne vil have mulighed for at se samtidig. Arbejder du med et husinstallationsprojekt, kan du for eksempel lave en lag gruppe med grundplanstegningen og el-installationerne, samt en anden lag gruppe med grundplanstegningen og AIA installationerne.

Når du klikker på **Grupper** knappen i nederste venstre hjørne, udvides **Lag menuen**, så du får mulighed for at arbejde med grupper:

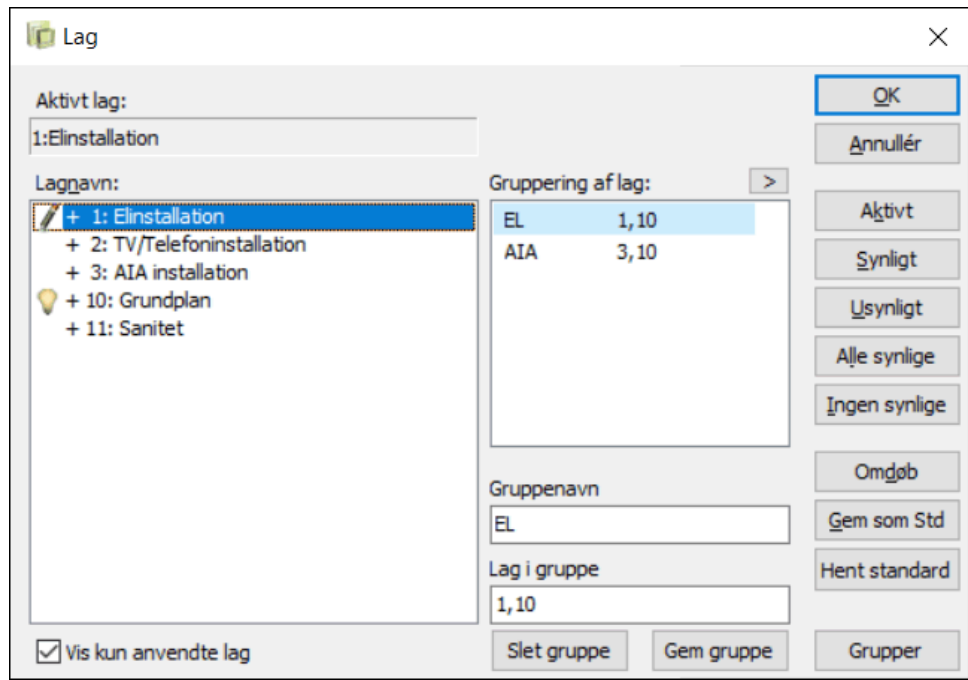

*Opret en gruppe*

1) I feltet *Gruppenavn*: Indtast et gruppenavn.

- 2) I feltet *Lag i gruppe*: Indtast lagnumrene adskilt med komma eller *træk* lagnavnene over fra *Lagnavn* feltet i venstre side og placer dem under *Lag i gruppe* nederst til højre i dialogboksen.
- 3) Klik på **Gem gruppe**.

Det først angivne lag i gruppen bliver det aktive lag, mens de andre lag i gruppen blot bliver synlige.

Hvis du klikker på pilen til højre for *Gruppering af lag*, udvides dialogboksen yderligere, så du også kan se navnene på de valgte lag.

#### *Slet en gruppe*

- 1) Under *Gruppering af lag*: Klik på gruppen.
- 2) Klik på **Slet gruppe**.

#### *Udskriv lag grupper*

Ved udskrivning kan du vælge kun at udskrive en bestemt lag gruppe. — Se ["Udskrift af lag" på side 372.](#page-371-0)

Hvis du ikke længere vil se grupperne i **Lag menuen**, så klik på **Grupper** igen.

#### Vis kun anvendte lag

Hvis du sætter hak ud for *Vis kun anvendte lag* nederst i dialogboksen, viser dialogboksen kun de lag, der anvendes i projektet.

#### <span id="page-549-0"></span>TEGNINGSHOVEDER OG LAG

Bemærk at tegningshoveder ligger i lag nul, der altid vises. Er der anbragt et tegningshoved på en side, vil du derfor altid kunne se dette, ligegyldig hvilke indstillinger du vælger i lag menuen.

#### <span id="page-549-1"></span>SKIFT MELLEM LAG MED MUSEN

Hvis du holder <Alt> nede og klikker på et objekt der befinder sig på et andet lag, vil du blive spurgt om du vil skifte til dette andet lag.

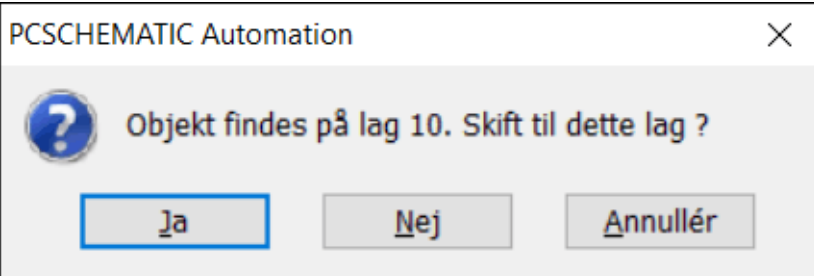

Svar **Ja**, og du skifter lag.

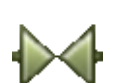

Det objekt du klikker på skal naturligvis være af den objekt type du arbejder med for øjeblikket. Er **Symboler** aktiv kan du skifte til symboler i andre lag — og så fremdeles.

#### <span id="page-550-0"></span>FLYT ELLER KOPIÉR MELLEM LAG

Vil du flytte eller kopiere objekter fra et lag til et andet, gør du således:

- 1) Gå ind i **Lag menuen** og vælg det lag du vil hente noget fra
- 2) Markér det du vil hente på laget, højreklik og vælg **Flyt** eller **Kopiér**
- 3) Skift lag
- 4) Placér de valgte tegneobjekter

### <span id="page-550-1"></span>MARKERING PÅ FORSKELLIGE LAG

I afsnittet ["Markering" på side 57](#page-56-0) beskrives det hvordan du markerer objekter i **Automation**. Dette afsnit beskriver hvilke ekstra muligheder du har for at markere objekter i projekter med forskellige lag.

### Markering af alt i et lag

Du kan markere alt på samme lag ved at vælge **Rediger** => **Vælg alt** => **Alt på laget**. Er **Områder** knappen valgt vil alle objekter på siden blive markeret. Er fx **Streger** valgt, vil alle streger på laget blive markeret.

### Markering af objekt i et andet lag

Hvis du ønsker at markere et objekt, der ligger i et andet lag end det aktive, kan du holde <Alt> tasten nede, mens du klikker på objektet. Du vil så få oplyst hvilket lag, objektet er på, og vil få mulighed for at skifte til dette lag.

### Markering af et område i alle lag

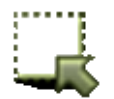

Du kan markere alt i alle lag inden for et område af din tegning. Vælg fx **Områder** og markér et område på siden. Højreklik derefter et sted inden for siden, og vælg **Vælg alle lag**. Alle objekter i alle lag inden for området er nu markerede.

Havde du fx valgt **Symboler** i stedet for **Områder**, ville kun alle symbolerne inden for udsnittet være blevet markeret.

#### <span id="page-550-2"></span>UDSKRIFT AF TEGNING MED LAG

Når du vil udskrive en tegning der består af flere lag, vælger du **Filer => Udskriv => Vælg sider => Vis lag indstilling**. Herved fremkommer en dialogboks, der ligner det du var inde i før, men de tilpasninger du foretager her gælder *kun* for printer udskriften.

Efter de samme principper som ovenfor vælger du nu hvilke lag eller lag grupper der skal være synlige og klikker derefter på **OK**. Bemærk at du på tegningen nederst i dialogboksens højre hjørne kan se hvordan udskriften vil se ud.

Vil du ikke skrive hele projektet ud så vær sikker på at du kun har sat mærke ud for *Aktuel side* i dialogboksens nederste venstre hjørne, og klik derefter på **Udskriv** i dialogboksens øverste højre hjørne.

Tegningen vil nu blive udskrevet på din printer. Læs mere i afsnittet ["Udskrivning"](#page-368-0)  [på side 369.](#page-368-0)

#### <span id="page-551-0"></span>TEGN MED HØJDEKOTE

**Højdekote** vinduet bruges til at placere objekter i forskellige højder på grundplans sider, og gør det muligt at arbejde i tre dimensioner.

**Højdekote** vinduet er synligt, når du står på en *Grundplan* side.

Du angiver en højde ved at klikke i højdekote vinduet og indtaste højden. De sidste fem valgte højder kan vælges ved at klikke på nedad-pilen i højdekote vinduet.

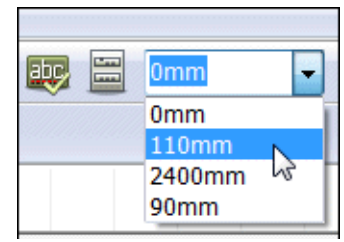

### <span id="page-551-1"></span>Marker objekter i anden højdekote

Du kan kun markere objekter, der befinder sig i den højde, der er angivet i **Højdekote** vinduet. Holder du <Shift> nede idet du klikker på et objekt, skifter du automatisk til den højdekote objektet er placeret i.

Når du tegner streger, og vil forbinde en streg til et symbol i en anden højdekote, skiftes der automatisk til den anden højdekote, idet du forbinder stregen til et af symbolets tilslutningspunkter.

### Skift højdekote på markeret objekt

Sådan ændrer du højdekote på et objekt:

1) Markér objektet

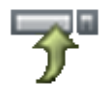

2) Klik på **Kopiér egenskaber** knappen.

3) Vælg/indtast den ønskede højdekote i **Højdekote** vinduet

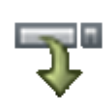

4) Klik på **Overfør egenskaber** knappen

### Visning af symbolers højdekote som tip

Hvis et symbol ikke befinder sig i højdekote *0*, vises højdekoten som *InfoTip*, når trådkorset befinder sig over symbolet.

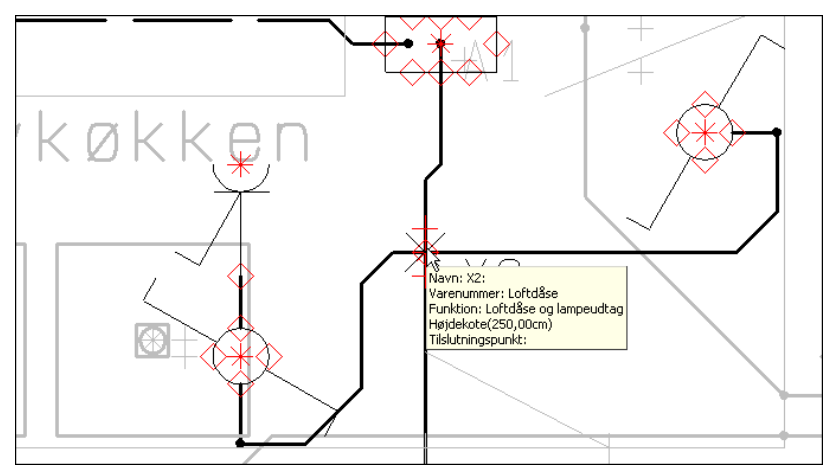

## Streger og højdekote

Vil du tegne en streg der skifter højde undervejs, begynder du med at klikke dér hvor stregen skal starte, hvorefter du klikker i **Højdekote** vinduet, indskriver en ny højde stregen skal have i afslutningspunktet, og klikker dér hvor stregen skal slutte.

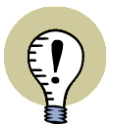

**EKSEMPEL PÅ AT ARBEJDE MED HØJDEKOTE**

SE ET EKSEMPEL PÅ HVORDAN DU ARBEJDER MED HØJDEKOTER I DEN SELV-STÆNDIGE MANUAL "MIT FØRSTE PROJEKT - HUSINSTALLATION". DU KAN DOWNLOADE DEN PÅ [www.pcschematic.dk/manualer.](http://www.pcschematic.dk/manualer)

## <span id="page-552-0"></span>INDSTIL SIDENS SKALAFORHOLD

Skalaforhold finder du i **Indstillinger** under fanebladet **Side indstillinger**. Her kan du vælge det skalaforhold, som du ønsker at anvende på siden. Ved skemategning vil skalaforholdet sættes til 1:1, mens det på en hus installations/grundplanstegning tit vil være 1:50.

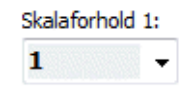

Der er ingen grund til at skalere ved skemategning, da du kan vælge at tegne på en side med A3 sidestørrelse, og få programmet til at autoskalere til A4 ved udskrivning på printer. Læs mere om dette i ["Indstillinger" på side 372.](#page-371-1)

Skalaforholdet har stor betydning for de objekter, du placerer på siden. I listen herunder er der nogle eksempler på, hvornår du især bør være opmærksom på sidens skalaforhold.

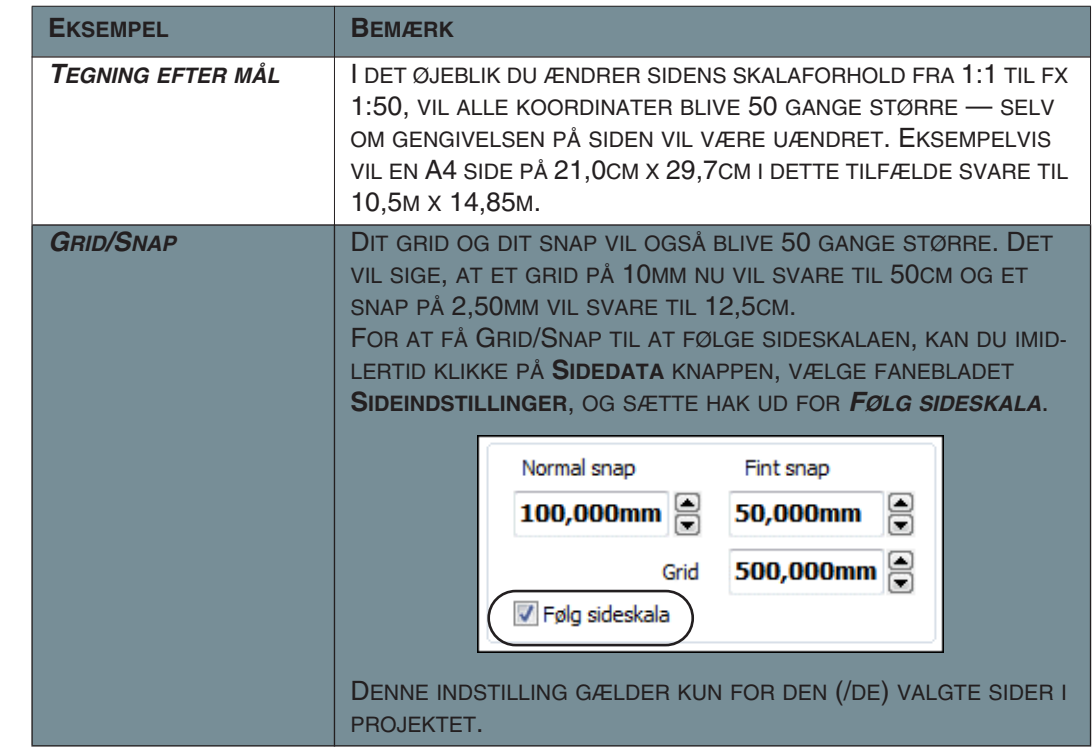

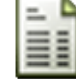

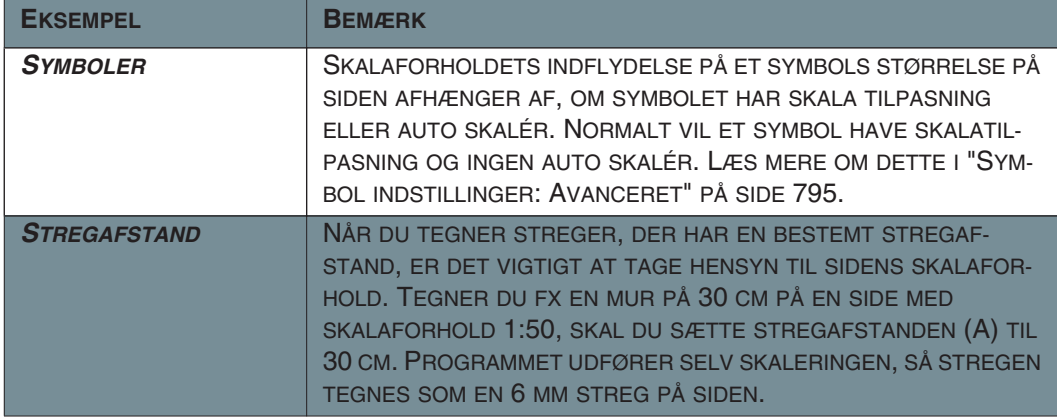

## <span id="page-553-0"></span>SKALÉR ET OMRÅDE

Det er også muligt at skalere områder — både ved projekt-tegning og ved redigering af symboler. Læs mere om dette i ["Skalér områder" på side 287](#page-286-0).

## ANDRE TIPS TIL INSTALLATIONSTEGNING

I dette kapitel er samlet nogle tips, som du kan benytte, når du tegner installationstegning. Ønsker du generelle oplysninger om hvordan du tegner i **Automation**, kan du finde disse i sektionen ["Grundlæggende Tegnefunktioner" på side 53](#page-52-0).

Husk at du kan finde flere muligheder for at arbejde med installationstegning i ["Installationstegning" på side 539.](#page-538-0)

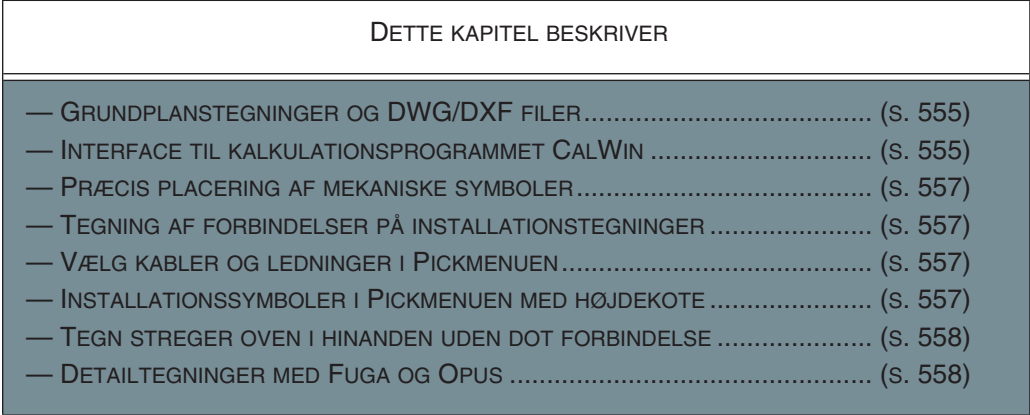

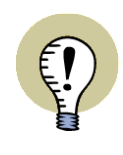

#### **"LAV DIT FØRSTE PROJEKT - HUSINSTALLATION"**

[PÅ w](http://www.pcschematic.dk/manualer)ww.pcschematic.dk/manualer KAN DU DOWNLOADE VEJLEDNINGEN "LAV DIT FØRSTE PROJEKT - HUSINSTALLATION", SOM GUIDER DIG IGENNEM HVORDAN DU OPRETTER ET HUSINSTALLATIONS PROJEKT.

PÅ [www.youtube.com/pcschematicdk](http//www.youtube.com/pcschematicdk) KAN DU SE DET PÅ VIDEO.

## <span id="page-554-0"></span>GRUNDPLANSTEGNINGER OG DWG/DXF FILER

Hvis du vil tegne en grundplanstegning i **Automation**, kan du læse mere i ["Plan](#page-540-1)[tegning" på side 541.](#page-540-1) Har du brug for at importere DWG/DXF filer, kan du læse mere i ["DWG og DXF filer" på side 748](#page-747-0). Se også ["Installationstegning" på side 539.](#page-538-0)

#### <span id="page-554-1"></span>INTERFACE TIL KALKULATIONSPROGRAMMET CALWIN DYNAMIC

Hvis du gerne vil kunne lave tilbudsberegninger samtidig med at du tegner dine installationstegninger, kan du benytte vores interface til kalkulationsprogrammet CalWin Dynamic. Dette kræver dog at du også har licens til CalWin Dynamic.

### Sådan aktiverer du interfacet til CalWin

 1) Gå ind på [www.pcschematic.com/da/download-menu/andet/download](http://www.pcschematic.com/da/download-menu/andet/download-andet.htm)[andet.htm](http://www.pcschematic.com/da/download-menu/andet/download-andet.htm) og hent CalWin interfacet

 2) Kør nu den downloadede fil, hvilket aktiverer interfacet og tilslutter CalWins komponentdatabase til **Automation**

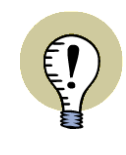

**VÆLG DIN "NORMALE" DATABASE IGEN EFTER BRUG AF INTERFACET!** NÅR DU ER FÆRDIG MED AT BENYTTE INTERFACET TIL CALWIN DYNAMIC, SKAL DU HUSKE IGEN AT VÆLGE DEN DATABASE, SOM DU NORMALT BENYT-TER, NÅR DU ARBEJDER I **Automation**. DET GØR DU VED AT VÆLGE **INDSTILLINGER => DATABASE => VÆLG DATA-**

**BASE FIL**. — LÆS MERE OM DET I ["VÆLG DATABASE" PÅ SIDE 705](#page-704-0).

### Sådan benytter du interfacet til CalWin

Når du benytter interfacet, kan du fra **Automation** direkte vælge komponenter, der svarer til dem i CalWins komponentdatabase. Når du vælger komponenterne i **Automation**, kan du samtidig se detailtegninger for komponenterne i **Database** vinduet.

Detailtegningerne er forholdsvis store, så det kan være en god idé at udvide området til visning af komponenten/detailtegningen i **Database** vinduet, så du bedre kan se detaljerne.

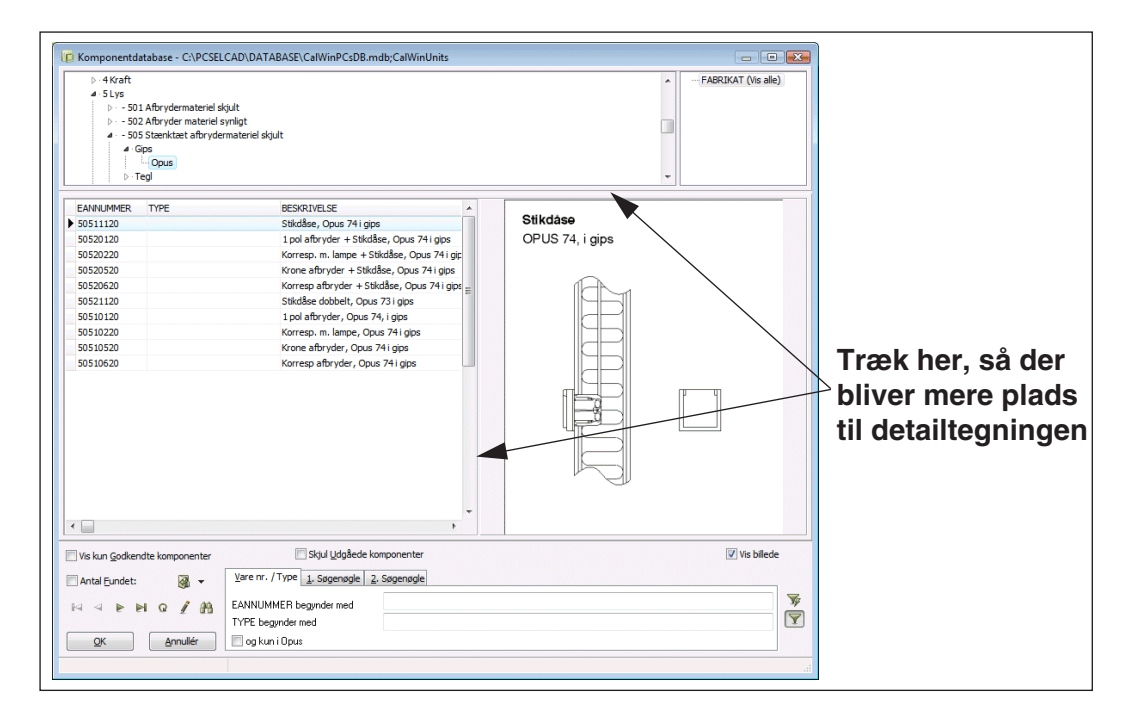

Når du har placeret komponenterne på dine tegninger via CalWin databasen, kan du efterfølgende eksportere komponentdata til CalWin Dynamic, hvor du kan få omkostningerne beregnet.

Klik på **CalWin** knappen i program værktøjsbjælken for at eksportere til CalWin Dynamic:

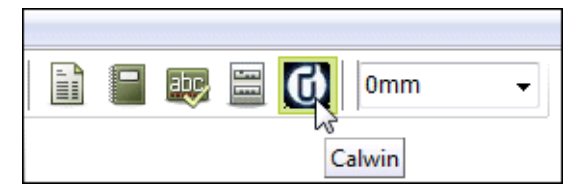

Herefter bliver du bedt om at gemme en xml fil til CalWin Dynamic: Giv filen et navn og klik **Gem**. Filen kan nu efterfølgende åbnes i CalWin Dynamic.

#### Databasen til CalWin skal opdateres løbende

Databasen til CalWin opdateres løbende, og du skal derfor også løbende opdatere CalWin databasen i **Automation**, for at de passer sammen.

Du kan finde den senest opdaterede udgave af databasen p[å www.pcschema](http://www.pcschematic.com/da/download-menu/andet/download-andet.htm)[tic.com/da/download-menu/andet/download-andet.htm.](http://www.pcschematic.com/da/download-menu/andet/download-andet.htm)

### <span id="page-556-0"></span>PRÆCIS PLACERING AF MEKANISKE SYMBOLER

Se hvordan du let anbringer mekaniske symboler præcist i ["Magnetisk snap og](#page-720-0)  [Snap i objekter for mekaniske symboler" på side 721](#page-720-0).

### <span id="page-556-1"></span>TEGNING AF FORBINDELSER PÅ INSTALLATIONSTEGNINGER

Når symboler er placeret i forskellige højder (for eksempel på en installationstegning) skifter **Automation** automatisk højde, når symbolerne forbindes.

— Se også ["Marker objekter i anden højdekote" på side 552](#page-551-1).

### <span id="page-556-2"></span>KABLER OG LEDNINGER DIREKTE I PICKMENUEN

Når du tegner med kabler, ledninger og lasker, kan du vælge disse direkte fra pickmenuen.

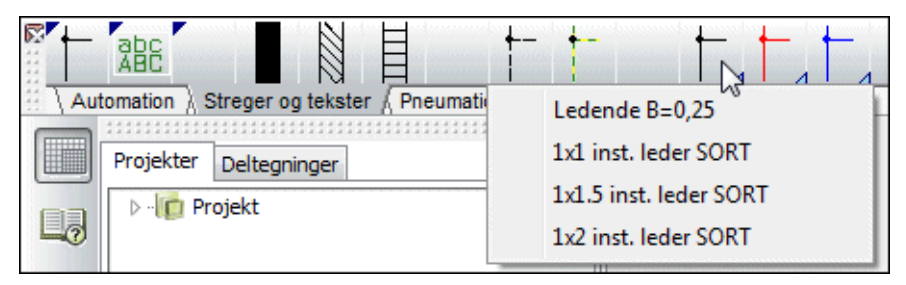

Alle disse stregtyper kan tildeles stregvaredata i pickmenuen. Stregvaredata tilføjes – som ved symboler – ved at højreklikke på kablet/ledningen/lasken i pickmenuen og vælge **Komponent varedata**.

Når du tegner kabler og ledninger, skal du huske at styklisten skal afkrydses for *Medtag streger med varedata*. — Læs mere i ["Hvilke oplysninger kommer med i](#page-619-0)  [listen" på side 620.](#page-619-0)

### <span id="page-556-3"></span>INSTALLATIONSSYMBOLER I PICKMENUEN MED HØJDEKOTE

Installationssymboler i Pickmenuen kan tildeles en default højdekote, som de automatisk tildeles idet de placeres på en mekanisk side.

Når du står på en side af typen *Grundplan/Mekanisk*, skal du bolt højreklikke på et installationssymbol i Pickmenuen, og vælge **Højdekote**. Herved får du lov til at indtaste en default højdekote for symbolet i Pickmenuen.

#### <span id="page-557-0"></span>TEGN STREGER OVEN I HINANDEN UDEN DOT FORBINDELSE

Når du tegner installationstegninger, kan du tegne streger oven i hinanden, uden at der vises en forbindelsesdot.

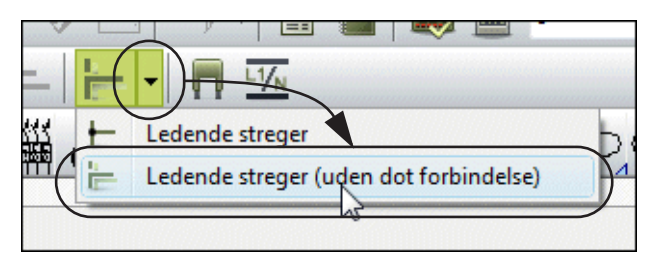

For at undgå at der laves dots, hvor der er parallelle ledere, skal du vælge **Ledende streger (uden dot forbindelse)**. Dette er kun muligt, når du står på en side af typen *Grundplan/Mekanisk*.

### <span id="page-557-1"></span>DETAILTEGNINGER MED FUGA OG OPUS DELE

Der er oprettet et antal detailtegninger med opdaterede varenumre på hhv. Opus og Fuga komponenter. De findes i to forskellige udgaver:

- Til **Automation** version 1 til 11
- Til **Automation** version 12 og fremefter

Begge kan downloades fra www.pcschematic.com/da/support/pcschematic-automation-downloads/.

Læs i øvrigt mere om detailtegninger her:

- - ["Indsæt detail tegning" på side 646](#page-645-0)
- - ["Opret detail styklister/tegninger" på side 852](#page-851-0)

# ARBEJDE MED PROJEKTER

I denne del kan du se hvordan du arbejder med projekter i PCSCHEMATIC Automation. Den behandler følgende emner:

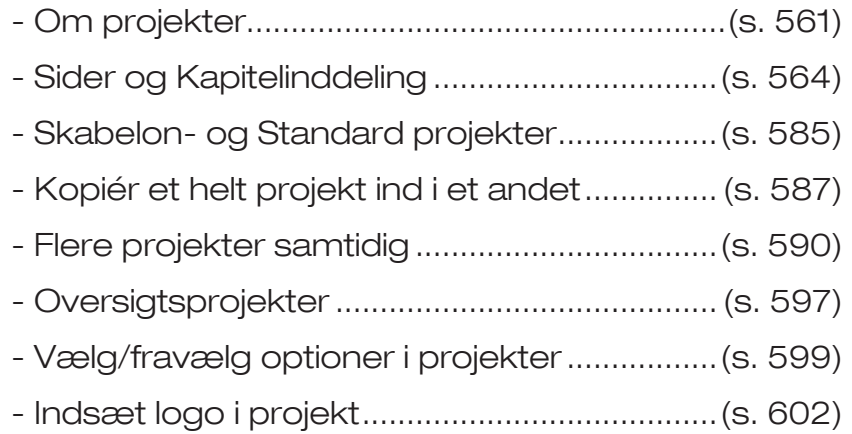

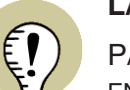

#### **LÆS OVERSIGTSARTIKEL**

[PÅ](http://www.pcschematic.dk/artikler) www.pcschematic.dk/artikler KAN DU LÆSE EN OVERSIGTARTIKEL OM AT ARBEJDE MED PROJEKTER.

PC SCHEMATIC

Se hvordan du fletter projekter sammen via Excel i Projekt generator manualen.

<span id="page-560-0"></span>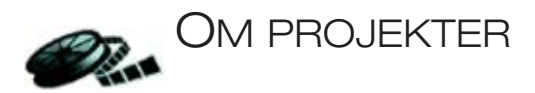

**Automation** er et *projektorienteret* program. Det vil sige, at alle de oplysninger du har brug for i forbindelse med et projekt, er placeret i en og samme fil.

Du behøver således ikke skifte program for fx at oprette styklister eller detailtegninger, da disse vil blive placeret sammen med dine tegninger.

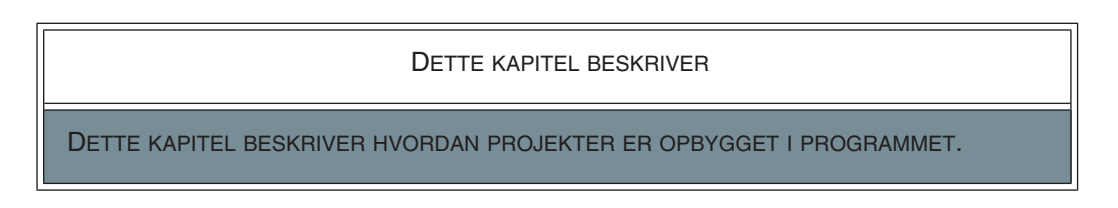

### HVAD BESTÅR ET PROJEKT AF?

Et projekt består typisk af en forside, indholdsfortegnelse, sider med tegninger, samt sider med forskellige former for lister. Ud over dette kan et projekt indeholde sider med mekaniske symboler for de anvendte komponenter. Alle disse dele er placeret på hver deres side/sider i projektet.

Et projekt kan indeholde flere tusinde sider af de nedenfor viste typer.

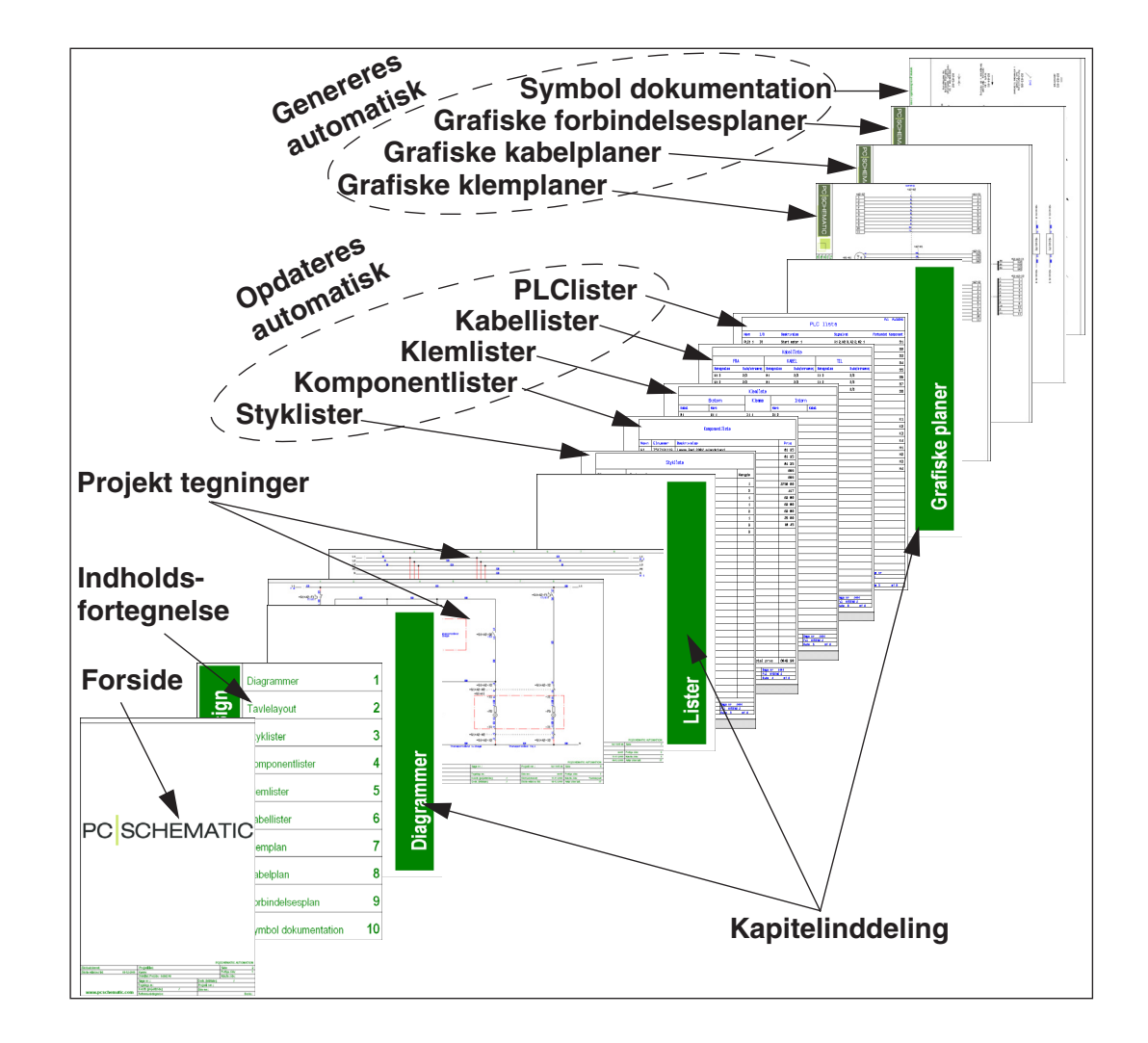

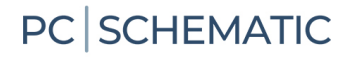

#### Projekt tegninger

Udgangspunktet for dit projekt er projekt tegningerne. Her tegner du dine skemaer ved at anbringe symboler, tekster og streger på en — eller flere — sider i projektet. Og her knytter du også de varedata til de forskellige symboler, som senere kommer til at optræde på dine lister.

Læs mere om alt dette i ["Grundlæggende Tegnefunktioner" på side 53](#page-52-0) og ["Installa](#page-538-0)[tionstegning" på side 539](#page-538-0).

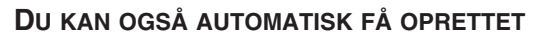

- GRAFISKE KLEMPLANER
- GRAFISKE KABELPLANER
- GRAFISKE FORBINDELSESPLANER
- SYMBOL DOKUMENTATION

DETTE ER BESKREVET I **PCSCHEMATIC Værktøjer** manualen. DER KAN DU ENDVIDERE SE HVORDAN DU OVERSÆTTER TEKSTER MED PROGRAMMET **PCSCHEMATIC Oversætter**, OG OPSÆTTER PARAMETRE FOR DWG/ DXF IMPORT/EKSPORT.

#### Denne sektion

Denne sektion dækker de emner du har brug for at vide noget om når du vil oprette projekter, der indeholder forskellige slags sider:

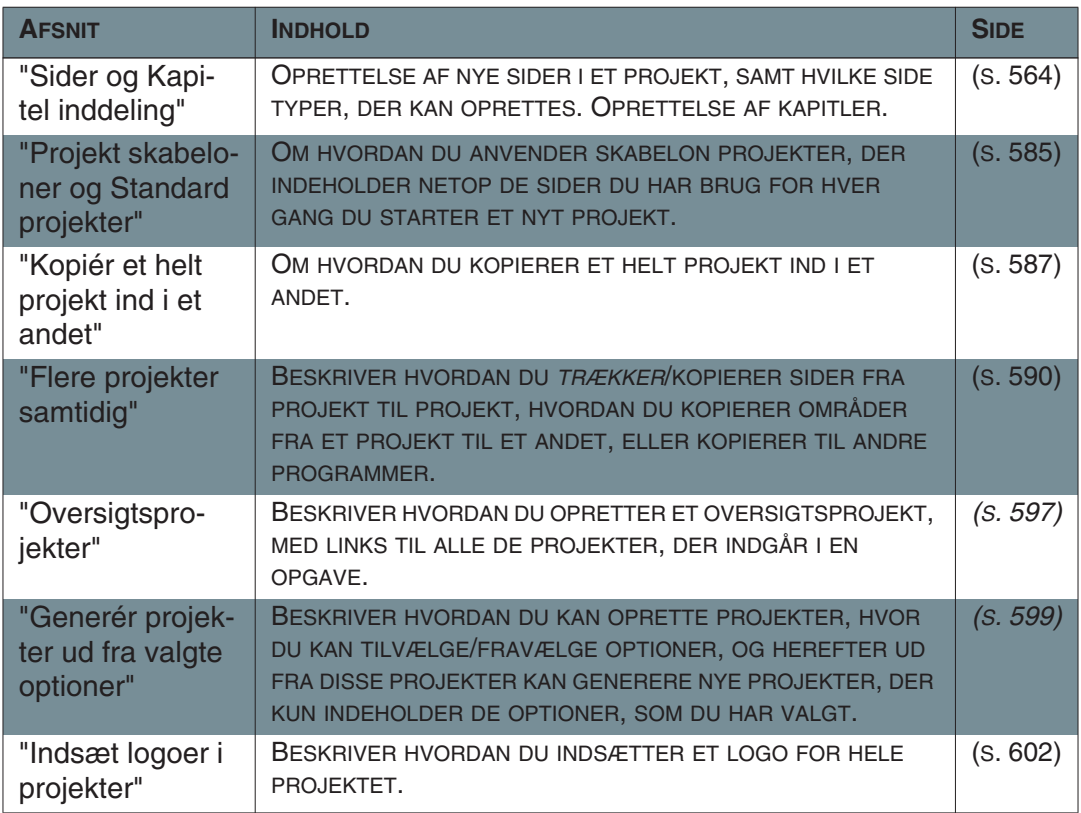

I sektionen ["Lister" på side 605](#page-604-0) kan du se hvordan du arbejder med lister i projekter. I **Projekt generator** manualen kan du endvidere se hvordan du kan sætte flere projekter sammen og styre projektdata via Excel.

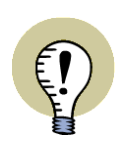

#### **SEND ET PROJEKT VIA E-MAIL**

HVIS DU VÆLGER **FILER => SEND TIL**, ÅBNES DIT E-MAIL PROGAM, HVOR EN KOPI AF DET NUVÆRENDE PROJEKT ER VEDHÆFTET. DU KAN HEREFTER SENDE PROJEKTET PR. E-MAIL.

#### Projekt information

Hvis du vil have tekniske oplysninger om det aktive projekt, kan du højreklikke på en hvilken som helst projektside og vælge på **Projekt information**.

Her får du oplysninger om hvornår projektet oprindelig blev oprettet, hvornår det sidst blev gemt, hvilket filnavn projektet er gemt under samt hvor mange symboler og tilslutningspunkter der anvendes i projektet.

De sidstnævnte oplysninger udregnes efter samme retningslinjer som begrænsningerne i Automation 40 og Automation 200 udregnes efter. Derfor tælles symboler og tilslutningspunkter på projektets første mekaniske side ikke med.

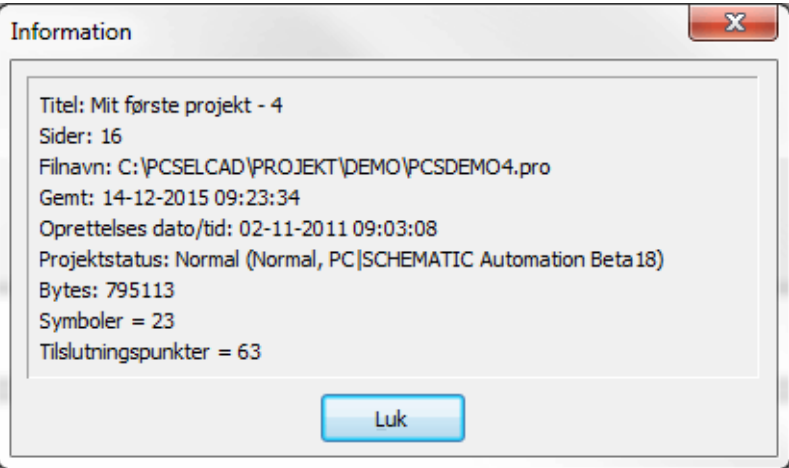

## <span id="page-563-0"></span>SIDER OG KAPITEL INDDELING

Når du vil oprette, tilføje, flytte eller slette sider, og angive siders type og funktion, kan du gøre dette fra **Side menuen**. Du kan også *trække* sider ind i det aktive projekt fra **Stifinder** vinduets **Deltegninger** faneblad.

Fra **Side menuen** kan du også inddele projekter i kapitler, og herfra du kan endvidere kopiere flere sider samtidig, til indsættelse i andre projekter. Du kan også kopiere sider eller kapitler mellem samtidigt åbne projekter, ved blot at *trække* sideeller kapitelfaner *fra* det ene projekt *til* det andet.

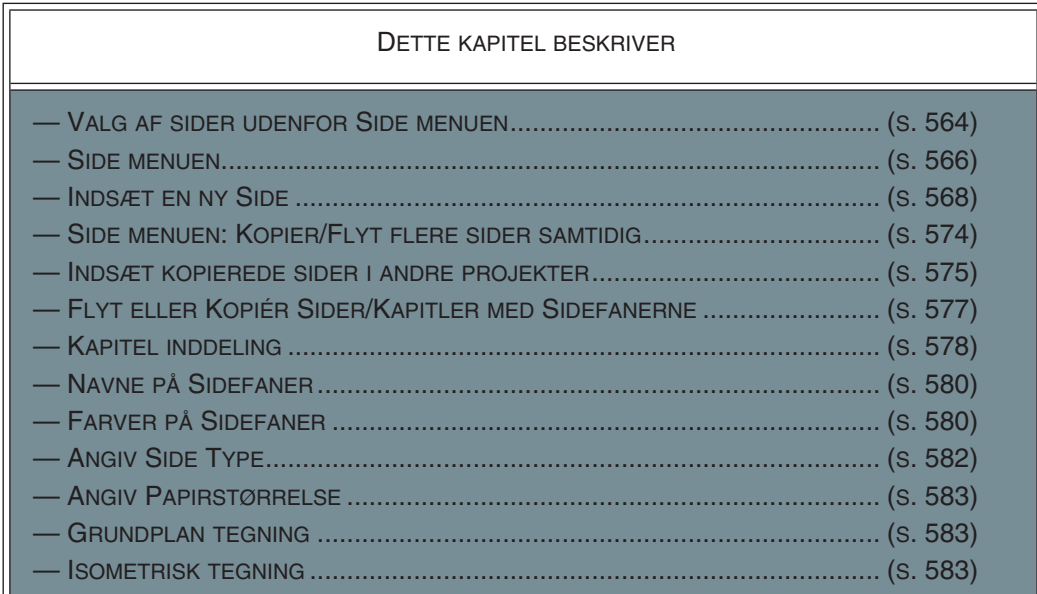

## <span id="page-563-1"></span>VALG AF SIDER UDEN FOR SIDE MENUEN

Når du *ikke* er i **Side menuen** kan du skifte mellem projektets sider ved at klikke på sidernes sidefaner nederst på skærmen.

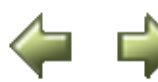

Du kan ligeledes benytte <PageDown> og <PageUp> til at bladre frem og tilbage mellem projektets sider. En anden mulighed er at klikke på **Side historie** knapperne, som beskrevet i ["Side historie knapperne" på side 565.](#page-564-0)

Du kan også vælge **Vis => Gå til side**, og taste sidenummeret ind.

Klikker du på kapitel fanerne i skærmens højre side, vises første side i det valgte kapitel. Disse kapitel faner vises naturligvis kun hvis der benyttes kapitel inddeling i projektet. — Læs mere om dette i ["Kapitel inddeling" på](#page-577-0)  [side 578](#page-577-0).

## Sammenfoldede kapitelfaner

Når der optræder kapitelfaner blandt sidefanerne nederst på skærmen, kan du vælge enten at se:

a) Både Kapitelfanen og Sidefaner for samtlige sider i kapitlet:

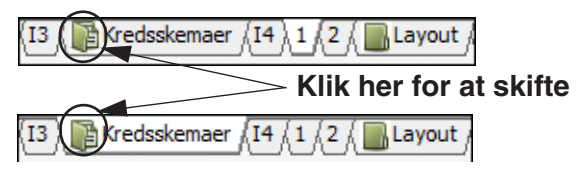

b) Kun kapitelfanen:

Du skifter frem og tilbage mellem de

to visninger ved at klikke på kapitel ikonen, som vist på figuren ovenfor.

Når den aktive side befinder sig i et kapitel, der er foldet sammen, vises sidens nummer i kantede patenteser på kapitel fanen — som på figuren ovenfor.

— Se mere om kapitler i ["Kapitel inddeling" på side 578.](#page-577-0)

### <span id="page-564-0"></span>Side historie knapperne

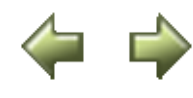

Ved at klikke på **Side historie** knapperne til venstre for sidefanerne, kan du hoppe frem og tilbage mellem de sider du har været på i projektet. Funktionen kan også aktiveres ved at vælge hhv. **Vis => Side historie tilbage** og **Vis => Side historie frem**.

Man kan sige at knapperne fungerer som **Frem** og **Tilbage** pilene i Microsofts Internet Explorer, blot med den forskel at de her kun gælder inden for det aktive projekt.

### *Vælg side knappen*

Klikker du på den lille nedad-pil mellem disse to knapper, får du en oversigt over de senest benyttede sider i projektet:

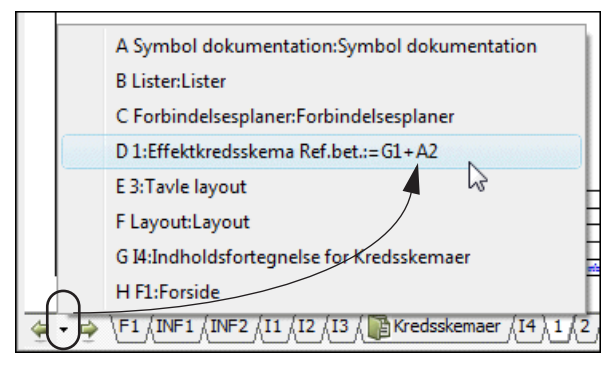

Når du klikker på en af disse, hopper du til den pågældende side. Herved kan du bladre mellem de seneste 10 benyttede sider i projektet.

— Bemærk at det kan være en fordel samtidig at have aktiveret funktionen *Bevar sidens sidste zoom* — se ["Bevar zoom ved sideskift" på side 46](#page-45-0).

*Standard genvejs taster for Side historie funktionerne*

Standard genvejs tasterne for de tre funktioner er:

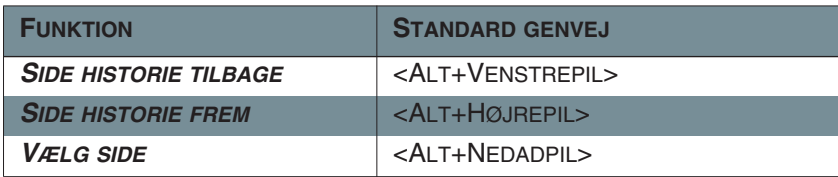

### Benyt Stifinder vinduet for overblik

Vil du fx blot have et overblik over projekt siderne — eller fx finde et bestemt symbol i projektet — kan du også anvende **Stifinder** vinduet, som er beskrevet i ["Stifin](#page-340-0)[der vinduet: Projekter fanebladet" på side 341.](#page-340-0)

#### <span id="page-565-0"></span>SIDE MENUEN

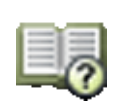

Vælg **Side menuen** ved at klikke på **Sidemenu** knappen, eller ved at vælge **Vis => Vælg side**.

Side menuen bruger du til at indsætte nye sider, slette sider, kopiere sider og ændre i opsætningen på de sider, du har oprettet. Eller du kan benytte den til at vælge hvilken side du vil arbejde med. Desuden er **Side menuen** et godt sted at få overblik over et stort projekt, fordi alle side titler er listet her.

Herfra kan du også hente andre projekter ind i det eksisterende projekt. Læs mere om hvordan du gør dette i ["Projekt skabeloner og Standard projekter" på side 585.](#page-584-0)

#### <span id="page-565-1"></span>Valgmuligheder i Side menuen

**Side menuen** for et projekt kunne eksempelvis se således ud:

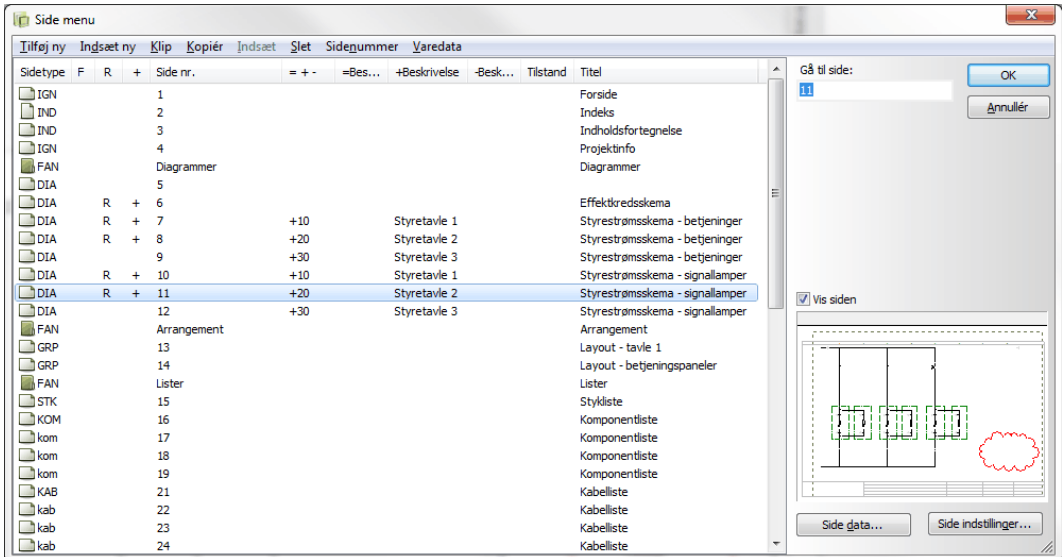

Foran hver side angiver en ikon om siden har lodret eller vandret side format. Dernæst ser du sidens side funktion, som er beskrevet i ["Opret en ny side" på side](#page-567-0)  [568](#page-567-0). En mappe foran en side angiver starten på et nyt kapitel.

Sider markeret med **+** foran, er blevet ændret siden du sidst gemte projektet.

Sider markeret med **!** foran, er blevet ændret siden projektet blev åbnet.

Eventuelle sider markeret med **R** foran, er blevet ændret siden start af revisionscheck. — Se ["Revisionsstyring" på side 898](#page-897-0).

Er der valgt farver for sidefaner — se ["Farver på sidefaner" på side 580](#page-579-1) — vises disse i **F** kolonnen til højre for sidetypen. Ved at højreklikke på en side her i sidemenuen og derefter vælge **Farve**, kan du ligeledes ændre farver for sidefanen for siden.

Er der valgte tilstande på sider i projektet, vises navnet på den valgte tilstand i parentes efter sidetitlen.

## I **Side menuen** har du følgende muligheder:

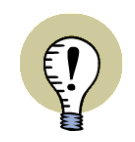

**"VÆLG ALLE SIDER" ELLER "VÆLG KAPITEL"** NÅR DU HØJREKLIKKER PÅ EN SIDE I **SIDEMENUEN** KAN DU KLIKKE PÅ **VÆLG KAPITEL** FOR AT VÆLGE ALLE SIDER I KAPITLET. DU KAN OGSÅ KLIKKE PÅ **VÆLG ALLE** FOR AT MARKERE ALLE SIDER I PROJEKTET.

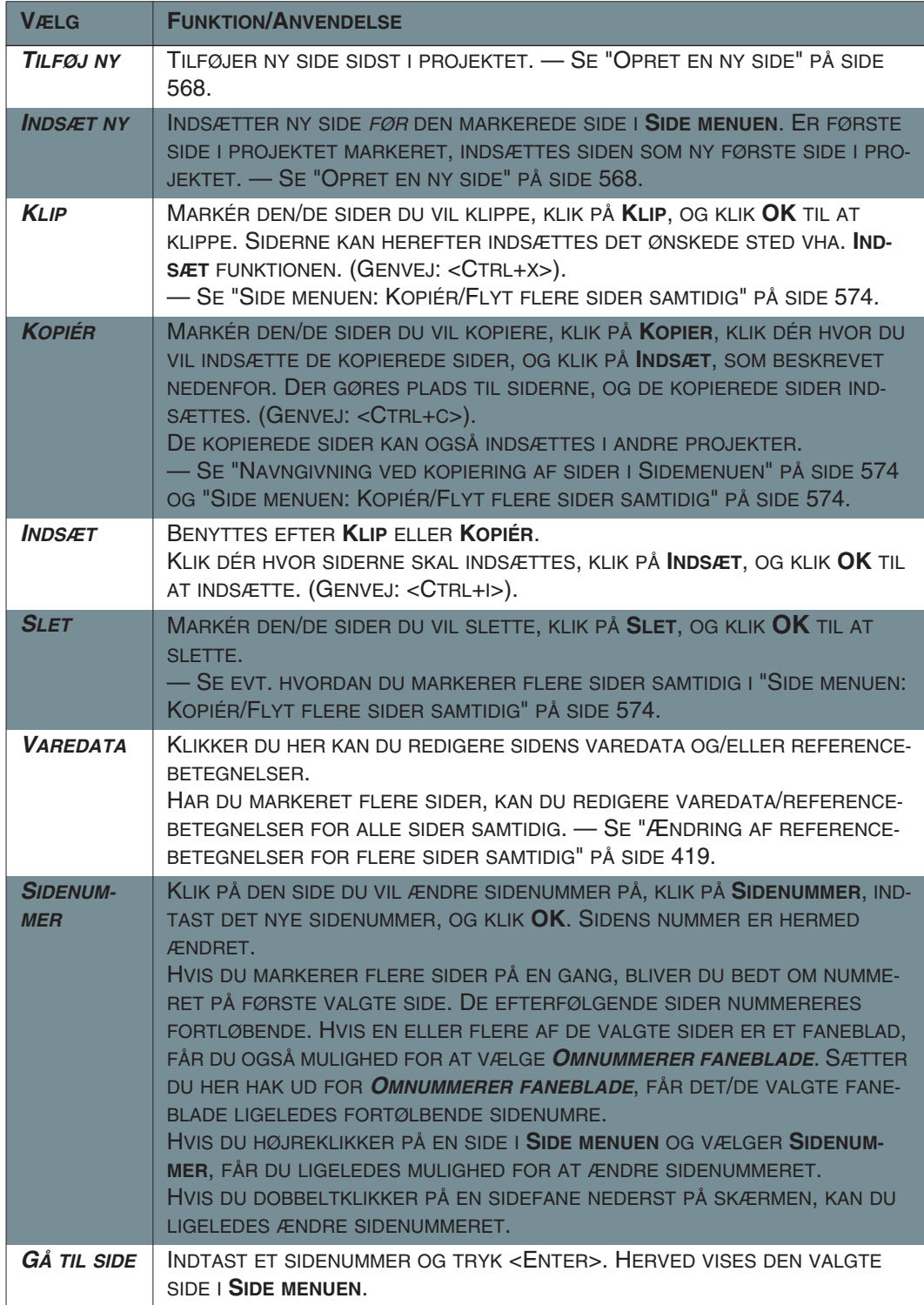

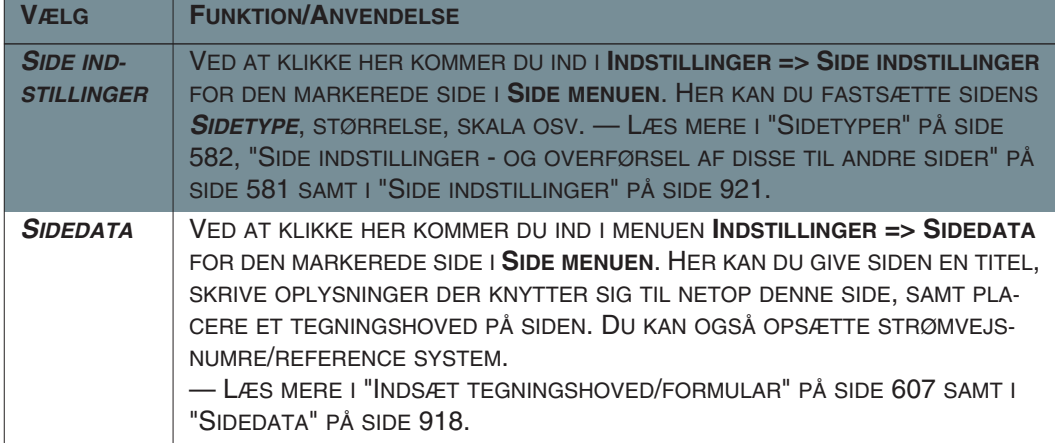

#### Side menuen og sidestrømvejsnavne

Hvis du navngiver symboler efter deres placering på side/strømvej, kan du læse mere om hvilken indflydelse ovenstående har på dette i ["Navngivning ved ændrin](#page-446-0)[ger i Side menuen" på side 447.](#page-446-0)

#### <span id="page-567-0"></span>OPRET EN NY SIDE

Når du skal oprette en ny side i projektet, kan du gøre dette på to forskellige måder:

- Ved at *trække* en side ind i projektet fra **Stifinder** vinduet se ["Træk en ny side](#page-567-1)  [ind i projektet - via Stifinder vinduet" på side 568.](#page-567-1)
- Via **Side menuen** se ["Opret en ny projekt side via Side menuen" på side](#page-568-0)  [569.](#page-568-0)

### <span id="page-567-1"></span>Træk en ny side ind i projektet - via Stifinder vinduet

For at kunne *trække* en ny side ind i projektet fra **Stifinder** vinduet, kræves det:

- a) At der allerede er oprettet en side af den ønskede type i **Stifinder** vinduets **Deltegninger** faneblad (se ["Deltegninger" på side 296](#page-295-0)), eller
- b) At der er oprettet en *skabelon side* af den ønskede type (se ["Opret Skabelo](#page-855-0)[ner" på side 856\)](#page-855-0).

## *Træk en side ind i projektet*

For fx at trække en eksisterende skabelon side ind i projektet via **Stifinder** vinduets **Deltegninger** faneblad, gør således:

- 1) Vælg den side i projektet, som den nye side skal indsættes efter — fx ved klik på en sidefane nederst på skærmen.
- 2) I **Stifinder** vinduets **Deltegninger** faneblad: Åbn mappen **STANDARD/Skabelon** — som indeholder mapperne med alle programmets skabeloner — og åbn fx herunder mappen **Normal**, som vist på figuren til højre.
- 3) *Klik* herefter på en af skabelonerne i mappen — fx *PCSL1L2L3PEN.STD* — og *træk* den over på projekt siden.
- 4) Når du slipper musetasten, placeres den nye side umiddelbart efter den aktive projekt side.

På tilsvarende vis kan du trække andre sider direkte ind i projektet fra **Deltegninger** fanebladet.

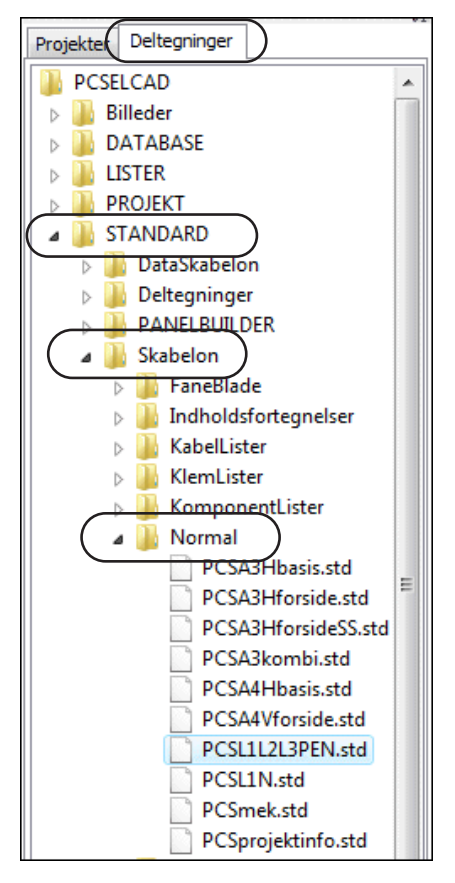

#### **EFTERFØLGENDE SIDER OMNUMMERERES IKKE**

NÅR DU TRÆKKER EN SIDESKABELON IND I ET PROJEKT, OMNUMMERERES EFTERFØLGENDE SIDER *IKKE*. DET ER *KUN DEN INDSATTE SIDE*, DER TILDE-LES ET NYT SIDENUMMER.

## <span id="page-568-0"></span>Opret en ny projekt side - via Side menuen

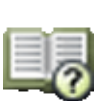

Når du skal oprette en ny side via **Side menuen**, går du først ind i **Side menuen**, og klikker på **Indsæt ny** eller **Tilføj ny** — som beskrevet i ["Valgmulig](#page-565-1)[heder i Side menuen" på side 566](#page-565-1).

Står du ikke i **Side menuen**, kan du tilføje en ny side ved at stille dig på projektets sidste side og trykke på <PageDown>.

Du kommer nu ind i dialogboksen **Side funktion**, hvor du skal angive hvad siden skal benyttes til.

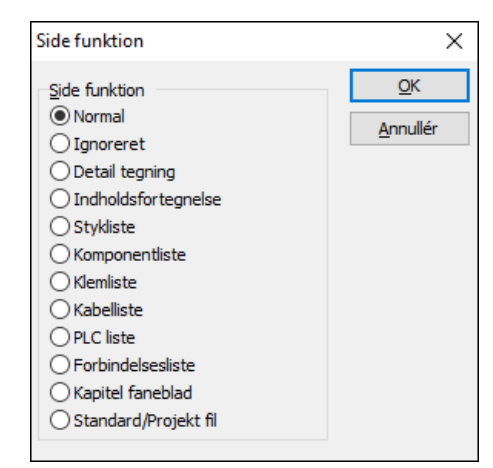

*Vælg en Side funktion*

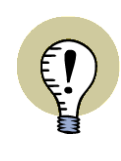

### **SIDEFUNKTION NORMAL TIL SYMBOLER MED VAREDATA**

HVIS DU GERNE VIL HAVE SYMBOLERNES/KOMPONENTERNES VAREDATA MED I FX STYKLISTER, ER DET VIGTIGT AT DU SIKRER DIG AT DIAGRAM SIDER HAR FUNKTIONEN *NORMAL*, FØR DU BEGYNDER AT PLACERE SYMBOLER PÅ DEN.

Vælg mellem en af følgende funktioner og klik **OK**:

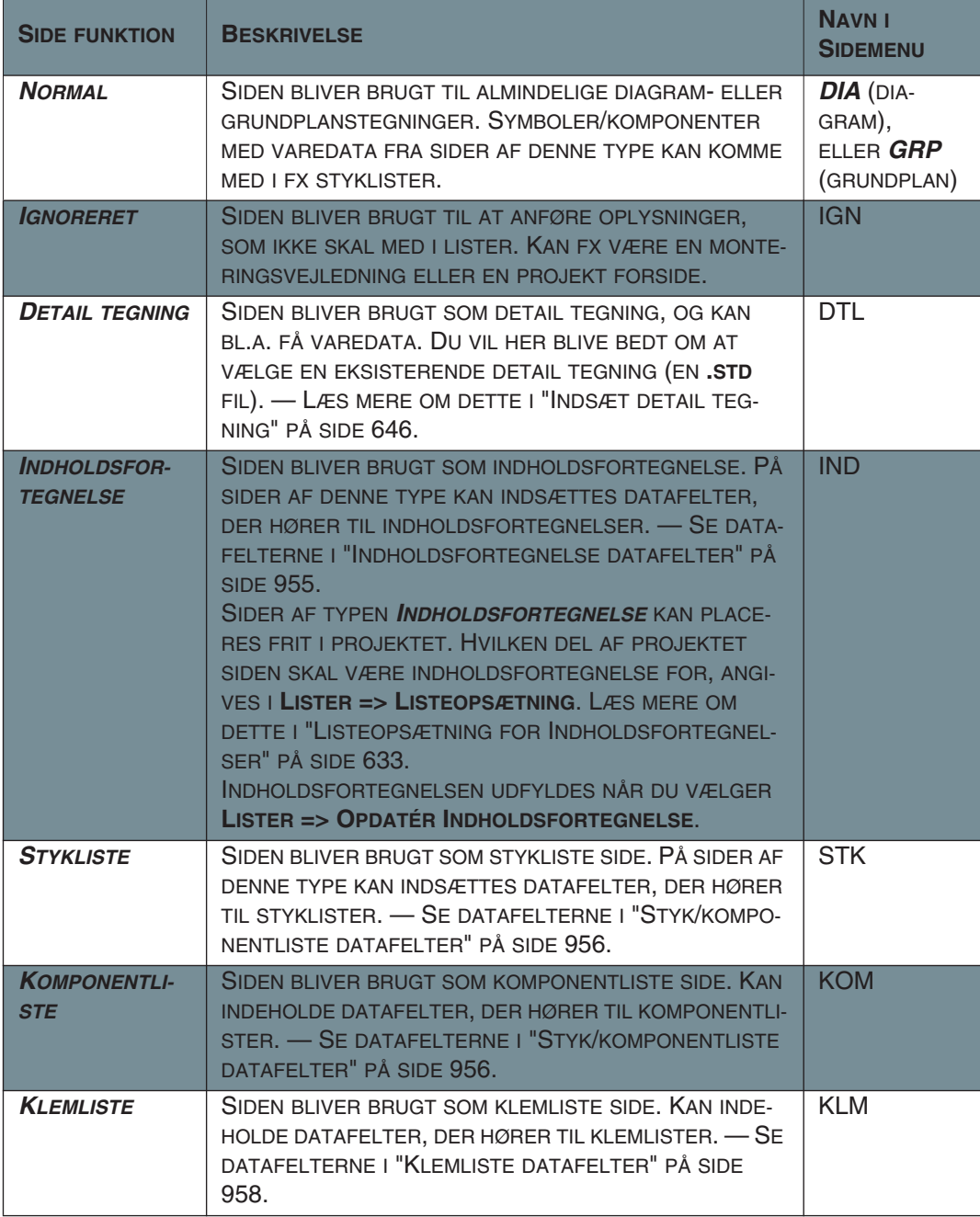

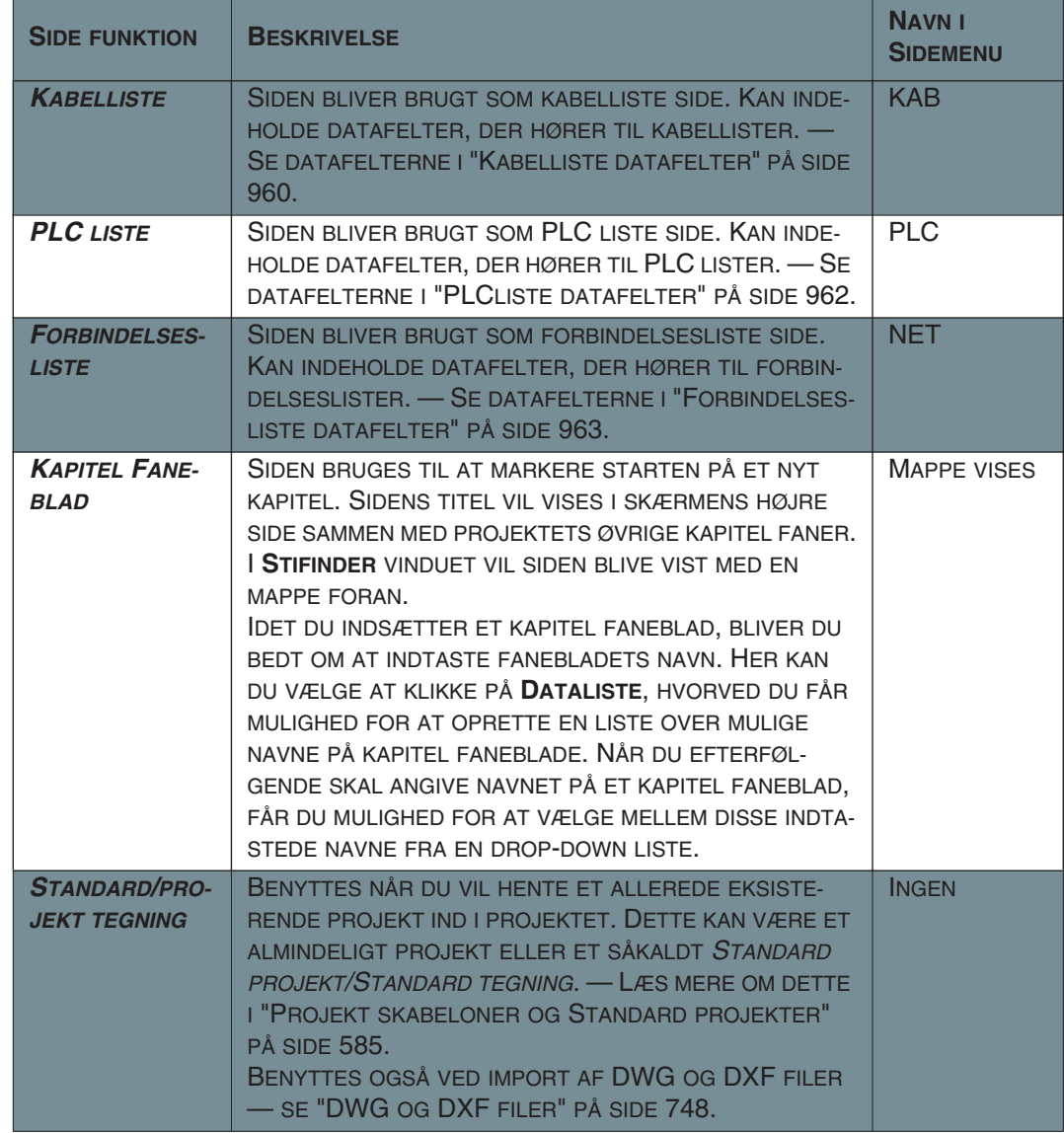

#### ANDRE SIDE FUNKTIONER

Endvidere findes der *Side funktioner* for grafiske klemplaner (KLP), grafiske kabelplaner (KAP), grafiske forbindelsesplaner (FBP) og symbol dokumentation (SYM). Sider af disse typer stammer fra de moduler der opretter grafiske planer / symbol dokumentation. Symboler placeret på sider af denne type kommer ikke til at figurere i projekt lister.

### — Læs mere om disse i **PCSCHEMATIC Værktøjer** manualen.

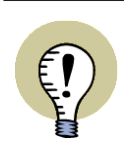

**COLOR** 

**ÆNDRING AF SIDE FUNKTION & OVERFØR SIDE FUNKTION TIL ANDRE SIDER**

FOR AT ÆNDRE EN SIDES *SIDE FUNKTION*, SKAL DU VÆLGE **INDSTILLINGER => SIDE INDSTILLINGER** OG KLIKKE PÅ NEDAD-PILEN UNDER *SIDE FUNKTION*. HERVED VISES EN LISTE OVER DE MULIGE SIDE FUNKTIONER. KLIK HEREFTER PÅ DEN ØNSKEDE SIDE FUNKTION.

KLIK PÅ **OVERFØR INDSTILLINGER** KNAP-PEN FOR AT OVERFØRE DEN VALGTE SIDE FUNKTION TIL ANDRE SIDER I PROJEKTET.

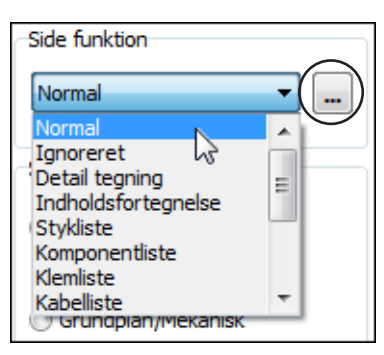

Du kan aflæse en sides *Side funktion* ved at vælge **Indstillinger => Side indstillinger**. — Se ["Side indstillinger" på side 921](#page-920-0).

#### *Vælg en skabelon side*

Når du har valgt en *Side funktion*, kommer du ind i dialogboksen **Ny**, hvor du kan vælge mellem forskellige skabelon sider, der svarer til den *Side funktion* du valgte:

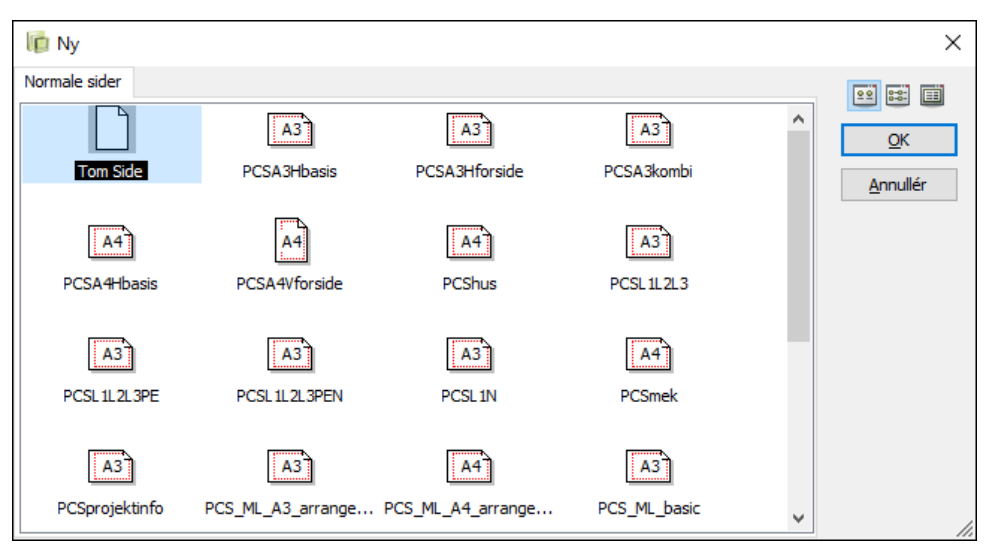

Klik på den ønskede skabelon side, og klik **OK**.

Vælger du skabelonen *Tom Side*, får du en tom projektside med den valgte side funktion.

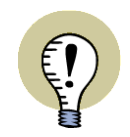

#### **SKABELON SIDER TIL INDSÆTTELSE AF LISTER**

NÅR DU HAR VALGT EN *SIDE FUNKTION* FOR EN LISTE, KAN DU PÅ TILSVA-RENDE VIS VÆLGE AT INDSÆTTE SIDER MED LISTE TEGNINGSHOVEDER PÅ.

— Se hvordan du opretter dine egne skabeloner i ["Opret Skabeloner" på side 856,](#page-855-0) herunder ["Opret Side skabeloner - via Skabnelon editoren" på side 857.](#page-856-0)

#### *Klik OK i Side menuen*

Du har nu indsat den ønskede projekt side, og står stadig i **Side menuen**.

Når du klikker **OK** for at forlade **Side menuen**, hopper du hen til den indsatte side i projektet.

### Valg af sprog på prædefinerede tegningshoveder

På de tegningshoveder, som følger med programmet, er det muligt at vælge mellem alle de sprog, som programmet kan anvende. Læs mere om det i ["Tegningsho](#page-834-0)[veder med flere sprog" på side 835.](#page-834-0)

#### <span id="page-573-0"></span>SIDE MENUEN: KOPIÉR/FLYT FLERE SIDER SAMTIDIG

For at kopiere eller flytte flere sider samtidig i **Side menuen**, gør således:

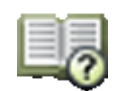

- 1) Klik på den første side du vil kopiere/flytte
- 2) Hold <Shift> nede og klik på den sidste af de ønskede sider
- 3) Fravælg/tilvælg yderligere sider ved at holde <Ctrl> nede og klikke på dem enkeltvis
- 4) Klik på **Kopiér** / **Klip**
- 5) Ved **Klip**: Klik **OK** til at klippe siderne
- 6) Klik dér hvor siderne skal sættes ind, og klik på **Indsæt**
- 7) Klik **OK** til at kopiere/indsætte siderne
- 8) I dialogboksen **Omnummerér symboler**: Angiv hvorvidt/hvordan symbolerne skal omnummereres på de indsatte sider — se ["Intelligent kopiering af](#page-278-0)  [områder" på side 279](#page-278-0).

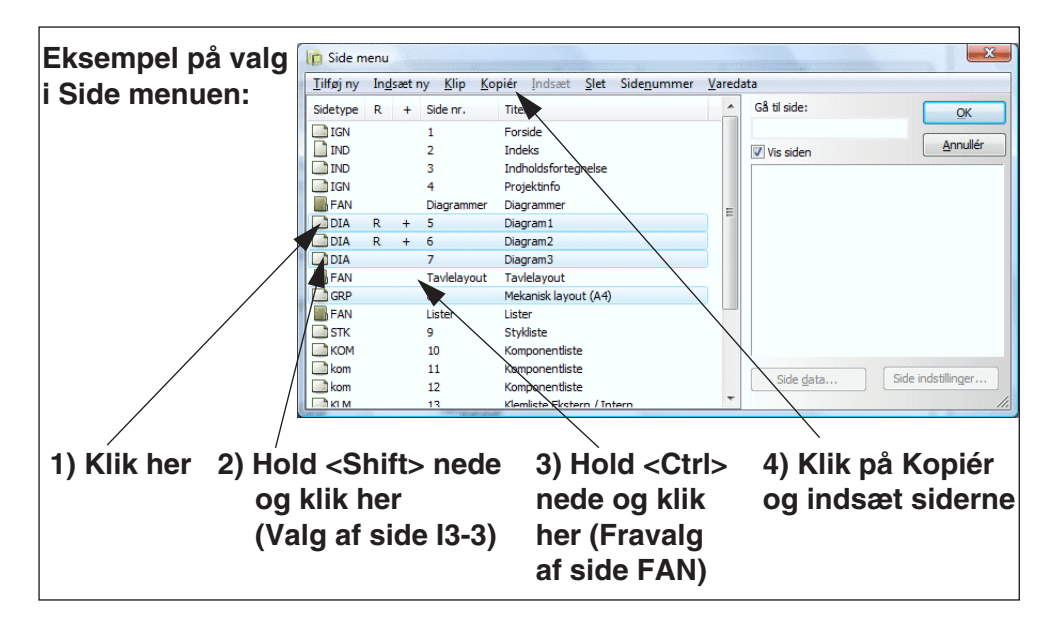

De kopierede sider kan også indsættes efter projektets sidste side, hvis du klikker under sidste side i **Side menuen** og vælger **Indsæt**.

— Se også ["Indsæt kopierede sider i andre projekter" på side 575.](#page-574-0)

#### <span id="page-573-1"></span>**NAVNGIVNING VED KOPIERING AF SIDER I SIDEMENUEN**

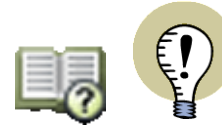

VED KOPIERING AF SIDER I **SIDE MENUEN** BEHOLDER DE KOPIEREDE SIDER DERES OPRINDELIGE SIDENUMRE, OG FÅR SAMTIDIG TILFØJET ET KOPI NUM-MER. KOPIERES SIDEN **2** FÅR DENNE SÅLEDES NUMMERET **2 (1)**.

#### <span id="page-574-0"></span>INDSÆT KOPIEREDE SIDER I ANDRE PROJEKTER

For at klippe/kopiere flere sider fra ét projekt samtidig, og derefter indsætte dem i et andet projekt, gør således:

- 1) Kopier siderne efter gængse Windows retningslinjer i **Side menuen**, som beskrevet i ["Side menuen: Kopiér/Flyt flere sider samtidig" på side 574](#page-573-0). Herved placeres de kopierede sider på klippebordet.
- 2) Gå ind i det andet projekt.
- 3) Indsæt nu enten siderne via **Side menuen**, eller højreklik på en projekt side og vælg **Indsæt**.

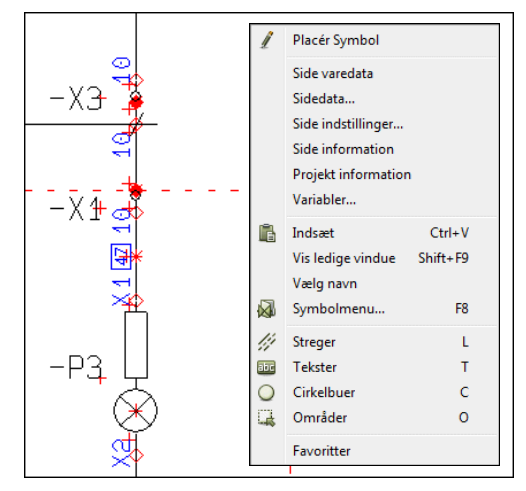

4) Klik **OK** til at indsætte siderne:

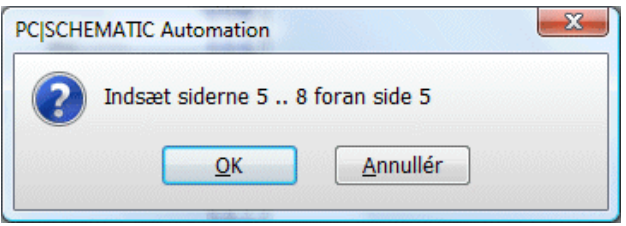

 5) Angiv hvordan symboler, klemmer med mere skal omnummereres, og klik **OK** — Se evt. ["Intelligent kopiering af områder" på side 279](#page-278-0):

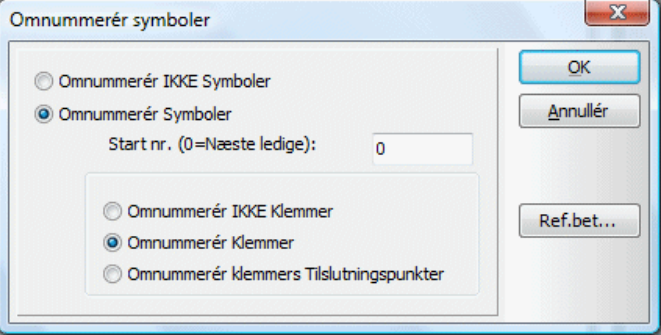

 6) Siderne er nu indsat i det andet projekt, og symbolnavne mm. er blevet opdateret for de indsatte sider.

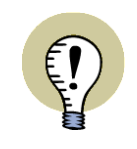

#### **KOPIERING AF KAPITLER**

DU KAN OGSÅ KOPIERE HELE KAPITLER VED *TRÆK* OG *SLIP*, SOM BESKRE-VET I ["FLYT, KOPIÉR OG SLET SIDER OG KAPITLER VHA. SIDEFANERNE" PÅ](#page-576-0)  [SIDE 577](#page-576-0).

— Se også ["Kopiér et helt projekt ind i et andet" på side 587](#page-586-0) samt ["Kopiering af](#page-591-0)  [områder fra et projekt til et andet" på side 592.](#page-591-0)
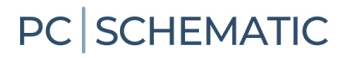

#### <span id="page-576-1"></span><span id="page-576-0"></span>FLYT, KOPIÉR OG SLET SIDER OG KAPITLER VHA. SIDEFANERNE

Ved at bruge sidefanerne, kan du også flytte eller kopiere sider og kapitler i projektet.

#### Flyt sider vha. Sidefanerne

For at flytte én side i projektet vha. sidefanerne, gør følgende:

- 1) Vælg den side du vil flytte, så den bliver til den aktive projekt side fx ved at klikke på sidens sidefane nederst på skærmen.
- 2) Klik på sidefanen, hold musetasten nede, og *træk* siden hen til sidefanen for den side i projektet, hvor den flyttede side skal placeres. Slip nu musetasten.
- 3) Klik **OK** til at flytte siden.

Den flyttede side placeres umiddelbart *før* den side, hvis sidefane du klikkede på. Den flyttede side kan også indsættes efter projektets sidste side.

Du kan også flytte enkelte sider ved at du højreklikker på sidefanen og vælger **Klip**, og derefter højreklikker på en anden sidefane og vælger **Indsæt**. Du kan endvidere kopiere én enkelt side ved at klikke på dens sidefane, og vælge **Kopier**.

#### *Flyt kapitler vha. Sidefanerne*

For at flytte et kapitel i projektet vha. sidefanerne, skal du blot flytte kapitelfanen på samme måde som for en almindelig side.

Når du skal svare **OK** til at flytte kapitelfanen, skal du blot sætte hak ud for *Medtag kapitlets sider*.

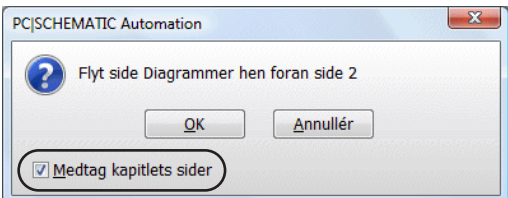

Herved flyttes alle kapitlets sider med.

#### Kopiér sider og kapitler vha. sidefanerne

Du kopierer sider og kapitler på samme måde som beskrevet ovenfor, blot med den forskel at du holder <Ctrl> tasten nede imens. Når du kopierer sider/kapitler, vises et lille **+** i markøren.

Når du kopierer sider, bliver du spurgt om/hvordan du vil omnummerere symbolerne på siden — og evt. ændre referencebetegnelser —, som beskrevet i ["Intelli](#page-278-0)[gent kopiering af områder" på side 279](#page-278-0).

#### Slet sider vha. Sidefanerne

Du kan slette en enkelt side ved at højreklikke på sidefanen, og vælge **Slet**.

Ä

 $\sqrt{\textsf{Kreakemae}^{\prime}}$  Layout $\sqrt{\textsf{Planer}\bra{\textsf{Lister}\bra{\succ}}$ 

#### KAPITEL INDDELING

I **Automation** kan du inddele dine projekter i kapitler, hvilket giver et større overblik. Når et projekt er inddelt i kapitler, vises kapitel fanerne i skærmens højre side. Klikker du på en af disse kapitel faner, vises første side i det pågældende kapitel.

For kapitler er det endvidere muligt at:

- 1) Oprette selvstændige indholdsfortegnelser for hvert enkelt kapitel se ["Listeopsætning for Indholdsfortegnelser" på side 633](#page-632-0)
- 2) At ændre referencebetegnelser på kapitel niveau se ["Ændring af](#page-418-0)  [referencebetegnelser for kapitler" på side 419](#page-418-0)
- 3) At flytte/kopiere alle sider i kapitlet i én operation se ["Flyt, Kopiér](#page-576-0)  [og Slet Sider og Kapitler vha. Sidefanerne" på side 577](#page-576-0)

#### Kapitelfaner nederst på skærmen

Kapitel fanerne vises også nederst på skærmen sammen med alle de øvrige sider i projektet. Højreklikker du på en af disse kapitel faner, får du forskellige muligheder. For eksempel kan du vælge at lukke alle kapitler, så kun kapitelfanerne vises, eller at åbne alle kapitler, så de enkelte projektsider i kapitlerne vises:

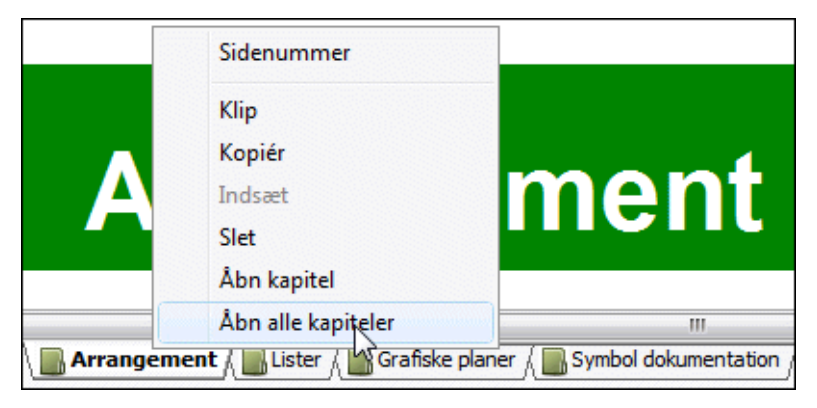

#### Opret et nyt kapitel

Det eneste du skal gøre for at oprette et nyt kapitel, er at indsætte en speciel kapitel faneblads side, der angiver at "her starter et nyt kapitel."

Kapitlets indhold er nu de sider der ligger mellem dette kapitel faneblad, og det næste indsatte kapitel faneblad.

For at indsætte et kapitel faneblad, gør følgende:

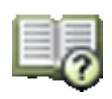

- 1) Gå ind i **Side menuen**, klik på den side i menuen du ønsker at placere kapitel fanebladet på, og klik på **Indsæt ny**.
- 2) I dialogboksen **Side funktion**: Klik på *Kapitel faneblad*, og klik **OK**.
- 3) I dialogboksen **Ny**: Klik på en side skabelon for kapitel faneblade, og klik **OK**.

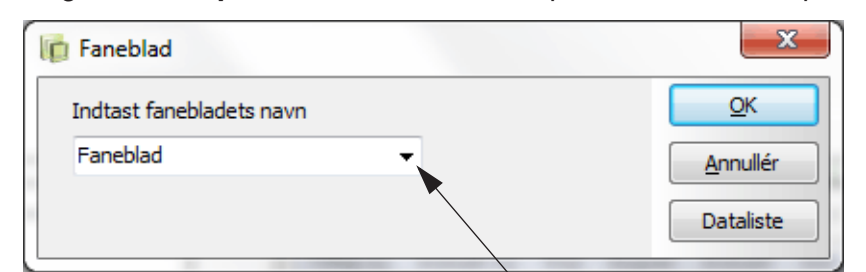

#### 4) I dialogboksen **Kapitel faneblad**: Indtast kapitel fanebladets/kapitlets navn:

**Vælg evt. kapiteltitel ved at klikke her, hvis en Dataliste er oprettet for faneblade**

Klikker du på **Dataliste** i dialogboksen ovenfor kan du her oprette en liste over de kapiteltitler, som du typisk anvender i projekter. — Se evt. ["Dataliste](#page-129-0)  [for Projekt- og Side titel" på side 130.](#page-129-0)

5) Klik **OK**.

Du har nu oprettet et nyt kapitel.

*Indsæt tegningshoved*

Du kan nu indsætte et tegningshoved på siden, som beskrevet i ["Indsæt](#page-606-0)  [tegningshoved/formular"](#page-606-0)  [på side 607.](#page-606-0)

Her kan du enten vælge at benytte det medfølgende kapitel tegningshoved *Kapitel* i mappen **Diverse**, eller du kan designe et tegningshoved selv, som beskrevet i ["Opret Tegningshoveder"](#page-825-0)  [på side 826.](#page-825-0)

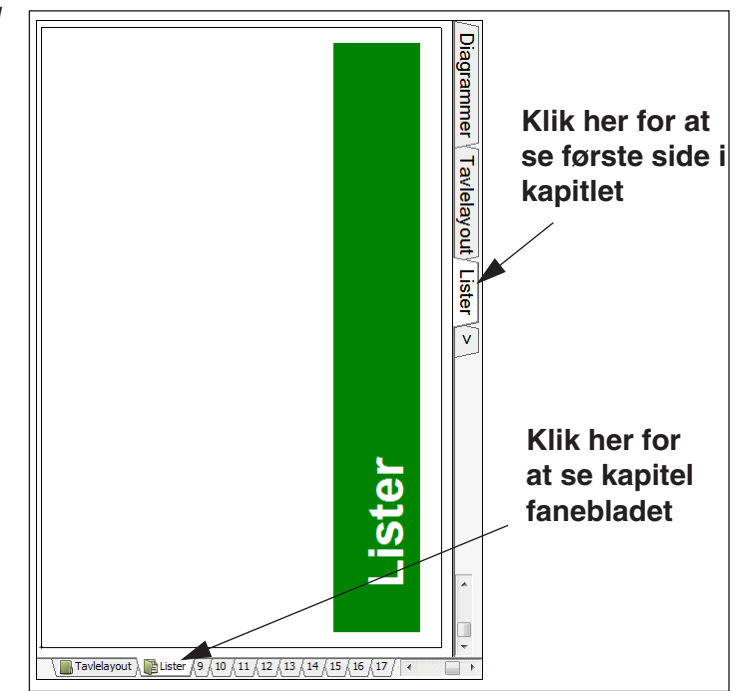

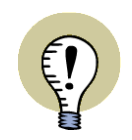

#### **TRÆK KAPITEL FANEBLAD IND FRA STIFINDER VINDUET**

DU KAN OGSÅ *TRÆKKE* ET KAPITEL FANEBLAD IND I PROJEKTET FRA **STIFIN-DER** VINDUET — PÅ SAMME MÅDE SOM BESKREVET I ["TRÆK EN NY SIDE IND](#page-567-0)  [I PROJEKTET - VIA STIFINDER VINDUET" PÅ SIDE 568.](#page-567-0)

### Datafelter på kapitel niveau

Ved datafelterne *Antal brugte sider*, *Første brugte side* og *Sidste brugte side*, kan du vælge om disse skal gælde for alle projektets sider, eller for kapitlets sider.

— Læs mere om indsættelse af datafelter i ["Data](#page-120-0)[felter" på side 121](#page-120-0).

— Se også ["Sidst brugte side aktiv" på side 371.](#page-370-0)

### NAVNE PÅ SIDEFANER

Første brugte sid ⊙ Sidedata ◯ Symbol datafelter O Indholdsfortegnelse ○ Stuk/komponentliste  $\bigcirc$  Klemliste K.nav  $\bigcirc$  Kabelliste Kb.na  $O$  PLC liste O I projektet O I kapitlet

Du kan frit navngive alle sidefaner i et projekt. Du får dog ikke lov til at give to side faner det samme navn.

#### Navne på sidefaner nederst på skærmen

Sådan omdøber du en side fane eller en kapitel fane nederst på siden:

- 1) Dobbeltklik på fanen
- 2) Herved får du mulighed for at omdøbe fanen: Indtast det nye navn og klik **OK**.

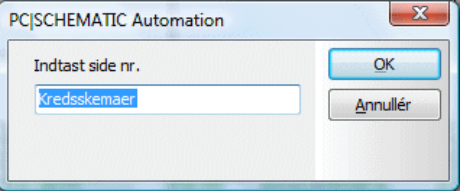

Du kan også omdøbe en eller flere sider

ved at markere siden/siderne i **Side menuen** og klikke på **Sidenummer** — som beskrevet i ["Side menuen" på side 566.](#page-565-0)

Du kan også omdøbe en side ved at højreklikke på sidefanen, og vælge **Sidenummer**.

#### Navne på kapitelfaner i skærmens højre side

Teksterne på kapitelfanerne i skærmens højre side viser *Side titlen* for kapitelfanebladet.

Sådan kan du hurtigt ændre teksten på en kapitelfane i skærmens højre side:

1) Dobbeltklik på fanen

2) I dialogboksen **Sidedata**: Skriv det nye navn i feltet *Side titel* og klik **OK**.

#### FARVER PÅ SIDEFANER

Sådan får du en farve på en sidefane nederst på skærmen:

1) Højreklik på fanen og vælg **Farve**

- 2) Klik på **Vælg**
- 3) I dialogboksen **Farver**: Vælg den ønskede farve

Farven kan fjernes igen ved at højreklikke på fanen og vælge **Farve => Ingen**.

Den valgte farve vises også i **Sidemenuen** — se ["Valgmuligheder i Side menuen"](#page-565-1)  [på side 566.](#page-565-1)

SIDE INDSTILLINGER - OG OVERFØRSEL AF DISSE TIL ANDRE SIDER

Når du vælger **Indstillinger => Side data => Side indstillinger**, kommer du ind i dialogboksen **Side indstillinger**.

Du kan også komme ind i dialogboksen ved at højreklikke på den aktive projektside, og vælge **Side indstillinger**.

I dialogboksen **Side indstillinger** kan du bl.a. fastsætte sidetype og papir størrelse, som beskrevet i ["Sidetyper" på side](#page-581-0)  [582](#page-581-0) og i ["Papir størrelse" på](#page-582-0)  [side 583.](#page-582-0) — Se flere muligheder i ["Side indstillinger" på side 921](#page-920-0).

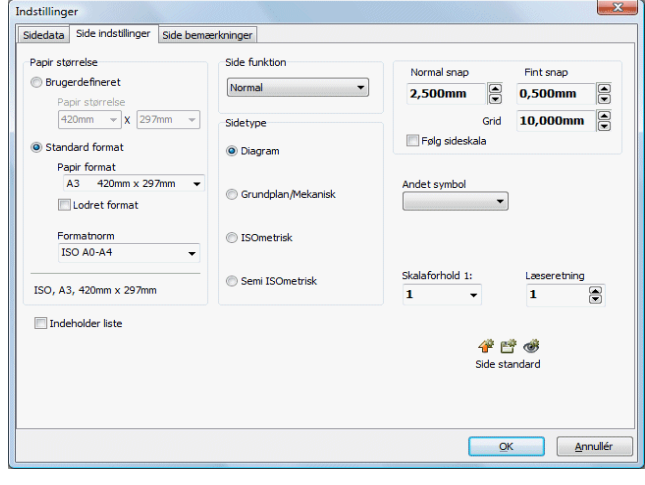

#### Overførsel af Side indstillinger til andre projekt sider

For at overføre side indstillinger fra en projekt side til andre, kan du i dialogboksen **Side indstillinger** højreklikke på en række indstillinger — fx *Læseretning* som vist nedenfor — hvorved du mulighed for at overføre indstillingen til andre projekt sider:

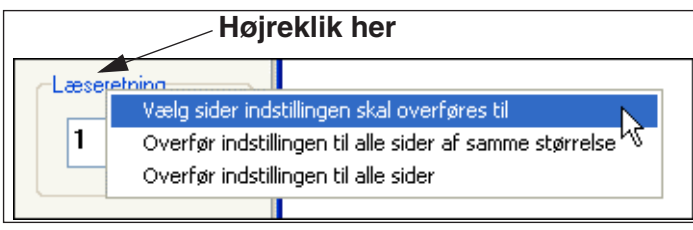

Vælger du *Vælg sider indstillingen skal overføres til*, kommer du ind i en speciel udgave af **Side menuen**, hvorfra du kan vælge hvilke sider indstillingen skal overføres til:

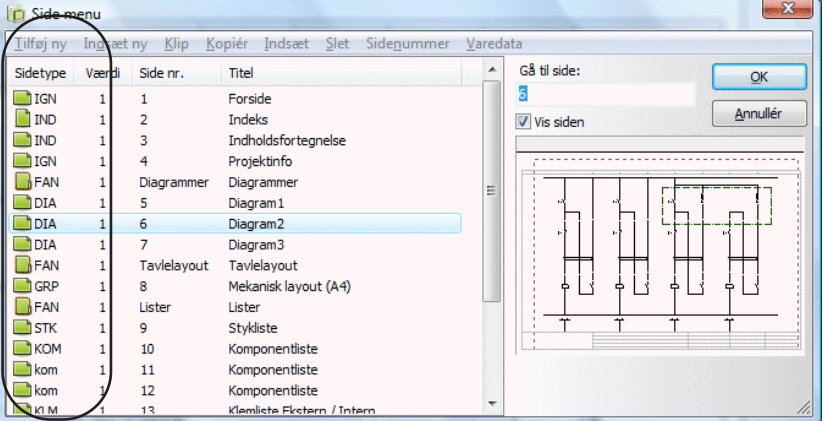

Her angives det, med grønne ikoner, hvilke sider indstillingen kan overføres til. Hvis ikonen er nedtonet, har siden allerede den valgte indstilling — eller også er indstillingen ikke mulig for siden. De øvrige siders indstilling vises i *Værdi* kolonnen.

Vælg de sider, som indstillingen skal overføres til, og klik **OK**.

#### *Side indstillinger som kan overføres*

Det er muligt at overføre følgende Side indstillinger til andre projekt sider, efter den metode der er beskrevet ovenfor:

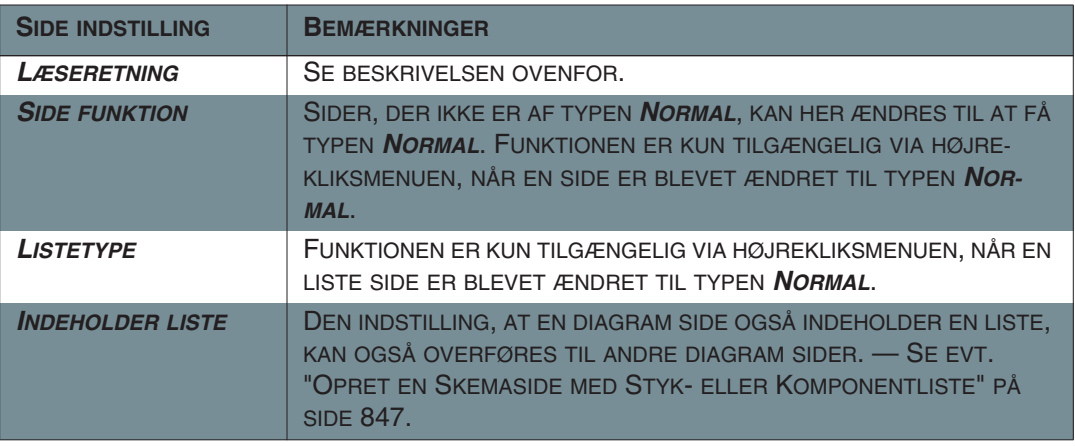

### <span id="page-581-0"></span>**SIDETYPER**

En sides type bliver også vist i **Indstillinger** under fanebladet **Side indstillinger**, samt nederst i venstre værktøjsbjælke.

— Se evt. ["Direkte adgang til Menuer, Sidefaner og](#page-50-0)  [Kapitelfaner" på side 51](#page-50-0).

*Sidetypen* kan ændres til hver en tid.

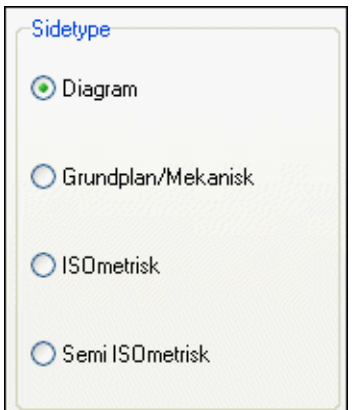

I listen herunder kan du se hvad de forskellige sidetyper anvendes til:

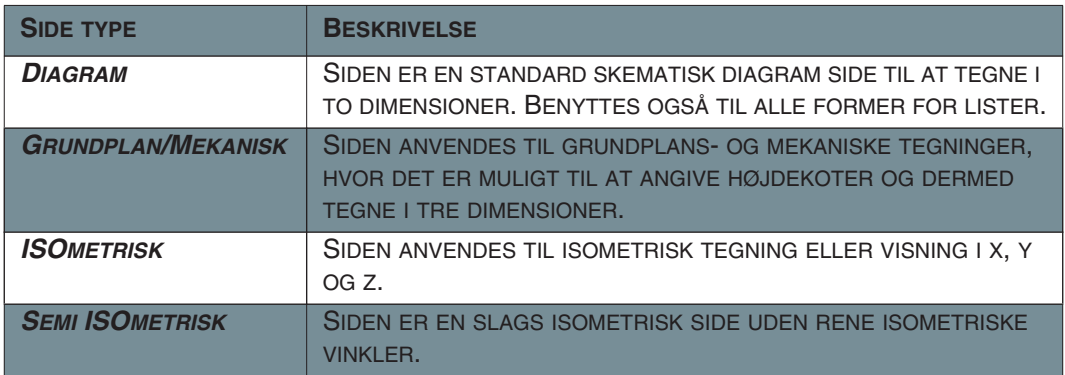

#### <span id="page-582-0"></span>PAPIR STØRRELSE

Under **Indstillinger => Side indstillinger** kan du også vælge størrelsen på den pågældende side.

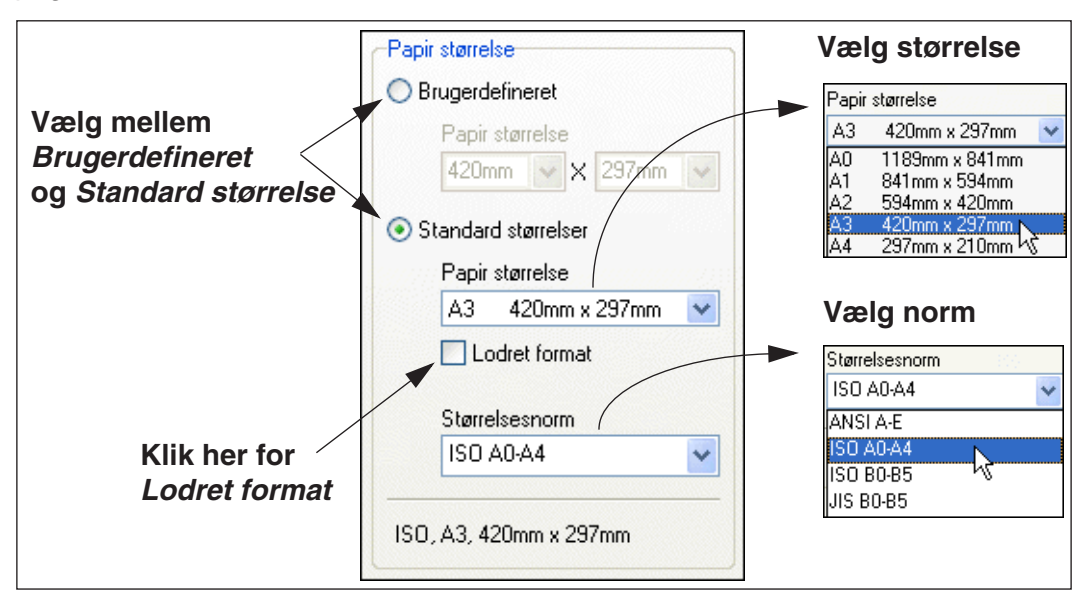

Grundlæggende kan du vælge mellem *Bruger defineret*, hvor du selv indtaster sidens mål, og *Standard størrelser*, hvor du vælger en norm, og et side format under denne norm.

Alle sider kan enten være lodrette eller vandrette. For at få en lodret side, skal du vælge *Lodret format*.

#### Om valg af normer for side formater

Umiddelbart kan du vælge mellem side format normerne ANSI (Amerikansk standard), ISO og JIS (Japansk standard). Det er imidlertid let at tilføje nye sideformater. Kontakt PCSCHEMATIC for yderligere oplysninger.

#### Standard side størrelser for Lister og Kapitel faneblade

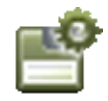

Hvis du står på en listeside, går ind i **Indstillinger => Side indstillinger**, og vælger **Gem som standard**, bliver liste sidens sidestørrelse oprettet som standard sidestørrelse for liste sider.

Dette gælder tilsvarende for kapitel faneblade og diagram sider.

#### GRUNDPLAN TEGNING

— Se et praktisk eksempel på hvordan du tegner grundplan tegninger i ["Planteg](#page-540-0)[ning" på side 541.](#page-540-0)

#### ISOMETRISK TEGNING

Udover at tegne på en isometrisk side, kan du også bruge denne sidetype til at se, om en grundplanstegning, hvor der er brugt tre dimensioner, ser fornuftig ud.

Har du tegnet en grundplan i tre dimensioner og ønsker at checke den isometrisk, vælger du **Indstillinger** => **Side indstillinger**. Her klikker du ud for *ISOmetrisk* i stedet for *Grundplan*.

Når du vælger *Isometrisk* får du samtidig mulighed for at angive en *ISO vinkel*. Klik på op- og ned pilene for at vælge en anden vinkel end den der er angivet.

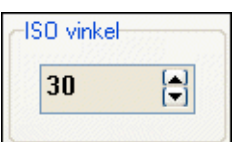

Hvis du vælger *Semi ISOmetrisk* kan du angive en anden vinkel på tilsvarende vis.

Klik **OK**.

#### Centrér tegning

Hvis din tegning herved forsvinder helt eller halvt ud af billedet, vælger du **Funktioner => Centrér tegning** og får en isometrisk gengivelse af din grundplan midt på siden. Du kan nu se om din tegning ser fornuftig ud.

For at tegne videre på din grundplan vælger du *Grundplan* igen i **Side indstillinger**.

Er du inde på en *Grundplan* side og vælger **Funktioner => Generér isometri**, vil der blive genereret en isometrisk tegning, som vil blive tilføjet sidst i projektet.

## <span id="page-584-1"></span>PROJEKT SKABELONER OG STANDARD PROJEKTER

Dette kapitel viser hvordan du kan starte nye projekter ved at benytte allerede oprettede projekter.

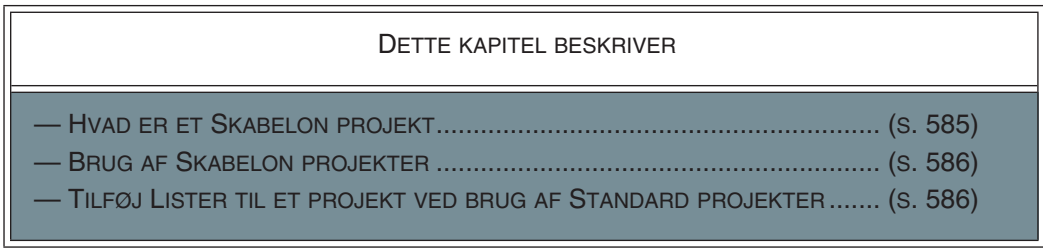

### <span id="page-584-0"></span>HVAD ER ET SKABELON PROJEKT?

For hurtigt at komme i gang med at lave nye projekter, kan du oprette et såkaldt skabelon projekt, der indeholder alle de sider, som du ved at du får brug for hver gang du starter på et nyt projekt.

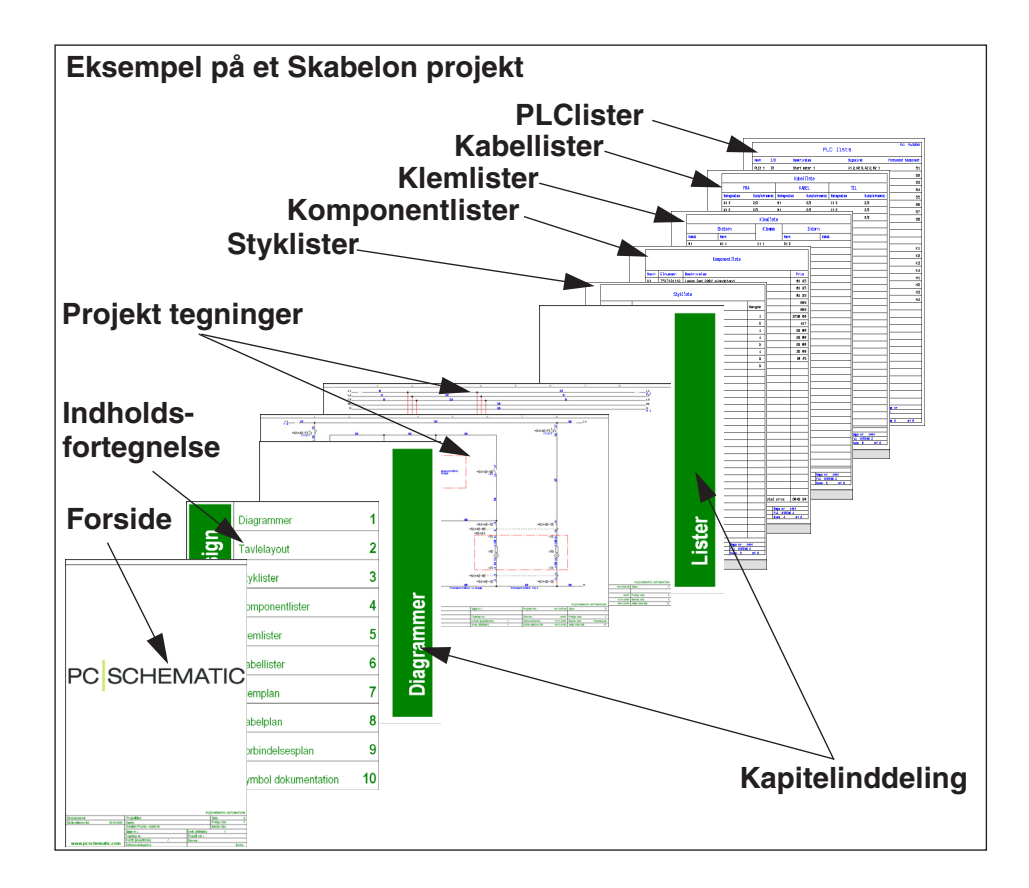

Du kan på denne måde opbygge et bibliotek med forskellige projekt skabeloner, der hver især kan benyttes ved opstart af forskellige typer projekter, eller fx ved projekter for forskellige kunder.

### BRUG AF PROJEKT SKABELONER

For at oprette et nyt projekt ud fra en projekt skabelon, gør følgende:

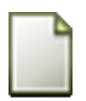

- 1) Vælg **Filer => Ny** eller klik på **Nyt dokument** knappen.
- 2) I dialogboksen **Ny**: Klik på fanebladet **Projekter**, klik på et projekt på fanebladet, og klik **OK**.

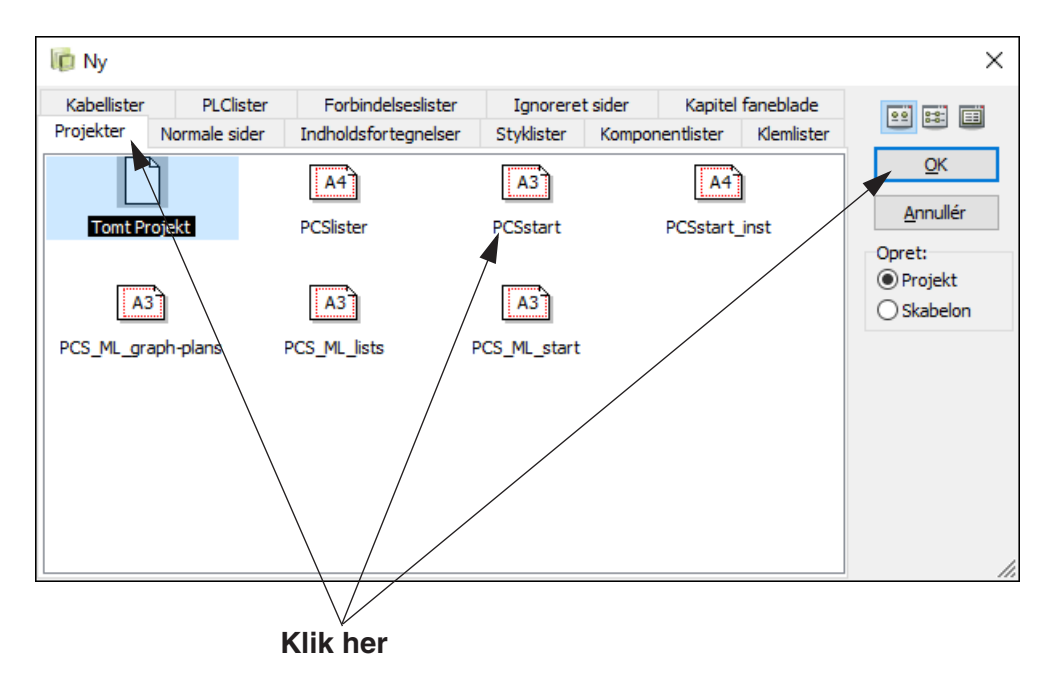

- 3) Du kan nu arbejde videre med dit nye projekt ud fra projekt skabelonen.
- Se hvordan du opretter skabelon projekter i ["Opret Skabeloner" på side 856.](#page-855-0)

#### <span id="page-585-0"></span>TILFØJ LISTER TIL PROJEKTER MED STANDARD PROJEKTER

Hvis du ved at der er en samling af sider — fx nogle forskellige lister — som du ofte får brug for at sætte ind i et igangværende projekt, kan du oprette et selvstændigt projekt, der kun består af disse sider.

Et sådant projekt kaldes i **Automation** for et *standard projekt*.

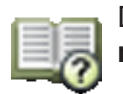

Dette standard projekt kan kopieres ind i det igangværende projekt fra **Side menuen**, som beskrevet i ["Kopiér et helt projekt ind i et andet" på side 587.](#page-586-0)

### <span id="page-586-2"></span><span id="page-586-0"></span>KOPIÉR ET HELT PROJEKT IND I ET ANDET

Er du allerede i gang med et projekt, kan du hente et hvilket som helst projekt ind i dette fra **Side menuen**.

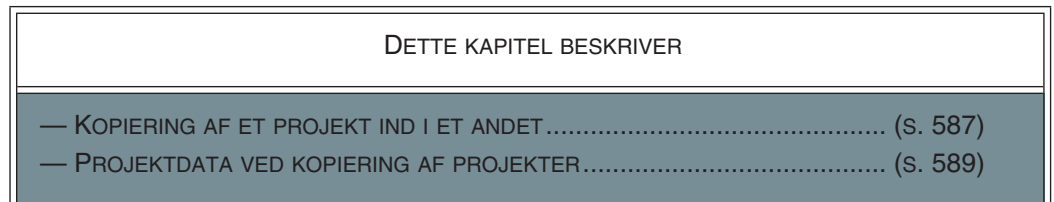

Læs evt.:

- - ["Projekt skabeloner og Standard projekter" på side 585](#page-584-1) for oplysninger om standard projekter og skabelon projekter, som kan indeholde de sider du har brug for når du starter et nyt projekt.
- "Fletning af projekter via Excel" på side 478, for at se hvordan du via Excel kan flette **Automation** projekter sammen
- - ["Træk sider mellem projekter" på side 590](#page-589-0), for at se hvordan du *trækker* sider fra et projekt til et andet

### <span id="page-586-1"></span>KOPIERING AF ET PROJEKT IND I ET ANDET

Faktisk kan du hente et hvilket som helst projekt ind som en standard tegning, og derefter tilpasse det indhentede projekt til dit behov.

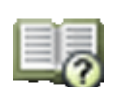

For at se hvordan du på denne måde kan kopiere et helt projekt, kan du åbne et projekt, og gå ind i **Side menuen**:

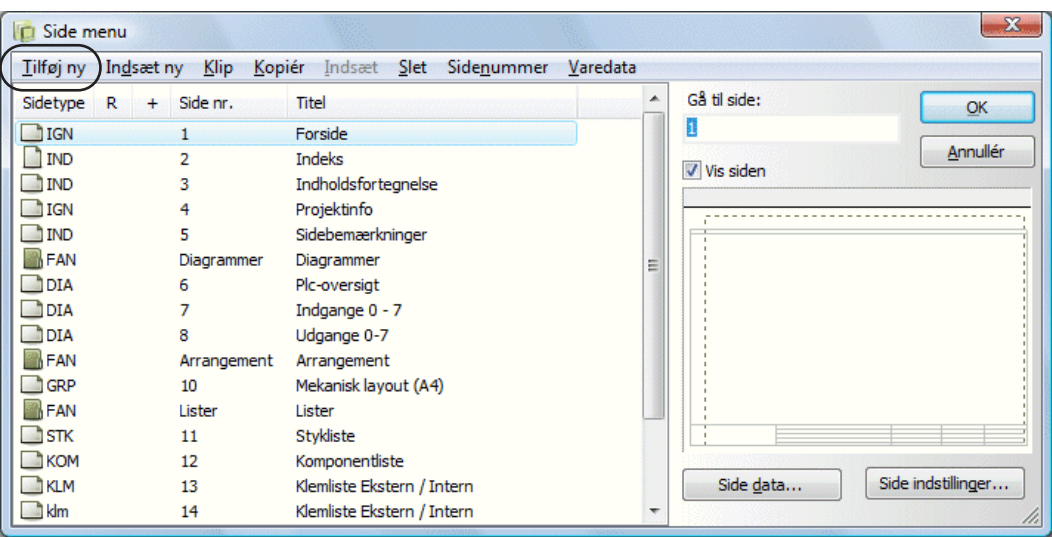

Her klikker du på Tilføj ny — for at tilføje de nye projekt sider sidst i dette projekt hvorved du kommer ind i dialogboksen **Side funktion**:

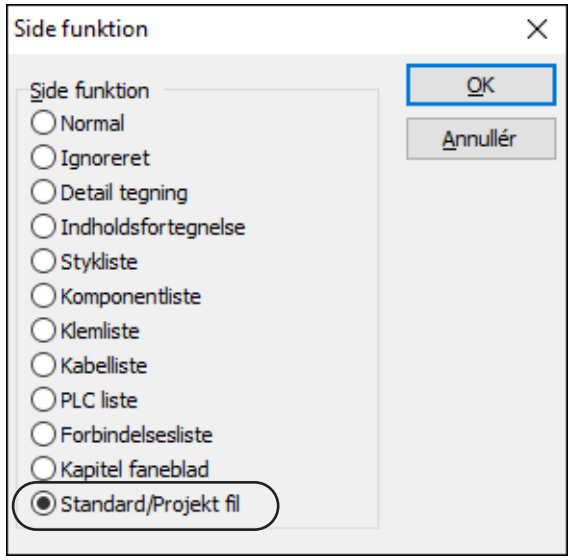

#### Klik ud for *Standard/Projekt fil* og klik **OK**.

— I stedet for **Tilføj ny** kan du også klikke på fx side fire og derefter klikke på **Indsæt ny**. Projektet vil så blive sat ind startende på side fire.

Nu kommer du ind i **Åbn filer** menuen, og skal her indtaste navnet på det projekt du vil have læst ind.

#### *Oprettelse af nye datafelter ved indsættelse af projekter*

Hvis det nye projekt indeholder datafelter, som ikke er oprettet i det aktive projekt, bliver du spurgt om du vil oprette disse datafelter i projektet.

Klik **Ja** for at indsætte disse datafelter i projektet.

*Ændring af symbolnavne og Sidenumre ved indsættelse af projekter*

Du bliver nu spurgt om du vil omdøbe de symboler du indsætter:

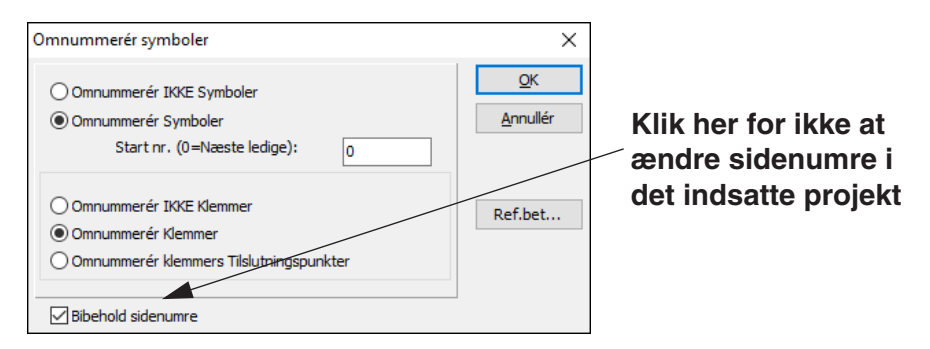

Klik ud for *Omnummerér symboler* og *Omnummerér klemmer*, og sæt hak ud for *Bibehold sidenumre*, hvis du ønsker at bevare sidenumrene fra det indsatte projekt — se evt. ["Intelligent kopiering af områder" på side 279](#page-278-0). Klik **OK**.

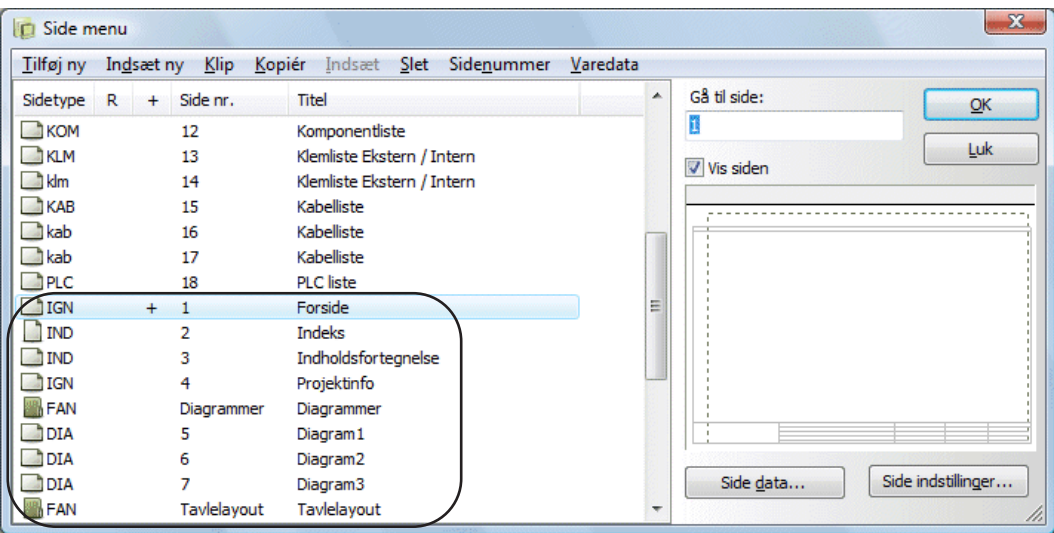

Det valgte projekt bliver nu læst ind i det projekt du har åbent.

Du har nu hentet et helt projekt ind i et andet projekt.

Vil du herefter flytte rundt på siderne i projektet, slette sider osv., kan du gøre dette som beskrevet i ["Sider og Kapitel inddeling" på side 564.](#page-563-0)

### <span id="page-588-0"></span>PROJEKTDATA VED KOPIERING AF SIDER

Når du henter et nyt projekt ind i det oprindelige projekt, vil siderne i det nye projekt få tildelt nøjagtig de samme *Projektdata* som det oprindelige projekt har. Dette skyldes at projektdata udelukkende fastsættes et sted i projektet.

— Læs evt. mere om Projektdata i ["Projektdata" på side 915](#page-914-0).

### FI FRE PROJEKTER SAMTIDIG

I **Automation** har du mulighed for at arbejde med flere projekter samtidig. Du vil i praksis ikke støde på nogen begrænsning på hvor mange projekter du kan have åbne; heller ikke selv om projekterne består af flere tusinde sider hver.

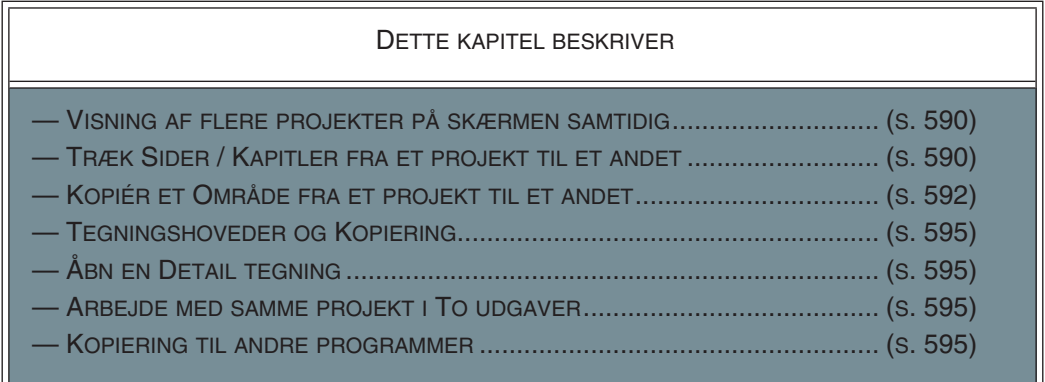

Du kan også læse om hvordan du opretter oversigtsprojekter, med links til andre projekter i ["Oversigtsprojekter" på side 597](#page-596-0).

Er du interesseret i hvordan du henter et helt projekt ind i et andet, kan du læse mere om dette i ["Kopiér et helt projekt ind i et andet" på side 587](#page-586-2).

— Se også ["Indsæt kopierede sider i andre projekter" på side 575.](#page-574-0)

#### <span id="page-589-1"></span>VISNING AF FLERE PROJEKTER PÅ SKÆRMEN SAMTIDIG

Hvis du vil vise flere projekter på skærmen samtidig, skal du først vælge menupunktet **Vinduer**.

Herefter kan du vælge imellem:

- a) **Overlappet**,
- b) **Side om side lodret**, og
- c) **Side om side vandret**.

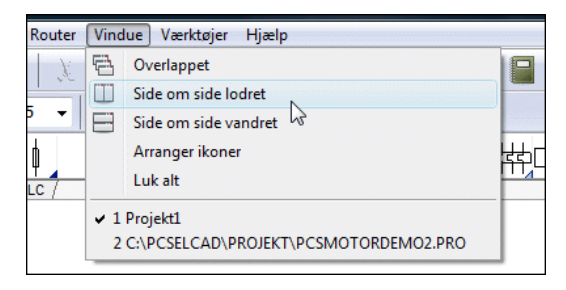

Vælger du **Vinduer => Luk alt**, lukkes alle projekter i programmet. Har du foretaget ændringer, der ikke er blevet gemt, vil du få mulighed for at gemme disse.

Har du flere minimerede projekter vist på skærmen, og vælger **Vinduer => Arranger ikoner**, placeres alle minimerede projekter samlet nederst på skærmen.

#### <span id="page-589-2"></span><span id="page-589-0"></span>TRÆK SIDER MELLEM PROJEKTER

For at *trække*/kopiere en side fra et projekt til et andet, skal du gøre således: Åbn begge projekter og vælg **Vindue => Side om side**, hvilket anbringer projekterne ved siden af hinanden.

Klik herefter på den side du vil kopiere, hold musetasten nede, og *træk* siden over til det andet projekt, hvor du slipper museknappen idet du peger på *sidefanen* for den side i projektet, hvor den kopierede side skal placeres. (Der vises et lille **+** i markøren, når du kopierer sider).

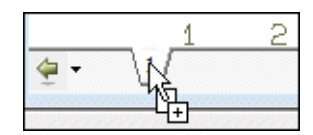

Herefter skal du svare **Ja** til at kopiere siden, samt svare på hvorvidt du vil omdøbe symbolnavnene på siden. — Den kopierede side placeres umiddelbart *før* den side, hvis sidefane du klikkede på.

De kopierede sider kan også indsættes efter projektets sidste side.

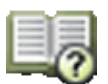

Om nødvendigt kan du herefter flytte rundt på projektets sider ved brug af **Sidemenuen**. — Se ["Side menuen" på side 566.](#page-565-2)

I ["Skift mellem projekter og programmer" på side 27](#page-26-0) kan du se hvordan du hopper frem og tilbage mellem åbne projekter i programmet.

— Se også ["Indsæt kopierede sider i andre projekter" på side 575.](#page-574-0)

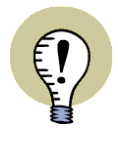

#### **KOPIERING AF HELE KAPITLER MELLEM PROJEKTER**

DU KAN OGSÅ *TRÆKKE* KAPITLER OVER I ANDRE PROJEKTER, VED AT TRÆKKE KAPITELFANEN OVER I DET ANDET PROJEKT — EFTER SAMME FREMGANGSMÅDE SOM BESKREVET FOR ENKELTE SIDER OVENFOR. — SE OGSÅ ["FLYT, KOPIÉR OG SLET SIDER OG KAPITLER VHA. SIDEFA-](#page-576-1)[NERNE" PÅ SIDE 577.](#page-576-1)

#### <span id="page-591-0"></span>KOPIERING AF OMRÅDER FRA ET PROJEKT TIL ET ANDET

Dette afsnit beskriver hvordan du kopierer en tegning fra et projekt over i et andet projekt. I eksemplet kopieres der fra *Pcsmotordemo2* til et nyt projekt. Vil du hellere arbejde med dine egne projekter, kan du selvfølgelig også gøre dette.

For en overskueligheds skyld er det i dette eksempel en god idé at lukke det/de projekter du måtte være inde i nu, ved at vælge **Filer => Luk**.

Gør herefter følgende:

- 
- 1) Vælg **Filer => Ny** eller klik på **Nyt dokument** knappen, klik på Projekt skabelonen *PCSstart*, og klik **OK**.
- 2) I dialogboksen **Indstillinger**: Klik **OK**.
- 3) Vælg **Filer => Åbn** og åbn fx *Pcsmotordemo2.pro* i **Projekt** mappen. Du har nu to projekter åbne på en gang.
- 4) For at se projekterne samtidig vælger du **Vindue => Side om side vandret**.

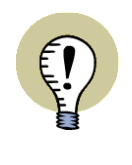

#### **SKIFT MELLEM PROJEKTERNE**

FOR AT SKIFTE FREM OG TILBAGE MELLEM PROJEKTERNE SKAL DU BLOT KLIKKE ET STED INDEN FOR DET VINDUE DU VIL ARBEJDE MED. BJÆLKEN ØVERST I DET AKTIVE VINDUE VIL SÅ BLIVE FREMHÆVET. DU KAN OGSÅ SKIFTE MELLEM VINDUERNE VED AT HOLDE <CTRL> NEDE OG TRYKKE PÅ <TAB>.

- 5) Klik nu først på det ene vindue og klik på sidefanen for den side du vil kopiere fra — her side 5 i projektet *Pcsmotordemo2*.
- 6) Klik derefter på det andet vindue, og klik også her på sidefanen for den side du vil kopiere til — her side 5 i det nye projekt. (Er der ikke umiddelbart en side at kopiere til i dit projekt, kan du indsætte en ny side som beskrevet i ["Sider og Kapitel inddeling" på side 564\)](#page-563-0).

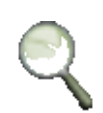

 7) Før du kopierer skemaet i *Pcsmotordemo2* projektet, kan du, hvis du vil, **Zoome** ind på det område du vil kopiere — se evt. ["Zoom" på side 44](#page-43-0).

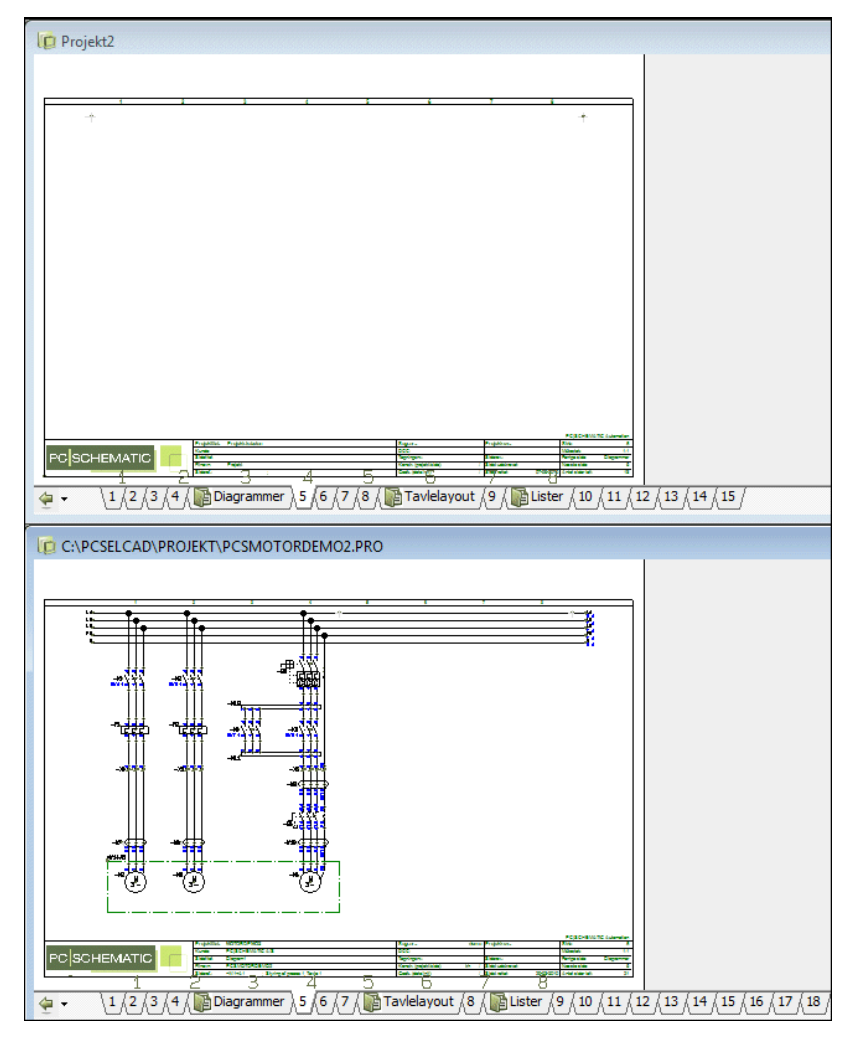

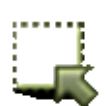

 8) Klik på **Områder** knappen, og markér det område du vil kopiere — se evt. ["Markering" på side 57.](#page-56-0)

— Hvis du zoomer ind på et område før du kopierer det, vil dette ikke ændre på størrelsen af det område du sætter ind i det andet projekt. Dette skyldes at zoom kun har med visningen på skærmen i det aktuelle projekt at gøre, og ikke ændrer på objekternes mål/målestoksforhold.

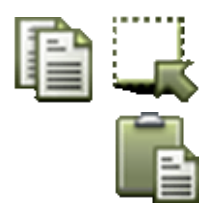

- 9) Klik på **Kopiér** knappen.
- 10) Klik nu på det andet vindue, aktivér **Områder** og klik på **Indsæt** knappen (genvej <Ctrl+v>). Du får nu det markerede område i trådkorset i det projekt du vil kopiere til. Klik dér hvor du vil indsætte området på siden.
- 11) Du bliver nu spurgt om du vil omdøbe de kopierede symboler eller ej. Udfyld dialogboksen — se evt. ["Intelligent kopiering af områder" på side 279](#page-278-0) —, og klik **OK**.
- 12) Det markerede område er nu kopieret fra det ene projekt til det andet.

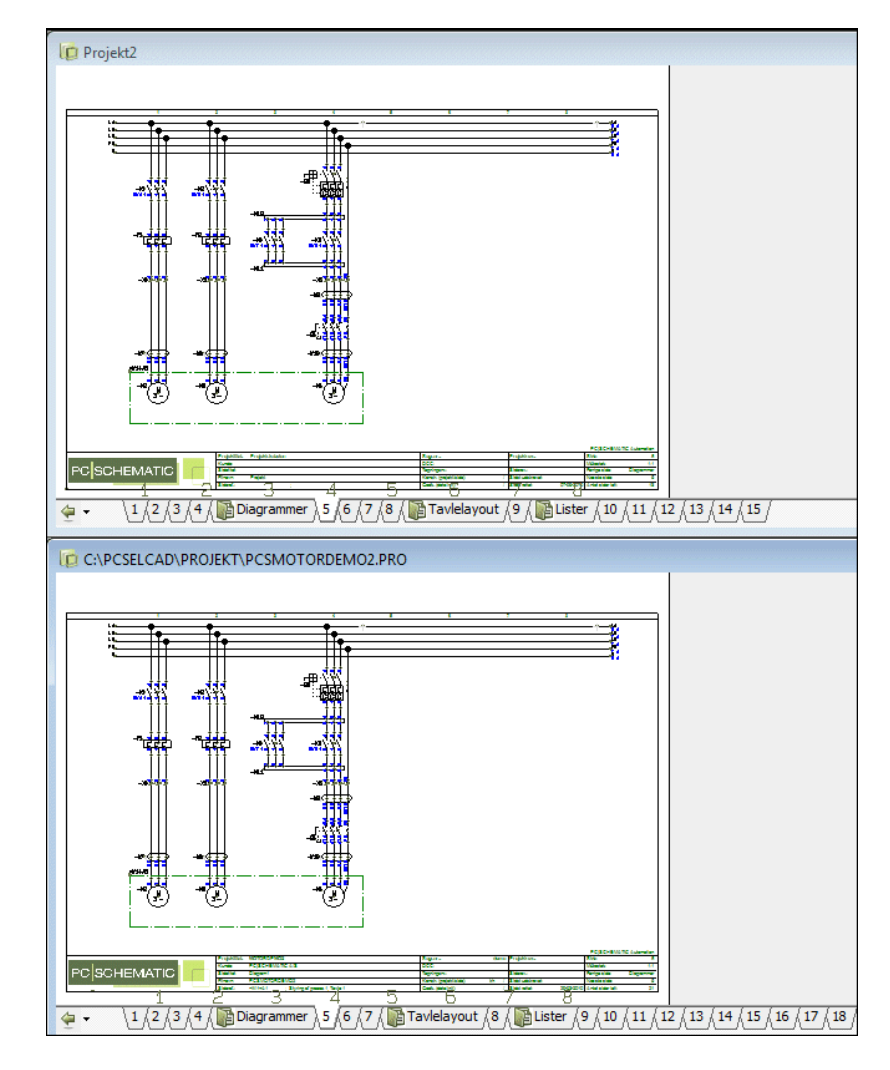

- 13) Tryk på <Esc> for ikke at komme til at placere tegningen igen.
- 14) Når du skifter tilbage til det projekt du kopierede fra, vil du også her få det markerede område i trådkorset. For ikke at komme til at placere tegningen endnu en gang på denne side, er det derfor en god idé at skifte til dette vindue ved at klikke på bjælken øverst i vinduet, og derefter at klikke på <Esc>.

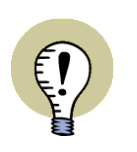

#### **INDSTILLINGERNE HUSKES FOR DE FORSKELLIGE PROJEKTER**

PROGRAMMET HUSKER DE INDSTILLINGER DER GÆLDER FOR PROJEKTERNE NÅR DU SKIFTER FREM OG TILBAGE MELLEM DEM.

ARBEJDER DU FX MED SYMBOLER I DET ENE VINDUE, OG TEKSTER I ET ANDET, VIL PROGRAMMET HUSKE DETTE. NÅR DU KLIKKER PÅ DET ENE VIN-DUE VIL DU SÅLEDES SE AT SYMBOLER KNAPPEN ER TRYKKET IND, OG NÅR DU SKIFTER TILBAGE TIL DET ANDET VINDUE, VIL TEKSTER KNAPPEN VÆRE TRYKKET IND.

### <span id="page-594-0"></span>TEGNINGSHOVEDER OG KOPIERING AF OMRÅDER

Når du kopierer områder, kan du ikke kopiere tegningshoveder med.

Men du kan til hver en tid gå ind i **Indstillinger => Sidedata**, og bestemme hvilket tegningshoved du vil anbringe på den side du kopierer til.

Læs mere om hvordan du indsætter tegningshoveder i ["Indsæt tegningshovedet i](#page-833-0)  [et projekt" på side 834](#page-833-0).

Kopierer du et helt projekt ind i et andet vil tegningshoveder blive kopieret med. Se mere om dette i ["Kopiér et helt projekt ind i et andet" på side 587](#page-586-2).

### <span id="page-594-1"></span>ÅBN DETAIL TEGNING

Vil du i stedet åbne en af dit projekts detail tegninger når du vælger **Åbn**, så klik i stedet på **Detail** i **Komponentdata** menuen, og vælg den relevante tegning.

Læs mere om dette i ["Forbind symboler/streger på tegning med detail styklister" på](#page-645-0)  [side 646.](#page-645-0)

### <span id="page-594-2"></span>ARBEJDE MED SAMME PROJEKT I TO UDGAVER

Det er muligt at have en projekt fil åben i flere udgaver på én gang. Hedder projektet fx **Demo.pro**, vil den første udgave af projektet blive kaldt **Demo.pro:1,** den anden **Demo.pro:2** osv.

Programmet giver dig en advarsel hvis du åbner det samme projekt to gange.

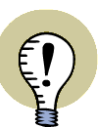

**HOLD STYR PÅ HVILKET PROJEKT DER ER ORIGINALEN** DET ER VIGTIGT AT DU HOLDER STYR PÅ HVILKET PROJEKT DER ER DIN ORI-

GINAL, SÅ DU IKKE KOMMER TIL AT GEMME DET FORKERTE PROJEKT OVEN I ORIGINALEN.

KLIKKER DU PÅ **GEM** FOR VERSION **:2** (ELLER SENERE) FOR ET PROJEKT, KOMMER DU IND I DIALOGBOKSEN **GEM SOM**.

### <span id="page-594-3"></span>KOPIERING TIL ANDRE PROGRAMMER

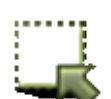

Vil du kopiere et område fra projektet over til et andet program, så klik på **Områder** knappen, markér området, og vælg **Redigér => Kopiér til udklipsholderen**.

Skal du benytte det kopierede i fx **Word**, skal du her blot klikke på **Indsæt** knappen i **Word**, og det kopierede område bliver indsat som et billede.

— Se evt. ["Indsæt kopierede sider i andre projekter" på side 575.](#page-574-0)

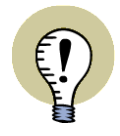

**ELEKTRISKE EGENSKABER OVERFØRES IKKE TIL ANDRE PROGRAMMER** BEMÆRK AT DU PÅ DENNE MÅDE *IKKE* OVERFØRER ELEKTRISKE EGENSKA-BER ELLER VAREDATA OPLYSNINGER. DU OVERFØRER KUN SELVE TEGNIN-GEN.

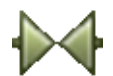

Ved at klikke på fx **Symboler**, kan du nøjes med at kopiere symbolerne i et område.

Vil du kopiere områder — eller hele filer — *fra* andre programmer til **Automation**, så læs ["Indsæt filer fra andre programmer \(OLE\)" på side 756.](#page-755-0)

## <span id="page-596-0"></span>OVERSIGTSPROJEKTER

I **Automation** kan du tilknytte projekter til symboler på skemasiderne. Det kan du blandt andet benytte til at lave et oversigtsprojekt, med links til alle de projekter, der indgår i opgaven.

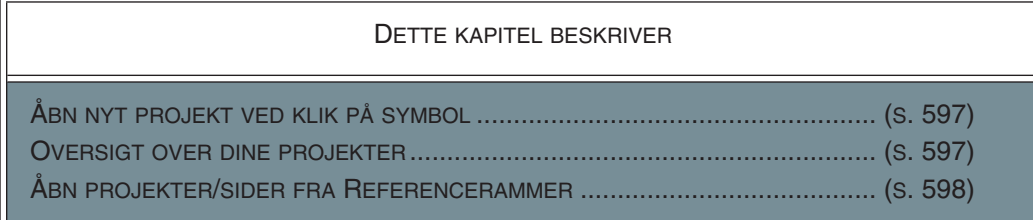

### <span id="page-596-1"></span>ÅBN NYT PROJEKT VED KLIK PÅ SYMBOL

Benytter du fx en tavle i en installationstegning, og allerede har et selvstændigt projekt hvor tavlen er dokumenteret, er det muligt at åbne dette projekt ved at klikke på symbolet.

For at opnå dette skal du gøre følgende:

- 1) Anbring et symbol for tavlen på tegningen. Har du ikke et passende symbol, så se hvordan du opretter et i ["Opret Symboler" på side 783](#page-782-0).
- 2) Dobbeltklik på symbolet eller højreklik og vælg **Komponentdata**.
- 3) I dialogboksen **Komponentdata**: Ud for *Vare nr* skriver du nu den fulde sti til det projekt tavlen er dokumenteret i. Hvis dette projekt er placeret i den samme mappe som det aktive projekt, behøver du dog kun skrive selve filnavnet.
- 4) Klik **OK**.

Du har nu etableret en forbindelse mellem symbolet for tavlen, og det projekt den er dokumenteret i.

For herefter at skifte til det projekt, som tavlen er dokumenteret i, skal du blot højreklikke på symbolet og vælge **Åbn**.

#### <span id="page-596-2"></span>OVERSIGT OVER DINE PROJEKTER

Du kan også benytte denne funktion til at oprette et projekt, som du udelukkende benytter som en oversigt over dine projekter. Hvert symbol du anbringer i denne oversigt, repræsenterer et selvstændigt projekt.

Knytter du et projekt til hvert symbol — som beskrevet ovenfor — kan du herefter starte projekterne direkte fra denne oversigt.

### <span id="page-597-0"></span>ÅBN PROJEKTER/SIDER FRA REFERENCERAMMER

Det er også muligt at åbne projekter ud fra referencebetegnelser.

Når du højreklikker på teksten i en referenceramme og vælger **Åbn**, sker der nemlig følgende:

 1) Hvis projektet indeholder sider med den pågældende referencebetegnelse: Den første side i pro-

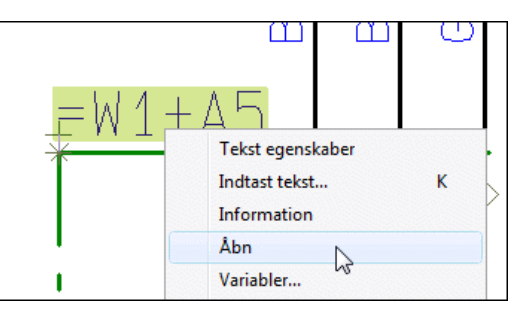

jektet med denne referencebetegnelse åbnes.

 2) Hvis projektet *ikke* indeholder sider med den pågældende referencebetegnelse: **Automation** leder efter et projekt med navnet på referencebetegnelsen, og åbner projektet, hvis det findes i samme mappe, som det aktive projekt er placeret i. På billedet ovenfor skulle projektet således have navnet *=W1+A5.pro* for at blive fundet.

## GENERÉR PROJEKTER UD FRA VALGTE OPTIONER

Hvis du fx producerer et produkt, hvor man kan tilvælge/fravælge forskellige optioner, er det ikke nødvendigt at oprette selvstændige dokumentationsprojekter for samtlige kombinationsmuligheder for produktet.

I stedet kan du nøjes med at oprette ét "master" projekt, hvori alle optionerne er dokumenteret. Ud fra dette projekt kan du herefter automatisk få genereret dokumentationsprojekter, hvor du selv angiver præcis hvilke optioner, der skal indgå i de enkelte projekter.

Dette kapitel beskriver hvordan du automatisk kan få genereret projekter med valgte optioner ud fra et allerede oprettet "master" projekt.

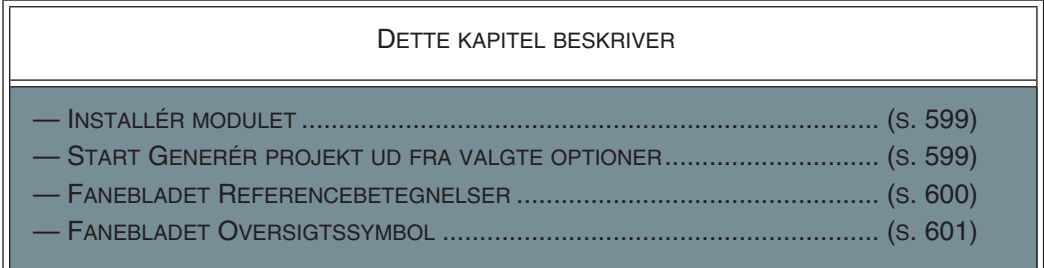

#### <span id="page-598-0"></span>INSTALLÉR MODULET

For at generere projekter med valgte optioner, skal du først installere modulet **Generér projekt ud fra valgte optioner**:

- 1) Vælg **Filer => Moduler**.
- 2) I dialogboksen **Moduler**: Klik på *Generér projekt ud fra valgte optioner* i listen og klik på **Installér**.
- 3) Klik **Luk**.

Modulet er nu klar til brug.

#### <span id="page-598-1"></span>START GENERÉR PROJEKT UD FRA VALGTE OPTIONER

For at få udbytte af modulet, skal du først have oprettet et "master" projekt, hvor du benytter *referencebetegnelser* til at angive de forskellige optioner i projektet. Dette projekt kan herefter anvendes til at generere andre projekter ud fra.

Når du genererer et nyt projekt ud fra "master" projektet, benytter du referencebetegnelserne til at vælge hvilke optioner — eller dele af "master" projektet — der skal inkluderes i det genererede projekt.

Bemærk, at "master" projektet er et helt almindeligt projekt, som derfor oprettes og gemmes som alle andre projekter.

— Læs mere om referencebetegnelser i ["Om referencebetegnelser" på side 383.](#page-382-0)

### Generér et projekt ud fra master projektet

For at generere et nyt projekt ud fra "master" projektet, skal du først åbne "master" projektet. Herefter starter du modulet ved at vælge **Værktøjer => Generér projekt ud fra valgte optioner**.

Herved kommer du ind i dialogboksen **Generér projekt ud fra valgte optioner**, hvor du genererer et nyt projekt ud fra det oprettede "master" projekt.

I dialogboksen vælger du de ønskede indstillinger på fanebladene **Referencebetegnelser** og **Oversigtssymbol**. Herefter klikker du på **Generér**, og det nye projekt genereres. Bemærk at "master" projektet lukkes idet det nye projekt genereres.

#### <span id="page-599-0"></span>FANEBLADET REFERENCEBETEGNELSER

På fanebladet **Referencebetegnelser** vælger du hvilke af de oprettede placeringsog funktionsaspekter, der skal indgå i det genererede projekt.

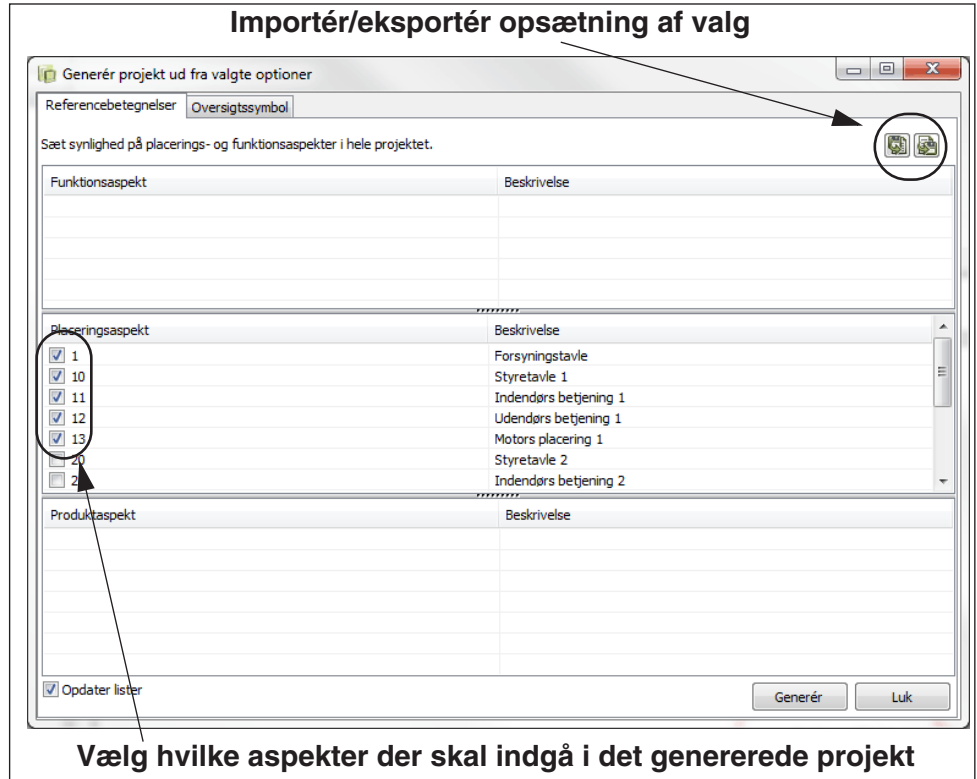

Ønsker du at listerne i det genererede projekt skal opdateres, så de stemmer overens med indholdet på projektsiderne, skal du sætte hak ud for *Opdater lister* nederst på fanebladet.

Når du har valgt de ønskede referencebetegnelser (optioner), kan du på fanebladet **Oversigtssymbol** angive at du vil indsætte et oversigtssymbol over de valgte optioner. Klik herefter på **Generér** for at oprette det nye projekt.

### Opdatér det genererede projekt

Når du på denne måde har genereret et projekt, men ikke er tilfreds med resultatet, kan du igen gå ind i **Værktøjer => Generér projekt ud fra valgte optioner**, hvor du fravælger/tilvælger optioner, og herefter klikker på **Opdatér** for at opdatere projektet i henhold til ændringerne. (**Opdatér** knappen er placeret hvor knappen **Generér** var placeret da projektet blev genereret i første omgang).

### <span id="page-600-0"></span>FANEBLADET OVERSIGTSSYMBOL

På fanebladet **Oversigtssymbol** angiver du om der skal genereres et oversigtssymbol, som viser hvilke optioner, der er valgt i projektet.

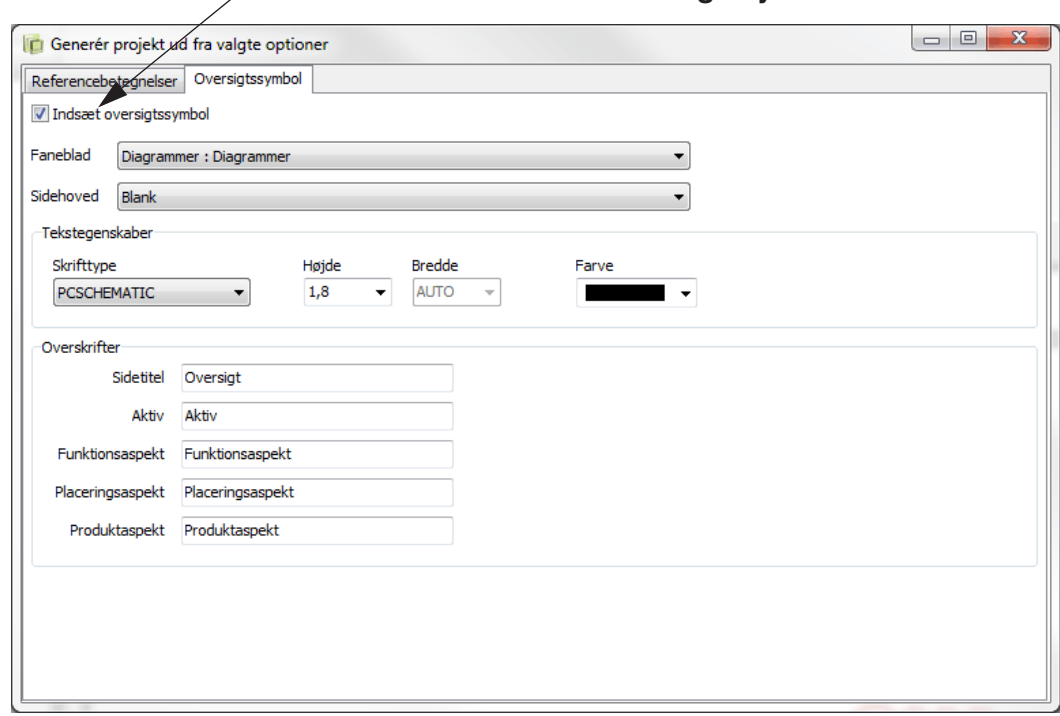

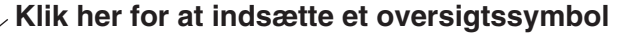

Når du øverst på fanebladet vælger *Indsæt oversigtssymbol*, får du efterfølgende mulighed for at bestemme:

- Hvilket faneblad der skal indsættes på siden før oversigtssymbolet
- Hvilket tegningshoved der skal indsættes på siden med oversigtssymbolet
- Udseendet af teksterne i oversigtssymbolet
- Overskrifterne på kolonnerne i oversigtssymbolet

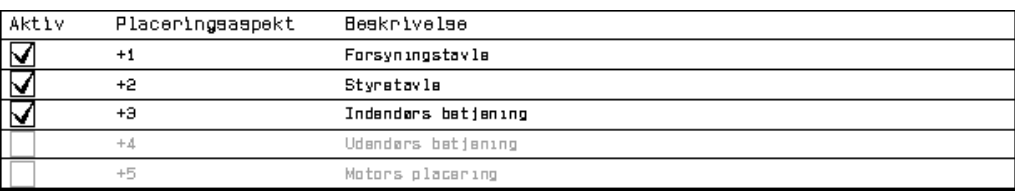

## INDSÆT LOGOER I PROJEKTER

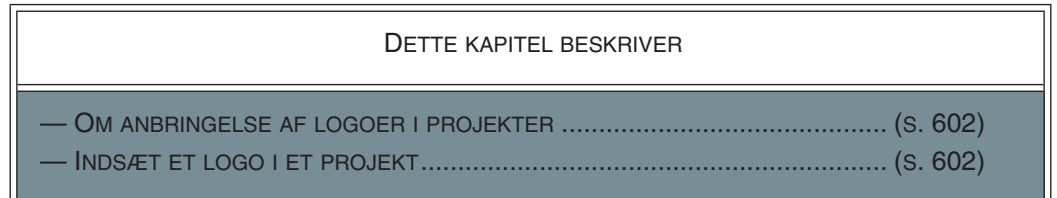

— Se også ["Placér et fast logo på tegningshovedet" på side 836](#page-835-0).

### <span id="page-601-0"></span>OM ANBRINGELSE AF LOGOER I PROJEKTER

Når du skal anvende et eller to logoer i et projekt i **Automation**, angiver du hvilke logoer du vil anvende for *hele* projektet. På denne måde fylder logoerne kun ét sted i projekt filen. Logoerne kan gemmes sammen med projekt filen.

Logoerne skal være **\*.bmp**-, **\*.jpg**-, **\*.emf**- eller **\*.wmf** filer.

### <span id="page-601-1"></span>INDSÆT ET LOGO I ET PROJEKT

For at indsætte logoer i projekter i **Automation** gør du således:

### *Udpeg logoer for projektet*

1) Placér et logo i en kendt mappe med Windows Stifinder.

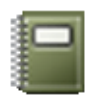

2) Klik på **Projektdata** knappen.

 3) I dialogboksen **Projektdata**: Klik på fanen for **Logo1** eller **Logo2** i dialogboksens højre side.

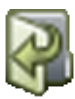

- 4) Klik på **Vælg logo** knappen under **Logo** i dialogboksens højre side.
- 5) I dialogboksen **Åbn**: Find logoet, angiv om det skal indsættes direkte i projektet (*Indsæt*) eller om der skal oprettes en kæde/et "link" til logoets placering (*Indsæt kæde*), og klik **OK**.

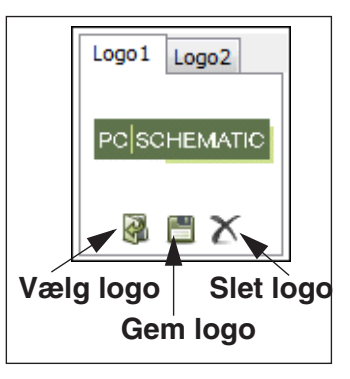

*Placer et af logoerne som Datafelt på en projektside / i et tegningshoved*

#### 6) Vælg **Indsæt => Indsæt Datafelt**.

- 7) I dialogboksen **Datafelt**: Klik på *Projektdata*, vælg datafeltet *Logo1* eller *Logo2*, og klik **OK**.
- 8) Du får du logoet i trådkorset: Klik dér hvor du ønsker det placeret. Tryk <Esc> for at fjerne logoet fra trådkorset.

#### *Tilpasning af logoets størrelse*

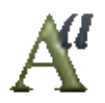

- 9) Logoet kan nu være meget lille, og dets størrelse skal nu tilpasses: Klik på logoet, og klik på **Tekst egenskaber** knappen.
- 10) I dialogboksen **Tekst egenskaber**: Indtast nu logoets størrelse i feltet *Højde* — bredden indstilles automatisk i forhold til højden — og klik **OK**.

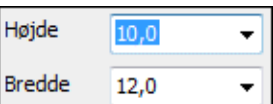

11) Tryk <Esc> — for ikke længere at have logoet markeret.

Indsæt logoer i projekter

# PC SCHEMATIC

# LISTER

I denne del kan du se hvordan du benytter lister i PCSCHEMATIC Automation. Følgende emner behandles:

- Indsæt tegningshoved/formular ................... [\(s. 607\)](#page-606-0)
- Angiv liste opsætning.......................................[\(s. 618\)](#page-617-0)
- Komponentgruppering...................................[\(s. 635\)](#page-634-0)
- Indsæt en detail tegning.................................[\(s. 646\)](#page-645-1)

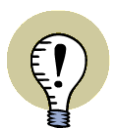

#### **LÆS OVERSIGTSARTIKEL**

[PÅ](http://www.pcschematic.dk/artikler) www.pcschematic.dk/artikler KAN DU LÆSE EN OVERSIGTARTIKEL OM AT ARBEJDE MED DATABASER OG LISTER.

Se også ["Lister til filer" på side 735.](#page-734-0)

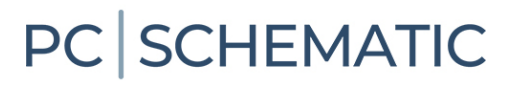

## <span id="page-606-0"></span>INDSÆT TEGNINGSHOVED/FORMULAR

Tegningshoveder er en slags formularer, der indeholder tekst og grafik, som du kan indsættes på siderne i dine projekter.

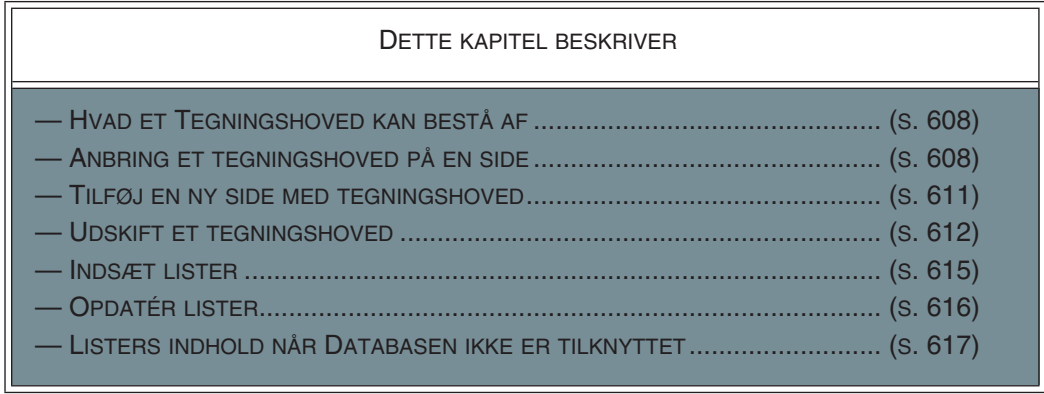

I kapitlet ["Opret Tegningshoveder" på side 826](#page-825-0) kan du se hvordan du opretter dine egne tegningshoveder.

Dette kapitel viser hvordan du *indsætter* et tegningshoved på en side i dit projekt.

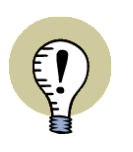

#### **ÅBN SKABELON MED ALLEREDE INDSAT TEGNINGSHOVED**

SOM ET ALTERNATIV TIL MANUELT AT INDSÆTTE ET TEGNINGSHOVED, KAN DU ÅBNE EN SKABELON SIDE, HVORPÅ DER ALLEREDE ER INDSAT ET TEG-NINGSHOVED.

— LÆS MERE OM DETTE I ["SIDER OG KAPITEL INDDELING" PÅ SIDE 564,](#page-563-0) HERUNDER ["OPRET EN NY SIDE" PÅ SIDE 568.](#page-567-1)

#### <span id="page-607-0"></span>INDHOLDET AF ET TEGNINGSHOVED

Tegningshoveder er en slags formularer med tekst og grafik, som du kan vælge at sætte ind på siderne i dit projekt.

Eksempelvis kan et tegningshoved bestå af en tegnet ramme rundt om hele siden, med dit firmas navn og logo anbragt i nederste venstre hjørne. Ud over dette kan de enkelte siders navn og nummer, hvilken kunde projektet udføres for — og meget mere — være angivet i tegningshovedet.

Når du har anbragt et tegningshoved på en side i projektet, kan du få programmet til automatisk at udfylde alle disse oplysninger for dig.

Du vil typisk benytte forskellige tegningshoveder på siderne i et projekt, alt efter hvad siderne benyttes til. — Læs eventuelt mere

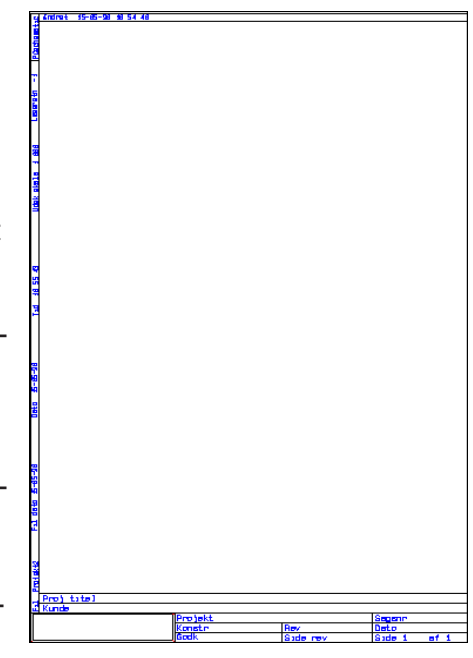

om hvad tegningshoveder er i ["Ordforklaring" på side 986](#page-985-0).

Bemærk, at det også er muligt at placere to tegningshoveder på samme side — se ["To tegningshoveder på én side" på side 613.](#page-612-0)

### <span id="page-607-1"></span>INDSÆT TEGNINGSHOVED PÅ EN SIDE I PROJEKTET

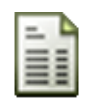

For at indsætte et tegningshoved på den side du står på i projektet, skal du klikke på **Sidedata** knappen til højre i programværktøjsbjælken øverst på skærmen. Herved kommer du ind i **Sidedata** menuen. Denne kan du også komme ind i ved at vælge **Indstillinger => Sidedata**.

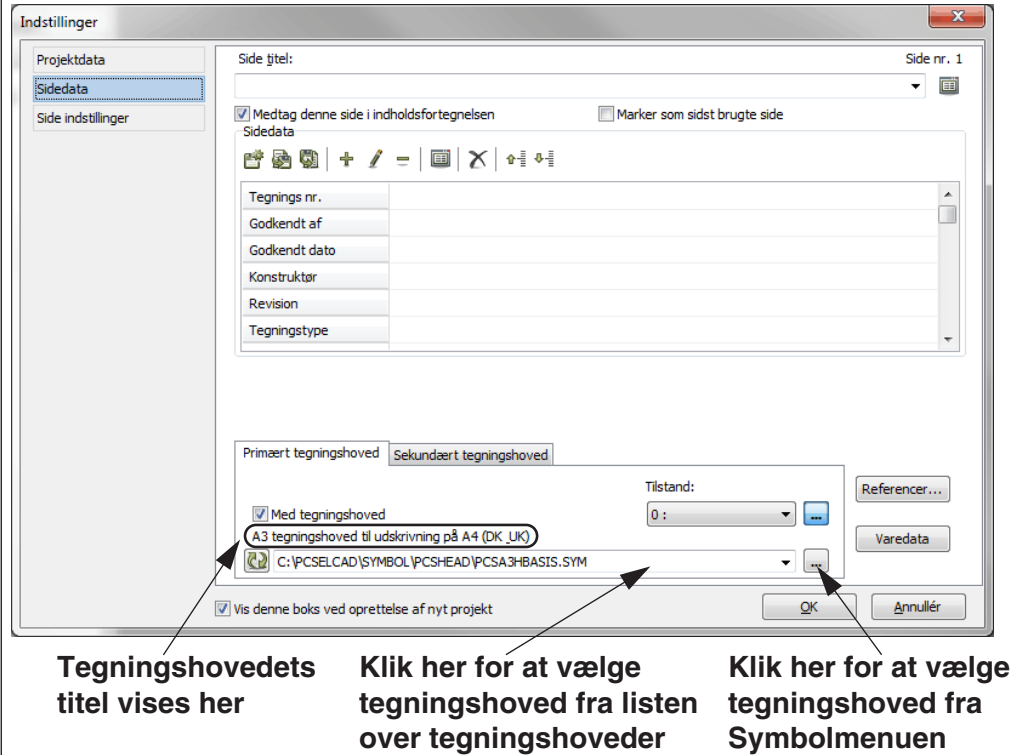

### Vælg et tegningshoved

For at angive hvilket tegningshoved der skal anbringes på siden, klikker du på nedad-pilen i feltet umiddelbart under Med tegningshoved.

I den rullemenu, der derved kommer frem, finder du navnet på det ønskede tegningshoved og klikker på det. Mens du bladrer ned gennem listen vises tegningshovedernes titler.

Når du vælger et tegningshoved forsvinder rullemenuen, og tegningshovedet står tilbage i feltet.

Samtidig er der sat hak ud for Med tegningshoved.

Du har nu angivet hvilket tegningshoved der skal placeres på den aktuelle side i projektet.

#### *Tilføj et tegningshoved til listen af tegningshoveder*

Vil du tilføje et tegningshoved til listen over tegningshoveder, kan du se hvordan dette gøres afsnittet ["Føj tegningshovedet til listen over tegningshoveder" på side](#page-833-1)  [834](#page-833-1).

### *Vælg et tegningshoved der ikke er på listen*

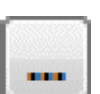

Hvis du vil bruge et tegningshoved der ikke er — eller ikke ønskes — på listen over tegningshoveder, så klik på Gennemse knappen til højre for tegningshoved feltet. Du kommer herved ind i **Symbolmenuen**, hvor du vælger det ønskede tegningshoved og klikker **OK**.

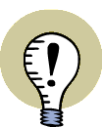

**FØJES IKKE HERVED TIL LISTEN OVER TEGNINGSHOVEDER**

BEMÆRK, AT TEGNINGSHOVEDET HERVED *IKKE* BLIVER FØJET TIL LISTEN OVER TEGNINGSHOVEDER.

NÅR DU HAR VALGT ET TEGNINGSHOVED I ET PROJEKT PÅ DENNE MÅDE, VIL DU IMIDLERTID SE TEGNINGSHOVEDET PÅ LISTEN OVER TEGNINGSHOVEDER SÅ LÆNGE DU ARBEJDER I DET NUVÆRENDE PROJEKT.

DETTE SKYLDES AT LISTEN ALTID VISER LISTEN OVER TEGNINGSHOVEDER *SAMT* DE ANVENDTE TEGNINGSHOVEDER I DET AKTIVE PROJEKT. NÅR DU ARBEJDER MED ET ANDET PROJEKT, VIL TEGNINGSHOVEDET DERFOR IKKE BLIVE VIST PÅ LISTEN I DETTE PROJEKT.

### Angiv Side titel

Vil du samtidig give siden en titel, klikker du derefter i feltet **Side titel**. Her skriver du fx teksten *Tegning*. Du kan også udfylde de andre felter med oplysninger om netop denne side i projektet.

### Manglende datafelter

Hvis tegningshovedet indeholder nogle datafelter, der ikke er oprettet i projektet, får du dette at vide:

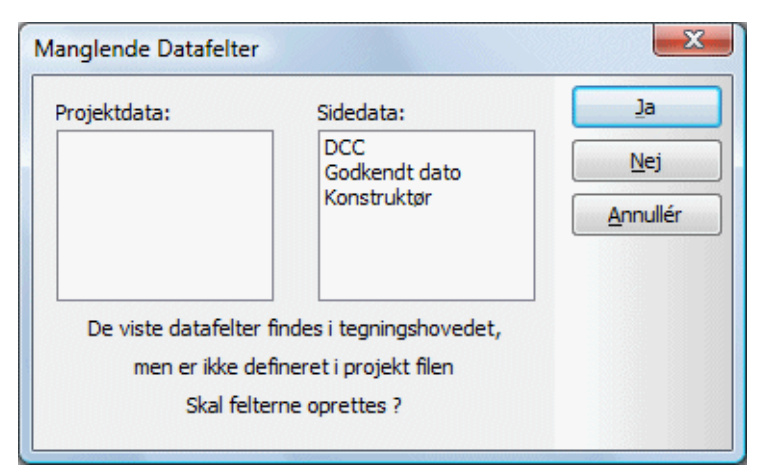

Klik **Ja** for at oprette dem i dit projekt.

Som du kan se, er tegningshovedet nu blevet anbragt på siden.

*Aktive links fra Datafelter i Tegningshoveder til Indstillinger dialogboksen*

Hvis du i et tegningshoved dobbeltklikker på et datafelt, der stammer fra **Projektdata** eller **Sidedata** i dialogboksen **Indstillinger**, åbnes dialogboksen **Indstillinger** med fokus på det specifikke felt, som datafeltet henter sin værdi fra. — Fx *Kunde* eller *Sagsnummer* i **Projekt data**:

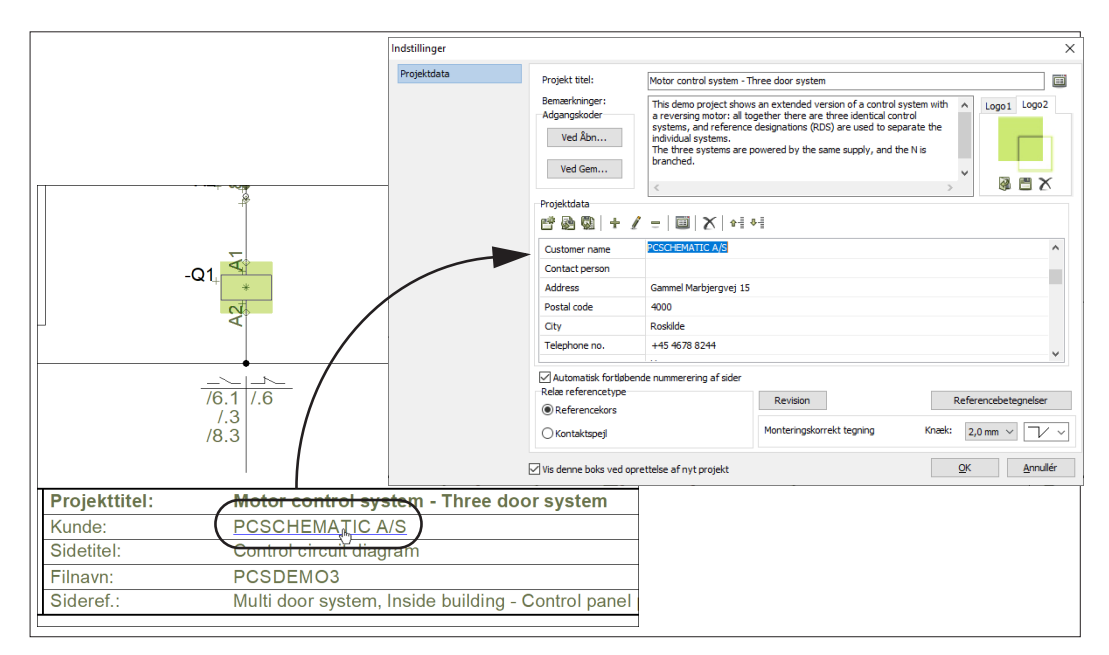

### Tegningshoveder med Tilstande

Når et tegningshoved er oprettet med forskellige tilstande, kan du, nederst til højre i dialogboksen, vælge tilstand for tegningshovedet:

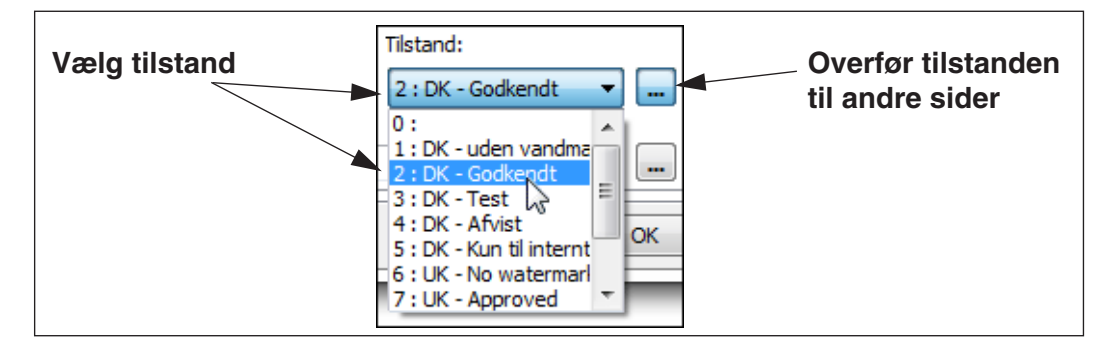

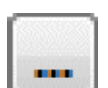

Hvis du ønsker at overføre den valgte tilstand til andre sider i projektet, kan du klikke **Overfør indstilling** knappen til højre for *Tilstand* feltet. Herved får du følgende muligheder:

- •**Vælg sider indstillingen skal overføres til**: Du kommer ind i **Sidemenuen**, hvor du vælger siderne og klikker **OK**.
- **Overfør indstillingen til alle sider med samme tegningshoved**: Tilstanden overføres til sider i projektet, der benyttet det valgte tegningshoved.
- **Overfør indstillingen til alle sider**: Tilstanden overføres til alle projektsider af samme sidetype.

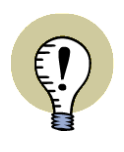

#### **ANVEND TILSTANDE I TEGNINGSHOVEDER TIL AT SKIFTE SPROG**

DU KAN BENYTTE TILSTANDE I TEGNINGSHOVEDER TIL AT SKIFTE SPROG FOR DE ANVENDTE TEKSTER PÅ TEGNINGSHOVEDERNE.

— LÆS MERE I ["TEGNINGSHOVEDER MED FLERE SPROG" PÅ SIDE 835](#page-834-0).

#### <span id="page-610-0"></span>TILFØJ NY SIDE I PROJEKTET, OG GIV DEN ET TEGNINGSHOVED

Har du endnu ikke oprettet den side du vil anbringe tegningshovedet på, gør du dette ved at gå ind i **Side menuen**:

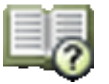

1) I Sidemenuen: Klik på **Tilføj**.

- 2) I dialogboksen Side funktion: Klik på *Normal* og klik **OK**.
- 3) I dialogboksen **Ny**: Klik på skabelonen *Tom Side* og klik **OK**.

Vil du vide mere om **Side menuen** og om de forskellige typer sider du kan benytte, så læs ["Sider og Kapitel inddeling" på side 564.](#page-563-0)

Hvis du skal anbringe et tegningshoved på den side du står på i **Side menuen**, klikker du på **Sidedata**, og du kan herefter fortsætte som beskrevet i ["Indsæt teg](#page-607-1)[ningshoved på en side i projektet" på side 608.](#page-607-1)

Når du har indsat tegningshovedet, kommer du imidlertid tilbage til Side menuen, og her klikker du **OK**.

#### <span id="page-611-0"></span>UDSKIFT TEGNINGSHOVEDER

Har din virksomhed fx skiftet telefonnummer, kan du gå ind i Design symbol og rette telefonnummeret i tegningshovedet, og gemme tegningshovedet under samme navn. Se hvordan du ændrer tegningshoveder i afsnittet ["Tilpasning/](#page-848-0) [ændring af allerede oprettet tegningshoved" på side 849](#page-848-0).

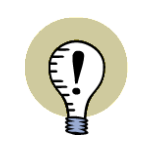

**TEGNINGSHOVEDER UDSKIFTES IKKE AUTOMATISK VED ÆNDRINGER** NÅR DU ÆNDRER PÅ *DEFINITIONEN* AF ET TEGNINGSHOVED, SOM BLIVER BENYTTET I ET PROJEKT, BLIVER TEGNINGSHOVEDET I PROJEKTET *IKKE* SKIFTET UD MED DEN NYE UDGAVE AF TEGNINGSHOVEDET, FØR DU SELV FORTÆLLER AT DET SKAL SKIFTES UD.

### Sådan ser du at definitionen på et tegningshoved er ændret

Når et tegningshoved er blevet ændret, og du ønsker at anvende den nye version i projektet, gør følgende:

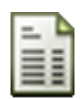

1) Klik på en projekt side, der benytter tegningshovedet.

2) Klik på **Sidedata** knappen.

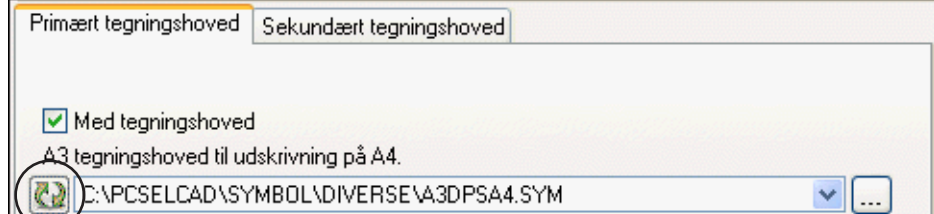

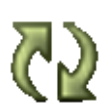

3) Nederst i dialogboksen **Sidedata**: Klik på **Opdatér** knappen.

4) Vælg om tegningshovedet skal udskiftes *På alle sider* eller *På denne side*:

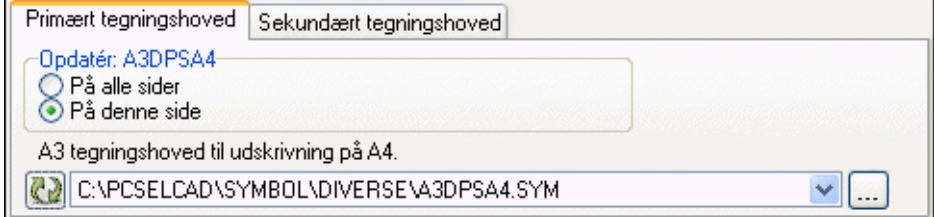

Vælger du *På denne side*: Den nye udgave af tegningshovedet bliver kun indsat på denne side i projektet.

Vælger du *På alle sider*: Samtlige sider i projektet, der benytter den gamle udgave af tegningshovedet, bliver opdateret med den nye udgave.
Naturligvis kan du også skifte et tegningshoved ud med et helt andet tegningshoved fra listen over tegningshoveder.

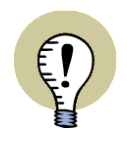

#### **TEGNINGSHOVEDER OG SIDE FORMATER**

TEGNINGSHOVEDER KAN ALTID UDSKIFTES — OGSÅ NÅR DE OPRINDELIGT ER INDSAT VIA EN SKABELON SIDE.

VÆLGES ET TEGNINGSHOVED MED ET NYT SIDE FORMAT, ÆNDRES SIDEFOR-MATET AUTOMATISK.

#### TO TEGNINGSHOVEDER PÅ ÉN SIDE

Du kan placere to tegningshoveder på samme side i projektet. Dette kan fx benyttes til liste sider. Her kan du lave:

- Ét tegningshoved, som indeholder den ramme, der skal være rundt om alle listesider
- En serie af "indmads" tegningshoveder til styklister, komponentlister osv.

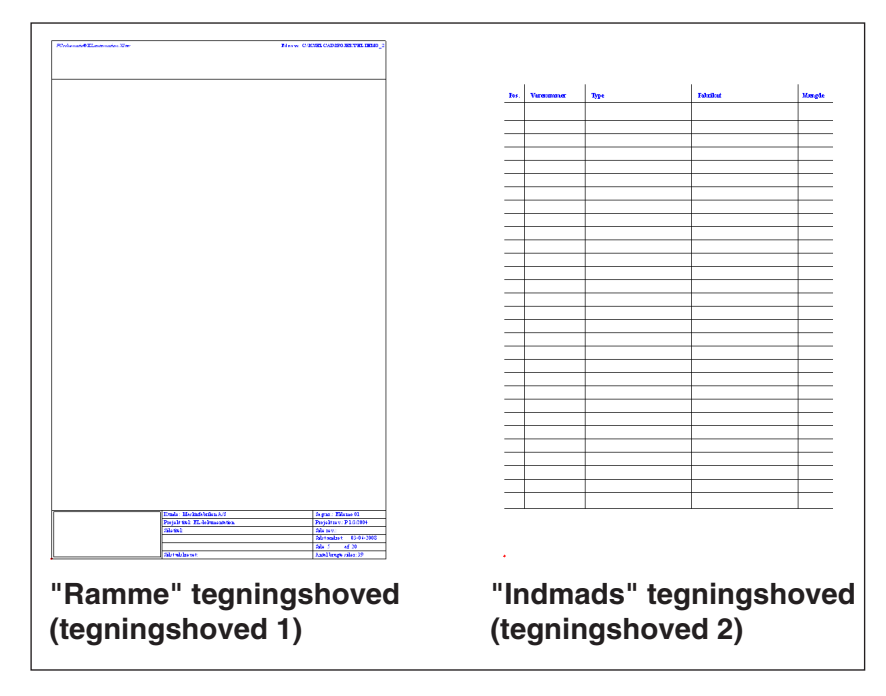

Hvis du senere skal ændre de oplysninger, der står i rammen, behøver du kun at ændre ét tegningshoved. — Og altså ikke alle de forskellige "indmads" liste tegningshoveder.

#### Indsæt to tegningshoveder på samme side

I dialogboksen **Indstillinger => Sidedata** klikker du på *Primært tegningshoved*, og vælger et tegningshoved (rammen), som beskrevet i ["Vælg et tegningshoved"](#page-608-0)  [på side 609:](#page-608-0)

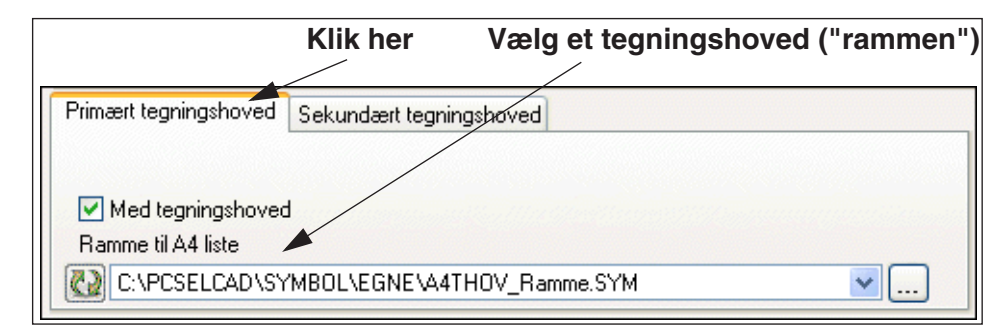

Derefter klikker du på *Sekundært tegningshoved*, og vælger det tegningshoved, som indeholder "indmaden" til fx en stykliste:

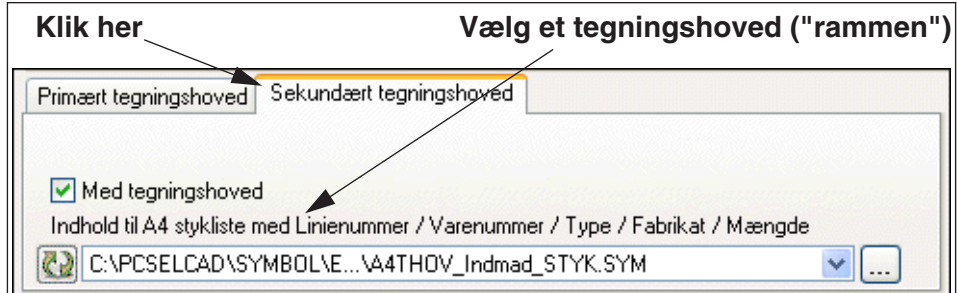

Begge tegningshoveder er nu indsat på siden, og ligner nu et helt almindeligt tegningshoved:

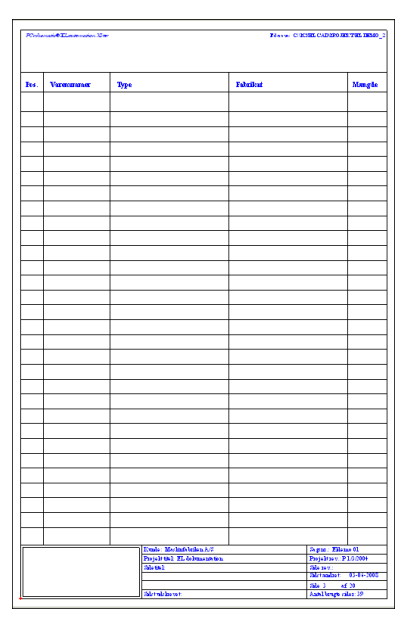

#### INDSÆT LISTER

Lister er en speciel type tegningshoveder, som du kan anbringe i dit projekt.

Der findes i **Automation** flere forskellige typer lister: styklister, komponentlister, klemlister, kabellister, PLClister og indholdsfortegnelser.

Styklisterne kan hente oplysninger fra de symboler/komponenter der er anbragt på projekt tegningerne samt fra databasen, mens indholdsfortegnelses siderne henter oplysninger om projektets forskellige sider.

Til forskel fra de ovenfor nævnte tegningshoveder skal listerne opdateres for at få alle oplysninger udfyldt korrekt.

For at programmet kan finde ud af hvilken type oplysninger der skal fyldes på en liste, skal den *side* listen anbringes på være sat til den rigtige *sidefunktion*.

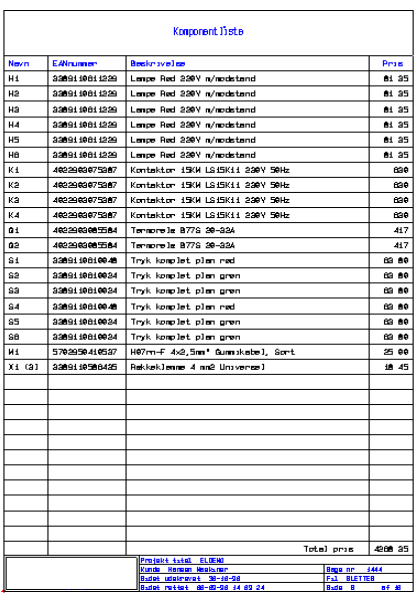

Vil du fx indsætte en stykliste skal sidefunktionen være Stykliste, og vil du indsætte en indholdsfortegnelse skal sidefunktionen være Indholdsfortegnelse — i modsætning til ovenfor hvor sidefunktionen var Normal.

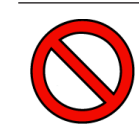

#### **DEN RIGTIGE SIDE FUNKTION** *SKAL* **VÆLGES FOR LISTER**

VÆLGER DU IKKE DEN RIGTIGE SIDEFUNKTION FOR EN LISTE, BLIVER LISTEN IKKE UDFYLDT VED OPDATERING AF LISTEN.

Bortset fra valget af sidefunktionen, anbringes lister på samme måde som angivet ovenfor. — Læs mere om *sidefunktion* i ["Opret en ny side" på side 568.](#page-567-0)

#### Skemasider kan også indeholde lister

Skemasider kan også indeholde styk- eller komponent lister. Læs mere om dette i ["Opret en Skemaside med Styk- eller Komponentliste" på side 847](#page-846-0).

Du kan også anbringe en liste som et symbol på en skemaside, uden at listen er en del af tegningshovedet — se ["Opret et Liste symbol" på side 848](#page-847-0).

#### Aktive links på lister og indholdsfortegnelser

Ved dobbeltklik på datafelter i lister og indholdsfortegnelser, kan du hoppe hen til det sted i projektet, hvor datafeltet har sit indhold fra — fx en side, et symbol, et tilslutningspunkt eller en streg. Dette gælder for en del datafelter, men dog ikke for alle typer.

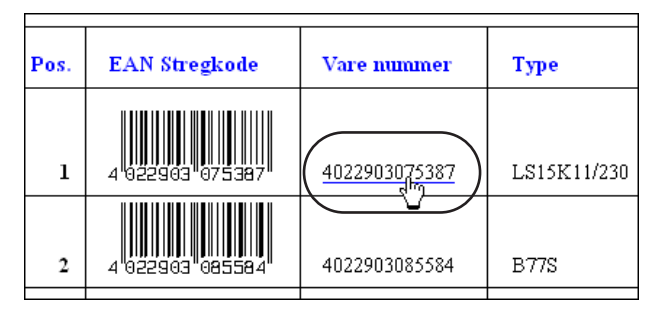

Når musen føres hen over et datafelt med et aktivt link, understreges datafeltet, og musens markør ændrer udseende til en pegende hånd. Dette gælder dog kun når indstillingen **Vis => Vis objekt under markør** er valgt.

Dobbeltklikker du på fx et varenummer, hopper du til første symbol for komponenten i projektet.

Bemærk, at du på grund af disse links, kan benytte projektets indholdsfortegnelser som en slags side menuer.

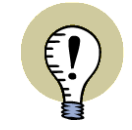

#### **OPDATÉR ALLE LISTER**

FOR PROJEKTER OPRINDELIGT OPRETTET I **Automation** VERSION 8.0 ELLER TIDLIGERE, SKAL DU LIGE VÆLGE **LISTER => OPDATÉR ALLE LISTER**, FOR AT FÅ AKTIVERET ALLE LINKS I LISTER OG INDHOLDSFORTEGNELSER I PROJEKTET.

FOR AT FÅ AKTIVERET LINKS FRA STREGER I DINE LISTER, SKAL DU OPDA-TERE LISTER FOR PROJEKTER OPRETTET I **Automation** VERSION 21.0 ELLER TIDLIGERE.

#### *Hop tilbage til listen/indholdsfortegnelsen*

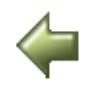

Når du har hoppet fra fx et varenummer i en liste til til et symbol på en projekt side, kan du vende tilbage til listen ved at klikke på **Side historie tilbage** knappen til venstre for sidefanerne nederst på skærmen, for at vende tilbage til listen. — Se evt. ["Valg af sider uden for Side menuen" på side 564.](#page-563-0)

#### UDFYLD/OPDATÉR LISTER

Når du har indsat fx en stykliste på en projekt side, bliver den umiddelbart ikke udfyldt med oplysninger fra projektets tegninger.

For at få listen udfyldt, gør følgende:

Vælg **Lister => Opdatér styklister** i menubjælken.

Herved udfyldes listen med oplysninger fra det igangværende projekt.

#### Opdatér alle lister

Vil du opdatere alle lister, vælger du **Lister => Opdatér alle lister**.

#### Opdatering ved højreklik

Hvis den aktive projekt side indeholder en liste eller en indholdsfortegnelse, kan du ligeledes højreklikke på siden og vælge **Opdatér listen**:

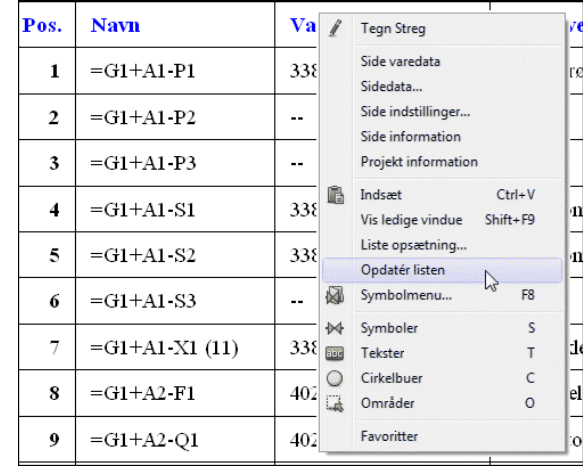

Hvis en skemaside indeholder en komponent- eller en stykliste, kan denne ligeledes opdateres med funktionen.

#### LISTERS INDHOLD NÅR DATABASEN IKKE ER TILKNYTTET

Styk- og komponentliste sider "husker" de data, der oprindelig blev hentet fra databasen. Disse data går således ikke tabt når listesiderne opdateres, og de anvendte varenumre ikke kan genfindes i databasen.

En liste bliver derfor ikke tom for database data ved opdatering af lister uden database tilkoblet, eller med en anden database tilkoblet.

Sender du således fx et projekt til en kunde, som ikke har databasen tilknyttet, vil listerne stadig være udfyldte, hvis kunden vælger **Lister => Opdatér alle lister**.

### LISTEOPSÆTNING

I **Automation** kan du angive hvilke typer oplysninger du vil inkludere på dine projekt lister.

Ved at tilpasse en listes opsætning, kan du fx udskrive separate styklister til de forskellige komponent leverandører, eller vælge at inkludere varer fra eventuelle detailtegninger i din komponentliste.

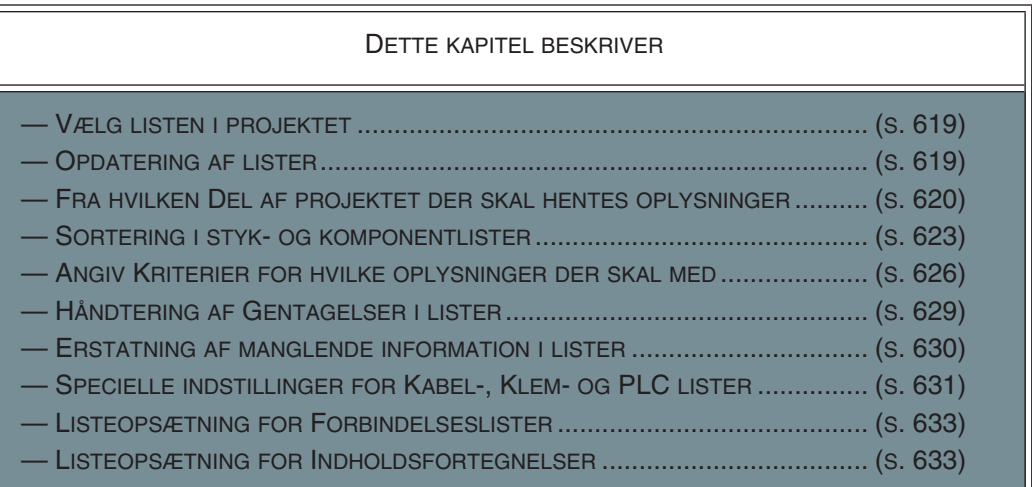

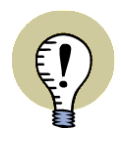

#### **LISTE OPSÆTNINGER FOR SKABELONER**

LISTE OPSÆTNINGER KAN OGSÅ ANGIVES PÅ SIDE SKABELONER, SÅLEDES AT DU KAN OPRETTE LISTE SKABELONER MED FORSKELLIGE LISTE OPSÆT-NINGER, TIL FORSKELLIGE FORMÅL.

— LÆS MERE OM DETTE I ["OPRET SKABELONER" PÅ SIDE 856,](#page-855-0) HERUNDER ["OPRET SIDE SKABELONER - VIA SKABNELON EDITOREN" PÅ SIDE 857](#page-856-0).

For at angive en listeopsætning, må du først have en liste i projektet. Læs ["Indsæt](#page-606-0)  [tegningshoved/formular" på side 607](#page-606-0) hvis du har brug for at vide mere om indsættelse af sider i projekter.

Vil du på den anden side oprette liste *filer* kan du læse mere om dette i ["Lister til](#page-734-0)  [filer" på side 735](#page-734-0).

#### <span id="page-618-0"></span>VÆLG LISTEN I PROJEKTET

Stil dig på den liste du vil ændre opsætningen for, og vælg menupunktet **Lister => Listeopsætning**. Her fastsætter du hvordan du vil have den liste udfyldt, som du står på i projektet.

Afhængig af hvilken type liste du står på, får du nu forskellige muligheder for at bestemme listens opsætning.

Kommer komponenterne på fx en stykliste til at fylde mere end en side, vil programmet gøre opmærksom på dette, og — hvis du svarer **Ja** — tilføje en eller flere ekstra stykliste sider umiddelbart efter den første side i styklisten.

Vil en liste komme til at fylde færre sider efter en opdatering, vil du ligeledes blive gjort opmærksom på dette.

#### <span id="page-618-1"></span>OPDATERING AF LISTER

Står du i dialogboksen Liste opsætning, og vil have en liste opdateret med det samme, skal du klikke på **Opdatér**. Herved opdateres kun den liste du står på for øjeblikket.

Er du tilfreds med indstillingerne, men gerne vil vente med at opdatere listen, så klik på **OK**. Opdateringen vil nu først foretages næste gang du vælger **Lister => Opdatér lister**.

Er du ikke tilfreds med de nye indstillinger vælger du **Annullér**.

Bemærk at oplysninger om listeopsætninger gemmes med i projektfilen.

#### Fejl i resultat vindue ved listeopdatering

Hvis der opstår fejl under Liste opdatering eller Liste til fil funktionerne, vises disse fejl i et resultat vindue. Disse fejl kunne fx være ukendt fra/til side angivelse i listeopsætningen.

Vinduet fungerer på samme måde som ved Designcheck — se "Ændringer i Designcheck" på side 239.

#### <span id="page-619-1"></span><span id="page-619-0"></span>ANGIV HVORFRA LISTENS KOMPONENTER SKAL HENTES

Hvis du ikke allerede har gjort det, så stil dig på den ønskede listeside i projektet og vælg **Lister => Listeopsætning**.

Når du arbejder med lister kan du bestemme præcist hvilke komponenter du vil have med på listerne, samt hvilke af komponenternes symboltekster du vil have listerne sorteret efter.

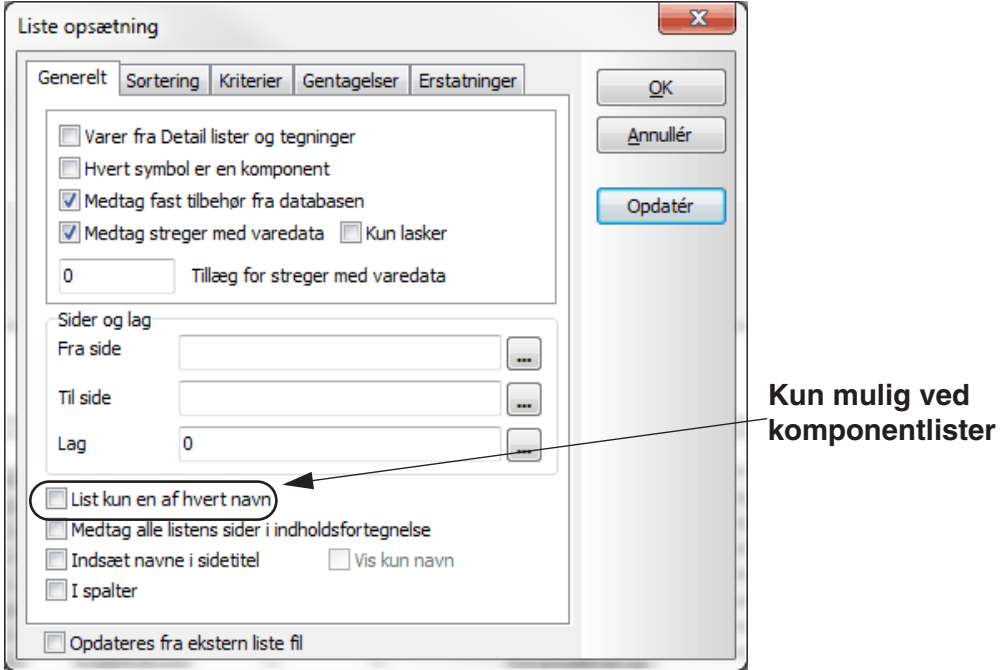

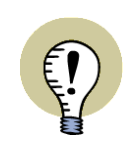

#### **ANDERLEDES FANEBLAD FOR KABEL-, KLEM- OG PLC LISTER**

INDHOLDET AF FANEBLADET **GENERELT** ER ANDERLEDES FOR KABEL-, KLEM- OG PLC LISTER. DETTE BESKRIVES I ["SPECIELLE INDSTILLINGER FOR](#page-630-0)  [KLEM-, KABEL- OG PLCLISTER" PÅ SIDE 631.](#page-630-0)

#### Hvilke oplysninger kommer med i listen

Vælger du *Varer fra Detail tegninger* inkluderes varer fra detail tegningerne. Komponentnavnene fra deltegningen angives herved som undernavne for den pågældende komponent i listen.

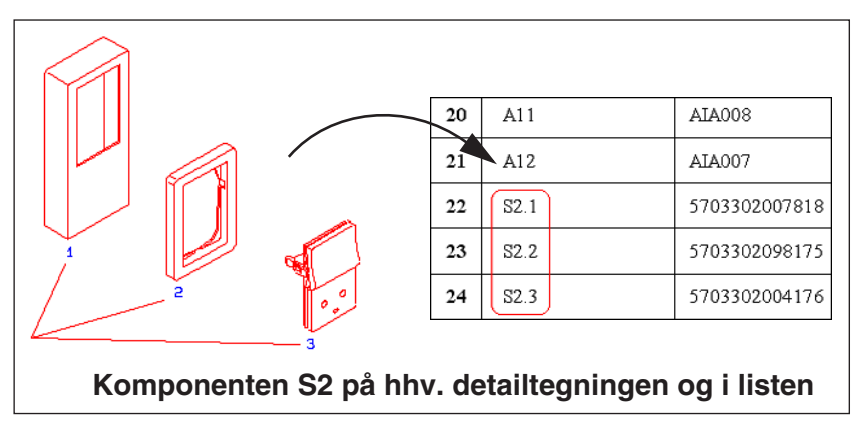

Når du vælger *Medtag fast tilbehør fra databasen* vil programmet for hver komponent undersøge i databasen, om den kræver noget fast tilbehør, som skal tilføjes til listen. — Bemærk at valgt "Muligt elektrisk tilbehør" og "Muligt mekanisk tilbehør" altid inkluderes i listerne. Se evt. ["Tilbehør i databasen" på side 682](#page-681-0), herunder ["De](#page-681-1)  [forskellige typer af tilbehør" på side 682.](#page-681-1)

Vælger du *Medtag streger med varedata* vil stregers varedata også komme med på listen, og længden af stregerne vil blive beregnet. Ønsker du kun at få stregvaredata med for lasker, skal du sætte hak ud for *Kun lasker*.

**KUN FOR STYK- OG KOMPONENTLISTER**

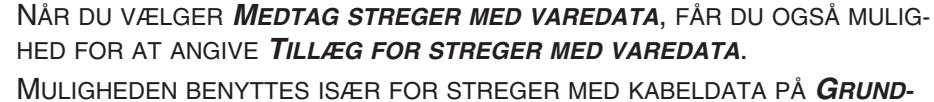

*PLAN* SIDER. HUSK AT ANGIVE EN ENHED FOR TILLÆGGET — FX *100 CM*. DET ANGIVNE TILLÆG KOMMER MED PÅ DATAFELTERNE *SAMLET MÆNGDE*, *MÆNGDE* OG *LÆNGDE* FOR STREGER.

#### Simple styk- og komponentlister

Hvis du sætter hak ud for *Hvert symbol er en komponent*, vil hvert eneste symbol blive opfattet som én selvstændig komponent — uanset om der findes andre symboler af samme navn.

Findes der således tre symboler med navnet *-X1*, vil disse symboler blive opfattet som tre symboler på styk- og komponentlister.

#### Vælg Sider og lag

I *Sider og lag* kan du angive hvilke af projektets sider styklisten skal hente oplysninger fra, samt hvilke lag på disse sider der skal tages med i styklisten. Står der *0* i felterne skal alle lag / sider omfattes af styklisten.

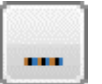

Klikker du på **Gennemse** knappen ud for *Fra side* eller *Til side*, kommer du ind i **Side menuen**, hvor du vælger den/de ønskede sider, og klikker **OK**.

#### *Sider med angivelse af referencebetegnelser*

Hvis du har behov for at kunne skelne mellem to sider, som har samme sidenummer, men forskellige referencebetegnelser, kan du gøre dette ved at sætte tegnet "**/** " mellem sidenavnet og sidens referencebetegnelse.

Har side **17** referencebetegnelsen **=G1+A1**, skriver du således *17/=G1+A1*.

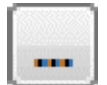

Når sidenummeret vælges med **Gennemse** knappen, indsættes referencebetegnelsen automatisk.

#### *Lag*

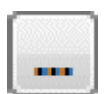

Klikker du på **Gennemse** knappen ud for *Lag* feltet, kommer du ind i **Lag** menuen, hvor du vælger det ønskede lag eller den ønskede lag gruppe, og klikker **OK**.

#### Sortering i listen

På fanebladet **Generelt** kan du med felterne *Primær* og *Sekundær* angive ud fra hvilke af symbolteksterne listen skal sorteres.

#### Kun for Komponentlister: Labelark til komponent opmærkning

Hvis du under **Lister => Listeopsætning** for *Komponentlister* på fanebladet **Generelt** vælger *List kun en af hvert navn*, bliver hvert navn kun udskrevet én gang. Herved kan du fx udskrive labelark til komponent opmærkning.

#### Medtag alle listens sider i Indholdsfortegnelsen

Hvis du vælger *Medtag alle listens sider i indholdsfortegnelsen* vil samtlige sider i listen blive nævnt i indholdsfortegnelsen. I modsat fald vil kun den første side i listen blive nævnt.

#### Vis første og sidste objekt i listers Sidetitel linje

Hvis du vælger *Indsæt navne i sidetitel*, vises første og sidste objekt efter sidetitlen på hver enkelt listeside i sidetitlen. Sætter du hak ud for *Vis kun navn* vises kun datafeltets navn. Er der *ikke* sat hak i feltet vises også tilslutningsnavn (eller kabelleder).

Sidetitlen vises også i **Side menuen**, i indholdsfortegnelser samt i tegningshoveder hvor sidetitlen er placeret som datafelt.

#### <span id="page-621-0"></span>Lister i Spalter

Vil du have listen i spalter (kolonner), så klik på *I spalter* nederst på fanebladet.

#### Opdateres fra ekstern liste fil

Hvis du vælger *Opdateres fra ekstern fil*, bliver listen opdateret/udfyldt via data fra en ekstern Excel eller *.csv* fil. Når du klikker på **Opdatér** knappen, bliver du herefter bedt om at udpege den eksterne fil, som herefter indlæses på siden.

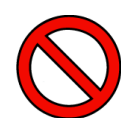

#### **FUNKTIONEN ER IKKE TIL AT RETTE STYKLISTER OP MED**

FUNKTIONEN KAN FX BENYTTES HVIS DU HAR EN KABLINGSLISTE MELLEM TAVLER, OG IKKE ØNSKER AT TEGNE KABLINGEN. — ELLER I DET HELE TAGET TIL AT INKLUDERE LISTER I PROJEKTET, SOM DET IKKE KAN LADE SIG GØRE AT OPRETTE VIA TEGNINGERNE.

FUNKTIONEN ER *IKKE* TIL AT RETTE EKSISTERENDE STYKLISTER OP MED!

Afkrydsningen kan også anvendes til at eksludere en listeside fra at blive opdateret.

#### <span id="page-622-0"></span>SORTERING I STYK- OG KOMPONENTLISTER

Fanebladet **Lister => Listeopsætning => Sortering** findes kun for styk- og komponentlister.

Her kan du angive hvordan indholdet i listen skal sorteres. Du kan angive en *Overordnet sortering* øverst på fanebladet og en *Underordnet sortering* nederst:

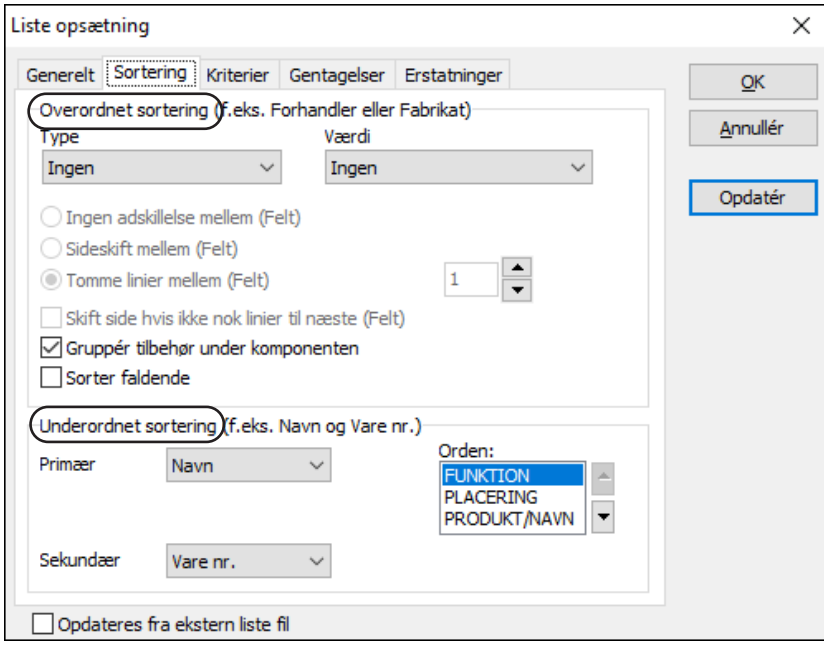

#### Overordnet sortering

Under *Overordnet sortering* øverst på fanebladet kan du vælge mellem følgende i feltet *Type*:

#### *Overordnet sortering: Ingen*

Sorteringen i listen udføres som angivet under *Underordnet sortering*.

#### *Overordnet sortering: Databasefelter*

Når du har valgt typen *Databasefelter*, kan du under *Værdi* angive hvilket felt fra databasen listen skal sorteres ud fra. Dette kan fx anvendes til at sortere listen i forhandler eller fabrikat orden.

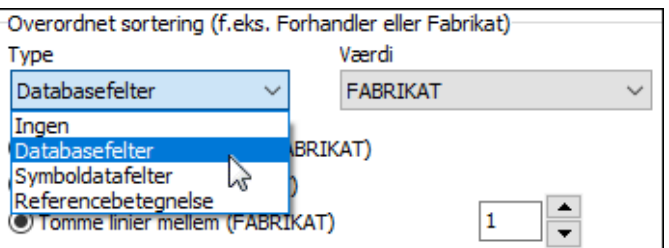

Muligheden for at sortere efter databasefelter vises kun hvis du arbejder med en tilknyttet database. — Læs mere om databaser i ["Databaser" på side 647.](#page-646-0)

#### *Overordnet sortering: Symboldatafelter*

Muligheden for at sortere efter *Symboldatafelter* vises kun hvis der er oprettet symboldatafelter i projektet. — Læs mere om symboldatafelter i ["Symboldatafelter"](#page-124-0)  [på side 125.](#page-124-0)

#### *Overordnet sortering: Referencebetegnelser*

Når du har valgt *Referencebetegnelser*, får du efterfølgende mulighed for at angive om der skal sorteres overordnet ud fra *Hele referencebetegnelsen*, *Funktionsaspekt*, *Placeringsaspekt* eller *Produktaspekt*.

Muligheden for at sortere efter *Referencebetegnelser* vises kun hvis der er oprettet referencebetegnelser i projektet. — Læs mere om referencebetegnelser i ["Referencebetegnelser" på side 381.](#page-380-0)

#### *Adskillelse mellem fx forhandlere*

Du kan endvidere angive hvordan fx de forskellige forhandlere skal adskilles i listen — hvis du valgte typen *Databasefelter* og værdien *Forhandler* som overordnet sortering.

Her kan du vælge mellem *Ingen adskillelse mellem FORHANDLER* og *Sideskift mellem FORHANDLER* — eller du kan vælge *Tomme linjer mellem FORHAND-LER*, og angive hvor mange tomme linjer der skal være mellem forhandlerne i listen.

Hvis du vælger *Skift side hvis ikke nok linjer til næste (FORHANDLER)*, starter komponenterne for en ny forhandler øverst på en ny side, hvis ikke der er plads til samtlige komponenter fra forhandleren på siden. — Kan ikke vælges hvis du ovenfor har valgt *Sideskift mellem (FORHANDLER)*.

Du har også mulighed for at vælge *Gruppér tilbehør under komponenten* samt *Sortér faldende*.

#### Underordnet sortering

Nederst på fanebladet kan du endvidere angive hvordan komponenterne skal sorteres indenfor hver enkelt forhandler.

I dialogboksen ovenfor vil komponenterne således overordnet være grupperet efter forhandler. For hver enkelt forhandler vil komponenterne derefter være sorteret i navneorden, og herunder i varenummer orden. — Se også ["Sortering på alle dele](#page-623-0)  [af symbolnavnet" på side 624.](#page-623-0)

#### <span id="page-623-0"></span>Sortering på alle dele af symbolnavnet

Uanset hvad du har valgt som *Overordnet sortering*, kan komponentlister og styklister ligeledes sorteres underordnet på alle dele af symbolnavnene; dvs. funktionsaspekt (=), placeringsaspekt (+) og produktaspekt/navn (-). — Se evt. ["Om](#page-382-0)  [referencebetegnelser" på side 383.](#page-382-0)

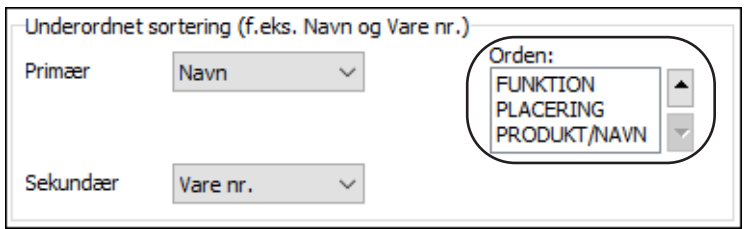

Ønsker du fx at alle komponenter med samme placeringsaspekt (fx *+A1*) skal placeres samlet i en komponentliste, skal du blot flytte *PLACERING* op øverst i ruden.

Dette kan du enten gøre ved at klikke på *PLACERING* og *trække* det op øverst i ruden, eller ved at klikke på *PLACERING* og derefter benytte piltasterne til højre for ruden.

Placerer du *PRODUKT/NAVN* øverst i ruden, vil fx alle *-K1* placeres samlet i listen, uanset funktions- og placeringsaspekter.

Det er således muligt at oprette en fortløbende liste, hvor fx tavlerne optræder adskilt.

Hvis du ikke foretager ændringer, vil rækkefølgen som udgangspunkt være *FUNK-TION*, *PLACERING* og *PRODUKT/NAVN*.

#### <span id="page-625-0"></span>FANEBLADET KRITERIER

På fanebladet **Kriterier** sætter du betingelser op for hvad du vil have med på den liste du står på.

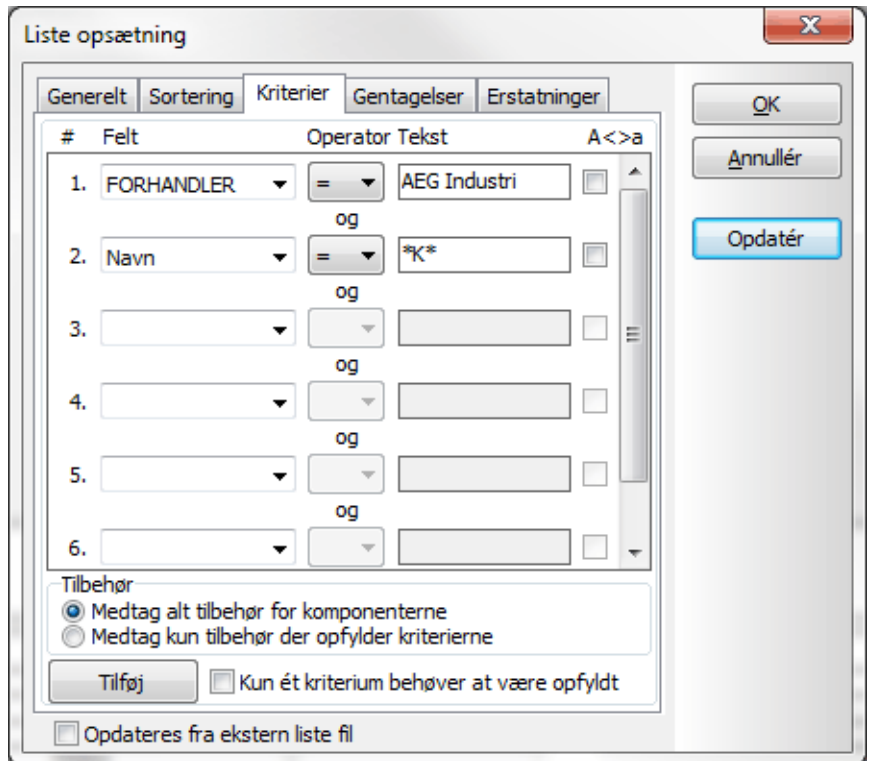

Du kan her angive op til syv kriterier. Får du brug for at angive flere kriterier, så klik på **Tilføj**.

#### Kriterier for tilbehør

De kriterier du angiver på fanebladet **Kriterier**, angives i første omgang for komponenterne i projektet, og ikke for deres tilbehør. Du kan derfor kun få inkluderet tilbehør i listerne, når selve hovedkomponenten opfylder kriterierne.

Vælger du *Medtag alt tilbehør for komponenterne* inkluderes alt tilbehør, for de komponenter der opfylder kriterierne, i listen.

Vælger du derimod *Medtag kun tilbehør der opfylder kriterierne*, inkluderes kun de af komponentens tilbehør, der også opfylder de angivne kriterier.

#### Kun et kriterium behøver være opfyldt

Når du vælger *Kun et kriterium behøver være opfyldt* (logisk OR), ændrer teksten *og* sig til *eller* i dialogboksen.

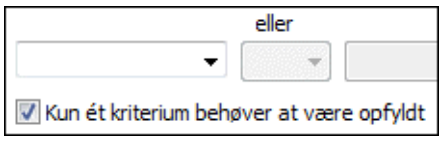

I dialogboksen ovenfor ville dette medføre at du fik alle komponenter fra AEG Industri, *samt* alle komponenter, der har *K* i symbolnavnet.

Hvis *Kun et kriterium behøver at være opfyldt ikke* er valgt, vises teksten *og* mellem kriterielinjerne. Dette betyder alle kriterierne skal være opfyldt samtidig (logisk AND). I dialogboksen ovenfor medfører dette at du kun får de komponenter der er fra AEG Industri, og har er *K* i deres symbolnavn.

#### Angiv et kriterium

Ved at klikke under *Felt* angiver du hvilket datafelt kriteriet gælder for. Dette kan blandt andet være et hvilket som helst datafelt fra databasen, en af symbolteksterne *Navn*, *Type*, *Vare nr.* eller *Funktion*, eller symbolets type (*Symboltype*).

Hvis du sætter *Operator* til **=** kan du under *Tekst* skrive hvilken tekst indholdet af datafeltet skal være identisk med.

Skal indholdet af feltet være forskellig fra det du angiver under *Tekst*, sætter du *Operator* til **<>**.

Tilsvarende kan du sætte operatoren til at angive om indholdet af feltet skal være større end (**>**) eller mindre end (**<**) det du skriver under *Tekst*. Bemærk at du hermed angiver om tekster kommer hhv. før eller efter i alfabetisk orden.

Sætter du hak ud for **A<>a**, fortæller du at der skal skelnes mellem store og små bogstaver.

<span id="page-626-0"></span>*Data der kan indgå som kriterier*

De data, der kan indgå som kriterier, er:

- Datafelter fra databasen (skrives med store bogstaver)
- Komponentdata (*Navn*, *Type*, *Vare nr* og *Funktion* samt eventuelle egne symboldatafelter)
- Referencebetegnelser (datafeltet *=+betegn.*) se figuren nedenfor
- Symboltype se ["Symboltyper" på side 793](#page-792-0)
- Symboldatafelter se ["Opret symboldatafelter" på side 818](#page-817-0)

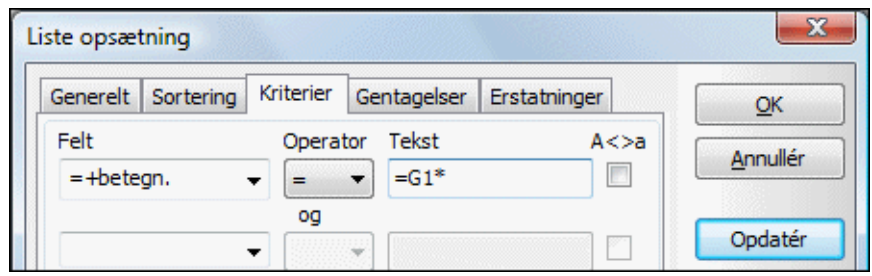

Vælger du *Navn*, *Type*, *Vare nr* eller *Funktion* vises en liste med de anvendte navne, typer, varenumre eller funktioner i projektet. Vælger du *=+-betegn.* kommer du ind i dialogboksen **Referencebetegnelser**, hvor du kan angive hvilken referencebetegnelse der skal anvendes som kriterium.

#### *Wildcards/jokere*

Hvis du fx på en liste vil have alle komponenter, der har bogstavet *K* i navnet, har du brug for en måde at fortælle programmet det på.

Til det formål kan du benytte nogle såkaldte jokere/wildcards, der fx også benyttes i Windows.

Disse to tegn er henholdsvis **?** og **\***.

Når du anbringer et **?** et sted i teksten, betyder dette at der på spørgsmålstegnets plads *skal* stå et (og kun et) tegn.

Anbringer du en **\***, kan der på stjernens plads stå et vilkårligt antal tegn.

Er det fx vigtigt du finder noget på præcis tre bogstaver, der har bogstavet **Q** stående som andet tegn, skriver du **?Q?**. Herved angiver du at der skal være ét — og kun et — tegn før **Q**, lige som der skal være ét — og kun et — tegn efter.

Skal du finde noget hvor der blot står **A** et eller andet sted i teksten, skriver du **\*A\***.

— Bemærk, at skriver du **?** så *skal* der stå et tegn, men skriver du **\*** dækker dette også det tilfælde hvor der ingen tegn er.

#### *Eksempel*

Vil du fx have en liste med alle kontaktorer fra AEG Industri, sætter du som første kriterium, at **FORHANDLER** skal være lig med *AEG Industri*.

Som andet kriterium angiver du at **Navn** skal være lig med *\*K\**. Herved får du alle komponentnavne med *K* i. — Dette svarer til det billede du kan se på side [626](#page-625-0).

Ved at oprette flere forskellige styklister, kan du på denne måde lave en stykliste for hver forhandler.

#### <span id="page-628-0"></span>GENTAGELSER I LISTER

På fanebladet **Gentagelser** bestemmer du hvordan gentagelser i lister håndteres.

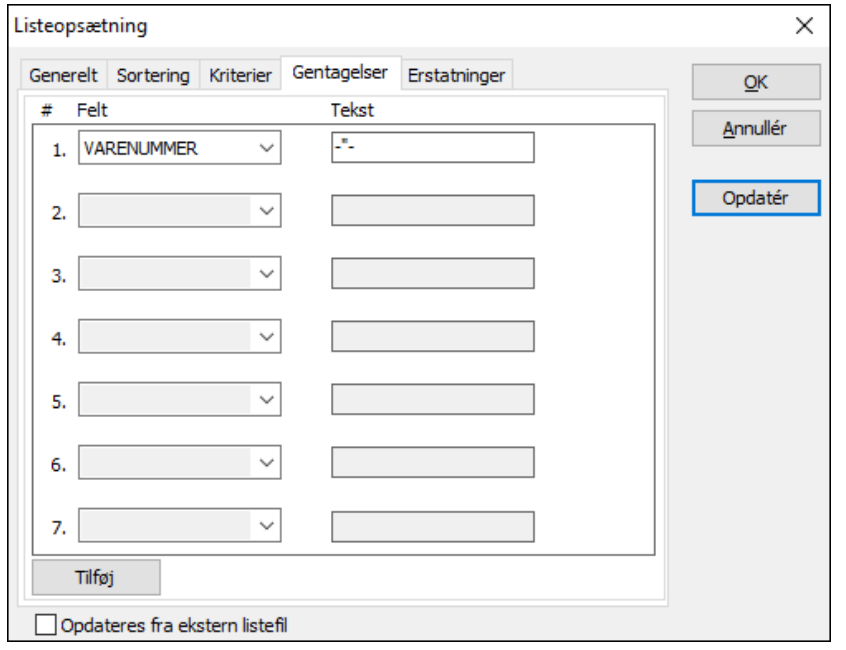

Hvis du vælger et datafelt og indtaster en tekst, indsætter programmet den indtastede tekst for hver gentagelse af det valgte datafelt.

Hvis du udfylder fanebladet som vist ovenfor, kommer listen til at se således ud:

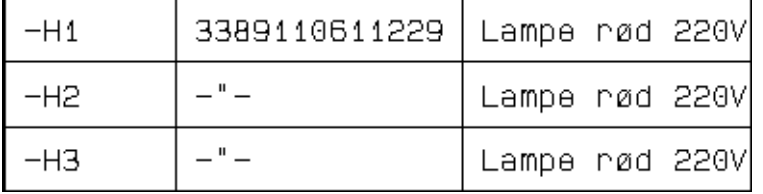

For at slette indholdet af en linje på fanebladet, klikker du på nedad-pilen for feltet, og vælger det blanke felt i den liste der kommer til syne.

Umiddelbart kan du angive 7 gentagelser. Klik på **Tilføj** nederst i dialogboksen, hvis du får brug for at angive flere.

#### Data der kan angives gentagelser for

De data der kan angives gentagelser for, er de samme som de data der kan benyttes ved **Kriterier**. — Se ["Data der kan indgå som kriterier" på side 627](#page-626-0).

#### <span id="page-629-0"></span>ERSTAT MANGLENDE INFORMATION

Hvis programmet ikke kan finde en oplysning for en komponent i det datafelt du har angivet, kan du angive at programmet skal hente oplysningen fra et andet datafelt.

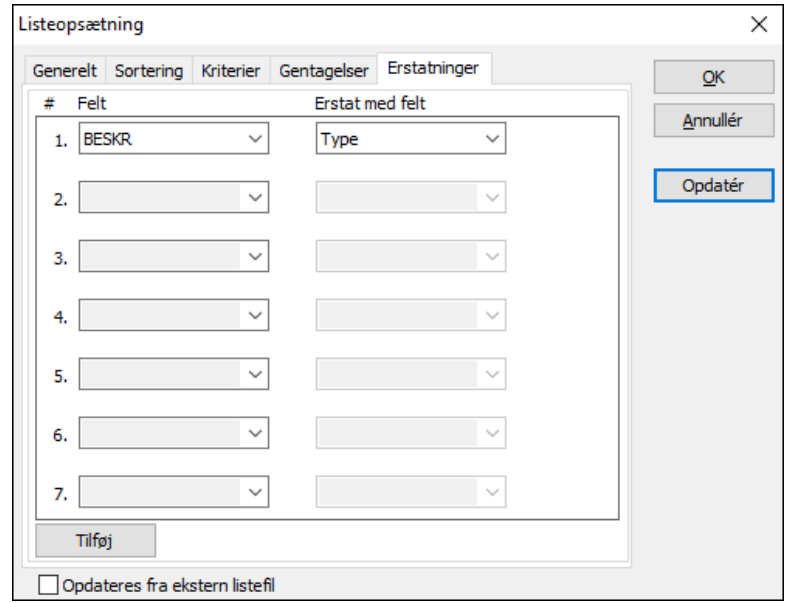

Bemærk at oplysningen kun hentes fra erstat feltet hvis det oprindelige datafelt er tomt.

Når programmet ikke kan finde oplysninger om en komponents beskrivelse i databasen (*BESKR*), kan du fortælle programmet at det skal hente oplysningen fra *Type* feltet i **Komponentdata** dialogboksen for komponenten på skemaet.

Husk venligst, at når et datafelt er skrevet med store bogstaver, betyder dette at de kommer fra databasen.

Umiddelbart kan du angive 7 erstatninger. Klik på **Tilføj** nederst i dialogboksen, hvis du får brug for at angive flere.

#### Data der kan oprettes erstatninger for

De data der kan oprettes erstatninger for, er de samme som de data der kan benyttes ved **Kriterier**. — Se ["Data der kan indgå som kriterier" på side 627](#page-626-0).

#### <span id="page-630-0"></span>SPECIELLE INDSTILLINGER FOR KLEM-, KABEL- OG PLCLISTER

For klem-, kabel- og PLClister har du nogle specielle muligheder på fanebladet **Generelt**, og du har mulighed for at benytte symboldatafelter på **Kriterier** fanebladet. Dette beskrives i det efterfølgende:

#### Fanebladet Generelt for klem-, kabel- og PLClister

Står du på en klem-, kabel- eller PLC liste idet du vælger **Lister => Listeopsætning**, kommer du ind i denne dialogboks:

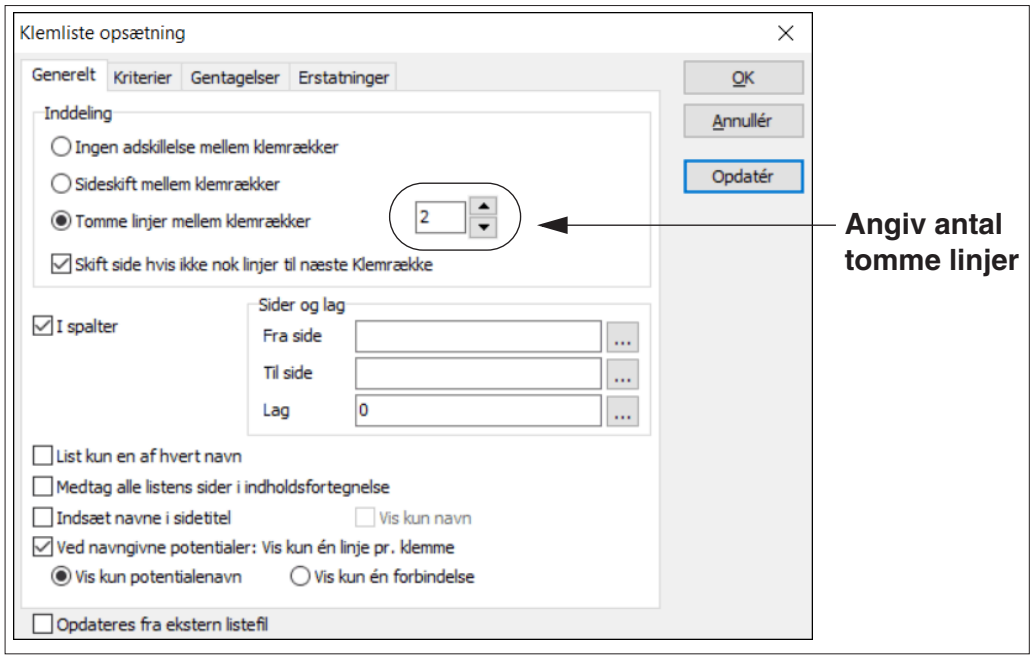

#### *Inddeling*

Her kan du bestemme hvordan du vil adskille de forskellige klemmer, kabler eller PLC'er på listen.

Her kan du vælge om du kun vil have et kabel på hver side ved at klikke på *Sideskift mellem klemrækker*, eller om der skal være tomme linjer mellem kablerne ved at klikke ud for *Tomme linjer mellem klemrækker*. Vælger du sidstnævnte, er det muligt at angive hvor mange tomme linjer der skal være mellem klemmerne/ kablerne/PLC'erne i listerne.

#### *Komponenter starter på ny side i Kabel-, Klem- og PLClister*

Hvis du sætter hak ud for *Skift side hvis ikke nok linjer til næste klemrække,*  starter en komponent på en ny side, hvis den ikke kan være på resten af den øjeblikkelige listeside.

#### *Overblik over kabel forbindelser*

For kabel- og klemlister er det muligt at lave er overblik over hvad kablet forbinder. Dette gøres ved at vælge *List kun en af hvert navn*. Funktionen kan benyttes for lister i projekter samt for fil lister.

I klemlister vises den første klemme i klemrækken (det laveste gruppenummer). I kabellister vises den første leder.

#### *Specielt for kabel lister*

For kabellister er der yderligere to opsætninger:

#### SORTERING I KABELLISTER

For kabellister kan du under punktet *Sortering* vælge mellem at sortere efter *Kabel leder*, *Klemme i Til-ende* eller *Klemme i Fra-ende*.

SORTÉR SÅ LEDERE FOR SAMME KABELSYMBOL HOLDES SAMLET

Hvis du vælger *Sortér indenfor symbol*, placeres ledere,

Sortering: Klemme i Til-ende Kabel leder (lemme i Til-Klemme i Fra-ende

der er tegnet sammen — fx fordi de er under samme skærm i et skærmkabel ved siden af hinanden i listen.

#### *Sortering efter navn i PLC lister*

I PLC lister kan du også angive efter hvilket felt listen skal sorteres.

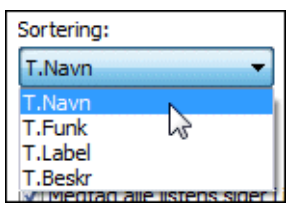

#### *Specielt for klemlister*

For klemlister kan du vælge*Ved navngivne potentialer: Vis kun én linje pr. klemme*. Når du vælger det, kommer der kun til at optræde én linje i klemlisten for de klemmer, der er forbundet til et navngivet potentiale. Hvis du herunder vælger *Vis kun potentiale navn*, vises potentiale navnet i listen. Vælger du *Vis kun én forbindelse*, vises én af forbindelserne til klemmen i listen.

#### *De øvrige indstillinger*

*I spalter*, *Sider og lag* samt *Medtag alle listens sider i Indholdsfortegnelsen* er beskrevet i ["Angiv hvorfra listens komponenter skal hentes" på side 620.](#page-619-0)

#### Symboldatafelter som Kriterium i klem-, kabel- og PLClister

For klem-, kabel- og PLClister kan du på fanebladet **Kriterier** benytte brugerdefinerede symboldatafelter som kriterier. — Se evt. ["Opret symboldatafelter" på side](#page-817-0)  [818](#page-817-0) og ["Symboldatafelter med tilhørende dataliste" på side 126](#page-125-0).

Har du således for kabler oprettet et symboldatafelt for *Føringsvej*, kan dette anvendes som kriterium i kabellister, så kabler hvor *Føringsvej* er sat til fx *Under loft* og *I væg*, kan skilles ud i separate lister.

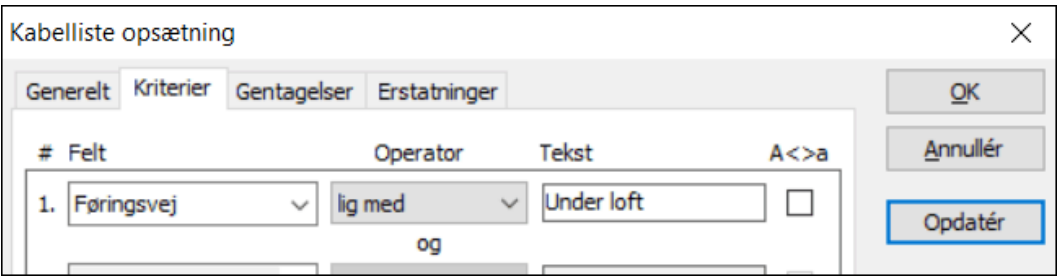

#### <span id="page-632-1"></span>LISTEOPSÆTNING FOR FORBINDELSESLISTER

For at angive en forbindelseslistes opsætning, skal du gå ind på siden i projektet, og vælge **Lister => Listeopsætning**. Herved kommer du ind i denne dialogboks:

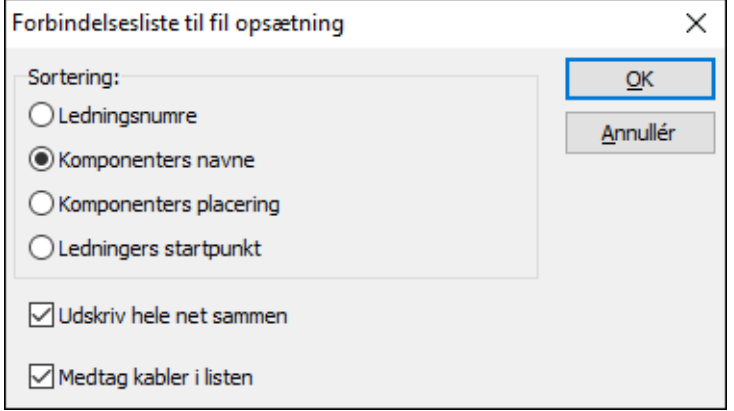

Her kan du angive om forbindelseslisten skal sorteres efter *Ledningsnumre*, *Komponenters navne*, *Komponenters placering* eller *Ledningers startpunkt*.

Du kan ligeledes angive om hele net skal udskrives sammen og/eller om kabler skal med i forbindelseslisten.

#### <span id="page-632-0"></span>LISTEOPSÆTNING FOR INDHOLDSFORTEGNELSER

For at angive en indholdsfortegnelses opsætning, skal du gå ind på siden i projektet, og vælge **Lister => Listeopsætning**. Herved kommer du ind i denne dialogboks:

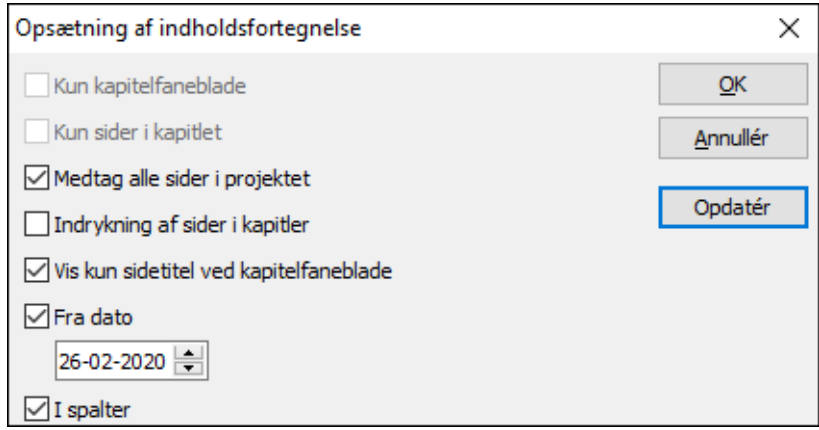

Her angiver du hvad der skal med på indholdsfortegnelsen.

Som udgangspunkt indeholder en indholdsfortegnelses side kun oplysninger fra projekt sider, der er placeret *efter* indholdsfortegnelsen i projektet. Anbringer du således en indholdsfortegnelse sidst i et projekt, vil den ikke komme til at indeholde nogle oplysninger — med mindre du vælger *Medtag alle sider i projektet*, som beskrevet nedenfor.

#### I øvrigt har du følgende valgmuligheder:

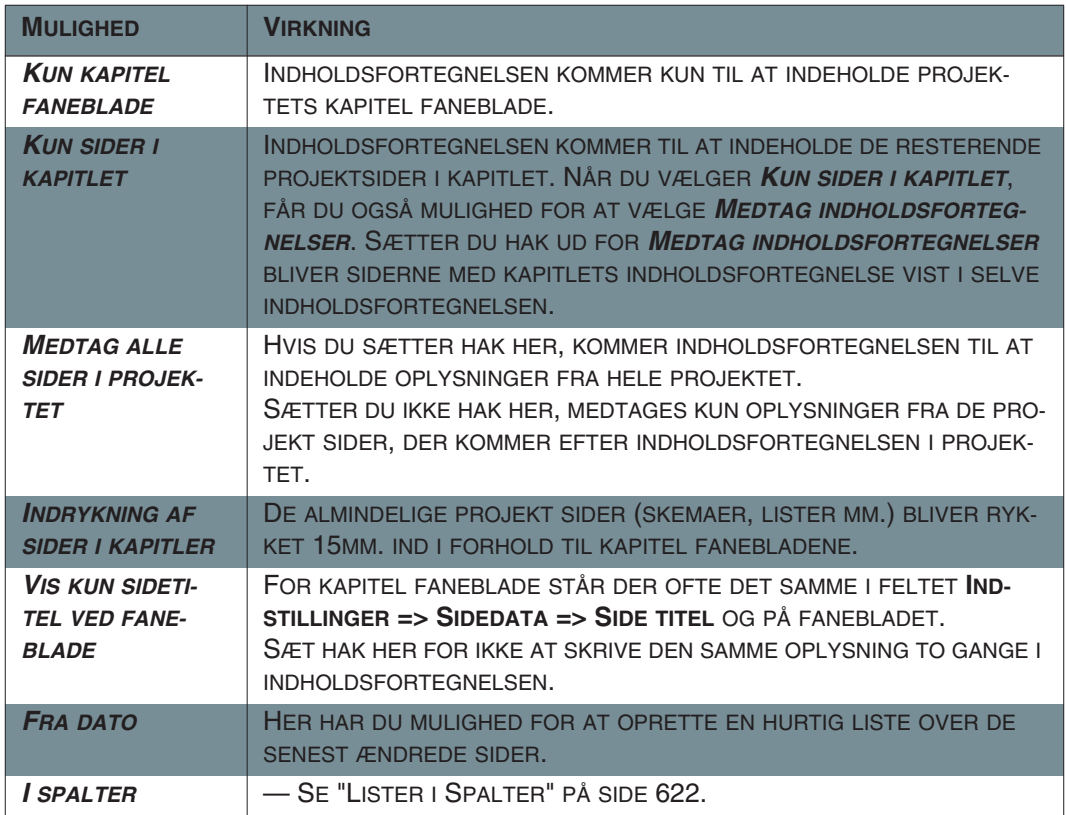

Da nogle af ovenstående muligheder udelukker hinanden, vil nogle af de øvrige muligheder nedtones, når du foretager et valg i dialogboksen.

### KOMPONENTGRUPPERING

For at få den korrekte information overført fra projektets skemaer til listerne, får du nogle gange brug for funktionen **Komponentgruppering**.

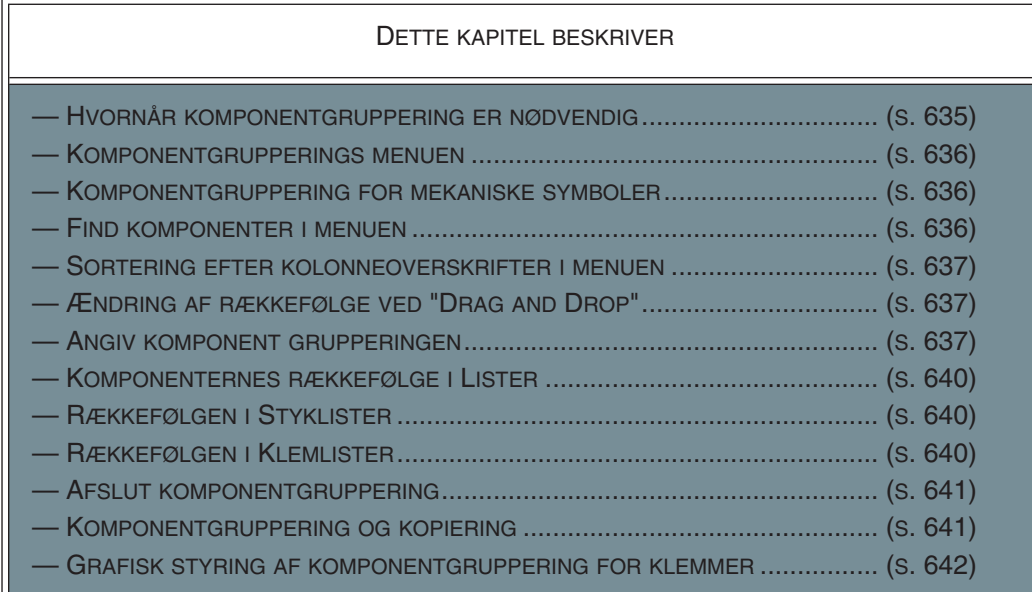

#### <span id="page-634-0"></span>HVORNÅR ER KOMPONENTGRUPPERING NØDVENDIG

Normalt betragter man alle symboler med samme symbolnavn som én og samme komponent. I det virkelige liv kan denne komponent kan imidlertid være bygget op af flere forskellige fysiske komponenter.

Når du skal skrive styklister ud, er der derfor nogle tilfælde hvor programmet ikke kan gennemskue hvor mange forskellige komponenter af en bestemt type, der anvendes i projektet.

Dette kan være tilfældet hvis du fx benytter tre klemmer, der har samme symbolnavn og samme varenummer. Her kan programmet ikke se om der er tale om tre enkeltstående klemmer, eller om der er tale om en tredobbelt klemme. — Med mindre du har hentet dem direkte fra databasen, som beskrevet i ["Hent symboler via](#page-171-0)  [Databasen" på side 172](#page-171-0).

I ovennævnte tilfælde ved programmet ikke om det skal skrive at der kræves én eller fx tre komponenter med det givne varenummer på styklisten.

Derfor vil programmet gætte på hvordan det forholder sig, men er du ikke sikker på at programmet gætter rigtigt, må du selv angive hvordan det forholder sig.

For at gøre det, skal du udføre en såkaldt *komponentgruppering*.

Her kan du inddele symboler med samme navn i grupper, ved at tildele de enkelte symboler hver deres gruppenummer.

Når to symboler har samme navn, varenummer og komponentgruppenummer, så ved programmet at de hører til samme fysiske komponent. Er deres gruppenummer forskelligt, er der tale om to forskellige komponenter.

Da komponentgrupperne skrives ud i nummerorden (med det laveste positions- og gruppenummer først), har positions- og gruppenumrene yderligere den fordel, at du på den måde kan angive i hvilken rækkefølge komponenterne skal skrives ud på komponentlisten, samt i hvilken rækkefølge klemmer skrives ud på klemlister. — Læs mere om dette i ["Rækkefølge på lister" på side 640](#page-639-0).

#### <span id="page-635-0"></span>MENUEN KOMPONENTGRUPPERING

Når du har klikket på **Symboler**, og vælger **Funktioner => Komponentgruppering** (genvej <Ctrl+F7>), kommer du ind i følgende dialogboks:

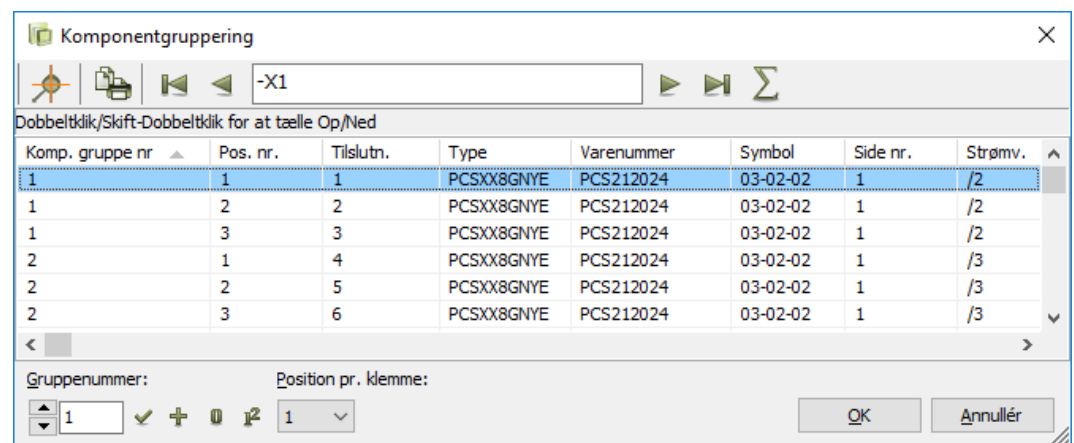

Du kan også markere et symbol og vælge **Funktioner => Komponentgruppering**, hvorved du kommer ind i **Komponentgruppering** menuen for det markerede symbol.

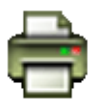

Klik på **Udskriv** knappen hvis du har brug for at udskrive den viste komponents komponentgruppering.

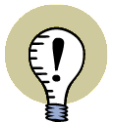

#### **GRAFISK STYRING AF KOMPONENTGRUPPERING FOR KLEMMER**

HVIS DU VIL KOMPONENTGRUPPERE KLEMMER, FINDES DER EN MERE GRA-FISK INTUITIV MÅDE AT GØRE DETTE PÅ. LÆS MERE OM DET I ["GRAFISK STY-](#page-641-0)[RING AF KOMPONENTGRUPPERING FOR KLEMMER" PÅ SIDE 642](#page-641-0).

#### <span id="page-635-2"></span>*Komponentgruppering på mekaniske sider*

Når du arbejder med projekter, der indeholder sider af typen *Mekanisk/Grundplan*, får du mulighed for at klikke på **Mekanisk** nederst i dialogboksen, hvorved du får mulighed for at udføre komponentgruppering på projektets mekaniske symboler.

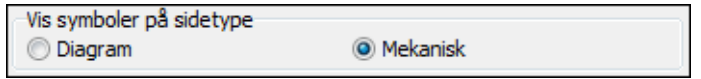

#### <span id="page-635-1"></span>FIND KOMPONENTEN

Står du ikke på den komponent du vil gruppere, kan du øverst i menuen angive hvilken komponent du er interesseret i.

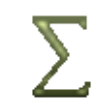

Ved at klikke på **Anvendte** knappen (genvej <Alt+e>), får du en liste over de anvendte symbolnavne i projektet. Her klikker du på den komponent du er interesseret i, og klikker på **OK**.

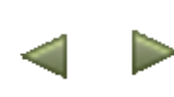

Du kan bladre tilbage og frem i listen over komponenter ved at klikke på henholdsvis **Foregående komponent** og **Næste komponent**. Bemærk, at pil-tasterne kan benyttes som genveje.

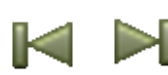

Klik på **Første komponent** knappen stiller dig ved listens første komponent, mens klik på **Sidste komponent** knappen stiller dig ved listens sidste komponent.

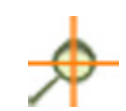

Klikker du på **Vis hvor komponenten er placeret** knappen (eller klikker på symbolet og trykker <Enter>), udpeger trådkorset symbolet i projektet — uden **Komponentgruppering** menuen lukkes.

#### <span id="page-636-0"></span>SORTERING EFTER KOLONNEOVERSKRIFTER I MENUEN

Ved at klikke på kolonneoverskrifterne i skemaet, kan du angive efter hvilket kriterium komponentens symboler skal sorteres i dialogboksen. Klikker du på overskriften *Symbol*, bliver de vist sorteret efter symbolnavn, klikker du på *Tilslutn.* bliver de sorteret efter tilslutningsnavn — og så videre.

Du kan sortere i både stigende og faldende orden. For at skifte mellem stigende og faldende orden, skal du blot klikke på kolonneoverskriften en ekstra gang.

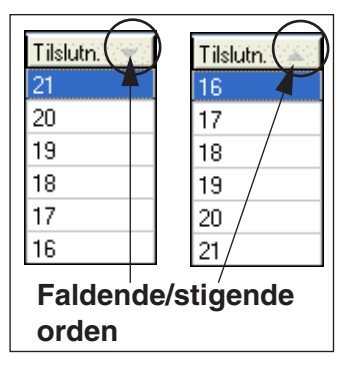

#### <span id="page-636-1"></span>ÆNDRING AF RÆKKEFØLGE VED "DRAG AND DROP"

Når du har markeret ét eller flere symboler i dialogboksen **Komponentgruppering**, kan du flytte dem med "drag and drop" ("træk og slip"). Det vil sige:

- 1) Klik på de markerede symboler
- 2) Hold musetasten nede mens du *trækker* dem hen til den ønskede placering
- 3) Slip musetasten

Symbolerne bliver hermed indsat på den ønskede placering i dialogboksen **Komponentgruppering**.

#### <span id="page-636-2"></span>ANGIV GRUPPERING

Du kan enten lade **Automation** gætte på komponentgrupperingen, eller selv angive hvordan den skal være:

#### Lad programmet gætte grupperingen

Får du brug for at nulstille alle komponentens gruppenumre, gør følgende:

- 1) Klik på den øverste linje af symboler i dialogboksen
- 2) Hold <Shift> nede, og klik på den nederste linje af symboler i dialogboksen: Alle linjerne er nu markeret

3) Indtast gruppenummer *0* og klik på **Overfør gruppenummer** knappen.

Når en komponents gruppenumre er sat til nul, betyder dette at du ikke har taget stilling til en eventuel gruppering af komponenten. Ved udskrivelse af lister, vil dette medføre at systemet selv vil gætte på hvilken rækkefølge komponentens eventuelle delkomponenter skal udskrives i, samt hvorvidt de tilhører samme delkomponent.

#### **GRUPPENUMMER 0 FOR KLEMMER**

ALLE KLEMMESYMBOLER MED GRUPPENUMMER *0* OPFATTES SOM SELV-STÆNDIGE KLEMMER.

ANDRE TYPER SYMBOLER MED GRUPPENUMMER *0* OPFATTES SOM DEL AF SAMME KOMPONENT.

**OBS**: KLEMMER MED GRUPPENUMMER 0 KAN IKKE HAVE TILBEHØR. *FRA OG MED VERSION 21 ANBEFALER VI GENERELT IKKE AT TILDELE KLEMMER KOMPONENTGRUPPENUMMER 0*.

#### Angiv selv grupperingen med Automatisk tildeling af gruppenummer

Hvis du vil angive at *du* har bestemt at fx tre klemmer med samme komponentnavn er en del af samme komponent, skal du derfor give dem alle gruppenummer ét.

Vil du således angive at to komponenter hver indeholder tre klemmer, giver du tre af klemmerne gruppenummer *1*, mens de resterende tre får gruppenummer *2*. Gør således:

- 1) Sæt *Position pr. klemme* til *3* (genvej <Alt+p>). Dette fortæller programmet at der går tre klemmer til én delkomponent (fx ved etageklemmer med tre dæk, eller ved en blok bestående af tre klemmer).
- 2) Sæt *Gruppenummer* til *1* (genvej <Alt+g>).
- 3) Klik fx på kolonnen *Tilslutn.* for at sortere klemmerne efter tilslutningsnavn.

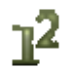

- 4) Markér de tre klemmer, og klik på **Automatisk nummerering**, hvorved de tre markerede klemmer tildeles gruppenummer *1* og positionerne hhv. *1*, *2* og *3*.
- 5) Sæt *Gruppenummer* til *2*.

# T.

Τ2

 6) Markér de tre resterende klemmer, og klik på **Automatisk nummerering**, hvorved de tre markerede klemmer tildeles gruppenummer *2* og positionerne hhv. *1*, *2* og *3*.

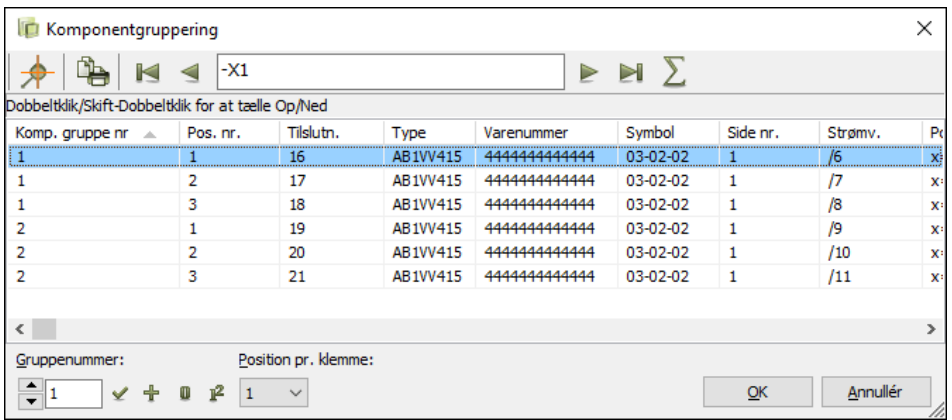

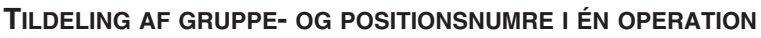

NÅR KLEMMERNE STÅR I DEN ØNSKEDE RÆKKEFØLGE I MENUEN, OG DU HAR INDSTILLET *GRUPPENUMMER* OG *POSITION PR. KLEMME* KORREKT, KAN DU TILDELE ALLE KLEMMERNE I MENUEN KORREKTE GRUPPE- OG POSITIONS-NUMRE PÅ ÉN GANG, VED AT KLIKKE PÅ **AUTOMATISK NUMMERERING** KNAP-PEN.

#### MANUEL TILDELING AF GRUPPENUMMER

Vil du overføre et gruppenummer til en delkomponent, klikker du på opad- og nedad-pilene under *Gruppenummer* nederst i dialogboksen indtil det ønskede nummer står i boksen.

Når du herefter markerer de symboler, der indgår i delkomponenten, og klikker på **Overfør gruppenummer** knappen, overføres gruppenummeret til de markerede symboler.

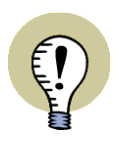

#### **TÆL OP OG NED MED DOBBELTKLIK**

VED AT DOBBELTKLIKKE PÅ ET SYMBOL PÅ LISTEN, TÆLLER DU SYMBOLETS GRUPPENUMMER EN OP.

HOLDER DU <SHIFT> NEDE MENS DU DOBBELTKLIKKER PÅ SYMBOLET, TÆL-LER DU SYMBOLETS GRUPPENUMMER EN NED.

#### <span id="page-639-0"></span>RÆKKEFØLGE PÅ LISTER

Når **Automation** udfylder en liste, skrives komponenterne ud efter følgende kriterier:

- 1) Komponent navn
- 2) Gruppenummer
- 3) Positionsnummer
- 4) Varenummer

Dette skal forstås således at for hver komponent skrives delkomponenterne ud i gruppenummer orden, herunder skrives delkomponenterne ud i positionsnummer orden, og herunder igen skrives de ud i varenummer orden.

#### <span id="page-639-1"></span>BESTEM RÆKKEFØLGE I STYKLISTEN

Har du selv opbygget din komponent ved fx at koble slutte- og brydekontakter og tidsforsinkelser på en kontaktorspole der er beregnet til det, kan du derfor bestemme hvilken rækkefølge komponentens dele skal nævnes på styklisten.

Da komponentens laveste gruppenumre skrives ud først, gøres dette ved at give de laveste gruppenumre til de dele der skal stå først på listen.

På denne måde kan du få kontaktorspolen skrevet først, efterfulgt af hjælpekontakterne.

#### <span id="page-639-2"></span>BESTEM RÆKKEFØLGE I KLEMLISTER

Komponentens gruppenumre og positionsnumre er afgørende for i hvilken rækkefølge klemmer skrives på klemlister.

Derfor kan du fastsætte klemmernes rækkefølge vha. gruppe- og positionsnumrene (for lag/dæk), så de skrives ud som de skal anvendes i virkeligheden.

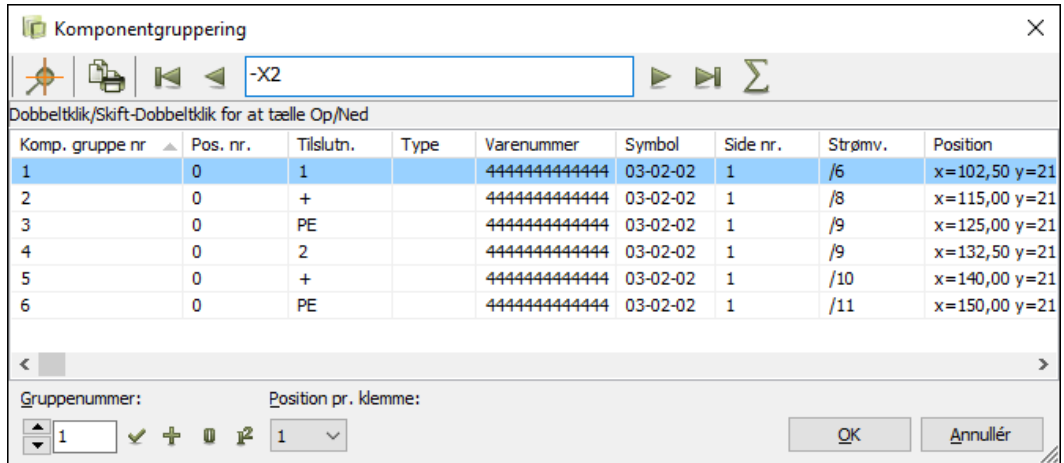

— Se også ["Bevar komponentgruppering ved kopiering af klemmer" på side 641.](#page-640-2)

#### <span id="page-640-0"></span>AFSLUT KOMPONENTGRUPPERING

Når du har foretaget komponentgruppering for en komponent, og skifter til et andet komponentnavn i nederste venstre hjørne, bliver du spurgt om du vil overføre de ændrede gruppenumre til komponenten. Klik **Ja** til dette.

Når du er færdig med at gruppere komponenter klikker du **OK**, hvorved du samtidig godkender grupperingen af den komponent du står på.

#### <span id="page-640-1"></span>KOMPONENTGRUPPERING OG KOPIERING

Ved alt hvad der placeres via databasen, håndteres komponentgrupperingen automatisk bag om ryggen på brugeren.

Ved almindelig kopiering undersøges den benyttede komponentgruppering, og komponentgrupperingen fortsættes efter samme retningslinjer for de indsatte kopier.

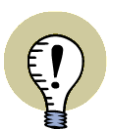

<span id="page-640-2"></span>**BEVAR KOMPONENTGRUPPERING VED KOPIERING AF KLEMMER**

SÅDAN BEVARER DU KLEMMESYMBOLERS KOMPONENTGRUPPERING VED KOPIERING: MARKÉR SYMBOLERNE, VÆLG **REDIGÉR => KOPIÉR IDENTISK**, OG INDSÆT SYMBOLERNE. HERVED FORBLIVER DE INDSATTE SYMBOLERS NAVNE OG TILSLUTNINGSNAVNE OGSÅ UÆNDREDE.

NÅR DU BRUGER **REDIGÉR => KOPIÉR IDENTISK** KAN DU ALTSÅ LET KOPIERE KLEMRÆKKER, SÅ DEN INTERNE SIDE VISES PÅ ÉN SIDE, MENS DEN EKSTERNE VISES PÅ EN ANDEN.

#### <span id="page-641-0"></span>GRAFISK STYRING AF KOMPONENTGRUPPERING FOR KLEMMER

Der findes også en mere grafisk orienteret måde at gruppere klemrækker på. For at aktivere den, skal du højreklikke på et klemmesymbol, og vælge **Vis klemrække**. Herved kommer du ind i dialogboksen **Vis klemrække**:

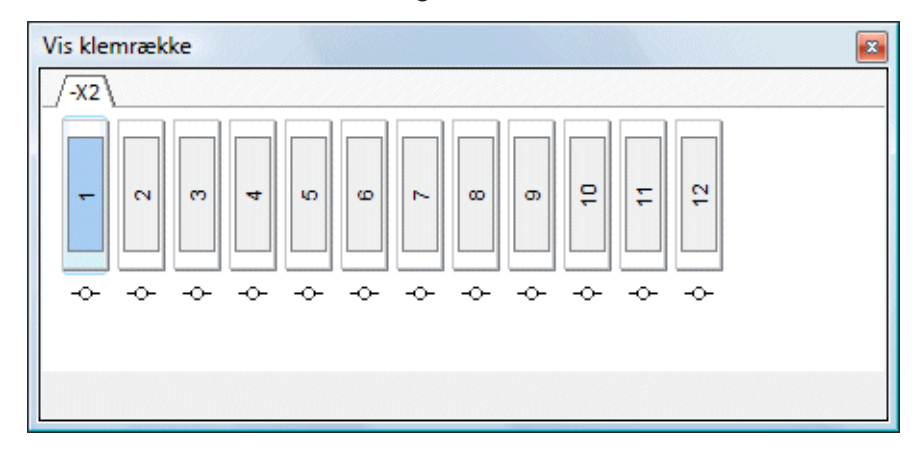

#### Betydningen af klemmernes rækkefølge i dialogboksen

Den rækkefølge hvormed klemmerne optræder i dialogboksen, er den samme rækkefølge som de efterfølgende optræder i på styklister, komponentlister og klemlister. Ved mekanisk placering af klemmerne placeres klemmerne ligeledes i den angivne rækkefølge.

— Se evt. ["Hvornår er komponentgruppering nødvendig" på side 635](#page-634-0).

#### Vis projektets klemrækker

Umiddelbart vises kun den valgte klemrække, men du kan højreklikke på fanen for den valgte klemrække. og vælge **Tilføj alle projektets klemmer**.

Herved tilføjes alle klemmer i hele projektet som faner i dialogboksen.

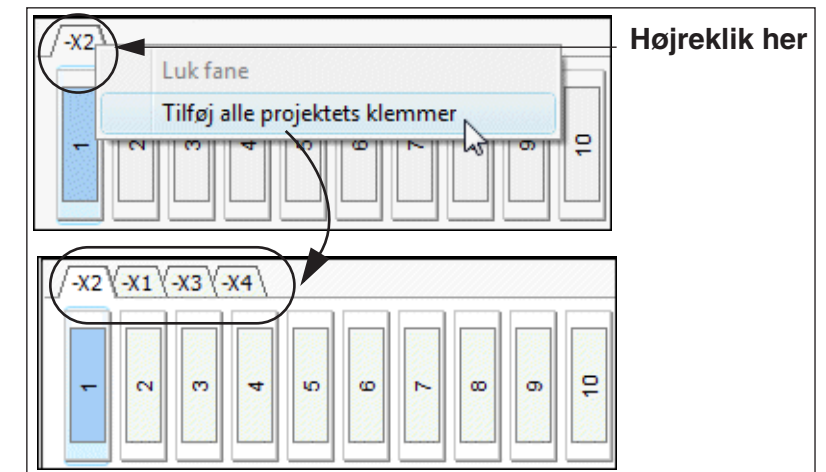

Du kan også lukke en fane for en klemrække ved at højreklikke på den, og vælge **Luk fane**.

#### Markering af klemmer i dialogboksen

Du markerer en klemme ved at klikke på den i dialogboksen. For fx at markere klemmerne 1 til 3 på billedet ovenfor, klikker du først på klemme 1 og holder <Shift> nede mens du klikker på klemme 3. Du kan markere yderligere klemmer ved at holde <Ctrl> nede og klikke på klemmerne.

#### *Gruppering af klemmer i en komponent*

I dialogboksen **Vis klemrække** angives den enkelte klemme som et rektangel med et navn/tal indeni (tilslutningsnavnet for klemmesymbolet).

Rundt om de enkelte klemmes vises et andet rektangel, som angiver hvilke klemmer, der er del af samme komponent. På figuren til højre er **(1)** og **(2)** altså del af samme komponent.

#### GRUPPERING VED KLIK OG TRÆK

Du kan gruppere klemmer ved at *klikke* på en klemme og *trække* den ind i en anden klemme. Vær opmærksom på at du skal pege på toppen eller

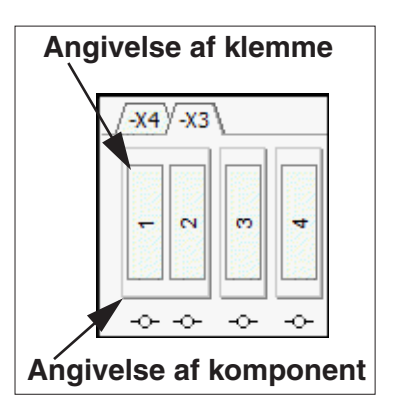

bunden af klemmen idet du slipper musetasten. — Altså på den del, der viser rammen rundt om komponenten:

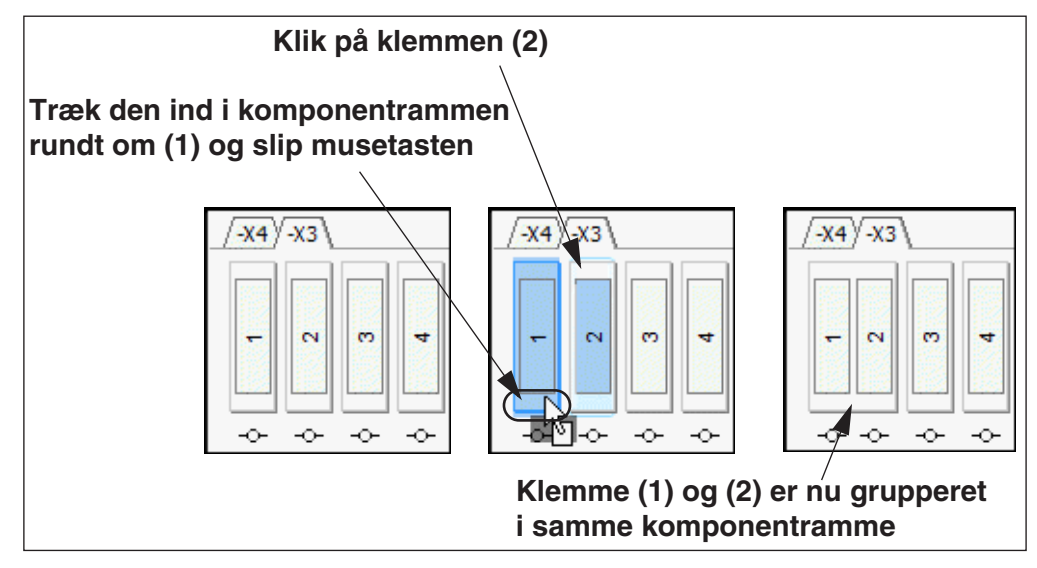

— Se også ["Ændring af klemmers rækkefølge ved klik og træk" på side 644.](#page-643-0)

GRUPPERING VED HØJREKLIK

Du kan også markere de klemmer du vil gruppere, højreklikke, og vælge **Gruppér til én komponent**.

For at ophæve en gruppering, højreklikker du på en grupperet komponent, og vælger **Split op i hver sin komponent.**

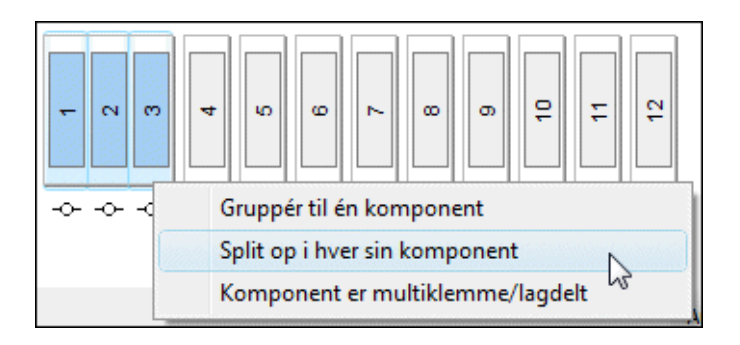

#### <span id="page-643-0"></span>*Ændring af klemmers rækkefølge ved klik og træk*

For at ændre rækkefølgen af klemmerne i dialogboksen, klikker du på den klemme du vil flytte, trækker den hen mellem de to klemmer du vil placere den mellem, og slipper musetasten. Når du slipper musetasten skal du pege *mellem* de to klemmer — mellem **(1)** og **(2)** nedenfor — og *ikke* pege på toppen eller bunden af komponentrammen:

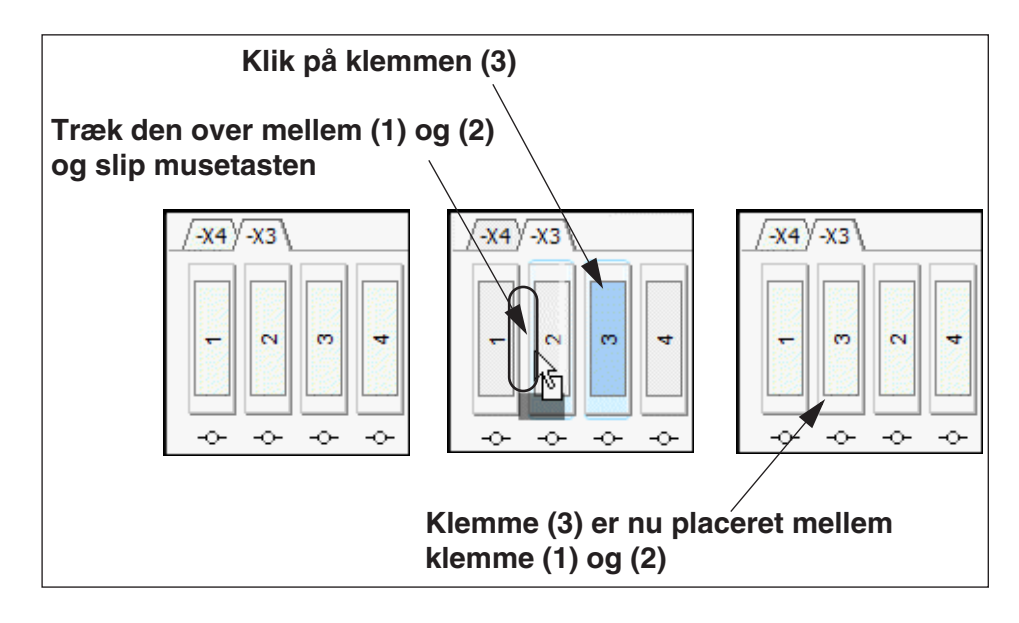

#### *Angivelse af multiklemmer / Lagdelte klemmer*

For at angive at en grupperet komponent er en multiklemme, højreklikker du på den grupperede komponent, og vælger **Komponent er multiklemme/lagdelt**. Dette tildeler positionsnumre til klemmerne i gruppen.

#### Links til klemmerne i projektet

Under klemmerne i dialogboksen finder du et lille symbol. Hvis du klikker på symbolet, vælges/markeres den pågældende klemme i projektet. Optræder klemmen flere steder i projektet — fx hvis du viser den eksterne og den interne side på to forskellige projektsider — er der et link til hvert symbol for klemmen.

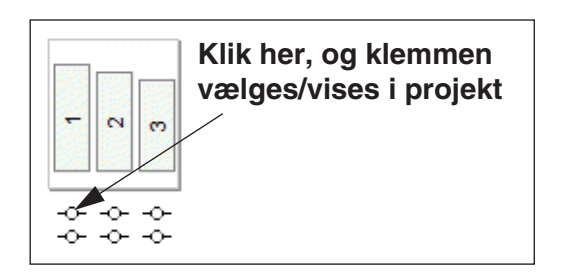

#### Eksempel på grafisk gruppering af klemmer

Sådan grupperer du fx tre klemmer, som skal være samme komponent:

- 1) Åbn **Vis klemrække** vinduet fx ved at du højreklikker på en klemme og vælger **Vis klemrække**.
- 2) Markér klemmerne på diagrammet.

 3) I **Vis klemrække** vinduet markeres klemmerne nu automatisk: Højreklik på de markerede klemmer og vælg **Gruppér til én komponent**.

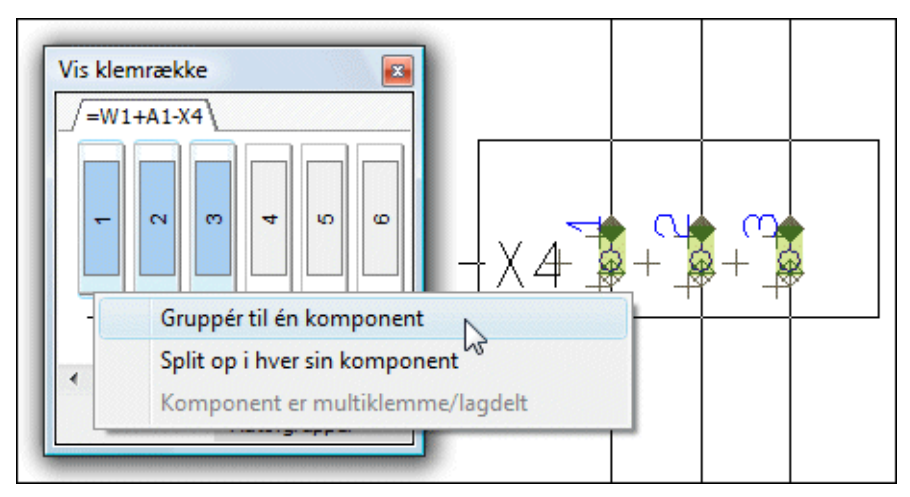

4) Klemmerne er nu grupperet som én komponent.

### INDSÆT DETAIL TEGNING

I dine projekter kan du indsætte nogle såkaldte *detail tegninger*, der specificerer hvad en enkelt komponent består af. Det er derefter muligt at knytte detail tegningen til symboler eller streger i projektet, så du ved at højreklikke på symbolet eller stregen, får mulighed for at hoppe over til detail tegningen.

DETTE KAPITEL BESKRIVER

DETTE KAPITEL BESKRIVER HVORDAN DU INDSÆTTER DETAIL TEGNINGER I PROJEK-TER, SAMT HVORDAN DU KNYTTER SYMBOLER OG STREGER TIL DISSE.

Når du anvender udvidede styklister i dit projekt, medtages varer fra detail tegninger. Læs mere om dette i ["Angiv hvorfra listens komponenter skal hentes" på side](#page-619-1)  [620](#page-619-1). — Se endvidere hvordan du opretter en detail tegning i ["Opret detail styklister/](#page-851-0) [tegninger" på side 852.](#page-851-0)

#### INDSÆT EKSISTERENDE DETAIL TEGNING/STYKLISTE I PROJEKT

Når du skal indsætte en allerede oprettet detail tegning i et projekt skal du fra sidemenuen oprette en ny side, og angive at siden skal indeholde en detail stykliste:

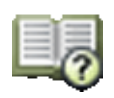

Vælg **Side menu**, og klik derefter på **Indsæt** eller **Tilføj**.

En ny dialogboks kommer frem, og i dette vindue klikker du ud for *Detail tegning*, og klikker **OK**.

I den dialogboks der nu ses klikker du dig frem til den mappe detailtegningen ligger i, og klikker på detail tegningen.

Se evt. i ["Arbejde i Windows" på side 25](#page-24-0) hvordan du finder frem til den rigtige fil.

Klik **OK** når du har fundet detail tegningen. Du har nu indsat detail tegningen i projektet.

#### FORBIND SYMBOLER/STREGER PÅ TEGNING MED DETAIL STYKLISTER

Når du har lagt en detail stykliste/tegning ind i dit projekt, knytter du den til en komponent i projektet således:

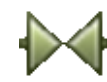

1) Aktivér **Symboler** og dobbeltklik på et symbol for komponenten

- 2) I dialogboksen **Komponentdata**: Klik på **Detail**.
- 3) I dialogboksen **Vælg detailside** vises alle detailtegninger i projektet: Vælg den ønskede detailtegning og klik **OK**.

Programmet ved nu hvilken detail stykliste, der knytter sig til symbolet.

Når du herefter højreklikker på symbolet i projektet og vælger **Åbn**, vil du automatisk hoppe hen til detail tegningen for symbolet.

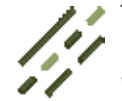

Starter du i stedet med at aktivere **Streger**, kan du gøre det samme for streger.

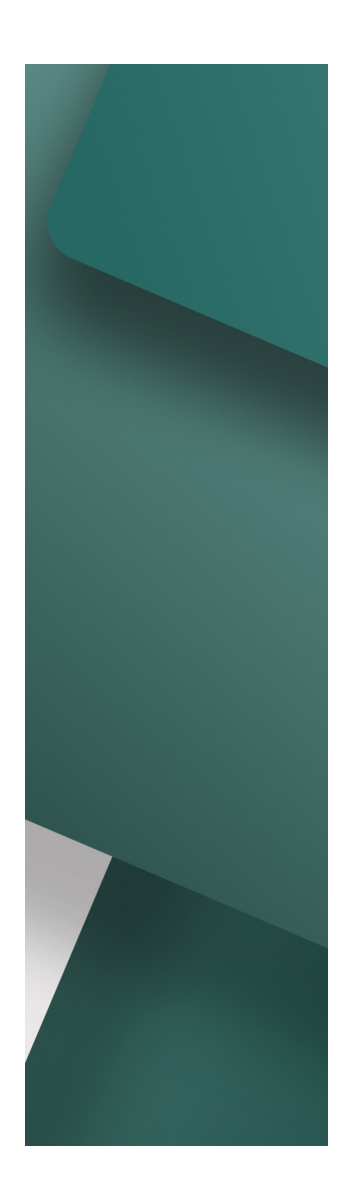

### <span id="page-646-0"></span>**DATABASER**

I denne del kan du se hvordan du anvender databasen i PCSCHEMATIC Automation. Du kan læse om hvordan du:

- Anvender databasen.......................................[\(s. 649\)](#page-648-0)
- Opretter komponenter i databasen .............[\(s. 666\)](#page-665-0)
- Bestemmer databasens indstillinger ............[\(s. 688\)](#page-687-0)
- Vælger en database........................................ [\(s. 705\)](#page-704-0)
- Bruger en Stregkodelæser ............................ [\(s. 706\)](#page-705-0)

#### **LÆS OVERSIGTSARTIKEL**

[PÅ](http://www.pcschematic.dk/artikler) www.pcschematic.dk/Artikler KAN DU LÆSE EN OVERSIGTARTIKEL OM AT ARBEJDE MED DATABASER.

## **PC SCHEMATIC**
# ANVENDELSE AF DATABASEN

**Automation** har tilknyttet en database, hvorfra du kan hente oplysninger om de komponenter, som du kan anvende i dine projekter.

I **Automation** kan du enten benytte en af komponentleverandør databaserne til programmet, eller benytte den database, som er blevet installeret automatisk sammen med programmet.

Du kan også oprette egne databaser ved selv at oprette records i databasen, eller ved at udvælge de komponenter du er interesseret i fra komponentleverandør databaserne.

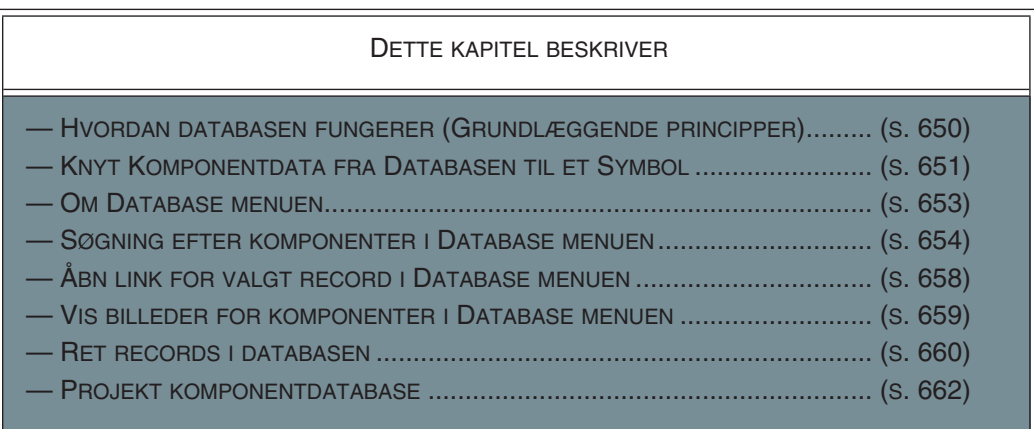

Du kan læse mere om databasen i **PCSCHEMATIC Database** manualen samt i de efterfølgende kapitler.

# Streger og brug af databasen

Dette kapitel fokuserer på brug af databasen når du arbejder med symboler.

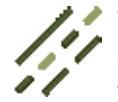

Vil du knytte varedata til en tegnet streg, kan dette tilsvarende lade sig gøre. For at gøre det, skal du klikke på **Streger**, højreklikke på stregen og vælge **Streg varedata**. Herefter følger du samme fremgangsmåde som beskrevet nedenfor.

Bemærk, at du også kan knytte varedata til kabel symboler, som beskrevet i ["Arbejde med kabelsymboler" på side 247](#page-246-0).

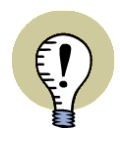

**SE OGSÅ OVERSIGTSARTIKEL OM AT ARBEJDE MED DATABASER**

I OVERSIGTSARTIKLEN FØRST I KAPITLET ["LISTER" PÅ SIDE 605](#page-604-0), KAN DU LÆSE MERE OM AT ARBEJDE MED LISTER OG DATABASE I **Automation**.

# <span id="page-649-0"></span>HVORDAN FUNGERER DATABASEN

I komponentleverandør databaserne til **Automation**, har komponentleverandørerne anbragt bestillingsdata, samt elektriske og mekaniske symboler for hver komponent.

Når du klikker på en komponent i databasen, får du automatisk en pickmenu med alle de elektriske symboler for komponenten. Disse symboler repræsenterer hver især en af komponentens funktioner.

Når du efterfølgende placerer symbolerne på dine skemaer, husker programmet hvilke komponenter disse symboler kom fra.

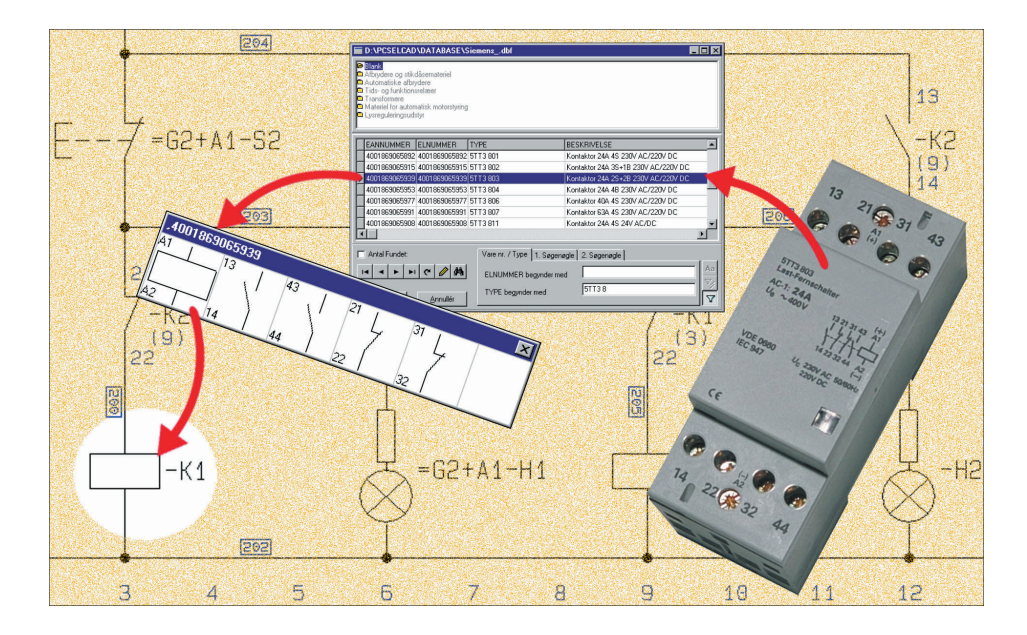

Når du er færdig med at tegne dine skemaer kan programmet derfor automatisk udfylde komponentlister, styklister osv. — uden du selv behøver indtaste disse komponent oplysninger.

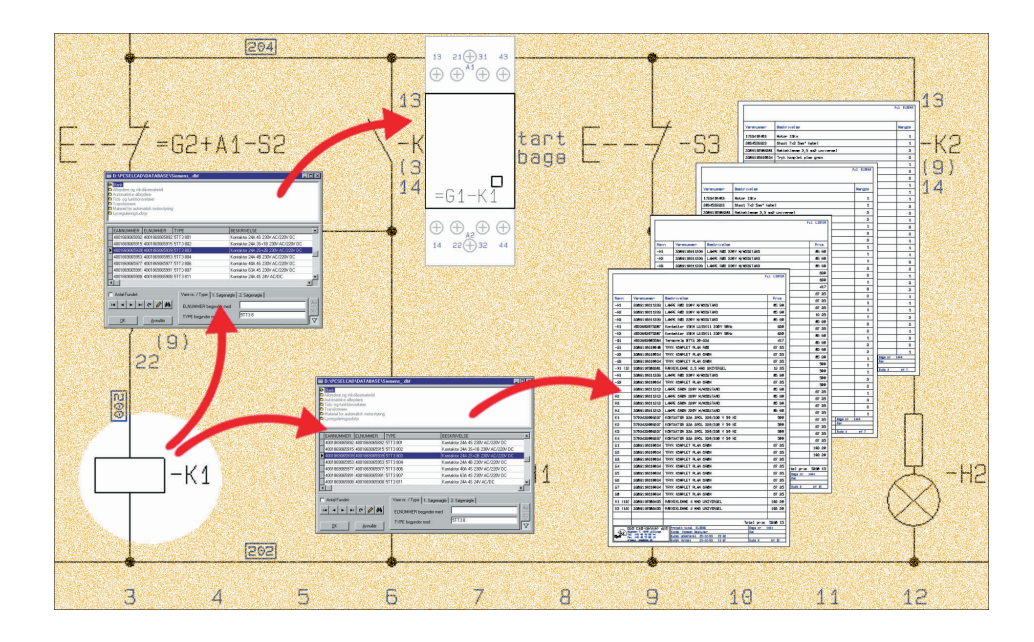

Ud fra de elektriske symboler på skemaerne kan programmet også automatisk hente de mekaniske symboler for komponenterne. Disse symboler kan fx benyttes til mekanisk layout.

— Læs mere om dette på [www.pcschematic.dk/artikler.](http://www.pcschematic.dk/artikler)

#### <span id="page-650-0"></span>KNYT OPLYSNINGER FRA DATABASEN TIL ET SYMBOL

I ["Hent symboler" på side 156](#page-155-0) kan du se en beskrivelse af de mange måder du kan placere symboler på med og uden tilknyttede oplysninger fra databasen.

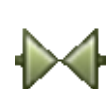

Vil du overføre oplysninger fra komponentdatabasen til et symbol der allerede er placeret på en tegning, så gør følgende: Vælg **Symboler**, slå Blyanten fra (tryk <Esc>), højreklik på symbolet og klik på **Komponentdata**. — Du kan også blot dobbeltklikke på symbolet, når du har valgt **Symboler**.

I dialogboksen **Komponentdata**: Klik på **Database**, og du kommer ind i **Database menuen**.

Hvis et varenummer allerede er angivet for symbolet i **Komponentdata** dialogboksen, vil programmet automatisk finde komponenten i databasen.

Står der kun en typetekst, vises alle komponenter med samme typetekst. Står der ingen typetekst, vises en liste over komponenter, der indeholder et matchende symbol.

I databasen finder du den record, der indeholder oplysninger om den komponent du vil anvende, og klikker på **OK**.

Du kommer derved tilbage til dialogboksen **Komponentdata**, hvor du kan se at oplysningerne er overført.

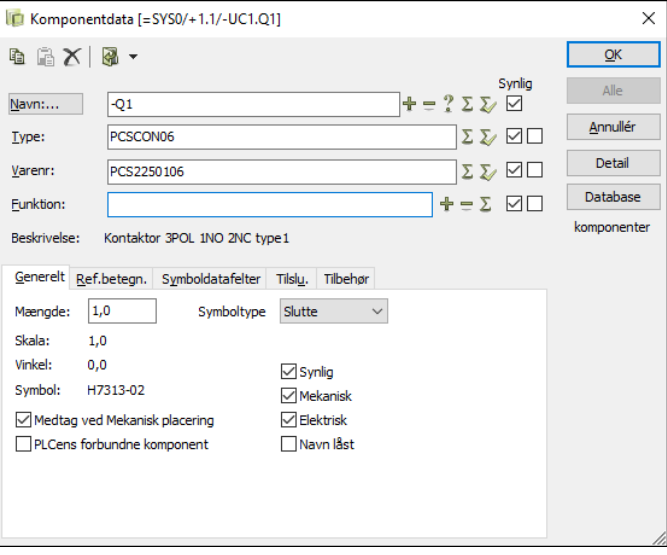

# Klik på **OK**.

Hvordan du finder den rigtige komponent, beskrives i det efterfølgende.

### Se database oplysninger for et symbol

Hvis du vil se hvilke oplysninger der ligger i databasen for en komponent, højreklikker du på et af komponentens symboler, og vælger **Åbn**. Herved kommer du ind i dialogboksen **Vis Record**:

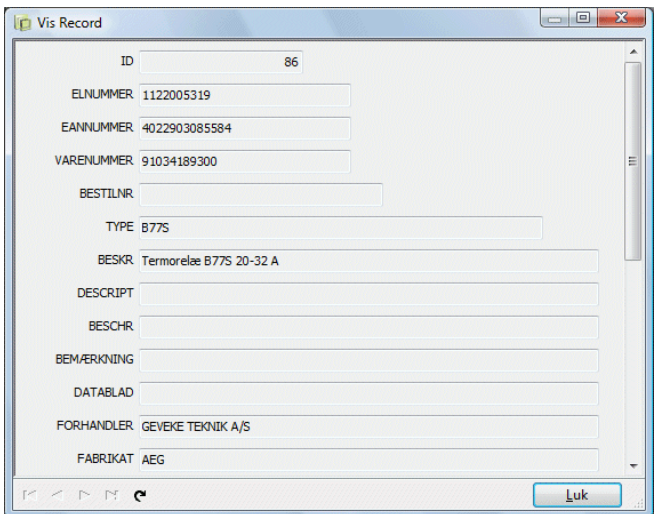

Bemærk, at du ikke kan ændre database oplysninger herfra. — Se hvordan du ændrer oplysninger i databasen i ["Redigér records i databasen" på side 660](#page-659-0). Klik på **Luk**.

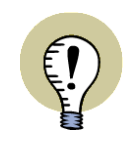

# **APPENDIX FOR DATAFELTER I KOMPONENTLEVERANDØR DATABASEN**

I ["DATAFELTER I KOMPONENTDATABASEN" PÅ SIDE 975](#page-974-0) KAN DU SE HVILKE DATAFELTER DER ER OPRETTET I DEN KOMPONENTLEVERANDØR DATABASE, DER LEVERES SAMMEN MED **PCSCHEMATIC Automation**.

# <span id="page-652-0"></span>OM DATABASE MENUEN

Når du vil ind i **Database menuen** kan du fx trykke på genvejstasten <d>, som beskrevet i ["Hent symboler via Databasen" på side 172](#page-171-0).

Du kan også klikke på **Komponentdatabase** knappen øverst i **Stifinder** vinduet, som vist på billedet til højre. Denne knap er altid tilgængelig lige meget hvilken kommando du arbejder i.

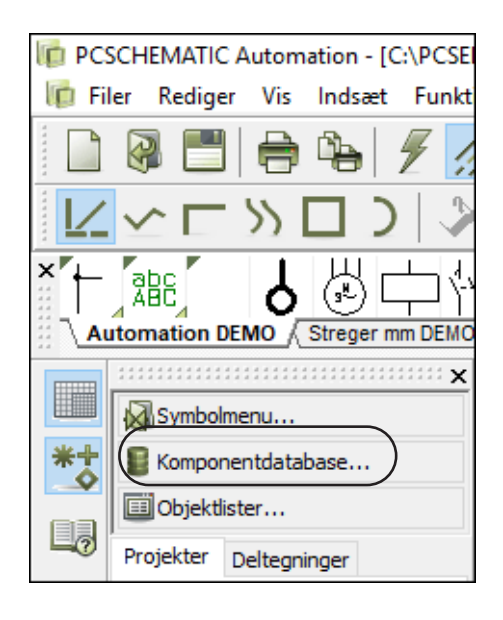

**Database menuen** indeholder mapper, der hver især indeholder forskellige grupper af komponenter.

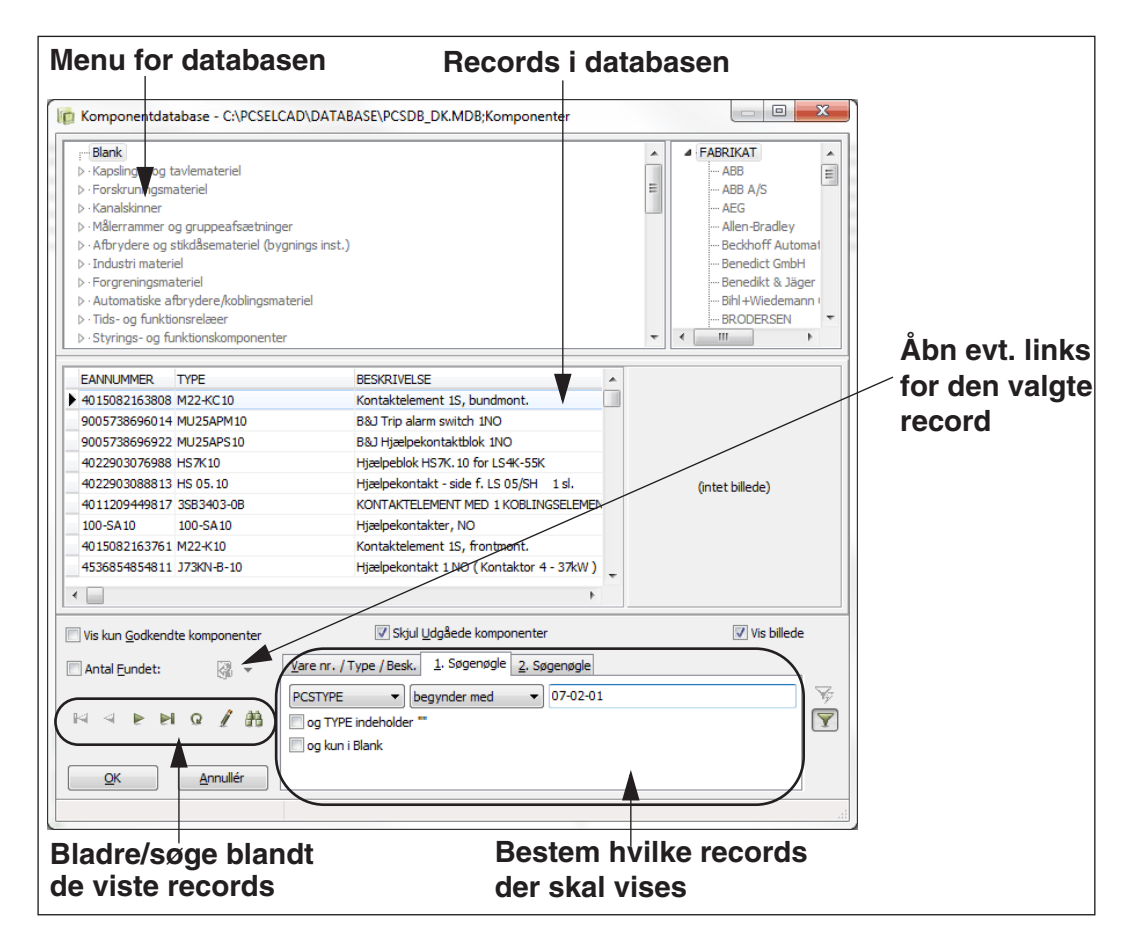

Bruger du *PCSCHEMATIC Database* kan du opbygge din egen menu, hvis du ønsker det. — Se *PCSCHEMATIC Database* manualen for yderligere detaljer.

Benytter du dit eget database program, kan du ligeledes oprette din egen menu tabel der. Det anbefales dog først at oprette selve menuen i **PCSCHEMATIC Database** programmet, og derefter overføre det til dit eget database system. Dette sikrer at det rigtige format overholdes i menuen.

Vil du ændre på hvilke felter/oplysninger fra databasen der vises i database menuen, kan du se hvordan du gør dette i ["Database indstillinger" på side 688](#page-687-0).

#### <span id="page-653-0"></span>SØGNING EFTER KOMPONENTER I DATABASE MENUEN

Når du er inde i **Database menuen** (genvej <d>) kan du finde den komponent, som du har brug for, på flere forskellige måder.

Bemærk, at de nævnte måder kan kombineres:

### 1. Vælg en mappe i varegruppe menuen

Du kan fx klikke på den mappe i varegruppe menuen i dialogboksens øverste venstre hjørne, der indeholder den type komponenter du ønsker. Herefter vises mappens indhold, og du klikker på den ønskede komponent. Dette er imidlertid ofte ikke nok hvis mappen indeholder mange komponenter.

#### *Vis kun Fabrikater med Varegruppens komponenter*

Hvis du har valgt **Indstillinger => Database => Komponent søgning** og har sat hak ud for *Vis kun tabelmenu punkter der indeholder det valgte fabrikats komponenter*, viser **Fabrikat menuen** i højre side kun de fabrikater, der har komponenter i den valgte varegruppe.

# 2. Vælg fabrikat / forhandler

I **Database menuens** øverste højre hjørne findes **Fabrikat** menuen, hvorfra du kan vælge hvilket fabrikat, der skal vises komponenter for. — Se hvordan denne mulighed aktiveres i ["Produktvalg eller Forhandlervalg i Database](#page-694-0)  [menuen" på side 695](#page-694-0).

Denne fabrikat-menu virker *sammen med* den almindelige database menu (der typisk indeholder varegrupperingen).

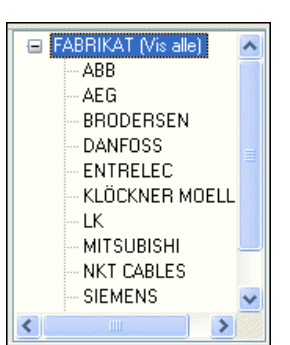

Når du klikker på et fabrikat, vises derfor alle komponenter, som er af dette fabrikat og *samtidig* findes i den valgte mappe i databasens menu.

Har du fx klikket på *Automatiske afbrydere/koblingsmateriel* i menuen, og på *Danfoss* i fabrikat-menuen, vises alle komponenter under menupunktet *Automatiske afbrydere/koblingsmateriel* som kommer fra Danfoss.

Klikker du på *FABRIKAT (Vis alle)*, vises komponenter af *alle* fabrikater i det valgte komponentgrupperings-menupunkt.

# 3. Aktivér søgning

I dialogboksens nederste højre hjørne mulighed for at søge på flere forskellige måder.

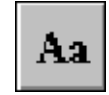

Aktiverer du på **Forskel på store og små bogstaver** knappen, vil der være forskel på store og små bogstaver under søgningerne (Hvis det benyttede database format understøtter dette).

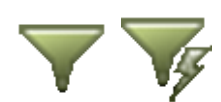

Aktiverer du på **Automatisk forespørgsel** knappen, søger programmet hver gang du taster et nyt bogstav ind i søge felterne. Er knappen ikke aktiveret, starter søgningen først idet du klikker på **Aktivér forespørgsel** knappen.

# *Angiv komponentens Varenummer*

Hvis du kender komponentens varenummer — eller blot starten på nummeret — kan du i stedet klikke på fanebladet **Vare nr. / Type /Besk.** nederst i dialogboksen. Her indtaster du nummeret i feltet

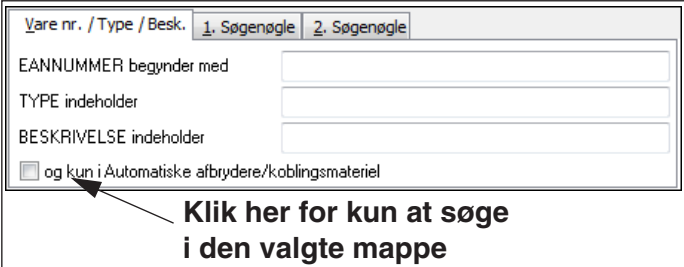

### *EANNUMMER begynder*

*med*. Programmet finder her de komponenter i *hele* databasen, der passer til nummeret. Ønsker du kun at søge i den valgte mappe, så sæt hak ud for *og kun i Automatiske afbrydere/koblingsmateriel* nederst i dialogboksen (Menupunktet skifter navn alt efter hvilken mappe der er valgt).

Når du arbejder i **Database menuen**, giver genvejstasten <Ctrl+a> direkte adgang til dette søgefelt.

— Bemærk, at hvis du har valgt feltet **EL NR.** som *Varenummer* i **Indstillinger => Database => Database indstillinger => Komponentdata**, vil feltet i stedet hedde *EL NR. begynder med*.

# **ANGIV ALTERNATIV SØGENØGLE**

UNDER **INDSTILLINGER => DATABASE => DATABASE INDSTILLINGER => KOMPONENTDATA** KAN DU ANGIVE EN ALTERNATIV SØGENØGLE I FELTET *ALT. VARENR.* — FX FELTET **BESTILNR**. HER VIL PROGRAMMET SØGE PÅ DEN ALTERNATIVE SØGENØGLE I DE TILFÆLDE, HVOR DER IKKE ER NOGLE AF DE VALGTE RECORDS, HVIS EAN NUMMER BEGYNDER MED DET DU TASTER IND.

# *Søgning efter komponent type*

Kender du komponentens type, kan du tilsvarende taste den ind i feltet *TYPE begynder med*. Når du arbejder i database menuen, giver genvejstasten <Ctrl+t> direkte adgang til dette søgefelt.

# *Benyt 1. Søgenøgle*

Vil du søge på andre felter i databasen, klikker du på fanebladet **1. Søgenøgle**, eller trykker på genvejstasten <Ctrl+1>.

Her vælger du hvilket felt du vil søge på, en operator, samt en tekst feltets indhold skal sammenlignes med.

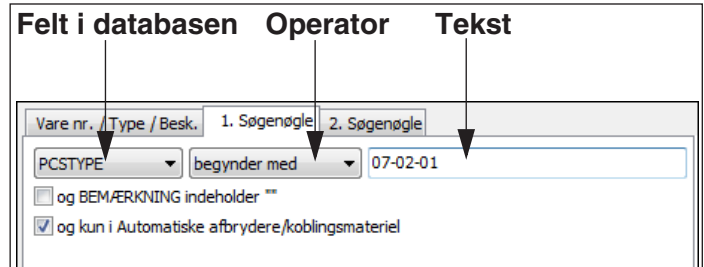

På figuren ovenfor er der valgt:

- Feltet **PCSTYPE**
- Operatoren *Begynder med*
- Teksten *07-02-01*

Det betyder at programmet skal finde alle records, hvis **PCS-TYPE** felt *Begynder med* teksten *07-02-01*.

Det er muligt at vælge mellem mange forskellige typer operatorer, som vælges ved at klikke på nedad-pilen i operator feltet.

Hvis **Automatisk forespørgsel** knappen er trykket ind, vil programmet løbende søge efter records, der opfylder søgekriteriet, efterhånden som du taster teksten ind.

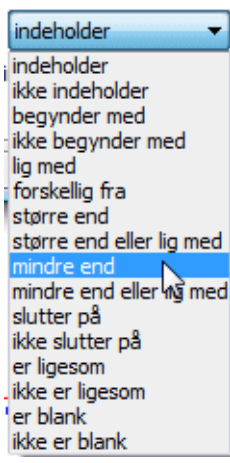

**Operatorer**

# *Benyt 1. og 2. Søgenøgle*

Vil du søge på to felter samtidig, kan du vælge at benytte første og anden søgenøgle samtidig.

Valg af felt, operator og tekst foregår på samme måde som for *1. Søgenøgle*. Sætter du hak ud for feltet *og PCSTYPE begynder med "07-02-*

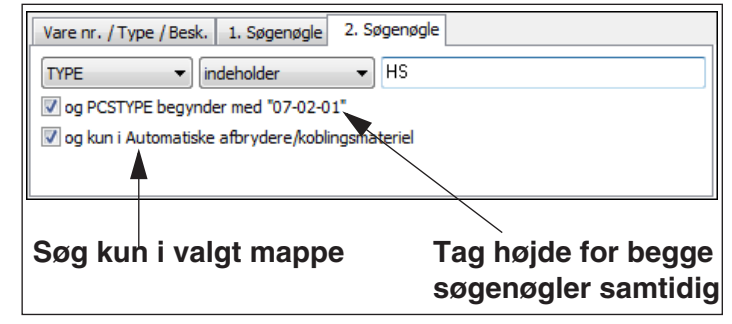

*01"*, finder programmet de records, der opfylder kriterierne på begge søgenøgler. Teksten i dette felt viser hvad der er valgt som søgekriterium på *1. Søgenøgle*, og vil derfor variere.

Skal der kun søges i den mappe, der er valgt øverst i menuen, sætter du hak ud for *og kun i Automatiske afbrydere*. (Mappe navnet vil ligeledes variere her). Er der ikke sat hak her, vil der blive søgt i hele databasen.

Genvejstasten til fanebladet *2.Søgenøgle* er <Ctrl+2>.

# Søg og redigér blandt de fundne records

Ved at benytte knapperne i nederste venstre hjørne, kan du bevæge dig rundt mellem de fundne records i databasen, redigere i komponent oplysningerne, eller søge blandt de fundne komponenter.

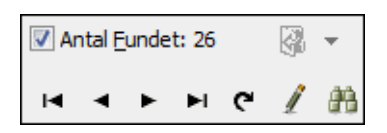

Sætter du hak ud for *Antal Fundet*, vil programmet

automatisk vise hvor mange records/komponenter, der er fundet, hver gang du foretager en ny søgning. Har du ikke brug for denne oplysning, anbefales det at du slår den fra, da den kan få søgningerne til at foregå langsommere.

#### *Bladre mellem de fundne records*

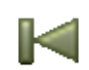

Klikker du på **Første** knappen, bliver du anbragt ved første komponent i listen over fundne komponenter.

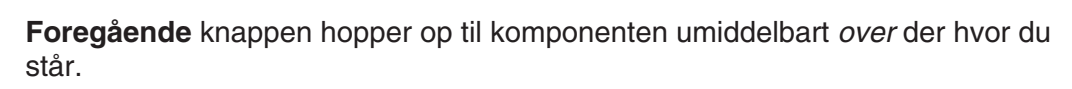

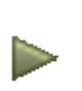

**Næste** knappen hopper ned til komponenten umiddelbart *under* der hvor du står på listen.

**Sidste** knappen anbringer dig ved den sidste komponent i listen over fundne komponenter.

*Opdatér databasen*

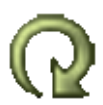

**Opdatér** knappen opdaterer de records fra databasen, som vises på skærmen. Dette har betydning når databasen ligger på et netværk, hvor andre kan ændre i databasen mens du er inde i den.

*Redigér records*

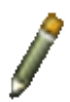

Når du klikker på **Blyanten** kan du redigere, slette og tilføje records i databasen. Læs mere om dette i ["Redigér records i databasen" på side 660.](#page-659-0)

*Søg efter records*

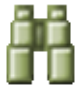

Klikker du på **Find** knappen kommer du ind i **Søg** dialogboksen, hvor du kan angive hvad du søger efter. Du søger kun blandt de records, der er fundet i databasen for øjeblikket — eller den mappe du står i.

Dialogboksen **Søg** er yderligere beskrevet i ["Søg efter symboltekster" på side 358.](#page-357-0)

Bemærk dog, at dialogboksene her har den ekstra mulighed, at hvis der er sat hak ud for *Søg på alle records* søges der i hele databasen. Er der ikke sat hak, søges der kun i den valgte del.

# Vis kun godkendte komponenter

Hvis du sætter hak ud for *Vis kun godkendte komponenter*, vises kun godkendte komponenter i **Database menuen**.

— Læs mere om dette i ["Vis kun Godkendte komponenter og Skjul udgåede kom](#page-697-0)[ponenter" på side 698](#page-697-0).

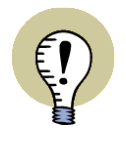

# **SÆT DATABASE MENUEN OP TIL GODKENDTE/UDGÅEDE**

FOR AT ARBEJDE MED GODKENDTE OG/ELLER UDGÅEDE KOMPONENTER, SKAL **DATABASE MENUEN** FØRST VÆRE SAT OP TIL DET. LÆS MERE OM DETTE I ["GODKENDTE OG UDGÅEDE KOMPONENTER I DATABASEN" PÅ SIDE](#page-696-0)  [697.](#page-696-0)

#### Skjul udgåede komponenter

Hvis du sætter hak ud for *Skjul udgåede komponenter*, skjules alle udgåede komponenter i **Database menuen**.

— Læs mere om dette i ["Vis kun Godkendte komponenter og Skjul udgåede kom](#page-697-0)[ponenter" på side 698](#page-697-0).

# Angiv at en komponent er Godkendt eller Udgået

For at angive at en komponent er godkendt eller udgået, gør du følgende:

- 1) Gå ind i **Database menuen** (Tryk på <d>).
- 
- 2) I **Database menuen**: Find komponenten, klik på den for at markere den, og tryk på **Blyanten**.
- 3) I dialogboksen **Redigér record**: Bladr ned til felterne *Godkendt* og *Udgået* og klik på dem, hvorved der sættes et hak ud for dem.
- 4) Klik på **Postér ændringer** knappen, og klik **Luk**.

### 5) Ændringerne vises nu i **Database menuen**:

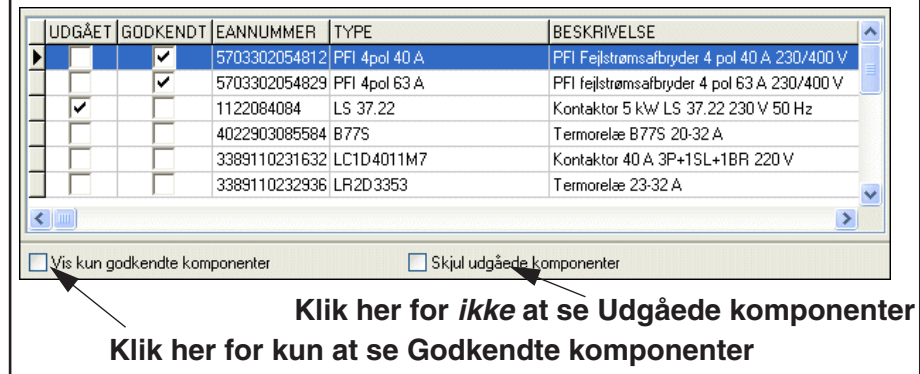

Bemærk at det kun er muligt at sætte hak ud for *Godkendt* og/eller *Udgået* hvis disse felter er oprettede som boolske felter i den benyttede database. — Se ["Brug](#page-697-1)  [af ikke-boolske felter til Godkendt/Udgået" på side 698.](#page-697-1)

# <span id="page-657-0"></span>ÅBN LINK FOR VALGT RECORD I DATABASE MENUEN

Når du i **Database menuen** har markeret en record, som indeholder felter med links, kan du aktivere disse links direkte fra **Database menuen** uden du behøver at åbne den pågældende record i **Redigér record** dialogboksen. Dette kan du gøre ved at klikke på **Åbn Url** knappen i **Database menuen**.

Når du lader musen hvile over knappen, vises hvilket link felt, der vil blive åbnet, hvis du klikker på knappen.

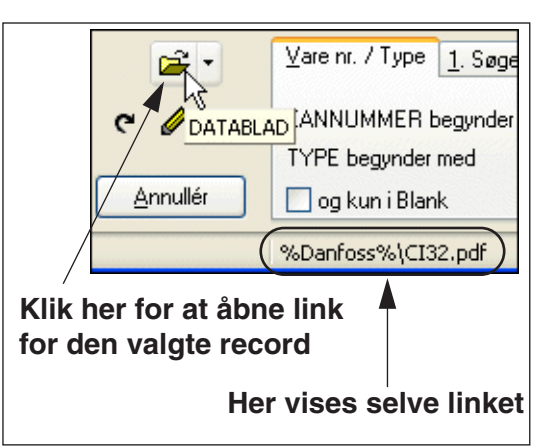

#### *Angiv foretrukket link felt i databasen*

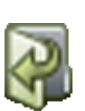

Hvis der i en record for en komponent findes flere felter, som indeholder et link, vil programmet umiddelbart åbne det første felt i recorden, der indeholder et link, når du klikker på **Åbn Url** knappen.

Du kan imidlertid angive et *Foretrukket Link felt*, som beskrevet i ["Opret et Fore](#page-702-0)[trukket Link felt" på side 703.](#page-702-0) Herved vil linket for dette felt blive åbnet, når du klikker på **Åbn Url** knappen.

#### *Vælg mellem flere felter med links*

Hvis du klikker på nedad-pilen til højre for knappen, får du en oversigt over hvilke af recordens felter, der indeholder links. Når du klikker på et felt i listen, åbnes linket for det pågældende felt.

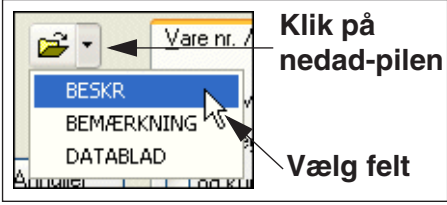

#### <span id="page-658-0"></span>VIS BILLEDER AF KOMPONENTER I DATABASEN

Hvis du har billeder af dine komponenter i databasen, er det også muligt at vise disse i **Database menuen**.

Det kræver følgende:

- 1) At der er oprettet et felt i databasen til at angive hvor billederne af komponenterne er placeret.
- 2) At databasen indeholder links til de korrekte billeder for de enkelte komponenter. — Her anbefales det på det kraftigste at du benytter programmets *Fil Link Alias* for billeder, som du kan læse mere om i ["URL Links" på side 702,](#page-701-0) herunder ["Eksempel for billeder" på side 703.](#page-702-1)
- 3) At du har sat hak ud for *Vis billede* i nederste højre hjørne af **Database menuen**.

#### *Vises også i dialogboksen Komponentdata*

Hvis der er angivet et billede for komponenten i databasen, vises billedet automatisk i dialogboksen **Komponentdata**, når du vælger et symbol for komponenten på en projektside.

Filformatet for billederne skal være *bmp*, *jpg*, *png* eller *gif*.

# <span id="page-659-1"></span><span id="page-659-0"></span>REDIGÉR RECORDS I DATABASEN

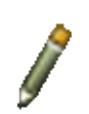

Når du har valgt en komponent i **Databasen** — se ["Om Database menuen" på side](#page-652-0)  [653](#page-652-0) — og klikker på **Blyanten**, kommer du ind i dialogboksen **Redigér Record**, hvor du kan redigere de records/komponenter, der for øjeblikket er fundet i databasen.

Er Blyanten *ikke synlig*, har du ikke tilladelse til at ændre indholdet af databasen. Dialogboksen **Redigér Record** ser således ud:

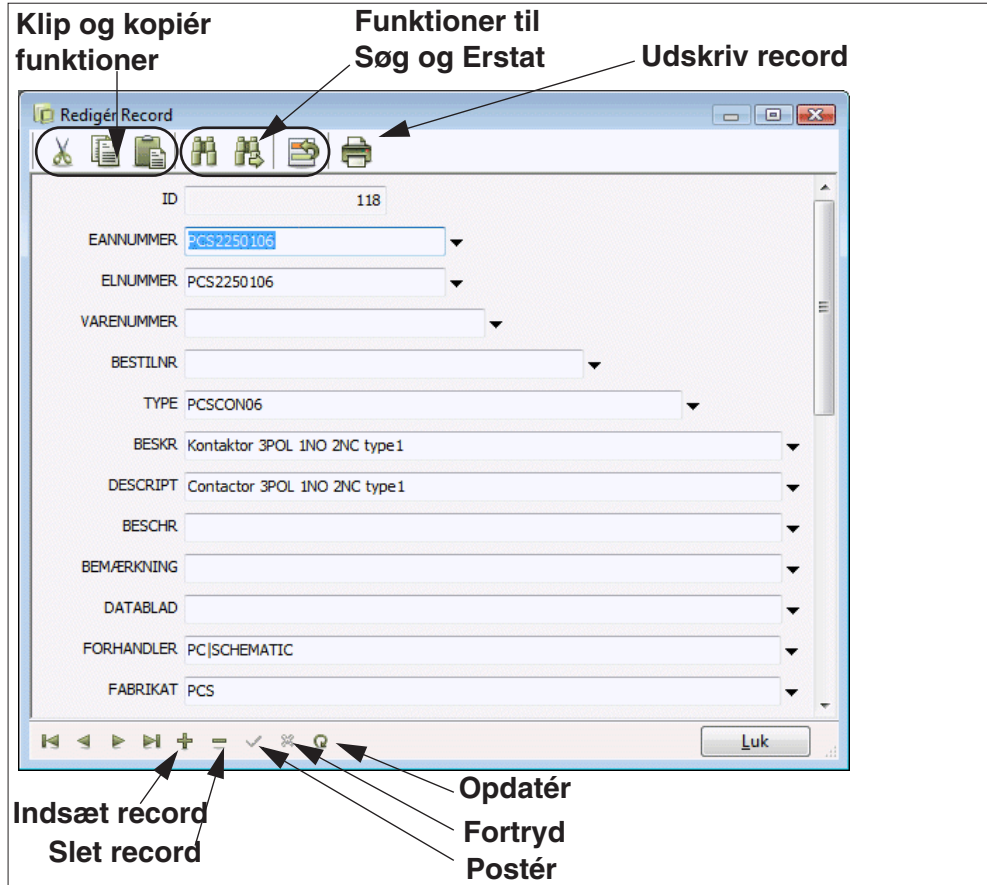

# **APPENDIX FOR DATAFELTER I KOMPONENTLEVERANDØR DATABASEN**

I ["DATAFELTER I KOMPONENTDATABASEN" PÅ SIDE 975](#page-974-0) KAN DU SE HVILKE DATAFELTER DER ER OPRETTET I DEN KOMPONENTLEVERANDØR DATABASE, DER LEVERES SAMMEN MED **PCSCHEMATIC Automation**.

# Søg og Erstat i Redigér Record dialogboksen

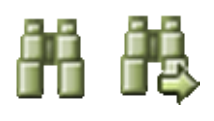

Klikker du på **Find** knappen (genvej <Ctrl+f>) kommer du ind i **Søg** dialogboksen, hvor du kan angive hvad du søger efter. Du søger kun blandt de records, der er fundet i databasen for øjeblikket. Klikker du på **Find igen** knappen, findes den næste komponent der overholder de angivne søgekriterier. Dette kan også opnås ved at trykke <F3>.

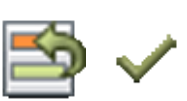

Klikker du på **Erstat** knappen (genvej <Ctrl+r>), kommer du ind i dialogboksen **Søg & Erstat**. Først når du klikker på **Postér** knappen overføres oplysningerne til databasen.

— Læs mere om dialogboksene **Søg** og **Søg & Erstat** i ["Søg efter symboltekster"](#page-357-0)  [på side 358.](#page-357-0)

# Kopiér / Indsæt hele records i Redigér Record dialogboksen

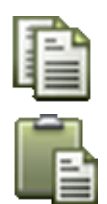

For at kan kopiere en hel record i dialogboksen **Redigér Record**, skal du holde <Ctrl> nede idet du klikker på **Kopiér** knappen.

For herefter at indsætte hele recorden skal du igen holde <Ctrl> nede idet du klikker på **Indsæt** knappen.

# Drop-down lister i Redigér Record dialogboksen

I dialogboksen **Redigér Record** er der drop-down lister på alle redigerbare tekstfelter, hvorved du kan vælge mellem de eksisterende værdier i databasen:

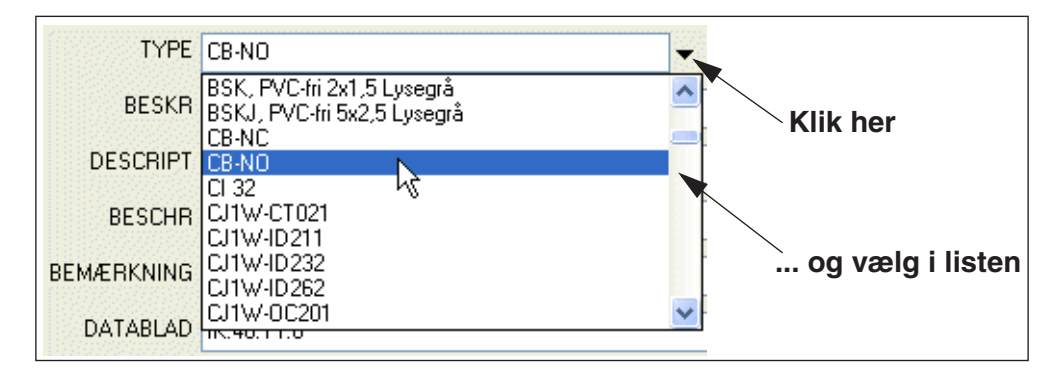

#### <span id="page-661-0"></span>PROJEKT KOMPONENTDATABASE

En "projekt komponentdatabase" er en komponentdatabase, som inkluderes i projektfilen, og som indeholder alle de anvendte komponenter i projektet.

Herved kan du tage projektet med dig uden at miste komponentdata, når du ikke har adgang til programmets komponentdatabase. Eller sende projektet til en anden, som ikke umiddelbart har adgang til databasen.

Når et projekt har en projekt komponentdatabase, henter projektet så vidt muligt oplysninger fra projekt komponentdatabasen, frem for at hente data fra programmets komponentdatabase. — Hvordan projekt komponentdatabasen fungerer, afhænger af om den er *låst*. Læs mere om dette i *["Lås projekt komponentdataba](#page-663-0)[sen for det aktive projekt" på side 664.](#page-663-0)*

# Angiv hvad der skal med i projekt komponentdatabasen

For at angive hvilke database felter der skal med i projektet komponentdatabase, vælger du **Indstillinger => Database**:

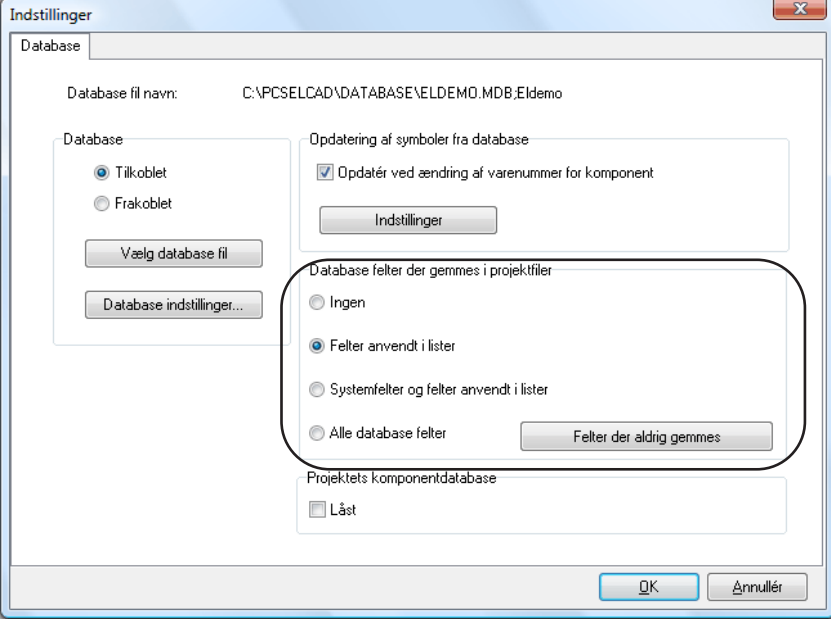

Under *Database felter der gemmes i projektfiler*, har du her følgende muligheder:

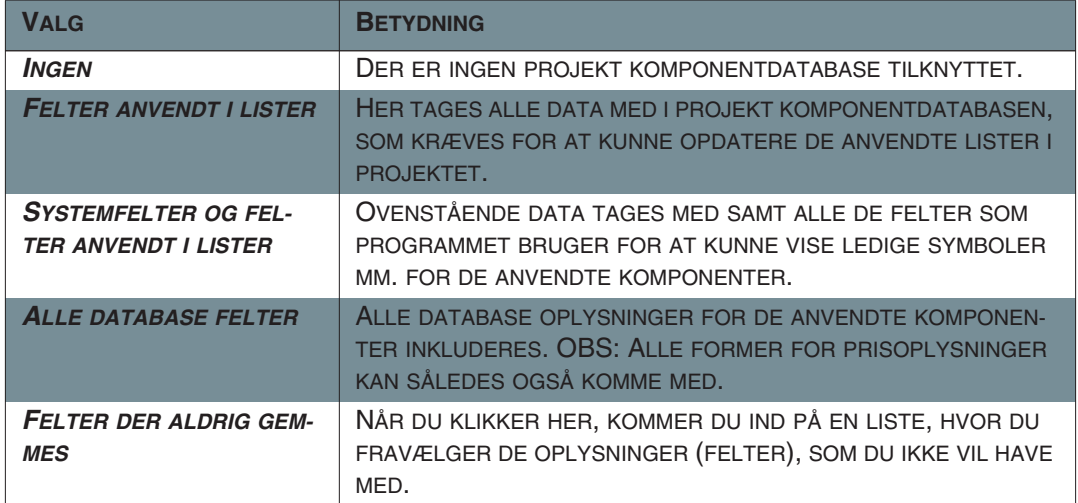

# Opdatér projektets komponentdatabase

For at opdatere projektets komponentdatabase, gør således:

1) Vælg **Funktioner => Database => Projektets komponentdatabase**

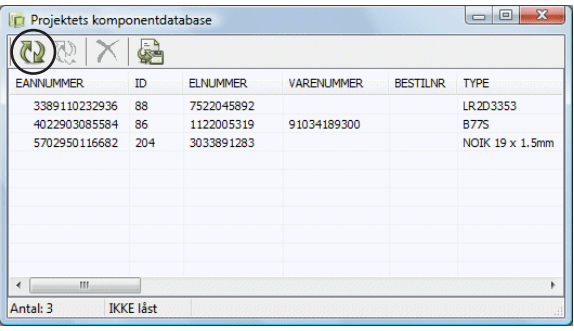

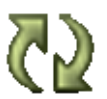

2) I dialogboksen **Projektets komponentdatabase**: Klik på **Opdatér** knappen.

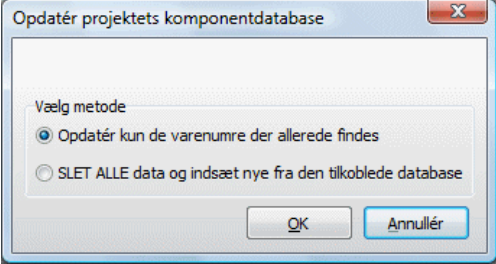

- 3) Hvis du vælger *Opdater kun de varenumre der allerede findes*, opdateres kun de varenumre som findes i projektets komponentdatabase. Vælger du *SLET ALLE data og indsæt nye fra den tilkoblede database*, slettes alle data i projektets komponentdatabase, og indlæses på ny fra programmets komponentdatabase.
- 4) Klik **OK**. Projektets komponentdatabase er nu opdateret:

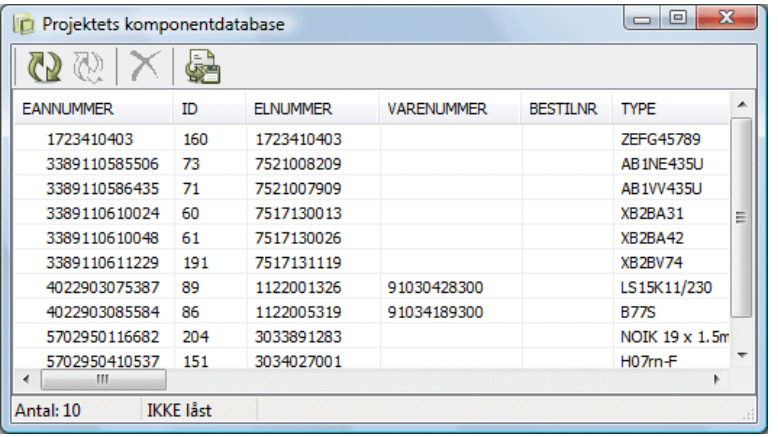

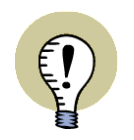

#### **OPDATERES OGSÅ NÅR LISTER OPDATERES**

NÅR DU OPDATERER LISTER I PROJEKTET, OPDATERES PROJEKTETS KOM-PONENTDATABASE SAMTIDIG.

# <span id="page-663-1"></span>Redigering af projektets komponentdatabase

Når du vælger **Funktioner => Database => Projektets komponentdatabase**, har du følgende muligheder for at redigere i projektets komponentdatabase:

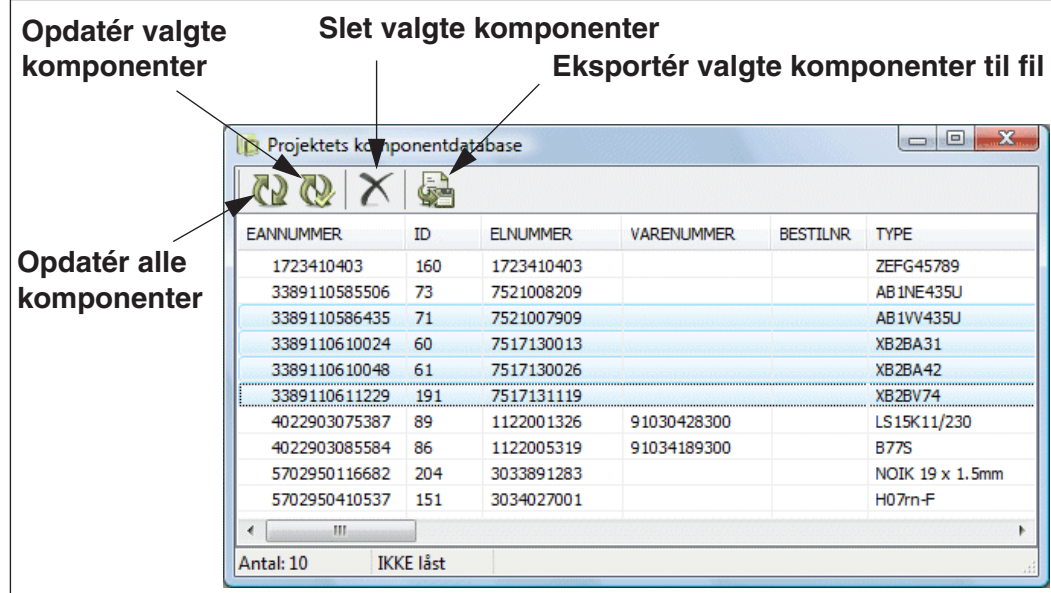

Når du højreklikker på et felt i dialogboksen **Projektets komponentdatabase**, har du endvidere disse muligheder:

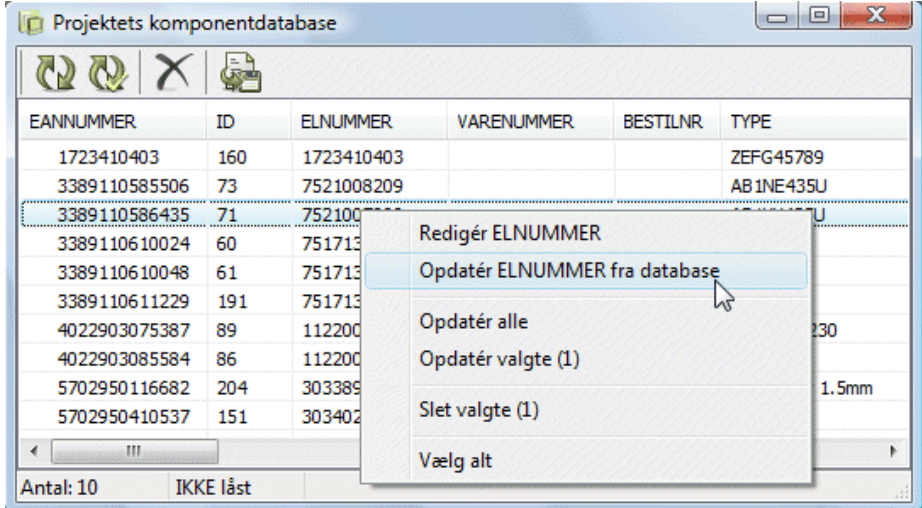

# <span id="page-663-0"></span>Lås projekt komponentdatabasen for det aktive projekt

Hvordan projekt komponentdatabasen fungerer, afhænger af hvorvidt den er *låst* eller ej. Du angiver om projekt komponentdatabasen er låst i det nederste højre hjørne af dialogboksen **Indstillinger => Database**.

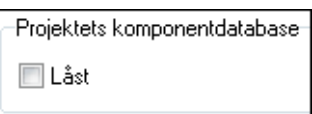

Overordnet set gælder det, at:

• Når projekt komponentdatabasen *er* låst, henter projektet komponentdata fra projekt komponentdatabasen.

• Når projekt komponentdatabasen *ikke* er låst, henter projektet komponentdata fra PCSCHEMATIC databasen. Når projekt komponentdatabasen *ikke* er låst, fungerer dette som i version 10 og tidligere versioner.

### *Når projekt komponentdatabasen IKKE er låst*

- Alle komponentdata hentes fra PCSCHEMATIC databasen, og projekt komponentdatabasen opdateres med data herfra, når nye komponenter føjes til projektet.
- Når projektet gemmes, slettes alle benyttede komponentdata fra projekt komponentdatabasen.
- Hvis du redigerer indholdet i projekt komponentdatabasen: Bemærk at dine ændringer kan mistes, når projekt komponentdatabasen opdateres af programmet.

### *Når projekt komponentdatabasen ER låst*

- Når *nye* komponenter hentes fra **Database** menuen, og disse komponenter ikke findes i projekt komponentdatabasen i forvejen, hentes deres komponentdata stadig fra PCSCHEMATIC databasen.
- Komponentdata for alle *placerede* komponenter hentes fra projekt komponentdatabasen. Data hentes *kun* fra PCSCHEMATIC databasen, når komponentdata *ikke* kan findes i projekt komponentdatabasen.
- Når lister opdateres, tilføjes ukendte komponentdata til projekt komponentdatabasen. Herefter hentes alle data fra projekt komponentdatabasen.
- Når du redigerer data i projekt komponentdatabasen, kan du være sikker på at dine ændringer ikke mistes. Eksisterende data i projekt komponentdatabasen ændres aldrig automatisk. Det eneste tidspunkt hvor projekt komponentdatabasen opdateres automatisk af **Automation**, er når *nye* komponentdata *tilføjes* når lister opdateres i projektet.
- Datafelterne (kolonnerne) i projekt komponentdatabasen ændres ikke af programmet, med mindre du i dialogboksen **Projektets komponentdatabase** klikker på **Opdater** og vælger *SLET ALLE data og indsæt nye fra den tilkoblede database*. — Se ["Redigering af projektets komponentdatabase" på](#page-663-1)  [side 664.](#page-663-1)

Hvis datafeltet **PCSTYPE** fx ikke er inkluderet i projekt komponentdatabasen, medfører dette at du ikke kan benytte **Ledige symboler** funktionen i **Komponentmenuen**, før projekt komponentdatabasen er opdateret med dette datafelt.

# OPRET KOMPONENTER I DATABASEN

I **Automation** kan du oprette komponenter i databasen med tilhørende elektriske og mekaniske symboler.

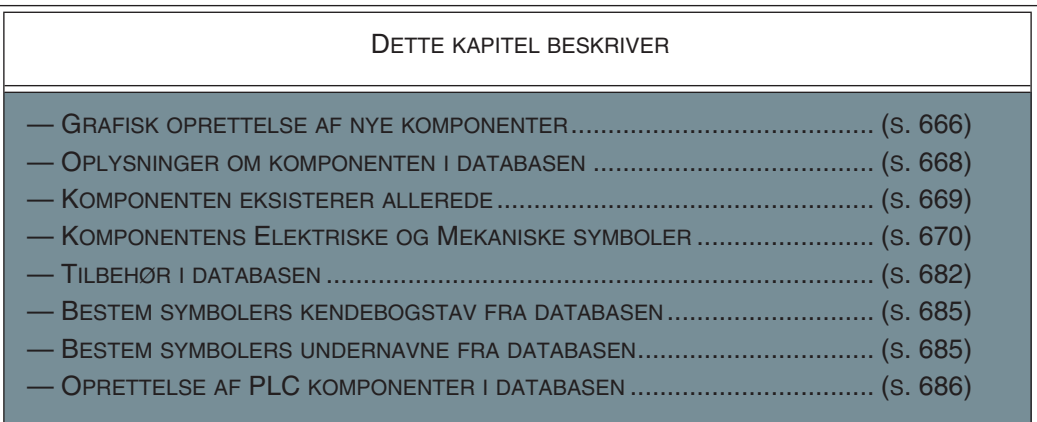

I manualen til det medfølgende database program **PCSCHEMATIC Database** kan du læse mere om mulighederne for at strukturere din database — og meget mere.

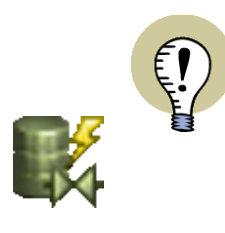

**"KOMPONENT GUIDE" TIL OPRETTELSE AF NYE KOMPONENTER** DER FINDES OGSÅ EN "KOMPONENT GUIDE", DER LET GUIDER DIG GENNEM OPRETTELSEN AF NYE KOMPONENTER. DEN AKTIVERES VED AT KLIKKE PÅ **KOMPONENT GUIDE** KNAPPEN I PROGRAM VÆRKTØJSBJÆLKEN, ELLER VED AT VÆLGE **FUNKTIONER => KOMPONENTDATABASE => KOMPONENT GUIDE**. DEN ER BESKREVET I EN SELVSTÆNDIG MINI-MANUAL, SOM DU FIN-DER UNDER **HJÆLP => MANUAL TIL KOMPONENT GUIDE**.

# <span id="page-665-0"></span>GRAFISK OPRETTELSE AF NYE KOMPONENTER I DATABASEN

Hvis du vil oprette en ny komponent i databasen med tilhørende elektriske symboler, samt et mekanisk symbol, skal du først anbringe alle komponentens symboler i samme projekt.

# <span id="page-665-1"></span>Anbring alle komponentens symboler i samme projekt

Hvis du ikke allerede står i et projekt, hvor alle komponentens symboler er anbragt, kan du gøre således:

- 1) Opret de elektriske symboler og det mekaniske symbol hvis disse ikke findes i forvejen i nogen af de eksisterende biblioteker. Se evt. ["Opret Symbo](#page-782-0)[ler" på side 783](#page-782-0)
- 2) Åbn eller opret et projekt der både indeholder en side af typen *Diagram* og en side af typen *Grundplan* — se evt. ["Opret en ny side" på side 568](#page-567-0)

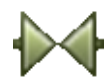

3) Klik på **Symboler** knappen

- 4) Placér alle komponentens elektriske symboler på *Diagram* siden (i den rækkefølge du ønsker de skal optræde i pickmenuen for komponenten), og placér det mekaniske symbol på *Grundplan* siden. Giv alle symboler samme navn
- 5) Tilret symbolernes tilslutningsnavne

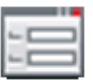

- 6) Højreklik på et af symbolerne, vælg **Vælg navn**, og klik på **Objektdata** knappen
- 7) I dialogboksen **Komponentdata**: Indtast *Vare nr* og *Type* for symbolerne

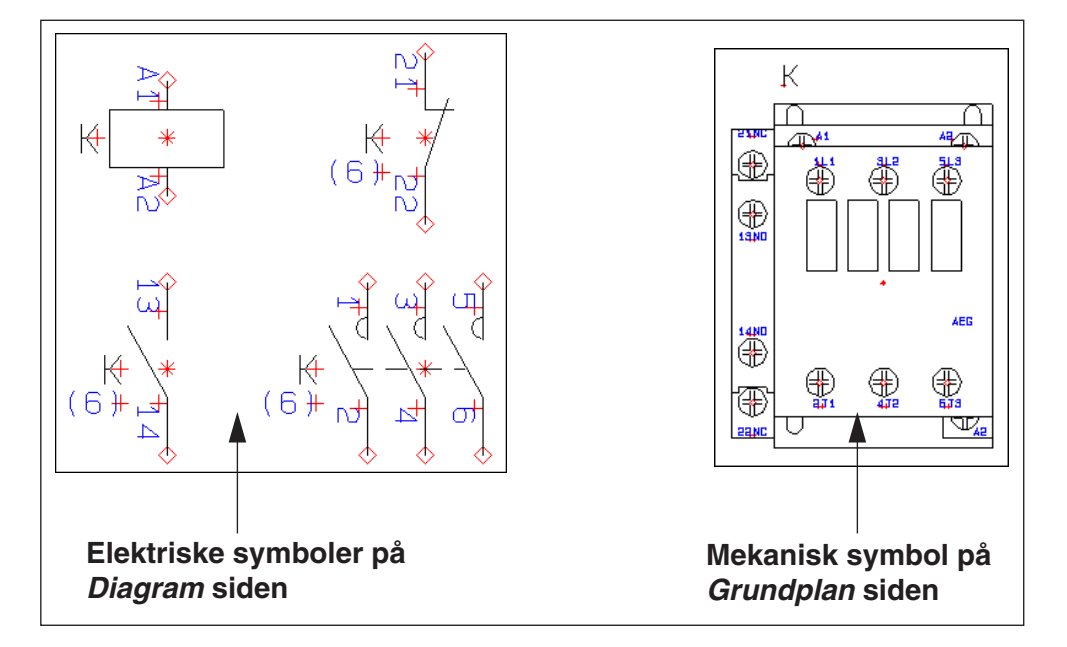

Du er nu klar til at oprette komponenten i databasen, som beskrevet nedenfor.

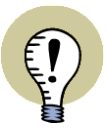

I DATABASEN FÅR SYMBOLERNE TILDELT DE TILSLUTNINGSNAVNE DER BENYTTES I PROJEKTET. DET KAN DERFOR VÆRE NØDVENDIGT AT ÆNDRE DISSE FØR KOMPONENTEN LÆGGES IND I DATABASEN.

SYMBOLERNE ANBRINGES I DEN RÆKKEFØLGE DE ER ANBRAGT I PROJEKTET — I SAMME RÆKKEFØLGE SOM HVIS MAN LÆSTE EN BOG; DVS. SYMBOLER I ØVERSTE VENSTRE HJØRNE ANBRINGES FØRST, MENS SYMBOLER I NEDER-STE HØJRE HJØRNE ANBRINGES SIDST.

# Opret ny komponent i databasen fra eksisterende projekt

Når du vil oprette en ny komponent i databasen ud fra en komponent i et projekt, gør du således (læs ["Anbring alle komponentens symboler i samme projekt" på](#page-665-1)  [side 666](#page-665-1) for at se hvordan du tilføjer *Vare nr* og *Type* information til komponenten):

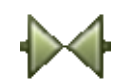

1) Klik på **Symboler** knappen

2) Højreklik på et af symbolerne for komponenten

3) Vælg **Vælg komponent**

- 4) Vælg **Funktioner => Database => Indsæt i Database** (eller hold <Shift+Ctrl> nede og tryk <d>)
- 5) Du kommer ind i **Redigér Record** dialogboksen, hvorfra du opretter komponenten som en record i databasen — se ["Oplysninger om komponenten i](#page-667-0)  [databasen" på side 668](#page-667-0)

Hvis der allerede eksisterer en komponent med det valgte varenummer, vil du få dette at vide, som beskrevet i ["Komponenten eksisterer allerede i databasen" på](#page-668-0)  [side 669](#page-668-0).

Du har nu oprettet en ny komponent i databasen.

Alle elektriske og mekaniske symboler i projektet med det valgte symbolnavn og varenummer, vil blive tilknyttet komponenten i databasen.

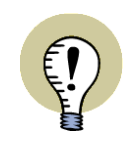

### **UNDERNAVNE, ALTERNATIVE SYMBOLER, # OG SYMBOL TYPE**

**Automation** REGISTRERER OGSÅ HVIS DU BENYTTER UNDERNAVNE, ALTERNATIVE SYMBOLER, # TIL ANGIVELSE AF FLERE SYMBOLER AF SAMME NAVN, SAMT SKIFT I SYMBOL TYPE I FORHOLD TIL DEN ANGIVNE TYPE I DATA-BASEN.

# <span id="page-667-0"></span>OPLYSNINGER OM KOMPONENTEN I DATABASEN

Når du er kommer ind i **Redigér Record** dialogboksen, kan du oprette nye komponenter som records i databasen, samt redigere allerede eksisterende records. — Læs evt. mere om hvordan du redigerer records i ["Redigér records i databasen" på](#page-659-1)  [side 660](#page-659-1).

Er du kommet ind i dialogboksen via en grafisk oprettelse af nye komponenter som beskrevet i ["Grafisk oprettelse af nye komponenter i databasen" på side 666](#page-665-0) — er nogle af record'ens felter allerede udfyldt.

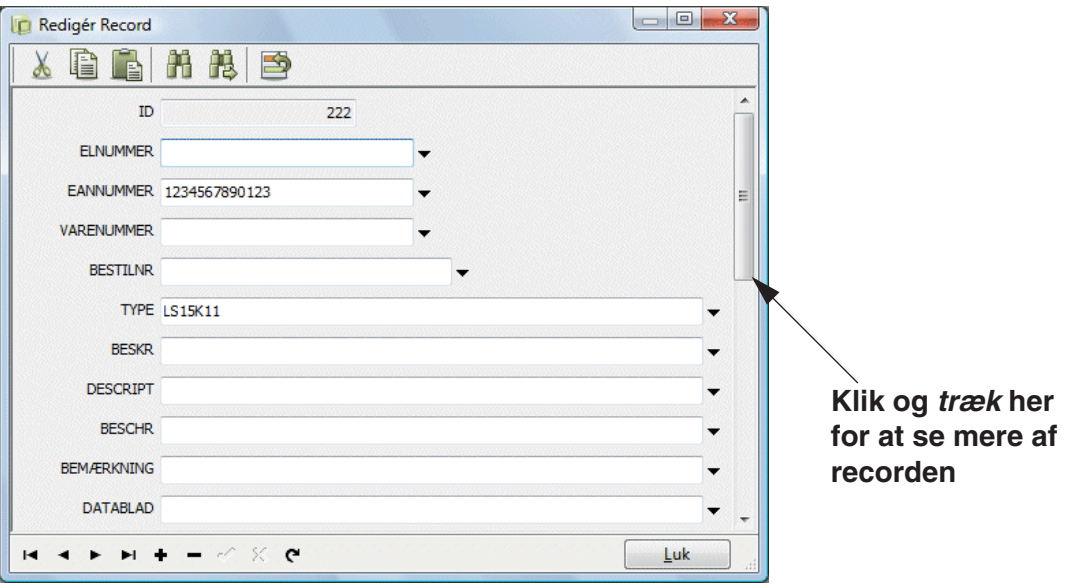

Udfyld de relevante felter med tekst oplysninger ved at klikke i felterne, og indtaste de ønskede oplysninger. Når du er færdig med at indtaste oplysninger klikker du på **Luk**.

I nogle af felterne har du mulighed for at angive tilslutningsnavne, kendebogstaver for symbolerne og meget mere. — Disse muligheder beskrives i ["Komponentens](#page-669-0)  [elektriske og mekaniske symboler" på side 670.](#page-669-0)

Her bliver brugen af følgende datafelter uddybet:

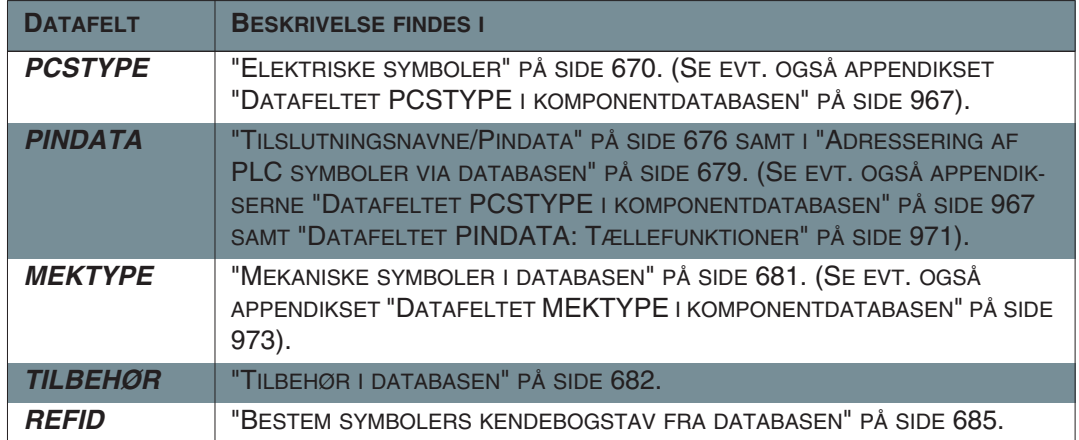

#### <span id="page-668-0"></span>KOMPONENTEN EKSISTERER ALLEREDE I DATABASEN

Hvis du vil oprette en komponent med et varenummer der allerede eksisterer i databasen, får du dette at vide i en dialogboks. Du får samtidig at vide hvilke ændringer det vil medføre i databasen, hvis du indfører de nye oplysninger om komponenten i databasen.

Hvis du her klikker **OK** oprettes komponenten med det nye indhold, men hvis du klikker **Annullér** bibeholdes den gamle komponent i databasen.

— Bemærk, at programmet ikke undersøger om den nye komponent indeholder de samme symboler som den gamle, blot i en anden rækkefølge. Hovedformålet med dette check er blot at gøre opmærksom på at der allerede findes en komponent med samme varenummer i databasen.

#### <span id="page-669-0"></span>KOMPONENTENS ELEKTRISKE OG MEKANISKE SYMBOLER

Når du skal knytte symboler til komponenter i databasen, er der tre felter du specielt skal beskæftige dig med. Det er felterne **PCSTYPE**, **PINDATA** og **MEKTYPE**. (Der kan dog også tilføjes ekstra felter til forskellige typer af mekaniske symboler). Felterne indeholder oplysninger om henholdsvis komponentens elektriske symbol(er), symbolernes tilslutningsnavne, og komponentens evt. mekaniske symbol.

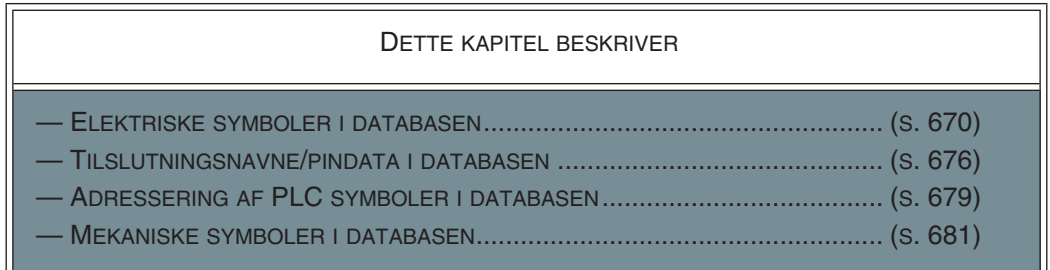

# <span id="page-669-1"></span>Elektriske symboler

I database feltet **PCSTYPE** skal du angive hvilke elektriske symboler, der skal repræsentere komponenten på diagramtegninger i **Automation**.

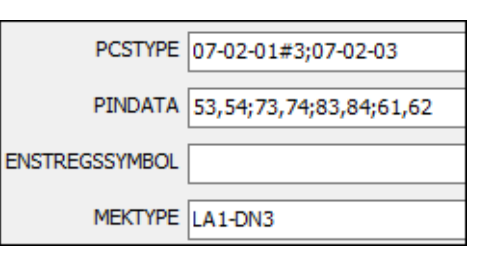

I dette felt skriver du navnet på den fil det elektriske symbol er gemt i. Programmet søger efter disse filer i den mappe, der er angivet under **Indstillinger => Biblioteker** 

**=> Symboler**. — Læs mere om dette i ["Biblioteker" på side 929](#page-928-0).

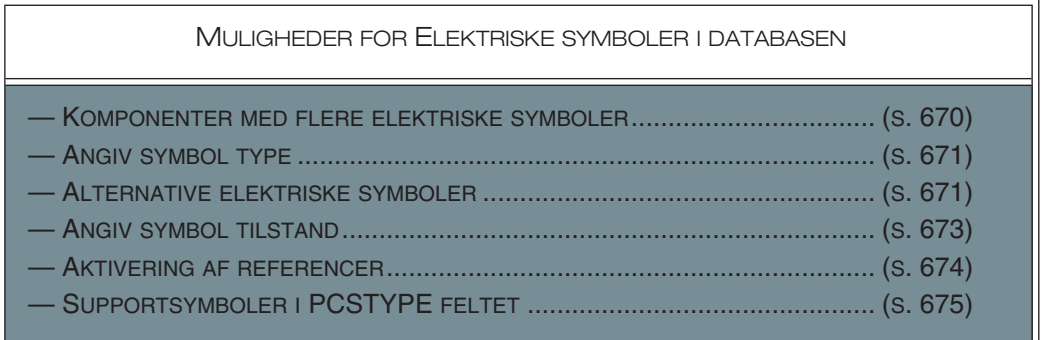

#### <span id="page-669-2"></span>*Komponenter med flere elektriske symboler*

Består komponenten af flere forskellige elektriske symboler, skal du benytte et semikolon til at adskille symbolerne. Indeholder en komponent flere elektriske symboler af samme slags, kan du skrive et nummertegn (**#**) efterfulgt af antallet af de ens elektriske symboler, umiddelbart efter filnavnet.

I eksemplet ovenfor, betyder *07-02-01#3* at komponenten indeholder tre elektriske symboler af typen *07-02-01*. — Har du brug for at oprette komponenter med alternative elektriske symboler for komponentens funktioner, så se ["Angiv alternative](#page-670-1)  [elektriske symboler via databasen" på side 671](#page-670-1).

Står du på en *diagram* side i **Automation**, og går ind i databasen og vælger denne komponent, får du disse elektriske symboler at vælge imellem under **Ledige symboler** i skærmens nederste højre hjørne:

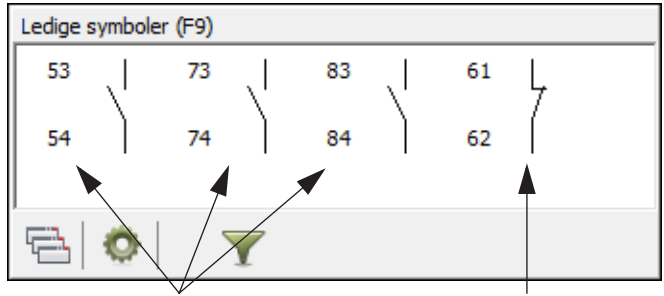

**Symbolet** *07-02-01.sym* **Symbolet** *07-02-03.sym*

# <span id="page-670-0"></span>*Angiv symbol type via databasen*

Vil du angive en anden symbol type end den symbolet er oprettet med — se ["Gem](#page-796-0)  [symbolet" på side 797](#page-796-0) — kan du også gøre dette i symbolnavnet i **PCSTYPE** feltet. Alt hvad du skal gøre, er at sætte et lighedstegn og et bogstav efter symbolnavnet.

Skal symbolet *07-01-03* fx have symbol typen *Slutte*, skal du derfor skrive *07-01- 03=O*. Du kan dog hverken benytte denne facilitet på multisymboler — se ["Opret et](#page-801-0)  [symbol som Multisymbol" på side 802](#page-801-0) — eller for symboler der benytter **#** for at vise at symbolet anvendes flere gange i komponenten.

Nedenfor ser du en oversigt over hvilke bogstaver, der giver hvilken symbol type.

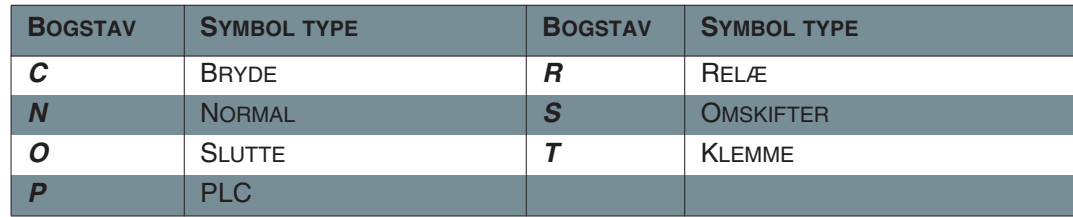

#### <span id="page-670-1"></span>*Angiv alternative elektriske symboler via databasen*

Når du henter en komponent via databasen — fx fra pickmenuen på skærmen er det muligt at angive alternative elektriske symboler for komponentens funktioner.

Hvis en komponent fx har en spole og to omskifter funktioner, kan omskifter funktionerne anvendes som både omskifter, slutte eller bryde kontakter.

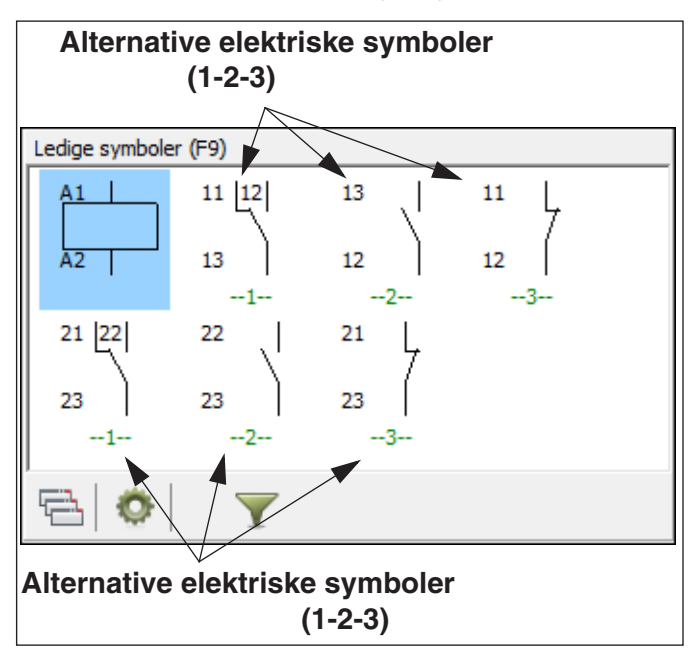

Når du får pickmenuen for en sådan komponent, kan den fx se således ud under **Ledige symboler** i skærmens nederste højre hjørne:

Når du vælger et af disse alternative elektriske symboler, forsvinder de øvrige alternativer for funktionen. — Læs mere om alternative symboler i ["Alternative elektri](#page-159-0)[ske symboler" på side 160.](#page-159-0)

#### ANGIV ALTERNATIVE SYMBOLER

Når du skal angive at man kan vælge mellem flere symboler for en af komponentens funktioner, angives valgmulighederne for funktionen i kantet parentes med en lodret streg imellem valgmulighederne.

PCSTYPE 07-15-01; [07-02-04|07-02-01|07-02-03]; [07-02-04|07-02-01|07-02-03]

At du kan vælge mellem symbolerne *07-02-04*, *07-02-01* og *07-02-03* angives således på figuren ovenfor ved at skrive *[07-02-04|07-02-01|07-02-03]*. Når et af disse symboler vælges, forsvinder de to andre som valgmuligheder fra pickmenuen for komponenten.

Du kan også angive gentagelser af "eller"-sektioner, ved at skrive *#n* efter sektionens sidste kantede parentes — hvor *n* er antaller af gentagelser. På figuren ovenfor optræder "eller"-sektionen *[07-02-04|07-02-01|07-02-03]* to gange. Dette kan du derfor angive således: *[07-02-04|07-02-01|07-02-03]#2*

#### ALTERNATIVE SYMBOLER FOR PLC'ER

For PLC'er kan du således vælge mellem om du vil tegne et PLC modul som blot ét symbol, eller som enkelte I/O symboler.

PCSTYPE | PLC8IN PLC IN#8]

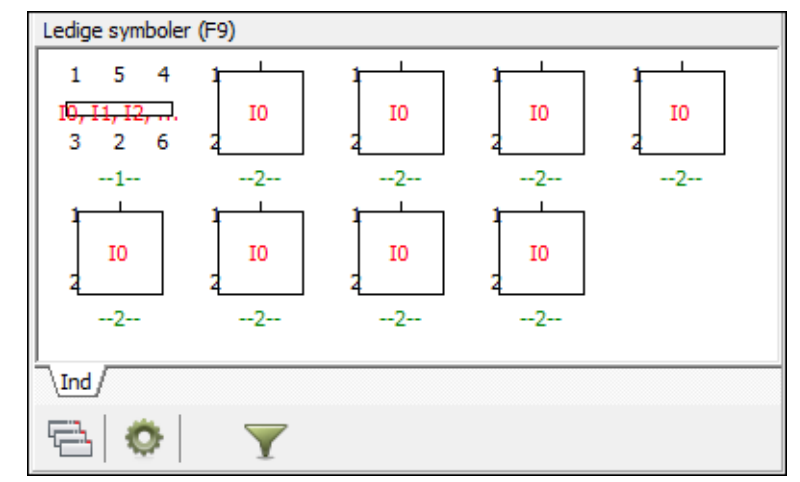

På figuren ovenfor kan du således vælge mellem ét PLC symbol med otte indgange, eller otte symboler med en indgang hver:

Hvis du vælger et af symbolerne med én indgang, forsvinder symbolet med otte indgange fra pickmenuen. Tilsvarende forsvinder de otte andre fra pickmenuen, når symbolet med de otte indgange vælges.

#### ALTERNATIVE ELEKTRISKE SYMBOLER OG TILSLUTNINGSNAVNE/PINDATA

Når du har angivet de alternative **PCSTYPER**, angiver du deres tilslutningsnavne i **PINDATA** feltet — i samme rækkefølge som symbolerne er nævnt i **PCSTYPE** feltet. (Se ["Tilslutningsnavne/Pindata" på side 676\)](#page-675-0).

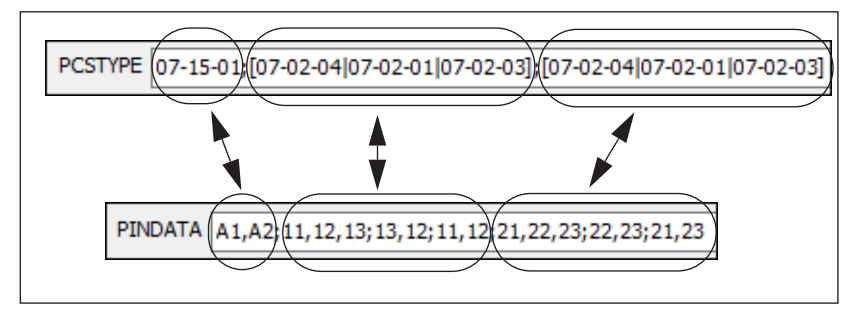

### — Bemærk, at du i **PINDATA** feltet ikke skal angive at der er tale om alternative **PCSTYPER**.

#### HENT PINDATA DIREKTE FRA SYMBOLDEFINITIONEN

Skal pindata for et symbol hentes direkte fra symboldefinitionen — og altså ikke fra databasen — skrives der blot et semikolon i PINDATA feltet, hvorefter der fortsættes med pindata for de efterfølgende symboler. Er det således det først angivne symbol under PCSTYPE, der ikke skal have pindata fra databasen, skal indholdet af PINDATA feltet starte med et semikolon, hvorefter pindata for de øvrige symboler angives.

#### <span id="page-672-0"></span>*Angiv symbol tilstand for elektriske symboler via databasen*

For symboler oprettet med tilstande — se ["Opret et symbol med tilstande" på side](#page-799-0)  [800](#page-799-0) — kan du angive hvilken tilstand de skal være i ved placering. Angivelsen af tilstand styres ved brug af *§* tegnet.

Skal symbolet *XXXXX* placeres i tilstand *2*, skriver du således *XXXXX§2* i feltet **PCSTYPE**.

— Se også ["Symboler med tilstande" på side 192](#page-191-0) samt ["Symboler med valgte til](#page-191-1)[stande i databasen" på side 192.](#page-191-1)

#### <span id="page-673-0"></span>*Aktivering af referencer på elektriske symboler via databasen*

Angiver du ikke information om referencer på et symbol i databasen, er symbolets referencer aktiveret/deaktiveret, som angivet i symboldefinitionen, når symbolet placeres i projektet.

For at styre aktivering/deaktivering af referencer på et symbol via databasen, skal symbol filnavnet i PCSTYPE feltet efterfølges af en *\**, efterfulgt af *N*, *W* eller *M*.

Disse har følgende betydning:

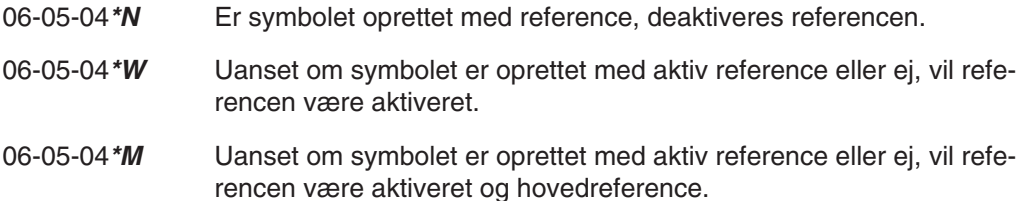

Funktionen har ingen virkning på symboler, der via deres symboltype allerede har reference (fx *Relæ*, *Slutte* eller *Bryde*), med mindre symboltypen først er blevet ændret ved *=* funktionen — se ["Angiv symbol type via databasen" på side 671](#page-670-0).

REFERENCESTYRING KOMBINERET MED ØVRIGE STYRINGER

Styringen af symbolernes referencer via databasen, kan kombineres med de øvrige styringer af symbol egenskaber via databasen. Eksempel:

07-02-03=T,P§3\*W Symbolet får symboltypen Terminal og PLC (*=T,P*), sættes i tilstand 3 (*§3*) og referencen aktiveres (*\*W*).

### <span id="page-674-0"></span>*Supportsymboler i PCSTYPE feltet*

I feltet **PCSTYPE** er det også muligt at angive at der skal placeres endnu en- eller flere komponenter sammen med den valgte komponent — komponenter, som først kendes i placeringsøjeblikket. Såkaldte supportsymboler.

Til en lampe kunne dette fx være et blåt, gult eller rødt glas, hvor du først i placeringsøjeblikket ved hvilken farve glasset skal være — og dermed hvilket varenummer der skal vælges.

Hvis du angiver et symbol af typen *Support* i feltet **PCSTYPE**, vil dette symbol blive vist under **Ledige symboler** i **Komponentmenuen** når du arbejder med komponenten, så du husker at få placeret supportsymbolet.

Hvis symbolet *ikke* er af typen *Support*, vil det blot blive opfattet som en del af komponenten.

Idet du placerer supportsymbolet, kommer du ind i dialogboksen **Komponentdata**, hvorfra du kan angive navn samt øvrige komponentdata.

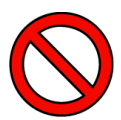

### **SUPPORTSYMBOLER UDFASES - ANGIV TILBEHØR I STEDET!**

SELV OM DU FOR ØJEBLIKKET GODT KAN BRUGE SUPPORTSYMBOLER I PRO-GRAMMET, VIL DE PÅ LÆNGERE SIGT BLIVE UDFASET.

DET ANBEFALES AT DU I STEDET ANGIVER TILBEHØR TIL KOMPONENTER I FELTET **TILBEHØR** — SOM BESKREVET I ["TILBEHØR I DATABASEN" PÅ SIDE](#page-681-0)  [682.](#page-681-0) ANGIVER DU (DEL)KOMPONENTER HER, VIL DISSE BLIVE VIST SOM TIL-BEHØR I **KOMPONENTMENUEN** UNDER **SYMBOLER FOR KOMPONENT**.

— SE ENDVIDERE ["OPRET SYMBOLER" PÅ SIDE 783](#page-782-0), HERUNDER ["SYMBOL-](#page-792-0)[TYPER" PÅ SIDE 793](#page-792-0).

# <span id="page-675-0"></span>Tilslutningsnavne/Pindata

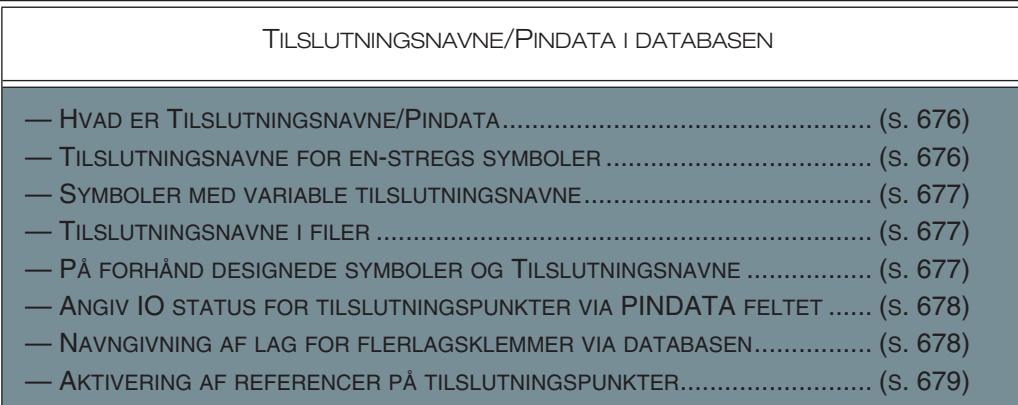

— Se også ["Adressering af PLC symboler via databasen" på side 679.](#page-678-0)

# <span id="page-675-1"></span>*Hvad er Tilslutningsnavne/Pindata*

Når du opretter elektriske symboler i **Automation**, kan du give et tilslutningsnavn til hvert af symbolets tilslutningspunkter. — Se ["Opret Symboler" på side](#page-782-0)  [783](#page-782-0).

I databasen skal du angive hvilke navne tilslutningspunkterne skal have når du anbringer symbolet på en tegning.

Dette gør du i feltet **PINDATA**. Her skriver du symbolets tilslutningsnavne adskilt af et komma.

Det punkt, der har det laveste nummer i symboldefinitionen, får det første nummer på listen — og så videre.

Indeholder komponenten flere elektriske symboler, adskilles disse af et semikolon.

I eksemplet ovenfor, hvor de tre første symboler er af samme slags (*07-02- 01#3*), skal du skrive tilslutningsnavnene for hver af de tre symboler, adskilt af et semikolon. — Se **PINDATA** feltet på figuren på side [670.](#page-669-1)

Når du anbringer symbolet på tegningen, får det de tilslutningsnavne, som du har angivet i **PINDATA** feltet.

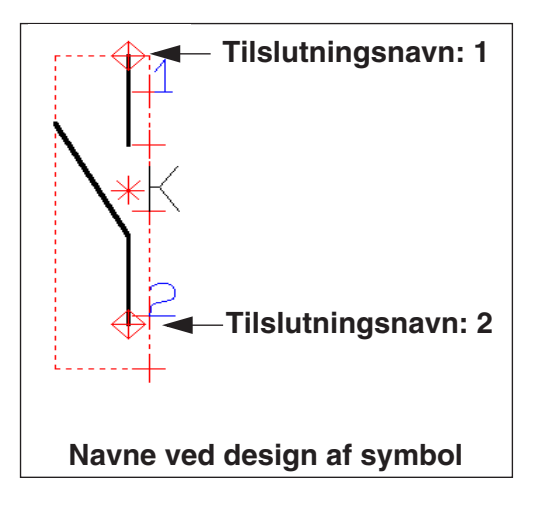

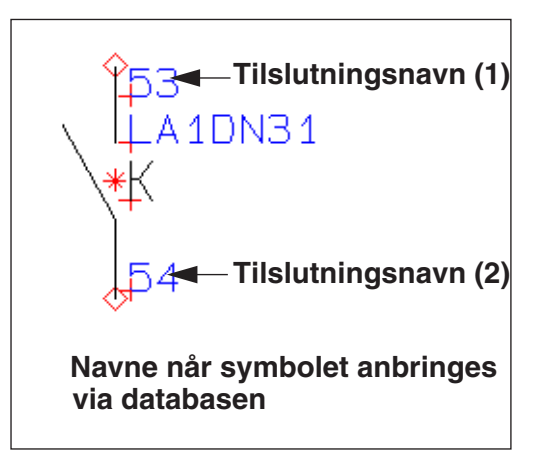

#### <span id="page-675-2"></span>*Tilslutningsnavne for en-stregs symboler*

Tilslutningsnavne for symboler til en-stregs tegning angives med tegnet **'** omkring listen af tilslutningsnavne for et tilslutningspunkt.

Skriver du fx *1,2,3,4,5,6;'1,3,5','2,4,6'* betyder dette således at første symbol har seks tilslutningspunkter, mens andet symbol har to tilslutningspunkter med tre navne på hver.

### <span id="page-676-0"></span>*Symboler med variable tilslutningsnavne*

Hvis du skriver *?* eller *\** i et tilslutningsnavn, fremkommer der en ekstra rude i dialogboksen **Komponentdata**, når du placerer symbolet. Her kan du indtaste en variabel del af tilslutningsnavnet, som er den samme for alle symbolets tilslutninger. Dette er fx anvendeligt ved slutte-, bryde- og omskifter symboler, hvor positionen ikke er kendt før ved placering i projektet.

— Se ["Tilslutningsnavne ved variabel del i Symbol definitionen" på side 184,](#page-183-0) ["Til](#page-787-0)[slutningsdata med variabel del i navnet" på side 788](#page-787-0) og ["Wildcards/jokere" på side](#page-626-0)  [627](#page-626-0).

### <span id="page-676-1"></span>*Tilslutningsnavne i filer*

For symboler med mange tilslutningspunkter — som fx PLC'er — kan du vælge at placere tilslutningnavnene i en separat fil.

Denne fil skal være en tekstfil, hvor du kun har oplysninger om én komponent på hver linje.

Hvis du skriver *FILE=* efterfulgt af navnet på filen, vil programmet lede efter filen i det bibliotek du har valgt under **Indstillinger => Biblioteker => Database**. Alternativt kan du angive den sti der leder hen til filen, foran selve filnavnet.

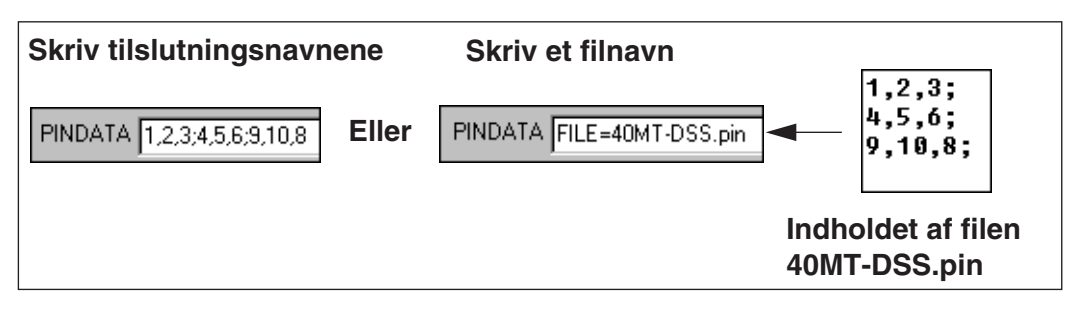

— Se ["Oprettelse af PLC komponenter i databasen" på side 686.](#page-685-0)

#### <span id="page-676-2"></span>*På forhånd designede symboler og tilslutningsnavne*

I **Automation***s* symbolbiblioteker er alle symboler designet med ikke synlige tilslutningsnavne (pindata). For at du kan se den rækkefølge tilslutningsnavnene er navngivet i, er de sat til synlige på figuren nedenfor.

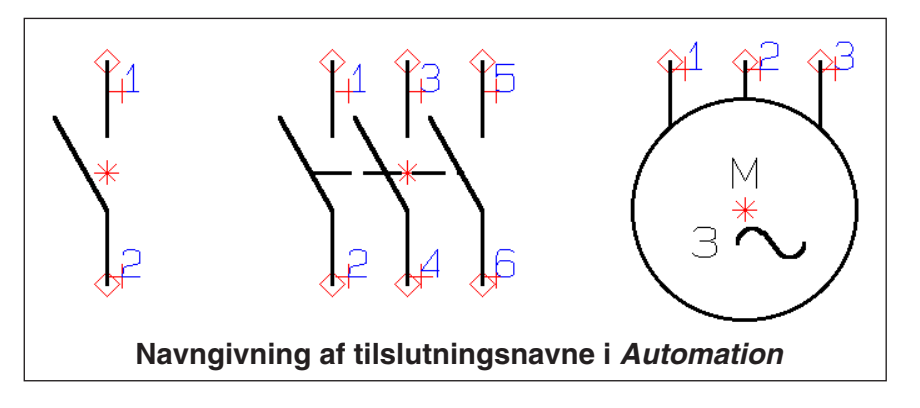

I de på forhånd designede symboler starter tilslutningsnavnene med tallet ét og tælles op i læseretningen.

Når symbolerne hentes via **Automation** bliver de tilslutningsnavne, der er defineret i databasen, automatisk synlige.

# <span id="page-677-0"></span>Angiv IO status for tilslutningspunkter via PINDATA felt

*IO status* for tilslutningspunkter angives i databasens **PINDATA** felt. Status indsættes i firkantparenteser — som for IO adresser på PLC'er (se evt. ["Adressering](#page-678-2)  [af PLC symboler via PINDATA feltet" på side 679\)](#page-678-2).

#### <span id="page-677-2"></span>*Syntaks for angivelse af IO status*

*IO status* angives ved **/I:** efterfulgt af to bogstaver. Følgende kombinationer er mulige:

- **/I:ET** Ekstern klemme tilslutning
- **/I:IT** Intern klemme tilslutning
- **/I:OP** Output PLC tilslutning
- **/I:IP** Input PLC tilslutning
- **/I:EI** Ekstern klemme tilslutning med PLC input.
- **/I:EO** Ekstern klemme tilslutning med PLC output.
- **/I:II** Intern klemme tilslutning med PLC input.
- **/I:IO** Intern klemme tilslutning med PLC output.
- **/I:N** Sætter IO status til *ingen, ingen* (sletter IO status)

EKSEMPEL PÅ TO PLC SYMBOLER MED ADRESSE OG IO STATUS ANGIVELSE  $PCSTYPE = PLCI1#2$ 

PINDATA = 1[100.00/I:OP]; 1[100.00/I:IP]

EKSEMPEL PÅ ET SLUTTE SYMBOL MED IO STATUS ANGIVELSE

PCSTYPE = 07-02-01

PINDATA = 13[/I:ET],14[/I:IT]

<span id="page-677-1"></span>*Navngivning af lag for flerlagsklemmer via databasen*

I PINDATA feltet i databasen kan du ved flerlagsklemmer angive et ciffer eller et bogstav for laget. Skriver du fx *\*A;\*B;\*C*, kan du, ved efterfølgende placering af det første klemme symbol, angive en værdi for stjernen, som automatisk overføres til de øvrige symboler for klemmen:

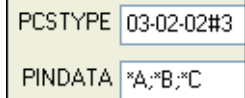

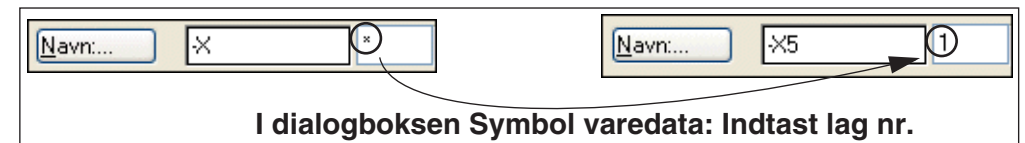

Således kan du fx navngive første etageklemme hhv. *1A*, *1B* og *1C*, mens anden etageklemme hedder hhv. *2A*, *2B* og *2C*.

### <span id="page-678-1"></span>*Aktivering af referencer på tilslutningspunkter*

Referencer kan aktiveres og deaktiveres via databasen, så du kan styre disse uafhængigt af symboldefinitionen. Dette kan du styre ved at indsætte hhv. */W:1* (aktive reference) eller */W:0* (ikke-aktiv reference) i tilslutningspunkternes parameter sektion.

#### Eksempel: **1[/W:1],2[10.00/W:1/I:OP],3[/W:0]**

Dette betyder:

- Tilslutning *1*: Får *Aktiv reference*
- Tilslutning *2*: Får funktionsteksten *10.00* (se ["Adressering af PLC symboler via](#page-678-2)  [PINDATA feltet" på side 679](#page-678-2)), I/O status sat til *Output PLC* (se ["Syn](#page-677-2)[taks for angivelse af IO status" på side 678\)](#page-677-2), samt *Aktiv reference*
- Tilslutning *3*: Får *Ikke-aktiv reference*

Som du kan se af eksemplet ovenfor, kan du angive flere forskellige parametre for hvert enkelt tilslutningspunkt.

# <span id="page-678-0"></span>Adressering af PLC symboler via databasen

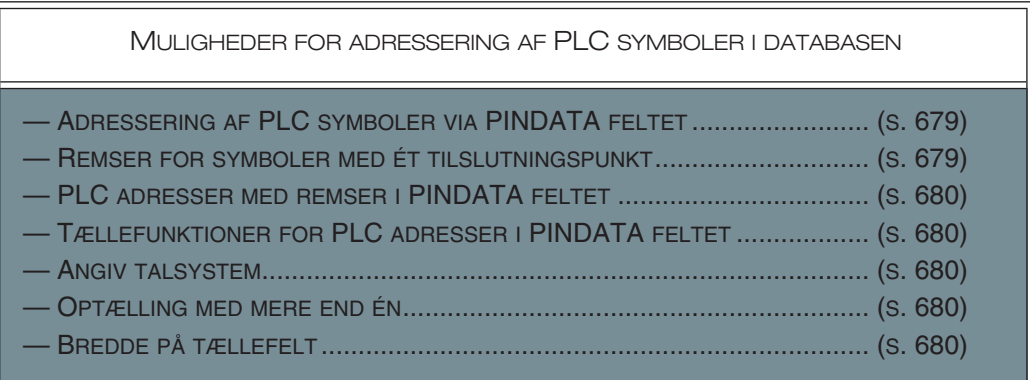

— Se også ["Tilslutningsnavne/Pindata" på side 676](#page-675-0) og ["Tilslutningsnavne i filer" på](#page-676-1)  [side 677.](#page-676-1)

# <span id="page-678-2"></span>*Adressering af PLC symboler via PINDATA feltet*

PLC symboler kan adresseres via databasens **PINDATA** felt. Her angives adressen (funktionsteksten) i kantede parenteser efter tilslutningsnavnet i **PINDATA** feltet.

Eksempel: **1[1000.00],2[1000.01],** ...

#### <span id="page-678-3"></span>*Remser for symboler med ét tilslutningspunkt*

I databasens **PINDATA** felt kan du anvende remser for symboler med ét tilslutningspunkt.

Eksempel: **A1;..;A8;B1,..,B8**

Dette angiver tilslutningsnavne for otte ét-benede symboler med tilslutningsnavnene **A1** - **A8**, samt ét symbol med otte tilslutningspunkter **B1** - **B8**. (Symboler adskilles med semikolon, tilslutningspunkter med komma).

### <span id="page-679-0"></span>*PLC adresser med remser i PINDATA feltet*

**PINDATA** feltet kan indeholde remser for PLC adresser (funktionstekster).

### Eksempel: **A1[1000.00];..;A8;B1[2000.00];..;B8**

Adressen i eksemplet tælles automatisk med op fra 1000.00 til 1000.07, og fra 2000.00 til 2000.07 for de enkelte tilslutninger.

#### <span id="page-679-1"></span>*Tællefunktioner for PLC adresser i PINDATA feltet*

Endvidere kan **PINDATA** feltet indeholde tælle funktioner.

### Eksempel:

# **1[1000.00],1G2,1V2,2[1000.01],2G2,2V2,3[1000.02],3G2,3V2,4[1000.03],4G2,4 V2**

Kan således skrives med notationen:

### $\{++(1)[++(1000.00)],++(1)G2,++(1)V2,\}$ #4

Her gentages tuborg parentesens indhold fire gange ( **{...}#4** ).

Bemærk at tegnet umiddelbart før den afsluttende tuborg parentes ( **}** ) — i eksemplet ovenfor et komma ( **,** ) — angiver hvorvidt teksten mellem tuborg parenteserne beskriver ét eller flere symboler.

Står der et komma ( **,** ), betyder dette at teksten opremser pindata for ét og samme symbol.

Står der et semikolon ( **;** ), indeholder hver gentagelse data for et nyt symbol.

### <span id="page-679-2"></span>*Angiv talsystem*

Hvilket talsystem der skal tælles efter, kan angives efter **++(**. Dette angives med bogstaverne **B**, **D**, **H** eller **O** — henholdsvis *Binær*, *Decimal*, *Hex* eller *Oktal*. Hvis intet talsystem angives, tælles decimalt.

# Eksempel: **{++(1)[++(O1000.00)],++(1)G2,++(1)V2,}#4**

I eksemplet ovenfor tælles PLC adressen oktalt, mens de øvrige tælles decimalt.

# <span id="page-679-3"></span>*Optælling med mere end én*

Ønsker du at tælle op med mere end én, kan dette angives efter **++**. F.eks **++2(1)**.

# Eksempel: **{A++(0)[++2(00.00)],COM;B++(0)[++2(00.01)],COM;}#8**

A0[00.00],COM;B0[00.01],COM; A1[00.02],COM;B1[00.03],COM; ...

Ønsker du at tælle ned, erstattes **++** med **--**.

# <span id="page-679-4"></span>*Bredde på tællefelt*

Ønsker du en bestemt felt bredde på et tællefelt, skal du skrive **:** efter tallet, efterfulgt af et tal mellem **1** og **9**.

Eksempel: **{A++(0)[00.--2(07:2)],COM;B++(0)[00.--2(01:2)],COM;}#8**

# <span id="page-680-0"></span>Mekaniske symboler i databasen

Til en komponent kan du også knytte et mekanisk symbol. Navnet på den fil du har gemt dette i, skriver du i feltet ud for **MEKTYPE** — fx *PCSMV1*.

Bemærk, at du også kan angive, at andre felter i databasen indeholder mekaniske symboler — se ["Mekanisk symbol" på](#page-692-0)  [side 693.](#page-692-0) Herved kan du have flere forskellige mekaniske symboler for samme komponent. Komponenten kan derfor illustreres på forskellig vis, på forskellige mekaniske sider i projektet.

Således kan én side fx vise et skab med lukket låge, hvor der kun vises de komponenter der ses på fronten. En anden side kunne så vise bundpladen. Du kan derfor

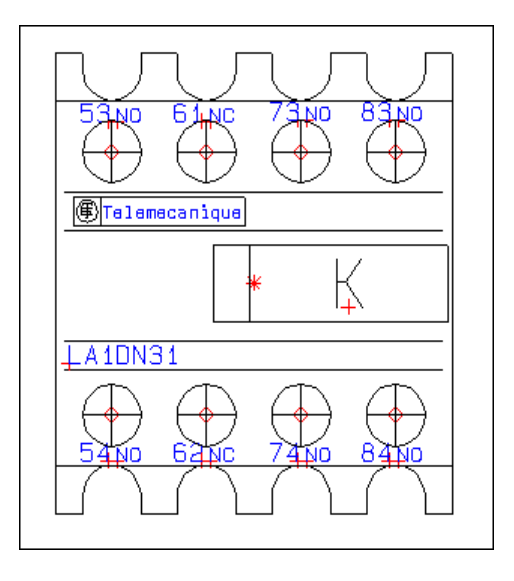

have flere database felter, som indeholder hvert sit symbol til forskellige formål fx PNEUTYPE, FRONTTYPE og MEKTYPE.

# *Angiv flere mekaniske symboler for en komponent*

Hvis en komponent indeholder flere mekaniske symboler, angives disse adskilt af et semikolon: *PCSMV1;PCSMV5*

Indeholder komponenten flere mekaniske symboler af samme type, angiver du dette ved at skrive # efterfulgt af antal symboler efter navnet på det mekaniske symbol. Fx angives to symboler af typen PCSMV1 således: *PCSMV1#2*

# *Angiv valgfrie mekaniske symboler*

Kan man *enten* vælge PCSMV1 *eller* PCSMV5, angives dette således: *[PCSMV1|PCSMV5]*

# *Opret mekanisk symbol direkte fra MEKTYPE datafeltet*

Vil du have programmet til automatisk at oprette et mekanisk symbol på 30x50 mm, skal du skrive *#x30mmy50mm* i feltet **MEKTYPE**. Skriver du i stedet *#r40mm*, opretter programmet en cirkel med radius på 40 mm som mekanisk symbol. Disse mekaniske symboler får ingen tilslutningspunkter.

# *Angiv symbol tilstand for mekaniske symboler*

For mekaniske symboler oprettet med tilstande — se ["Opret et symbol med til](#page-799-0)[stande" på side 800](#page-799-0) — kan du angive hvilken tilstand symbolet skal være i ved placering. Angivelsen af tilstand styres ved brug af *§* tegnet.

### Skal symbolet *XXXXX* placeres i tilstand *2*, skriver du således *XXXXX§2* i feltet **MEKTYPE**.

— Læs mere om mekaniske symboler i ["Placér mekaniske symboler via databa](#page-713-0)[sen" på side 714](#page-713-0) og i ["Fra Mekanisk til Elektrisk tegning" på side 726.](#page-725-0)

# <span id="page-681-0"></span>TILBEHØR I DATABASEN

For at knytte tilbehør til en komponent i databasen, skal du først oprette en record for hver tilbehørskomponent og placere disse records i de passende mapper i database menuen. Disse records skal alle indeholde et varenummer, som de kan blive identificeret ved i databasen — fx i **EANNUMMER** feltet.

Arbejder du med tilbehør, anbefales det at alt det mulige tilbehør er oprettet i databasen.

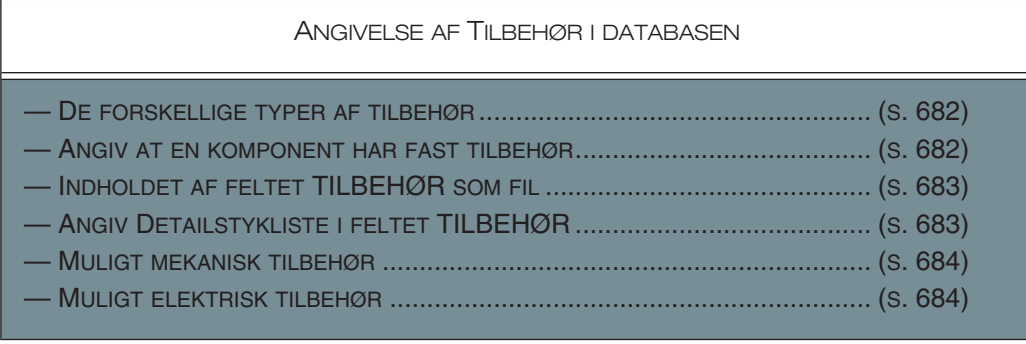

# <span id="page-681-1"></span>De forskellige typer af tilbehør

Der findes følgende former for tilbehør:

- **Fast tilbehør**: Tilbehør som knyttes til "hovedkomponenten" uden at der placeres hverken mekaniske eller elektriske symboler for tilbehøret i projektet. Når hovedkomponenten er placeret i projektet, optræder det faste tilbehør i komponent- og styklister.
	- Læs mere i ["Angiv at en komponent har fast tilbehør" på side 682](#page-681-2).
- **Muligt mekanisk tilbehør**: Kan hentes fra databasen efter behov. Når elektriske symboler for hovedkomponenten er placeret på en *Diagram* side, kan det mekaniske symbol for tilbehøret placeres på *Grundplan/Mekaniske* sider. Optræder altid i komponent- og styklister.
	- Læs mere i ["MULIGT MEKANISK TILBEHØR" PÅ SIDE 684.](#page-683-0)
- **Muligt elektrisk tilbehør**: Kan hentes fra databasen efter behov. Det/de elektriske symbol(er) placeres på *Diagram* sider i projektet. Der vil normalt også være tilknyttet et mekanisk symbol til tilbehørskomponenten. Optræder altid i komponent- og styklister.
	- Læs mere i ["MULIGT ELEKTRISK TILBEHØR" PÅ SIDE 684.](#page-683-1)

# <span id="page-681-2"></span>Angiv at en komponent har fast tilbehør

I Automationsprogrammet: Under **Indstillinger => Database => Database indstillinger => Komponent tilbehør** kan du i feltet *Fast tilbehør* angive hvilket felt i databasen, der benyttes til at angive fast tilbehør. Ved normal installation af programmet benyttes database feltet **TILBEHØR**.

I databasen: For at angive at en komponent har fast tilbehør, skriver du varenummeret i **TILBEHØR** feltet for komponenten i databasen. I tilfælde af at en komponent har mere end et tilbehør, skrives komponent numrene adskilt at et semikolon (;) i **TILBEHØR** feltet.

Har du brug for flere af et bestemt fast tilbehør for komponenten, skriver du *#* efterfulgt af det nødvendige antal, efter varenummeret for tilbehøret i **TILBEHØR** feltet.

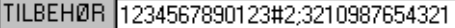

**To af dette tilbehør**

Har du fx brug for to af tilbehøret *1234567890123*, skriver du *1234567890123#2* i **TILBEHØR** feltet.

I **Automation** kan du vælge om du vil have fast tilbehør med på dine projekt lister. — Læs mere om dette i ["Angiv hvorfra listens komponenter skal hentes" på side](#page-619-0)  [620](#page-619-0).

— Se også ["Supportsymboler i PCSTYPE feltet" på side 675](#page-674-0).

#### *Fast tilbehør for kabler*

Når der er tale om kabler, kan mængden af fast tilbehør afhænge af to forskellige parametre:

 1) Kablernes *længde*: Skriv fx *CLIPS1234#5* for at angive at der skal 5 kabelclips af typen CLIPS1234 med pr. meter kabel.

(De enkelte kablers længde angives i *Mængde* feltet i dialogboksen **Kabel data**)

 2) *Antallet* af kabler: Skriv fx *STIK1234##2* for at angive at der skal 2 stik af typen STIK1234 med til hvert selvstændigt kabel.

Du bruger altså ét **#** tegn når tilbehøret er afhængig af *længden*, og to **#** tegn når tilbehøret er afhængigt af *antallet* af kabler.

### <span id="page-682-0"></span>Indholdet af feltet TILBEHØR som fil

Lige som for tilslutningsnavne — se ["Tilslutningsnavne i filer" på side 677](#page-676-1) — kan du angive indholdet af feltet **TILBEHØR** i en fil. Dette gøres ved at skrive *FILE=* efterfulgt af navnet på filen.

I denne fil angives et varenummer på hver linje — som fx:

3240900056666

5908362935039

1236374000001

Der er ingen specielle krav til udformningen af filnavnet, men angiver du ingen sti, søger programmet efter filen hvor database kataloget peger.

— Læs mere i ["Tilslutningsnavne i filer" på side 677](#page-676-1).

#### <span id="page-682-1"></span>Angiv Detailstykliste i feltet TILBEHØR

Hvis du skriver *UNIT=* i **TILBEHØR** feltet, angiver du dermed at varenumrene i tilbehørsfeltet er en detail stykliste. Det angiver derfor ikke tilbehør til komponenten, men er en specifikation af hvad komponenten består af.

Skriver du fx *UNIT=112345566;504509345;123871312* betyder dette at komponenten består af de tre nævnte varenumre.

Hvis du i listeopsætningen for en stykliste eller en komponentliste sætter hak ud for *Varer fra Detail lister og tegninger* — se ["Angiv hvorfra listens komponenter skal](#page-619-0)

[hentes" på side 620](#page-619-0) — vil disse tre varenumre indgå i listen i stedet for det overordnede varenummer for komponenten. De tre varenumre kommer ikke til at figurere som tilbehør.

At indtaste detail oplysninger i databasen, fungerer på samme måde som at indsætte en detail stykliste for det pågældende varenummer i projektet. — Læs mere om dette i ["Indsæt detail tegning" på side 646](#page-645-0).

Er listen af varenumre så lang at der ikke er plads i **TILBEHØR** feltet, kan du anbringe varenumrene i en fil, og skrive *UNIT=FILE=* efterfulgt af navnet på filen.

Varenumrene skrives på hver sin linje i filen — som beskrevet i ["Indholdet af feltet](#page-682-0)  [TILBEHØR som fil" på side 683.](#page-682-0)

# <span id="page-683-0"></span>Muligt mekanisk tilbehør

*Muligt mekanisk tilbehør* er mekanisk tilbehør til en komponent, der kan hentes fra databasen, i de tilfælde hvor der er behov for det. — Dette kunne for eksempel være ende- og skillestykker til klemrækker.

Når først det elektriske symbol for hovedkomponenten er placeret på en *Diagram* side, kan det/de (mulige) mekaniske symbol(er) for tilbehøret efterfølgende placeres på *Grundplan/Mekaniske* sider.

Muligt mekanisk tilbehør optræder altid i komponent- og styklister.

Til og med version 16 blev denne type mekanisk tilbehør angivet med supportsymboler, hvilket stadig er en mulighed, som dog ikke anbefales. Læs evt. mere om dette i ["Supportsymboler i PCSTYPE feltet" på side 675.](#page-674-0)

— Se også ["Komponent tilbehør" på side 694](#page-693-0), herunder ["Muligt tilbehør - Meka](#page-694-1)[nisk" på side 695](#page-694-1).

# *Tilføj mekanisk tilbehør*

I ["Fanebladet Tilbehør" på side 185](#page-184-0) kan du se hvordan du tilføjer mekanisk tilbehør til en komponent direkte fra det aktive projekt.

# <span id="page-683-1"></span>Muligt elektrisk tilbehør

*Muligt elektrisk tilbehør* er elektrisk tilbehør til en komponent, der kan hentes fra databasen, i de tilfælde hvor der er behov for det. Her kunne for eksempel være tale om en hjælpeblok.

Muligt elektrisk tilbehør optræder i **Komponentmenuen** under **Symboler for komponent** på både diagram- og arrangementssider — det vil sige på sider af typen *Diagram* (elektriske symboler) og *Grundplan/Mekanisk* (mekaniske symboler).

Når du har valgt muligt elektrisk tilbehør for komponenter, optræder tilbehøret altid i komponent- og styklister.

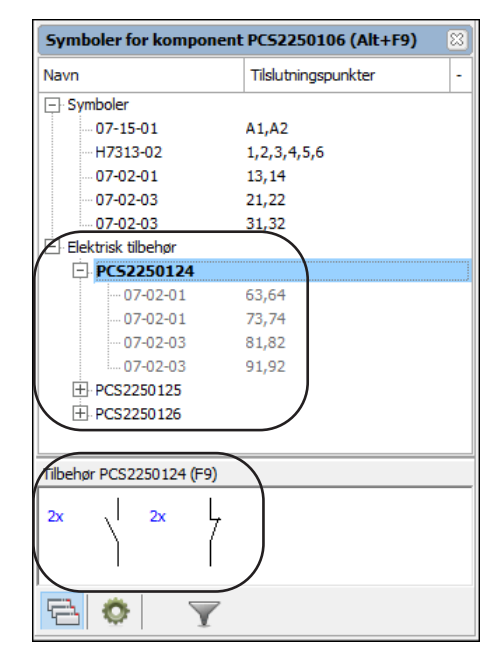
Lader du musemarkøren hvile over det mulige elektriske tilbehør i **Symboler for komponent**, vises tilbehørets Type og Beskrivelse i et popup vindue.

— Se også ["Komponent tilbehør" på](#page-693-0)  [side 694](#page-693-0), herunder ["Muligt tilbehør -](#page-694-0)  [Elektrisk" på side 695](#page-694-0).

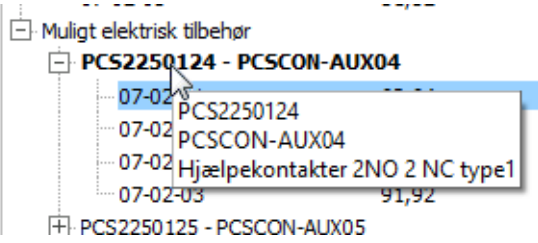

### <span id="page-684-0"></span>BESTEM SYMBOLERS KENDEBOGSTAV FRA DATABASEN

Når du indtaster et bogstav i feltet **REFID** vil symboler for den pågældende komponent få et navn der starter med det indtastede bogstav, når du anbringer symbolerne i et projekt.

Skriver du fx *K* vil alle de anbragte symboler for komponenten starte med bogstavet **K**.

Dette kræver dog at du først har valgt **Indstillinger => Database => Database indstillinger => Komponentdata**, og der har valgt feltet **REFID** ud for *Reference bogstav*. Er feltet ikke udfyldt i databasen for det symbol du vælger, anvendes det kendebogstav symbolet er født med.

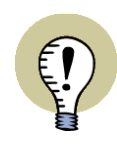

### **SÆT "-" FORAN SYMBOLNAVNE AUTOMATISK**

DU KAN FÅ PROGRAMMET TIL AUTOMATISK AT INDSÆTTE ET MINUS FORAN NAVNET PÅ ALLE SYMBOLER DER BLIVER INDSAT I PROJEKTET VED AT VÆLGE **INDSTILLINGER => MARKØR/SKÆRM** OG SÆTTE HAK UD FOR *IND-SÆT - FORAN SYMBOLNAVNE*. — SE ["MARKØR/SKÆRM" PÅ SIDE 924](#page-923-0).

### BESTEM SYMBOLERS UNDERNAVNE FRA DATABASEN

**Automation** kan håndtere undernavne på symboler intelligent, som beskrevet i ["Undernavne på symboler" på side 190.](#page-189-0)

For at angive undernavne på symboler fra databasen, skriver du således i **PCS-TYPE** feltet:

PCSTYPE F(H7315M21):Q1(07-15-01;H7302-01;07-02-03);Q2(07-15-01;H7302-01;07-02-03)

Herved kommer komponenten til at indeholde undernavnene **F**, **Q1**og **Q2**.

*Angivelse af pindata i databasen for komponenter med undernavne*

Når du angiver tilslutningsnavne/pindata i databasen for komponenter med undernavne, angiver du disse i den rækkefølge symbolerne optræder i PCSTYPE feltet:

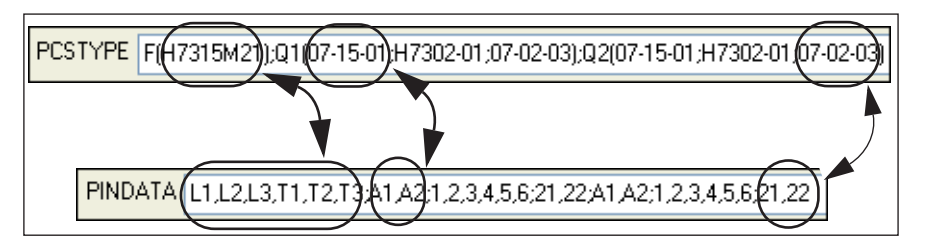

At der benyttes undernavne for komponenten, gør altså ingen forskel for hvordan feltet PINDATA skal udfyldes.

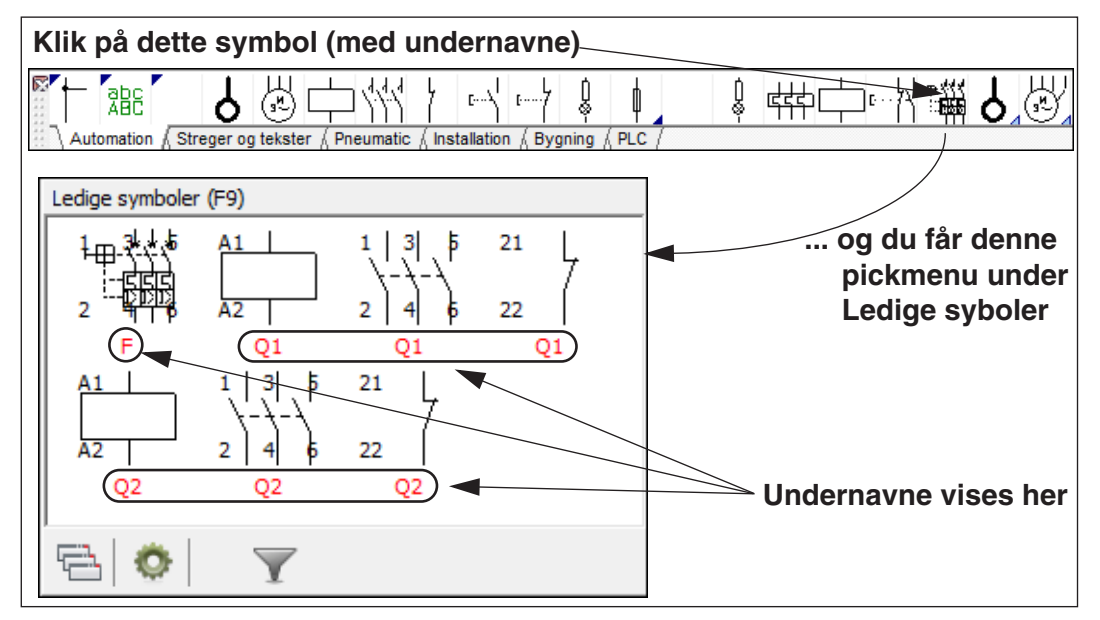

— Se et eksempel på dette i pickmenuen:

### OPRETTELSE AF PLC KOMPONENTER I DATABASEN

For at oprette PLC komponent i databasen, gør således:

- 1) Opret de nødvendige PLC I/O symboler for PLC'en, hvis du vil benytte andre PLC I/O symboler, end dem der allerede er oprettet i **Automation**. — Se ["Opret PLC I/O symboler" på side 810](#page-809-0).
- 2) Opret et eller flere PLC reference symboler for PLC'en, hvis du ønsker at bruge andre PLC reference symboler, end dem der allerede er oprettet i **Automation**. — Se ["Opret PLC reference symboler" på side 813.](#page-812-0)

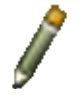

 3) Tryk på <d> for at komme ind i **Database menuen**, hvor du klikker på **Blyanten**, for at redigere records.

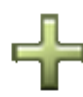

- 4) I dialogboksen **Redigér Record**: Du kan nu enten klikke på **Indsæt** knappen, og oprette en ny record med PLC'en, eller du kan vælge en eksisterende PLC komponent i databasen og opdatere denne. — Se ["Redigér](#page-659-0)  [records i databasen" på side 660.](#page-659-0)
- 5) I feltet **PCSTYPE** angiver du nu PLC'ens reference symbol(er) efterfulgt af dens PLC I/O symboler. — Se ["Elektriske symboler" på side 670,](#page-669-0) samt evt. ["Alternative symboler for PLC'er" på side 672](#page-671-0).

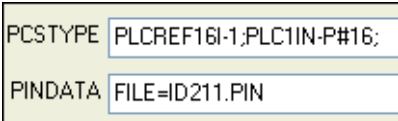

 6) I feltet **PINDATA** angiver du nu tilslutningsnavnene for PLC reference symbolet (/symbolerne) efterfulgt af tilslutningsnavnene for PLC I/O symbolerne se ["Tilslutningsnavne/Pindata" på side 676.](#page-675-0)

Disse oplysninger bliver sandsynligvis så omfattende at de skal placeres i en

selvstændig fil, som beskrevet i ["Tilslutningsnavne i filer" på side 677](#page-676-0):

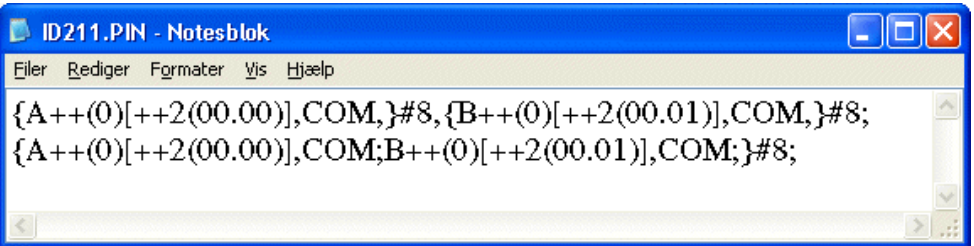

Det anbefales at adressere PLC'erne i databasen, som vist i eksemplet ovenfor.

— Se ["Adressering af PLC symboler via databasen" på side 679](#page-678-1).

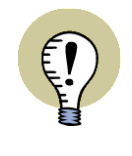

### **ENKEL NOTATION FOR ADRESSER I PLC'ER**

DU BEHØVER IKKE AT ANVENDE EN SÅ KOMPAKT NOTATION, SOM DER ER VIST HER. DU KAN KAN BLOT ANGIVE HVER ENKELT ADRESSE I KANTEDE PARENTESER EFTER TILSLUTNINGSPUNKTERNE. — SE ["ADRESSERING AF PLC SYMBOLER VIA PINDATA FELTET" PÅ SIDE](#page-678-0)  [679.](#page-678-0)

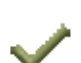

- 7) Indfør de øvrige relevante oplysninger for komponenten fx EANnummer — og klik på **Postér** og derefter på **Luk**.
- 8) PLC komponenten er nu oprettet/opdateret, og du kommer tilbage til **Database menuen**.

— Se også ["Grafisk oprettelse af nye komponenter i databasen" på side 666,](#page-665-0) ["Oplysninger om komponenten i databasen" på side 668](#page-667-0) og ["Komponentens elek](#page-669-1)[triske og mekaniske symboler" på side 670.](#page-669-1)

# DATABASE INDSTILLINGER

Dette afsnit beskæftiger sig med hvordan oplysningerne i den tilknyttede database præsenteres i **Automation**.

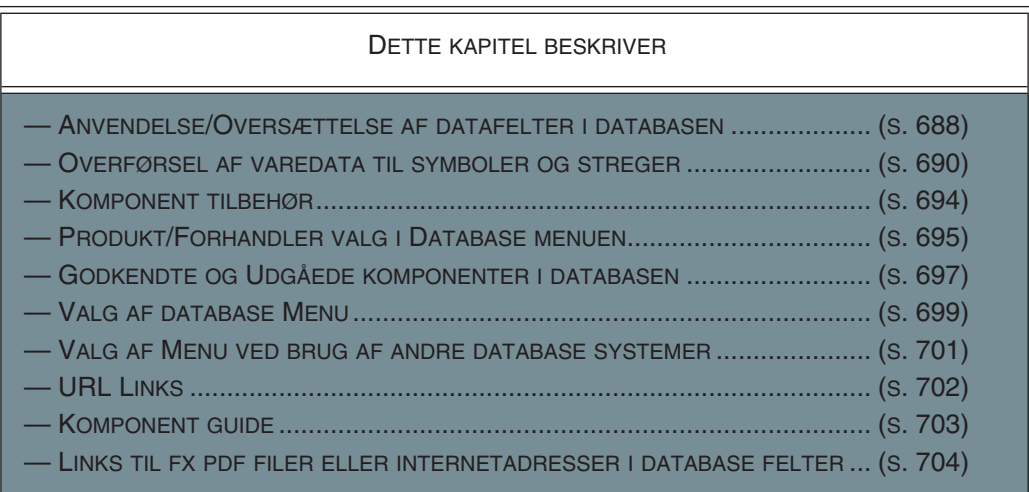

Arbejdet med opbygningen af selve databasen, samt import af databaser fra komponent leverandører, finder sted i et selvstændigt database program.

Dette kan enten være **PCSCHEMATIC Database** programmet, eller et hvilket som helst andet åbent database program, du benytter sammen med **Automation** — se ["Valg af database" på side 705](#page-704-0).

Bruger du **PCSCHEMATIC Database**, kan du starte dette ved at vælge **Værktøjer => Database** i **Automation**. — Se **PCSCHEMATIC Database** manualen for yderligere oplysninger.

Vil du se hvordan du henter varedata fra komponenter i databasen, henvises til ["Anvendelse af databasen" på side 649.](#page-648-0)

# <span id="page-687-0"></span>ANVENDELSE/OVERSÆTTELSE AF DATABASENS FELTER

Når du anvender en database i **Automation** programmet, kan du bestemme hvilke komponent oplysninger fra den valgte database du vil se i **Automation**, samt hvordan programmet skal opfatte de oplysninger, der ligger i databasen.

For at bestemme dette skal du vælge **Indstillinger => Database**, og her klikke på **Database indstillinger**.

Herved kommer du ind i dialogboksen **Database indstillinger**. Her foretager du de indstillinger du har brug for, og klikker **OK** for at føre dem ud i livet, eller **Annullér** for ikke at gemme ændringerne.

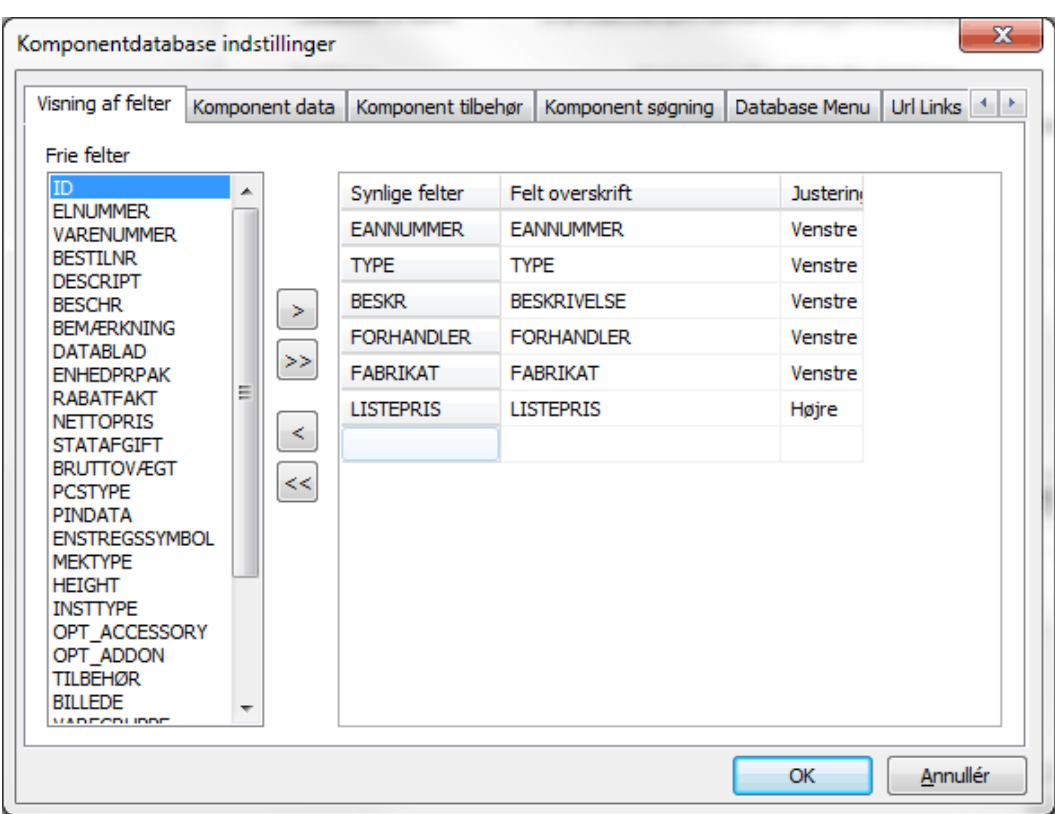

Fanebladet **Visning af felter** ser således ud:

#### Hvilke database felter vises i **Automation**

De felter der står på fanebladet **Visning af felter** under *Synlige felter* er navnene på de felter fra databasen, der bliver vist i **Automation**.

Her bliver de vist under det navn der står i kolonnen *Felt overskrift*. Navne der står i denne kolonne kan ændres ved at du klikker på feltet, og skriver feltets nye navn.

Den rækkefølge hvori felterne er vist på listen, er også den rækkefølge hvori felterne vises i database menuen. Vil du fx have *Listepris* til at stå først, skal du blot klikke på *Listepris*, og *trække* feltet op hvor der står *EANnummer*, hvorved de to felter vil bytte plads. De mellemliggende felter vil ikke blive berørt af dette.

Under *Justering* bestemmes om teksten i feltet skal være højre-, venstre- eller center-justeret. Vil du ændre justeringen, så klik på justeringsfeltet og vælg den ønskede justering i den menu der kommer frem.

#### Tilføj eller fjern database felter

Under *Frie felter* til venstre i dialogboksen, kan du se de felter fra databasen, der ikke bliver vist i **Automation**.

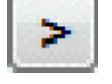

For fx at få vist feltet *Bemærkning*, skal du blot klikke på dette felt og derefter klikke på **Overfør** knappen.

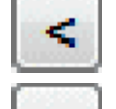

For at fjerne et af de synlige felter fra listen af synlige felter, skal du blot klikke på et af disse i kolonnen under *Synlige felter* og derefter klikke på **Fjern** knappen.

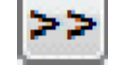

For at få alle databasens felter vist i **Automation** skal du blot klikke på **Overfør alle** knappen.

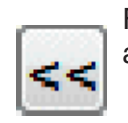

For ikke at vise nogen af databasens felter klikkes på **Fjern alle** knappen. Bemærk at felterne ikke slettes, men blot føres tilbage til listen over frie felter.

#### <span id="page-689-0"></span>OVERFØR VAREDATA TIL SYMBOLER OG STREGER

Klik på fanebladet **Komponentdata** øverst i dialogboksen.

For at kunne overføre varedata fra databasen til symboler eller streger i projektet, skal du her angive hvilke af databasens datafelter, der skal føres over som henholdsvis *Varenummer*, *Type* og *Funktion* for symbolerne i projektet.

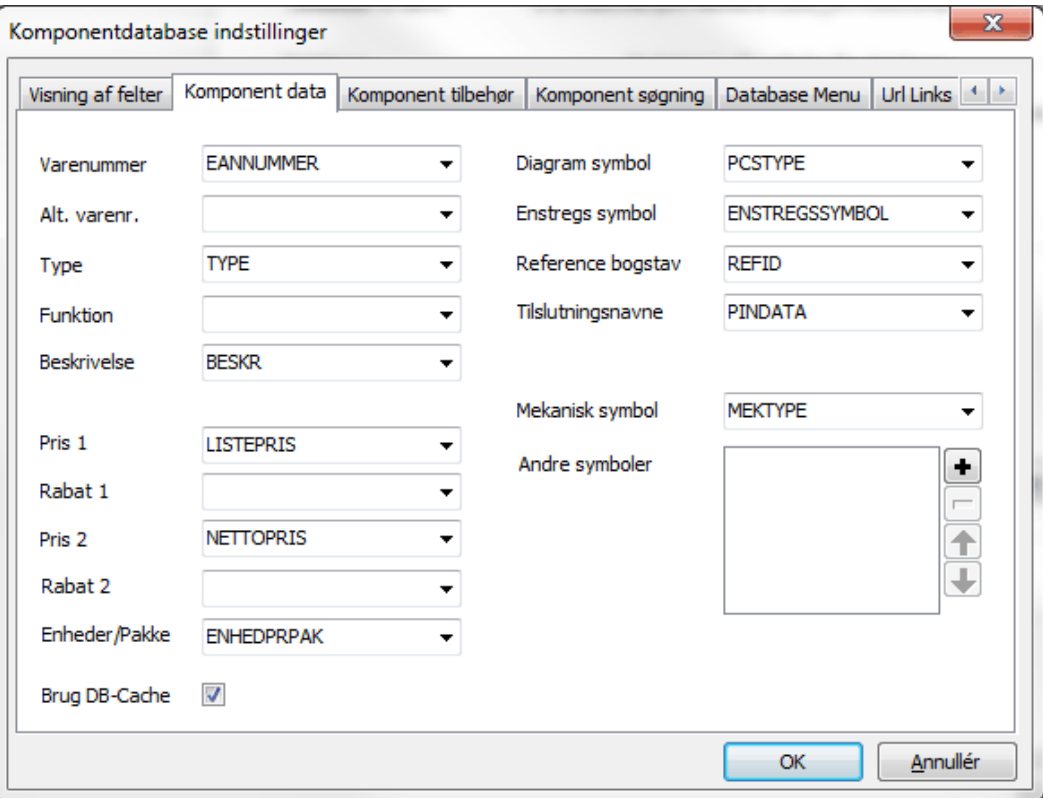

Dette angiver du i felterne *Varenummer*, *Type* og *Funktion* øverst i dialogboksens venstre side.

Det felt, der står ud for *Varenummer*, bliver også et af de felter du fast kan søge på nederst i databasemenuen på fanebladet **Vare nr. / Type / Besk.**.

— Se en oversigt over feltnavnene i den database, der følger med **Automation**, i ["Datafelter i Komponentdatabasen" på side 975.](#page-974-0)

#### Alternativt varenummer

I feltet *Alt. varenr.* kan du angive hvilket felt i databasen der skal benyttes som varenummer, i de tilfælde hvor det felt du har valgt i *Varenummer* feltet ikke har noget indhold. Dette felt er fx anvendeligt ved overgangen fra elnumre til EANnumre. Sætter du *Varenummer* feltet til *EANNUMMER* og *Alt. varenr.* til *ELNUM-MER*, vil symbolerne i projektet få et EANnummer, hvor et sådant findes. Findes der ikke et EANnummer for symbolet, tildeles det i stedet et elnummer.

Således kan du være sikker på at symbolet får et varenummer, uden du behøver taste elnumre ind som EANnumre i databasen.

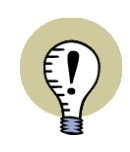

### **BENYT INDEKSEREDE FELTER TIL VARENUMMER OG ALT. VARENR.** FOR AT FÅ FORNUFTIGE SØGETIDER PÅ KOMPONENTER FRA DATABASEN,

ANBEFALES DET KUN AT ANVENDE INDEKSEREDE FELTER TIL *VARENUMMER* OG *ALT. VARENR.*

### *Udskift varenummer med alternativt varenummer*

Vil du udskifte varenummeret med det alternative varenummer for alle symboler i et projekt, så vælg **Funktioner => Specialfunktioner => Udskift varenr. med alt. varenr. på alle symboler**.

# Beskrivelse

Hvis du vælger et felt i databasen ud for *Beskrivelse*, vil indholdet af dette felt blive vist for symboler som popup information, når musen holdes over symbolet på tegningen eller i pickmenuer. Beskrivelsen vises også i **Information** dialogboksen for symbolet.

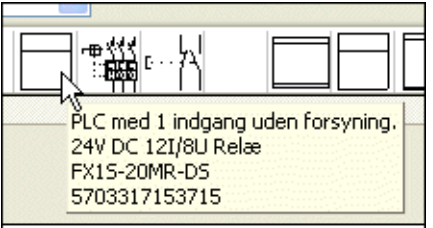

Du kan fx vælge at "mappe" til databasefeltet *BESKR* (standard opsætningen) for at få

symbolets danske tekster, eller at mappe til hhv. databasefeltet *DESCRIPT* for engelske tekster eller databasefeltet *BESCHR* for tyske tekster.

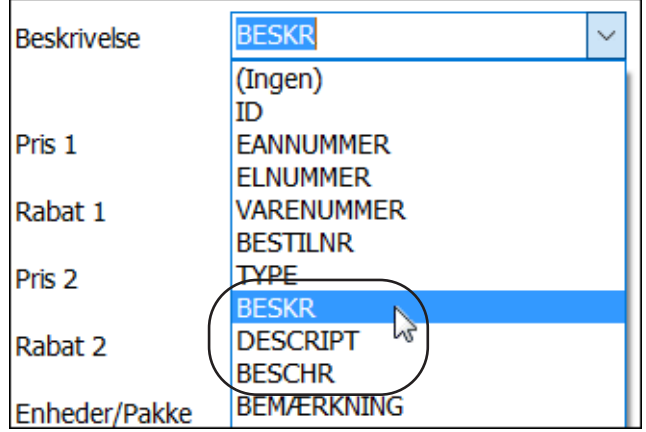

Du kan også vælge at oprette dine egne datafelter til andre sprog, og "mappe" til disse.

### *Beskrivelse vist i lister*

Denne beskrivelse kan også komme med i lister, hvis du indsætter datafeltet *Styk/ komponentliste => Beskrivelse*. — Læs mere om oprettelse af lister i ["Opret](#page-836-0)  [Lister" på side 837.](#page-836-0)

#### *Beskrivelse vist for symboler*

Beskrivelsen kan også sættes ind som et datafelt i definitionen på et symbol, så du kan få symbolets beskrivelsestekst vist på forskellige sprog, alt efter hvilket databasefelt du vælger at "mappe" til. — Se ["Beskrivelse på forskellige sprog i symbolde](#page-798-0)[finitionen" på side 799.](#page-798-0)

#### Stykliste priser

Når du indsætter datafelter af typen *Stykliste*, kan du der vælge at indsætte datafelterne *Pris 1* og *Pris 2*.

I dialogboksens nederste venstre hjørne fortæller du programmet hvilke af databasens felter, der svarer til felterne *Pris 1* og *Pris 2*.

Skal der medregnes en rabatfaktor for de to priser, angives denne i hhv. *Rabat 1* og *Rabat 2*.

#### Enheder/pakke

I feltet *Enhed/Pakke* kan du angive hvor mange enheder der er pr. pakke. — Se mulighederne i beskrivelsen af *MÆNGDE* datafeltet i ["Styk/komponentliste datafel](#page-955-0)[ter" på side 956.](#page-955-0)

#### Diagram symbol

Ud for feltet *Diagram symbol* fortæller du hvilket datafelt i databasen, der indeholder det/de elektriske symboler for komponenten. Det gør det blandt andet muligt for programmet at vise dig de elektriske symboler for komponenten, når du vælger komponenten fra databasen, og vil anbringe symbolerne på en *Diagram* side. — Se ["Elektriske symboler" på side 670.](#page-669-2)

For at oprette elektriske symboler direkte fra databasen, indtaster du symbolernes dimensioner i komponentens **PCSTYPE** felt. — Læs mere om syntaksen i ["Syn](#page-229-0)[taks for automatisk oprettelse af symboler" på side 230](#page-229-0).

#### Enstregs symbol

I feltet *Enstregs symbol* angiver du hvilket felt i databasen, der indeholder et enstregssymbol for komponenten. Dette datafelt kan benyttes ved automatisk generering af enstregsdiagrammer.

#### Reference bogstav

Her kan du angive hvilket kendebogstav symbolet får når det anbringes i projektet. Er dette felt udfyldt, benyttes dette bogstav, og ikke det bogstav symbolet er født med. — Se ["Bestem symbolers kendebogstav fra databasen" på side 685](#page-684-0).

#### Tilslutningsnavne

Her angiver du hvilket felt i databasen, der giver navn til symbolets tilslutningspunkter. — Se ["Tilslutningsnavne/Pindata" på side 676](#page-675-1).

### <span id="page-692-0"></span>Mekanisk symbol

Ud for feltet *Mekanisk symbol* fortæller du hvilket datafelt i databasen, der indeholder det/de mekaniske symboler for komponenten. Det gør det blandt andet muligt for programmet at vise dig de mekaniske symboler for komponenten, når du vælger komponenten fra databasen, og vil anbringe symbolerne på en *Grundplan/Mekanisk* side.

— Læs mere i afsnittene ["Mekaniske symboler i databasen" på side 681](#page-680-0) og ["Placér](#page-713-0)  [mekaniske symboler via databasen" på side 714.](#page-713-0)

#### *Opret mekaniske symboler direkte fra databasen*

For at oprette mekaniske symboler direkte fra databasen, indtaster du symbolernes dimensioner i komponentens **MEKTYPE** felt. — Læs mere om syntaksen i ["Syntaks for automatisk oprettelse af symboler" på side 230](#page-229-0).

### <span id="page-692-1"></span>Andre symboler

Ud for feltet *Andre symboler* kan du angive om der er et eller flere datafelter i databasen, der indeholder andre slags symboler, som du har brug for i projektet — ud over de elektriske og mekaniske symboler.

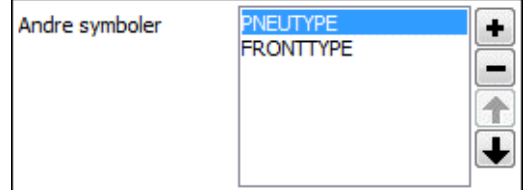

Når du har tilføjet disse datafelter ud for

*Andre symboler*, har du efterfølgende mulighed for at placere disse symboler på sider i projektet.

### *Tilføj et datafelt med andre symboler*

For at tilføje et datafelt til listen med andre symboldatafelter, skal du klikke på **Plus** knappen til højre for *Andre symboler* ruden. Herved kommer du ind i dialogboksen **Andre symboler**, hvor du sætter hak ud for de datafelter i den tilknyttede database, der indeholder den ønskede slags symboler, og klikker **OK**.

### *Slet et datafelt med andre symboler*

For at slette et datafelt fra listen over datafelter med andre symboler, skal du markere feltet i listen, og klikke på **Minus** knappen til højre for *Andre symboler* ruden.

### *Flyt et datafelt i listen af andre symboler*

For at ændre et datafelts placering i listen med andre symboler, skal du klikke på datafeltet i listen, og derefter klikke på **Pil op** eller **Pil op** knapperne til højre for *Andre symboler* ruden.

### *Angiv at du vil arbejde med "Andre symboler" på en side*

Har du for eksempel tilføjet et datafelt med navnet PNEUTYPE under *Andre symboler*, kan du efterfølgende vælge dette datafelt for den aktive projektside i feltet **Sidens databasefelt for komponenters symboler** i **Komponentmenuen** — se ["Sidens databasefelt for komponenters symboler" på side 265.](#page-264-0)

Når du arbejder på denne side og vælger en komponent fra databasen vil programmet herefter vise dig de symboler, der er angivet i feltet PNEUTYPE. Tilsvarende vil **Komponentmenuen** kun vise symboler af typen PNEUTYPE, når du arbejder på denne side.

— Læs evt. mere om **Komponentmenuen** i ["Komponentmenuen" på side 262](#page-261-0).

#### Brug DB-Cache

Hvis den anvendte database ligger på et netværk, og du benytter databaseformatet dBase, kan du sætte hak ud for *Brug DB-Cache*, hvilket får databasen til at køre hurtigere.

Arbejder du ikke på netværk, gør dette ingen forskel.

#### Gem indstillinger

Klik på **OK** hvis du vil gemme de ændringer du har foretaget. I modsat fald klikker du på **Annullér**.

#### <span id="page-693-1"></span><span id="page-693-0"></span>KOMPONENT TILBEHØR

Under **Indstillinger => Database => Database indstillinger => Komponent tilbehør** angiver du hvordan programmet skal fortolke de felter i databasen, der indeholder tilbehør.

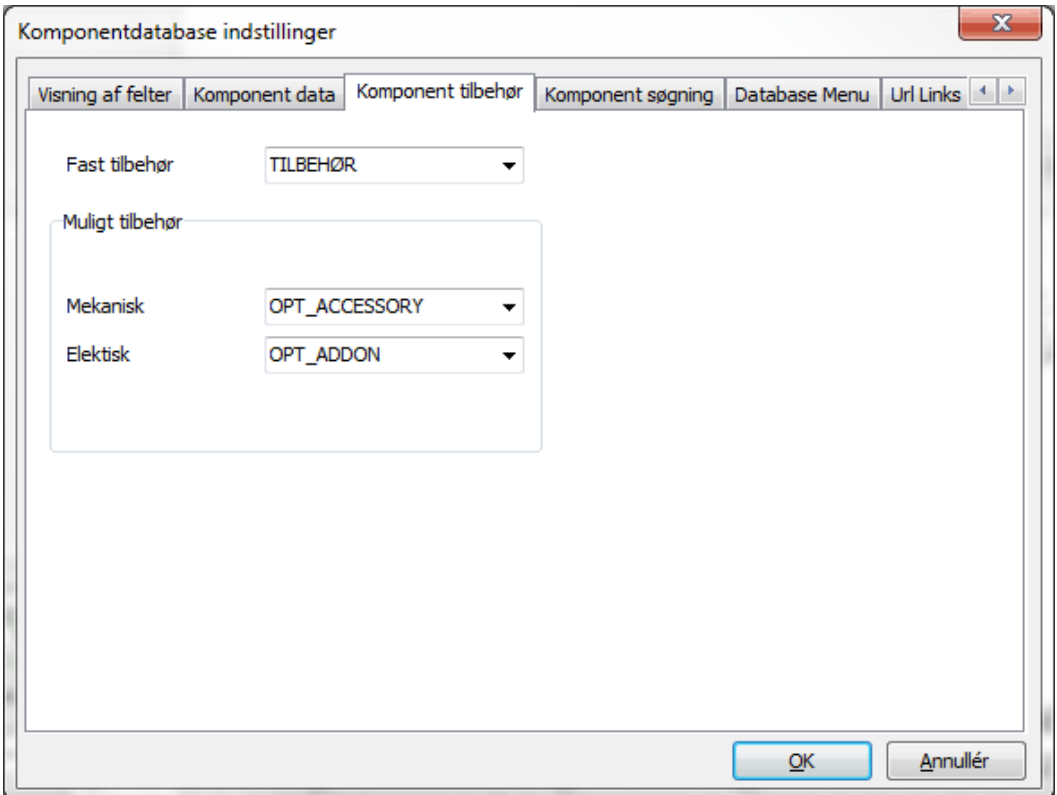

Der findes tre typer tilbehør:

- Fast tilbehør
- Muligt mekanisk tilbehør
- Muligt elektrisk tilbehør

Disse typer tilbehør kan du læse mere om i ["Tilbehør i databasen" på side 682,](#page-681-2) herunder ["De forskellige typer af tilbehør" på side 682.](#page-681-1)

#### Fast tilbehør

Til en komponent kan der være knyttet et bestemt tilbehør, som anvendes hver gang komponenten benyttes, men som ikke nødvendigvis skal figurere andre steder end i projektets styklister og komponentlister. Dette kunne fx være en sokkel til et relæ.

I feltet *Fast tilbehør* angiver du hvilket felt i databasen, der indeholder oplysninger om dette tilbehør. — Se evt. ["Datafelt: TILBEHØR" på side 978.](#page-977-1)

Hvis der er defineret et mekanisk symbol for tilbehøret, kan du placere dette på mekaniske sider i projektet. Om du placerer det mekaniske symbol for tilbehøret i projektet, har imidlertid ingen betydning for om tilbehøret bliver vist i projektets lister. Dette bestemmes udelukkende i opsætningen for de enkelte lister.

I ["Angiv hvorfra listens komponenter skal hentes" på side 620,](#page-619-0) herunder ["Hvilke](#page-619-1)  [oplysninger kommer med i listen" på side 620](#page-619-1) kan du se hvordan du angiver hvorvidt tilbehøret skal optræde i lister.

— Læs mere om fast tilbehør i ["Angiv at en komponent har fast tilbehør" på side](#page-681-0)  [682](#page-681-0).

#### Muligt tilbehør - Mekanisk

Under **Muligt tilbehør** i feltet *Mekanisk* kan du angive hvilket felt i databasen, der indeholder varenumre, som kan optræde som muligt mekanisk tilbehør for komponenten i dialogboksen **Komponentdata**.

I den medfølgende database er oprettet feltet OPT\_ACCESSORY, som kan benyttes til at angive muligt mekanisk tilbehør. — Se evt. ["Datafelt: OPT\\_ACCESSORY"](#page-977-0)  [på side 978.](#page-977-0)

— Se også ["Muligt mekanisk tilbehør" på side 684](#page-683-0) samt ["Fanebladet Tilbehør" på](#page-184-0)  [side 185.](#page-184-0)

#### <span id="page-694-0"></span>Muligt tilbehør - Elektrisk

Under **Muligt tilbehør** i feltet *Elektrisk* kan du angive hvilket felt i databasen, der indeholder varenumre, som kan optræde som muligt elektrisk tilbehør for komponenten i dialogboksen **Komponentdata**.

I den medfølgende database er oprettet feltet OPT\_ADDON, som kan benyttes til at angive muligt elektrisk tilbehør. — Se evt. ["Datafelt: OPT\\_ADDON" på side 978.](#page-977-2)

— Se ["Muligt elektrisk tilbehør" på side 684.](#page-683-1)

### <span id="page-694-1"></span>PRODUKTVALG ELLER FORHANDLERVALG I DATABASE MENUEN

I **Database menuen** kan du nu bestemme om det skal være muligt at vise komponenter bestemt efter deres fabrikat — eller lignende.

For at fortælle hvilket af den valgte databases felter, som **Automation** skal sortere efter, skal du gøre følgende:

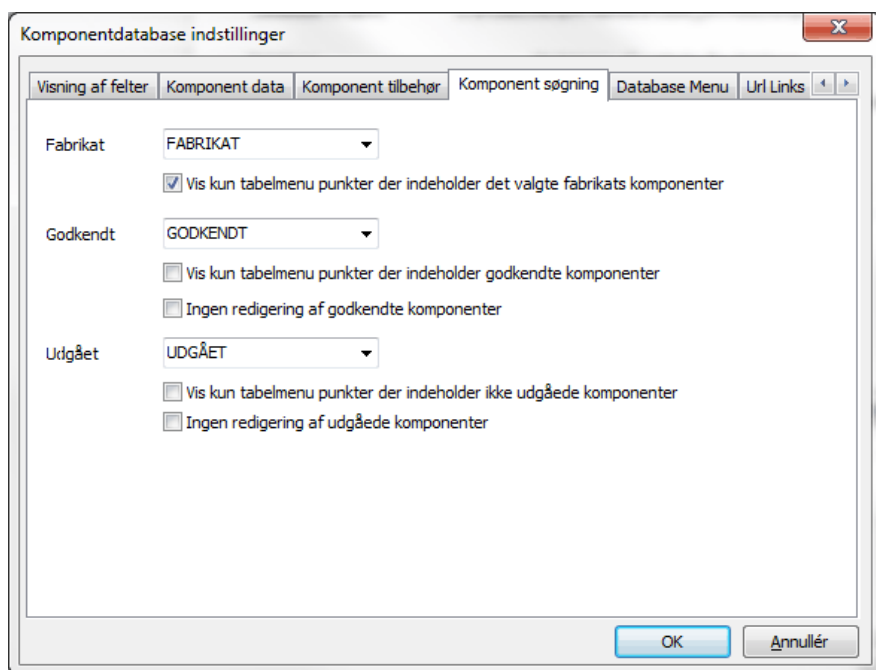

1) Vælg **Indstillinger => Database => Database indstillinger**.

- 2) I dialogboksen **Database indstillinger**: Klik på fanebladet **Komponent søgning**, og klik på **Nedad pilen** i *Fabrikat* feltet, og angiv hvilket database felt der skal kunne inddeles efter — fx *FABRIKAT*. (Vælg *(ingen)* for *ikke* at anvende denne fabrikat-menu).
- 3) Klik **OK** for at forlade dialogboksen **Database indstillinger**, og klik **OK** for at forlade dialogboksen **Indstillinger**.
- Se hvordan det herefter benyttes i ["Vælg fabrikat / forhandler" på side 654.](#page-653-0)

#### Vis kun tabelmenu punkter der indeholder det valgte fabrikats komponenter

Hvis du vil have tabelmenuen i **Database menuens** øverste venstre hjørne til kun at indeholde de tabelmenu punkter, der rent faktisk indeholder komponenter af det valgte fabrikat, gør du således:

- 1) Vælg **Indstillinger => Database indstillinger => Komponent søgning**.
- 2) Sæt hak ud for *Vis kun tabelmenu punkter der indeholder det valgte fabrikats komponenter*.

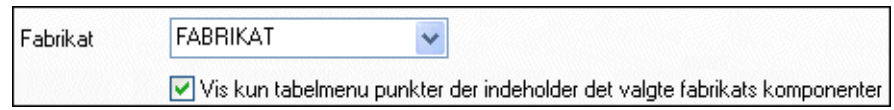

### <span id="page-696-0"></span>GODKENDTE OG UDGÅEDE KOMPONENTER I DATABASEN

I **Automation** kan du skelne mellem godkendte og ikke-godkendte komponenter, samt at skelne mellem udgåede og ikke-udgåede komponenter.

GODKENDT OG UDGÅET FELTER I KOMPONENTDATABASERNE

I **Automation** findes to specielle felter i programmets komponentleverandør databaser: Et *Godkendt* felt og et *Udgået* felt.

Databasens *Godkendt* felt benyttes til bedre at kunne overskue databasen, ved at åbne mulighed for kun at vise de komponenter, man typisk bruger i projekterne. — Se ["Vis kun Godkendte komponenter og Skjul udgåede kom](#page-697-0)[ponenter" på side 698](#page-697-0).

Databasens *Udgået* felt benyttes til at markere hvilke komponenter i databasen, der er udgået. Herved er det muligt at bevare disse oplysninger i databasen, uden man derved kommer til at benytte udgåede komponenter ved oprettelse af nye projekter.

### Angiv hvilke af databasens felter der benyttes som Godkendt og/eller Udgået

For at fortælle hvilke af den valgte databases felter, som **Automation** skal opfatte som hhv. *Godkendt* og *Udgået*, skal du gøre følgende:

- 1) Vælg **Indstillinger => Database => Database indstillinger**.
- 

 2) I dialogboksen **Database indstillinger**: Klik på fanebladet **Komponent søgning**, og klik på **Nedad pilen** i hhv. *Godkendt* og *Udgået* feltet, for at vælge hvilket database felt der indeholder disse oplysninger.

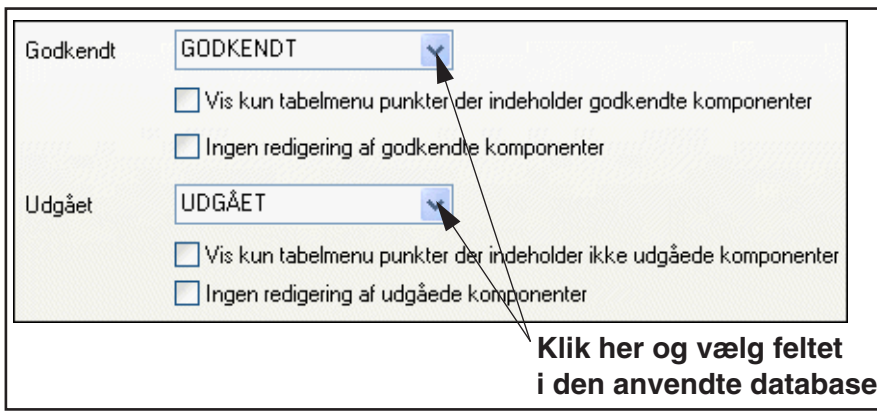

 3) Klik **OK** for at forlade dialogboksen **Database indstillinger**, og klik **OK** for at forlade dialogboksen **Indstillinger**.

### Brug af ikke-boolske felter til Godkendt/Udgået

I **PCSCHEMATIC Database** er det muligt at oprette boolske datafelter. Kun hvis et af disse boolske datafelter benyttes som Godkendt/Udgået vil du få mulighed for at sætte hak ud for *Godkendt* og/eller *Udgået* i **Database menuen** i **Automation**.

Hvis du udpeger et ikke-boolsk får du mulighed for at angive hvilke værdier i det udpegede datafeltet, der giver godkendte komponenter.

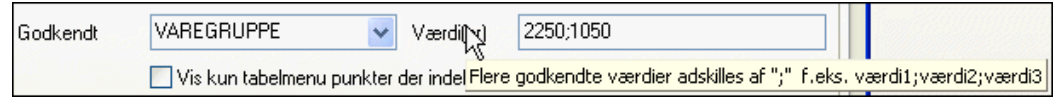

Disse værdier skal adskilles med semikolon (**;**).

Felterne *Godkendt* og *Udgået* i komponentleverandør databaserne til **Automation** er oprettet som boolske felter.

### Få felterne Godkendt og Udgået vist i Database menuen

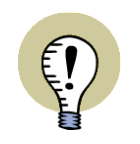

FELTERNE GODKENDT OG UDGÅET BEHØVER IKKE NØDVENDIGVIS AT BLIVE VIST I DATABASE MENUEN.

For at få felterne *Godkendt* og *Udgået* vist i **Database menuen**, gør du følgende:

- 1) Vælg **Indstillinger => Database => Database indstillinger**.
- 2) I dialogboksen **Database indstillinger**: Klik på fanebladet **Visning af felter**.
- 3) På fanebladet **Visning af felter**: Klik på felterne *Udgået* og *Godkendt* i kolonnen **Frie felter**, og *træk* dem over til de **Synlige felter**.

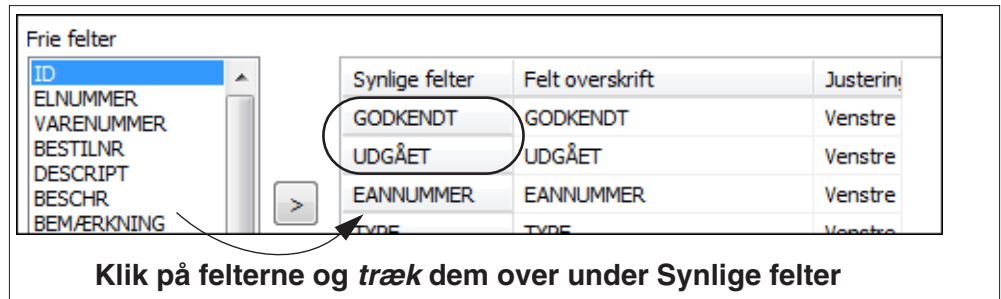

### <span id="page-697-0"></span>Vis kun Godkendte komponenter og Skjul udgåede komponenter

Når du har markeret hvilke komponenter, der er godkendt, kan du sætte **Database menuen** til kun at vise godkendte komponenter. På den måde kan du hurtigere finde de komponenter du plejer at bruge. Får du brug for at benytte andre komponenter, kan du sætte **Database menuen** til at vise alle komponenter igen.

Vil du kun se godkendte komponenter, vælger du *Vis kun godkendte komponenter* i **Database menuen**.

På tilsvarende vis kan du skjule udgåede komponenter ved at vælge *Skjul udgåede komponenter* i **Database menuen**.

#### <span id="page-698-1"></span>Vis kun tabelmenu punkter der indeholder godkendte/udgåede komponenter

Hvis du vil have tabelmenuen i **Database menuens** øverste venstre hjørne til kun at indeholde de tabelmenu punkter, der rent faktisk indeholder godkendte komponenter, gør du således:

- 1) Vælg **Indstillinger => Database indstillinger => Komponent søgning**.
- 2) Sæt hak ud for *Vis kun tabelmenu punkter der indeholder godkendte komponenter*.

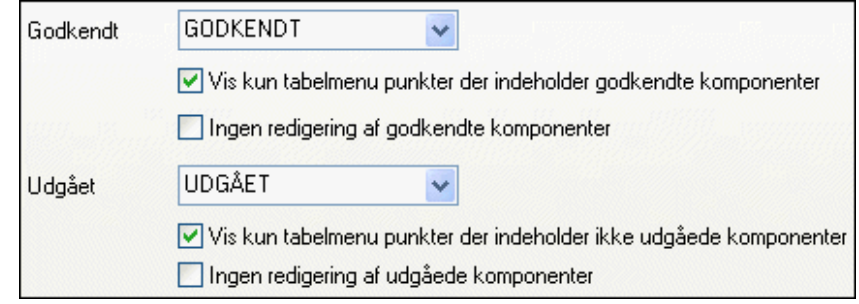

Vil du gøre det tilsvarende for udgåede komponenter, sætter du hak ud for *Vis kun tabelmenu punkter der indeholder ikke udgåede komponenter*.

#### Godkend alle anvendte varenumre i et projekt

For at sætte alle de anvendte varenumre i det aktive projekt til *Godkendt* i databasen, vælger du **Funktioner => Specialfunktioner => Sæt projektets varenumre som godkendte i databasen**.

### Ingen redigering af godkendte/udgåede komponenter

Hvis du ikke vil tillade at godkendte og/eller udgåede komponenter bliver redigeret i databasen, gør således:

- 1) Vælg **Indstillinger => Database => Database indstillinger => Komponent søgning**.
- 2) Sæt hak ud for *Ingen redigering af godkendte komponenter* og/eller *Ingen redigering af udgåede komponenter*.

— Se evt. billedet under ["Vis kun tabelmenu punkter der indeholder godkendte/](#page-698-1) [udgåede komponenter" på side 699.](#page-698-1)

#### <span id="page-698-0"></span>VÆLG EN DATABASE MENU

Til databasen kan der også tilknyttes en menu struktur, som fx FAFGE menuen, med hvilken man kan gruppere databasens komponenter efter deres anvendelses område. Dette kan gøre det lettere at finde frem til de ønskede komponenter.

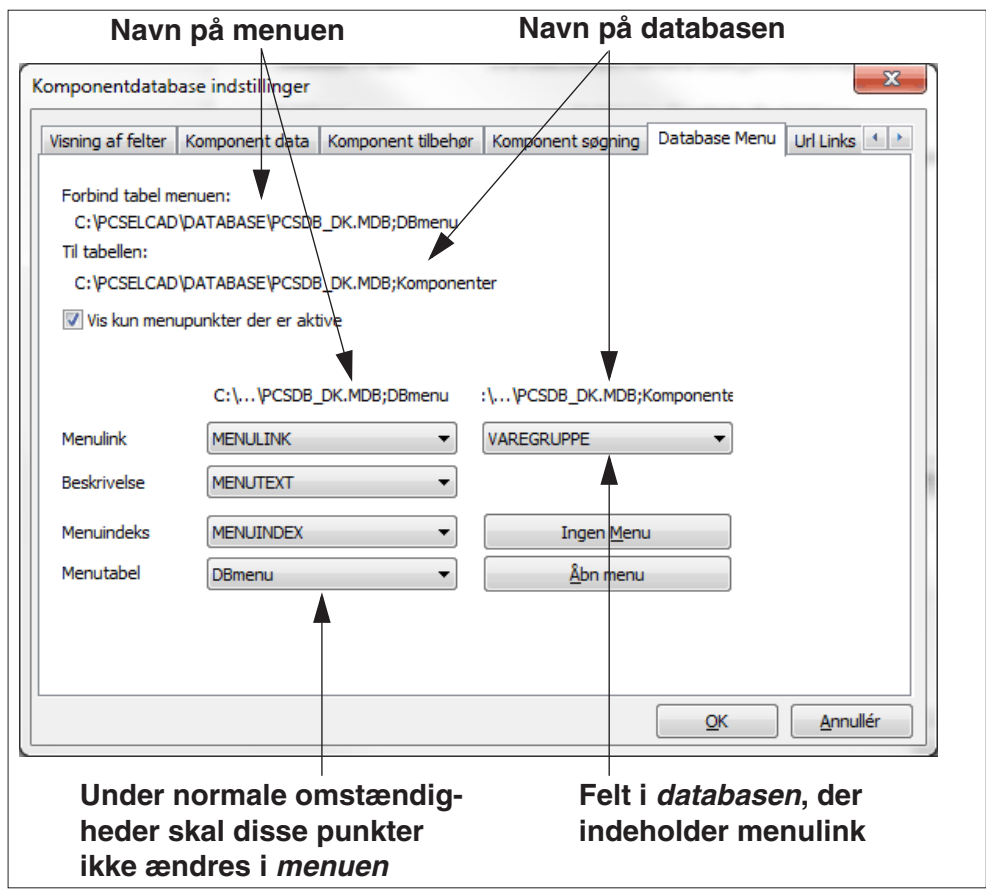

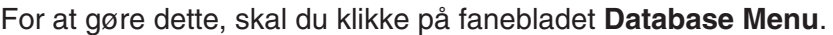

På figuren ovenfor forbindes menuen **DBmenu** til en database med navnet **Komponenter**.

Vil du ikke have nogen menu knyttet til databasen, klikker du på **Ingen Menu** i nederste højre hjørne.

Vil du anvende en eksisterende menu, klikker du på **Åbn menu**. Herved kommer du ind i dialogboksen **Åbn**, hvor du vælger den ønskede database menu.

Vælger du en database menu, der er korrekt oprettet i **PCSCHEMATIC Database**, vil felterne *Databaselink*, *Beskrivelse*, *Menuindeks* og *Menu tabel* herefter automatisk blive korrekt udfyldt.

Sætter du hak ud for *Vis kun menupunkter der er aktive*, vises kun de menupunkter, der indeholder komponenter.

#### *Sammenhængen mellem menuen og databasen*

Feltet *Databaselink* indeholder en kode, som adskiller de forskellige grupper i menuen fra hinanden. Når menuen og databasen udveksler oplysninger, foregår det via dette felt.

Feltet *Beskrivelse* indeholder navnet på grupperne i menuen.

Feltet *Menuindeks* indeholder oplysninger om *hvordan* de enkelte grupper placeres i menuen.

For at databasen og menuen kan snakke sammen, er der ligeledes et felt i *databasen*, der indeholder et menulink. På figuren ovenfor hedder dette felt *VARE-GRUPPE*.

Hvis du har en komponent/record i *databasen*, hvor der står *2210* i dens *VARE-GRUPPE* felt, forbinder dette komponenten/recorden med den record, hvor der står *2210* i *menuens MENULINK* felt.

I menuen står der, at gruppen *Ekstrabeskyttelsesrelæer* har menulinket *2210*. Derved ved programmet, at den pågældende komponent hører hjemme i gruppen *Ekstrabeskyttelsesrelæer*.

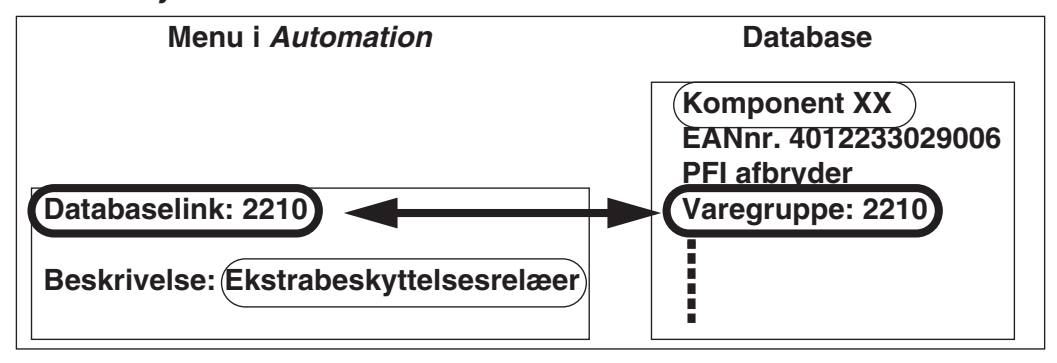

På figuren ovenfor, kan man derfor se, at *Komponent XX* hører til gruppen *Ekstrabeskyttelsesrelæer*.

For en uddybende beskrivelse henvises til *PCSCHEMATIC Database* manualen.

### <span id="page-700-0"></span>MENUVALG VED BRUG AF ANDRE DATABASE SYSTEMER

Udskiftning af den valgte menu, foregår nederst på **Database menu** fanebladet i feltet **Menu tabel**.

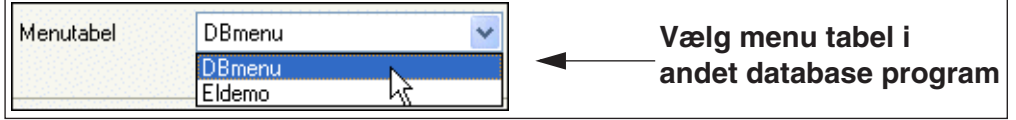

Klikker du på nedad-pilen i **Menu tabel** feltet, vises hvilke tabeller der er tilgængelige for den valgte database.

Her kan du angive hvilken tabel i det andet database program, der indeholder menu strukturen.

# <span id="page-701-0"></span>URL LINKS

På fanebladet **Url Links** kan du definere et antal URL alias'er. Formålet med disse er at du her kan angive et alias for en sti til fx et datablad, der ligger som pdf fil et sted på din PC eller dit netværk. Dette alias kan herefter benyttes i databasen, når du fx vil linke til databladet for en bestemt komponent, eller når du vil oprette en zip-fil med de datablade, der er knyttet til projektet.

— Selve *idéen* bag at benytte et *alias* er forklaret yderligere i ["Idéen bag at](#page-929-0)  [anvende et alias" på side 930.](#page-929-0) Bemærk dog at *syntaksen er forskellig* for disse to typer af alias'er.

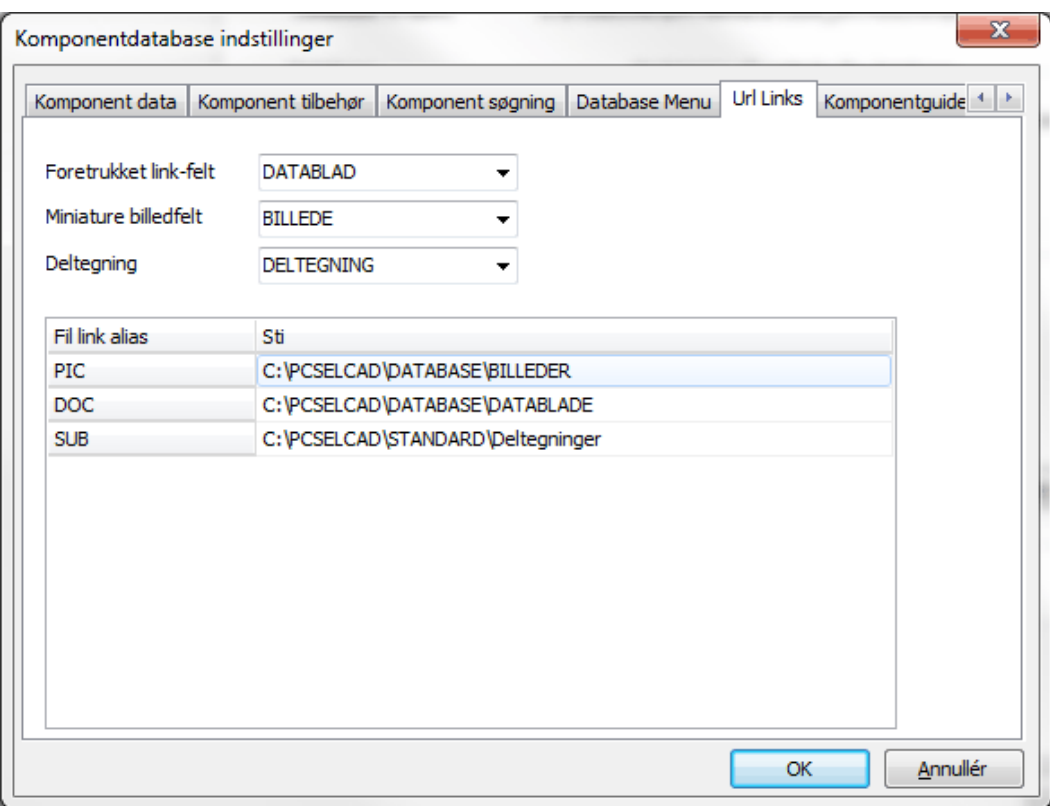

For at redigere, oprette eller slette et *Fil Link Alias*, højreklikker du i dialogboksen, og vælger hhv. **Rediger**, **Ny** eller **Fjern**.

### Allerede oprettede Fil Link Alias'er

Følgende Fil Link Alias'er er oprettet allerede fra installationen af **Automation**:

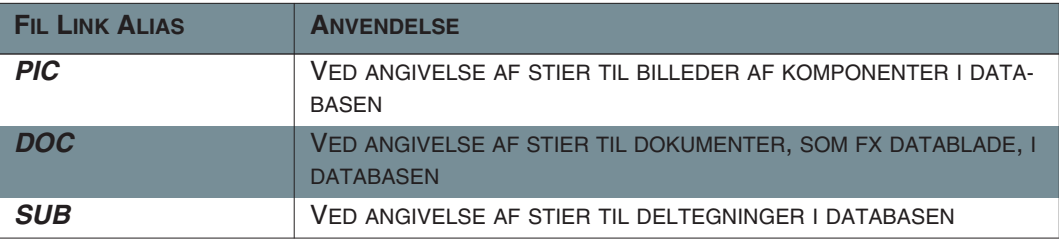

# Anvendelse af Fil Link Alias

Når du benytter et *Fil Link Alias* i et felt for en komponent i databasen, skal alias'et omsluttes af **%** tegn, som vist på figuren til højre.

DATABLAD 2Danfoss%\Cl32.pdl

### *Eksempel for deltegninger*

Skal du angive stien til deltegningen **PCSMOTOR1.PRO** som ligger i **Deltegninger** mappen, skal du altså skrive: **%SUB%\PCSMOTOR1.PRO**

Du kan se stien til **Deltegninger** mappen på billedet ovenfor.

#### *Eksempel for billeder*

Skal du angive stien til billedet **Con01.jpg** som ligger i **Billeder** mappen, skal du altså skrive: **%PIC%\Con01.jpg**

Du kan se stien til **Billeder** mappen på billedet ovenfor.

#### *Fil Link Alias'er og andre syntakser*

Et *Fil Link Alias* kan benyttes i alle links, med mindre du samtidig benytter syntaksen *FILE=*. (*FILE=* benyttes fx til pindata/kabel farver).

Bemærk, at du også kan benytte *environment variabler* i felterne i databasen.

# <span id="page-702-1"></span>Opret et Foretrukket Link felt

Øverst på fanebladet **Url Links**, kan du vælge et *Foretrukket Link felt*.

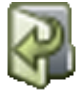

Når du i **Database menuen** har markeret en record, hvis felter indeholder links, og du derefter klikker på **Åbn Url** knappen, åbnes linket for det felt du her har angivet som *Foretrukket Link felt*. — Læs mere i ["Åbn link for valgt record i Database](#page-657-0)  [menuen" på side 658.](#page-657-0)

# Opret zip-fil med projektets tilknyttede datablade

For at oprette en zip-fil med alle de datablade, der linkes til fra samtlige komponenter i projektet, skal du vælge **Værktøjer => Opret zip-fil af tilknyttede filer**.

Zip-filen gemmes i samme mappe som projektet, med tilføjelsen **\_documents.zip**. Hedder projektet således **Projekt1.pro**, får filen navnet **Projekt1\_documents.zip**.

Når zip-filen er oprettet, får du en liste over hvilke komponenter, der ikke har tilknyttede datablade, og får mulighed for at gemme og/eller udskrive listen.

Bemærk at databladene hentes via det databasefelt, som er angivet under *Foretrukket link-felt* (se ["Opret et Foretrukket Link felt" på side 703](#page-702-1)). Linkes der til filer placeret på webadresser, bliver disse ikke inkluderet i zip-filen.

### <span id="page-702-0"></span>**KOMPONENTGUIDE**

På fanebladet **Indstillinger => Database => Database indstillinger => Komponentguide** kan du vælge hvilke database felter du vil arbejde med i **Komponentguiden**, der hjælper dig med let at oprette komponenter i databasen.

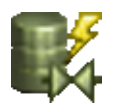

**Komponentguiden** aktiveres ved at klikke på **Komponent guide** knappen i program værktøjsbjælken, eller ved at vælge **Funktioner => Komponentdatabase** 

**=> Komponent guide**[, og er beskrevet i en selvstændig mini-manual, som kan](http://www.pcschematic.com/da/software/automation/manualer/automation-manualer.htm)  [downloades på www.pcschematic.dk/manualer.](http://www.pcschematic.com/da/software/automation/manualer/automation-manualer.htm)

#### <span id="page-703-0"></span>LINKS I DATABASE FELTER

Database felter kan indeholde links til fx pdf filer, internet adresser eller e-mail adresser.

**Automation** vil umiddelbart selv forsøge at detektere disse links i databasen. Lykkes dette ikke kan du selv skrive det fulde link med angivelse af den anvendte protokol, som fx:

- https://www.pcschematic.dk/...
- ftp://ftp.dps.dk/public/min\_fil
- mailto:AndersAnd@Andeby.com

Filnavne genkendes hvis de angives som *\\server\sti\filnavn* eller *x:\sti\filnavn*.

Når du benytter et felt i databasen til dette, opfattes hele feltets indhold til angivelse af adressen. Du kan altså ikke samtidig skrive kommentarer eller andet i feltet.

# <span id="page-704-0"></span>VALG AF DATABASE

**Automation** understøtter Access databaser direkte. **Automation** er imidlertid åbent over for andre database systemer, der understøttes af MDAC eller ODBC.

Derfor kan du også anvende databaser, der oprettes og vedligeholdes i andre database programmer. For eksempel kan du således anvende MS-SQL, Oracle og de fleste andre større database programmer sammen med **Automation**.

# VÆLG DATABASE

Vil du selv vælge hvilken database, du vil have tilknyttet **Automation**, skal du vælge **Indstillinger => Database => Vælg database fil**.

Du kommer nu ind i dialogboksen **Vælg database**, hvor du klikker dig frem til den ønskede database, og klikker på **Åbn**.

Vil du tilknytte en database, der ikke er oprettet i Access, skal du vælge en såkaldt UDL fil, ved at vælge *Microsoft Data Link (\*.udl)*.

**KORT OM UDL FILER**

UDL ER EN FORKORTELSE FOR UNIVERSAL DATA LINK — OGSÅ KALDET MICROSOFT DATA LINK. UDL FILEN KONFIGURERER OPSÆTNINGEN FOR HVORDAN **Automation** OPRETTER FORBINDELSE TIL ET ANDET DATABASE **SYSTEM** 

UDL FILER KAN OPRETTES FRA **PCSCHEMATIC Database** PROGRAM-M<sub>FT</sub>

# Vælg den ønskede tabel i databasen

Når du har valgt databasen, bliver du bedt om at vælge den tabel i den valgte database, som indeholder komponentdata. Vælg tabellen og klik på **Næste**, og databasen er nu tilknyttet **Automation**.

— Læs mere om håndtering af databaser i **PCSCHEMATIC Database** manualen.

# PROGRAMMERBARE STREGKODELÆSERE

Hvis du har en programmerbar stregkodelæser, kan du benytte denne når du skal hente symboler fra databasen.

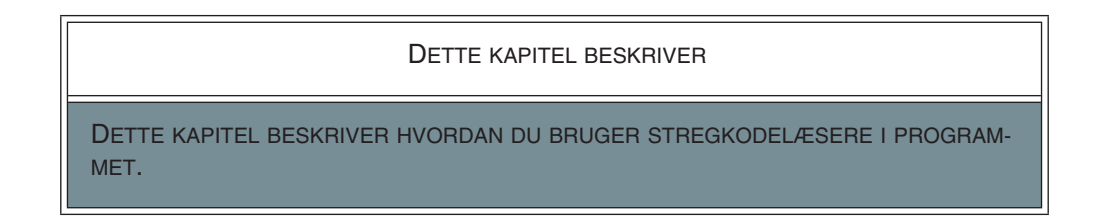

Har du programmeret stregkodelæseren korrekt, skal du blot føre den hen over stregkoden for en komponent i et indkøbskatalog, hvorefter du får symbolet for komponenten i trådkorset.

Dette kræver naturligvis, at komponentleverandøren har anbragt den pågældende komponent i deres database til **Automation**.

At dette kan lade sig gøre, skyldes at der er oprettet genveje til søgekriterierne i **Database** menuen.

### Genveje i Database menuen

I **Database** menuen er der indført følgende genveje til søgekriterierne i nederste højre hjørne af dialogboksen:

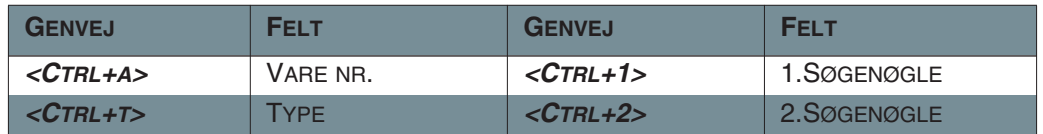

### Programmering af scanneren

Hvordan scanneren skal programmeres, afhænger naturligvis af den benyttede scanner, samt hvorvidt den kan afgive kommandoer samtidig med at den scanner.

Fx kunne scanneren programmeres således: *"d"Ctrl-a<EANNR>Alt-o*.

# MEKANISKE SIDER OG SYMBOLER

I denne del kan du få et overblik over hvordan du arbejder med mekaniske sider og symboler i PCS-CHEMATIC Automation.

- Få overblik over mulighederne med mekaniske symboler.......................................................... [\(s. 709\)](#page-708-0) - Om arrangementstegninger på mekaniske sider....................................................................[\(s. 711\)](#page-710-0) - Placér mekaniske symboler, ud fra anbragte elektriske symboler, via Databasen..............[\(s. 714\)](#page-713-0)
- Placér elektriske symboler, ud fra anbragte mekaniske symboler, via Databasen .......... [\(s. 726\)](#page-725-0)
- Målsætning på mekaniske sider ................... [\(s. 728\)](#page-727-0)

# **GRUNDPLANSIDER**

SIDER AF TYPEN *GRUNDPLAN/MEKANISK* BENYTTES TIL MEKANISKE SYMBOLER, OG BLIVER OGSÅ BENYT-TET TIL GRUNDPLANSTEGNINGER. LÆS MERE OM DET I ["INSTALLATIONSTEGNING" PÅ SIDE 539.](#page-538-0)

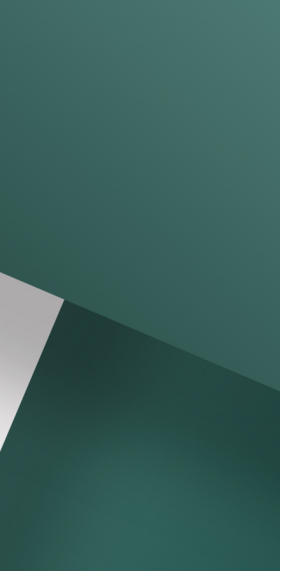

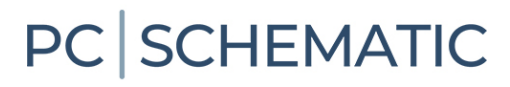

# <span id="page-708-0"></span>MULIGHEDER MED MEKANISKE SYMBOLER

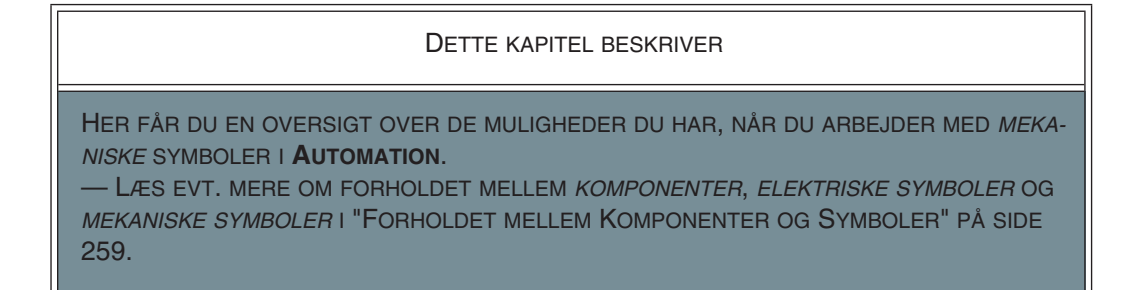

I de efterfølgende kapitler kan du læse om:

- I ["Arrangementstegninger" på side 711](#page-710-0) kan du læse om hvordan du kan lave arrangementstegninger på mekaniske sider i **Automation**.
- I ["Placér mekaniske symboler via databasen" på side 714](#page-713-0) kan du læse om hvordan **Automation** automatisk kan hente de *mekaniske* symboler, der hører til de komponenter, hvis *elektriske* symboler er anvendt på skemasiderne. Du får også at vide hvordan du lettest muligt placerer mekaniske symboler korrekt i forhold til hinanden.
- I ["Fra Mekanisk til Elektrisk tegning" på side 726](#page-725-0) kan du læse om hvordan du kan starte et projekt med at lave en mekanisk tegning, og herefter automatisk kan hente de *elektriske* symboler, der hører til de komponenter, hvis *mekaniske* symboler du har placeret.
- I ["Målsætning" på side 728](#page-727-0) kan du læse om hvordan du benytter målsætningsobjekter på mekaniske sider.

Ud over dette, har du følgende muligheder for at arbejde med mekaniske symboler:

### Opret mekaniske symboler i databasen

Læs hvordan du knytter mekaniske symboler til en komponent i databasen i ["Kom](#page-669-3)[ponentens elektriske og mekaniske symboler" på side 670](#page-669-3), herunder ["Mekaniske](#page-680-0)  [symboler i databasen" på side 681](#page-680-0).

Hvordan du designer dine egne symboler, kan du læse om i ["Opret Symboler" på](#page-782-0)  [side 783.](#page-782-0)

### Automatisk oprettelse af mekaniske symboler

Læs om hvordan du hurtigt kan oprette et mekanisk symbol i ["Automatisk opret](#page-226-0)[telse af Symboler" på side 227](#page-226-0), herunder ["Elektrisk eller Mekanisk symbol" på side](#page-228-0)  [229](#page-228-0).

### Tegning af mekaniske symboler på skærmen

Når du arbejder med mekaniske symboler, tegnes disse som udgangspunkt med tynde streger på skærmen, hvilket gerne skulle øge læsbarheden. Hvis dette ikke er tilfældet på din skærm, kan du slå det fra under **Indstillinger => Specielle indstillinger**.

— Se ["Indstillinger for sidetypen Grundplan/Mekanisk" på side 948.](#page-947-0)

### 3D/isometriske symboler

Det er også muligt at oprette 3D/isometriske symboler, hvor alle tilslutningspunkter er placeret på den korrekte position med tilknyttede data.

Disse symboler kan kun oprettes via **Komponentguiden**, som er beskrevet i en selvstændig manual.

Disse symboler kan bruges sammen med den indbyggede **Panelrouter**, som bl.a. kan oprette ledningslister, som man kan få produceret ledningsbundter/ledningsnet ud fra.

**Panelrouteren** er ligeledes beskrevet i en selvstændig manual.

Du kan se et eksempel på en side med disse symboler ved at gå åbne demoprojektet **Pcsdemo2.pro**, åbne den første layoutside, vælge **Indstillinger => Sideindstillinger**, sætte sidetypen til *ISOmetrisk* og klikke **OK**:

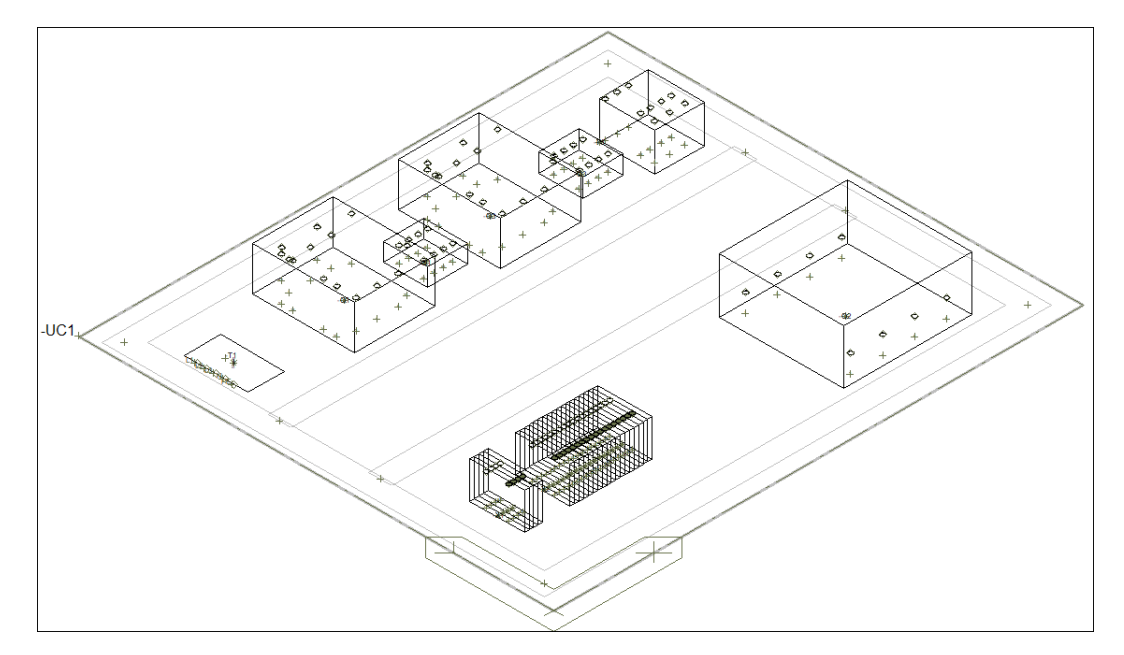

# <span id="page-710-0"></span>ARRANGEMENTSTEGNINGER

#### DETTE KAPITEL BESKRIVER

DU KAN ARBEJDE MED ARRANGEMENTSTEGNINGER PÅ FLERE FORSKELLIGE NIVEAUER I **Automation** — LIGE FRA AT SKABE ET HURTIGT OVERBLIK, TIL AT KUNNE GENERERE PRÆCIST OUTPUT TIL LEDNINGSMASKINER.

DETTE KAPITEL GIVER ET BUD PÅ EN ARBEJDSGANG FOR HVORDAN DU KAN OPRETTE ARRANGEMENTSTEGNINGER PÅ MEKANISKE SIDER.

### Grundlæggende oplysninger om arrangementstegninger

Arrangementstegninger oprettes på sider af typen *Grundplan/Mekanisk*, og kan blandt andet benyttes til at skabe et hurtigt overblik over, om der er plads til komponenterne i en valgt tavle. — Se hvordan du opretter disse sider og anbringer symboler på dem i ["Placér mekaniske symboler via databasen" på side 714.](#page-713-0)

Alt, hvad du anbringer på disse mekaniske sider, er målfast. Du kan sætte mål på mekaniske sider med målsætningskommandoen, som beskrevet i ["Målsætning" på](#page-727-0)  [side 728.](#page-727-0)

Du kan endvidere placere ledningskanaler, og få ledningskanalerne til at indgå i styklister, hvis du har angivet varedata for ledningskanalerne.

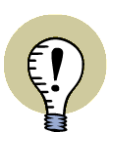

#### **FÅ MERE AT VIDE I MANUALEN TIL PANELROUTEREN**

I MANUALEN TIL **PANELROUTEREN** KAN DU OGSÅ SE HVORDAN DU KAN SKABE EN KLAR OG ENTYDIG DOKUMENTATION, DER ANGIVER PRÆCIS HVORDAN TAVLERNE SKAL MONTERES — MED SIKKERHED FOR, AT DER ER PLADS TIL LEDNINGERNE I KANALERNE, AT INKOMPATIBLE LEDNINGSKLAS-SER IKKE LIGGER SAMMEN OSV.

UD FRA DEN OPRETTEDE DOKUMENTATION KAN DU EFTERFØLGENDE GENE-RERE KOMPLETTE PRODUKTIONSLISTER MED AUTOMATISK BEREGNEDE LED-NINGSLÆNGDER, SOM KAN SENDES DIREKTE TIL UDVALGTE LEDNINGSKONFEKTIONERINGSMASKINER.

I det efterfølgende nævnes nogle tips der kan hjælpe dig med at oprette dine arrangementstegninger mest hensigtsmæssigt:

### 1. Brug lag til forskellige dele af tavlen

Hvis der kan opstå behov for at foretage ændringer i forskellige dele af tavlen, kan du med fordel oprette *lag* på den mekaniske side, således at bundpladen fx er på ét lag, DIN-skinner på et andet lag, kanaler på et tredje — og så videre.

— Læs mere om lag i ["Lag, Højdekote og Skalering" på side 547.](#page-546-0)

### 2. Opret skabelonsider der svarer til tavlernes modulmål

Hvis du arbejder med gængse tavletyper, kan du med fordel oprette skabelonsider, hvor indstillingerne i **Side indstillinger** for *snap* og *grid* passer til tavlernes modulmål.

Sæt endvidere hak ud for *Følg sideskala*, således at de angivne grid kommer til at passe sammen med de anvendte mål på siden. — Se ["Indstil sidens skalaforhold"](#page-552-0)  [på side 553.](#page-552-0)

- Læs mere om snap og grid i ["Snap" på side 49](#page-48-0) samt ["Grid" på side 50.](#page-49-0)
- Læs mere om at oprette sideskabeloner i ["Opret Skabeloner" på side 856.](#page-855-0)

### 3. Modulopbyggede symboler i arrangementstegninger

Du kan også oprette mekaniske symboler, som passer til modulmålene. Hvis modulmålet fx er 18 mm, kan du designe de mekaniske symboler, så de passer til modulmål på 18 mm — altså 18 mm, 36 mm, 54 mm osv.

Du kan også oprette symboler til DIN-skinner, hvor afstanden mellem skinnerne er fast og svarer til skabets modulmål. Her kan du fx oprette et symbol med tilstande, hvor hver tilstand indeholder én, to eller tre rækker skinner.

Det afgørende er at få anbragt referencepunkterne for symbolerne konsekvent i samme modulhjørne.

Det lille skab til venstre i figuren nedenfor er sat sammen af symboler for sokkel, låge, skinner, sider — højre og venstre — samt top.

Her er det afgørende at alle de mekaniske symbolers størrelse passer til sidens modulmål, som igen passer til tavletypens modulmål. Og at hjørnerne ligger oven i hinanden — referencepunkterne er sat samme sted, sådan at de enkelte dele passer sammen som legoklodser.

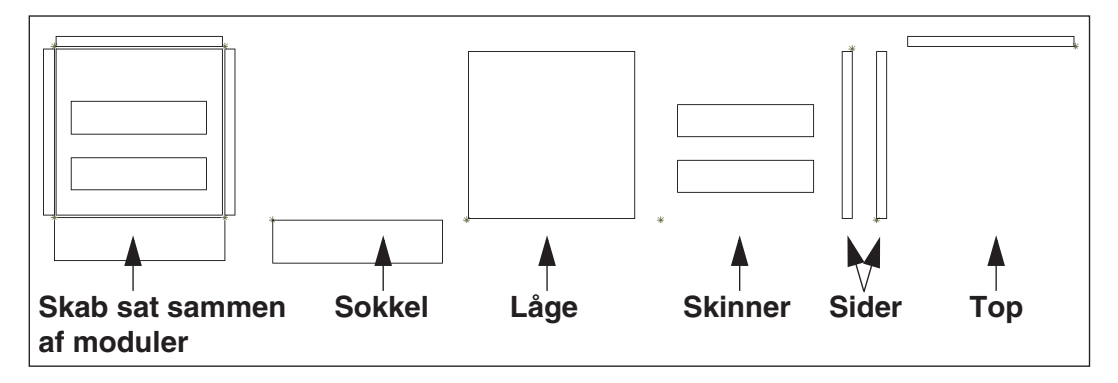

— Se hvordan du opretter symboler med tilstande i ["Opret et symbol med til](#page-799-0)[stande" på side 800.](#page-799-0)

#### 4. Hurtig placering i DIN-skinner og udskæringer

For at få første symbol på en DIN-skinne til at "snappe" til skinnen, skal du oprette skinnen som en firkant, der er tegnet med farven *NP*.

— Læs mere i ["Hurtig placering i DIN-skinne eller udskæring" på side 721.](#page-720-0)

#### 5. Benyt funktionen Mekanisk placering

Når man placerer flere komponenter / mekaniske symboler på en mekanisk side, skal de ofte sidde ved siden af hinanden. Benytter du funktionen **Mekanisk placering**, kommer dette til at ske automatisk. — Se ["Placér mekaniske symboler via](#page-713-0) 

[databasen" på side 714](#page-713-0), herunder ["Placér mekaniske symboler ved Mekanisk pla](#page-715-0)[cering" på side 716.](#page-715-0)

Placerer du de mekaniske symboler via **Komponenter** vinduet, skal du selv sørge for at placere symbolerne ved siden af hinanden. Her kan du dog få hjælp ved at benytte funktionen **Magnetisk snap**. — Se ["Magnetisk snap og Snap i objekter for](#page-720-1)  [mekaniske symboler" på side 721](#page-720-1).

### 6. Hurtig placering af klemmer

Hvis du vil kunne hente en hel klemrække ind fra **Komponenter** vinduet, så du efterfølgende let kan placere dem i korrekt rækkefølge, kræver dette at klemmerne er komponentgrupperet korrekt ud fra det aktuelle varenummer — fx at dobbeltklemmer har to lag. Det ses lettest i funktionen **Vis klemrække**, som er i højrekliksmenuen for klemmer på diagramsider. — Læs mere i ["Grafisk styring af](#page-641-0)  [komponentgruppering for klemmer" på side 642](#page-641-0).

— Se også ["Komponentgruppering" på side 635](#page-634-0).

### 7. Flyt områder med nyt ankerpunkt

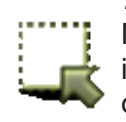

Når du flytter noget med **Områder** kommandoen, har du mulighed for at højreklikke inden for det markerede område og vælge et nyt ankerpunkt for det flyttede område, så du lettere kan placere det korrekt i forhold til de øvrige komponenter på siden.

— Læs mere i ["Referencepunkt når markerede områder flyttes/kopieres" på side](#page-277-0)  [278](#page-277-0).

### 8. Import af DWG/DXF filer

Opstart af en mekanisk side / arrangementstegning kan også ske via import af en DWG/DXF fil.

Der findes fx forskellige værktøjer, hvor man starter med at lave bundpladen, med henblik på at kunne få boret huller mm til endelig produktion.

— Læs mere i ["DWG og DXF filer" på side 748.](#page-747-0)

### 9. Eksport til DWG/DXF

Når bundpladen er færdig, kan den eksporteres som DXF/DWG fil. Her er det muligt at eksportere et lag pr tegning. Du kan således fx anbringe montagehuller på specifikke lag, som derefter kan eksporteres til DXF/DWG filen, som så kan anvendes ved produktion.

— Læs mere i ["DWG og DXF filer" på side 748.](#page-747-0)

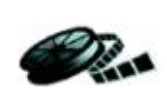

<span id="page-713-0"></span>PLACÉR MEKANISKE SYMBOLER VIA DATABASEN

Når du arbejder med en tilkoblet database i **Automation**, kan programmet automatisk hente de *mekaniske* symboler, der hører til de komponenter, hvis *elektriske* symboler er anvendt på skemasiderne. Disse mekaniske symboler kan du efterfølgende placere på de mekaniske sider i projektet.

Du kan også placere mekaniske symboler enkeltvis via **Komponentmenuen**.

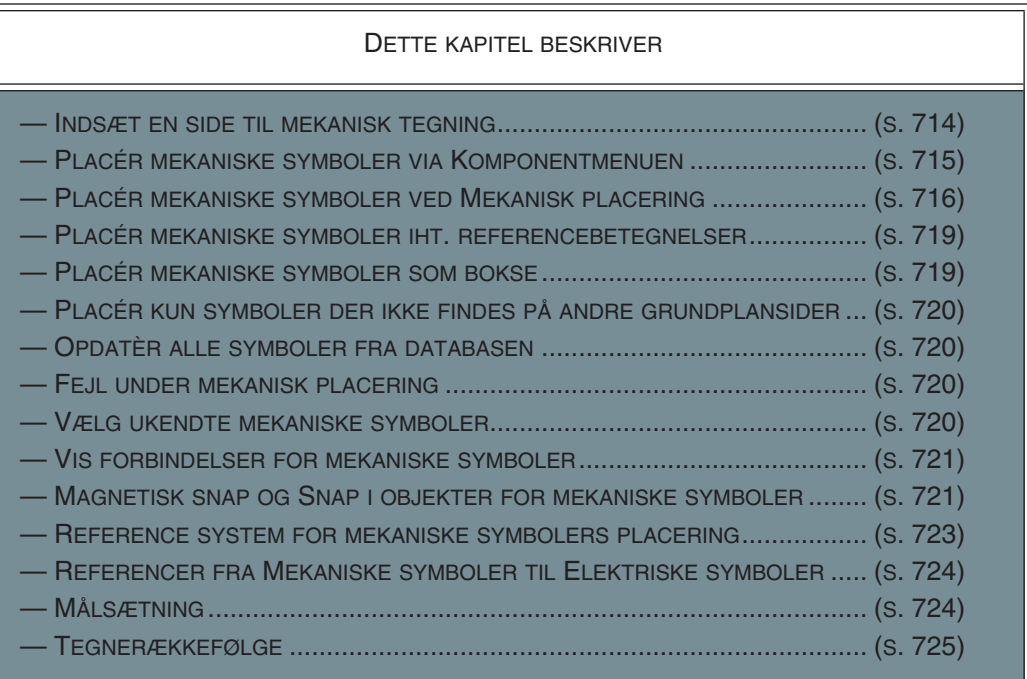

— Læs mere om forholdet mellem *komponenter*, *elektriske symboler* og *mekaniske symboler* i ["Forholdet mellem Komponenter og Symboler" på side 259.](#page-258-0)

— Læs mere om hvordan databasen fungerer i ["Anvendelse af databasen" på side](#page-648-0)  [649](#page-648-0).

— Læs mere om arrangementstegninger i ["Arrangementstegninger" på side 711.](#page-710-0)

### <span id="page-713-1"></span>INDSÆT SIDE TIL MEKANISK TEGNING

For at oprette en mekanisk tegning, skal du først indsætte en side af typen *Grundplan/Mekanisk*, som du kan placere tegningen på:

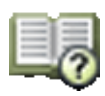

- 1) Gå ind i **Sidemenuen**, klik på **Tilføj Ny** og svar **OK** til at indsætte en *Normal* side.
- 2) I dialogboksen **Ny**: Klik på skabelonen *PCSmek* og klik **OK**.
- 3) I **Sidemenuen**: Klik på **OK**.

### <span id="page-714-0"></span>PLACÉR MEKANISKE SYMBOLER VIA KOMPONENTMENUEN

Når du står på en side af typen *Grundplan/Mekanisk*, kan du anbringe mekaniske symboler på siden, og derved fx oprette arrangementstegninger, hvilket du kan læse mere om i ["Arrangementstegninger" på side 711.](#page-710-0)

Du kan placere mekaniske symboler på mekaniske sider via **Komponentmenuen**. Nedenfor beskrives specielle muligheder i **Komponentmenuen** for mekaniske symboler. Læs mere om **Komponentmenuen** generelt i ["Komponentmenuen" på](#page-261-0)  [side 262.](#page-261-0)

Du kan også placere flere mekaniske symboler i én operation, hvilket du kan læse mere om i ["Placér mekaniske symboler ved Mekanisk placering" på side 716](#page-715-1).

# Placering af klemrækker på mekaniske sider

Når du arbejder med klemmer i **Komponentmenuen** på en mekanisk side, kan du placere en hel klemrække således:

- 1) Højreklik på en af klem-komponenterne øverst i **Komponentmenuen** og vælg **Vælg komponent**. (Eller: Dobbeltklik på en af komponenterne).
- 2) Under **Ledige symboler**: Højreklik på et af symbolerne og vælg **Placér alt**.
- 3) Du får nu hele klemrækken i trådkorset: Klik der hvor klemrækken skal placeres på siden.

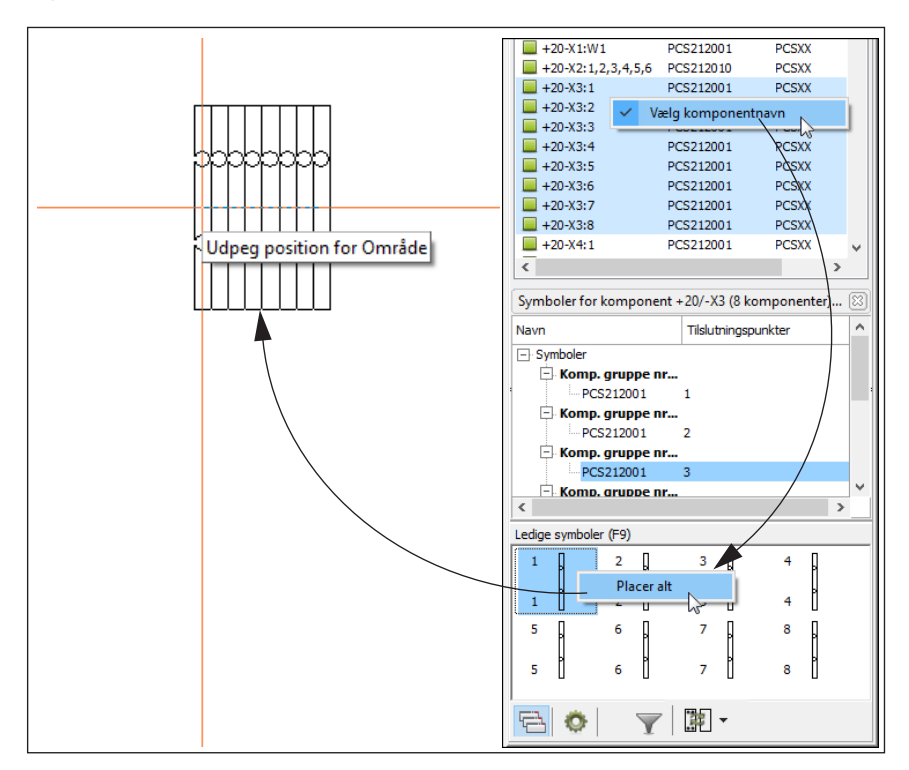

# Placering af mekaniske symboler for elektrisk tilbehør

Er der valgt elektrisk tilbehør for en komponent, indeholder listen øverst i **Komponentmenuen** en ekstra linje med samme komponentnavn — for det mekaniske symbol for det elektriske tilbehør.

Her kan du ligeledes vælge **Vælg komponentnavn** og efterfølgende **Placér alt**.

### Placering af mekanisk tilbehør

Fast mekanisk tilbehør vises også som mekaniske symboler, som kan placeres fra **Komponentmenuen** på mekaniske sider.

Muligt mekanisk tilbehør — fx ende- og skillestykker til klemmer — kan ligeledes placeres via **Komponentmenuen**.

— Læs mere om fast mekanisk tilbehør i ["Tilbehør i databasen" på side 682](#page-681-2), herunder ["Angiv at en komponent har fast tilbehør" på side 682.](#page-681-0)

— Læs mere om muligt mekanisk tilbehør i ["Muligt mekanisk tilbehør" på side 684.](#page-683-0)

### <span id="page-715-1"></span><span id="page-715-0"></span>PLACÉR MEKANISKE SYMBOLER VED MEKANISK PLACERING

Du kan også placere flere mekaniske symboler i én operation ved at benytte dig af Mekanisk placering. Herved hentes de mekaniske symboler for de komponenter hvis elektriske symboler allerede er placeret i projektet. De mekaniske symboler hentes automatisk fra databasen, hvor de elektriske symboler er forbundet med de mekaniske symboler via deres EAN13 nummer.

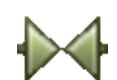

Klik på **Symboler** og vælg **Funktioner => Mekanisk placering**, eller højreklik på projektsiden og vælg **Mekanisk placering**.

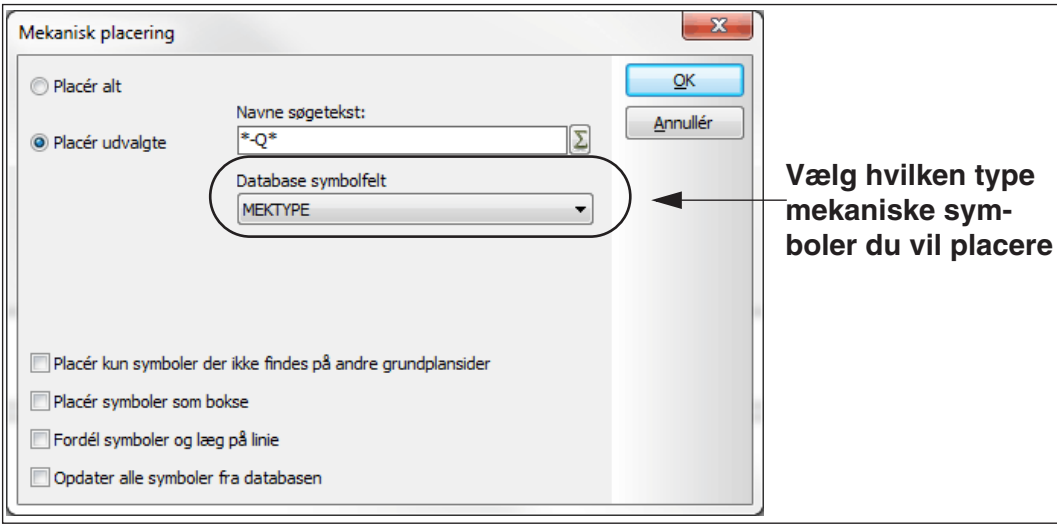

# Angiv hvilke symboler du vil placere

I den menu der kommer til syne klikker du på *Placér udvalgte*, skriver *\*-Q\**. Herved angiver du at du vil hente alle mekaniske symboler, der er forbundet til de symboler på diagrammet, der indeholder *-Q*. — Tegnet \* er et såkaldt *wildcard*, hvilket du kan læse mere om i ["Wildcards/jokere" på side 627.](#page-626-0)

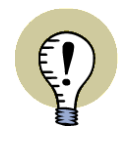

#### **SÆT HAK UD FOR MEDTAG VED MEKANISK PLACERING**

BEMÆRK AT DER KUN PLACERES MEKANISKE SYMBOLER FOR DE KOMPO-NENTER, FOR HVILKE DER ER SAT HAK UD FOR *MEDTAG VED MEKANISK PLACERING* I DIALOGBOKSEN **KOMPONENTDATA**.

— SE ["MEDTAG VED MEKANISK PLACERING" PÅ SIDE 182.](#page-181-0)

#### Angiv hvilken Type mekaniske symboler du vil placere

OBS: *Dette er kun relevant hvis din database indeholder forskellige typer mekaniske symboler — se ["Mekanisk symbol" på side 693](#page-692-0)*.

Angiv endvidere i feltet *Database symbolfelt* hvilken type mekaniske symboler du vil anbringe på siden. Bemærk at du kun kan anbringe én type mekaniske symboler på en projekt side. Når du angiver et *Database symbolfelt* her, ændres database symbolfeltet samtidig for sidens indstillinger under **Indstillinger => Side indstillinger** — se ["Andre symboler" på side 693.](#page-692-1)

#### Placér de mekaniske symboler på siden

Når du klikker **OK** i dialogboksen **Mekanisk placering**, bliver de mekaniske symboler placeret direkte på siden. Du har to muligheder for hvordan dette skal foregå, hvilket afhænger af om du vælger *Fordél symboler og læg på linje*:

#### *1 Fordél symboler og læg på linje*

Hvis du sætter hak ud for *Fordél symboler og læg på linje*, får du får du nu en blyant i

trådkorset, hvorefter du klikker det sted på siden, hvor det første symbol skal anbringes. Derefter klikker du dér hvor det sidste symbol skal placeres. Bemærk, at symbolerne enten vil blive placeret på en vandret eller en lodret linje. Er der ikke plads til at placere symbolerne inden for det angivne område, får du besked om at udpege en start position for de resterende symboler.

*2 Placér mekaniske symboler i en bunke*

Hvis du *ikke* vælger *Fordél symboler og læg på linje*, får du nu en blyant i trådkorset, hvorefter du klikker et sted på siden.

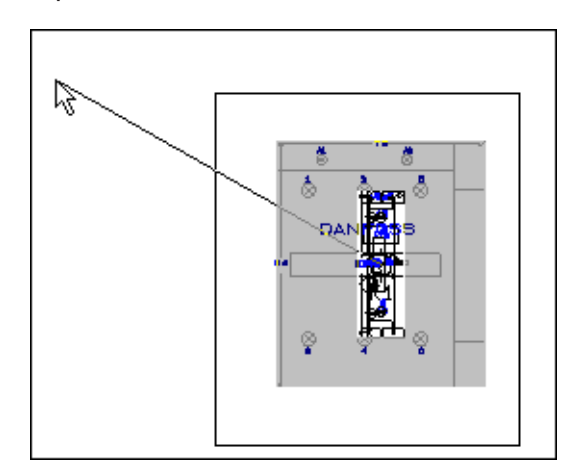

Herved bliver de mekaniske symboler placeret oven på hinanden på siden.

ARRANGÉR DE MEKANISKE SYMBOLER

For herefter at placere symbolerne mere hensigtsmæssigt på siden, skal du først markere symbolerne ved at klikke og trække et vindue omkring dem.

Herefter kan du fx vælge **Rediger => Fordél**. Klik nu dér hvor de mekaniske symboler skal starte. I den menu der kommer til syne, klikker du fx ud for *Læg på linje* og ud for *I navne orden*.

Fordél symboler og læg på linje

Fordél symboler og læg på linje

Klik på **OK**.

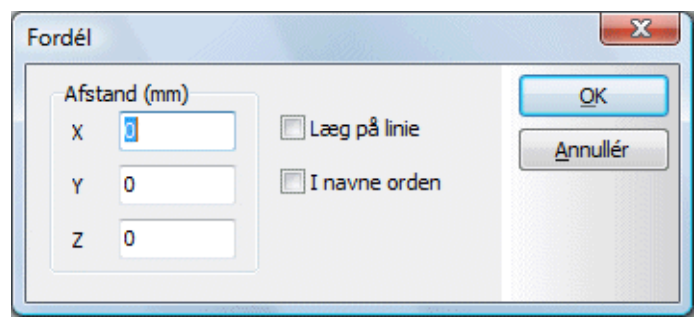

Klik så du tegner en lille stump linje, der er mindre end bredden på et enkelt mekanisk symbol. Herved placeres symbolerne så de støder op til hinanden.

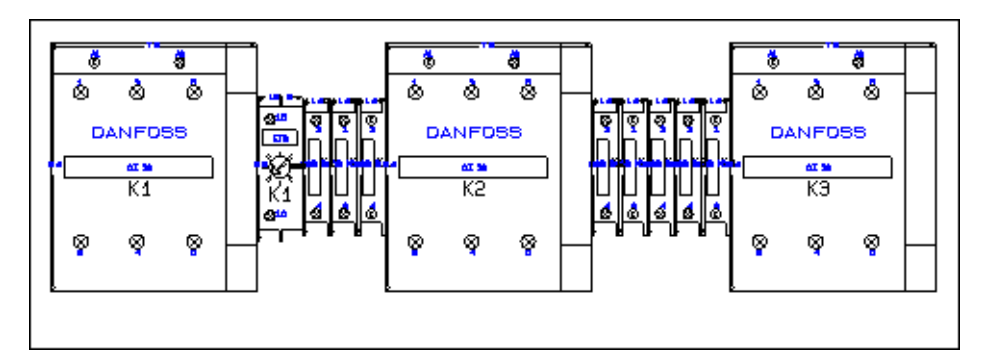

På denne måde kan du oprette din egen tavle.

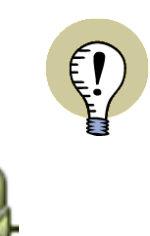

**MAGNETISKE MEKANISKE SYMBOLER**

NÅR DU FLYTTER ET MEKANISK SYMBOL, KAN DET VÆRE SVÆRT AT PLA-CERE DET, SÅ DET LIGGER PRÆCIS SIDE VED SIDE MED ET ANDET MEKANISK SYMBOL. DETTE GÆLDER ISÆR VED SKÆVE SKALAFORHOLD.

HVIS DU IMIDLERTID AKTIVERER **MAGNETISK SNAP** KNAPPEN FØR DU PLACE-RER SYMBOLET, KLÆBER DET SIG "MAGNETISK" OP TIL DET SYMBOL, SOM DU PLACERER DET VED SIDEN AF. LÆS MERE OM DETTE OG FLERE ANDRE MULIGHEDER I ["MAGNETISK SNAP OG SNAP I OBJEKTER FOR MEKANISKE](#page-720-3)  [SYMBOLER" PÅ SIDE 721.](#page-720-3)

*Funktionstekster overføres også ved mekanisk placering*

Komponenternes funktionstekst overføres også til de mekaniske symboler ved mekanisk placering.

#### <span id="page-718-0"></span>PLACÉR MEKANISKE SYMBOLER IHT. REFERENCEBETEGNELSER

Når du vælger **Funktioner => Mekanisk placering** og klikker på **Anvendte navne** knappen, kommer du ind i dialogboksen **Vælg navn**, hvor du kan vælge hvilken referencebetegnelse du vil placere mekaniske symboler for:

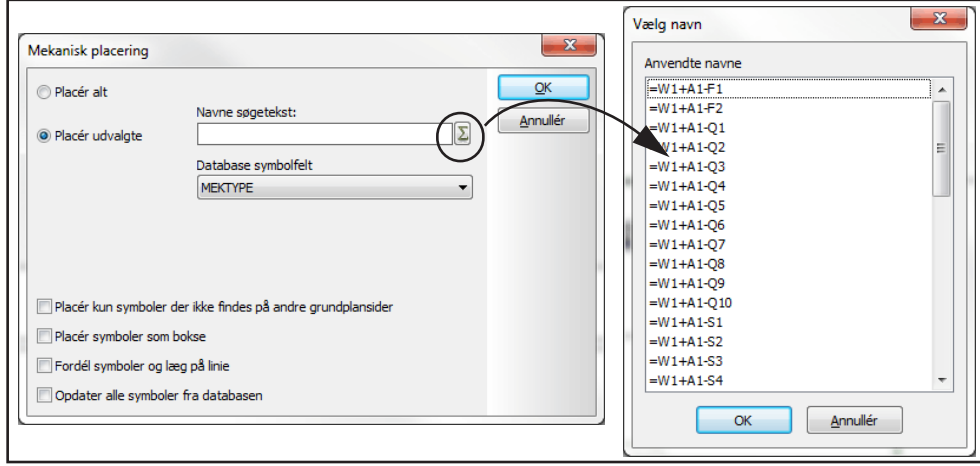

### <span id="page-718-1"></span>PLACÉR MEKANISKE SYMBOLER SOM BOKSE

Hvis du ikke vil benytte de mekaniske symboler, der følger med de fleste komponentleverandør databaser til **Automation**, skal du i dialogboksen **Mekanisk placering** sætte hak ud for *Placér symboler som bokse*.

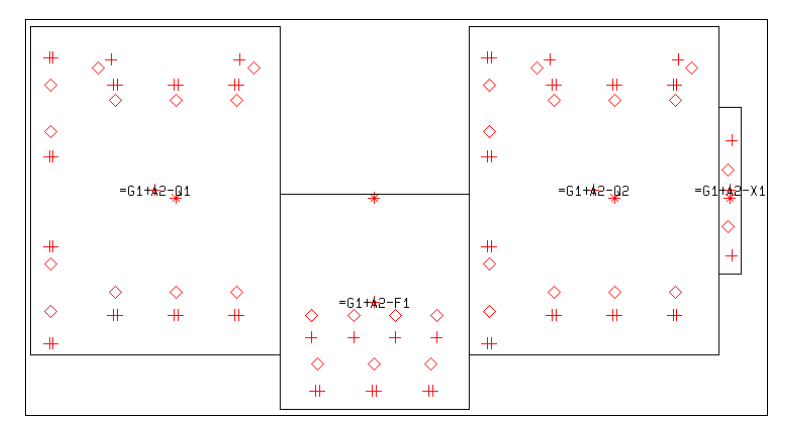

Herved anbringes de mekaniske symboler som bokse med tilslutningspunkter. Boksene får de samme mål som det mekaniske symbol i databasen. Er der i forvejen angivet boks mål i databasen, anvendes disse. Tilslutningspunkter anbringes kun såfremt disse er specificeret i databasen.

— Se ["Placér mekaniske symboler ved Mekanisk placering" på side 716.](#page-715-1)

### Konvertér til bokse / Konvertér til mekaniske symboler

Nederst i **Symboler for komponent** vinduet findes der en knap, som giver dig mulighed for at skifte frem og tilbage mellem *Konvertér til bokse* eller *Konvertér til mekaniske symboler* — så du kan altså også ændre visningen af de mekaniske symboler efter at de er placeret på projektsiden:

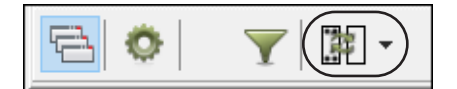

#### <span id="page-719-0"></span>PLACÉR KUN SYMBOLER DER IKKE FINDES PÅ ANDRE PLANSIDER

Hvis du i dialogboksen **Mekanisk placering** sætter hak ud for *Placér kun symboler der ikke findes på andre grundplansider*, vil der på siden ikke blive placeret mekaniske symboler, der optræder på andre grundplansider i projektet.

#### <span id="page-719-1"></span>OPDATER ALLE SYMBOLER FRA DATABASEN

Sådan opdaterer du alle placerede mekaniske symboler på en side, så de svarer til dem, der er defineret i databasen:

- 1) Gå ind på den side i projektet, som de mekaniske symboler er placeret på, og vælg **Funktioner => Mekanisk placering**.
- 2) I dialogboksen **Mekanisk placering**: Sæt hak ud for *Opdater alle symboler fra databasen* og klik **OK**.

#### <span id="page-719-2"></span>ADVARSLER VED PLACERING AF MEKANISKE SYMBOLER

Hvis der fx opstår en fejl under placeringen af mekaniske symboler, får du uddybende oplysninger vist i en dialogboks.

Fejlene kan her skyldes:

- 1) Der er ikke indtastet et varenummer for det elektriske symbol i projektet
- 2) Komponenten har ikke et tilknyttet mekanisk symbol
- 3) Det mekaniske symbol er fjernet fra harddisken

Dette skulle gøre det lettere at udbedre fejlene efterfølgende.

#### <span id="page-719-3"></span>VÆLG UKENDTE MEKANISKE SYMBOLER

Når der slettes elektriske symboler i et projekt, kan dette medføre at der på de mekaniske sider findes mekaniske symboler for komponenter, der ikke længere anvendes i projektet. For at kunne udpege disse mekaniske symboler, kan du højreklikke på en mekanisk side og vælge **Vælg ukendte komponenter**:

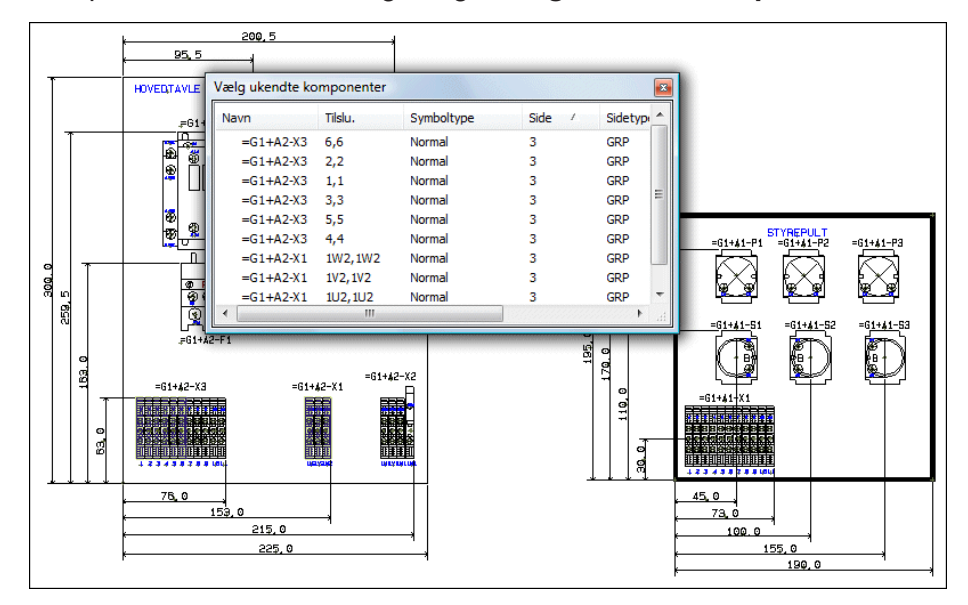
Herved vises vinduet **Vælg ukendte komponenter**, og alle mekaniske symboler, for hvilke der ikke findes elektriske symboler vælges på siden.

Du kan nu slette de valgte symboler, eller fx kopiere dem og flytte dem til en anden side. Vinduet **Vælg ukendte komponenter** fungerer på samme måde som **Vælg navn** og **Vælg komponent** vinduerne, som er beskrevet i ["Find komponenter ud](#page-271-0)  [fra Komponent navn" på side 272.](#page-271-0)

#### PLACERING AF MEKANISKE SYMBOLER

Når du gerne vil placere mekaniske symboler præcist i forhold til hinanden, har du nogle ekstra muligheder i **Automation**.

#### Forbindelser vises når du flytter mekaniske symboler

Når du flytter et mekaniske symbol på en *Grundplan* side, vises hvilke symboler der har elektrisk forbindelse i følge skemasiderne. Dette gør det lettere at finde den mest optimale placering for symbolet.

Samme resultat opnås når du højreklikker på et mekanisk symbol og vælger **Markér net**.

Funktionen slås til og fra ved at vælge **Indstillinger => Markør/Skærm** og derefter klikke på *Net router*.

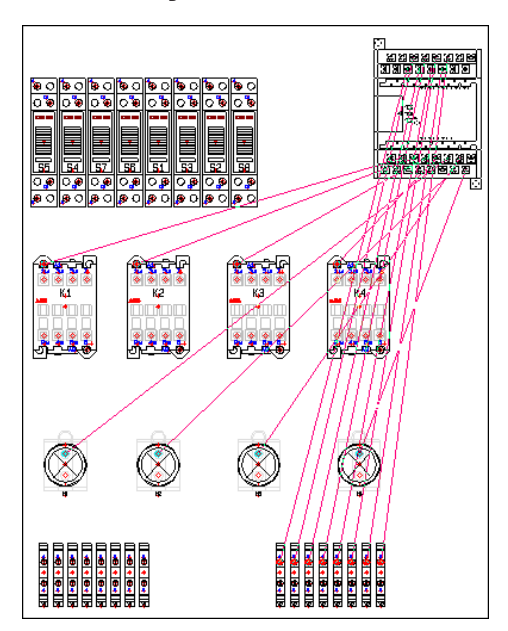

#### Magnetisk snap og Snap i objekter for mekaniske symboler

Når du gerne vil placere mekaniske symboler præcist i forhold til hinanden, kan du benytte dig af enten "Magnetisk snap" eller "Snap i objekter".

#### *Magnetisk snap*

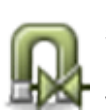

Når du gerne vil anbringe et mekanisk symbol, så det placeres præcist side om side med et allerede placeret symbol, skal du blot aktivere **Magnetisk snap** knappen (genvejstast <m>), når du vil placere symbolet. Det mekaniske symbol vil herved lægge sig "magnetisk" ind til højre- eller venstre side af det allerede placerede symbol, eller lægge sig ind til det andet symbols top eller bund.

HURTIG PLACERING I DIN-SKINNE ELLER UDSKÆRING

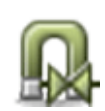

Når du gerne let vil placere en komponent i en DIN-skinne eller en udskæring, kan du med fordel holde aktivere **Magnetisk Snap** knappen og holde <Shift> nede idet du placerer komponenten. Herved får du adgang til let og hurtig placering i højre eller venstre side af enten en skinne eller i et kabinet.

For symboler uden tilstande, kræver dette at området for komponentplacering tegnes med farven *NP* i lag 0 eller lag 255. For symboler med tilstande skal området være tegnet med farven *NP* i hver enkelt tilstand. Hvis du vil se området på print,

skal du også tegne den med en "rigtig" farve. For at se den "rigtigt" tegnede streg, skal du sikre dig at den tegnes øverst. Det gør du ved at højreklikke og vælge **Tegnerækkefølge => Læg forrest**, som beskrevet i ["Tegnerækkefølge" på side 725.](#page-724-0)

— Se flere tips til at arbejde med arrangementstegninger i ["Arrangementstegnin](#page-710-0)[ger" på side 711.](#page-710-0)

#### *Snap i objekter*

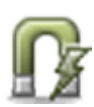

I stedet for Magnetisk snap kan du aktivere **Snap i objekter** knappen, som giver dig mulighed for at "snappe" ud fra flere forskellige punkter på både det objekt du placerer, og på det objekt som det placeres i forhold til. ("Objekterne" er her mekaniske symboler).

Der kan fx snappes til alle objekternes hjørner og til midten af alle sider på objekterne.

Når funktionen er aktiveret, og du holder trådkorset over et muligt snap punkt, vises et lille "o" i trådkorset:

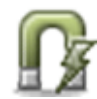

- 1) Aktivér **Snap i objekter** knappen og klik på det mekaniske symbol du vil flytte. Placér nu trådkorset over det punkt der skal snappes ud fra. Når der vises et lille "o" i trådkorset (se midten af venstre side for symbolet i billede 1), trykker du venstre museknap ned, og holder den nede.
- 2) *Træk* nu det mekaniske symbol hen til det andet mekaniske symbol, som du vil placere symbolet i forhold til. Når der vises et lille "o" i trådkorset ud for det punkt, som du vil "snappe" til i det *andet* symbol (midten af højre side for symbolet i billede 2), giver du slip på musetasten igen.
- 3) Det mekaniske symbol er nu placeret præcist i forhold til det andet mekaniske symbol

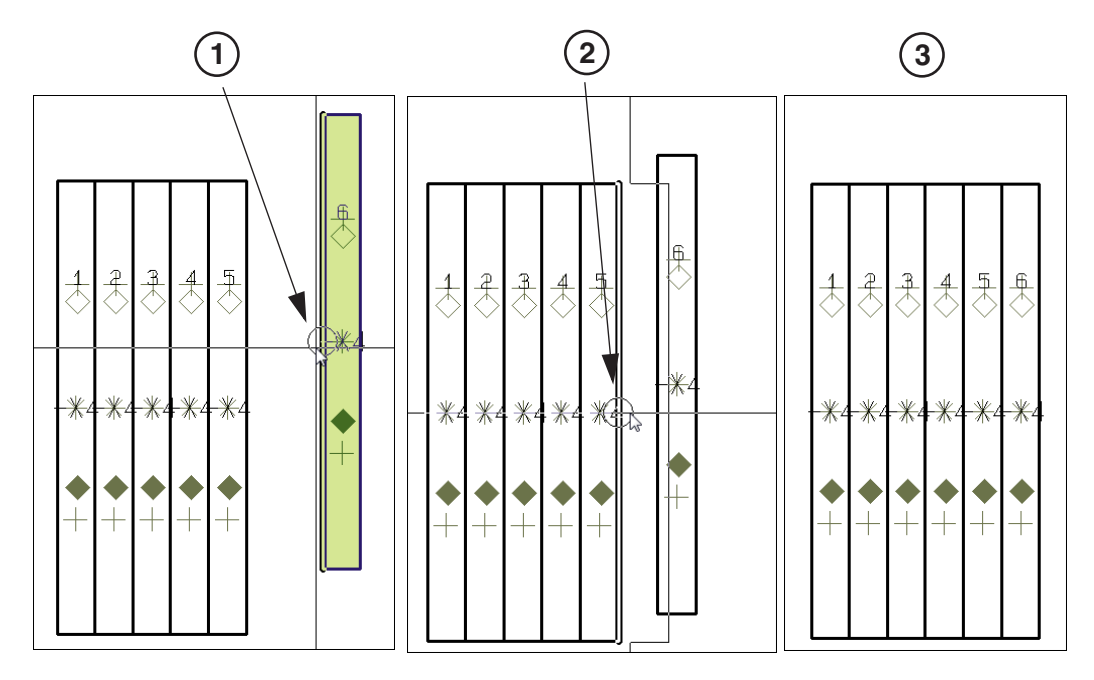

Du kan også benytte Snap i objekter, når du har markeret flere symboler.

#### REFERENCE SYSTEM FOR MEKANISKE SYMBOLERS PLACERING

Hvis der er anbragt et reference system på en side med mekaniske symboler, er det muligt at referere til symbolernes placering på siden.

#### Anbring reference systemet

Reference systemet anbringes på siden ved at vælge **Indstillinger => Sidedata => Referencer**, som beskrevet i ["Strømvejsnumre/referencesyste](#page-440-0)[mer" på side 441.](#page-440-0) Her kan reference systemet slås til i både lodret og vandret retning.

Bemærk, at den reference, der er sat til *Hovedreference* nævnes først i datafeltet.

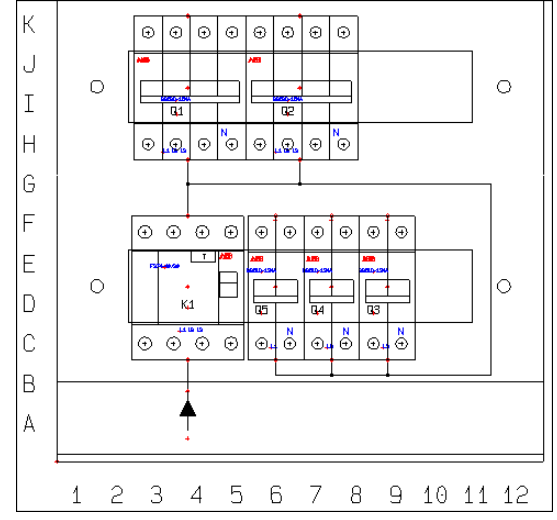

#### Indsæt datafeltet i Lister

For at referere til de mekaniske sym-

bolers position i fx en komponentliste, skal du vælge **Indsæt => Indsæt Datafelt**, som forklaret i ["Datafelter" på side 121.](#page-120-0) Her klikker du ud for *Styk/komponentliste*, og vælger datafeltet *Mekanisk position*.

Her kan du vælge mellem *x,y position*, der angiver komponentens koordinater i forhold til sidens origo, og *Felt position*, der angiver komponentens koordinater i det anvendte reference system.

På projektets komponentliste kan du således angive hvor på travlen komponenterne befinder sig.

— Læs mere om hvordan du opretter lister i ["Opret Lister" på side 837](#page-836-0).

#### REFERENCER FRA MEKANISKE- TIL ELEKTRISKE SYMBOLER

Umiddelbart vises der ikke referencer fra mekaniske symboler på *Grundplan/ Mekanisk* siderne, til de elektriske symboler på *Diagram* siderne.

Hvis du vil oprette en reference fra et mekanisk symbol til et af de elektriske symboler for komponenten, kan du gøre således:

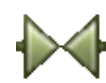

- 1) Klik på **Symboler** knappen, højreklik på symbolet, og vælg **Komponentdata** — eller dobbeltklik på symbolet.
- 2) I dialogboksen **Komponentdata**: Klik på fanebladet **Reference**, vælg *Med reference* og derefter *Med reference* (i højre side), og klik **OK**.

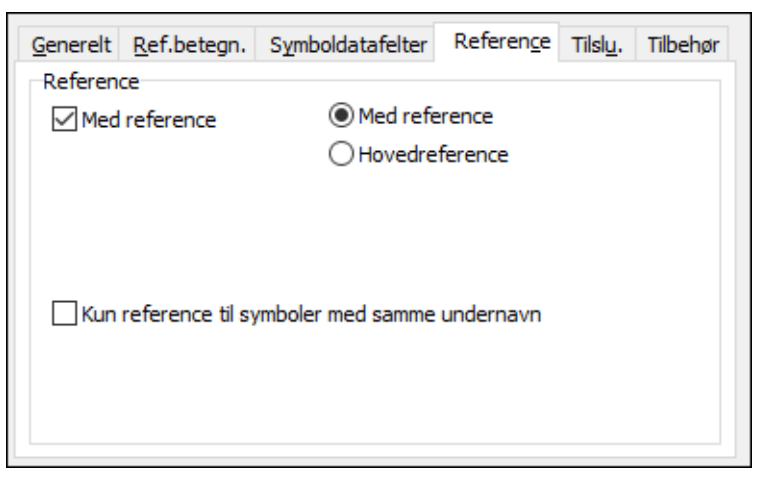

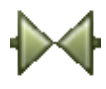

Du har nu oprettet en reference fra det mekaniske symbol. Når du har valgt **Symboler** og dobbeltklikker på referencen ved det mekaniske symbol, hopper du hen til den af komponentens elektriske symboler, der er sat til *Hovedreference*. Er ingen af de elektriske symboler for komponenten sat til dette, hopper du hen til det først fundne symbol for komponenten, som findes på en skemaside i projektet.

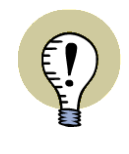

#### **DE MEKANISKE SYMBOLER SKAL HAVE EN SIMPEL REFERENCE TYPE**

DETTE GÆLDER KUN FOR MEKANISKE SYMBOLER MED EN SIMPEL REFE-RENCE TYPE. SYMBOLER MED *RELÆ*- ELLER *HOVEDREFERENCE* SKAL SÅLE-DES ÆNDRES TIL *NORMAL* — ELLER EN ANDEN SYMBOL TYPE MED SIMPLE REFERENCER — FOR AT DET FUNGERER.

#### MÅLSÆTNING

— Læs mere om målsætning i ["Målsætning" på side 728.](#page-727-0)

#### <span id="page-724-0"></span>TEGNERÆKKEFØLGE

*Tegnerækkefølgen* angiver hvilke objekter der ligger øverst, og hvilke der ligger nederst på en tegning, i de tilfælde hvor objekterne dækker over hinanden på siden.

Tegnerækkefølgen ligger fast for de forskellige objekt typer, men inden for samme objekt type — fx for symboler —, er det muligt at ændre deres indbyrdes tegnerækkefølge, som beskrevet nedenfor.

Tegnerækkefølgen kan specielt være afgørende på sider med mekaniske tegninger.

#### Tegnerækkefølge for forskellige objekt typer

Når du anbringer objekter på en side, vil objekterne blive tegnet i følgende rækkefølge (Bemærk at de objekter der står *nederst* i listen vil blive placeret *øverst* på tegningen):

- 1) Tegningshoveder og strømvejsnumre
- 2) Billeder og OLE objekter
- 3) Datafelt placeret på siden med billeder
- 4) Streger
- 5) Cirkler
- 6) Frie tekster
- 7) Datafelter placeret på siden med tekst
- 8) Symboler

Som det fremgår af listen, placeres symboler øverst, og de dækker derfor over alle de andre typer af objekter, som de overlapper.

#### Tegnerækkefølge for objekter af samme type

For at angive tegnerækkefølgen for objekter af samme type — som for det mekaniske symbol på figuren til højre — skal du højreklikke på objektet, og vælge **Tegnerækkefølge**.

Du kan herefter vælge mellem:

- **Flyt bagest**: Placerer objektet bag alle andre objekter af samme type
- **Flyt forrest**: Placerer objektet foran alle andre objekter af samme type
- **Flyt frem**: Flytter objektet én plads fremad.
- **Flyt tilbage**: Flytter objektet én plads tilbage.

### FRA MEKANISK TIL ELEKTRISK TEGNING

Hvis du vælger at starte et projekt med at lave en mekanisk tegning, kan du gøre dette ved fx at anbringe de mekaniske symboler for en motorstyring, så som sikringer, motorværn og kontaktorer.

Når du arbejder med en tilkoblet database i **Automation**, kan programmet herefter automatisk hente de *elektriske* symboler, der hører til de komponenter, hvis *mekaniske* symboler du har placeret på de mekaniske sider.

Disse elektriske symboler kan du efterfølgende placere på skemasiderne i projektet.

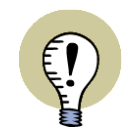

#### **ANDRE MULIGHEDER**

SE OGSÅ ["PLACÉR MEKANISKE SYMBOLER VIA KOMPONENTMENUEN" PÅ](#page-714-0)  [SIDE 715](#page-714-0).

Gør fx således:

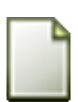

*Opret nyt projekt med en diagram side og en mekanisk side*

- 1) Vælg **Filer => Ny** eller klik på **Nyt dokument** knappen.
- 2) I dialogboksen **Ny**: Vælg projekt skabelonen *PCSstart* og klik **OK**. Du har nu valgt et projekt, der består af en enkelt side til at tegne diagrammer på.
- 3) I dialogboksen **Indstillinger**: Klik **OK**.

*Placér et mekanisk symbol på en grundplan side*

- 4) Klik på sidefanen for side **10**, for at vælge en mekanisk side.
- 5) Mens du står på den mekaniske side: Tryk <d> for at komme ind i databasen.

 6) Vælg et mekanisk symbol: Skriv fx *PCSCON-AUX* i feltet *Type indeholder*, vælg kontaktoren med typen *PCSCON-AUX07*, og klik **OK**.

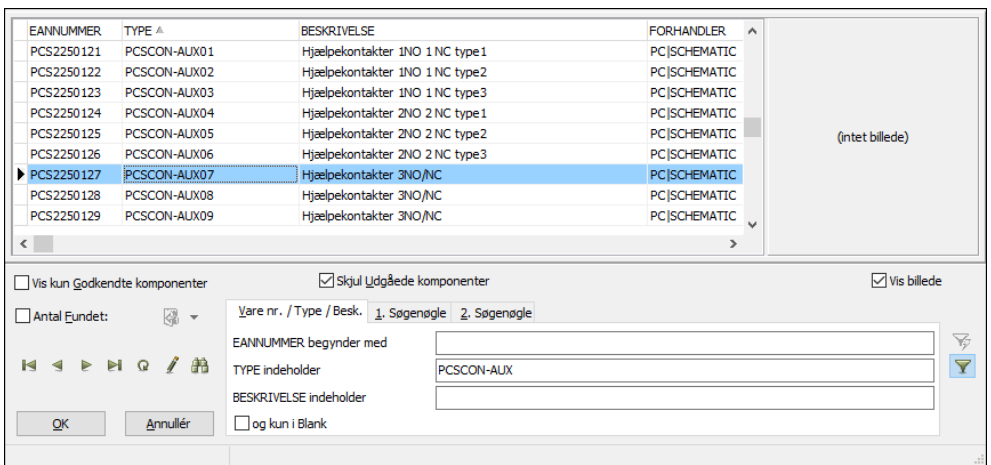

- 7) Du får det mekaniske symbol for komponenten i trådkorset: Klik et sted på den mekaniske side for at placere symbolet, klik **OK** i dialogboksen **Komponentdata** og tryk <Esc> for at fjerne symbolet fra trådkorset.
- 8) Placér eventuelt flere mekaniske symboler på siden.

*Hent symboler automatisk på diagram siden*

- 9) Skift til en diagram side ved at klikke på sidefanen for side **6** nederst på skærmen.
- 10) På diagram siden: Øverst i **Komponentmenuen** i skærmens højre side kan du nu vælge hvilken komponent du vil placere elektriske symboler for.
- 11) Herefter får du vist komponentens elektriske symboler under **Ledige symboler** nederst i **Komponentmenuen**, og kan nu placere de elektriske symboler som normalt.

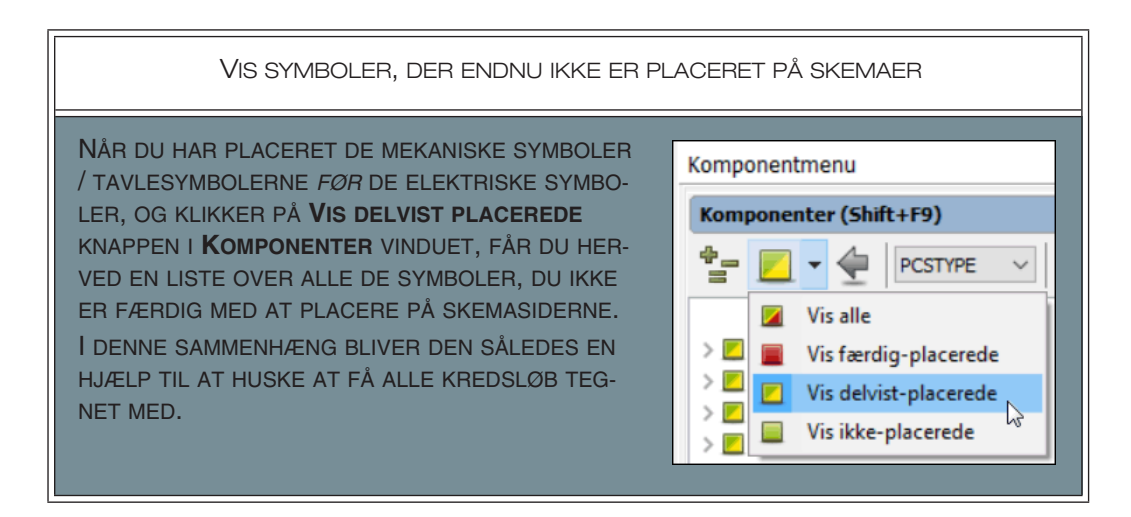

<span id="page-727-0"></span>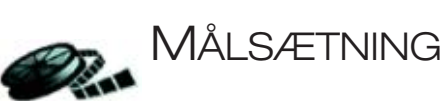

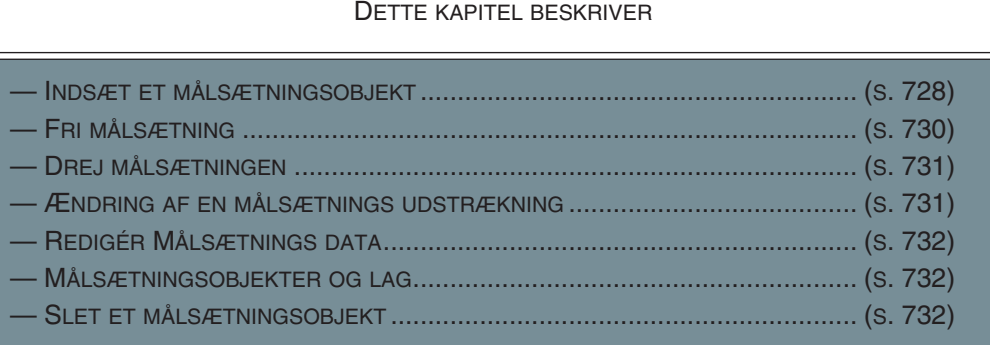

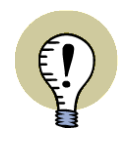

**MÅLSÆTNING PÅ BÅDE DIAGRAM- OG GRUNDPLAN/MEKANISKE SIDER** DU KAN BÅDE INDSÆTTE MÅLSÆTNINGSOBJEKTER PÅ SIDER MED SIDETY-PEN *GRUNDPLAN/MEKANISK* OG PÅ SIDER MED SIDETYPEN *DIAGRAM*. I DET EFTERFØLGENDE VISES HVORDAN DU BRUGER MÅLSÆTNING PÅ SIDER MED SIDETYPEN *GRUNDPLAN/MEKANISK.* — SE EVT ["SIDETYPER" PÅ SIDE 582](#page-581-0).

### <span id="page-727-1"></span>Indsæt et målsætningsobjekt

For at placere målsætningsobjekter, der kan placere og beregne mål mellem to punkter, vælger du **Funktioner => Målsætning**.

#### *Udpeg startpunkt for målsætningen*

Du får nu en blyant i trådkorset, hvilket angiver at du nu kan udpege startpunktet for målsætningen.

Vil du starte målsætningen fra et symbol — fx ud fra symbolets reference punkt eller et hjørne på symbolet —, går programmet automatisk ind i symboldefinitionen, og finder de præcise koordinater for punktet.

Anvendes der mønstrede streger, kan der både målsættes ud fra centrum af stregerne, og ud fra alle kanter på stregerne.

Cirkler kan endvidere målsættes i spring på 90 grader — se figuren til højre.

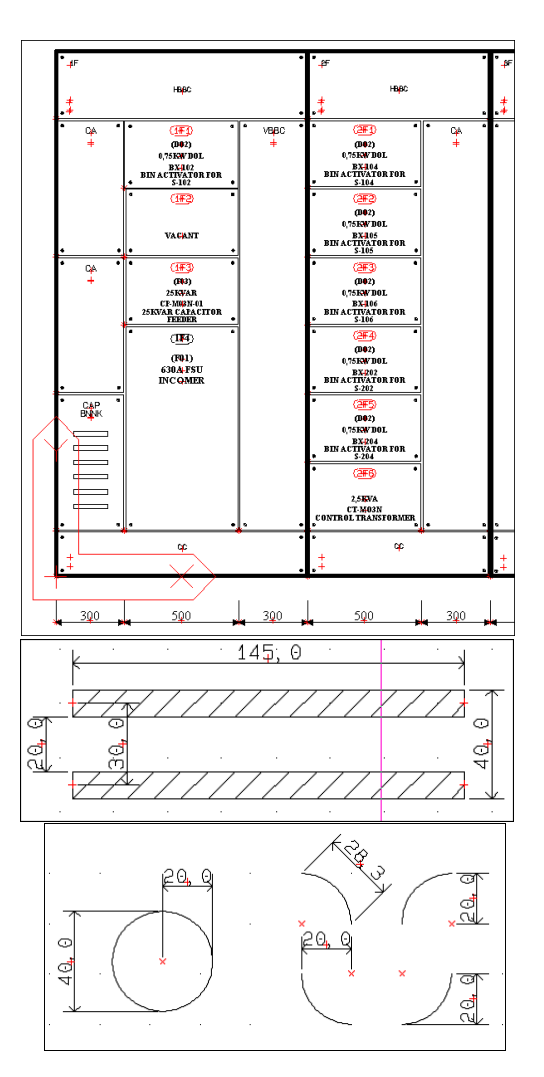

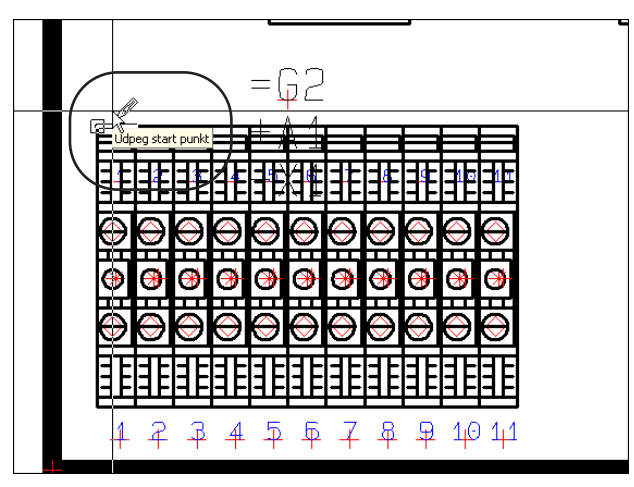

Som det fremgår af figuren nedenfor, fremhæver programmet præcis hvilket punkt du har fat i:

Klik for at udpege startpunktet for målsætningen.

— Vil du placere en målsætning, der ikke umiddelbart relaterer til objekter på tegningen, så se ["Fri målsætning" på side 730](#page-729-0).

#### *Udpeg slutpunktet for målsætningen og placér selve målet*

Herefter klikker du dér hvor slutpunktet for målsætningen skal være.

Du får nu teksten med selve målet i trådkorset. — Er start og slutpunkt ikke på linje, kan du dreje målsætningen, som vist i ["Drej målsætningen med <Mellemrum](#page-730-0)[stasten>" på side 731.](#page-730-0)

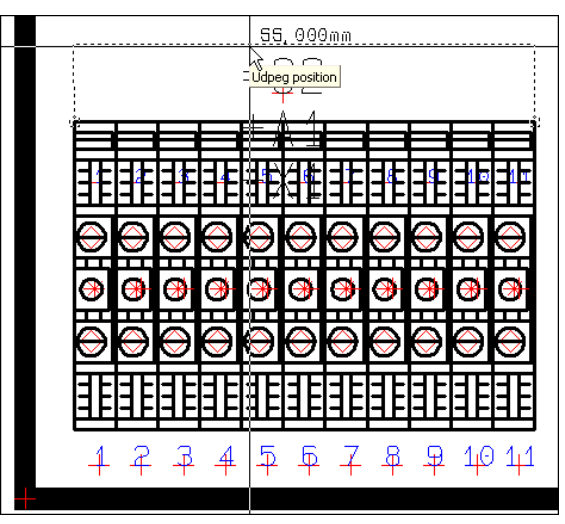

Klik for at anbringe målsætningen.

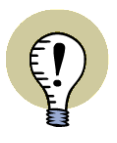

#### **MÅLSÆTNING PÅ ANDRE LAG**

DU KAN ANBRINGE MÅLSÆTNINGEN PÅ ET ANDET LAG, END DET LAG DINE TEGNINGER ER PLACERET PÅ. NÅR DU ARBEJDER FRA ET ANDET LAG, SKAL DU BLOT HOLDE <ALT> NEDE IDET DU UDPEGER START- OG SLUTPUNK-TERNE FOR MÅLSÆTNINGEN.

NÅR DU ANBRINGER MÅLSÆTNINGEN PÅ ET ANDET LAG, KAN DU LET SLÅ VISNINGEN AF MÅLSÆTNINGEN TIL OG FRA.

LÆS EVT. MERE OM LAG I ["LAG, HØJDEKOTE OG SKALERING" PÅ SIDE 547.](#page-546-0)

#### <span id="page-729-1"></span>*Angiv Målsætnings data*

Du kommer nu ind i dialogboksen **Målsætning**:

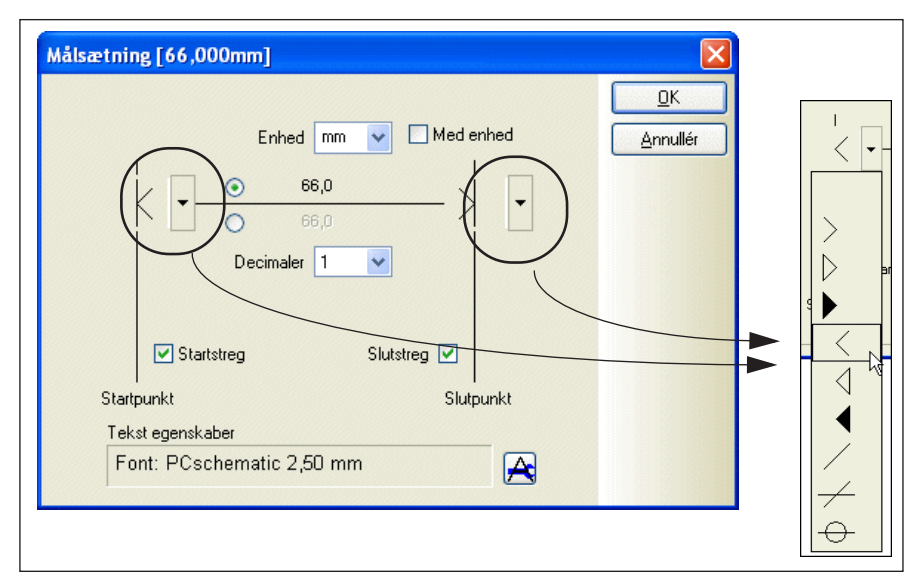

Her kan du angive hvordan selve målsætningsobjektet skal se ud, om der skal angives en enhed for målet, samt hvor mange decimaler målet skal angives med.

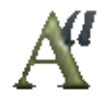

Nederst i dialogboksen kan du ændre hvilken font / skrifttype, som teksterne for målsæningen skal skrives med, ved at klikke på **Tekst egenskaber** knappen.

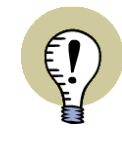

#### **GRUNDINDSTILLING: TEKST EGENSKABER FOR MÅLSÆTNINGSOBJEKTER**

GRUNDINDSTILLINGERNE FOR TEKSTER I MÅLSÆTNINGSOBJEKTER ANGIVES UNDER **INDSTILLINGER => GRUNDINDSTILLINGER**. — SE ["GRUNDINDSTIL-](#page-944-0)[LINGER" PÅ SIDE 945,](#page-944-0) HERUNDER ["REFERENCERAMME, SKY OG MÅLSÆT-](#page-944-1)[NINGS TEKSTER" PÅ SIDE 945](#page-944-1).

Klik **OK**, og målsætningen anbringes på tegningen:

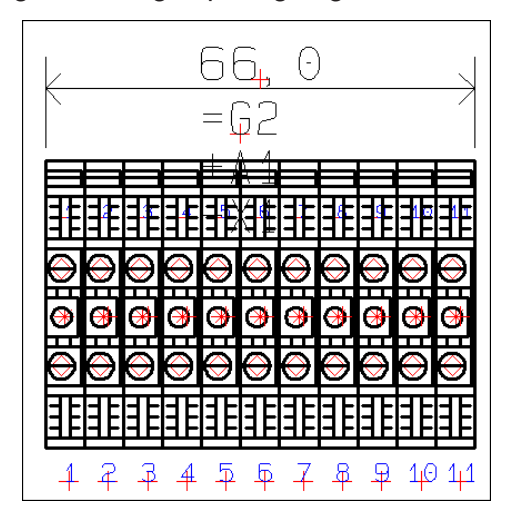

#### <span id="page-729-0"></span>Fri målsætning

Når du vælger **Funktioner => Målsætning**, vil programmet umiddelbart foreslå start- og slutpunkter for målsætningen ud fra objekterne på tegningen.

Holder du <Ctrl> tasten nede, kan du frit placere målsætningens start- og slutpunkter. Dette kaldes i **Automation** for *fri målsætning*.

#### <span id="page-730-0"></span>Drej målsætningen med <Mellemrumstasten>

Når start- og slutpunkt hverken er på line horisontalt eller vertikalt, kan du — når du har udpeget slutpunktet for målsætningen — benytte <Mellemrumstasten> til at dreje målsætningen:

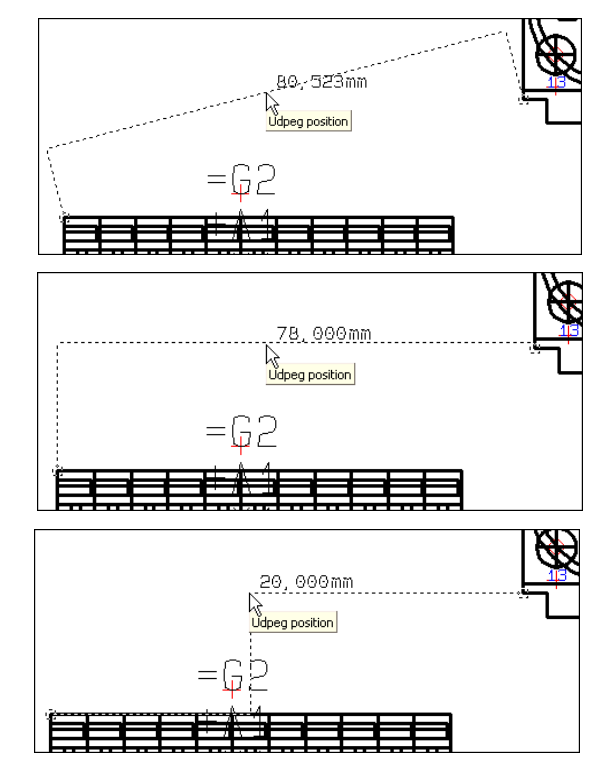

#### <span id="page-730-1"></span>Ændring af en målsætnings udstrækning

For at ændre en målsætnings udstrækning, gør således:

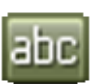

 1) Klik på **Tekster** knappen, og markér målsætningen ved at klikke på selve målet:

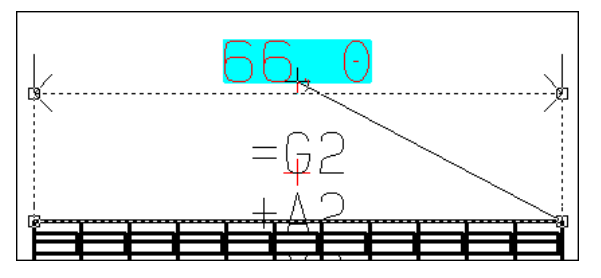

 2) Klik nu på et af målsætningens endepunkter, og *træk* det hen til den nu ønskede position:

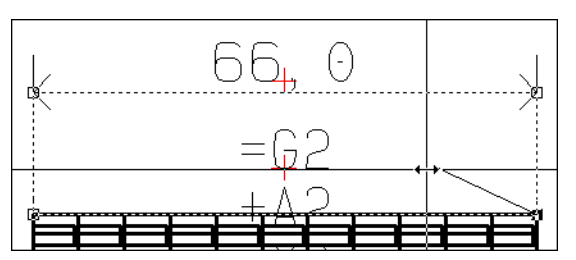

3) Slip musetasten, og målsætningens udstrækning er nu ændret:

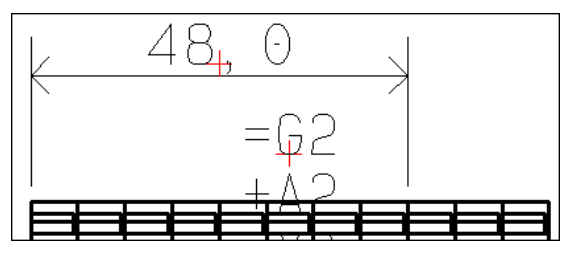

#### <span id="page-731-0"></span>Redigér Målsætningsdata

For at ændre en målsætnings udseende, gør således:

- 1) Klik på **Tekster** knappen, højreklik på selve målet, og vælge **Målsætning**.
- 2) Herved kommer du ind i dialogboksen **Målsætning**, hvor du kan ændre målsætningens udseende — se ["Angiv Målsætnings data" på](#page-729-1)  [side 730.](#page-729-1)

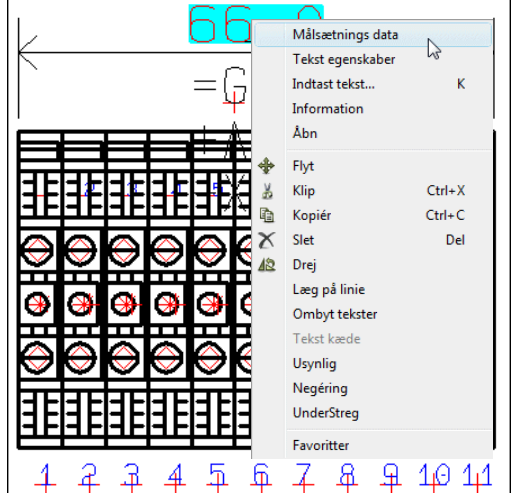

#### <span id="page-731-1"></span>Målsætningsobjekter og Lag

Når du holder <Alt> tasten nede, kan målsætningsfunktionen se de objekter, der befinder sig på andre lag på siden. Herved kan du vælge at placere målsætningsobjekterne på et særskilt lag på projekt siden. Ved udskrivning er det således muligt for dig at vælge om målsætningen skal skrives med ud eller ej.

— Se ["Lag, Højdekote og Skalering" på side 547,](#page-546-0) herunder ["Udskrift af tegning](#page-550-0)  [med lag" på side 551.](#page-550-0)

#### <span id="page-731-2"></span>Slet et målsætningsobjekt

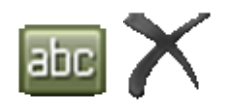

abc

For at slette en målsætning, skal du først klikke på **Tekster** knappen, vælge teksten med selve målet, og klikke på **Slet** knappen.

## EKSPORT / IMPORT

I denne del kan du se hvordan du importerer og eksporterer filer til og fra programmet. Du kan læse om:

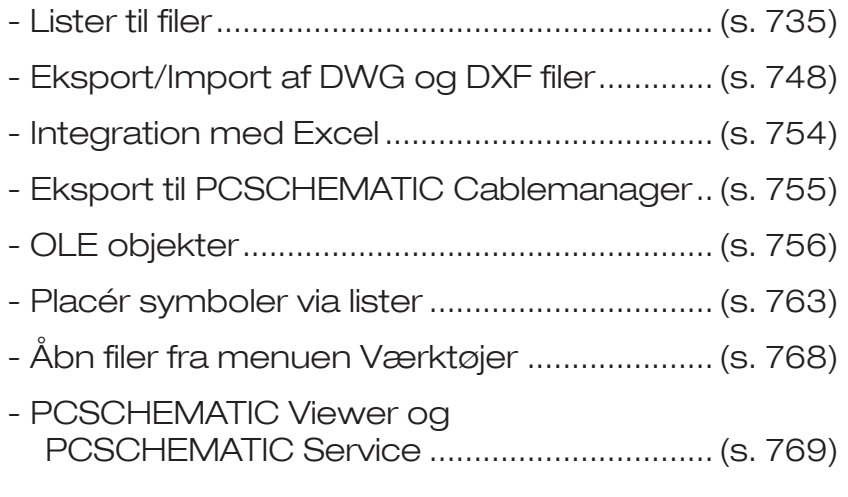

# **PC SCHEMATIC**

### <span id="page-734-2"></span><span id="page-734-0"></span>LISTER TIL FILER

I **Automation** kan du oprette lister til filer — så som styk-, komponent-, kabel-, PLC-, klem-, tilslutnings- og forbindelseslister.

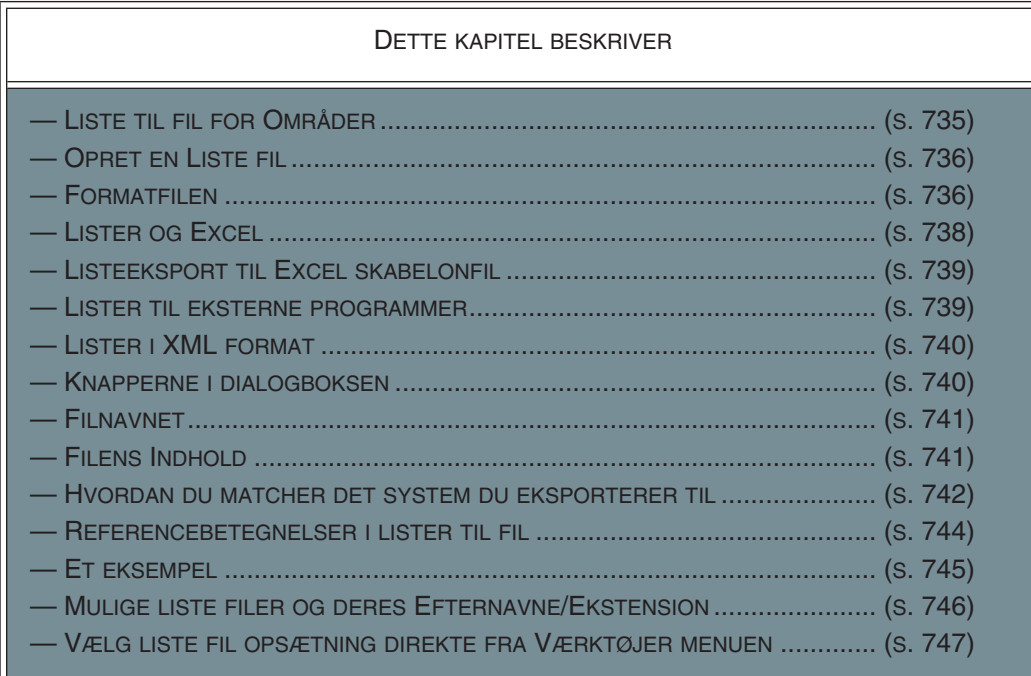

Dette afsnit beskriver hvordan du opretter *filer* med styklister, komponentlister, klemlister, kabellister, forbindelseslister, tilslutningslister og PLC lister.

Disse fil typer oprettes efter samme retningslinjer, og foregår i samme type dialogbokse.

Det er både muligt at oprette kommaseparerede filer og kolonne filer.

Disse filer kan efterfølgende indlæses i andre programmer.

Komponentliste filer kan fx benyttes til labels til tavler.

Endvidere er det muligt at oprette ledningsnummer filer. — Læs mere om dette i ["Ledningsnummer filer" på side 463.](#page-462-0)

#### <span id="page-734-1"></span>LISTE TIL FIL FOR OMRÅDER

Hvis du har valgt et område — eller blot nogle symboler — før du vælger **Lister => Stykliste til fil**, kommer listen kun til at indeholde oplysninger fra det valgte område. Er der ikke valgt et område, bliver listen genereret for hele projektet.

#### <span id="page-735-0"></span>OPRET EN LISTE FIL

I det efterfølgende vises hvordan du opretter en stykliste fil, men de øvrige lister til filer oprettes efter de samme retningslinjer. For at oprette en fil, der indeholder stykliste oplysninger for dit projekt, vælger du **Lister => Stykliste til fil**. Herved kommer du ind i denne dialogboks:

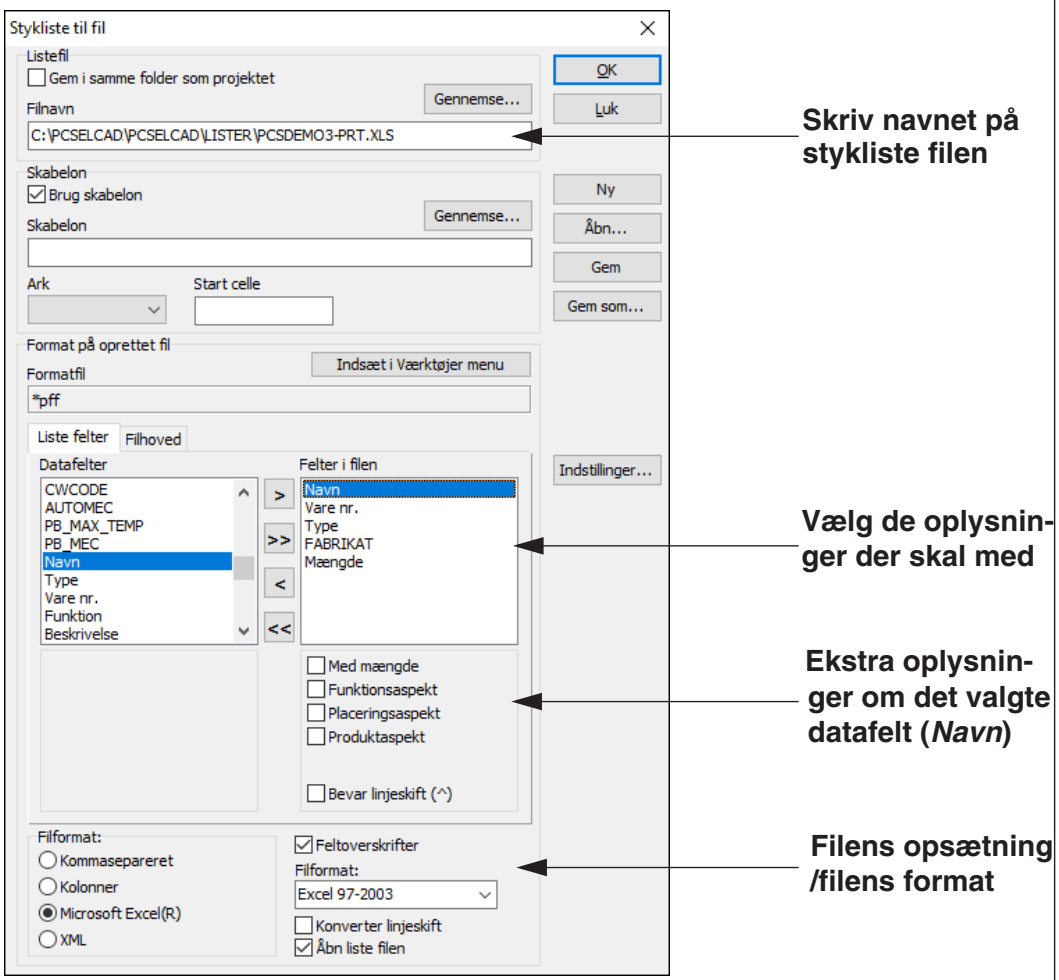

— Se også ["Knapperne i dialogboksens højre side" på side 740](#page-739-1).

#### <span id="page-735-1"></span>**FORMATFILER**

Sammen med liste filen oprettes en såkaldt *formatfil*, der indeholder alle de oplysninger du fastsætter i denne dialogboks.

Den indeholder altså oplysninger om *hvordan* filen skal bygges op (filens opsætning), men ingen oplysninger om de enkelte komponenter.

Formatfilen indeholder således oplysninger om hvilke felter der skal med i styklistefilen, deres rækkefølge, om den skal være kommasepareret... og så videre.

Formatfiler er sproguafhængige, hvilket vil sige at du kan benytte de samme formatfiler til dine engelske projekter, som du benytter til dine danske — så længe formatfilen udelukkende består af prædefinerede PCSCHEMATIC datafelter.

Indeholder formatfilen datafelter, som du selv har defineret, skal du dog være opmærksom på at disse skal hedde det samme på dansk og engelsk.

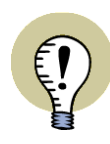

**FORMATFILER KAN GØRES TILGÆNGELIGE FOR HELE VIRKSOMHEDEN** UNDER **INDSTILLINGER => BIBLIOTEKER** KAN DU ANGIVE I HVILKEN MAPPE PROJEKTETS FORMATFILER ANBRINGES I. ARBEJDER DU PÅ ET NETVÆRK, KAN DE OPRETTEDE FORMATFILER GØRES TILGÆNGELIGE FOR HELE VIRK-SOMHEDEN, HVIS DE FLYTTES TIL ET FÆLLES STED PÅ SERVEREN. — LÆS MERE I ["BIBLIOTEKER" PÅ SIDE 929.](#page-928-0)

#### <span id="page-736-0"></span>Overfør listeopsætning for eksisterende projekt lister til liste filer

Hvis du vil oprette en liste fil med samme listeopsætning som en eksisterende liste side i projektet, gør således:

- 1) Vælg siden i projektet.
- 2) Vælg **Lister => Stykliste til fil** hvis det er en stykliste fil du vil oprette.
- 3) Klik på knappen **Som siden**. Herved hentes listeopsætning og datafelter fra siden, og en tilsvarende opsætning oprettes for liste filen.
- 4) Foretag evt. tilpasninger fx at listen skal gemmes i Excel- eller XML format — og klik **OK**.

Bemærk, at knappen **Som siden** kun optræder i dialogboksen, når du står på en liste side i projektet.

#### Læg faste listeformater i Værktøjsmenuen

Hvis der er et listeformat, som du hyppigt benytter, kan du vælge at gøre det direkte tilgængeligt fra menuen **Værktøjer** i menulinjen øverst på skærmen:

 1) I dialogboksen **Stykliste til fil**: Vælg de ønskede indstillinger for filen og klik på knappen **Indsæt i Værktøjer menu**:

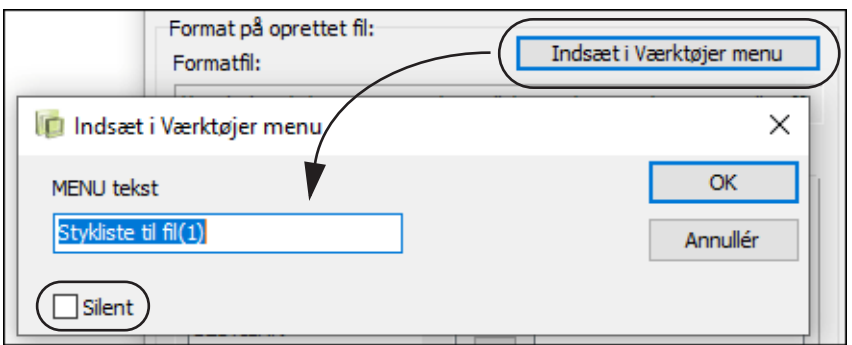

 2) I dialogboksen **Indsæt i Værktøjer menu**: Skriv et passende navn og klik **OK**.

Når du efterfølgende vælger **Indstillinger => Stykliste til fil(1)**, kommer du direkte ind i dialogboksen **Stykliste til fil**, hvor de ønskede indstillinger er valgt. Klik herefter **OK** og listefilen oprettes.

Ønsker du i stedet at listen skal oprettes helt uden du kommer ind i dialogboksen **Stykliste til fil**, skal du sætte hak ud for *Silent* idet du opretter menupunktet.

— Læs mere om **Værktøjer** menuen i ["Værktøjer" på side 933.](#page-932-0)

#### <span id="page-737-1"></span><span id="page-737-0"></span>LISTER OG EXCEL

I **Automation** kan lister oprettes direkte i Excel.

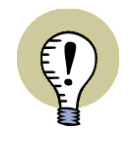

#### **EXCEL SKAL VÆRE INSTALLERET**

DET ER KUN MULIGT AT GEMME I EXCEL FORMAT — ELLER ÅBNE LISTER I EXCEL FORMAT — HVIS EXCEL ER INSTALLERET PÅ MASKINEN. LÆS MERE OM DETTE I ["EXCEL SKAL VÆRE INSTALLERET VED EXCEL IMPORT/EKS-](#page-753-1)[PORT" PÅ SIDE 754](#page-753-1).

— Se også ["Lister i XML format" på side 740](#page-739-0).

#### Alle lister kan indlæses/skrives som Excel filer

**Automation** kan oprette alle lister til fil som Excel filer — ligesom programmet kan indlæse Excel filer.

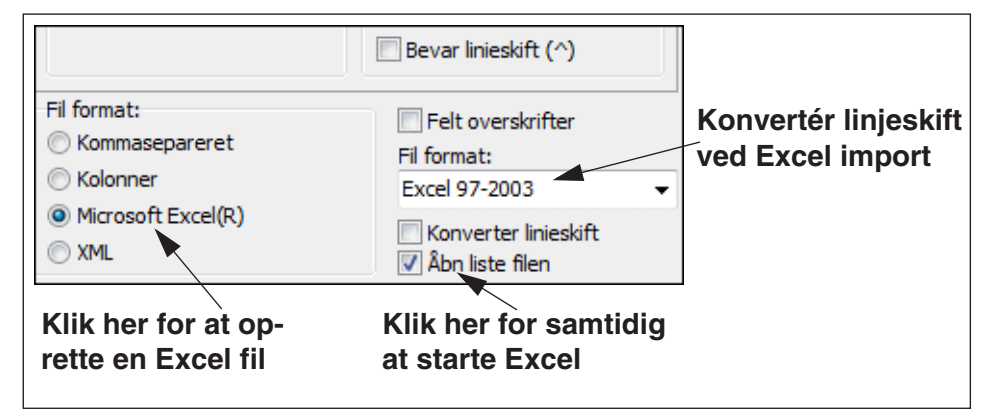

#### Start Excel fra Automation

Når du opretter en liste til fil, kan du samtidig starte Excel fra **Automation** ved at sætte hak ud for *Åbn liste filen*.

Det er en god idé også at sætte hak ud for *Felt overskrifter* for at få et overblik over hvilke oplysninger de forskellige kolonner indeholder i Excel filen.

#### Konvertér linjeskift ved eksport til Excel

Hvis du sætter hak ud for *Konverter Linjeskift*, konverteres linjeskift (^) til reelle linjeskift i Excel filen.

Når Excel filer indlæses i **Automation**, konverteres alle linjeskift i Excel filen til linjeskiftkarakteren '^' i **Automation**.

#### Anbring symboler fra en Excel komponentliste

Se endvidere hvordan du kan anbringe symboler i **Automation** ud fra en Excel komponentliste i ["Placér symboler via lister" på side 763.](#page-762-0)

#### <span id="page-738-1"></span>LISTEEKSPORT TIL EXCEL SKABELONFIL

Når du eksporterer lister til Excel, kan du eksportere til en eksisterende Excel fil / skabelon. Her kan du angive navnet på det ark i filen du vil eksportere til, samt angive i hvilken celle på arket programmet skal starte med at indsætte data:

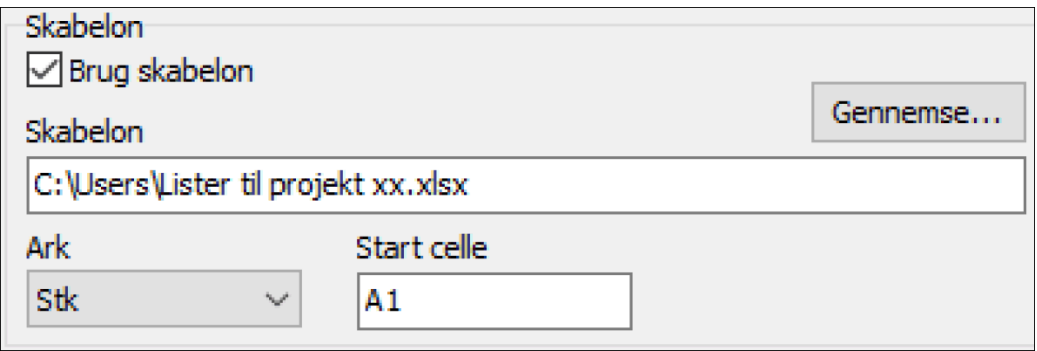

På den måde kan du fx have flere forskellige typer af lister på hver sin fane i samme Excelfil.

#### <span id="page-738-0"></span>LISTER TIL EKSTERNE PROGRAMMER

Hvis du har installeret et interface til fx ClipProject eller MPrintPro, kan du under *Fil format* vælge *Eksternt program* og angive hvilket program du vil eksportere filen til.

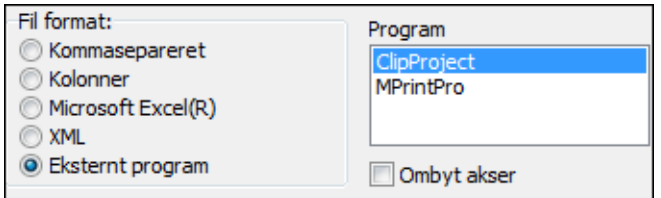

Interfaces til andre programmer, kan hentes på PCSCHEMATIC's hjemmeside på [www.pcschematic.com/da/support/pcschematic-automation-downloads/.](http://www.pcschematic.com/da/download-menu/andet/download-andet.htm)

#### <span id="page-739-0"></span>LISTER I XML FORMAT

Hvis du nederst i dialogboksen **Liste til fil** vælger fil formatet *XML*, bliver listen gemt i XML format.

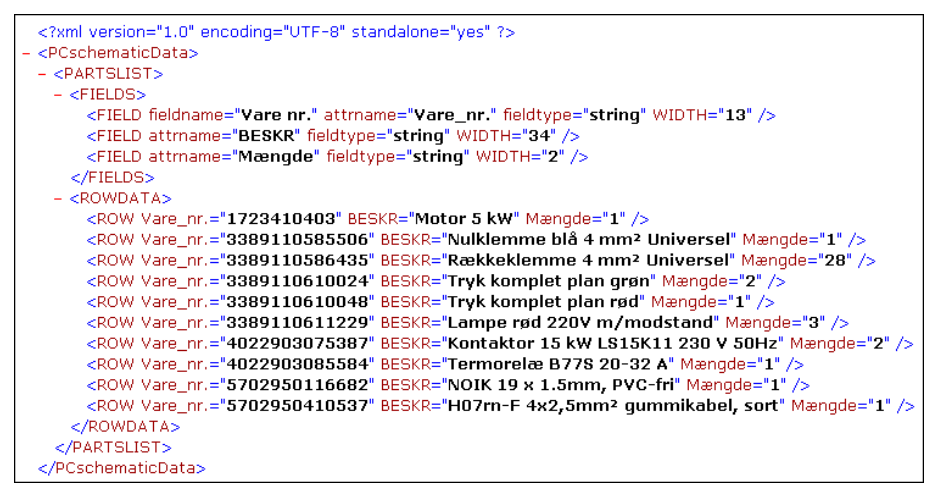

Dette åbner blandt andet mulighed for at have flere lister i samme fil, og for at indlæse de oprettede lister i databaseprogrammer, der kan læse XML. Den oprettede XML fil kan fx vises i Internet Explorer.

Definitionen på det anvendte XML format ligger tæt på Microsoft og Borlands.

Se også:

- ["Lister og Excel" på side 738](#page-737-0)
- ["Andre muligheder ved import af XML listefiler" på side 767](#page-766-0)

#### <span id="page-739-1"></span>KNAPPERNE I DIALOGBOKSENS HØJRE SIDE

I dialogboksens højre side findes disse knapper:

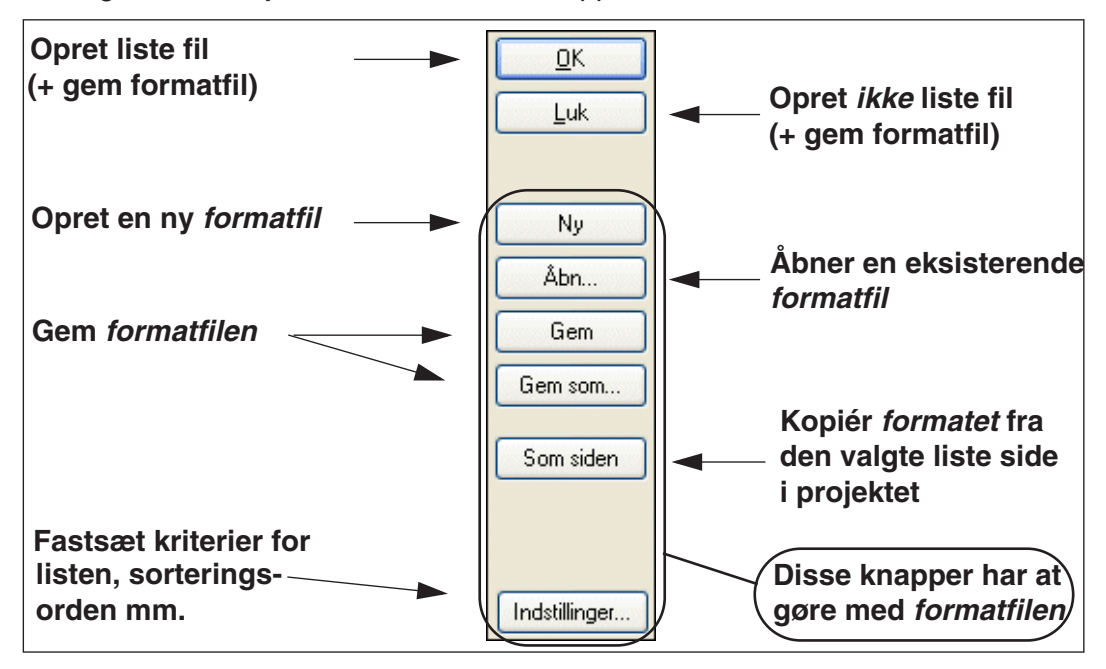

#### OK og Luk

Når du klikker på **OK** oprettes selve *liste filen*, og du bliver spurgt om du vil gemme evt. ændringer i *formatfilen*.

Klikker du på **Luk**, oprettes liste filen ikke, men du får mulighed for at gemme ændringer i formatfilen.

#### Ny

Klik her for at oprette en ny *formatfil*. Herved kommer du automatisk ind i **Gem som** dialogboksen, og risikerer ikke at overskrive den forrige anvendte formatfil.

— Se evt. ["Formatfiler" på side 736.](#page-735-1)

### Åbn

Klik på **Åbn** for at åbne en eksisterende *formatfil*.

#### Gem og Gem som

Knapperne **Gem** eller **Gem som** benyttes til at gemme *formatfilen*.

#### Som siden

Klik her for at hente indstillingerne fra en eksisterende liste side i projektet, som beskrevet i ["Overfør listeopsætning for eksisterende projekt lister til liste filer" på](#page-736-0)  [side 737.](#page-736-0)

Knappen optræder kun når du står på en liste side i projektet.

#### Indstillinger/kriterier

Vil du yderligere fastsætte nogle kriterier som komponenterne på styklisten skal udvælges efter, klikker du på **Indstillinger**. Herved kommer du ind i **Liste opsætning** menuen, som du kan læse mere om i afsnittet ["Listeopsætning" på side 618.](#page-617-0)

#### <span id="page-740-0"></span>ANGIV FILNAVN

Øverst i dialogboksen under *Listefil* — se side [736](#page-735-0) — skriver du det navn styklistefilen skal gemmes under. Ved at klikke på **Gennemse**, kan du finde frem til en anden mappe, hvis den foreslåede mappe ikke passer dig.

Filen får umiddelbart projektets navn samt efternavnet *par*, da her er tale om en stykliste.

#### <span id="page-740-1"></span>BESTEM HVILKE OPLYSNINGER DER SKAL MED

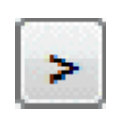

For at bestemme hvilke oplysninger der skal med i filen, markerer du de ønskede datafelter, og klikker herefter på **Overfør oplysninger** knappen. Bemærk, at du kan overføre flere oplysninger på en gang ved at markere dem med brug af <Shift> eller <Ctrl>.

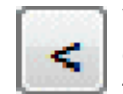

Ved at markere felter i *Brugte felter* kolonnen og klikke på **Tilbagefør oplysninger** knappen, kan du tilsvarende fjerne felter fra listen over felter der skal med i filen.

Oplysningerne bliver placeret i den rækkefølge de bliver overført til *Brugte felter* kolonnen. Vil du fx have forhandleren stående først i filen, skal du altså starte med at overføre feltet *FORHANDLER*, så det står øverst i *Brugte felter* rubrikken.

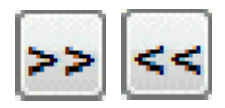

Vil du overføre alle oplysninger, klikker du på **Overfør alle oplysninger** knappen.

Vil du tømme listen over felter der skal med i filen, klikker du på **Tilbagefør alle oplysninger** knappen.

Bemærk, at du godt kan anbringe det samme datafelt flere forskellige steder i filen. Rækkefølgen i af felterne listen kan ændres med *træk* og *slip*.

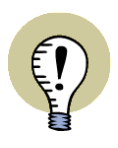

#### **SYMBOLDATAFFLTER I KOMPONENTLISTE FILER**

DU KAN OGSÅ INKLUDERE DE SYMBOLDATAFELTER, SOM DU SELV HAR OPRETTET, I DE KOMPONENTLISTE FILER, SOM DU EKSPORTERER.

— LÆS MERE OM SYMBOLDATAFELTER I ["OPRET DATASYMBOLER" PÅ SIDE](#page-816-0)  [817](#page-816-0), HERUNDER ["OPRET SYMBOLDATAFELTER" PÅ SIDE 818](#page-817-0).

#### Ekstra oplysninger

For nogle datafelter — som fx datafeltet *Navn* på billedet på side [736](#page-735-0) — kan du bestemme hvorvidt der skal inkluderes ekstra information i datafeltet. Vælg den ekstra information du ønsker ved at klikke på den.

#### <span id="page-741-0"></span>MATCH DET SYSTEM DER SKAL EKSPORTERES TIL

For matche filformatet i det system filen skal eksporteres til, kan du også inkludere felt overskrifter, og angive fil format.

#### Felt overskrifter

Vil du have den første record i filen til at indeholde navnene på de anvendte datafelter, skal du sætte hak ud for *Felt overskrifter*.

Om du skal slå *Felt overskrifter* til eller fra, afhænger af det program du skal viderebehandle liste filen i.

#### Bevar linjeskift

Hvis du vil have en tekst i filen til at indeholde linjeskift, skal du gøre således:

- 1) Skriv linjeskift tegn (^) i alle de tekster i projektet, som skal indeholde linjeskift — som beskrevet i ["Tekst i flere linjer"](#page-131-0)  [på side 132](#page-131-0)
- 2) I dialogboksen **Formatfil** klikker du på den pågældende felt type, og sætter hak ud for *Bevar linjeskift (^)*.

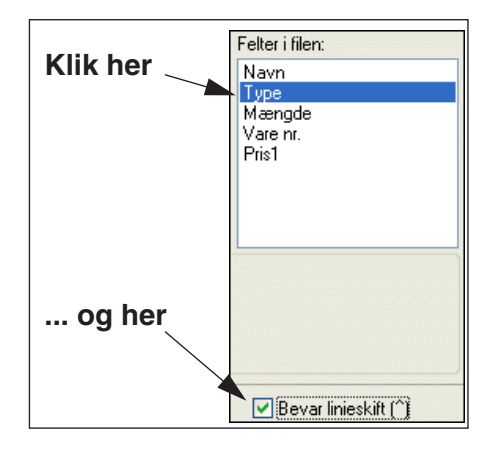

Hvis du vil have at fx *Type* feltet i filen skal

indeholde linjeskift i filen, klikker du således først på *Type*, og sætter derefter hak ud for *Bevar linjeskift (^)*.

#### Fil hoved

Klikker du på fanebladet **Fil hoved**, kan du her angive hvilke oplysninger, der evt. skal indgå i fil hovedet.

Du overfører datafelter til filen som beskrevet i ["Bestem](#page-740-1)  [hvilke oplysninger der skal](#page-740-1)  [med" på side 741](#page-740-1).

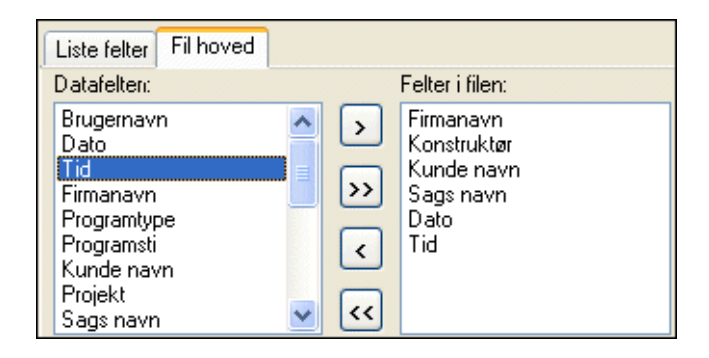

#### Fil format

De indstillinger du foretager her, afhænger af det system du skal eksportere filen til. Du kan vælge mellem følgende fil formater: Kommaseparerede filer, kolonne filer, Excel filer og XML filer.

Vælger du *Kommasepareret*, bliver felterne skrevet efter hinanden med et komma imellem datafelterne. Skal du benytte et andet tegn til at adskille datafelterne, kan du taste det ind i *Separator* feltet.

Vælger du *Kolonner*, bliver datafelterne skrevet op i kolonner. Herefter vises kolonnebredden i parentes ud for de enkelte felter i listen. Vil du ændre størrelsen på kolonnebredden for fx feltet *Type*, skal du klikke på

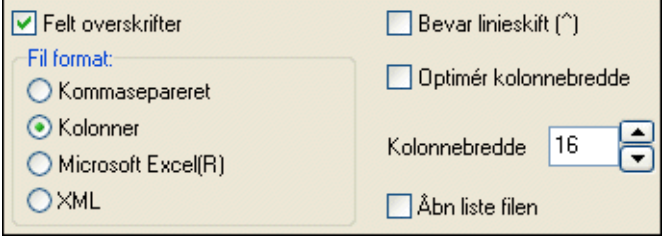

*Type* feltet i listen over brugte felter, og indtaste den ønskede kolonnebredde i *Kolonnebredde* feltet. Vil du optimere kolonnebredderne klikker du ud for

#### *Optimér kolonnebredde*.

Herved sættes bredden af hver enkelt kolonne til det længste felt i kolonnen plus en. For feltet *Type* bliver kolonnebredden herved til *10*, fordi det længste felt i *Type* kolonnen er ni tegn langt.

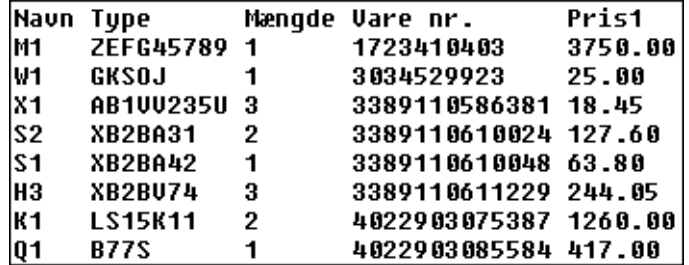

Bemærk, at hvis du har sat *Felt overskrifter* til, kan dette blive bestemmende for kolonnebredden. På figuren ovenfor ses dette på bredden af *Mængde* kolonnen.

Vælger du *Microsoft Excel(R)*, så se ["Lister og Excel" på side 738.](#page-737-0)

#### <span id="page-743-0"></span>REFERENCEBETEGNELSER I LISTER TIL FIL

Ved lister til fil er det muligt at indsætte feltet *=+betegn*, og derefter vælge hhv. *referencebetegnelse*, *Funktionel betegnelse* eller *Rumlig betegnelse*.

Herved bliver det muligt at anbringe disse oplysninger i selvstændige kolonner i filen, uden komponentnavnet indgår i kolonnen.

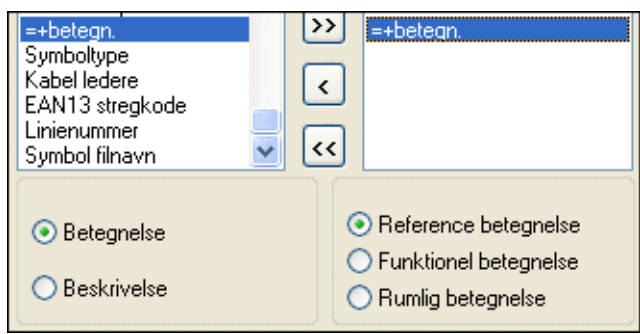

Bemærk, at du kan angive hvorvidt du vil anbringe en *Betegnelse* eller en *Beskrivelse*.

Skal komponentnavnet indgå, benyttes i stedet feltet *Navn*, hvor referencebetegnelser kan tilvælges.

### <span id="page-744-0"></span>**EKSEMPEL**

Klik på **Lister => Stykliste til fil**, og skriv det navn styklistefilen skal gemmes som i feltet under *Filnavn*.

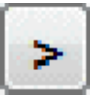

I feltet *Datafelter* vælger du et for et de datafelter der er vist i dialogboksen nedenfor under *Felter i filen*, og trykker på **Overfør oplysninger** knappen.

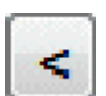

Kommer du fil at overføre et forkert datafelt trykker du på **Tilbagefør oplysninger** knappen. Herved udelukkes datafeltet fra filen.

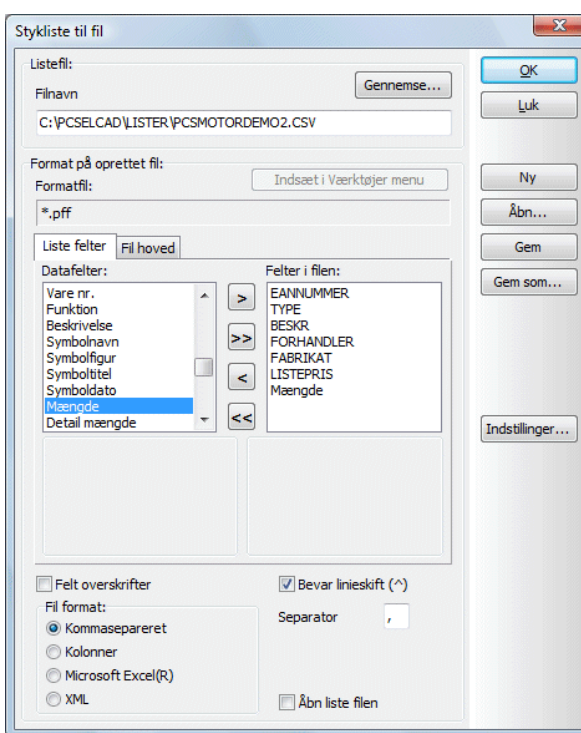

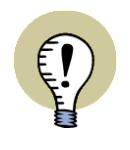

#### **DATAFELTER MED STORE BOGSTAVER HENTES FRA DATABASEN**

DATAFELTER SKREVET MED STORE BOGSTAVER HENTES FRA DATABASEN, MENS DATAFELTER SKREVET MED SMÅ BOGSTAVER HENTES FRA PROJEK-TETS SKEMAER.

Du kan også ændre felternes placering i *Brugte felter* listen ved træk og placér.

For at oprette filen, klikker du nu på **OK**.

Du bliver nu spurgt om du vil gemme formatfilen for stykliste filen. Hvis du vil lave en tilsvarende fil en anden gang, klikker du på **Ja**, ellers klikker du på **Nej**.

Stykliste filen er nu oprettet.

#### <span id="page-745-0"></span>MULIGE LISTER TIL FILER

Når du vil oprette en andre lister som filer, foregår dette på nøjagtig samme måde, som når du opretter en stykliste fil.

Nedenfor kan du se hvilket efternavn/ekstension formatfilen oprettes med for de forskellige fil typer.

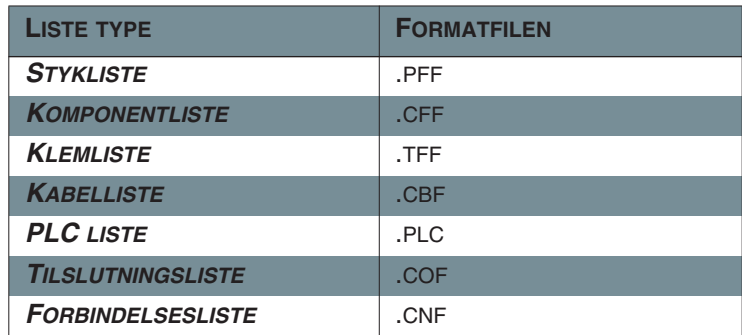

— Læs ["Opret Lister" på side 837](#page-836-0) for yderligere oplysninger om datafelter for de forskellige liste typer.

#### *Tilslutningsliste til fil*

En *tilslutningsliste til fil* indeholder alle tilslutningsnavnene for alle komponenter i projektet. Benytter du en tilslutningsliste til fil sammen med datafeltet *Forbundet* kan du fx få en oversigt over hvilke tilslutningspunkter der er forbundet / ikke-forbundet i projektet.

#### *Forbindelsesliste til fil*

Når du benytter felter fra databasen, kan du ved *forbindelsesliste til fil* vælge at værdien skal være *Fra* eller *Til* komponenten — eller at den skal hentes fra stregens *stregdata*, eller fra det tilknyttede *Ledningsnummer*.

Det kan for eksempel benyttes til monteringslister, der angiver hvordan ledninger skal monteres.

Er der oprettet symboldatafelter,

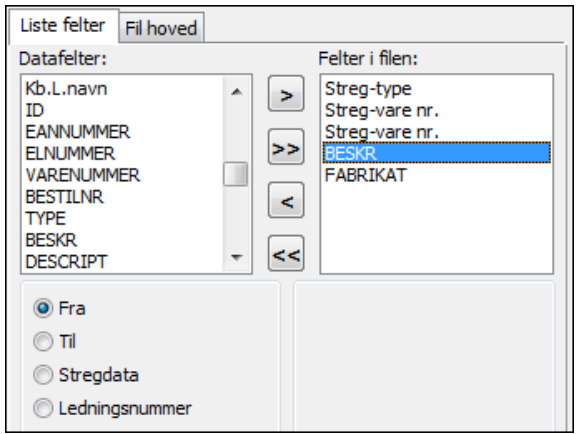

kan der her vælges mellem *Fra*, *Til* og *Ledningsnummer*.

Det er også muligt at benytte forbindelseslistefiler til bestemte former for ledningsnummerering, som beskrevet i ["Opret en forbindelsesliste til ledningsnummerering"](#page-464-0)  [på side 465.](#page-464-0)

#### Ledningsnummer filer

Det er også muligt at oprette ledningsnummer filer.

— Se ["Ledningsnummer filer" på side 463.](#page-462-0)

#### <span id="page-746-0"></span>VÆLG LISTE FIL OPSÆTNING DIREKTE FRA VÆRKTØJER MENUEN

For at kunne eksportere lister til filer direkte fra **Værktøjer** menuen, gør således:

- 1) Vælg **Lister => Stykliste til fil** (eller en anden form for liste til fil).
- 2) I dialogboksen **Stykliste til fil**: Foretag de ønskede indstillinger som forklaret i ["Lister til filer" på side 735](#page-734-2).
- 3) Gem formatfilen som forklaret i ["Formatfiler" på side 736](#page-735-1) og ["Knapperne i](#page-739-1)  [dialogboksens højre side" på side 740.](#page-739-1)
- 4) Klik på knappen **Indsæt i Værktøjer menu** øverst i dialogboksen.

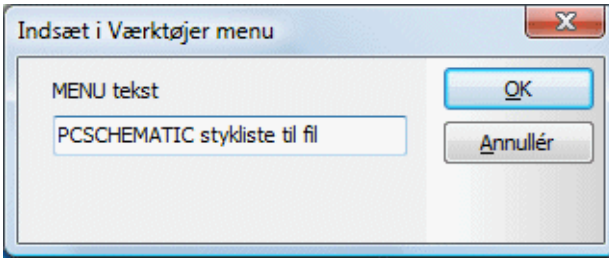

 5) I dialogboksen **Indsæt i Værktøjer menu**: Indtast et navn for menupunktet og klik **OK**.

En liste med den valgte opsætning, kan nu vælges direkte fra menuen **Værktøjer**:

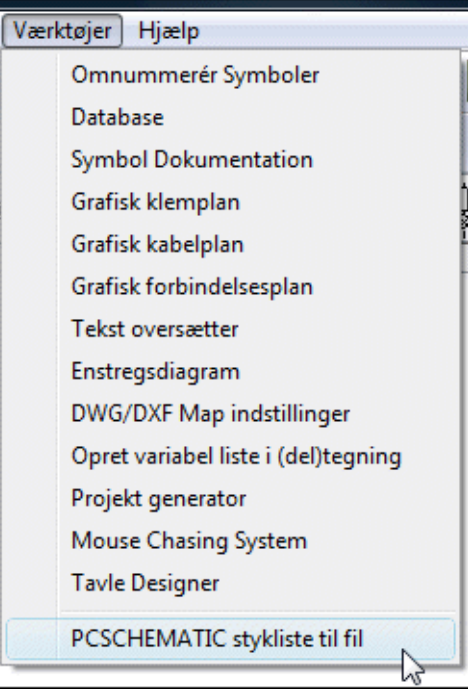

Når du her vælger menupunktet **PCSCHEMATIC Stykliste til fil**, kommer du ind i dialogboksen **Stykliste til fil**, hvor indstillingerne er præcis som du specificerede tidligere. Herefter skal du blot klikke **OK**, og listen oprettes.

### <span id="page-747-0"></span>DWG OG DXF FILER

I **Automation** er det muligt at importere DWG og DXF filer og arbejde videre ud fra disse, samt at eksportere egne projekter som DWG eller DXF filer.

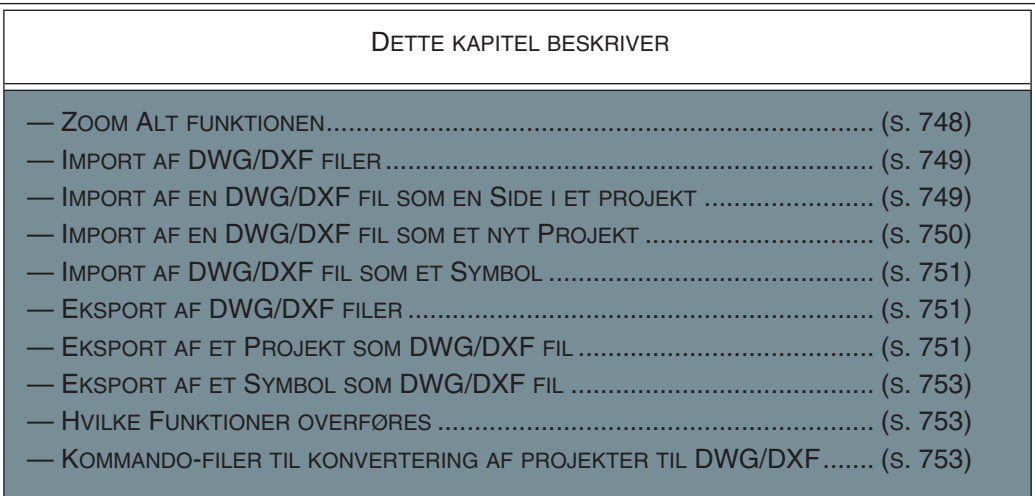

Arbejder du i lag, vil lagstrukturen bibeholdes ved både import og eksport. Se mere om lag i ["Lag, Højdekote og Skalering" på side 547](#page-546-0).

Vil du ændre *parametrene* for DWG eller DXF import eller eksport, så læs mere om hvordan du gør dette i **PCSCHEMATIC Værktøjer** manualen.

#### <span id="page-747-1"></span>ZOOM ALT FUNKTIONEN VED DWG/DXF IMPORT

Når du arbejder med importerede DWG/DXF filer, kan det ske at der ender med at blive placeret objekter uden for det normale tegneområde.

Under importen til **Automation**, bliver importerede objekter placeret inden for projektsiden i **Automation**, og sidestørrelse og sidens skalaforhold tilpasses, så dette kan lade sig gøre.

Skulle der under indlæsning af DWG/DXF filen blive placeret objekter uden for det normale tegneområde, kan dette resultere i at tegningen kommer til at ligge i fx nederste venstre hjørne, og således ikke fylder ret meget i det oprettede **Automation** projekt. Hvis du efterfølgende ændrer sidestørrelsen og/eller sidens skalaforhold — for bedre at kunne se tegningen — kan der herved komme til at ligge objekter uden for siden i **Automation**.

Når du efterfølgende vil skrive siden ud, giver dette problemer fordi udskrivningen presser samtlige objekter i arbejdsområdet ind på den valgte side. Tegningen kan herved igen komme til at ligge i fx nederste venstre hjørne.

For at undgå dette, er du nødt til at vælge **Vis => Zoom Alt**, hvorved samtlige objekter i arbejdsområdet vises. Herved kan skjulte objekter med negative eller meget store positive koordinater findes — og efterfølgende slettes.

— Læs mere om funktionen i ["Zoom Alt funktionen" på side 45.](#page-44-0)

#### <span id="page-748-0"></span>IMPORT AF DWG/DXF FIL

Der findes tre forskellige måder at hente DWG eller DXF filer ind i **Automation** på:

- a) Du kan importere en DWG/DXF fil ind i et igangværende projekt ved at importere den via **Side menuen** — se ["Import af DWG eller DXF fil som en](#page-748-1)  [ny side i projektet" på side 749](#page-748-1)
- b) Du kan starte et nyt projekt ved at importere en DWG/DXF fil se ["Import af](#page-749-0)  [DWG eller DXF fil som et nyt projekt" på side 750](#page-749-0)
- c) Du kan importere en DWG/DXF fil som et symbol, hvorefter du kan arbejde med symbolet som et almindeligt symbol i dine projekter — se ["Importér](#page-750-0)  [DWG eller DXF fil som symbol" på side 751](#page-750-0)

Afsnittene nedenfor uddyber hver især disse fremgangsmåder.

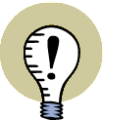

#### **TILPAS DWG/DXF FILEN FØR IMPORTEN**

DET ER EN GOD IDÉ AT FÅ TILPASSET DWG/DXF FILEN *FØR* DU IMPORTE-RER DEN, SÅ DEN KUN INDEHOLDER LIGE NETOP DET DU HAR BRUG FOR.

<span id="page-748-1"></span>IMPORT AF DWG ELLER DXF FIL SOM EN NY SIDE I PROJEKTET

Står du inde i et projekt og skal hente en DWG eller en DXF fil ind, skal du først klikke på **Sidemenu** knappen.

I **Side menuen** klikker du på den side hvor du vil have filen sat ind som en ny side og klikker på **Indsæt Ny** øverst i dialogboksen — eller klik på **Tilføj Ny** for at få den sat ind som sidste side i projektet. — Læs mere om **Side menuen** i ["Side menuen"](#page-565-0)  [på side 566.](#page-565-0)

Du kommer nu ind i dialogboksen **Side funktion**, hvor du skal angive hvilken type side du vil indsætte: Klik ud for *Standard/Projekt fil*, og derefter på **OK**.

#### Åbn DWG/DXF filen

I dialogboksen **Åbn**, der nu kommer frem, klikker du dig frem til den mappe hvor du har filen, vælger DWG eller DXF filer ud for *Filtype*, klikker på filen, og derefter på **Åbn**.

#### *Vælg mapfil og angiv evt. View*

Herefter kommer du ind i en dialogboks, hvor du kan vælge hvilken mapfil der skal benyttes ved importen:

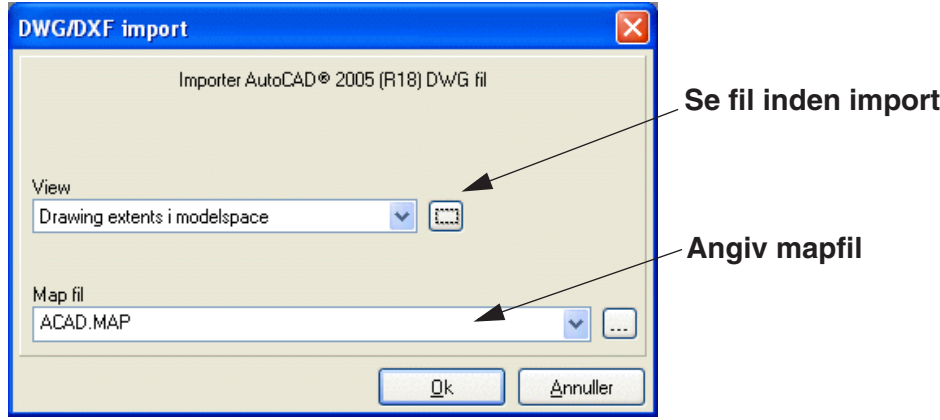

Du kan også se filen i et selvstændigt vindue inden den importeres, ved at klikke på den viste knap ovenfor.

I feltet *View* kan du angive hvilket view du ønsker at importere fra DWG/DXF filen, såfremt der er defineret views i filen. Vælger du *Drawing texts in modelspace* importeres hele filen:

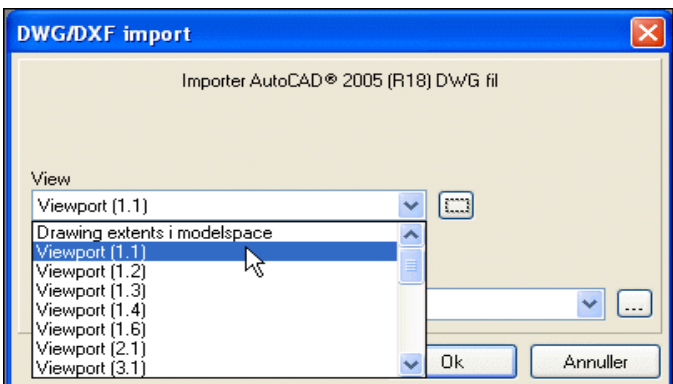

Klik **OK**.

#### Åbn flere DWG eller DXF filer

Du har nu hentet DWG/DXF filen ind, men er stadig i **Side menuen**. Skal du hente flere DWG/DXF filer ind, gentager du den samme procedure for hver enkelt fil.

Når du er færdig med at hente filer ind klikker du **OK** for at forlade **Side menuen**.

#### <span id="page-749-0"></span>IMPORT AF DWG ELLER DXF FIL SOM ET NYT PROJEKT

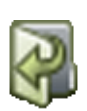

Ved at klikke på **Åbn** knappen kommer du direkte ind i **Åbn** menuen, hvorfra du kan importere en DWG/DXF fil som beskrevet ovenfor.

Herved oprettes et projekt bestående af én side, hvorpå DWG/DXF filen er anbragt. Du kan så opbygge dit projekt ud fra dette grundlag.

#### <span id="page-750-0"></span>IMPORTÉR DWG ELLER DXF FIL SOM SYMBOL

Det er også muligt at hente en DWG/DXF fil ind som et symbol. Det har den fordel at du kan flytte rundt på den som et symbol, og at du ikke utilsigtet kan komme til at rette i den.

Vil du hente en DWG eller en DXF fil ind som et symbol gør du således:

Klik på **Symboler** og derefter på **Symbol menu** knappen, hvorved du kommer ind i **Symbolmenuen**.

Her klikker du på **Opret symbol** knappen, hvilket bringer dig ind i Redigér symbol tilstanden. Her klikker du på **Åbn symbol** knappen, og kommer ind i **Åbn** menuen, hvor du vælger *DWG filer (\*.dwg)* eller *DXF filer (\*.dxf)* ud for *Filtype*.

Find nu DWG/DXF filen og klik **OK**.

Du kommer nu tilbage til **Symbolmenuen**, og kan se filen vist i menuens nederste højre hjørne.

Klik på **OK** hvorved du får den indlæste tegning i trådkorset som et symbol. Klik dér hvor du ønsker symbolet anbragt.

Bemærk at programmet automatisk placerer referencepunktet i nederste venstre hjørne, hvor også alle tekster er placeret. Symbolet er et normalsymbol, med udpegning i referencepunktet. — Læs mere om dette i ["Symboltyper" på side 793.](#page-792-0)

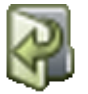

Vil du ændre det indlæste symbol — eller gemme det i et symbol bibliotek — kan du klikke på **Rediger symbol** knappen i **Symbolmenuen**. Her kan du nu redigere og gemme som for et normalt symbol.

— Læs mere om at arbejde med symboler i ["Symboler" på side 154,](#page-153-0) samt om hvordan du redigerer symboler i ["Opret Symboler" på side 783](#page-782-0).

#### <span id="page-750-1"></span>EKSPORTÉR DWG ELLER DXF FIL

Det er også muligt at eksportere både projekter og symboler som DWG eller DXF filer.

#### <span id="page-750-2"></span>EKSPORTÉR PROJEKT SOM DWG ELLER DXF FIL

Hvis du vil eksportere et projekt som en DWG eller en DXF fil, skal du blot vælge **Filer=> Eksportér til => DWG** eller **Filer => Eksportér til => DXF**, angive et filnavn og klikke på **Gem**.

Du kan også gå ind i **Filer => Gem som**, sætte filtypen til *Acad filer (\*.dwg)* eller *Dxf filer (\*.dxf)*, og klikke på **Gem**.

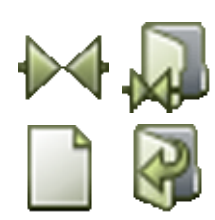

Hvis du gemmer projektet som en DWG/DXF fil, kommer du ind i følgende menu:

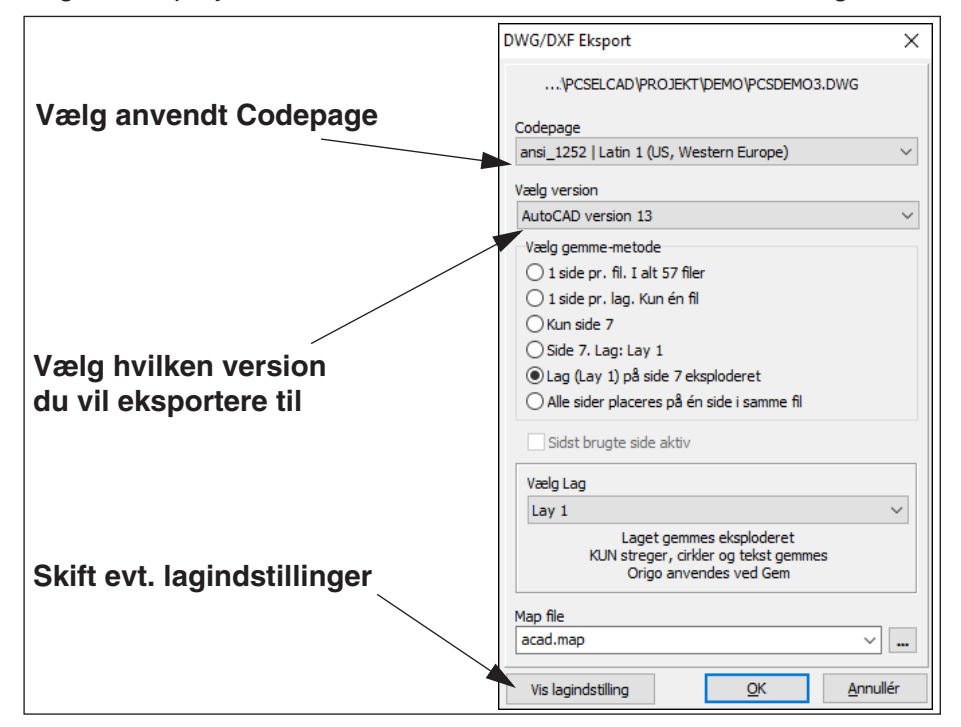

Ud over at vælge hvilken version du vil eksportere til, har du følgende muligheder:

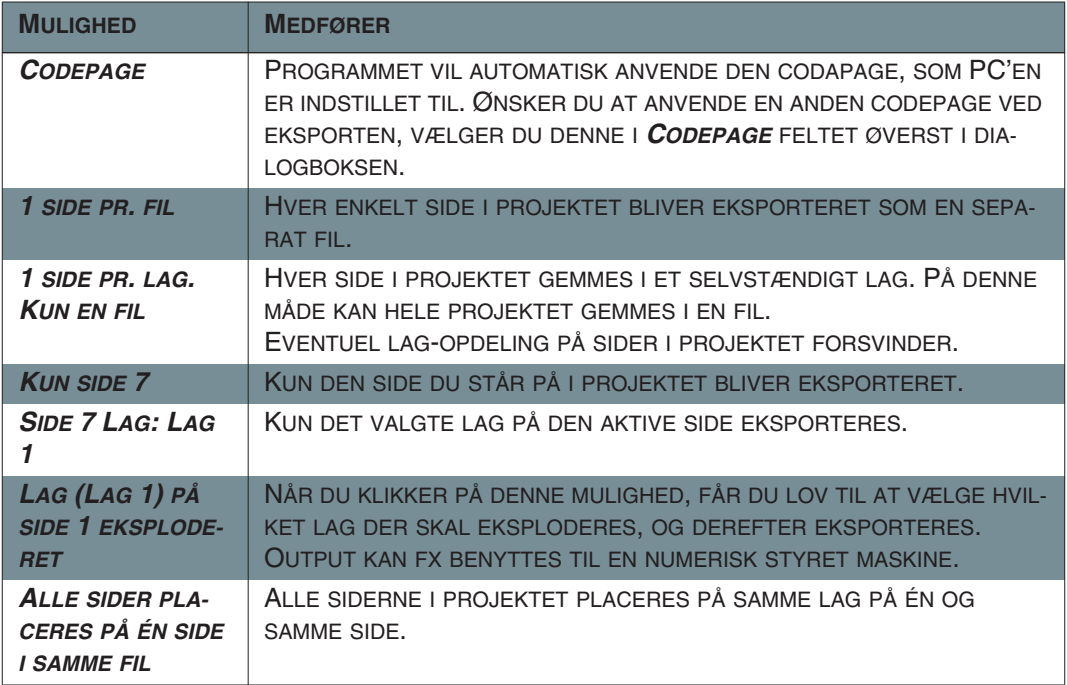

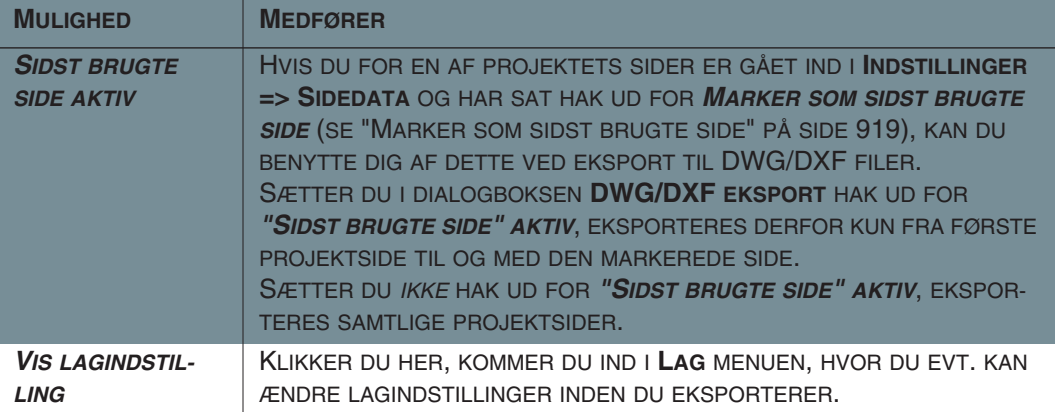

### <span id="page-752-0"></span>EKSPORTÉR SYMBOL SOM DWG ELLER DXF FIL

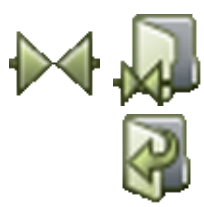

Det er også muligt at gemme et symbol som en DWG eller en DXF fil. Dette gør du ved at klikke på **Symboler** og derefter på Symbol menu knappen, hvorved du kommer ind i Symbolmenuen. Eller benyt genvejstasten <F8>.

Her finder du det symbol du vil gemme som DWG/DXF fil, klikker på det og klikker på **Redigér symbol** knappen. Du er nu inde i Rediger symbol tilstanden.

Herefter vælger du **Filer => Gem som**, klikker på **OK** i den første dialogboks, sætter filtypen til *DWG filer (\*.dwg)* eller *DXF filer (\*.dxf)*, skriver navnet i den følgende dialogboks, og klikker **OK**.

Vælg herefter **Filer => Luk** for at forlade redigér symbol. Du kommer nu tilbage til **Symbolmenuen** hvor du klikker på **Annullér** for at komme tilbage til projektet.

Se mere om hvordan du redigerer og gemmer symboler i ["Opret Symboler" på side](#page-782-0)  [783](#page-782-0).

### <span id="page-752-1"></span>HVILKE FUNKTIONER OVERFØRES FOR DWG OG DXF FILER

Fælles funktioner fra det program, du henter ind fra og **Automation** vil blive overført.

Ved import af objekter, som **Automation** ikke kan håndtere, anbefales det at tegningen "eksploderes" før den importeres. **Automation** kan ikke håndtere koordinater — fx streglængder — på mere end to kilometer.

Ved eksport af objekter, som DWG eller DXF formatet ikke kan håndtere, forsøger **Automation** så vidt muligt i stedet at benytte objekter, der er kendt af DWG/DXF formatet.

Elektriske egenskaber kan ikke overføres via DWG eller DXF formatet.

— Se endvidere **PCSCHEMATIC Værktøjer** manualen.

Har du problemer med indlæsning af DWG eller DXF filer, så kontakt vores Hotline.

#### <span id="page-752-2"></span>KOMMANDO-FILER TIL KONVERTERING AF PROJEKTER TIL DWG OG DXF FORMAT

Det er muligt at oprette kommandofiler, som automatisk gemmer **Automation** projekter som DWG eller DXF filer. Læs mere i ["Kommando-filer til konvertering af pro](#page-906-0)[jekter til PDF, DWG og DXF format" på side 907](#page-906-0).

### <span id="page-753-0"></span>INTEGRATION MED EXCEL

#### DETTE KAPITEL BESKRIVER

DETTE KAPITEL ER EN OVERSIGT OVER DE MÅDER DU KAN ARBEJDE SAMMEN MED MICROSOFT EXCEL FRA **Automation**.

I **Automation** kan du arbejde sammen med Microsoft Excel på følgende måder:

- 1) Automatisk generering af projekter via Excel se "Generér og Opdatér projekter via Excel" på side 609.
- 2) Alle lister til fil kan gemmes i Excel format. Det vil sige at alle rapporter kan gemmes i Excel format — se ["Lister og Excel" på side 738.](#page-737-1)
- 3) PLC I/O data kan læses ind i Excel, hvor ændringer kan foretages, hvorefter ændringerne læses tilbage ind i **Automation** — se ["PLC I/O adressering via](#page-496-0)  [Excel" på side 497.](#page-496-0)
- 4) Du kan gemme data fra **Objektlisteren** i Excel format se ["Objektlisteren"](#page-346-0)  [på side 347](#page-346-0).
- 5) Du kan tegne projekter ud fra styk/komponentlister fra Excel, hvorved **Automation** automatisk henter de anvendte komponenter fra den tilknyttede database — se ["Placér symboler via lister" på side 763.](#page-762-0)
- 6) Endvidere kan du sætte **Automation** projekter sammen via Excel se "Fletning af projekter via Excel" på side 478.

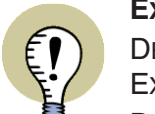

<span id="page-753-1"></span>**EXCEL SKAL VÆRE INSTALLERET VED EXCEL IMPORT/EKSPORT** DET ER KUN MULIGT AT GEMME OG ÅBNE FILER I EXCEL FORMAT HVIS

EXCEL ER INSTALLERET PÅ MASKINEN. DETTE SKYLDES AT **Automation** LADER EXCEL HÅNDTERE DETTE, SÅ DU SOM BRUGER IKKE BLIVER AFHÆNGIG AF OM **Automation** KAN HÅNDTERE

NETOP DEN VERSION AF EXCEL DU HAR INSTALLERET.

### <span id="page-754-0"></span>EKSPORT TIL PCSCHEMATIC CABLEMANAGER

DETTE KAPITEL BESKRIVER

DETTE KAPITEL BESKRIVER HVORDAN DU KAN EKSPORTERE KABELDATA FRA **PCSCHEMATIC AUTOMATION** TIL **PCSCHEMATIC CABLEMANAGER**.

**PCSCHEMATIC Cablemanager** er et program der holder styr på kabler og føringsveje. Vil du vide mere om programmet, kan du [læse mere om](https://www.pcschematic.com/da/produkter/pcschematic-cablemanager/) **PCSCHEMA-TIC Cablemanager** på vores hjemmeside www.pcschematic.dk.

I **PCSCHEMATIC Automation** har du mulighed for at eksportere data til **PCSCHEMATIC Cablemanager**.

#### Forberedelse til eksport til PCSCHEMATIC Cablemanager

Før du kan eksportere data til **PCSCHEMATIC Cablemanager**, skal du først have udfyldt datafeltet *Segregation* med relevante data, på alle de kabler i det aktive projekt, som du vil eksportere data for. Har du ikke udfyldt symboldatafeltet for et kabel, kommer kablet ikke med ved eksporten. "Segregation" svarer til spor i føringsvejen.

— Læs mere om det i ["Symboldatafelter" på side 125](#page-124-0), herunder ["Prædefinerede](#page-128-0)  [symboldatafelter" på side 129.](#page-128-0)

#### Eksport til PCSCHEMATIC Cablemanager

Alt hvad du herefter skal gøre, er at klikke på **Eksportér til Cablemanager** knappen øverst på skærmen:

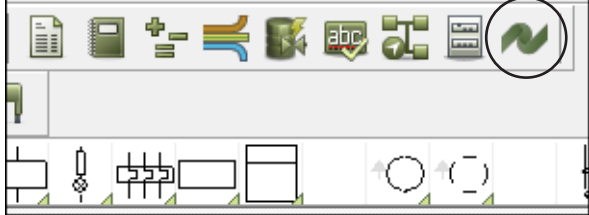

Herefter oprettes en Excel fil med de relevante oplysninger, oprettet præcis som **PCSCHEMATIC Cablemanager** har brug for. Har du Excel installeret på din PC, åbnes filen automatisk i Excel.

Herefter er der blot tilbage at importere filen i **PCSCHEMATIC Cablemanager**.

### <span id="page-755-0"></span>INDSÆT FILER FRA ANDRE PROGRAMMER (OLE)

I **Automation** er det muligt at indsætte såkaldte OLE objekter direkte på projekt siderne, hvilket vil sige at du kan arbejde med filer fra andre programmer direkte i **Automation**.

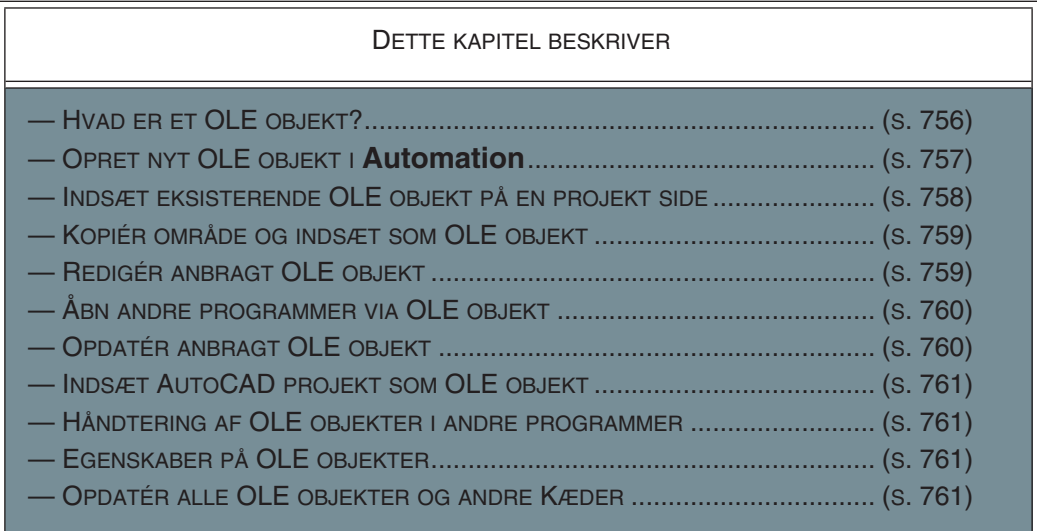

#### <span id="page-755-1"></span>HVAD ER ET OLE OBJEKT?

OLE er en standard for kommunikation mellem programmer, der gør det muligt at stå i et program, og derfra arbejde i en fil fra et andet program. (OLE er en forkortelse for "Object Linking and Embedding").

For at dette kan lade sig gøre, kræver det at begge programmer er installeret på maskinen, og at de begge understøtter OLE objekter.

Da **Automation** understøtter OLE objekter, kan du derfor:

- 1) Oprette *nye* objekter i andre programmer direkte fra et **Automation** projekt, og arbejde videre med filerne fra **Automation**
- 2) Indsætte *allerede eksisterende* filer fra andre programmer i **Automation**, og arbejde videre med filerne fra **Automation**

Du kan således indsætte Word filer eller Excel regneark direkte på projekt sider i **Automation**, og arbejde videre med dem fra **Automation** som om du stod i hhv. Word eller Excel.

Det kan ikke lade sig gøre at indsætte et **Automation** projekt som OLE objekt i andre programmer.

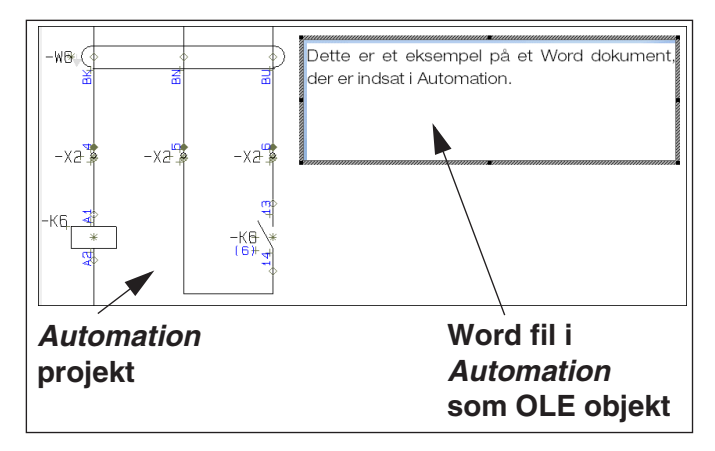
### <span id="page-756-0"></span>**OPRET ET NYT OLE OBJEKT I AUTOMATION**

For at oprette et nyt OLE objekt — fx et helt nyt Word dokument — skal du vælge **Indsæt => Indsæt Objekt**. — Er du interesseret i at indsætte et *allerede eksisterende* dokument, så læs ["Indsæt allerede eksisterende objekt på en projekt side"](#page-757-0)  [på side 758.](#page-757-0)

 $\overline{?}$   $\overline{\mathsf{x}}$ Indsæt objekt Objekttype: **Klik her for**  $n<sub>K</sub>$ O Opret nut Microsoft Excel Chart **nyt OLE objekt** Microsoft Excel Worksheet Annuller Microsoft Graph Chart O Opret fra fil Microsoft Map Microsoft PowerPoint Presentation Microsoft PowerPoint Slide Vis som ikon Microsoft Word Document Microsoft Word Picture **Vælg hvilken** Resultat **type OLE objekt** Indsætter et nyt Microsoft Word Document-objekt **du vil oprette** i dit dokument. **Klik her hvis der skal vises et ikon i stedet for dokumentets indhold**

Herved kommer du ind i denne dialogboks:

Her vælger du *Opret nyt objekt*, og vælger hvilken type OLE objekt/dokument/fil du vil indsætte i projektet. De muligheder du får på listen, er de programmer du har liggende på din maskine, som understøtter indsættelse af OLE objekter i andre programmer — fx Microsoft Office pakken.

#### <span id="page-756-1"></span>Anbring OLE objektet

Når du har valgt hvilken type fil du vil oprette, klikker du på **OK**, hvorefter du bliver bedt om at udpege hvor på siden OLE objektet skal placeres.

Når du har anbragt OLE objektet kan du ændre dets størrelse således:

- 1) Hold musemarkøren over et af OLE objektets hjørner, så markøren skifter til en dobbeltpil
- 2) Tryk venstre museknap i bund, og *træk* hjørnet et andet sted hen
- $\overline{18}$ ъ× **1 2 3**
- 3) Slip musetasten

Når OLE objektet er anbragt — fx et Word dokument — bliver værktøjsbjælkerne i **Automation** skiftet ud med Words værktøjsbjælker.

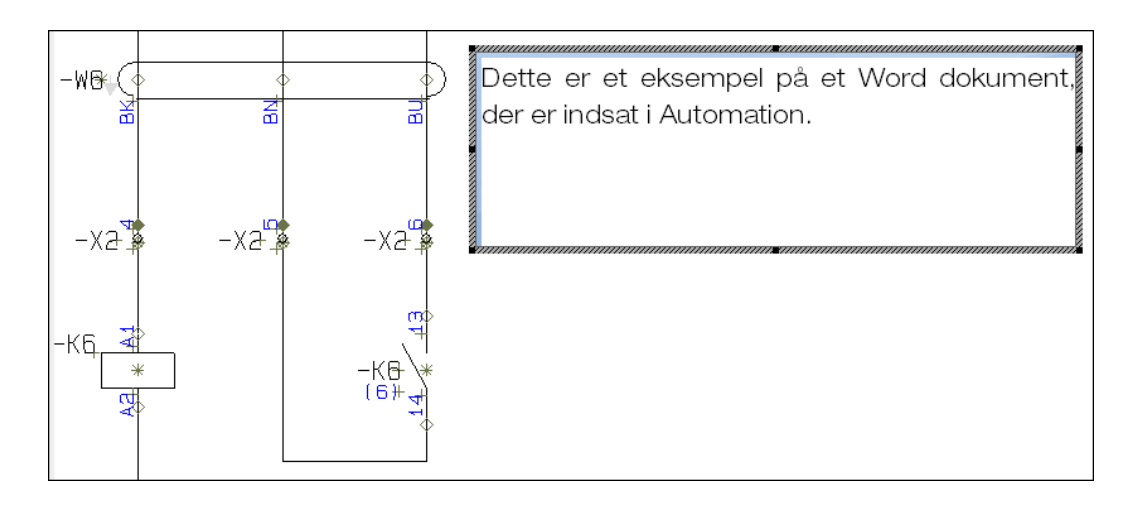

Du kan nu arbejde med alle Words funktioner inde fra **Automation**.

Når du er færdig med at arbejde med Word dokumentet, klikker du blot uden for området med Word dokumentet, hvorved værktøjsbjælkerne for **Automation** vender tilbage, og du kan arbejde videre som før.

Teksten fra Word dokumentet ligner nu en almindelig tekst i **Automation**.

#### <span id="page-757-0"></span>INDSÆT ALLEREDE EKSISTERENDE OBJEKT PÅ EN PROJEKT SIDE

Vil du indsætte et allerede eksisterende objekt i **Automation** — fx en Word fil du har liggende andetsteds — skal du vælge **Indsæt => Indsæt Objekt**. — Er du interesseret i at *oprette en ny* fil, så læs ["Opret et nyt OLE Objekt i Automation" på](#page-756-0)  [side 757](#page-756-0).

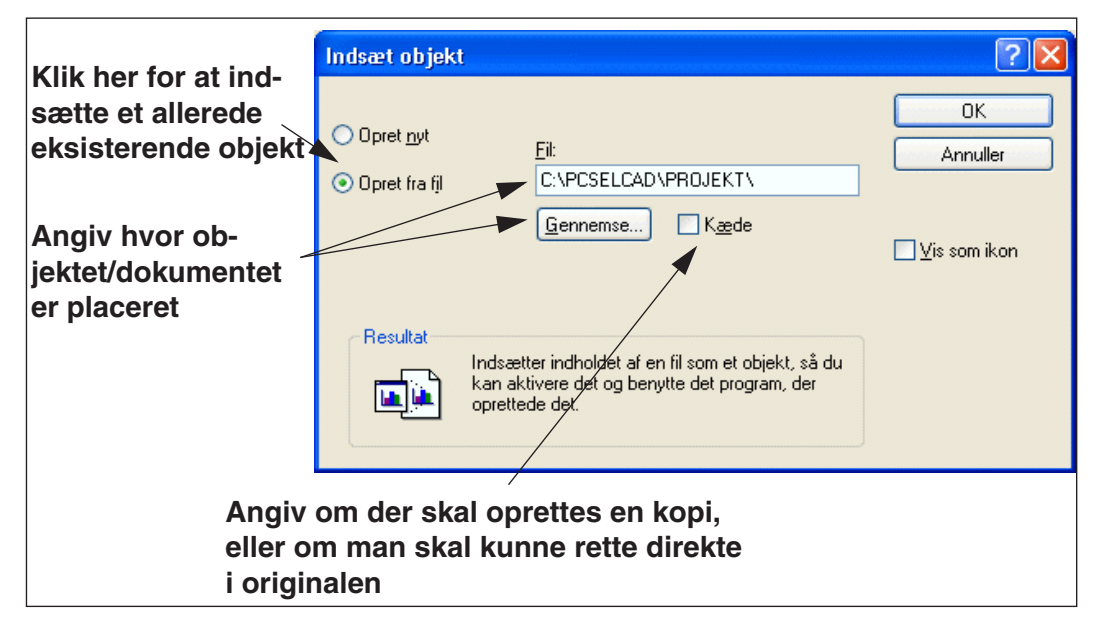

Herved kommer du ind i denne dialogboks:

Her vælger du *Opret fra fil*, og finder den fil du vil placere i projektet ved enten at klikke på **Gennemse**, eller skrive filens navn ind i *Fil* feltet (inklusiv den *sti* — se evt. ["Ordforklaring" på side 986](#page-985-0) — der leder til filen).

### <span id="page-758-0"></span>Sammenkæd

Hvis du sætter hak ud for *Kæde* vil du komme direkte i det program objektet/dokumentet er oprettet i — fx Word — når du åbner det fra **Automation**. Her foretager du rettelser i det originale dokument, hvorefter du vender tilbage til **Automation**.

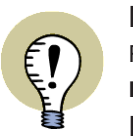

NÅR DU *KÆDER*ET WORD DOKUMENT TIL **Automation**, KAN DU STADIG REDIGERE DOKUMENTET DIREKTE FRA WORD UDEN AT INVOLVERE **Automation**.

DA DOKUMENTET ER *KÆDET* TIL **Automation** PROJEKTET, VIL ÆNDRIN-GERNE I DOKUMENTET OGSÅ VISES I **Automation**.

Sætter du derimod *ikke* hak ud for *Kæde*, vil der blive oprettet en *kopi* af dokumentet i **Automation**. Der bliver således tale om to selvstændige dokumenter. Ændringer i den ene af dokumenterne vil derfor ikke automatisk kunne overføres til den anden — og omvendt.

Klik **OK**.

#### Anbring OLE objektet

Du bliver herefter bedt om at anbringe OLE objektet, som beskrevet i ["Anbring](#page-756-1)  [OLE objektet" på side 757](#page-756-1).

#### KOPIÉR OMRÅDE OG INDSÆT SOM OLE OBJEKT

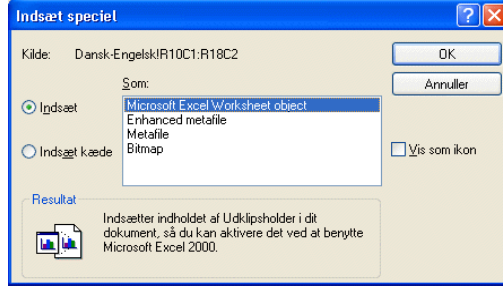

Hvis du kopierer et område — fx fra Excel — ved at markere området og trykke <Ctrl+c>, kan du herefter sætte området ind i **Automation** ved at vælge **Rediger => Indsæt speciel**.

Du får nu mulighed for at vælge mellem *Indsæt* og *Indsæt kæde*.

Hvis du vælger *Indsæt kæde* vil ændringer overføres automatisk mellem projek-

tet og original filen — som beskrevet i ["Sammenkæd" på side 759.](#page-758-0)

Vælger du *Indsæt* vil der blot blive indsat en kopi af det kopierede område, uden efterfølgende forbindelse til originalfilen.

#### REDIGÉR ET ALLEREDE ANBRAGT OI E OBJEKT

Når du vil ændre et allerede anbragt OLE objekt, gør du således:

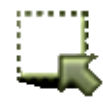

- 1) Klik på **Områder** knappen
- 2) Dobbeltklik inden for det område OLE objektet dækker, hvorved OLE objektet markeres
- 3) Højreklik inden for OLE objektet, og vælg **Dokument objekt => Redigér**

Herved åbnes OLE objektet, og du kan foretage de ændringer du vil.

Når du klikker uden for OLE objektets område, er du tilbage i **Automation**. Ændringerne i OLE objektet gemmes automatisk.

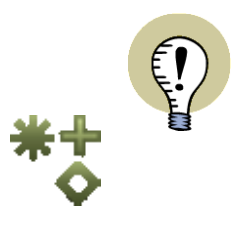

#### **SLÅ VISNING AF REFERENCEPUNKTER TIL**

DET KAN VÆRE SVÆRT AT SE HVOR MEGET ET IKKE-MARKERET OLE OBJEKT FYLDER, HVIS DU HAR SLÅET VISNING AF REFERENCEPUNKTER *FRA* VED AT KLIKKE PÅ **REFERENCEPUNKTER** KNAPPEN I VENSTRE VÆRKTØJS-BJÆLKE, ELLER VED AT VÆLGE **VIS => REFERENCEPUNKTER**. — SE MERE OM VISNING AF REFERENCEPUNKTER I ["MARKØR/SKÆRM" PÅ](#page-923-0)  [SIDE 924](#page-923-0).

### ÅBN ANDRE PROGRAMMER FRA ANBRAGT OLE OBJEKT

Hvis du vil åbne et OLE objekt i **Automation**, således at det program OLE objektet er oprettet i kommer til at fylde hele skærmen, gør du således:

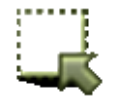

- 1) Klik på **Områder** knappen
- 2) Dobbeltklik inden for det område OLE objektet dækker, hvorved OLE objektet markeres
- 3) Højreklik inden for OLE objektet, og vælg **Dokument objekt => Åbn**

Har du fx åbnet et Excel dokument, starter hele Excel programmet, og dokumentets størrelse svarer til den størrelse det har i **Automation**.

#### Vend tilbage til **Automation**

For at vende tilbage til **Automation**, skal du gøre således:

- 1) Vælg **Filer => Luk og vend tilbage til PCSCHEMATIC projekt**
- 2) Klik på **PCSCHEMATIC Automation** knappen på skærmens nederste linje

Du er nu tilbage i **Automation**.

### OPDATÉR OLE OBJEKT

Hvis indholdet af et OLE objekt er blevet opdateret uden for **Automation**, kan du få ændringerne overført til **Automation** således:

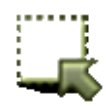

- 1) Klik på **Områder** knappen
- 2) Dobbeltklik inden for det område OLE objektet dækker, hvorved OLE objektet markeres
- 3) Højreklik inden for OLE objektet, og vælg **Dokument objekt => Opdatér**

Du har nu opdateret OLE objektet i **Automation**. — Disse ændringer vil dog for de fleste programmers vedkommende blive overført til **Automation** automatisk.

### INDSÆT AUTOCAD PROJEKT SOM OLE OBJEKT

Når du indsætter et objekt i **Automation**, har du mulighed for at tegne oven på dette OLE objekt.

Indsætter du således en grundplanstegning, kan du derfor fx tegne de elektriske installationer oven på AutoCAD filen, således at du *kun* har de elektriske installationer i **Automation** — med tilhørende intelligens — og *kun* har grundplanstegningen i AutoCAD — *uden* du behøver foretage nogen konvertering.

Er AutoCAD filen lagt ind *med Sammenkæd* — se ["Indsæt allerede eksisterende](#page-757-0)  [objekt på en projekt side" på side 758](#page-757-0) — vil ændringer i grundplanstegningen automatisk overføres til **Automation** fra AutoCAD.

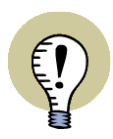

**AUTOCAD SKAL VÆRE INSTALLERET**

AUTOCAD SKAL VÆRE INSTALLERET PÅ DIN MASKINE FOR AT KUNNE IND-SÆTTE EN AUTOCAD FIL SOM OLE OBJEKT I **Automation**.

HAR DU IKKE DET, MÅ DU I STEDET IMPORTERE AUTOCAD FILEN VIA DWG ELLER DXF FORMATET. — LÆS MERE OM DETTE I ["DWG OG DXF FILER"](#page-747-0)  [PÅ SIDE 748.](#page-747-0)

### HÅNDTERING AF OLE OBJEKTER I ANDRE PROGRAMMER

Håndteringen af OLE objekter fra andre programmer kan afvige fra det beskrevne. Dette skyldes at der kan være forskel på hvordan disse programmer har valgt at understøtte OLE.

### EGENSKABER PÅ OLE OBJEKTER

Egenskaber på OLE objekter angives således:

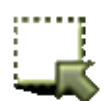

- 1) Klik på **Områder** knappen
- 2) Dobbeltklik på OLE objektet
- 3) Højreklik på OLE objektet, og vælg **Dokument objekt => Egenskaber**
- 4) Du kan nu angive egenskaber på OLE objektet

Ved linkede OLE objekter kan du herved ændre linket til en anden fil. Endvidere kan du se størrelsen af OLE objektet under **Egenskaber**.

#### OPDATÉR ALLE OLE OBJEKTER OG ANDRE KÆDER

Når et projekt indeholder OLE objekter, som er indsat via **Indsæt => Indsæt Objekt**, hvor mindst ét objekt er *kædet* til projektet, kan du vælge **Rediger => Kæder**.

Herved kommer du ind i dialogboksen **Kæder**:

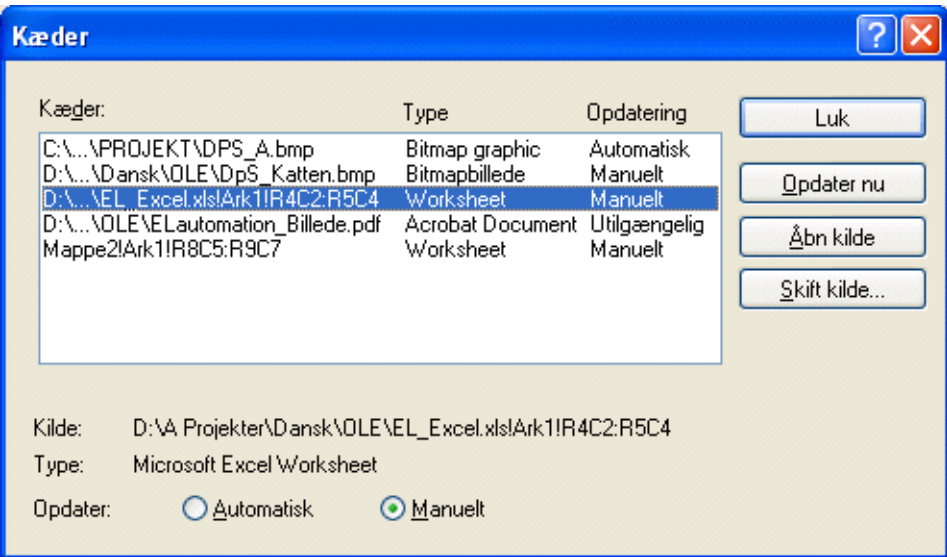

Hvis indholdet af et af disse OLE objekter er ændret, kan du vælge objektet og klikke på **Opdater nu**, for også at få det opdateret i projektet. Bemærk at OLE objekterne i et **Automation** projekt kun opdateres når du manuelt vælger dette.

Fra dialogboksen kan du også åbne en kilde fil — klik på **Åbn kilde** — eller vælge en anden kilde for OLE objektet — klik på **Skift kilde**.

Fra denne dialogboks kan du også håndtere kædede billeder der er indsat via **Indsæt => Indsæt Billede**.

# PLACÉR SYMBOLER VIA LISTER

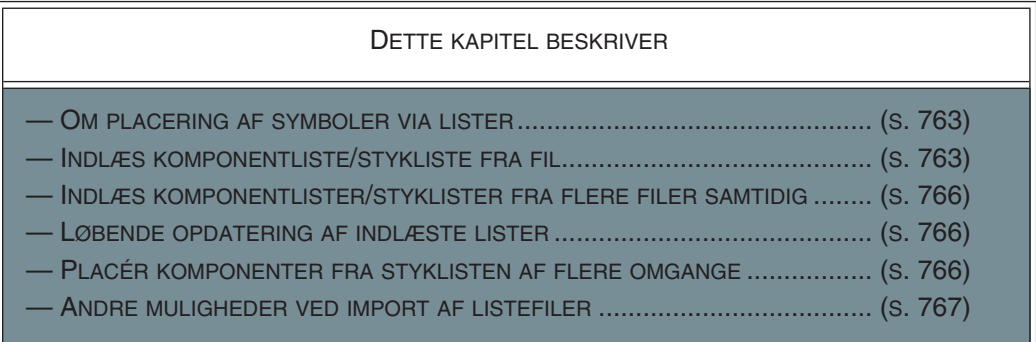

#### <span id="page-762-0"></span>OM PLACERING AF SYMBOLER VIA LISTER

I **Automation** kan du indlæse stykliste- og komponentliste filer med varenumre, og bruge disse filer til at placere symboler i projekter. Disse lister kan også indeholde symboldatafelter.

Disse lister vil typisk bestå af dele på maskinen, og vil fx være en komponentliste med følere, motorer og andet.

Til fx hydraulik/pneumatik vil der ofte være en ekstra kolonne, hvor den maskinansvarlige skriver til el-konstruktøren hvilke følere der skal med, og hvad de skal bruges til

Det er også muligt at ændre projektdata ved indlæsning af stykliste- og komponentliste filer. Samtidig kan du angive hvor **Automation** projektet skal gemmes, samt hvor PDF filer genereret fra projektet skal gemmes.

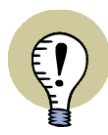

#### **MULIGE LISTE FORMATER**

OPLYSNINGERNE I LISTE FILEN SKAL VÆRE FØLGENDE: NAVN, VARE NR., TYPE OG FUNKTION.

LISTEN KAN BÅDE VÆRE EN EXCEL FIL OG EN KOMMASEPARERET FIL — FX OPRETTET FRA ET DATABASE SYSTEM.

DET ER DOG KUN MULIGT AT ÅBNE LISTER I EXCEL FORMAT HVIS EXCEL ER INSTALLERET PÅ MASKINEN. — SE EVT. ["EXCEL SKAL VÆRE INSTALLERET](#page-753-0)  [VED EXCEL IMPORT/EKSPORT" PÅ SIDE 754.](#page-753-0)

#### <span id="page-762-1"></span>INDLÆS KOMPONENTLISTE/STYKLISTE FRA FIL

- 1) Vælg **Lister => Indlæs komponentliste**. (Eller vælg **Lister => Indlæs stykliste**).
- 2) I dialogboksen **Vælg komponentliste**: Vælg den mappe komponentlisten er placeret i, vælg om det er en Excel fil (fil type *\*.xls*) eller en kommasepareret fil (fil type *\*.csv*), og dobbeltklik på filen.
- 3) I dialogboksen **Vælg formatfil**: Vælg den formatfil, som listen skal fortolkes ud fra — fx *komponentliste.cff*

*Placér komponenterne fra Komponentliste vinduet*

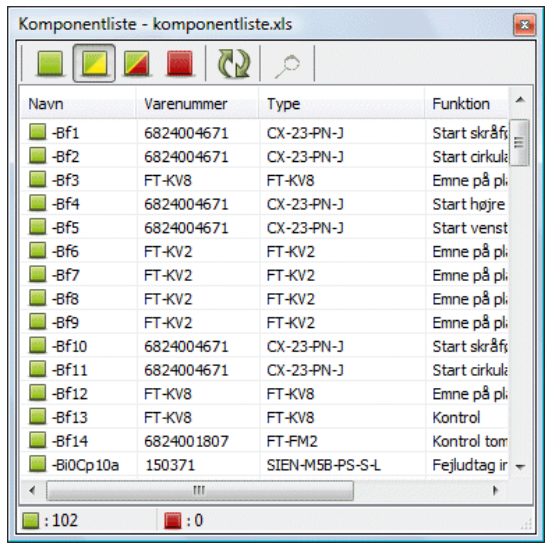

4) En oversigt over komponenterne vises nu i **Automation**:

 5) Dobbeltklik på en komponent i vinduet, og du får komponenten i trådkorset. Indeholder komponenten flere funktioner, vises symbolerne for samtlige funktioner i komponenten under **Ledige symboler** i skærmens nederste højre hjørne.

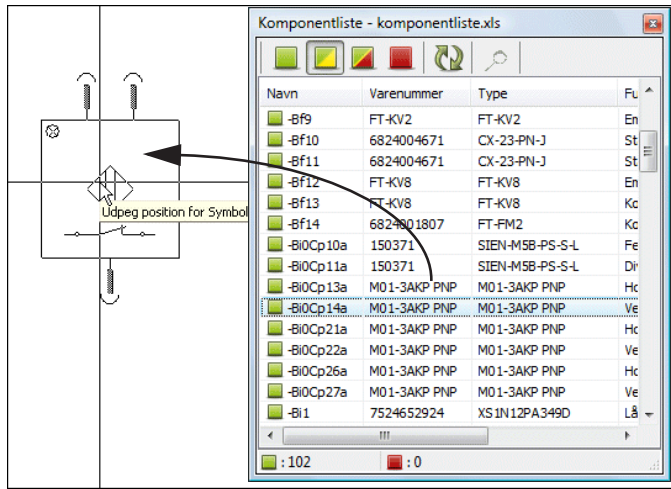

- 6) Placér symbolet, og komponentlisten fra filen opdateres i **Automation**.
- 7) Fortsæt indtil alle komponenter er placeret i projektet.

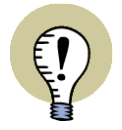

**SÅDAN TILDELER DU DATA TIL EN ALLEREDE PLACERET KOMPONENT**

- 1) MARKÉR ET SYMBOL FOR KOMPONENTEN I PROJEKTET.
- 2) HØJREKLIK PÅ EN KOMPONENT I LISTEN OG VÆLG **TILDEL**.

#### Knapperne i vinduet

Hvis du klikker på **Vis ikke-placerede** knappen, vises alle komponenter, hvis symboler ikke er placeret.

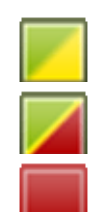

Hvis du klikker på **Vis delvist-placerede** knappen, vises alle komponenter, hvis symboler ikke er placeret — eller kun delvist placeret.

Hvis du klikker på **Vis alle** knappen, vises både placerede og ikke-placerede komponenter i listen.

Hvis du klikker på **Vis færdig-placerede** vises kun de færdig-placerede komponenter.

Hvis du klikker på **Opdatér listen** knappen, opdateres listen.

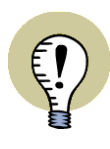

#### **KOMPONENTLISTE VINDUET FORBLIVER SYNLIGT**

**KOMPONENTLISTE** VINDUET FORBLIVER SYNLIGT MENS DU ARBEJDER MED PROJEKTET, OG KAN SÆTTES TIL AT BLIVE GENNEMSIGTIGT, I DE TILFÆLDE HVOR DU ARBEJDER PÅ TEGNEAREALET — SE ["MARKØR/SKÆRM" PÅ SIDE](#page-923-0)  [924.](#page-923-0)

#### Vis hvor komponenten er placeret

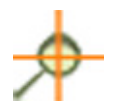

Hvis du vil se hvor en komponent er placeret i projektet, klikker du på komponenten i listen, og klikker på **Vis hvor komponenten er placeret** knappen, hvorved komponenten udpeges i projektet.

Indeholder komponenten mere end et symbol, vises **Vælg navn** vinduet for komponenten. Når du klikker på et af symbolerne i vinduet, hopper programmet hen til den side symbolet er anbragt på, og vælger symbolet.

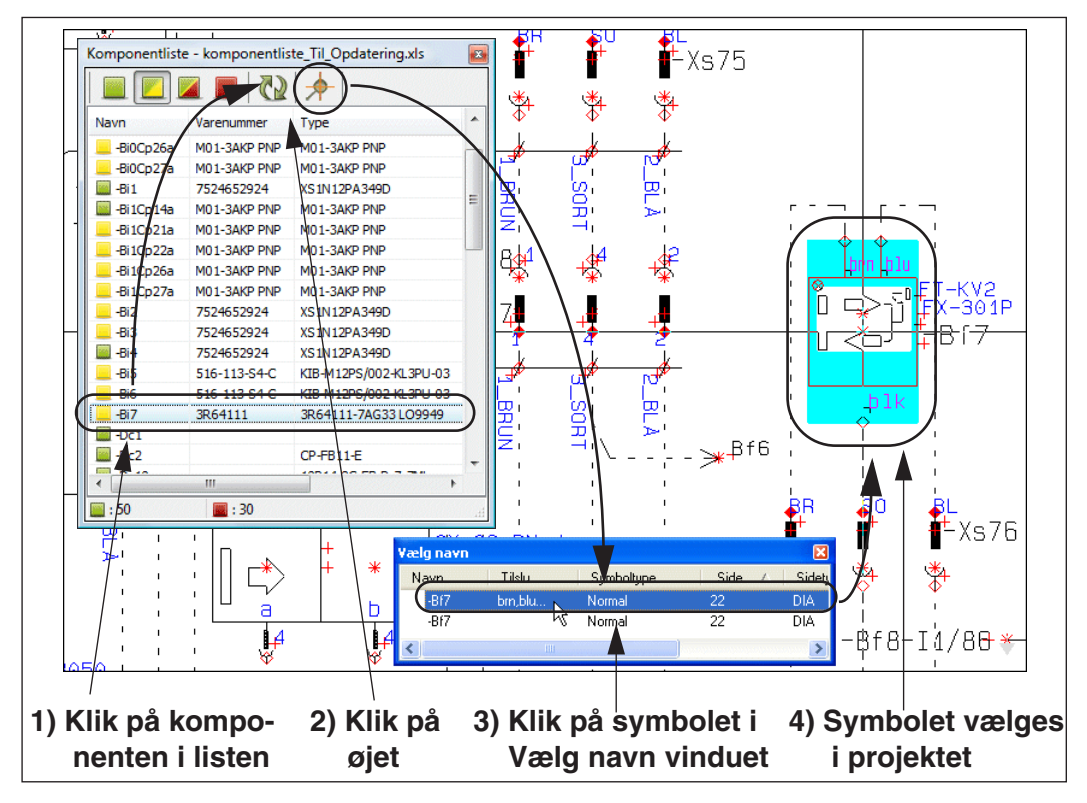

#### <span id="page-765-0"></span>INDLÆS KOMPONENT/STYKLISTER FRA FLERE VINDUER SAMTIDIG

Funktionerne **Lister => Indlæs komponentliste** og **Lister => Indlæs stykliste** kan åbne flere vinduer/lister samtidig.

Herved kan du få adgang til symboler fra flere dellister samtidig, eller indlæse den samme liste flere gange, og vælge forskellige visninger af den.

#### <span id="page-765-1"></span>OPDATERING AF INDLÆSTE KOMPONENTLISTER OG STYKLISTER

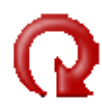

Funktionerne **Lister => Indlæs komponentliste** og **Lister => Indlæs stykliste** registrerer om den indlæste liste fil bliver ændret, og viser en **Genindlæs** knap, som kan genindlæse listefilen.

Knappen blinker skiftevis rød og sort, og listefilen genindlæses når du klikker på knappen, og efterfølgende svarer **OK** til at genindlæse filen.

#### <span id="page-765-2"></span>PLACÉR KOMPONENTER FRA STYKLISTEN AF FLERE OMGANGE

Hvis placeringen af komponenter fra listen afbrydes, og fx fortsættes næste dag, går **Automation** ind og undersøger hvad der allerede er blevet placeret, så der kan arbejdes videre herfra.

#### <span id="page-766-0"></span>ANDRE MULIGHEDER VED IMPORT AF XML LISTEFILER

Ud over at placere symboler ved import af stykliste- og komponentlistefiler, har du følgende muligheder:

#### Import af Projektdata

Når du importerer en stykliste- eller komponentlistefil i XML format, kan du samtidig overføre projektdata til **Automation** projektet. De angivne projektdata opdateres herved i projektet, eller oprettes, hvis de ikke findes i forvejen.

Projektdata angives således i XML filen:

```
<ProjectProperties>
  <PROPERTY name="Kunde navn" Value="PC|SCHEMATIC A/S" />
  <PROPERTY name="Adresse" Value="Bygaden 7a" />
  <PROPERTY name="Post nr." Value="DK4040" />
  <PROPERTY name="By" Value="Jyllinge" />
  <PROPERTY name="Telefon nr." Value="+45 4678 8244" />
  <PROPERTY name="Adresse" Value="Bygaden 7a" />
  <PROPERTY name="Post nr." Value="DK4040" />
  <PROPERTY name="By" Value="Jyllinge" />
  <PROPERTY name="Telefon nr." Value="+45 4678 8244" />
</ProjectProperties>
```
#### Angiv hvor projekt og PDF fil gemmes

Når du importerer en stykliste- eller komponentlistefil i XML format, kan du samtidig angive i hvilken mappe **Automation** projektet efterfølgende ønskes gemt. Du kan ligeledes angive i hvilken mappe genererede PDF filer fra projektet ønskes gemt.

Disse oplysninger angives således i XML filen:

```
- <PATHSETUP>
   <path name="PDF" value="C:\PCsElCad\Project1\PDF" />
   <path name="Project" value="C:\PCsElCad\Project1\Project" />
 </PATHSETUP>
```
Herved opdateres de oplysninger, der er angivet under **Indstillinger => Biblioteker** for henholdsvis **Projekter** og **PDF eksport**. — Læs mere under ["Biblioteker"](#page-928-0)  [på side 929.](#page-928-0)

#### Mere XML syntaks

Du kan se mere om syntaksen for XML filer i ["Lister i XML format" på side 740.](#page-739-0)

# ÅBN FILER FRA VÆRKTØJER MENUEN

Det er nu muligt at åbne filer med andre programmer fra **Automation**. Dette kan for eksempel benyttes som en genvej til hurtigt at se de lister til filer, som du opretter fra **Automation**.

DETTE KAPITEL BESKRIVER

DETTE KAPITEL BESKRIVER HVORDAN DU ÅBNER FILER I ANDRE PROGRAMMER DIREKTE FRA **Automation**.

#### Kommandoen #OPENFILE#

I dialogboksen **Indstilinger => Værktøjer** kan der anvendes kommandoen **#OPENFILE#**, som benyttes til at åbne filer med andre Windows programmer fra **Automation**.

Når kommandoen benyttes sammen med et filnavn, afgører filens type hvilket program, der skal benyttes til at åbne filen med. — Bemærk dog, at det er Windows, der håndterer hvilket program, der benyttes til at åbne filen.

Står der således *#OPENFILE#C:\tekst.doc* under *Program navn (fuld sti)*, bestemmer typen **doc**, at filen skal startes op i Word.

— Se i øvrigt ["Værktøjer" på side 933](#page-932-0) for flere oplysninger om dialogboksen **Indstillinger => Værktøjer**, samt hvilke andre kommandoer du kan benytte der.

#### Vis lister til fil

Er der ikke angivet noget filnavn, eller hvis filnavnet indeholder tegnet **\***, kommer du ind i **Åbn** dialogboksen.

Dette kan fx benyttes når du opretter lister til filer. Anbringer du følgende linje i dialogboksen, vil du hurtigt kunne åbne de lister til filer, som du opretter i **Automation**:

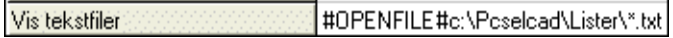

Når du efterfølgende vælger **Værktøjer => Vis tekstfiler**, kommer du ind i **Åbn** dialogboksen, hvor mappen **c:\Pcselcad\Lister** er åbnet.

Her vælger du den ønskede fil, klikker på **OK**, og får filen åbnet i programmet Notepad.

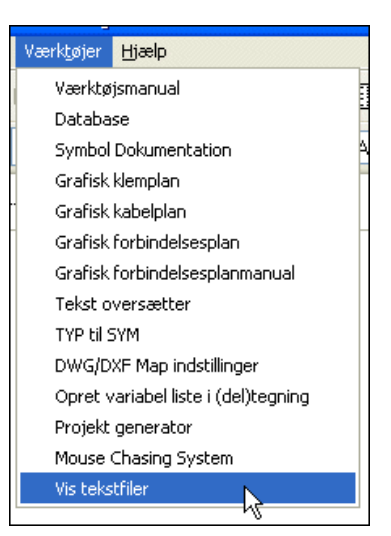

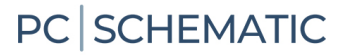

### PCSCHEMATIC VIEWER OG PCSCHEMATIC **SERVICE**

#### PCSCHEMATIC Viewer

Til **Automation** findes en **PCSCHEMATIC Viewer**, som du gratis kan sende med ud til dine kunder. Vieweren kan downloades fra www.pcschematic.dk i dansk, engelsk, tysk, norsk, polsk, tjekkisk, ungarnsk, svensk, russisk eller kinesisk version.

#### Muligheder i **PCSCHEMATIC Viewer**

Når du åbner et projekt med **PCSCHEMATIC Viewer** kan du gøre følgende:

- Se alle sider i projektet og zoome ind på områder
- Se **Sidedata** og **Projektdata**
- Søge på projekt tekster og finde objekter via **Objektlisteren**
- Vælge hvilke lag der skal være synlige
- Udskrive til papir (ikke elektronisk)

Du har *ikke* mulighed for at foretage ændringer i projekter med **PCSCHEMATIC Viewer**.

### PCSCHEMATIC Service har flere muligheder

Ved service og vedligehold, giver **PCSCHEMATIC Service** (betalingsversion) flere muligheder.

Ud over mulighederne i vieweren, kan du blandt andet:

- Anvende **Monteringsassistenten**
- Udskrive produktionslister elektronisk
- Eksportere til PDF med aktive links
- Navigere i projektet med **Netnavigatoren**
- Skifte objekttype og dermed angive hvilken type objekter du arbejder med
- Højreklikke på objekter, og herved fx navigere i projektet ud fra symbolerne
- Hente oplysninger fra den tilknyttede database
- Oprette genveje

Du har *ikke* mulighed for at foretage ændringer i projekter med **PCSCHEMATIC Service**.

[På](http://www.pcschematic.com/manualer) www.pcschematic.com/manualer kan du downloade en vejledning i de muligheder, du har i **PCSCHEMATIC Service** — herunder hvordan du benytter **Monteringsassistenten**.

# OPRET SYMBOLER, LISTER OG PROJEKTER

I denne del kan du se hvordan du lettest forbereder dine projekter, samt hvordan du selv kan designe de lister og symboler du mangler. Du kan her se hvordan du:

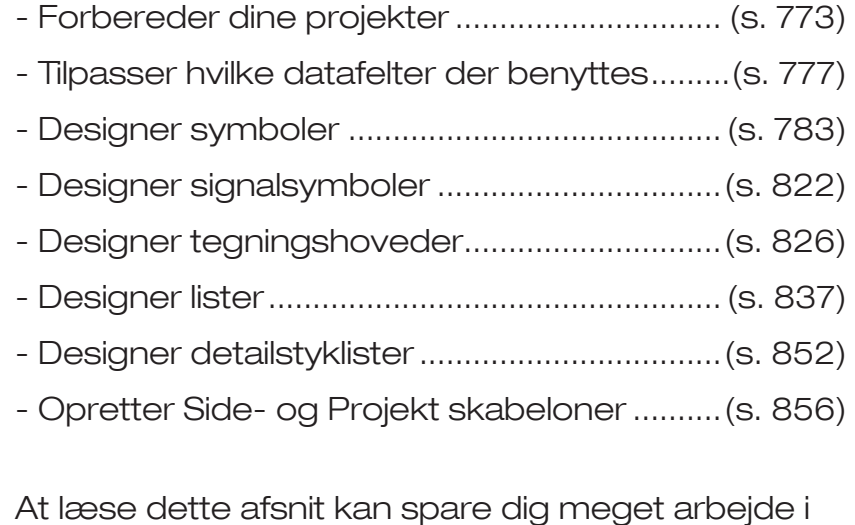

At læse dette afsnit kan spare dig meget arbejde i dine fremtidige projekter.

# PC SCHEMATIC

### <span id="page-772-0"></span>OVERORDNET PLANLÆGNING

Når du har opnået en vis fortrolighed med programmet, kan det være en god idé at overveje hvordan du bedst muligt *forbereder* dine **Automation** projekter. Jo hurtigere du gør dette, desto mere tid kan du spare — og desto mere glæde får du af programmet.

Dette afsnit giver et overblik over hvad der kan være værd at overveje, og indeholder henvisninger til de steder, hvor de forskellige punkter bliver grundigere behandlet.

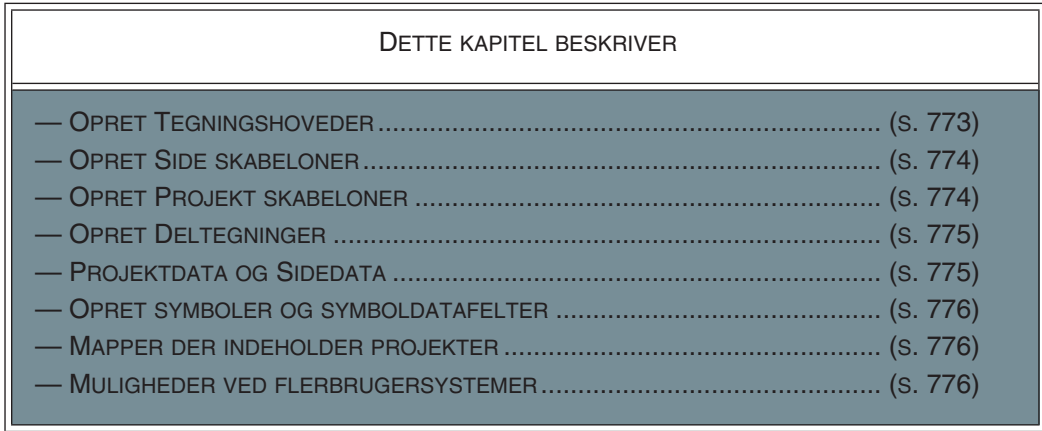

Skulle du få problemer undervejs, så kontakt vores hotline.

### <span id="page-772-1"></span>OPRET DINE EGNE TEGNINGSHOVEDER

For at tilpasse dine projekter til netop din virksomhed, vil du få brug for at oprette dine egne tegningshoveder. Det er en slags formularer som du kan sætte ind på siderne i dine projekter, og som kan benyttes til forsider, tegningshoveder til tegninger, eller som formularer til indholdsfortegnelser og forskellige typer lister.

Endvidere kan du få brug for at oprette detail tegninger/styklister, som er sider hvorpå du specificerer hvad en bestemt komponent består af.

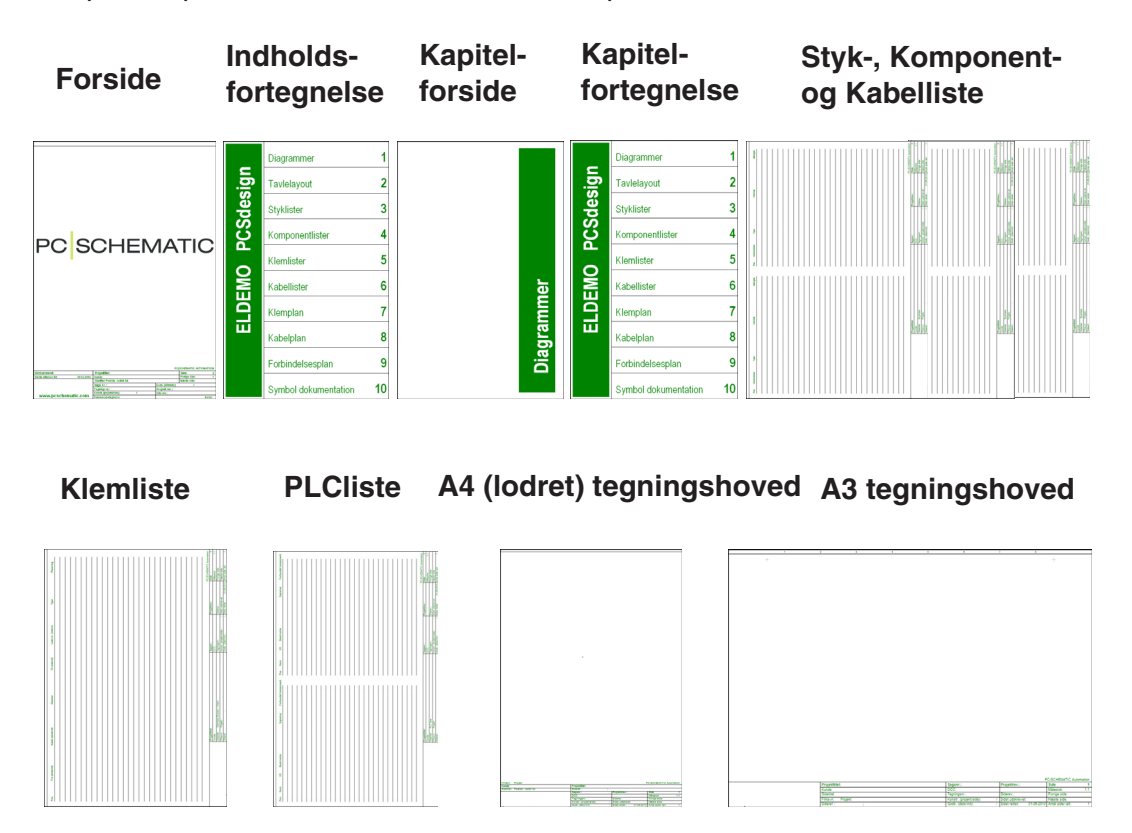

Du kan dels oprette dine tegningshoveder helt fra bunden af, dels oprette dem ved selv at tilpasse de tegningshoveder, der følger med programmet, til dit eget formål. Læs mere om dette i ["Opret Tegningshoveder" på side 826,](#page-825-0) ["Opret Lister" på side](#page-836-0)  [837](#page-836-0) og ["Tilpasning/ændring af allerede oprettet tegningshoved" på side 849](#page-848-0).

Har du brug for at oprette dine egne detail styklister, må du læse ["Opret detail styk](#page-851-0)[lister/tegninger" på side 852.](#page-851-0)

#### <span id="page-773-0"></span>OPRET EGNE SIDE SKABELONER

Når du har oprettet disse tegningshoveder, kan du efterfølgende sætte dem ind på hver deres *side skabeloner*, således at du ved oprettelse af nye projekt sider, direkte kan vælge sider, hvorpå disse tegningshoveder allerede er indsat.

— Læs mere om dette i ["Opret Skabeloner" på side 856,](#page-855-0) herunder ["Opret Side](#page-856-0)  [skabeloner - via Skabnelon editoren" på side 857](#page-856-0).

### <span id="page-773-1"></span>OPRET DINE EGNE PROJEKT SKABELONER

Hvad der virkelig kan spare tid og besvær, er hvis du kan lægge dig fast på en standard for hvordan dine projekter skal se ud, og derefter opretter én eller flere projekt skabeloner, der indeholder alt hvad du får brug for hver gang du starter på et nyt projekt.

En sådan *projekt skabelon* kunne fx indeholde en forside, en indholdsfortegnelse, nogle sider til projekttegning, en stykliste, en komponentliste, en klemliste samt en kabelliste — samtidig med at det indeholder netop de datafelter og referencebetegnelse opsætninger du ønsker.

Ved siden af dette kunne du have oprettet de detailtegninger, der kunne blive nødvendige i dine projekter. Disse kan så hentes ind efter behov i de forskellige projekter.

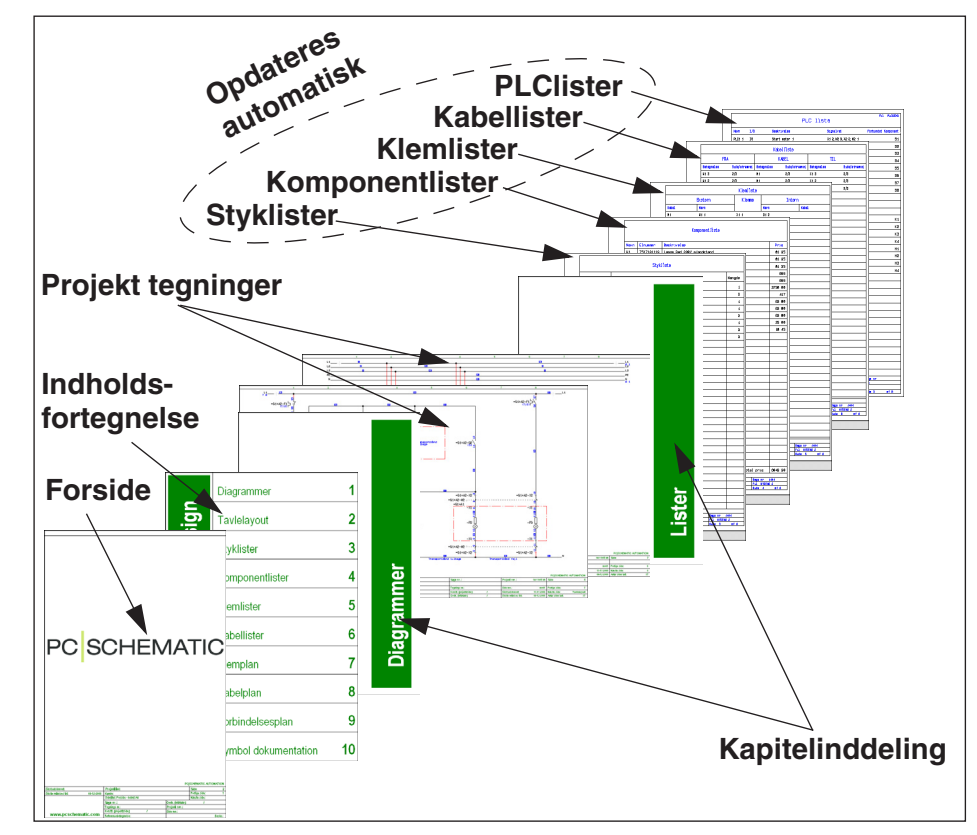

Når du så begynder på et nyt projekt, kan du således starte med at vælge projekt skabelonen, og arbejde videre ud fra denne.

Ved at gøre arbejdet én gang for alle, undgår du at spilde tid på at gøre de samme ting igen og igen.

Bemærk at du selvfølgelig kan oprette flere forskellige projekt skabeloner.

— Læs mere i ["Opret Skabeloner" på side 856](#page-855-0), herunder ["Opret skabeloner for](#page-858-0)  [hele projekter" på side 859.](#page-858-0)

#### <span id="page-774-0"></span>OPRET DINE EGNE DELTEGNINGER

Det næste skridt herfra, er at oprette dine egne deltegninger, som du kan *trække* direkte ind på dine projekt sider. Disse deltegninger kan også oprettes ud fra eksisterende skemasider. — Læs mere om dette i ["Deltegninger" på side 296](#page-295-0).

Disse deltegninger kan også benyttes ved automatisk projekt generering, hvilket du kan læse mere om i **Projekt generator** manualen.

#### <span id="page-774-1"></span>PROJEKTDATA OG SIDEDATA

Til et projekt kan du knytte forskellige oplysninger; dels nogle der knytter sig til hele projektet, dels nogle der kun knytter sig til de enkelte sider i projektet.

Disse oplysninger indtaster du et centralt sted, og kan derefter indsætte dem som *datafelter* på projektets sider.

Når du starter **Automation**, er det på forhånd fastlagt hvilke typer datafelter, du kan knytte til dine projekter/projektsider. Men måske er nogle af disse oplysninger overflødige, samtidig med at du mangler nogle andre.

Når du har fundet frem til hvilke typer oplysninger du vil anvende i dine projekter, kan du derfor tilpasse dit standard projekt, så det indeholder netop de felter du får brug for. — Læs hvordan du gør dette i ["Sidedata og Projektdata datafelter" på side](#page-776-0)  [777](#page-776-0).

#### <span id="page-775-0"></span>OPRET DINE EGNE SYMBOLER OG SYMBOLDATAFELTER

Selv om der følger mange symboler med programmet, kan du også få brug for dine helt egne symboler, symboldatafelter, datasymboler eller signalsymboler til dine projekter.

Er det tilfældet, kan du læse:

- - ["Opret Symboler" på side 783](#page-782-0) om hvordan du designer dine egne symboler,
- - ["Symboldatafelter" på side 125](#page-124-0) om hvordan du opretter egne symboldatafelter,
- - ["Opret Datasymboler" på side 817](#page-816-0) om hvordan du designer egen datasymboler, og
- - ["Opret Signalsymboler" på side 822](#page-821-0) hvordan du designer egne signal symboler

#### <span id="page-775-1"></span>MAPPER

For at holde overblikket over dine projekter, er det en god idé at oprette selvstændige mapper til forskellige typer projekter.

#### <span id="page-775-2"></span>MULIGHEDER VED ELEBBRUGERSYSTEMER

På flerbrugersystemer kan system administratoren endvidere gøre en del ting for at fx alle har adgang til et bestemt sæt af pickmenuer, for at styre database indstillinger, og sørge for at alle benytter samme version af programmet.

— Læs mere om dette i *Administrator styring* manualen.

### <span id="page-776-0"></span>SIDEDATA OG PROJEKTDATA DATAFELTER

Som beskrevet i ["Datafelter" på side 121](#page-120-0), kan du benytte datafelter i **Automation**. Det er en god idé at have en generel strategi for hvilke (bruger-definerede) datafelter du vil benytte i dine projekter.

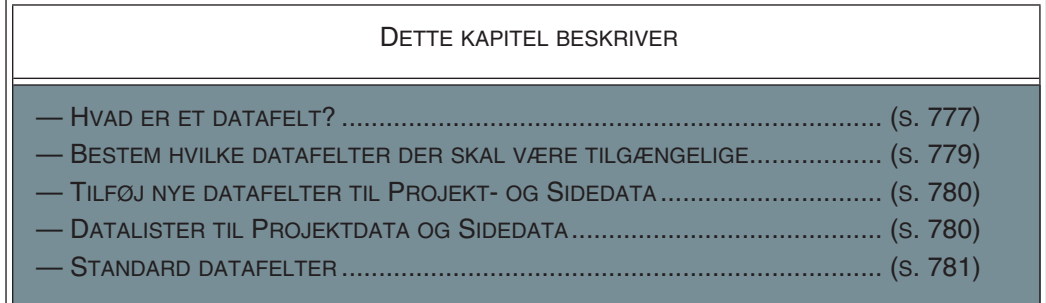

Et overblik over datafelterne i **Automation** findes i ["Datafelter i Automation" på](#page-950-0)  [side 951.](#page-950-0)

#### <span id="page-776-1"></span>HVAD ER ET DATAFELT?

Alle oplysninger, der gælder for hele dit projekt, er samlet i dialogboksen **Indstillinger => Projektdata**. Her kan du fx angive projektets titel, samt kundens navn og adresse.

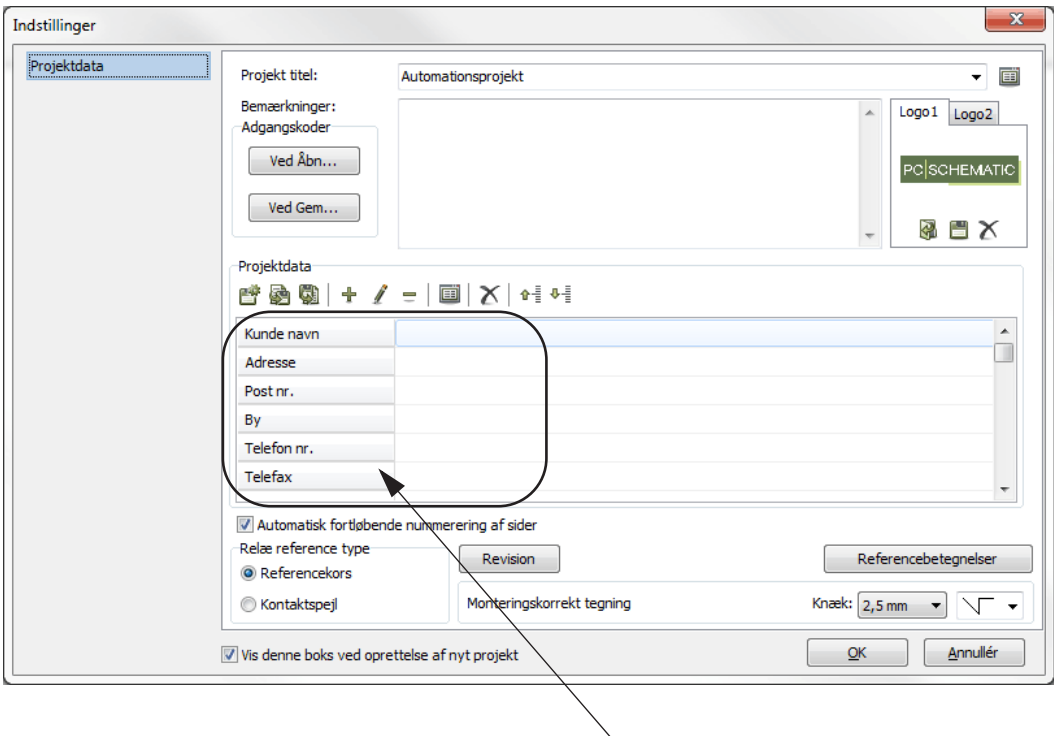

**Projektdata datafelter**

Har du brug for at indsætte en af disse oplysninger på en liste i dit projekt — fx kundens navn — vælger du **Indsæt => Indsæt datafelt**.

Her klikker du først ud for *Projektdata* og derefter ud for fx *datafeltet Kunde navn*.

Dette giver dig det valgte datafelt i trådkorset, og du kan placere det hvor du vil på siden.

Når du opdaterer din liste, vil kundens navn blive læst ind fra **Projektdata** dialogboksen, og indsat på din liste.

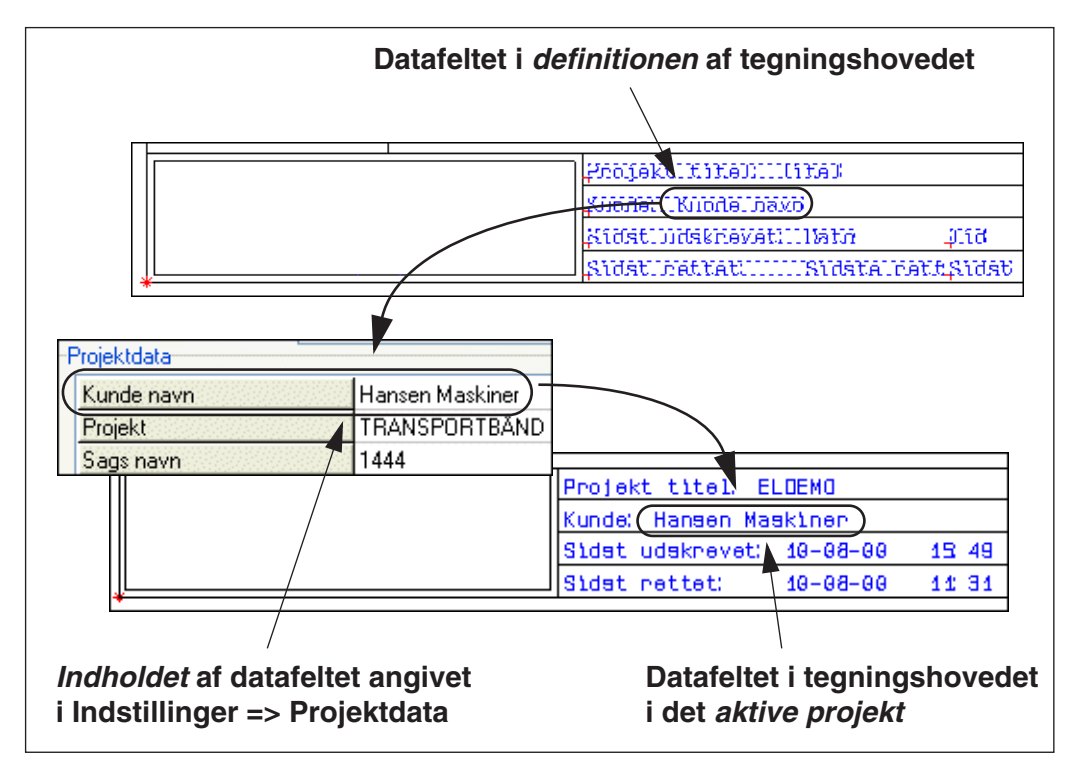

Hvis du senere får brug for at ændre kundens navn, skal du *kun* ændre navnet under **Indstillinger => Projektdata**, hvorefter den automatisk vil blive ændret på alle de sider *datafeltet Kunde navn* står på i projektet.

Datafelter gør det altså muligt for dig at have oplysninger, der benyttes flere forskellige steder i projektet, stående ét centralt sted.

Skal en eller flere af disse oplysninger ændres, behøver du således kun at foretage ændringen ét sted, hvorefter programmet selv vil rette alle de steder datafelterne er indsat i projektet.

Datafelter, der er knyttet til de enkelte sider i projektet, findes under **Indstillinger => Sidedata**.

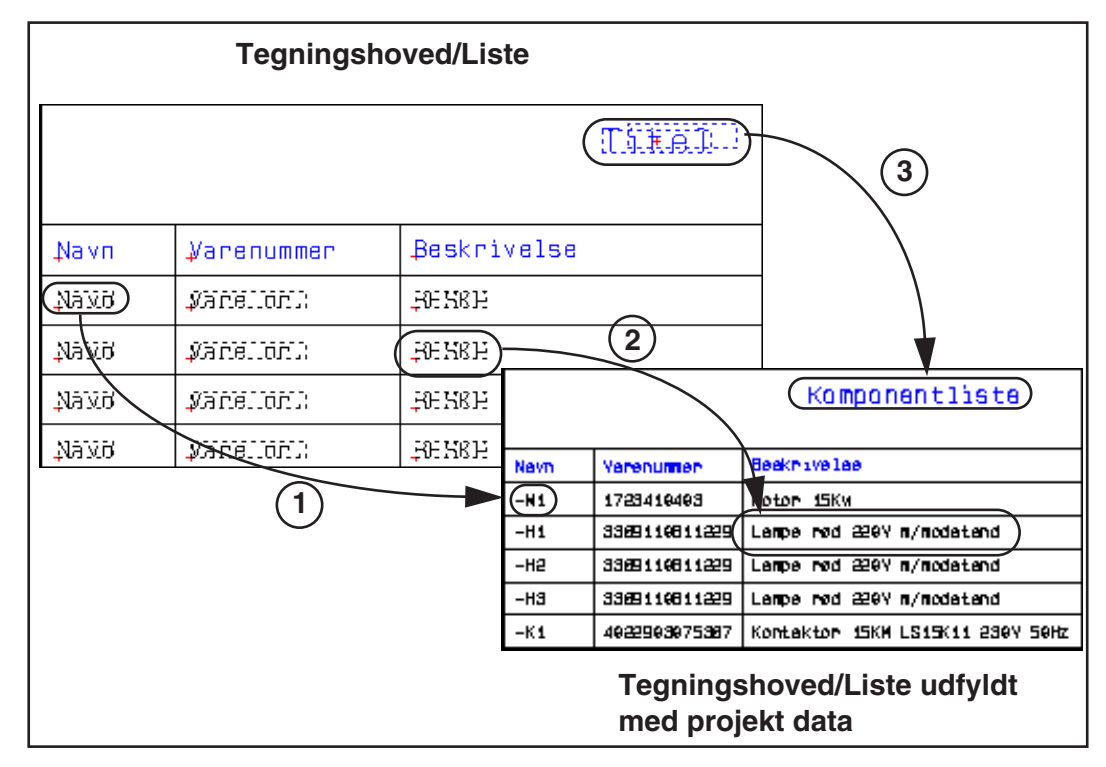

#### Datafelter i lister

Figuren ovenfor viser følgende typer datafelter i lister:

- 1) Indholdet af datafeltet *Navn* hentet fra **Komponentdata** i skemaerne
- 2) Indholdet af datafeltet *BESKR* hentet fra databasen
- 3) Indholdet af datafeltet *Titel* hentet fra *Side titel* i **Indstillinger => Sidedata**

Læs mere om datafelter, samt om hvordan du anbringer disse i dit projekt, under ["Datafelter" på side 121](#page-120-0).

#### <span id="page-778-0"></span>BESTEM HVILKE DATAFELTER DET SKAL VÆRE MULIGT AT ANVENDE

Når du indsætter datafelter i dine projekter via **Indsæt => Indsæt Datafelt**, er selve indholdet af nogle af disse datafelter bestemt under menupunktet **Indstillinger**.

For de datafelter, der står som **Projektdata** og **Sidedata**, gælder det, at du selv kan bestemme hvilke felter det skal være muligt at indsætte i dine projekter.

Er der en bestemt type datafelter du gerne vil kunne indsætte, kan du selv oprette disse, og synes du nogle er overflødige for dig, kan du for overskuelighedens skyld vælge at fjerne dem.

#### <span id="page-779-0"></span>TILFØJ NYE DATAFELTER TIL PROJEKTDATA OG SIDEDATA

For at tilføje nye felter, der kan indsættes som Projektdata datafelter i dine projekter, gør således:

1) Gå ind i **Indstillinger => Projektdata**:

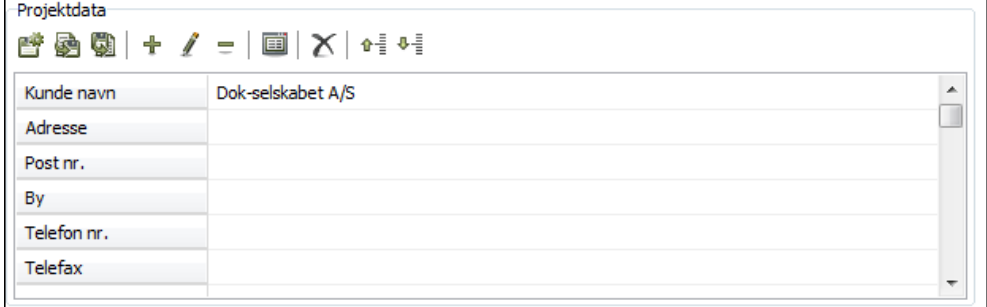

- 2) Klik på det projektdata datafelt, der er placeret dér hvor det nye datafelt skal indsættes, og klik på **Tilføj datafelt** knappen. (Du kan også højreklikke på datafeltet og vælge **Tilføj datafelt**).
- 3) I dialogboksen **Indskriv tekst**: Indtast navnet på det nye datafelt og klik **OK**.

Du kan nu benytte datafeltet i dit projekt.

Bemærk, at det nye felt bliver placeret der hvor du klikker i første omgang. Klikkede du fx på feltet *Adresse*, er dette felt blevet rykket en plads ned, og det nye datafelt har overtaget dets plads.

Du kan ligeledes slette og redigere datafelter, ændre datafelters placering i dialogboksen, fjerne ubrugte datafelter mm. Læs mere om dette i ["Knapper til håndtering](#page-915-0)  [af Projekt- og Sidedata datafelter" på side 916.](#page-915-0)

Ændringer af datafelterne i **Sidedata** foregår på tilsvarende vis.

#### <span id="page-779-1"></span>PROJEKT- OG SIDEDATA: DATALISTER FOR SERIE AF DATAFELTER

I datalister for **Projekt-** og **Sidedata** datafelter, er det muligt at udfylde en serie af datafelter i én operation — fx samtlige oplysninger for en bestemt kunde.

Når en værdi i en dataliste indeholder tegnene ++ angiver dette, at det efterfølgende datafelt i dialogboksen **Projektdata**/**Sidedata** skal udfyldes med den tekst, der står umiddelbart efter ++ tegnene.

Opretter du fx teksten *PCSCHEMATIC A/S++Bygaden 7++4040++Jyllinge++46 78 82 44* i datalisten, kan du herved udfylde fem datafelter i samme operation. Gør således:

*Opret værdierne i en dataliste*

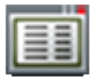

 1) Klik på det første af datafelterne — fx datafeltet **Kunde navn** —, og klik på **Dataliste** knappen.

 2) I dialogboksen **Dataliste**: Indtast teksten *PCSCHEMATIC A/S++Bygaden 7++4040++Jyllinge++46 78 82 44* og klik **OK**:

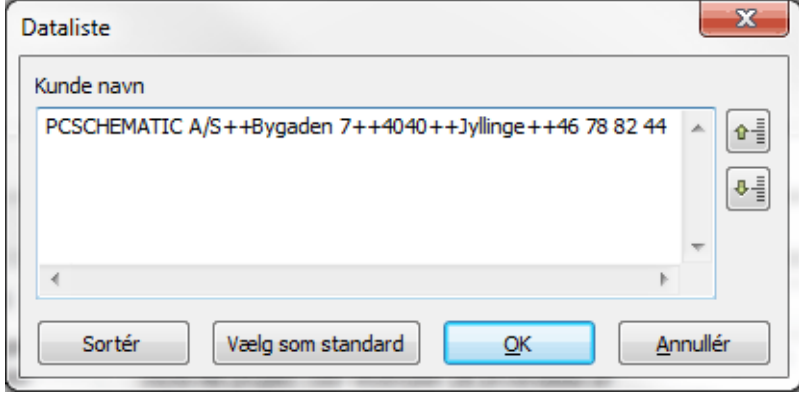

*Vælg dataværdierne fra listen*

 3) Klik i tekstfeltet ud for datafeltet, hvorved der kommer en nedad-pil i højre side af tekstfeltet. Klik på pilen, og vælg linjen med værdierne i drop-down listen:

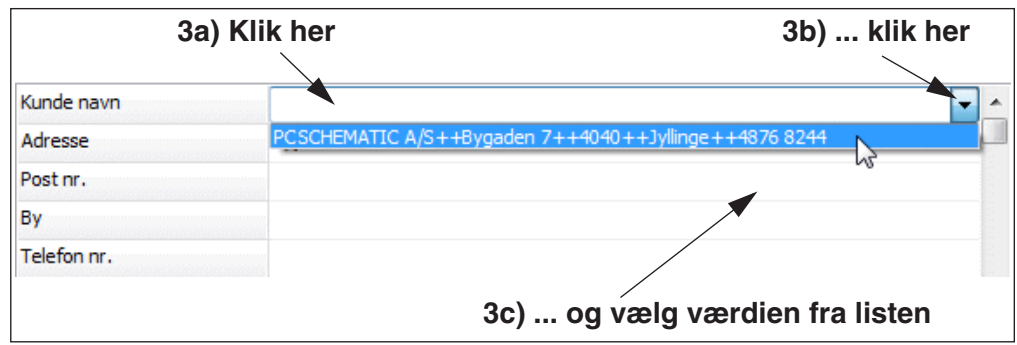

 4) Herved udfyldes datafeltet samt de fire efterfølgende datafelter i dialogboksen **Projektdata**:

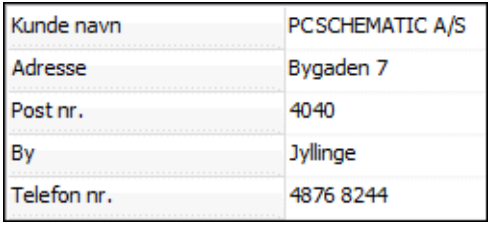

Serier af datafelter kan udfyldes på tilsvarende vis for **Sidedata**.

— Læs mere om datalister i ["Dataliste dialogboksen" på side 127.](#page-126-0)

#### <span id="page-780-0"></span>GEM SOM STANDARD

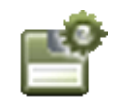

For at gøre dine ændringer til en standard opsætning i **Automation**, er det vigtigt at du klikker på **Gem som standard** knappen. Dette skal du gøre for både **Projektdata** og **Sidedata**.

— Se også ["Knapper til håndtering af Projekt- og Sidedata datafelter" på side 916.](#page-915-0)

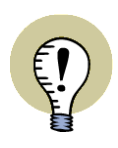

SIDEDATA OG PROJEKTDATA DATAFELTER FØLGER MED PROJEKTFILEN.

# <span id="page-782-0"></span>OPRET SYMBOLER

Under arbejdet med dine projekter kan det ske at **Automation** ikke indeholder lige netop det symbol du har brug for. Derfor er dette afsnit et eksempel på, hvordan du selv kan oprette dine egne symboler.

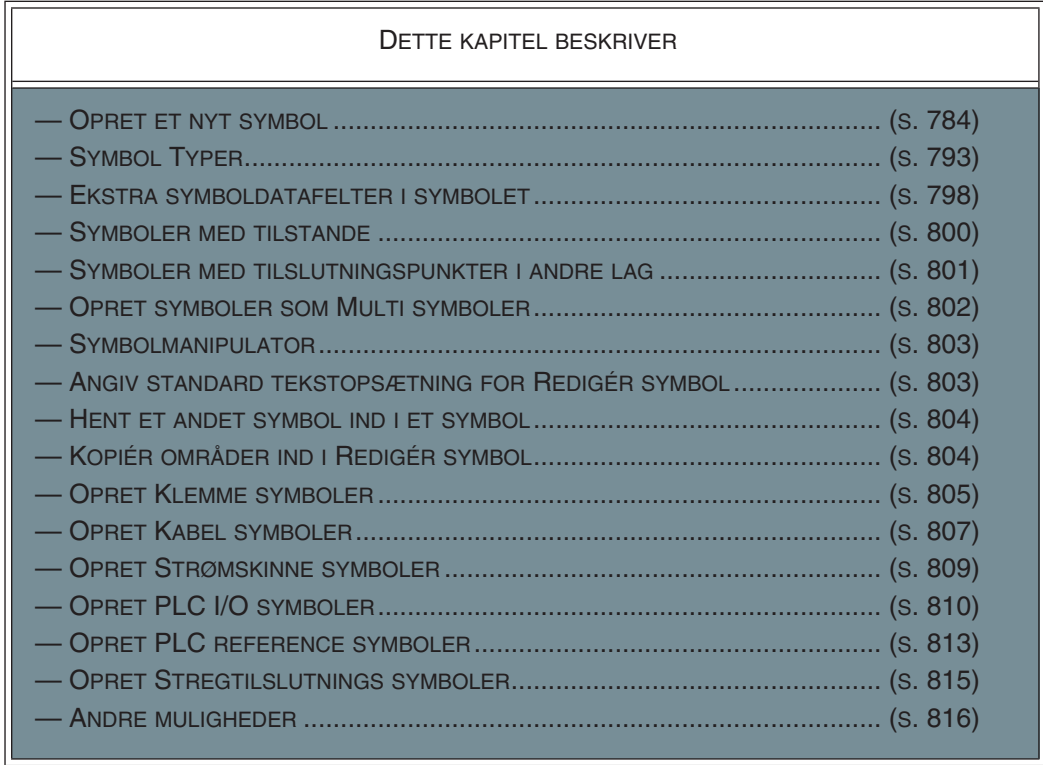

I de efterfølgende projekter kan du se hvordan du opretter signal symboler i ["Opret](#page-821-0)  [Signalsymboler" på side 822](#page-821-0), samt hvordan du opretter datasymboler i ["Opret](#page-816-0)  [Datasymboler" på side 817.](#page-816-0)

— Hvordan du anvender allerede oprettede symboler i dine projekter, kan du læse i afsnittet ["Symboler" på side 154](#page-153-0).

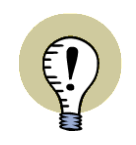

#### **AUTOMATISK OPRETTELSE AF SYMBOLER**

HVIS DU VIL HAVE PROGRAMMET TIL AUTOMATISK AT OPRETTE ENKLE SYM-BOLER, KAN DU SE HVORDAN DU GØR DETTE I ["AUTOMATISK OPRETTELSE](#page-226-0)  [AF SYMBOLER" PÅ SIDE 227.](#page-226-0)

#### <span id="page-783-0"></span>OPRET NYT SYMBOL

I eksemplet kan du oprette et simpelt symbol, bestående af en firkant med en cirkel indeni. Symbolet får endvidere en fri tekst og to tilslutningspunkter. Hvad dette helt præcist betyder uddybes senere.

For at oprette et symbol skal du være i gang med et projekt — så hvis du ikke er det, må du åbne et nyt:

Klik på **Nyt dokument** knappen, og forlad derefter Indstillinger dialogboksen ved at taste <Esc> eller klikke på **Annullér**.

Du er nu klar til at oprette et nyt symbol:

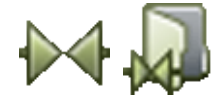

Klik på **Symboler** knappen eller brug genvej <s>. Klik derefter på **Symbolmenu** knappen. Du kan også trykke på <F8> for at komme direkte ind i **Symbolmenuen**. Du kommer nu ind i **Symbolmenuen**:

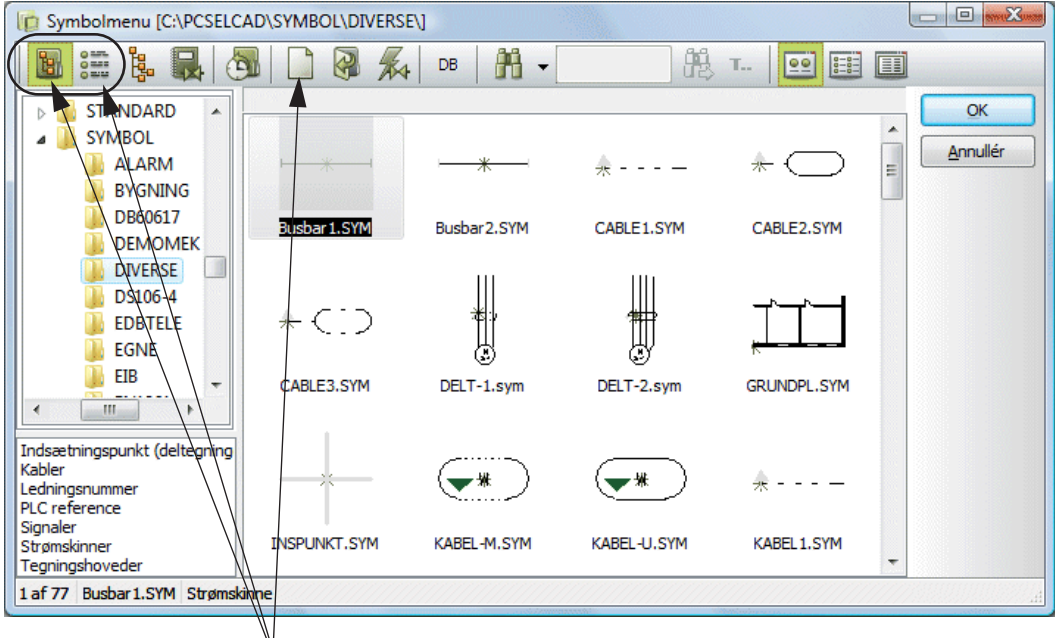

**Klik her**

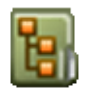

Klik på **Vælg bibliotek via Mapper** knappen eller på **Vælg bibliotek via Alias** ے دی ەدە ق knappen, og vælg den mappe/det *alias* du vil gemme det nye symbol under — fx عدق mappen **DIVERSE**.

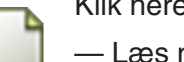

Klik herefter på **Opret nyt symbol** knappen, for at oprette et nyt symbol.

— Læs mere om **Symbolmenuen** i ["Hent symboler fra Symbolmenuen" på side](#page-163-0)  [164](#page-163-0).

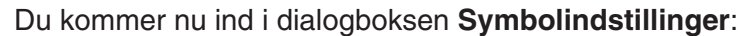

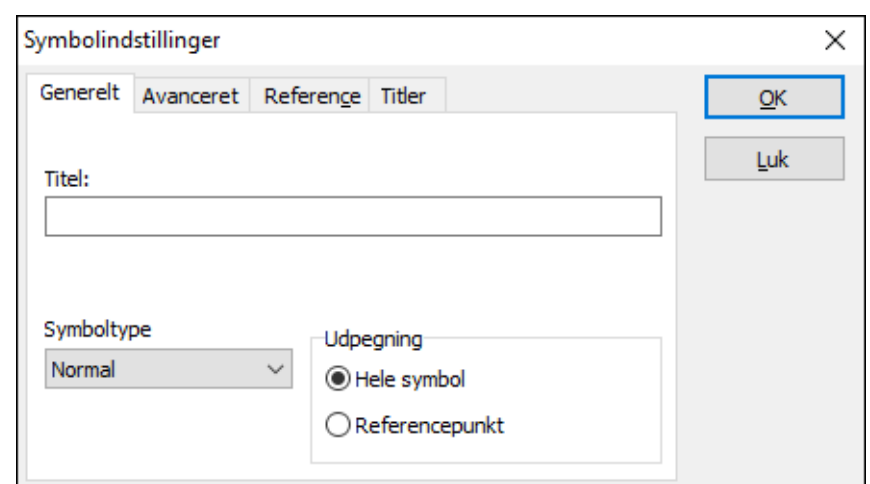

Her angiver du under *Symboltype* hvilken type symbol du vil oprette. Da vi her skal oprette et symbol af typen *Normal*, skal du blot klikke **OK**.

Programmet er nu i *Rediger symbol* tilstanden, hvilket du kan se af at **SYMB** blinker på en rød baggrund nederst i venstre værktøjsbjælke.

Lav et passende Zoom <z> omkring de røde markeringer midt på skærmen. — Er du i tvivl om hvordan du laver et zoom, så se ["Zoom" på side 44.](#page-43-0)

Midt på skærmen ser du nu følgende tegn skrevet med rødt:

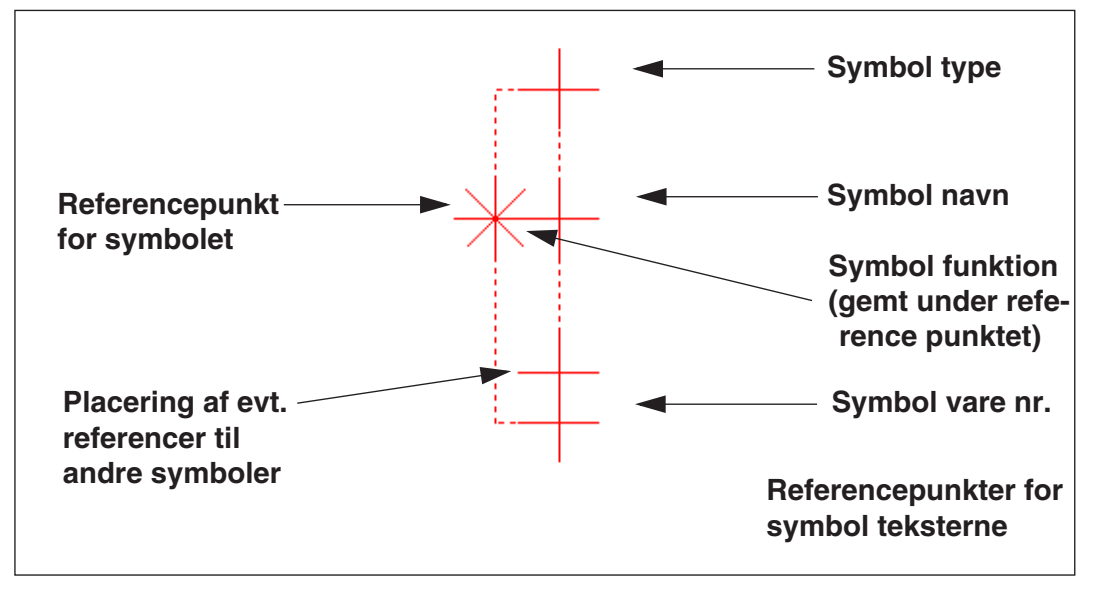

#### **VISNING AF REFERENEPUNKTER SKAL VÆRE SLÅET TIL**

KAN DU IKKE SE REFERENCEPUNKTERNE NÅR DU ZOOMER IND, SKYLDES DETTE AT VISNING AF REFERENCEPUNKTER ER SLÅET FRA. SLÅ DEM TIL IGEN VED AT KLIKKE PÅ **REFERENCEPUNKTER** KNAPPEN I VENSTRE VÆRK-TØJSBJÆLKE, ELLER VED AT VÆLGE **VIS => REFERENCEPUNKTER**. — SE MERE OM VISNING AF REFERENCEPUNKTER I ["MARKØR/SKÆRM" PÅ](#page-923-0)  [SIDE 924](#page-923-0).

#### *Symbolets referencepunkt*

Stjernen er det nye symbols referencepunkt. Det vil sige, at det er det punkt du klikker på når du for eksempel vil flytte eller slette symbolet, og at det er det punkt symbolet roteres omkring når du drejer det — og spejles omkring ved spejling. Et symbol har kun et referencepunkt.

#### *Reference punkter for symbol teksterne*

De røde krydser nævnt i højre side af figuren ovenfor er referencepunkter for de forskellige tekster, der hører til et symbol. — Læs mere om disse tekster i afsnittet ["Symboltekster" på side 118](#page-117-0).

#### *Position for referencer til andre symboler*

Ved oprettelsen af nye symboler kan du endvidere fastsætte positionen på evt. referencer til andre symboler. Placeringen af dette reference punkt er fremhævet i nederste venstre hjørne på figuren ovenfor.

Markøren for reference teksten er altid til stede i *Redigér symbol* tilstanden, men bliver først aktiv i projektet, når symbolets reference aktiveres — ved symboler af typen *Slutte*, *Bryde* osv.

Placerer du et symbol af en type, for hvilken der ikke vises referencer — fx symboler af typen *Normal* —, vises referencen først når du har valgt *Med reference* på fanebladet **Referencer** i dialogboksen **Komponentdata**.

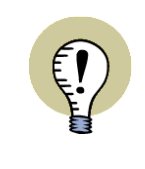

#### **ANDRE MULIGHEDER: BENYT SYMBOLGENERATOREN OG PICKMENUER**

NÅR DU ER I **REDIGÉR SYMBOL** TILSTANDEN (HVILKET DU ER NU), KAN DU OGSÅ BENYTTE **SYMBOL GENERATOREN** TIL AT OPRETTE ET "RÅ-SYMBOL", SOM DU DEREFTER KAN ARBEJDE VIDERE PÅ HER.

FOR AT GØRE DETTE SKAL DU VÆLGE **SYMBOLER** OG KLIKKE PÅ **SYMBOL GENERATOR** KNAPPEN. — LÆS MERE I ["AUTOMATISK OPRETTELSE AF SYM-](#page-226-1)[BOLER - MED SYMBOL GENERATOREN" PÅ SIDE 227.](#page-226-1)

DU KAN OGSÅ OPRETTE DINE EGNE PICKMENUER, SOM DU BENYTTER NÅR DU DESIGNER SYMBOLER. DU KAN OPRETTE PICKMENUER TIL FORSKELLIGE GRUPPER AF SYMBOLER, SOM ANVENDER HVER DERES SÆT AF TILLÆGS-SYMBOLER. PICKMENUERNE KAN INDEHOLDE BÅDE SYMBOLER, STREGTY-PER OG TEKSTTYPER.

#### Flyt referencepunkt

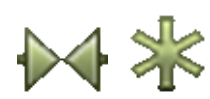

 $\bowtie$ 

For at få plads til at tegne selve symbolet kan du nu flytte referencepunktet et stykke til venstre. Klik derfor **Symboler** og derefter på **Referencepunkt** knappen. Klik nu på referencepunktet og træk det hen hvor du ønsker referencepunktet anbragt. — Flyt i dette tilfælde stjernen 15 mm mod venstre (Se koordinaterne i skærmens nederste venstre hjørne).

#### Streger i symboler

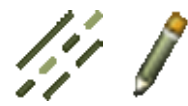

Klik på **Streger** knappen (genvej <l>), og klik på **Tegn** knappen (så den bliver farvet lys).

Du kan bestemme at streger i symbolet skal følge bredden og farven af de ledende streger, som bliver forbundet med symbolet, når det bliver brugt på tegningen. Er

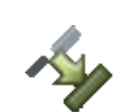

**Følg tilsluttede** knappen ikke aktiveret (lys), så klik på den. Læs mere om dette i ["Følg tilsluttede streger" på side 101.](#page-100-0)

### Tegning af streger som et rektangel

Nu skal du tegne firkanten i symbolet, og klikker derfor på **Rektangler** knappen.

Angiv firkantens nederste venstre hjørne ved at klikke i et punkt 10mm under og 10mm til venstre for referencepunktet. Udpeg så øverste højre hjørne ved at klikke i et punkt 10mm over og 10mm til højre for referencepunktet.

Du har nu tegnet et rektangel på 20x20mm rundt om referencepunktet.

Se i øvrigt afstande og koordinater i skærmens nederste venstre hjørne.

 $x = 232,50$  y = 135,00mm  $x=20,00 y=-20,00mm$ 

### Tilslutningspunkter placeres

For at symbolet senere skal kunne anvendes elektrisk, skal der være nogle punkter på symbolet, hvor de elektriske streger kan forbindes til symbolet. Disse punkter kaldes *tilslutningsp*unkter, og du anbringer dem ved at aktivere **Symboler** knappen, **Blyanten** og **Tilslutningspunkt** knappen.

<span id="page-786-0"></span>Du får nu et tilslutningspunkt i trådkorset, og klikker hvor de to tilslutningspunkter skal placeres — se figuren nedenfor.

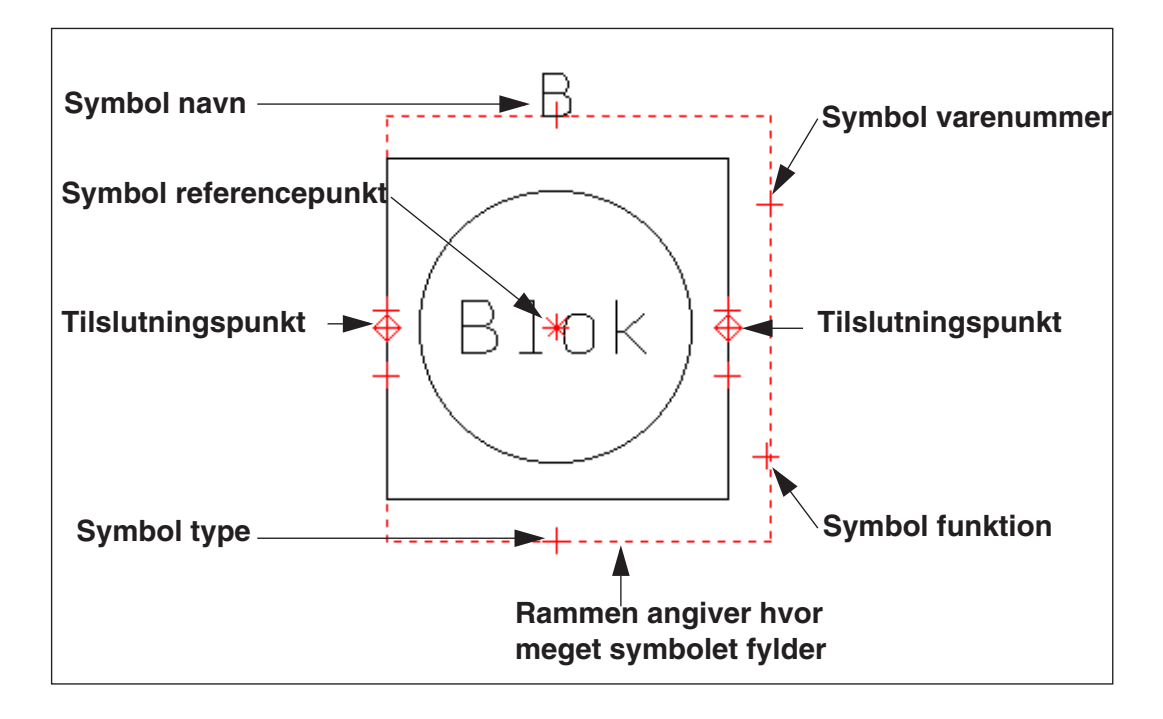

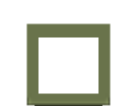

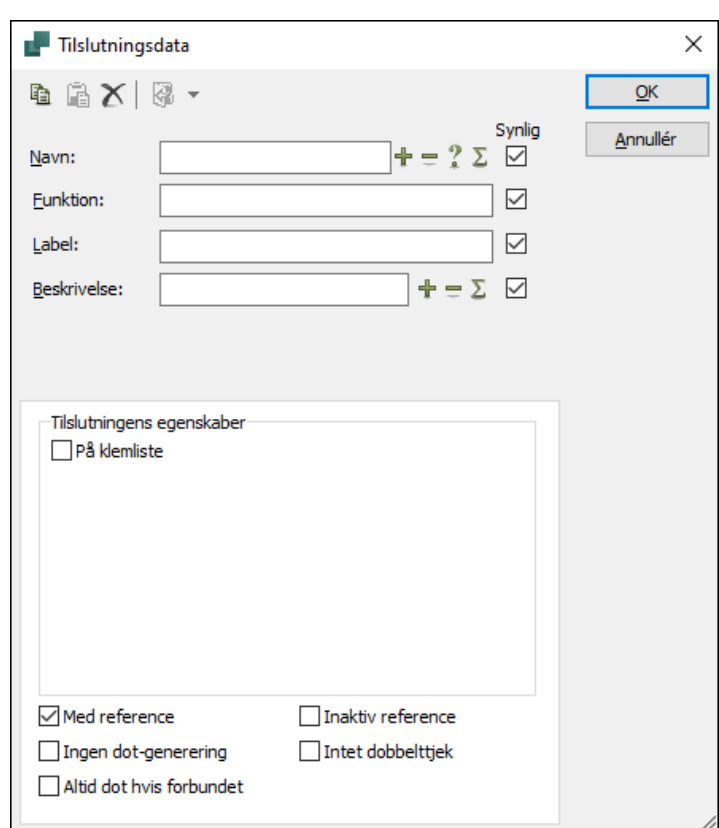

Når du anbringer tilslutningspunkterne, bliver du spurgt om deres tilslutningsdata.

Her kan du fx nøjes med at give dem navnene henholdsvis *1* og *2*, og gøre navnene usynlige på tegningen ved at klikke i *Synlig* feltet ud for *Navn* feltet (og dermed fjerne hakket ud for *Synlig*).

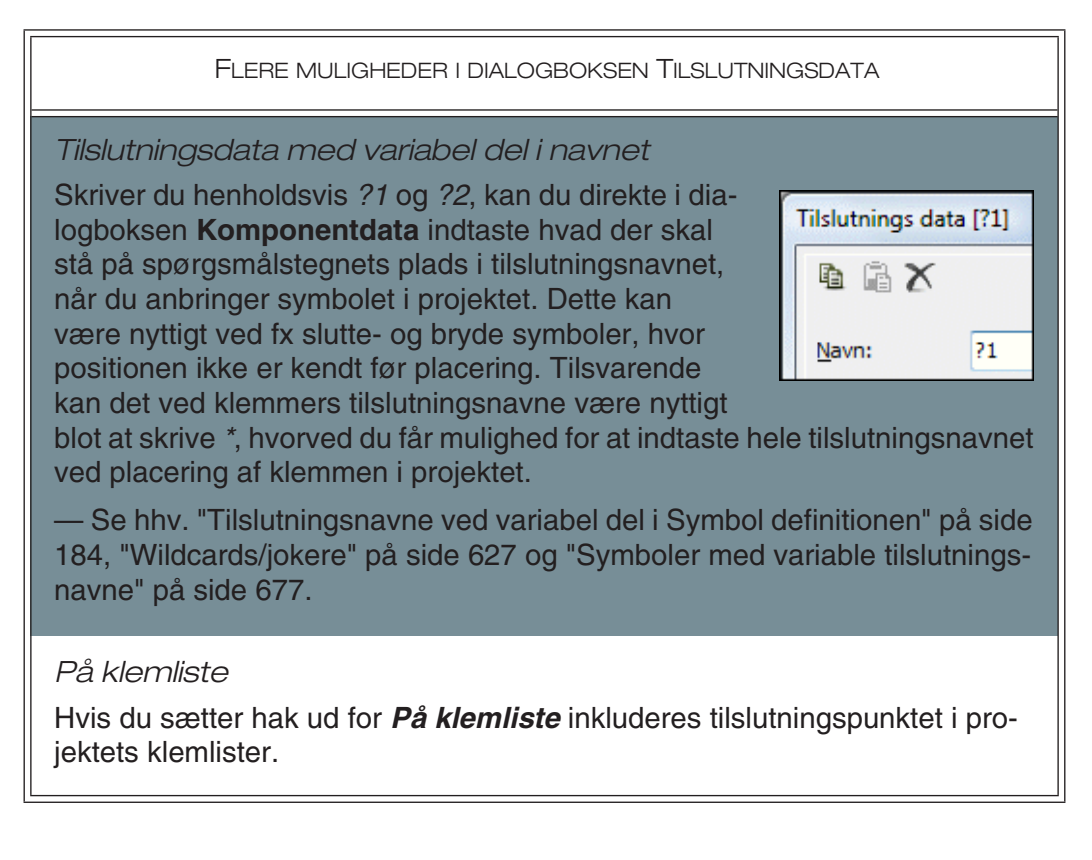

#### FLERE MULIGHEDER I DIALOGBOKSEN TILSLUTNINGSDATA

#### *Med reference*

Hvis du klikker her, oprettes en selvstændig reference tekst for tilslutningspunktet, som refererer til tilslutningspunkter på symboler med samme navn og tilslutningsnavn. Benyttes især til PLC symboler — se ["Opret PLC I/O](#page-809-0)  [symboler" på side 810](#page-809-0) og ["Opret PLC reference symboler" på side 813.](#page-812-0)

#### INAKTIV REFERENCE

Hvis du har valgt *Med reference*, får du herefter også mulighed for at vælge *Inaktiv reference*. Herved bliver referencen *ikke* aktiveret, når symbolet placeres. Men det giver dig mulighed for på forhånd bestemme referencernes placering, hvis de skulle blive aktiveret efter at symbolet er blevet anbragt i projektet.

#### *Ingen dot generering*

— Mht. *Ingen dot generering*, se ["Ingen dot generering" på side 806](#page-805-0).

#### *Intet dobbelttjek*

Når du udfører et *designcheck* — se ["Designcheck" på side 362](#page-361-0) —, er det muligt at undersøge om der er symboler, der har flere tilslutningspunkter med samme navn. Dette gøres ved at sætte hak ud for *Brugt flere gange*.

For visse symboler — især pneumatik symboler — er det imidlertid lovligt at have flere tilslutningspunkter med samme navn.

For at slå dette check *fra* for et tilslutningspunkt i selve symboldefinitionen, skal du sætte hak ud for *Intet dobbelttjek*. Har du gjort dette, vil programmet ikke undersøge om det pågældende tilslutningspunkt benyttes mere end én gang, når du udfører et designcheck.

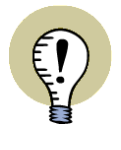

#### **VED INGEN DOBBELT CHECK**

FØR DU SLÅR DOBBELTCHECKET FRA I SYMBOLDEFINITIONEN, BØR DU VÆRE SIKKER PÅ AT DETTE ER LOVLIGT FOR DEN PÅGÆLDENDE SYMBOL TYPE. DET ER IKKE MULIGT AT SLÅ DOBBELTCHECKET FRA PÅ ANDEN MÅDE END VIA SYMBOLDEFINITIONEN.

Du har nu anbragt symbolets tilslutningspunkter.

Tryk på <Esc> for at fjerne tilslutningspunkt symbolet fra trådkorset.

### Tegning af en cirkel

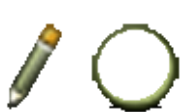

Cirklen i symbolet laver du ved at aktivere Tegn knappen og derefter klikke på Cirkler knappen eller bruge genvej <c>.

Værktøjsbjælken for cirkler/cirkelbuer kommer frem på skærmen, og du får en cirkel i trådkorset:

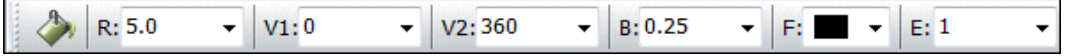

Læs evt. mere om denne værktøjsbjælke i ["Cirkler og cirkelbuer" på side 111.](#page-110-0)

Sæt radius (R:) til 8,0 og placér cirklen med centrum i symbolets referencepunkt.

#### Indskrivning af en fri tekst

I midten af symbolet skal der stå den frie tekst *Blok*. — Læs evt. mere om de forskellige tekst typer i **Automation** i afsnittet ["Tekster" på side 113.](#page-112-0)

Klik på **Tekster** knappen eller benyt genvej <t>.

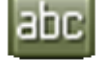

Klik i tekstfeltet i tekster værktøjsbjælken og indskriv teksten *Blok*. Tast <Enter>.

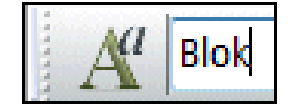

Nu har du teksten i trådkorset.

#### Ændring af tekst egenskaber

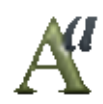

#### Klik på **Tekst egenskaber**

knappen. Teksten skal være *3.0mm* høj, og justeres til centerstillet både i bredde og i højde (*center-center*).

Vælg højde og justering, som vist i **Tekst egenskaber** menuen. Klik **OK**.

Teksten i trådkorset har nu fået de valgte egenskaber.

Er du i tvivl om hvordan du gør ovenstående, så læs ["Valg af](#page-137-0)  [Tekst egenskaber / Udseende](#page-137-0)  [af teksten" på side 138](#page-137-0).

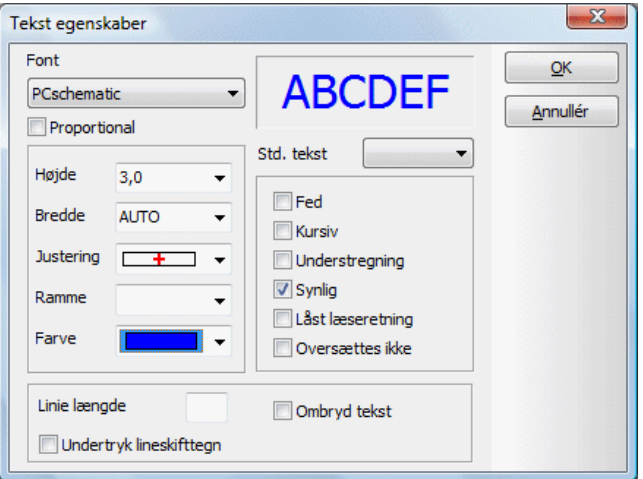

Placér teksten ved at klikke midt i symbolet.

Afbryd tegnkommandoen ved at taste <Esc> eller ved at klikke på Tegn knappen.

— Bemærk at en fri tekst i et symbol ikke kan ændres, når du senere benytter symbolet i et projekt. Disse tekster kan kun ændres her i programmets rediger symbol tilstand.

#### Tekster og tekst egenskaber for komponentdata

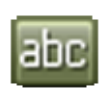

Vælg **Tekster** knappen, hvis denne ikke er valgt. (Bemærk at Blyanten ikke må være valgt!) Klik på referencepunktet for **Symbol navn**, så dette er markeret. Du kan i kommando værktøjsbjælken se, om du har markeret den rigtige tekst.

Her skal der stå S.Navn.

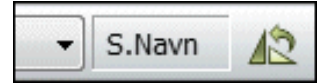

Hvis udfylder dette felt med kendebogstavet *B*, vil dette bogstav blive foreslået som symbolnavn, når du placerer symbolet i et projekt. Tryk derfor på <k>, og denne dialogboks kommer frem:

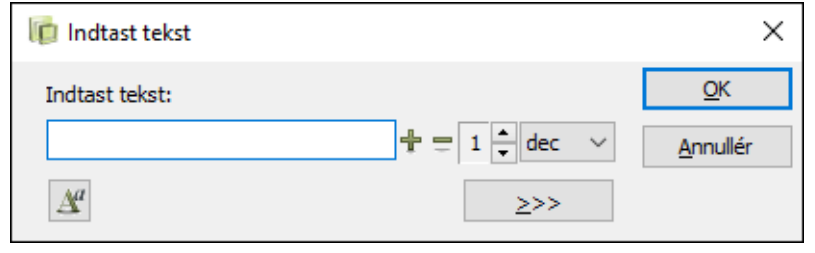

Skriv *B*, og tryk på <Enter>. — I stedet for at trykke på <k> kan du klikke i tekstfeltet i kommando værktøjsbjælken, skrive *B* og trykke på <Enter>.

Når du først har markeret et af symbolets tekstfelter, kan du skifte rundt mellem tekstfelterne ved at trykke på <F5>.

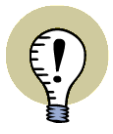

**SKRIV IKKE "-B" I SYMBOLNAVNET**

DET ANBEFALES AT DU *IKKE* SKRIVER "-B" I SYMBOLNAVNET. HVIS DU VÆL-GER **INDSTILLINGER => MARKØR/SKÆRM** OG SÆTTER HAK UD FOR *INDSÆT - FORAN SYMBOLNAVNE*, SÆTTER PROGRAMMET AUTOMATISK MINUS FORAN SYMBOLNAVNET — SE *["MARKØR/SKÆRM" PÅ SIDE 924](#page-923-0)*. SKRIVER DU "B?" VIL SYMBOLET AUTOMATISK FÅ TILDELT NÆSTE LEDIGE SYMBOLNAVN, NÅR DU ANBRINGER DET I PROJEKTET.

### Ændring af tekst egenskaber

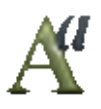

Mens teksten er markeret på tegningen, klikker du på Tekst egenskaber knappen og vælger en højde på 2,5mm og justering center-nederst.

Klik **OK**.

Opsætningen af de tekst egenskaber, der bliver foreslået for de forskellige typer symboltekster, fastsættes under **Indstillinger => Tekst/Symbol std**. — Læs evt. mere om dette i ["Ændring af tekst egenskaber" på side 145.](#page-144-0)

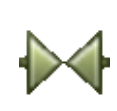

Når du har aktiveret **Symboler** knappen mens du designer symboler, har du denne værktøjsbjælke på skærmen: N: NAVN T: Type V: Vare nr. F: Funktion

ÆNDRING AF KOMPONENTDATA MED SYMBOLER KNAPPEN AKTIV

HER KAN DU OGSÅ UDFYLDE SYMBOLETS VAREDATA VED AT KLIKKE I DE FORSKELLIGE FELTER, OG SKRIVE TEKSTERNE IND HER.

#### Flytning af tekster for komponentdata

For at flytte Symbol navn teksten på tegningen gør du således:

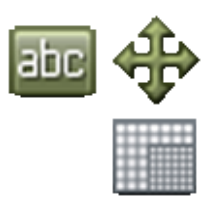

Vælg **Tekster**, og slå Blyanten fra (tryk <Esc>). Klik på Symbol navn teksten, så denne er markeret. Klik på **Flyt** knappen.

Normalt arbejder man i et snap på 2,5mm. **Snap** knappen er valgt (lys).

For at placere teksten i et finere snap holder du nu <Shift> nede. Snap er nu 0,25mm. Dette kan du se markeret med rødt nederst i venstre værktøjsbjælke. Klik nu, hvor teksten skal placeres. Slip <Shift> igen, og du er tilbage i normalt snap.

Flyt de andre tekster på samme måde — i overensstemmelse med tegningen af symbolet på side [787.](#page-786-0)

Læs mere om *snap* og *grid* i ["Skærm / Billedfunktioner" på side 44](#page-43-1).

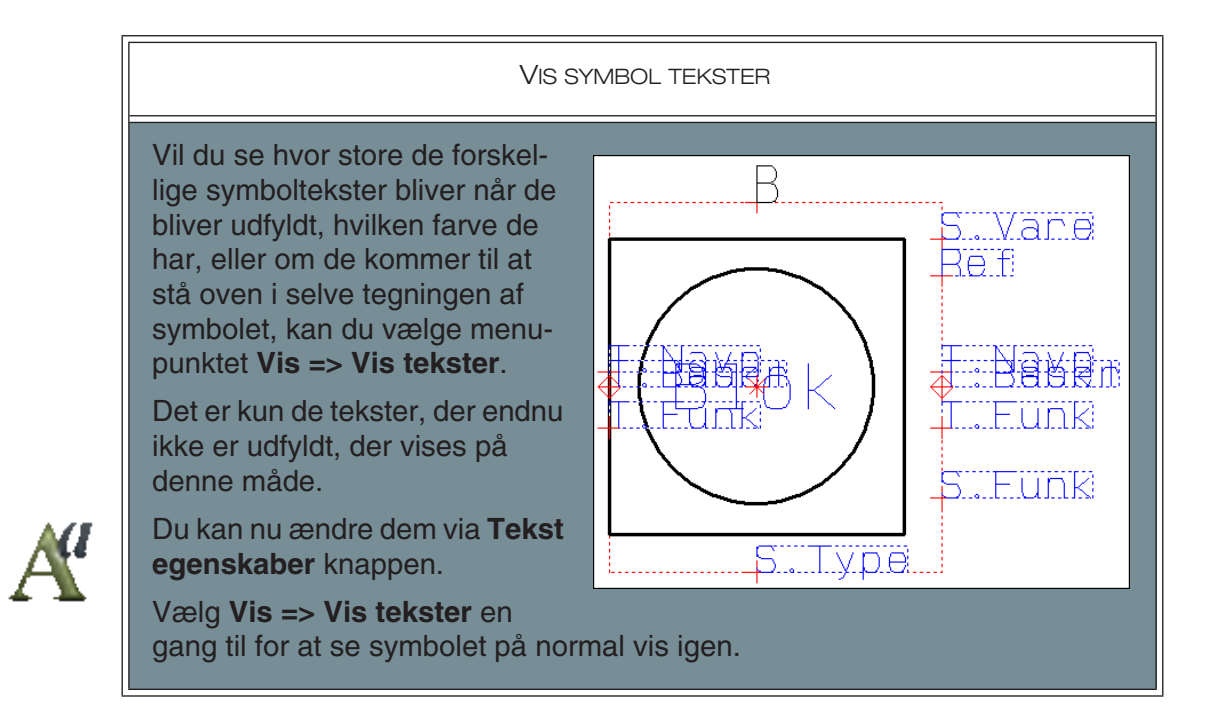

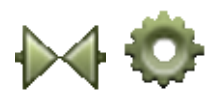

#### Symbolindstillinger

Aktivér herefter **Symboler** og klik på **Symbolindstillinger** knappen. Du kommer nu ind i dialogboksen **Symbolindstillinger**.

Her giver du symbolet en titel, dvs. en beskrivelse af symbolets anvendelse eller udseende. Denne tekst kommer til at stå i symbolmenuens øverste del, når du derfra skal tage stilling til hvilket symbol du vil benytte. Klik i feltet og skriv fx *Bloksymbol med to forbindelser*.
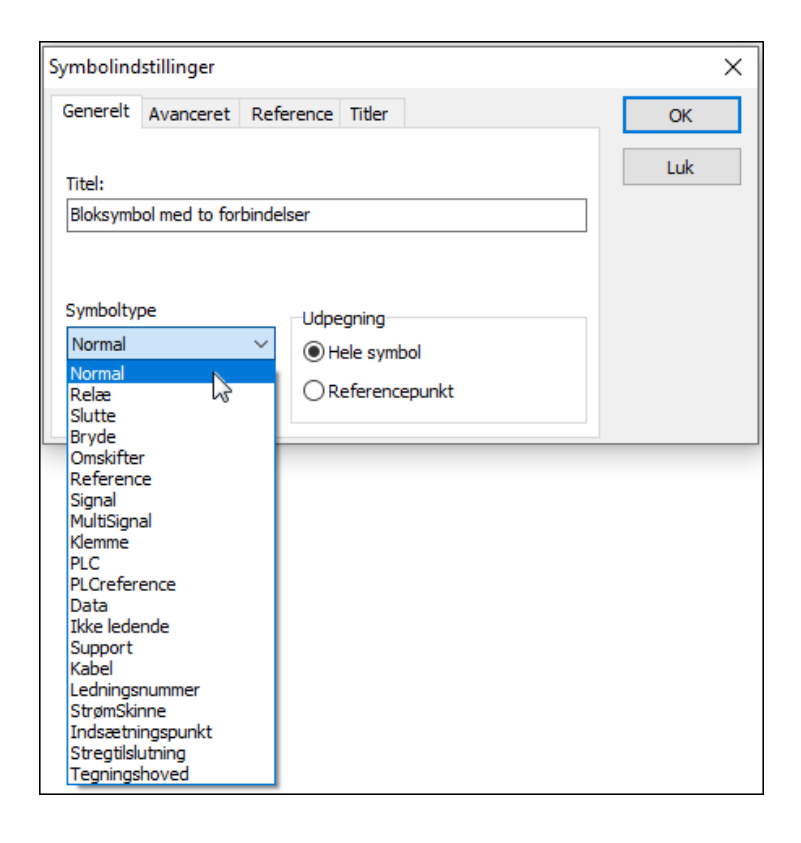

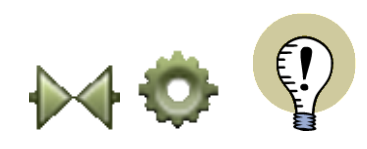

#### **SYMBOLINDSTILLINGER KNAPPEN**

DU KAN OGSÅ KOMME IND I DENNE DIALOGBOKS MENS DU ER I GANG MED AT DESIGNE SYMBOLET, VED AT KLIKKE PÅ **SYMBOLER** KNAPPEN, OG DER-EFTER PÅ **SYMBOLINDSTILLINGER** KNAPPEN.

#### <span id="page-792-0"></span>Symboltyper

I dialogboksen **Symbolindstillinger** kan du under **Symboltype** vælge mellem følgende symboltyper. *Når du har tildelt et symbol en bestemt symboltype, er det ikke muligt at ændre symboltypen efterfølgende*.

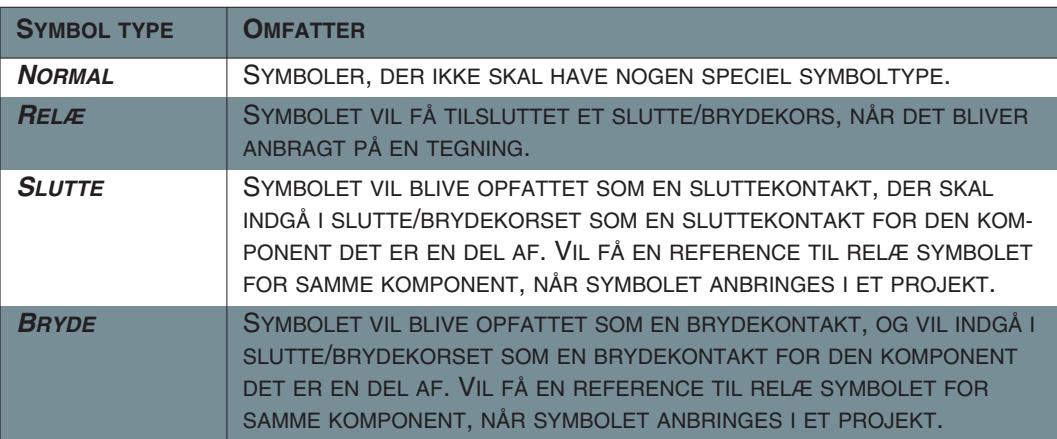

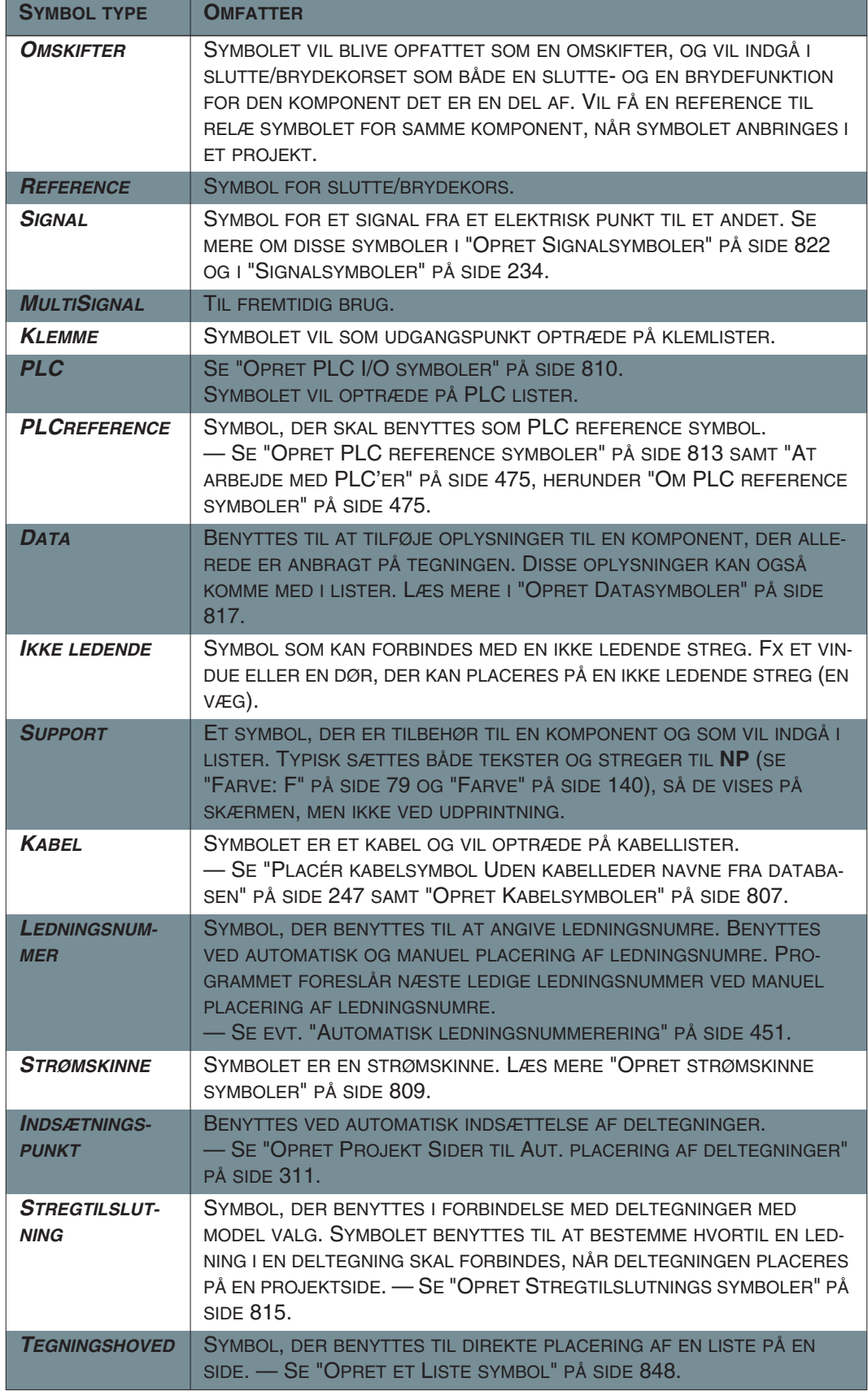

Symbolet i dette eksempel har ingen specielle retningslinjer, så symbol typen skal her være *Normal*.

# *Udpegning*

*Udpegning* skal være *Hele symbolet*. Markering af symbolet kan så ske ved at klikke et vilkårligt sted inden for symbolets område.

Vælger du *Udpegning* til *Referencepunkt*, betyder det, at symbolet kun kan markeres/vælges, hvis du klikker direkte på symbolets referencepunkt. Dette benyttes til symboler hvori man placerer andre symboler, fx en forplade eller en tavle. Klik **OK**.

I PROJEKTET KAN DU GODT VÆLGE TILSLUTNINGSPUNKTER FOR SYMBOLER MED UDPEGNING I REFERENCEPUNKTET.

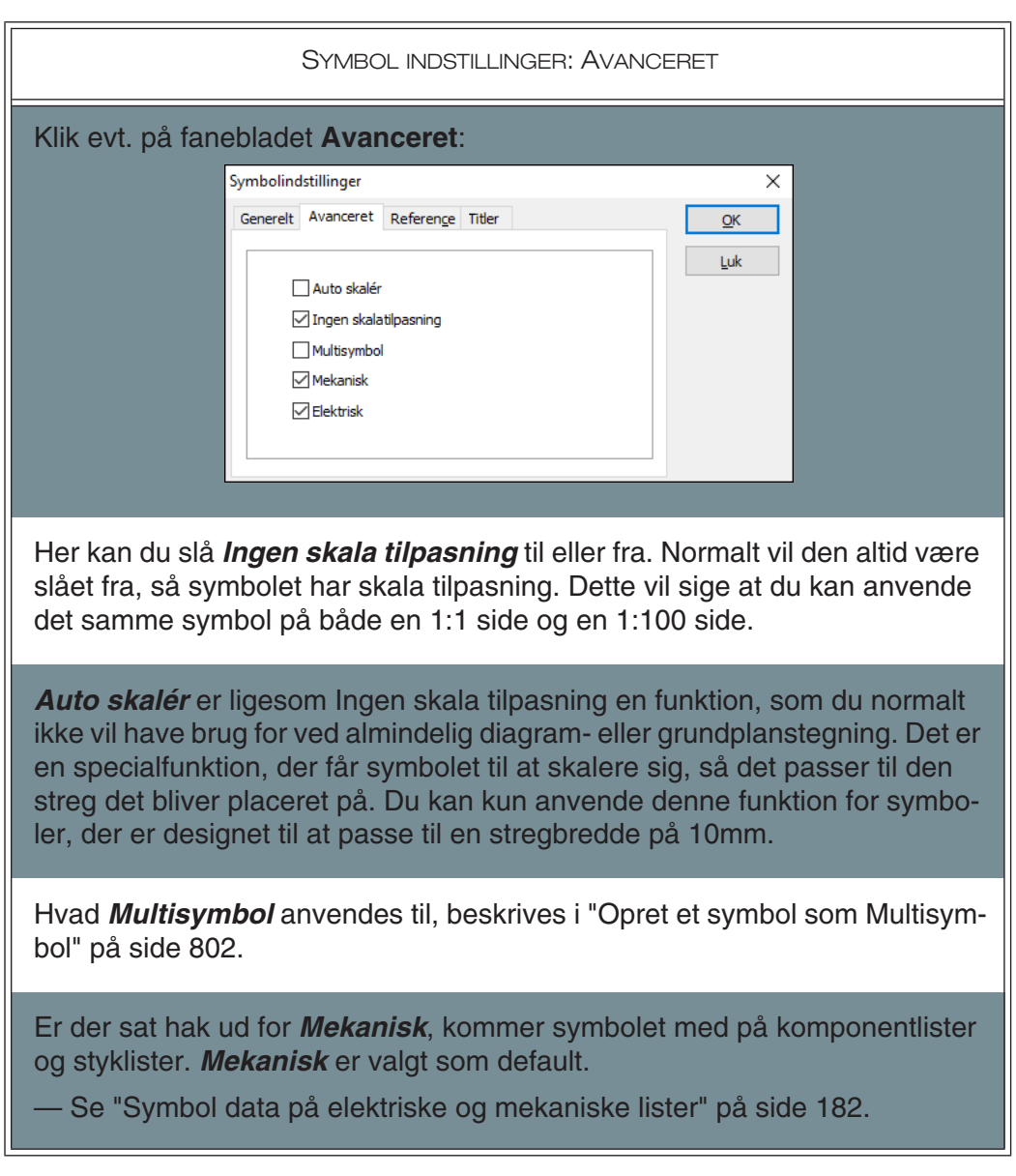

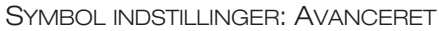

Er der sat hak ud for *Elektrisk*, kommer symbolet med på klem-, kabel- og PLClister, hvis symbolet i øvrigt indeholder oplysninger der skal med på nogle af disse lister. *Elektrisk* er valgt som default.

— Se ["Symbol data på elektriske og mekaniske lister" på side 182](#page-181-0).

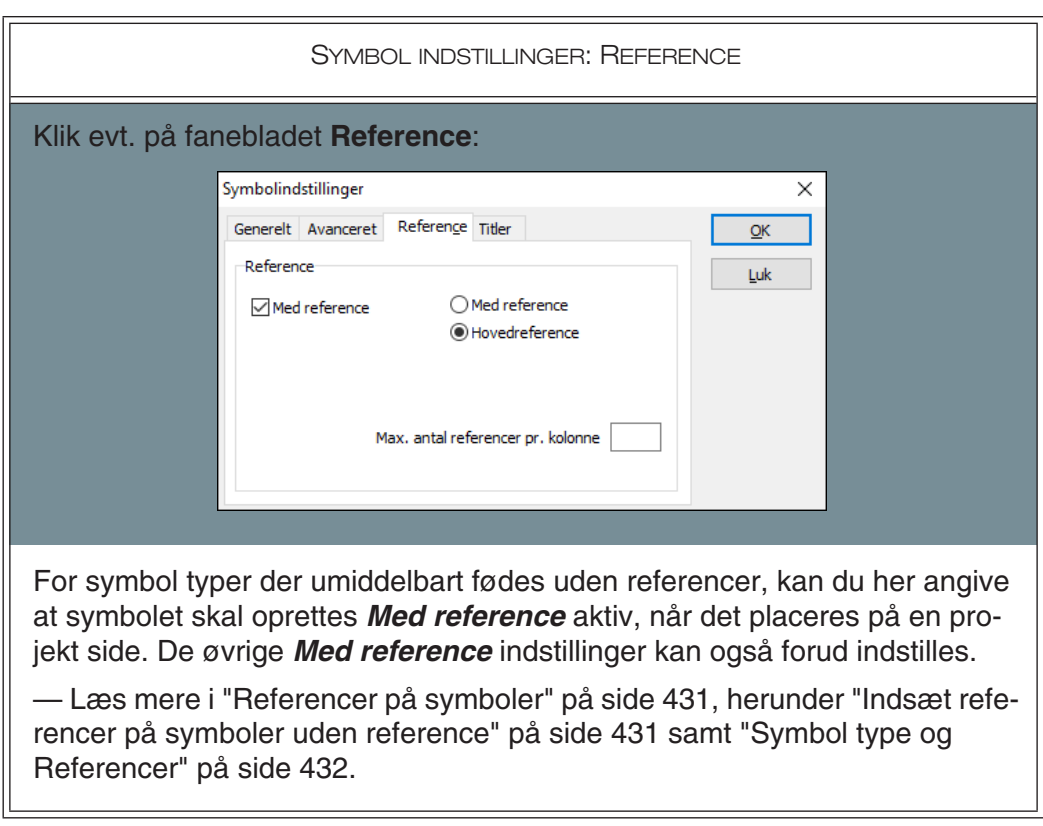

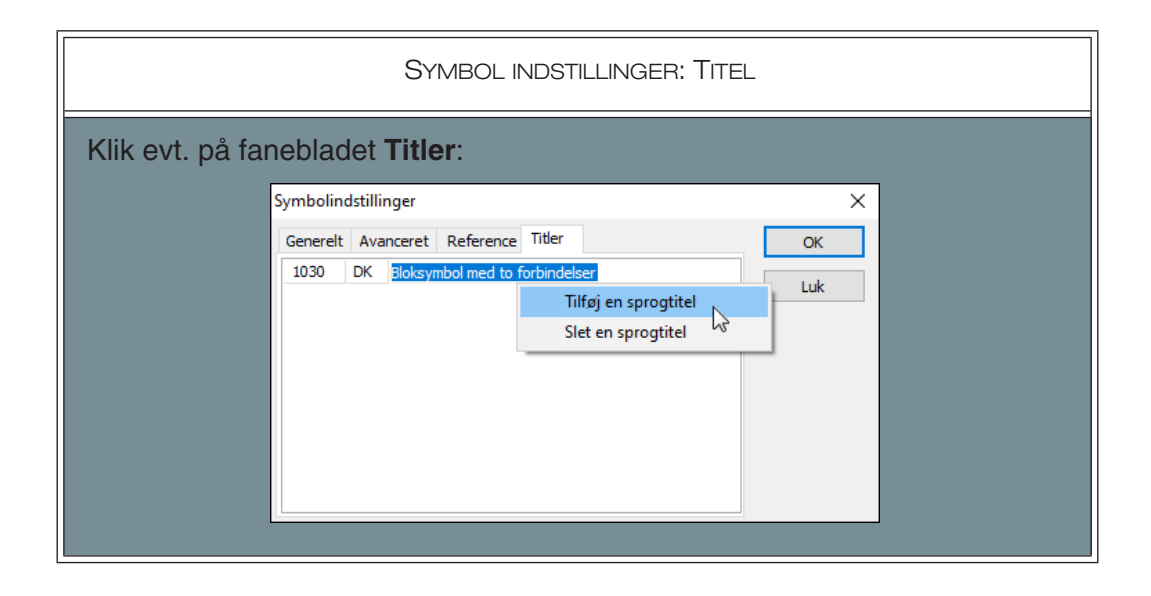

#### SYMBOL INDSTILLINGER: TITEL

Her kan du tilføje og slette titler på forskellige sprog.

Når du højreklikker på fanebladet får du kan du vælge mellem **Tilføj en sprogtitel** eller **Slet en sprogtitel**. Vælger du at tilføje en sprogtitel, vil du efterfølgende også blive bedt om at angive en landekode for titlen. Når du anbringer symbolet i projektet, bestemmer det valgte sprog for hele installationen hvilken sprogtitel der vises for symbolet.

— Se ["Vælg sprog" på side 938.](#page-937-0)

#### <span id="page-796-0"></span>Gem symbolet

Klik på **Gem** knappen for at gemme symbolet.

Første gang man gemmer et symbol kommer **Gem som** dialogboksen op på skærmen. Her vælger du den mappe du vil gemme i, på samme måde som du normalt gør i Windows.

Klik i *Filnavn* feltet og skriv filnavnet *Blok*. Symbolet bliver automatisk gemt med efternavnet .sym.

Se evt. ["Symbolbiblioteker" på side 255](#page-254-0) for at bestemme hvilken mappe du vil gemme symbolet i.

Klik på **Gem**. Symbolet/symboldefinitionen er nu gemt under symbolfilnavnet *Blok.sym*.

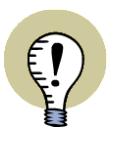

#### **SYMBOLER OPRETTES MED GMT TIDER**

SYMBOLER OPRETTES MED GMT TIDER, SÅ SYMBOLETS OPRETTELSESTID ER UAFHÆNGIG AF HVOR I VERDEN DU OPRETTER ELLER GEMMER SYMBO-LET. HERVED UNDGÅS UNØDVENDIGE GENERATIONSNAVNE PÅ SYMBOLER, DER ER OPRETTET I FORSKELLIGE TIDSZONER, ELLER VED SKIFT MELLEM SOMMER/VINTER TID.

#### Skriv symbolet ud på printeren

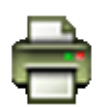

Hvis du vil have skrevet symbolet ud på printeren, skal du blot klikke på **Udskriv denne side** knappen.

### Forlad Symbolmenuen

Efter at have gemt symbolet, skal du nu ud af design symbol tilstanden.

#### Vælg derfor **Filer => Afslut**.

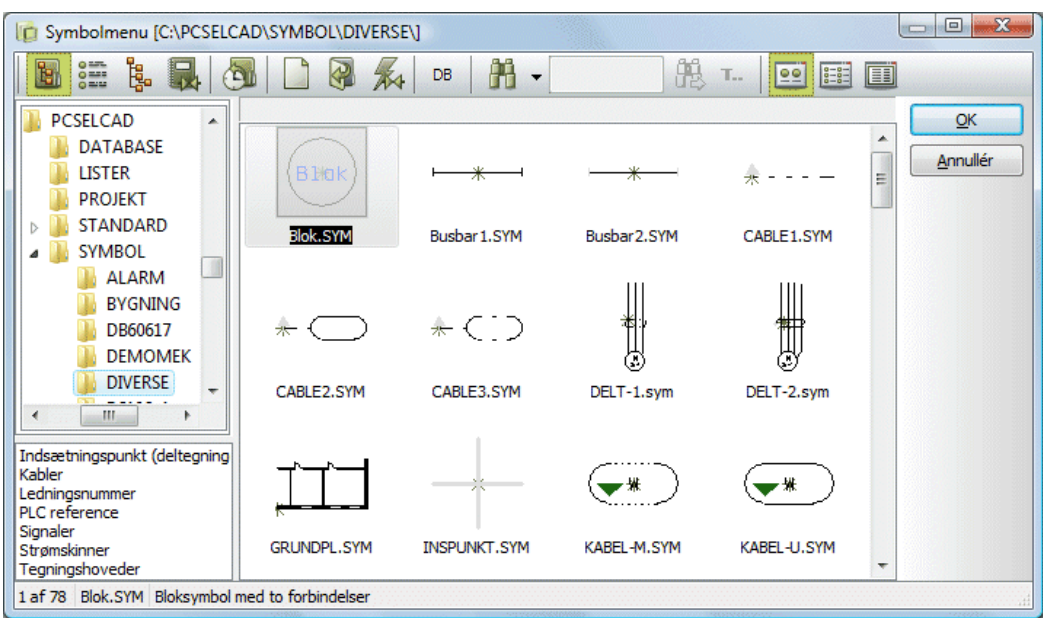

Du er nu tilbage i **Symbolmenuen**, hvor du kan finde det nye symbol ved at skifte til den mappe du gemte symbolet i.

Her vises symbolfilnavnet umiddelbart under symbolet i menuen. Hvis du holder musemarkøren hen over symbolet, vises symbolets Titel, Navn og Type.

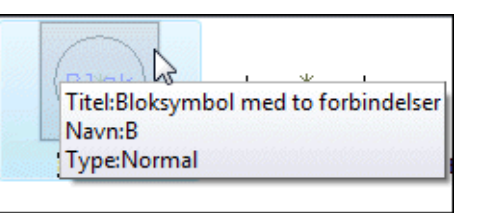

Skal symbolet bruges på din tegning, klikker du herefter på **OK**.

Derved kommer du tilbage til din tegning med symbolet i trådkorset, og kan nu anbringe det i dit projekt.

— Se mere om hvad du herefter kan gøre med symbolet i ["Symboler" på side 154.](#page-153-0)

### Omdøb symbolfilnavn

Vil du omdøbe symbolfilnavnet på et oprettet symbol, gør følgende:

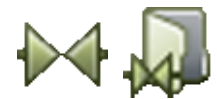

1) Gå ind i **Symbolmenuen**

2) Højreklik på symbolet, og vælg **Omdøb**

3) Indtast det nye symbolfilnavn, og klik **OK**

### <span id="page-797-0"></span>EKSTRA SYMBOLDATAFELTER I SYMBOLER

Du kan også indsætte ekstra datafelter i definitionen af et symbol. For at gøre dette skal du først oprette nogle såkaldte symboldatafelter, og herefter indsætte disse i symboldefinitionen. Det kan du læse mere om i ["Symboldatafelter" på side 125](#page-124-0).

Du kan også indsætte datafelter af typen *Projektdata* eller *Sidedata* i symboldefinitionen.

### Indsættelse af datafelter fra databasen i symboldefinitionen

Der er også oprettet et symboldatafelt for hvert felt i databasen. Herved kan du placere et symboldatafelt, som henter data fra databasen, ved placering af symbolet.

For at anbringe et sådant symboldatafelt i definitionen på et symbol, skal du gøre således når du er i **Redigér symbol** tilstanden:

- 1) Vælg **Indsæt => Indsæt Datafelt**.
- 2) I dialogboksen **Datafelt**: Klik på *Symboldatafelt* i dialogboksen **Datafelt** og vælg et af de datafelter, der henter oplysninger fra databasen. (De er angivet ved **DB[xxxxx]**, hvor **xxxxx** er navnet på databasefeltet. — Fx vil **DB[BESKR]** hente indholdet fra **BESKR** feltet for komponenten i databasen).

Symboldatafelter, som du selv har defineret, står som almindelig tekst.

#### Indsæt datafelt med referencebetegnelse i symboldefinitionen

For at indsætte referencebetegnelsen for et symbol i symboldefinitionen, skal du angive at du vil indsætte et *Symboldatafelt*, som beskrevet ovenfor, og indsætte symboldatafeltet *=+-betegn.*.

— Se mere om valgmulighederne for datafeltet i ["Symboldatafelter" på side 954,](#page-953-1) herunder ["Redigér symbol: Beskrivelse og referencebetegnelse som ekstra Sym](#page-953-0)[boldatafelt" på side 954.](#page-953-0)

#### Beskrivelse på forskellige sprog i symboldefinitionen

Du kan også indsætte datafeltet *Symboldatafelt* => *Beskrivelse* i symboldefinitionen, hvilket som gør det muligt at styre hvilket sprog symbolets beskrivelse skrives på. — Se ["Beskrivelse" på side 691.](#page-690-0)

#### OPRET ET SYMBOL MED TILSTANDE

Når du vil oprette et symbol med tilstande — se ["Symboler med tilstande" på side](#page-191-0)  [192](#page-191-0) — skal du, som udgangspunkt, tegne selve symbolet som beskrevet i ["Opret](#page-783-0)  [nyt symbol" på side 784](#page-783-0).

#### Sådan angiver du tilstandene

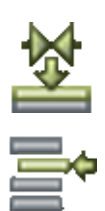

For at oprette tilstande for et symbol, skal du starte med at klikke på **Tilstande til lag** knappen, når du kommer ind i **Redigér symbol** tilstanden.

Dette fortæller programmet at det nu skal opfatte lagene i symbolet som *tilstande*. Du kan herefter benytte **Lag** menuen til angivelse af symbolets tilstande:

#### *Det fælles tegnes i lag 0*

I lag 0 tegner du det der er fælles for alle symbolets tilstande.

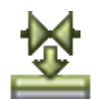

I lag 1 tegner du dét, der skal vises ekstra for symbolet i tilstand 1. I lag 2 tegner du det der er specielt for tilstand 2 — og så videre.

Klikker du på **Tilstande til lag** knappen igen, vises alt i lag 0.

#### *Navngivning af tilstandene*

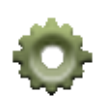

For at navngive en tilstand for symbolet, klikker du på **Symbol indstillinger** knappen. På fanebladet **Generelt** klikker du i feltet *Titel for tilstand: 0* (vises hvis du er på lag 0), og indtaster navnet for den pågældende tilstand.

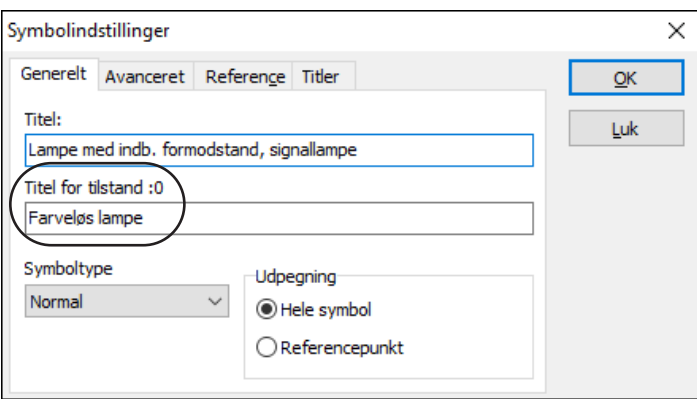

For at angive navnet for en anden tilstand, skal du altså først skifte lag via **Lag menuen**, og derefter navngive tilstanden som beskrevet ovenfor.

#### *Tilstandenes titler vises i Symbolmenuen*

Når du har gemt et symbol med tilstande, kan du efterfølgende i **Symbolmenuen** se navnene på tilstandene, når du lader musetasten hvile over symbolet:

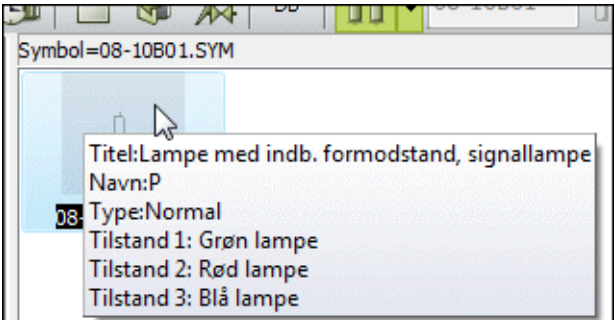

#### *Tilstandene og deres titler vises i dialogboksen Komponentdata*

Når du placerer symbolet i projektet — se ["Symboler med tilstande" på side 192](#page-191-0) vises tilstandene ordnet efter tilstandsrækkefølge i dialogboksen **Komponentdata**. Lader du musemarkøren hvile over en af tilstandene, vises tilstandens titel.

Tilstande og deres eventuelle titler vises også i dialogboksen **Information** for symboler.

#### *Datafelter i tilstande*

Datafelter kan også indgå i tilstande på symboler. Du kan fx benytte dette til at oprette én tilstand hvor ingen symboldatafelter er synlige, og en anden tilstand, hvor nogle — eller alle — symboldatafelter er synlige.

— Læs mere om symboldatafelter i ["Opret symboldatafelter" on page 818](#page-817-0).

#### *Indsæt tilstand og Fjern tom tilstand*

Når man arbejder med flere symboler, hvor man vil tildele identiske tilstande samme tilstandsnummre på tværs af symbolerne, kan det være nødvendigt at tilpasse hvad der ligger på hvilke tilstande. Derfor kan du højreklikke på et lag i **Tilstande** dialogboksen og vælge hhv. **Indsæt tilstand** eller **Fjern tom tilstand**, og herved lettere justere tilstandsnumrene for de enkelte symboler.

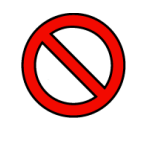

#### **KUN TIL DESIGNFASEN**

BEMÆRK AT DETTE KUN ER BEREGNET TIL DESIGNFASEN. KÆDEN SPRIN-GER AF HVIS DU EFTERFØLGENDE UDSKIFTER ET SYMBOL I PROJEKTET MED ET SYMBOL HVOR TILSTANDSNUMRENE/LAGENE NU HAR EN ANDEN BETYD-NING.

#### *Øvrige relevante links*

— Se hvordan du arbejder med lag i ["Lag, Højdekote og Skalering" på side 547](#page-546-0).

— Se også ["Symboler med tilstande til enstegstegning" på side 470](#page-469-0) og ["Symboler](#page-207-0)  [med valgt tilstand i pickmenuen" på side 208](#page-207-0).

— Se hvordan du fra databasen kan styre hvilken tilstand, der skal være valgt for et symbol ved placering, i hhv. ["Angiv symbol tilstand for elektriske symboler via data](#page-672-0)[basen" på side 673](#page-672-0) og ["Angiv symbol tilstand for mekaniske symboler" på side](#page-680-0)  [681](#page-680-0).

— Se hvordan du kan benytte mekaniske symboler med tilstande til let at oprette modulopbyggede arrangementstegninger i ["Modulopbyggede symboler i arrange](#page-711-0)[mentstegninger" på side 712.](#page-711-0)

#### SYMBOLER MED TILSLUTNINGSPUNKTER I ANDRE LAG

De tilslutningspunkter du placerer i symboldefinitionen, anbringes umiddelbart i lag 0. Herved bliver de tilgængelige i det lag du anbringer symbolet på i projektet.

Anbringer du tilslutningspunkter i andre lag i symboldefinitionen, vil tilslutningspunkterne altid placeres i disse lag — uanset hvilket lag du anbringer symbolet i.

— Læs mere om lag i ["Lag, Højdekote og Skalering" på side 547.](#page-546-0)

### <span id="page-801-0"></span>OPRET ET SYMBOL SOM MULTISYMBOL

Hvis de elektriske symboler for en komponent skal være tre selvstændige symboler af samme slags, kan du angive dette ved at gemme symbolet som et såkaldt *multisymbol*. Dette kan fx benyttes ved PLC'er.

Gå ind i **Symbolmenuen** (tryk <F8>) klik på det symbol du oprettede før, og klik derefter på **Redigér symbol**.

**Zoom** ind på symbolet, og klik på **Forbindelses punkt** knappen.

Højreklik nu på tilslutningspunktet i venstre side af symbolet, vælg **Tilslutningsdata** og skriv *1,3,5* ud for *Navn*. Klik **OK**.

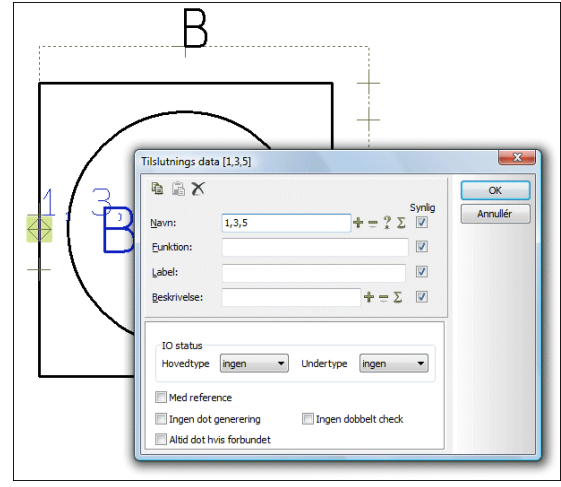

Højreklik derefter på tilslutningspunktet i højre side af symbolet, vælg **Tilslutningsdata**, skriv *2,4,6* ud for *Navn*, og klik **OK**.

Herved angiver du, at symbolet skal bestå af tre selvstændige symboler af samme slags, samt at det første symbol skal have tilslutningsnavnene **1** og **2**, det andet navnene **3** og **4**, mens det tredje skal have navnene **5** og **6**.

# Gem multisymbolet

Vælg nu **Filer => Gem som**. Ret symbolets titel hvis du vil — bemærk at symbolets type skal forblive *Normal* — og klik så på fanebladet **Avanceret**.

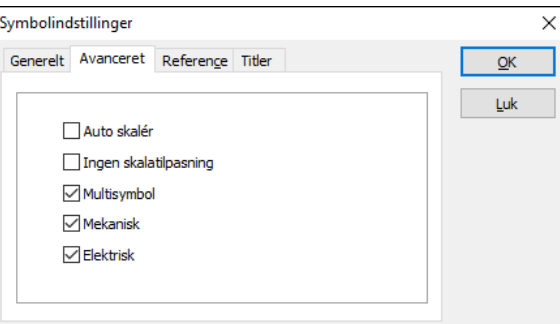

På dette faneblad sætter du hak ud for *Multisymbol*, og klikker på **OK**.

Skriv herefter symbolets nye navn — eller behold det gamle — og klik på **OK**.

Du har nu gemt symbolet som et multisymbol.

### Hent multisymbolet

Når du henter symbolet på almindelig vis inde fra **Symbolmenuen** (tryk <F8> og vælg symbolet), vises der nu tre identiske symboler under **Ledige symboler** nederst i **Komponentmenuen**.

Klik på symbolerne, og anbring dem enkeltvis på tegningen.

# Symboler med ekstra tilslutningspunkter

Vil du have et af de tre symboler til at have et ekstra tilslutningspunkt, skal du anbringe dette ekstra tilslutningspunkt på symbolet.

For at angive at det fx kun er det tredje symbol, der skal have det ekstra tilslutningspunkt, skriver du *,,7* ud for *Navn* i **Tilslutningsdata** dialogboksen. Herved angiver du at de første to symboler ikke skal have dette tilslutningspunkt, og at tilslutningspunktet i det tredje symbol skal have navnet *7*.

Skal kun det første symbol have tilslutningspunktet, skriver du blot *7* ud for *Navn*.

### SYMBOLMANIPULATOR

Til **Automation** findes også en såkaldt Symbolmanipulator, som er et lille hjælpeværktøj, der kan manipulere symboler i symbolbiblioteket. Det kan fx være ændringer af teksters placering, størrelse og font.

Programmet er på engelsk, og kan rekvireres ved henvendelse til PCSCHEMATIC. Anvendelse af programmet foregår på eget ansvar. Husk altid at tage backup før du benytter Symbolmanipulatoren!

# ANGIV STANDARD TEKST OPSÆTNING FOR REDIGÉR SYMBOL

For at angive hvordan **Automation** skal placere de forskellige tekst reference punkter i forhold til symbolets reference punkt, samt hvilke tekst egenskaber der skal foreslås for disse tekster, gør følgende:

- 1) Mens **Automation** er i *Redigér symbol* tilstanden: Vælg **Indstillinger => Tekst/Symbol std**.
- 2) På fanebladet **Tekst/Symbol std**: Klik på *Symbol*.
- 3) Herefter kan du nu vælge hvilken symbol tekst du vil ændre standard opsætning for:

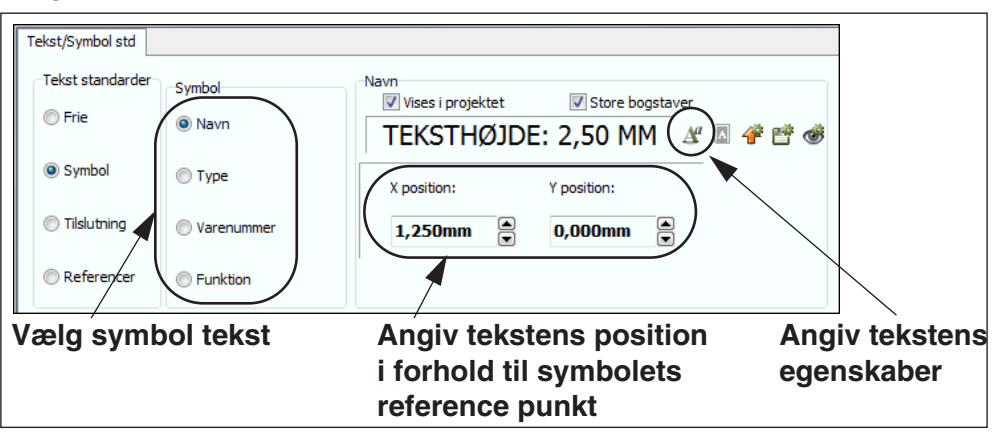

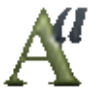

- 4) Angiv tekstens position i forhold til symbolets reference punkt, og klik evt. på **Tekst egenskaber** knappen.
- 5) I dialogboksen **Tekst egenskaber**: Vælg det ønskede tekst udseende, som beskrevet i ["Valg af Tekst egenskaber / Udseende af teksten" på side 138,](#page-137-0) og klik **OK**.

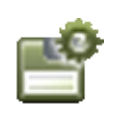

 6) I dialogboksen **Tekst/Symbol std**: Klik på **Gem som standard** knappen, hvis den valgte tekst opsætning også skal gælde i andre projekter.

7) Klik **OK**.

#### HENT ANDET SYMBOL IND I SYMBOLET

Mens du er i gang med at designe et symbol, har du mulighed for at hente et andet symbol ind i det symbol du designer.

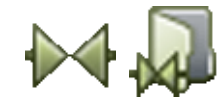

For at gøre dette skal du klikke på **Symboler** knappen, og derefter klikke på **Symbolmenu** knappen. Bemærk, at når du designer symboler, er Symbolmenu knappen placeret til *højre* på kommando værktøjsbjælken.

Herved kommer du ind i **Symbolmenuen**, hvor du klikker på det symbol, du vil benytte, og klikker på **OK**.

Du får nu symbolet i trådkorset, og klikker der hvor det skal placeres.

Når du har placeret symbolet, kan du ikke længere markere det selvstændigt som et symbol. Det skyldes, at stregerne nu opfattes som almindelige streger i det symbol du er ved at designe.

Referencepunkterne og symbolteksterne overføres ikke fra det indsatte symbol, men dets tilslutningspunkter er stadig tilslutningspunkter, og navnene på tilslutningspunkterne er uændrede.

Du kan også benytte **Filer => Åbn**, og finde symbolet der.

Endelig kan du også hente en DWG eller en DXF fil ind i symbolet — se ["DWG og](#page-747-0)  [DXF filer" på side 748.](#page-747-0)

#### KOPIÉR OMRÅDER IND I REDIGÉR SYMBOL

Det er muligt t kopiere et område fra en projekt tegning, og benytte dette område ved oprettelsen af symboler i Redigér symbol tilstanden.

— Læs mere om dette i ["Kopiér områder ind i Redigér symbol" på side 289](#page-288-0).

# OPRET KLEMMESYMBOLER

Når du opretter klemmesymboler (med symboltypen *Klemme*) gælder følgende:

- Symboler med symboltypen *Klemme* er altid gennemgangsklemmer. Det vil sige at der er samme potentiale på hver side af symbolet.
- Alle tilslutningspunkter i symbolet har samme navn.
- Der er minimum én tilslutning på hver side (henholdsvis *Side 1* og *Side 2*) af klemmesymbolet.
- Alle tilslutninger optræder som standard (default) på klemlister.

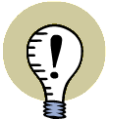

#### **ÆNDREDE SYMBOLTYPER FOR KLEMMER I VERSION 22**

MÅDEN DU ARBEJDER MED SYMBOLTYPER ER ÆNDRET I VERSION 22 AF **AUTOMATION**. DU KAN SE EN OVERSIGT OVER ÆNDRINGERNE I NYHEDSDO-KUMENTET FOR VERSION 22.

NYHEDSDOKUMENTET KAN DU FINDE VED AT VÆLGE **HJÆLP => PROGRAM NYHEDER**[, ELLER PÅ WWW.PCSCHEMATIC.DK/MANUALER.](https://www.pcschematic.com/da/academy/materialer/)

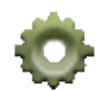

Når du vil oprette et klemmesymbol og kommer ind i dialogboksen **Symbol indstillinger**, skal du sætte *Symboltype* til *Klemme* og klikke **OK**.

Når du herefter anbringer et tilslutningspunkt, kommer du ind i dialogboksen **Tilslutningsdata**.

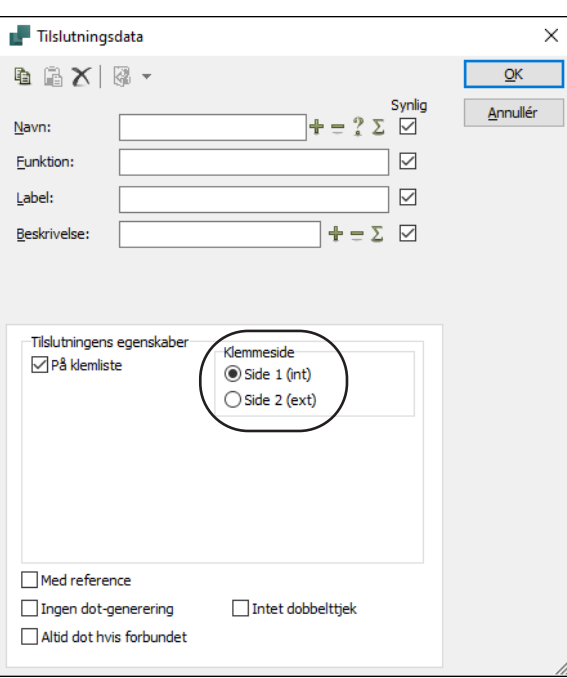

Under *Klemmeside* angiver du her om tilslutningspunktet er en indgang — *Side 1 (int)* — eller en udgang — *Side 2 (ext)* — hvilket har betydning på klemlister.

Tilslutningspunkter sat til *Side 2 (ext)* vises udfyldt med farve på skærmen, mens tilslutningspunkter sat til *Side 1 (int)* ikke vises udfyldt.

Sætter du hak ud for *På klemliste* vil tilslutningspunktet indgå i klemlister, og tilslutningspunktet vises grafisk som en firkant på skærmen. Er *På klemliste* ikke

valgt, vises tilslutningspunktet i stedet som en rhombe. — Se ["Visning af tilslut](#page-215-0)[ningspunkter for klemmer" på side 216.](#page-215-0)

#### *Navngivning på tilslutningspunkter*

Navnene på begge tilslutningspunkterne sættes til *0*, og *Synlig* klikkes fra for det ene tilslutningsnavn. Når tilslutningsnavnene (klemme nr.) indsættes på tegningen vil begge tilslutningspunkterne få samme navn, men kun det ene vil være synligt.

#### *Ingen dot generering*

Når du benytter klemmesymboler, kan du lade to ledende streger gå til samme tilslutningspunkt på et klemmesymbol.

Normalt vil dette medføre at der sættes en forbindelses"dot" i tilslutningspunktet. Men ønsker du ikke dette, skal du sætte hak ud for *Ingen dot generering* nederst i menuen.

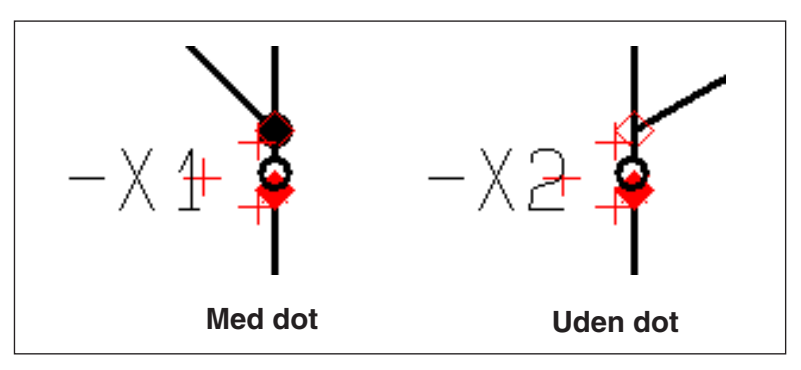

*Gem klemmesymbolet*

I dialogboksen **Tilslutningsdata**: Klik på **OK**.

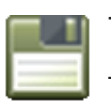

Tryk på **Gem** knappen, når symbolet er færdigt.

— Læs evt. mere om klemlister i ["Opret en Klemliste" på side 845.](#page-844-0)

# <span id="page-806-1"></span><span id="page-806-0"></span>OPRET KABELSYMBOLER

Kabelsymboler oprettes som beskrevet ovenfor. Dog skal du ved oprettelse af kabelsymboler kun anbringe ét tilslutningspunkt, selv om kablet består af fx syv ledere.

# Opret kabelsymbolet med typen Kabel

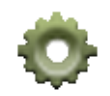

Når du opretter et kabelsymbol skal du i dialogboksen **Symbolindstillinger** sætte symboltypen til *Kabel* — se evt. ["Symboltyper" på side 793](#page-792-0).

— Se i øvrigt hvordan du arbejder med kabelsymboler i afsnittet "Arbejde med kabelsymboler" på side 110.

— Se også ["Opret strømskinne symboler" på side 809](#page-808-0).

Når du har oprettet kabelsymbolet, og anbringer det på en projektside, angiver du hvilke ledere der indgår i kablet. Programmet udvider her løbende kabelsymbolet med nye tilslutningspunkter for hver ny leder du vælger.

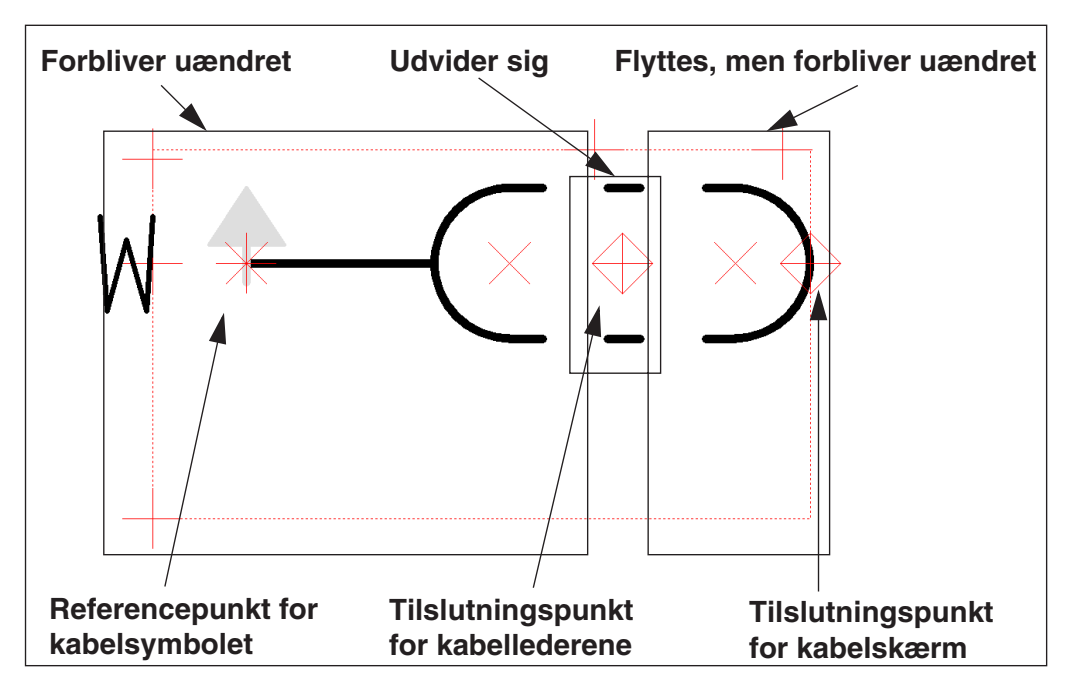

Det tilslutningspunkt, som du placerer i kabel definitionen, angiver placeringen af den første kabelleder i kablet. Kabelsymbolet vil udvide sig efterhånden som du tilføjer flere ledere til kablet.

Når du designer kabelsymbolet er det vigtigt hvad du anbringer til *venstre*, og hvad du tegner/anbringer til *højre* for *tilslutningspunktet* for kabellederne.

Til *venstre* for tilslutningspunktet placerer du referencepunktet for kabelsymbolet, og tegner de streger du har brug for ved starten af kabelsymbolet.

Til *højre* tegner du det du har brug for ved *slutningen* af kabelsymbolet.

Streger der går fra venstre side af tilslutningspunktet til højre side af tilslutningspunktet *udvides*/forlænges efterhånden som du tilføjer nye kabelledere til kablet på skemaerne i projektet. Dette betyder at den punkterede streg på figuren ovenfor vil udvide/forlænge sig efterhånden som du slutter nye kabelledere til kablet på skemaet.

#### Tilslutningspunkt for kabelskærm

Hvis du anbringer to tilslutningspunkter for kabelsymbolet, bliver tilslutningspunktet længst til højre betragtet som et tilslutningspunkt for en kabelskærm.

Dette tilslutningspunkt vises imidlertid ikke idet du placerer kabel symbolet i projektet. Det vises først når du vælger **Tilføj kabelskærm**, som beskrevet i ["Anbring](#page-252-0)  [kabelskærm på placeret kabel symbol" på side 253](#page-252-0).

#### Angiv at en kabelleder er sluttet til et kabel

Når du forbinder en kabelleder til et kabel på et skema, udvider stregerne i den midterste del af kabel definitionen sig til at omfatte disse, men der vises ikke noget specielt tegn der hvor tilslutningspunktet møder kabelsymbolet.

Hvis du ønsker et sådant tegn, kan du placere *Funktions* teksten for tilslutningspunktet oven i tilslutningspunktet. Indtast herefter *Funktions* teksten "/" og vælg *Justeringen center-center*. — Se ["Valg af Tekst egenskaber / Udseende af tek](#page-137-0)[sten" på side 138](#page-137-0) for yderligere detaljer.

#### Kabelsymbolets retning

I det symbol du designer vender *til retningen* opad. Hvis du har brug for en lille pil til at angive kablets retning, er du nødt til at tegne den selv. Benytter du farven *NP* til denne pil, vil pilen kun blive vist på skærmen, og ikke i udskrifter.

#### Farvekoder for Kabel symboler i databasen

Når du arbejder med kabelsymboler kan du lade **Automation** styre farvekoderne for kabellederne.

Du er nødt til at angive disse farvekoder i recorden for det pågældende kabel i databasen. Dette gøres som du angiver forbindelsesnavne for symboler. Se venligst *PCschematic Database* manualen for yderligere detaljer.

#### Mest anvendte kabelretning

For opsætning af den mest benyttede kabelretning, se ["Indstilling for standard](#page-253-0)  [kabel retning" på side 254.](#page-253-0)

### <span id="page-808-0"></span>OPRET STRØMSKINNE SYMBOLER

Når du skal lave et strømskinne symbol, skal du placere to tilslutningspunkter, forbinde disse med en streg, og gemme symbolet med symbol typen *Strømskinne*:

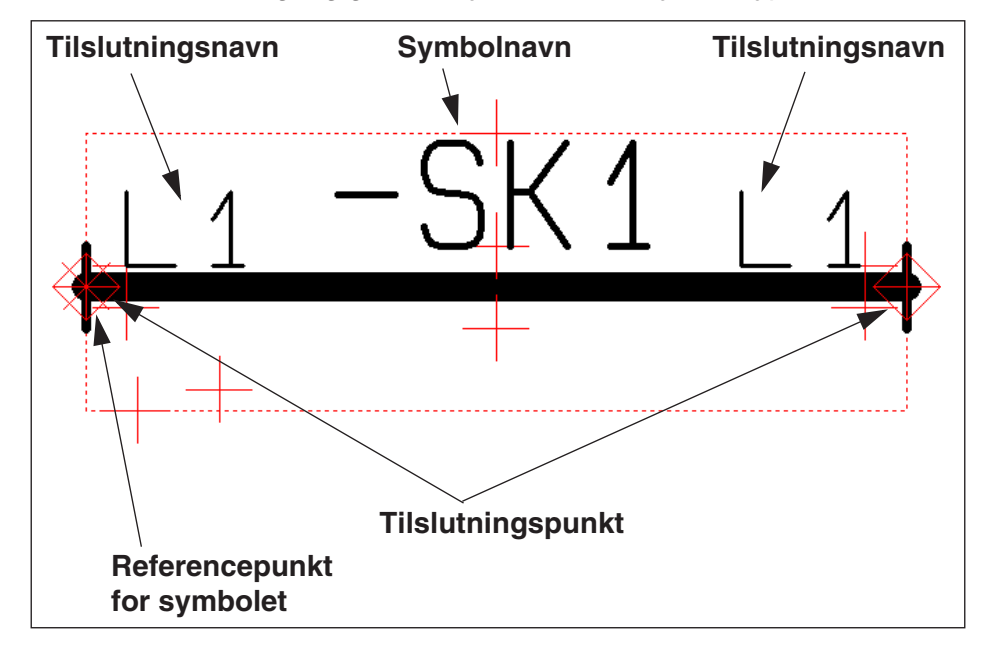

Tilslutningsnavnet benyttes til navnet på det potentiale, som strømskinnen anvendes til. Begge tilslutningspunkter skal tildeles det samme tilslutningsnavn (*L1* på figuren ovenfor).

Bemærk: Der er ikke umiddelbart nogen standard, der beskriver hvordan strømskinner skal se ud i dokumentationen.

### Strømskinne symboler i projekter

Når du anbringer et strømskinne symbol på et diagram, kan du trække i det eller flytte det på samme måde som en streg.

### Fakta om strømskinne symboler

Der er følgende fordele ved at benytte strømskinne symboler frem for at bruge tegnede potentialer:

- Strømskinnerne kommer til at optræde som strømskinner i fx styklister
- Der placeres ikke ledningsnumre på strømskinner
- Strømskinnerne kommer også med i grafiske planer

# <span id="page-809-0"></span>OPRET PLC I/O SYMBOLER

— Læs om PLC I/O symboler og deres anvendelse i ["At arbejde med PLC'er" på](#page-474-0)  [side 475](#page-474-0), herunder ["Arbejdsgang ved brug af PLC'er fra databasen" på side 478](#page-477-0) og ["PLC data på I/O symbolernes tilslutningspunkter" på side 485](#page-484-0).

# Opret PLC I/O symbolet med typen PLC

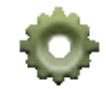

Når du opretter et PLC I/O symbol, skal du vælge symbol typen *PLC* i dialogboksen **Symbol indstillinger**.

Når du benytter symbolet i projekter, kan du herved anvende alle programmets automatikske funktioner for PLC symboler, og symbolet kommer endvidere til at indgå i PLC lister.

PLC I/O symboler designes/tegnes som alle andre symboler — se ["Opret Symbo](#page-782-0)[ler" på side 783.](#page-782-0)

Når du designer PLC I/O symboler, skal du yderligere være opmærksom på følgende:

#### Aktivér Med reference for PLC I/O symbolers indgange/udgange

Når du anbringer de tilslutningspunkter der repræsenterer indgange/udgange på PLC I/O symbolet, skal du gå ind i dialogboksen **Tilslutningsdata** (dobbeltklik fx på tilslutningspunktet) og sætte hak ud for *Med reference*.

Herved bliver en selvstændig reference tekst *Ref* knyttet til tilslutningspunktet. Denne tekst kan du efterfølgende placere et passende sted i symbolet — se ["PLC](#page-811-0)  [I/O symbolet anbragt i projektet" på side 812.](#page-811-0)

<span id="page-809-1"></span>Når du har placeret det oprettede PLC I/O symbol i projektet, kommer *Ref* teksten til at indeholde en reference til netop dette tilslutningspunkt i PLC reference symbolet for den pågældende PLC i projektet.

— Se ["Hop mellem PLC reference symbol og PLC I/O symboler" på side 488](#page-487-0).

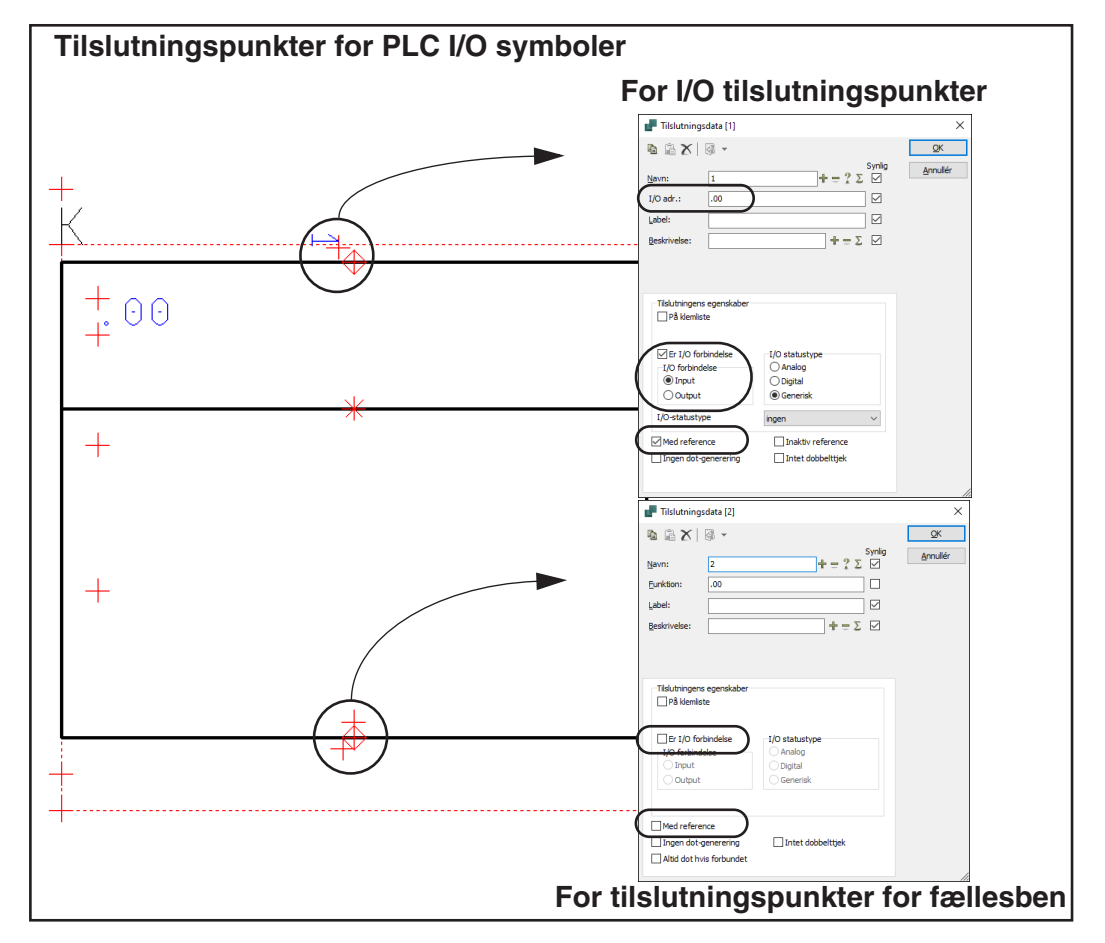

*Tilslutningspunkter for fællesben skal ikke tildeles Med reference*

For eventuelle tilslutningspunkter for fællesben (strømforsyning/stel) skal du *ikke* sætte hak ud for *Med reference*.

#### <span id="page-810-0"></span>IO status for PLC I/O symbolers tilslutningspunkter

For input og output tilslutningspunkter sætter du hak ud for *Er I/O forbindelse* og angiver herefter om det er *Input* eller *Output*. Du kan endvidere sætte **I/O statustype** til *Analog*, *Digital* eller *Generisk*. Vælger du *Generisk* kan du efterfølgende vælge mellem de muligheder du har defineret under **PLC => Definer PLC I/O-statustyper**.

— Se billedet på side [811](#page-809-1).

#### I/O adr. i symboldefinitionen angiver sammenhørende tilslutningspunkter

I feltet *I/O adr.* kan du angive en adresse for tilslutningspunktet. Denne adresse har to funktioner:

 1) Programmet opfatter tilslutningspunkter med samme *I/O adr.* i symboldefinitionen som hørende sammen. Tegner du et PLC I/O symbol med fx otte tilslutningspunkter, der er adresseret parvis, kan du således give parrene samme I/O adresse.

**PC SCHEMATIC** 

 2) Placerer du PLC I/O symbolet direkte i projektet — uden først at have adresseret PLC'en via et PLC reference symbol —, vil tilslutningspunktet få tildelt den adresse, som du angiver her.

Bemærk at feltet *I/O adr.* umiddelbart hedder *Funktion*, og får først navnet *I/O adr.* efter at du har sat IO status for tilslutningspunktet som beskrevet i ["IO status for](#page-810-0)  [PLC I/O symbolers tilslutningspunkter" på side 811](#page-810-0).

— Se billedet på side [811](#page-809-1).

### <span id="page-811-0"></span>PLC I/O symbolet anbragt i projektet

Når du har anbragt PLC I/O symbolet i projektet, kan det fx se således ud:

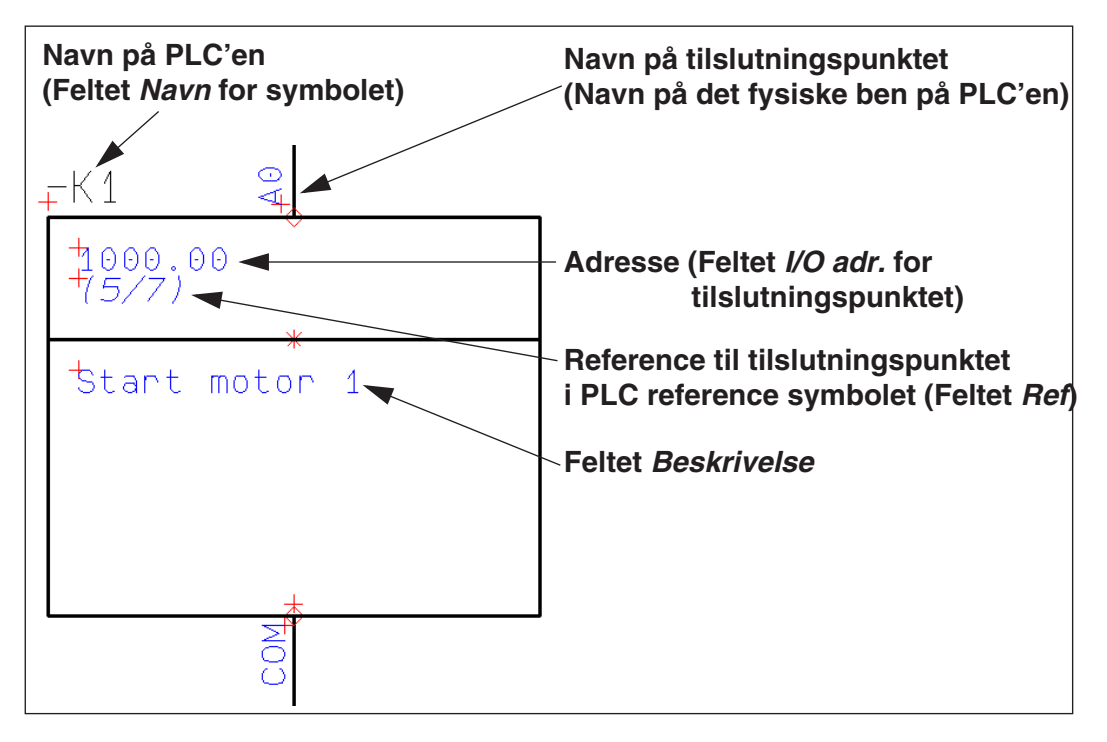

— Se også ["PLC data på I/O symbolernes tilslutningspunkter" på side 485](#page-484-0) og ["Hop](#page-487-0)  [mellem PLC reference symbol og PLC I/O symboler" på side 488](#page-487-0).

### <span id="page-812-0"></span>OPRET PLC REFERENCE SYMBOLER

— Læs om PLC reference symboler og deres anvendelse i ["Om PLC reference sym](#page-474-1)[boler" på side 475](#page-474-1).

#### Opret PLC reference symbolet med symboltypen PLC reference

Når du opretter et PLC reference symbol skal du i dialogboksen **Symbolindstillinger** vælge symboltypen *PLC reference*.

PLC reference symboler designes/tegnes som beskrevet i ["Opret Symboler" på side](#page-782-0)  [783](#page-782-0).

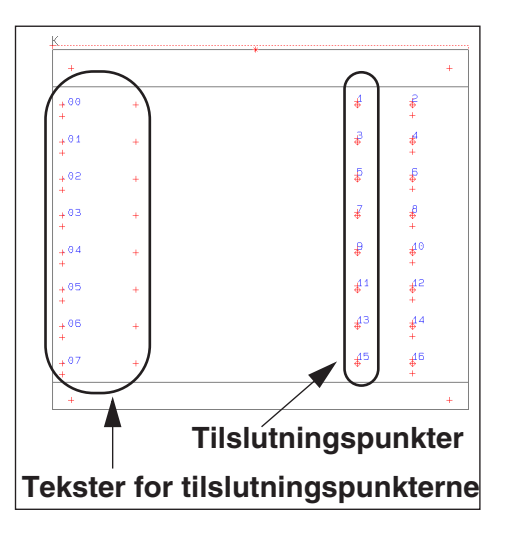

Når du designer PLC reference symboler, skal du yderligere være opmærksom på følgende ting:

### Aktivér Med reference for PLC reference symbolers tilslutningspunkter

Når du anbringer tilslutningspunkterne, skal du være opmærksom på at du skal gå ind i dialogboksen **Tilslutningsdata** (dobbeltklik fx på tilslutningspunktet) og sætte hak ud for *Med reference*. Herved bliver en selvstændig reference tekst *Ref* knyttet til tilslutningspunktet. Denne reference tekst refererer til tilslutningspunkter på PLC I/O symboler med samme navn og tilslutningsnavn i projektet. — Se ["Opret PLC I/O symboler" på](#page-809-0)  [side 810.](#page-809-0)

Når du har placeret det oprettede PLC reference symbol i projektet, og efterfølgende placerer PLC I/O symbolet med tilslutningsnavnet *1*, vil der derfor ud for tilslutningsnavn *1* i PLC reference symbolet, placeres en reference til PLC I/O symbolets placering i projektet. — Se

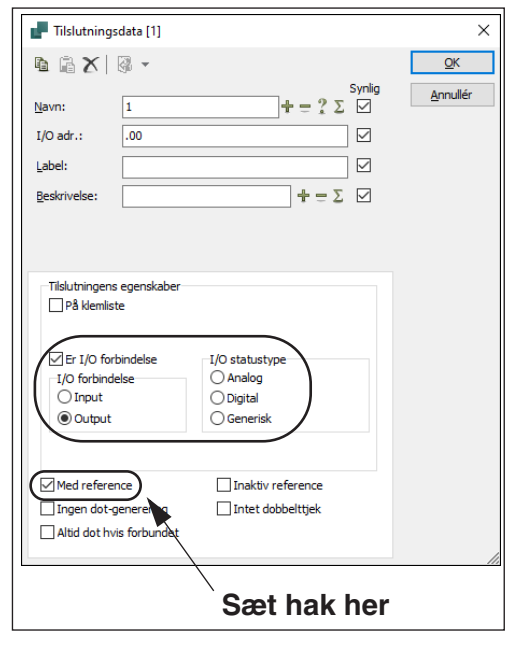

["Hop mellem PLC reference symbol og PLC I/O symboler" på side 488.](#page-487-0)

Du skal kun vælge *Med reference* for I/O tilslutningspunkter.

### IO status for PLC reference symbolers tilslutningspunkter

Sæt hak ud for *Er I/O forbindelse* og vælg *Input* eller *Output*, alt efter om tilslutningspunkterne skal referere til en indgang eller en udgang.

#### PLC reference symbolet består af linjer med tilslutningsdata Da data for PLC'ens indgange/udgange er knyttet til *tilslutningspunkterne* på PLC I/O symbolerne — se ["PLC data på I/O symbolernes tilslutningspunkter" på side](#page-484-0)  [485](#page-484-0) —, består PLC reference symbolet af linjer med data fra disse tilslutningspunkter:

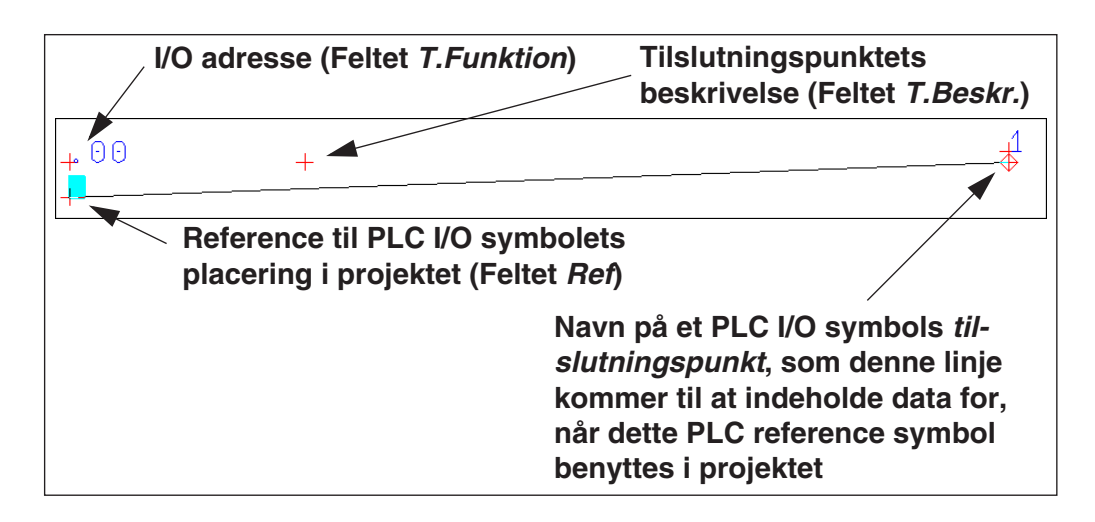

### <span id="page-814-0"></span>OPRET STREGTILSLUTNINGS SYMBOLER

Symbol typen *Stregtilslutnings symboler* anvendes i forbindelse placering af deltegninger med drag'n draw samt i forbindelse med deltegninger i **Projekt generatoren**. — Se hvordan du benytter symbolet i praksis i ["Deltegninger med intelligent](#page-325-0)  [stregtilslutning" på side 326](#page-325-0). Se også **Projekt generator** manualen.

Symbolet anvendes til at bestemme hvortil en ledning i en deltegning skal forbindes, når deltegningen placeres på en projektside. De enkelte tilslutningspunkter på symbolet kan fx have tilslutningsnavnene *1*, *2* og *3*.

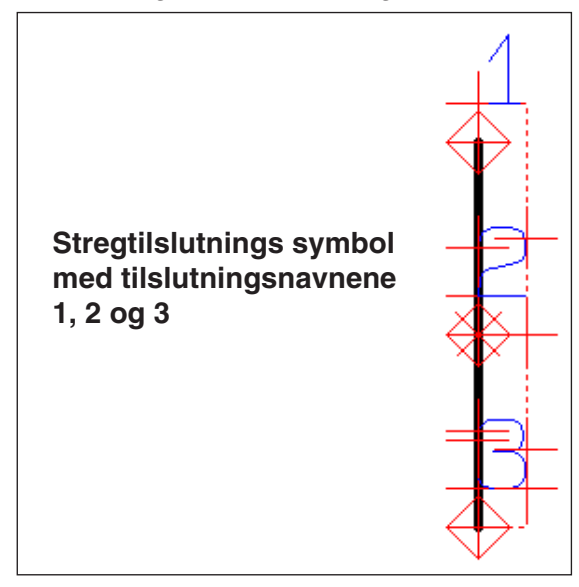

Husk at gemme symbolet med symbol typen *Stregtilslutning*.

I mappen **Diverse** findes stregtilslutnings symbolerne *LineConnect3.sym* og *LineConnect4.sym*.

### ØVRIGE MULIGHEDER

### Slet symbol fra mappe/bibliotek

For at slette et symbol fra **Symbol menuen**, skal du gå ind i **Symbol menuen** (tryk <F8>), højreklikke på det symbol du vil slette, og vælge **Slet symbol** i den menu der kommer frem.

#### Ændring af et symbol fra mappe/bibliotek

For at ændre et symbol, skal du gå ind i Symbol menuen (tryk <F8>), klikke på det symbol du vil ændre, og klikke på **Redigér symbol** knappen.

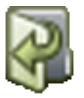

Eller højreklik på det symbol du vil ændre, og vælg **Redigér symbol** i den menu der kommer frem.

Nu kan du ændre symbolet, og gemme det under samme navn, eller under et nyt.

#### DWG og DXF filer og symboler

Det er både muligt at gemme et symbol som en DWG eller en DXF fil, og at hente en DWG eller en DXF fil og gøre den til et symbol i **Automation**.

Se hvordan du gør dette i ["DWG og DXF filer" på side 748.](#page-747-0)

# <span id="page-816-0"></span>OPRET DATASYMBOLER

Hvis du vil knytte nogle ekstra oplysninger til en komponent du har anbragt i dit projekt, har du mulighed for at gøre dette ved at anvende endnu et symbol, der kaldes et datasymbol.

Disse ekstra oplysninger kan efterfølgende benyttes i de lister du ønsker.

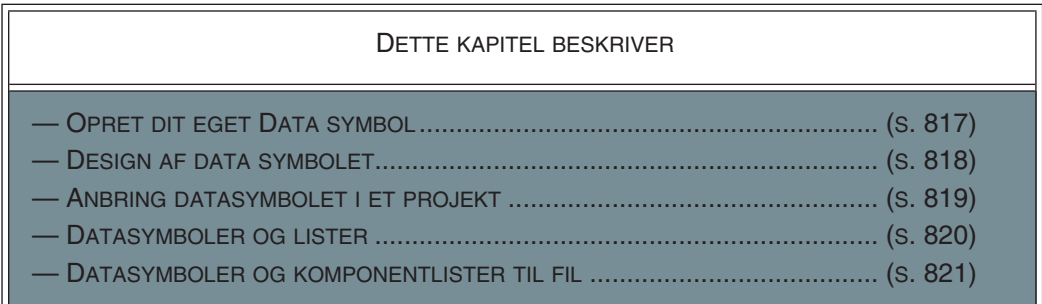

I ["Opret Symboler" på side 783](#page-782-1) finder du generelle oplysninger om oprettelse af symboler.

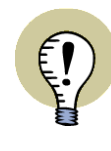

#### **INDSÆT EGNE SYMBOLDATAFELTER DIREKTE I SYMBOLDEFINITIONEN**

BEMÆRK AT DU OGSÅ KAN SÆTTE EGNE SYMBOLDATAFELTER *DIREKTE IND I SYMBOLDEFINITIONEN* PÅ ET SYMBOL, HVILKET I MANGE TILFÆLDE VIL VÆRE DEN BEDSTE FREMGANGSMÅDE — SE ["EKSTRA SYMBOLDATAFELTER I SYM-](#page-797-0)[BOLER" PÅ SIDE 798.](#page-797-0)

# <span id="page-816-1"></span>OPRET DIT EGET DATASYMBOL

I et projekt anvender du en motor, og for denne motor vil du gerne have oplysninger om hvor mange viklinger den har, samt hvor mange kW den er på, med på din tegning og i dine lister.

Disse oplysninger kan du ikke angive i **Komponentdata** menuen, og du må derfor knytte dem til symbolet på anden vis. Dette gør du ved at oprette et datasymbol. Dette symbol kan fx tegnes som et skema der udfyldes — som eksemplet på side [819](#page-818-1).

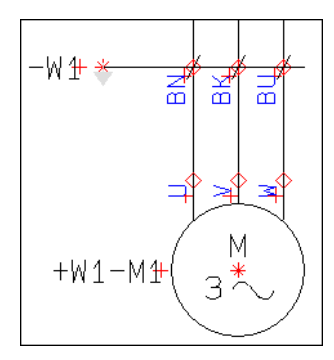

#### <span id="page-817-1"></span>DESIGN DATASYMBOLET

For at oprette symbolet klikker du på knapperne **Symboler** og **Symbolmenu**. Du kommer nu ind i **Symbol menuen**, hvor du klikker på **Opret nyt symbol** knappen.

# Tegn symbolet

Klik på **Streger** og **Rektangel** og slå **Blyanten** til. Tegn et rektangel som det du kan se på side [819](#page-818-1), klik derefter på **Rette streger** og tegn den vandrette streg i midten af symbolet. — Se evt. ["Streger" på side 74](#page-73-0).

### <span id="page-817-0"></span>Opret symboldatafelter

Herefter skal du oprette to symboldatafelter, der kan rumme de oplysninger du vil indsætte i datasymbolet.

Derfor går du ind i **Indstillinger => Tekst/Symbol std**, og klikker ud for *Symboldatafelter*:

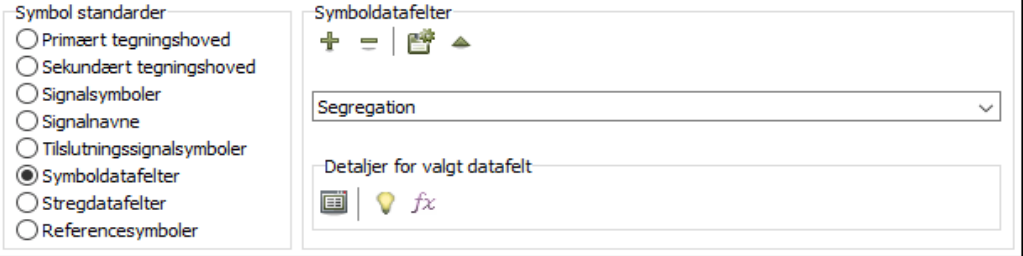

Herefter klikker du på **Tilføj** knappen, skriver *Viklinger:* i den menu der kommer frem, og klikker på **OK**. Herefter klikker du på **Tilføj** knappen igen, og denne gang skriver du *kW:* og klikker på **OK**. Du har nu oprettet de to symboldatafelter *Viklinger* og *kW*.

Du kan også oprette en dataliste med forudindtastede værdier for datafelterne, som beskrevet i ["Symboldatafelter med tilhørende dataliste" på side 126.](#page-125-0)

Klik på **OK** for at komme ud af dialogboksen.

— Bemærk at du ikke behøver være i gang med at designe et symbol for at oprette selve symboldatafelterne.

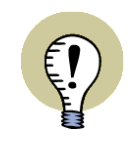

#### **STREGDATAFELTER OPRETTES PÅ SAMME MÅDE**

NÅR DU SKAL OPRETTE STREGDATAFELTER FOREGÅR DETTE PÅ SAMME MÅDE. I STEDET FOR *SYMBOLDATAFELTER* SKAL DU BLOT VÆLGE *STREG-DATAFELTER*.

### <span id="page-818-1"></span>Anbring symboldatafelterne i datasymbolet

For nu at anbringe symboldatafelterne i datasymbolet, skal du vælge **Indsæt => Indsæt Datafelt**.

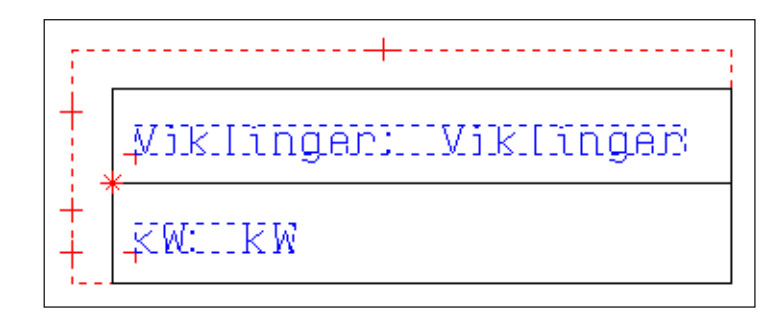

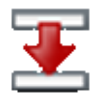

I **Datafelt** dialogboksen klikker du ud for *Symboldatafelt*, vælger *Viklinger* og klikker på den røde nedad-pil nederst i menuen. Placer et kolon og et mellemrumstegn efter den overførte tekst i *Tekst* feltet, og sæt *Bredde* til *20*.

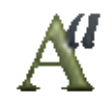

Tilpas evt. tekstens størrelse ved at klikke på **Tekst egenskaber** — se evt. ["Valg af](#page-137-0)  [Tekst egenskaber / Udseende af teksten" på side 138](#page-137-0).

Anbring teksten i den øverste del af rektanglet, som vist på tegningen.

Hent datafeltet *kW* på samme måde, og indsæt det i den nederste del af symbolet.

### Flyt symbolnavnet

Klik på referencepunktet for symbolnavn, og anbring det over datasymbolet ved at trække det derhen.

### Gem symbolet

Du er nu færdig med at oprette datasymbolet, og er klar til at gemme det.

Klik på **Gem**, og du kommer ind i dialogboksen **Symbol indstillinger**: Sæt *Udpegning* til *Hele symbol*, og sæt *Symbol type* til *Data*.

Klik på **OK**, giv symbolet et navn i den efterfølgende menu, og klik **OK** igen.

Forlad nu Design symbol tilstanden ved at klikke på **Filer => Luk**, og forlad **Symbol menuen** ved at klikke på **Annullér**.

### <span id="page-818-0"></span>ANBRING DATASYMBOLET I PROJEKTET

Tryk på <F8> for at komme ind i **Symbol menuen**, klik på datasymbolet i dialogboksen, klik **OK**, og anbring det ved siden af motoren i projektet.

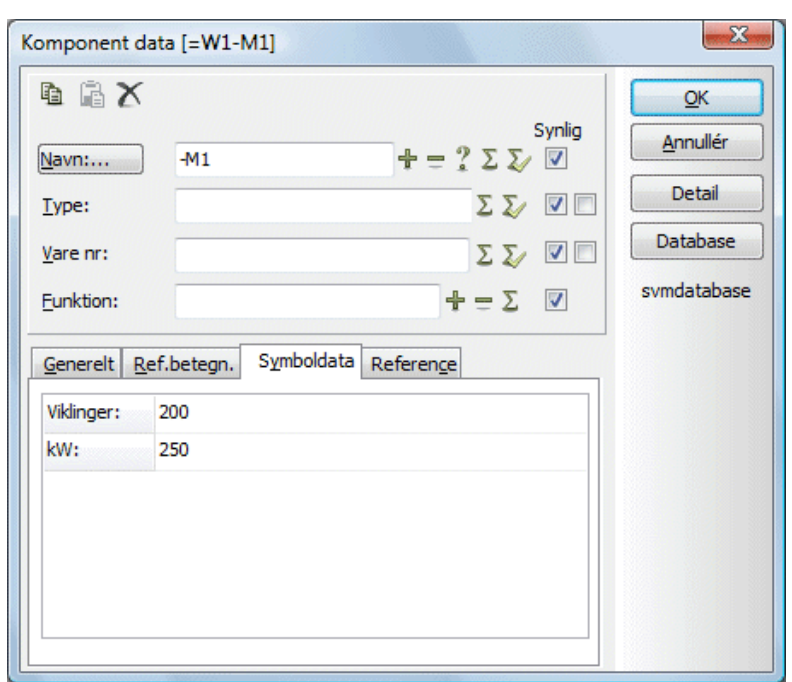

Idet du anbringer symbolet, kommer du ind i dialogboksen **Komponentdata**:

Ved at give datasymbolet navnet *+W1-M1*, fortæller du programmet at de oplysninger datasymbolet indeholder, er knyttet til motoren af samme navn. — Læs evt. mere om dialogboksen **Komponentdata** i ["Placering og Navngivning af symboler"](#page-175-0)  [på side 176.](#page-175-0)

Klik på fanen **Symboldata**, udfyld datasymbol felterne, klik på **OK**, og anbring symbolet.

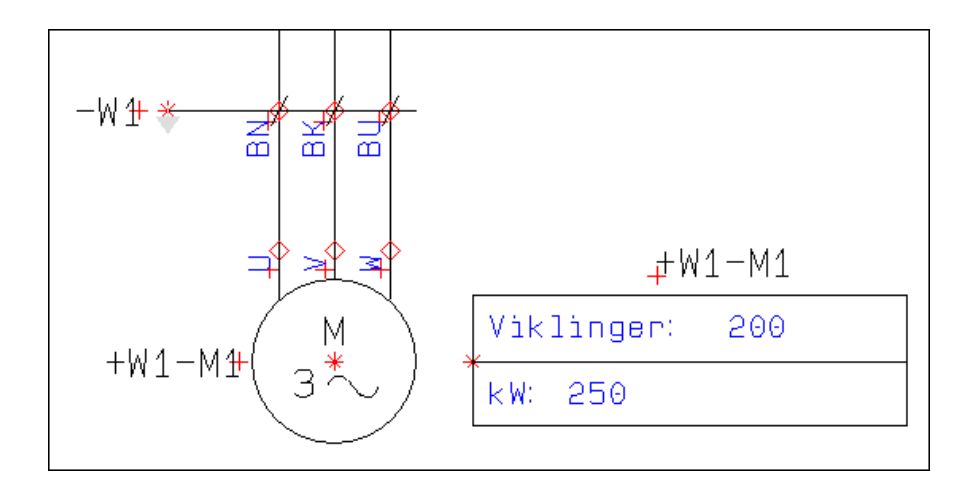

Hvis datasymbolet ikke umiddelbart passer i størrelse med motoren, kan du skalere det op eller ned, ved hjælp af symbol skala feltet i symbol værktøjsbjælken. — Læs mere om dette i ["Skalér et område" på side 554](#page-553-0).

#### <span id="page-819-0"></span>Datasymboler og lister

For at få oplysninger fra datasymboler til at figurere i lister, skal du — når du designer listen — vælge **Indsæt => Indsæt Datafelt**, klikke ud for *Symboldatafelt*, og indsætte de symboldatafelter du ønsker. — Læs mere om oprettelse af lister i ["Opret Lister" på side 837](#page-836-0).

Du kan på denne måde oprette en komponentliste over motorer i projektet med oplysninger om deres viklinger og effekt. Læs mere om sortering og listekriterier i ["Listeopsætning" på side 618](#page-617-0).

### <span id="page-820-0"></span>Datasymboler og komponentlister til fil

Når du opretter komponentlister til fil, kan symboldatafelter for de anvendte datasymboler inkluderes i listen.

— Læs mere om komponentliste filer i ["Lister til filer" på side 735,](#page-734-0) herunder ["Bestem hvilke oplysninger der skal med" på side 741.](#page-740-0)

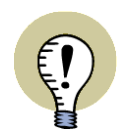

### **SYMBOLDATAFELTER KAN INDSÆTTES I ALLE SYMBOLER**

DU KAN INDSÆTTE SYMBOLDATAFELTER I ALLE SYMBOL TYPER I **Automation**.

# <span id="page-821-0"></span>OPRET SIGNALSYMBOLER

En speciel type symboler kaldes for *signalsymboler*. De anvendes til at angive en elektrisk forbindelse som ikke tegnes, samt når du starter eller slutter en ledende streg i et ikke elektrisk punkt på tegningen.

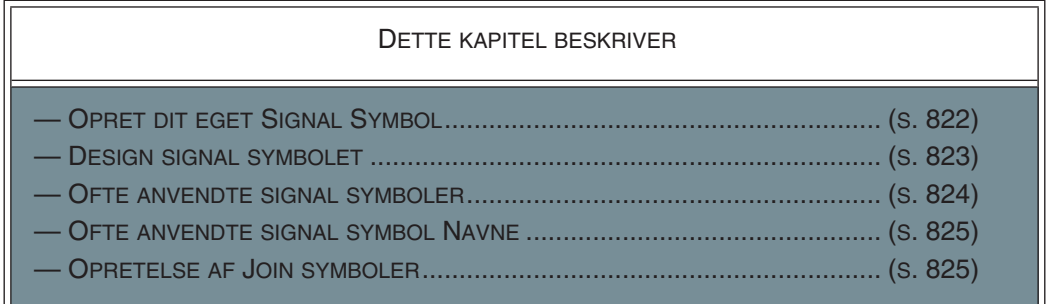

Læs mere om signalsymboler, samt om hvordan du anvender dem i dine projekter, i afsnittet ["Signalsymboler" på side 234.](#page-233-0)

Dette afsnit er en hurtig gennemgang af hvordan du designer dine egne signalsymboler. Synes du gennemgangen er *for* hurtig, så se ["Opret Symboler" på side](#page-782-1)  [783](#page-782-1), hvor du kan finde et mere uddybende eksempel på hvordan du designer symboler.

### <span id="page-821-1"></span>DESIGN AF SIGNALSYMBOL

Klik på **Symboler** knappen og derefter på **Symbolmenu** knappen. I **Symbolmenuen** klikker du på **Opret nyt symbol** knappen.

Du kommer nu ind i Design symbol tilstanden, og ser disse referencepunkter midt på skærmen:

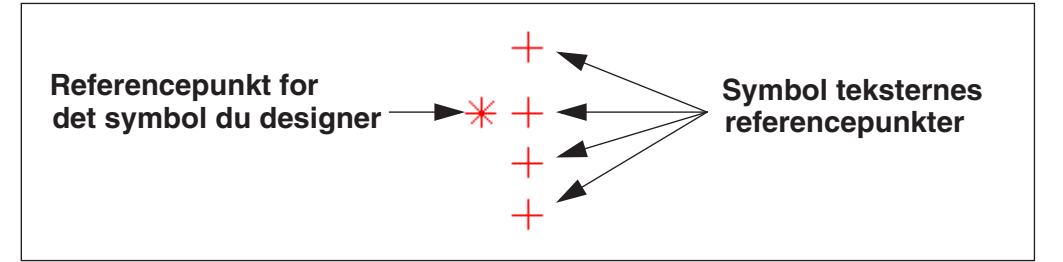

#### **VISNING AF REFERENEPUNKTER SKAL VÆRE SLÅET TIL**

KAN DU IKKE SE REFERENCEPUNKTERNE NÅR DU ZOOMER IND, SKYLDES DETTE AT VISNING AF REFERENCEPUNKTER ER SLÅET FRA. SLÅ DEM TIL IGEN VED AT KLIKKE PÅ **REFERENCEPUNKTER** KNAPPEN I VENSTRE VÆRK-TØJSBJÆLKE, ELLER VED AT VÆLGE **VIS => REFERENCEPUNKTER**. — SE MERE OM VISNING AF REFERENCEPUNKTER I ["MARKØR/SKÆRM" PÅ](#page-923-0)  [SIDE 924](#page-923-0).

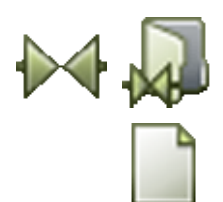

# <span id="page-822-0"></span>DESIGN SIGNAL SYMBOLET

Du kan nu tegne et signal symbol med følgende udseende:

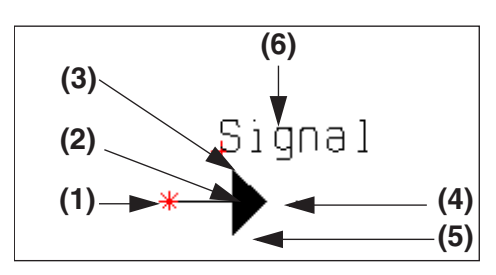

En højre-pil på i alt 7,5mm.

Selve spidsen er på 45°, og 5 mm i højden.

I navnefeltet kan der fx stå *Signal*, men du behøver ikke skrive noget her, da signalnavnet udfyldes når du anbringer signalsymbolet på en tegning.

# Tegn signalsymbolet

Lav et passende **Zoom** <z> rundt om referencepunktet. Klik på **Referencepunkt** knappen og Tegn knappen, og klik med musen der hvor du ønsker referencepunktet anbragt (1).

Klik på **Streger**- og **Følg tilsluttede** knappen. Tegn en streg på 5 mm (2) med udgangspunkt i referencepunktet. Står du i standard snap til 2,5 mm, så gør dette ved at trykke to gange på højre-pil tasten og tast <Esc>.

— Læs mere om snap i afsnittet ["Snap" på side 49](#page-48-0).

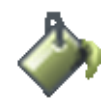

Klik på **Fyldte områder** knappen, klik 2,5 mm over slutpunktet af stregen (3), klik 2,5 mm i forlængelse af den vandrette streg (4), derefter 2,5 mm skråt ned (5) så har du en udfyldt trekant. (Programmet vælger automatisk en skrå streg på 45° gør det ikke det, så se mere om Rette streger i 45° i afsnittet ["Markør/Skærm" på](#page-923-0)  [side 924\)](#page-923-0). Tryk på <Esc>.

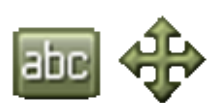

Klik på **Tekster** knappen, klik på tekst referencepunktet for *S.Navn*, klik på Flyt knappen, hold <Shift> nede for at få et finere snap, og placér tekstfeltet.

Klik i det hvide tekstfelt i tekster værktøjsbjælken øverst på skærmen — eller tast <k> — skriv Signal og tryk <Enter> (Punkt 6).

# Tekst felter i signalsymboler

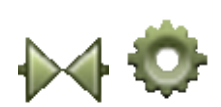

Når du gemmer et symbol som signalsymbol, kommer symbolet kun til at indeholde symbolteksterne *Symbol Navn* og *Sidereference*.

Det kan du se ved at klikke på **Symboler**- og derefter på **Symbol indstillinger** knappen. Klik på *Symbol type*, vælg *Signal* i rullemenuen, og klik på **OK**.

Dette får de andre symbol tekster til at forsvinde, hvilket også sker når du gemmer et symbol som signalsymbol.

Du skal ikke skrive noget i *Sidereference* feltet, da dette felt benyttes til at indeholde signalsymbolets sidereference. Placér derfor feltet der hvor du vil have referenceteksten til at stå.

Du vil typisk ikke angive noget symbolnavn når du opretter et signalsymbol, da du normalt først vælger navnet idet du anbringer signalsymbolet i projektet. — Læs mere om hvilke navne du vil få foreslået i ["Ofte anvendte navne på signalsymboler"](#page-824-0)  [på side 825.](#page-824-0)

Vælger du ikke noget navn idet du anbringer et signalsymbol, vil symbolet dog få det navn du skriver i *Symbol Navn*.

### Gem symbolet

Vælg **Filer => Gem som**, og giv symbolet en titel. Hvis du ikke allerede har gjort det, vælger du symboltypen *Signal* og klikker på **OK**.

Derefter gemmer du symbolet, som beskrevet i ["Gem symbolet" på side 797](#page-796-0). Husk — i dialogboksen Gem som — at vælge den mappe du vil gemme i.

Alle **Automation***s* signalsymboler er gemt i **Diverse** mappen, og starter med SG.

#### <span id="page-823-0"></span>OFTE ANVENDTE SIGNALSYMBOLER

Signalsymboler, som du anvender ofte, kan du tilføje den liste over signalsymboler, der kommer frem ved at klikke på opad- og nedad-pilene under *Signalsymbol* i dialogboksen **Signaler**, som ses nedenfor.

Denne dialogboks kommer du automatisk ind i, når du vil starte eller slutte en ledende streg i et ikke elektrisk punkt.

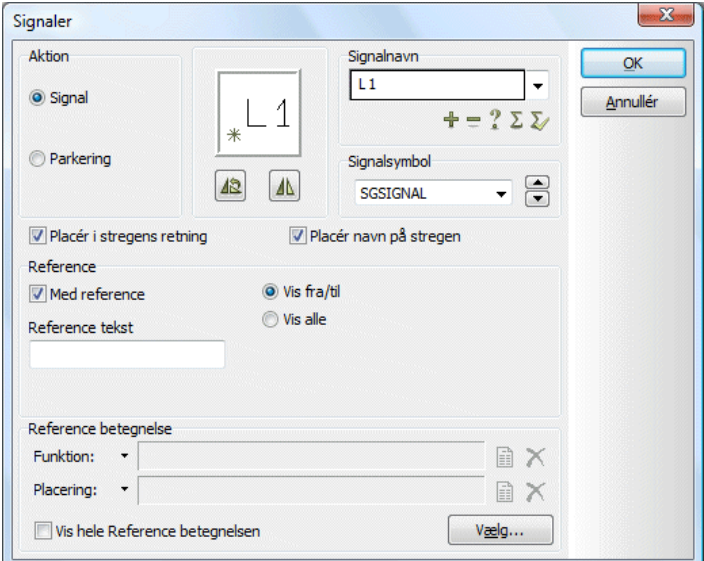

For at føje signalsymboler til denne liste, skal du gå ind i **Indstillinger => Tekst/ Symbol std**.

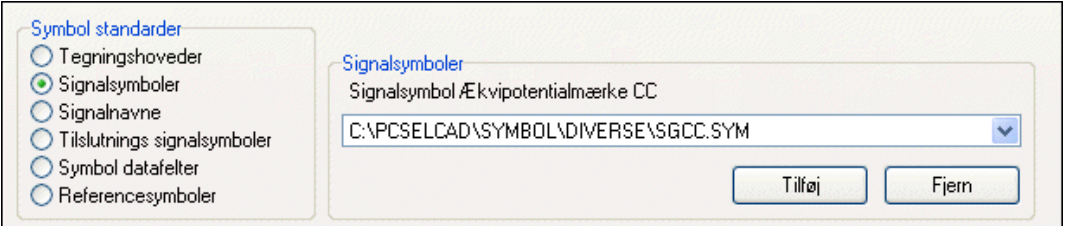

Her klikker du ud for *Signalsymboler* i dialogboksens nederste venstre hjørne. Klik derefter på Tilføj.

Du kommer nu ind i **Symbolmenuen**, hvor du finder det ønskede signalsymbol, klikker på billedet af symbolet og derefter på **OK**.

Husk at gå ud af Indstillinger ved at klikke på **OK**.

Signalsymbolet er nu tilføjet listen.

Klikker du på **Fjern** i stedet for **Tilføj**, kan du fjerne signalsymboler fra listen.

### <span id="page-824-0"></span>OFTE ANVENDTE NAVNE PÅ SIGNALSYMBOLER

For at føje et signalnavn til listen af forud bestemte signalnavne, skal du vælge **Indstillinger => Tekst/Symbol std**, som du kan se ovenfor.

Så klikker du ud for Signalnavn, hvorefter du klikker på **Tilføj**.

I den dialogboks der nu kommer op indskriver du det nye navn, og klikker på **OK**.

Vil du fjerne et signalnavn, klikker du på nedad-pilen i feltet under *Signalnavne*, hvorefter du klikker på det signalnavn du vil fjerne. Klik på **Fjern**, og signalnavnet bliver fjernet.

### <span id="page-824-1"></span>OPRET JOIN SYMBOL / TILSLUTNINGS SIGNALSYMBOL

Når du opretter join symboler følger dette de samme retningslinjer som for kabel symboler — se ["Opret Kabelsymboler" på side 807.](#page-806-1)

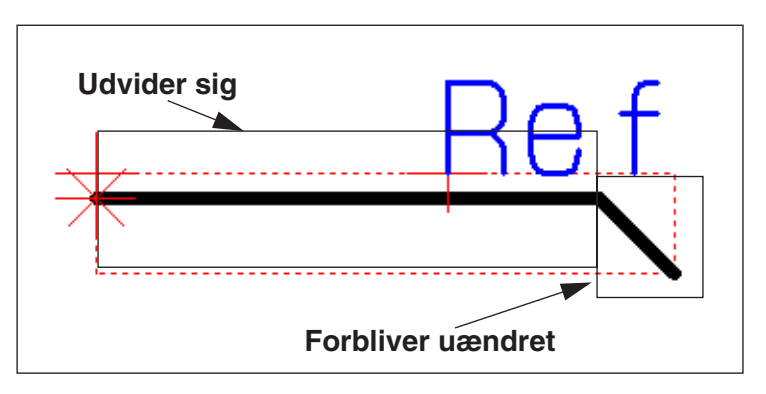

I join symbolet skal du placere referencepunktet i venstre side, og tegne symbolet til højre.

Når du placerer join symbolet på en skema side, bliver kun de vandrette linjer i symboldefinitionen forlænget. Det er endvidere kun streger der er på linje med referencepunktet der bliver forlænget.

Andre streger i symboldefinitionen bliver flyttet i overensstemmelse med forlængelsen af den vandrette linje, men forbliver ellers uændret.

Når du gemmer join symbolet, skal du vælge *Symbol typen Signal*.

Join symboler kaldes også *Tilslutnings signalsymboler*.

# OPRET TEGNINGSHOVEDER

Dette kapitel beskriver hvordan du opretter dine egne tegningshoveder.

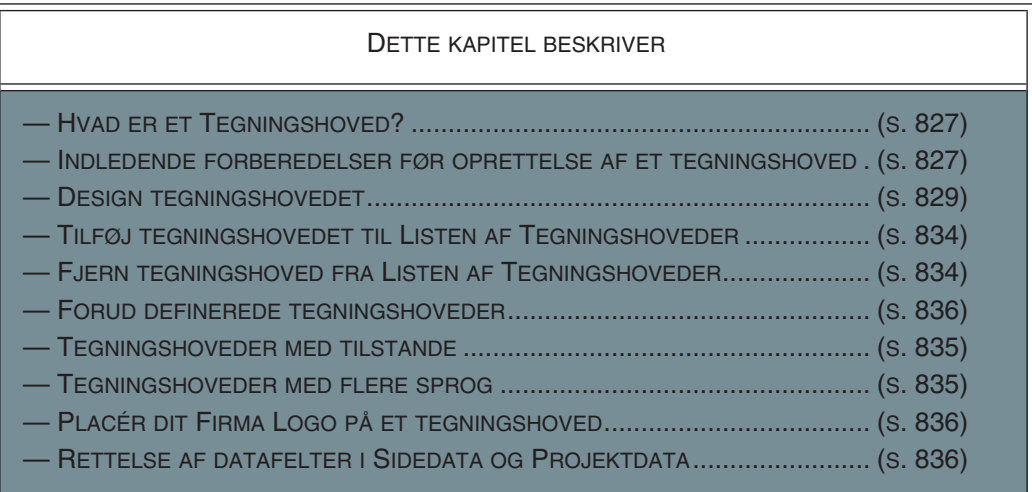

Læs ["Tilpasning/ændring af allerede oprettet tegningshoved" på side 849](#page-848-0) for at se hvordan du tilpasser et af de allerede oprettede tegningshoveder til eget brug.

I ["Indsæt tegningshoved/formular" på side 607](#page-606-0) kan du se hvordan du *indsætter* tegningshoveder i projekter.

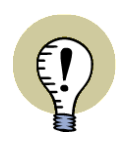

### **INDSÆT TEGNINGSHOVEDER PÅ SKABELONER**

NÅR DU HAR OPRETTET ET TEGNINGSHOVED, KAN DU INDSÆTTE DETTE PÅ EN SKABELON SIDE, SOM BESKREVET I ["OPRET SKABELONER" PÅ SIDE 856,](#page-855-0) HERUNDER ["OPRET SIDE SKABELONER - VIA SKABNELON EDITOREN" PÅ](#page-856-0)  [SIDE 857](#page-856-0).

### <span id="page-826-0"></span>HVAD ER ET TEGNINGSHOVED

Et tegningshoved er en slags formular med tekst og grafik, som du kan vælge at sætte ind på siderne i dit projekt. Eksempelvis kan et tegningshoved bestå af en tegnet ramme rundt om hele siden med dit firmas navn og logo anbragt i nederste venstre hjørne. Ud over dette kan du i tegningshovedet fx angive de enkelte siders navn og nummer, hvilken kunde projektet udføres for — og meget mere.

Når du har oprettet et tegningshoved kan du få programmet til automatisk at udfylde alle disse oplysninger for dig.

Dette afsnit består af et eksempel, hvor du kan se hvordan du kan designe dit eget tegningshoved.

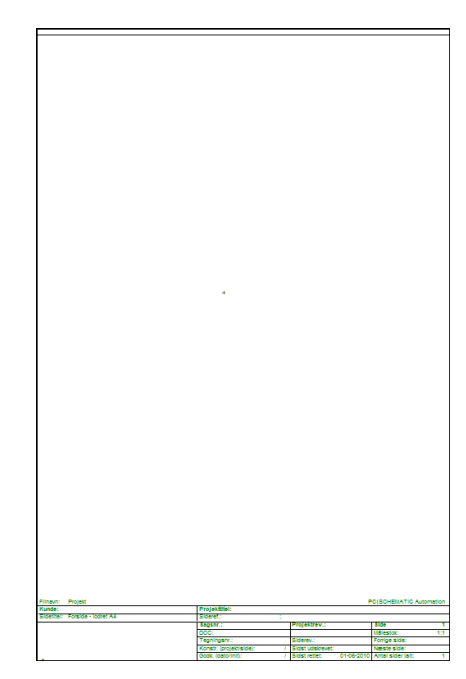

<span id="page-826-1"></span>FORBEREDELSER TIL OPRETTELSE AF **TEGNINGSHOVED** 

# Opret nyt symbol

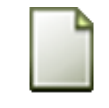

Når du skal oprette et tegningshoved skal du være i gang med et projekt, så hvis du ikke er det må du åbne et nyt: Klik på **Nyt dokument** og forlad derefter **Indstillinger** dialogboksen ved at trykke på <Esc>.

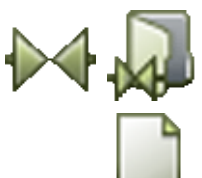

Klik på **Symboler knappen** og på **Symbolmenu** knappen. Du er nu i **Symbolmenuen**: Klik på **Opret nyt symbol** knappen. Programmet er nu i den tilstand hvor du kan designe symboler. Så længe du er her vil SYMB blinke med rødt nederst i venstre værktøjsbjælke.

# Opsætning af siden til lodret A4 format

Det næste du skal gøre er at sikre dig at programmet er indstillet til det rigtige sideformat — i dette tilfælde en lodret A4 side. Samtidig skal sidetypen også være rigtig, og da du her er ved at lave et tegningshoved skal siden være af typen Diagram:

- 1) Vælg **Indstillinger => Side indstillinger** Som genvej til at komme ind i menuen, kan du også klikke på det felt nederst på venstre værktøjsbjælke, hvor sidestørrelsen er angivet.
- 2) På fanebladet **Side indstillinger** i dialogboksen Indstillinger: Klik på *Standard format*, vælg *A4* formatet, og sæt hak ud for *Lodret*. Sæt endvidere

*Grid* til *5,000mm*. — Se mere om dette faneblad i ["Side indstillinger" på side](#page-920-0)  [921,](#page-920-0) og om grid og snap i ["Skærm / Billedfunktioner" på side 44.](#page-43-0)

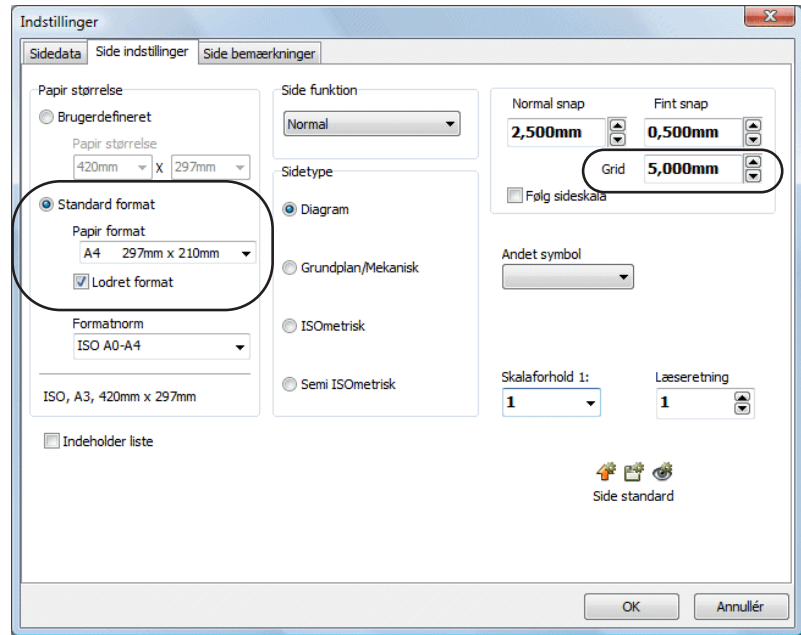

3) Klik **OK**.

### Hjælperamme vist på siden

Vælg **Indstillinger => Markør/skærm**.

Klik ud for *Hjælperamme* i dialogboksens højre side.

Hjælperammen angiver den margin der er angivet som dansk standard, og er således kun beregnet som markering af det anbefalede tegneareal på siden. Rammen angives med en rød punkteret streg.

Imidlertid er det ikke sikkert at dansk standard stemmer overens med hvad du kan skrive ud på din — udenlandske — printer. Vil du se hvilket område din printer kan skrive på, klikker du ud for *Printer hjælperamme*. Du er således sikker på at kunne printe ud i 1:1 når du udskriver hele siden. Denne hjælperamme tegnes med en punkteret grå streg.

Benytter du kun **Hjælperamme**, vil programmet automatisk skalere tegningshovedet, når det skrives ud på printeren.

Klik **OK**.

Du ser nu en A4 side med hjælperammer og et grid på 5mm. Tegningshovedets referencepunkt samt tekstreferencepunkter er anbragt omkring midten af A4 papirets højre side. Disse skal nu anbringes et mere hensigtsmæssigt sted.

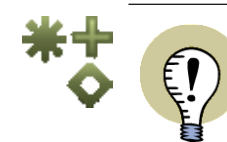

#### **VISNING AF REFERENEPUNKTER SKAL VÆRE SLÅET TIL**

KAN DU IKKE SE REFERENCEPUNKTERNE NÅR DU ZOOMER IND, SKYLDES DETTE AT VISNING AF REFERENCEPUNKTER ER SLÅET FRA. SLÅ DEM TIL IGEN VED AT KLIKKE PÅ **REFERENCEPUNKTER** KNAPPEN I VENSTRE VÆRK-TØJSBJÆLKE, ELLER VED AT VÆLGE **VIS => REFERENCEPUNKTER**. — SE MERE OM VISNING AF REFERENCEPUNKTER I ["MARKØR/SKÆRM" PÅ](#page-923-0)  [SIDE 924](#page-923-0).
## Flyt referencepunkterne

Et tegningshoveds referencepunkt skal være anbragt i et af hjælperammens fire hjørner. I dette eksempel skal du anbringe det i rammens nederste venstre hjørne.

Når du senere placerer tegningshovedet på en side i et projekt, vil tegningshovedets referencepunkt lægge sig i det tilsvarende hjørne på sidens hjælperamme. I dette tilfælde i nederste venstre hjørne.

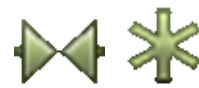

Sørg derfor for at **Symbol** knappen er aktiveret, og klik på **Referencepunkt** knappen. Klik på det referencepunkt du ser midt på skærmen og træk det hen så det præcist rammer hjælperammens nederste venstre hjørne. — Koordinaterne, der ses i skærmens nederste venstre hjørne, skal i dette tilfælde være *x=20,00 y=5,00mm*.

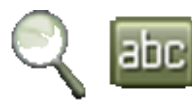

Lav et **Zoom** der omfatter de fire tekst referencepunkter og sidens nederste venstre hjørne. Klik derefter på **Tekster** og højreklik på det øverste af de fire punkter.

En elastik der udgår fra symbolets referencepunkt i nederste venstre hjørne og rammer tekst-referencepunktet viser sig på skærmen samtidig med en lille menu. Vælg Flyt i menuen, og klik derefter oven i symbolets referencepunkt. Du har nu anbragt tekstens referencepunkt oven i symbolets referencepunkt.

Flyt de andre tre tekst-referencepunkter på samme vis, da du ikke har brug for nogen af disse i et tegningshoved.

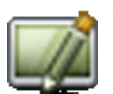

Tryk eventuelt på **Gentegn** knappen hvis der bliver "tegningsrester" tilbage på siden.

Du er nu klar til at tegne selve tegningshovedet.

<span id="page-828-1"></span>TEGN SELVE TEGNINGSHOVEDET

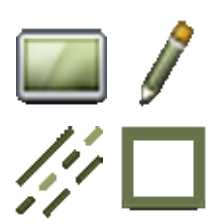

<span id="page-828-0"></span>Tegning af ramme

Klik nu på **Helbillede** og **Blyanten**, klik på **Streger** knappen og klik på **Rektangel**. Vælg en streg bredde på *0,5mm*. Tegn rammen, så den dækker hjælpe-rammen. — Er du ikke helt hjemme i hvordan du tegner streger, så læs ["Streger" på side 74.](#page-73-0)

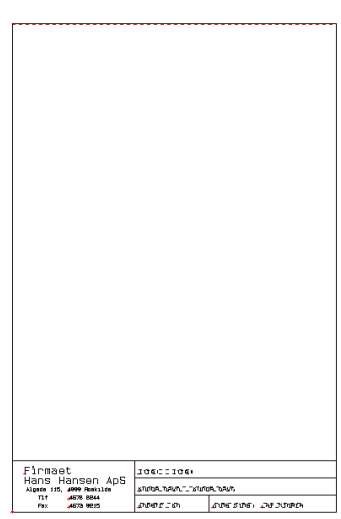

Tegningshovedets felter ses forstørret her:

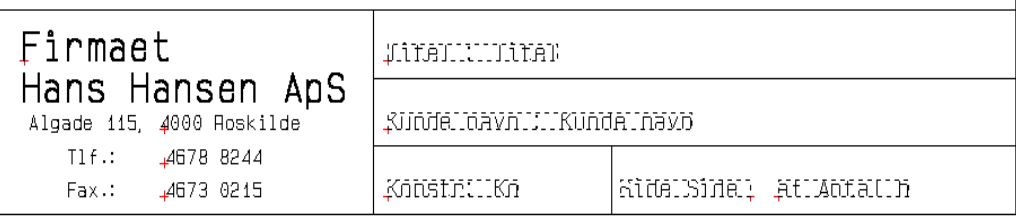

## Tegning af felter

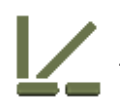

Klik på **Rette Streger** knappen. Tegn den øverste vandrette streg (se figuren ovenfor). X- og Y-koordinater ses i nederste venstre hjørne af skærmbilledet. Start

30mm oppe (x=20, y=35) og tegn vandret. Slip stregen ved at dobbeltklikke på rammen til højre — eller klik én gang og tryk på <Esc>. Den lodrette streg tegnes 70mm fra venstre (x=90).

Vælg nu en stregbredde på 0,25 og tegn resten af stregerne. Den lille lodrette streg ligger i x=132,50.

## Generelt om indsættelse af datafelter

Når du skal indsætte datafelter i et tegningshoved kan du få programmet til automatisk at udfylde felterne for dig.

Her skelnes mellem ni forskellige typer af oplysninger:

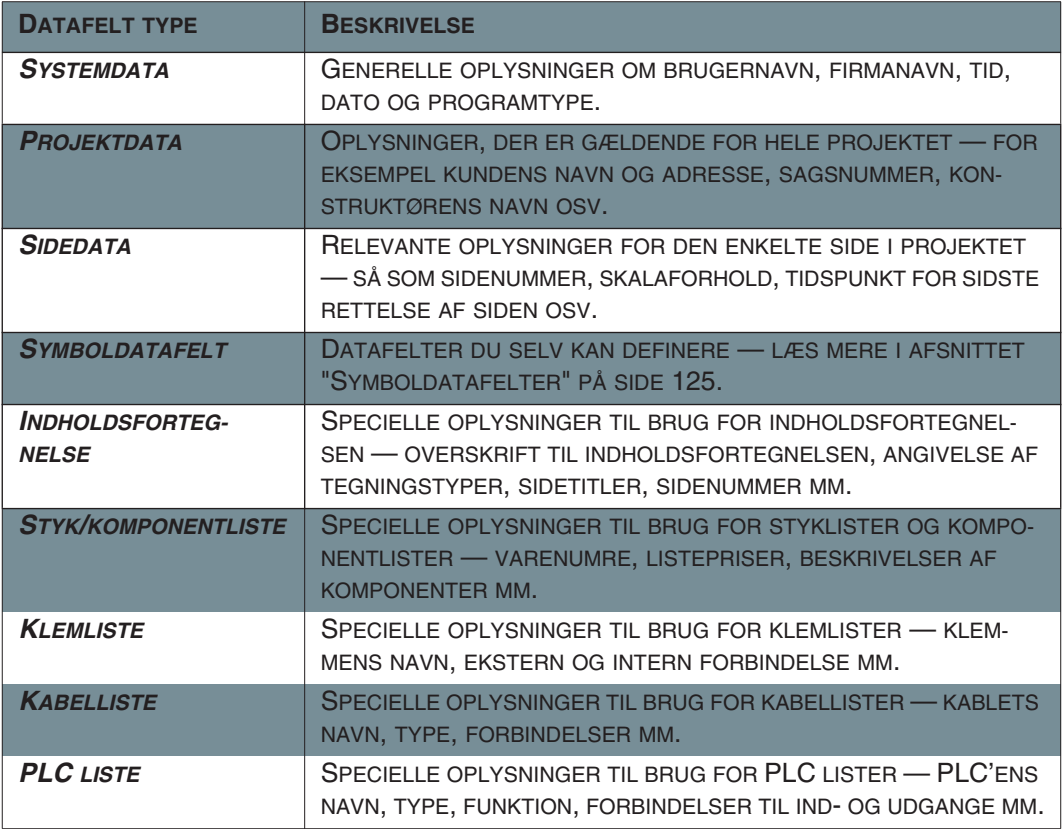

Så når du skal have indsat et datafelt i et tegningshoved, må du først angive hvilken type du skal benytte og dernæst hvilket datafelt.

Bemærk at datafelter skrevet med store bogstaver, indeholder oplysninger fra databasen.

For at se hvordan du udfylder projektets projekt- og sidedata datafelter, kan du læse ["Projektdata og Sidedata" på side 130.](#page-129-0)

Har du brug for at oprette nye projekt- eller sidedata datafelter, kan du se hvordan du gør dette i ["Sidedata og Projektdata datafelter" på side 777.](#page-776-0)

— Se endvidere oversigten over datafelter i **Automation** i ["Datafelter i Automation"](#page-950-0)  [på side 951.](#page-950-0)

## Indsæt datafelterne

I dette tegningshoved skal du anvende:

Felter fra *Projektdata*: - *Titel*

- *Kunde*
- *Konstruktør*
- Felter fra *Sidedata*: *Side nummer*

### - *Sidste brugte side*

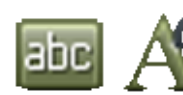

For at bestemme datafelternes udseende, skal du nu klikke på **Tekster** knappen og derefter på **Tekst egenskaber** knappen. Her sætter du Højde til *2,5mm*, *Bredde* til *Auto* og *Justering* til *venstre-nederst*. Klik **OK**.

For at indsætte et datafelt, vælger du **Indsæt => Indsæt Datafelt**.

Dialogboksen **Datafelt** ses nu på skærmen:

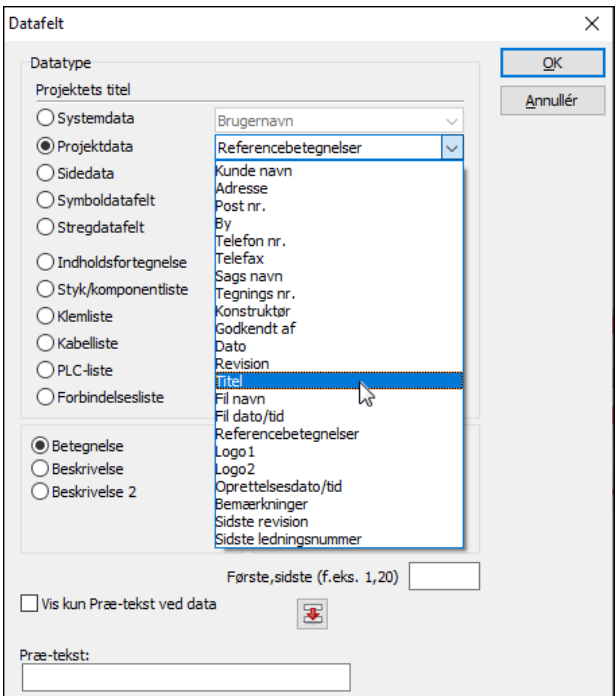

Se evt. uddybende beskrivelse af denne dialogboks i ["Datafelter" på side 121](#page-120-0).

Vælg *Projektdata*. I feltet umiddelbart til højre for *Projektdata* klikker du på pilen. I denne menu vælges *Titel* ved brug af rullemenuen.

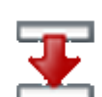

Når du har valgt *Titel* kan du overføre ordet *Titel* til **Tekst**-feltet, ved at klikke på **Overfør ledetekst** knappen. Markøren stiller sig i tekstfeltet. Indskriv et : efter *Titel*. Ønsker du et mellemrum efter kolon inden selve titlen, skal dette også indtastes.

I *Bredde* feltet i nederste højre hjørne af menuen kan du angive det tilladte antal karakterer i feltet. Lad i dette tilfælde bredden være 80.

Klik **OK**. Placér teksten i datafeltet øverst til højre på tegningshovedet.

Tast <Esc> for ikke at anbringe datafeltet flere gange.

Fortsæt med feltet for *Kundenavn* på samme måde. Dette er også af typen *Projektdata*.

Næste felt er *Konstruktør*. Dette er ligeledes *Projektdata*, og i *Tekst* feltet skriver du *Konstr*. Sæt her bredden til *10* — den foran skrevne tekst er medregnet i max. antal karakterer.

Klik nu ud for Sidedata, da de to datafelter *Side nummer* og *Antal brugte sider* er af denne type.

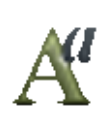

Vælg *Side nummer*, skriv *Side* ud for *Tekst*, og vælg en bredde på 10. Klik OK. Klik på **Tekst egenskaber** og angiv teksten skal højrestilles ved at sætte *Justering* til *højre-nederst* (Se evt. ["Valg af Tekst egenskaber / Udseende af teksten"](#page-137-0)  [på side 138\)](#page-137-0). Klik på **OK** og placér teksten.poli

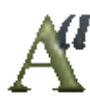

Vælg *Sidste brugte side*, indskriv teksten af, sæt bredden til *10*, og klik **OK**. Klik endnu en gang på **Tekst egenskaber** knappen, sæt *Justering* til *venstrenederst*, og klik på **OK**. Placér teksten.

## Almindelig fri tekst i tegningshoved

Klik nu i tekstfeltet på tekster værktøjsbjælken, og skriv *Firmaet^Hans Hansen ApS*. Klik på **Tekst egenskaber** knappen, og sæt *Højde* til *4,0mm*, *Bredde* til *AUTO*, *Justering* til *venstre-ned*, og vælg *Fed tekst*.

Tegnet ^ betyder linjeskift, og ses først på skærmen når du har indtastet det efterfølgende bogstav.

Placér teksten som vist på figuren på side [829.](#page-828-0) — Læs mere om frie tekster i afsnittet ["Skriv og placér en fri tekst" på side 114.](#page-113-0)

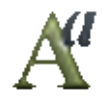

Skift nu **Tekst egenskaber** indstillinger, og sæt *Højde* til *2,0mm*, *Bredde* til *AUTO*, *Justering* til *center-center*. Fravælg *Fed tekst*.

Placér så de resterende tekster, som du ser dem på side [829.](#page-828-0)

Du har nu oprettet et tegningshoved, og kan gemme det færdige resultat.

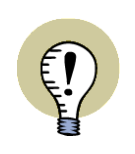

### **TEGNINGSHOVEDER TIL SKEMASIDER - MED LISTE PÅ SIDEN**

DET ER OGSÅ MULIGT AT OPRETTE TEGNINGSHOVEDER TIL SKEMASIDER, SOM OGSÅ INDEHOLDER EN LISTE PÅ SIDEN. — SE ["OPRET EN SKEMASIDE](#page-846-0)  [MED STYK- ELLER KOMPONENTLISTE" PÅ SIDE 847](#page-846-0).

### Gem symbolet/tegningshovedet Vælg **Filer => Gem som**.

I dialogboksen udfylder du herefter nedenstående **Symbol indstillinger**:

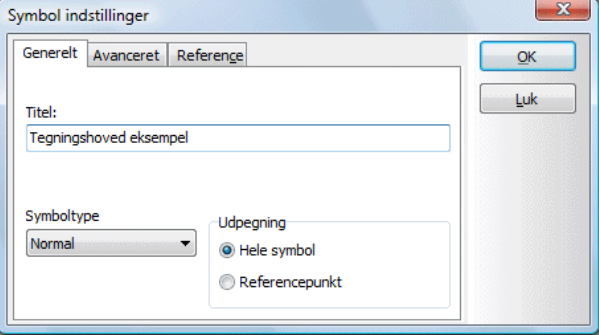

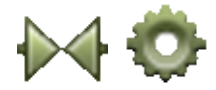

Bemærk, at du også kan komme ind i denne dialogboks mens du er i gang med at designe tegningshovedet, ved at klikke på **Symboler** knappen, og derefter på **Symbol indstillinger**.

Klik nu på **OK**, og gem tegningshovedet i mappen **Diverse** med filnavnet *A4Lodret*.

Du kan også oprette din egen mappe til tegningshoveder.

Klik **OK**.

## Forlad Redigér symbol tilstanden

Du har nu gemt dit tegningshoved og skal herefter have programmet ud af den tilstand hvori du designer symboler/tegningshoveder. Dette gør du ved at vælge **Filer => Luk**.

Du kommer nu tilbage til **Symbolmenuen**, hvor du klikker på **Annullér** eller trykker på <Esc>.

### <span id="page-833-0"></span>FØJ TEGNINGSHOVEDET TIL LISTEN OVER TEGNINGSHOVEDER

Du skal nu føje tegningshovedet til en liste over de tegningshoveder, du kan anvende i dine projekter.

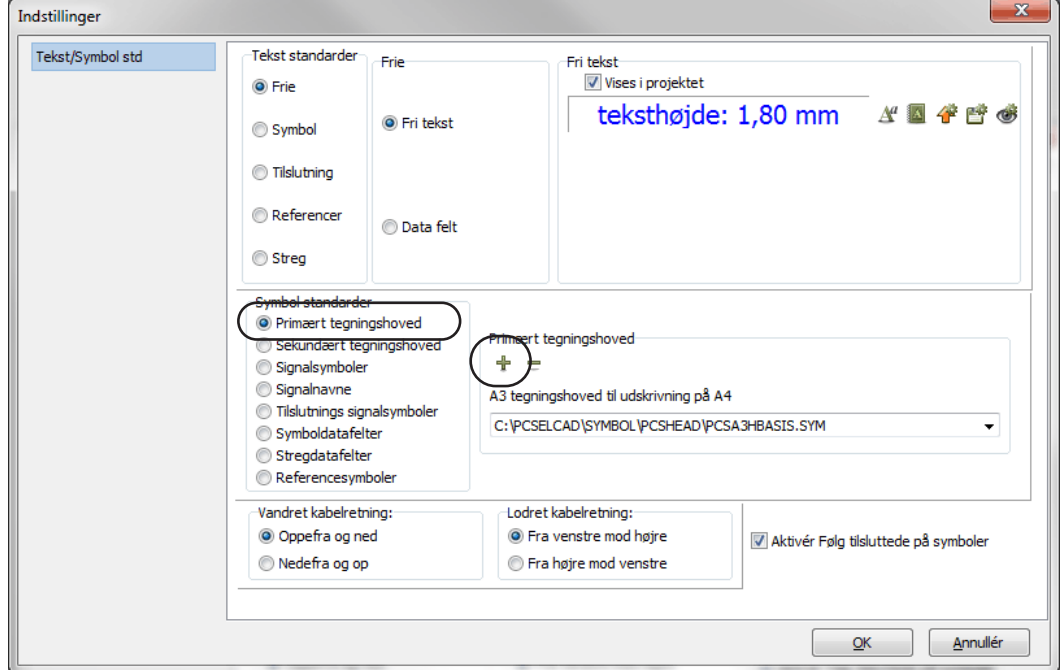

Vælg derfor **Indstillinger => Tekst/Symbol std**.

Klik på *Primært tegningshoved* i dialogboksens venstre side.

Klik herefter på **Tilføj** knappen, hvilket bringer dig ind i **Symbolmenuen**.

Her klikker du på biledet af det ønskede tegningshoved, hvorved det farves gråt. Klik så på **OK**.

Du er nu tilbage på fanebladet **Tekst/Symbol std**, og kan her se tegningshovedets navn i feltet *Primært tegningshoved*. Klik **OK**.

Tegningshovedet er nu klar til at blive benyttet i projektet.

## Indsæt tegningshovedet i et projekt

Efter at have føjet tegningshovedet til listen over tegningshoveder, kan du benytte det i dit projekt.

— Læs hvordan du indsætter et tegningshoved på en side i afsnittet ["Indsæt teg](#page-606-0)[ningshoved/formular" på side 607](#page-606-0).

### FJERN ET TEGNINGSHOVED FRA LISTEN OVER TEGNINGSHOVEDER

Vil du fjerne et tegningshoved fra listen over tegningshoveder, så vælg **Indstillinger => Tekst/Symbol std**. Her klikker du på nedad-pilen i feltet under *Tegningshoveder*. I den rullemenu der nu kommer frem klikker du på det tegningshoved du vil fjerne fra listen, hvorefter du klikker på **Fjern** knappen og svarer **Ja** til at symbolet/tegningshovedet skal fjernes fra listen. Klik **OK**.

Tegningshovedet er nu fjernet fra listen over tegningshoveder.

### TEGNINGSHOVEDER MED TILSTANDE

Du kan oprette tegningshoveder med tilstande, på samme måde som du opretter symboler med tilstande. — Læs mere om dette i ["Opret et symbol med tilstande"](#page-799-0)  [på side 800.](#page-799-0)

— Læs hvordan du vælger tilstande for tegningshoveder når du benytter dem i projekter i ["Tegningshoveder med Tilstande" på side 611](#page-610-0).

## <span id="page-834-0"></span>TEGNINGSHOVEDER MED FLERE SPROG

Du kan benytte tilstande i tegningshoveder til at styre hvilket sprog, der anvendes på tegningshovederne.

## Sådan virker det

 1) Opret et tegningshoved, som indeholder tilstande med tilknyttede sprogkoder. De første bogstaver i titlen på tilstanden, skal indeholde sprogkoden — fx UK for engelsk. For at det skal virke efter hensigten, kræver det at du, for de relevante tilstande, selv har oversat teksterne til det/de ønskede sprog.

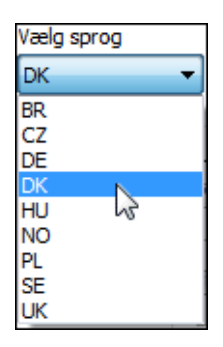

 2) Anbring tegningshovedet på en side i projektet: Programmet aktiverer nu automatisk den første tilstand, som er oprettet for det sprog, som du har valgt i programmet.

Arbejder du fx på engelsk, vælges den første tilstand med engelsk sprogkode.

(Du vælger sprog under **Indstillinger => System**, hvor du også kan se sprogkoderne — se ["System" på side 937,](#page-936-0) herunder ["Vælg sprog" på side](#page-937-0)  [938\)](#page-937-0).

 3) Ønsker du at skifte tegningshovederne på andre projektsider til samme tilstand, kan du gøre dette ved at klikke på **Overfør indstilling** knappen til højre for *Tilstand* feltet — se ["Tegningshoveder med Tilstande" på side 611](#page-610-0). På denne måde er det blandt andet muligt at skifte sprog på alle tegningshoveder i hele projektet.

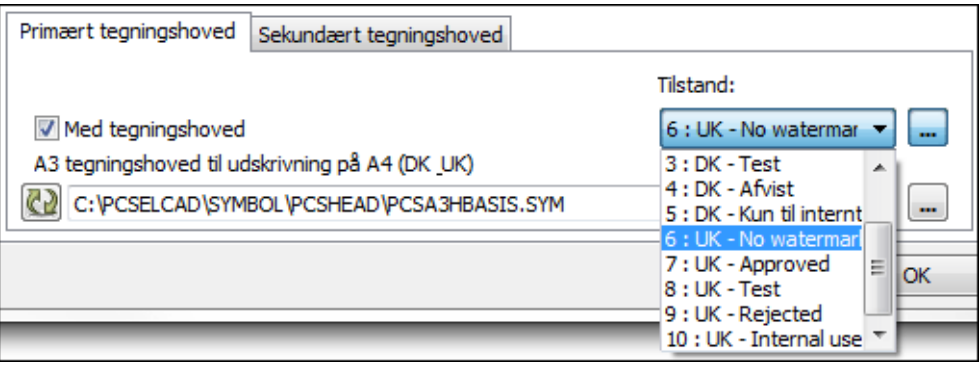

## Eksempler på anvendelsen

De tegningshoveder, der følger med programmet (se ["Allerede definerede teg](#page-835-0)[ningshoveder" på side 836](#page-835-0) og ["Allerede definerede lister" på side 849\)](#page-848-0), er oprettet så du kan vælge om de skal benyttes med danske og med engelske tekster. Du skifter mellem sprogene ved at vælge tilstand på tegningshovedet.

#### <span id="page-835-0"></span>ALLEREDE DEFINEREDE TEGNINGSHOVEDER

For at gøre det hele lidt lettere, er der allerede defineret nogle tegningshoveder, som du kan anvende i dine projekter. De findes i mappen **c:\Pcselcad\symbol\pcshead**.

Tegningshovederne i denne mappe er oprettet så du kan vælge om de skal benyttes med danske og med engelske tekster. Du skifter mellem sprogene ved at vælge tilstand på tegningshovedet. — Se ["Tegningshoveder med Tilstande" på](#page-610-0)  [side 611](#page-610-0).

Vil du benytte tegningshovederne i dine egne projekter, kan du åbne dem og ændre på dem så de passer til dine behov — som angivet i afsnittet ["Tilpasning/](#page-848-1) [ændring af allerede oprettet tegningshoved" på side 849](#page-848-1).

Du kan *trække* sider med disse tegningshoveder på ind i dine projekter fra fanebladet **Deltegninger** i **Stifinder** vinduet. Disse sider er placeret i mappen **Skabelon/ Normal**.

### <span id="page-835-1"></span>PLACÉR ET FAST LOGO PÅ TEGNINGSHOVEDET

Vil du placere et logo på et tegningshoved, anbefales det at gøre dette via at oprette et projekt logo, som beskrevet i ["Indsæt logoer i projekter" på side 602.](#page-601-0)

Dette gør det også muligt at udskifte logoet ved projekter for forskellige kunder.

## ÆNDRING AF DATAFELTER I SIDEDATA OG PROJEKTDATA

Vil du ændre navnet på et datafelt i **Sidedata** eller **Projektdata**, så højreklik på feltet. Herved fremkommer en menu, hvor du kan ændre, slette eller tilføje datafelter. Læs mere om dette i ["Tilføj nye datafelter til Projektdata og Sidedata" på side 780.](#page-779-0)

# <span id="page-836-0"></span>OPRET LISTER

I dette kapitel kan du se hvordan du opretter dine egne projekt lister.

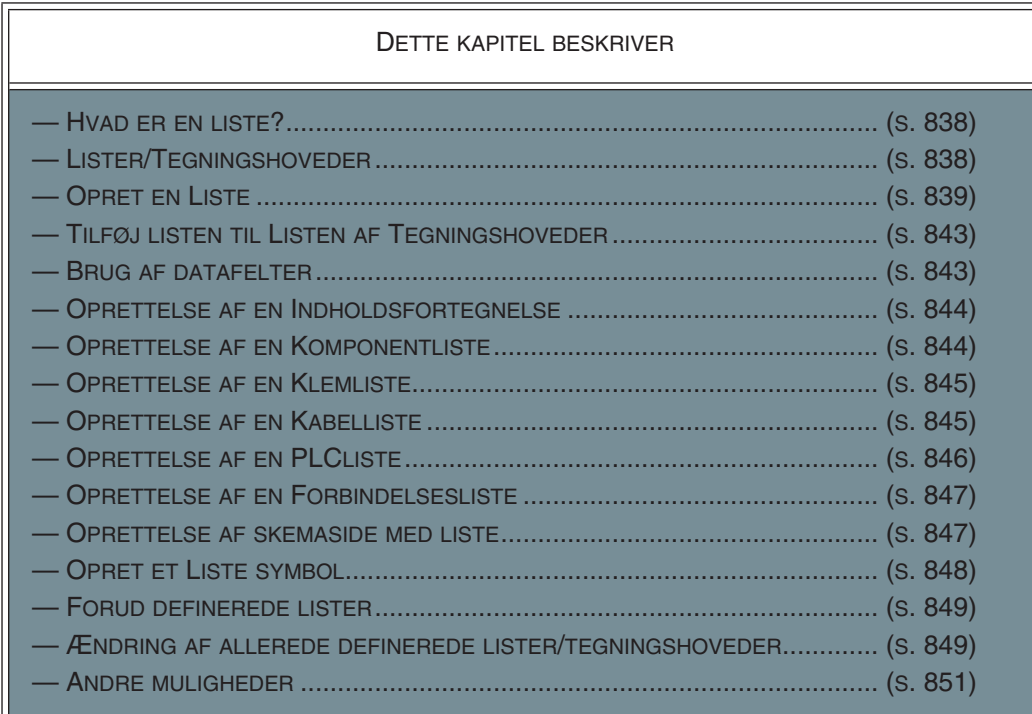

Vil du oprette *liste filer* skal du ikke oprette lister som beskrevet her. Læs venligst ["Lister til filer" på side 735](#page-734-0) for yderligere detaljer.

I ["Indsæt tegningshoved/formular" på side 607](#page-606-0) kan du se hvordan du *indsætter* lister i projekter.

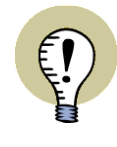

## **INDSÆT TEGNINGSHOVEDER / LISTER PÅ SKABELONER**

NÅR DU HAR OPRETTET ET LISTE TEGNINGSHOVED, KAN DU INDSÆTTE DETTE PÅ EN SKABELON SIDE, SOM BESKREVET I ["OPRET SKABELONER" PÅ](#page-855-0)  [SIDE 856](#page-855-0), HERUNDER ["OPRET SIDE SKABELONER - VIA SKABNELON EDITO-](#page-856-0)[REN" PÅ SIDE 857.](#page-856-0)

## <span id="page-837-0"></span>HVAD ER EN LISTE

I dine projekter kan du få brug for at oprette forskellige former for lister, så som styklister, komponentlister, klemlister, kabellister, PLC lister og indholdsfortegnelser.

I dette afsnit vil du som gennemgående eksempel kunne se hvordan du kan oprette en stykliste, hvorefter de andre former for lister vil blive behandlet kort hver for sig. Fremgangsmåden, for hvordan du fortæller programmet hvorledes listerne skal se ud, er nemlig ens for alle lister, men hvilke datafelter der skal indsættes varierer fra liste til liste.

Grundlæggende drejer det sig om på en side at indsætte nogle tekstfelter og nogle datafelter, der henter oplysninger fra andre sider i projektet og fra

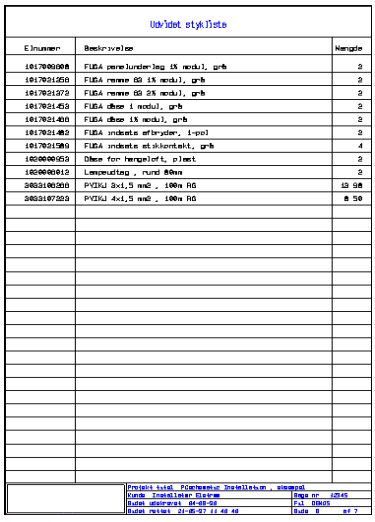

databasen. Du bestemmer selv hvor teksterne og datafelterne skal anbringes, og hvis du vil kan du samtidig tegne streger og anbringe et firmalogo på siden.

Når du har oprettet dine lister og indsat dem i dit projekt, kan du efterfølgende få programmet til automatisk at udfylde listerne med oplysninger fra projektet.

Du kan på denne måde oprette en indholdsfortegnelse med oplysninger om hvilke tegninger og lister du har på projektets sider, samt en stykliste med en oversigt over hvilke komponenter du skal anvende for at udføre projektet i praksis.

## <span id="page-837-1"></span>LISTER/TEGNINGSHOVEDER

Det er vigtigt at bemærke, at i **Automation** opfattes lister som tegningshoveder. Dette medfører at de oprettes på samme måde som tegningshoveder, og at de funktioner der i programmet omfatter tegningshoveder således også gælder for lister.

Ved lister er der dog den ekstra detalje, at de skal opdateres for at blive udfyldt med oplysninger fra dine projekter. Dette vil blive uddybet senere.

Kommer en udfyldt liste til at fylde mere end én side, vil programmet automatisk spørge om det skal indsætte det nødvendige ekstra antal ekstra sider, når du opdaterer listen.

Du kan nu gå i gang med at oprette en stykliste.

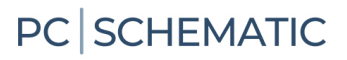

**H**ingde

APADE<br>APADE<br>APADE<br>APADE<br>APADE<br>APADE<br>APADE<br>APADE<br>APADE<br>APADE

Beskrivelse

.<br>Europa

EUNEDD<br>EUNEDD<br>EUNEDD<br>EUNEDD<br>EUNEDD<br>EUNEDD

.<br>Maria

1919-1915<br>1919-1915<br>1919-1915<br>1919-1915<br>1919-1915<br>1919-1915<br>1919-1915<br>1919-1915<br>1919-1915<br>1919-1915

### <span id="page-838-0"></span>OPRET EN LISTE

Det følgende er et eksempel på hvordan du opretter en stykliste.

### Indledende forberedelser til oprettelse af en stykliste

Da en liste også er et tegningshoved, er alle de indledende forberedelser de samme for lister som for tegningshoveder. Udfør derfor de indledende forberedelser, som er beskrevet i ["Forberedelser til oprettelse af teg](#page-826-0)[ningshoved" på side 827](#page-826-0), og vend derefter tilbage hertil.

Du er nu klar til at tegne selve styklisten.

Den øverste del af den liste, der vil blive oprettet i dette eksempel ses her:

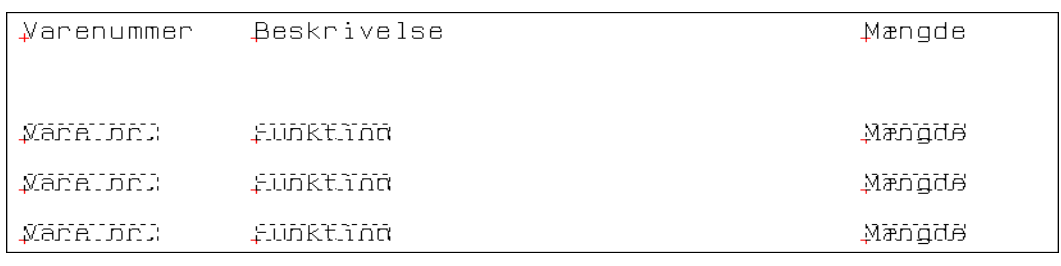

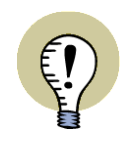

#### **VÆLG DATAFELTER OG PLACÉR TEKSTER SOM DU VIL**

DET STÅR DIG NATURLIGVIS FRIT FOR AT PLACERE TEKSTERNE ANDERLE-DES, AT GIVE DATAFELTERNE ANDRE NAVNE, ELLER AT BENYTTE ANDRE DATAFELTER END DE VALGTE I DETTE EKSEMPEL.

### Kolonne overskrifter

Du er nu klar til at lave overskrifter til styklistens datafelter. De tekster du skal anbringe i dette eksempel er:

- *Varenummer*
- *Beskrivelse*
- *Mængde*

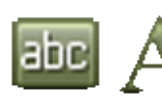

Aktivér **Tekster** knappen, og klik derefter på **Tekst egenskaber** knappen.

Tekst egenskaber menuen kommer frem. Her sætter du *højden* til *3,0*, *bredden* til *AUTO* og *justeringen* til *venstre-nederst*. Er du i tvivl om hvorledes du gør dette, så se ["Valg af Tekst egenskaber / Udseende af teksten" på side 138.](#page-137-0)

Klik **OK**. Du har nu fastsat tekstens udseende og er tilbage på siden.

Klik i feltet til højre for **Tekst egenskaber** knappen, skriv *Varenummer* og tast <Enter>.

Du får nu teksten i trådkorset, og anbringer den ved at pege på punktet *x=25,00 y=265,00mm* og klikke en gang. (Koordinaterne ses i skærmens nederste venstre hiørne).

Teksten Varenummer er nu blevet anbragt på siden.

Tryk <Esc> for ikke at anbringe teksten igen.

Anbring på tilsvarende vis:

- Teksten *Beskrivelse* i punktet *x=65,00 y=265,00mm* og
- Teksten *Mængde* i punktet *x=170,00 y=265,00mm*

#### *Rettelser*

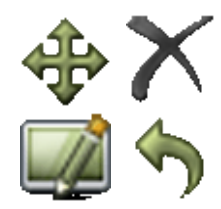

Kommer du på et tidspunkt undervejs til at anbringe teksten et forkert sted, så deaktiver blyanten (tryk <Esc>), marker teksten ved at klikke på dens referencepunkt, og flyt den derefter ved brug af **Flyt** knappen eller slet den med **Slet** knappen. **Gentegn** siden bagefter. Du kan også vælge **Fortryd** for at annullere din sidste handling. Læs mere om disse muligheder under ["Arbejde med markerede objek](#page-59-0)[ter" på side 60](#page-59-0).

#### Indsættelse af datafelter

Listens overskrifter er nu anbragt korrekt, og herefter skal du oprette nogle datafelter hvori der kan indsættes oplysninger fra tegningen.

#### *Vælg datafelt*

#### Vælg nu **Indsæt => Indsæt Datafelt**.

Klik her ud for *Styk/Komponentliste* og klik derefter på den nedad-pil, der befinder sig i feltet umiddelbart til højre for *Styk/Komponentliste*.

I den rullemenu der herved fremkommer bladrer du dig frem til teksten *Vare nr*, som du klikker på. — Vær opmærksom på ikke at vælge VARE NR skrevet med stort, da denne vil hente teksten fra databasen. Læs mere om databasen i ["Anven](#page-648-0)[delse af databasen" på side 649.](#page-648-0)

Klik i feltet *Bredde* i vinduets nederste højre hjørne og skriv *20*.

Klik så i feltet Aktiver næste, således at der fremkommer et hak. Hvad dette betyder uddybes i ["Aktivér næste" på side 842.](#page-841-0)

(I modsætning til ved oprettelse af tegningshoved skal du ikke klikke på den røde pil, da du ikke skal have nogen fast tekst i dette felt).

— Hvis du vil, kan du læse mere om dialogboksen **Datafelt** i afsnittet ["Datafelter"](#page-120-0)  [på side 121.](#page-120-0)

Klik på **OK**.

#### *Anbring datafeltet*

Du får nu datafeltet i trådkorset, og anbringer det ved at pege på punktet *x=25,00 y=245,00mm* og klikke.

Tast <Esc> for ikke at anbringe feltet flere gange.

Du har nu anbragt det første datafelt.

### *Anbring resterende datafelter*

Vælg nu **Indsæt => Indsæt Datafelt**, slå *Aktiver næste* fra, og indsæt følgende datafelter på tilsvarende vis:

- Feltet *Funktion* (bredde 80) i punktet *x=65,00 y=245,00mm* og
- Feltet *Mængde* (bredde 20) i punktet *x=170,00 y=245,00 mm*

Tast <Esc> for ikke at komme til at anbringe sidste felt igen.

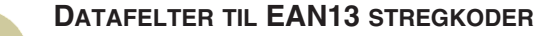

FOR *STYK/KOMPONENTLISTER* KAN DU OGSÅ INDSÆTTE DATAFELTET *EAN13 STREGKODE* TIL AUTOMATISK OPRETTELSE OG INDSÆTTELSE AF EAN13 STREGKODER.

DU KAN HER VÆLGE MELLEM DE TRE STANDARD STØRRELSER FOR STREG-**KODER** 

#### *Læg datafelterne på linje*

For en sikkerheds skyld kan du nu lægge datafelterne på linje. Markér derfor et vindue rundt om de tre datafelter ved at klikke og trække.

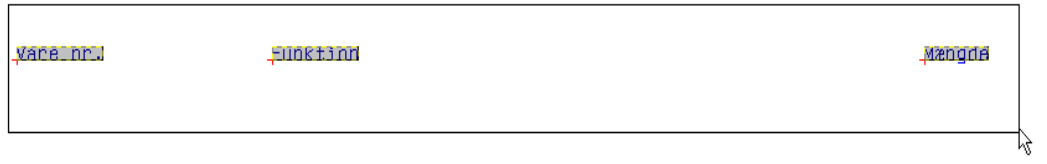

Vælg herefter **Redigér => Læg på linje**, og klik på referencepunktet for datafeltet længst til venstre. — Læs evt. mere om denne funktion i afsnittet ["Læg på linje" på](#page-67-0)  [side 68.](#page-67-0)

### Flere rækker med datafelter

Du har nu anbragt den første linje med datafelter i styklisten, men da styklisten gerne skulle bestå af flere linjer under hinanden, skal du nu kopiere de tre datafelter og anbringe dem flere gange under hinanden.

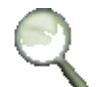

Lav først et **Zoom** der omfatter de tre datafelter (Vare nr, Funktion og Mængde) og som indeholder plads til at anbringe yderligere tolv linjer tekst under disse.

Marker et område rundt om de tre datafelter (overskrifterne skal ikke med), således at alle datafelterne bliver markerede når du slipper musen. — Er du i tvivl om hvordan man markerer områder, så se ["Markering" på side 57.](#page-56-0)

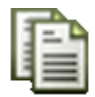

Klik derefter på **Kopiér** knappen og anbring linjerne under hinanden med fx 10mm´s mellemrum. Dette gøres lettest ved at trykke fire gange på tastaturets nedad-pil og derefter trykke på <Enter>, og gentage dette indtil alle linjerne er anbragt.

Tryk <Esc> når du ikke vil anbringe flere linjer.

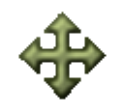

Får du ikke anbragt alle linjerne pænt, så marker linjerne enkeltvis og anbring dem ved hjælp af **Flyt** som forklaret ovenfor.

## <span id="page-841-0"></span>Aktivér næste

Første gang programmet møder et hak ud for Aktivér næste, fortæller du programmet at det skal hente oplysninger om første komponent i projektet, der skal med på styklisten. Efterfølgende datafelter, som fx Beskrivelse og Mængde, vil således være beskrivelsen af henholdsvis listens første varenummer og antal af komponenter.

Når programmet næste gang støder på et hak ud for Aktivér næste, henter det oplysninger ind om projektets næste varenummer. De efterfølgende datafelter med Beskrivelse og Mængde hører nu til listens anden komponent — og så videre.

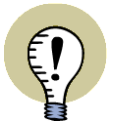

#### **DATAFELTER MED AKTIVÉR NÆSTE SKAL LIGGE PÅ LINJE**

DET ER VIGTIGT AT BEMÆRKE, AT KOMMER DU TIL AT ANBRINGE ET FELT BLOT EN ANELSE HØJERE OPPE PÅ SIDEN, END DÉR HVOR DU HAVDE VALGT *AKTIVÉR NÆSTE*, VIL DETTE FELT FÅ SINE OPLYSNINGER FRA VARENUMME-RET OVEN OVER.

DET ANBEFALES DERFOR AT LADE DATAFELTER EFTER ÷AKTIVÉR NÆSTE LIGGE PÅ LINJE, INDEN DU PÅBEGYNDER KOPIERINGEN.

### Lav en pænere stykliste

Nu er styklisten færdig og klar til at blive gemt, men du kan vælge at gøre lidt mere ud af den:

- a) Du kan tegne streger på listen se eventuelt afsnittet ["Streger" på side 74](#page-73-0).
- b) Du kan indsætte de datafelter og streger, der blev indsat i afsnittet *Opret tegningshoved* — følg i så fald vejledningen i ["Tegn selve tegningshovedet" på side](#page-828-1)  [829,](#page-828-1) og vend derefter tilbage hertil.
- c) Du kan indsætte en overskrift på styklisten. (Datafeltet på den viste side er *Sidedata*, *Titel*).
- d) Anbringe et firmalogo på siden se ["Placér et fast logo på tegningshovedet"](#page-835-1)  [på side 836](#page-835-1).

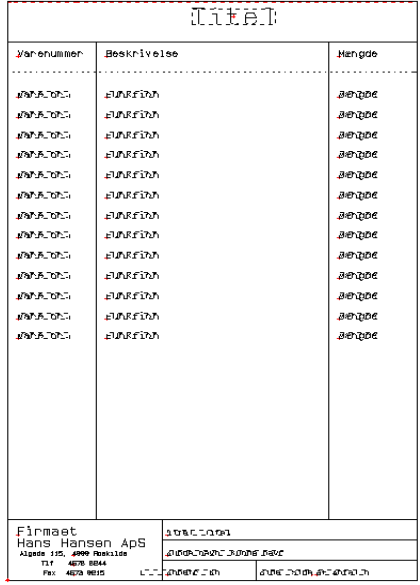

### <span id="page-841-1"></span>Styklisten gemmes

For at gemme styklisten gør du således:

#### Vælg **Filer => Gem som**.

Du kommer nu ind i dialogboksen **Symbol indstillinger**, hvor du indtaster en *Titel* for symbolet, sætter symbolets type til *Normal* og sætter udpegningen til *Referencepunkt*.

Symbolets *Titel* er en beskrivelse af symbolet, som vises i **Symbolmenuen**. Klik **OK**.

Du kommer nu ind i dialogboksen **Gem som**: Indtast et filnavn — fx *Liste.sym* og vælg hvilken mappe listen skal gemmes i.

Du kan fx gemme styklisten/formularen i mappen **c:\Pcselcad\symbol\diverse**. Det anbefales dog at du opretter din egen mappe til at gemme lister i.

Når alle indstillingerne er i orden, så klik **Gem**.

Styklisten er nu gemt.

### Forlad Redigér symbol tilstanden

For at få programmet ud af den tilstand hvor du designer styklister ("redigér symbol" tilstanden), vælger du **Filer => Luk**.

Symbolmenuen kommer nu frem og her klikker du **Annullér** eller trykker på <Esc>.

Læg mærke til at **SYMB**, der blinkede rødt nederst på venstre værktøjsbjælke, nu er forsvundet.

### <span id="page-842-0"></span>FØJ STYKLISTEN TIL LISTEN OVER TEGNINGSHOVEDER

Det næste du skal gøre er at føje styklisten til listen over tegningshoveder. Dette gøres som beskrevet i afsnittet ["Føj tegningshovedet til listen over tegningshove](#page-833-0)[der" på side 834.](#page-833-0)

Først når du har gjort dette kan du anvende styklisten i dit projekt.

Læs ["Indsæt tegningshoved/formular" på side 607](#page-606-0) for at se hvordan du indsætter styklisten på en side i et projekt, samt hvordan du får listen opdateret.

### <span id="page-842-1"></span>ANVENDELSE AF DATAFELTER

Du skal være opmærksom på at hvilke datafelter du kan benytte, er afhængig af hvilken type liste du er ved at oprette.

Du kan altid benytte datafelter af typen *Systemdata*, *Projektdata* og *Sidedata*. Men ud over disse typer datafelter, kan du kun benytte datafelter der svarer til den liste du er ved at oprette.

Er du ved at oprette en indholdsfortegnelse, kan du således benytte datafelter af typen *Indholdsfortegnelse*, men ikke af typen *Styk/komponentliste*.

### <span id="page-843-0"></span>OPRET EN INDHOLDSFORTEGNELSE

Når du skal oprette en indholdsfortegnelse, følger du nøjagtig den samme fremgangsmåde som når du opretter en stykliste.

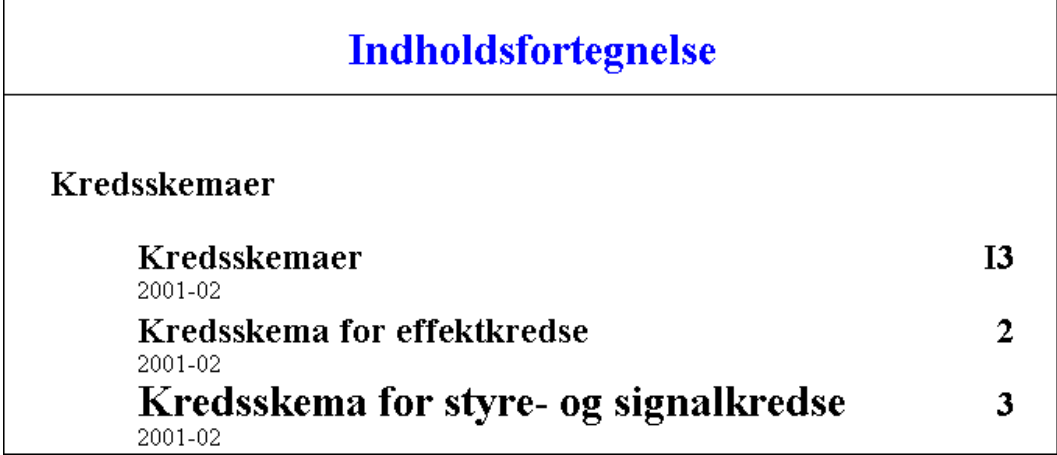

De eneste forskelle — ud over den måde du selv vil sætte listerne op på — er at du får brug for nogle datafelter af typen Indholdsfortegnelse ved indsættelse af datafelter, og at du i sidemenuen — som nævnt i ["Indsæt tegningshoved på en side i](#page-607-0)  [projektet" på side 608](#page-607-0) — skal angive at du vil indsætte en indholdsfortegnelse.

For at se et eksempel på en indholdsfortegnelse kan se ud, så kig på A4Index, der er nævnt i ["Allerede definerede lister" på side 849](#page-848-2).

Se hvilke datafelter du kan benytte i indholdsfortegnelser i ["Indholdsfortegnelse](#page-954-0)  [datafelter" på side 955.](#page-954-0)

### <span id="page-843-1"></span>OPRET EN KOMPONENTI ISTE

Du kan også oprette en komponentliste, der indeholder alle projektets komponenter. Ud for hver enkelt komponent kan du anbringe det navn komponenten har på tegningerne, så du præcist kan gå ind og finde alle komponenter ud fra listen.

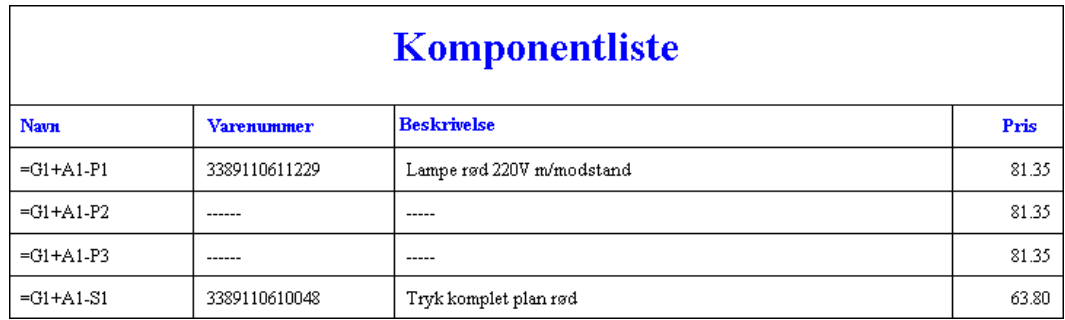

Til komponentlister sættes side funktionen til *Komponentliste*, og datafelter af typen *Styk/Komponentliste* anvendes. Komponentlister oprettes i øvrigt som beskrevet tidligere i dette kapitel.

Se hvilke datafelter du kan benytte i komponentlister i ["Styk/komponentliste data](#page-955-0)[felter" på side 956](#page-955-0).

## <span id="page-844-0"></span>OPRET EN KLEMLISTE

Du kan også oprette en klemliste, der indeholder en oversigt over alle klemmernes navne, samt hvilke ledere der går ind og ud af klemmerne. Samtidig kan du lade den indeholde oplysninger om de kabler lederne indgår i.

På denne måde kan du automatisk få et overblik over hvilke ledere der skal forbindes til de enkelte klemmer.

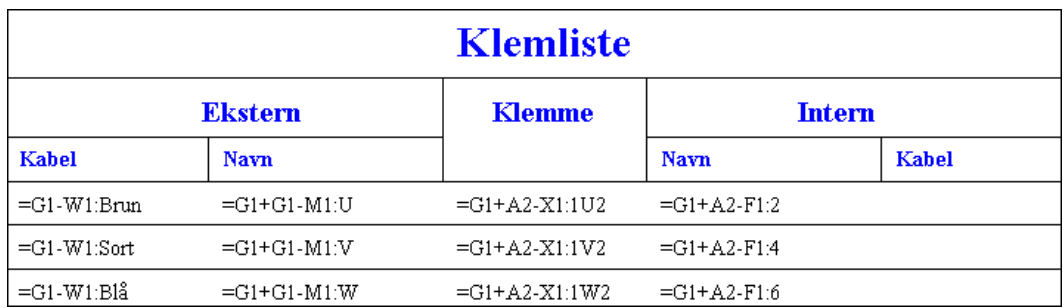

For at få overført specielle oplysninger til brug for klemlister, skal du sætte side funktionen til *Klemliste*, og anvende datafelter af typen *Klemliste*. Ellers oprettes klemlister som beskrevet i dette kapitel.

Når du anbringer datafelter til klemlister, skal du være opmærksom på om du klikker ud for *Ekstern* eller *Intern* nederst i dialogboksen **Datafelt**. — Se evt. afsnittet ["Datafelter" på side 121](#page-120-0).

Når du placerer klemmesymbolerne i dit projekt, skal du tilsvarende være opmærksom på hvilket tilslutningspunkt, der er klemmens indgang, samt hvilket der er dens udgang. Læs mere om dette i ["Klemmesymboler" på side 244](#page-243-0).

Se hvilke datafelter du kan benytte i klemlister i ["Klemliste datafelter" på side 958.](#page-957-0)

Se hvordan du kan angive hvilke tilslutningspunkter, der skal inkluderes i projektlister i ["Tilslutningspunkter for symboler" på side 213](#page-212-0), herunder ["Udseende af tilslut](#page-214-0)[ningspunkter for symboler \(klemlister\)" på side 215](#page-214-0).

## <span id="page-844-1"></span>OPRET EN KABELLISTE

Endvidere kan du oprette en kabelliste med en oversigt over projektets kabler, samt hvorfra og hvortil de skal trækkes.

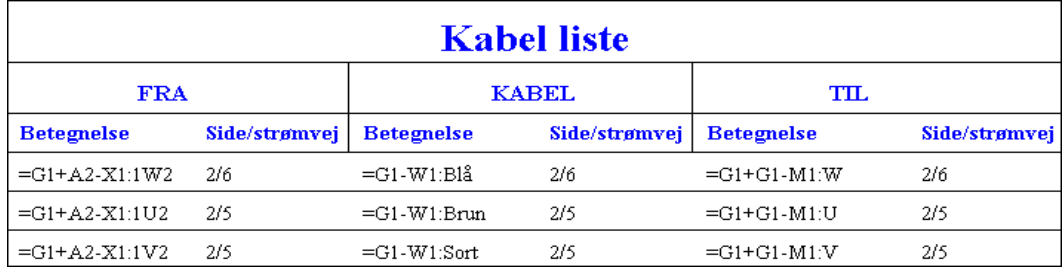

Sæt side funktionen til *Kabelliste*, benyt datafelter af typen *Kabelliste*, og opret i øvrigt listen som beskrevet i dette kapitel.

Hvis du vil have kabellængder til at optræde i kabellisten, så se ["Kabelretning og](#page-942-0)  [Standard kabelmængde" på side 943](#page-942-0) samt ["Feltet Mængde i dialogboksen Kompo](#page-180-0)[nentdata" på side 181.](#page-180-0)

Se hvilke datafelter du kan benytte i kabellister i ["Kabelliste datafelter" på side 960.](#page-959-0)

### <span id="page-845-0"></span>OPRET EN PLC LISTE

Du kan også oprette en PLC liste med en oversigt over de forskellige input og output på PLC'en. Samtidig kan du lade den indeholde en beskrivelse af hvilke funktioner der er knyttet til de forskellige ben på PLC-kredsen. Listen kan også indeholde labels.

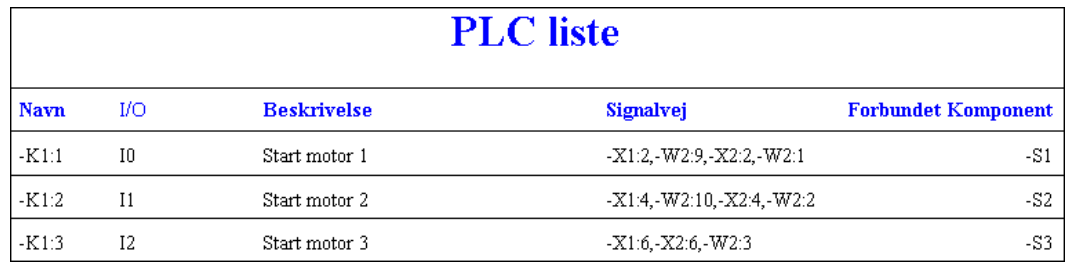

Sæt side funktionen til *PLC liste*, anvend datafelter af typen *PLC liste*, og opret i øvrigt listen som beskrevet ovenfor.

Se hvilke datafelter du kan benytte i PLC lister i ["PLCliste datafelter" på side 962](#page-961-0).

### Datafelter og PLC lister

Når du arbejder med PLC'er, kan du anbringe oplysningerne om PLC'ens labels og beskrivelser to forskellige steder.

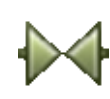

Du kan klikke på **Symboler** og højreklikke på tilslutningspunktet på PLC'en, og her udfylde datafelterne *Beskrivelse* og *Label*.

Eller du kan højreklikke på tilslutningspunktet for det symbol, der er forbundet til benet i PLC'en, og udfylde datafelterne *Beskrivelse* og *Label* her.

Når du opretter din PLC liste, skal du derfor være opmærksom på at du skal benytte forskellige datafelter alt efter hvilken fremgangsmåde du anvender.

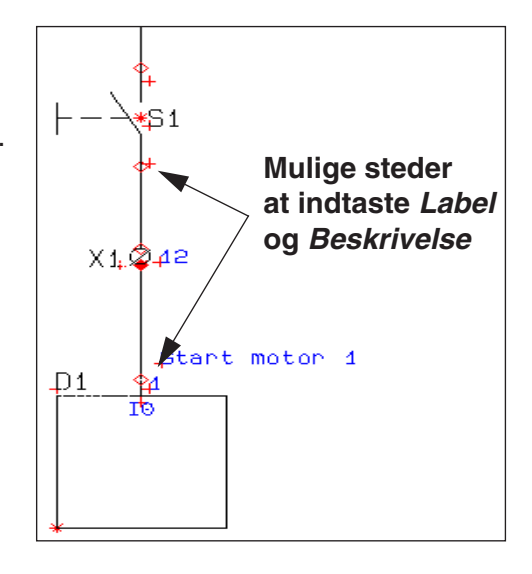

Vil du hente oplysningerne fra PLC'ens tilslutningspunkt, skal du anvende datafelterne *T.beskr.* og *T.label*. Men vil du hente oplysningerne fra det forbundne symbols tilslutningspunkt, skal du anvende datafelterne *F.T.beskriv* og *F.T.label*.

#### *Angiv PLCens forbundne komponent via Komponentdata dialogboksen*

Når du har valgt et symbol på en projektside og går ind i **Komponentdata** dialogboksen, kan du angive at det valgte symbol skal opfattes som den forbundne komponent, ved at sætte hak ud for *PLCens forbundne komponent*.

— Se ["PLCens forbundne komponent" på side 182.](#page-181-0)

## <span id="page-846-1"></span>OPRET EN FORBINDELSESLISTE

Du kan også oprette en forbindelsesliste med en oversigt over de forskellige forbindelser i projektet. Det er grundlæggende det samme som at oprette en forbindelseslistefil, som er beskrevet i ["Forbindelsesliste til fil" på side 746.](#page-745-0)

Sæt side funktionen til *Forbindelsesliste*, anvend datafelter af typen *Forbindelsesliste*, og opret i øvrigt listen som beskrevet ovenfor.

Se hvilke datafelter du kan benytte i forbindelseslister i ["Forbindelsesliste datafel](#page-962-0)[ter" på side 963.](#page-962-0)

## <span id="page-846-2"></span><span id="page-846-0"></span>OPRET EN SKEMASIDE MED STYK- ELLER KOMPONENTLISTE

Det er muligt at oprette et tegningshoved til skemasider eller grundplan/mekaniske sider, som også indeholder enten en styk- eller en komponentliste. Disse lister kommer dog kun til at indholde oplysninger for den pågældende projekt side.

Når du opretter en komponentliste som en del af tegningshovedet, vil listen således kun komme til at indeholde oplysninger om de komponenter, der placeres på siden. Du må endvidere selv sørge for at listen er lang nok til de komponenter, der vil blive anbragt på siden, da der her ikke indsættes nye liste sider, hvis listen er for kort.

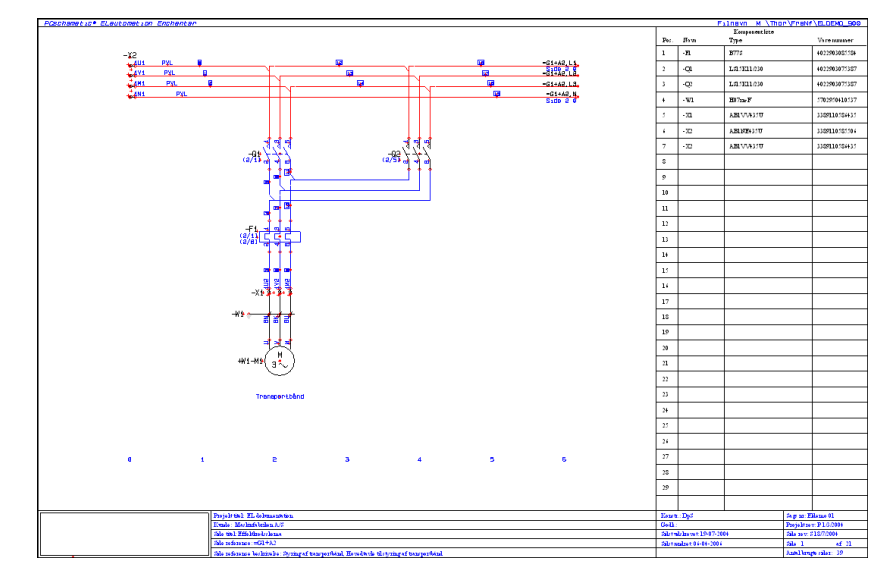

For at oprette et sådant tegningshoved, skal du oprette tegningshovedet på samme måde som beskrevet i ["Opret en liste" på side 839](#page-838-0) — blot med den forskel at du også afsætter plads på tegningshovedet til skemategninger.

### <span id="page-846-3"></span>*Angiv at siden indeholder en liste*

Når du, på et senere tidspunkt, indsætter et sådant tegningshoved på en side, skal du efterfølgende vælge **Indstillinger => Side indstillinger**, sætte hak ud for *Indeholder liste*, og derefter angive om der er tale om en *Komponentliste* eller en *Stykliste*. **Klik for at overføre indstillingen**

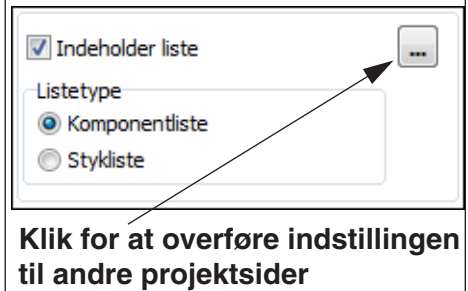

#### LISTER MED LODRETTE OG VANDRETTE REFERENCER

Vil du have listen til at indeholde både lodrette og vandrette referencer til komponenterne på siden, skal du:

- 1) Sætte referencesystemet for siden op til lodrette og vandrette referencer se ["Lodrette og vandrette referencer" på side 442](#page-441-0)
- 2) Sætte reference formatet for symboler til *XY reference* som beskrevet under ["Udseende af referencer" på side 434](#page-433-0)

#### <span id="page-847-1"></span>*Adgang til Liste opsætning*

For skemasider med lister, kan du også højreklikke på siden og vælge **Liste opsætning**, hvorefter du kan angive sidens listeopsætning, som beskrevet i ["Liste](#page-617-0)[opsætning" på side 618](#page-617-0). Her vil dog være nogle begrænsninger i hvilke opsætninger du kan angive.

### <span id="page-847-0"></span>OPRET ET LISTE SYMBOL

Du kan også oprette et selvstændigt symbol, som indeholder enten en styk- eller en komponentliste. Når du anbringer symbolet på en skemaside, kan det efterfølgende enten fungere som komponentliste eller stykliste for siden, efter samme retningslinjer som beskrevet i ["Opret en Skemaside med Styk- eller Komponentliste"](#page-846-2)  [på side 847.](#page-846-2)

Når du opretter et sådant symbol, skal datafelterne osv. placeres på samme måde som beskrevet i ["Opret en liste" på side 839](#page-838-0). Når du gemmer symbolet, skal du sætte *Symbol type* til *Tegningshoved* — se evt. ["Styklisten gemmes" på side](#page-841-1)  [842](#page-841-1).

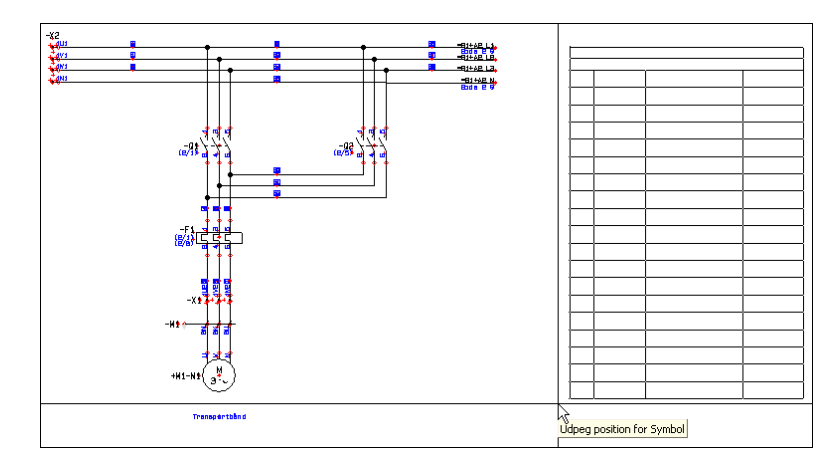

Når du har oprettet symbolet, kan du indsætte det på skemasider, på samme måde som du normalt placerer symboler. Herefter angiver du at siden indeholder en stykeller en komponentliste, som beskrevet i ["Angiv at siden indeholder en liste" på](#page-846-3)  [side 847](#page-846-3). Symbolet fungerer herefter som liste for siden.

Du kan finde et eksempel på et sådant symbol med navnet *PCSlistesymbolS.sym* i mappen **pcshead**.

— Se også ["Adgang til Liste opsætning" på side 848.](#page-847-1)

### <span id="page-848-2"></span><span id="page-848-0"></span>ALLEREDE DEFINEREDE LISTER

For at gøre det hele lidt lettere, er der allerede defineret nogle lister, som du kan anvende i dine projekter. De findes i mappen **c:\Pcselcad\symbol\pcshead**. For at benytte dem i dit projekt kan du åbne dem og ændre på dem så de passer til dine behov — som angivet i ["Tilpasning/ændring af allerede oprettet tegningsho](#page-848-3)[ved"](#page-848-3) nedenfor.

Du kan *trække* sider med disse tegningshoveder på ind i dine projekter fra fanebladet **Deltegninger** i **Stifinder** vinduet. Disse sider er placeret i mappen **Skabelon/ Normal**.

### <span id="page-848-3"></span><span id="page-848-1"></span>TILPASNING/ÆNDRING AF ALLEREDE OPRETTET TEGNINGSHOVED

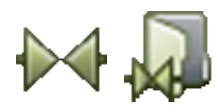

Vil du tilpasse et allerede oprettet tegningshoved/liste, aktiverer du **Symboler** knappen og klikker derefter på **Symbolmenu**.

**Symbolmenu** vinduet vises nu på skærmen. Her finder du frem til den mappe tegningshovedet ligger i, og klikker derefter på tegningen af det tegningshoved du ønsker at ændre.

Herved fremkommer knappen **Redigér symbol** nederst i menuen, og den klikker du på. Du har nu mulighed for at tilpasse det valgte tegningshoved til dit eget behov.

### Gem tegningshovedet under nyt navn

For ikke at komme til at ændre det allerede eksisterende tegningshoved, skal du starte med at vælge **Filer => Gem som** og gemme tegningshovedet under et nyt navn. Du kan her fx vælge at gemme den under navnet *Retliste.sym* — Se evt. hvordan du gør dette i ["Styklisten gemmes" på side 842.](#page-841-1)

### Ret på frie tekster og fjern firmalogo

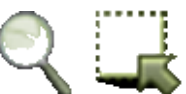

Lav et **Zoom** over listens nederste venstre hjørne.

Klik på **Områder** knappen, markér et område rundt om katten og tryk på <Del>. Firmalogoet er nu forsvundet.

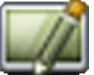

### Klik på **Gentegn**.

For at ændre firmanavnet klikker du nu på **Tekster**, og klikker derefter på referencepunktet for teksten *PCS-CHEMATIC A/S*, så teksten bliver markeret.

Tryk nu på <k> eller klik i tekstfeltet i tekster værktøjsbjælken. Ret firmanavnet til dit eget — eller til fx *Firmaet Hans Hansen ApS* — og tryk på <Enter>.

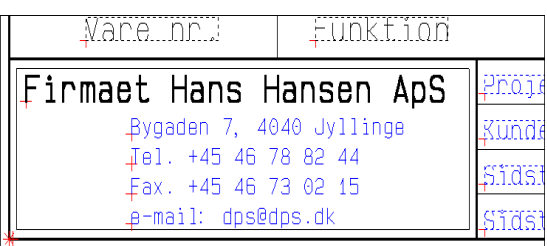

Som du kan se, er teksten nu blevet ændret. Ret de øvrige frie tekster på tilsvarende vis.

Bemærk at du kan slette og flytte tekster som du plejer. — Se evt. ["Arbejde med](#page-59-0)  [markerede objekter" på side 60.](#page-59-0)

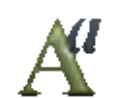

Udseendet af en markeret tekst ændres via klik på **Tekst egenskaber** knappen. Dette uddybes i afsnittet ["Valg af Tekst egenskaber / Udseende af teksten" på side](#page-137-0)  [138](#page-137-0).

## Ændre datafelt

Du kan også ændre de datafelter, der er indsat på tegningshovedet.

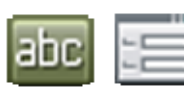

Klik på **Tekster** knappen og klik på referencepunktet for datafeltet *Fil*. Klik nu på **Data** knappen øverst på skærmen, hvorved du kommer ind i **Datafelt** menuen for datafeltet *Fil*.

En anden måde at komme ind i **Datafelt** menuen på, er ved at højreklikke på teksten, og vælge **Tekst egenskaber** i den menu der kommer frem.

Her vælger du det ønskede datafelt — fx

*Revision* af typen *Sidedata* — og skriver *Revision:* i *Tekst* feltet nederst i dialogboksen. Klik på **OK**.

Som du kan se, er datafeltet *Fil* nu blevet erstattet med datafeltet *Revision*.

## Ændre en hel kolonne med ens datafelter

I en stykliste kan du også få brug for at ændre en hel kolonne med datafelter.

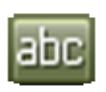

For at gøre dette skal du klikke på **Tekster** knappen og markér alle de datafelter du vil ændre — som beskrevet i ["Arbejde med mar](#page-59-0)[kerede objekter" på side 60](#page-59-0).

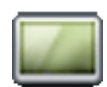

Du kan her fx klikke på **Helbillede** knappen, og markere et vindue omkring alle datafelterne i kolonnen længst til højre. Bemærk at kolonneoverskriften ikke skal med i vinduet.

— Du kan se at et tekstfelt er et datafelt, ved at det er indrammet af et rektangel med stiplet kant.

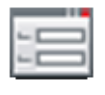

Klik nu på **Data** knappen — eller benyt højreklik — hvorved du kommer ind i **Datafelt** dialogboksen for datafeltet. Vælg nu fx i stedet datafeltet *Pris1* og klik på **OK**.

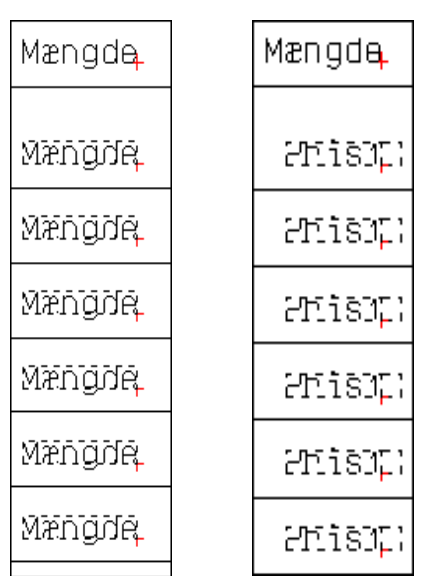

Ragsinnillinegningsin

KUMUNG UNIBERIKAN K

Sagsiinniitiillegningsiin

SIMAILISIMALINU AHILANEA

Revision: Revision

FILITIE ILIMAVÖ

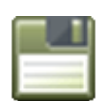

Som du kan se, er alle datafelter i kolonnen nu ændret til *Pris1*.

Når du er færdig med dine ændringer, gemmer du listen ved at klikke på **Gem** knappen.

## <span id="page-850-0"></span>ØVRIGE MULIGHEDER

## Firmalogo på liste

Har du oprettet dit firmalogo som en bitmap fil, kan du hente det ind på din liste/dit tegningshoved. — Se ["Indsæt logoer i projekter" på side 602.](#page-601-0)

## Fjern en hel side med en liste på

Ønsker du at fjerne en liste fra et projekt, skal du ind og slette hele den side listen står på. Klik derfor først på **Sidemenu** knappen.

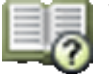

Inde i Sidemenuen klikker du på den side du ønsker fjernet, således at den står fremhævet. Så vælger du **Slet => OK**, og vælger **OK** endnu en gang for at lukke **Sidemenu** dialogboksen.

Siden er dermed slettet.

### Fiern en liste fra en side

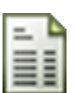

Vil du fjerne en liste, men bibeholde den side listen er anbragt på, så stil dig på siden, og vælg **Indstillinger => Sidedata** — eller klik direkte på **Sidedata** knappen i program værktøjsbjælken.

Her fjerner du hakket ud for Med tegningshoved og klikker på **OK**.

Listen er nu fjernet fra siden.

Bemærk at sidens **Side funktion** er uændret. Havde siden side funktionen *Stykliste*, vil den altså stadig have denne sidefunktion efter tegningshovedet er fjernet fra siden.

Når en projekt side er blevet oprettet, kan dens side funktion *ikke* ændres. Læs mere om dette i ["Opret en ny side" på side 568.](#page-567-0)

### Anvend tilstande i tegningshoveder/lister til at skifte sprog

Du kan benytte tilstande i tegningshoveder/lister til at skifte sprog for de anvendte tekster på listerne.

— Læs mere i ["Tegningshoveder med flere sprog" på side 835](#page-834-0).

## OPRET DETAIL STYKLISTER/TEGNINGER

Hvis en komponent er sammensat af flere forskellige dele, kan du i en detail stykliste angive hvilke dele komponenten består af. Denne detail stykliste kan ligeledes være ledsaget af en detailtegning, der viser komponentens enkelte dele, men dette er på ingen måde et krav. Detail styklister/tegninger kan knyttes til både symboler og streger i projektet.

Når du opretter en almindelig stykliste for hele projektet vil komponenten kun indgå med sit eget navn, men opretter du en udvidet stykliste vil de underkomponenter, som du specificerer i detail styklisten, indgå i stedet for komponenten.

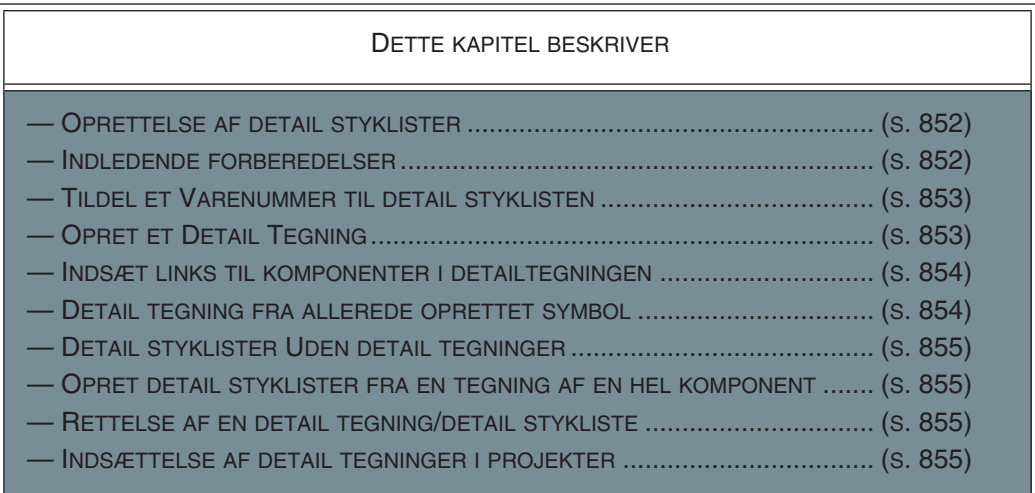

Detail tegninger kan bestå af mere end en side.

### <span id="page-851-0"></span>OPRETTELSE AF DETAIL STYKLISTER

Fremgangsmåden for hvordan du designer selve detail styklisten er identisk med hvordan du benytter en almindelig stykliste. Så vil du selv designe din detail stykliste, så lav den nu — som angivet i ["Opret Lister" på side 837](#page-836-0). Alternativt kan du benytte en allerede designet detail stykliste.

Men før du kan benytte den som detail stykliste, skal der dog noget mere til.

### <span id="page-851-1"></span>INDLEDENDE FORBEREDELSER

Det første du skal gøre er at klikke på **Nyt dokument** knappen.

Her skal du sikre dig at siden er i lodret A4 format, som beskrevet i ["Opsætning af](#page-826-1)  [siden til lodret A4 format" på side 827](#page-826-1). — Se samtidig at side funktionen er sat til *Normal*.

For at hente detail styklisten ind på siden skal du nu vælge **Indstillinger => Sidedata** og højreklikke på feltet under **Tilføj tegningshoved**. I den menu der fremkommer klikker du nu på **Tilføj tegningshoved**.

Herved kommer du ind i **Symbolmenuen**, hvor du kan vælge et af de nedenfor nævnte symboler i mappen **Diverse**.

Klik på din egen stykliste, eller vælg symbolet *DETAIL12*, og klik på **OK**.

Du har nu fået detail styklisten ind på siden.

### <span id="page-852-0"></span>GIV DETAILTEGNINGEN ET VARENUMMER

For at kunne benytte siden som detail stykliste, skal du nu give siden et varenummer.

Højreklik derfor et sted på siden, og vælg **Side varedata**. Giv nu siden et navn og et varenummer, udfyld felterne med sidens type og funktion, og klik **OK**.

Du bestemmer selv sidens varenummer, og det er efterfølgende det nummer du benytter, når du skal forbinde et symbol med detail tegningen.

### <span id="page-852-1"></span>SIMPELT EKSEMPEL

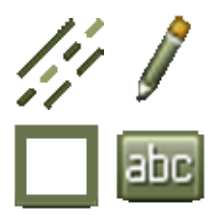

Du er nu klar til at lave detail tegningen. Her kan du eksempelvis tegne tre rektangler, der gør det ud for komponentens underkomponenter, og eventuelt anbringe en overskrift øverst på siden.

Er du ikke sikker på hvordan du gør ovenstående, så se afsnittet om ["Streger" på](#page-73-0)  [side 74](#page-73-0) og afsnittet om ["Projektdata og Sidedata" på side 130.](#page-129-0)

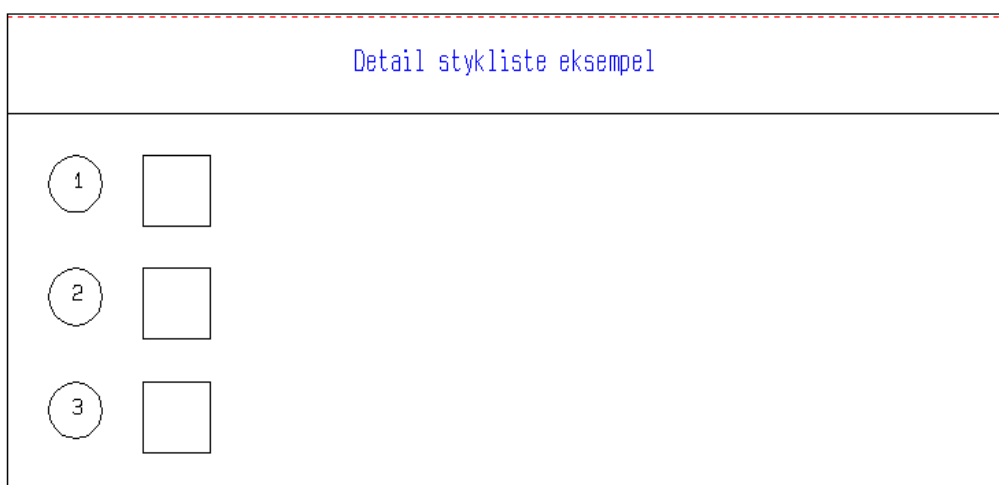

Nu skal du så anbringe de symboler (positionsnumre) i hvis Symbolvaredata du angiver de oplysninger, der er nødvendige for at underkomponenterne kommer med på detail styklisten.

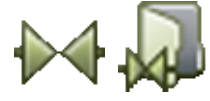

### Klik på **Symboler** og derefter på **Symbolmenu**.

Find symbolet *Posnr1*, der blot består af en cirkel, i biblioteket **Diverse**, og dobbeltklik på symbolet.

Du får nu symbolet i trådkorset, og anbringer et symbol ud for hver af de tre rektangler.

Bliver du undervejs spurgt om komponentdata skriver du *1* ud for Navn ved det øverste symbol, og henholdsvis *2* og *3* for de to efterfølgende symboler. De øvrige varedata indskriver du selv, eller henter dem fra **Database**. Klik **OK** når oplysningerne er udfyldt korrekt.

Bliver du ikke spurgt automatisk, skal du højreklikke på symbolerne et for et og indskrive ovenstående oplysninger. — Læs mere om dette i ["Markør/Skærm" på side](#page-923-0)  [924](#page-923-0).

Hvis du ikke vil have en cirkel rundt om positionsnumrene, kan du benytte symbolet *Posnr2* i stedet for *Posnr1*.

## <span id="page-853-2"></span>Detail tegningen gemmes

Du er nu færdig med at designe din detail tegning/stykliste.

For at gemme den skal du nu vælge **Filer => Gem detail som**.

Når du har bekræftet at du vil gemme projektet som en detailtegning, bliver du bedt om at angive **Side varedata** (indtast fx navnet *Test*), og kommer derefter ind i en dialogboks, hvor du indtaster filnavnet *test.std* og klikker på **OK**.

Programmet ved nu at siden er en detail tegning/stykliste.

Derfor kan du føre oplysningerne fra symbolerne ind på detail styklisten, og skal følgelig vælge **Lister => Opdatér detailtegning**.

Gem detail styklisten igen.

Vælg herefter **Filer => Luk**.

Detail tegningen/styklisten er nu klar til brug.

### <span id="page-853-1"></span>INDSÆT LINKS TIL KOMPONENTER I DETAILTEGNINGEN

På selve detailtegningen kan du også indsætte en oversigt over hvilke komponenter i projektet, der anvender detailtegningen:

- 1) Vælg **Indsæt => Datafelt**
- 2) I dialogboksen **Datafelt**: Klik på *Styk/Komponentliste*, vælg datafeltet *Detailmængdeliste* — skriv evt. en **Prætekst** — og klik **OK**.

Når du anvender detailtegningen i et projekt, kan du herefter dobbeltklikke på de viste komponentnavne i detailtegningen, hvorved du hopper hen til komponenten i projektet.

— Læs mere om datafelter i ["Datafelter" on page 121.](#page-120-0)

### <span id="page-853-0"></span>DETAIL TEGNING UD FRA ALLEREDE OPRETTEDE SYMBOLER

Havde du på forhånd oprettet detail tegningens underkomponenter som symboler, kan du nu hente dem ind på siden. — Se eventuelt mere om hvordan du selv designer symboler i kapitlet ["Opret Symboler" på side 783.](#page-782-0)

Anbring nu symbolerne for underkomponenterne på siden.

Herefter højreklikker du — en for en — på tegningerne af underkomponenterne og vælger Komponentdata i den menu der herved kommer frem. I stedet for symbolets navn skal du her skrive det nummer underkomponenten skal have på tegningen og i detail styklisten.

Har du ikke givet symbolerne komponent oplysninger, kan du nu indskrive disse eller måske finde dem ved at klikke på Database.

Gem detail tegningen som angivet i ["Detail tegningen gemmes" på side 854.](#page-853-2)

### <span id="page-854-0"></span>DETAIL STYKLISTER UDEN DETAIL TEGNINGER

Hvis du ikke vil lave en tegning på din detail stykliste kan dette også lade sig gøre. Dog skal du stadigvæk oprette et symbol for hver enkelt underkomponent, for på denne måde at kunne fortælle programmet hvilke underkomponenter din komponent består af.

Hertil kan du benytte **Posnr1** eller **Posnr2**, som beskrevet ovenfor, eller du kan selv designe et symbol til dette formål.

Til disse symboler føjer du de nødvendige varedata, som beskrevet tidligere.

I stedet for symbolnavn skriver du blot det nummer underkomponenterne skal have i detail styklisten.

### <span id="page-854-1"></span>DETAIL TEGNING UD FRA ÉN TEGNING AF HELE KOMPONENTEN

Hvis du har en tegning af hele komponenten, kan du hente den ind som et symbol fra **Symbolmenuen**.

Har du for eksempel en tegning af din komponent i DWG/DXF format, så se ["Importér DWG eller DXF fil som symbol" på side 751](#page-750-0) for at få at vide hvordan du henter tegningen ind i **Symbolmenuen**.

Frem for selvstændigt at skulle tegne hver enkelt underkomponent, kan du nu nøjes med at placere nogle nye symboler (**Posnr1** eller **Posnr2**), der hver især peger på en underkomponent.

Til hver af disse symboler føjer du så de relevante varedata, som angivet ovenfor.

Det der er afgørende for hvordan detail styklisten udfyldes, er nemlig udelukkende hvilke oplysninger der er knyttet til de symboler der er anbragt på siden. Selve *tegningen* af symbolet fungerer her kun som en illustration.

Vil du medtage oplysninger om arbejdsløn, udpakning eller transportudgifter, kan du yderligere placere symboler på tegningen, der indeholder disse oplysninger.

### <span id="page-854-2"></span>RET EN DETAIL TEGNING/STYKLISTE

Skal du rette i en detail tegning/stykliste, skal du vælge **Filer => Åbn detail**.

Herefter får du mulighed for at vælge mellem de detail tegninger, du har til rådighed.

Vælg en af dem, foretag dine ændringer, og gem så listen på sædvanlig vis.

### <span id="page-854-3"></span>INDSÆT DETAIL TEGNING/STYKLISTE I ET PROJEKT

Læs i afsnittet ["Indsæt detail tegning" på side 646](#page-645-0) hvordan du indsætter en detail stykliste/tegning i et projekt.

## <span id="page-855-0"></span>OPRET SKABELONER

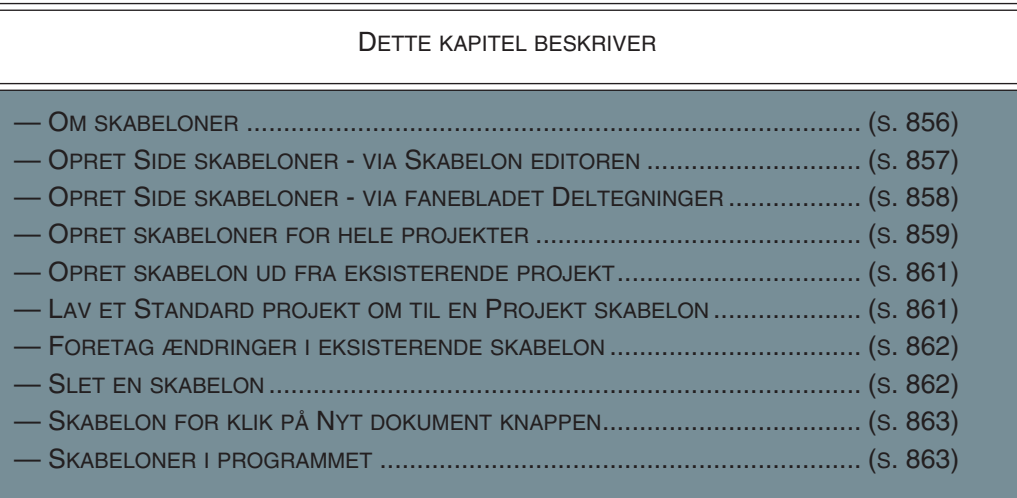

### <span id="page-855-1"></span>OM SKABELONER

I **Automation** kan du oprette skabeloner for alle typer af projekt sider, samt for hele projekter.

Hver gang du skal oprette et nyt projekt, eller en ny projekt side, kan du således starte ud fra en allerede oprettet skabelon.

### Brug af skabeloner på netværk

Brug af skabeloner gør det også lettere for én superbruger at oprette firmaets skabeloner, og gøre disse skabeloner tilgængelige for alle via netværket. Firmaets samlede sæt af skabeloner behøver således kun at ligge ét sted, og kan vedligeholdes af en — eller flere — personer.

De øvrige brugere af **Automation** behøver således ikke at sætte sig ind i hvordan man opretter tegningshoveder (herunder lister, indholdsfortegnelser og kapitel faneblade), eller hvordan man laver listeopsætninger.

Det er derfor let at få et standardiseret udseende af **Automation** projekter. *Ændringer* i det samlede sæt af standardiserede projekter og projekt sider, er således også let, da disse kun behøver blive ændret ét sted.

### <span id="page-856-1"></span><span id="page-856-0"></span>OPRET SIDE SKABELONER - VIA SKABNELON EDITOREN

I **Automation** kan du oprette skabelon sider for alle typer af projekt sider. I det følgende er det beskrevet hvordan du opretter en skabelon side for en normal diagram side via **Skabelon editoren**. — Se også ["Opret Side skabeloner - via](#page-857-0)  [fanebladet Deltegninger" på side 858.](#page-857-0)

For at oprette en skabelon til en enkelt side til at tegne diagrammer på, gør du således:

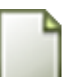

 1) Vælg **Filer => Ny** eller klik på **Nyt dokument** knappen, hvorved du kommer ind i dialogboksen **Ny**:

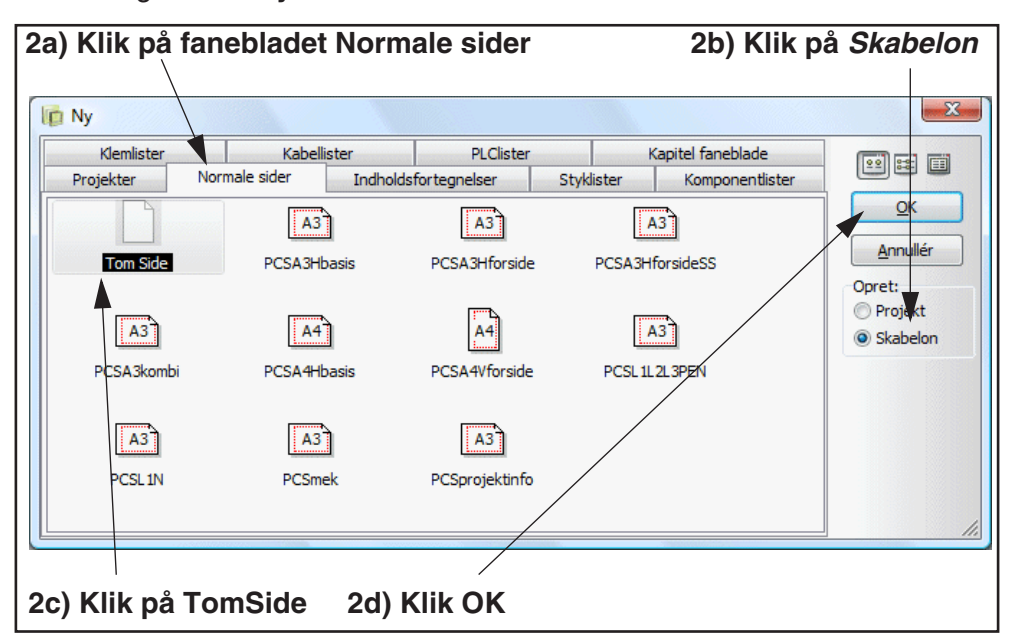

 2) Klik på fanebladet **Normale sider**, klik på *Skabelon* i højre side — for at oprette en ny skabelon side —, klik fx på siden **TomSide**, og klik **OK**.

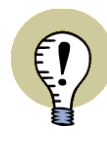

#### **NYE SKABELONER FOR LISTER OG KAPITEL FANEBLADE**

HVIS DU VIL OPRETTE EN NY SKABELON FOR FX EN KLEMLISTE SIDE, VÆLGER DU I STEDET FANEBLADET **KLEMLISTER**. SKAL DU OPRETTE ET NYT KAPITEL FANEBLAD, KLIKKER DU PÅ FANE-BLADET **KAPITEL FANEBLADE**.

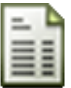

- 3) Du kommer nu ind i **Skabelon editoren**, hvorfra du opretter nye skabeloner: Klik på **Sidedata** knappen hvis du vil placere et tegningshoved på siden.
- 4) Fanebladet **Sidedata** fra dialogboksen **Indstillinger** vises: Vælg et tegningshoved nederst på fanebladet, indtast evt. side data, og klik **OK**.
- 5) Hvis du skal tegne/placere objekter på siden, så gør dette nu præcis som når du arbejder normalt i **Automation**.

Her kan du fx tegne faserne øverst på siden.

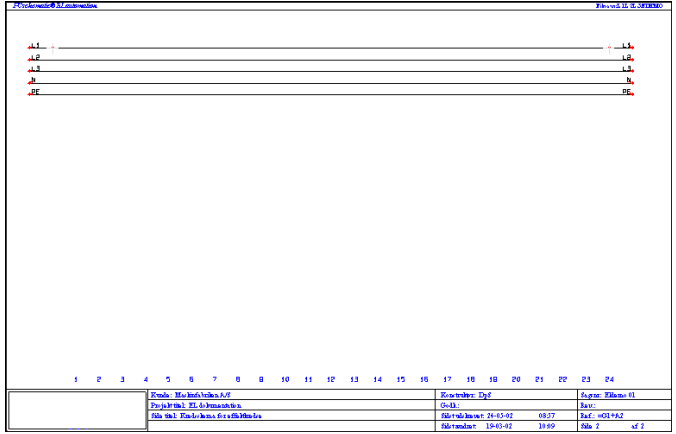

Du kan også placere eksisterende deltegninger på siden, som beskrevet i ["Deltegninger" på side 296](#page-295-0).

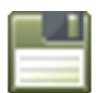

 6) Klik på **Gem** knappen, hvorved du kommer ind i dialogboksen **Gem som**, hvor du indtaster et navn for skabelonen, og klikker **Gem**.

 7) Vælg **Filer => Luk**, hvorved du forlader **Skabelon editoren**, og vender tilbage til **Automation***s* normale tilstand.

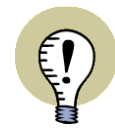

#### <span id="page-857-1"></span>**NÅR DU OPRETTER SIDE SKABELONER HUSKES**

- ALLE OPRETTEDE SIDEDATA DATAFELTER, SAMT DERES EVENTUELLE INDHOLD
- SIDENS REFERENCE SYSTEM
- FOR LISTER: DE ANVENDTE LISTEOPSÆTNINGER FX FORHANDLER OG GENTAG
- ALLE ØVRIGE SIDE INDSTILLINGER

### <span id="page-857-0"></span>OPRET SIDE SKABELONER - VIA FANEBLADET DELTEGNINGER

Når du arbejder med et projekt på én side, kan du gemme det som en skabelon ved at højreklikke på en af mapperne i **Skabelon** mappen, og vælge **Gem som**.

Herved kommer du ind i dialogboksen **Gem som**, hvor du vælger hvilken mappe skabelonen skal gemmes i, giver skabelonen et navn, og klikker på **Gem**.

Bemærk, at programmet automatisk tildeler skabelonen efternavnet / extension *.std*.

Hvis der er et tegningshoved på siden, opfattes skabelonen som en hel side. I modsat fald vil den opføre sig som en almindelig deltegning — se evt. ["Deltegninger" på side 296](#page-295-0).

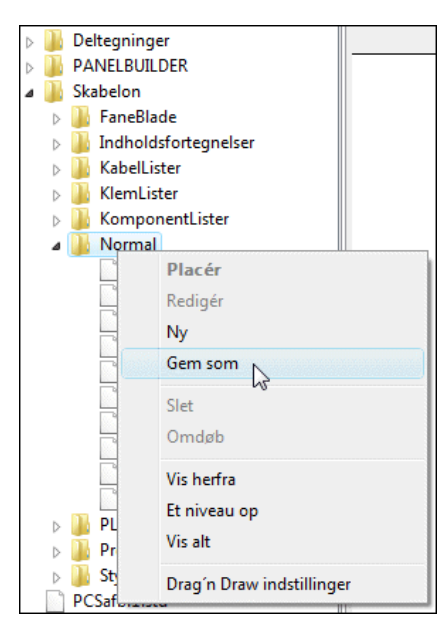

#### <span id="page-858-0"></span>OPRET SKABELONER FOR HELE PROJEKTER

Når du skal oprette skabeloner for hele projekter, går du ind i **Skabelon editoren**, og opretter et helt projekt på samme måde som beskrevet i ["Opret Side skabeloner](#page-856-1)  [- via Skabnelon editoren" på side 857.](#page-856-1)

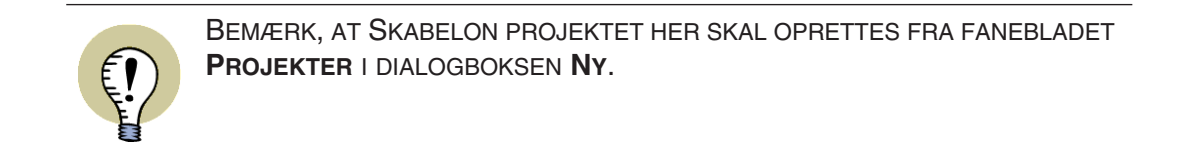

I skabelon projekter kan du anbringe alt hvad du har brug for i et projekt:

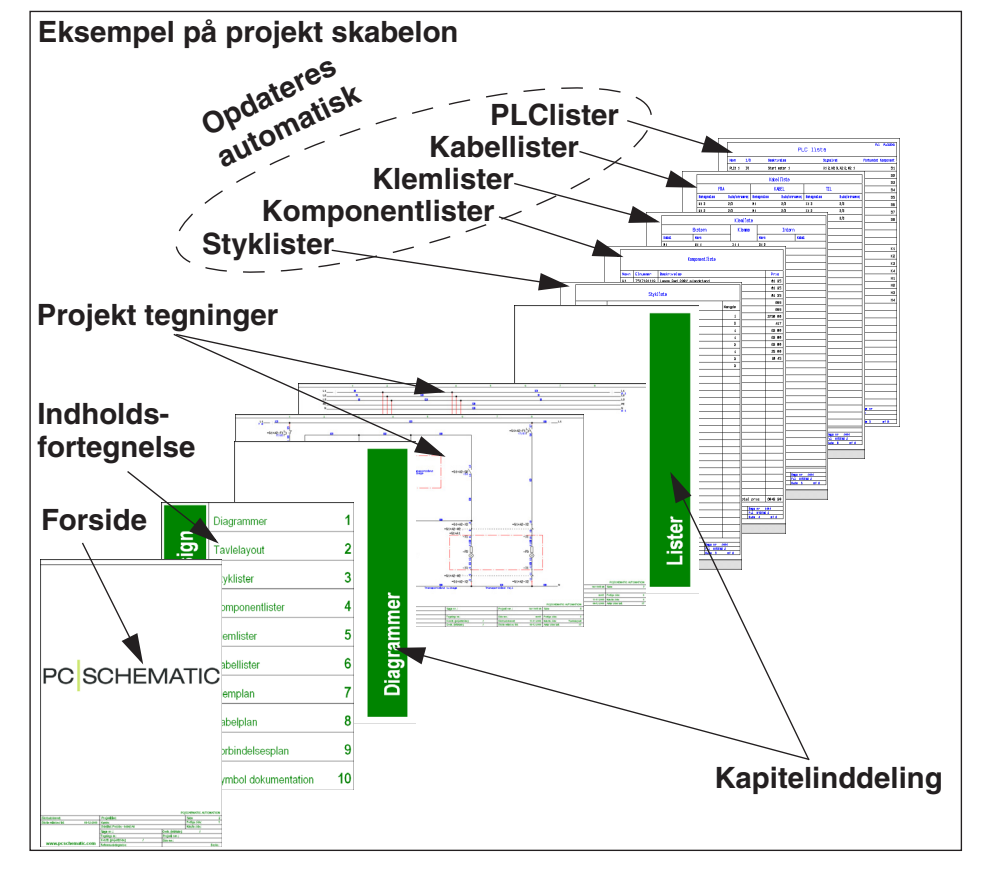

Når du opretter projekt skabeloner, kan du naturligvis hente de allerede oprettede side skabeloner ind i projekt skabelonen.

Arbejder du for forskellige kunder, kan du således oprette forskellige projekt skabeloner for hver enkelt kunde. Du kan også oprette projekt skabeloner, der indeholder lister til forskellige forhandlere.

— Læs ["Opret skabelon ud fra eksisterende projekt" på side 861](#page-860-0) for at se hvordan du laver et eksisterende projekt om til en projekt skabelon.

— Læs ["Lav et Standard projekt om til en Projekt skabelon" på side 861](#page-860-1) for at se hvordan du kan bruge *standard projekter* fra tidligere versioner af **Automation** som *skabeloner* i denne version.

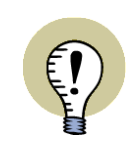

#### **NÅR DU OPRETTER PROJEKT SKABELONER HUSKES**

— ALLE SIDE INDSTILLINGER FOR PROJEKTETS ENKELTE SIDER, SOM BESKREVET I ["NÅR DU OPRETTER SIDE SKABELONER HUSKES" PÅ SIDE](#page-857-1)  [858](#page-857-1)

- ALLE OPRETTEDE PROJEKTDATA DATAFELTER, SAMT DERES EVENTUELLE INDHOLD
- DE DEFINEREDE OPSÆTNINGER FOR REFERENCEBETEGNELSER
- DET ANVENDTE FIRMA LOGO
- INDSTILLINGER FOR TEKST EGENSKABER
- INDSTILLINGER FOR VISNING AF TEKSTER
- LAG OPSÆTNINGER
- ALLE ØVRIGE PROJEKT INDSTILLINGER

## <span id="page-860-0"></span>OPRET SKABELON UD FRA EKSISTERENDE PROJEKT

Hvis du vil lave et eksisterende projekt om til at være en skabelon, skal du gøre således:

- 1) I **Windows Stifinder**: Højreklik på projekt filen, og klik på **Klip** — eller klik på **Kopier** hvis du vil beholde det oprindelige projekt.
- 2) Åbn mappen **Pcselcad\Standard\Skabelon**: I denne mappe findes en mappe for hver enkelt type skabeloner.
- 3) Åbn mappen for den type skabelon, du vil oprette i dette tilfælde mappen **Projekt** —, ved at dobbeltklikke på mappen.
- 4) Højreklik inde i mappen, og vælg **Indsæt**.

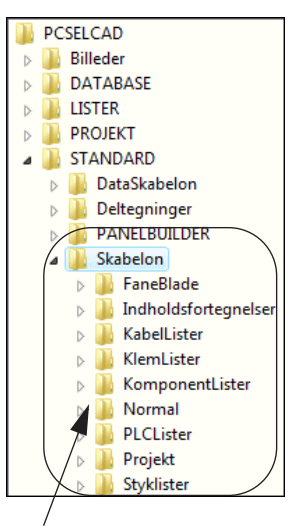

**Her findes skabelonerne**

- 5) Det kopierede projekt er nu sat ind i mappen: Højreklik på projekt filen, og vælg **Omdøb**.
- 6) Du får nu mulighed for at rette filens navn: Udskift filens efternavn/ekstension **.pro** med teksten **.std**, og tryk på <Enter>.

Du har nu oprettet en skabelon ud fra et eksisterende projekt. Hvis du herefter vil foretage ændringer i skabelonen, så se hvordan du gør dette i ["Foretag ændringer](#page-861-0)  [i eksisterende skabelon" på side 862.](#page-861-0)

Du kan på tilsvarende vis gemme eksisterende projekter, der kun fylder én side, som *side skabeloner*. Vær opmærksom på at gemme projektside skabelonerne i de korrekte mapper.

## <span id="page-860-1"></span>LAV ET STANDARD PROJEKT OM TIL EN PROJEKT SKABELON

Det der blev kaldt *standard projekter* i version 4.0 (og tidligere) af **Automation**, kan benyttes som *skabeloner* i denne version.

For at ændre et standard projekt til at blive en projekt skabelon, skal du benytte samme fremgangsmåde som beskrevet i ["Opret skabelon ud fra eksisterende pro](#page-860-0)[jekt" på side 861](#page-860-0).

### <span id="page-861-0"></span>FORETAG ÆNDRINGER I EKSISTERENDE SKABELON

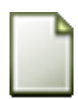

1) Vælg **Filer => Ny** eller klik på **Nyt dokument** knappen.

- 2) I dialogboksen **Ny**: Klik på det faneblad skabelonen befinder sig under.
- 3) Klik på *Skabelon* i højre side af dialogboksen.
- 4) Højreklik på skabelonen, og klik på **Åbn**.

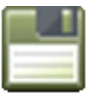

- 5) Du kommer nu ind i **Skabelon editoren**, hvor du foretager ændringerne, og gemmer ved at klikke på **Gem**.
- 6) Vælg **Filer => Luk** for at forlade **Skabelon editoren**.

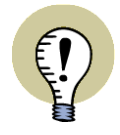

**LON EDITOREN** NÅR DU ER INDE I **SKABELON EDITOREN**, KAN DU SE DETTE VED AT **SIDETYPE** FEL-TET BLINKER BLÅT I SKÆRMENS NEDERSTE VENSTRE HJØRNE.<br>VENSTRE HJØRNE.<br>**Blinker blåt** 

**SIDETYPE FELTET BLINKER BLÅT I SKABE-**

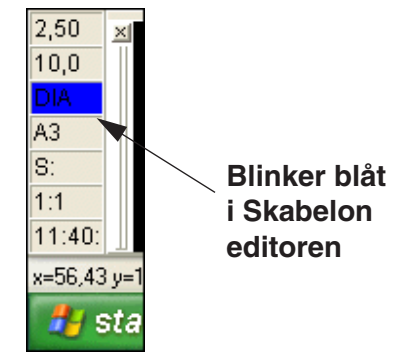

### <span id="page-861-1"></span>SLET EN SKABELON

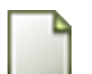

- 1) Vælg **Filer => Ny** eller klik på **Nyt dokument** knappen.
- 2) I dialogboksen **Ny**: Klik på det faneblad skabelonen befinder sig under.
- 3) Højreklik på skabelonen, og klik på **Slet**.
- 4) Klik **OK** for at forlade dialogboksen.

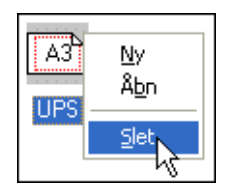

### <span id="page-862-0"></span>SKABELON FOR KLIK PÅ NYT DOKUMENT KNAPPEN

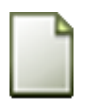

Når du klikker på **Nyt dokument** knappen, kommer du umiddelbart ind i et projekt, der består af en enkelt blank side.

Imidlertid kan du oprette dit eget skabelon projekt, der benyttes som skabelon når du klikker på denne knap:

- 1) Opret det projekt, du vil bruge som skabelon projekt
- 2) Gem projektet i mappen **Pcselcad\Standard\Skabelon**
- 3) I Windows Stifinder: Højreklik på projekt filen, vælg **Omdøb**, ret filnavnet til *filenew.std* og tryk på <Enter>

Projektet benyttes nu som skabelon ved klik på **Nyt dokument** knappen.

### <span id="page-862-1"></span>SKABELONER I PROGRAMMET

Der er oprettet en del skabeloner i **Automation**. Når du åbner **Skabelon** mappen i fanebladet **Deltegninger** i **Stifinder vinduet**, skal du blot lade musen hvile et øjeblik over navnet på en skabelon. Herved får du et *hint*, der fortæller dig hvad skabelonen indeholder.

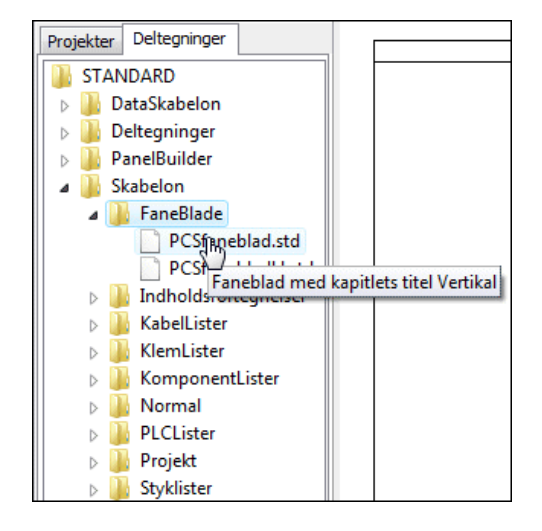

Opret Skabeloner

# PC SCHEMATIC
### OPDATERING, MODULER OG **LICENSER**

I denne sektion får du oplysninger om installation og opdatering af program moduler, og hvordan du tilpasser systemet til dine behov. Du kan læse om:

- Installation af nye moduler.............................. [\(s. 867\)](#page-866-0)
- Automatisk program opdatering................... [\(s. 872\)](#page-871-0)
- Tilpasning af systemet til dine behov ............ [\(s. 874\)](#page-873-0)
- Bruger definerede genveje ............................ [\(s. 876\)](#page-875-0)
- Farver..................................................................[\(s. 881\)](#page-880-0)
- Tankning af licenser .........................................[\(s. 884\)](#page-883-0)
- Forebyggelse af museskader........................[\(s. 890\)](#page-889-0)

I appendikset [" Indstillinger" på side 913](#page-912-0) beskrives de indstillinger du kan ændre i menuen Indstillinger.

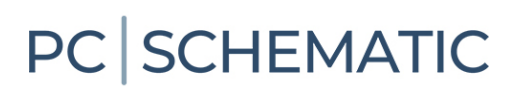

### <span id="page-866-0"></span>MODULER OG SCRIPTS

Dette kapitel giver et overblik over hvilke moduler du kan installere eller afinstallere i **Automation**, og giver en kort beskrivelse af hvad det vil sige at benytte de såkaldte scripts.

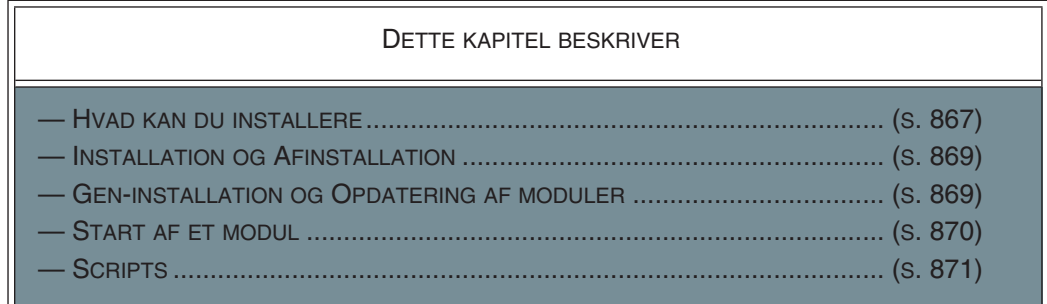

#### <span id="page-866-1"></span>HVAD KAN DU INSTALLERE

**Automation** rummer en del ekstra muligheder, som ikke umiddelbart vises i programmet.

Disse muligheder finder du under menuen **Værktøjer**.

For at benytte disse moduler, skal du først installere dem, som beskrevet i ["Installa](#page-868-0)[tion og Afinstallation" på side 869](#page-868-0).

Så hvis du ikke har så mange muligheder, som vist på billedet til højre, skyldes dette at der er nogle moduler du endnu ikke har installeret.

Nedenfor kan du se en oversigt over hvor du kan læse mere om de forskellige moduler.

#### Værktøier Hiælp

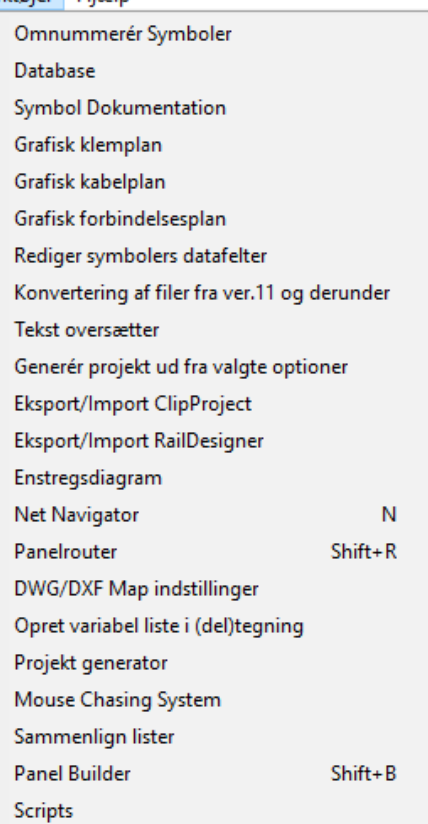

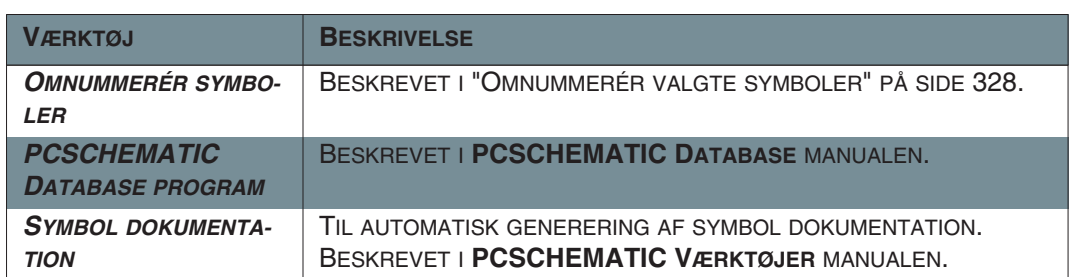

#### Moduler og Scripts

## PC SCHEMATIC

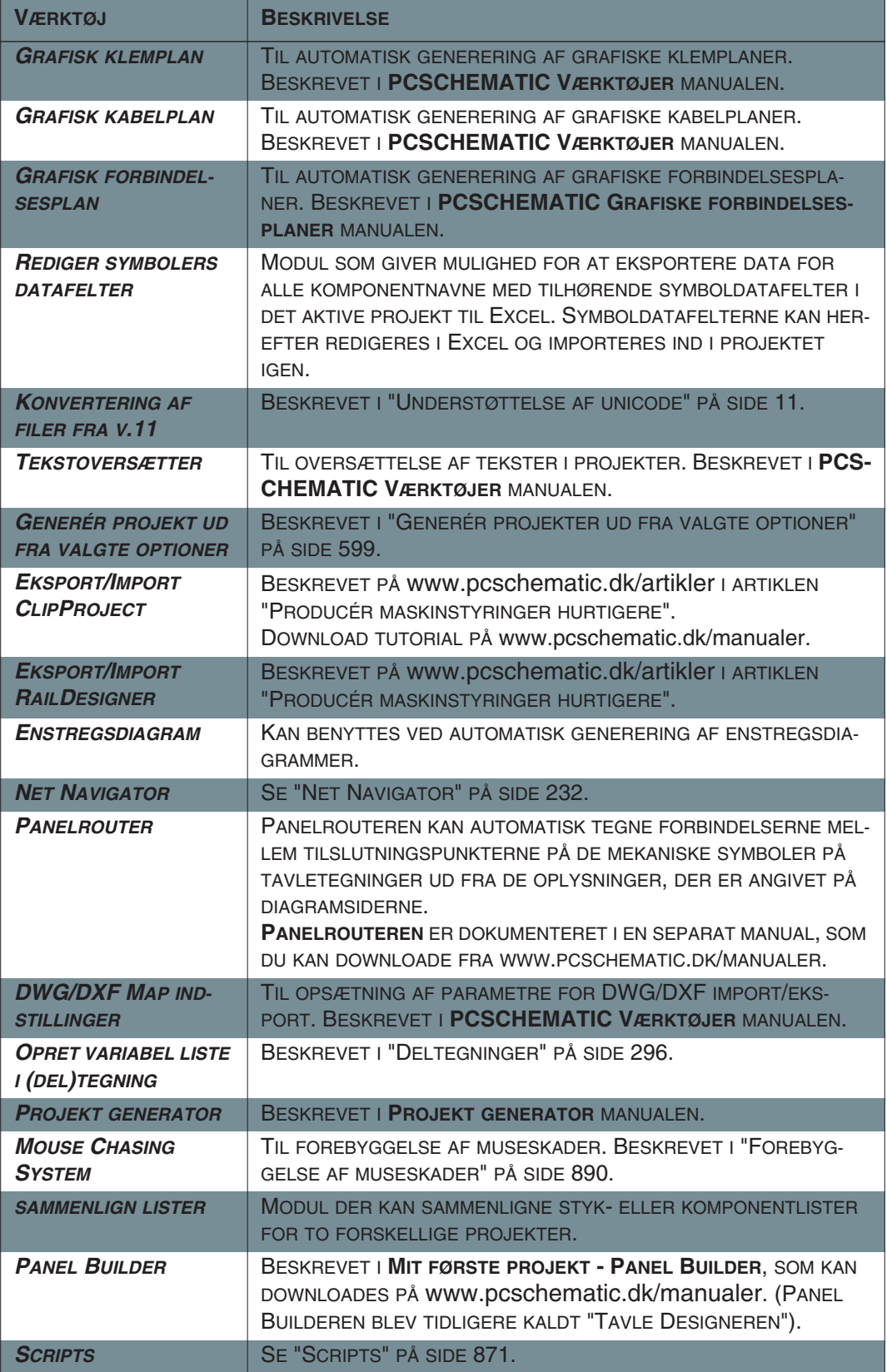

#### <span id="page-868-0"></span>INSTALLATION OG AFINSTALLATION

Det er nu muligt at installere og afinstallere de moduler, der er knyttet til programmet. Dette gøres ved at vælge **Filer => Moduler**, hvorved du kommer ind i denne dialogboks:

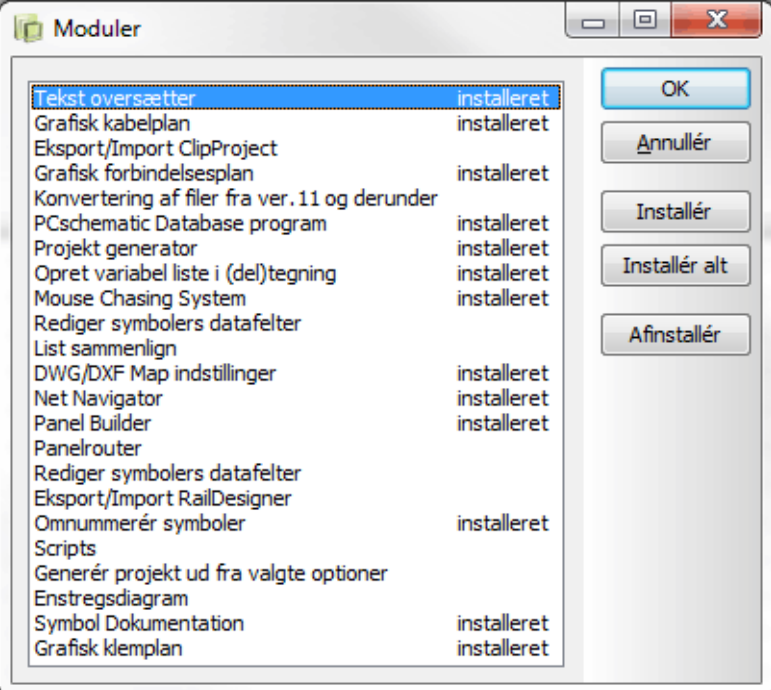

Her får du et overblik over hvilke moduler, der kan installeres, samt hvilke moduler der er installeret i din udgave af programmet.

I en net installation kan du således her se hvilke moduler der kan installeres på samtlige PC'er på nettet, samt hvad der er installeret på din maskine. De indstillinger du ser under **Indstillinger => Værktøjer** er derimod individuelle indstillinger for netop din maskine.

Ved at klikke på et modul i listen, kan du efterfølgende installere eller afinstallere modulet ved at klikke på henholdsvis **Installér** eller **Afinstallér**.

Har du ikke brug for at konvertere **Automation** DOS symbol filer til **Automation** Windows filer, kan du således klikke på *Symbol konvertering, TYP til SYM*, og derefter klikke på **Afinstallér**.

Hvis du klikker på **Installér alt** installeres samtlige moduler.

#### <span id="page-868-1"></span>GENINSTALLÉR ELLER OPDATÉR MODULER

Hvis du har afinstalleret et modul, kan du til hver en tid installere det igen, uden der er sket nogen skade.

Hvis du har brug for at opdatere et modul, behøver du ikke at afinstallere modulet først. Klik blot på modulets navn, og klik **Installér**.

#### <span id="page-869-0"></span>START ET MODUL

Når et modul installeres, indsættes der en linje under **Indstillinger => Værktøjer**, samt eventuelt en knap i værktøjsbjælken.

Modulet vil efterfølgende kunne startes ved at klikke på **Værktøjer** i værktøjsbjælken, og derefter modulets navn.

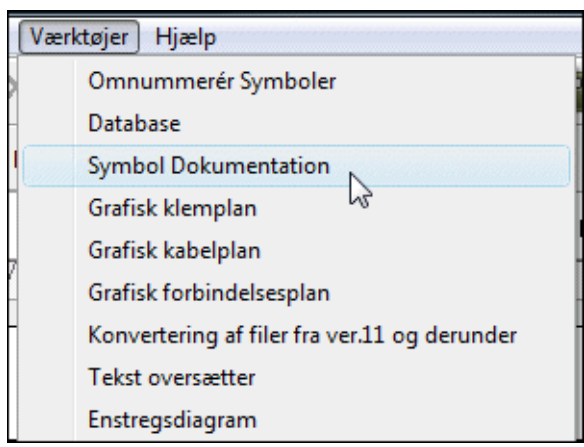

#### <span id="page-870-0"></span>**SCRIPTS**

Du kan oprette dine egne funktioner i **Automation** via det indbyggede interface til COM/OLE automation.

Dokumentationen for hvordan du opretter egne funktioner, kan du downloade fra www.pcschematic.dk under **Download => Andet**[. På www.pcschematic.dk/artikler](http://www.pcschematic.com/da/software/automation/artikler/artikler-web/pcschematic-com-ole-automation.htm)  [kan du også læse lidt mere om mulighederne.](http://www.pcschematic.com/da/software/automation/artikler/artikler-web/pcschematic-com-ole-automation.htm)

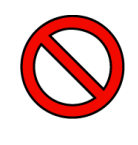

#### **INGEN FORTRYD PÅ SCRIPTS!**

DET ER IKKE MULIGT AT FORTRYDE AFVIKLINGEN AF ET SCRIPT, EFTER AT SCRIPTET ER BLEVET KØRT. SÅ GEM PROJEKTET FOR EN SIKKERHEDS SKYLD PROJEKTET, OG GEM DET IGEN UNDER ET NYT NAVN INDEN DU KØRER SCRIPTET.

Når du vælger **Værktøjer => Scripts** kommer du ind i **Scripts** dialogboksen. Her er der en række allerede oprettede scripts, som du kan vælge at køre.

I dialogboksen **Scripts** kan du køre, tilføje og redigere scripts:

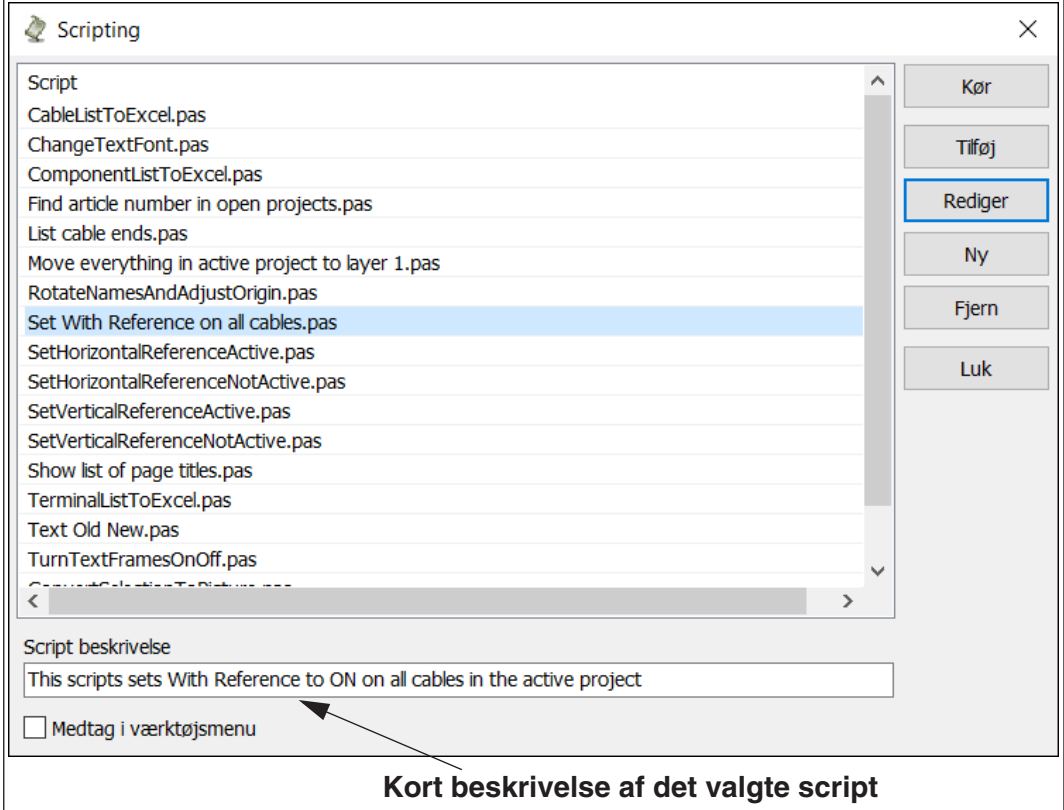

Hvis du sætter hak ud for *Vis i menuen Værktøjer* kan du vælge scriptet direkte fra **Værktøjer** menuen.

### <span id="page-871-0"></span>OPDATERING OG AUTOMATISKE INFORMATIONER

Dette kapitel beskriver hvordan du kan få opdateret **Automation** automatisk via internettet, når der er nye opdateringer til den programversion du benytter. Det beskrives også hvordan du via internettet kan modtage informationer fra PCS-CHEMATIC om **Automation**.

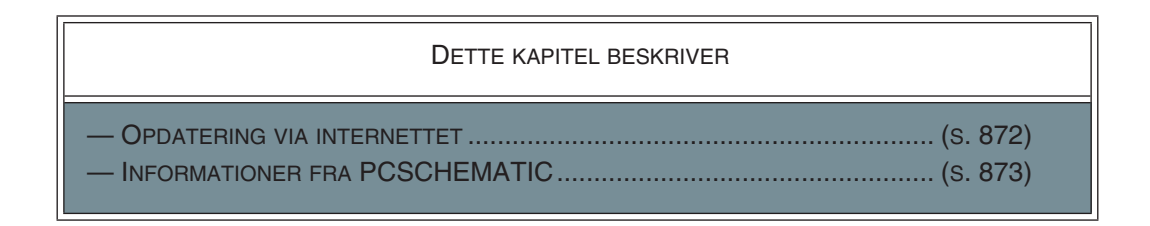

#### <span id="page-871-1"></span>OPDATERING VIA INTERNETTET

Hvis du har internetadgang på din PC, kan du få **Automation** til automatisk at undersøge om der er nye opdateringer til den version af programmet, som du benytter. For at opnå dette, skal du først vælge **Indstillinger => System/Licens**.

På fanebladet **System** kan du herefter, i nederste venstre hjørne af dialogboksen, vælge:

- *21.XX opdatering*: Herved får du automatisk oplysninger om opdateringer for den version du arbejder med nu.
- *Nyere version*: Herved får du automatisk oplysninger om at en ny version bliver frigivet.

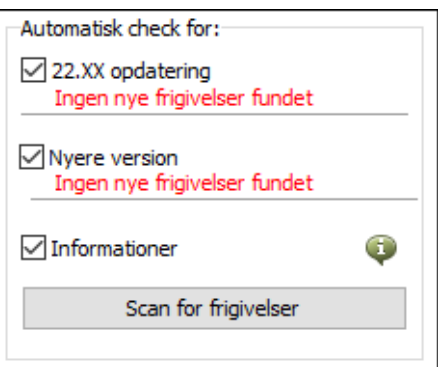

•*Informationer*: Herved får du automatisk vigtige informationer fra PCSCHEMATIC

— se ["Informationer fra PCSCHEMATIC via internettet" på side 873.](#page-872-0) Når dette automatiske check er aktiveret, vil der ved nye informationer vises et informations vindue kort efter opstart af programmet. Dette vil dog kun ske den første gang en ny information findes.

•*Scan for frigivelser*: Herved kan du manuelt aktivere en søgning efter nye opdateringer og nye versioner.

Når der findes nye opdateringer, vises dette under den pågældende afkrydsningsboks. Der vises ligeledes en knap til højre for afkrydsningen. Når du klikker på denne knap kommer du ind på PCSCHEMATIC's hjemmeside, hvorfra du kan downloade opdateringen.

#### Ikon for Opdateringer

Når du har aktiveret det automatiske check, kommer der også en lille ikon i nederste højre hjørne af skærmen, når der er nye opdateringer. Når du klikker på ikonen, kommer du ind i dialogboksen **Indstillinger => System/Licens** på fanebladet **System**, som er omtalt ovenfor.

Hvis du ikke ønsker at se denne besked igen, kan du sætte hak ud for *Vis ikke denne besked igen*. — Når en *ny* patch frigives, vil meddelelsen poppe op igen.

Når du højreklikker på ikonen, vises en menu, som giver adgang til PCSCHEMA-TIC's hjemmeside, hvorfra du kan downloade opdateringen.

#### <span id="page-872-0"></span>INFORMATIONER FRA PCSCHEMATIC VIA INTERNETTET

Hvis du har internetadgang på din PC, kan du få **Automation** til automatisk at undersøge om der findes vigtige informationer angående programmet. Disse kunne fx være:

- Hvis der er indberettet en meget kritisk fejl, som kan forårsage tab af data. Du kan herved få dette oplyst i samme øjeblik dette opdages, sammen med en evt. anvisning af en metode til at omgå problemet, indtil det bliver rettet.
- Informationer om datoer for brugermøder.
- Informationer om ændrede frigivelsesdatoer.
- ... samt andre oplysninger af denne karakter.

### Aktivering af automatiske informationer

Funktionen kan indstilles i dialogboksen **Indstillinger => System/Licens** på fanebladet

**System**, ud for *Informationer* i nederste højre

⊕  $\boxed{\mathbf{v}}$  Informationer

hjørne, som vist i ["Opdatering via internettet" på side 872.](#page-871-1)

Hvis du klikker på knappen til højre for afkrydsningen, vises en liste med de seneste informationer.

Du vil kun modtage informationer for den programversion, som netop du benytter.

#### Ikon for Informationer

Når funktionen er aktiveret vises en ikon i skærmens nederste højre hjørne. Når du klikker på ikonen, vises en liste med de seneste informationer.

#### *Automatisk visning ved nye Informationer*

Hvis du højreklikker på ikonen og vælger *Automatisk visning af status*, vises et pop-up vindue, når der findes nye informationer. Er denne funktion ikke aktiveret, vil ikonen blinke ved nye informationer.

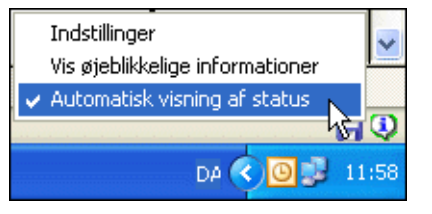

### <span id="page-873-0"></span>TILPAS SYSTEMET TIL DINE BEHOV

I **Automation** kan du gøre en del ting for at tilpasse systemet til dine behov, så du kan arbejde hurtigere og på en måde der er mere passende for dig.

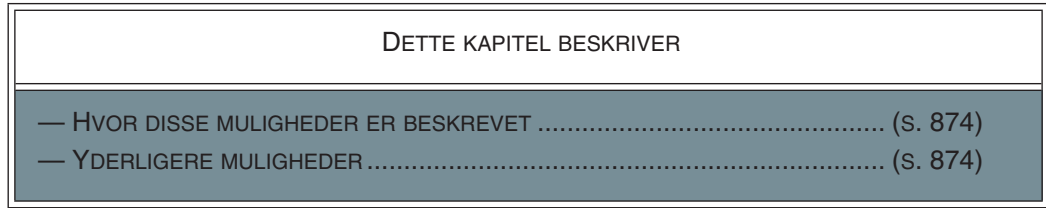

#### <span id="page-873-1"></span>BESKREVET I ANDRE KAPITLER

I andre kapitler vil du finde følgende muligheder beskrevet:

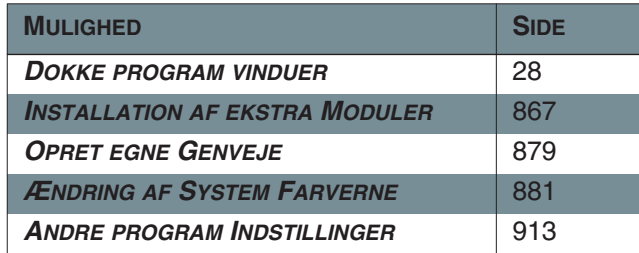

#### <span id="page-873-2"></span>YDERLIGERE MULIGHEDER

Ud over de nævnte muligheder ovenfor, kan du gøre følgende:

#### **Favoritter**

Når du højreklikker et sted i projektet, er det muligt at vælge **Favoritter**.

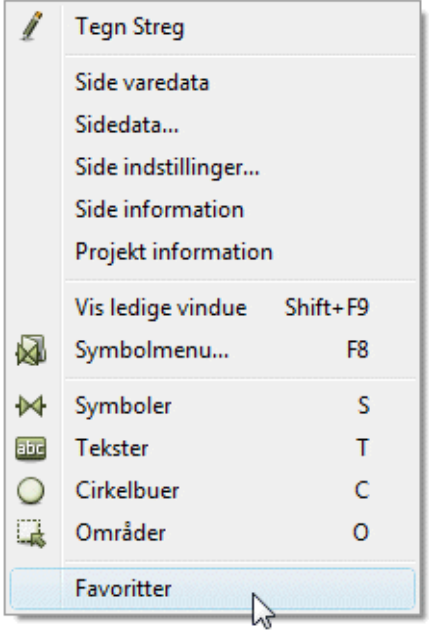

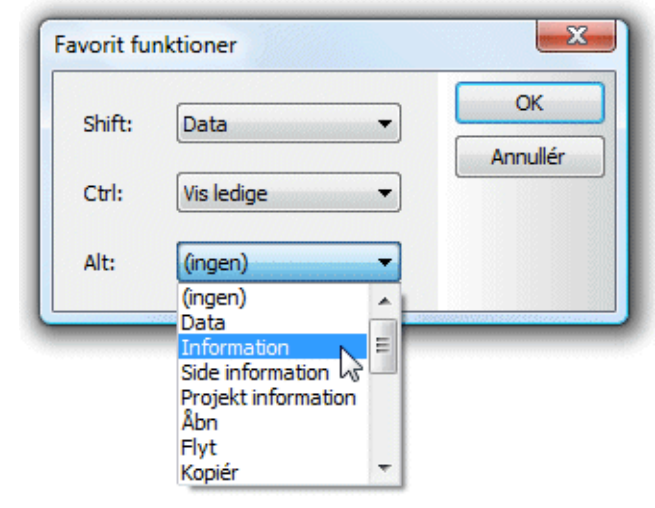

Herved får du mulighed for at vælge nogle favorit funktioner:

Disse funktioner aktiveres når du holder <Shift>, <Ctrl> eller <Alt> nede og *højreklikker* på et objekt.

#### Vælg tegnsæt

Under **Indstillinger => System/Licens**, kan du på fanebladet **System** angive hvilket tegnsæt der skal benyttes i projektet.

Valgmulighederne er her *Standard*, *Latin2*, *Rusian*, *Baltic* og *Polish*.

Oplysningen om det valgte tegnsæt gemmes med i den enkelte projektfil.

Du er velkommen til at kontakte PCSCHEMATIC hvis du har behov for andre tegnsæt.

### <span id="page-875-1"></span><span id="page-875-0"></span>**GENVEJE**

I **Automation** er en del kommandoer tilgængelige via genvejstaster. Endvidere er det muligt at definere egne genveje på samtlige menupunkter i programmet — som beskrevet i ["Brugerdefinerede genvejstaster" på side 879](#page-878-1).

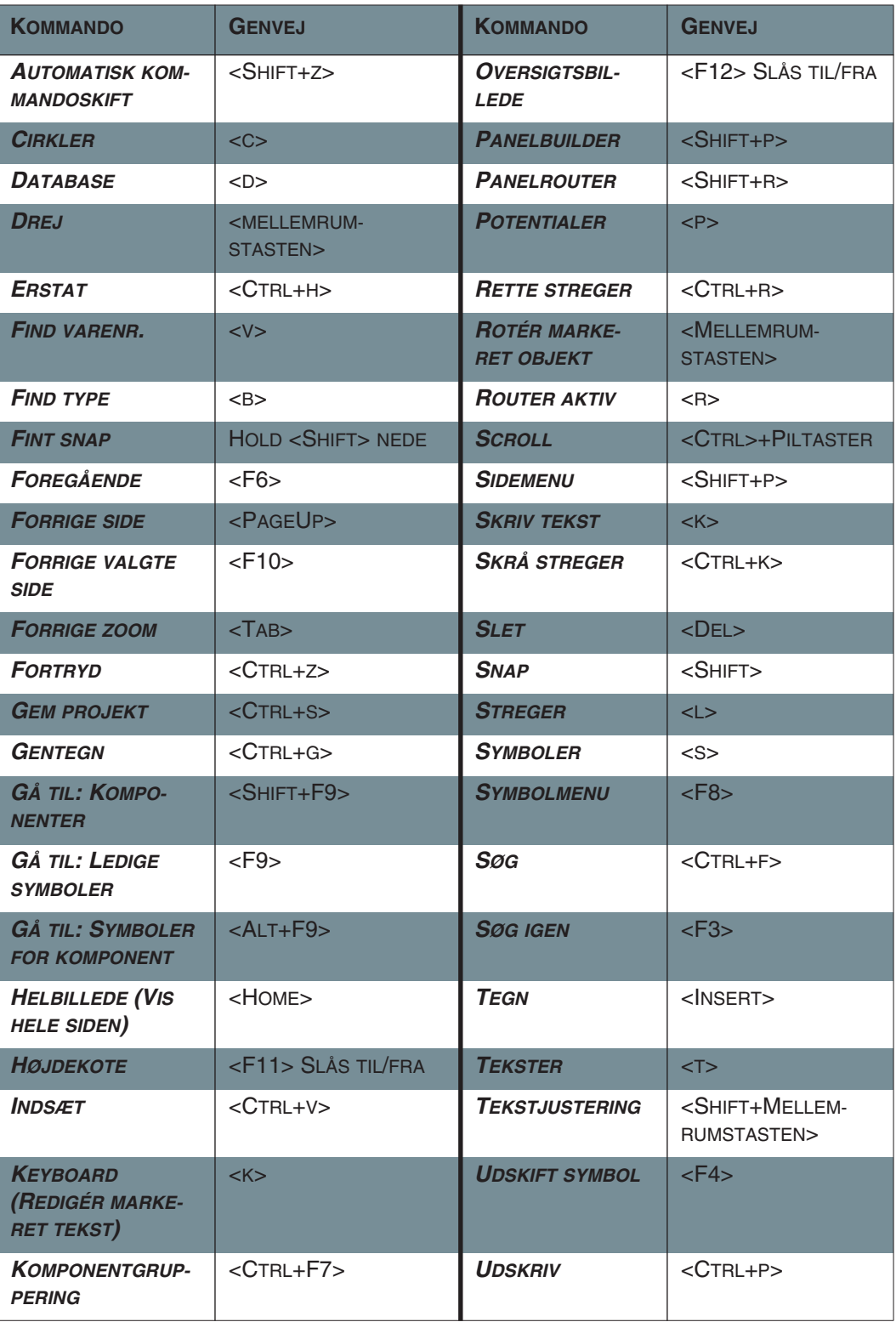

**GENVEJSTASTER**

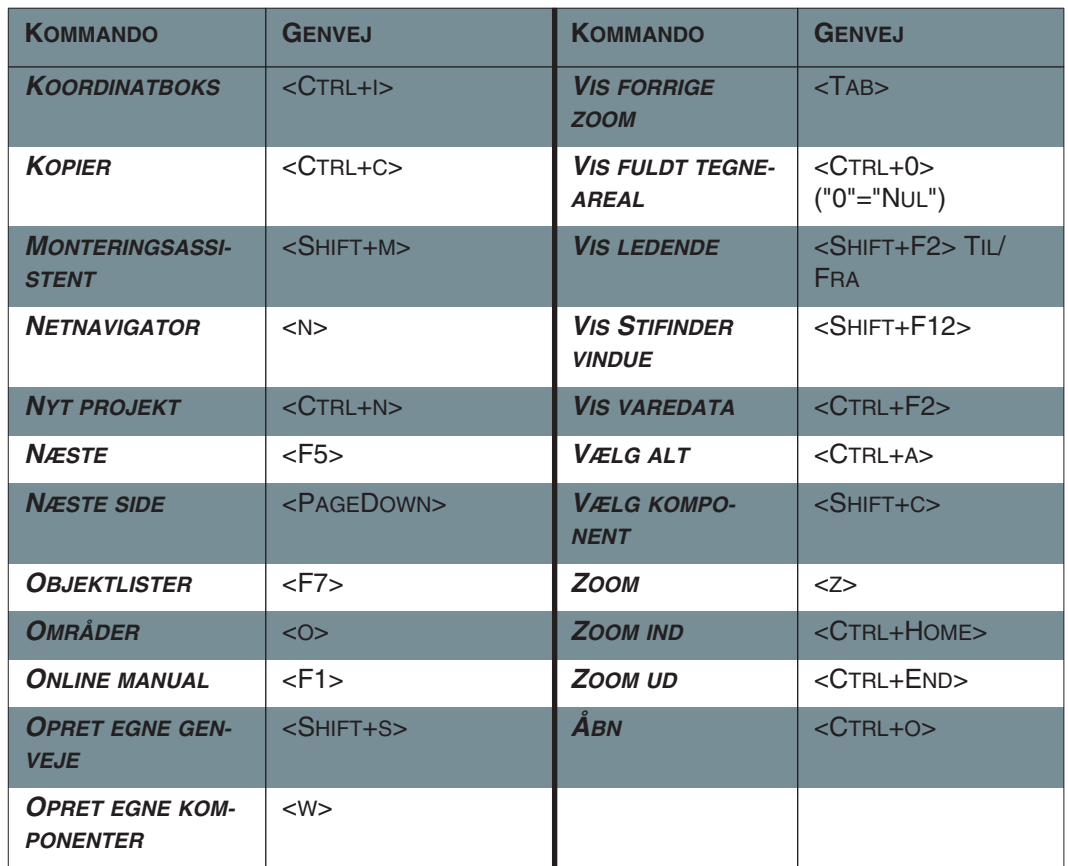

#### **GENVEJSTASTER**

Der er forskel på, om du bruger store eller små bogstaver. Det vil sige, at <Shift+c> ikke aktiverer cirkelkommandoen. Det er dog underordnet, om <Caps Lock> er aktiv eller ej.

#### Højre musetast

For at få yderligere muligheder, når du arbejder med programmet, kan du højreklikke med musen på et objekt. Det kan være et på et symbol, på pickmenuen, på en hel side eller andet. Højreklik vil i mange tilfælde frembringe en menu, der indeholder funktioner og/eller data om objektet.

Er du i tvivl om noget, kan du således altid prøve at se om du får noget ud af at højreklikke.

#### Knapper med dobbelt funktioner

Hvis du — uden at klikke — lader musen hvile et øjeblik på en knap, vil knappens navn blive skrevet i et lille gult felt umiddelbart under knappen. Står der + foran knappens navn, fortæller dette at du har mulighed for at lave en genvej ved at holde <Ctrl> nede samtidig med at du klikker på knappen.

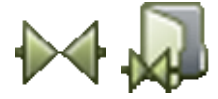

Klik eksempelvis på **Symboler** knappen på skærmens næst øverste linje, og lad derefter musen hvile på **Symbol menu** knappen i skærmens venstre side. Et gult felt fremkommer hvori der står **+Symbol menu**, hvilket fortæller at du har to muligheder: Klikker du "almindeligt" på **Symbol menu** knappen vil du komme ind i symbol menuen, men holder du <Ctrl> nede idet du klikker,vil du komme direkte ind i databasen.

Hvis du vil, kan du selv eksperimentere med de øvrige knapper, og se hvilke genveje der yderligere er lagt ind i programmet.

#### Genveje til aktivering af Blyanten

— Se ["Valg af knapper / funktioner med tastaturet" på side 32.](#page-31-0)

#### <span id="page-878-1"></span><span id="page-878-0"></span>BRUGERDEFINEREDE GENVEJSTASTER

I **Automation** kan du oprette dine egne genvejstaster for samtlige menupunkter i programmet. Dette gør du ved at gå ind i **Indstillinger => Genveje** — eller ved at benytte genvejen <Shift+s>. Du kommer da ind i følgende dialogboks:

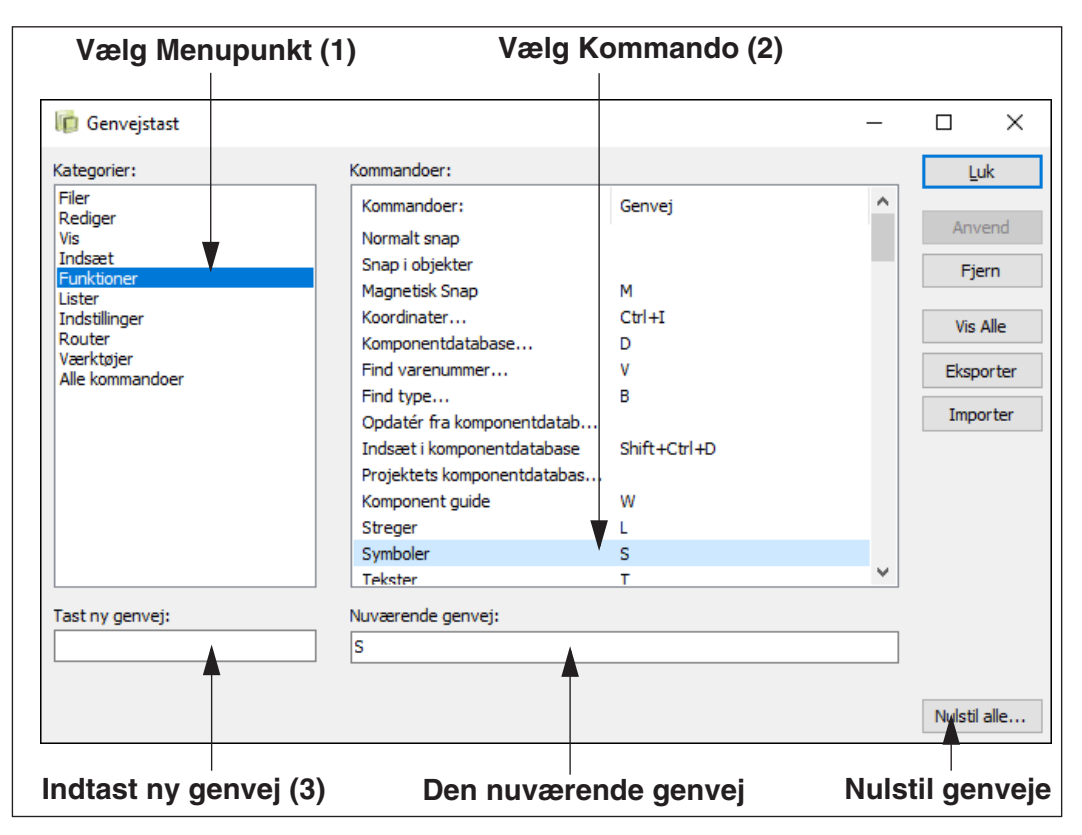

I denne dialogboks kan du oprette genvejstaster for *alle* kommandoer i **Automation**. De foruddefinerede genveje kan også blive ændret.

For at ændre eller oprette en genvejstast gør du således:

- 1) Vælg den menu hvor kommandoen er placeret
- 2) Vælg kommandoen
- 3) Klik i *Tast ny genvej* feltet og indtast den nye genvej
- 4) Klik på **Tildel**

Genvejstasten er ikke knyttet til kommandoen før du klikker på **Tildel**.

Hvis en genvej allerede er oprettet for en kommando, bliver genvejen vist i feltet *Nuværende genvej*.

Vil du slette en genvej, vælger du kommandoen og klikker på **Fjern**.

Klik på **Luk** når du er færdig med at foretage ændringer.

#### Nulstil genveje

Klikker du på **Nulstil alle** i nederste højre hjørne af dialogboksen, nulstilles genvejene til de forud-definerede værdier, som de fik ved installation af programmet. — Se ["Genveje" på side 876](#page-875-1).

#### Visning og Udskrivning af genveje

Klikker du på **Vis Alle**, vises samtlige genveje i en liste, som du kan udskrive ved at klikke på **Udskriv**, eller gemme ved at klikke på **Gem**.

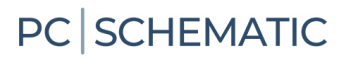

### <span id="page-880-0"></span>**FARVER**

I **Automation** kan du både oprette brugerdefinerede farver samt indstille system farverne som du vil.

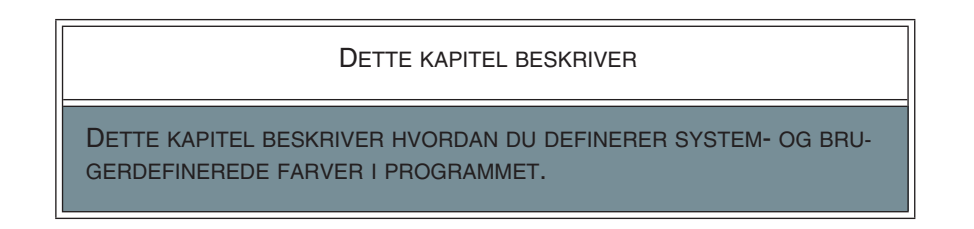

For at bestemme hvilke farver, der skal benyttes i **Automation**, klikker du på **Indstillinger => Grundindstillinger**.

I dialogboksen **Grundindstillinger** kan du nederst vælge om du vil redigere **System** farver eller **Brugerdefinerede** farver:

#### System farver

Klikker du på **System**, kommer du ind i denne dialogboks:

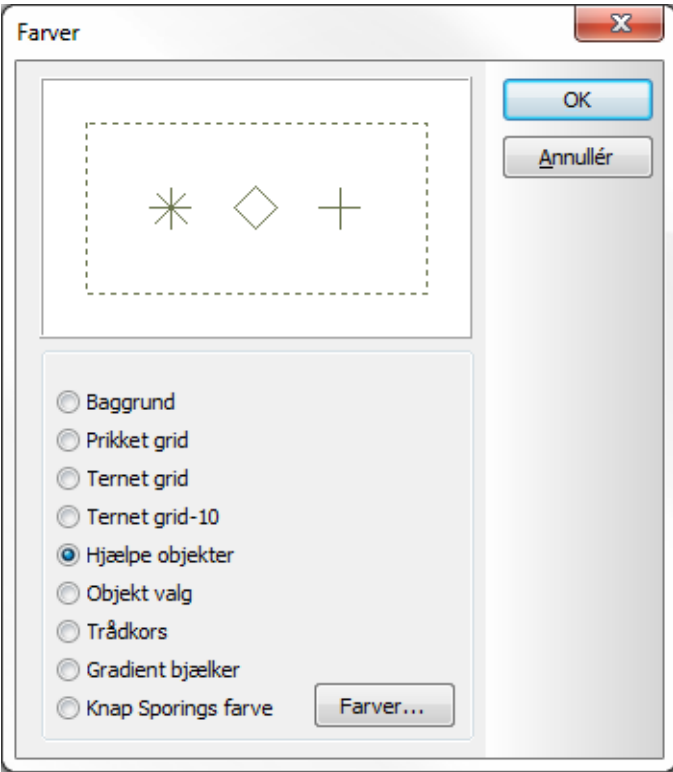

Her angiver du hvad du vil ændre farverne for.

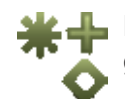

Højreklikker du på **Vis referencepunkter** knappen i venstre menubjælke og vælger **Farver**, kommer du ligeledes ind i dialogboksen.

Du har følgende valgmuligheder:

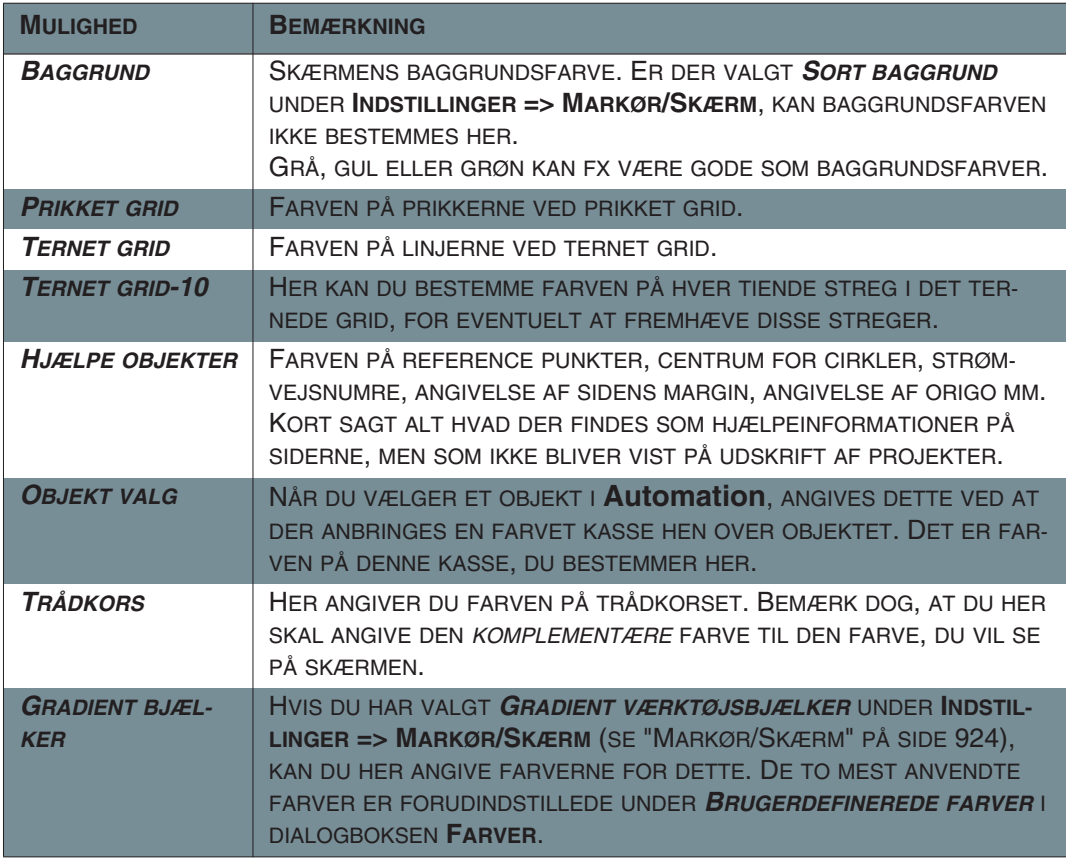

Når du har angivet hvad du vil ændre farve for, klikker du på **Farver**, hvorved du kommer ind i dialogboksen **Farver**.

I dialogboksen **Farver** klikker du enten på en grundfarve eller en brugerdefineret farve og klikker **OK**.

#### BRUGERDEFINEREDE FARVER

Når du under **Indstillinger => Grundindstillinger** klikker på **Brugerdefinerede** nederst i dialogboksen, får du mulighed for at definere dine egne farver, som efterfølgende bliver let tilgængelige alle de steder, hvor du får brug for farver i programmet.

#### Opret en ny farve

Sådan opretter du en ny farve:

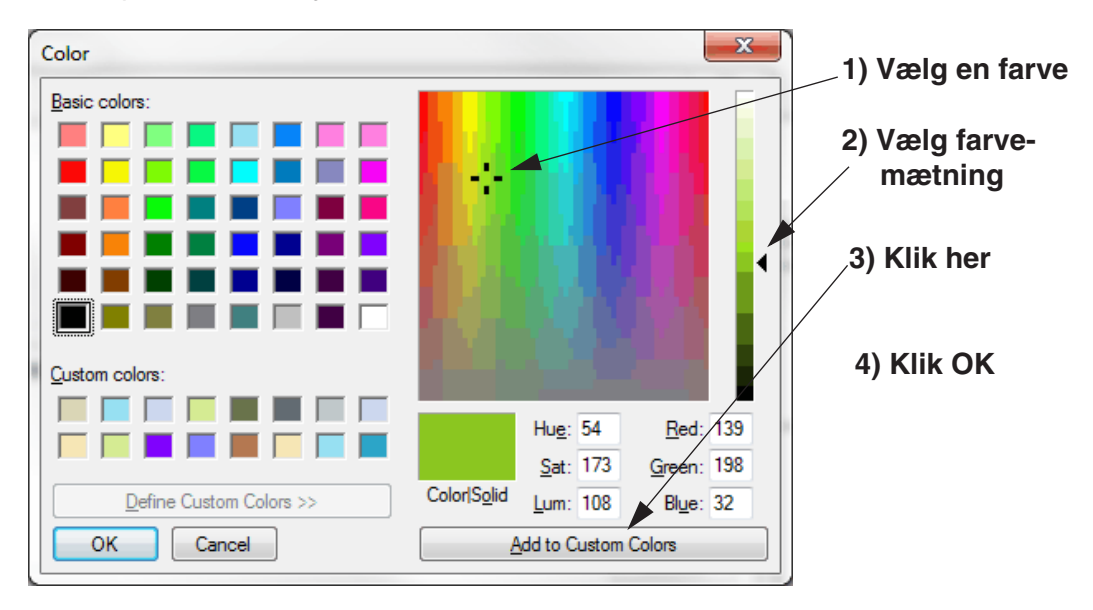

Den oprettede farve vises under *Brugerdefinerede farver*, når du vil vælge en ny farve via farvefeltet på værktøjsbjælken for streger. — Se ["Farve: F" på side 79](#page-78-0).

Det er i alt muligt at oprette 16 forskellige brugerdefinerede farver.

### <span id="page-883-0"></span>TANKNING AF LICENSER

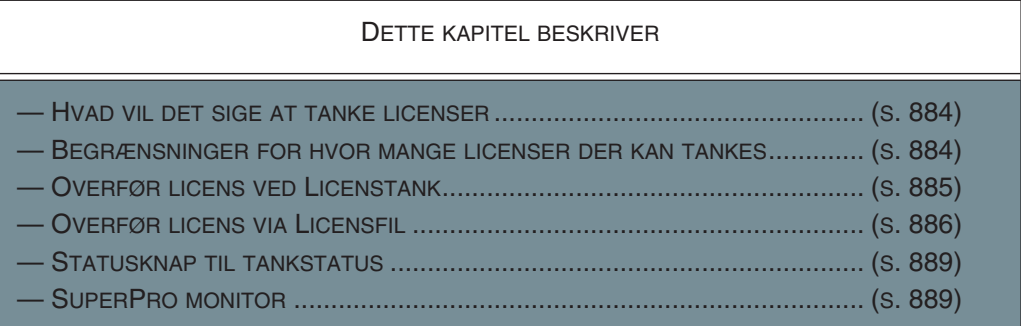

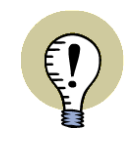

#### **NET LICENS NØGLE KRÆVES**

FOR AT KUNNE BENYTTE TANKNING AF LICENSER, SKAL DET SYSTEM, DER AFGIVER LICENSEN, HAVE EN NET LICENS NØGLE.

#### <span id="page-883-1"></span>HVAD VIL DET SIGE AT TANKE LICENSER

Når du anvender en net licens nøgle på **Automation**, har du mulighed for at *tanke* licenser. Dette vil sige, at du har mulighed for at frigive en licens *fra* den PC licens nøglen sidder på, *til* en PC, der ikke selv har en licensnøgle. Dette kan gøres for en periode på mellem ti minutter og 30 dage.

Herved får den PC mulighed for at arbejde uafhængigt af det net, som PC'en med licens nøglen er knyttet til.

Licenser kan tankes på to måder:

- 1) Ved at tanke en licens til en PC der er på nettet for øjeblikket se ["Overfør](#page-884-0)  [licens ved Licenstank" på side 885.](#page-884-0)
- 2) Ved at overføre en licensfil til en PC der ikke er på nettet se ["Overfør licen](#page-885-0)[ser via Licensfiler" på side 886](#page-885-0).

#### <span id="page-883-2"></span>MULIGT AT BEGRÆNSE HVOR MANGE LICENSER DER KAN TANKES

Det er muligt at begrænse hvor mange licenser, der kan tankes fra en net licens nøgle, så fx kun 3 ud af 5 licenser kan tankes. Funktionen søger for at der altid er et kendt antal licenser til rådighed i virksomheden. Nøglerne kan kun programmeres hos PCSCHEMATIC.

Det er også muligt at logge licenstankningen, så administratoren kan se hvem der tanker.

Kontakt hotline for yderligere informationer om dette.

#### <span id="page-884-0"></span>OVERFØR LICENS VED LICENSTANK

For at tanke en licens *til* den PC du sidder ved — *fra* en net licens nøgle —, gør følgende:

 1) Vælg **Indstillinger => System/Licens**, klik på **Licens** fanebladet, og licens nøgle indstillingerne vises på fanebladets nederste venstre hjørne:

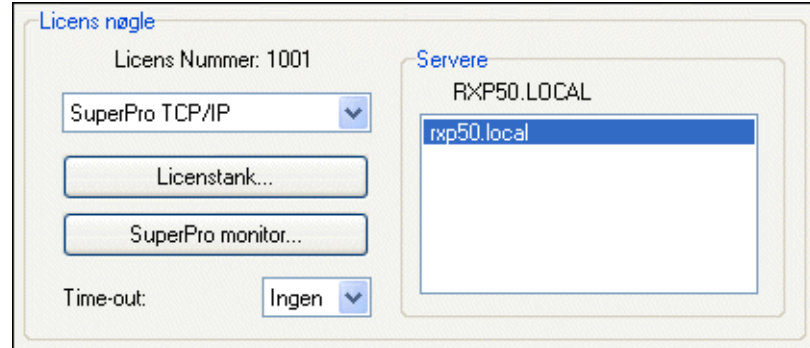

2) Klik på **Licenstank**.

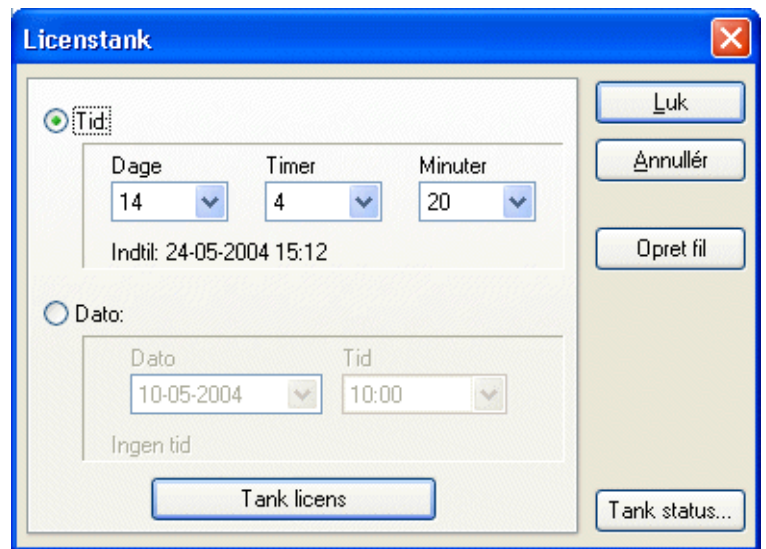

- 3) I dialogboksen **Licenstank**: Vælg en *Tid* eller en *Dato* og klik på **Tank licens**.
- 4) Du får nu at vide om du har fået lov til at tanke licensen: Klik **OK**.
- 5) I dialogboksen **Licenstank**: Klik **Luk**.

Net licens nøglen mister herved en licens i den angivne periode. Når perioden er udløbet, vender licensen automatisk tilbage til net licens nøglen.

#### Frigiv en tanket licens

Hvis du ønsker at frigive en licens, der er blevet tanket som beskrevet ovenfor, vælger du **Indstillinger => System/Licens => Licens => Tank licens**, og klikker på **Frigiv den tankede licens**.

#### <span id="page-885-0"></span>OVERFØR LICENSER VIA LICENSFILER

Når du vil have overført en licens fra en maskine, som du ikke kan komme i forbindelse med via et netværk, er forløbet således:

- 1) Opret en licensfil i **Automation** med oplysninger om din hjemme PC (den PC der har brug for licensen), til brug i forbindelse med overførslen af licensen. — Se ["Opret en licensfil" på side 886](#page-885-1).
- 2) Send filen pr. e-mail/diskette til den der administrerer **Automation** licenser på det system, som du vil have overført en licens fra.
- 3) Administratoren åbner et specielt program til overførsel af licenser pr. fil/email, overfører en licens til den fil du sendte, og sender filen tilbage til dig. — Se evt. ["Afgiv licenser via licensfiler" på side 888.](#page-887-0)
- 4) Du modtager filen, indlæser den i **Automation**, og benytter licensen i den tildelte periode. — Se ["Indlæs en licensfil med tanket licens på" på side 886.](#page-885-2)

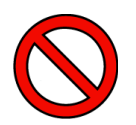

**TILSENDTE LICENSFILER KAN IKKE TANKES AF**

NÅR DU FÅR TILDELT EN LICENS VIA EN LICENSFIL, ER DET IKKE MULIGT AT TANKE DENNE LICENS AF IGEN.

HAR DU FX FÅET TILDELT LICENSEN FOR EN PERIODE PÅ 20 DAGE, KAN DU SÅLEDES IKKE AFGIVE LICENSEN I DISSE 20 DAGE.

SYSTEMET, DER HAR AFGIVET DENNE LICENS, FÅR SÅLEDES FØRST LICEN-SEN TILBAGE IGEN NÅR DISSE 20 DAGE ER GÅET.

*LICENSEN KAN KUN BENYTTES PÅ DIN PC*.

#### <span id="page-885-1"></span>Opret en licensfil

- 1) Vælg **Indstillinger => System/Licens => Licens**: Licensnøgle indstillingerne vises på fanebladets nederste venstre hjørne — som vist i ["Overfør](#page-884-0)  [licens ved Licenstank" på side 885.](#page-884-0)
- 2) Klik på **Licenstank**.
- 3) I dialogboksen **Licenstank**: Klik på **Opret fil**.
- 4) I dialogboksen **Gem licensfil**: Angiv hvor licensfilen skal gemmes (**Pcselcad** mappen foreslås umiddelbart), og klik **OK**.
- 5) I dialogboksen **Licensfil**: Klik på **Luk**.

Herefter sender du en e-mail til administratoren på det system, som du vil have tilsendt en licens fra. Heri skriver du hvor længe du har brug for licensen (max. 30 dage), og vedhæfter licensfilen til e-mailen.

#### <span id="page-885-2"></span>Indlæs en licensfil med tanket licens på

Når du modtager en optanket licensfil fra administratoren på det system, som du får licensen fra, kan du indlæse licensen i **Automation** således:

1) Anbring licensfilen på din harddisk — fx i mappen **Pcselcad**.

2) Start **Automation**. Du får nu følgende besked:

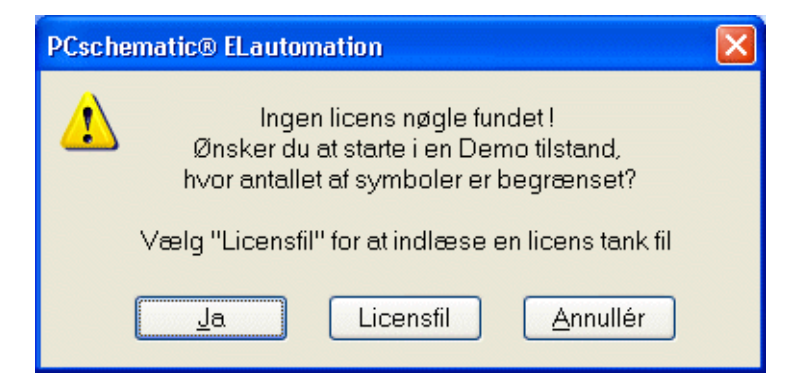

- 3) Klik på **Licensfil**.
- 4) I dialogboksen **Åbn**: Klik på licensfilen, og klik på **Åbn**.
- 5) **Automation** startes nu, og du kan arbejde med programmet i den periode du har tanket licens for.

#### *Se hvor længe du har licensen endnu*

Når du har tanket en licens, og vælger **Indstillinger => System/Licens => LIcens => Licenstank**, kan du se hvor længe du har licensen endnu:

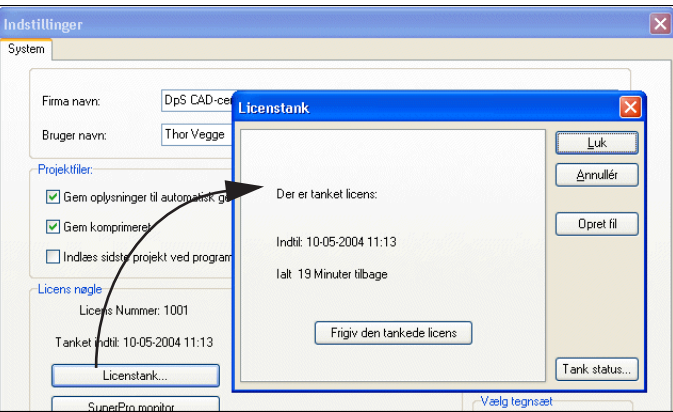

*Når den tankede licens udløber*

Hvis maskinen er tilsluttet et net idet den tankede licens udløber, søger **Automation** automatisk efter en ledig licens, og fortsætter normalt, hvis en licens findes.

#### <span id="page-887-0"></span>AFGIV LICENSER VIA LICENSFILER

Hvis du er administrator for licenserne på et system med en net licens nøgle, og modtager en licensfil og en anmodning om at få overført en licens, kan du afgive en licens således:

 1) I Windows Stifinder: Start programmet **PCsTank.exe** — som fx ligger på serveren i **Pcselcad** mappen, eller på din egen PC.

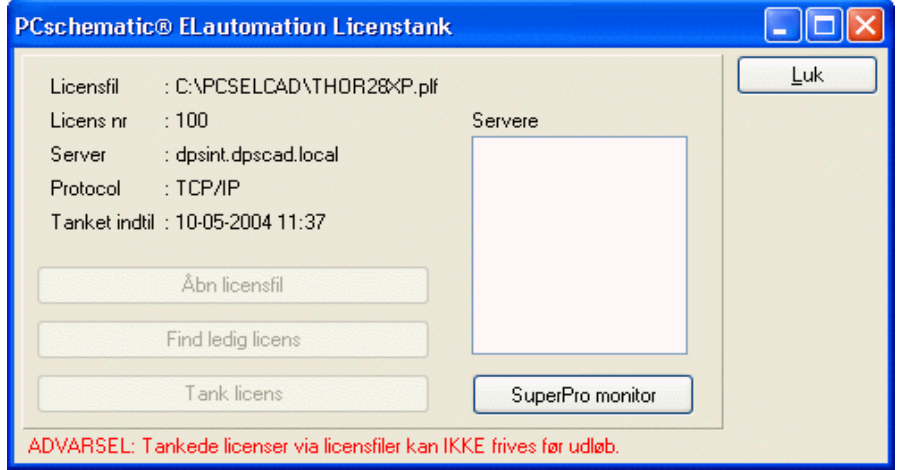

- 2) I programmet **Automation Licenstank**: Klik på **Åbn licensfil**.
- 3) I dialogboksen **Åbn**: Klik på den tilsendte licensfil, og klik på **Åbn**.
- 4) I programmet **Automation Licenstank**: Klik på **Find ledig licens**.
- 5) Når en ledig licens er fundet: Klik på **Tank licens**.
- 6) I dialogboksen **Licenstank**: Angiv hvor længe licensen tankes ud for, og klik på **Tank licens**.
- 7) Du får nu en besked om hvor længe licensen er tanket ud: Klik **OK**.
- 8) I programmet **Automation Licenstank**: Klik på **Luk**.

Den tilsendte licensfil har nu fået tildelt en licens for det angivne tidsrum, hvorefter du sender licensfilen tilbage pr. e-mail/diskette.

Bemærk, at det *er den samme fil du sender tilbage igen*. Der oprettes altså ikke en ny fil til formålet.

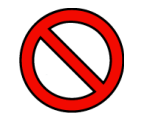

#### **TILSENDTE LICENSFILER KAN IKKE SENDES TILBAGE**

NÅR DU AFGIVER EN LICENS VIA EN LICENSFIL, KAN DU IKKE PÅ NOGEN MÅDE FÅ LICENSEN TILBAGE FØR DEN ANGIVNE PERIODE ER UDLØBET. HAR DU FX AFGIVET LICENSEN FOR EN PERIODE PÅ 20 DAGE, KAN SYSTE-MER FØRST FÅ LICENSEN TILBAGE NÅR DISSE 20 DAGE ER GÅET. *LICENSEN KAN KUN BENYTTES PÅ DEN PC, SOM LICENSFILEN OPRINDELIG BLEV OPRETTET PÅ*.

#### <span id="page-888-0"></span>STATUSKNAP TIL TANKSTATUS

I højre side af status bjælken nederst på skærmen vises en **Status / Info funktion** knap for tankstatus, hvis der er tanket en licens. Klikker du på knappen vises den resterende tankede tid. Funktionen aktiveres automatisk når programmet startes, samt når halvdelen af den resterende tankede tid er gået. Næste gang aktiveres

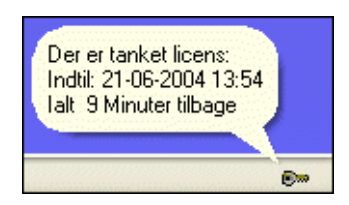

den når halvdelen af den herefter resterende tid er gået (dvs. når 3/4 af den samlede tid er gået) — osv.

Højreklikker du på knappen, vises en menu hvorfra den automatiske popup visning kan slås fra.

#### <span id="page-888-1"></span>SUPERPRO MONITOR

Hvis du vælger **Indstillinger => System/Licens => LIcens => SuperPro monitor**, kommer du ind i en net nøgle monitor, hvori de tilgængelige net licens nøgler vises.

Her kan du sætte hak ud for den- eller de licens servere, som programmet skal søge efter **Automation** licens nøgler på.

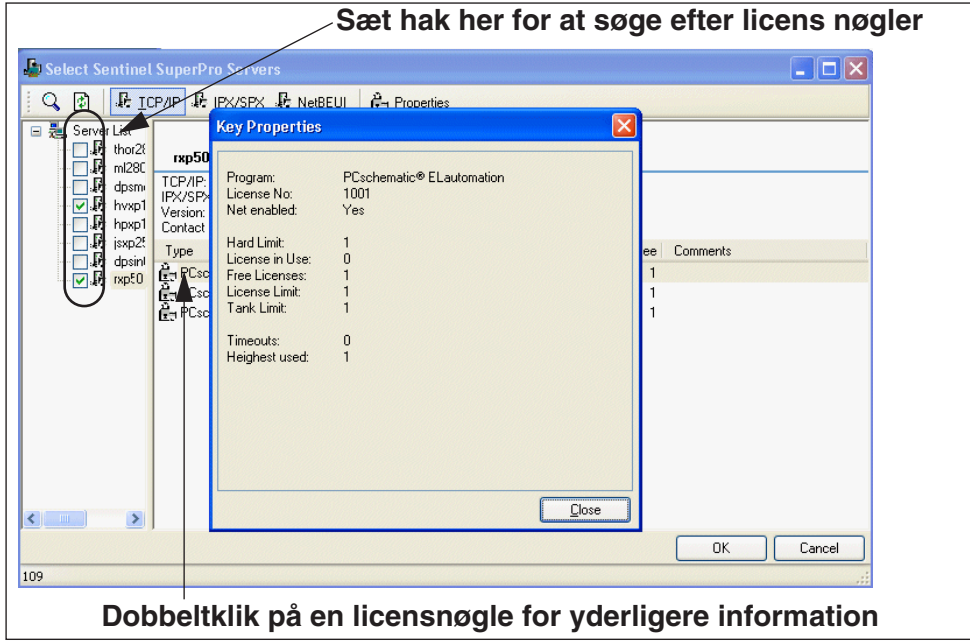

Når du vælger en PC i venstre side af dialogboksen, vises dens licens nøgler i højre side af dialogboksen.

Dobbeltklikker du på en af disse licens nøgler i højre side, får du yderligere oplysninger.

### <span id="page-889-0"></span>FOREBYGGELSE AF MUSESKADER

For at forebygge museskader — og samtidig spare arbejdstid — indeholder **Automation** det specialudviklede **Mouse Chasing System**, der kan registrere hvilke funktioner og knapper du klikker på i dit daglige arbejde. Med udgangspunkt i disse oplysninger, kan du herefter spærre for klik på bestemte funktioner, og gradvist lære genvejene til funktionerne.

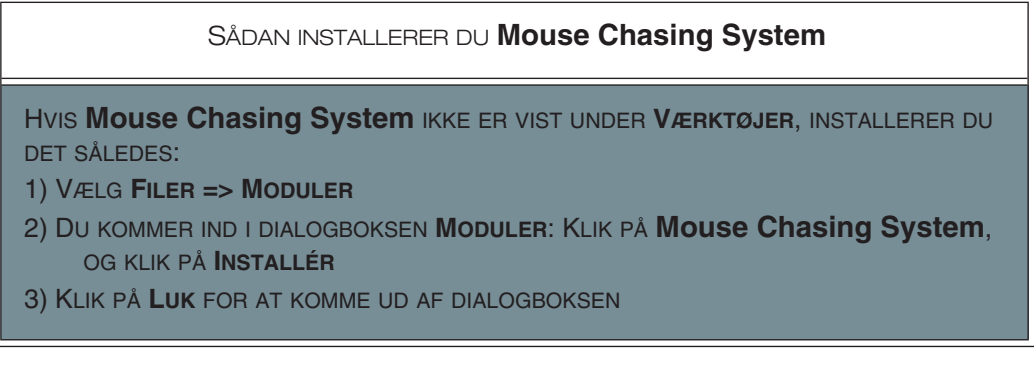

#### START **Mouse Chasing System**

For at starte **Mouse Chasing System** vælger du herefter **Værktøjer => Mouse Chasing System**.

Du har nu startet **Mouse Chasing System**, og følgende dialogboks vises på skærmen:

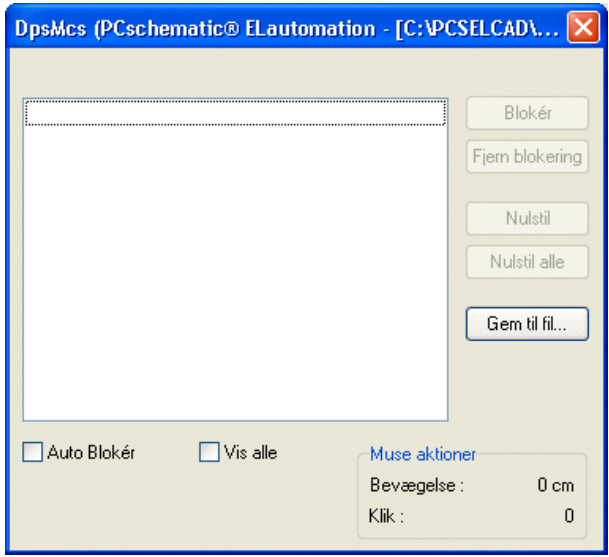

Når du klikker et sted i **Automation** programmet, forsvinder dialogboksen. Vil du se den igen, kan du klikke på **Mouse Chasing System** knappen nederst på skærmen.

#### Systemet registrerer hvad du klikker på

**Mouse Chasing System** registrerer nu alle de menuvalg og knapper du klikker på, og fører statistik over hvor mange gange du klikker på hvilke funktioner.

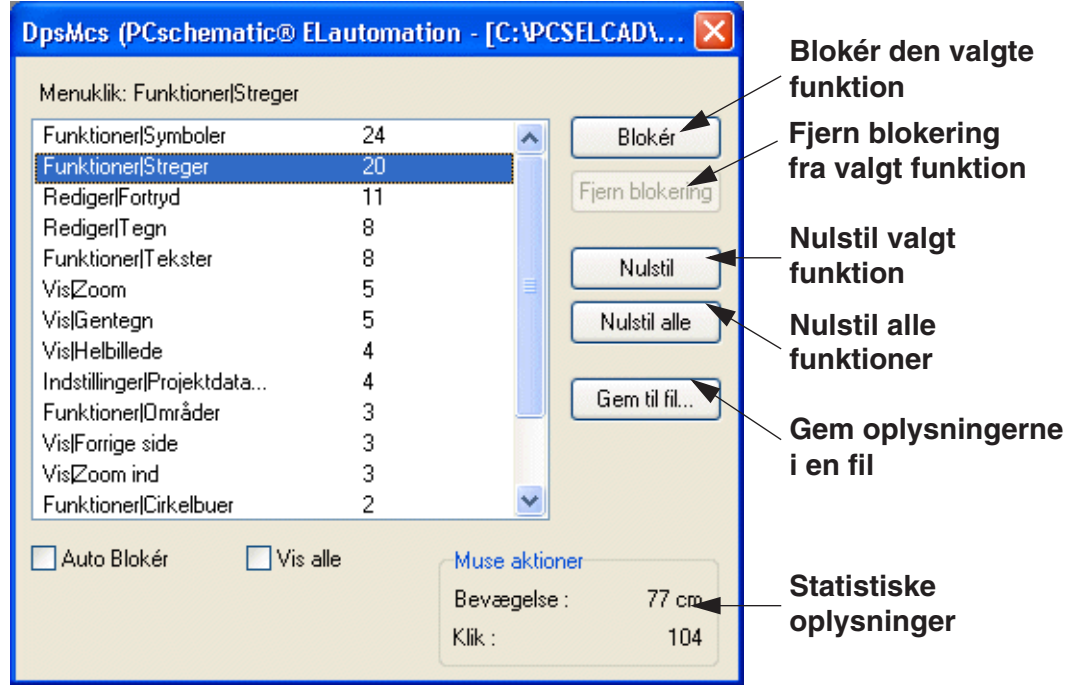

Hvis du klikker på en funktion i dialogboksen, og derefter klikker på **Blokér**, bliver funktionen blokeret, når du klikker på den i **Automation**.

#### Klik på blokeret funktion i **Automation**

Når du klikker på en blokeret funktion i **Automation**, får du følgende besked på skærmen:

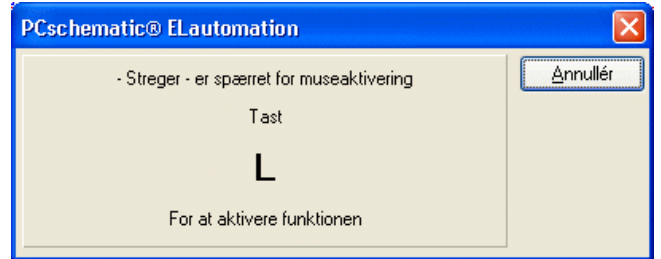

Programmet fortæller dig således hvad genvejstasten til funktionen er. Når du trykker på denne genvejstast forsvinder dialogboksen automatisk, og den ønskede funktion aktiveres.

Findes der ikke umiddelbart en genvej for funktionen, kan du oprette en genvej, som beskrevet i ["Brugerdefinerede genvejstaster" på side 879](#page-878-0).

#### Automatisk blokering

Klikker du på *Auto Blokér* kan du bestemme at programmet automatisk skal blokere for de funktioner der er blevet klikket på mere end fx 100 gange.

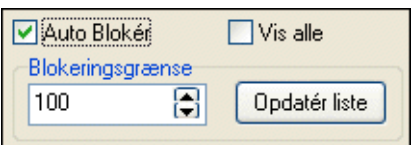

Klikker du på *Vis alle* vises alle funktionsvalg i **Automation**, hvorefter du kan vælge hvilke af disse du vil blokere for.

#### Lær genvejene efter behov

Da musejæger systemet fortæller dig hvad du klikker mest på, kan du nøjes med at koncentrere dig om disse genveje. Slår du fx kun de tre mest benyttede fra, kan du således lære disse uden at bruge nævneværdige kræfter på det.

Når du har lært disse tre genveje, kan du vælge at blokere for de tre klik du nu bruger mest — indtil du har lært alle de genveje netop du har behov for at kende.

#### Slå **Mouse Chasing System** fra

Du kan til hver en tid fjerne blokeringen af museklikkene igen ved at klikke på funktionen i **Mouse Chasing System** og derefter klikke på **Fjern blokering**.

Vil du slå **Mouse Chasing System** fra, vælger du blot **Værktøjer => Mouse Chasing System**, så hakket foran **Mouse Chasing System** forsvinder.

#### Starter automatisk sammen med **Automation**

Hvis du ikke har lukket **Mouse Chasing System** før du lukker **Automation**, vil **Mouse Chasing System** startes automatisk næste gang du åbner **Automation**. På denne måde kan du føre statistik over hvilke funktioner du klikker på i et længere tidsrum.

#### MOUSE CHASING SYSTEM KAN LUKKES NED

Når **Mouse Chasing System** lukkes ned, informeres **Automation** om dette, så det ved at **Mouse Chasing System** er lukket.

### ADGANGSKODER, REGISTRERING MM.

I denne sektion får du oplysninger om netværks sikkerheds check, revisionsstyring, registrering af filtyper mm. Du kan læse om:

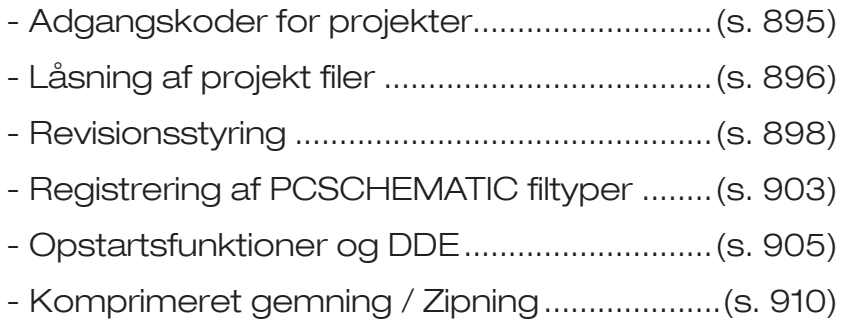

# PC SCHEMATIC

### <span id="page-894-0"></span>ADGANGSKODER FOR FILER

I **Automation** kan du oprette en adgangskode for dine projekter, for at forhindre andre i at åbne eller gemme dem.

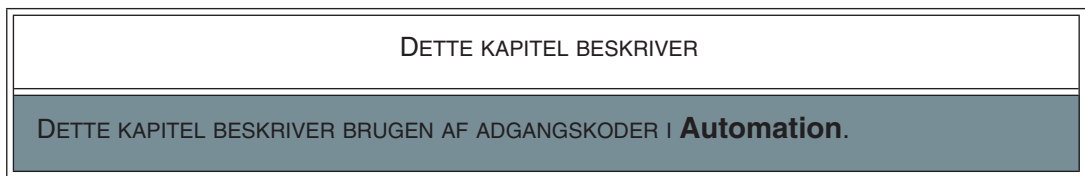

Når du vælger **Indstillinger => Projektdata**, kan du klikke på en af adgangskode knapperne.

Du kommer da ind i denne dialogboks:

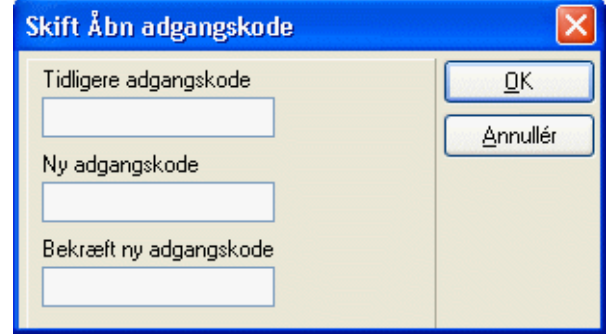

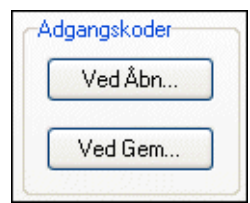

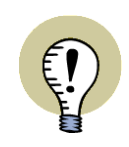

#### **KAN IKKE VÆLGES I DEMOVERSIONEN**

HVIS DU BENYTTER DEMOVERSIONEN, ER KNAPPERNE TIL ADGANGSKODER NEDTONEDE, OG KAN IKKE VÆLGES.

Hvis der allerede eksisterer et password for projektet, må du først indtaste den tidligere adgangskode i feltet *Tidligere adgangskode*.

Indtast så den nye adgangskode i *Ny adgangskode*, og indtast den nye adgangskode endnu en gang i *Bekræft ny adgangskode*.

#### Klik **OK**.

Den næste gang projektet bliver *åbnet* eller *gemt* — afhængig af hvilken type adgangskode du har valgt — skal du indtaste adgangskoden og klikke på **OK**.

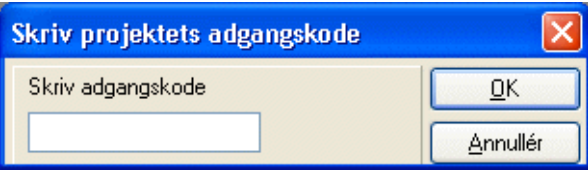

### <span id="page-895-0"></span>LÅSNING AF PROJEKTFILER

Af hensyn til sikkerheden på netværk, holder programmet øje med hvilke projekt filer der er åbnet for øjeblikket.

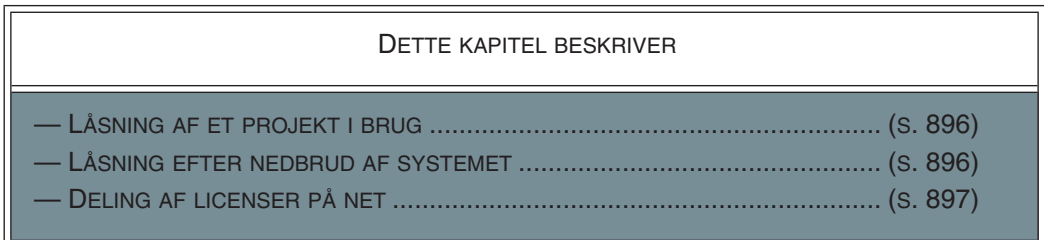

#### <span id="page-895-1"></span>LÅSNING AF ET PROJEKT I BRUG

Hvis du åbner en projektfil, som en anden allerede har åben, vises en meddelelse om at en anden bruger allerede arbejder på projektet, samt hvem denne bruger er.

Du får dog lov til at åbne en kopi af projektet. *Men* når du vil gemme din kopi af projektet, får du kun lov til at gemme det under et nyt projektnavn. Dette sker for at forhindre at du kommer til at overskrive den anden brugers ændringer — eller omvendt.

Når det originale projekt ikke længere er optaget, kan de nye ændringer efterfølgende indsættes/kopieres ind i projektet.

#### <span id="page-895-2"></span>LÅSNING VED SYSTEMNEDBRUD

Bliver et projekt ikke afsluttet på autoriseret vis — fx ved strømnedbrud — får **Automation** ikke frigivet projektet igen.

Hvis en ny bruger efterfølgende prøver at åbne projektet, vil han derfor få at vide at den tidligere bruger stadig arbejder på projektet, selv om dette ikke er tilfældet. Den nye bruger vil derfor ikke få lov til at gemme projektet under det oprindelige projektnavn.

Hvis dette er tilfældet, skal den tidligere bruger blot åbne projektet. Herved fremkommer en besked om at projektet allerede er åbent. Den tidligere bruger skal nu svare **Ja** til at genåbne projektet, og derefter lukke det igen. Det er ikke nødvendigt at gemme projektet ved denne lejlighed.

#### Slet %pr filen manuelt

Giver dette — mod forventning — ikke det ønskede resultat, kan problemet løses fra Windows stifinder.

Her har **Automation** anbragt en sikkerhedsfil i samme mappe som projektet. Filen hedder det samme som projektfilen, men har blot efternavnet (ekstension) **.%pr**. Hedder projektet *eksempel.pro*, vil sikkerhedsfilen derfor hedde *eksempel.%pr*.

Ved at gå ind i Stifinderen og slette denne fil, bliver projektet igen tilgængeligt for andre brugere.

Bemærk dog, at under normale omstændigheder sletter **Automation** denne fil når projektet lukkes.

#### <span id="page-896-0"></span>DELING AF LICENSER PÅ NET

På netværksinstallationer kan din licens blive taget af andre, hvis du ikke har arbejdet på din maskine i 10 minutter. Når du begynder at arbejde igen får du en besked om at licensen er blevet mistet til en anden bruger.

Klikker du herefter på **Ja** finder **Automation** en ledig licens til dig hvis der er ledige licenser til rådighed. Er dette ikke tilfældet er du nødt til at genstarte programmet for at få mulighed for at arbejde igen.

### <span id="page-897-0"></span>REVISIONSSTYRING

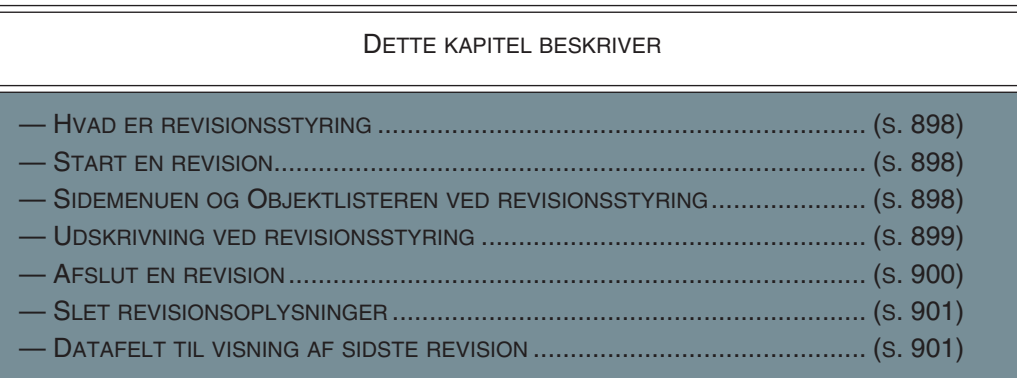

#### <span id="page-897-1"></span>HVAD ER REVISIONSSTYRING

Når du starter revisionsstyringen i **Automation**, holder programmet styr på hvilke *sider* i projektet, der bliver foretaget ændringer på.

Der holdes dog ikke styr på *hvilke* ændringer der foretages.

Efterfølgende er det muligt at se hvor der er blevet foretaget ændringer — se ["Side](#page-897-3)[menuen og Objektlisteren ved revisionsstyring" på side 898.](#page-897-3)

Det er ligeledes muligt at udskrive de ændrede sider — se ["Udskrivning ved revisi](#page-898-0)[onsstyring" på side 899.](#page-898-0)

#### <span id="page-897-2"></span>START EN REVISION

1) Vælg **Indstillinger => Projektdata => Revision**:

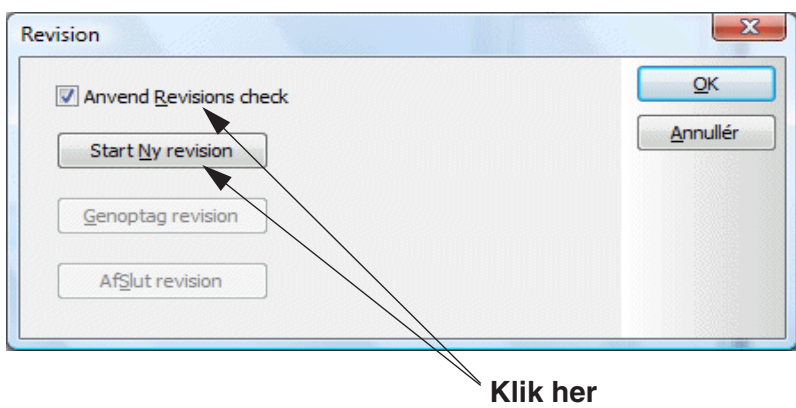

- 2) Vælg *Anvend Revisions check*.
- 3) Vælg **Start Ny revision**.

Systemet husker nu hvilke sider der efterfølgende foretages ændringer på.

#### <span id="page-897-3"></span>SIDEMENUEN OG OBJEKTLISTEREN VED REVISIONSSTYRING

Når du har startet en revision — se ["Start en revision" på side 898](#page-897-2) — kan du i **Sidemenuen** og **Objektlisteren** se hvilke sider, der er foretaget ændringer på:

#### Sidemenuen ved revisionsstyring

Når du har startet en revision, vises der i **Sidemenuen** en ekstra kolonne, der hedder **R**. I denne kolonne vises et *R* ud for de sider, der er blevet ændret siden revisionen blev startet.

— Læs mere om **Sidemenuen** i ["Side menuen" på side](#page-565-0)  [566](#page-565-0).

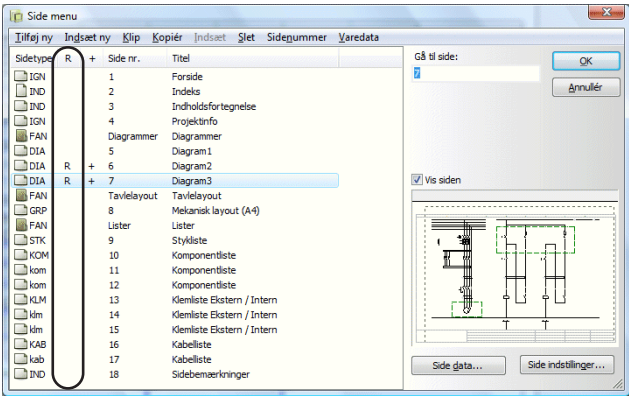

#### Objektlisteren ved revisionsstyring

Når du har startet en revision, kan der i **Objektlisteren** for **Sider** vises en ekstra kolonne, der hedder **R**. I denne kolonne vises et *R* ud for de sider, der er blevet ændret siden revisionen blev startet.

Du kommer ind i **Objektlisteren** for sider ved at vælge **Objektlister => Sider**.

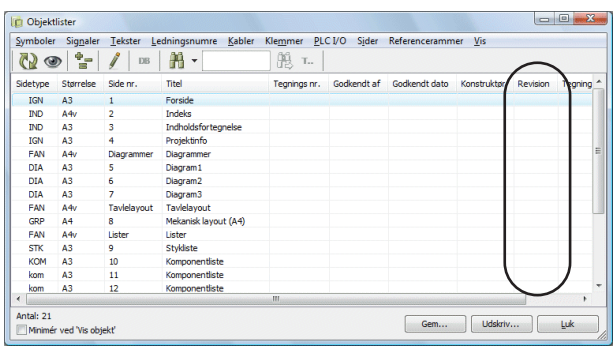

Vises **R** kolonnen ikke i **Objektlisteren**, så vælg **Vis => Sider => Revideret**. (Bemærk at indholdet i kolonnen **Revision** stammer fra Sidedata datafeltet af samme navn).

— Læs mere om sider i **Objektlisteren** i ["Redigering af Sidedata via Objektliste](#page-355-0)[ren" på side 356.](#page-355-0)

#### <span id="page-898-0"></span>UDSKRIVNING VED REVISIONSSTYRING

Gør således for at udskrive de sider, der er blevet ændret siden revisionens start:

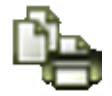

- 1) Klik på **Udskriv sider** knappen.
- 2) Klik på *Alle sider*.
- 3) I dialogboksen **Udskrivning**: Klik på fanebladet **Indstillinger**.
- 4) Vælg *Fra dato* og vælg derefter *Fra revisions dato*.

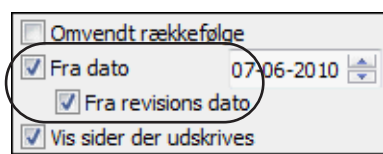

5) Klik på **OK**.

De ændrede sider udskrives nu.

— Læs mere om dialogboksen **Udskrivning** i ["Udskrivning" på side 369](#page-368-0).

#### <span id="page-899-0"></span>AFSLUT EN REVISION

- 1) Vælg **Indstillinger => Projektdata => Revision**.
- 2) Vælg **Afslut revision**.

Revisionen er nu afsluttet. Næste gang du går ind i dialogboksen **Revision** vises revisionsperioden.

Forsøger du herefter at rette i projektet, får du en meddelelse om at revisionen er afsluttet. Du får dog lov til at foretage ændringen. Hver gang du foretager ændringer får du imidlertid denne meddelelse.

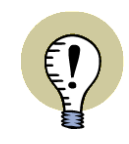

#### **FORSKEL PÅ AT AFSLUTTE EN REVISION OG SLETTE REV. DATA**

DER SKELNES MELLEM AT *AFSLUTTE* EN REVISION, OG AT *SLETTE* REVISI-ONSDATA. — SE ["SLET REVISIONSOPLYSNINGER" PÅ SIDE 901.](#page-900-0)

#### Objektlisteren og Sidemenuen efter revisionsafslutning

Når revisionen er afsluttet, skifter **R**-kolonnen i **Objektlisteren** og **Sidemenuen** funktion: **R**-kolonnen viser nu de sider, der efterfølgende er foretaget ændringer i. — Se ["Sidemenuen og Objektlisteren ved revisionsstyring" på side 898](#page-897-3).

#### Læg adgangskode ind efter revisionsafslutning

Hvis du vil sikre dig at der ikke foretages ændringer i projektet efter revisionsafslutningen, kan du sætte en adgangskode på projektet. — Læs mere om dette i ["Adgangskoder for filer" på side 895](#page-894-0).
# SLET REVISIONSOPLYSNINGER

- 1) Vælg **Indstillinger => Projektdata => Revision**.
- 2) Fravælg *Anvend Revisions check*.

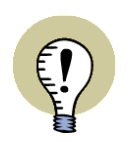

#### **ALLE REVISIONSOPLYSNINGER SLETTES**

BEMÆRK AT *ALLE* REVISIONSOPLYSNINGER *SLETTES* HERVED FRA PROJEKTET. — SE OGSÅ ["AFSLUT EN REVISION" PÅ SIDE 900.](#page-899-0)

- 3) Du får nu en besked om at alle revisionsindstillinger nulstilles: Klik **OK**.
- 4) I dialogboksen **Revision**: Klik **OK**.
- 5) I dialogboksen **Indstillinger**: Klik **OK**.

### DATAFFLT TIL VISNING AF SIDSTE REVISION

For at inkludere en historik i revisionsoplysningerne i **Automation**, kan du oprette fortløbende nummererede revisionsdatafelter i menuerne **Sidedata** og **Projektdata**. Disse datafelter kan herefter udfyldes efterhånden som revisionerne udføres.

Når oplysningen om den sidst udførte revision skal anbringes på en projekt side, anbringer du datafeltet *Sidste revision*, som henter oplysningen fra det sidst udfyldte af disse datafelter.

Gør fx således:

- 1) Opret datafelterne *Rev1*, *Rev2*, ... , *Rev9* under **Indstillinger => Projektdata** — se evt. ["Sidedata og Projektdata datafelter" på side 777,](#page-776-0) herunder **["Tilføj nye datafelter til Projektdata og Sidedata" på side 780](#page-779-0)**
- 2) Dér hvor du har brug for oplysninger om sidste revision, indsætter du herefter *Projektdata* datafeltet *Sidste revision*, og vælger ét af datafelterne *Rev1* ... *Rev9* under *Kædet til datafelt* i dialogboksen **Datafelt**:

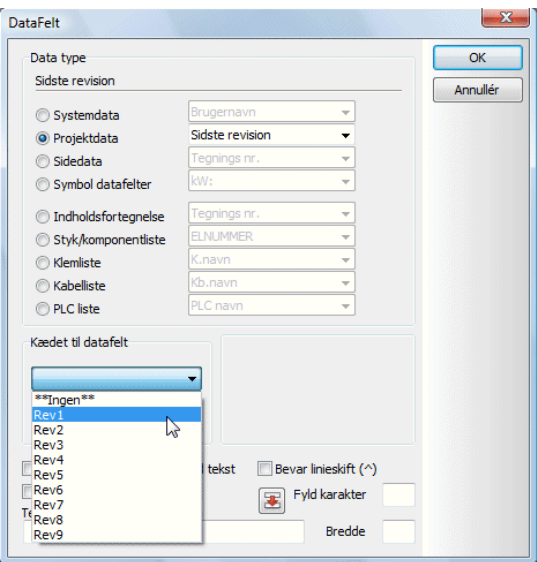

 3) Udfyld datafelterne med revisionsoplysninger efterhånden som revisionerne udføres:

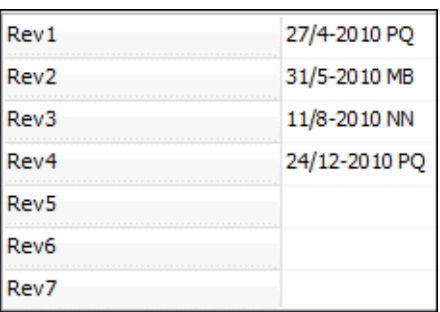

 4) Der hvor datafeltet *Sidste revision* er placeret i projektet, vises nu indholdet af det sidst udfyldte revisionsdatafelt (I dette eksempel indholdet af datafeltet *Rev4*):

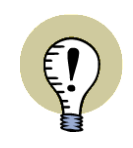

#### **KAN OGSÅ KNYTTE HISTORIK TIL ANDRE DATAFELTER**

DU KAN LIGELEDES BENYTTE DATAFELTET *SIDSTE REVISION* SAMMEN MED EN SEKVENS AF ANDRE ENSLYDENDE DATAFELTER, HVOR DU HAR BRUG FOR AT TILKNYTTE EN HISTORIK TIL DATAFELTERNE.

# REGISTRERING AF PCSCHEMATIC FILTYPER

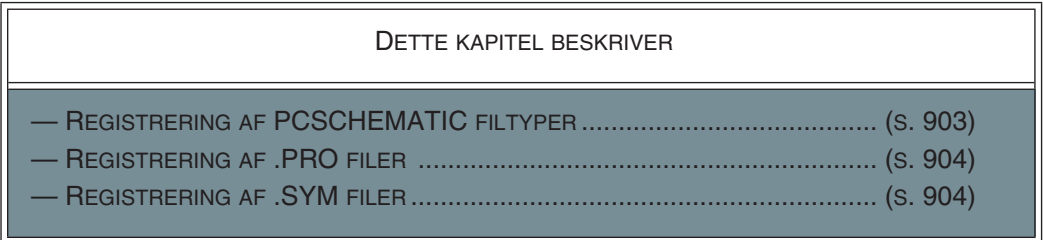

# <span id="page-902-0"></span>REGISTRERING AF FILTYPER

For at bl.a. kunne starte **Automation** projekter direkte fra Windows Stifinder, skal du registrere programmets filtype (**\*.pro**) over for Windows. Herved fortæller du Windows hvilket program, det skal benytte til at starte **\*.pro** filer med.

Når du har gjort dette får du endvidere mulighed for at benytte Windows indekseringstjeneste til søgning efter projekt tekster og egenskaber.

For at registrere programmets filtype over for Windows, skal du gøre følgende:

 1) Vælg **Indstillinger => System/Licens => System** og klik på **Filtype registrering**:

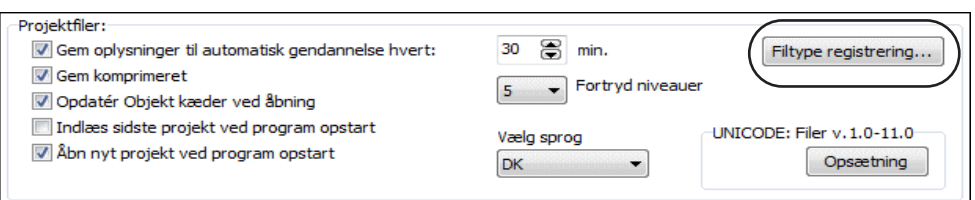

2) Du kommer nu ind i dialogboksen **Filtype registrering**:

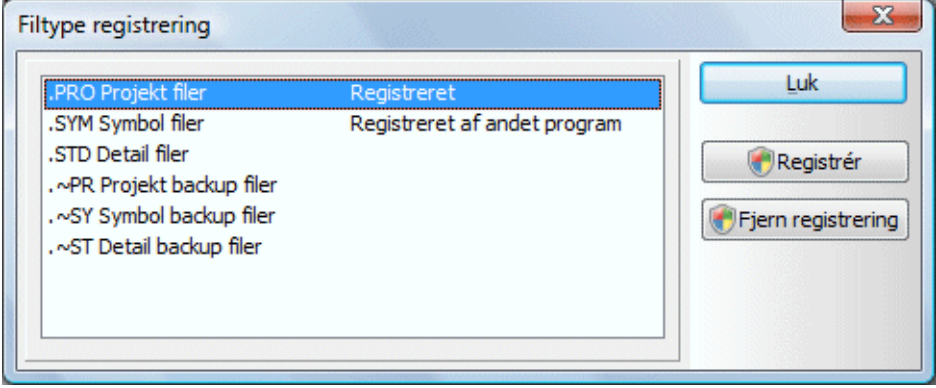

 3) For at registrere **.pro** filer klikker du først på *.PRO Projekt filer* og derefter på **Registrér**. Filtypen er nu registreret. (**.sym** filer registres på samme måde).

Hvis filtypen er registreret af et andet program, vil dette stå i dialogboksen.

Står filtypen allerede som *Registreret* (dvs. registreret af **Automation**), sker der ikke noget ved at du klikker på **Registrér** igen.

# Fjern registrering

For at fjerne registreringen af en filtype, markerer du filtypen og klikker på **Fjern registrering**.

# <span id="page-903-0"></span>VED AT REGISTRERE .PRO FILER OPNÅS

Når **\*.pro** filer er registreret opnås følgende:

- Eksisterende **Automation** projekter kan startes direkte fra Windows Stifinder: Højreklik på **Automation** projektet i Windows Stifinder, og vælg **Åbn**.
- Nye **Automation** projekter kan oprettes direkte fra Windows Stifinder: Højreklik på et **Automation** projekt i Windows Stifinder, og vælg **Ny**.
- Projekter kan udskrives fra Windows Stifinder: Højreklik på et **Automation** projekt i Windows Stifinder, og vælg **Udskriv**.
- Hvis du højreklikker på et projekt i Windows Stifinder og vælger **Egenskaber => Projektdata** vises projektdata for det valgte projekt.
- De første fem Projektdata datafelter vises som *hint* direkte fra Windows Stifinder, når musen holdes hen over projekt filen.
- Et PCSCHEMATIC ikon vises foran **Automation** filer i Windows.
- Du får mulighed for at benytte Windows indekseringstjeneste til søgning efter projekt tekster og egenskaber.

# Opret nyt projekt som menuvalg fra Stifinderen

Hvis du vil oprette et nyt projekt fra Windows Stifinder, skal du gøre således:

- 1) I Windows Stifinder: Højreklik i den mappe, som du ønsker projektet skal oprettes i
- 2) Vælg **Ny => PCSCHEMATIC projekt fil**
- 3) I den valgte mappe skal du nu indtaste et navn på projektet, og trykke på <Enter>
- 4) Dobbeltklik nu på filen, og projektet åbnes i **Automation**

# <span id="page-903-1"></span>VED AT REGISTRERE .SYM FILER OPNÅS

Du registrerer **.sym** filer over for Windows på samme måde som er beskrevet i ["Registrering af filtyper" på side 903.](#page-902-0)

Når **\*.sym** filer er registreret opnås følgende:

- **Automation** symboler kan åbnes i **Symbol editoren** direkte fra Windows Stifinder: Højreklik på **Automation** symbolet i Windows Stifinder, og vælg **Åbn**.
- Nye symboler kan oprettes direkte fra Windows Stifinder: Højreklik på **Automation** symbolet i Windows Stifinder, og vælg **Ny**.
- Et PCSCHEMATIC ikon vises foran **Automation** symboler i Windows.
- Du får mulighed for at benytte Windows indekseringstjeneste til søgning efter symbol tekster.

# OPSTARTSFUNKTIONER, BATCH UDSKRIVNING OG **DDE**

Det er både muligt at åbne en **Automation** fil på en bestemt side og at starte **Automation** filer direkte fra Stifinderen i Windows. Dette gør det fx muligt at starte **Automation** fra et ekspertsystem.

Endvidere er det muligt at foretage batch udskrivninger af **Automation** projekter.

Disse muligheder beskrives i dette kapitel.

#### DETTE KAPITEL BESKRIVER

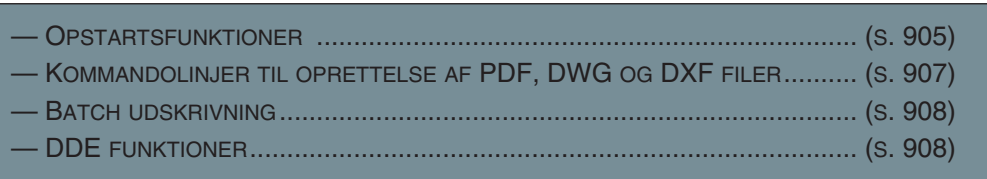

### <span id="page-904-0"></span>**OPSTARTSFUNKTIONER**

Der finder følgende opstartsfunktioner i **Automation**, der alle kan aktiveres fra pc'ens kommandolinje:

#### 1. Indlæs et projekt med en bestemt side åben

Det er muligt at starte en **Automation** fil, så den har en angivet projektside åbnet. Dette gøres ved at benytte kommandolinje parameteren **/P**.

Vil du fx åbne et projekt, der hedder **Eldemo**, på side 10 skriver du:

C:\PCSELCAD\PCSELCAD.EXE ELDEMO.PRO /P10

#### 2. Indlæs et projekt med et bestemt symbol valgt

Det er muligt at starte en **Automation** fil, hvor et på forhånd angivet symbol er markeret. Dette gøres ved at benytte kommandolinje parameteren **/S**.

Vil du fx åbne et projekt, der hedder **Eldemo**, med symbolet **K1** valgt skriver du:

C:\PCSELCAD\PCSELCAD.EXE ELDEMO.PRO /SK1

Første projekt side der indeholder et **K1** symbol vises på skærmen.

Tilsvarende kan du skrive C:\PCSELCAD\PCSELCAD.EXE ELDEMO.PRO / SK1:13, hvorved alle **K1** symboler markeres, og projektet åbnes på den side hvor **K1:13** er placeret.

#### 3. Indlæsning af en eller flere sider

Det er ligeledes muligt kun at åbne enkelte sider fra et projekt. Dette gøres ved at benytte kommandolinje parameteren **/L**.

Vil du fx kun indlæse side 3 fra et projekt, der hedder **Eldemo**, skriver du:

C:\PCSELCAD\PCSELCAD.EXE /L[3] ELDEMO.PRO

Vil du fx indlæse side 3, 5 og 7 fra et projekt, der hedder **Eldemo**, skriver du:

C:\PCSELCAD\PCSELCAD.EXE /L[3][5][7] ELDEMO.PRO

Sidenavnet vil indgå i navnet på det projekt der startes op, og du risikerer således ikke at komme til at gemme oven i det originale projekt. I sidstnævnte tilfælde vil projektet således hedde **Eldemo.[3][5][7].pro**.

# 4. Åbn skabelonprojekt med stykliste fra andet system

Du kan udefra åbne **Automation**, således at der åbnes et skabelonprojekt, samtidig med at der åbnes en stykliste, som indeholder de komponenter, der skal placeres i projektet.

Skriv fx:

C:\PCSELCAD\PCSELCAD.EXE C:\PCSELCAD\STANDARD\Skabelon.pro /IP C:\PCSELCAD\LISTER\Stykliste.xls

Her er første led stien til det skabelonprojekt, som du vil benytte.

Parametren /IP betyder "Import Partslist".

Tredje led er stien til den stykliste, som indeholder de komponenter, du vil benytte i projektet. Styklisten kan både have formaterne \*.xls og \*.xml.

Herved kan du placere symboler i projektet ud fra styklisten, som beskrevet i ["Placér symboler via lister" på side 763.](#page-762-0)

### 5. Eksportér lister

Du kan udefra åbne et projekt i **Automation** og generere en liste ud fra projektet. Kaldet åbner **Automation** og lukker efterfølgende programmet ned igen.

Skriv fx (OBS: Skal skrives i én linje):

C:\PCSELCAD\PCSELCAD.EXE C:\PCSELCAD\PROJEKT\Projekt.pro /LISTEXPORT /FormatFile=c:\Test\PartList.pff /OutputPath=c:\test\output

Kaldet indeholder følgende led:

- Stien til exe filen for **Automation** (C:\PCSELCAD\PCSELCAD.EXE)
- Stien til projektet (C:\PCSELCAD\PROJEKT\Projekt.pro)
- Parameteren /LISTEXPORT
- Stien til den formatfil der skal benyttes (/FormatFile=c:\Test\PartList.pff)
- Stien til den mappe som den genererede liste skal gemmes i (/Output-Path=c:\test\output)

Listen behøver ikke være oprettet i projektet i forvejen, og det er udelukkende den anvendte formatfil, der bestemmer hvilken type liste, der genereres. Ved kaldet inkluderes de nyeste data fra projektsiderne i den genererede liste. (Findes der således en ikke-opdateret liste af samme type i projektet, vil indholdet i den genererede listefil derfor være forskelligt fra den ikke-opdaterede liste i projektet). Projektet gemmes ikke efterfølgende, så der bliver ikke på nogen måde ændret noget i projektet undervejs.

Formatfilen angiver ligeledes om der genereres en kommasepareret fil eller en Excelfil.

— Læs mere om formatfiler i ["Formatfiler" på side 736,](#page-735-0) og se en oversigt over de mulige typer af formatfiler i ["Mulige lister til filer" på side 746.](#page-745-0)

Selve navnet på den genererede listefil vil være navnet på projektfilen efterfulgt af en bindestreg, der efterfølges af en bogstavskode for listetypen.

Altså fx *Projektnavn-PRT.csv*, hvor listetypen er en stykliste.

Der anvendes følgende bogstavskoder:

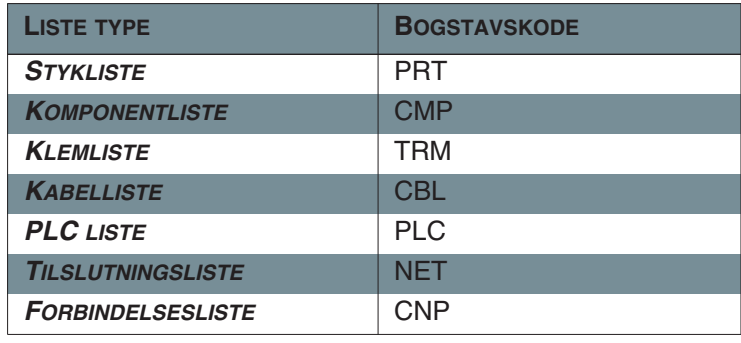

#### <span id="page-906-0"></span>KOMMANDO-FILER TIL KONVERTERING AF PROJEKTER TIL PDF, DWG OG DXF FORMAT

Det er muligt at oprette kommandofiler, som automatisk gemmer **Automation** projekter som PDF, DWG eller DXF filer.

Sådan gør du:

- 1) Opret en tekstfil fx i **Notepad** som indeholder en kommandolinje til **Automation**. Under ["Eksempler på kommandolinjer til oprettelse af PDF](#page-906-1)  [filer"](#page-906-1) nedenfor kan du se nogle eksempler på "GEMSOMPDF" filer af typen **\*.cmd**.
- 2) Start **Automation** med denne **cmd** fil som parameter i kommandolinjen som fx **C:\Pcselcad\Pcselcad.exe C:\STI-TIL-CMDFI-LEN\GEMSOMPDF.cmd**

# <span id="page-906-1"></span>Eksempler på kommandolinjer til oprettelse af PDF filer

Her ser du nogle eksempler på kommanodlinjer, som du kan gemme i en **\*.cmd** fil, så der automatisk laves PDF filer af **Automation** projekter:

FILESAVEAS .PDF C:\Pcselcad\Projekt\\*.pro

Alle .pro-filer i folderen **C:\Pcselcad\Projekt\** gemmes som PDF filer i samme folder.

FILESAVEAS .PDF C:\Pcselcad\Projekt\\*.pro C:\Pcselcad\Projekt\PDFSAVE

Alle .pro-filer i **C:\Pcselcad\Projekt\** folderen gemmes i folderen **C:\Pcselcad\Projekt\PDFSAVE** som PDF filer.

Folderen **C:\Pcselcad\Projekt\PDFSAVE** skal eksistere i forvejen.

FILESAVEAS .PDF @C:\Pcselcad\Projekt\ProList.txt

Alle projektfiler i listefilen **C:\Pcselcad\Projekt\Prolist.txt** gemmes i den enkelte PRO-fils folder som PDF fil.

FILESAVEAS .PDF @C:\Pcselcad\Projekt\ProList.txt C:\Pcselcad\Projekt\PDF-SAVE

Alle projektfiler i listefilen **C:\Pcselcad\Projekt\Prolist.txt** gemmes i folderen **C:\Pcselcad\Projekt\PDFSAVE** som PDF-filer.

Folderen **C:\Pcselcad\Projekt\PDFSAVE** skal eksistere i forvejen.

#### *Kommandolinjer til oprettelse af PDF filer via hurtig-indstillinger*

Hvis du har oprettet et sæt hurtig-indstillinger for eksport af PDF filer — se ["Hurtig](#page-375-0)[indstillinger ved kommandolinjefiler" på side 376](#page-375-0) — kan hurtig-indstillingerne også benyttes ved kommandolinjefiler:

FILESAVEAS .PDF PDF\_eksportindstillinger\_1.pdfset C:\Pcselcad\Projekt\MitProjekt.pro

Projektet **C:\Pcselcad\Projekt\MitProjekt.pro** genereres som PDF fil — ud fra hurtig-indstillingerne specificeret i **PDF\_eksportindstillinger\_1.pdfset** — og gemmes i samme folder som projektet.

#### *Kommandolinjer til oprettelse af DWG og DXF filer*

For at oprette DWG eller DXF filer via kommandolinjer, skal du blot udskifte **.PDF** med henholdsvis **.DWG** eller **.DXF** i eksemplerne ovenfor.

#### <span id="page-907-0"></span>BATCH UDSKRIVNING

Der findes følgende funktion til batch udskrivning i **Automation**, som kan aktiveres fra kommandolinjen eller fra fx et schedule program:

#### *Batch udskrivning fra stand-alone installation*

For at udskrive filen **C:\batch.pro** (hvor **Automation** er installeret i mappen **C:\Pcselcad**), skriv følgende:

C:\PCSELCAD\PCSELCAD.EXE -xp C:\batch.pro

— Skal der udskrives flere filer, skrives disse efter **C:\batch.pro**, kun adskilt af et mellemrumstegn:

C:\PCSELCAD\PCSELCAD.EXE -xp C:\batch.pro C:\batch2.pro

#### *Batch udskrivning fra net installation*

For at udskrive filen **C:\batch.pro** (hvor **Automation** er installeret i mappen **C:\Pcselcad**), skriv følgende:

C:\PCSELCAD\PCSELCAD.EXE /n:C:\PCSELNET -xp C:\batch.pro

Her angiver **C:\PCSELCAD** systemkataloget, mens **/n:C:\PCSELNET** er arbejdsstations kataloget.

— Skal der udskrives flere filer, skrives disse efter **C:\batch.pro**, kun adskilt af et mellemrumstegn:

C:\PCSELCAD\PCSELCAD.EXE /n:C:\PCSELNET -xp C:\batch.pro C:\bat2.pro

### <span id="page-907-1"></span>DDE FUNKTIONER

I **Automation** findes DDE funktioner, der medfører at du kan højreklikke på en .pro fil i Windows Stifinder, og herefter få mulighederne **Åbn**, **Ny**, og **Udskriv**.

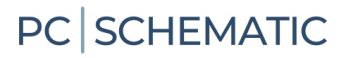

Det er således muligt at åbne filen ved at dobbeltklikke på den — eller højreklikke og vælge **Åbn**. Ligeledes kan et nyt projekt åbnes ved højreklik **Ny**, og et projekt kan udskrives ved højreklik **Udskriv**.

### Registrering af **Automation**

Fra kommandolinjen registreres **.pro** filer til **Automation** med parameteren /REGI-STER — skriv fx:

C:\PCSELCAD\PCSELCAD.EXE /REGISTER

Programmet skal kun startes én gang på denne måde.

Registreringen fjernes ved C:\PCSELCAD\PCSELCAD.EXE /UNREGISTER.

DDE registreringen medfører også, at har man startet **Automation**, og åbner en fil via Windows Stifinder, så indlæses denne fil i det kørende program.

# GEM KOMPRIMERET / ZIPNING AF PROJEKTER

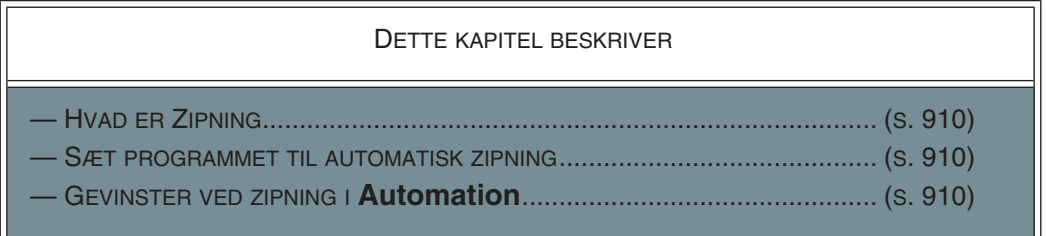

# <span id="page-909-0"></span>HVAD ER ZIPNING?

Programmet Zip er så bredt anvendt til komprimering af filer, at det nærmest er blevet en international standard for filkomprimering.

Derfor er automatisk zipning af projekt dokumenter blevet integreret i **Automation**.

# <span id="page-909-1"></span>SÆT PROGRAMMET TIL AUTOMATISK ZIPNING

Hvis du vil sætte **Automation** til automatisk at gemme projektfilerne i zip format, skal du vælge **Indstillinger => System/Licens => System** og aktivere *Gem komprimeret*:

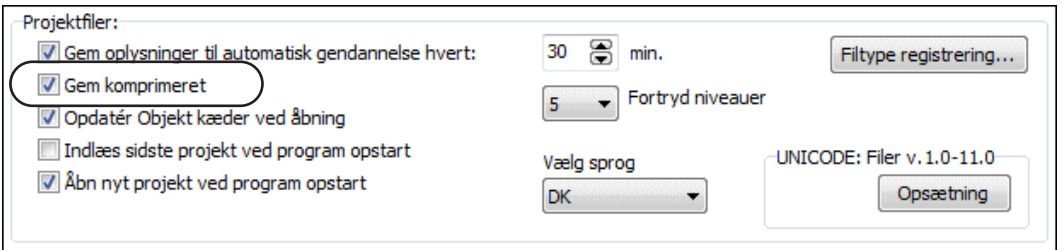

Projekterne får stadig efternavn/extension **\*.pro**, selv om de zippes.

# Indlæsning af zippede projektfiler

Ved indlæsning analyserer **Automation** automatisk om filer er zippede eller ej. Er et projekt gemt i zip format — fra **Automation** — åbnes det på lige fod med andre projekter.

Det får altså ikke nogen indflydelse på dit arbejde med programmet i øvrigt, hvis du vælger automatisk zipning.

# <span id="page-909-2"></span>GEVINSTER VED ZIPNING I **Automation**

Når du sætter **Automation** til automatisk zipning, reduceres størrelsen af projekt filerne til kun at fylde 8-12% af det oprindelige, og *både* indlæsning og gemning foregår hurtigere ved projekter på netværk. Ved projekter på lokal disk er der ingen tidsforskel.

Komprimeringen overholder zip standarden fuldstændig. Derfor kan du vælge at ændre et zippet projekt dokuments ekstension/efternavn til **.zip**, hvorefter du kan lade dokumentet blive pakket ud med et almindeligt zip udpakningsprogram.

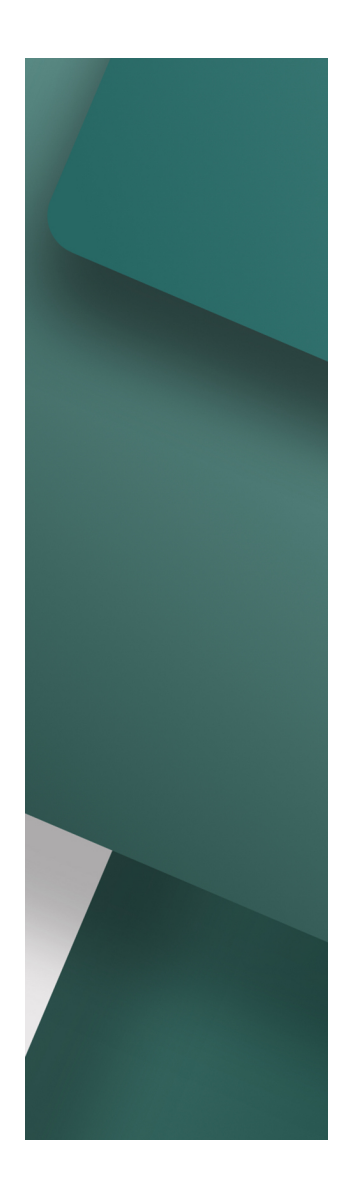

# APPENDIKS

Her kan du:

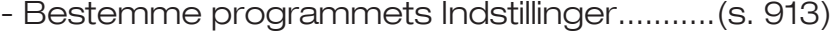

- Se programmets Datafelter ............................[\(s. 951\)](#page-950-0)
- Se datafelterne i komponentdatabasen...... [\(s. 975\)](#page-974-0)
- Se PCSTYPE muligheder i databasen.......... [\(s. 967\)](#page-966-0)
- Se PINDATA muligheder i databasen ...........[\(s. 969\)](#page-968-0)
- Se MEKTYPE muligheder i databasen ......... [\(s. 973\)](#page-972-0)
- Se muligheder for Variabler ............................[\(s. 980\)](#page-979-0)
- Slå ord op i Ordforklaringen............................[\(s. 986\)](#page-985-0)
- Slå ord op i Stikordsregistret..........................[\(s. 995\)](#page-994-0)

# **PC SCHEMATIC**

# <span id="page-912-0"></span>INDSTILLINGER

# DETTE KAPITEL BESKRIVER

I DETTE KAPITEL KAN DU SE HVILKE FANEBLADE DU KAN VÆLGE UNDER MENUPUNKTET **INDSTILLINGER**, SAMT FÅ AT VIDE HVOR DU KAN FÅ YDERLIGERE OPLYSNINGER OM DE FORSKELLIGE INDSTILLINGER I DIALOGBOKSEN.

EN OVERSIGT OVER FANEBLADENES INDHOLD, FINDES I ["FANEBLADENE I MENUEN INDSTIL-](#page-912-1)[LINGER" PÅ SIDE 913.](#page-912-1)

# VALG I MENUEN INDSTILLINGER

Dialogboksen **Indstillinger** er en menu, der kan vælges i **Automation**. Vil du kunne vælge alle faneblade i dialogboksen, vælger du **Indstillinger => Indstillinger**. (Vises det faneblad, som du umiddelbart ønsker, ikke på skærmen for øjeblikket, kan du klikke på dialogboksens højre- og venstre-pile i øverste højre hjørne).

Vil du blot vælge ét af menupunkterne, kan du vælge dette direkte fra menuen: Vil du fx direkte ind på fanebladet **Værktøjer**, vælger du derfor **Indstillinger => Værktøjer**. Herved åbnes dialogboksen **Indstillinger**, hvor fanebladet **Værktøjer** vises. Bemærk, at fanebladet **Værktøjer** herved bliver *det eneste* faneblad i dialogboksen.

# Gå ind i Indstillinger uden åbnet projekt

Der er muligt at gå ind i **Indstillinger** uden at have åbnet et projekt. Faneblade i **Indstillinger**, der ikke er projekt relaterede, bliver ikke vist når der ikke er projekter åbne.

# <span id="page-912-1"></span>FANEBLADENE I MENUEN INDSTILLINGER

På fanebladene i dialogboksen **Indstillinger** har du følgende muligheder:

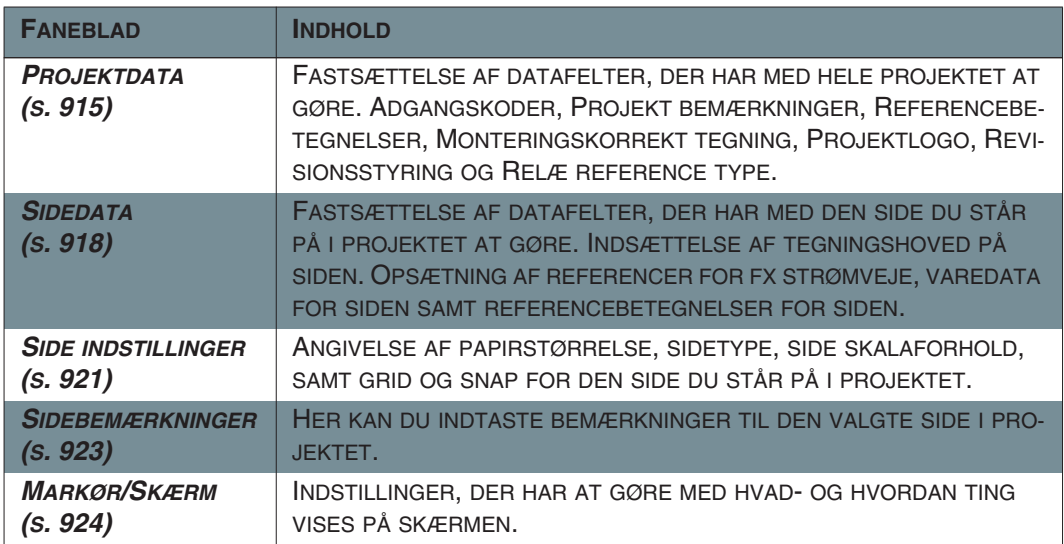

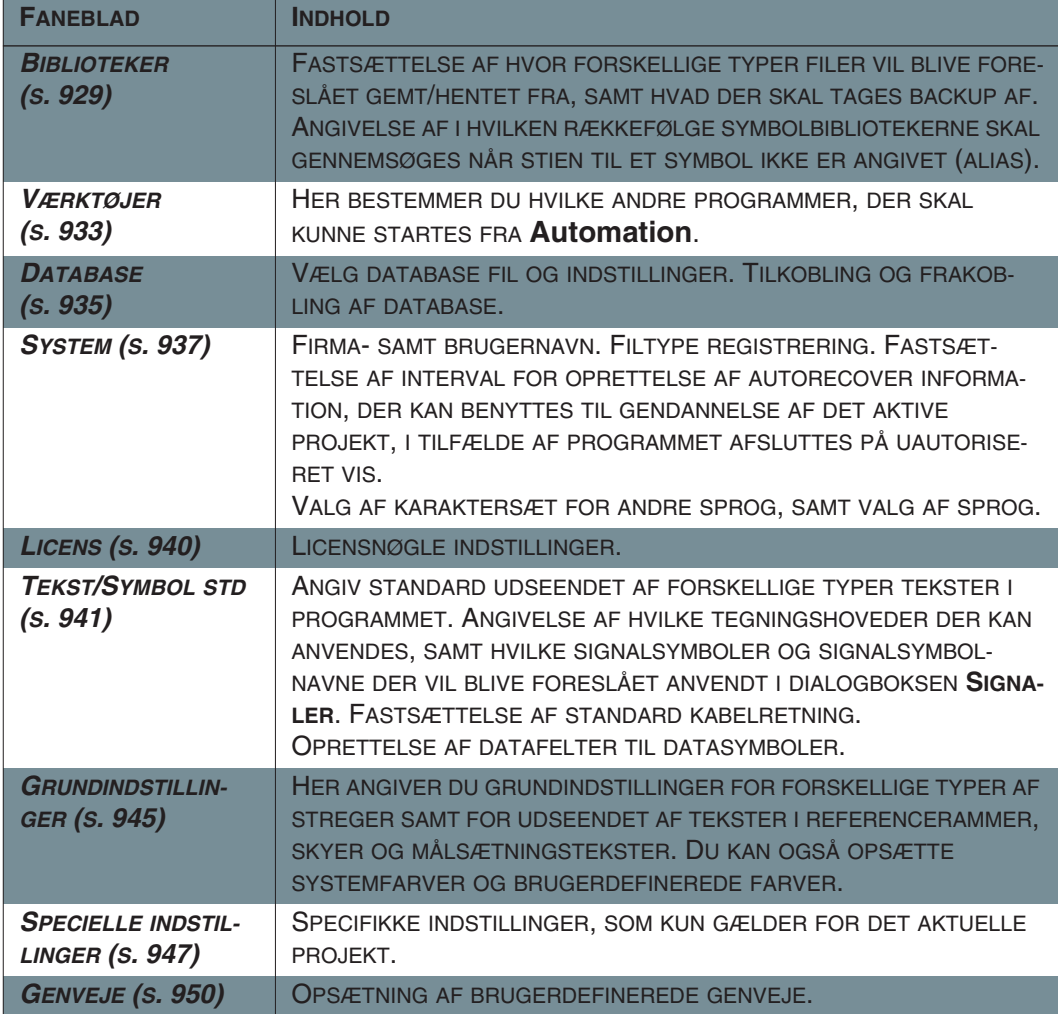

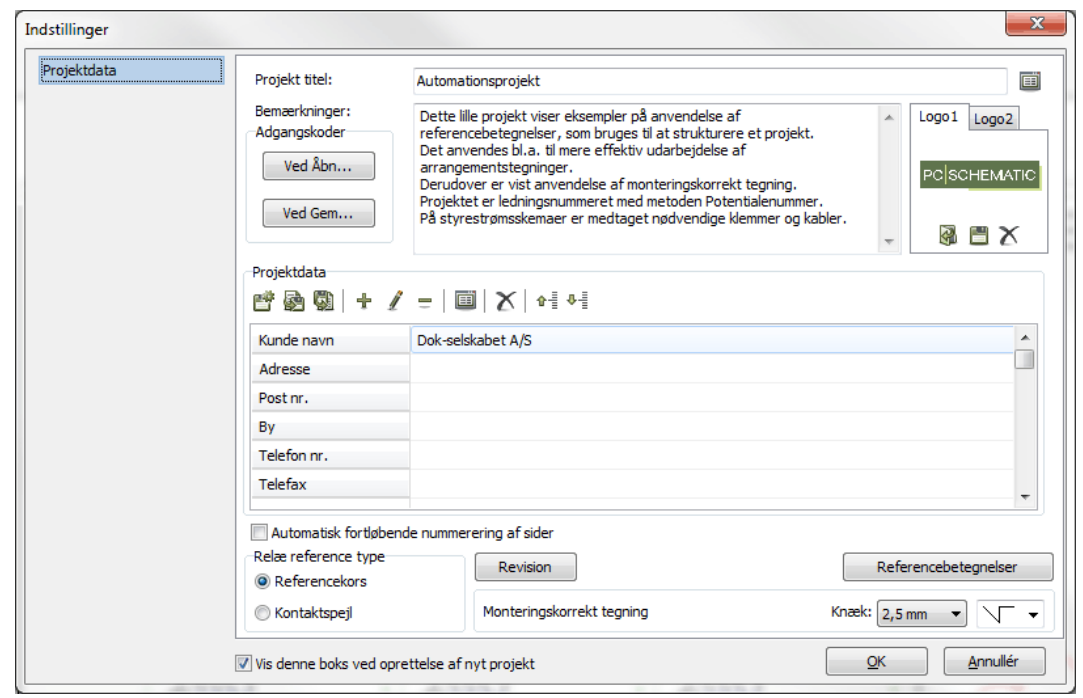

#### <span id="page-914-0"></span>**PROJEKTDATA**

På fanebladet **Indstillinger => Projektdata** håndterer du oplysninger og indstillinger der har med hele projektet at gøre. Du kan tilføje og udfylde Projektdata datafelter, bestemme adgangskoder for projektet, indsætte et projekt logo, vælge referencebetegnelser, vælge monteringskorrekt tegning, opsætte revisionsindstillinger, samt angive hvorvidt der skal benyttes referencekors eller kontaktspejle i projektet.

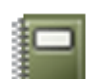

Du kan også komme ind på dette faneblad ved at klikke på **Projektdata** knappen.

# Projekt titel

Her indtaster du en titel for projektet.

#### *Dataliste med projekttitler*

Det er muligt at oprette en såkaldt *dataliste* over projekttitler, bestående af forudindtastede værdier for datafeltet.

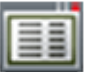

For at benytte/oprette en sådan dataliste skal du klikke på **Dataliste** knappen til højre for *Projekt titel* feltet, og herefter administrere datalisten som beskrevet i ["Dataliste dialogboksen" på side 127](#page-126-0).

### Bemærkninger i projekter

I *Bemærkninger* feltet øverst i dialogboksen kan du indtaste bemærkninger for hele projektet. Der er ingen begrænsning for størrelsen af bemærkningerne.

Når du har indtastet en bemærkning kan du højreklikke i *Bemærkninger* feltet. Dette giver dig mulighed for at udskrive bemærkningen eller gemme den som en selvstændig tekstfil.

# Adgangskoder

Se ["Adgangskoder for filer" på side 895](#page-894-0) for yderligere oplysninger om adgangskoder for projekter.

# Logo

— Se ["Indsæt logoer i projekter" på side 602.](#page-601-0)

# Projektdata

Under *Projektdata* kan du indtaste oplysninger vedrørende hele projektet, hvilket du kan læse mere om i ["Projektdata og Sidedata" på side 130.](#page-129-0)

De feltnavne du angiver her, kan du indsætte i dit projekt, når du vælger **Indsæt => Indsæt Datafelt** og klikker ud for *Projektdata*. Herved går programmet ind og henter de oplysninger du har skrevet her, og anbringer dem i projektet. Skal du ændre en oplysning, behøver du således kun at gøre det én gang her. Læs mere om datafelter i afsnittet ["Datafelter" på side 121.](#page-120-0)

# <span id="page-915-0"></span>*Knapper til håndtering af Projekt- og Sidedata datafelter*

På fanebladet **Indstillinger => Projektdata** samt på fanebladet **Indstillinger => Sidedata** findes følgende knapper til håndtering af datafelter.

Nedenfor er knappernes funktioner beskrevet for fanebladet Projektdata, men knapperne har tilsvarende funktioner på fanebladet Sidedata.

#### *Gem som standard*

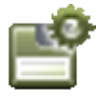

Klikker du på **Gem som standard** knappen, gemmer du datafelterne i dialogboksen som standard datafelter for *Projektdata*. Når du starter et nyt projekt, vil disse datafelter blive foreslået.

# *Eksport og import af projektdata*

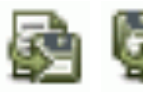

Hvis du klikker på **Eksportér projektdata til fil** knappen kan du gemme projektets projektdata som en Excelfil eller som en kommasepareret fil (*\*.csv*). Tilsvarende kan du importere projektdata ved at klikke på **Importér projektdata fra fil** knappen.

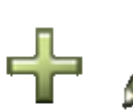

# *Tilføj, Redigér og Fjern datafelt*

Ved hjælp af knapperne **Tilføj datafelt**, **Redigér datafelt** og **Fjern datafelt** kan du slette, tilføje eller ændre feltnavnene i menuen, som beskrevet i ["Tilføj nye datafel](#page-779-0)[ter til Projektdata og Sidedata" på side 780](#page-779-0).

# *Dataliste*

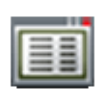

Når du klikker på et datafelt og efterfølgende klikker på **Datafelt** knappen, kan du oprette/vedligeholde en dataliste med forudindtastede værdier for det pågældende datafelt. Læs mere om datalister i ["Dataliste dialogboksen" på side 127.](#page-126-0)

# *Fjern ubrugte datafelter*

Når du klikker på **Fjern ubrugte datafelter** knappen, fjernes alle ubrugte datafelter.

#### *Flyt datafelter op og ned i dialogboksen*

Når du klikker på et datafelt og efterfølgende klikker på **Flyt datafelt op** eller **Flyt datafelt ned** knappen, kan du flytte datafeltet op eller ned blandt de øvrige datafelter i dialogboksen. Du kan også klikke på et datafelt i dialogboksen, holde musetasten nede, og *trække* datafeltet til en anden placering.

#### Automatisk fortløbende nummerering af sider

Hvis du sætter hak ud for *Automatisk fortløbende nummerering af sider*, sørger programmet automatisk for at sidenummereringen i projektet er fortløbende. Hvis *Automatisk fortløbende nummerering af sider* er slået til og du indsætter en ny side mellem projektets side **6** og projektets side **7**, får den nye indsatte side således nummeret **7**, mens den tidligere side **7** får sidenummer **8**. Er der efterfølgende sidenumre i projektet, tælles disse tilsvarende op med en — side **8** bliver til side **9** osv.

Indstillingen gælder kun for det aktive projekt, og den vil *ikke* være slået til, når du starter et nyt projekt.

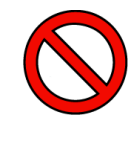

**SLÅ KUN FUNKTIONEN TIL, HVIS DU ER HELT SIKKER PÅ HVAD DU GØR!** DET ANBEFALES, AT DU IKKE SLÅR *AUTOMATISK FORTLØBENDE NUMMERE-RING AF SIDER* TIL, MED MINDRE DU ER HELT SIKKER PÅ HVAD DU GØR, OG KAN OVERSKUE ALLE KONSEKVENSERNE.

#### Relæ reference type

Her vælger du om du vil benytte reference kors eller kontaktspejle til relæ referencer. — Se ["Kontaktspejle og Referencekors" på side 436.](#page-435-0)

#### Revision

— Se ["Revisionsstyring" på side 898](#page-897-0).

#### Referencebetegnelser for projektet

Når du klikker på **Referencebetegnelser** kan du angive de referencebetegnelser du vil benytte i projektet. Se ["Om referencebetegnelser" på side 383](#page-382-0) for yderligere oplysninger.

#### Monteringskorrekt tegning

Når du vælger *Monteringskorrekt tegning*, understøtter programmet dig i at lave monteringskorrekte tegninger. Se "Monteringskorrekt tegning" på side 185 for yderligere detaljer.

#### Vis ikke Projektdata ved nyt projekt

Hvis du ikke ønsker at se fanebladet **Projektdata** ved oprettelse af nye projekter, skal du gå ind i **Indstillinger => Projektdata**, og slå *Vis denne boks ved oprettelse af nyt projekt* fra. Denne checkboks findes nederst på fanebladet.

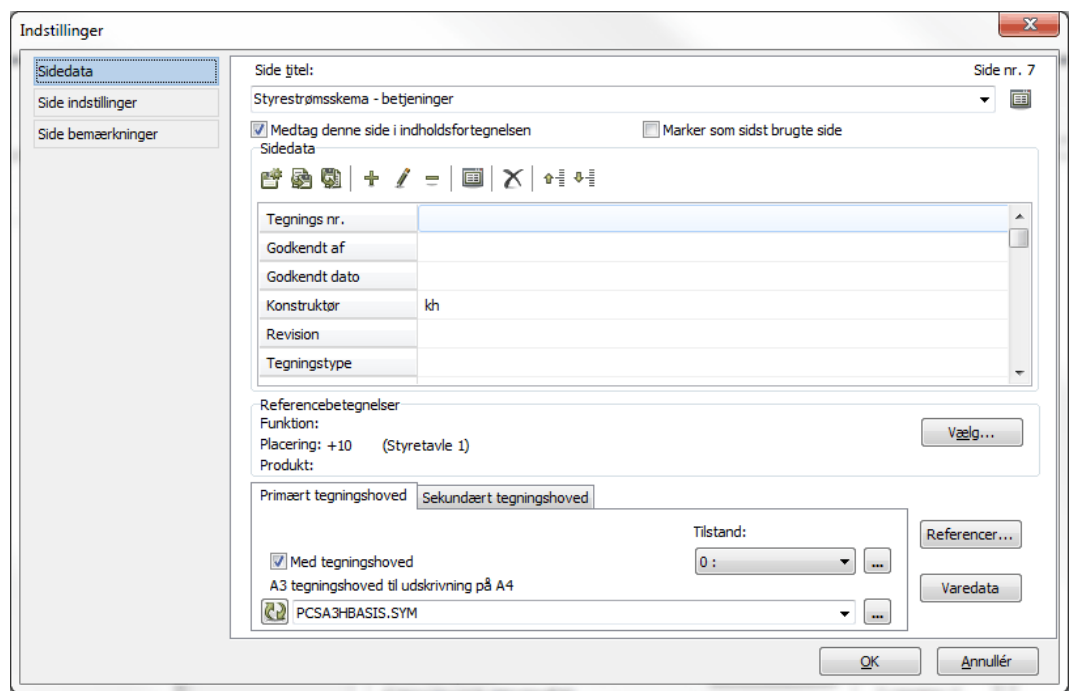

#### <span id="page-917-0"></span>**SIDEDATA**

På fanebladet **Indstillinger => Sidedata** foretager du indstillinger for den side du står på i projektet for øjeblikket.

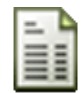

Du kan også komme direkte ind i dialogboksen ved at klikke på **Sidedata** knappen.

# Side titel

Her indtaster du en titel for siden.

#### *Dataliste med sidetitler*

Det er muligt at oprette en såkaldt *dataliste* over sidetitler, bestående af forudindtastede værdier for datafeltet.

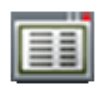

For at benytte/oprette en sådan dataliste skal du klikke på **Dataliste** knappen til højre for *Side titel* feltet, og herefter administrere datalisten som beskrevet i ["Data](#page-126-0)[liste dialogboksen" på side 127](#page-126-0).

### Medtag denne side i Indholdsfortegnelsen

Hvis du vælger *Medtag denne side i indholdsfortegnelsen* bliver siden nævnt i indholdsfortegnelsen.

# Marker som sidst brugte side

Sætter du hak ud for *Marker som sidst brugte side*, slår denne indstilling igennem på datafelterne *Næste brugte side*, *Antal brugte sider* og *Sidst brugte side*.

**HUSK AT OPDATERE INDHOLDSFORTEGNELSER**

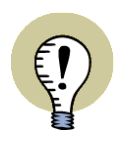

NÅR DU HAR SAT HAK UD FOR *MARKER SOM SIDST BRUGTE SIDE*, BØR DU EFTERFØLGENDE HUSKE AT OPDATERE INDHOLDSFORTEGNELSERNE I PRO-JEKTET, SÅ DE KUN INDEHOLDER SIDER TIL OG MED DEN "SIDST BRUGTE SIDE".

— Se ["Sidst brugte side aktiv" på side 371.](#page-370-0)

### Sidedata

Under *Sidedata* indtaster du oplysninger, der har tilknytning til den side du står på i projektet, hvilket du kan læse mere om i ["Projektdata og Sidedata" på side 130](#page-129-0).

De feltnavne du angiver her, kan du indsætte i dit projekt, når du vælger **Indstillinger => Indsæt Datafelt** og klikker ud for *Sidedata*. Når du har indsat et datafelt, går programmet ind og henter de oplysninger du har skrevet her, og indsætter dem der hvor du placerer datafeltet. — Læs mere om datafelter i afsnittet ["Datafelter" på](#page-120-0)  [side 121.](#page-120-0)

#### *Knapper til håndtering af Sidedata datafelter*

Se hvordan du benytter knapperne under *Sidedata* til at håndtere sidedata datafelter i ["Knapper til håndtering af Projekt- og Sidedata datafelter" på side 916.](#page-915-0)

#### Referencebetegnelser for siden

I **Automation** kan du knytte referencebetegnelser til alle symboler der er placeret på den samme side.

Hvis der allerede er knyttet referencebetegnelser til siden bliver disse vist, som du kan se på billedet. Vil du angive andre referencebetegnelser klikker du på **Vælg**.

— Se ["Om referencebetegnelser" på side 383](#page-382-0) for yderligere oplysninger.

#### **Tegningshoveder**

I denne del af dialogboksen bestemmer du hvilket tegningshoved du vil have anbragt på siden. Dette er beskrevet i ["Indsæt tegningshoved på en side i projek](#page-607-0)[tet" på side 608](#page-607-0).

#### **Referencer**

Klikker du på **Referencer**, kommer du ind i en menu, hvor du fastsætter sidens referencesystem/strømvejsnumre. — Læs mere om dette i afsnittet ["Strømvejs](#page-440-0)[numre/referencesystemer" på side 441](#page-440-0).

# Varedata

 $-x$ Side varedata [+2]  $\mathbf{A} \odot \mathbf{A}$  $\overline{\alpha}$ Annullér  $\pm$  =  $2\Sigma$ Navn: Type:  $\frac{V}{2}$ are nr: Eunktion:  $+ = \Sigma$ Referencebetegnelse Funktion:  $\overline{\phantom{a}}$  $\ddot{\phantom{0}}$ Placering:  $+2$  $\ddot{\phantom{0}}$ Produkt:  $V\underline{\equiv} g...$ 

Klikker du på **Varedata**, kan du give projektsiden varedata.

Hvis du har behov for det, kan du her indtaste sidens varedata.

Du kommer ind i den samme dialogboks ved at højreklikke på en side i projektet og vælge **Side varedata**.

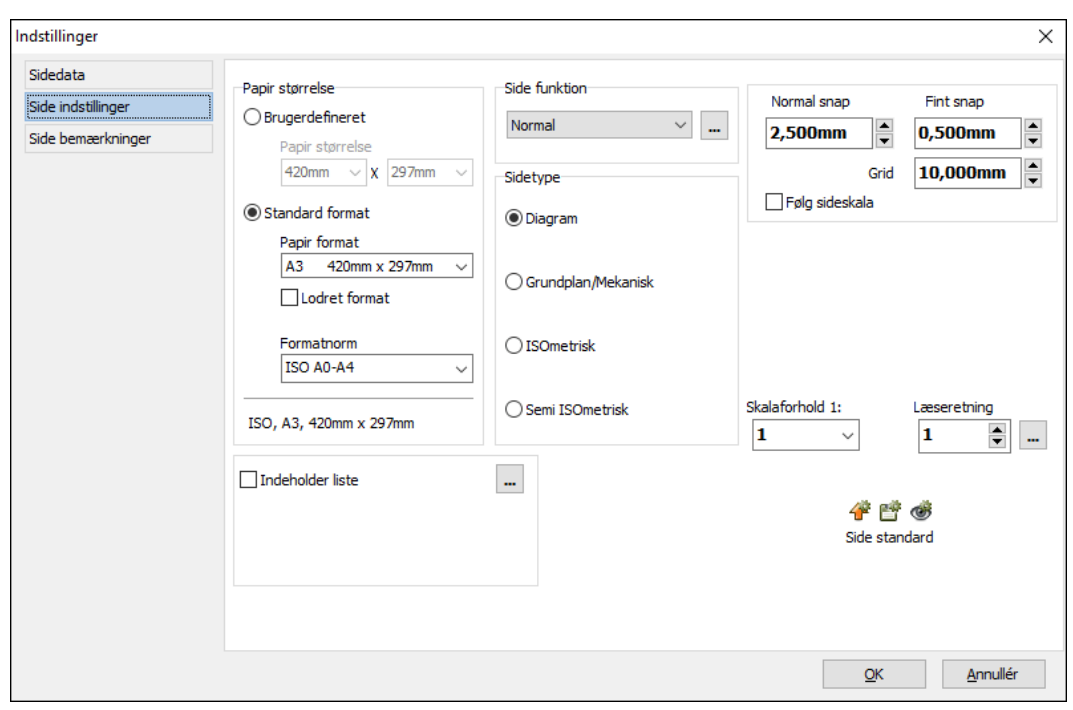

#### <span id="page-920-0"></span>SIDE INDSTILLINGER

På fanebladet **Indstillinger => Side indstillinger** har du nedenstående muligheder for at ændre sidens indstillinger. — Side indstillinger kan også kopieres mellem sider, som beskrevet i ["Side indstillinger - og overførsel af disse til andre sider" på](#page-580-0)  [side 581.](#page-580-0)

# Valg af Papir størrelse

Øverst til venstre på fanebladet vælger du den aktive sides *Papirstørrelse*, som beskrevet i ["Papir størrelse" på side 583.](#page-582-0)

# Sidetype og Side funktion

Se hvordan du bestemmer *Sidetype* i ["Sidetyper" på side 582](#page-581-0).

Den fastsatte *Side funktion* kan også ændres her. — Læs mere i ["Opret en ny](#page-567-0)  [side" på side 568](#page-567-0).

# Grid og Snap

*Snap* og *Grid* bestemmes også her — læs mere om snap og grid i ["Snap" på side](#page-48-0)  [49](#page-48-0) samt ["Grid" på side 50.](#page-49-0)

Du kan også sætte hak ud for *Følg sideskala* for at angive at snap og grid skal følge sideskalaen — se ["Indstil sidens skalaforhold" på side 553](#page-552-0).

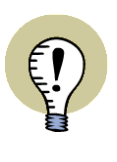

#### **"ANDRE SYMBOLER"**

I **Automation** VERSION 19 OG TIDLIGERE VERSIONER, HAR DU HER KUNNET ANGIVE HVILKET DATAFELT I DATABASEN, SIDENS SYMBOLER SKULLE HEN-TES FRA. DETTE FOREGÅR NU I KOMPONENTER VINDUET. — SE ["SIDENS](#page-264-0)  [DATABASEFELT FOR KOMPONENTERS SYMBOLER" PÅ SIDE 265.](#page-264-0)

# Skalaforhold og Læseretning

- Læs om *Skalaforhold* i ["Indstil sidens skalaforhold" på side 553.](#page-552-0)
- *Læseretning* uddybes i ["Valg af læseretning" på side 146.](#page-145-0)

# Indeholder liste

Hvis du sætter hak ud for *Indeholder liste*, tillades skemasider at indeholde enten en komponent- eller en stykliste for den pågældende side.

— Læs mere om dette i ["Opret en Skemaside](#page-846-0)  [med Styk- eller Komponentliste" på side 847.](#page-846-0)

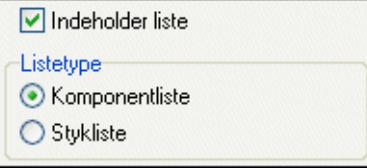

# Standard indstillinger

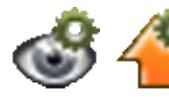

Vil du se det der for øjeblikket gælder som standard side indstillinger, klikker du på **Vis standard** knappen. For at hente den gældende standard, klikker du på **Hent standard** knappen.

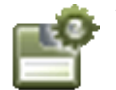

Vil du derimod gemme de valgte indstillinger som fremtidig standard, klikker du på **Gem som standard** knappen.

### *Standard indstillinger for Liste sider og Kapitel faneblade*

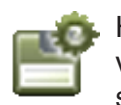

Hvis du står på en listeside når du går ind i **Indstillinger => Side indstillinger**, og vælger **Gem som standard**, bliver liste sidens sidestørrelse oprettet som standard sidestørrelse for liste sider. Dette gælder tilsvarende for kapitel faneblade.

— Se også ["Standard side størrelser for Lister og Kapitel faneblade" på side 583.](#page-582-1)

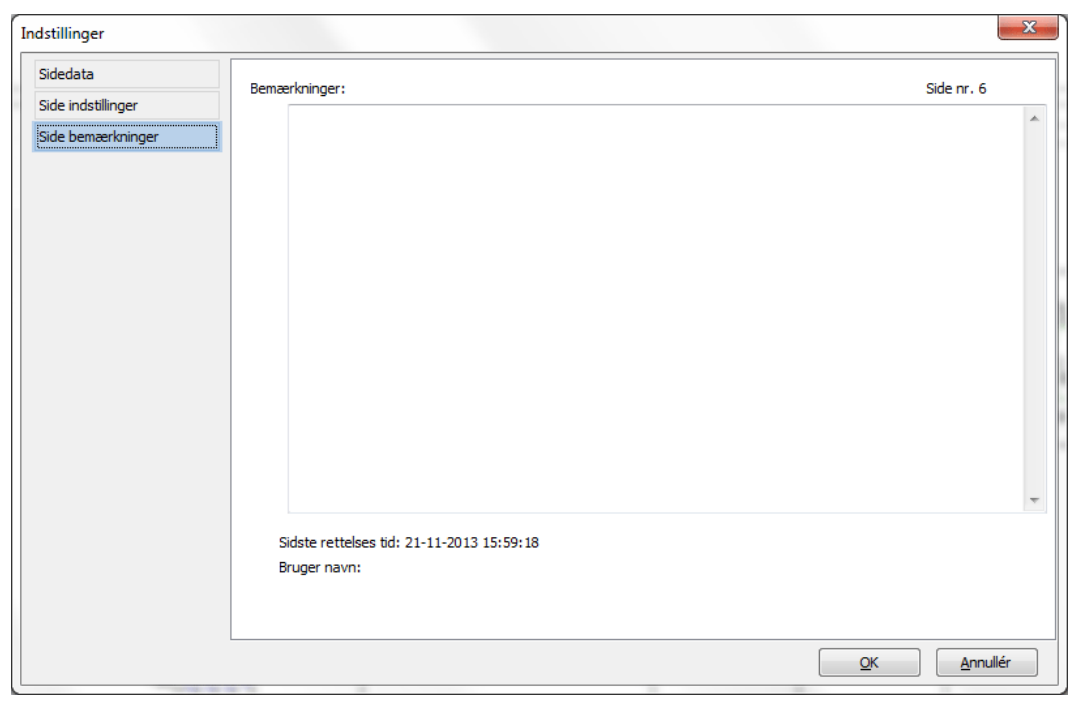

# <span id="page-922-0"></span>SIDE BEMÆRKNINGER

På fanebladet **Indstillinger => Side bemærkninger** kan du indtaste bemærkninger til den valgte side i projektet.

Det er muligt at udskrive alle side bemærkninger for et helt projekt som en liste. For eksempel kan du benytte den liste til udskrivning af side bemærkninger, som følger med programmet. — Se oversigten over lister der følger med programmet i ["Alle](#page-848-0)[rede definerede lister" på side 849](#page-848-0).

#### <span id="page-923-0"></span>MARKØR/SKÆRM

Fanebladet **Indstillinger => Markør/Skærm** består af et antal checkbokse, i hvilke du fastsætter forskellige markør og skærm indstillinger.

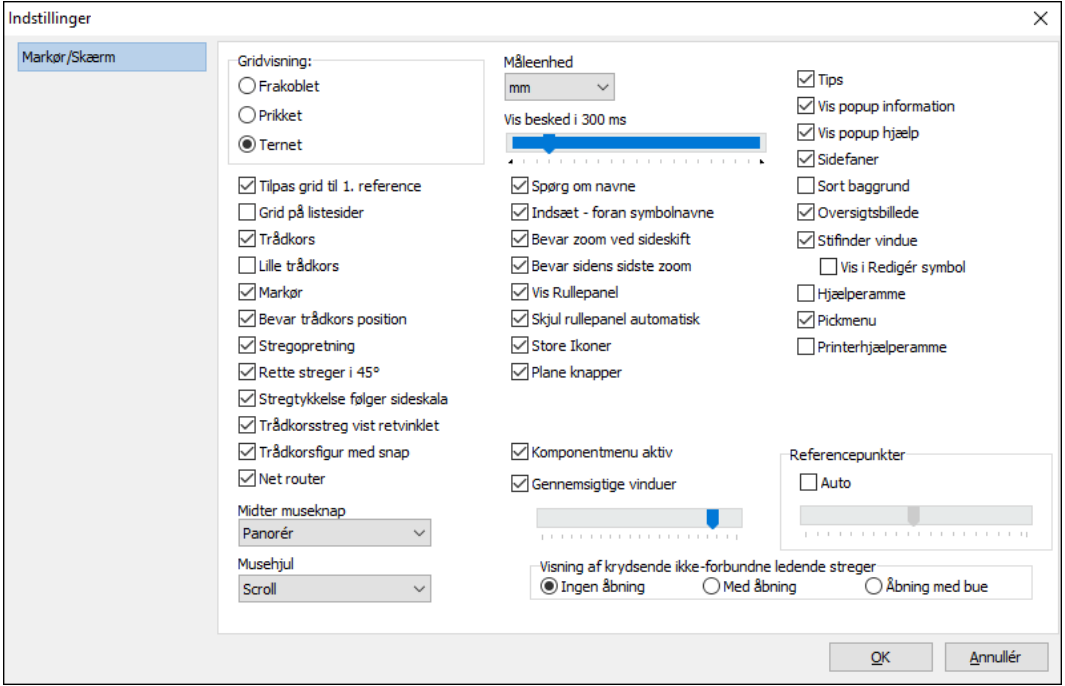

*Grid visning*: Her bestemmer du udseendet af dit grid på skærmen. Læs mere i afsnittet ["Grid" på side 50.](#page-49-0)

*Tilpas grid til første reference*: Vil du have dit grid tilpasset til placeringen af det første strømvejsnummer på siden, sætter du hak ud for *Tilpas grid til 1. Reference*. Dette gælder både for lodrette og vandrette referencesystemer.

Herefter må du selv tilpasse størrelsen af grid/snap så det passer sammen med placeringen af strømvejsnumrene.

*Grid på listesider*: Sæt hak her hvis du ønsker grid på listesider.

*Trådkors*: Her bestemmer du om du vil benytte trådkors eller ej; klik ud for *Lille trådkors*, hvis du ønsker et lille trådkors. Læs om trådkors i ["Ordforklaring" på side](#page-985-0)  [986](#page-985-0).

*Markør*: Viser en pil, dér hvor du er på skærmen. Vil være slået til hvis *Trådkors* ikke er aktiv.

*Bevar trådkors position*: Når du åbner en dialogboks mens du arbejder på en diagramside, er du nødt til at flytte trådkorset for at kunne foretage valg i dialogboksen. Derfor kan du med *Bevar trådkors position* styre hvor trådkorset skal positioneres, idet dialogboksen lukkes:

- Når *Bevar trådkors position ikke* er slået til: Trådkorset forbliver dér hvor du sidst klikkede i dialogboksen.
- Når *Bevar trådkors position er* slået til: Trådkorset hopper tilbage til nøjagtig den position i diagrammet, som det havde før dialogboksen blev åbnet.

*Stregopretning ved flytning af symbol*: Vælger du *Stregopretning* rettes stregerne automatisk op når et symbol flyttes. Er som default slået til.

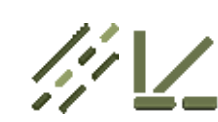

*Rette streger i 45o*: Når du tegner **Streger**, og har valgt **Rette streger**, kan du med denne funktion slået til få lov til også at tegne streger i 45°. I modsat fald får du kun lov til at tegne vandrette og lodrette streger.

*Stregtykkelse følger sideskala*: Når *Stregtykkelse følger sideskala* er valgt, tegnes streger på sider med sideskala, så stregtykkelsen svarer til det valgte skalaforhold.

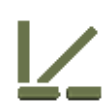

*Trådkors streg vist retvinklet*: Når du tegner **Rette streger**, udgår der altid en elastik fra det sted du sidst klikkede og hen i retning af trådkorset.

Har du *aktiveret* denne funktion, vil du altid se den streg, der rent faktisk vil blive tegnet når du klikker.

Er funktionen *ikke aktiveret*, vil den streg du ser gå fra det sted du sidst klikkede og hen til trådkorset.

Afhængigt af hvilket *snap* du benytter, vil disse linjer ikke altid være de samme.

*Trådkors figur med snap*: Er funktionen slået til, vil objekter du har i trådkorset følge det aktuelle snap. Du vil således til hver en tid se præcist hvor objektet vil blive anbragt hvis du klikker.

Er funktionen slået fra, vil symbolerne udelukkende følge trådkorset — men vil stadig blive anbragt i følge det aktuelle snap.

Læs mere om snap i afsnittet ["Snap" på side 49](#page-48-0).

*Net router*: Når du flytter mekaniske symboler kan programmet vise hvilke andre mekaniske symboler symbolet er forbundet til — i følge oplysningerne på de elektriske diagram sider. Læs mere om dette i ["Forbindelser vises når du flytter meka](#page-720-0)[niske symboler" på side 721](#page-720-0).

Slår du funktionen *Net router* fra, vises disse forbindelser ikke.

*Midter museknap*: Hvis du benytter en mus med en midter museknap, kan her du vælge hvordan den midterste museknap skal fungere. Du kan vælge mellem *Zoom* og *Panorér*.

*Musehjul*: Hvis du benytter en mus med et musehjul mellem de to museknapper, kan her du vælge hvordan musehjulet skal fungere. Du kan vælge mellem *Scroll* og *Zoom: Hjul fremad* og *Zoom: Hjul tilbage*. Læs hvordan det fungerer i ["Zoom](#page-44-0)  [og Scroll for mus med musehjul" på side 45.](#page-44-0)

*Måleenhed*: Her angiver du i hvilken måleenhed **Automation** skal opfatte indtastede tal. Er måleenheden sat til *mm* og du fx taster *15* ind, opfattes dette som 15mm. Du kan dog selv taste din måleenhed ind sammen med tallet; dvs. skriver du *15 cm*, vil dette blive opfattet som 15cm.

*Vis besked i (ms)*: Angiv i hvor lang tid der bliver vist tips i programmet.

*Spørg om navne*: Er funktionen slået til, vil du blive spurgt om symbolets navn hver gang du anbringer et symbol i dit projekt. Er funktionen ikke slået til, må du selv senere højreklikke på symbolet, vælge **Komponentdata**, og udfylde symbolets navn og evt. øvrige data.

*Indsæt - foran symbolnavne*: Hvis der ikke er "-" foran et symbolnavn, vil dette blive indsat når du placerer symbolet.

For at indsætte et minus foran navnene på de allerede placerede symboler vælger du **Funktioner => Specialfunktioner => Indsæt - foran alle symbolnavne**.

*Bevar zoom ved sideskift*: Du har zoomet ind på et område — fx øverste højre hjørne — af en projekt side, og skifter til en anden side i projektet. Er *Bevar zoom ved sideskift* slået til, vil du også se øverste højre hjørne af den side du skifter til. Er funktionen ikke slået til, vil du i stedet se *hele* den side, du skifter til.

*Bevar sidens sidste zoom*: Er *Bevar zoom ved sideskift* slået til, får du også muligheden for at slå *Bevar sidens sidste zoom* til. Gør du det, husker programmet hvilket zoom du benytter på hver enkelt side i projektet. Når du lukker projektet huskes de anvendte zoom indstillinger ikke.

*Vis rullepanel*: Når du har zoomet ind på et område, kan du *trække* i rullepanelerne for at flytte det valgte zoom — se ["Rullepaneler" på side 40.](#page-39-0)

Slår du *Vis rullepanel* fra, får du til gengæld et lidt større arbejdsareal på skærmen. — Se endvidere *Skjul rullepanel automatisk* nedenfor.

*Skjul rullepanel automatisk*: Vises kun når *Vis rullepanel* er valgt. Slår du *Skjul rullepanel automatisk* til vises rullepanelerne kun når du holder musemarkøren nederst- eller helt til højre på skærmen. Herved mister du ikke arbejdsareal på skærmen ved at benytte dig af rullepaneler.

*Plane knapper*: Ønsker du at programmet skal benytte de flade Windows knapper, kan du aktivere *Plane knapper*. Er *Plane knapper* ikke aktiveret, vises knapperne i Windows 95 udgaven.

*Gradient værktøjsbjælker*: Denne mulighed findes kun i Windows 7 og tidligere udgaver af Windows. Ønsker du at benytte det såkaldte *gradient look*, som bl.a. kendes fra Microsoft Office pakkerne, skal du sætte hak ud for *Gradient værktøjsbjælker*. Se hvordan du indstiller farverne i ["Farver" på side 881.](#page-880-0)

— Bemærk, at dialogbokse ikke kan indstilles, men fast har *gradient look*.

*Gradient Pickmenu*: Denne mulighed findes kun i Windows 7 og tidligere udgaver af Windows. Vises kun når du har sat hak ud for *Gradient værktøjsbjælker*. Vælg *Gradient Pickmenu* hvis du også ønsker *gradient look* i pickmenuer.

*Gennemsigtige vinduer*: En del vinduer kan forblive på skærmen, mens du arbejder med projektet. Disse vinduer kan indstilles til at være delvist gennemsigtige, ved at du aktiverer *Gennemsigtige vinduer*. Du kan indstille graden af gennemsigtighed, ved at flytte på skyderen under *Gennemsigtige vinduer*. Dette giver en mulighed for at fornemme hvad der befinder sig bag vinduet.

Når vinduet aktiveres — fx ved at du klikker på det — bliver det fuldt synligt igen. Når du klikker på tegningen / dokument vinduet, bliver vinduet igen gennemsigtigt.

Den bedste måde at indstille den ønskede grad af gennemsigtighed, er ved fx at åbne **Objektlisteren** (tryk <F7>), og vælge **Symboler**, så **Objektlisteren** indeholder data. Herefter vælger du **Indstillinger => Markør/Skærm**, og trækker skyderen under *Gennemsigtige vinduer* hen til en position, hvor du opnår den ønskede gennemsigtighed i **Objektlisteren**.

Følgende andre vinduer vil også blive gennemsigtige, når *Gennemsigtige vinduer* er aktiveret: **Indlæs komponent liste** vinduet, **Søg/Erstat** vinduet, samt resultat vinduet ved **Designcheck**.

*Komponentmenu aktiv*: Her kan du angive om **Komponentmenuen** skal være aktivt. Bemærk at ændringer i indstillingen først træder i kraft ved genstart af programmet.

Hvis du vælger at deaktivere vinduet medfører dette også at du ikke kan benytte genvejen [F9] til at søge efter komponenter med ledige symboler.

*Tips*: Lader du markøren hvile et øjeblik på fx en knap i programmet, ser du knappens navn skrevet i et lille tekstfelt. Eller lader du markøren hvile på et symbol i pickmenuen, får du en kort beskrivelse af symbolet. Dette kaldes *tips* eller *InfoTips*, og det er her du kan slå dem til og fra.

*Vis popup information*: Når funktionen er valgt og du lader musemarkøren hvile et øjeblik over et symbol, bliver der vist et vindue der indeholder oplysninger om symbolet. Vinduet forsvinder når du flytter musemarkøren igen.

*Vis popup hjælp*: Når du har startet en funktion som kræver mere end en operation, og du ikke har bevæget musen et stykke tid, vil der blive vist et vindue, der fortæller dig hvad programmet forventer du skal gøre.

*Side tabs*: Nederst på siden ser du nogle små faneblade, der fortæller dig hvilken side i projektet du befinder dig på. Ved at klikke på dem kan du skifte side i projektet. Disse faneblade kaldes *side tabs*, og det er her du kan slå dem til og fra.

Er de slået fra vil du få et større tegneareal.

*Sort baggrund*: Her kan du sætte baggrunden til at være sort, mens streger, symboler osv. vil blive tegnet med hvidt.

*Oversigtsbillede*: Her slår du Oversigtsbilledet til og fra. Genvej <F12>.

*Stifinder vindue*: Her kan du slå **Stifinder** vinduet til og fra. **Stifinder** vinduet indeholder fanebladene **Projekter** og **Deltegninger**. Hvis du ikke vil se **Stifinder** finduet når du er i Redigér symbol tilstanden — dvs. når du designer symboler —, fjerner du hakket ud for *Vis i Redigér symbol*.

— Se ["Stifinder vinduet: Projekter fanebladet" på side 341](#page-340-0) for yderligere oplysninger.

*Hjælperamme*: Her kan du få vist standard margin, ifølge Dansk Standard, inden for det sideformat du benytter. Angives med en rød punkteret linje. Ses ikke på udskrifter.

*Printer hjælperamme*: Her kan du få vist den margin din printer benytter, hvilket højst sandsynligt ikke den samme som Dansk Standards margin. Angives med en grå punkteret linje. Ses ikke på udskrifter.

*Pickmenu*: Her slås pickmenuen til og fra. Læs mere om pickmenuen i ["Hent sym](#page-156-0)[boler fra Pickmenuen" på side 157.](#page-156-0)

*Referencepunkter*: Referencepunkter er til for at gøre det lettere at arbejde med skemaerne på skærmen. Når du har zoomet langt ud på en side, kan referencepunkterne imidlertid tage for meget opmærksomhed, og fx gøre det svært at læse tilslutningsnavne. Sætter du hak ud for *Auto* gør programmet derfor først referencepunkterne synlige, når du zoomer længere ind på siden. Du kan selv justere hvilket zoomniveau, der er passende for dig.

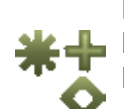

Du kan angive om objekters referencepunkter vises på skærmen ved at klikke på **Referencepunkter** knappen i venstre værktøjsbjælke, eller ved at vælge **Vis => Referencepunkter**. Læs mere om referencepunkter i ["Ordforklaring" på side 986](#page-985-0).

*Visning af krydsende ikke-forbundne ledende streger*: Her kan du angive hvordan ikke-forbundne ledende streger, der krydser hinanden, skal repræsenteres i programmet. Du har følgende muligheder:

- •*Ingen åbning*: Stregerne krydser hinanden.
- *Med åbning*: Den ene af stregerne åbnes.
- *Åbning med bue*: Den ene streg åbnes og der tegnes en bue hen over den anden streg.
- Se også ["Prioritet på streger" på side 89](#page-88-0).

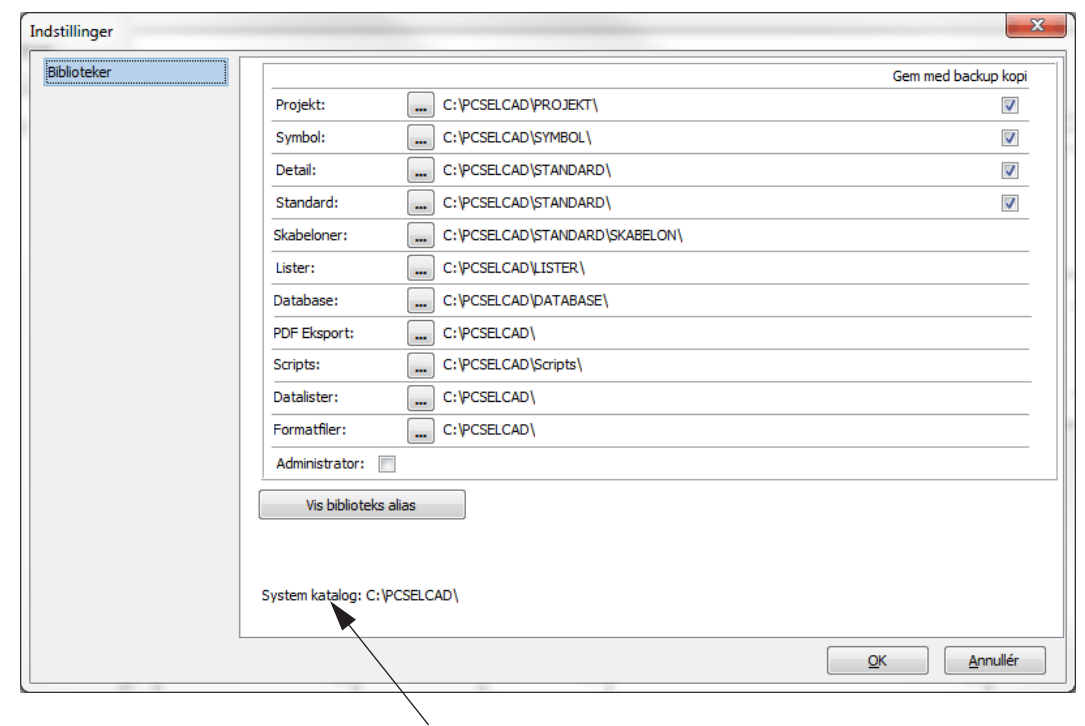

#### <span id="page-928-0"></span>**BIBLIOTEKER**

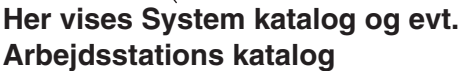

### Biblioteker

På fanebladet **Indstillinger => Biblioteker** bestemmer du i hvilket bibliotek / hvilken mappe programmet automatisk vil foreslå at åbne og gemme forskellige typer filer i. Vil du gemme et *projekt* med valgte indstilling ovenfor, vil programmet altså automatisk foreslå dig at gemme det i mappen **Projekt**.

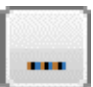

Når du klikker på **Gennemse** knappen ud for et bibliotek, får du derfor en lille Stifinder, hvor du klikker dig frem til den mappe du nu ønsker at benytte som bibliotek:

Klik på den ønskede mappe, og klik **OK**.

*Visning af Systemkatalog og Arbejdskatalog*

Nederst på fanebladet **Biblioteker** vises system kataloget, samt arbejdsstations kataloget ved netinstallationer.

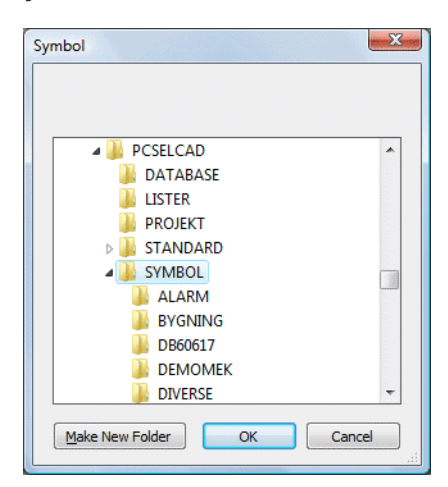

# Gem med backup kopi

I højre side af fanebladet bestemmer du hvilke filtyper du vil have programmet til at gemme backup for. Disse gemmes i det øjeblik du gemmer en fil, og indeholder den foregående udgave af filen.

En backup får samme navn som filen, men efternavnet ændres til ~ efterfulgt af de to første bogstaver i originalens efternavn. Således vil fx en backup af projektet

**demo.pro** hedde **demo.~pr**, mens en backup af symbolet **symbol.sym** vil komme til at hedde **symbol.~sy**.

### Alias for biblioteker

Når du på fanebladet **Indstillinger => Biblioteker** klikker på **Vis biblioteks alias**, kommer du ind i følgende dialogboks:

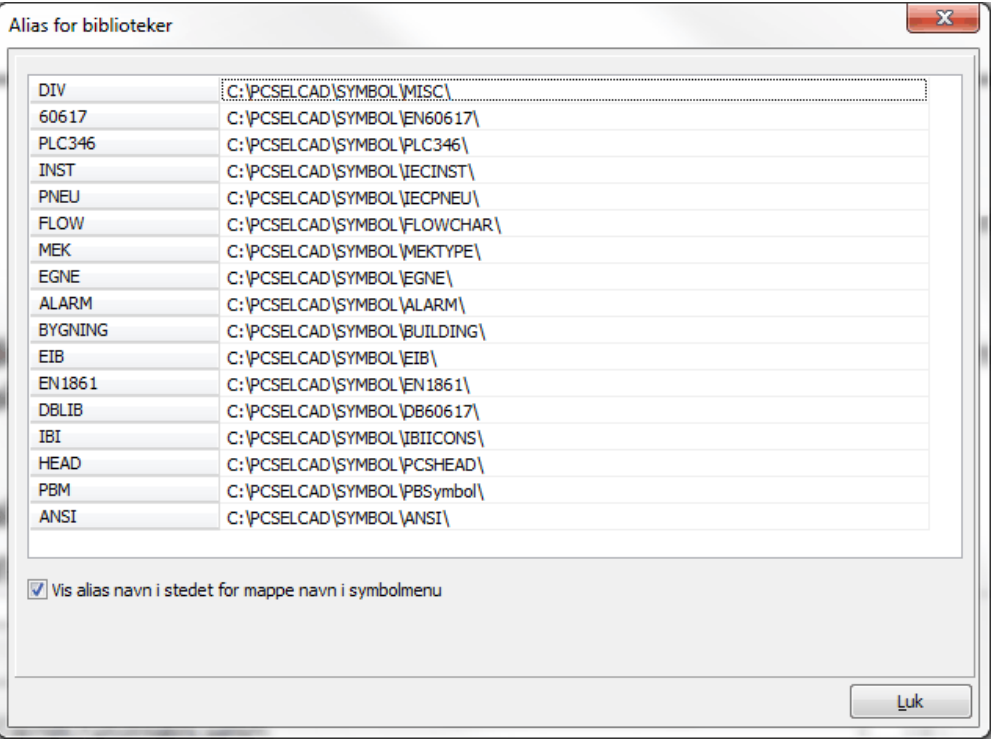

Her har du mulighed for at give de forskellige symbol biblioteker hvert deres *alias*.

Dette gør det blandt andet let for dig at flytte rundt på symbol bibliotekerne, hvis det skulle blive nødvendigt.

#### *Idéen bag at anvende et alias*

Som du kan se ovenfor har biblioteket **c:\Pcselcad\symbol\diverse** aliaset *DIV*. Bliver det senere besluttet at flytte biblioteket til fx **i:\symboler\diverse**, skal du blot rette stien til biblioteket her. Herefter vil programmet fremover hente symboler fra det nye symbolbibliotek.

Du får normalt ikke brug for selv at skrive aliaset *DIV* andre steder i **Automation**; det er blot et navn du har givet programmet, så det internt kan skelne de forskellige aliaser fra hinanden. Men naturligvis er det en god idé at give dem sigende navne, så du her i alias menuen selv kan kende forskel på dem.

#### *Angiv hvilke biblioteker programmet skal søge i først*

Når du skal hente et symbol fra databasen, og symbolet ikke allerede findes i projektet, vil programmet søge i de forskellige symbol biblioteker/mapper i den rækkefølge de er angivet i under **Alias for biblioteker**. Programmet finder her det første symbol, der har det angivne symbolnavn. Derfor er det vigtigt hvilken rækkefølge bibliotekerne står i på listen.

For at spare tid er det en god idé at placere de mapper du oftest anvender øverst. Du kan flytte rundt på rækkefølgen ved at *klikke og trække* på de forskellige aliaser.

Skal *EGNE* fx stå øverst, så klik på *EGNE*, hold musetasten nede, træk aliaset op øverst i listen, og slip musetasten. *EGNE* står nu øverst.

#### *Udskift alle symboler - ud fra Alias*

Hvis du benytter **Funktioner => Specialfunktioner => Udskift alle symboler** bliver alle symboler i projektet indlæst igen — baseret på den rækkefølge, som de optræder i under **Alias for biblioteker**.

— Se ["Udskift samtlige symboler i et projekt" på side 225](#page-224-0).

#### *Ret i biblioteker eller alias*

Vil du rette i aliaserne skal du først sikre dig at du står i et tomt projekt, samt at ingen andre projekter er åbne.

Højreklik herefter på det sted på listen du vil ændre/tilføje noget. Står du ikke i et tomt projekt, vil du få en fejlmeddelelse.

Redigér alias Redigér stinavn Tilføj nyt alias **Fiern alias** 

Vil du ændre et alias navn, klikker du på **Redigér alias**, og vil du slette et alias vælger du **Fjern alias**.

Vælger du **Redigér stinavn**, kommer du ind i en dialogboks, hvor du klikker dig frem til det ønskede bibliotek.

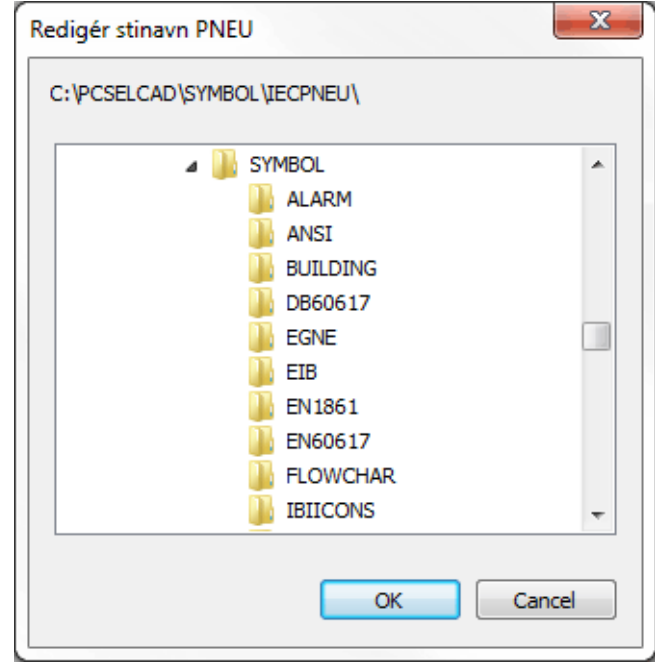

### Klik **OK**.

Når du vil tilføje et nyt alias til listen, klikker du på **Tilføj nyt alias**. Herefter skal du først angive alias navnet, og derefter klikke dig frem til det ønskede bibliotek.

Klik **Luk** når du er færdig med rettelserne.

# *Eksempel*

Står du i et tomt projekt — og ikke har andre projekter åbne — og skal indføre et nyt bibliotek som skal stå som nummer tre på listen over aliaser/biblioteker, så vælg først **Indstillinger => Biblioteker**.

Klik ud for *Symboler* og vælg **Vis biblioteks alias**. Højreklik nederst i dialogboksen, og vælg **Tilføj nyt alias**.

Her indtaster du alias navnet, klikker **OK**, klikker dig frem til det ønskede bibliotek og klikker **OK** igen. Flyt det nye alias hen på den ønskede plads ved at *klikke og trække*.

Klik **OK**.

### *Alias ved installation af database*

Når du installerer en database, oprettes der automatisk et alias til biblioteket med databasens symboler.

# Administrator styring

Hvis der er sat hak her, kan forskellige system indstillinger styres af system administratoren. Funktionen bør kun aktiveres efter aftale med system administratoren.

# <span id="page-932-0"></span>**VÆRKTØJER**

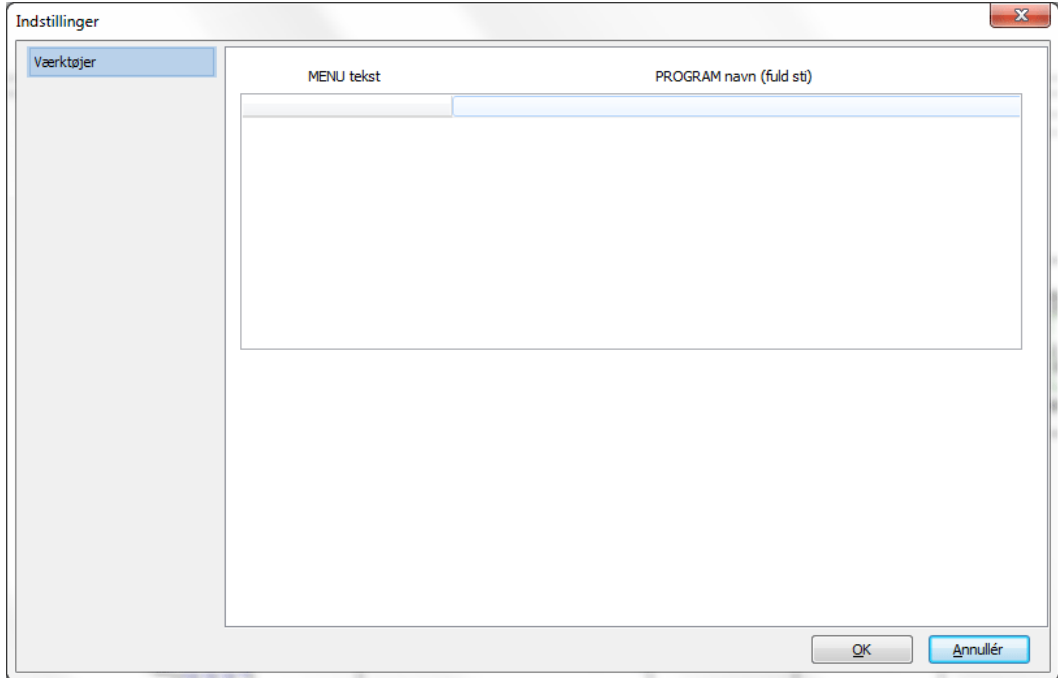

I menulinjen i **Automation** er der et menupunkt, der hedder **Værktøjer**. Herfra kan du fx hoppe ud af **Automation** og over i andre programmer, eller oprette lister til fil med allerede definerede opsætninger.

#### Start af andre programmer fra menuen Værktøjer

På fanebladet **Indstillinger => Værktøjer** bestemmer du hvilke programmer du skal kunne skifte over til direkte fra **Automation**.

Dette gør du ved at du i venstre side — under *MENU navn* — skriver navnet på det program du skal kunne skifte til, mens du i samme linjes højre side — under *PRO-GRAM navn* — angiver den fulde sti til det program du vil starte op.

Her kan du benytte følgende parametre:

%SYSDIR% er det bibliotek programmet er installeret i.

%SYSDIR8% fungerer som %SYSDIR%, men benyttes på net systemer, der kun kan håndtere otte karakterer i filnavne.

%HOMEDIR% er hjemmekataloget. Er det samme som %SYSDIR% hvis programmet ikke er installeret på en netværksserver.

%HOMEDIR8% fungerer som %HOMEDIR%, men benyttes på net systemer, der kun kan håndtere otte karakterer i filnavne.

%DATABASE% er navnet på den database, som er knyttet til programmet.

%NET% benyttes når en applikation har brug for at vide om den kører på en net installation. Dette er en speciel parameter, der kun virker for **PCSCHEMATIC** applikationer.

# Opret lister til fil fra menuen Værktøjer

Hvis der er et listeformat, som du hyppigt benytter, kan du vælge at gøre det direkte tilgængeligt fra menuen **Værktøjer**. Se hvordan du gør det i ["Læg faste](#page-736-0)  [listeformater i Værktøjsmenuen" på side 737.](#page-736-0)

#### Indsæt knap i program værktøjsbjælken

For lettere at kunne skifte til et andet program, er det muligt at indsætte en knap i program værktøjsbjælken.

Vil du fx indføre en knap der hedder **NP** for hurtigere at kunne skifte til Notepad, tilføjer du blot **#B(NP)#** efter programnavnet for Notepad.

Har du en bitmap fil du i stedet vil benytte som billede på knappen, så skriv navnet på filen (med den fulde sti) i stedet for **NP** i eksemplet ovenfor: **#B(***bitmap fil***)#**.

Størrelsen af bitmap filen skal være 20x20 pixels.

# Fjern eller redigér menupunkter i Værktøjer menuen

Hvis du vil fjerne eller redigere et menupunkt, skal du blot højreklikke på det og vælge henholdsvis **Fjern menupunkt** eller **Redigér menupunkt**:

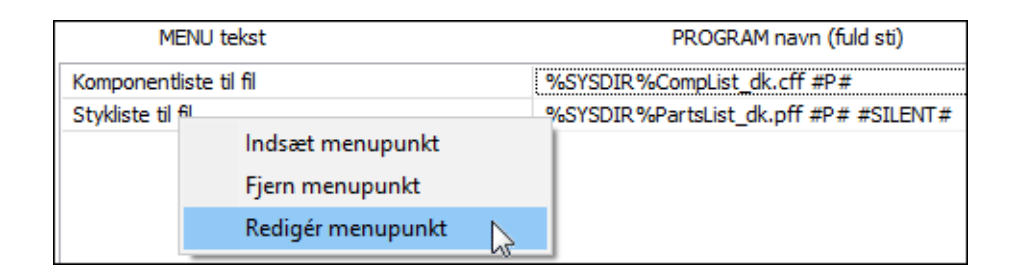

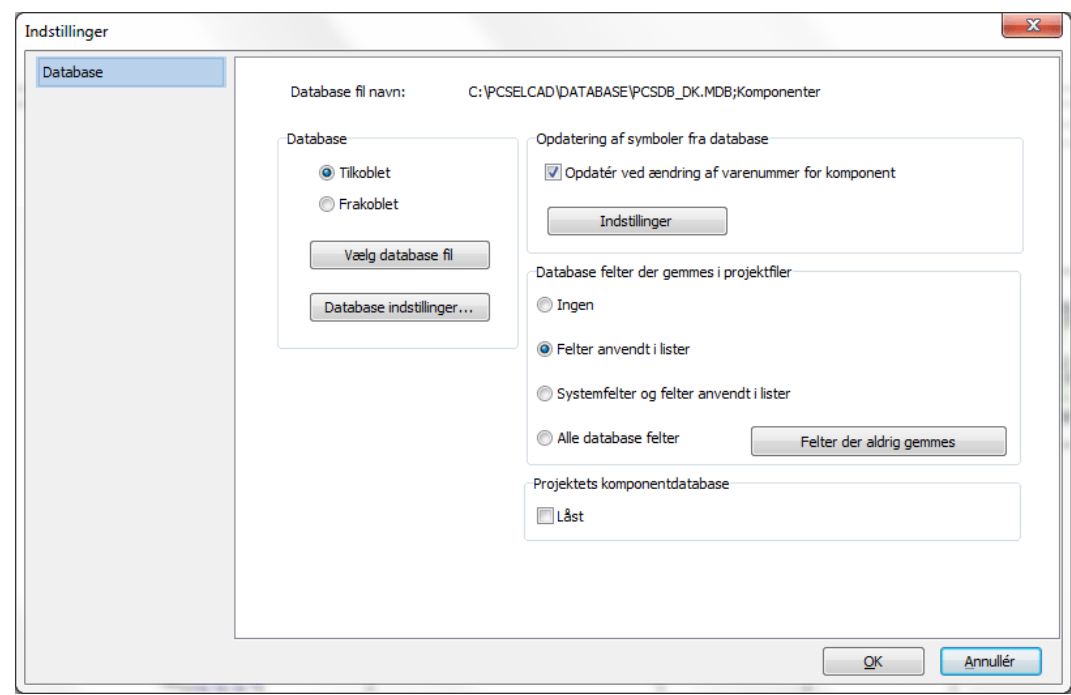

<span id="page-934-0"></span>**DATABASE** 

På fanebladet **Indstillinger => Database** vælger du om du vil arbejde med databasen tilsluttet eller frakoblet, ved at klikke ud for henholdsvis *Tilkoblet* eller *Frakoblet*.

#### Vælg database fil

Ved at klikke på *Vælg database fil* kommer du ind i en dialogboks, hvorfra du kan vælge hvilken database du vil arbejde med. Dette er uddybet i ["Valg af database"](#page-704-0)  [på side 705.](#page-704-0)

#### Database indstillinger

Ved at klikke på *Database indstillinger* kommer du ind i en dialogboks, hvor du bestemmer opsætningen af databasen, som den vil fremtræde når du arbejder med den i **Automation**. Læs mere om dette i ["Database indstillinger" på side 688](#page-687-0).

Læs evt. om selve database programmet i **PCSCHEMATIC Database** manualen.

### Database felter der gemmes i projektfiler

— Se ["Projekt komponentdatabase" på side 662](#page-661-0).

# Lås projektets komponentdatabase

— Se ["Lås projekt komponentdatabasen for det aktive projekt" på side 664](#page-663-0).

#### Opdatering af symboler fra database

Under punktet *Opdatering af symboler fra database* kan du angive hvorvidt/ hvordan **Automation** skal opdatere de øvrige symboler for en komponent, når ét af komponentens symboler får ændret varenummer i projektet.

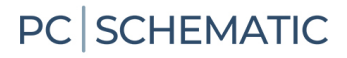

Denne opdatering foretages når et symbol får ændret sit varenummer i **Komponentdata** dialogboksen, og der efterfølgende sættes hak ud for *Gennemfør ændring for alle komponentens symboler*.

Funktionen slås til ved at du vælger *Opdatér ved ændring af varenummer for komponent*. Klikker du herefter på **Indstillinger**, kommer du ind i dialogboksen **Opdatér fra komponentdatabase**:

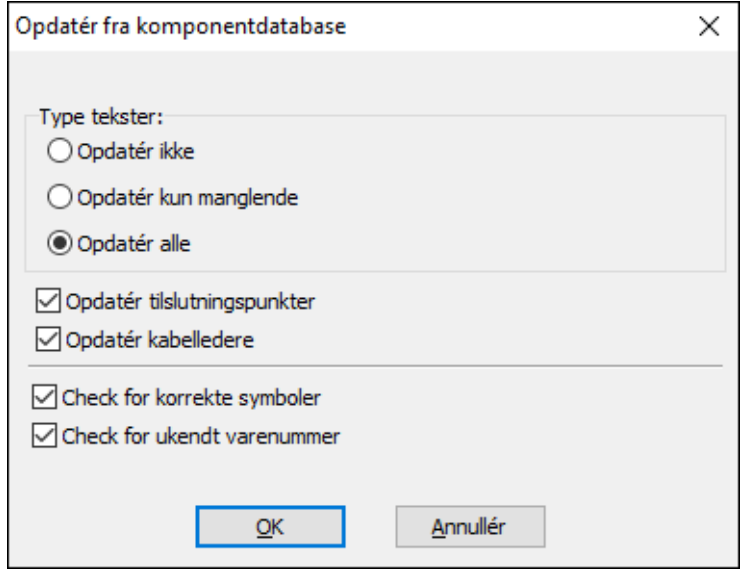

Du har her følgende muligheder:

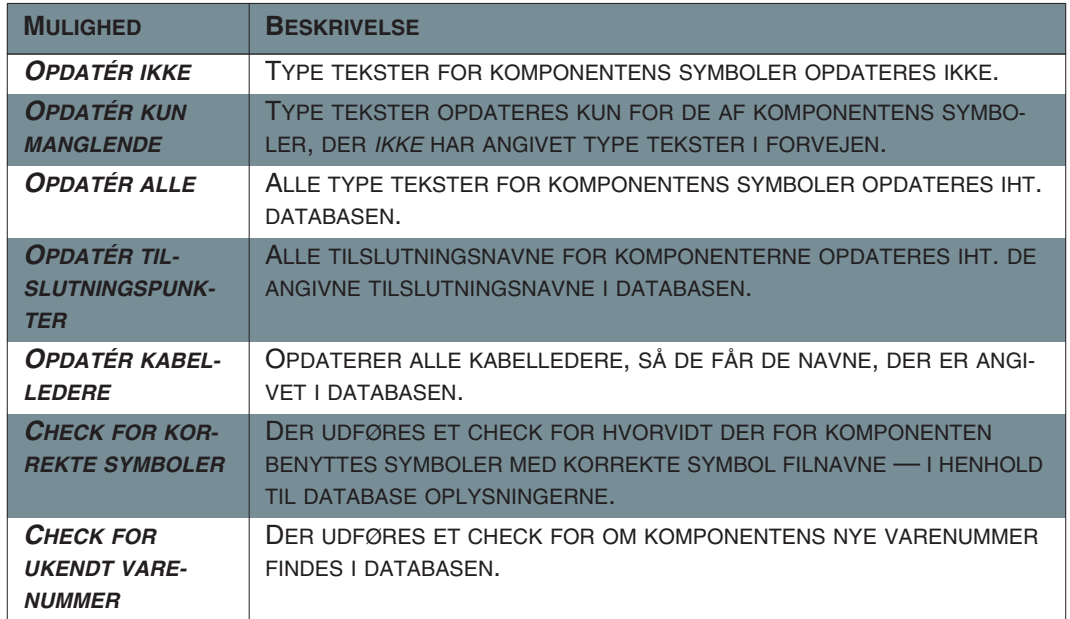

# Database felter der gemmes i projektfiler

— Se ["Projekt komponentdatabase" på side 662](#page-661-0).
#### **SYSTEM**

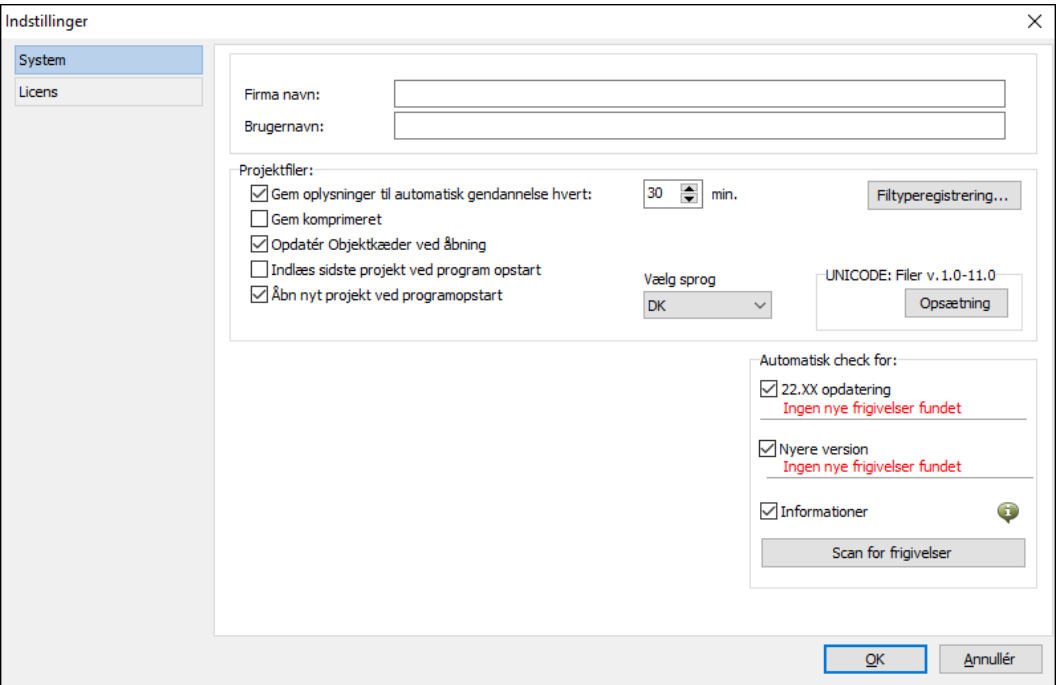

#### Firma og Bruger navn

På fanebladet **Indstillinger => System/Licens => System** kan du indtaste dit eget navn og dit firma navn. Disse oplysninger kan du indsætte i dit projekt, når du vælger **Indstillinger => Indsæt Datafelt** og klikker ud for *Systemdata*. Programmet går så ind og henter de oplysninger du har skrevet her, og anbringer dem i projektet. Hvis du skal ændre disse oplysninger, behøver du således kun at gøre det her. Læs mere om datafelter i afsnittet ["Datafelter" på side 121](#page-120-0).

#### Automatisk gendannelse oplysninger

Ved at sætte hak i feltet ud for *Gem oplysninger til automatisk gendannelse hvert*, kan du få **Automation** til at gemme gendannelsesoplysninger hvert 30. minut. Eller du kan selv fastsætte hvor ofte der skal laves en kopi af projektet, ved at klikke på opad- og nedad-pilene ud for *Interval minutter*. Kopien gemmes i biblioteket **Pcselcad** under det projektnavn du anvender, men med efternavnet **.recoveryPRO**.

Efter uautoriseret lukning vil **Automation** automatisk starte op fra gendannelsesfilen.

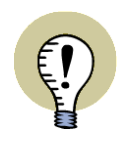

#### **GEM DINE PROJEKTER OFTE**

HUSK AT GEMME DINE PROJEKTER OFTE. GENDANNELSESFILEN ER KUN BEREGNET TIL AT KUNNE GENDANNE PROJEKTET, I DE TILFÆLDE HVOR SYSTEMET GÅR NED — FOR EKSEMPEL SOM FØLGE AF STRØMSVIGT.

#### Gem komprimeret

— Se ["Gem komprimeret / Zipning af projekter" på side 910.](#page-909-0)

### Automatisk indlæsning af sidste aktive projekt

Når *Indlæs sidste projekt ved program opstart* aktiveres i dialogboksen **Indstillinger => System/Licens => System**, åbnes det sidste aktive projekt automatisk, når **Automation** startes op.

Tilsvarende kan du vælge *Åbn nyt projekt ved program opstart*, hvorved der automatisk åbnes et nyt projekt, når programmet startes.

### Vælg sprog

Under **Vælg sprog** kan du bestemme hvilket sprog teksterne/brugerfladen i **Automation** skrives med.

Det er muligt at arbejde med **Automation** på dansk, engelsk, amerikansk engelsk, tysk, fransk, spansk, brasiliansk portugisisk, tjekkisk, polsk, ungarnsk, russisk, kinesisk, svensk og norsk.

Findes disse muligheder ikke på din installation, kan du få dem tilsendt ved henvendelse til PCSCHEMATIC A/S.

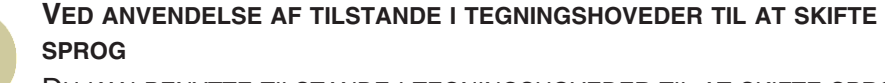

DU KAN BENYTTE TILSTANDE I TEGNINGSHOVEDER TIL AT SKIFTE SPROG FOR DE ANVENDTE TEKSTER PÅ TEGNINGSHOVEDERNE.

NÅR DU BENYTTER DIG AF DENNE MULIGHED, ER DET SPROG, SOM DU VÆL-GER HER, AFGØRENDE FOR HVILKET SPROG DER BENYTTES PÅ DE TEG-NINGSHOVEDER, SOM DU PLACERER FREMOVER.

— LÆS MERE I ["TEGNINGSHOVEDER MED FLERE SPROG" PÅ SIDE 835](#page-834-0).

— Se også ["Symbol indstillinger: Titel" på side 796](#page-795-0) for at se hvordan du angiver titler på forskellige sprog for symboler.

### Vælg tegnsæt

Når du vil angive hvilke tegnsæt du vil benytte i projektet, er mulighederne *Standard* (anvendes normalt), *Latin2*, *Russian*, *Baltic* og *Polish*.

Koderne for disse tegn (<Alt>+0xxx) følger de gængse Windows karaktersæt.

Oplysninger om det valgte karaktersæt inkluderes separat i hver enkelt projektfil.

Flere tegnsæt kan blive oprettet.

### Automatisk check for Opdateringer, Nye versioner og Informationer

I dialogboksens nederste højre hjørne, kan du vælge *22.XX opdatering*, *Nyere version* og *Informationer*. Herved får du automatisk — via internettet — vigtige informationer når opdateringer eller nye versioner frigives, eller får vigtige oplysninger om programmet tilsendt automatisk.

— Læs mere om dette i ["Opdatering og Auto](#page-871-0)[matiske informationer" på side 872](#page-871-0).

Du kan også tjekke for nye opdateringer ved at vælge **Hjælp => Check for opdateringer** fra menulinjen øverst på skærmen.

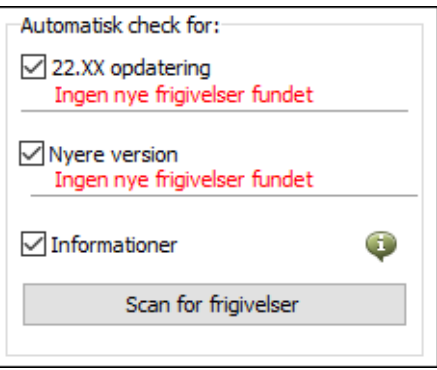

### **LICENS**

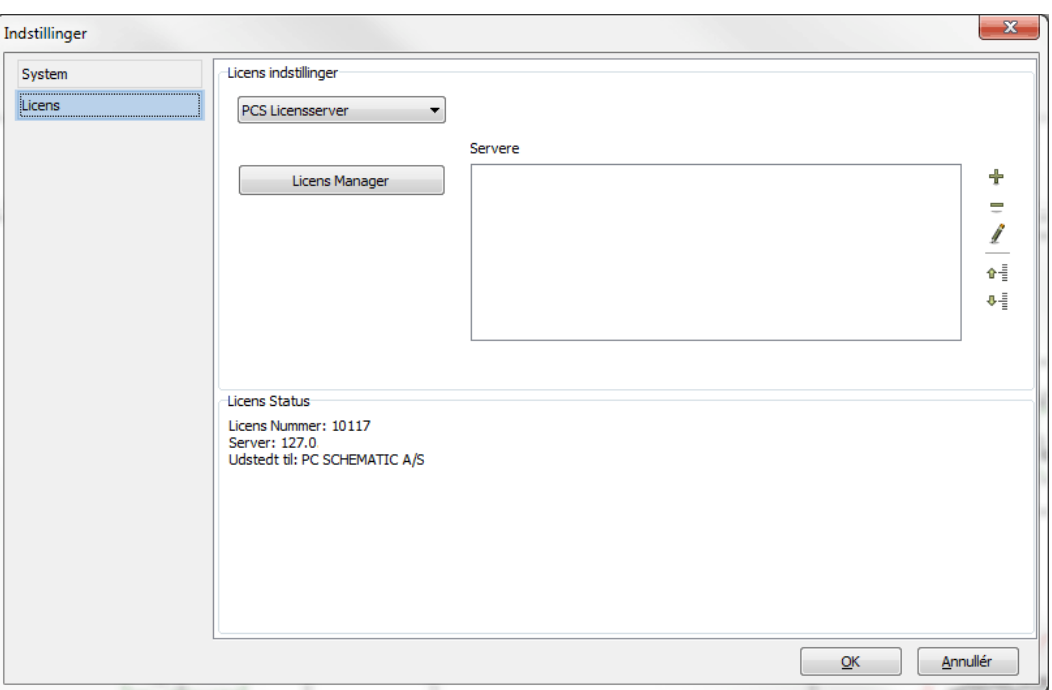

På fanebladet **Indstillinger => System/Licens => Licens** har du følgende muligheder:

### Licensnøgle

*Licens nøgle* feltet benyttes til indstillinger vedrørende licensnøgle. Dette er ikke noget du normalt skal ændre på, da dette indstilles under installationen af programmet.

Når en SuperPro licensnøgle benyttes, vises licensnummeret under **Indstillinger => System/Licens => Licens => Licensnøgle**.

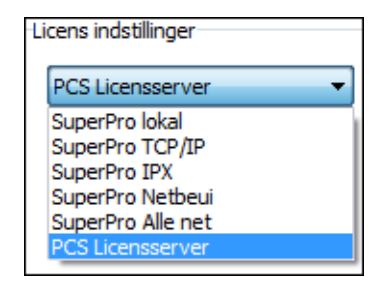

— Se endvidere ["Tankning af licenser" på side 884.](#page-883-0)

### Time-out

Ved SuperPro NET nøglen kan du indstille *Time-out* for licensen til *Ingen*, *10 min.*, *20 min.* eller *30 min.*. Har der ikke været nogen aktivitet på maskinen i det angivne tidsrum, frigives licensen til andre brugere. Når der igen bliver arbejdet med programmet, søger programmet automatisk efter en fri licens, og fortsætter normalt hvis dette lykkes.

### Software licensnøgle

Ved køb af **Automation** har det til og med version 15 kun været muligt at køre programmet sammen med den medfølgende fysiske licensnøgle. Fra og med version 16 er det muligt at benytte salgsversionerne af programmet med en software licensnøgle. Hvordan dette licenssystem installeres er beskrevet i den selvstændige vejledning *PCS License Server - Install guide*.

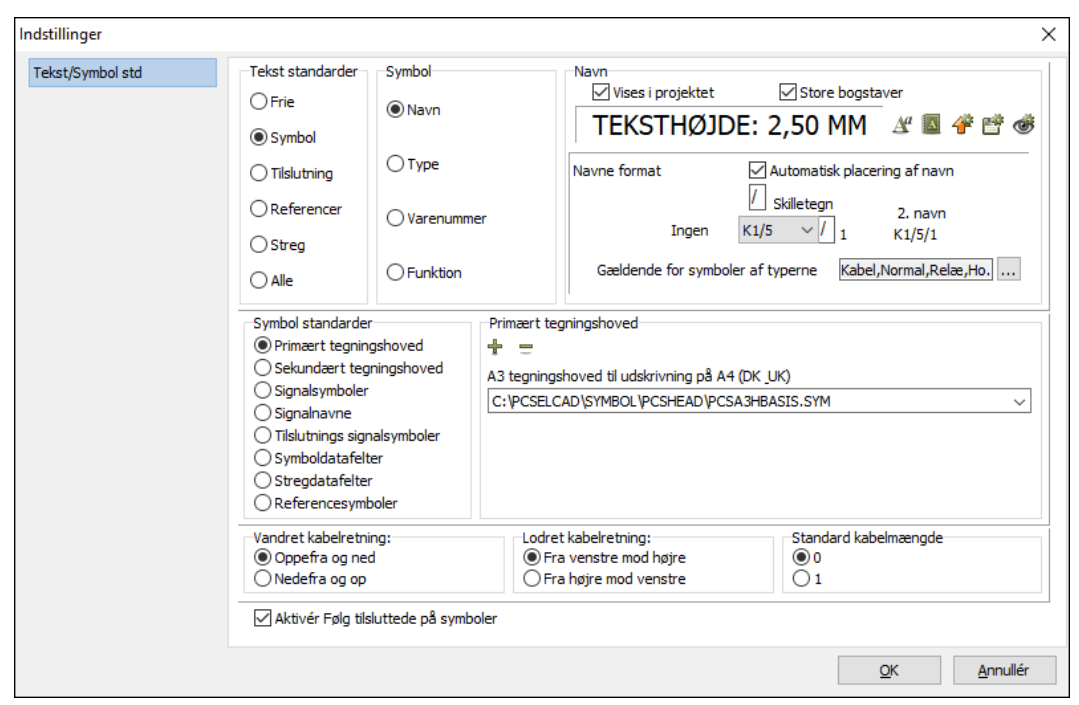

### TEKST/SYMBOL STD

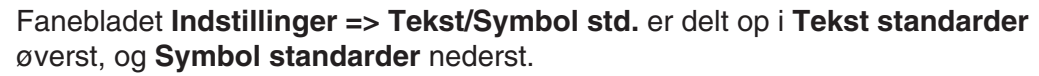

### Tekst standarder

— Læs mere om denne del af fanebladet i ["Hvilke tekster vises i projektet" på side](#page-141-0)  [142](#page-141-0).

— Vil du ændre *Navne format* på projektets symbolnavne, kan du læse mere om dette i ["Symbolnavne med side og strømvejsnummer" på side 444.](#page-443-0)

Se også ["Standard tekst egenskaber for frie tekster" på side 117,](#page-116-0) ["Udseende af](#page-433-0)  [referencer" på side 434](#page-433-0), ["Ændring af reference kors" på side 443](#page-442-0) og ["Angiv stan](#page-802-0)[dard tekst opsætning for Redigér symbol" på side 803.](#page-802-0)

#### *Overfør tekstegenskaber mellem projekter*

Hvis du vil overføre alle tekst- og navngivningsopsætninger mellem projekter, kan du klikke på *Alle*:

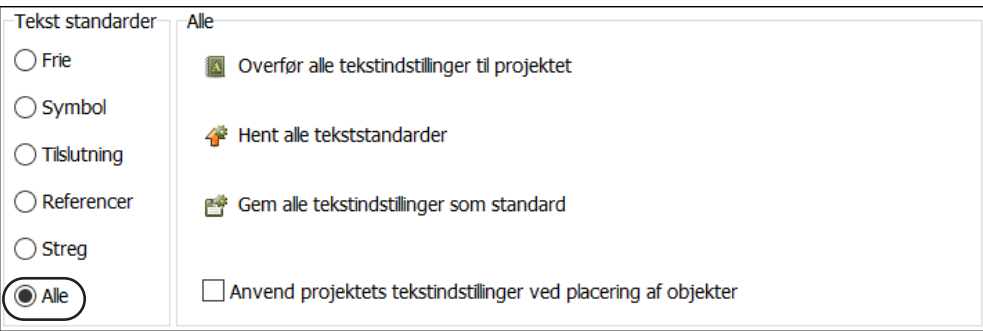

Herved får du følgende muligheder:

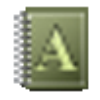

**Overfør alle tekstindstillinger til projektet**: Klik her for at overføre alle de tekstindstillinger, som du har sat her under *Tekst standarder* til alle objekter i projektet. — Det vil sige at alle de indstillinger du har sat under *Frie*, *Symbol*, *Tilslutning*, *Referencer* og *Streg* herved bliver overført til alle objekter i projektet.

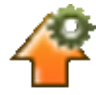

**Hent alle tekststandarder**: Klik her for at overføre alle *standard* tekstindstillinger til det aktive projekt. (Se nedenfor).

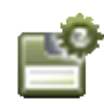

**Gem alle tekstindstillinger som standard**: Klik her for at gemme alle tekstindstillinger i det aktive projekt som standard tekstindstillinger.

**Anvend projektets tekstindstillinger ved placering af objekter**: Hvis du sætter hak her, bliver de indstillinger, som du har sat her under *Tekst standarder*, anvendt når du placerer objekter i projektet.

Er et symbol således designet med bestemte tekstegenskaber, overstyres disse af de specificerede tekstindstillinger, når symbolet placeres i projektet.

### *Opsætninger for forskellige kunder*

Hvis du har oprettet forskellige side- eller projektskabeloner, som indeholder forskellige kunders tekst- og navngivningsindstillinger, kan du bruge funktionerne ovenfor til let at overføre disse indstillinger fra en given skabelon til det aktive projekt.

#### Symbol standarder

I programmet findes der lister over hvilke symboler, der kan benyttes som fx tegningshoveder eller signalsymboler, samt lister med angivelse af navne på brugerdefinerede datafelter for symboler og streger. Under **Symbol standarder** kan du bestemme hvilke symboler der skal stå på disse lister, samt angive navnene for datafelter for symboler og streger.

— At indsætte et symbol i en liste, kræver naturligvis at symbolet allerede er oprettet. Se hvordan du gør dette i ["Opret Symboler" på side 783](#page-782-0).

#### *Indsæt et symbol i en liste / Opret datafelter*

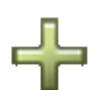

For at indsætte et symbol/datafelt i en liste, angiver du først — i venstre side hvilken type liste du vil indsætte symbolet/datafeltet i. Derefter klikker du på **Tilføj** knappen.

For symboler: Du kommer nu ind i **Symbol** menuen, hvor du finder det ønskede symbol og klikker **OK**.

For datafelter: Du kommer nu ind i dialogboksen **Indskriv tekst**, hvor du indtaster navnet på det datafelt, som du vil oprette, og klikker **OK**.

— Læs mere om hvordan du indsætter et symbol (her et tegningshoved) i en liste i ["Føj tegningshovedet til listen over tegningshoveder" på side 834](#page-833-0).

#### MULIGHED FOR SAMMENSATTE STREGDATAFELTER

Det er også muligt at oprette sammensatte *streg*datafelter, hvor du fx kan sammensætte flere forskellige stregdatafelter i ét stregdatafelt. — Se ["Opret sammen](#page-85-0)[satte stregdatafelter \(Formulareditor\)" på side 86.](#page-85-0)

#### *Fjern et symbol eller et datafelt fra en liste*

Tilsvarende kan du fjerne symboler/datafelter ved at klikke på nedad-pilen i højre side, klikke på det symbol eller datafelt du vil fjerne fra listen, klikke på **Fjern** knappen, og svare **JA** til at fjerne det fra listen. — Se mere om hvordan du fjerner et symbol fra en liste i ["Fjern et tegningshoved fra listen over tegningshoveder" på](#page-833-1)  [side 834.](#page-833-1)

— Læs mere om *tegningshoveder* i ["Opret Tegningshoveder" på side 826](#page-825-0).

— Læs mere om *signal symboler* i ["Opret Signalsymboler" på side 822](#page-821-0).

— Læs mere om *tilslutnings signalsymboler* i ["Opret Join symbol / Tilslutnings sig](#page-824-0)[nalsymbol" på side 825](#page-824-0).

— Læs mere om *symboldatafelter* og *stregdatafelter* i ["Opret symboldatafelter" på](#page-817-0)  [side 818.](#page-817-0)

— Læs mere om *referencesymboler* i ["Ændring af reference kors" på side 443.](#page-442-0)

#### *Liste over signalnavne*

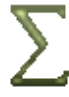

 $\equiv$ 

Der er også en liste over signalnavne. Når du anbringer et signalsymbol på en tegning og klikker på **Anvendte** knappen i **Signaler** dialogboksen, vil du få en liste med forskellige signalnavne du kan vælge imellem. Ved at klikke på *Signal navne* i venstre side, kan du her bestemme hvilke signalnavne, der skal foreslås i denne liste. Du kan her tilføje og fjerne signalnavne på samme måde som du tilføjer og fjerner symboler ovenfor. — Læs mere om **Signaler** menuen i ["Signalsymboler" på](#page-233-0)  [side 234](#page-233-0) og om at føje navne til listen i ["Ofte anvendte navne på signalsymboler"](#page-824-1)  [på side 825.](#page-824-1)

#### <span id="page-942-0"></span>Kabelretning og Standard kabelmængde

Nederst på fanebladet kan du angive standard retningen for vandrette og lodrette kabler.

Du kan ligeledes bestemme om *Standard kabelmængde* skal være *0* eller *1*.

Vælger du *0* kan du benytte *Mængde* feltet til at indtaste længden af de enkelte kabler, som herefter kan tælles sammen i forbindelse med lister.

Vælger du *1* kan du benytte *Mængde* feltet til at optælle antallet af kabler (kabelsymboler) i projektet.

### Aktivér Følg tilsluttede på symboler

**Følg tilsluttede** kan slås til/fra som en overordnet indstilling i det aktive projekt, ved at klikke på *Aktivér Følg tilsluttede på symboler*.

Indstillingen er som standard slået til.

— Læs mere om **Følg tilsluttede** i ["Følg tilsluttede streger" på side 101](#page-100-0).

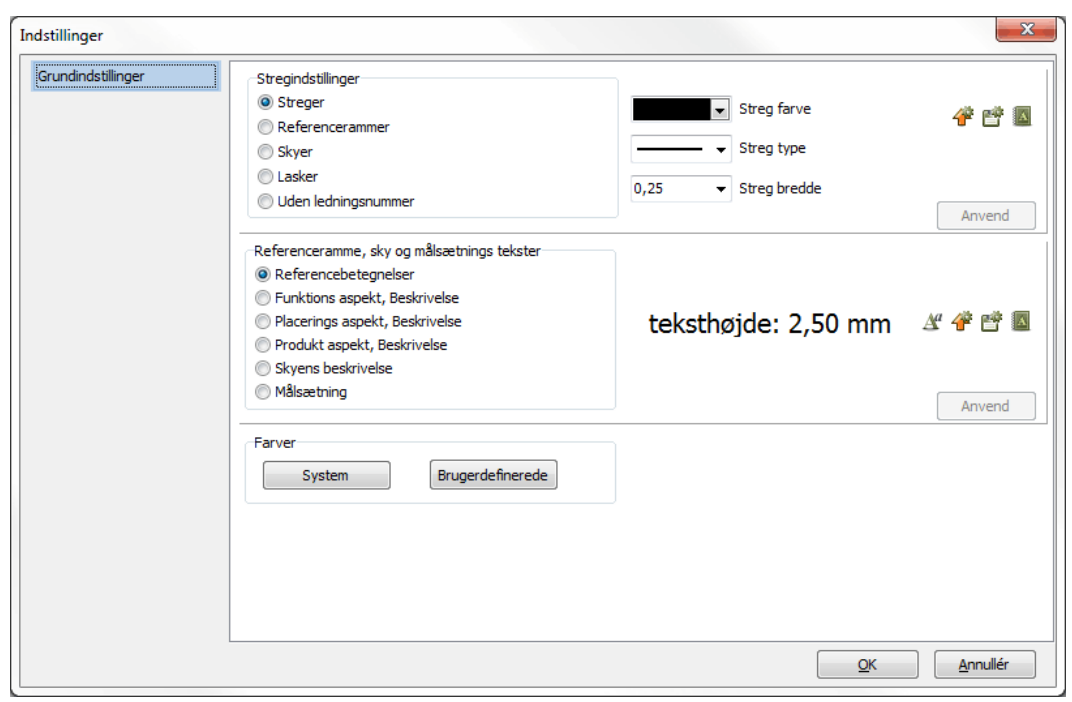

#### **GRUNDINDSTILLINGER**

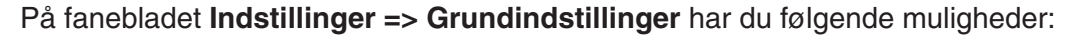

### **Stregindstillinger**

Her kan du angive grundindstillingerne for forskellige typer af streger i projektet.

For at ændre hvordan en stregtype fremover tegnes i projektet, gør således:

- 1) Klik på den ønskede stregtype fx *Streger*
- 2) Angiv *Streg farve*, *Streg type* samt *Streg bredde*
- 3) Klik på **Anvend**

Desuden har du følgende muligheder:

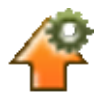

Når du klikker på **Overfør standardindstillinger som projektindstillinger** knappen, overføres de gemte standardindstillinger for alle stregtyperne som standardindstilling i projektet.

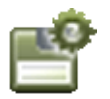

Når du klikker på **Overfør projektindstillinger som standardindstillinger** knappen, ophøjes projektets indstillinger for alle stregtyperne til at være generel standard for fremtidige projekter.

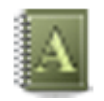

Når du klikker på **Overfør stregindstillingen til projektet** knappen, overføres de valgte indstillinger i dialogboksen for den valgte stregtype, til alle streger af den valgte type i projektet.

### Referenceramme, sky og målsætnings tekster

Her kan du angive grundindstillingerne for hvordan tekster ser ud for referencerammer, skyer og målsætningsobjekter i projektet. For at ændre hvordan en af disse teksttyper fremover ser ud i projektet, gør således:

1) Klik på den ønskede teksttype - fx *Referencebetegnelser*

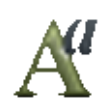

- 2) Klik på **Tekst egenskaber** knappen
- 3) I dialogboksen **Tekst egenskaber**: Angiv hvordan den valgte teksttype skal se ud og klik **OK**.
- 4) På fanebladet **Grundindstillinger**: Klik på **Anvend**

Ud over det, har du de samme muligheder til rådighed, som er beskrevet ovenfor.

### Systemfarver og brugerdefinerede farver

Nederst på fanebladet kan du ændre **System** farver samt **Brugerdefinerede** farver. Læs mere om dette i ["Farver" på side 881.](#page-880-0)

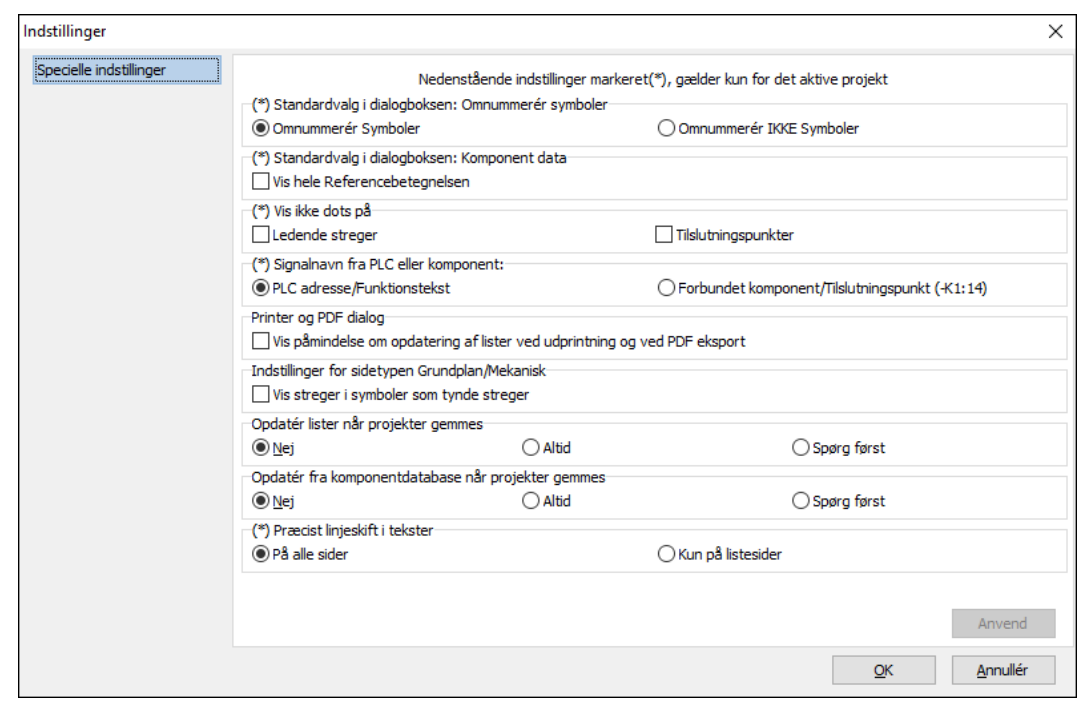

#### SPECIELLE INDSTILLINGER

På fanebladet **Indstillinger => Specielle indstillinger** kan du angive forskellige specifikke indstillinger, som kun gælder for det aktive projekt.

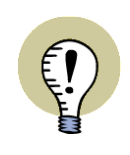

#### **KLIK PÅ ANVEND FOR AT INDSTILLINGERNE TRÆDER I KRAFT**

NÅR DU ÆNDRER INDSTILLINGER UNDER **INDSTILLINGER => SPECIELLE IND-STILLINGER**, SKAL DU EFTERFØLGENDE KLIKKE PÅ **ANVEND**. ELLERS TRÆ-DER ÆNDRINGERNE IKKE I KRAFT!

### Standardvalg i dialogboksen Omnummerér symboler

Her kan du angive standardindstillingen i alle dialogbokse for omnummerering af symboler. Arbejder du fx med pneumatik, kan du vælge at sætte den til *Omnummerér IKKE symboler*.

### Standardvalg i dialogboksen Komponentdata

Her bestemmer du om der i dialogboksens **Komponentdata** på **Ref.betegn.** fanen som standard valg skal være sat hak ud for *Vis hele referencebetegnelsen*, når nye symboler placeres i projektet.

### Vis ikke dots på: Ledende streger og Tilslutningspunkter

Under **Vis ikke dots på** kan du vælge at der ikke skal sættes dots på ledende streger og/eller tilslutningspunkter på diagramsiderne. — Vær opmærksom på at alle forbindelser skal vises med enten dots eller knæk i henhold til EN61082 standarden.

#### Signalnavn fra PLC eller komponent

Når du tegner en streg fra et forbindelsespunkt på et PLC symbol, og afslutter stregen i et signalsymbol (dvs. *ikke* forbinder stregen til et forbindelsespunkt på et andet symbol), kan du her angive at programmet som standard skal foreslå at navngive signalsymbolet efter enten *PLC adresse/Funktionstekst* eller *Forbundet komponent/tilslutningspunkt (-K1:14)*. Det vil sige at signalsymbolet enten får navn efter *funktionsteksten* på tilslutningspunktet på PLC'en/symbolet eller får navn efter PLC'en/symbolet og tilslutningspunktet. — Se ["Signalnavn tildelt fra](#page-236-0)  [Funktionstekst eller Tilslutningsnavn" på side 237](#page-236-0).

### Printer og PDF dialog

Hvis du vælger *Vis påmindelse om opdatering ved udprintning og ved PDF eksport*, bliver du spurgt om du vil opdatere listerne i projektet før du printer ud eller eksporterer projektet som en PDF fil.

#### Indstillinger for sidetypen Grundplan/Mekanisk

Hvis du sætter hak ud for *Vis streger i symboler som tynde streger*, tegnes symboler på sider af typen *Grundplan/Mekanisk* med tynde streger, når de vises på skærmen. Dette skulle gerne øge læsbarheden, men er det ikke tilfældet for det aktive projekt, kan indstillingen blot slås fra.

### Opdatér lister når projekter gemmes

Vælg om lister *ikke* skal opdateres når det aktive projekt gemmes, om de *altid* skal opdateres når det aktive projekt gemmes, eller om der skal *spørges* først.

#### Opdatér fra komponentdatabase når projekter gemmes

Vælg om projektets komponenter *ikke* skal opdateres fra den tilknyttede komponentdatabase når det aktive projekt gemmes, om komponenterne *altid* skal opdateres fra den tilknyttede komponentdatabase når det aktive projekt gemmes, eller om der skal *spørges* først.

#### Præcist linjeskift i tekster

Når du anbringer datafelter i projekter, kan du i dialogboksen **Datafelt** angive en maksimal *Bredde* for datafelterne. Sætter du her hak ud for *Ombryd tekst*, vil teksten fortsætte på linjen nedenunder, når teksten er længere end den angivne bredde. Sætter du hak ud for *Bevar linjeskift (^)*, bliver disse linjeskift også overført til lister. — Se ["Datafelter" på side 121.](#page-120-0)

Under *Præcist linjeskift i tekster* kan du angive om linjeskift i projektet skal foretages præcis ved det angivne antal karakterer i feltet *Bredde*. Står der altså *10* i *Bredde*, kan du altså få teksten ombrudt efter præcis 10 karakterer, uanset om teksten herved ombrydes midt i et ord.

I lister vil teksten altid ombrydes præcis ved den angivne bredde, da længere tekster kan risikere at overskrive indholdet af næste kolonne i listen.

Ønsker du at programmet også skal lave præcist linjeskift på diagramsider, skal du vælge *På alle sider*.

Ønsker du at programmet kun skal lave præcist linjeskift på diagramsider, skal du vælge *Kun på listesider*.

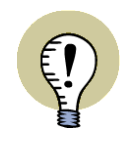

### **KUN FORSKEL VED LILLE BREDDE**

INDSTILLINGEN VIL TYPISK KUN GØRE EN FORSKEL VED MEGET SMÅ LINJE-BREDDER. ER *BREDDE* FX SAT TIL 25, VIL PROGRAMMET PLACERE SÅ MANGE ORD, SOM DET KAN PÅ HVER LINJE, SÅ LÆNGE DET SAMLEDE ANTAL KARAKTERER IKKE OVERSTIGER 25 - UANSET HVILKEN AF INDSTILLINGERNE DU VÆLGER.

Indstillingen har også effekt på frie tekster, hvis du her har angivet en linjelængde og har sat hak ud for *Ombryd tekst*. — Læs mere om frie tekster i ["Frie tekster" på](#page-113-0)  [side 114.](#page-113-0)

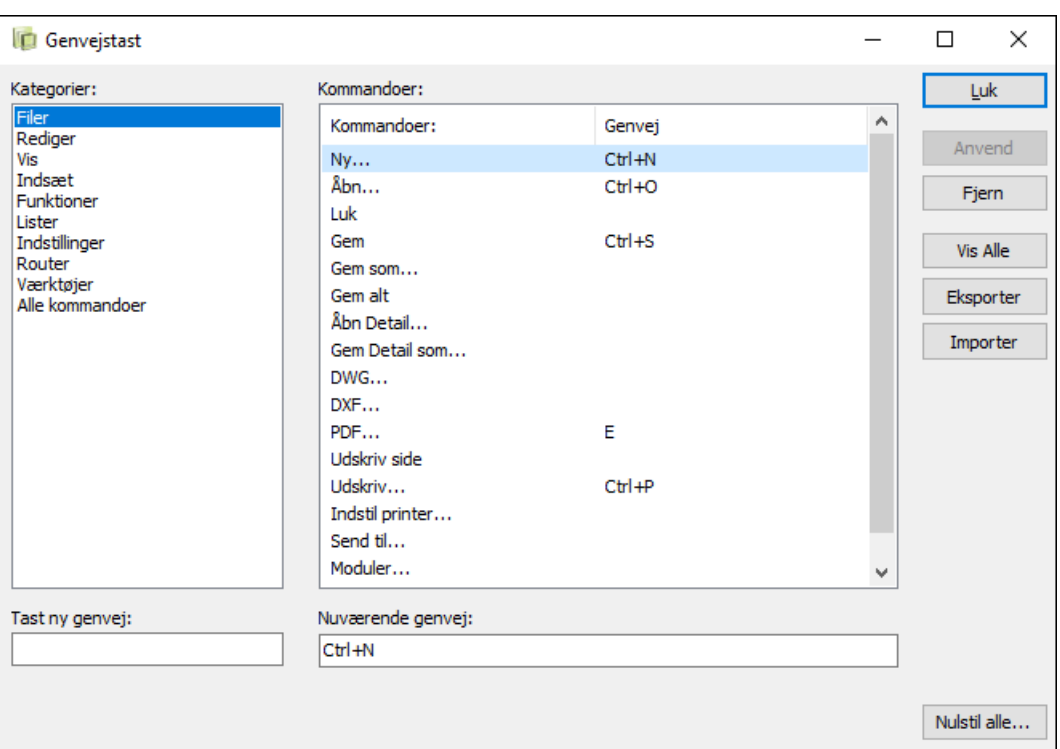

#### **GENVEJE**

På fanebladet **Indstillinger => Genveje** kan du definere dine egne genveje, eller ændre de allerede oprettede genveje. Se hvordan det foregår i ["Brugerdefinerede](#page-878-0)  [genvejstaster" på side 879](#page-878-0).

Du kan se en oversigt over de allerede oprettede genveje i ["Genveje" på side 876.](#page-875-0)

# DATAFFI TFR I AUTOMATION

I det følgende vises hvilke datafelter, der kan indsættes på projektsider og i tegningshoveder/lister via dialogboksen **Datafelt**. Du kan komme ind i denne dialogboks ved at vælge **Indsæt => Indsæt Datafelt**. — Læs mere om at indsætte datafelter i ["Datafelter" på side 121.](#page-120-0)

Datafelter markeret med **(\*)** er brugerdefinerede datafelter.

Datafelterne er grupperet i samme rækkefølge som de optræder i dialogboksen.

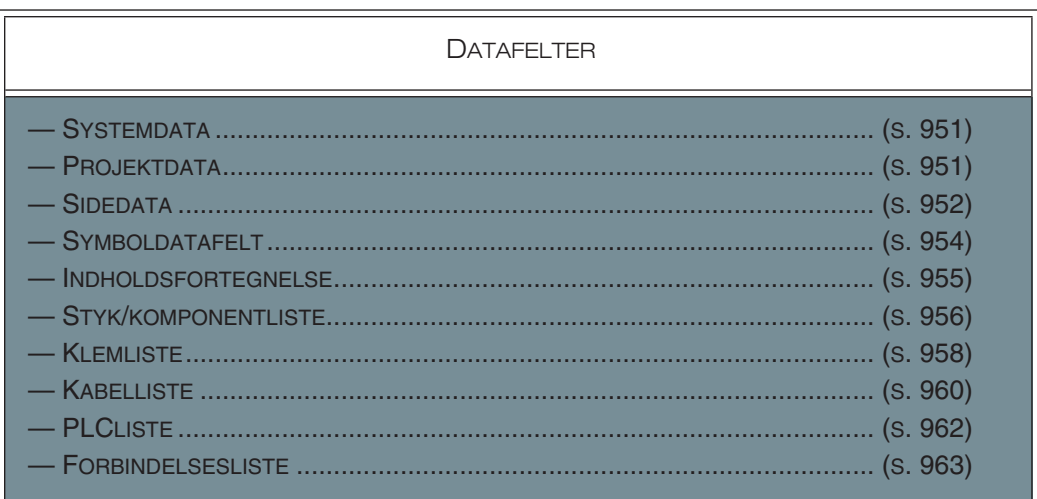

### <span id="page-950-0"></span>SYSTEMDATA DATAFELTER

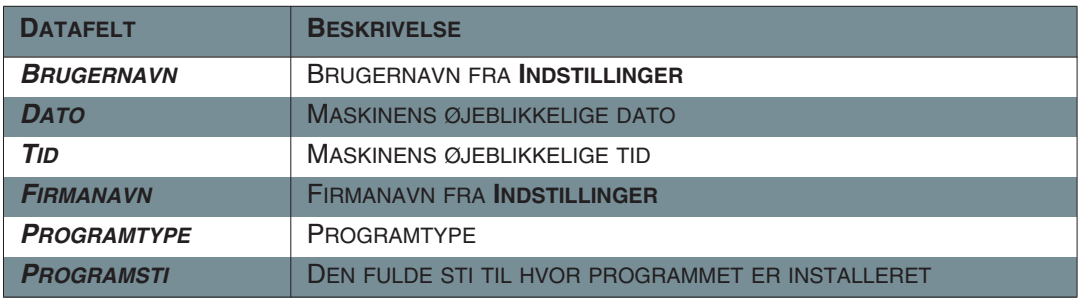

### <span id="page-950-1"></span>PROJEKTDATA DATAFELTER

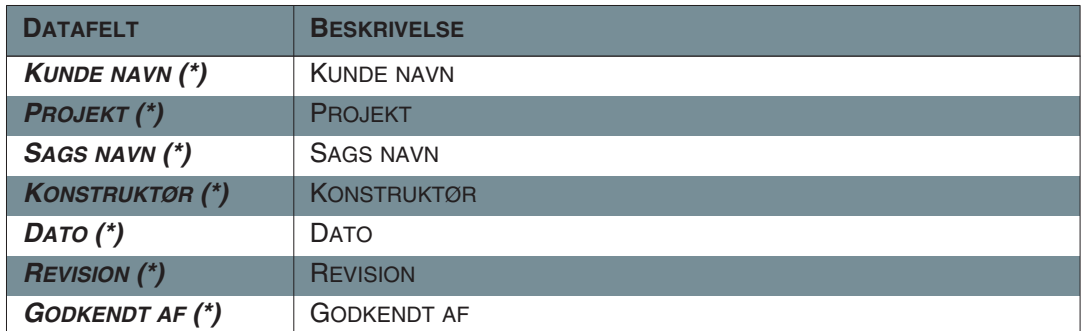

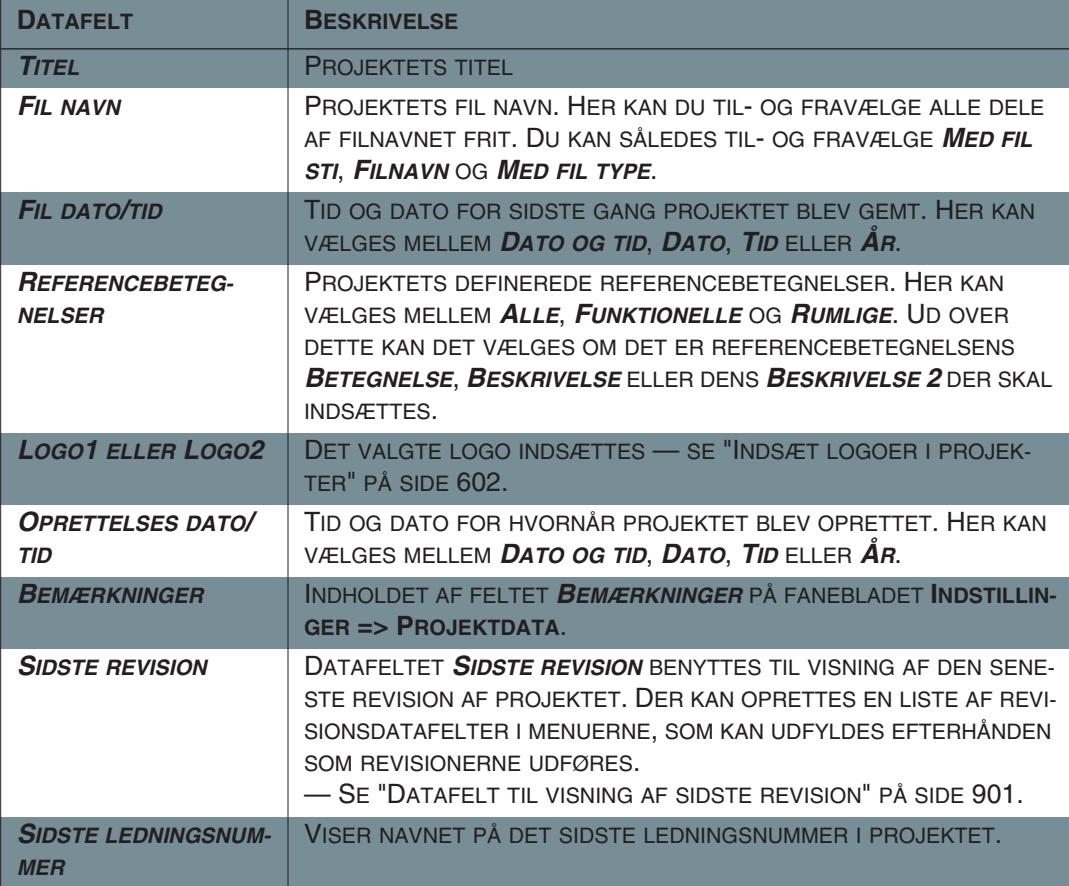

### <span id="page-951-0"></span>SIDEDATA DATAFELTER

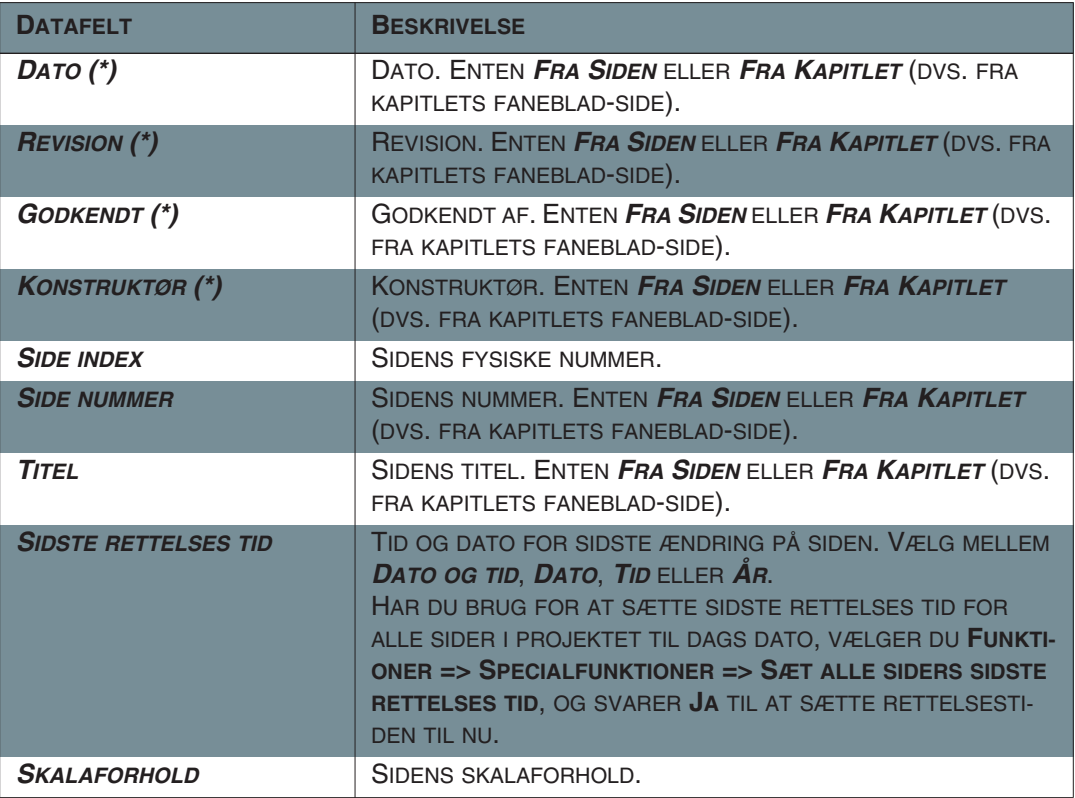

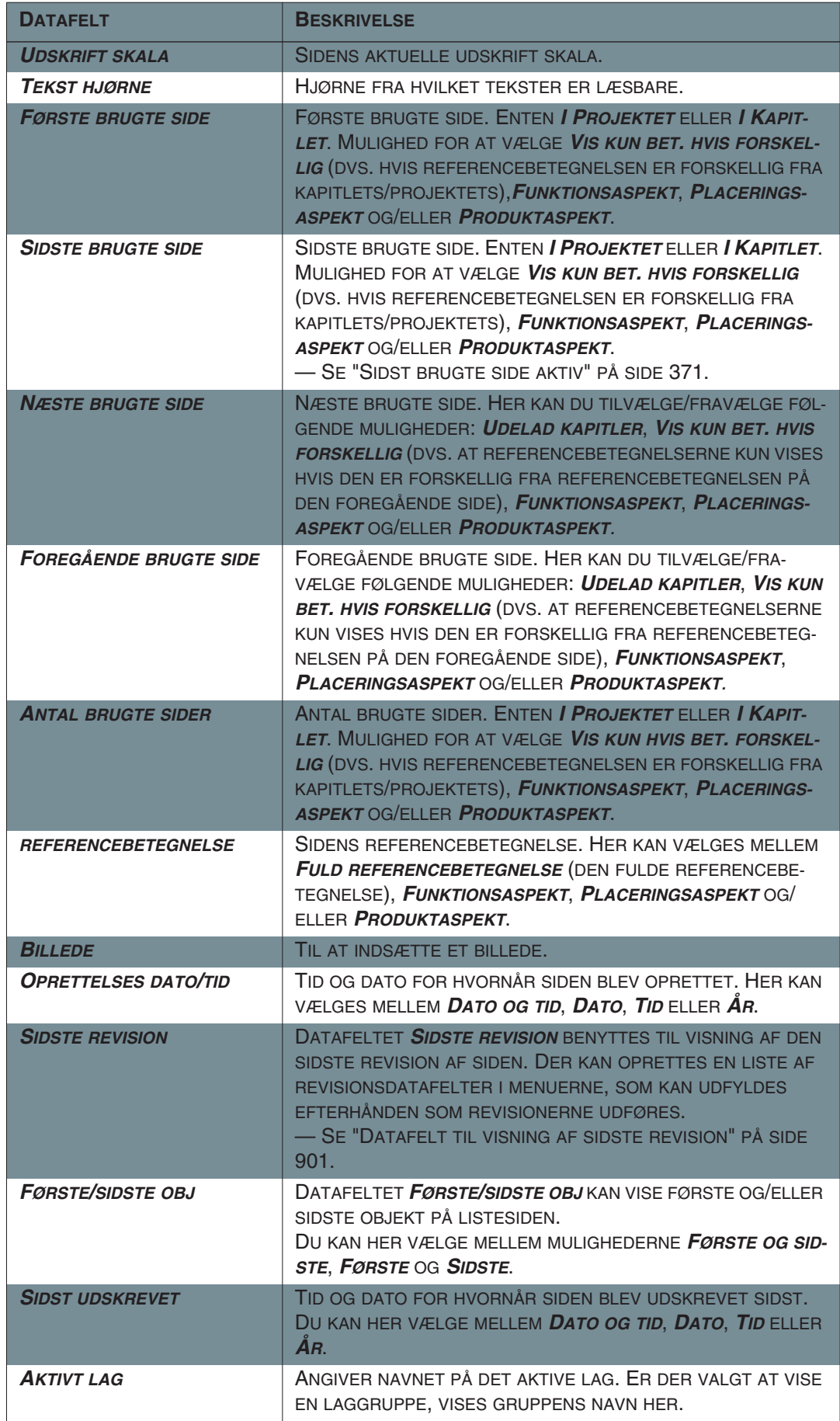

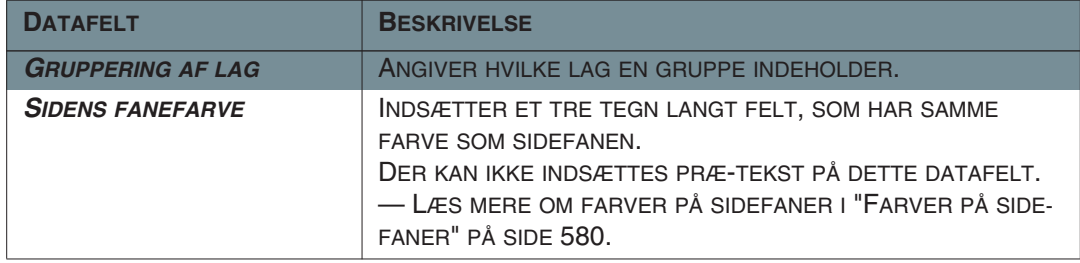

#### <span id="page-953-0"></span>**SYMBOLDATAFELTER**

Indeholder egne definerede symboldatafelter. — Se ["Symboldatafelter" på side](#page-124-0)  [125](#page-124-0).

Symboldatafelter kan også oprettes med tilhørende dataliste. — Se ["Symboldata](#page-125-0)[felter med tilhørende dataliste" på side 126.](#page-125-0)

Ved at benytte datafelter af denne type i definitionen på et symbol, kan du ligeledes hente data for samtlige felter i den benyttede database. — Se ["Ekstra symboldata](#page-797-0)[felter i symboler" på side 798](#page-797-0), herunder ["Indsættelse af datafelter fra databasen i](#page-798-0)  [symboldefinitionen" på side 799.](#page-798-0)

#### Symboldatafelter i klem-, kabel- og PLC lister

Når du anvender symboldatafelter i klem-, kabel- og PLC lister, kan du angive om felternes værdi skal hentes fra det aktuelle symbol, eller fra komponenten (samme tekst for alle symboler for komponenten i listen).

#### Redigér symbol: Beskrivelse og referencebetegnelse som ekstra Symboldatafelt

Når du er ved at designe et symbol i Redigér symbol tilstanden, har du følgende ekstra datafelter til rådighed:

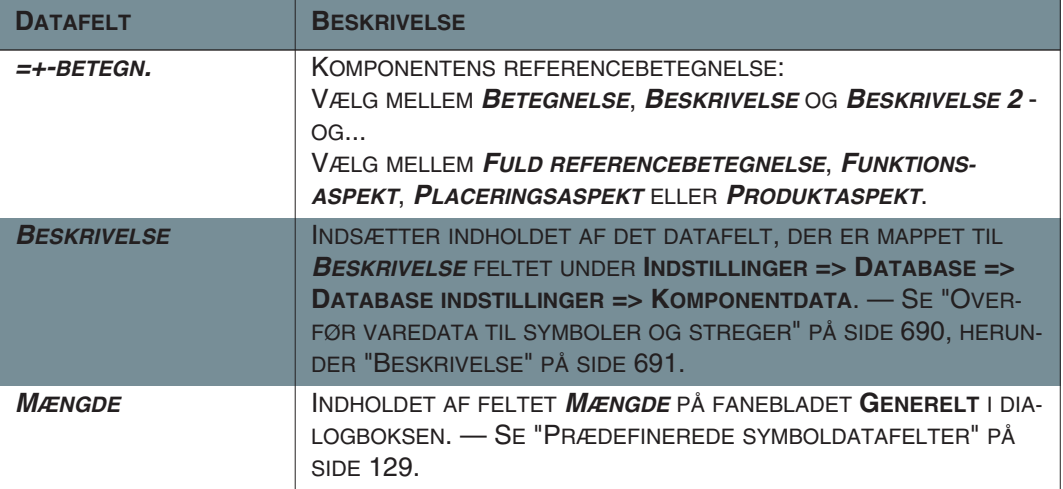

### <span id="page-954-0"></span>INDHOLDSFORTEGNELSE DATAFELTER

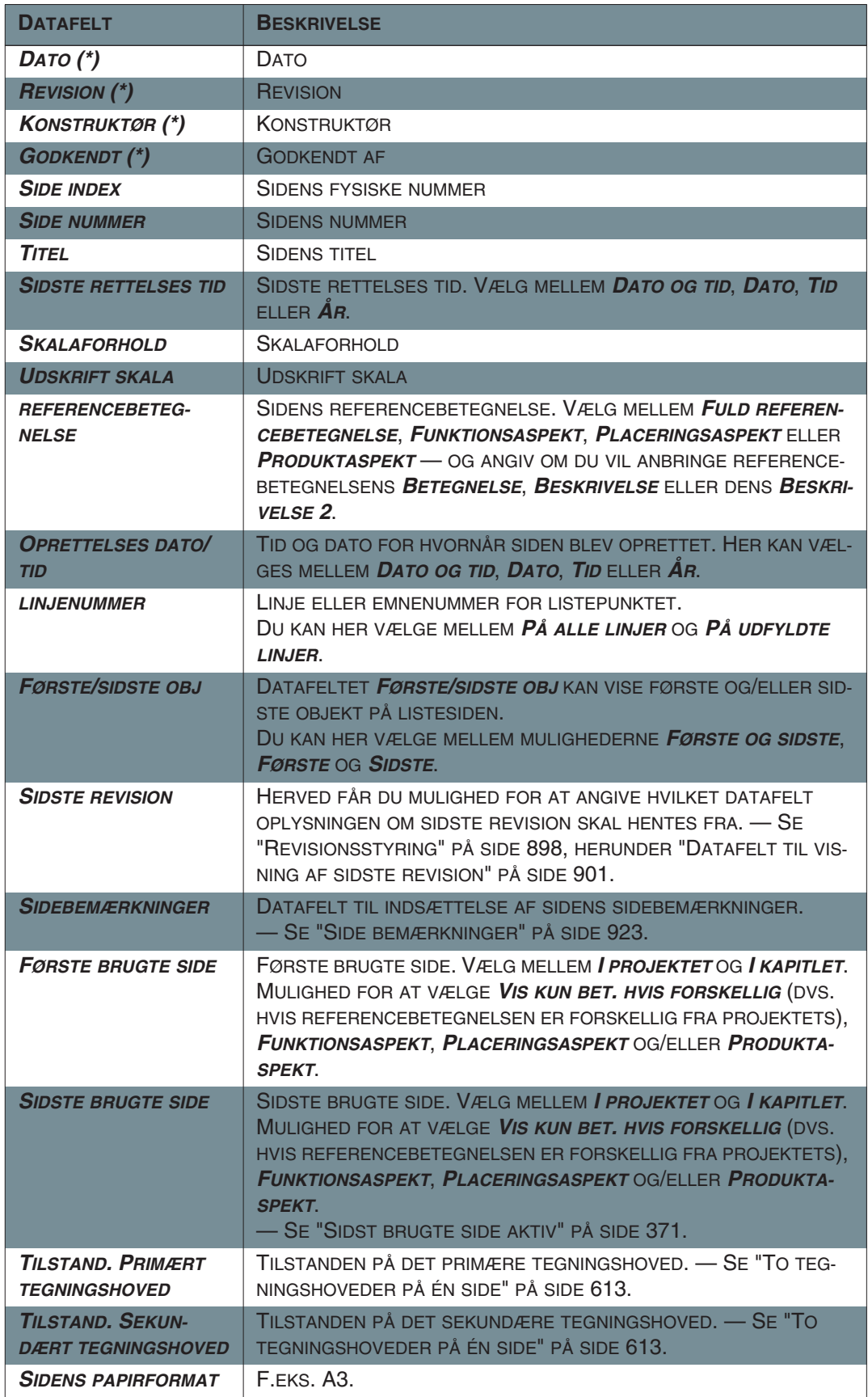

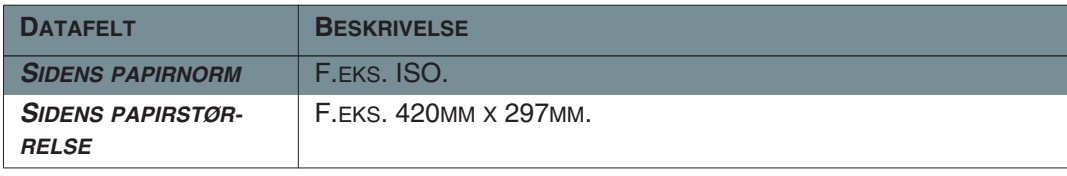

#### <span id="page-955-0"></span>STYK/KOMPONENTLISTE DATAFELTER

Listen indeholder også datafelter fra den tilknyttede database. Hvis du benytter en database fra PCSCHEMATIC, vil datafelt navne fra databasen udelukkende være skrevet med stort. Dette gør det muligt for dig at skelne dem fra de øvrige datafelter. Hvis du benytter en database, som du selv har oprettet, anbefales det at du ligeledes skriver databasens datafelt navne med store bogstaver i databasen.

Felter fra databasen er ikke vist i oversigten nedenfor. Dem kan du se i ["Datafelter i](#page-974-0)  [Komponentdatabasen" på side 975](#page-974-0).

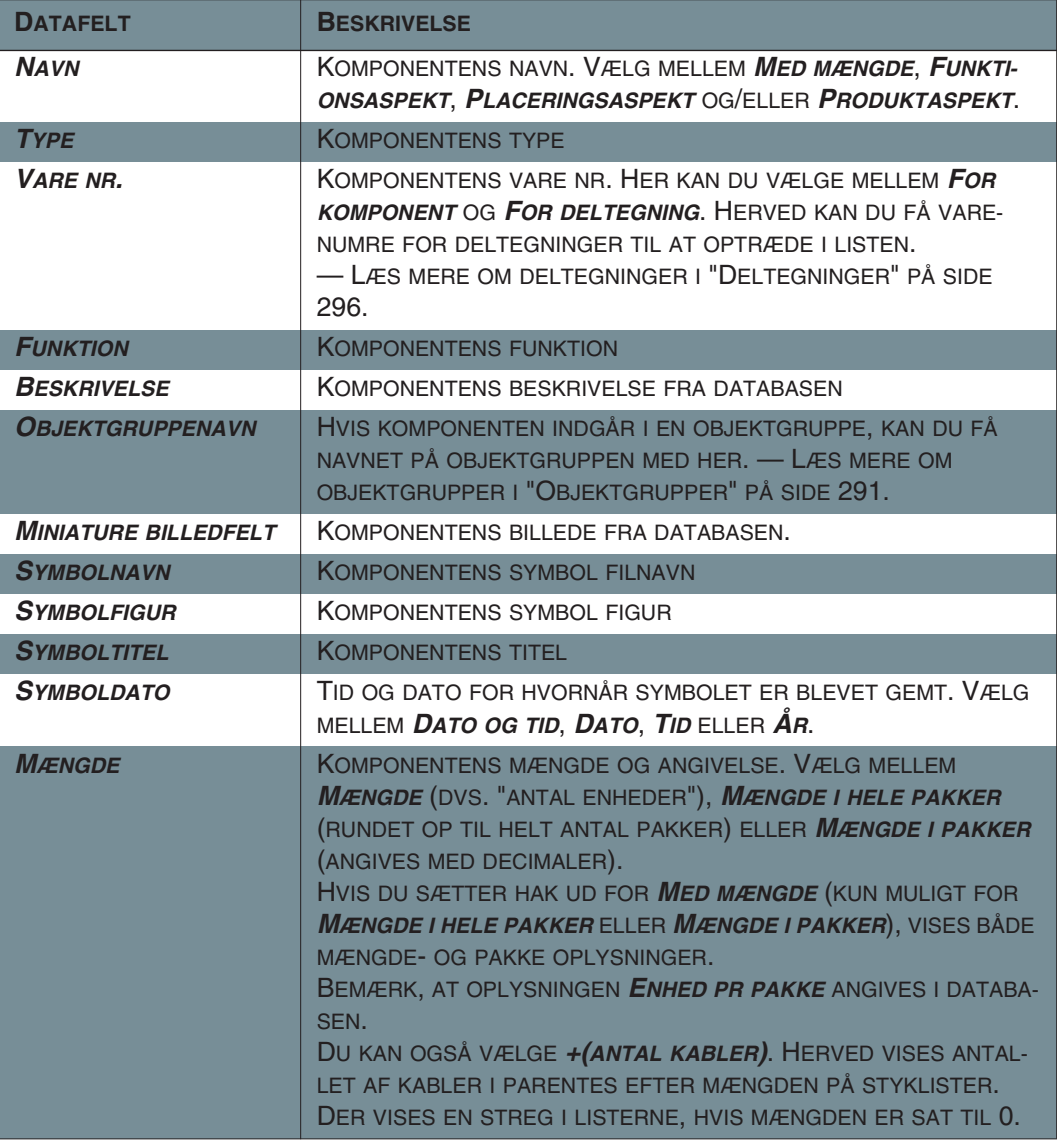

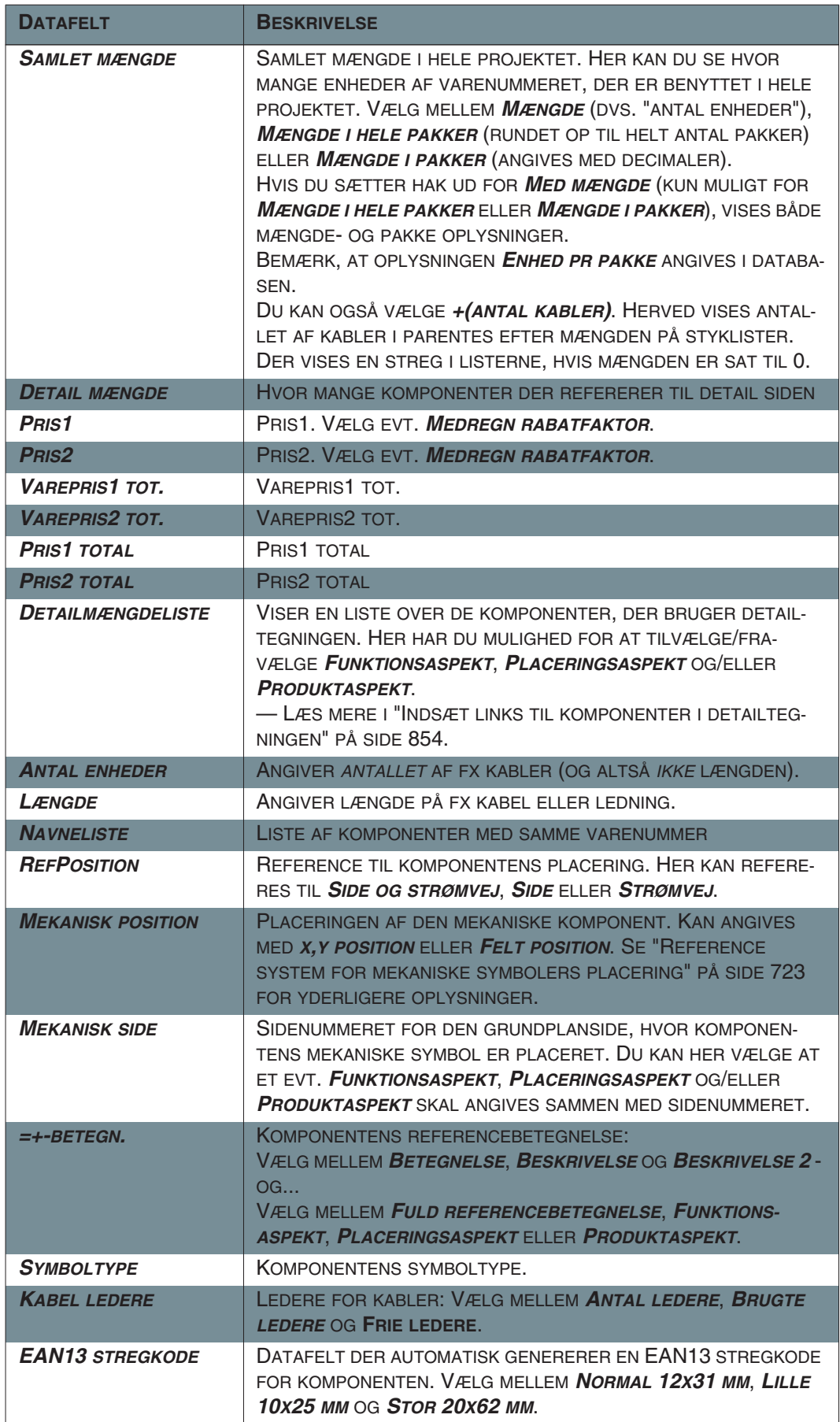

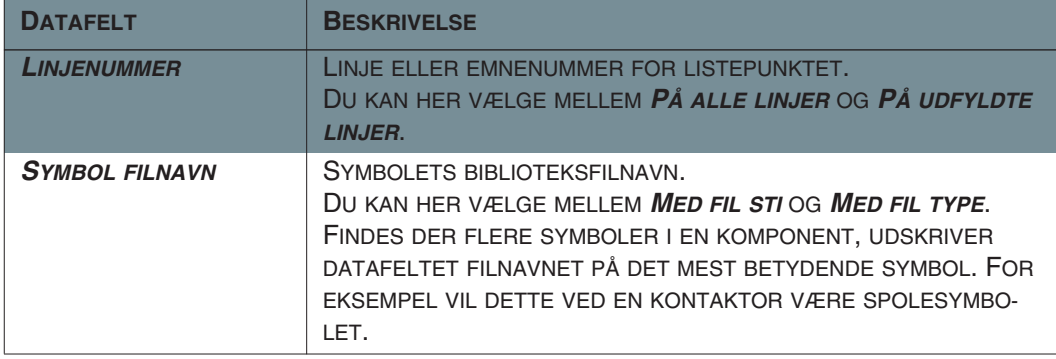

#### <span id="page-957-0"></span>KLEMLISTE DATAFELTER

Listen indeholder også datafelter fra den tilknyttede database. Hvis du benytter en database fra PCSCHEMATIC, vil datafelt navne fra databasen udelukkende være skrevet med stort. Dette gør det muligt for dig at skelne dem fra de øvrige datafelter. Hvis du benytter en database, som du selv har oprettet, anbefales det at du ligeledes skriver databasens datafelt navne med store bogstaver i databasen.

Felter fra databasen er ikke vist i oversigten nedenfor. Dem kan du se i ["Datafelter i](#page-974-0)  [Komponentdatabasen" på side 975](#page-974-0).

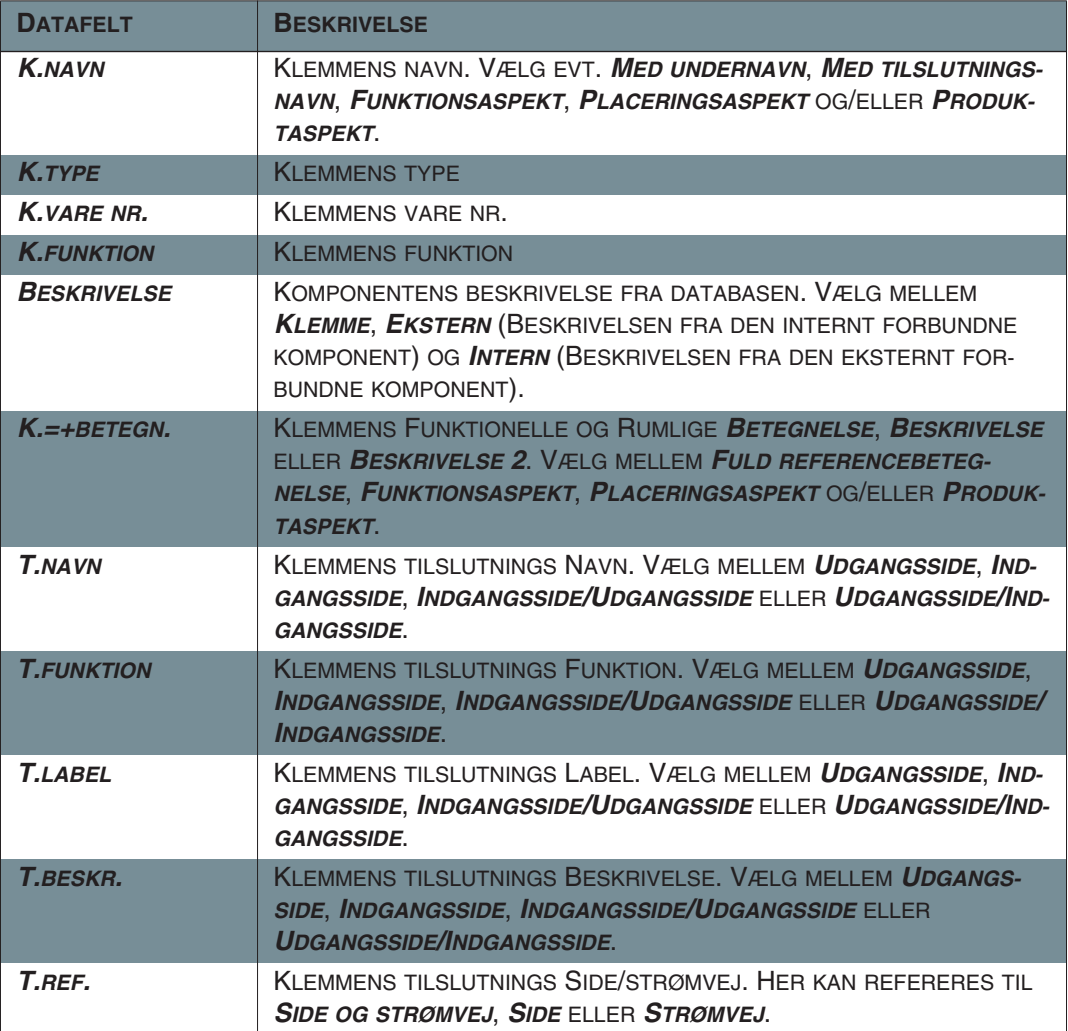

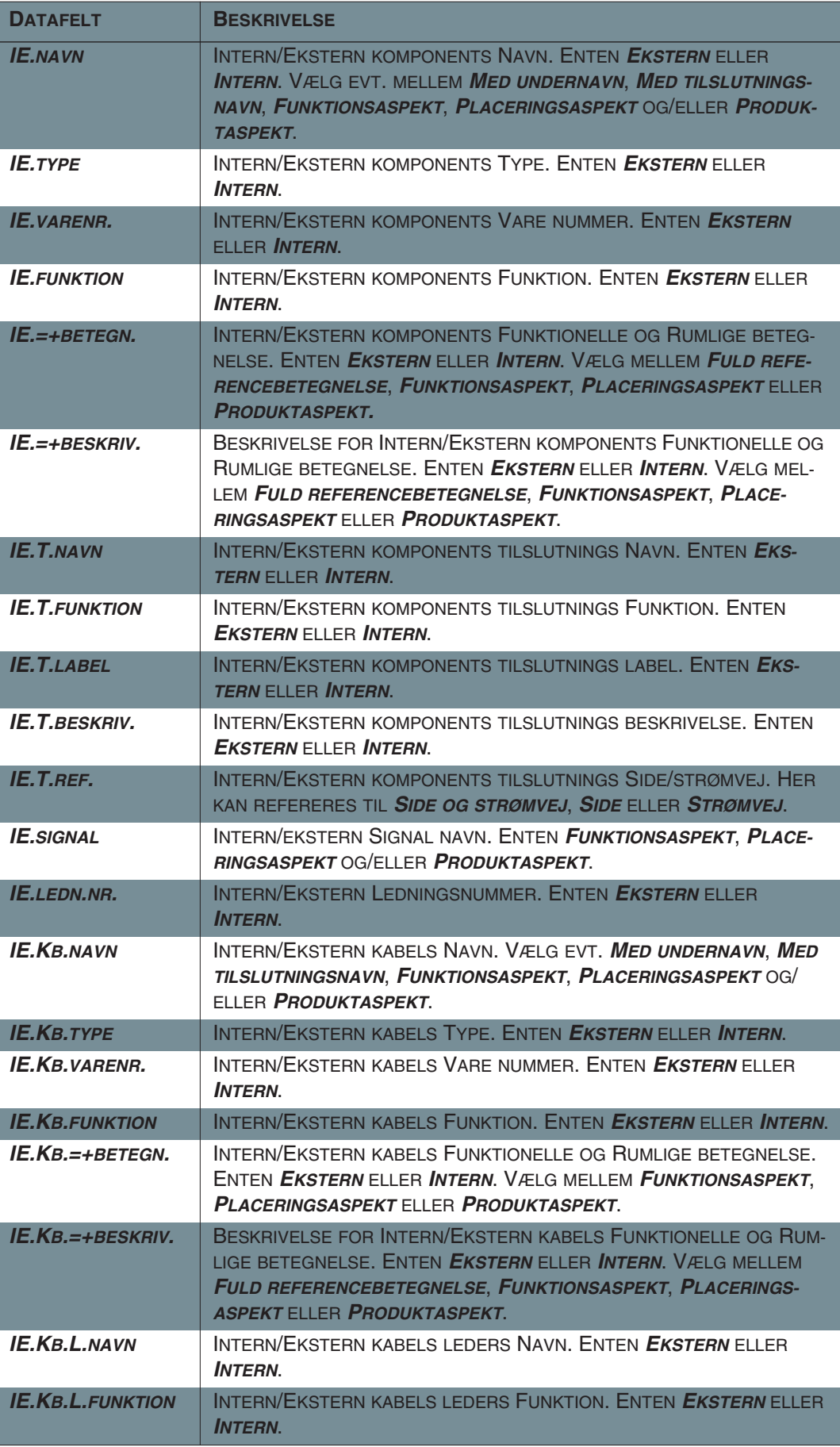

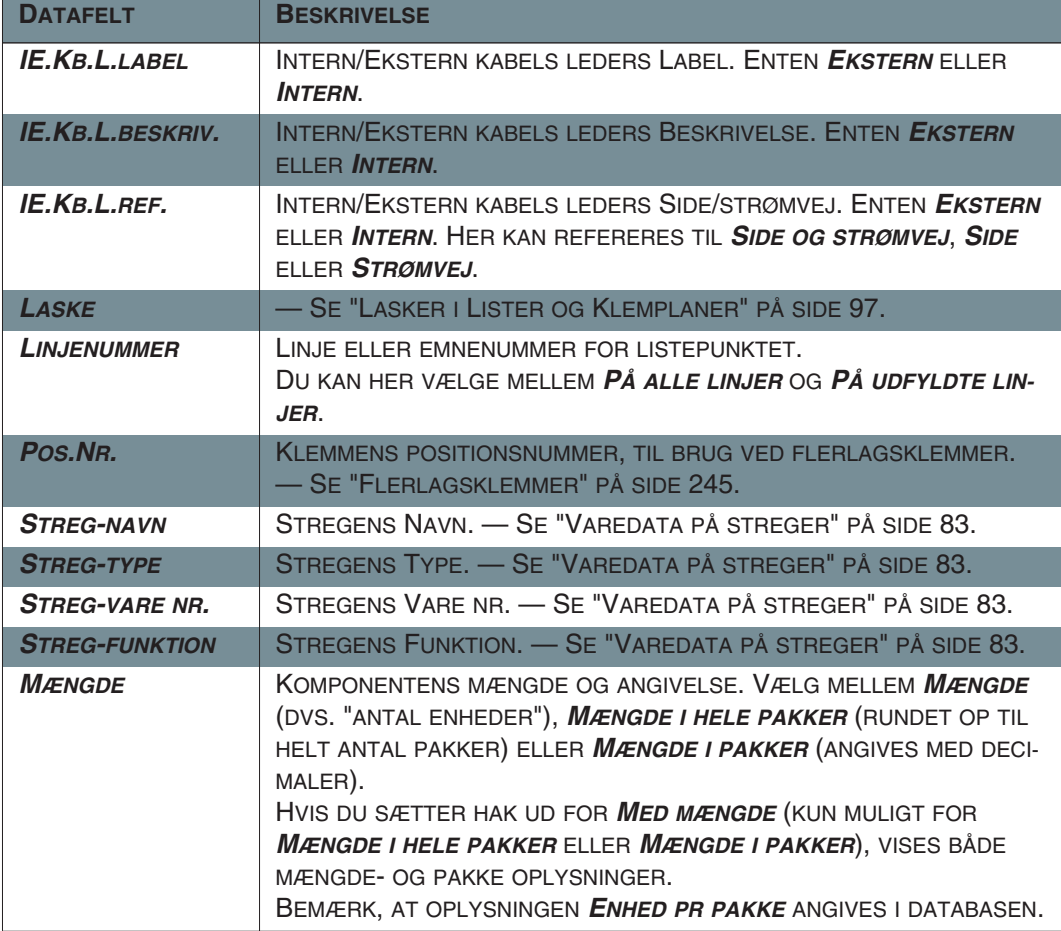

### <span id="page-959-0"></span>KABELLISTE DATAFELTER

Listen indeholder også datafelter fra den tilknyttede database. Hvis du benytter en database fra PCSCHEMATIC, vil datafelt navne fra databasen udelukkende være skrevet med stort. Dette gør det muligt for dig at skelne dem fra de øvrige datafelter. Hvis du benytter en database, som du selv har oprettet, anbefales det at du ligeledes skriver databasens datafelt navne med store bogstaver i databasen.

Felter fra databasen er ikke vist i oversigten nedenfor. Dem kan du se i ["Datafelter i](#page-974-0)  [Komponentdatabasen" på side 975](#page-974-0).

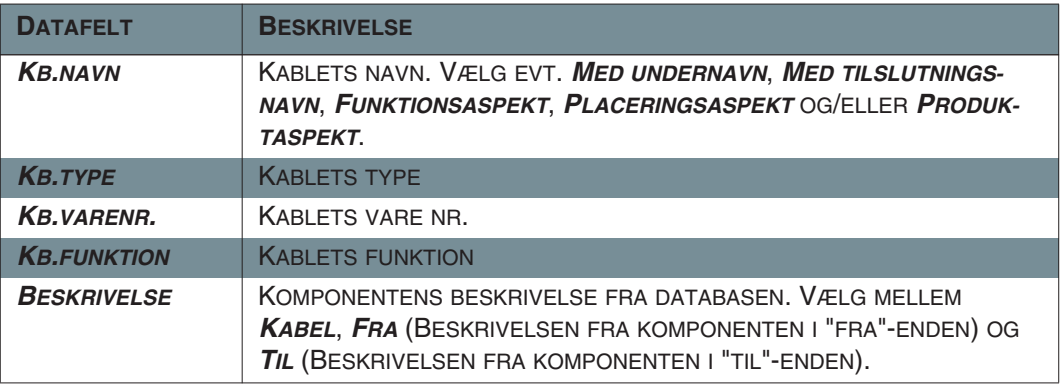

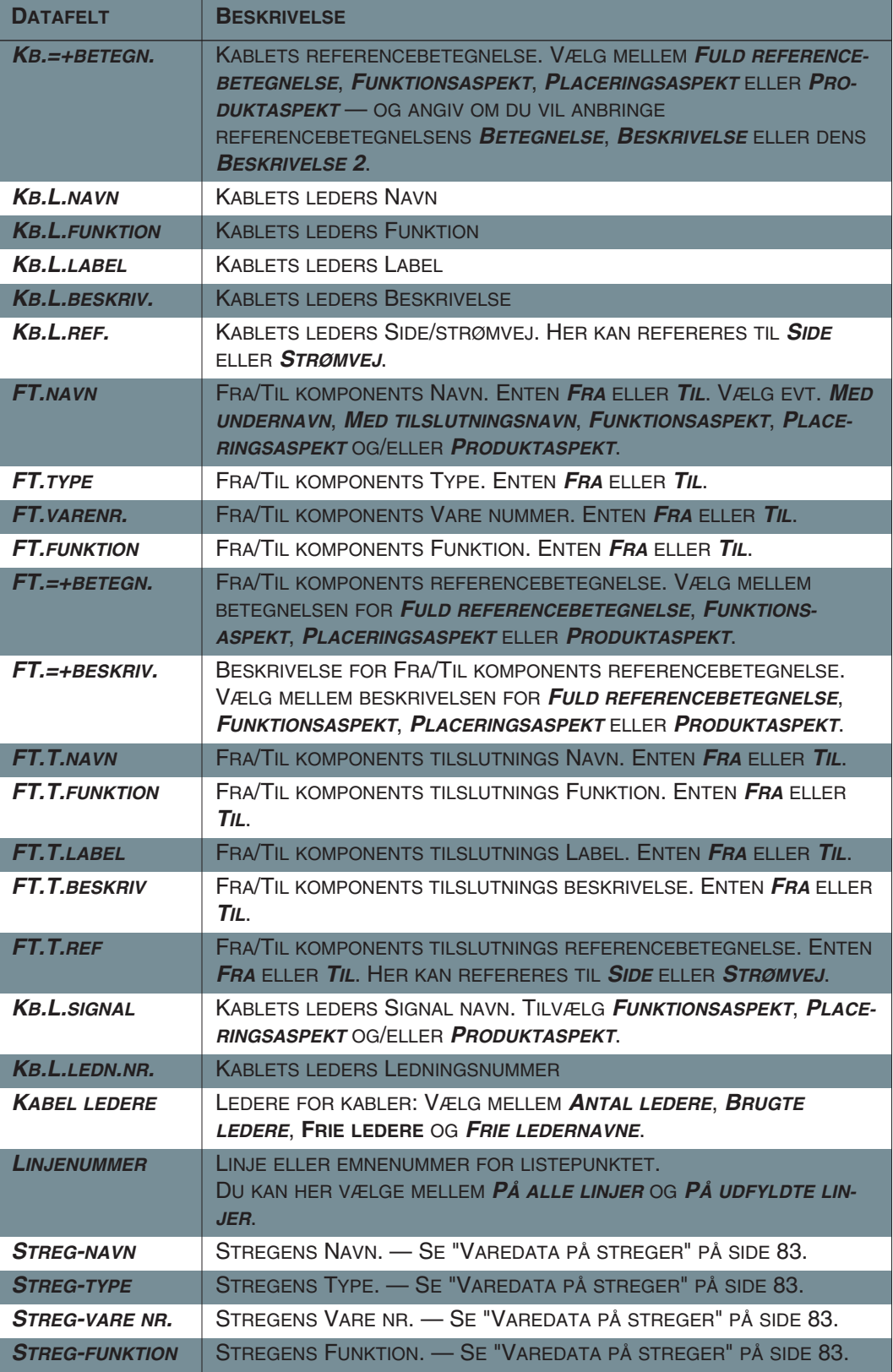

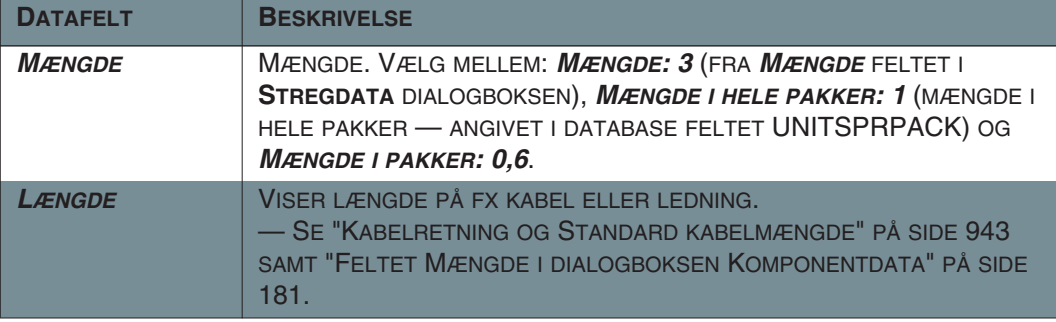

### <span id="page-961-0"></span>PLCLISTE DATAFELTER

Listen indeholder også datafelter fra den tilknyttede database. Hvis du benytter en database fra PCSCHEMATIC, vil datafelt navne fra databasen udelukkende være skrevet med stort. Dette gør det muligt for dig at skelne dem fra de øvrige datafelter. Hvis du benytter en database, som du selv har oprettet, anbefales det at du ligeledes skriver databasens datafelt navne med store bogstaver i databasen.

### Forbundet komponent i PLC lister

For alle datafelter fra databasen er det muligt at angive om der er tale om data for *PLC* eller for *Forbundet komponent*. Hvis der vælges *Forbundet komponent*, hentes data fra den komponent, som PLC'en enten aktiverer eller modtager data fra.

Når du har valgt et symbol på en projektside og går ind i **Komponentdata** dialogboksen, kan du angive at det valgte symbol skal opfattes som den forbundne komponent, ved at sætte hak ud for *PLCens forbundne komponent*. — Se ["PLCens](#page-181-0)  [forbundne komponent" på side 182.](#page-181-0)

Felter fra databasen er ikke vist i oversigten nedenfor. Dem kan du se i ["Datafelter i](#page-974-0)  [Komponentdatabasen" på side 975](#page-974-0).

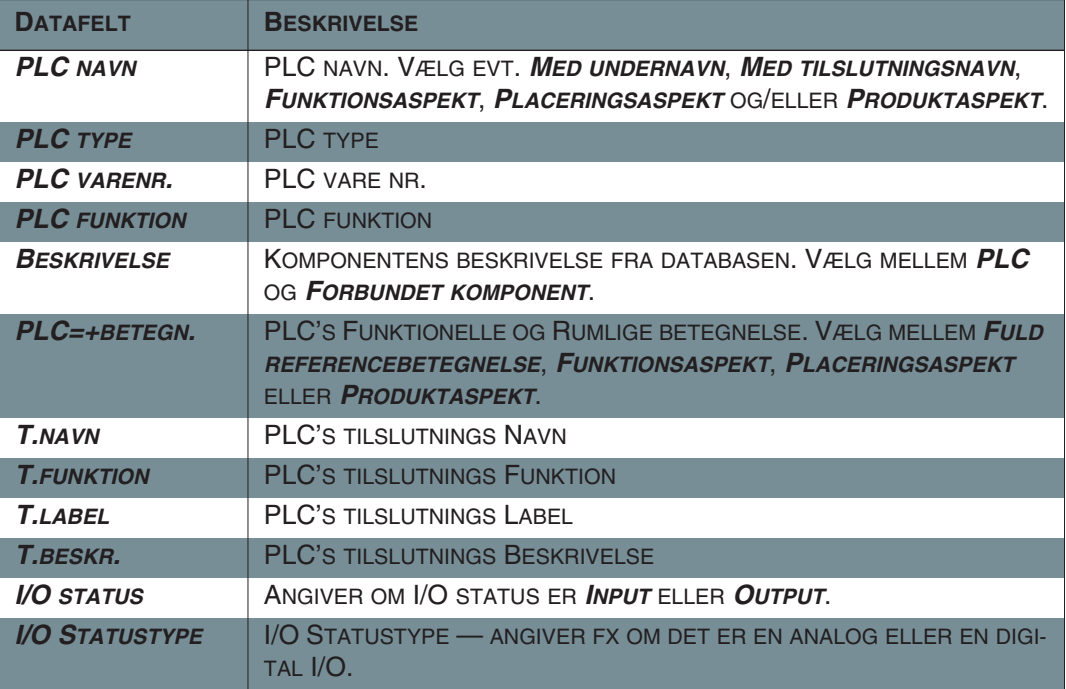

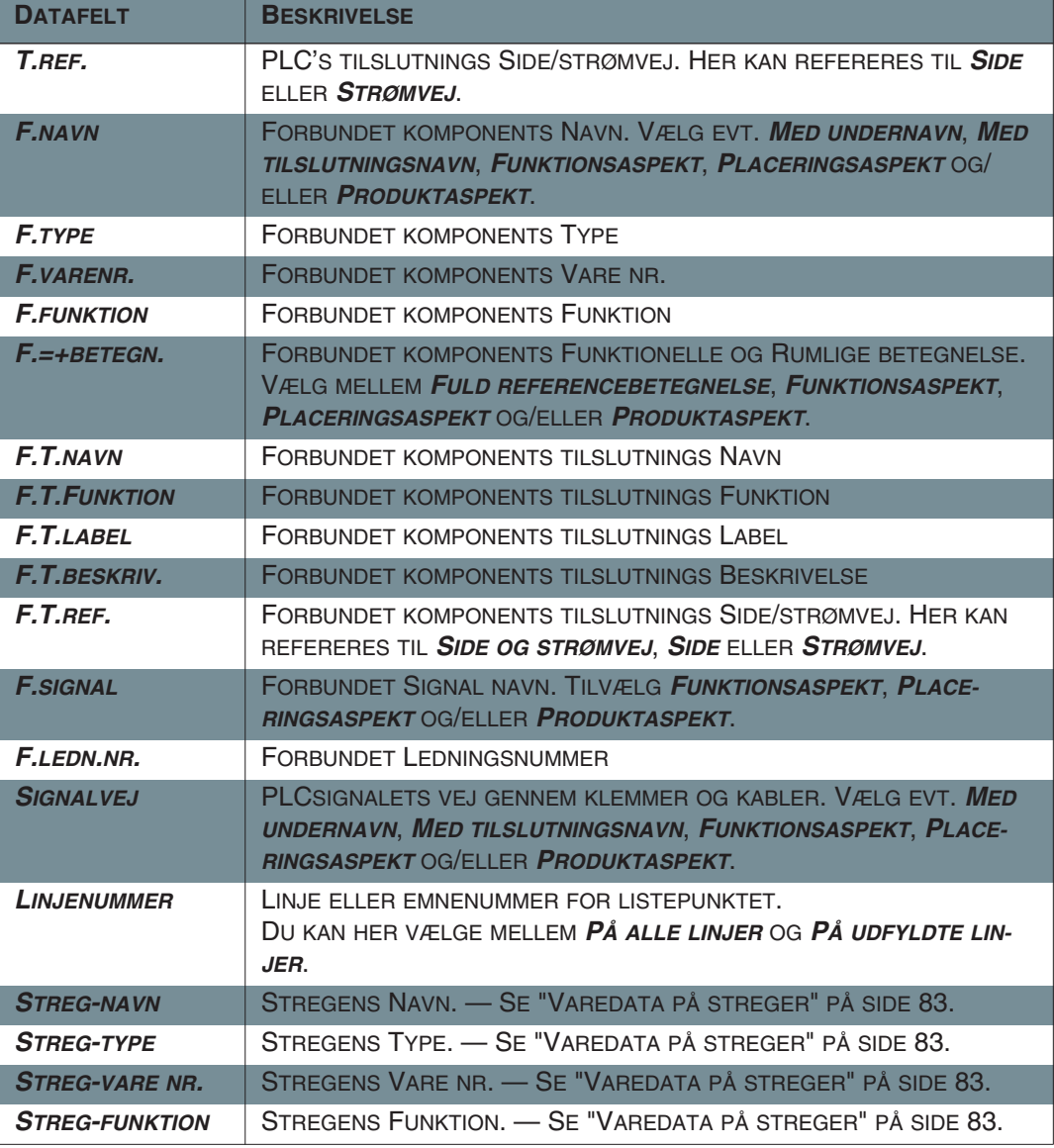

### <span id="page-962-0"></span>FORBINDELSESLISTE DATAFELTER

Listen indeholder også datafelter fra den tilknyttede database. Hvis du benytter en database fra PCSCHEMATIC, vil datafelt navne fra databasen udelukkende være skrevet med stort. Dette gør det muligt for dig at skelne dem fra de øvrige datafelter. Hvis du benytter en database, som du selv har oprettet, anbefales det at du ligeledes skriver databasens datafelt navne med store bogstaver i databasen.

Felter fra databasen er ikke vist i oversigten nedenfor. Dem kan du se i ["Datafelter i](#page-974-0)  [Komponentdatabasen" på side 975.](#page-974-0)

Har du oprettet egne stregdatafelter, optræder disse også i listen over forbindelsesliste datafelter. — Se ["Opret symboldatafelter" på side 818](#page-817-0) samt ["Indsæt streg](#page-88-0)[datafelter i lister" på side 89](#page-88-0).

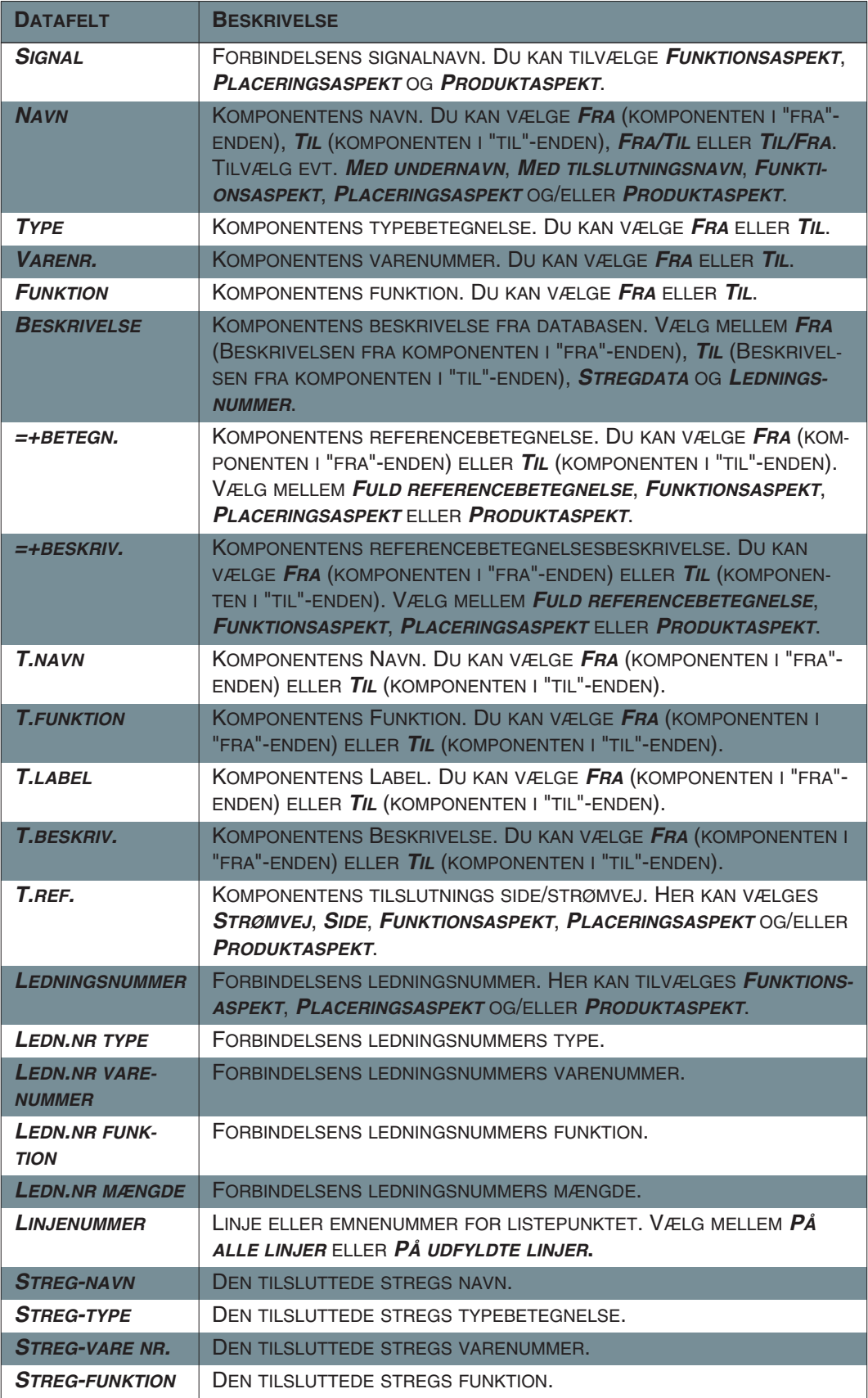

 $\mathbf{I}$ 

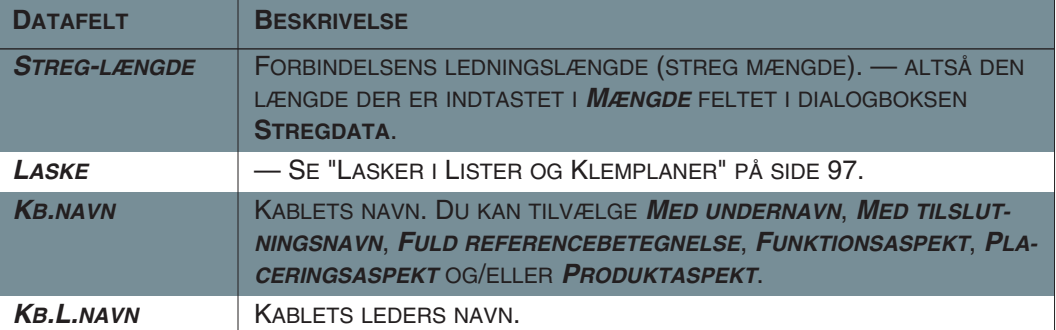

### SYNTAKS FOR DATAFELTER I DATABASEN

I dette appendiks kan du se syntaksen for hvad du kan angive i de vigtigste datafelter i komponentdatabasen.

Følgende datafelter beskrives i dette appendiks:

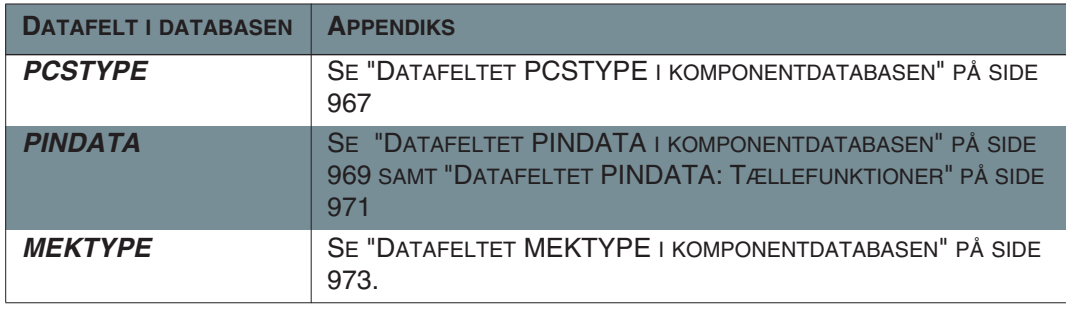

Ud over disse datafelter, er følgende datafelter beskrevet her:

- Datafeltet TILBEHØR: ["Tilbehør i databasen" på side 682](#page-681-0)
- Datafeltet REFID: ["Bestem symbolers kendebogstav fra databasen" på side](#page-684-0)  [685](#page-684-0)

### Programmets fortolkning af felterne i databasen (mapning)

Hvordan programmet fortolker de oplysninger, der ligger i de forskellige felter i databasen, bestemmes i dialogboksen **Indstillinger => Database => Database indstillinger => Komponentdata**.

Som standardindstilling er det her for eksempel angivet, at database feltet PCS-TYPE indeholder navnene på de elektriske symboler, at database feltet MEKTYPE indeholder navnene på de mekaniske symboler — og så videre. Når der i dette appendiks refereres til datafelterne PCSTYPE, MEKTYPE mm. er det derfor under forudsætning af at indstillingerne ("mapningen") i denne dialogboks ikke er blevet ændret i forhold til standarindstillingerne.

Læs mere om dette i ["Overfør varedata til symboler og streger" på side 690.](#page-689-0)

### Generel beskrivelse af datafelterne i databasen

En generel beskrivelse af datfelterne i databasen kan du finde i ["Komponentens](#page-669-0)  [elektriske og mekaniske symboler" på side 670.](#page-669-0)

### <span id="page-966-0"></span>DATAFELTET PCSTYPE I KOMPONENTDATABASEN

Læs mere om database feltet PCSTYPE i ["Elektriske symboler" på side 670](#page-669-1).

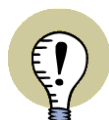

**FORUDSÆTNING: "DIAGRAM SYMBOL" ER SAT TIL PCSTYPE**

FOR AT PROGRAMMET SKAL FORSTÅ, AT PCSTYPE FELTET I DATABASEN INDEHOLDER NAVNENE ET ELLER FLERE ELEKTRISKE SYMBOLER FOR KOM-PONENTEN, SKAL FELTET **DIAGRAM SYMBOL** VÆRE SAT TIL **PCSTYPE** I DIALOGBOKSEN **INDSTILLINGER => DATABASE => DATABASE INDSTILLIN-GER => KOMPONENTDATA**. (DETTE ER OGSÅ STANDARDINDSTILLINGEN VED INSTALLATION AF PROGRAMMET!)

LÆS EVT. MERE OM DETTE I ["OVERFØR VAREDATA TIL SYMBOLER OG STRE-](#page-689-0)[GER" PÅ SIDE 690](#page-689-0).

### Ét symbol:

PLC1OUT-UF

### Flere symboler: ;

PLC1OUT-P;PLC1OUT-UF

Flere symboler af samme slags: #n PLC1OUT-UF**#8** PLCREF8-;PLC1OUT-UF**#8**

Eller-funktion med flere tegnemuligheder: [A|B|C]

PLCREF8-;[PLC1OUT-UF#8|PLC8OUT]

### Undernavne: A( )

PLCREF4I4O;**O**(PCSOUT-UF#4);**I**(PLCIN-UF#4)

Symboltype: =A eller =A,B PLCREF8-; PLC1OUT-UF**=T,P**#8

*Mulige angivelser:*

- **N** Normal
- **R** Relæ
- **O** Slutte (Open)
- **C** Bryde (Close)
- **S** Omskifter (Switch)
- **T** Klemme (Terminal)
- **P** PLC
- **X** PLC Reference

UDGÅEDE MULIGHEDER FRA TIDLIGERE VERSIONER

- **M** Hovedreference (Udgået konverteres til at *Med reference* aktiveres for symbolet, med status *Hovedreference*)
- **W** Med reference (Udgået konverteres til at *Med reference* aktiveres for symbolet, med status *Med reference*)
- **T,R** Klemme/Relæ (Udgået konverteres automatisk til **R**)
- **T,O** Klemme/Slutte (Udgået konverteres automatisk til **O**)
- **T,C** Klemme/Bryde (Udgået konverteres automatisk til **C**)
- **T,S** Klemme/Omskifter (Udgået konverteres automatisk til **S**)
- **T,P** Klemme/PLC (Udgået konverteres automatisk til **P**)

#### Tilstande: §n

PLCREFOUT4D4A;PLC1OUTAD**§1**#4; PLC1OUTAD**§2**#4

#### Aktivering af "Med reference"

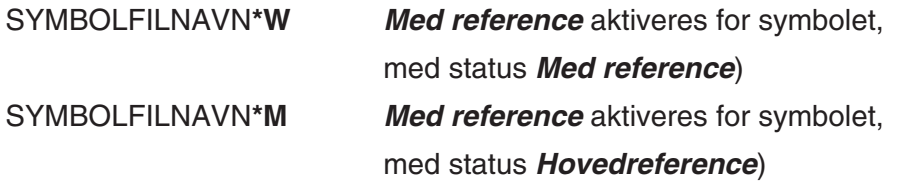

### $FILE=$

Hvis **PCSTYPE** feltet er for kort kan FILE=xxxxxx.pcs anvendes, hvor xxxxxx.pcs er navnet på den fil som indeholder PCSTYPE remsen, beskrevet efter ovenstående regler.

Filen placeres i database folderen, som er indstillet i **Indstillinger => Biblioteker**. OBS! I PCSTYPE filer er linjeskift lig med semikolon:

PLCREF8-;PLC1OUT-UF#8 Er lig med: PLCREF8- PLC1OUT-UF#8 Eller: PLCREF8-; PLC1OUT-UF#8;

### <span id="page-968-0"></span>DATAFELTET PINDATA I KOMPONENTDATABASEN

Læs mere om pindata i ["Tilslutningsnavne/Pindata" på side 676](#page-675-0) samt ["Adressering](#page-678-0)  [af PLC symboler via databasen" på side 679.](#page-678-0)

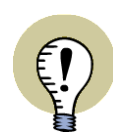

### **FORUDSÆTNING: TILSLUTNINGSNAVNE ER SAT TIL PINDATA**

FOR AT PROGRAMMET SKAL FORSTÅ, AT PINDATA FELTET I DATABASEN INDEHOLDER TILSLUTNINGSNAVNE, SKAL FELTET **TILSLUTNINGSNAVNE** VÆRE SAT TIL **PINDATA** I DIALOGBOKSEN **INDSTILLINGER => DATABASE => DATABASE INDSTILLINGER => KOMPONENTDATA**. (DETTE ER OGSÅ STANDARDINDSTILLINGEN VED INSTALLATION AF PROGRAMMET!) LÆS EVT. MERE OM DETTE I ["OVERFØR VAREDATA TIL SYMBOLER OG STRE-](#page-689-0)[GER" PÅ SIDE 690](#page-689-0).

Én tilslutning:

10

Flere tilslutninger på samme symbol: ,

1,2,3,4,5,6

Fortløbende tilslutningsnavne på samme symbol: ,.., 1,..,6

Adskillelse mellem flere symbolers tilslutninger: ; 1,2;3,4;5,6

Fortløbende tilslutningsnavne på symboler med én tilslutning: ;..; 1;..;6

Angivelse af I/O adresse: [adr] 1[**10.00**];2[**10.01**];3[**10.02**]

Angivelse af I/O status: /I:status 1[**/I:OP**];2[**/I:IP**] 1[10.00/**I:IP**];2[10.01/**I:IP**]

*Mulige angivelser:*

- **ET** Ekstern klemme tilslutning
- **IT** Intern klemme tilslutning
- **OP** Output PLC tilslutning
- **IP** Input PLC tilslutning
- **EI** Ekstern klemme tilslutning med PLC input

- **EO** Ekstern klemme tilslutning med PLC output
- **II** Intern klemme tilslutning med PLC input
- **IO** Intern klemme tilslutning med PLC output
- **N** Ændrer status til "ingen status"

### <span id="page-970-0"></span>DATAFELTET PINDATA: TÆLLEFUNKTIONER

Læs mere om tællefunktioner i PINDATA feltet i ["Adressering af PLC symboler via](#page-678-0)  [databasen" på side 679](#page-678-0).

### Optælling på samme symbol: {++(A),}#n

OBS: Bemærk at der skal sættes komma før **}**

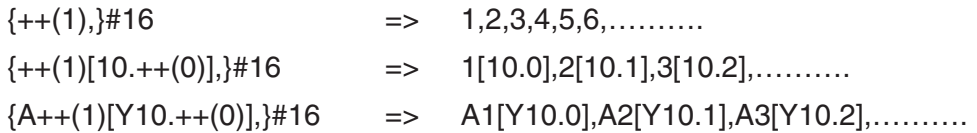

### Optælling på flere symboler med én tilslutning: {++(A);}#n

OBS: Bemærk at der skal sættes semikolon før **}**

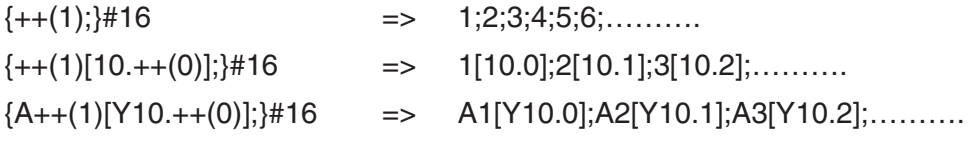

### Optælling på flere symboler med to tilslutninger: {++(A),++(B);}#n

 ${++(1),++(1)}G;$ #8  $\qquad \qquad \Rightarrow \qquad 1,1G;2,2G;3,3G; \dots$  ${++(1)[10.++(0)],++(1)G;}$ #8=>1[10.0],1G;2[10.1],2G;........

### Optælling med mere end 1: {++d(A);}#n

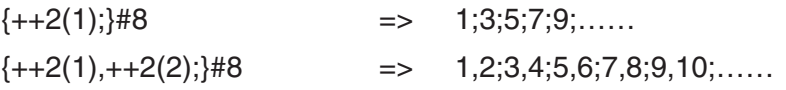

### Optælling med angivet talsystem: {++(DA);}#n

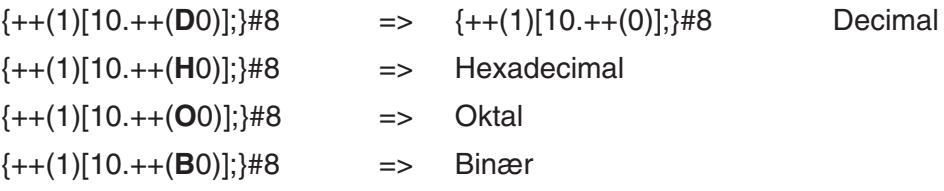

### Ophævelse af betydning for D,H,O,B: {++(/DA);}#n

OBS: Bemærk at der skal sættes **/** foran **D**

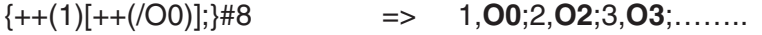

### Angivelse af felt bredde (antal cifre): {++(A:x);}#n

{++(1)[10.++(00**:2**)];}#8 => 1[10.**00**];2[10.**01**];3[10.**02**];……

### Nedtælling: {--(A);}#n

 $\{-20, ++(1)\}$ #4 => 20,1;19,2;18,3;17,4;………

### Eksempel

Et PLC reference symbol med to tilslutninger pr. PLC udgang og otte PLC symboler med hver to tilslutninger pr. symbol:

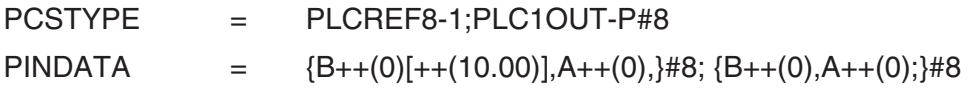

*Den optalte værdi af PINDATA:*

B0[10.00],A0,B1[10.01],A1,……..,B7[10.07],A7; B0,A0; B1,A1;……….;B7,A7

### FILE=

Hvis **PINDATA** feltet er for kort kan *FILE=xxxxxx.pin* anvendes, hvor *xxxxxx.pin* er navnet på den fil som indeholder PINDATA remsen, beskrevet efter ovenstående regler.

Filen placeres i den database mappe, der er valgt under **Indstillinger => Biblioteker**.

*OBS! I PINDATA filer er linjeskift lig med semikolon:*

 ${B++(0)[++(10.00)],A++(0),}$ #8;  ${B++(0),A++(0)}$ ;}#8

Er lig med: {B++(0)[++(10.00)],A++(0),}#8  ${B++(0),A++(0)}$ 

Eller:  ${B++(0)[++(10.00)], A++(0),}$ #8;  ${B++(0),A++(0);}$ #8;
#### DATAFELTET MEKTYPE I KOMPONENTDATABASEN

Læs mere om datafeltet MEKTYPE i ["Mekaniske symboler i databasen" på side](#page-680-0)  [681](#page-680-0).

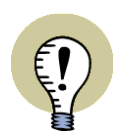

#### **FORUDSÆTNING: "MEKANISK SYMBOL" ER SAT TIL MEKTYPE**

FOR AT PROGRAMMET SKAL FORSTÅ, AT MEKTYPE FELTET I DATABASEN INDEHOLDER NAVNENE ET ELLER FLERE MEKANISKE SYMBOLER FOR KOM-PONENTEN, SKAL FELTET **MEKANISK SYMBOL** VÆRE SAT TIL **MEKTYPE** I DIALOGBOKSEN **INDSTILLINGER => DATABASE => DATABASE INDSTILLIN-GER => KOMPONENTDATA**. (DETTE ER OGSÅ STANDARDINDSTILLINGEN VED INSTALLATION AF PROGRAMMET!)

LÆS EVT. MERE OM DETTE I ["OVERFØR VAREDATA TIL SYMBOLER OG STRE-](#page-689-0)[GER" PÅ SIDE 690](#page-689-0).

Ét symbol: PCSMV3

Flere symboler: ; Angivelse af to forskellige symboler: PCSMV3**;**PCSMV5

Flere symboler af samme slags: #n Angivelse af 8 PCSMV3 symboler: PCSMV3**#8** PCSMV3;PCSMV5**#8**

Eller-funktion med flere alternative tegnemuligheder: [A|B|C] Symbolet PCSMV3 samt symbolet PCSMV4 eller PCSMV5: PCSMV3;**[**PCSMV4**|**PCSMV5**]**

Tilstande: §n Symbolet PCSMV3 vises i tilstand 1: PCSMV3**§1**

#### Dimensioner på ledningskanaler: #xXXmmyYYmm

En ledningskanal med bredden 30mm og højden 40mm angives således:

#x30mmy40mm

Disse værdier benyttes også til at beregne kapacitet i ledningskanaler i **PCS-CHEMATIC Panelrouter**.

#### Diameter på ledninger og kabler: #R

En diameter på 1mm inklusiv isolation angives således:

#R0,5mm ("R" står for "radius")

#### Afstand mellem forbindelser i lasker: #X

En afstand på 5mm mellem forbindelserne i lasker angives således:

#X5mm

Denne værdi kan også benyttes som en kontrolfunktion af lasker i **PCSCHEMATIC Panelrouter**.

#### FILE=

Hvis **MEKTYPE** feltet er for kort kan FILE=xxxxxx.pcs anvendes, hvor xxxxxx.pcs er navnet på den fil som indeholder MEKTYPE remsen, beskrevet efter ovenstående regler.

Filen placeres i database folderen, som er indstillet i **Indstillinger => Biblioteker**. OBS! I MEKTYPE filer er linjeskift lig med semikolon.

#### Automatisk oprettelse af symboler

Syntaksen for automatisk oprettelse af symboler via MEKTYPE feltet er beskrevet i ["Syntaks for automatisk oprettelse af symboler" på side 230](#page-229-0).

### DATAFELTER I KOMPONENTDATABASEN

I dette appendiks kan du se hvilke datafelter der er oprettet i den komponentleverandør database, der leveres sammen med **PCSCHEMATIC Automation**.

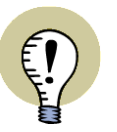

**TOLKNING AF INDHOLDET AF DATAFELTERNE I AUTOMATION**

I DIALOGBOKSEN **INDSTILLINGER => DATABASE => DATABASE INDSTILLIN-GER => KOMPONENTDATA** KAN DU SELV ANGIVE HVORDAN PROGRAMMET SKAL TOLKE INDHOLDET AF DE FORSKELLIGE FELTER I DATABASEN (HVOR-DAN "MAPNINGEN" SKAL VÆRE).

— LÆS MERE I ["OVERFØR VAREDATA TIL SYMBOLER OG STREGER" PÅ SIDE](#page-689-0)  [690.](#page-689-0)

#### Datafelt: EANNUMMER

Angiver komponentens EANNUMMER.

Ved standardinstallation af **PCSCHEMATIC Automation** er det anvendte *Varenummer* i programmet sat til at blive hentet fra dette felt i databasen. Indholdet af dette felt vil derfor optræde som varenummer for komponenterne i projektet.

— Se ["Overfør varedata til symboler og streger" på side 690.](#page-689-0)

#### Datafelt: ELNUMMER

Angiver komponentens ELNUMMER. Elnummeret kan fx benyttes som alternativt varenummer.

— Se ["Alternativt varenummer" på side 690](#page-689-1).

#### Datafelt: VARENUMMER

Producentens interne varenummer eller alternative bestillingsnummer

#### Datafelt: BESTILNR

Angiver komponentens bestillingsnummer hos forhandleren.

#### Datafelt: TYPE

Angiver komponentens type.

Ved standardinstallation af **PCSCHEMATIC Automation** er den anvendte *Type* i programmet sat til at blive hentet fra dette felt i databasen. Indholdet af dette felt vil derfor optræde som type for komponenterne i projektet.

— Se ["Overfør varedata til symboler og streger" på side 690.](#page-689-0)

#### Datafelt: BESKR

Angiver komponentens beskrivelse på dansk.

Ved standardinstallation af **PCSCHEMATIC Automation** er den anvendte *Beskrivelse* i programmet sat til at blive hentet fra dette felt i databasen. Indholdet af dette felt vil derfor optræde som beskrivelse for komponenterne i projektet.

— Se ["Overfør varedata til symboler og streger" på side 690.](#page-689-0)

#### Datafelt: DESCRIPT

Angiver komponentens beskrivelse på engelsk.

#### Datafelt: BESCHR

Angiver komponentens beskrivelse på tysk.

#### Datafelt: BEMÆRKNING

Generelle bemærkninger og/eller supplerende oplysninger om komponenten fra forhandleren.

#### Datafelt: DATABLAD

Her kan du angive et link til et datablad for komponenten.

— Se også ["URL Links" på side 702](#page-701-0), hvor du kan læse om hvordan du kan benytte et såkaldt *alias* til lettere at angive stien til et datablad.

#### Datafelt: FORHANDLER

Angiver navnet på forhandleren af komponenten.

— Se ["Søgning efter komponenter i Database menuen" på side 654,](#page-653-0) herunder blandt andet ["Vælg fabrikat / forhandler" på side 654](#page-653-1) for at se hvordan du kan vælge komponenter efter forhandler i databasen.

— Læs ["Sortering i styk- og komponentlister" på side 623](#page-622-0) for at se hvordan du sorterer lister efter forhandler.

#### Datafelt: FABRIKAT

Angiver komponentens fabrikat.

— Se ["Søgning efter komponenter i Database menuen" på side 654,](#page-653-0) herunder blandt andet ["Vælg fabrikat / forhandler" på side 654](#page-653-1) for at se hvordan du kan vælge komponenter efter fabrikat i databasen.

#### Datafelt: ENHEDPRPAK

Angiver "hvor mange enheder der er pr. pakke".

— Se ["Lasker med korrekt mængdeangivelse i styklister" på side 97](#page-96-0).

#### Datafelt: LISTEPRIS

Angiver komponentens listepris.

#### Datafelt: RABATFAKT

Angiver en evt. rabatfaktor for komponenten. Rabatfaktoren kan medregnes for nogle datafelter i styk/komponentlister.

— Se ["Styk/komponentliste datafelter" på side 956.](#page-955-0)

#### Datafelt: NETTOPRIS

Angiver komponentens nettopris.

#### Datafelt: STATAFGIFT

Benyttes ikke i praksis.

#### Datafelt: BRUTTOVÆGT

Angiver komponentens bruttovægt.

#### Datafelt: PCSTYPE

Angiver hvilke elektriske symboler, der repræsenterer komponenten på diagramtegningerne.

— Læs mere i ["Elektriske symboler" på side 670](#page-669-0).

#### Datafelt: PINDATA

Angiver komponentens tilslutningsnavne/pindata.

— Læs mere i ["Tilslutningsnavne/Pindata" på side 676](#page-675-0).

#### Datafelt: ENSTREGSSYMBOL

Angiver eventuelle enstregssymboler for komponenten.

— Se ["Enstregsstegning" på side 467](#page-466-0).

#### Datafelt: MEKTYPE

Angiver hvilke mekaniske symboler, der repræsenterer komponenten på diagramtegningerne.

— Læs mere i ["Mekaniske symboler i databasen" på side 681](#page-680-0).

#### Datafelt: HEIGHT

Angiver en gennemsnitslig højde for en komponents tilslutningsterminaler, hvor højden indtastes i mm, uden angivelse af enhed. Anvendes sammen med **PCS-CHEMATIC Panelrouter**.

#### Datafelt: INSTTYPE

Benyttes til installationssymboler på grundplanssider.

#### Datafelt: OPT\_ACCESSORY

Her kan man angive hvilke varenumre der evt. kan optræde som muligt tilbehør for komponenten i dialogboksen **Komponentdata**.

— Se ["Muligt tilbehør - Mekanisk" på side 695.](#page-694-0)

#### Datafelt: OPT\_ADDON

Angiver varenummeret/varenumrene for komponentens eventuelle elektriske tilbehør.

Muligt elektrisk tilbehør optræder under **Symboler for komponent** på både diagram- og arrangementssider.

— Se ["Muligt tilbehør - Elektrisk" på side 695.](#page-694-2)

#### Datafelt: TILBEHØR

Her kan man angive varenummeret/varenumrene for eventuelt fast tilbehør for komponenten.

Tilbehøret optræder alene på styk- og komponentlister. Navnemæssigt kommer det ind under det komponentnavn, som det tilhører.

— Se ["Fanebladet Tilbehør" på side 185](#page-184-0) og ["Fast tilbehør" på side 695.](#page-694-1)

#### Datafelt: BILLEDE

Kan indeholde et link til et billede. Billedet vises blandt andet i dialogboksen **Komponentdata**.

#### Datafelt: VAREGRUPPE

Angiver hvilken varegruppe komponenten tilhører. Varegrupperne vises i **Database menuen**.

— Se ["Om Database menuen" på side 653,](#page-652-0) herunder ["Vælg en mappe i vare](#page-653-2)[gruppe menuen" på side 654](#page-653-2) samt ["Vælg en database Menu" på side 699](#page-698-0).

#### Datafelt: REFID

Her kan man angive en komponents kendebogstav fra databasen.

— Se ["Bestem symbolers kendebogstav fra databasen" på side 685.](#page-684-0)

#### Datafelt: DELTEGNING

Datafeltet giver mulighed for at oprette deltegninger som komponenter i databasen. Når du har oprettet en deltegning, angiver du stien til deltegningens placering her i feltet DELTEGNING. Anbringer du herefter et symbol i pickmenuen og derfra linker til varenummeret for deltegningen, kan du efterfølgende hente deltegningen direkte fra pickmenuen.

#### Datafelt: RATING

Kan indeholde en angivelse af hvor mange ampere komponenten kan trække. Oplysningen kan vises ud for de elektriske og mekaniske symboler for komponen-

ten, hvis disse er oprettet med et indsat datafelt af typen *Symboldatafelter => DB[RATING]*.

#### Datafelt: GODKENDT

Her kan man angive om en komponent er godkendt.

— Se ["Godkendte og Udgåede komponenter i databasen" på side 697](#page-696-0).

#### Datafelt: UDGÅET

Her kan man angive om en komponent er udgået.

— Se ["Godkendte og Udgåede komponenter i databasen" på side 697](#page-696-0).

#### Datafelt: CWCODE

Dette datafelt er ikke beregnet for brugere. Datafeltet benyttes af **Komponent guide** til oprettelse af komponenter i PCSCHEMATICs komponentdatabase, og angiver komponent art.

— Læs mere om **Komponent guide** i **Komponent guide** manualen, som kan downloades på [www.pcschematic.dk/manualer.](http://www.pcschematic.dk/manualer)

### VARIABLER

#### Variabel definition: /@n

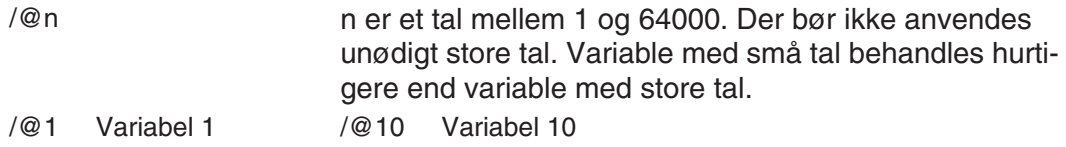

#### **Almindelig variabel: /@n**

/@1 Variablen har ingen forud indstillet værdi. Ruder hvor variabel værdien senere indtastes vil være tomme.

#### **Variabel med forud indstillet værdi: xxxx/@n**

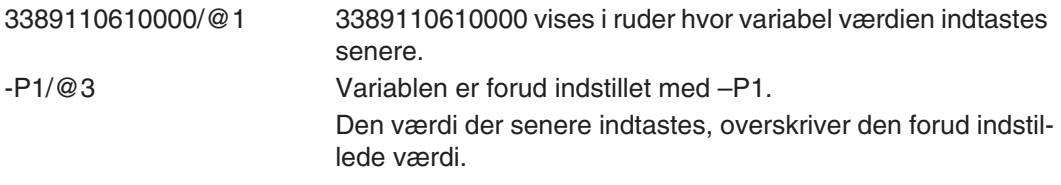

#### **Variabel der indsætter værdien i en tekst: xxxx</@n>**

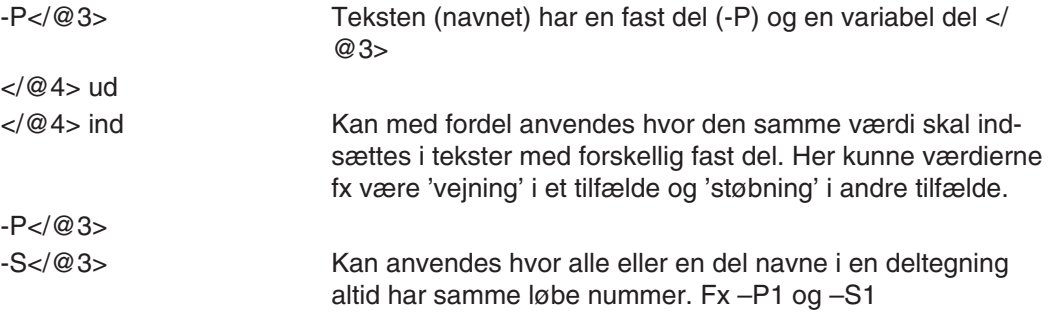

#### **Indsætning med forud indstillet værdi: xxxx<yyyy/@n>**

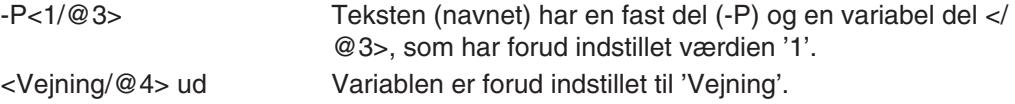

#### Indekserede variabler: /@n[i] eller /@n[i1,i2,i3,....]

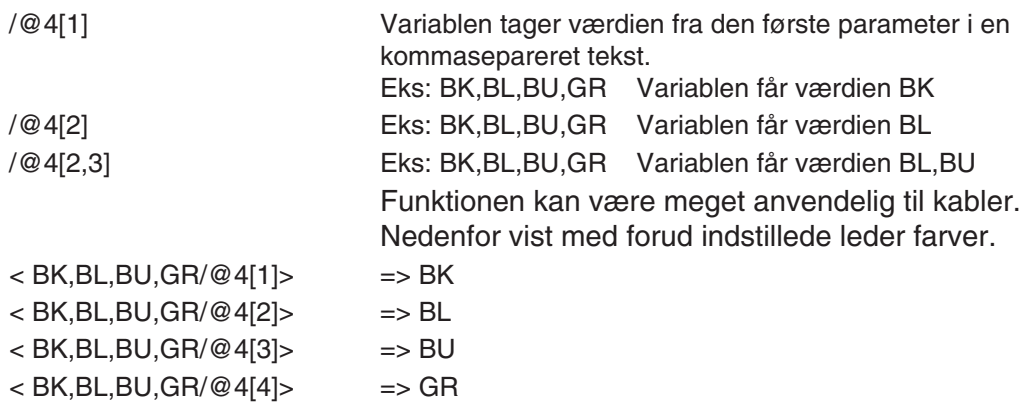

#### Mulige styringer via variabler i symbolnavn

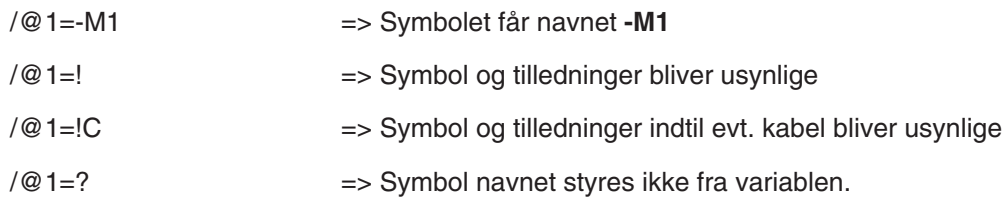

#### Variabler i referencebetegnelser

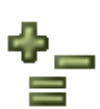

Du kan indsætte individuelle variabler i alle aspekter i referencebetegnelser. For at indsætte en variabel i en aspektbetegnelse, går du ind i dialogboksen **Referencebetegnelser** og opretter en aspektbetegnelse, i hvilken du indsætter en variabelangivelse — fx *+23/@3* i et placeringsaspekt.

Når du herefter vil indsætte en aspektbetegnelse med en tilknyttet variabel på enten et symbol, en referenceramme eller en side, gør du dette ved at vælge den pågældende aspektbetegnelse fra hhv. dialogboksene **Komponentdata**, **Referenceramme data** og **Sidedata**.

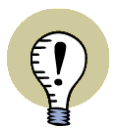

**VARIABLER I REFERENCEBETEGNELSER - I TIDLIGERE VERSIONER**

I VERSION 18 OG TIDLIGERE VERSIONER AF **Automation** VAR DU NØDT TIL AT HÅNDTERE VARIABLER I REFERENCEBETEGNELSER PÅ EN ANDEN MÅDE. **AF HENSYN TIL PROJEKTER OPRETTET I TIDLIGERE VERSIONER ER DET STA-DIG MULIGT AT BENYTTE DEN GAMLE FREMGANGSMÅDE, MEN DET ANBEFA-LES FREMOVER AT BENYTTE DEN NYE FREMGANGSMÅDE.**

I TIDLIGERE VERSIONER AF **Automation** SKULLE DU GØRE SÅLEDES FOR AT BENYTTE VARIABLER TIL AT STYRE REFERENCEBETEGNELSER PÅ REFEREN-CERAMMER:

- 1) Klik på **Tekster**
	- 2) Dobbeltklik på referencebetegnelsen for referencerammen
	- 3) I dialogboksen **Redigér tekst**: Indtast navnet på variablen fx **/ @3** (Variablen styrer her *hele* referencebetegnelsen, og ikke blot et aspekt)

I TIDLIGERE VERSIONER AF **Automation** SKULLE DU GØRE SÅLEDES FOR AT BENYTTE VARIABLER TIL AT STYRE REFERENCEBETEGNELSER PÅ SIDER:

- 1) Højreklik på siden og vælg **Side varedata**
- 2) I dialogboksen **Side varedata**: Indtast navnet på variablen fx **/ @7** — i feltet *Navn* (Variablen styrer her *hele* referencebetegnelsen, og ikke blot et aspekt)

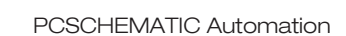

### STRUKTUR FOR PROJEKT DEFINITIONS FIL

#### 1. Del: Angivelse af alias'er/mapper og Projekt generator opsætning (Valgfri)

Indstilingerne i denne del, svarer til de indstillinger som kan angives i dialogboksen **Opsætning for Projekt generator**, på fanebladet **Generér/Opdatér projekt**.

— Se "Fanebladet Generér/opdatér projekt" på side 20 i **Projekt generator** manualen.

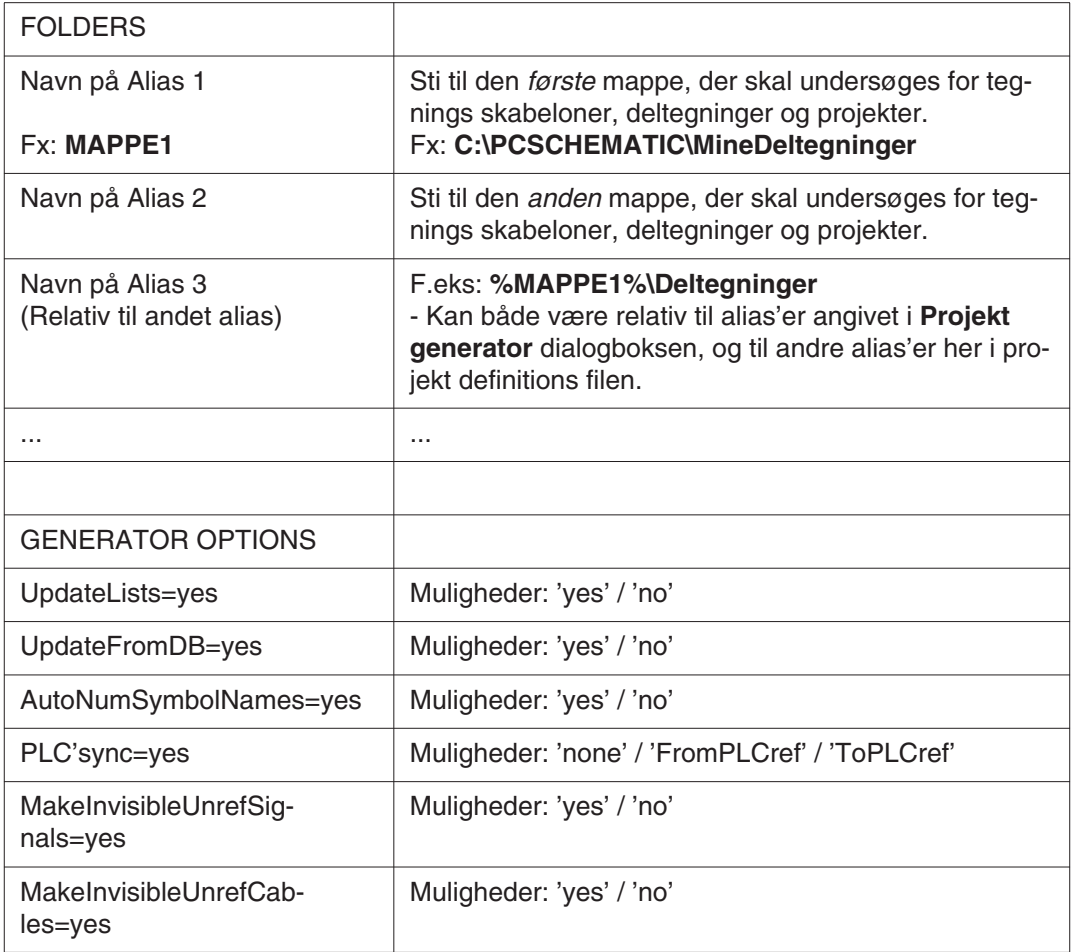

#### 2. Del: Angivelse af Projekt data og/eller Referencebetegnelser OBS: Denne del er valgfri!

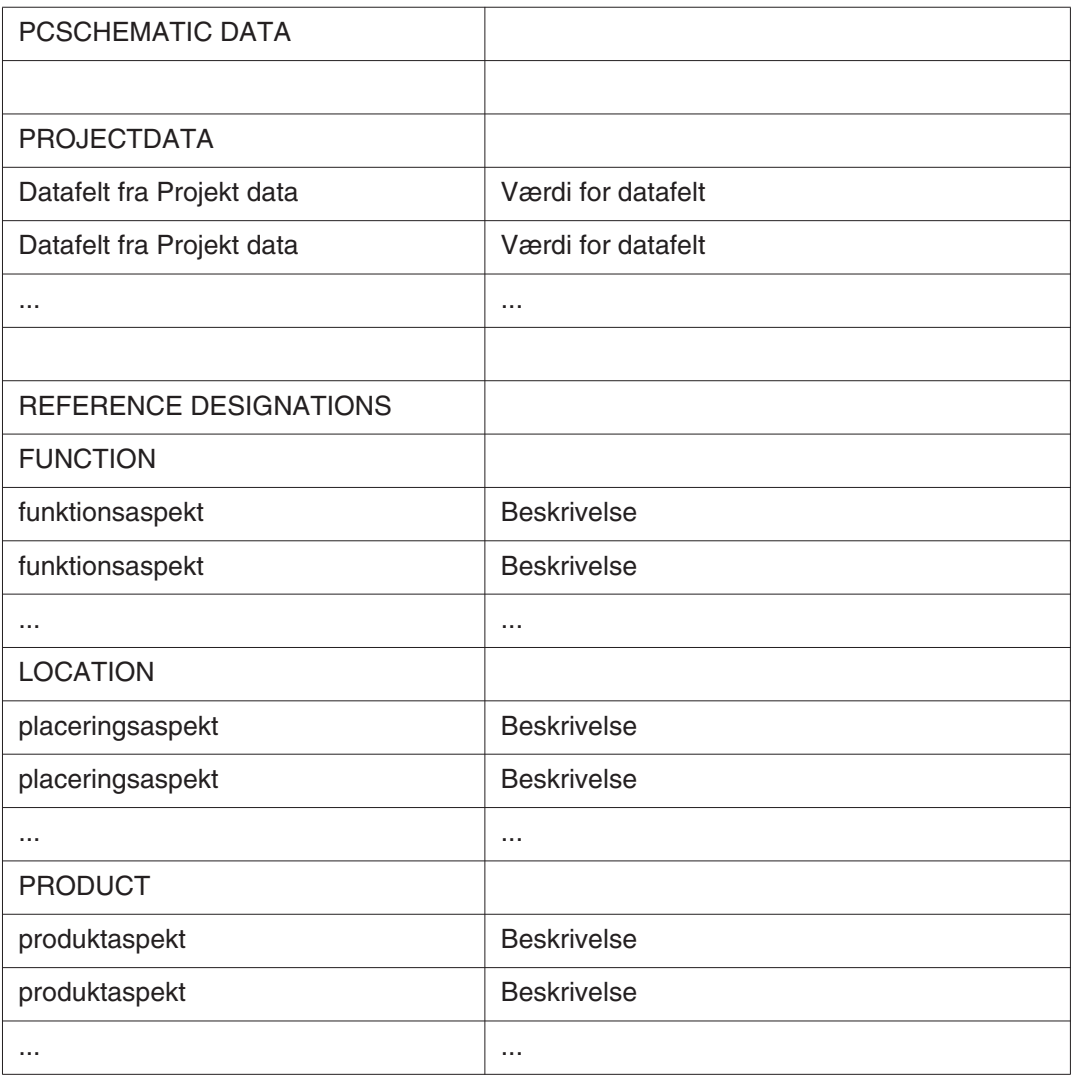

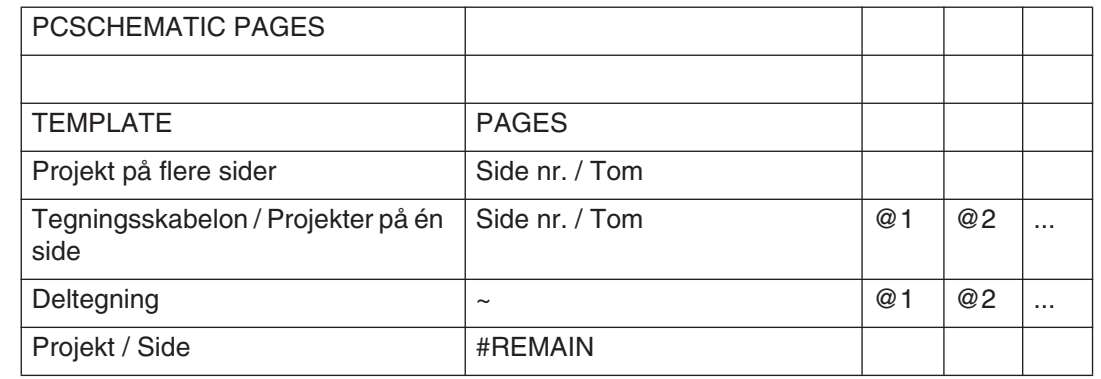

#### 3. Del: Tegnings skabeloner, Deltegninger og Projekter

*Ved Opdatering af projekter (Skal optræde under TEMPLATE)*

<span id="page-984-1"></span>

| NEWPAGES>>                                                          |                       |     |    |  |
|---------------------------------------------------------------------|-----------------------|-----|----|--|
| Projekt på flere sider                                              | Side nr. / Tom        |     |    |  |
| Tegningsskabelon / Projekter på én<br>side                          | Side nr. / Tom        | @ 1 | @2 |  |
| Deltegning                                                          | $\tilde{\phantom{a}}$ | @   | @2 |  |
| Projekt / Side                                                      | #REMAIN               |     |    |  |
| < <newpages< td=""><td></td><td></td><td></td><td></td></newpages<> |                       |     |    |  |

<span id="page-984-0"></span>*Ved Fletning af projekter*

MERGE OBS: Skal stå i stedet for **PCSCHEMATIC PAGES** Projekt 1 Projekt 2 Projekt 3 ...

Projekt n

### <span id="page-985-0"></span>ORDFORKI ARING

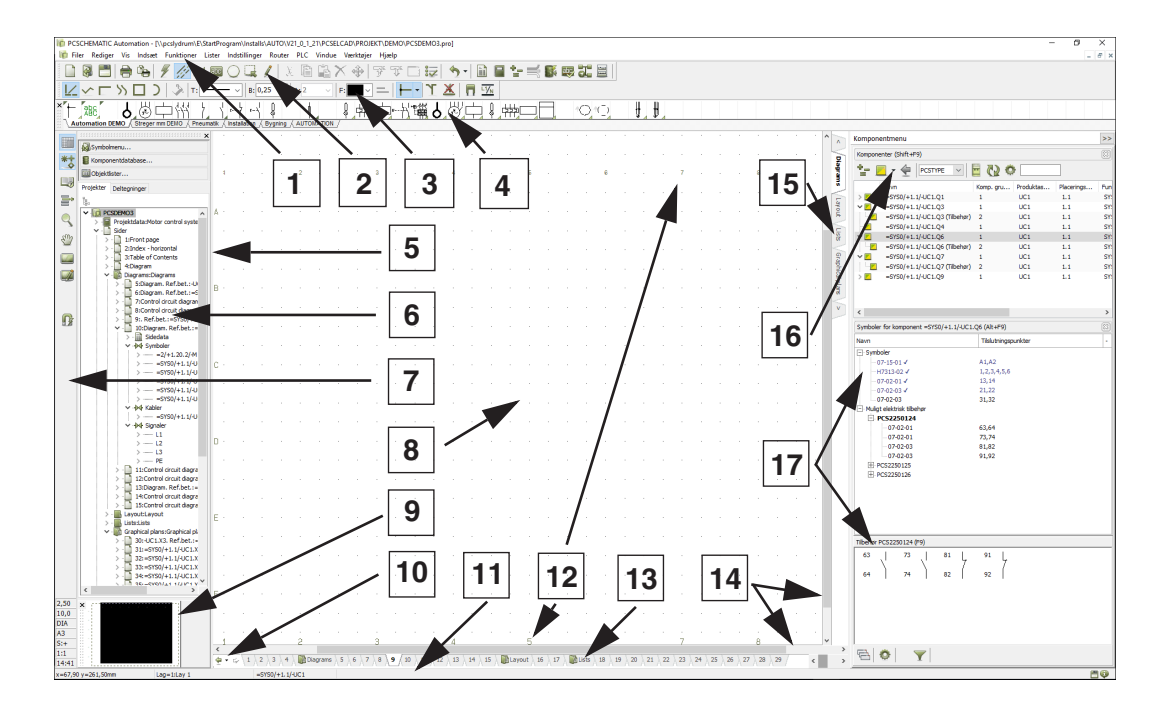

<span id="page-985-1"></span>**Aktivér næste** (i lister): Første gang programmet møder et hak ud for Aktivér næste, fortæller du programmet at det skal hente oplysninger om første komponent/varenummer i listen. (Gælder også for Titel i indholdsfortegnelse). Eventuelt efterfølgende felter, som fx Beskrivelse og Mængde, vil således være henholdsvis beskrivelsen af listens første komponent og komponentens mængde.

Når programmet næste gang støder på et hak ud for *Aktivér næste*, henter det oplysninger ind om listens næste komponent. De efterfølgende felter med Beskrivelse og Mængde refererer nu til listens anden komponent — og så fremdeles.

Det er vigtigt at bemærke, at kommer du til at anbringe et felt blot en anelse højere oppe på siden, end dér hvor du havde et hak ud for *Aktivér næste*, vil dette felt få sine oplysninger fra feltet oven over.

Se hvordan *Aktivér næste* anvendes i praksis i afsnittet ["Opret Lister" på side 837.](#page-836-0)

<span id="page-985-2"></span>**Biblioteker**: Se *Mapper*.

<span id="page-985-3"></span>**Datafelt**: Alle oplysninger, der gælder for hele dit projekt, er samlet i dialogboksen **Indstillinger => Projektdata**. Her angives fx projektets titel, samt kundens navn og adresse.

Har du brug for at indsætte en af disse oplysninger på en liste i dit projekt — fx kundens adresse — vælger du **Indsæt => Indsæt Datafelt**. Her klikker du først ud for *Projektdata* og derefter ud for *datafeltet Adresse*.

Når du opdaterer din liste, vil kundens adresse blive sat ind dér hvor du placerede datafeltet.

Ændrer kunden senere adresse, skal du *kun* ændre adressen under **Indstillinger => Projektdata**, hvorefter den automatisk vil blive ændret på alle de lister *datafeltet Adresse* står på i projektet, næste gang du opdaterer listerne.

*Datafelter* gør det altså muligt for dig at have oplysninger, der benyttes flere forskellige steder i projektet, stående ét centralt sted. Skal en eller flere af disse oplysninger ændres, behøver du således kun at gøre det ét sted, hvorefter programmet selv vil rette alle de steder datafelterne er indsat i projektet.

*Datafelter*, der er knyttet til de enkelte sider i projektet findes under **Indstillinger => Sidedata**.

Læs mere om datafelter under ["Datafelter" på side 121.](#page-120-0)

<span id="page-986-0"></span>**Dobbeltklikke**: At trykke to gange hurtigt efter hinanden på venstre museknap. Det er vigtigt at musen ikke bevæger sig imens der klikkes. Læs mere om handlinger du kan udføre med musen i afsnittet ["Musen" på side 27](#page-26-0).

<span id="page-986-1"></span>**Drev**: Det sted hvor du har alle dine *mapper* og *filer* liggende, kaldes for et *drev*. Hvis du skal hente en *fil* ind fra en diskette, skal du i kontakt med diskettedrevet (også kaldet A:), og skal du hente noget fra din harddisk, skal du fx i kontakt med c:\-drevet (Der kan også være andre drev på din harddisk).

<span id="page-986-2"></span>**Fil**: Alt hvad du gemmer på en computer, gemmes i det man kalder en *fil*. Hver gang du gemmer fx et projekt eller et symbol, gemmes disse i en fil. Når du henter projektet eller symbolet igen, siger man at du *åbner* filen.

<span id="page-986-3"></span>**Forbindelsespunkt**: Det samme som tilslutningspunkt. Det punkt hvori et symbol kan forbindes til en streg. Se mere i ["Tilslutningspunkter placeres" på side 787](#page-786-0).

<span id="page-986-4"></span>**Fri tekst**: En tekst der ikke er knyttet til et symbol, en streg eller lignende. Læs mere i ["Frie tekster" på side 114](#page-113-0).

<span id="page-986-5"></span>**Grid**: De støttepunkter du ser fordelt ud over hele papiret i en tegning, kaldes tegningens grid. Du kan ændre afstanden mellem punkterne under Indstillinger => Side indstillinger. Læs mere i ["Grid" på side 50.](#page-49-0)

<span id="page-986-6"></span>**Gruppesymbol**: Se *signalsymbol*.

<span id="page-986-7"></span>**Højdekote**: Den højde et objekt anbringes i på en grundplanstegning. Læs mere i ["Tegn med højdekote" på side 552.](#page-551-0)

<span id="page-986-8"></span>**Højdekote vinduet**: Bruges til indskrivning af den højde, man ønsker at placere et objekt i på en grundplanstegning.

<span id="page-986-9"></span>**Højreklikke**: At klikke én gang på højre museknap. Læs mere om handlinger du kan udføre med musen i afsnittet ["Musen" på side 27.](#page-26-0)

<span id="page-986-10"></span>**Ikke ledende symbol**: Et symbol, der kan åbne/forbinde sig til en ikke ledende streg. Dette gælder fx en dør eller et vindue i en mur. Vil du forbinde et normalt symbol til en ikke ledende streg vil du blive advaret om dette, men vil få lov til at gøre det hvis du insisterer på det.

<span id="page-986-11"></span>**Justering**: Angiver hvor en teksts referencepunkt skal anbringes i forhold til teksten. Læs mere i ["Valg af Tekst egenskaber / Udseende af teksten" på side 138.](#page-137-0) Se også referencepunkt.

<span id="page-986-12"></span>**Klikke**: At trykke én gang på venstre museknap. Læs mere om handlinger du kan udføre med musen i afsnittet ["Musen" på side 27](#page-26-0).

<span id="page-987-0"></span>**Klik og træk**: Tryk venstre museknap i bund, og hold den nede mens du bevæger markøren hen over skærmen. Benyttes typisk når du skal flytte et objekt og ved zoom. Man siger at du trækker objektet hen over skærmen — se ["Flyt et placeret](#page-200-0)  [symbol" på side 201.](#page-200-0)

Læs mere om handlinger du kan udføre med musen i afsnittet ["Musen" på side 27.](#page-26-0)

<span id="page-987-1"></span>**Kommando værktøjsbjælken**: Har variabelt udseende. Den indeholder funktionsog redigerings-værktøjer til de enkelte tegnefaciliteter. Punkt nummer 3 på billedet på side [986.](#page-985-0)

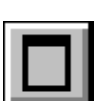

<span id="page-987-2"></span>**Maksimere**: At maksimere et vindue vil sige at få det til at fylde hele skærmen. I det øverste højre hjørne af et vindue findes en Maksimér-knap. Klikker du på denne knap maksimerer du vinduet. Læs mere om denne og andre windows funktioner i ["Arbejde i Windows" på side 25.](#page-24-0)

<span id="page-987-3"></span>**Mappe**: For at alle filer på computeren ikke skal ligge et og samme sted, samler man *filer*, der fx hører sammen, i samme mappe. Inden for denne mappe kan du igen oprette undermapper, der fx kan indeholde forskellige typer filer.

Mapper blev kaldt for *biblioteker* i Windows 3.1x.

<span id="page-987-4"></span>**Markøren**: Den pil/det trådkors musen styrer på skærmen. Når du står i et felt hvor du skal skrive tekst ind vises den som en lodret streg.

<span id="page-987-5"></span>**Menu**: Et sted hvor du kan vælge hvilke kommandoer, du vil udføre i programmet. Se uddybende forklaring i afsnittet ["Menuer" på side 25](#page-24-1).

<span id="page-987-7"></span>**Minimere**: At minimere et vindue vil sige at fjerne det midlertidigt fra skærmen, så du ikke kan arbejde med det. Det vil placere sig som en lille knap nederst på skærmen. Klikker du på denne knap forstørres vinduet, og du kan arbejde med det igen.

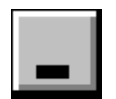

I det øverste højre hjørne af ethvert vindue findes en Minimér-knap. Klikker du på denne knap minimerer du vinduet. Læs mere om denne og andre windows funktioner i ["Arbejde i Windows" på side 25](#page-24-0).

<span id="page-987-6"></span>**Menubjælken**: Består af de menuer, der indeholder alle funktioner i programmet. Valg i menubjælken foretages med musen eller ved hjælp af <Alt>-tasten. Eksempelvis vælges Filer med <Alt+f>. Punkt nummer 1 på billedet på side [986.](#page-985-0)

<span id="page-987-8"></span>**Native driver**: En driver der gør det muligt for **Automation** at arbejde sammen med andre database systemer. Er hurtigere end et ODBC interface.

<span id="page-987-9"></span>**Nedtonet**: Hvis et punkt i en menu er skrevet med gråt siger man det er nedtonet, og menupunktet kan følgelig ikke vælges. Menupunktet kan vælges hvis det er skrevet med sorte bogstaver.

<span id="page-987-10"></span>**Netliste**: En liste, der i tal, koordinater og navne beskriver hvordan de elektriske forbindelser på en tegning ser ud.

<span id="page-987-11"></span>**NP**: "Non Printable." Tekster/streger/symboler skrevet med denne stregfarve vil kunne ses på skærmen, men bliver ikke printet ud. Læs mere om dette i ["Valg af](#page-137-0)  [Tekst egenskaber / Udseende af teksten" på side 138](#page-137-0).

<span id="page-987-12"></span>**Objekter**: En fællesbetegnelsefor symboler, streger, tekster og cirkler, der kan anbringes på en projekt tegning. Kaldes også tegneobjekter. Læs mere om dette i ["Om Tegneobjekter" på side 55.](#page-54-0)

<span id="page-988-0"></span>**ODBC interface**: Et interface der gør det muligt for **Automation** at arbejde sammen med andre database systemer.

**Oversigtsvinduet**: Viser hele siden, mens det zoom du står i er vist med et vindue. Punkt nummer 9 på billedet på side [986](#page-985-0).

**Parkering**: Hvis du ikke har besluttet dig for hvor en ledende streg skal sluttes til, kan du midlertidigt *parkere* denne. Du kan således vente med at tilslutte den til senere. Læs mere i ["Ledende \(elektriske\) streger" på side 82](#page-81-0) og i ["Signalsymboler"](#page-233-0)  [på side 234.](#page-233-0)

**Pin nr**: Se *Tilslutningsdata navn*.

**Program værktøjsbjælken**: Indeholder program knapper. Her kan du vælge de forskellige funktioner. De almindelige fil- og udskriftsmuligheder ligger her sammen med de mere generelle tegne- og redigeringsværktøjer. Punkt nummer 2 på billedet på side [986](#page-985-0).

**Referencepunkt**: Alle symboler og frie tekster har et referencepunkt. For symboler tegnes referencepunktet \*, og for tekster +. Vil du flytte et symbol er det referencepunktet du klikker på for at markere (komme i kontakt med) symbolet, og skal du dreje symbolet er det referencepunktet det roteres omkring. — Det samme gør sig gældende for tekster. Se mere i ["Opret nyt symbol" på side 784](#page-783-0) og i ["Valg af Tekst](#page-137-0)  [egenskaber / Udseende af teksten" på side 138](#page-137-0).

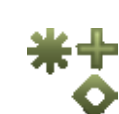

Kan du ikke se referencepunkter når du zoomer ind, skyldes dette at visning af referencepunkter er slået fra. Slå dem til igen ved at klikke på **Referencepunkter** knappen i venstre værktøjsbjælke, eller ved at vælge **Vis => Referencepunkter.**

— Se evt. mere om visning af referencepunkter i ["Markør/Skærm" på side 924](#page-923-0).

**Scroll**: Ser du kun et mindre udsnit af din tegning på skærmen, og ønsker du at se noget der fx ligger umiddelbart til højre for dit udsnit, kan du gradvist bevæge udsnittet mod højre indtil du ser det du ønsker. Dét, at bevæge den del af udsnittet du ser, kaldes at scrolle.

Du kan scrolle ved holde <Ctrl> nede og trykke på tastaturets piltaster.

Eller benyt oversigtsvinduet i skærmens nederste hjørne. Her angiver det sorte felt hvilket udsnit du ser af skærmen. Klik på feltet, og træk det hen så det dækker det område du vil se.

Læs mere i ["Skærm / Billedfunktioner" på side 44.](#page-43-0)

**Side tabs**: Nederst på siden ser du nogle små faneblade, der fortæller dig hvilken side i projektet du befinder dig på. Ved at klikke på dem kan du skifte side i projektet. Disse faneblade kaldes *side tabs*, og de kan slås til og fra under **Indstillinger => Markør/Skærm**.

**Signalsymbol**: Symbol, der angiver en elektrisk forbindelse, der ikke er tegnet på tegningen. Optræder fx signalsymbolet med navnet **L1** på to forskellige sider i projektet, betyder dette at de to steder er elektrisk forbundet. Det er kun selve *navnet* på signalsymbolet, der angiver den elektriske forbindelse.

Er der således et signalsymbol **L2**, der er tegnet med samme signalsymbol som **L1**, er der ingen elektrisk forbindelse mellem disse.

Læs mere om signalsymboler i ["Opret Signalsymboler" på side 822](#page-821-0).

**Snap**: Når du skal anbringe et objekt på skærmen er det vigtigt at kunne anbringe det helt nøjagtigt hvor du vil have det. For at understøtte dette har du mulighed for at vælge at objekter kun kan anbringes med en nøjagtighed på fx 2,50mm. — Vil du for eksempel således anbringe et symbol, vil du kun kunne bevæge det i spring på 2,50mm på skærmen, hvorved du vil kunne anbringe det helt præcist.

Hvis afstanden mellem de punkter symbolet kan anbringes i er 2,50mm, siger vi at snap er 2,50mm.

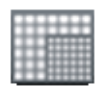

Ved klik på Snap knappen i venstre værktøjsbjælke kan du skifte mellem normalt snap (fx 2,50mm) og fint snap (fx 0,50mm).

Holdes <Shift> nede mens du har et objekt i trådkorset vil du skifte til fint snap, og lige så snart du slipper <Shift> eller anbringer objektet bliver der skiftet tilbage til normalt snap igen.

Vælg **Indstillinger => Side indstillinger** for at ændre på snap indstillingerne.

Læs eventuelt mere i ["Snap" på side 49.](#page-48-0)

**Statuslinjen**: Indeholder bl.a. koordinater, lagtitel og hjælpetekst. Punkt nummer 10 på billedet på side [986](#page-985-0).

**Sti**: Hvis du vil angive helt præcist hvor en bestemt fil er placeret, kan du angive filens sti. Denne angiver først hvilket drev filen er gemt på, og derefter under hvilken/hvilke mapper filen er gemt. Til slut står selve filnavnet. Filen projekt.pro gemt i Projekt mappen, har således stien: c:\**Pcselcad**\Projekt\projekt.pro.

**Stregtræk**: Den streg, der er tegnet *fra* et symbols tilslutningspunkt *til* den forbindelses"dot" hvor stregen møder en anden streg, *eller til* stregen møder et andet symbols tilslutningspunkt. — Se ["Programmets gæt" på side 455.](#page-454-0)

**Tegnearealet**: Svarer til den størrelse papir, man har valgt at tegne på. Punkt nummer 8 på billedet på side [986](#page-985-0).

**Tegneobjekter**: Se *Objekter*.

**Tegningshoved**: Ud over at være det man normalt forstår ved et tegningshoved nemlig en ramme med nogle oplysninger der kan sættes rundt om en tegning bliver også formularer til en liste, en indholdsfortegnelse og en detail stykliste opfattet som et tegningshoved i **Automation**.

Man kan sige, at et tegningshoved er en skabelon med tekst og grafik, som du kan vælge at sætte ind på siderne i dit projekt. Kan eksempelvis indeholde et firmalogo. Læs mere om tegningshoveder (i traditionel forstand), og om hvordan du opretter dit eget tegningshoved i afsnittet ["Opret Tegningshoveder" på side 826.](#page-825-0)

Læs mere om hvordan du opretter lister i ["Opret Lister" på side 837.](#page-836-0)

Læs mere om hvordan du opretter detail styklister i ["Opret detail styklister/tegnin](#page-851-0)[ger" på side 852.](#page-851-0)

Og læs endelig hvordan du *indsætter* et allerede oprettet tegningshoved i ["Indsæt](#page-606-0)  [tegningshoved/formular" på side 607.](#page-606-0)

**Tilslutningspunkt**: Det punkt hvori et symbol kan forbindes til en streg. Se mere i ["Tilslutningspunkter placeres" på side 787.](#page-786-0)

**Tilslutningsnavn**: Navnet på et *tilslutningspunkt*.

**Tips**: Lader du markøren hvile et øjeblik på en fx en knap i programmet, ser du knappens navn skrevet i et lille tekstfelt. Eller lader du markøren hvile på et symbol i pickmenuen, får du en kort beskrivelse af symbolet. Dette kaldes *tips*, og du kan slå dem til og fra i **Indstillinger => Markør/Skærm**.

**Træk og placer**: Se Klik og træk.

**Trådkorset**: Når du bevæger dig rundt på en tegning angives markørens placering ved at en lodret og en vandret streg krydser hinanden. Dette skæringspunkt kaldes for trådkorset.

**Venstre værktøjsbjælke**: Indeholder forskellige side- og zoom funktioner samt nederst — informationer om sidens indstillinger. Punkt nummer 7 på billedet på side [986.](#page-985-0)

**Zoom**: Skal du zoome ind på noget, vil dette sige at du skal markere et udsnit af den tegning du har på skærmen, hvorefter dette udsnit vil blive forstørret. Læs mere i ["Skærm / Billedfunktioner" på side 44](#page-43-0).

### NORSKE OVERSÆTTELSER

Da en del nordmænd benytter den danske udgave af **Automation**, er der her en liste med oversættelser af nogle danske ord, som forhåbentlig kan bidrage til forståelsen.

Har du tilføjelser til listen, er du meget velkommen til at kontakte PCSCHEMATIC.

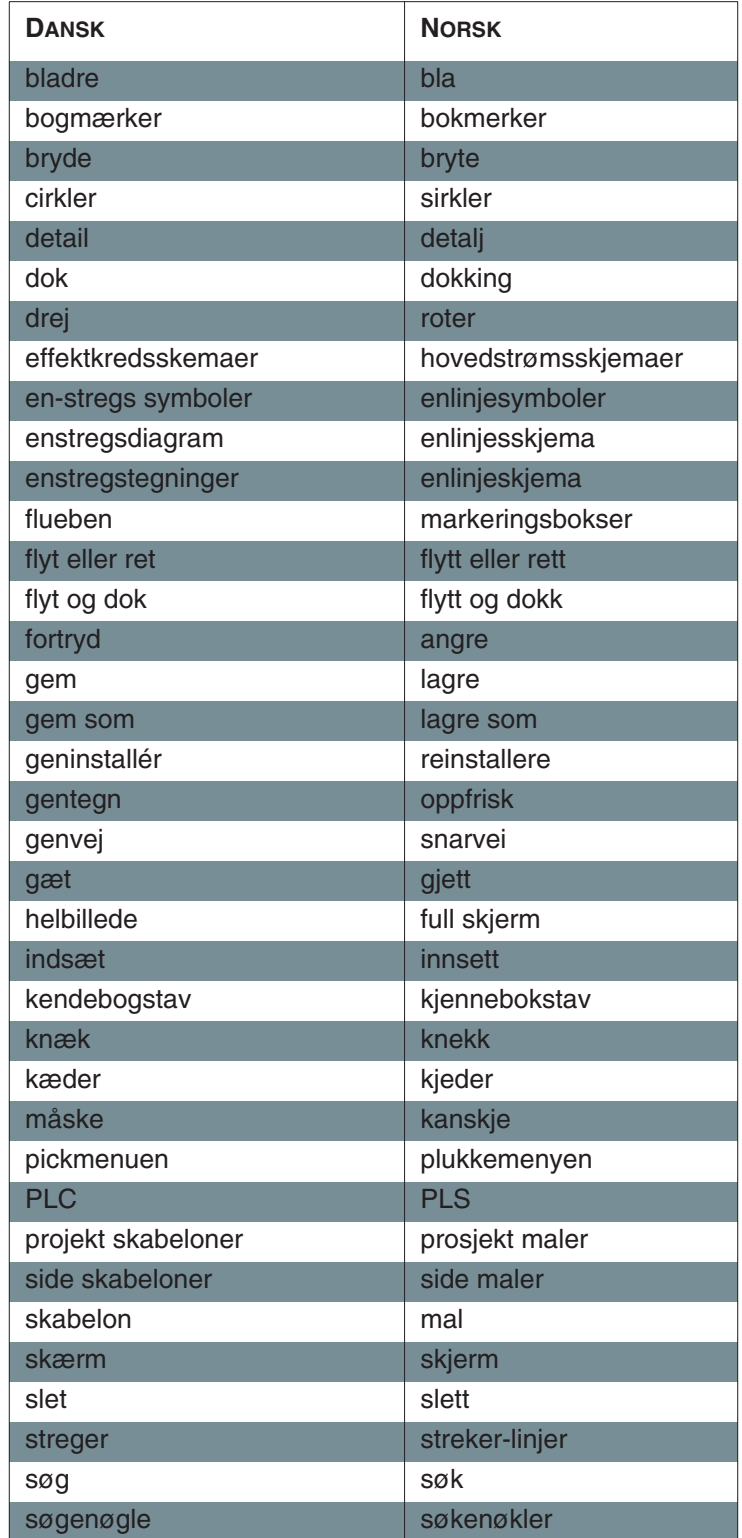

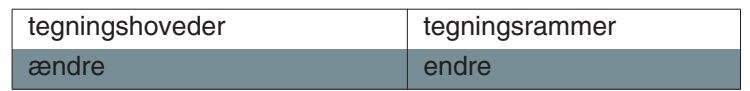

Norske oversættelser

## **STIKORDSREGISTER FOR DEL 1 OG DEL 2**

### **A**

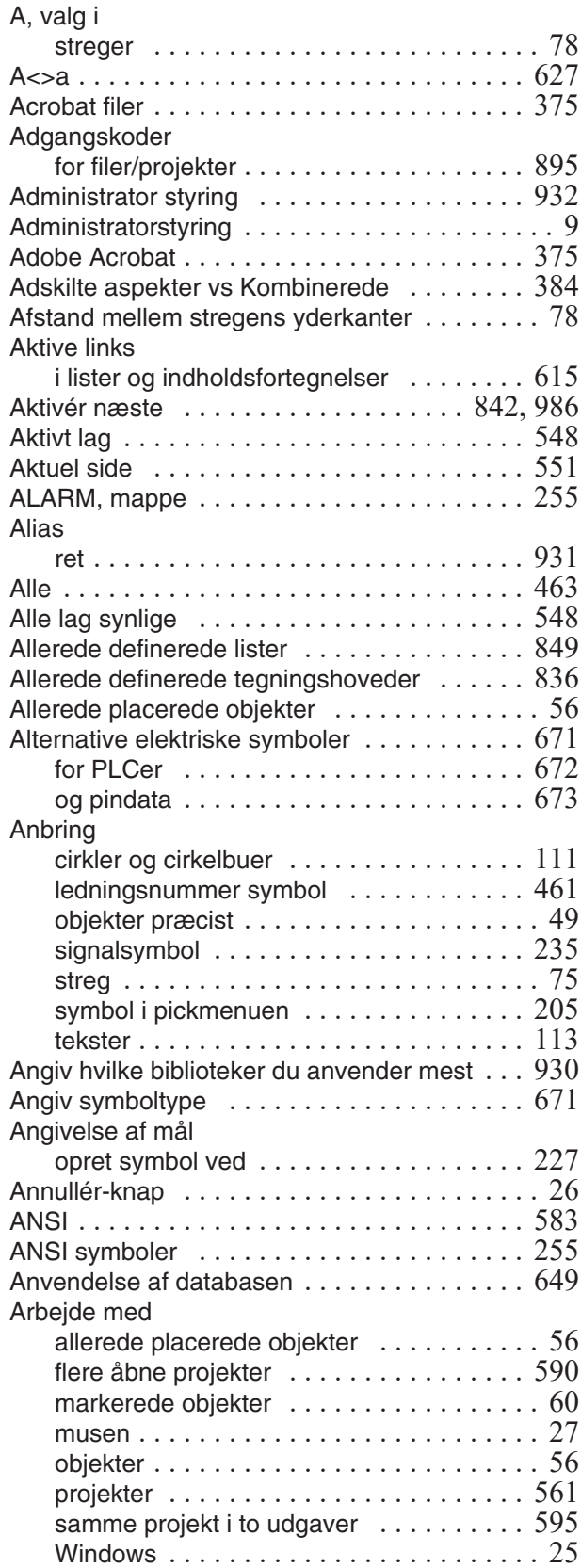

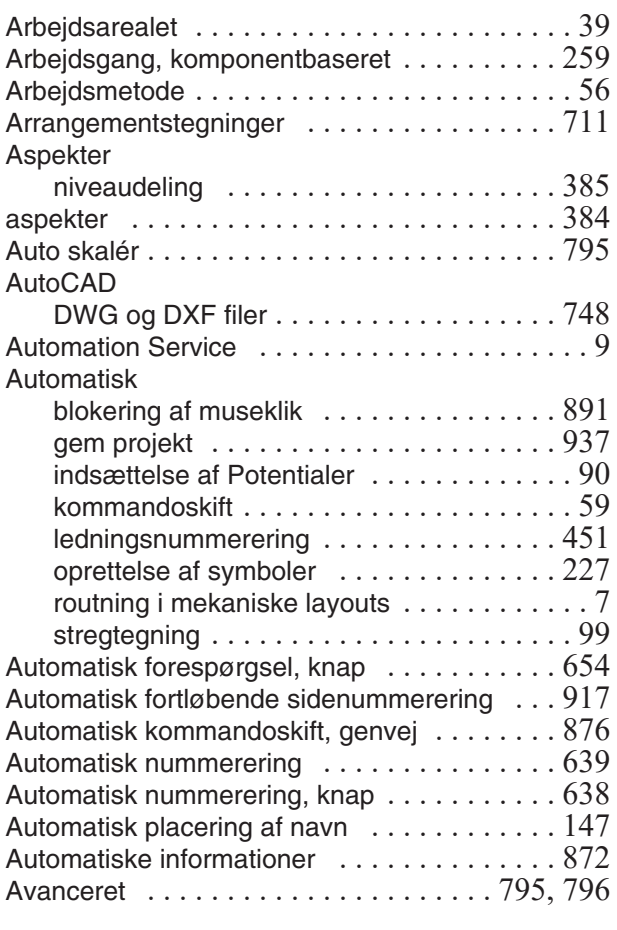

#### **B**

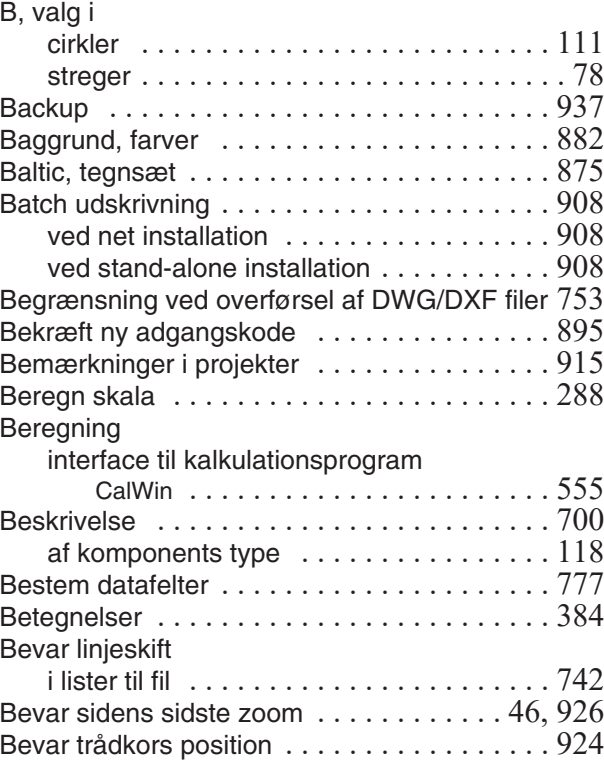

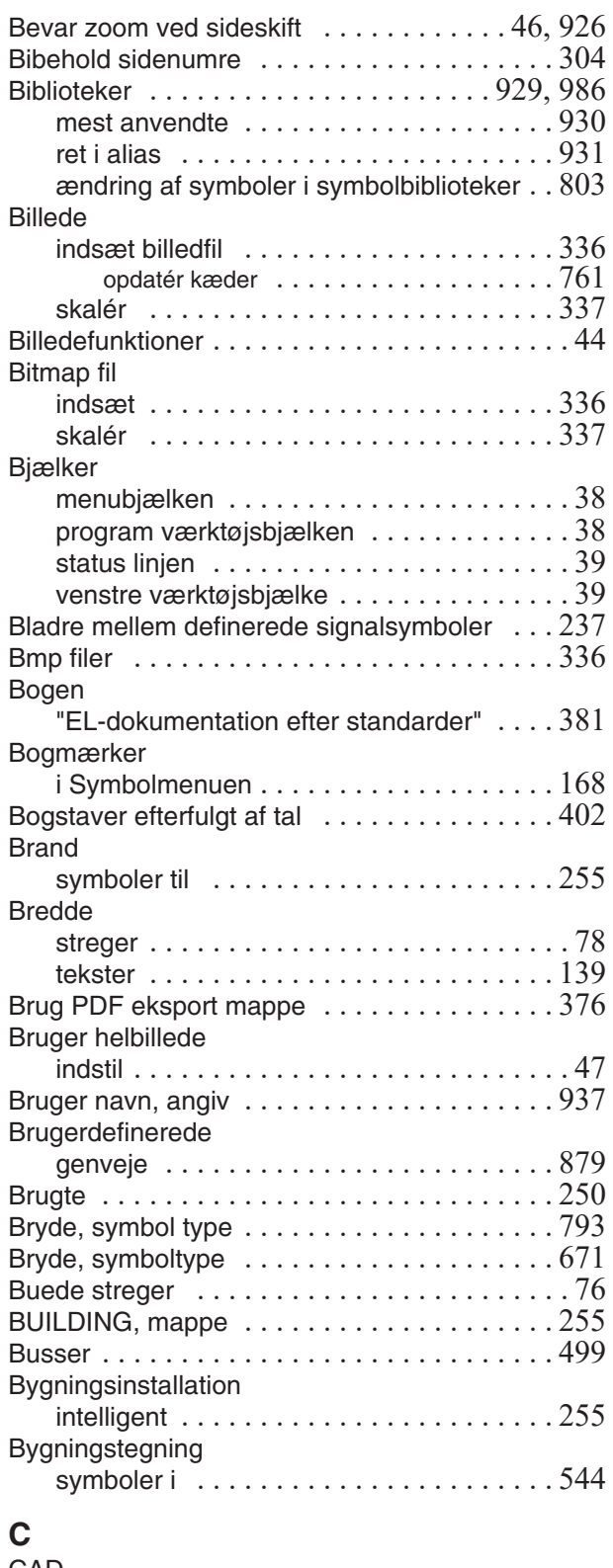

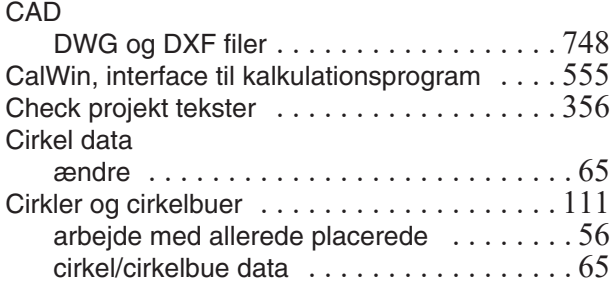

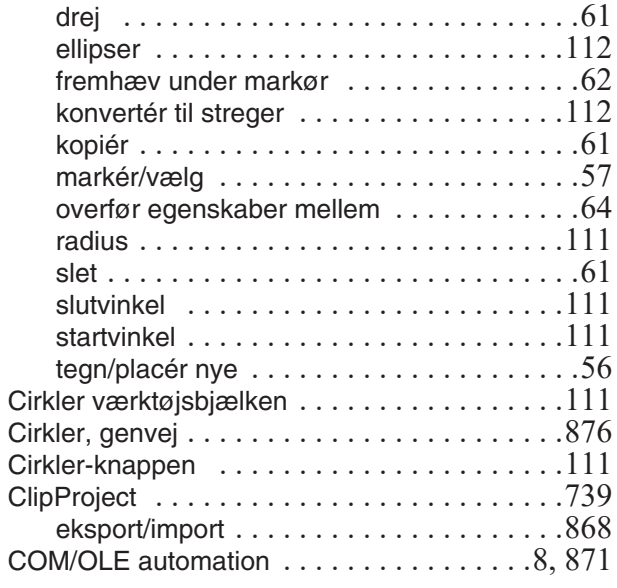

# **D**

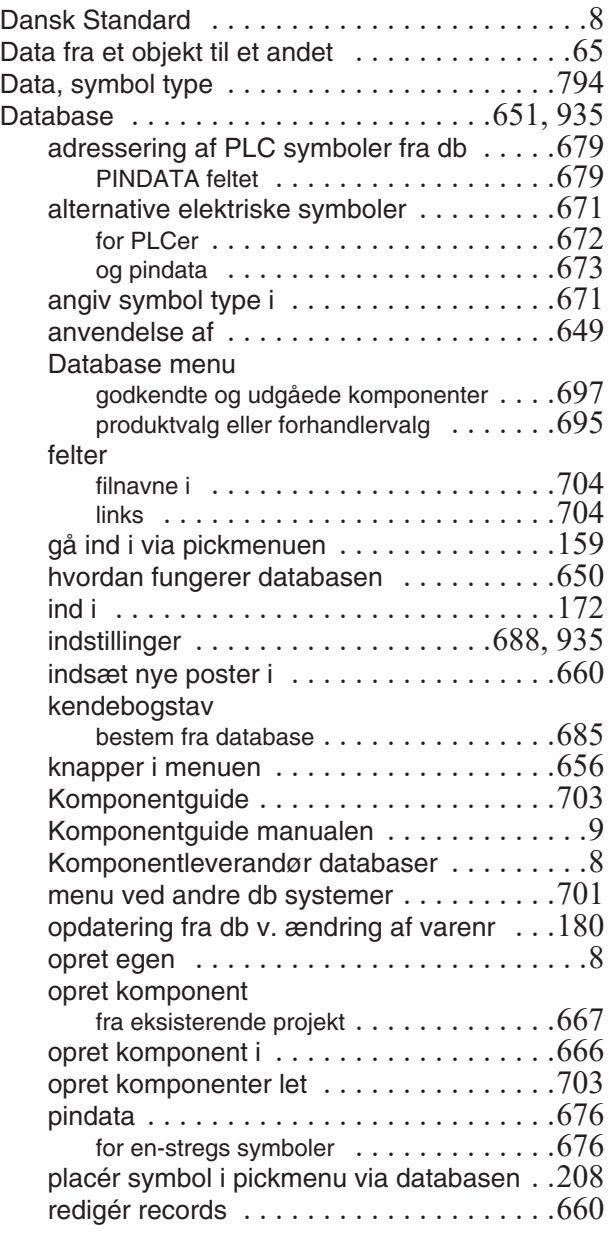

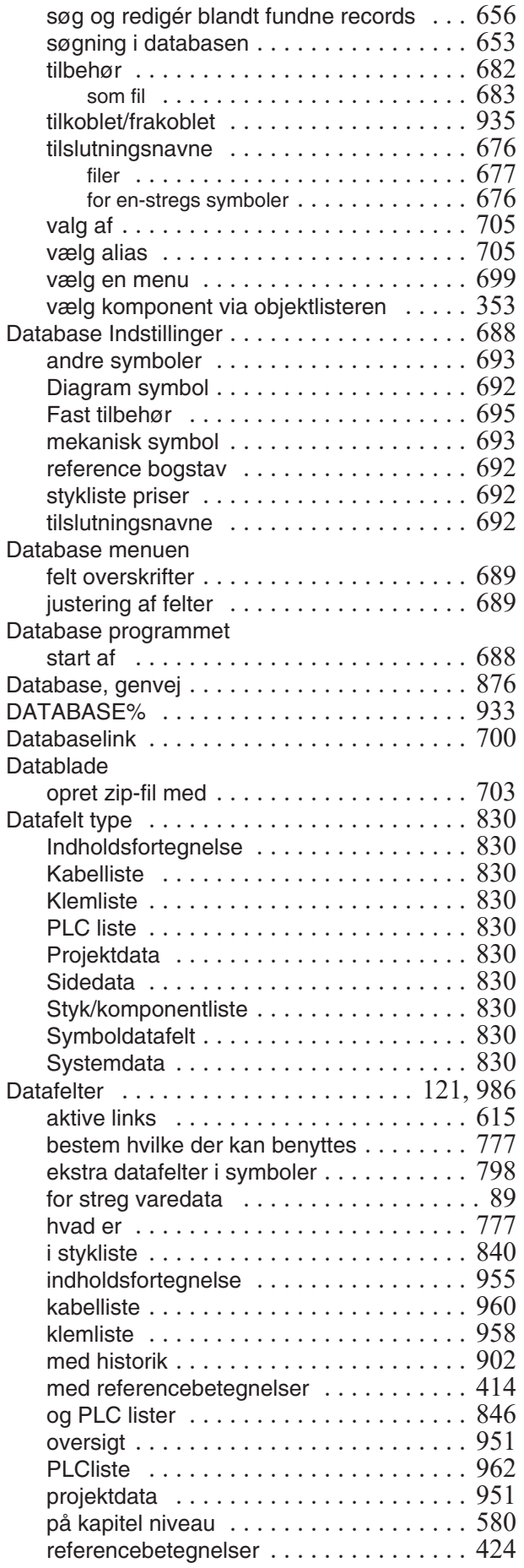

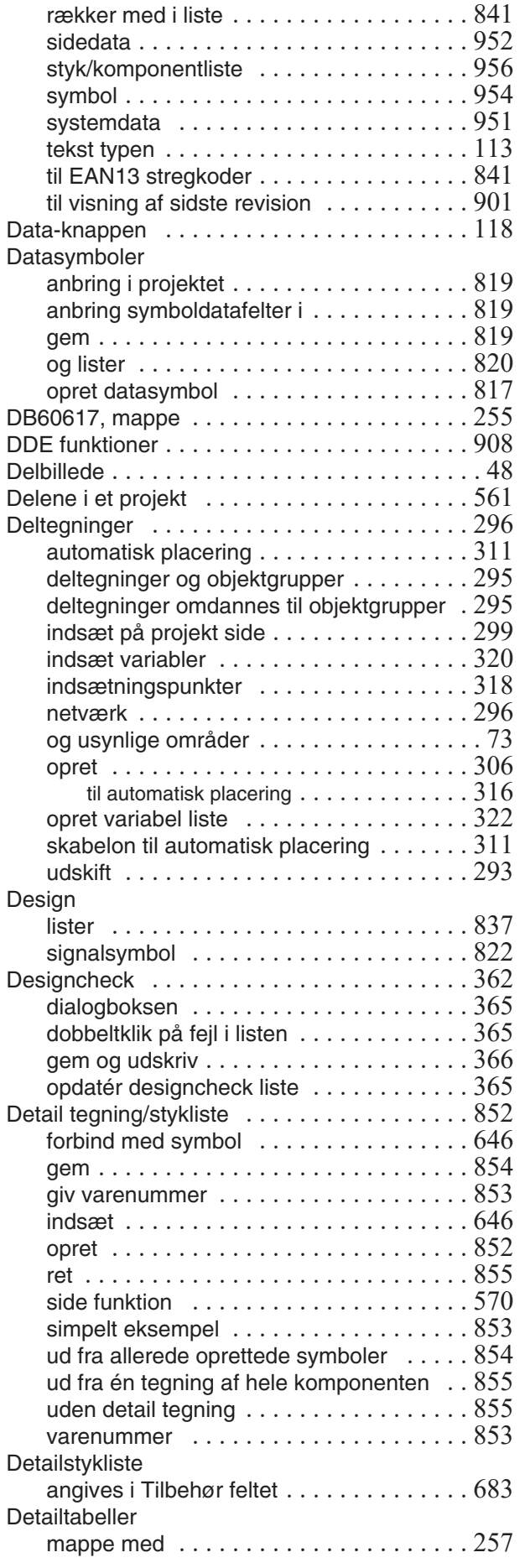

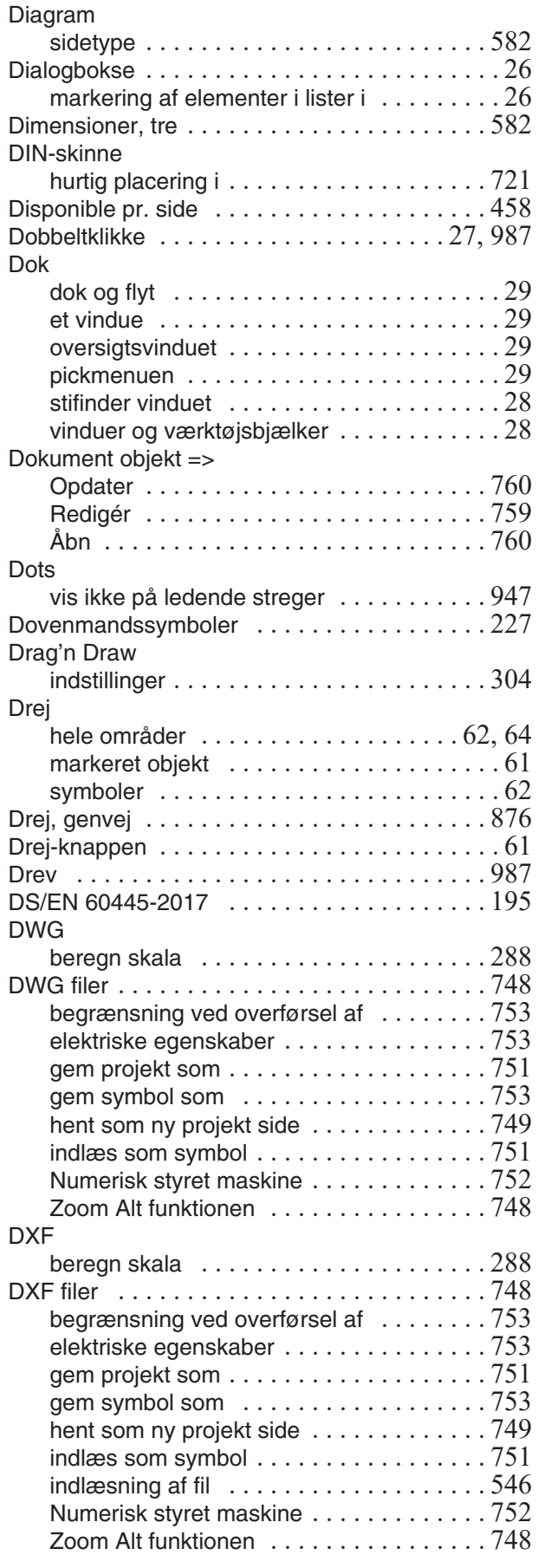

#### **E**

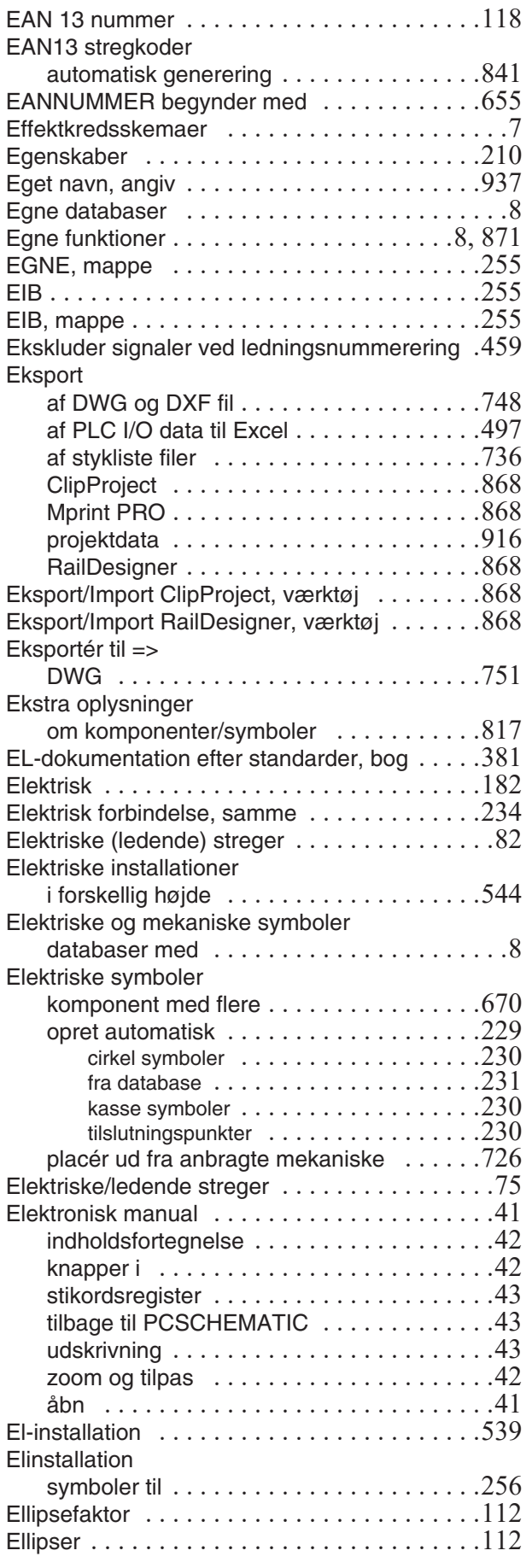

PCSCHEMATIC Automation

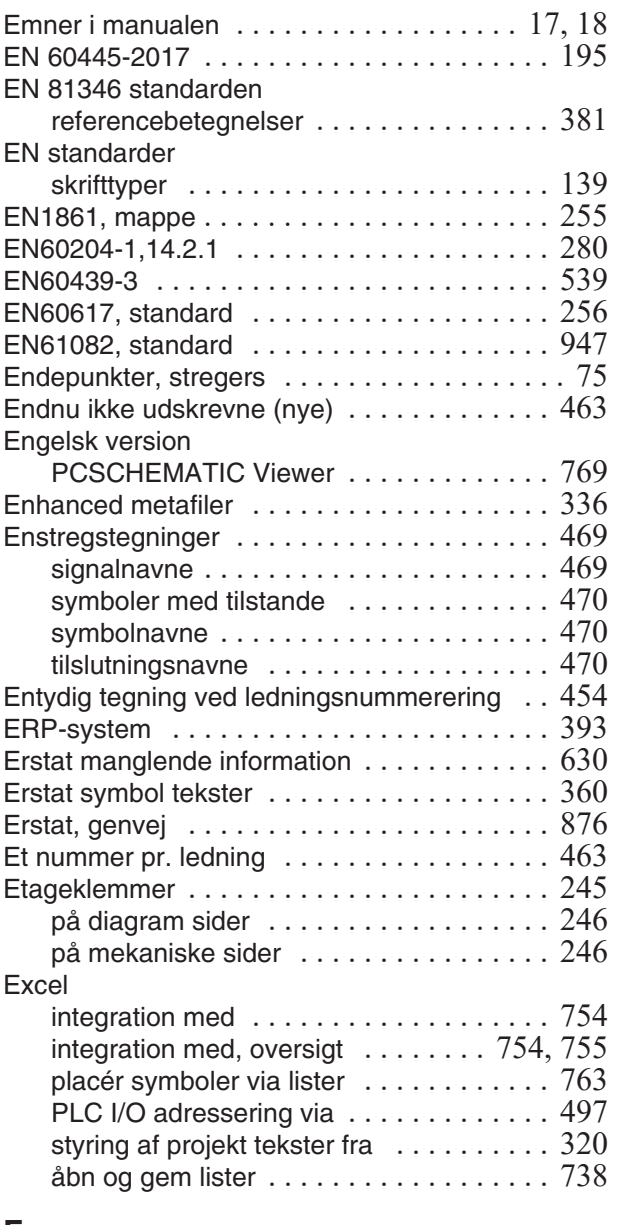

#### **F**

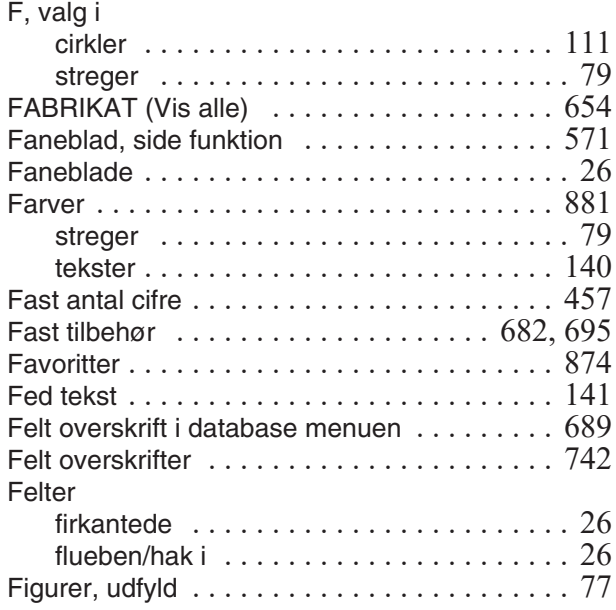

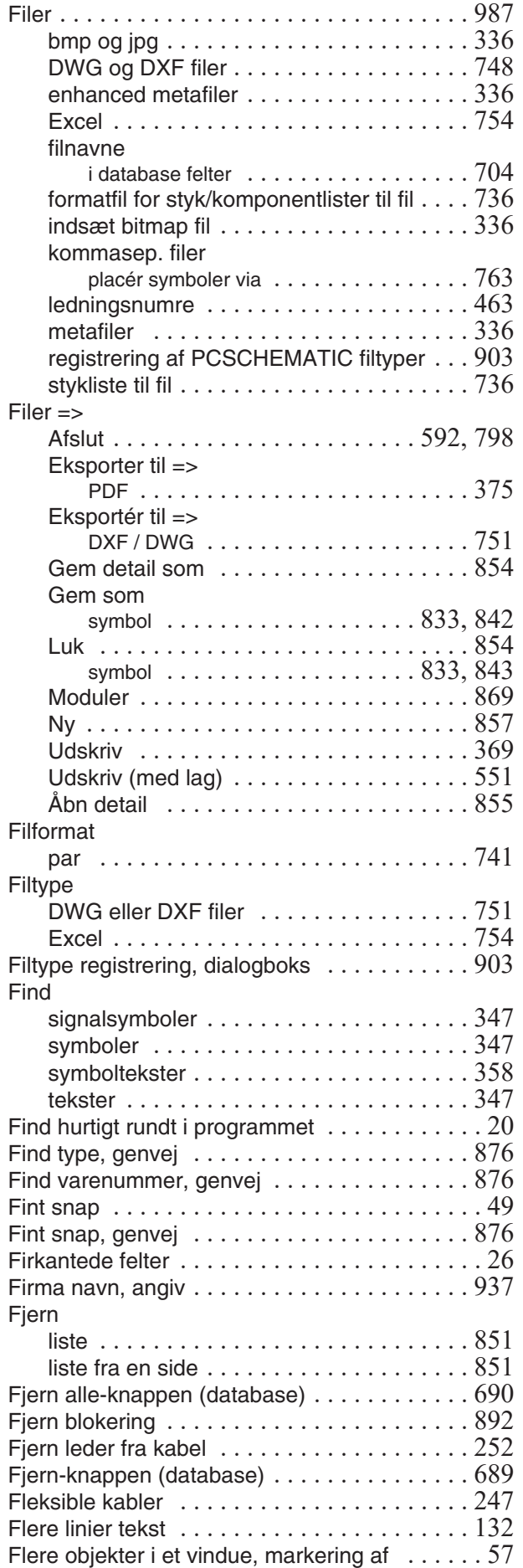

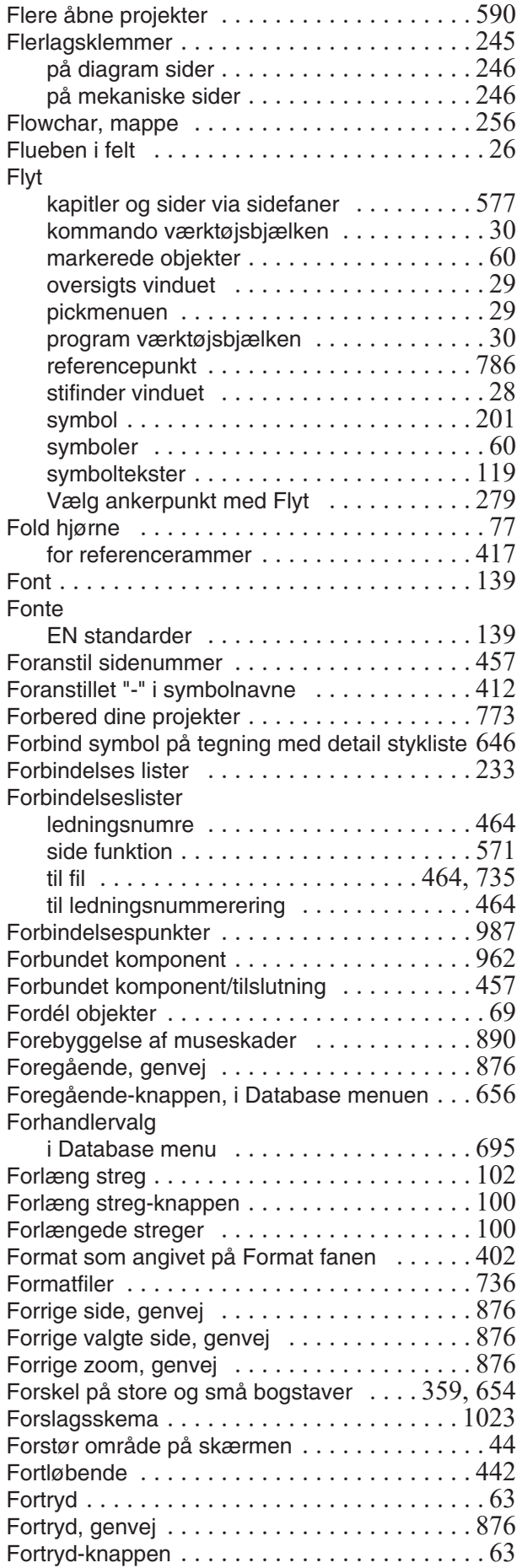

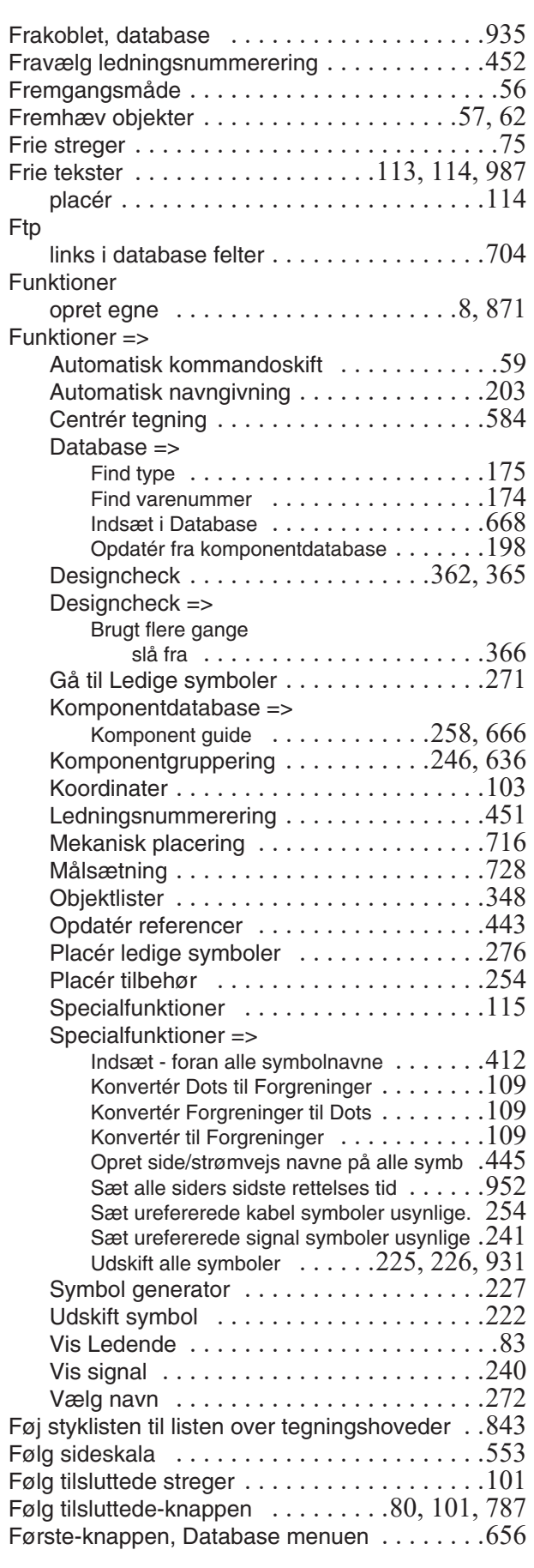

#### **G**

Gem

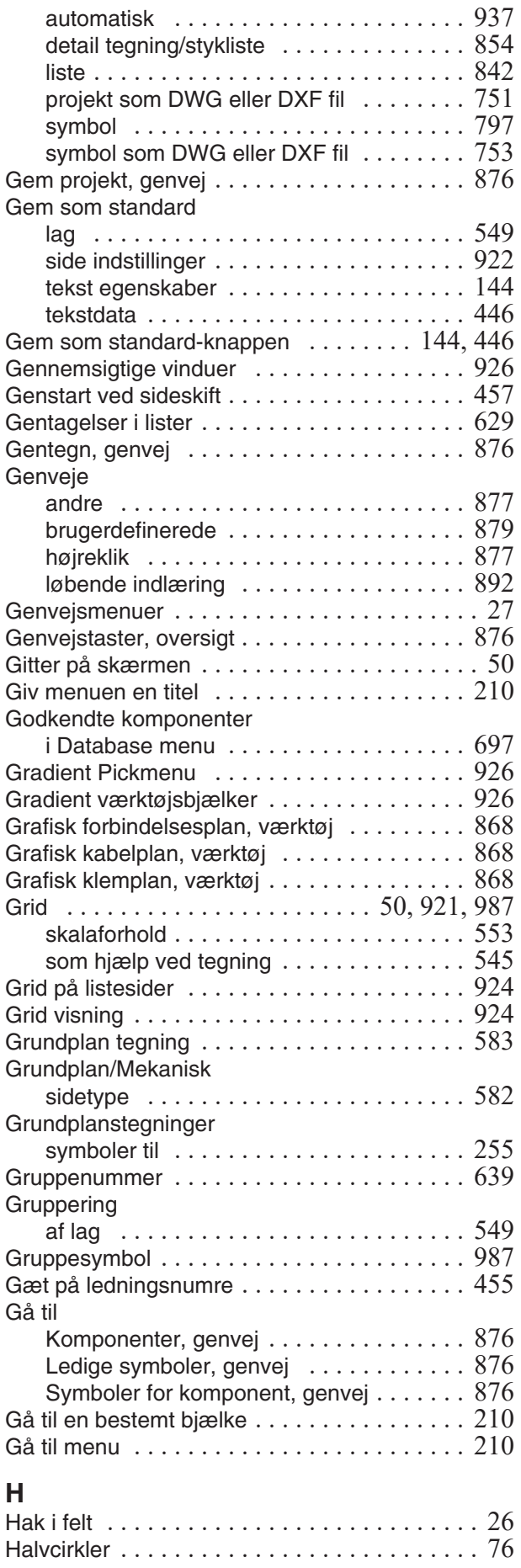

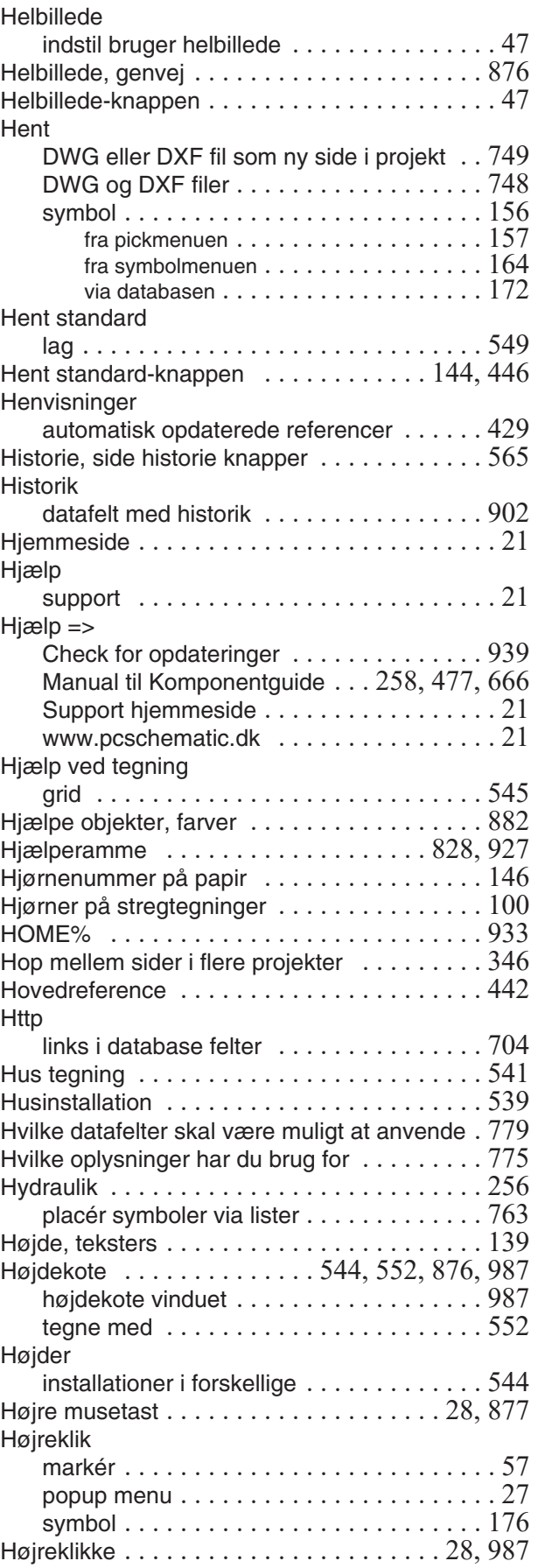

#### **I**

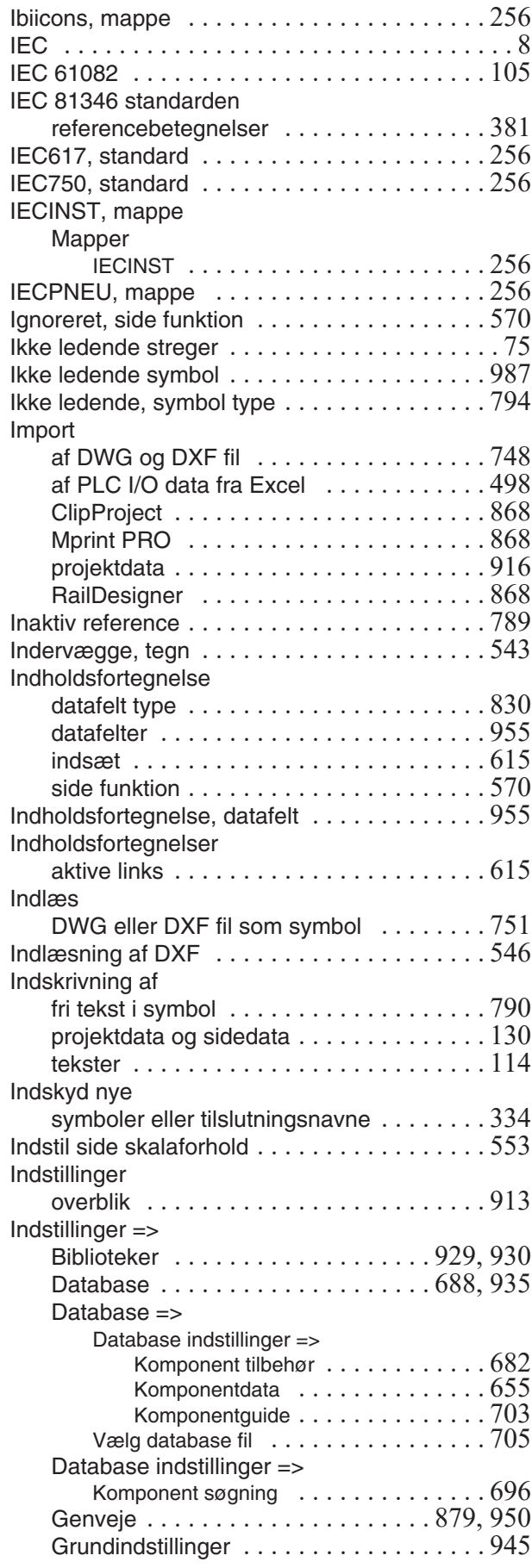

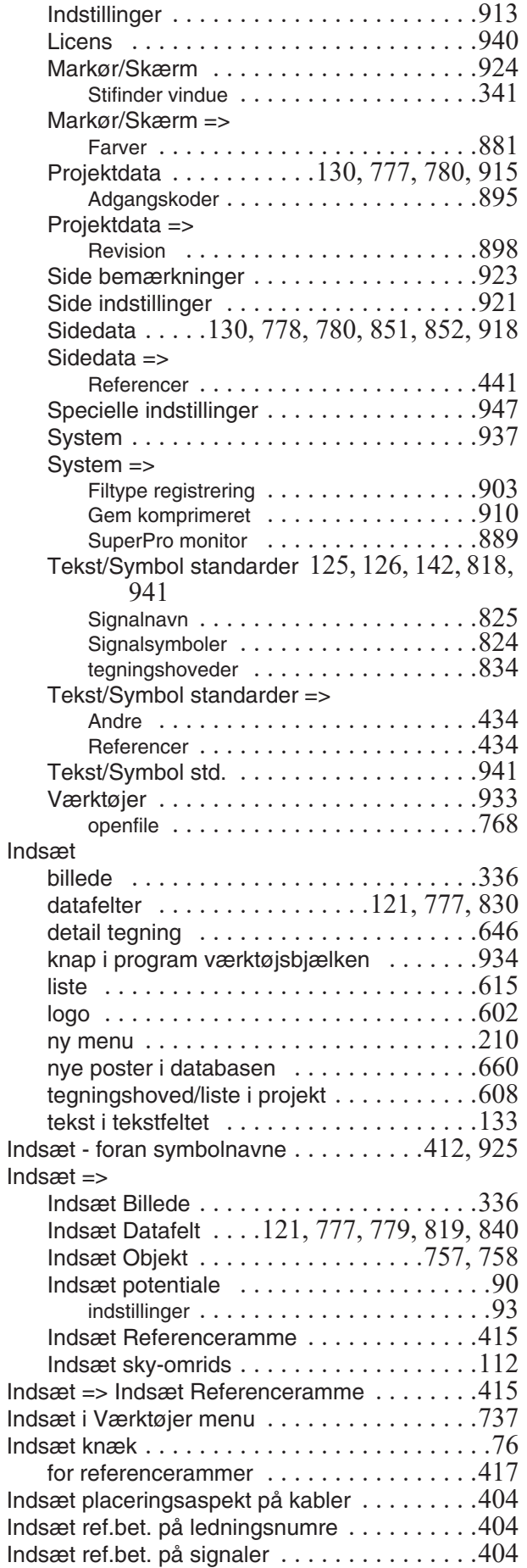

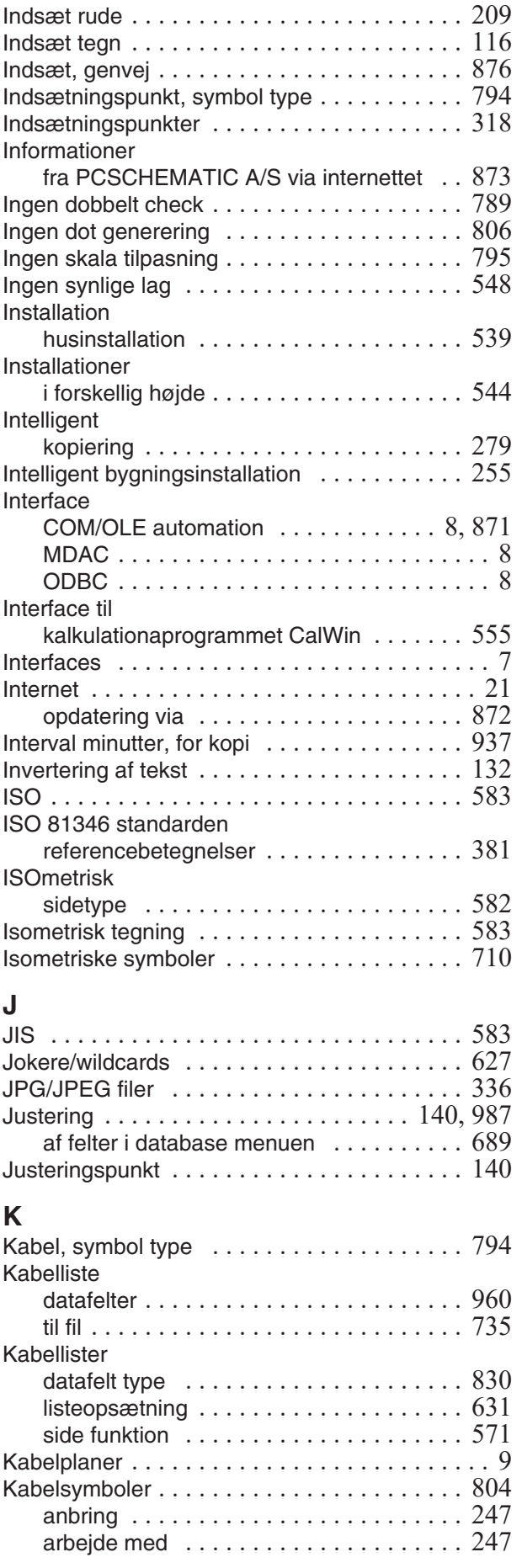

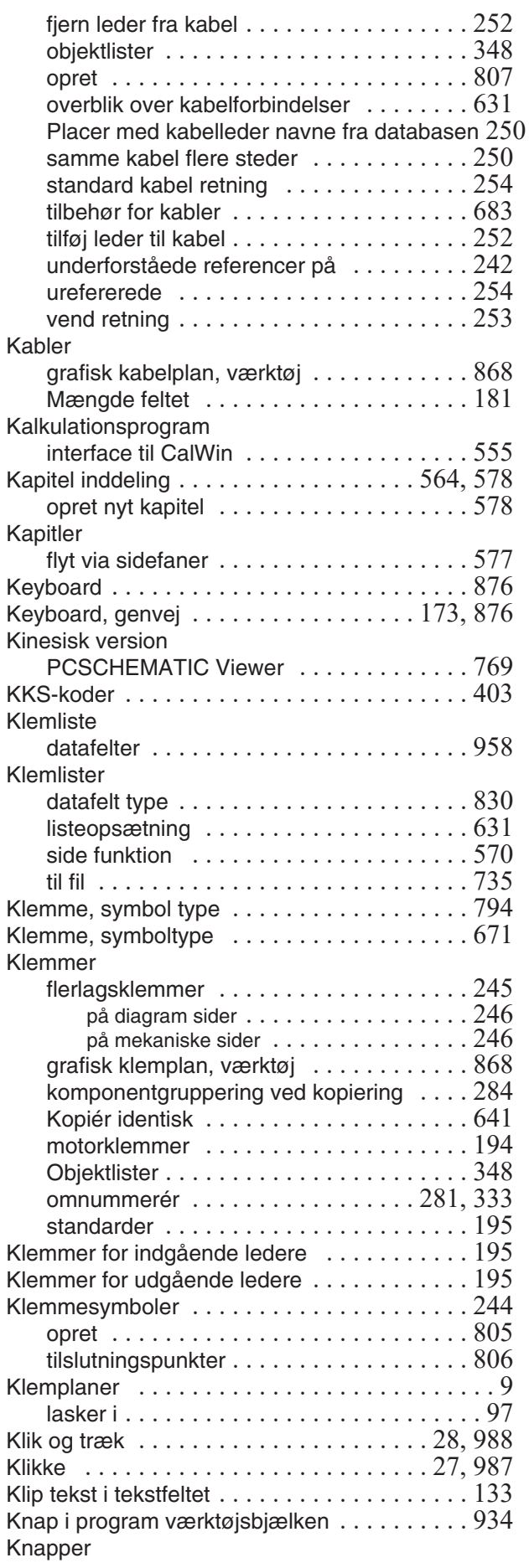

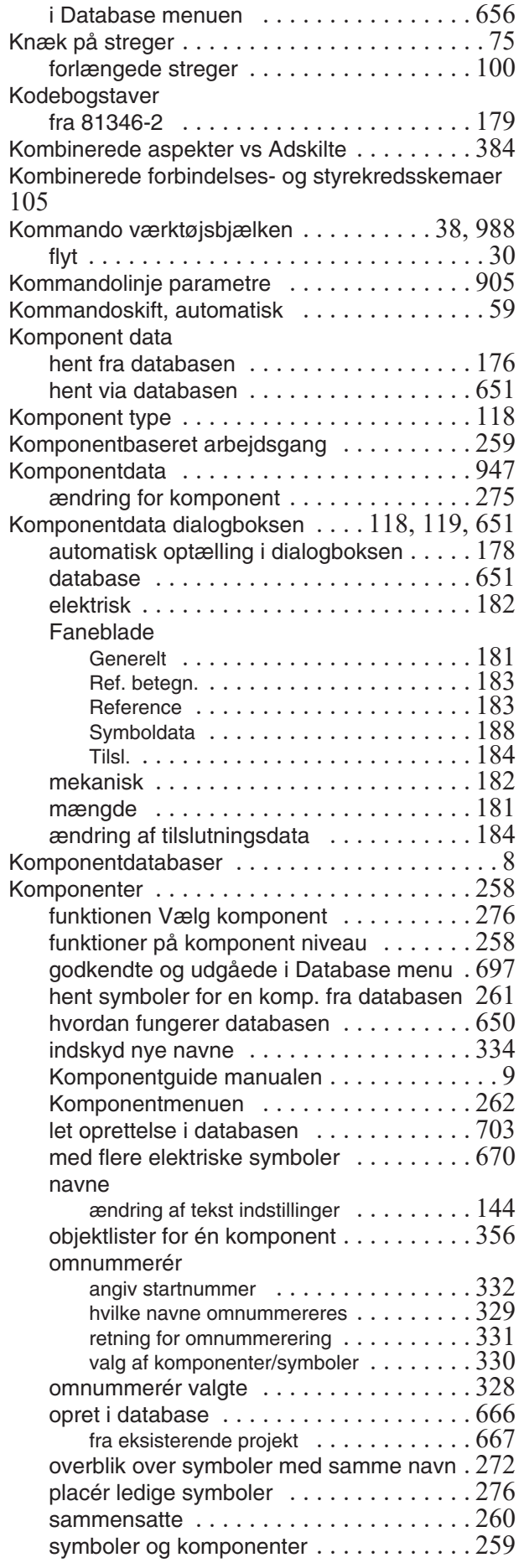

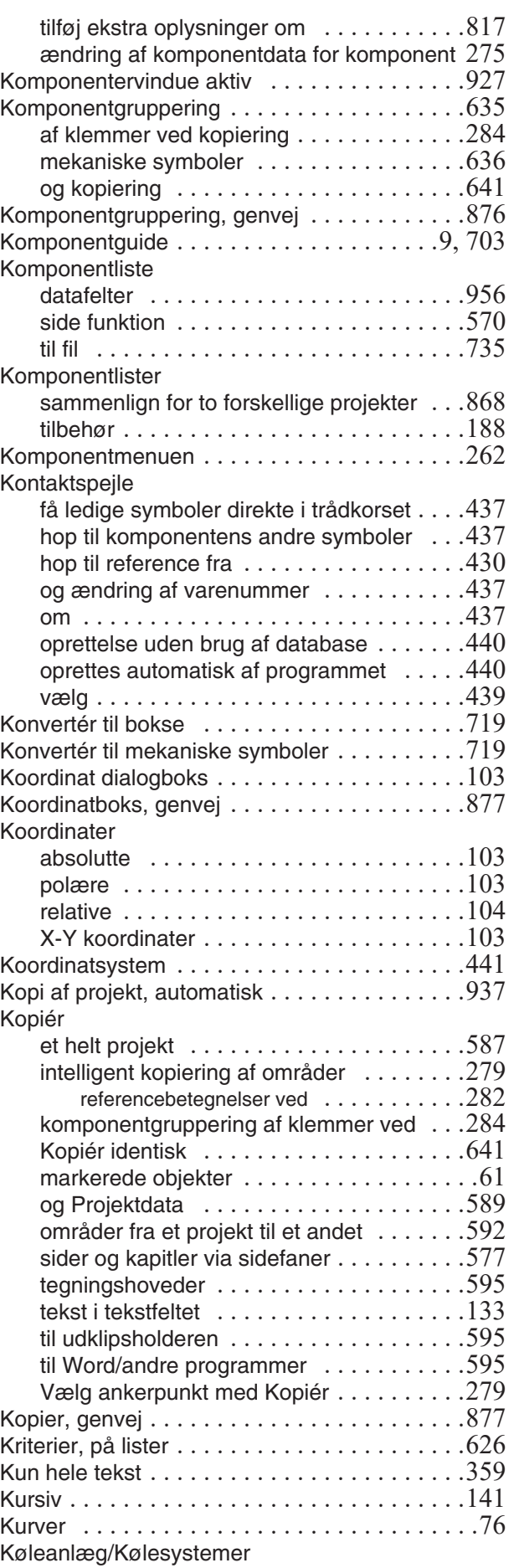

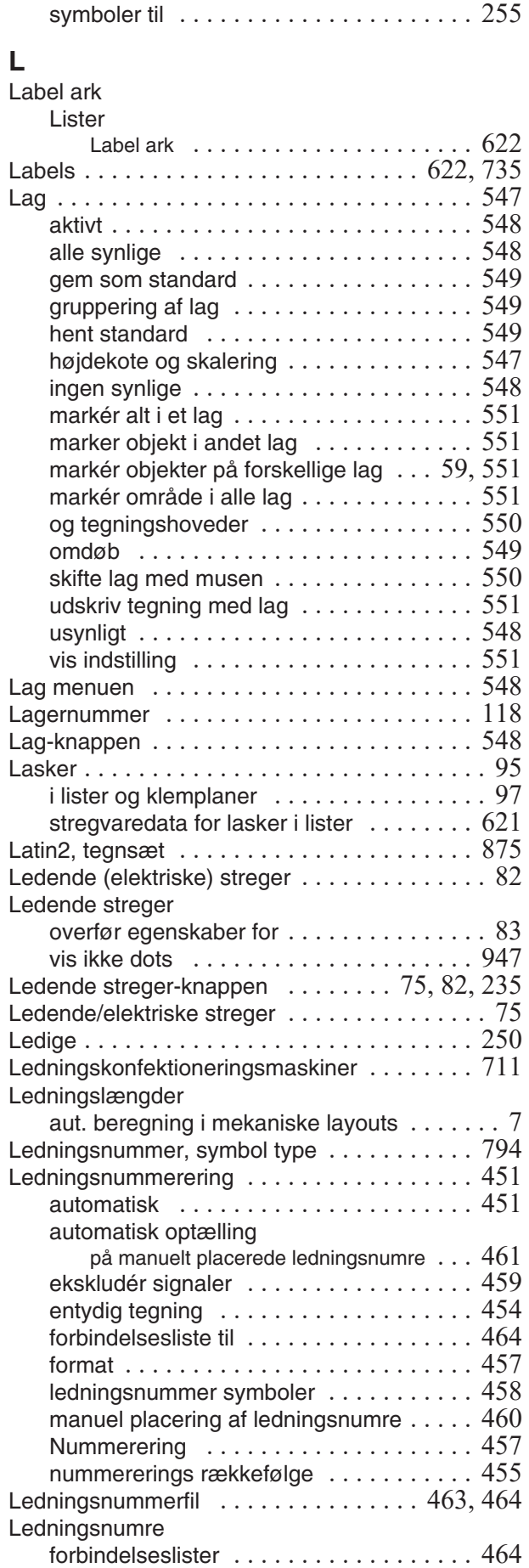

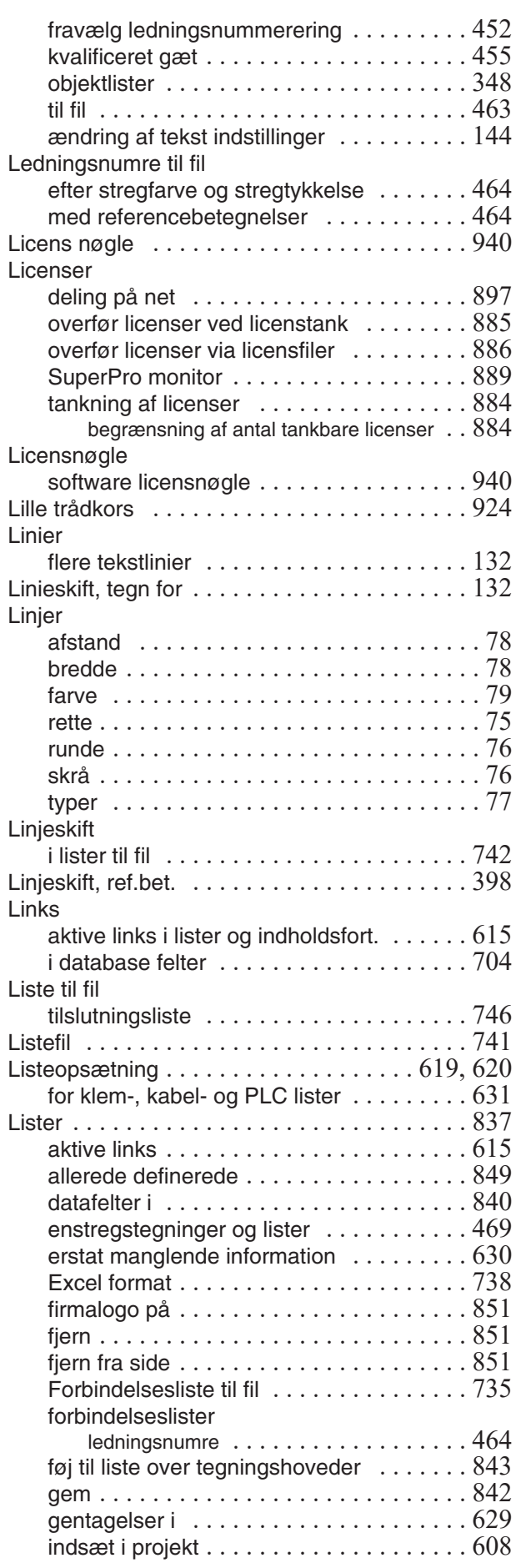

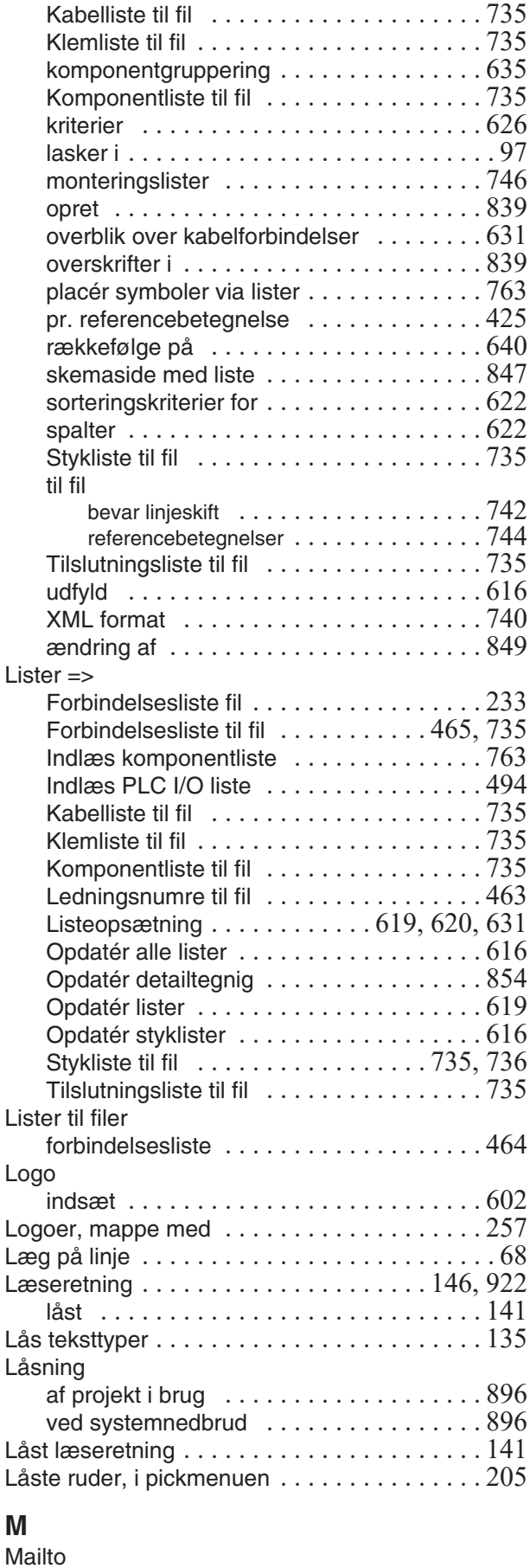

links i database felter [. . . . . . . . . . . . . . . 704](#page-703-0)

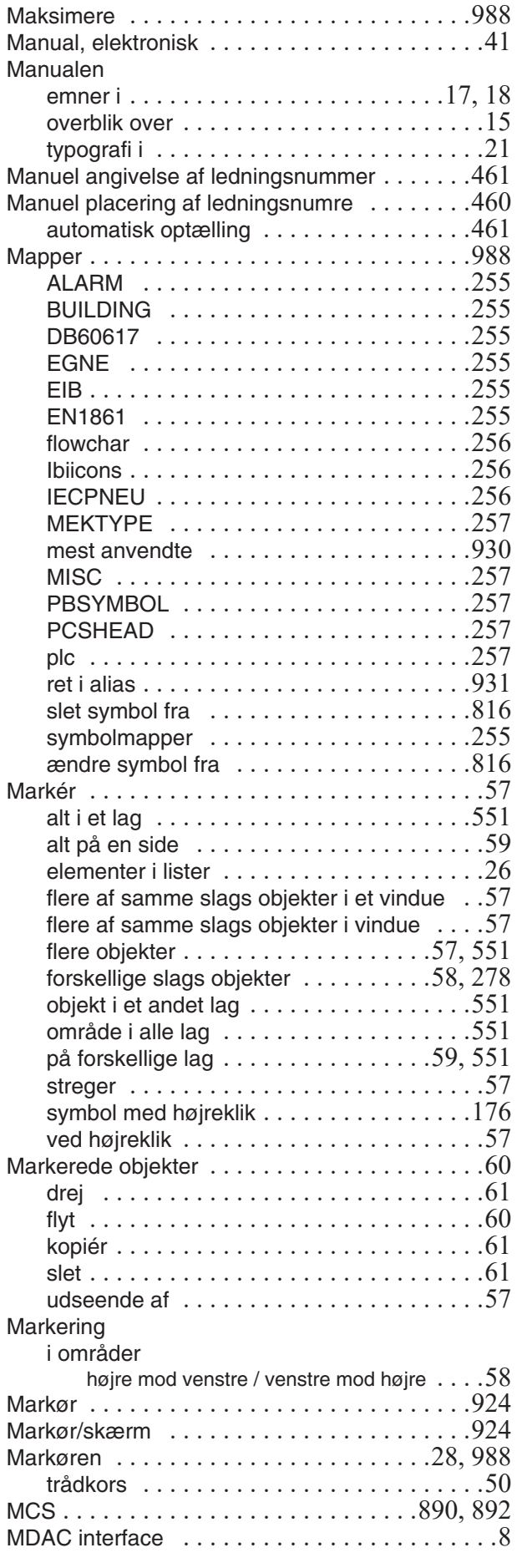

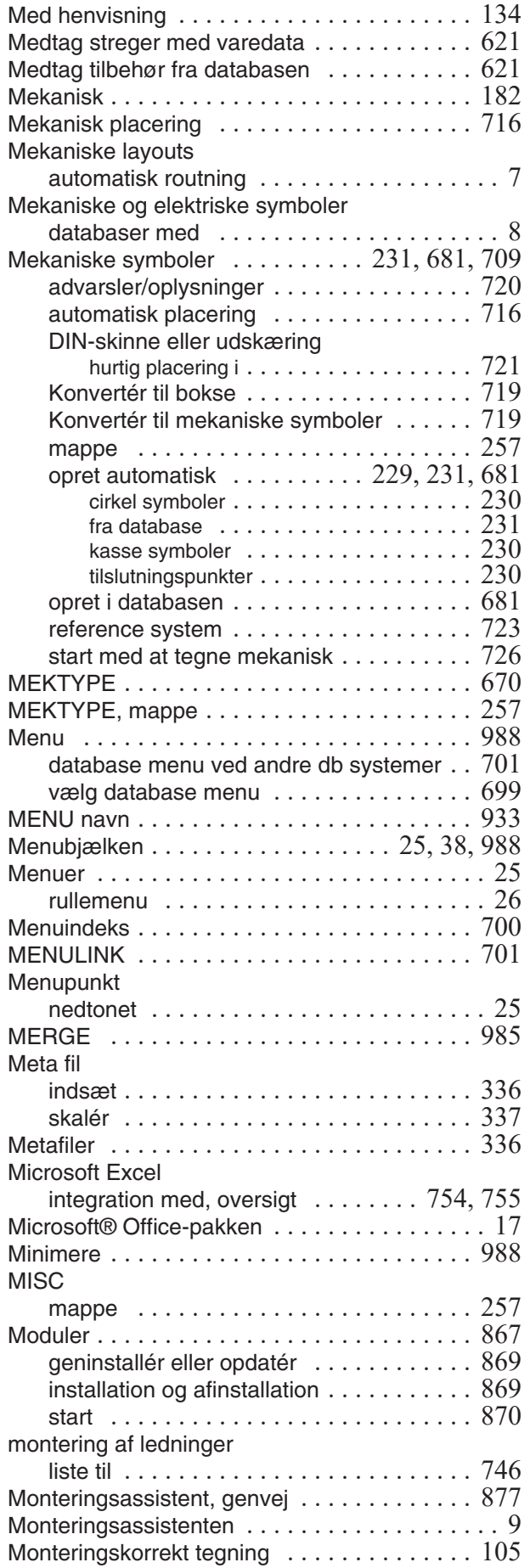

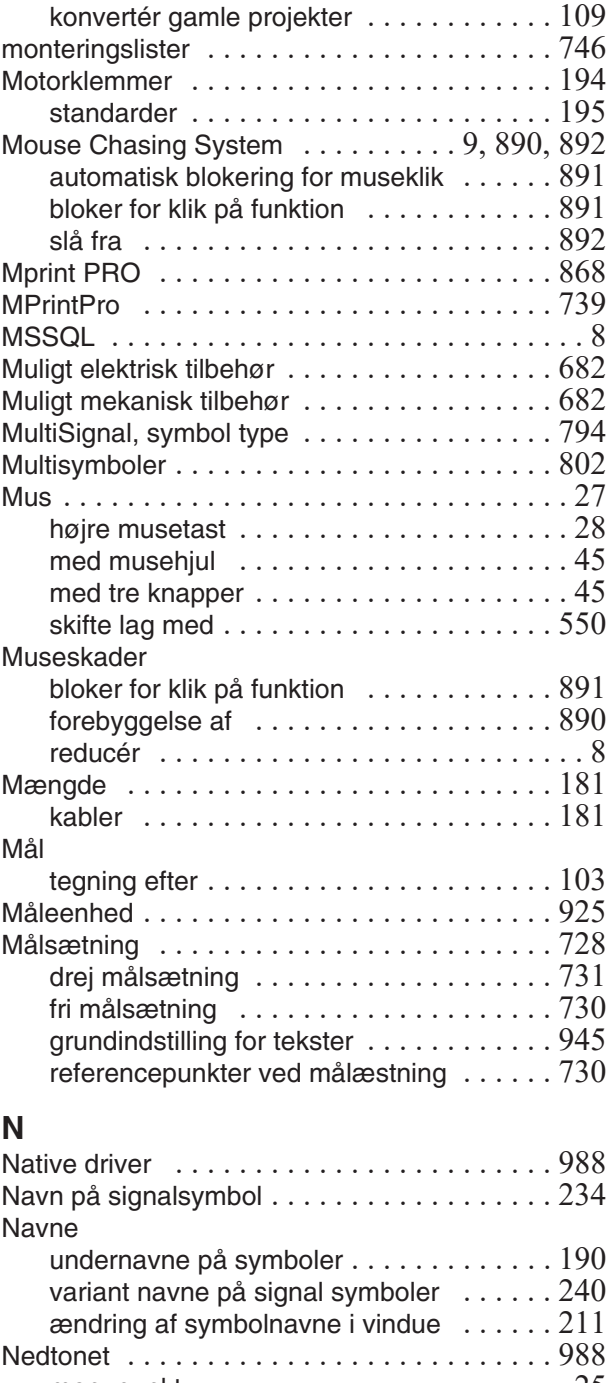

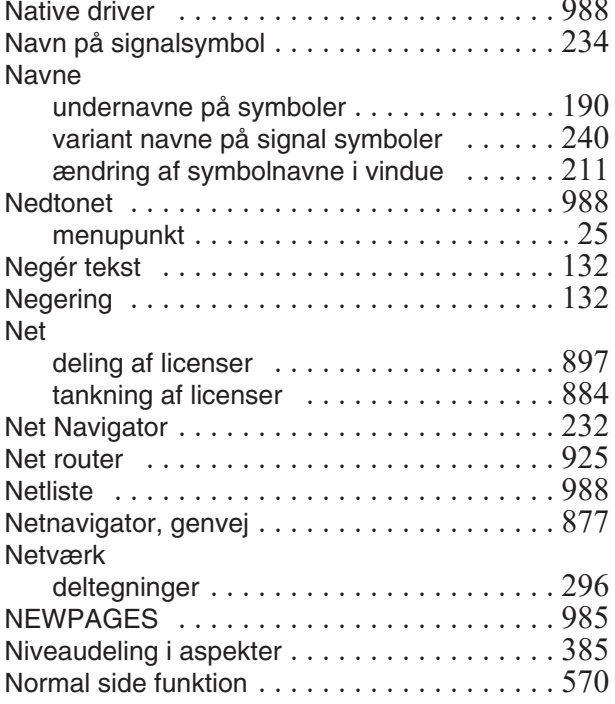

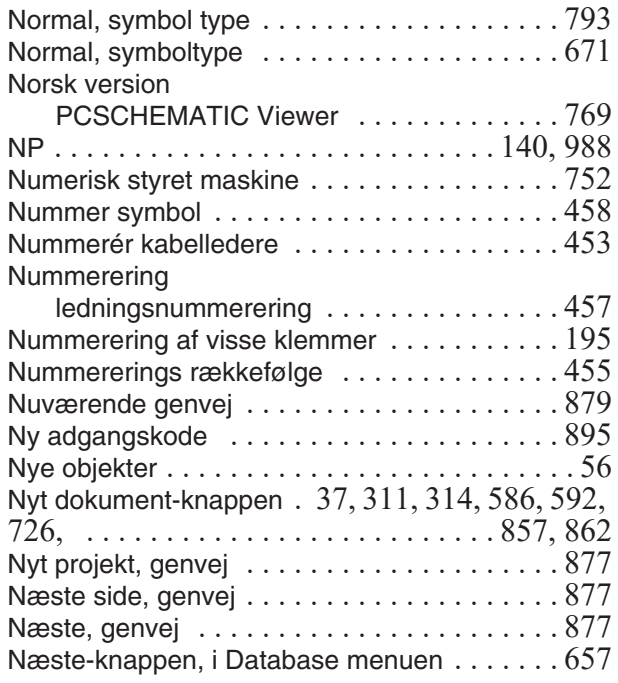

### **O**

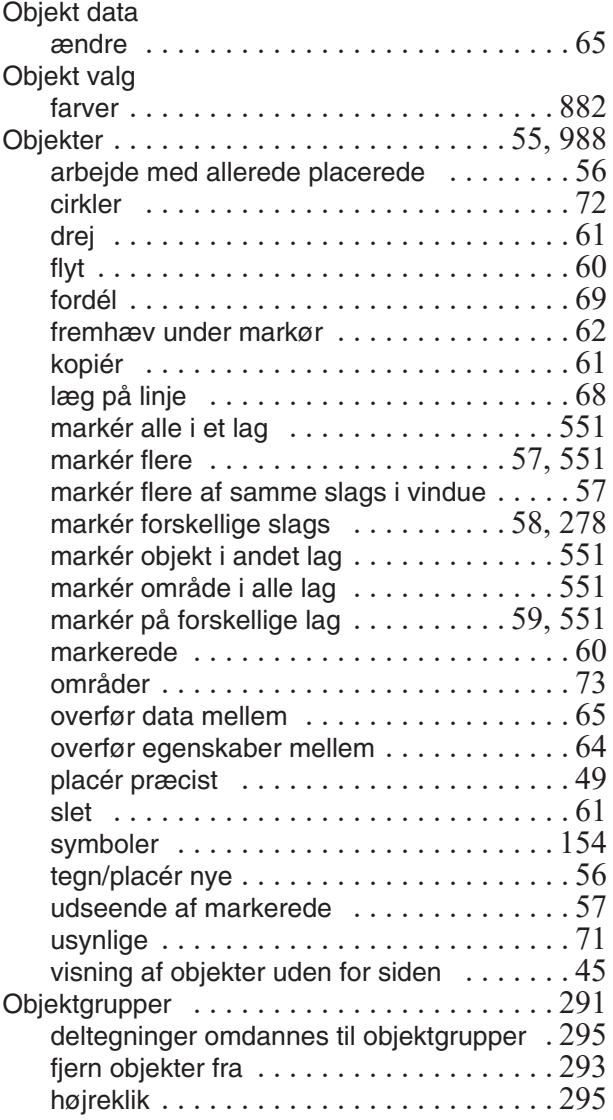

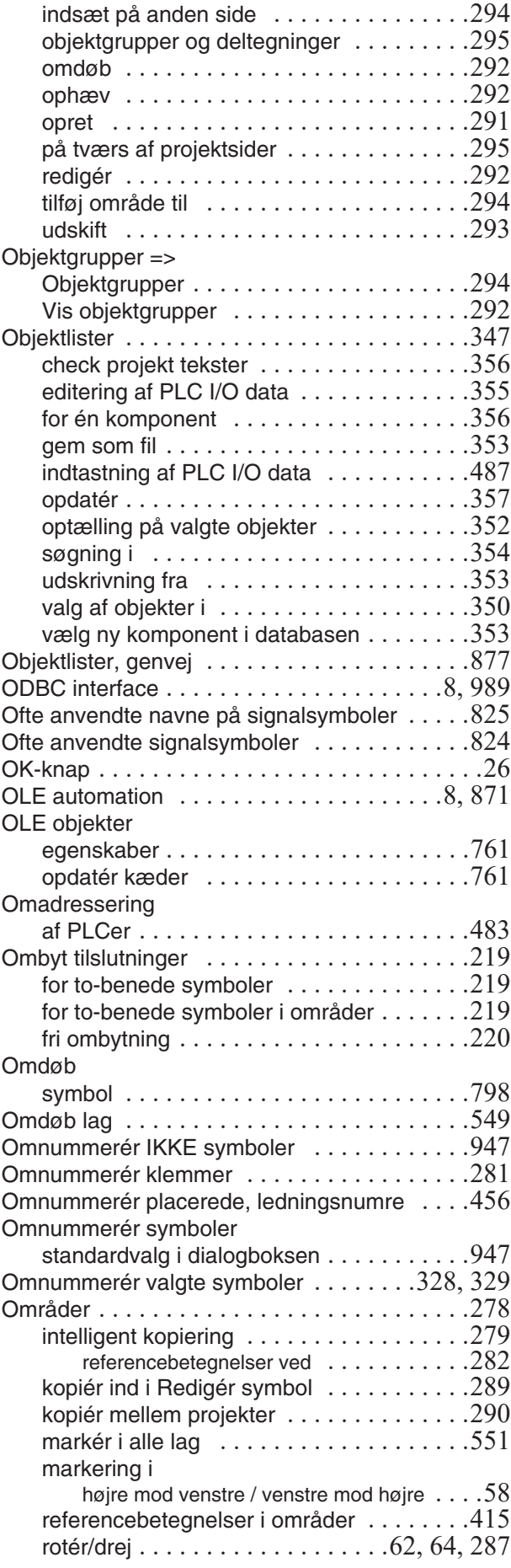
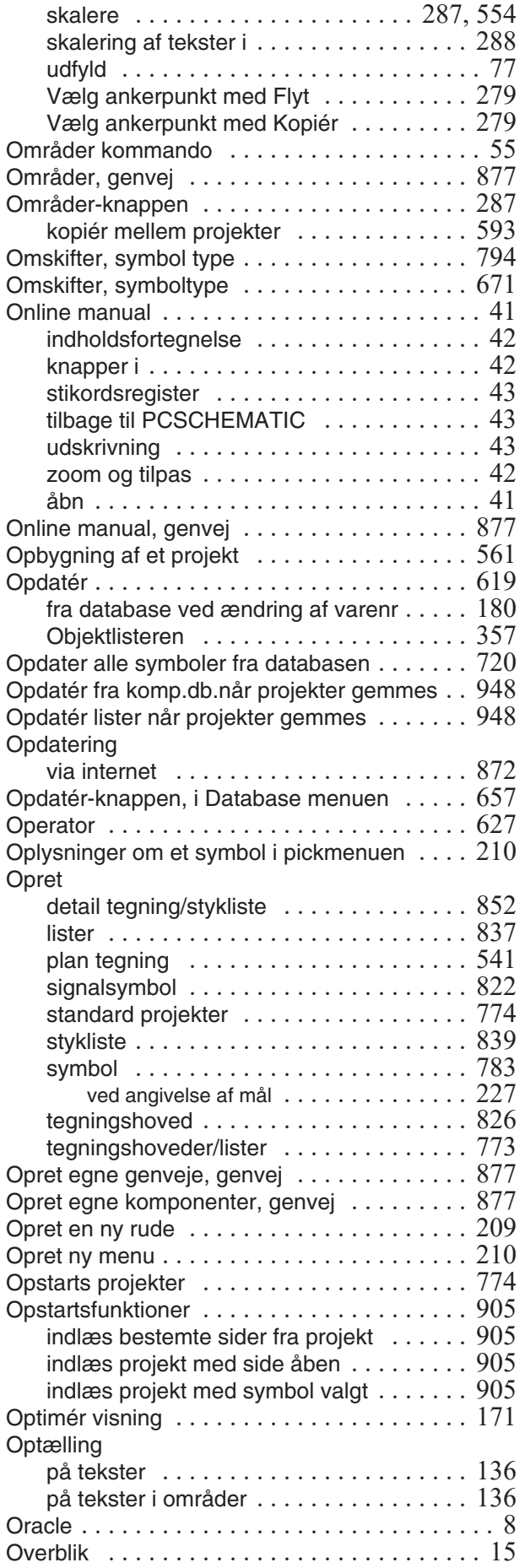

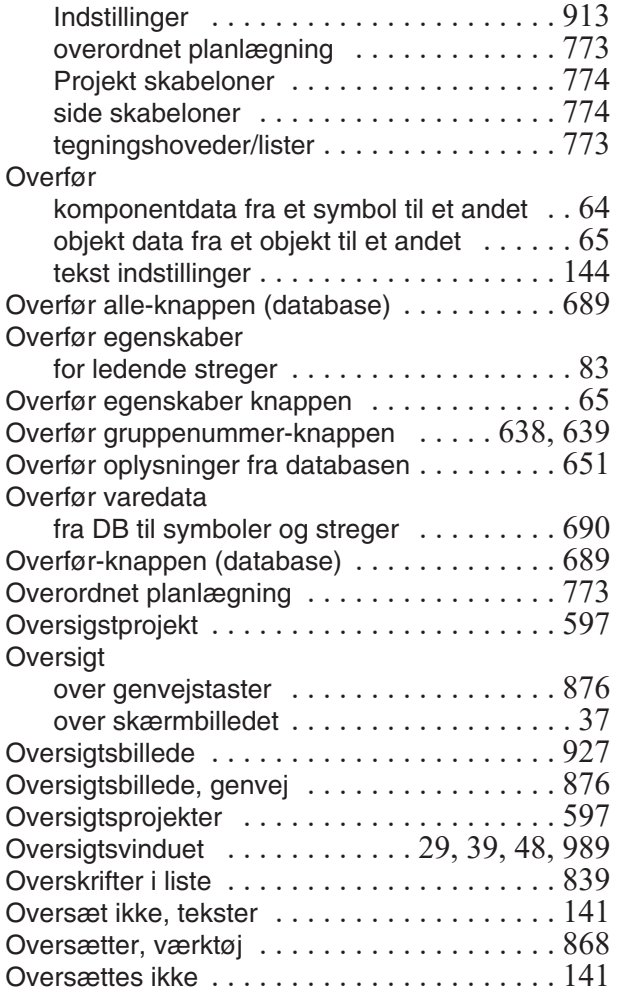

#### **P**

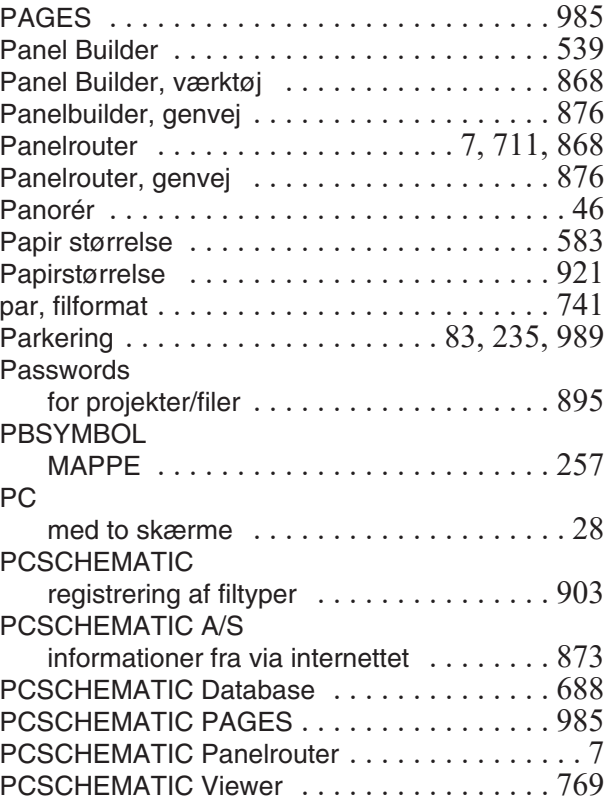

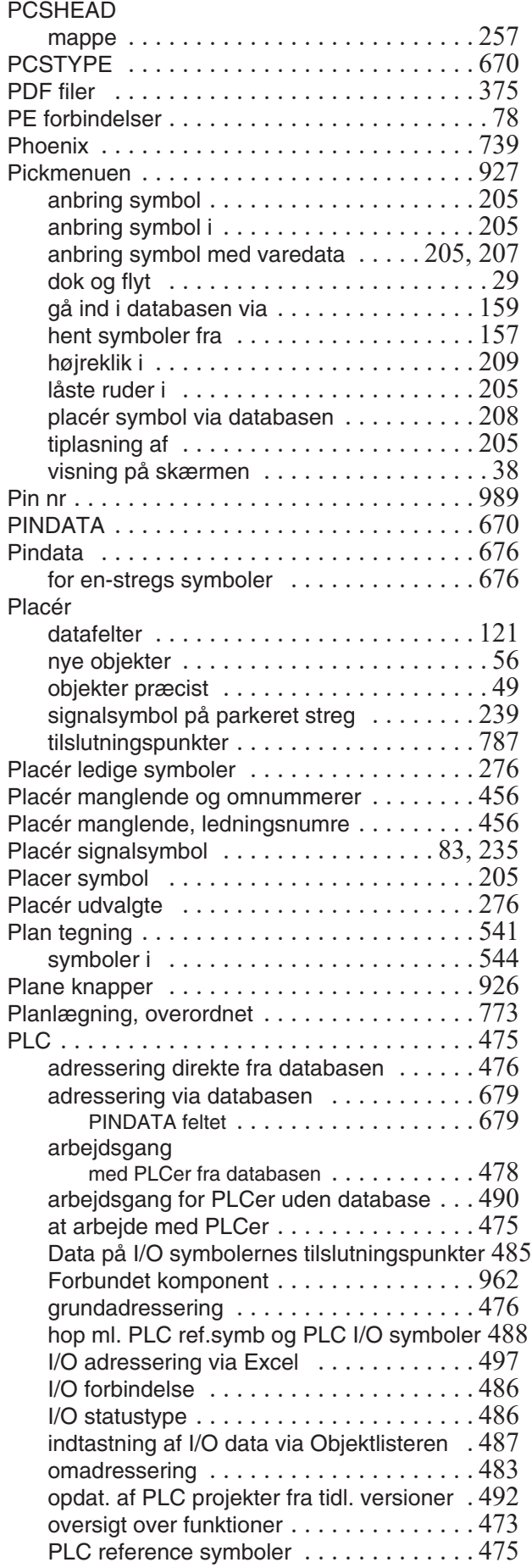

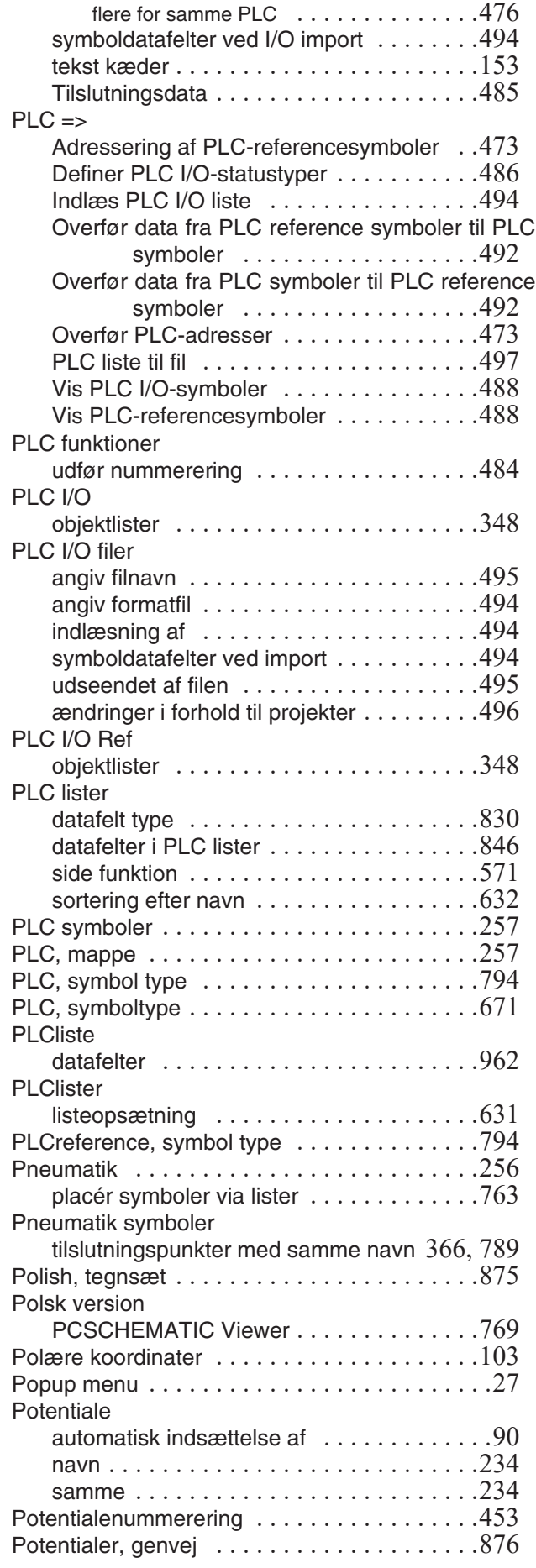

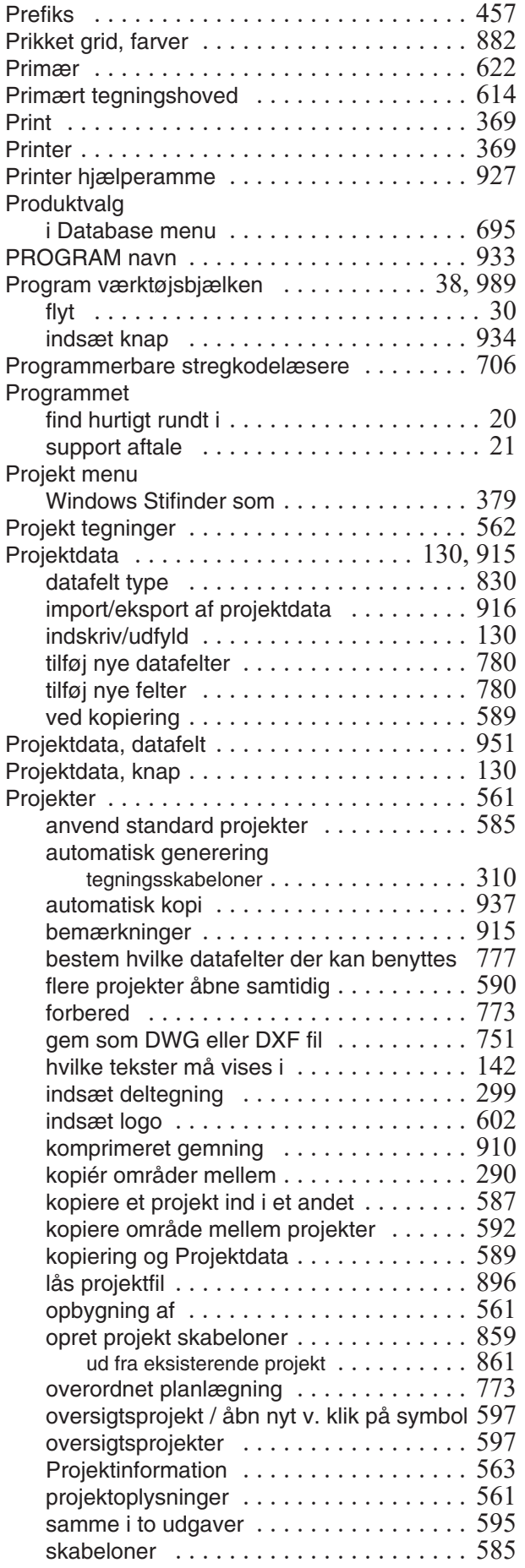

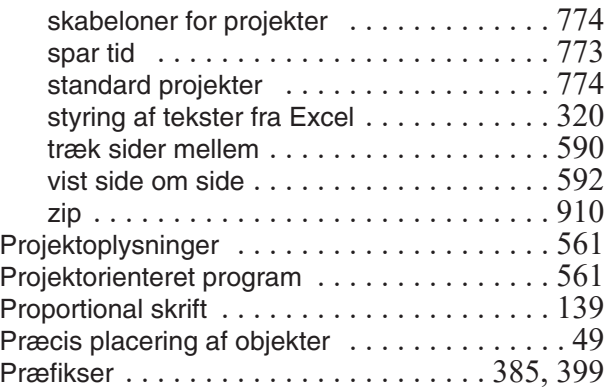

#### **R**

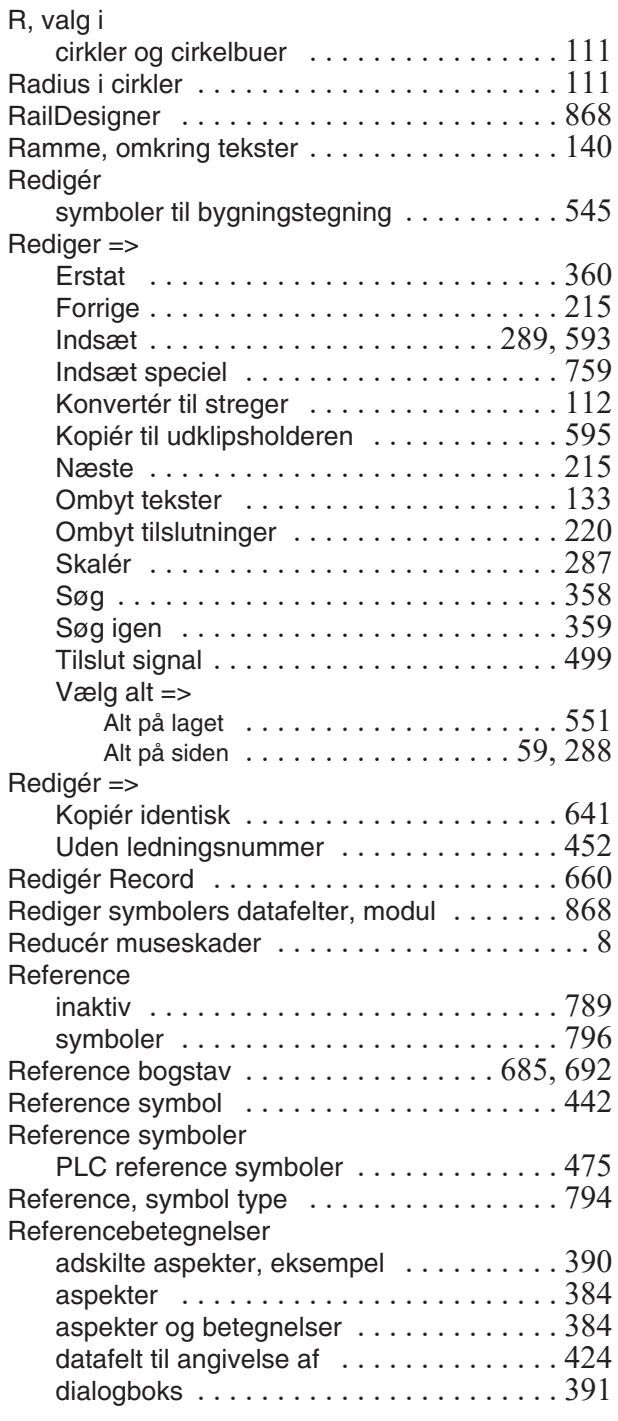

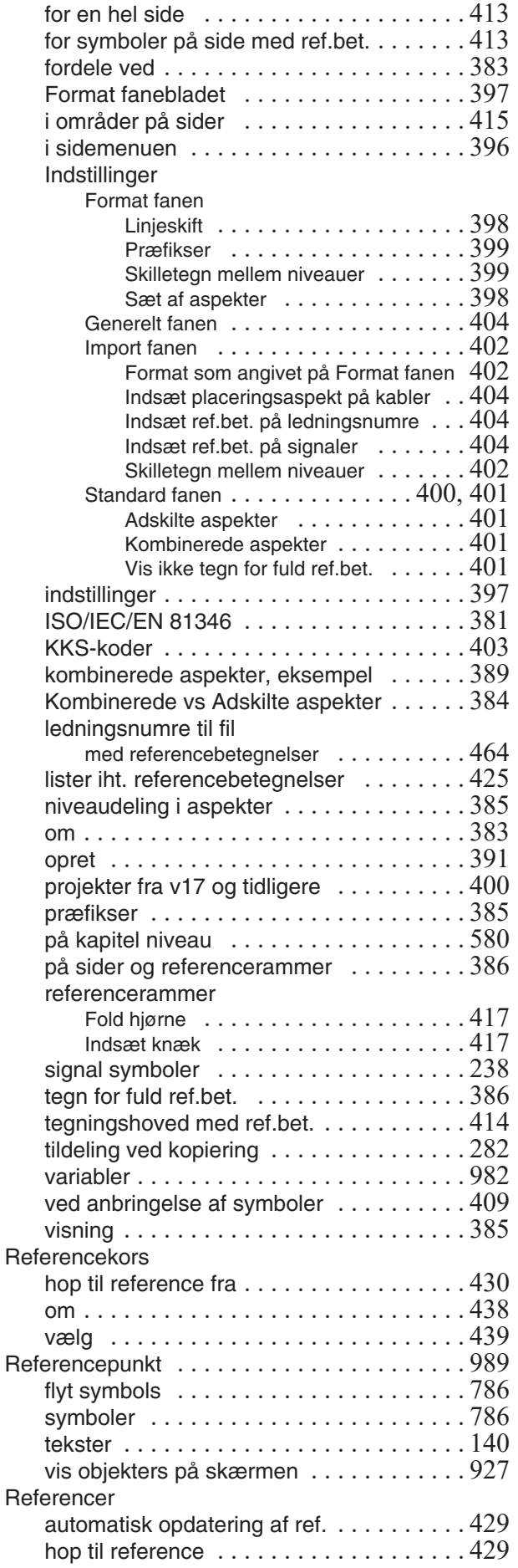

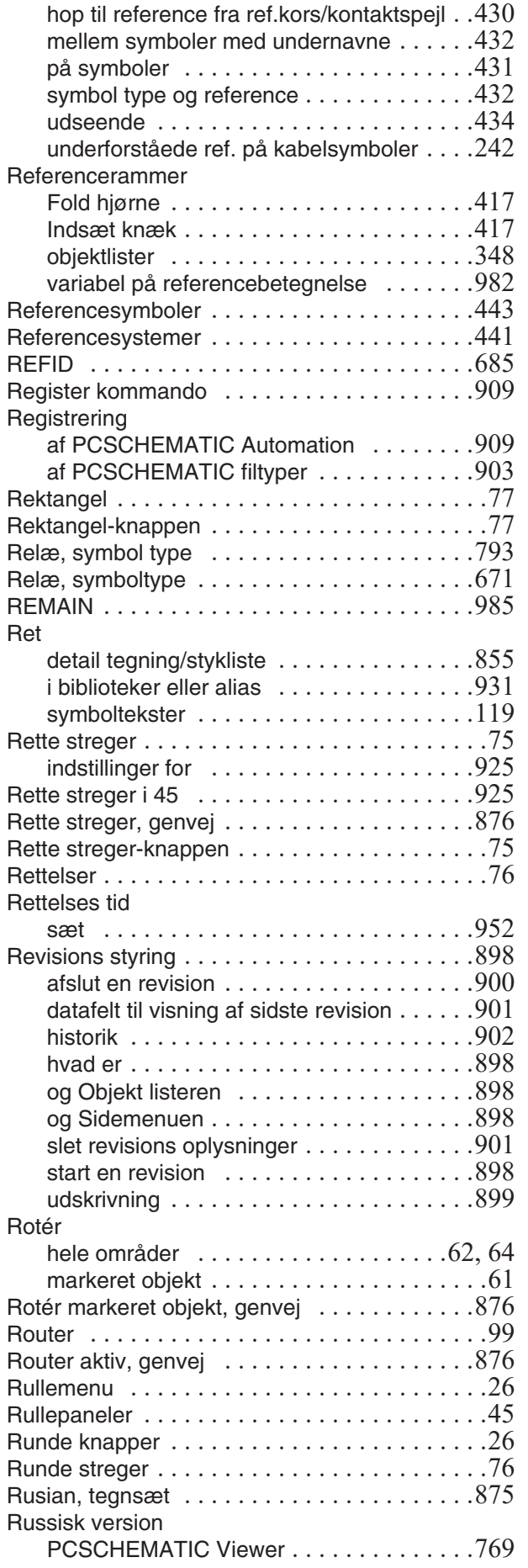

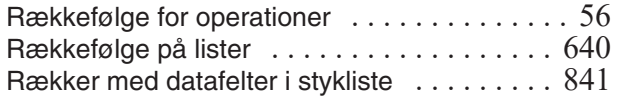

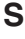

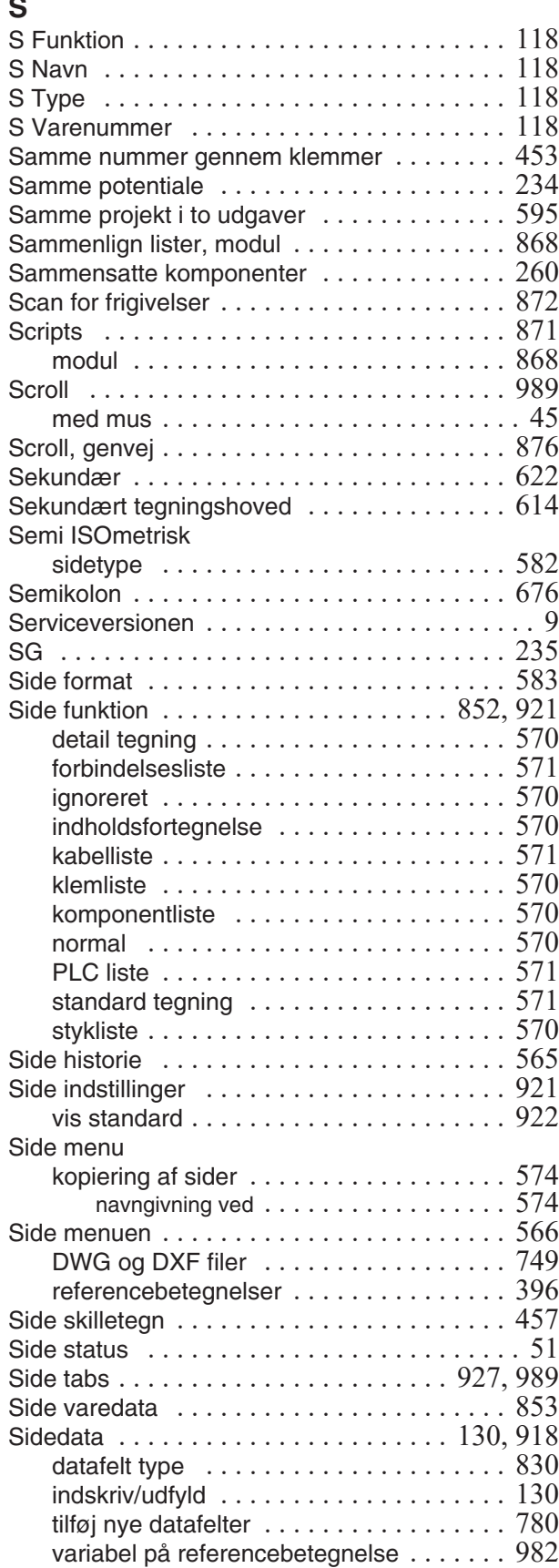

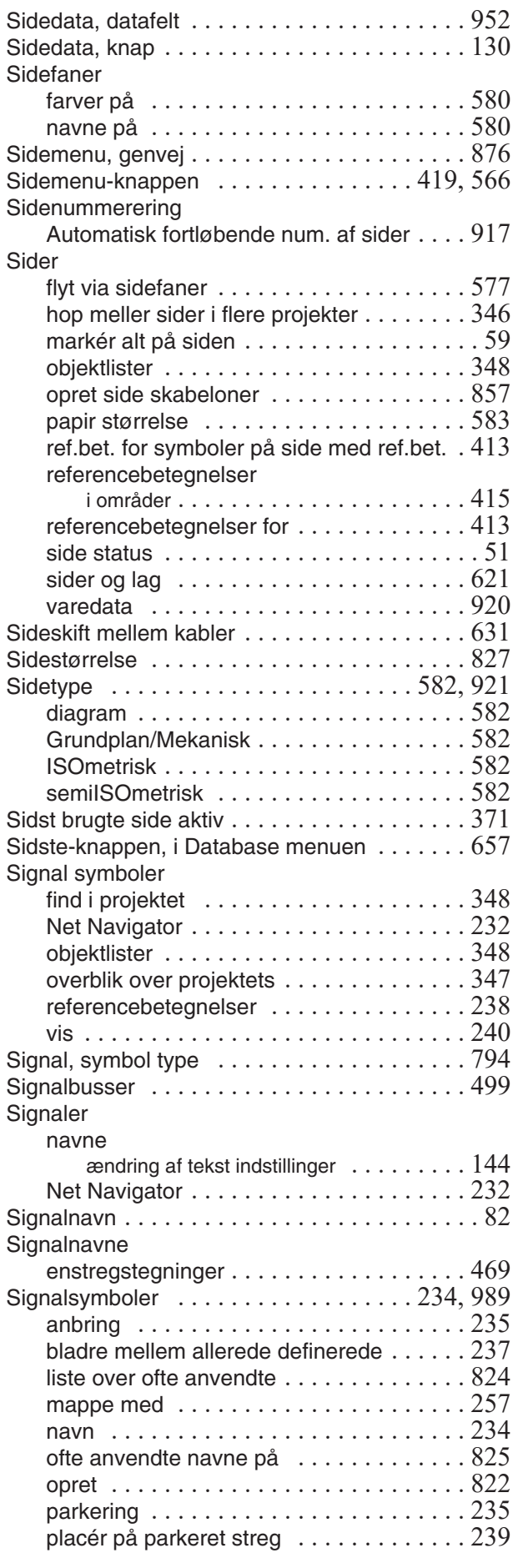

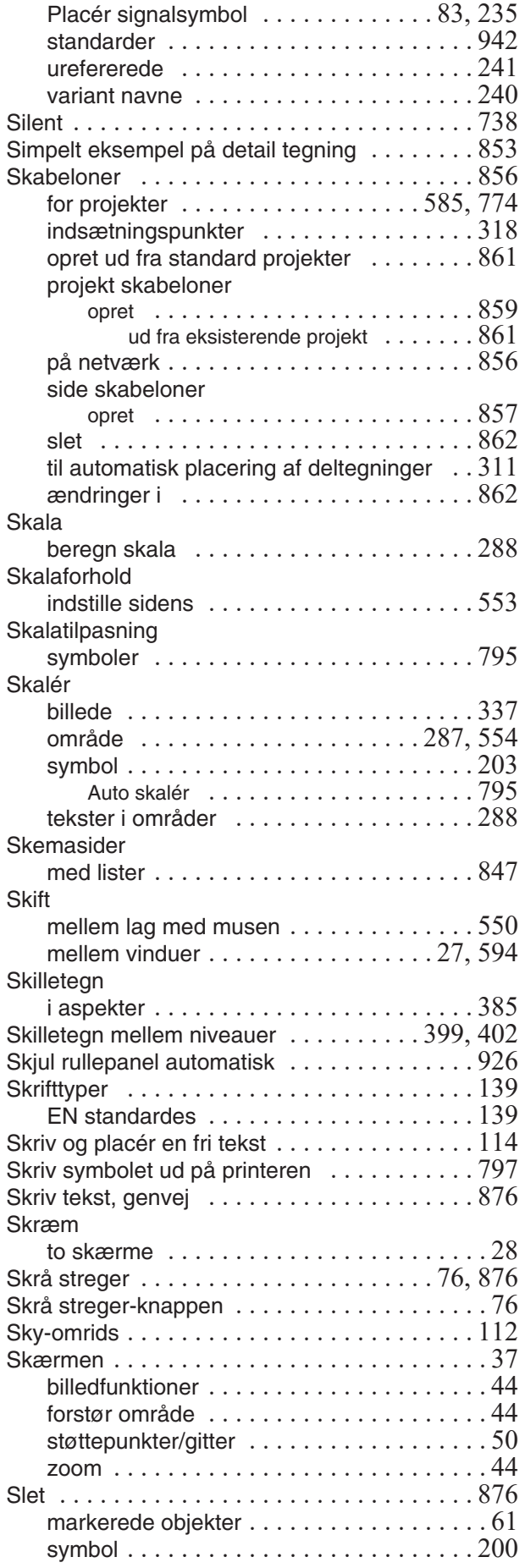

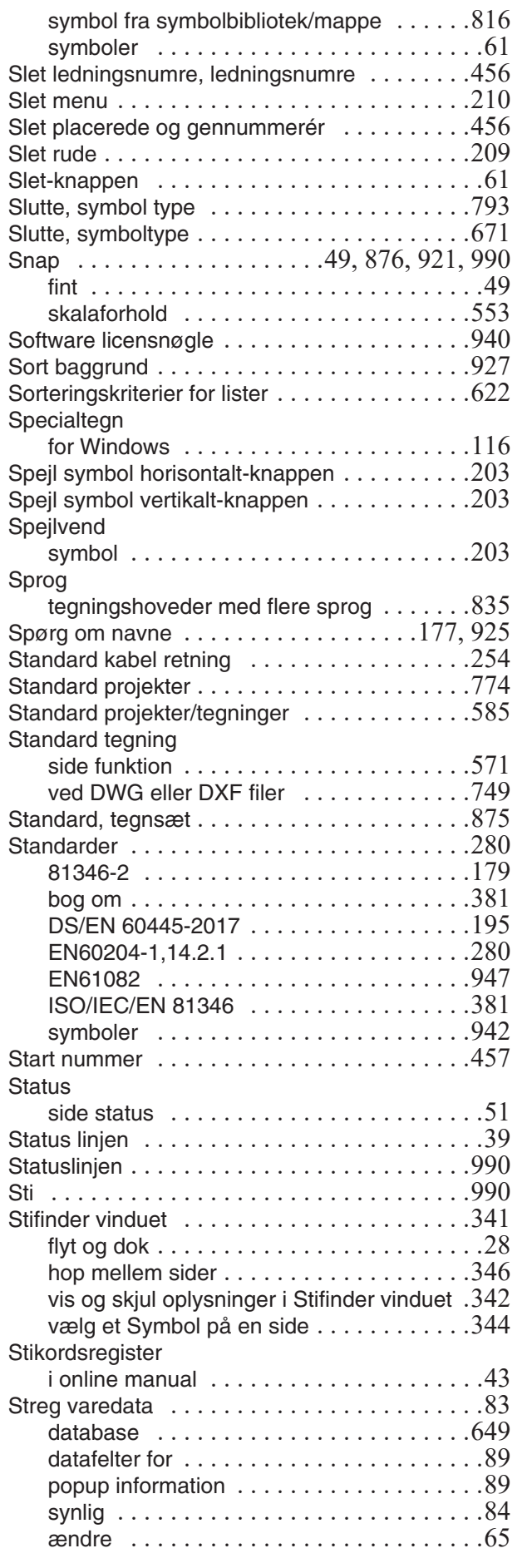

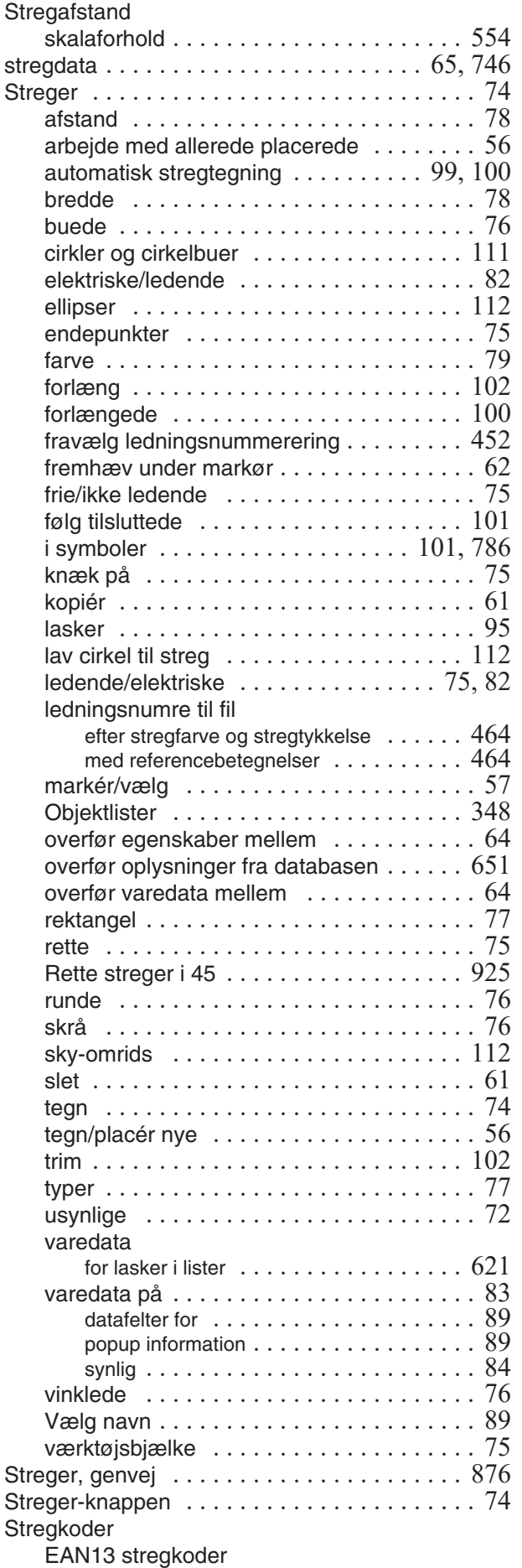

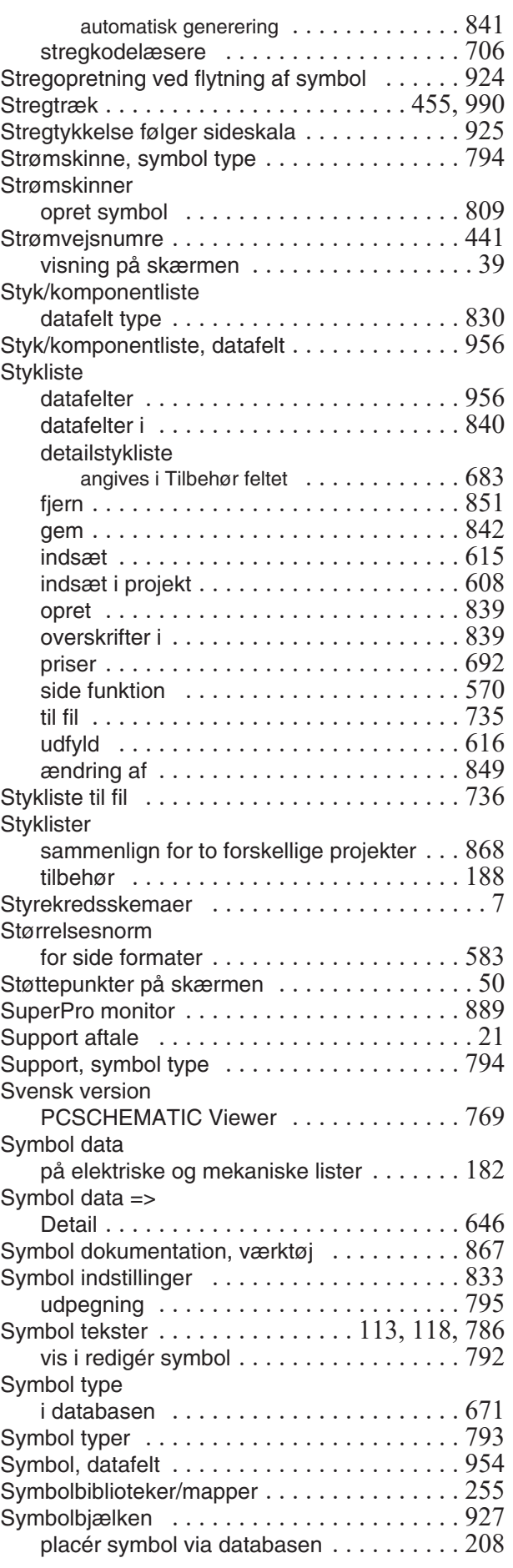

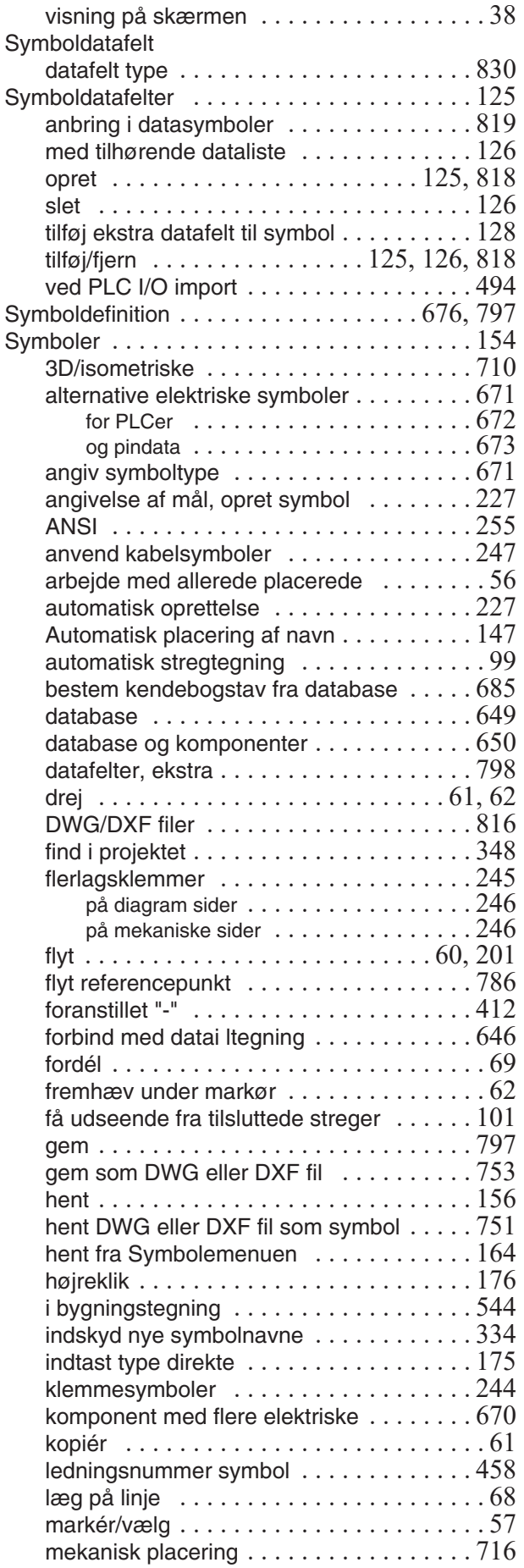

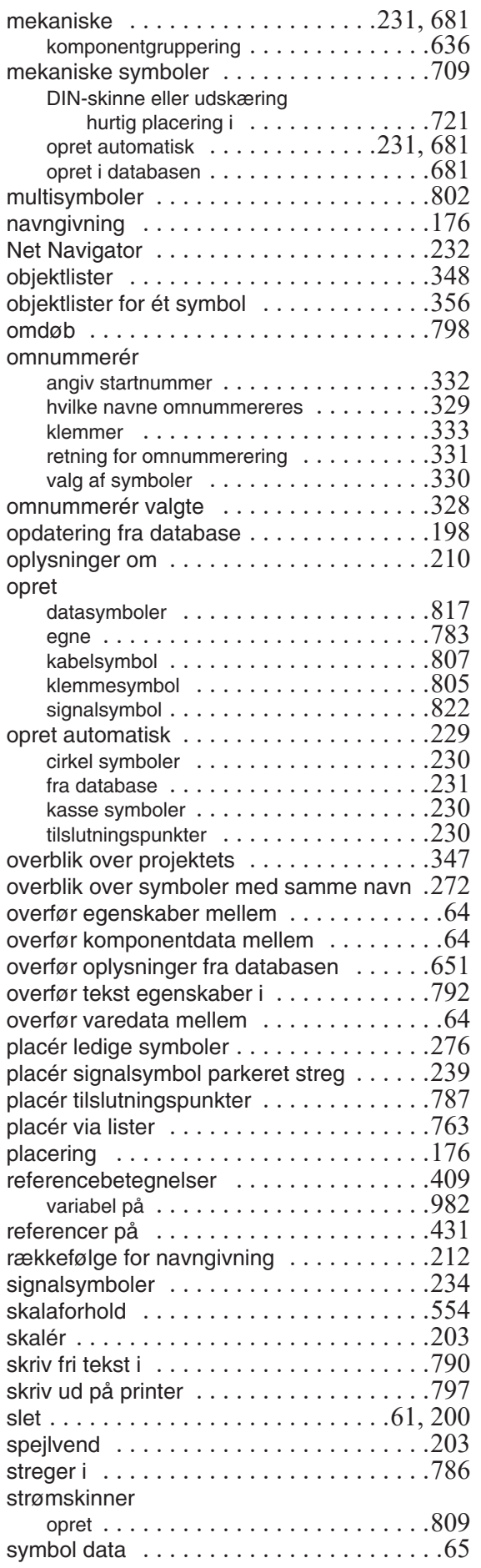

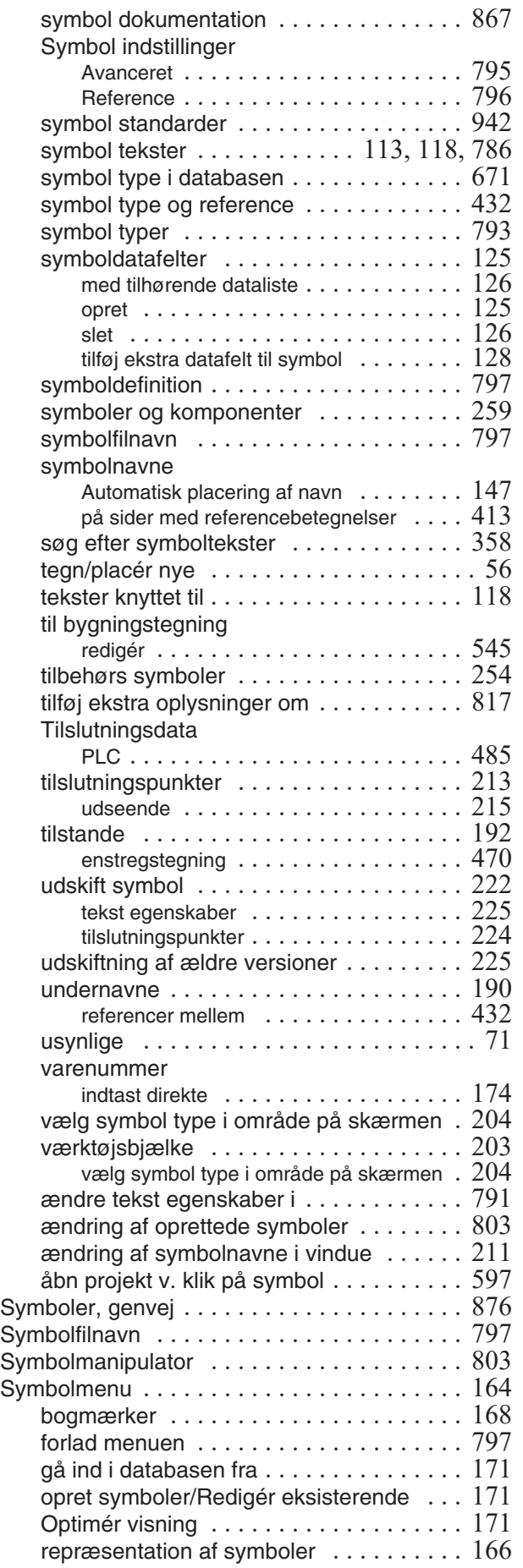

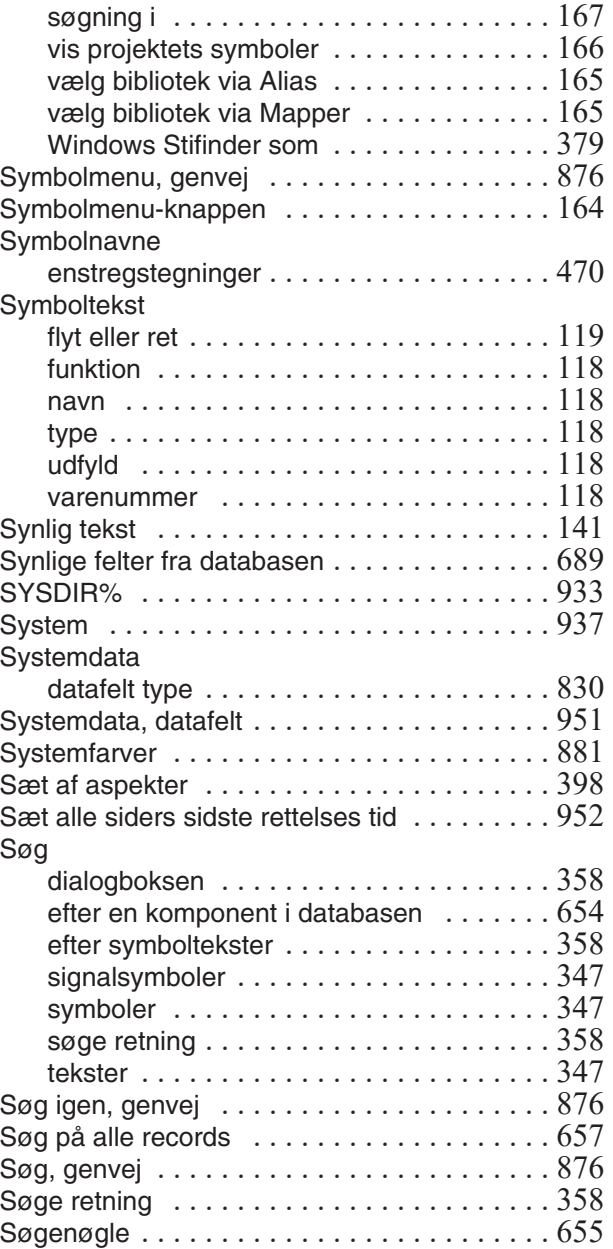

#### **T**

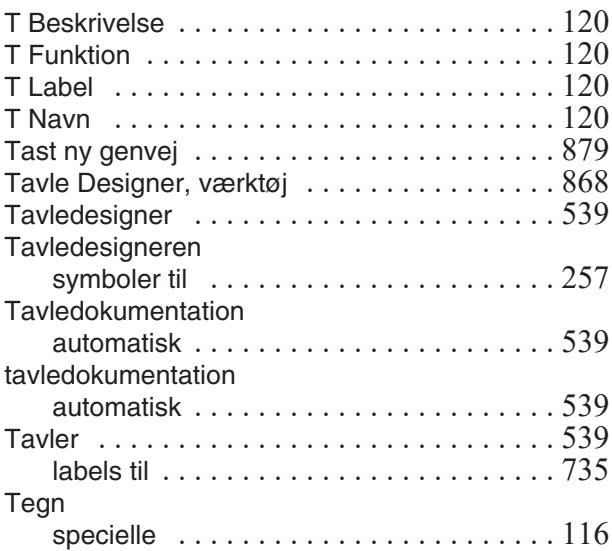

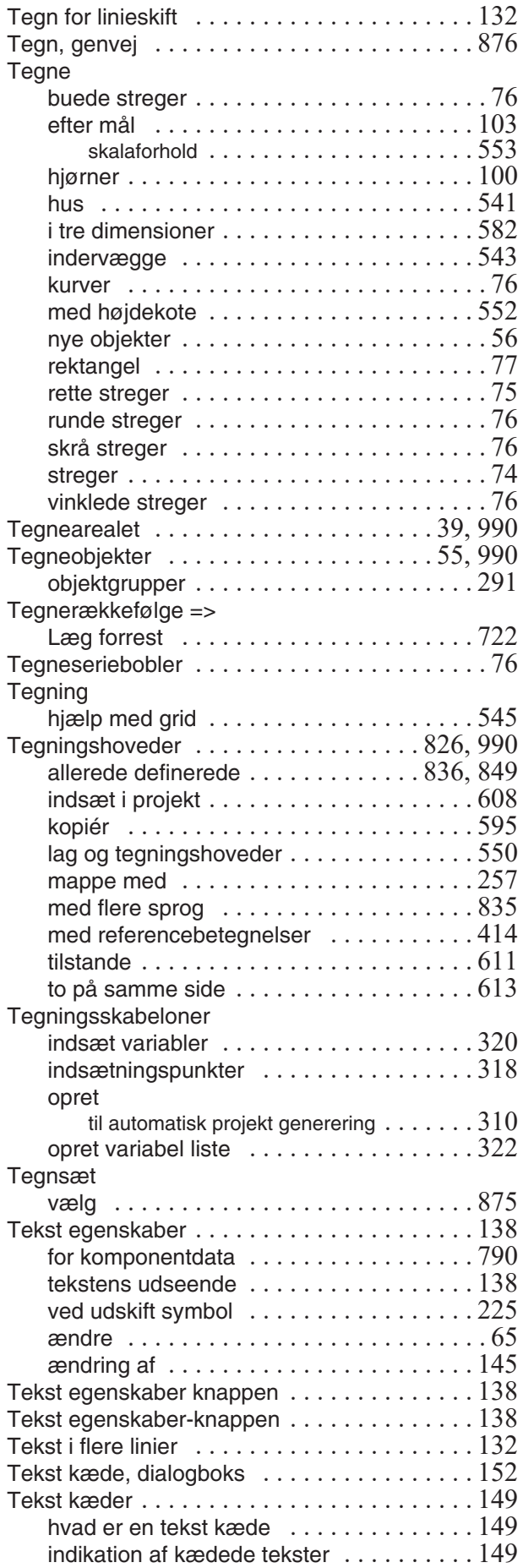

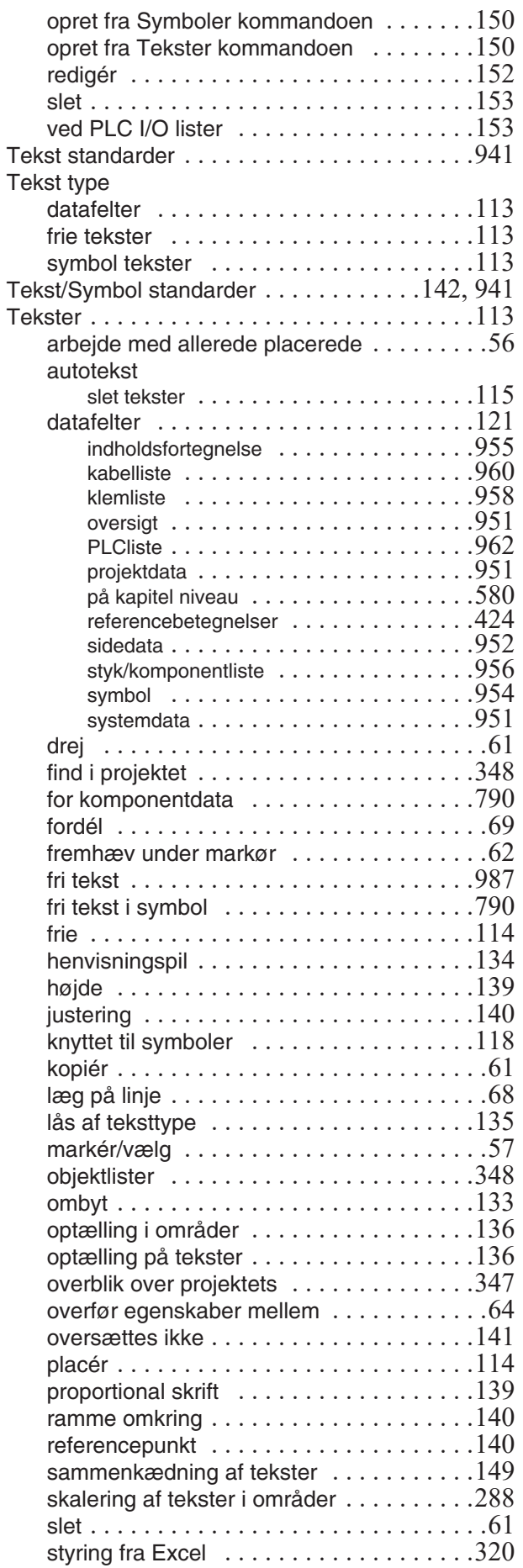

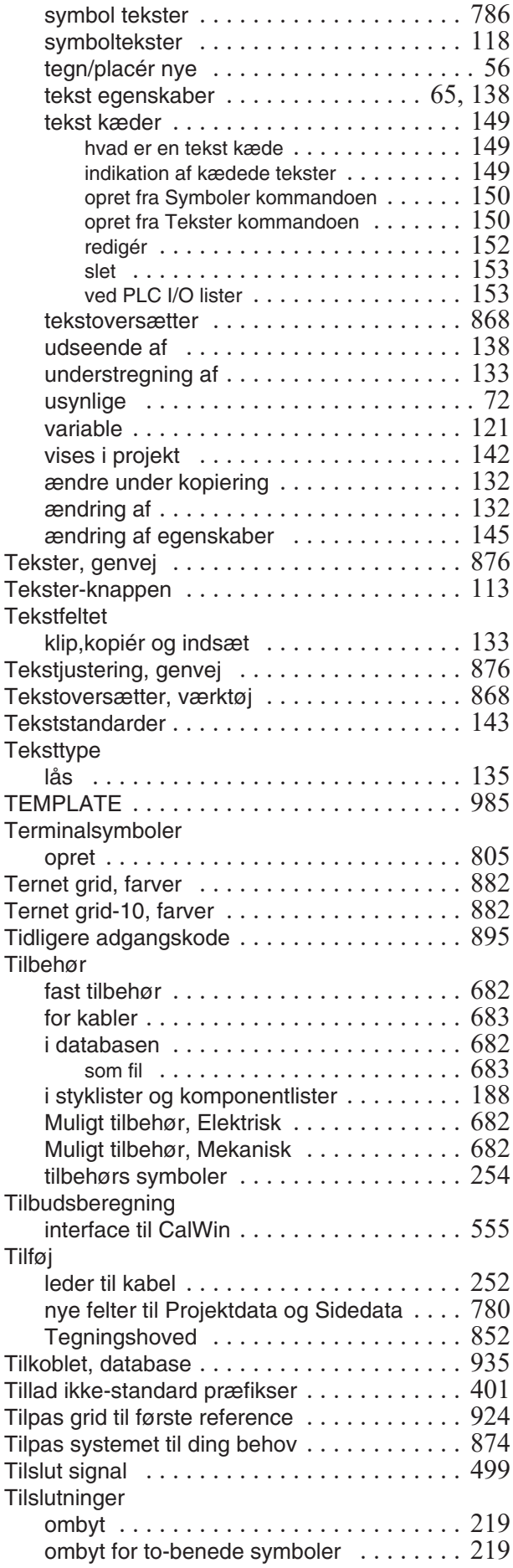

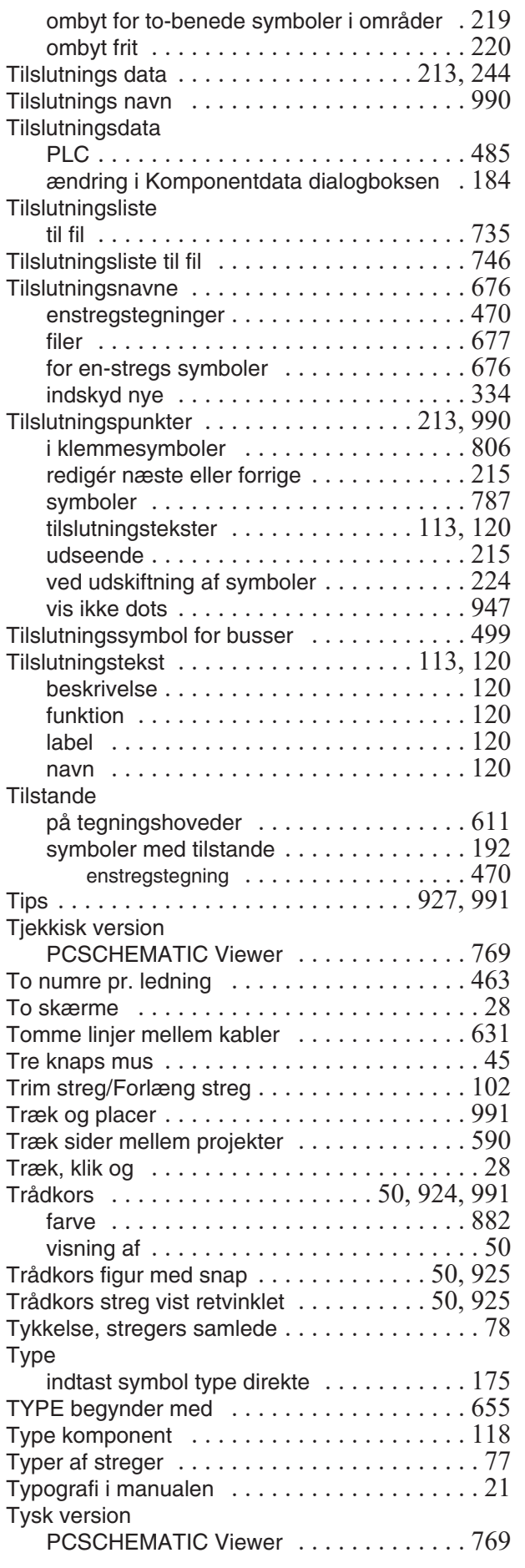

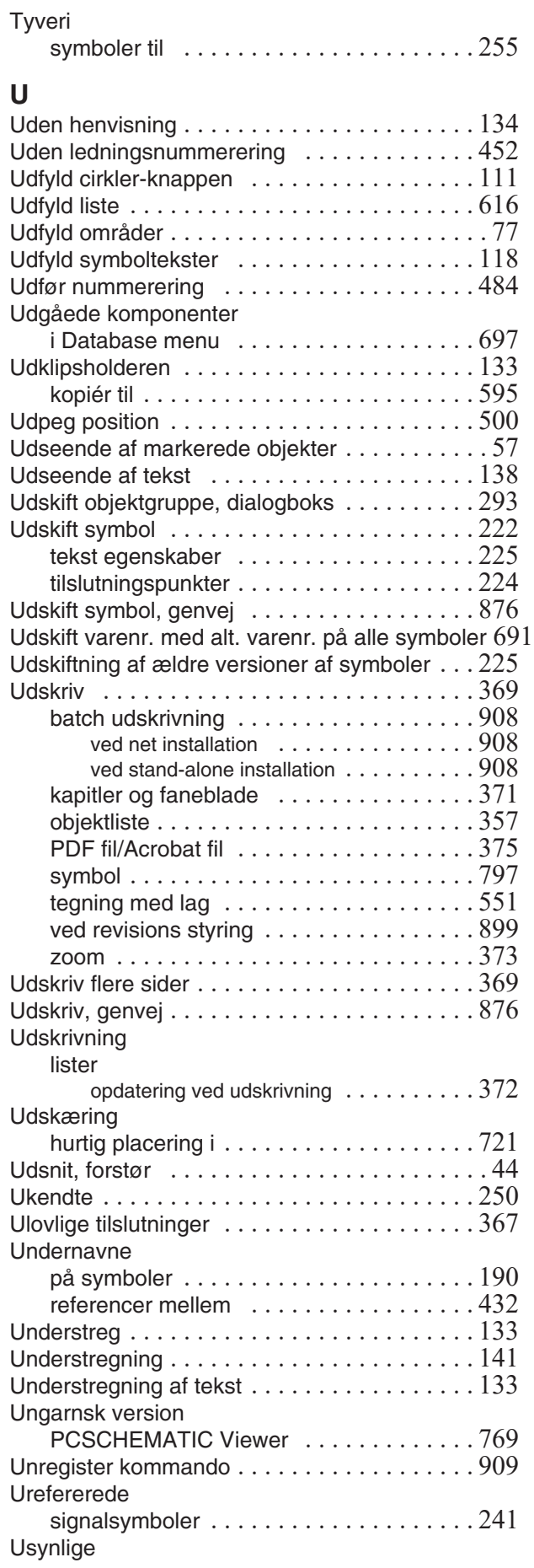

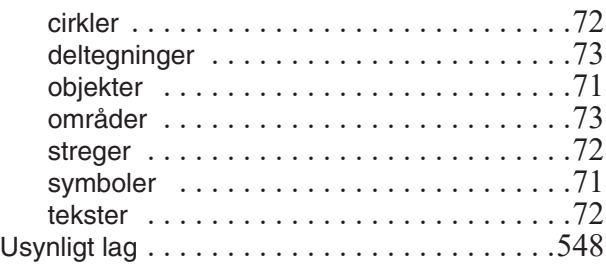

#### **V**

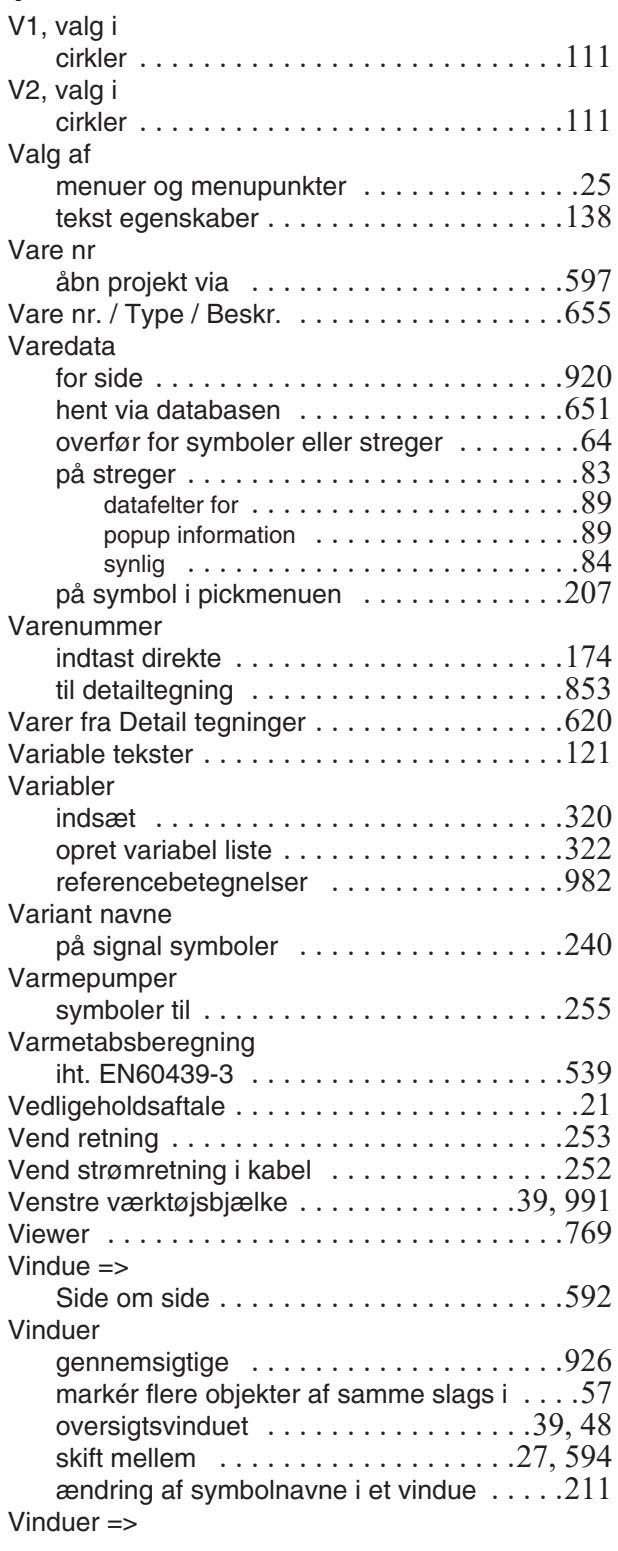

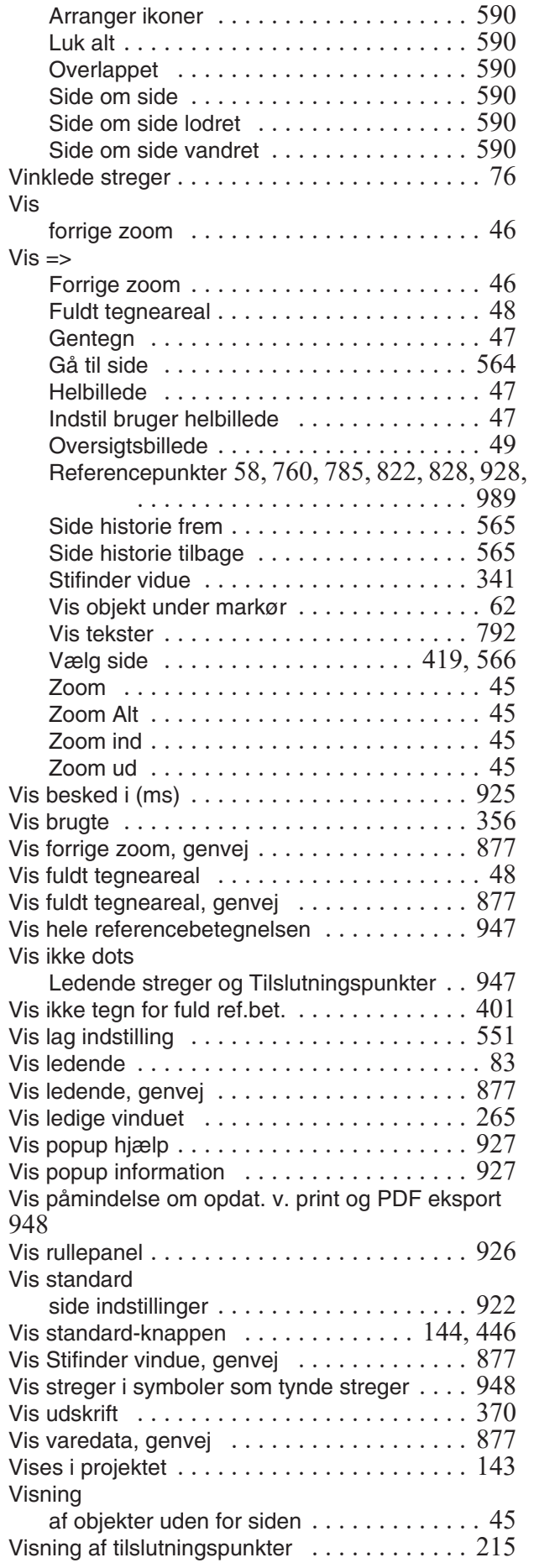

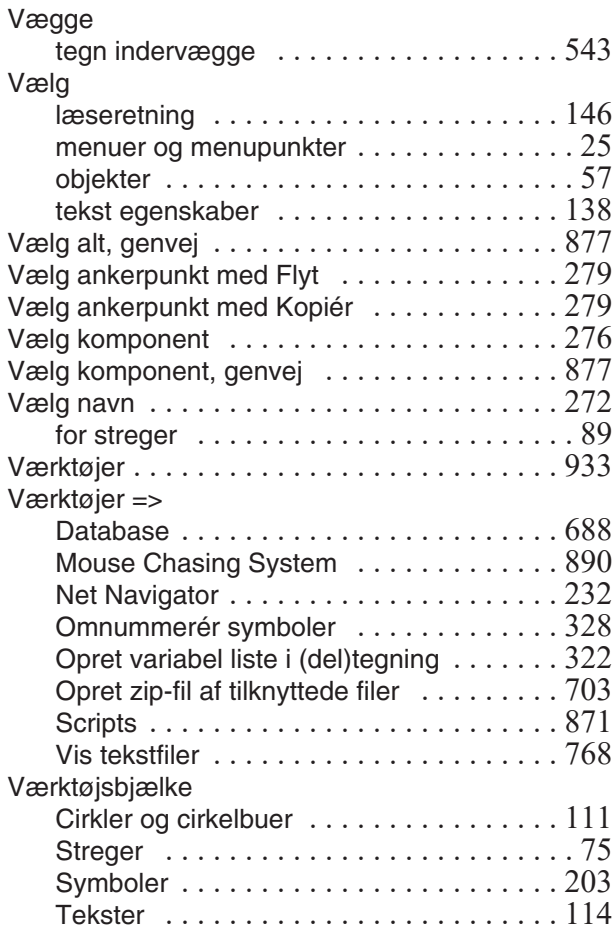

#### **W**

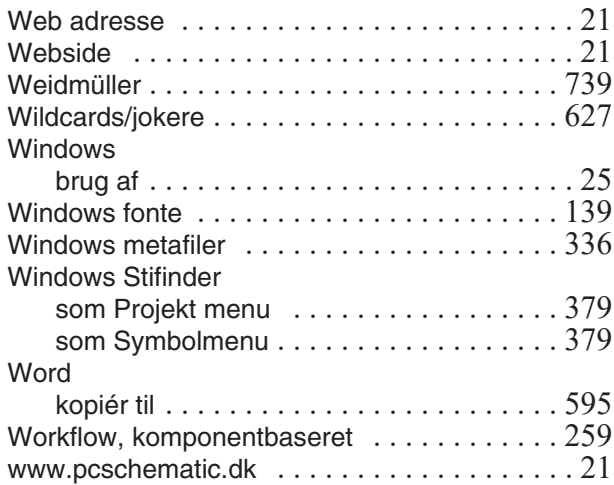

#### **X**

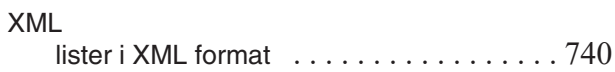

#### **Z**

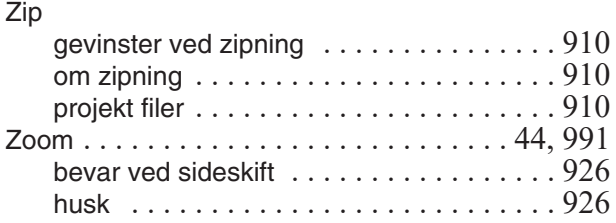

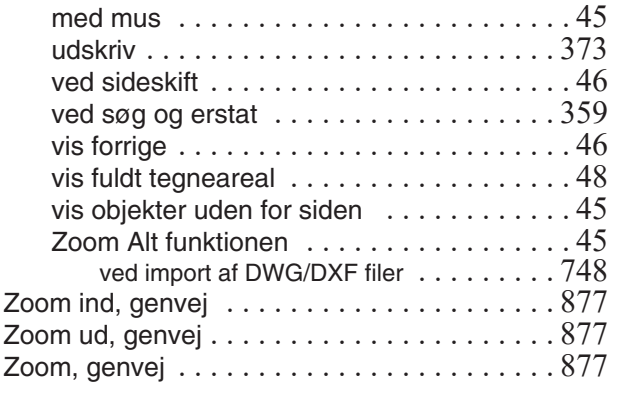

#### **Æ**

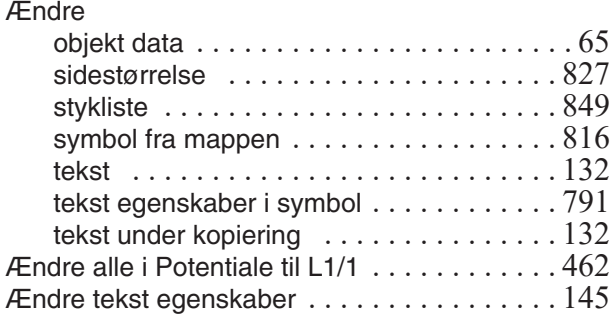

#### **Ø**

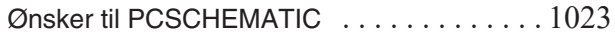

#### **Å**

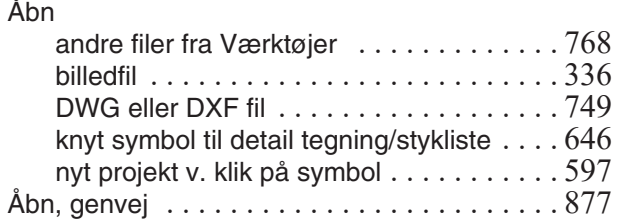

#### PCSCHEMATIC Automation

#### **FORSLAGSSKEMA**

<span id="page-1022-0"></span>Forslag (kun ét pr. side):

#### Beskrivelse:

Formål:

Hvor ofte anvendes det foreslåede:

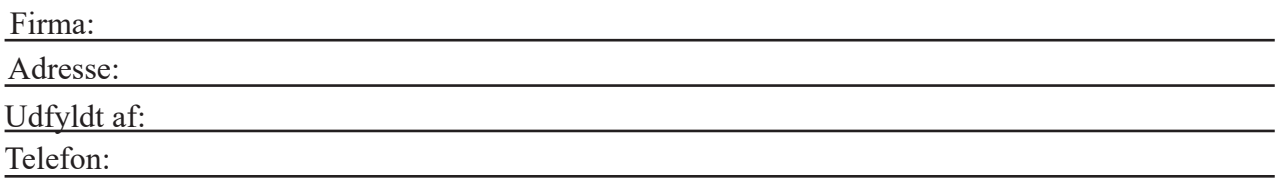

Udfyldes af PCSCHEMATIC A/S.

Modtaget:

Bemærkninger: